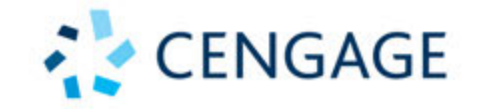

# **CORE 1 EXAM**

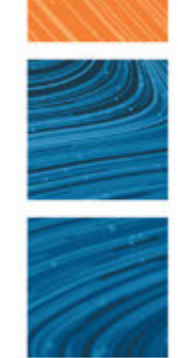

# **CompTIA A+ Core 1 Exam Guide to Computing Infrastructure**

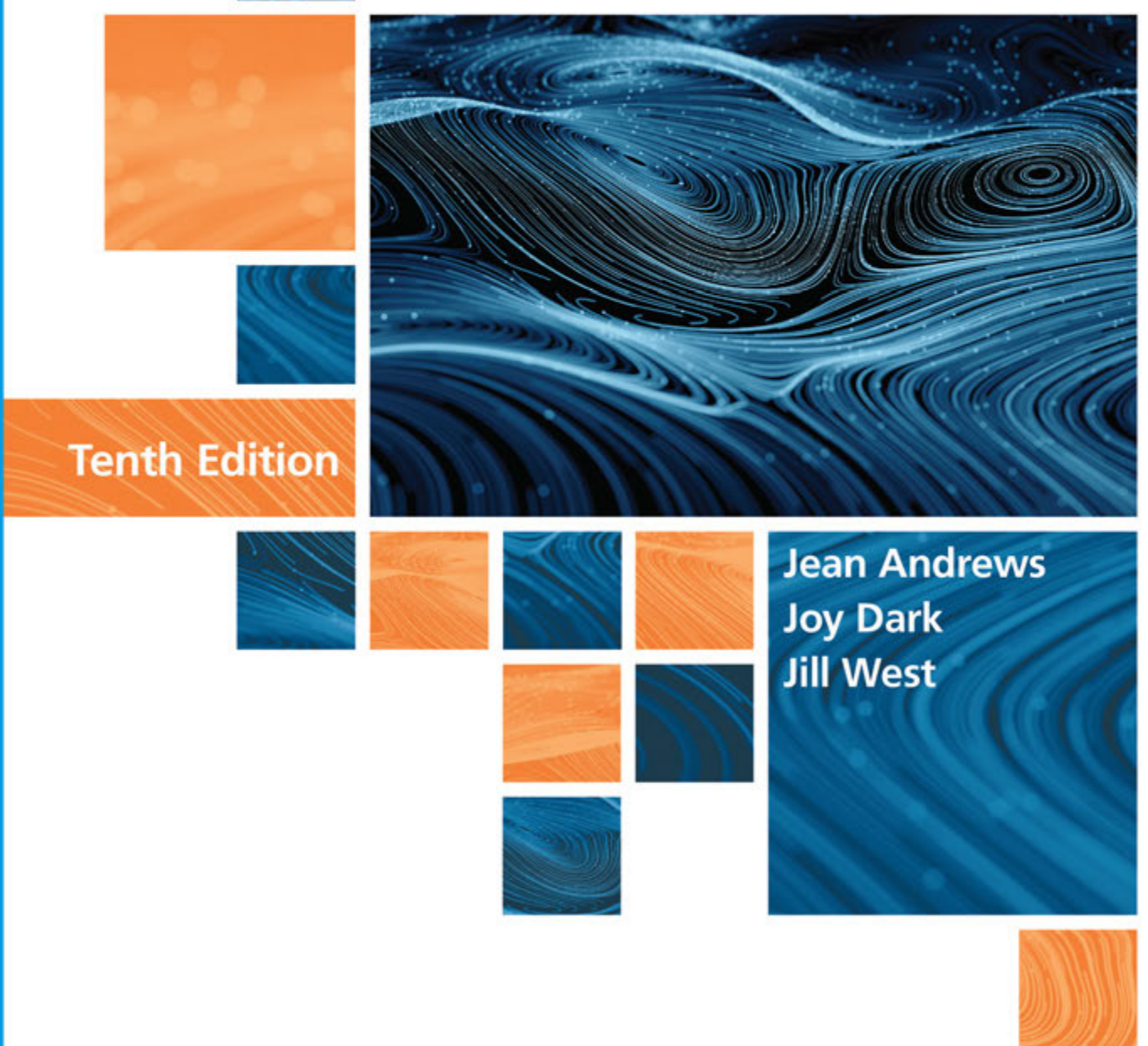

# CompTIA A+ Core 1 (220-1001) Exam

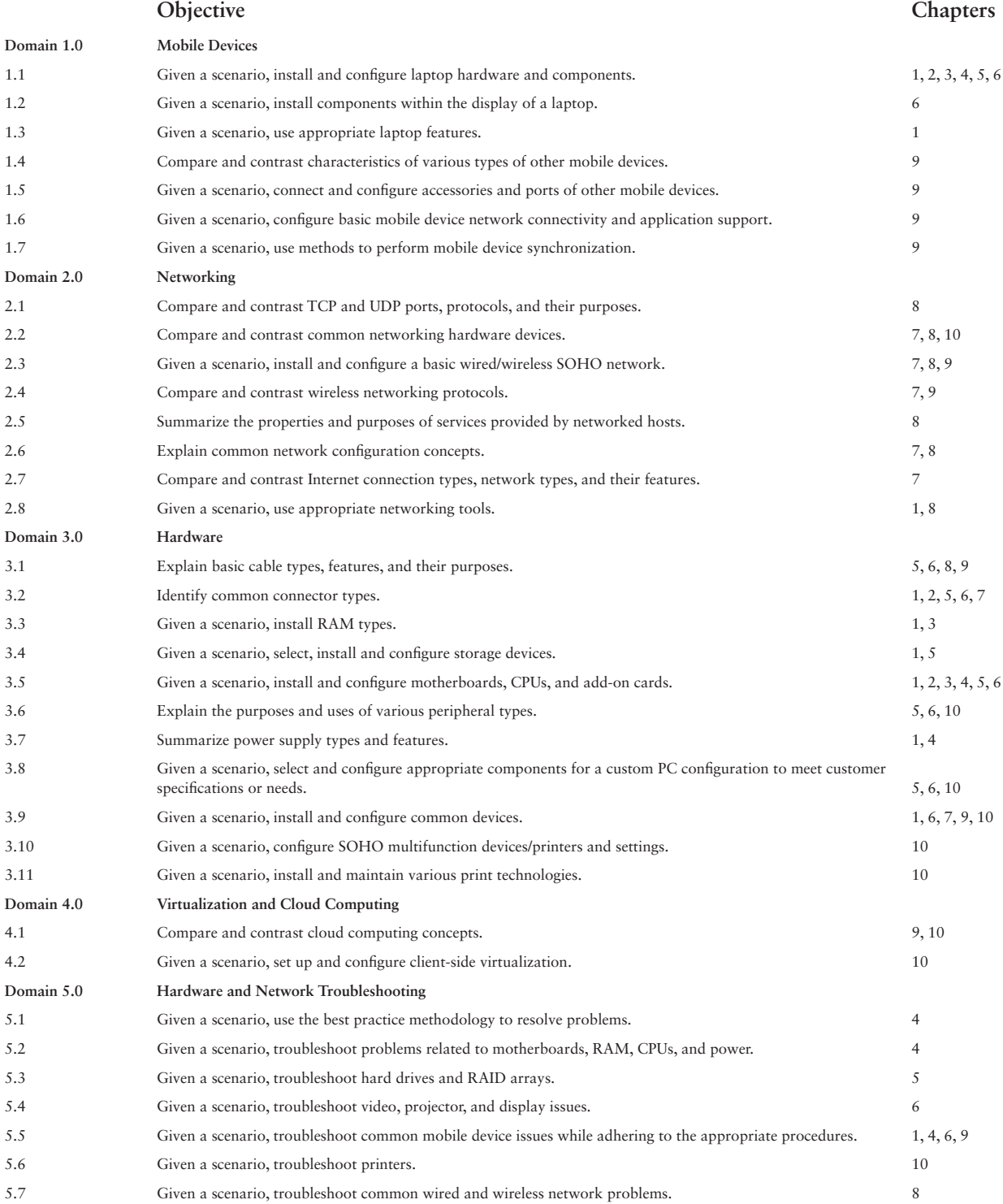

**Copyright 2020 Cengage Learning. All Rights Reserved. May not be copied, scanned, or duplicated, in whole or in part. WCN 02-200-203**

Copyright 2020 Cengage Learning. All Rights Reserved. May not be copied, scanned, or duplicated, in whole or in part. Due to electronic rights, some third party content may be suppressed from the eBook and/or eChapter(s).<br>

# **CompTIA A+ Core 1 Exam**   $\mathcal{L}^{\mathcal{L}}$ **Guide to Computing**  m. **Infrastructure TENTH Edition Jean Andrews, Joy Dark, Jill West**

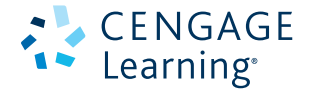

Australia • Canada • Mexico • Singapore • Spain • United Kingdom • United States

**Copyright 2020 Cengage Learning. All Rights Reserved. May not be copied, scanned, or duplicated, in whole or in part. WCN 02-200-203**

This is an electronic version of the print textbook. Due to electronic rights restrictions, some third party content may be suppressed. Editorial review has deemed that any suppressed content does not materially affect the overall learning experience. The publisher reserves the right to remove content from this title at any time if subsequent rights restrictions require it. For valuable information on pricing, previous editions, changes to current editions, and alternate formats, please visit www.cengage.com/highered to search by ISBN#, author, title, or keyword for materials in your areas of interest.

Important Notice: Media content referenced within the product description or the product text may not be available in the eBook version.

**Copyright 2020 Cengage Learning. All Rights Reserved. May not be copied, scanned, or duplicated, in whole or in part. WCN 02-200-203**

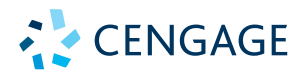

#### *CompTIA A+ Core 1 Exam Guide to Computing Infrastructure,* **Tenth Edition, Jean Andrews, Joy Dark, Jill West**

SVP, Skills Product Management: Jonathan Lau

Product Director: Lauren Murphy

Product Team Manager: Kristin McNary

Product Manager: Amy Savino

Product Assistant: Thomas Benedetto

Executive Director, Content Design: Marah Bellegarde

Director, Learning Design: Leigh Hefferon

Learning Designer: Natalie Onderdonk

Senior Marketing Director: Michele McTighe

Associate Marketing Manager: Cassie Cloutier

Product Specialist: Mackenzie Paine

Director, Content Delivery: Patty Stephan

Senior Content Manager: Brooke Greenhouse

Digital Delivery Lead: Jim Vaughey

Designer: Erin Griffin

Cover Designer: Joseph Villanova

Cover image: iStockPhoto.com/shulz

Production Service/Compositor: SPi-Global

© 2020, 2017 Cengage Learning, Inc.

Unless otherwise noted, all content is © Cengage.

ALL RIGHTS RESERVED. No part of this work covered by the copyright herein may be reproduced or distributed in any form or by any means, except as permitted by U.S. copyright law, without the prior written permission of the copyright owner.

Windows® is a registered trademark of Microsoft Corporation. Microsoft® is a registered trademark of Microsoft Corporation in the United States and/ or other countries.

Cengage is an independent entity from Microsoft Corporation and not affiliated with Microsoft in any manner.

> For product information and technology assistance, contact us at **Cengage Customer & Sales Support, 1-800-354-9706 or support.cengage.com.**

For permission to use material from this text or product, submit all requests online at **www.cengage.com/permissions.**

Library of Congress Control Number: 2018953405

ISBN: 978-0-357-10837-6

#### **Cengage**

20 Channel Center Street Boston, MA 02210 USA

Cengage is a leading provider of customized learning solutions with employees residing in nearly 40 different countries and sales in more than 125 countries around the world. Find your local representative at: **www.cengage.com.**

Cengage products are represented in Canada by Nelson Education, Ltd.

To learn more about Cengage platforms and services, register or access your online learning solution, or purchase materials for your course, visit **www.cengage.com.**

#### **Notice to the Reader**

Publisher does not warrant or guarantee any of the products described herein or perform any independent analysis in connection with any of the product information contained herein. Publisher does not assume, and expressly disclaims, any obligation to obtain and include information other than that provided to it by the manufacturer. The reader is expressly warned to consider and adopt all safety precautions that might be indicated by the activities described herein and to avoid all potential hazards. By following the instructions contained herein, the reader willingly assumes all risks in connection with such instructions. The publisher makes no representations or warranties of any kind, including but not limited to, the warranties of fitness for particular purpose or merchantability, nor are any such representations implied with respect to the material set forth herein, and the publisher takes no responsibility with respect to such material. The publisher shall not be liable for any special, consequential, or exemplary damages resulting, in whole or part, from the readers' use of, or reliance upon, this material.

Printed in the United States of America Print Number: 01 Print Year: 2019

**Copyright 2020 Cengage Learning. All Rights Reserved. May not be copied, scanned, or duplicated, in whole or in part. WCN 02-200-203**

# **Table of Contents**

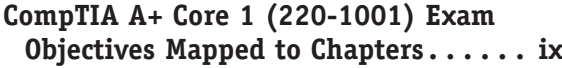

### CHAPTER 1

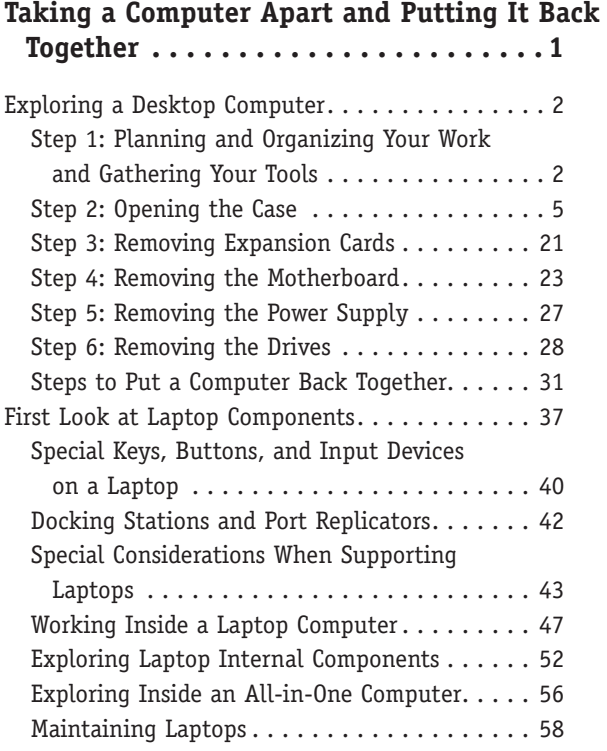

### CHAPTER 2

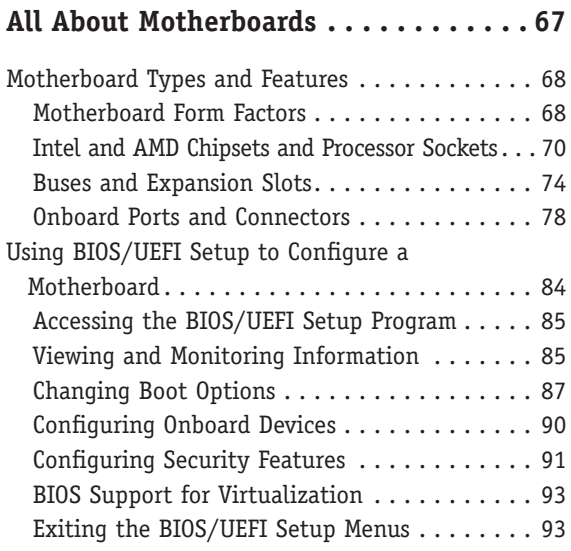

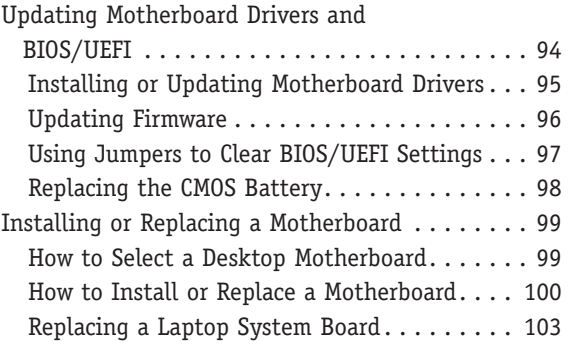

### Chapter 3

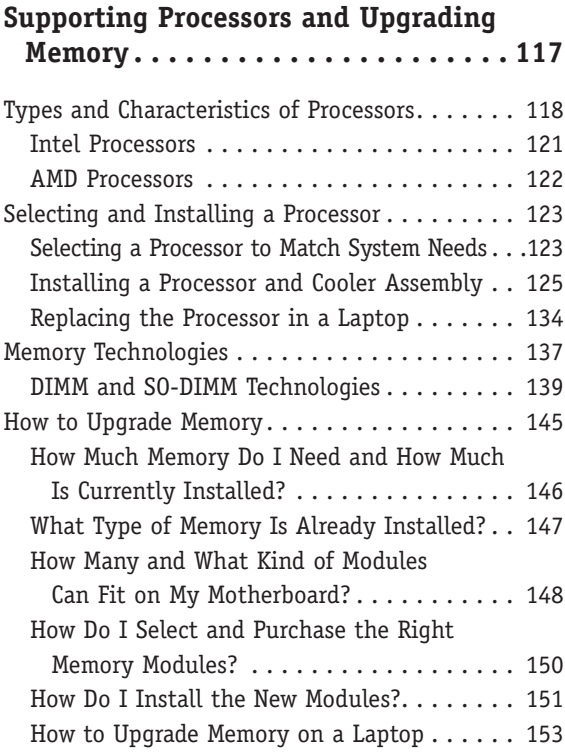

### CHAPTER 4

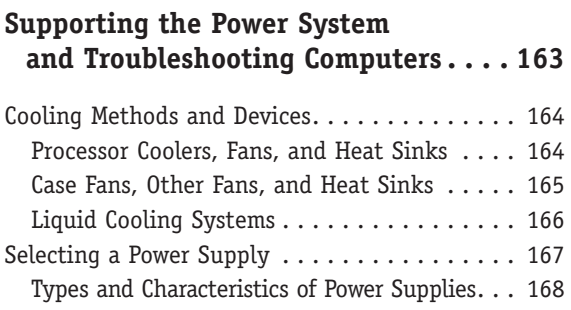

**Copyright 2020 Cengage Learning. All Rights Reserved. May not be copied, scanned, or duplicated, in whole or in part. WCN 02-200-203**

How to Calculate Wattage Capacity . . . . . . . . 169

Problem . . . . . . . . . . . . . . . . . . . . . . . . . . . 171 Step 1: Interviewing the User and Backing

Step 2: Examining the System and Making

Step 4: Planning Your Solution and Then

Step 5: Verifying the Fix and Taking

Troubleshooting the Motherboard, Processor,

CHAPTER 5

**Supporting Hard Drives** 

Technologies and Form Factors of

and RAM . . . . . . . . . . . . . . . . . . . . . . . . . . 195 Windows Startup Repair . . . . . . . . . . . . . . . 200

**and Other Storage Devices . . . . . . . 213**

Hard Drive Technologies and Interface Standards 214

Hard Drives . . . . . . . . . . . . . . . . . . . . . . . 214 Interface Standards Used by Hard Drives . . . . 217 How to Select and Install Hard Drives . . . . . . . 223 Selecting a Hard Drive. . . . . . . . . . . . . . . . 224 Steps to Install a SATA Drive . . . . . . . . . . . . 225 Installing a Drive in a Removable Bay . . . . . . 230 Installing a Small Drive in a Wide Bay . . . . . 231

Up Data . . . . . . . . . . . . . . . . . . . . . . . . . 174

Your Best Guess . . . . . . . . . . . . . . . . . . . . 176 Step 3: Testing Your Theory............. 179

Fixing the Problem . . . . . . . . . . . . . . . . . 183

Preventive Action . . . . . . . . . . . . . . . . . 184 Step 6: Documenting What Happened...... 184 Troubleshooting the Electrical System . . . . . . . 185 Problems That Come and Go............ 186 Power Problems with the Motherboard . . . . . 187 Problems with Overheating . . . . . . . . . . . . . 188 Problems with Laptop Power Systems . . . . . . 193

Strategies to Troubleshoot Any Computer

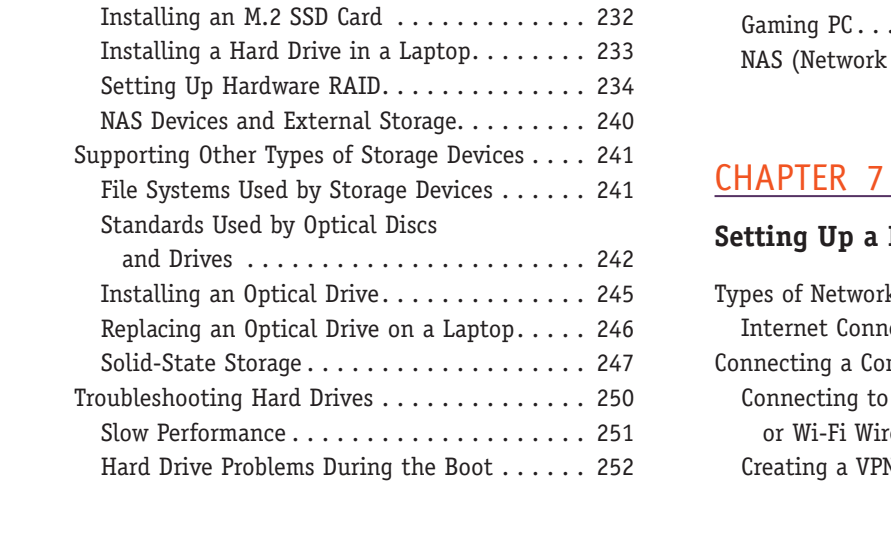

### CHAPTER 6

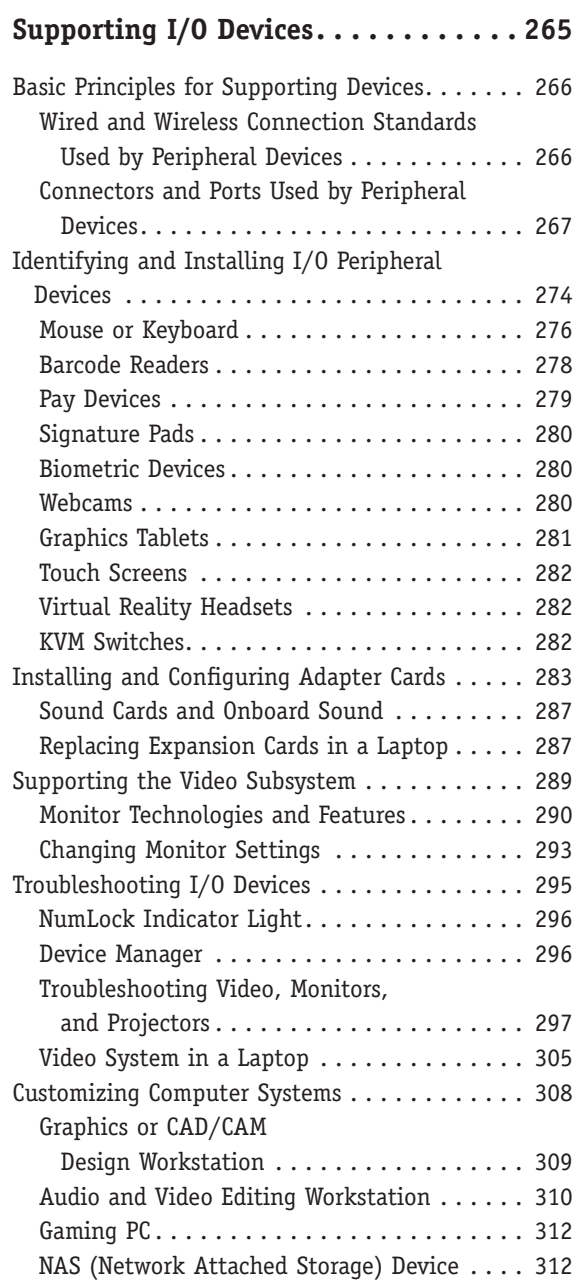

### **Setting Up a Local Network . . . . . . . 321**

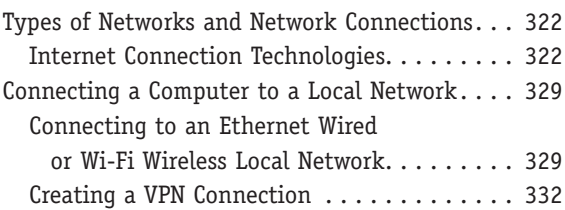

**Copyright 2020 Cengage Learning. All Rights Reserved. May not be copied, scanned, or duplicated, in whole or in part. WCN 02-200-203**

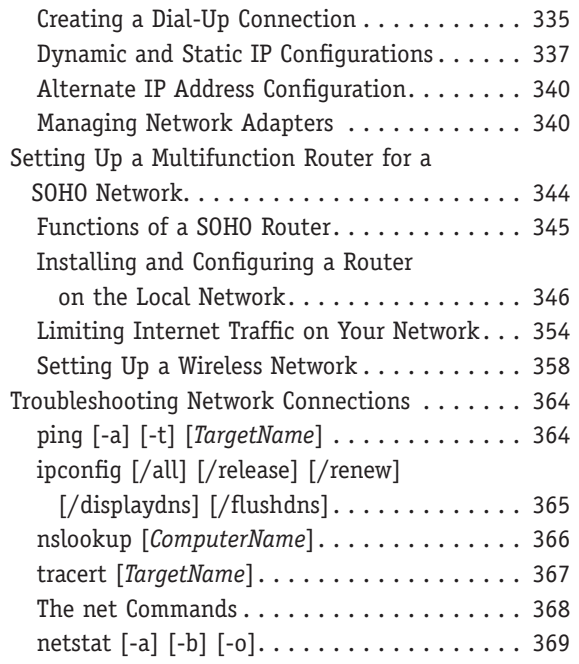

### CHAPTER 8

#### **Network Infrastructure and Troubleshooting . . . . . . . . . . . . . . . 379**

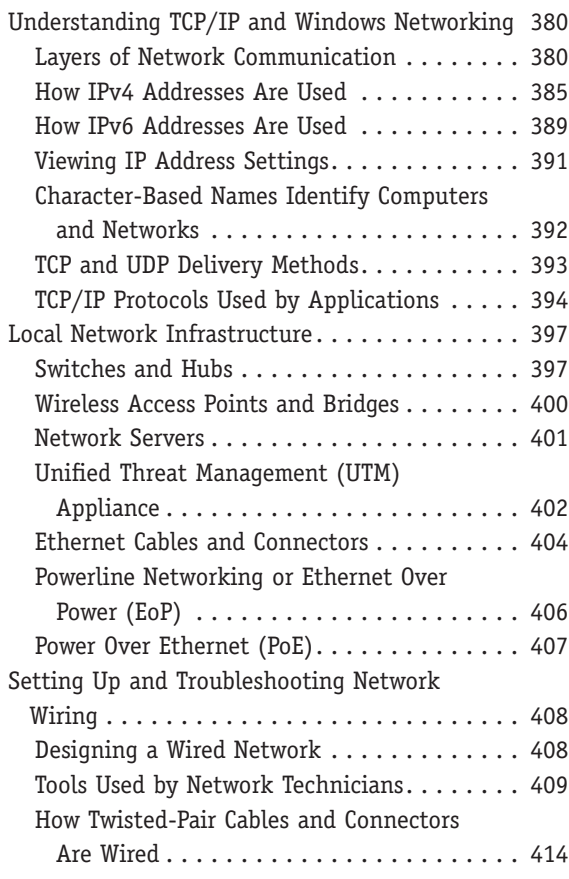

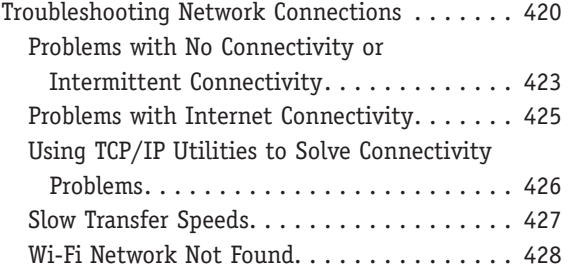

### CHAPTER 9

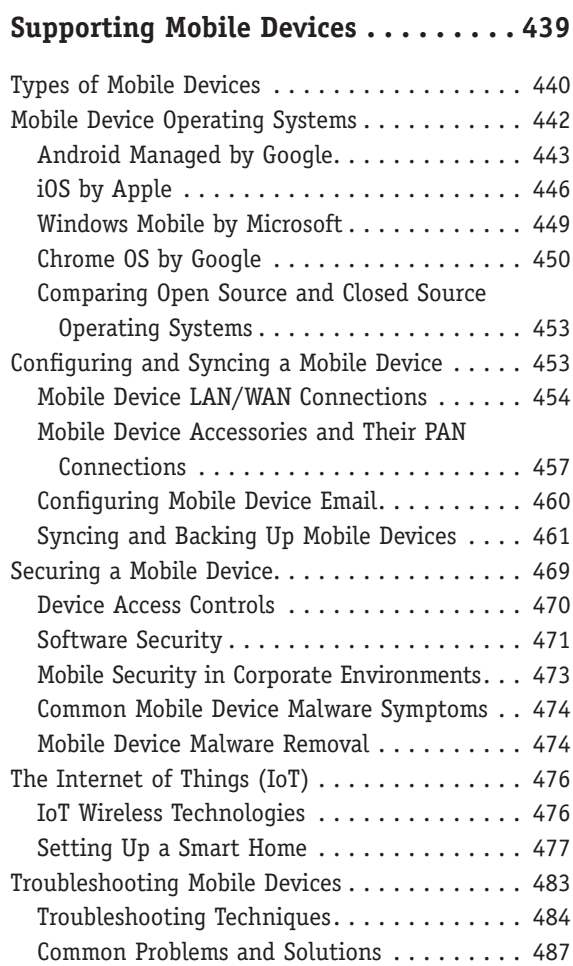

### CHAPTER 10

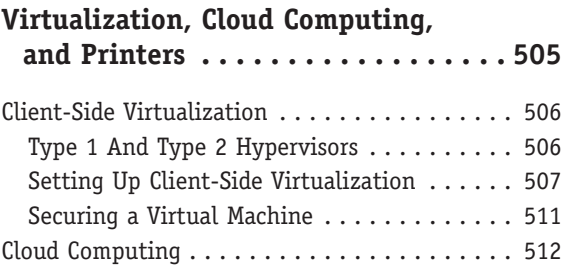

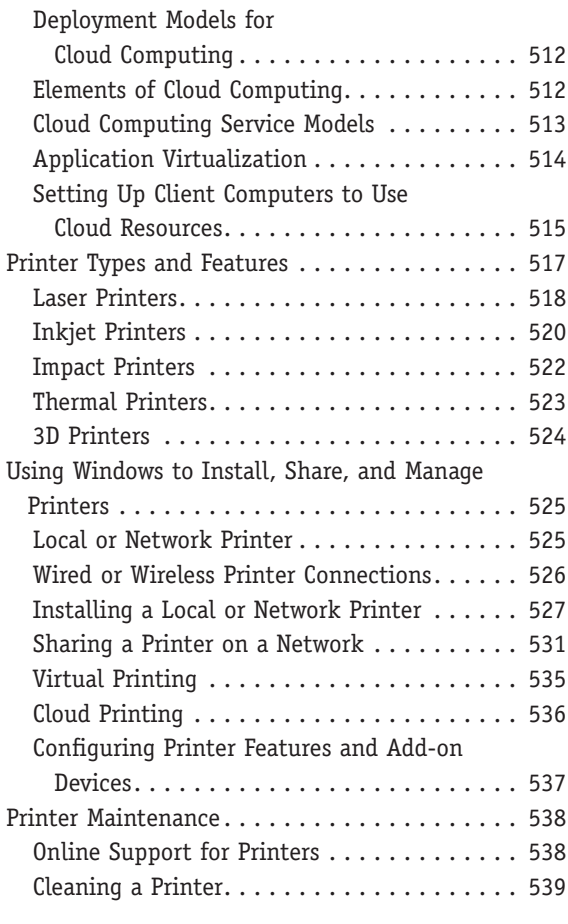

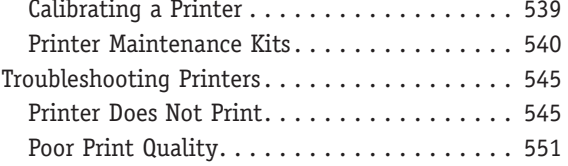

### Appendix A

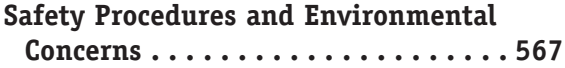

### APPENDIX B

**Entry Points for Startup Processes . . . 585**

### Appendix C

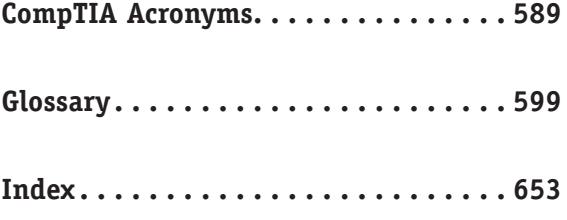

## *CompTIA A+ Core 1 (220-1001) Exam Objectives Mapped to Chapters*

*CompTIA A+ Core 1 Exam Guide to Computing Infrastructure, Tenth Edition* fully meets all of the CompTIA's A+ Core 1 (220-1001) Exam Objectives.

### **1.0 Mobile Devices**

#### **1.1 Given a scenario, install and configure laptop hardware and components.**

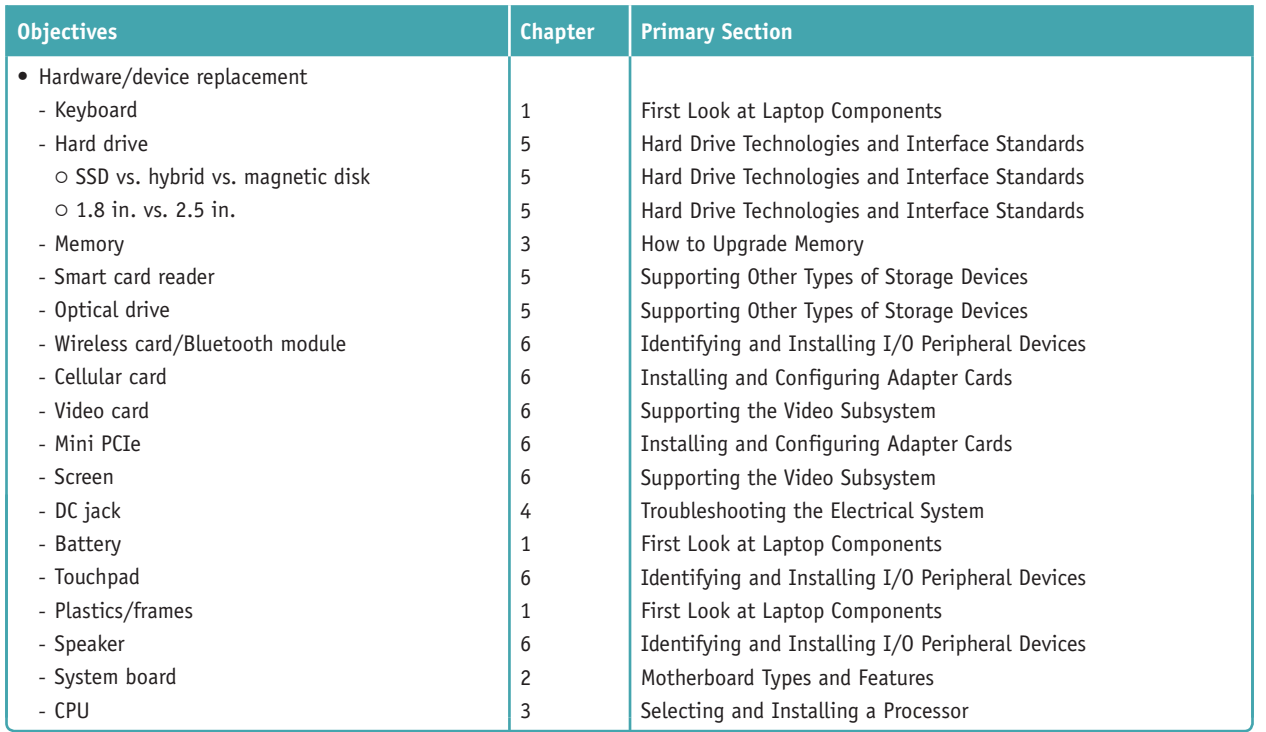

#### **1.2 Given a scenario, install components within the display of a laptop.**

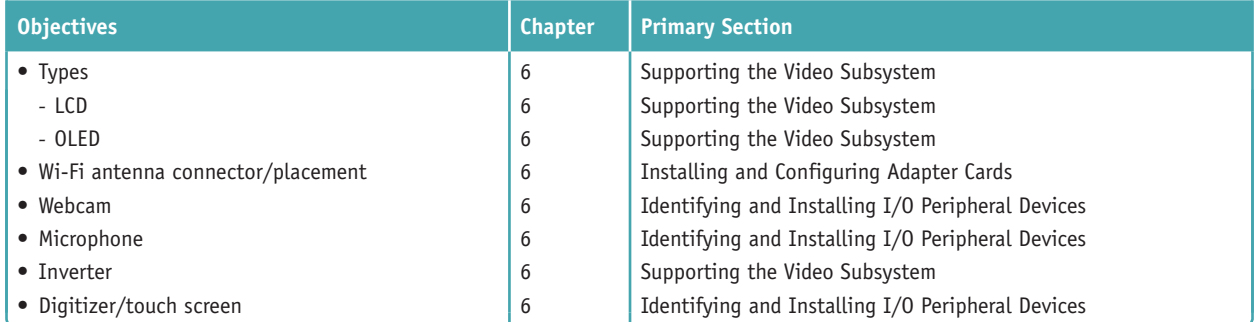

#### **1.3 Given a scenario, use appropriate laptop features.**

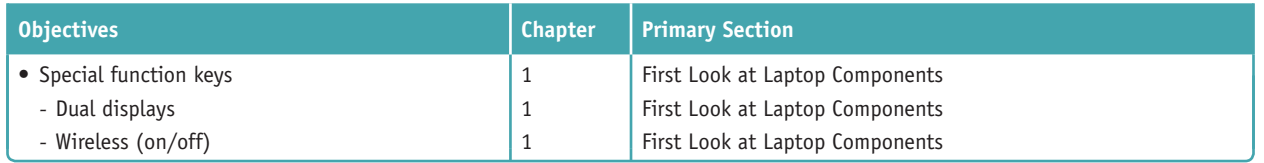

**Copyright 2020 Cengage Learning. All Rights Reserved. May not be copied, scanned, or duplicated, in whole or in part. WCN 02-200-203**

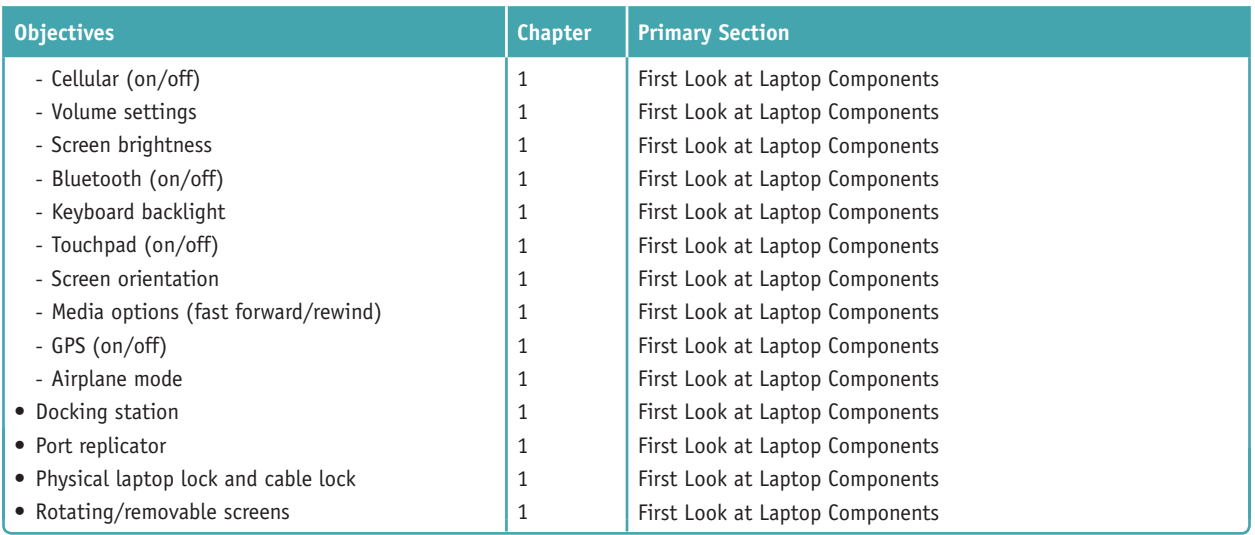

#### **1.4 Compare and contrast characteristics of various types of other mobile devices.**

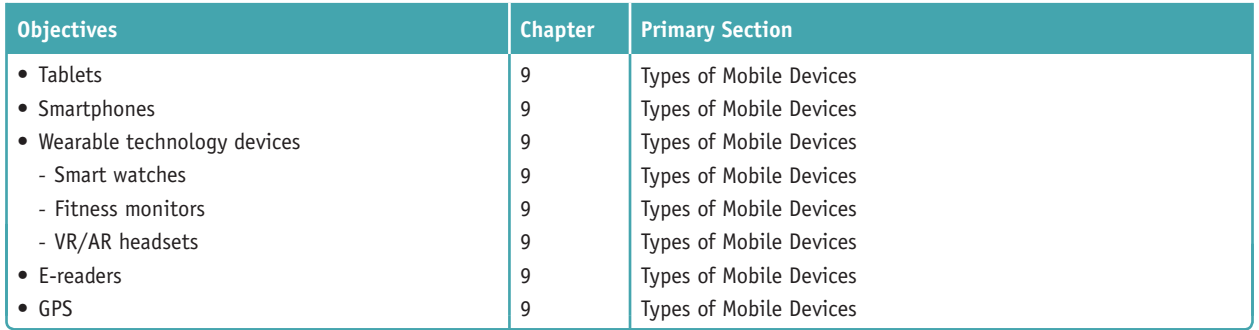

#### **1.5 Given a scenario, connect and configure accessories and ports of other mobile devices.**

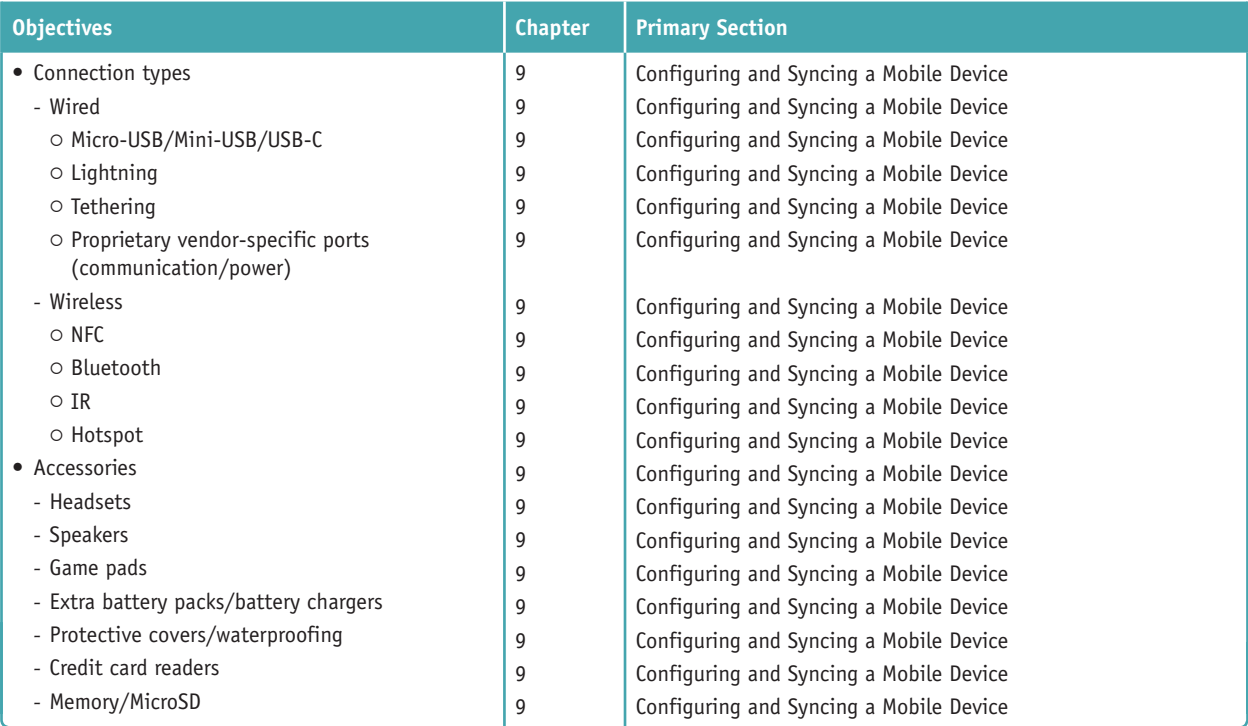

**Copyright 2020 Cengage Learning. All Rights Reserved. May not be copied, scanned, or duplicated, in whole or in part. WCN 02-200-203**

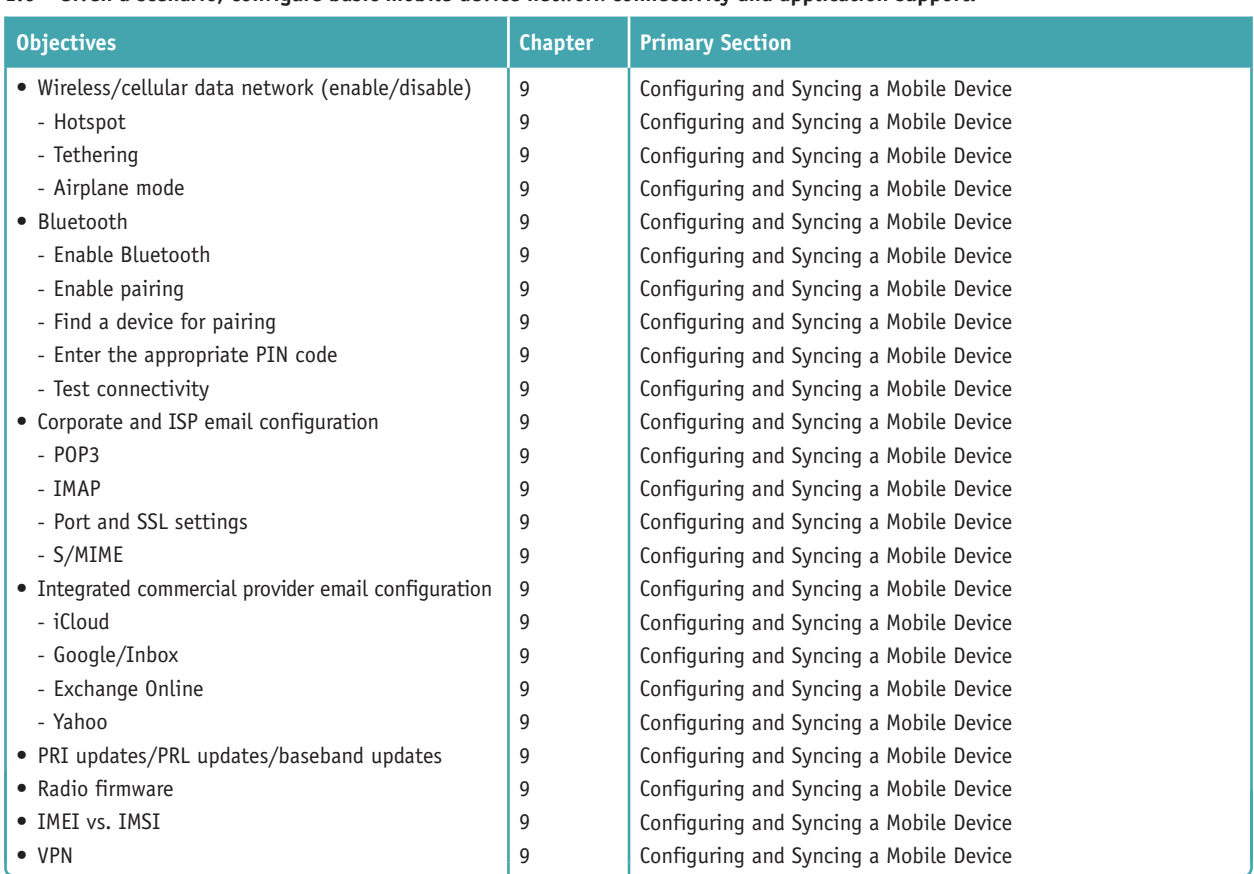

#### **1.6 Given a scenario, configure basic mobile device network connectivity and application support.**

**1.7 Given a scenario, use methods to perform mobile device synchronization.**

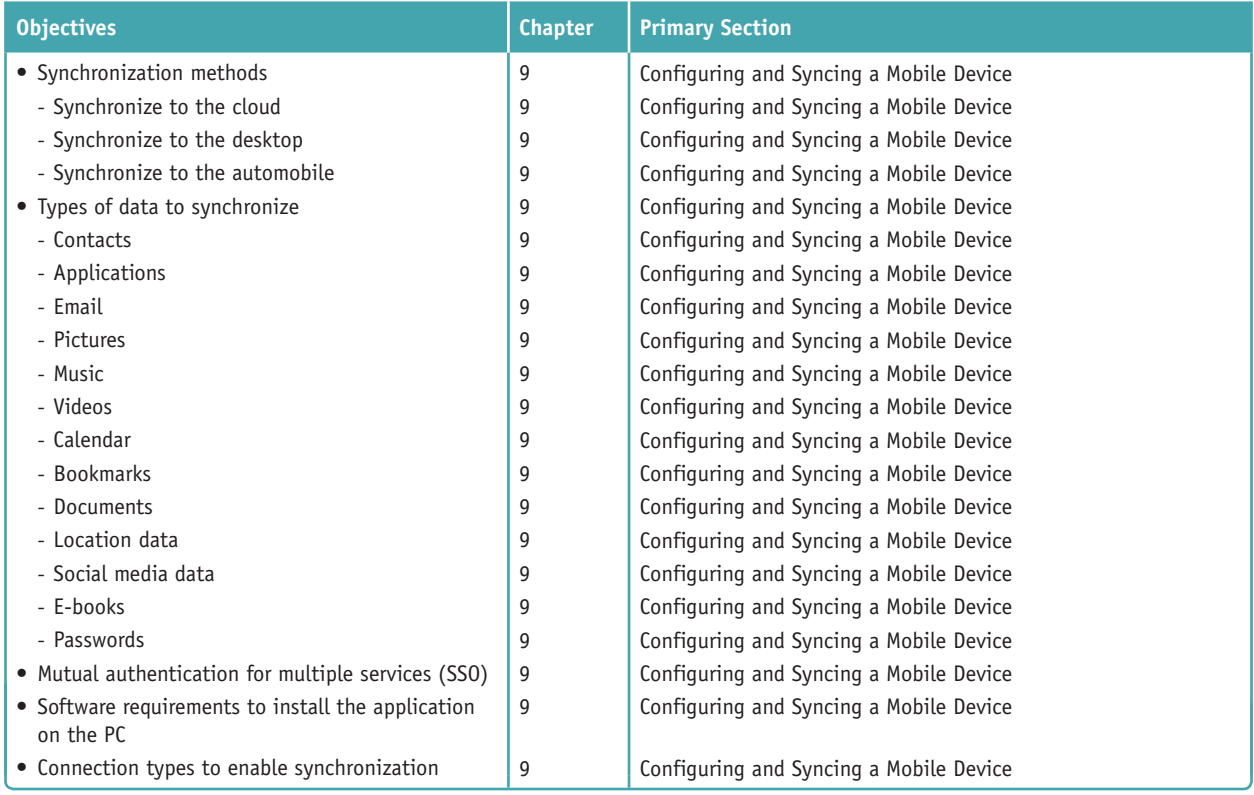

**Copyright 2020 Cengage Learning. All Rights Reserved. May not be copied, scanned, or duplicated, in whole or in part. WCN 02-200-203**

### **2.0 Networking**

**2.1 Compare and contrast TCP and UDP ports, protocols, and their purposes.**

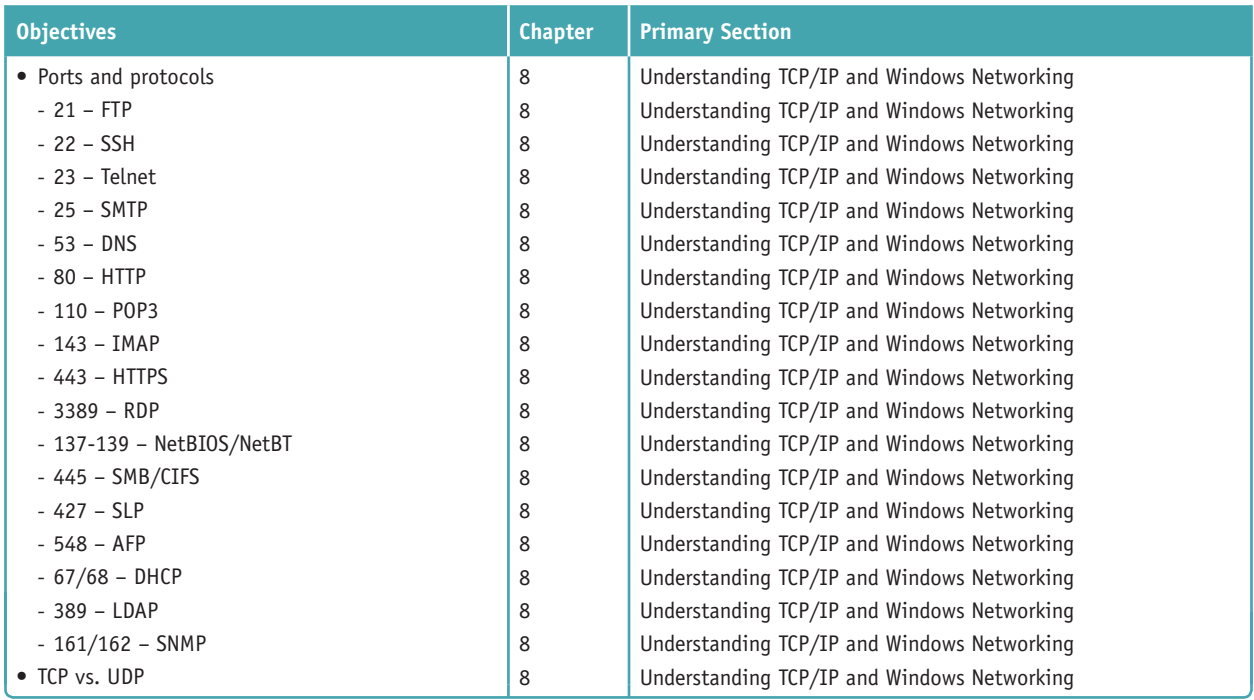

#### **2.2 Compare and contrast common networking hardware devices.**

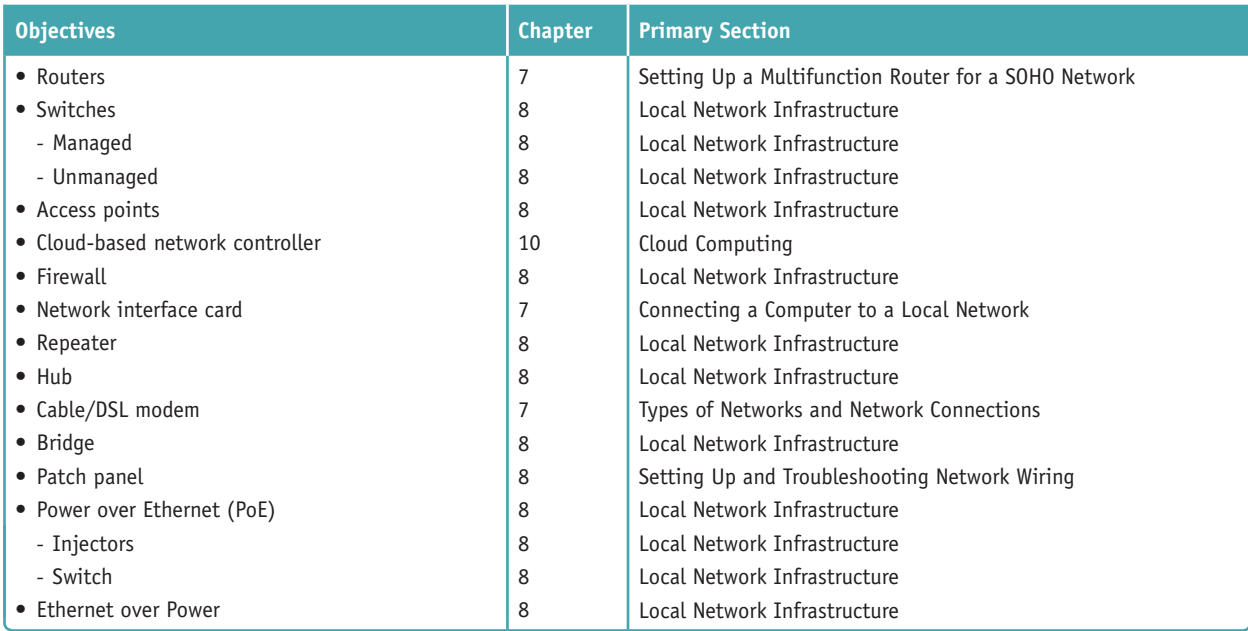

#### **2.3 Given a scenario, install and configure a basic wired/wireless SOHO network.**

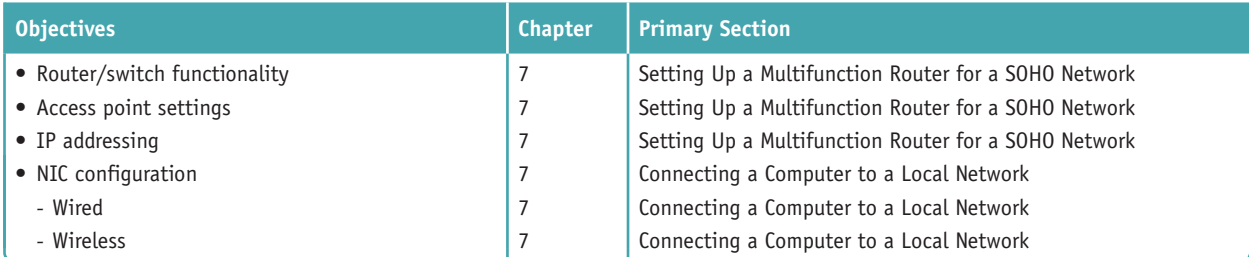

**Copyright 2020 Cengage Learning. All Rights Reserved. May not be copied, scanned, or duplicated, in whole or in part. WCN 02-200-203**

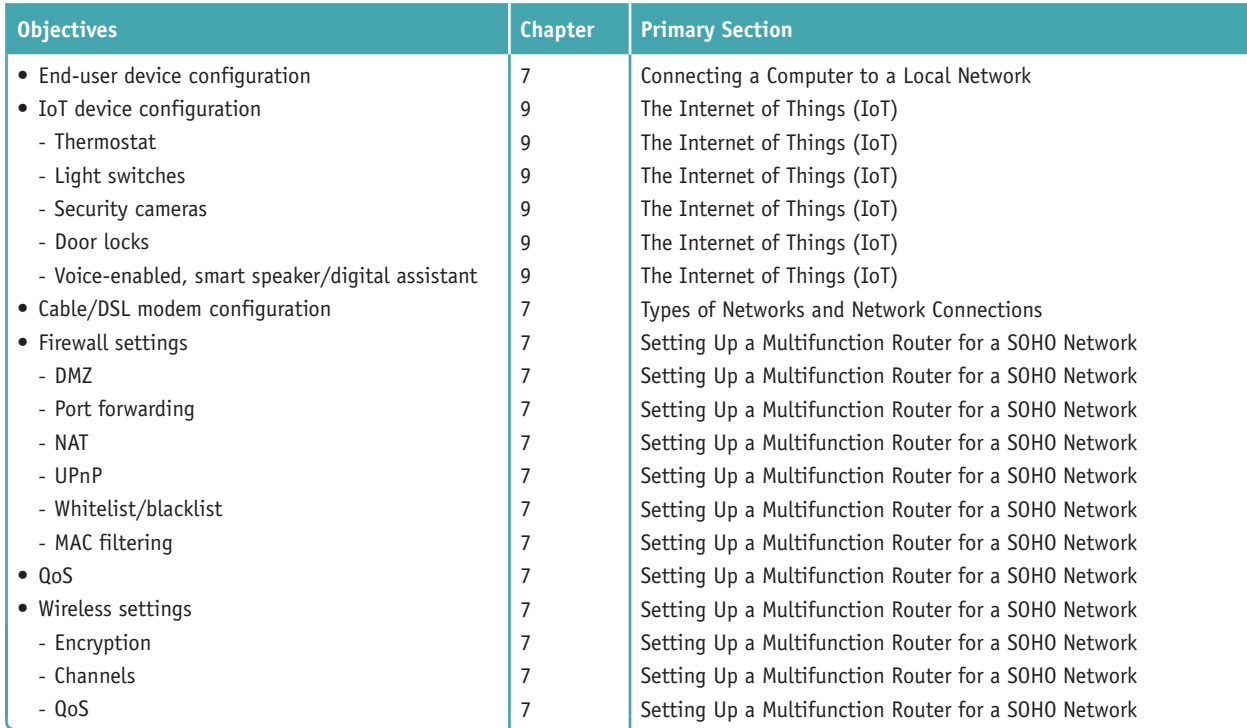

#### **2.4 Compare and contrast wireless networking protocols.**

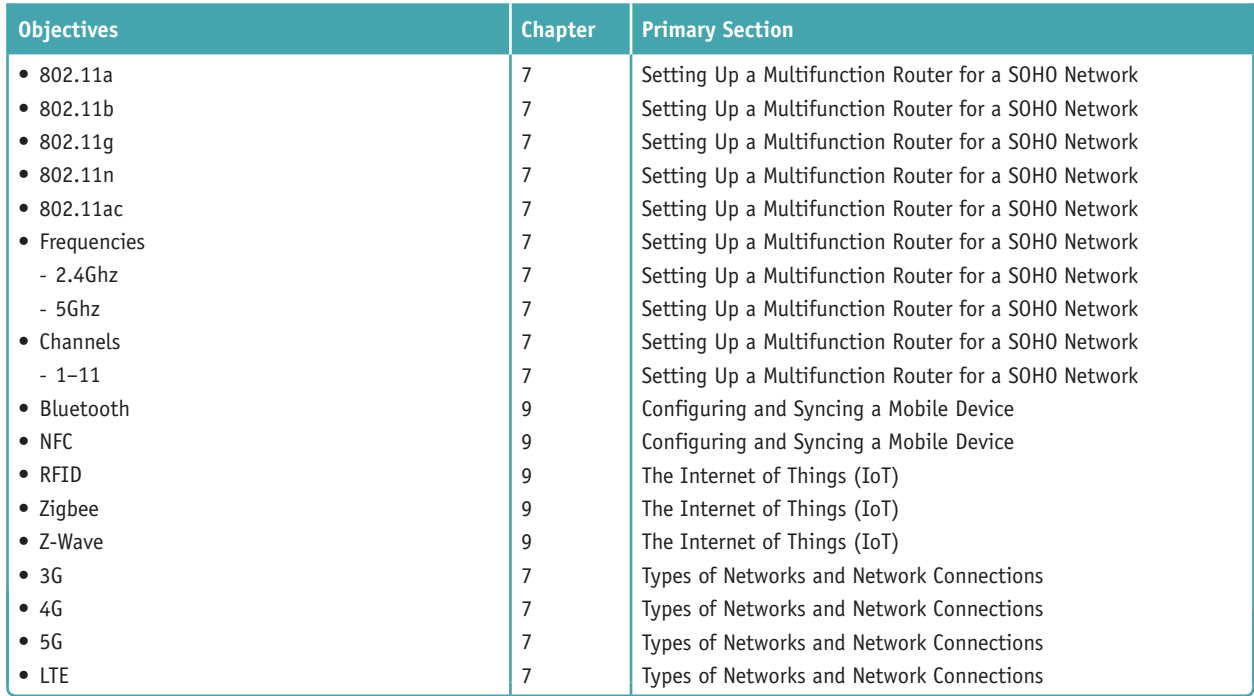

#### **2.5 Summarize the properties and purposes of services provided by networked hosts.**

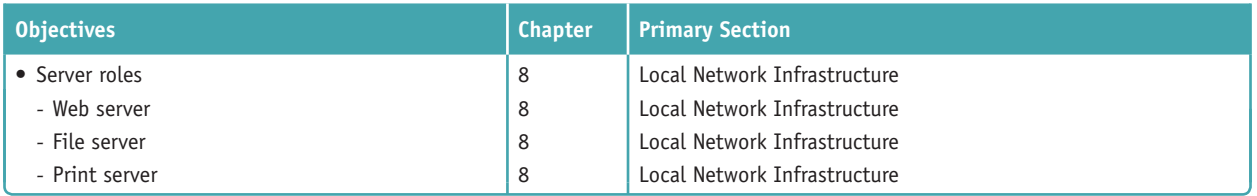

**Copyright 2020 Cengage Learning. All Rights Reserved. May not be copied, scanned, or duplicated, in whole or in part. WCN 02-200-203**

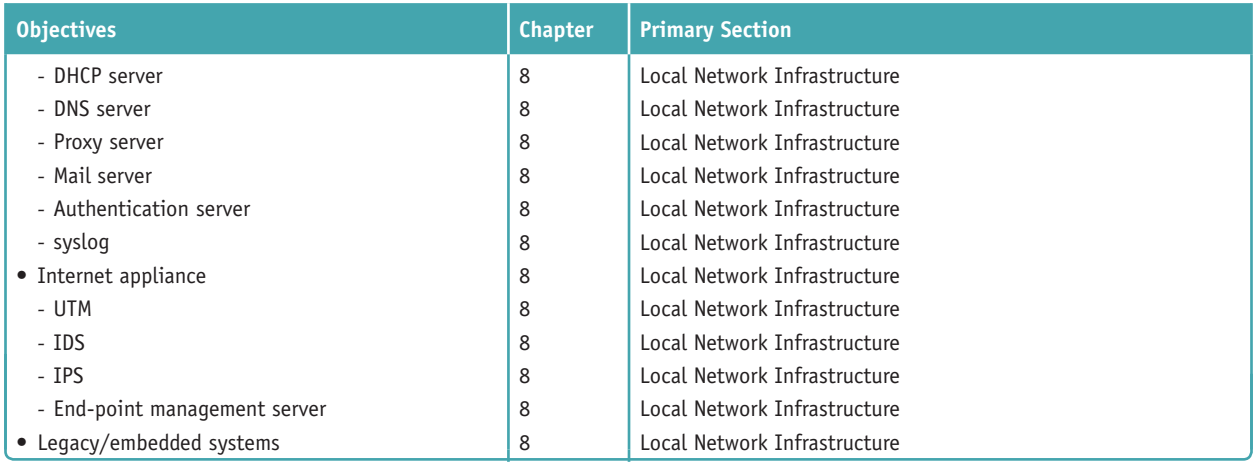

#### **2.6 Explain common network configuration concepts.**

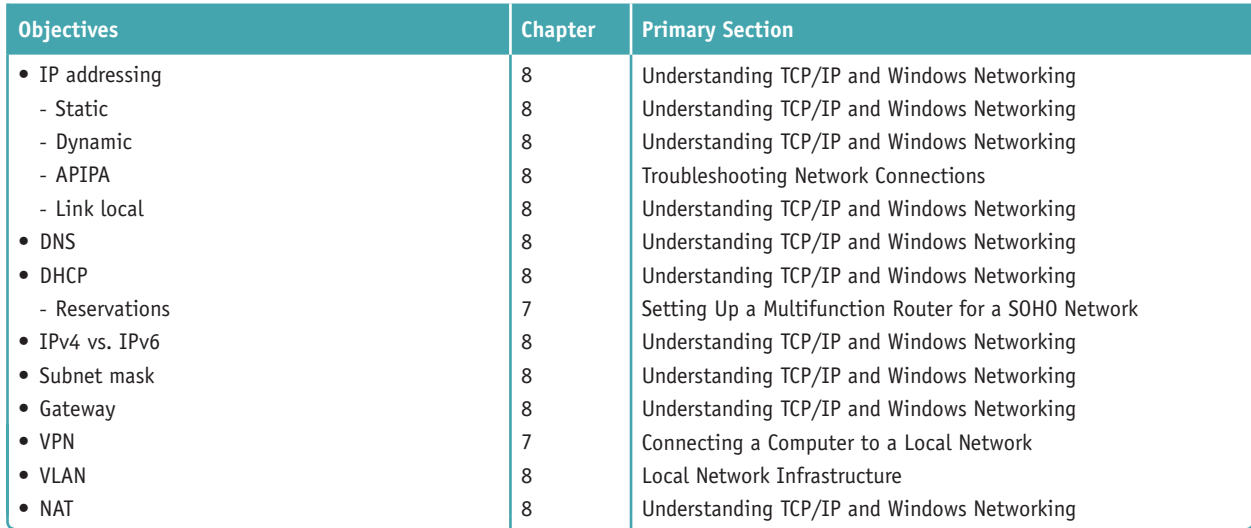

#### **2.7 Compare and contrast Internet connection types, network types, and their features.**

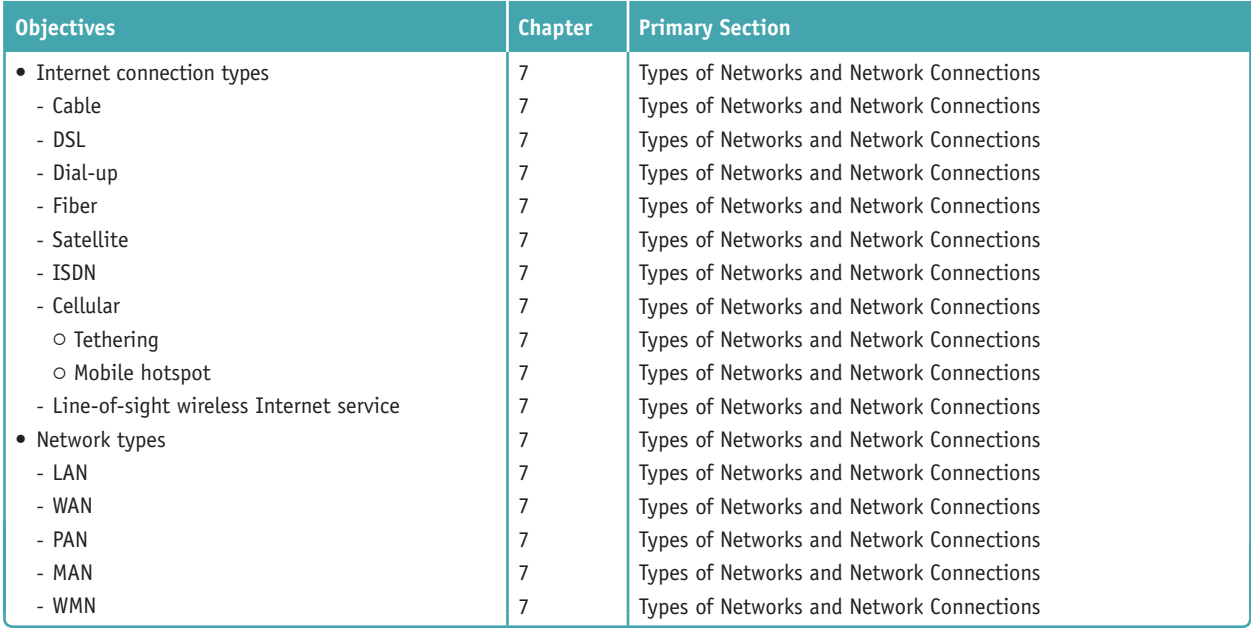

**Copyright 2020 Cengage Learning. All Rights Reserved. May not be copied, scanned, or duplicated, in whole or in part. WCN 02-200-203**

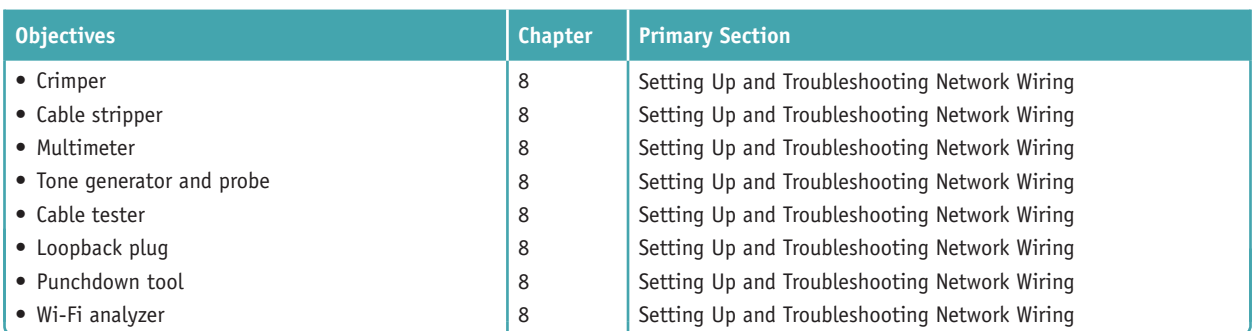

#### **2.8 Given a scenario, use appropriate networking tools.**

### **3.0 Hardware**

#### **3.1 Explain basic cable types, features, and their purposes.**

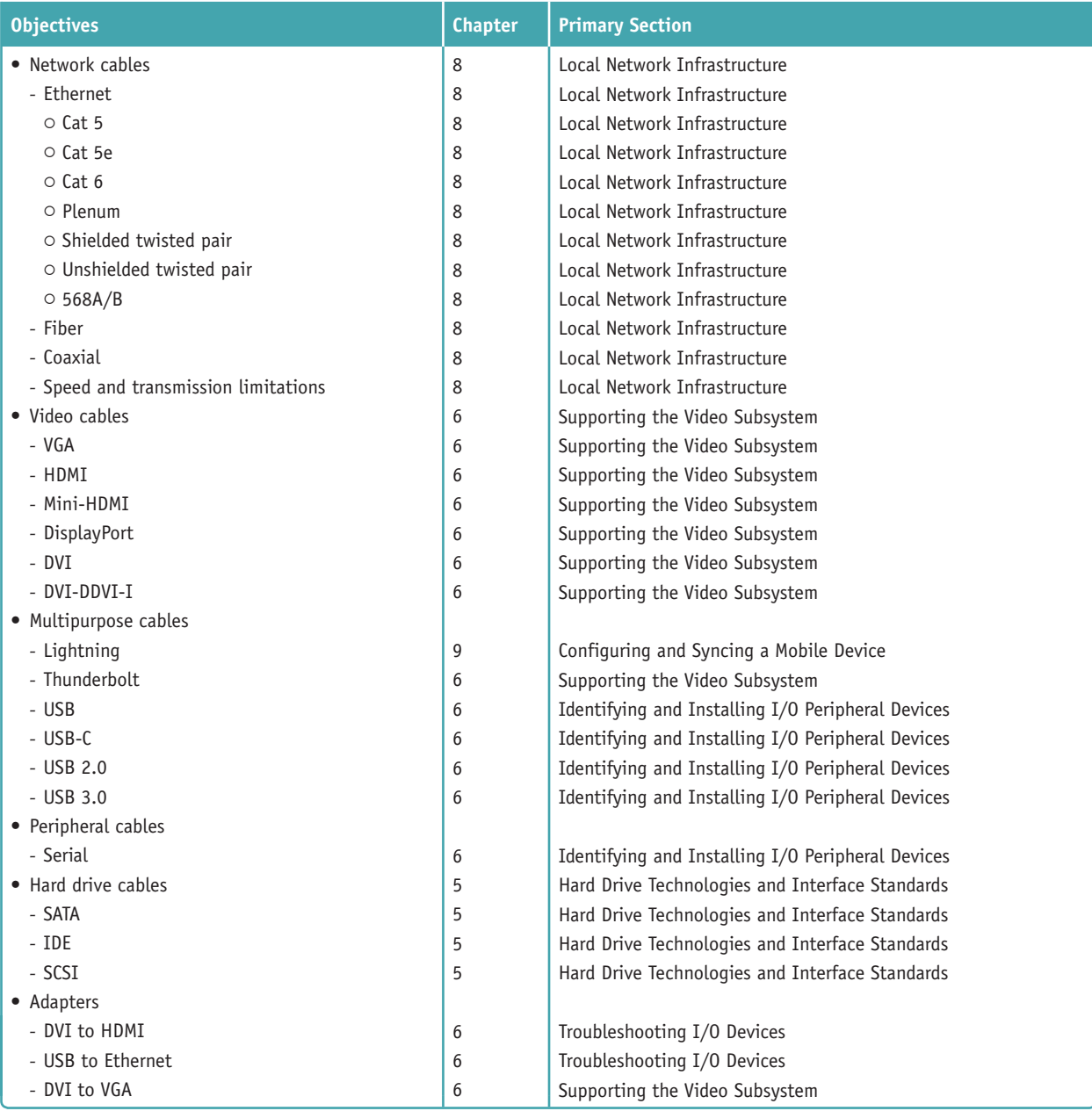

**Copyright 2020 Cengage Learning. All Rights Reserved. May not be copied, scanned, or duplicated, in whole or in part. WCN 02-200-203**

#### **3.2 Identify common connector types.**

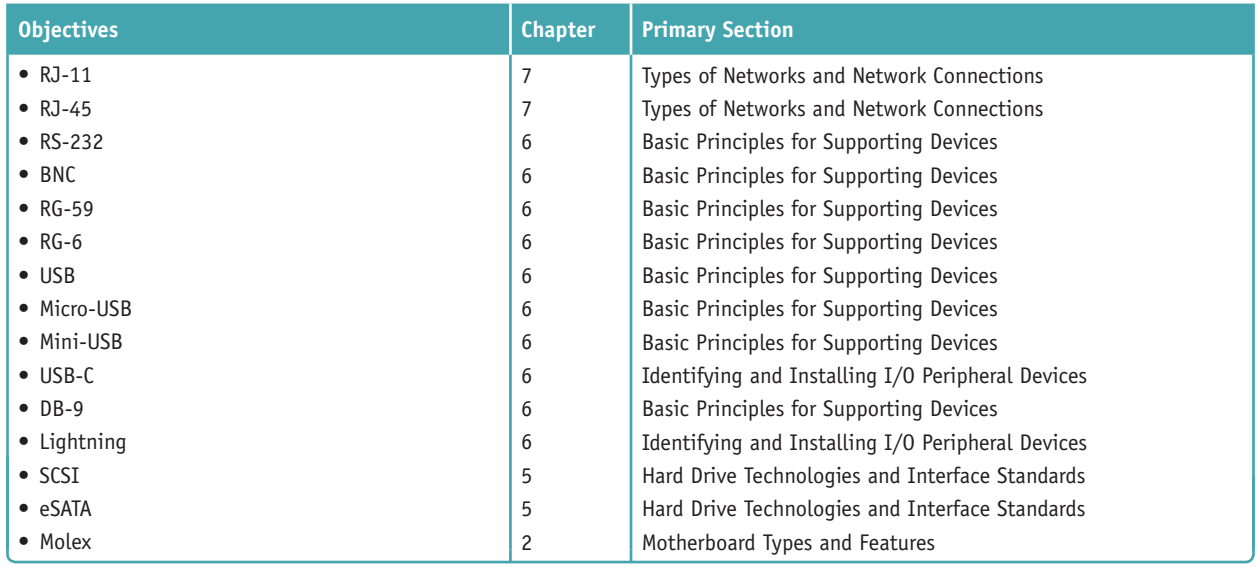

#### **3.3 Given a scenario, install RAM types.**

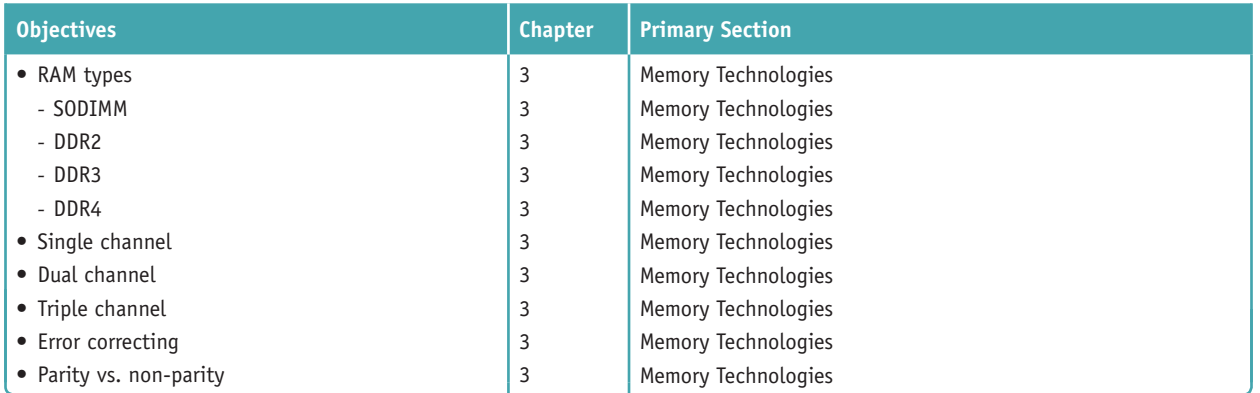

#### **3.4 Given a scenario, select, install, and configure storage devices.**

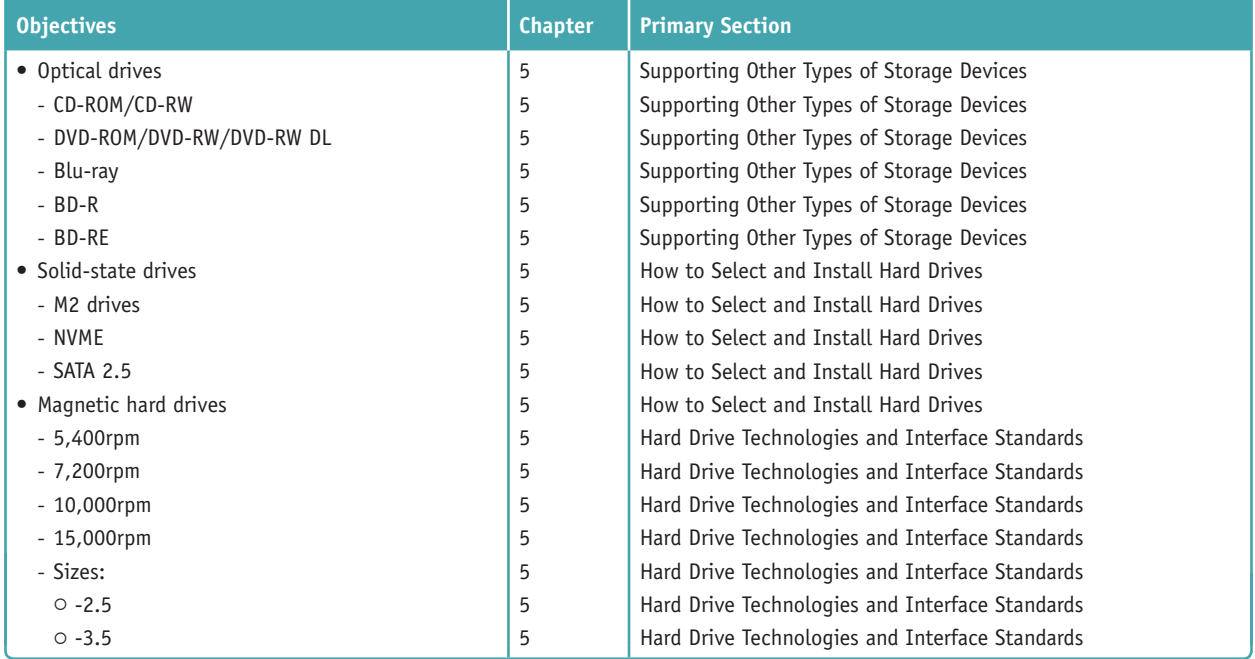

**Copyright 2020 Cengage Learning. All Rights Reserved. May not be copied, scanned, or duplicated, in whole or in part. WCN 02-200-203**

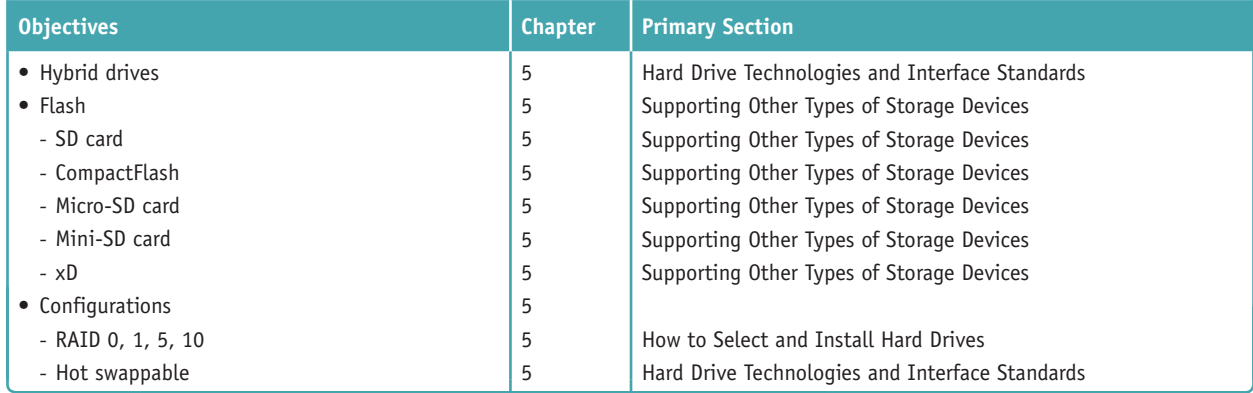

#### **3.5 Given a scenario, install and configure motherboards, CPUs, and add-on cards.**

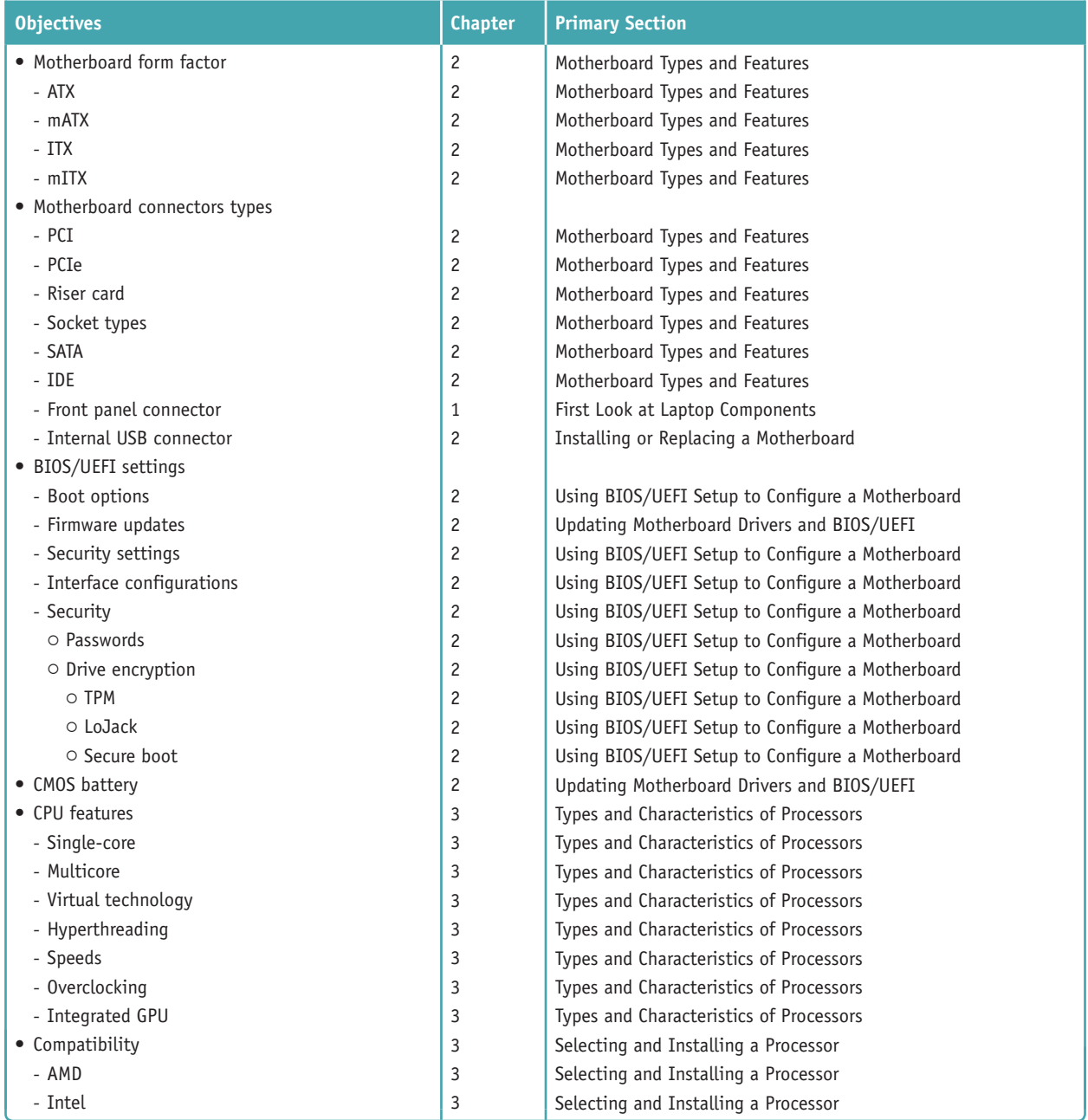

**Copyright 2020 Cengage Learning. All Rights Reserved. May not be copied, scanned, or duplicated, in whole or in part. WCN 02-200-203**

Copyright 2020 Cengage Learning. All Rights Reserved. May not be copied, scanned, or duplicated, in whole or in part. Due to electronic rights, some third party content may be suppressed from the eBook and/or eChapter(s).<br>

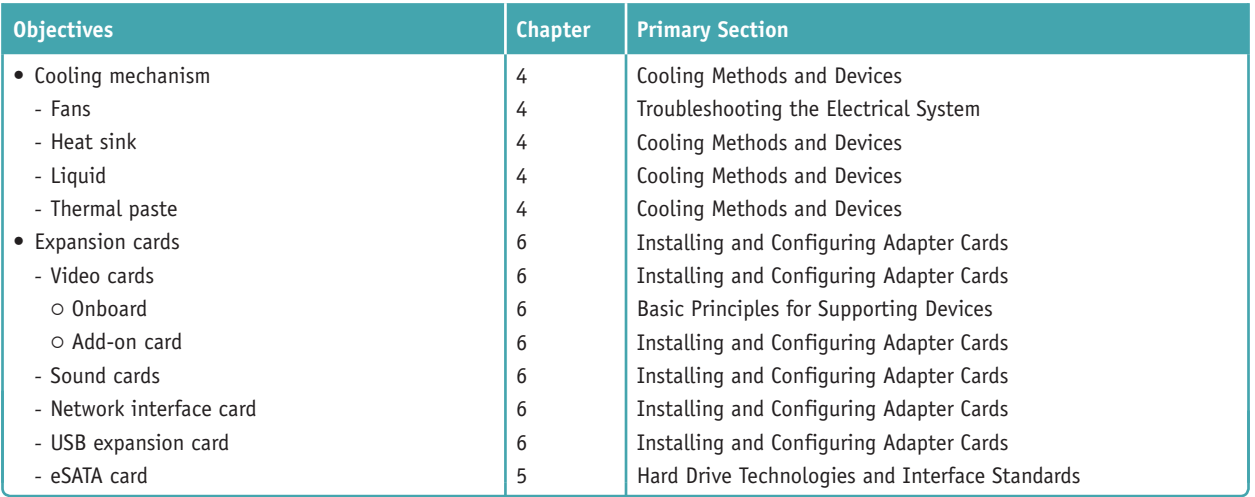

#### **3.6 Explain the purposes and uses of various peripheral types.**

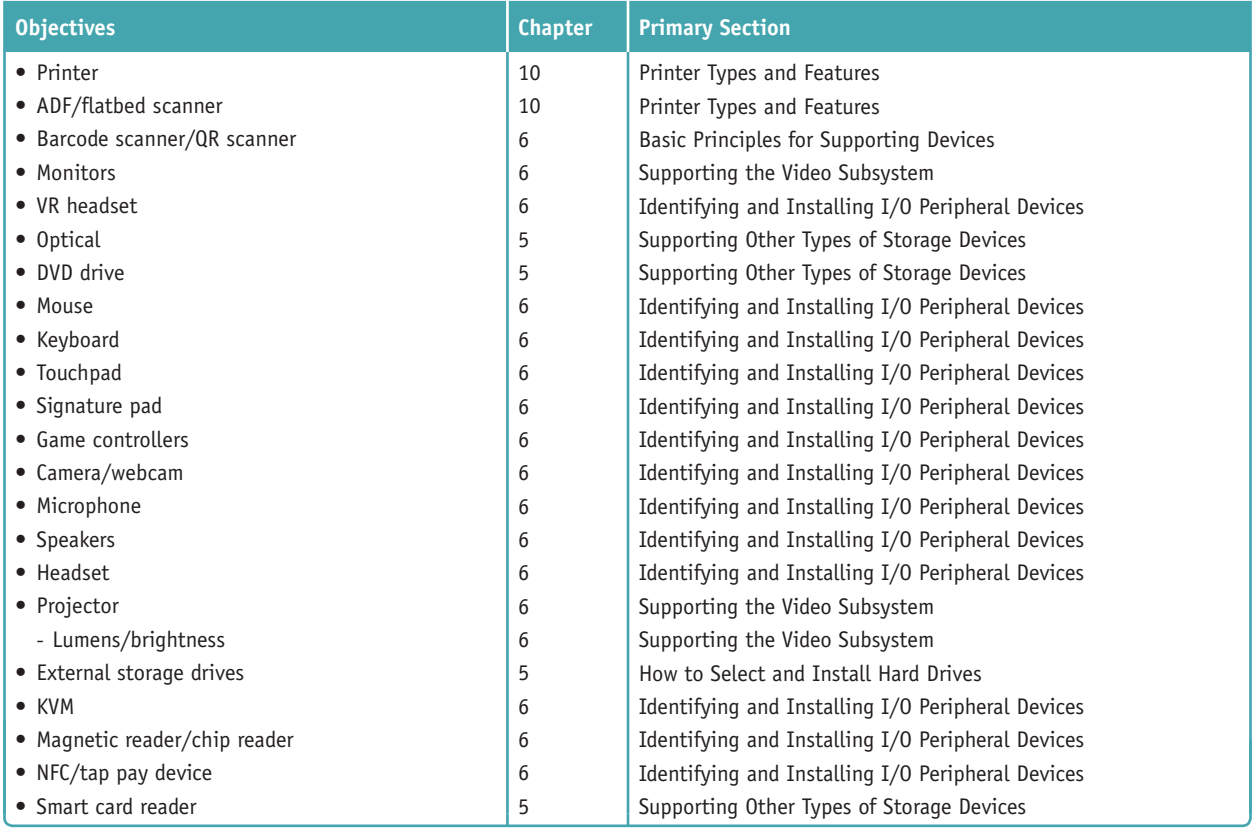

#### **3.7 Summarize power supply types and features.**

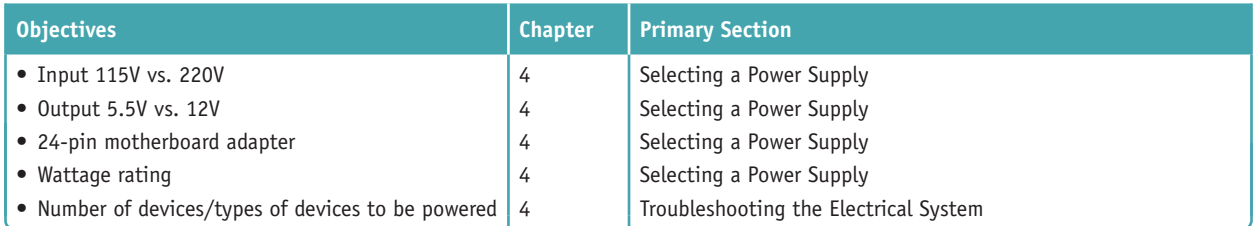

**Copyright 2020 Cengage Learning. All Rights Reserved. May not be copied, scanned, or duplicated, in whole or in part. WCN 02-200-203**

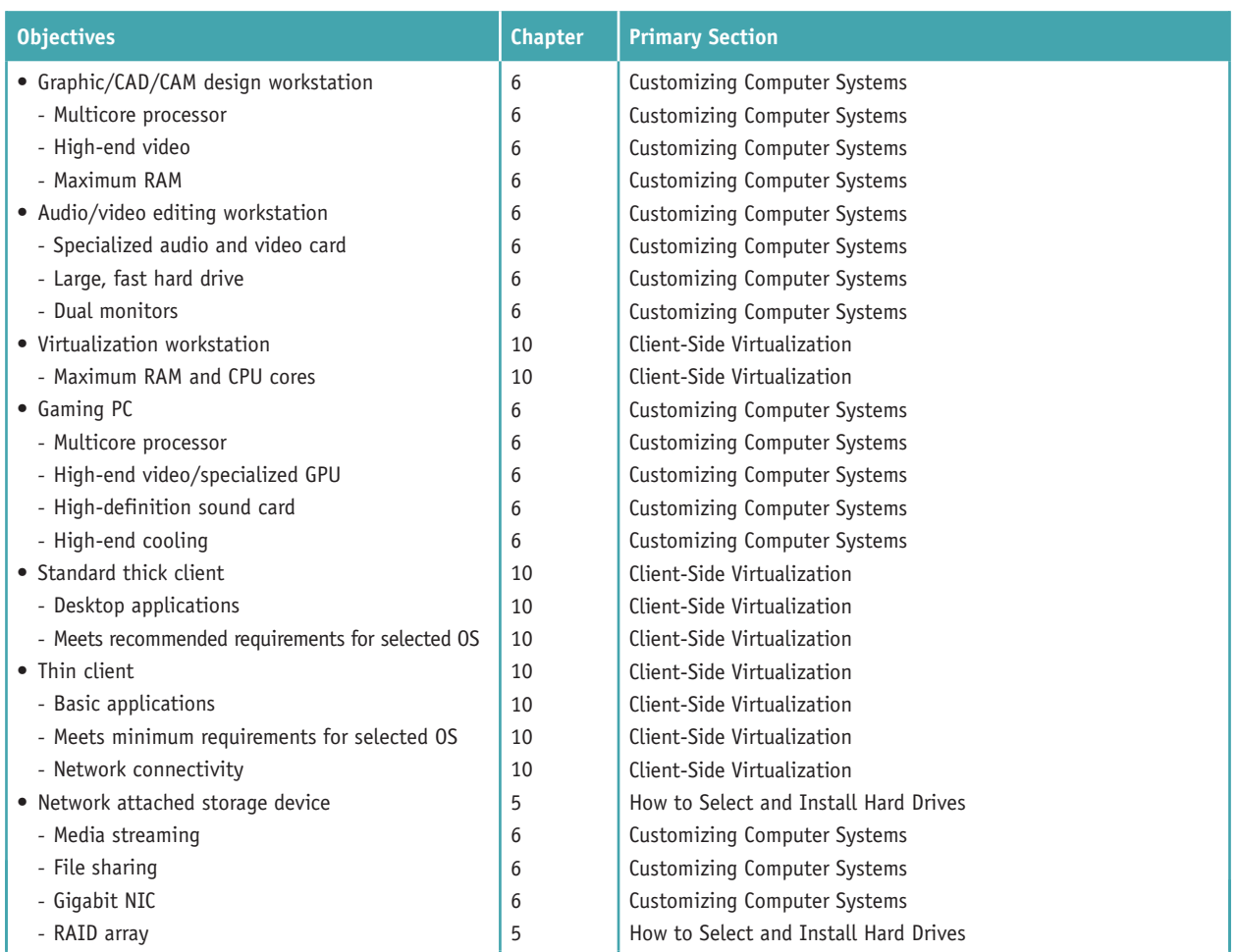

#### **3.8 Given a scenario, select and configure appropriate components for a custom PC configuration to meet customer specifications or needs.**

#### **3.9 Given a scenario, install and configure common devices.**

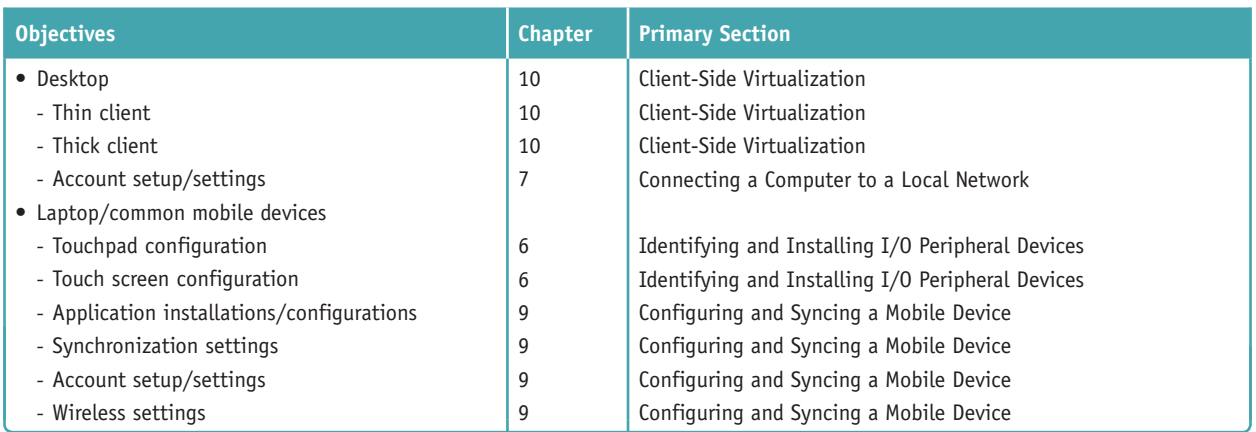

**Copyright 2020 Cengage Learning. All Rights Reserved. May not be copied, scanned, or duplicated, in whole or in part. WCN 02-200-203**

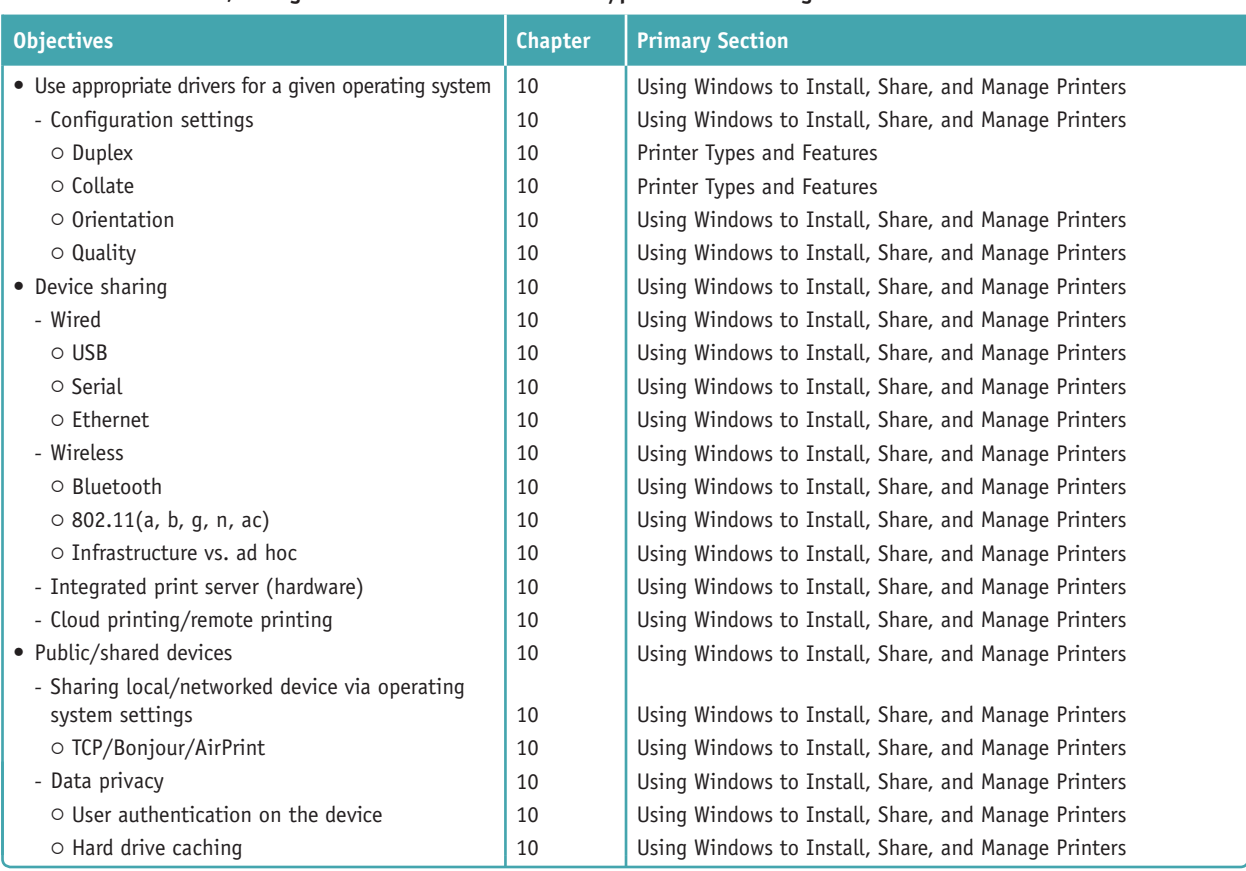

#### **3.10 Given a scenario, configure SOHO multifunction devices/printers and settings.**

#### **3.11 Given a scenario, install and maintain various print technologies.**

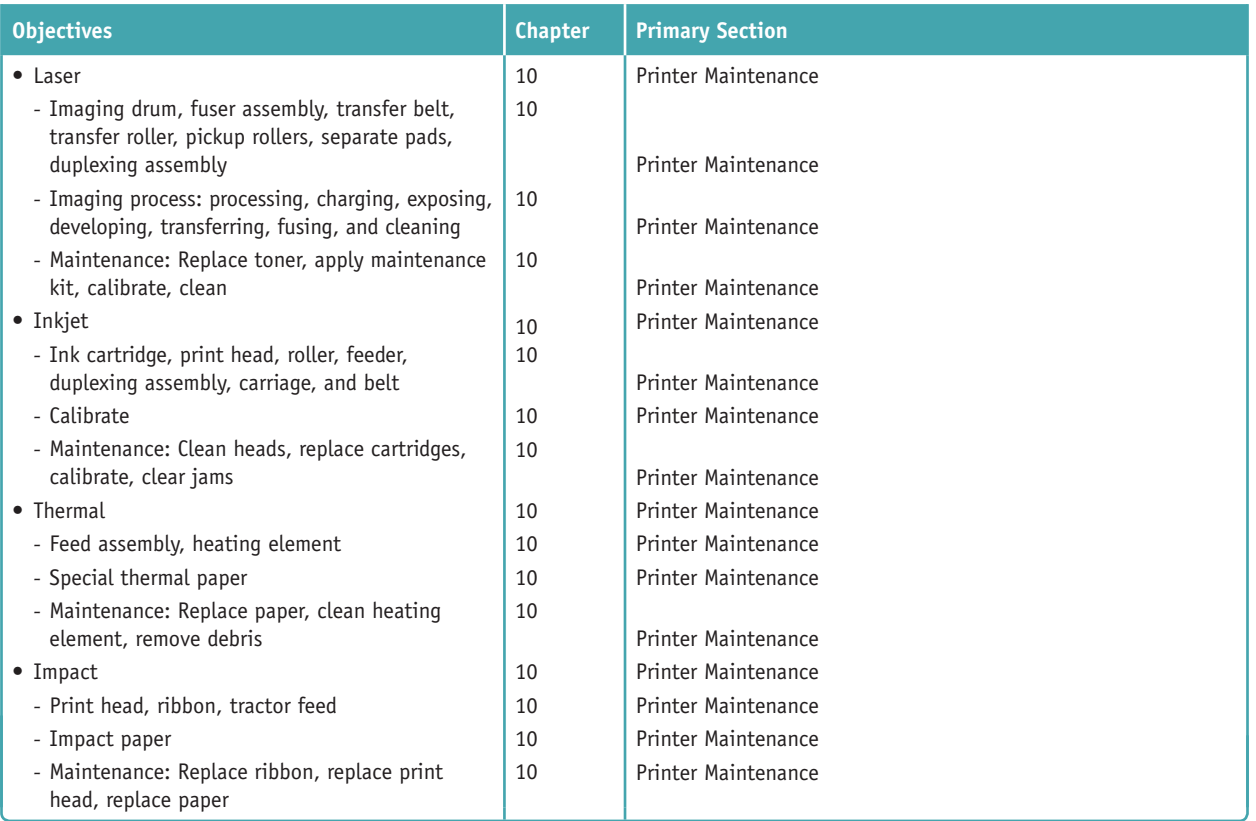

**Copyright 2020 Cengage Learning. All Rights Reserved. May not be copied, scanned, or duplicated, in whole or in part. WCN 02-200-203**

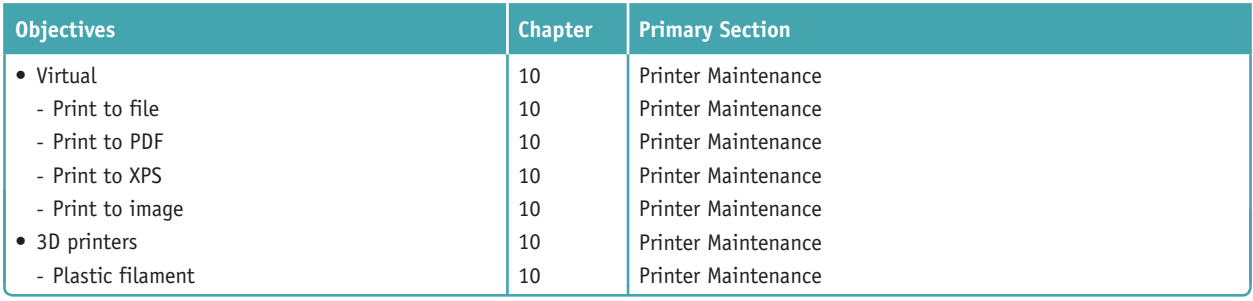

### **4.0 Virtualization and Cloud Computing**

#### **4.1 Compare and contrast cloud computing concepts.**

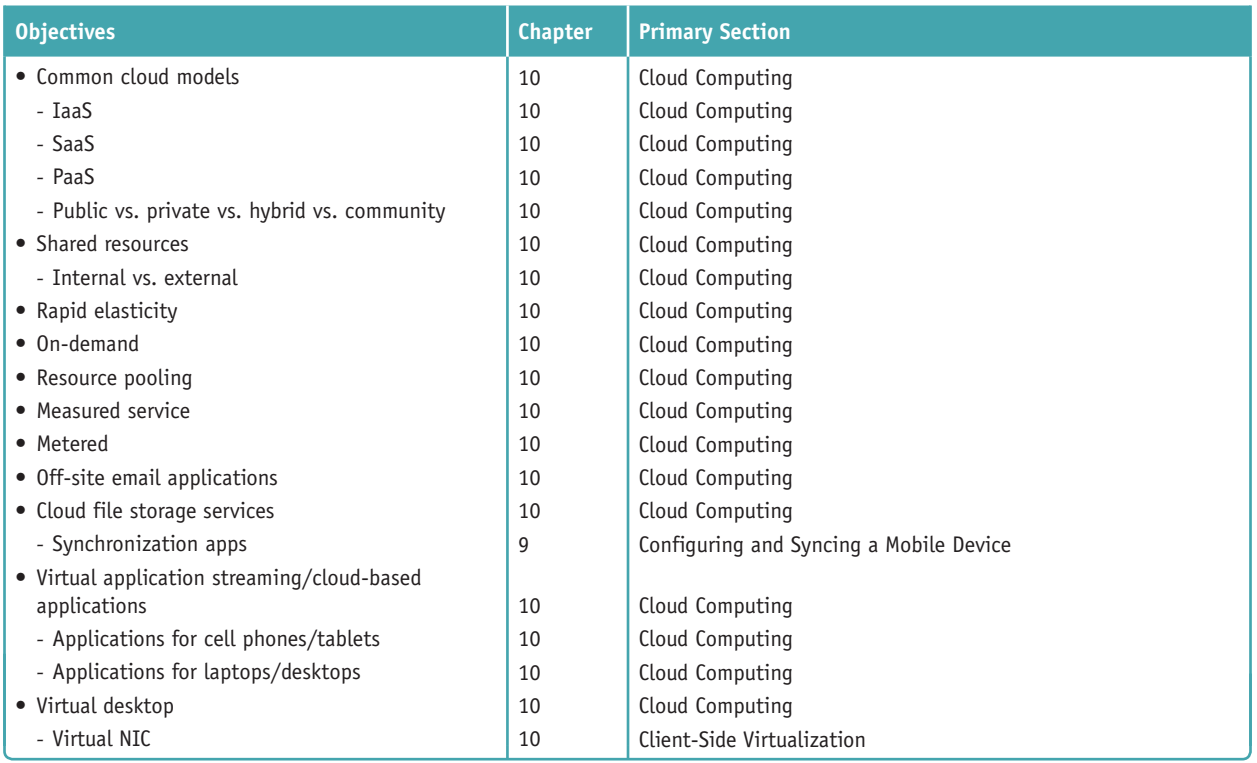

#### **4.2 Given a scenario, set up and configure client-side virtualization.**

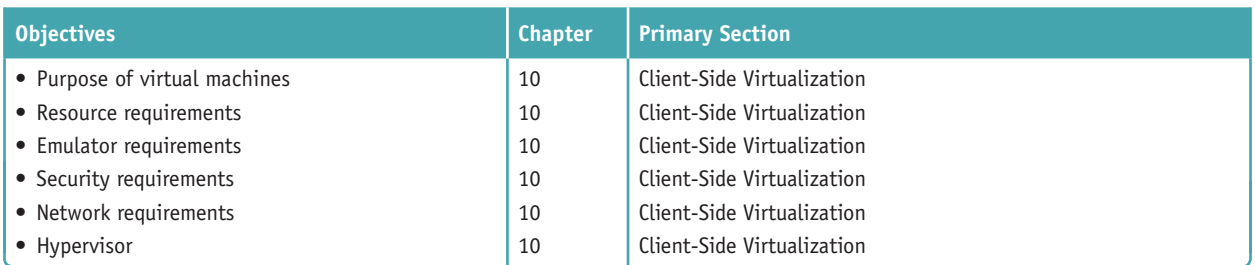

### **5.0 Hardware and Network Troubleshooting**

#### **5.1 Given a scenario, use the best practice methodology to resolve problems.**

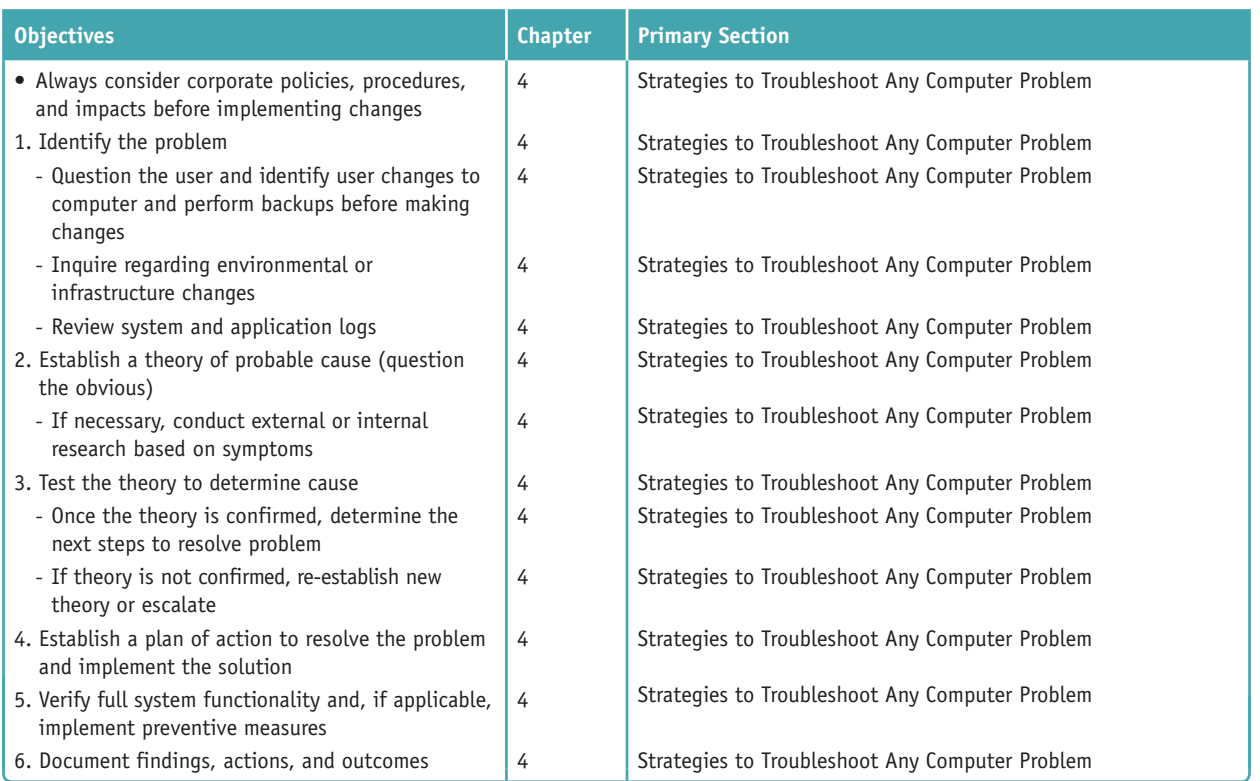

#### **5.2 Given a scenario, troubleshoot problems related to motherboards, RAM, CPUs, and power.**

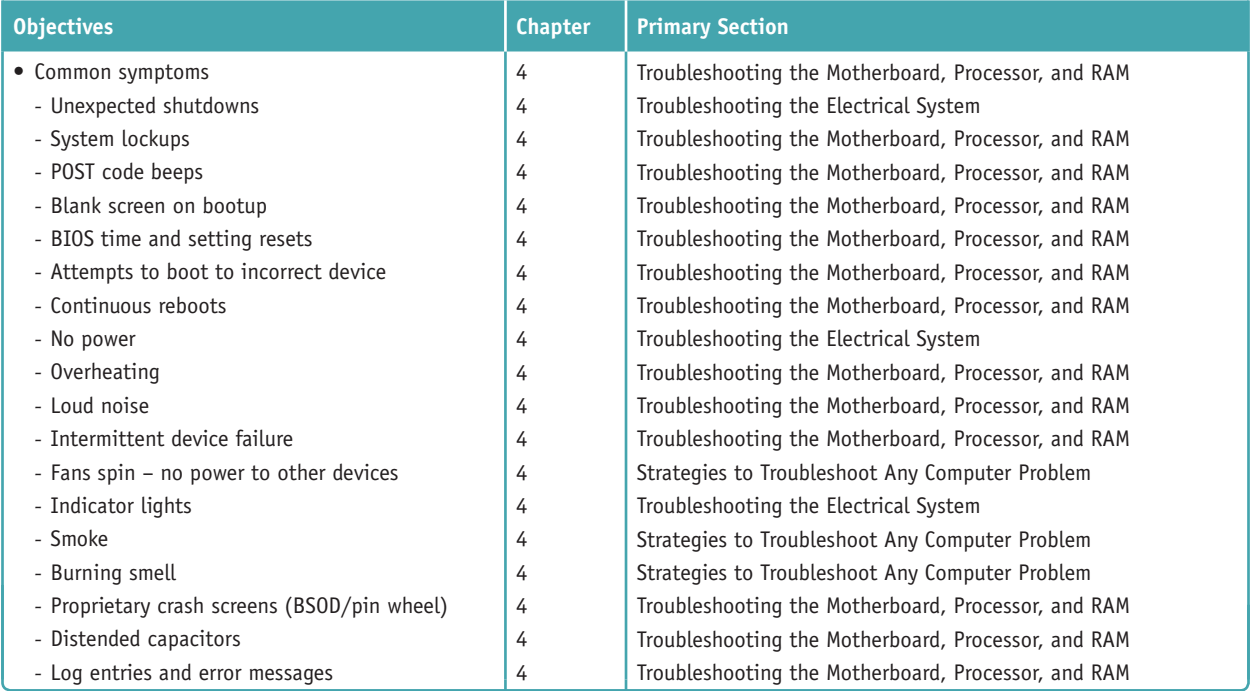

**Copyright 2020 Cengage Learning. All Rights Reserved. May not be copied, scanned, or duplicated, in whole or in part. WCN 02-200-203**

#### **5.3 Given a scenario, troubleshoot hard drives and RAID arrays.**

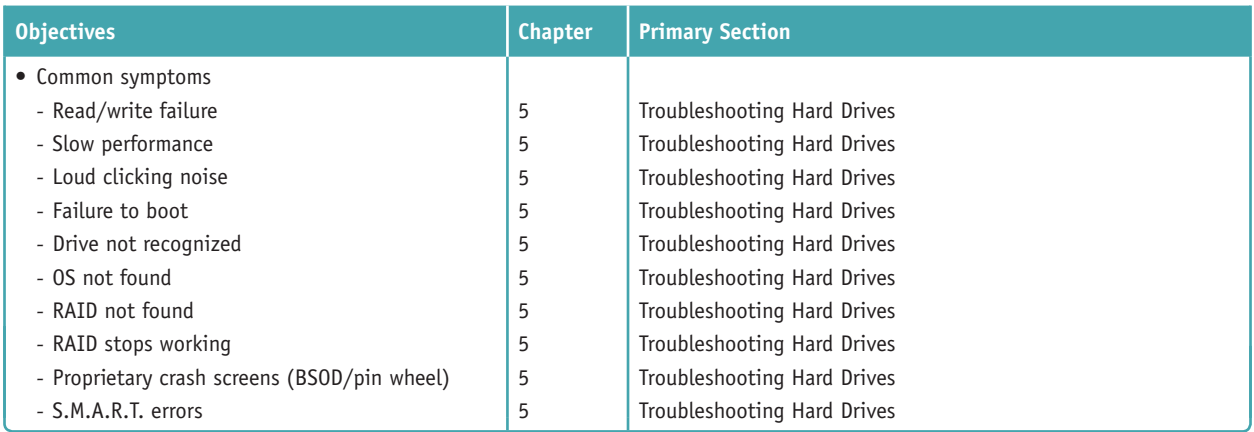

#### **5.4 Given a scenario, troubleshoot video, projector, and display issues.**

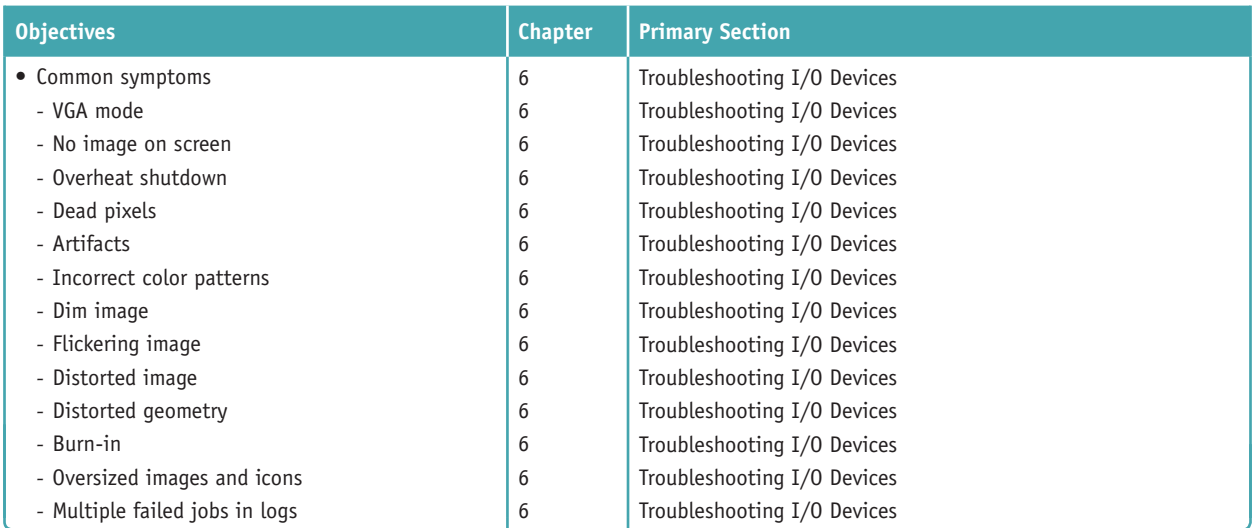

#### **5.5 Given a scenario, troubleshoot common mobile device issues while adhering to the appropriate procedures.**

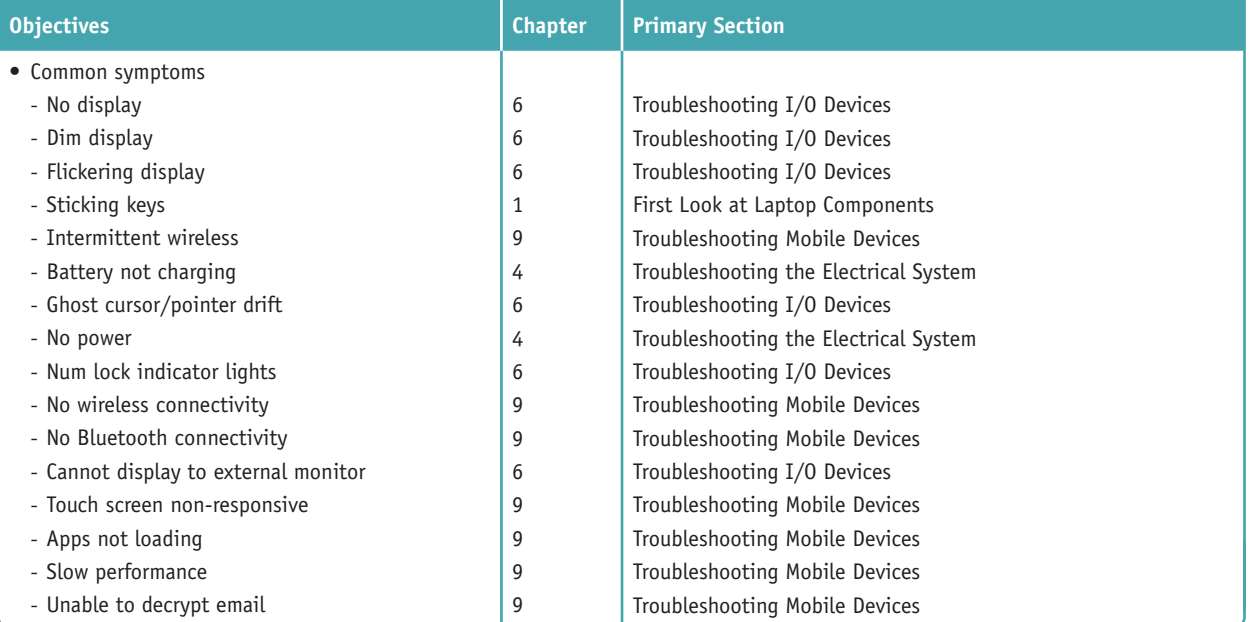

**Copyright 2020 Cengage Learning. All Rights Reserved. May not be copied, scanned, or duplicated, in whole or in part. WCN 02-200-203**

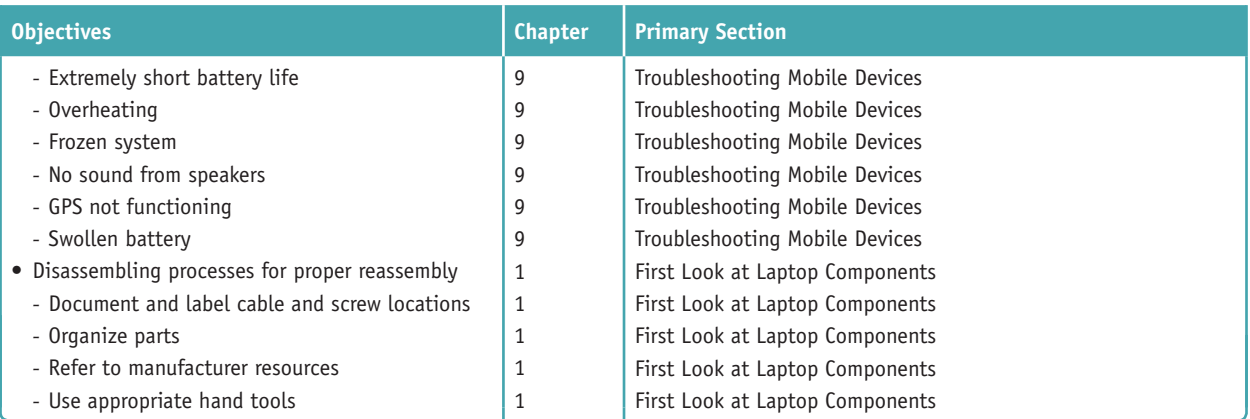

#### **5.6 Given a scenario, troubleshoot printers.**

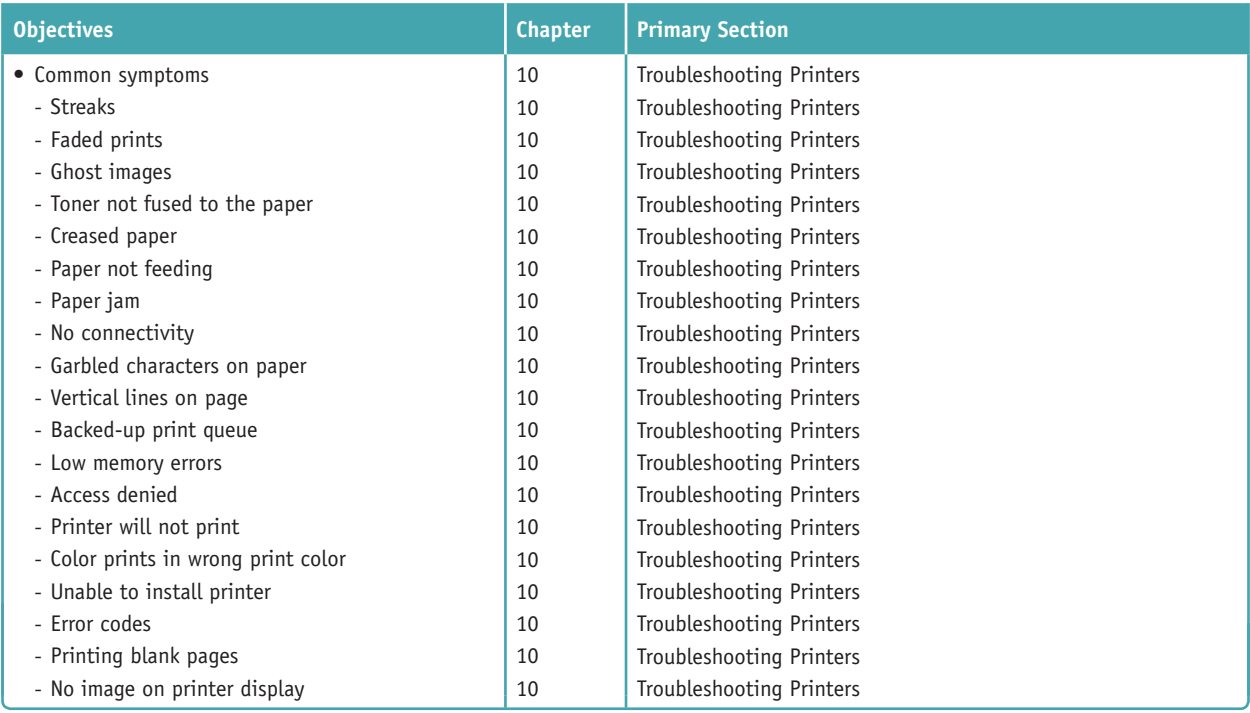

#### **5.7 Given a scenario, troubleshoot common wired and wireless network problems.**

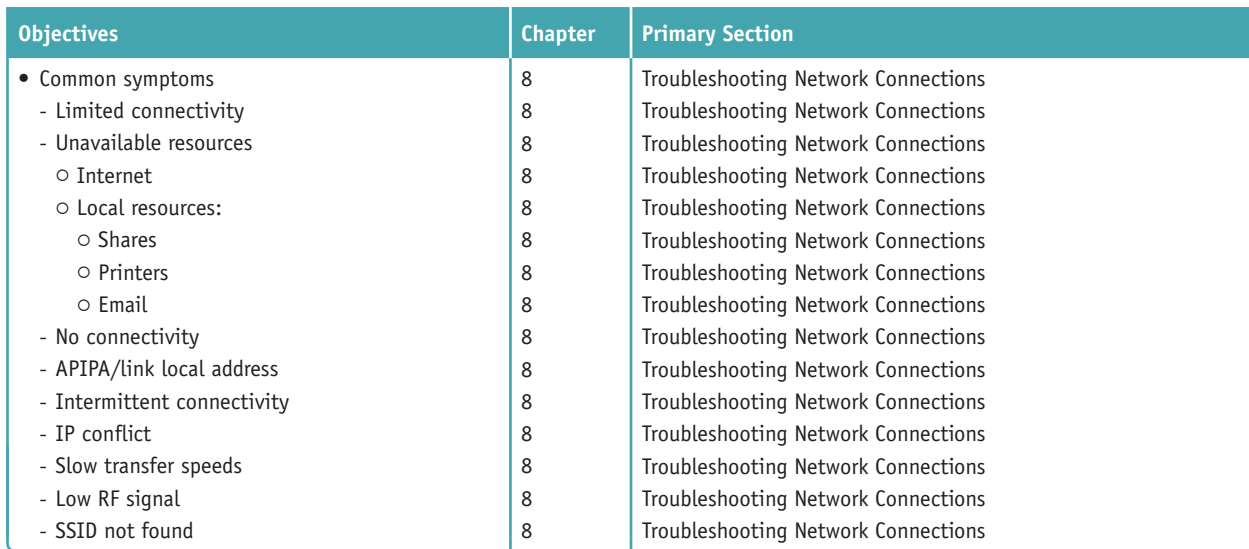

**Copyright 2020 Cengage Learning. All Rights Reserved. May not be copied, scanned, or duplicated, in whole or in part. WCN 02-200-203**

*CompTIA A+ Core 1 Exam Guide to Computing Infrastructure, Tenth Edition* was written to be the very best tool on the market today to prepare you to support users and their resources on networks, desktops, laptops, mobile devices, virtual machines, and in the cloud. The text has been updated to include the most current hardware and software technologies; this book takes you from the just-a-user level to the I-can-fix-this level for hardware, software, networks, and virtual

**to Computing Infrastructure**

computing infrastructures. It achieves its goals with an unusually effective combination of tools that powerfully reinforce both concepts and hands-on, real-world experiences. It also provides thorough preparation for the content on the new CompTIA A+ Core 1 Certification exam. Competency in using a computer is a prerequisite to using this book. No background knowledge of electronics or networking is assumed. An appropriate prerequisite course for this book would be a general course in computer applications.

This book includes:

- *Several in-depth, hands-on projects* at the end of each chapter that invite you to immediately apply and reinforce critical thinking and troubleshooting skills and are designed to make certain that you not only understand the material, but also execute procedures and make decisions on your own.
- ▲ Comprehensive review and practice end-of-chapter material, including a chapter summary, key terms list, critical thinking questions that focus on the type of scenarios you might expect on A+ exam questions, and real-world problems to solve.
- *Step-by-step instructions* on installation, maintenance, optimization of system performance, and troubleshooting.
- *A wide array of photos, drawings, and screenshots* support the text, displaying in detail the exact software and hardware features you will need to understand to set up, maintain, and troubleshoot physical and virtual computers and small networks.

In addition, the carefully structured, clearly written text is accompanied by graphics that provide the visual input essential to learning and to help students master difficult subject matter. For instructors using the book in a classroom, instructor resources are available online.

Coverage is balanced—while focusing on new technologies and software, including virtualization, cloud computing, and the Internet of Things, the text also covers the real world of an IT support technician, where some older technologies remain in widespread use and still need support. For example, the text covers M.2 motherboard slots and NVMe, the latest drive interface standard for SSDs, but also addresses how to install SSDs and magnetic hard drives using the older SATA interfaces. The text covers Android, iOS, Windows Mobile, and Chrome OS for mobile devices and Windows 10/8/7 for laptops and desktops. Other covered content that is new with the A+ Core 1 exam includes managed switches and VLANs.

This book provides thorough preparation for CompTIA's A+ Core 1 Certification examination. This certification credential's popularity among employers is growing exponentially, and obtaining certification increases your ability to gain employment and improve your salary. To get more information on CompTIA's A+ certification and its sponsoring organization, the Computing Technology Industry Association, see their website at *www.comptia.org*.

### *Features*

To ensure a successful learning experience, this book includes the following pedagogical features:

- *Learning Objectives.* Every chapter opens with a list of learning objectives that sets the stage for you to absorb the lessons of the text.
- *Comprehensive Step-by-Step Troubleshooting Guidance.* Troubleshooting guidelines are included in almost every chapter. In addition, Chapter 4 gives insights into general approaches to troubleshooting that help apply the specifics detailed in each chapter for different hardware and software problems. Chapters 8 and 9 also focus on troubleshooting networks and mobile devices.
- ▲ *Step-by-Step Procedures*. The book is chock-full of step-by-step procedures covering subjects from hardware installations and maintenance to troubleshooting a failed network connection and setting up a virtual machine.
- *Visual Learning.* Numerous visually detailed photographs, three-dimensional art, and screenshots support the text, displaying hardware, software, and virtualization features exactly as you will see them in your work.
- *CompTIA A+ Table of Contents*. This table of contents gives the chapter and section that provides the primary content for each certification objective on the A+ Core 1 exam. This is a valuable tool for quick reference.
- *Applying Concepts.* These sections offer real-life, practical applications for the material being discussed. Whether outlining a task, developing a scenario, or providing pointers, the Applying Concepts sections give you a chance to apply what you've learned to a typical computer or network problem, so you can understand how you will use the material in your professional life.

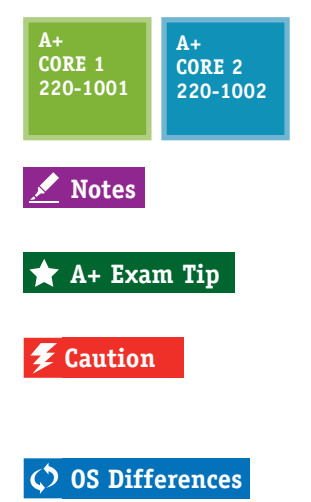

*A+ Icons.* All of the content that relates to CompTIA's A+ Core 1 Certification exam is highlighted with a green  $A<sub>+</sub>$  icon. The icon notes the exam name and the objective number. This unique feature highlights the relevant content at a glance, so that you can pay extra attention to the material. Content that also applies to the A+ Core 2 (220-1002) exam is highlighted with a blue A+ icon.

*Notes.* Note icons highlight additional helpful information related to the subject being discussed.

*A+ Exam Tip Boxes.* These boxes highlight additional insights and tips to remember if you are planning to take the CompTIA A+ exams.

*Caution Icons.* These icons highlight critical safety information. Follow these instructions carefully to protect the computer and its data and to ensure your own safety.

*OS Differences.* These boxes point you to the differences among Windows 10, Windows 8, and Windows 7.

- *End-of-Chapter Material.* Each chapter closes with the following features, which reinforce the material covered in the chapter and provide real-world, hands-on testing:
	- *Chapter Summary:* This bulleted list of concise statements summarizes all major points of the chapter.
	- *Key Terms:* The content of each chapter is further reinforced by an end-of-chapter key term list. The definitions of all terms are included with this text in a full-length glossary.
	- *Thinking Critically Questions:* You can test your understanding of each chapter with a comprehensive set of "Thinking Critically" questions to help you synthesize and apply what you've learned in scenarios that test your skills at the same depth as the A+ exam.
	- *A Hands-On Projects:* These sections give you practice using the skills you have just studied so that you can learn by doing and know you have mastered a skill.
	- *Real Problems, Real Solutions:* Each comprehensive problem allows you to find out if you can apply what you've learned in the chapter to a real-life situation.
- *Student Companion Site.* Additional content included on the companion website includes Electricity and Multimeters, and FAT Details. Other helpful online references include Frequently Asked Questions and a Computer Inventory and Maintenance form.

### **What's New in the Tenth Edition**

Here's a summary of what's new in the *Tenth Edition*:

- ▲ Content maps to all of CompTIA's A+ Core 1 exam.
- ▲ There is now more focus on A+, with non-A+ content moved online to the companion website or eliminated.
- ▲ The chapters focus on Windows 10 with some content about Windows 8/7.
- $\blacktriangle$  New content is added (all new content was also new to the A+ Core 1 exam).
	- Windows 10 is added. Operating systems covered now include Windows 10, Windows 8, and Windows 7. New content on mobile operating systems (Android, iOS, Windows Phone, and Chrome OS) is added.
	- Enhanced content on supporting mobile devices (including the Android OS, iOS,

Windows Phone, and Chrome OS) is covered in Chapter 9.

- New content on virtualization and cloud computing is covered in Chapter 10.
- Hands-On Projects use virtual machines so that you get plenty of practice using this essential cloud technology.
- New content on VLANs and managed switches is covered in Chapter 8.
- $\blacktriangle$  The Internet of Things (IoT) and how to set up a smart home are covered in Chapter 9.
- Content on supporting and troubleshooting laptops is integrated throughout the text.

### **Features of the New Edition**

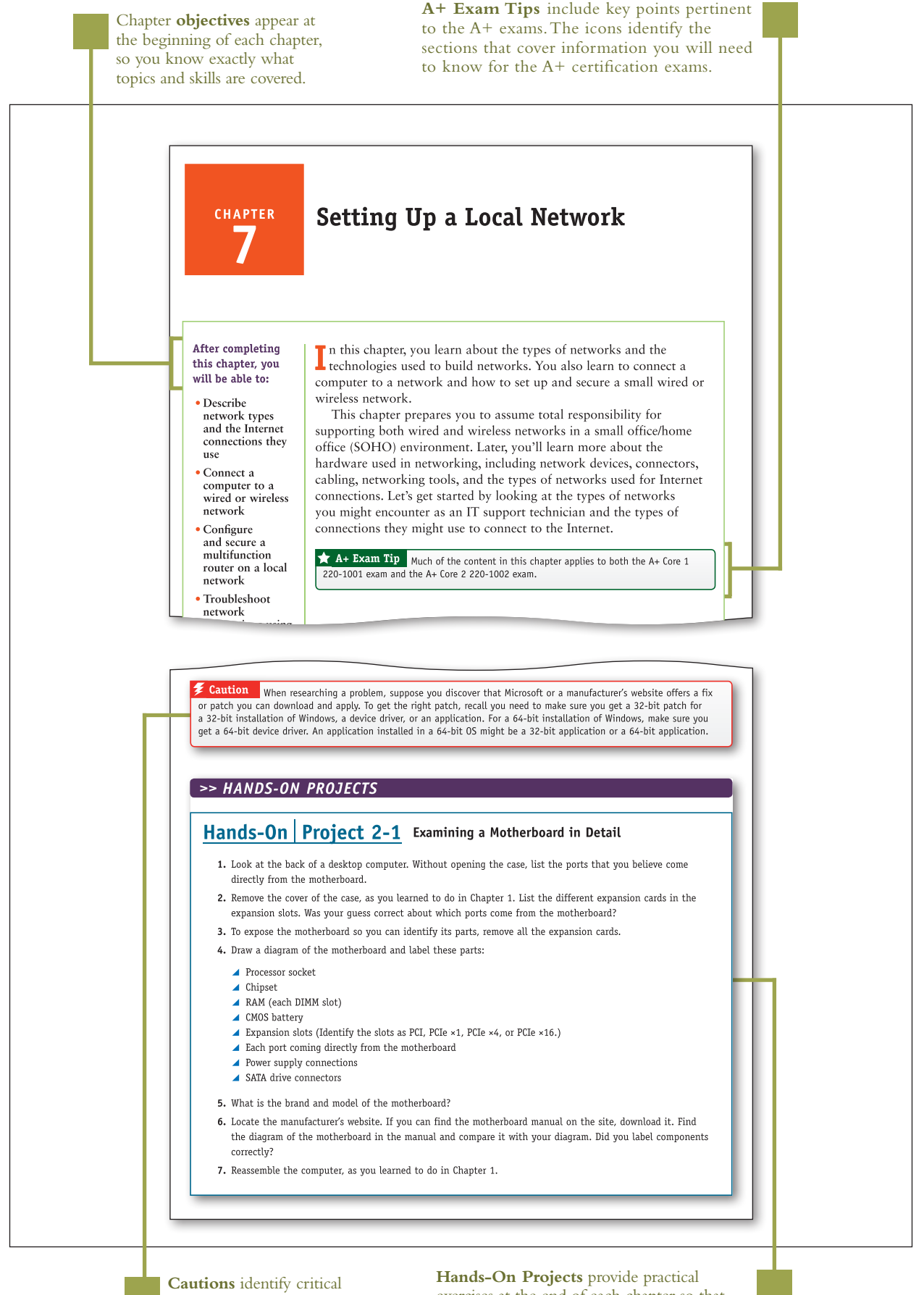

safety information.

exercises at the end of each chapter so that you can practice the skills as they are learned.

**Copyright 2020 Cengage Learning. All Rights Reserved. May not be copied, scanned, or duplicated, in whole or in part. WCN 02-200-203**

**Notes** indicate additional content that might be of student interest or information about how best to study.

#### **APPLYING CONCEPTS DISCOLORED CAPACITORS**

Jessica complained to Wally, her IT support technician, that Windows was occasionally giving errors, data would get corrupted, or an application would not work as it should. At first, Wally suspected Jessica might need a little more training on how to open and close an application or save a file, but he discovered user error was not the problem. He tried reinstalling the application software Jessica most often used, and even reinstalled Windows, but the problems persisted.

Notes Catastrophic errors (errors that cause the system not to boot or a device not to work) are much easier to resolve than intermittent errors (errors that come and go).

Wally began to suspect a hardware problem. Carefully examining the motherboard revealed the source of the problem: failing capacitors. Look carefully at Figure 4-37 and you can see five bad discolored capacitors with bulging heads. (Know that sometimes a leaking capacitor can also show crusty corrosion at its base.) When Wally replaced the motherboard, the problems went away.

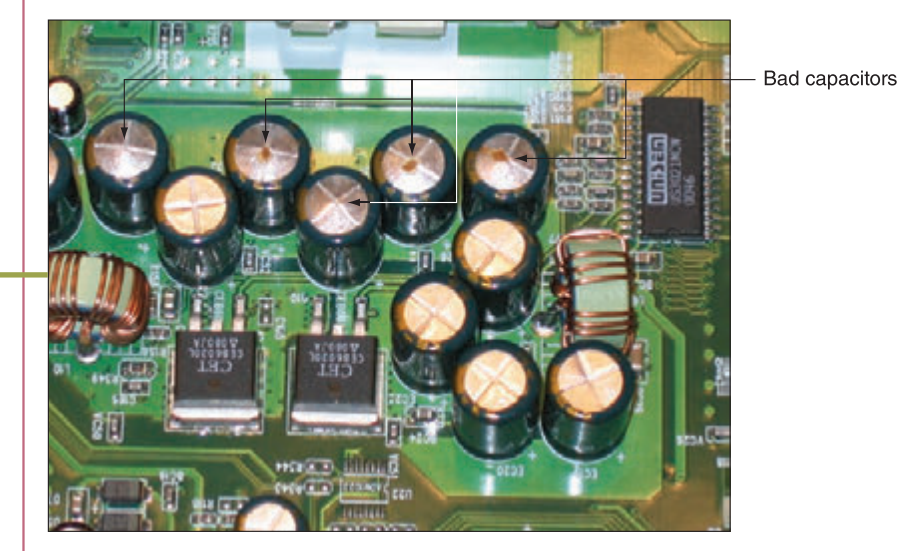

Figure 4-37 These five bad capacitors have bulging and discolored heads

**Visual full-color graphics, photos, and screenshots** accurately depict computer hardware and software components.

> **Applying Concepts** sections provide practical advice or pointers by illustrating basic principles, identifying common problems, providing steps to practice skills, and encouraging solutions.

**Chapter Summary** bulleted lists of concise statements summarize all major points of the chapter, organized by primary headings.

#### >> CHAPTER SUMMARY

#### **Exploring a Desktop Computer**

- ▲ When hardware support technicians disassemble or reassemble a computer, it is important for them to stay organized, keep careful notes, and follow all the safety procedures to protect the computer equipment and themselves.
- Before opening a computer case, shut down the system, unplug it, disconnect all cables, and press the power button to drain residual power.
- ▲ Common tools for a computer hardware technician include an ESD strap, screwdrivers, tweezers, flashlight, compressed air, and cleaning solutions and pads.
- ▲ Special tools a hardware technician might need include a POST diagnostic card, power supply tester, multimeter, and loopback plugs.

#### >> KEY TERMS

For explanations of key terms, see the Glossary for this text.

- 4-pin 12-V connector 8-pin 12-V connector 20-pin P1 connector 24-pin P1 connector airplane mode all-in-one computer analog ATX (Advanced Technology Extended) ATX12V power supply audio ports base station
- docking port docking station dual-voltage selector switch microprocessor DVI (Digital Video Interface) port electrostatic discharge  $(ESD)$ Ethernet port expansion card external SATA (eSATA) port firmware
	- main board microATX (mATX) modem port Molex connector motherboard multimeter netbook network port notebook optical connector PCI Express (PCIe)

screen orientation serial ATA (SATA) serial port SO-DIMM (small outline DIMM) spacers SPDIF (Sony-Philips Digital Interface) sound port spudgers standoffs system board Thunderbolt 3 port

#### THINKING CRITICALLY

These questions are designed to prepare you for the critical thinking required for the  $A<sub>+</sub>$  exams and may use content from other chapters and the web.

- 1. You purchase a new desktop computer that does not have wireless capability, and then you decide that you want to use a wireless connection to the Internet. What are the two least expensive ways (choose two) to upgrade your system to wireless?
	- a. Trade in the computer for another computer that has wireless installed.
	- b. Purchase a second computer that has wireless capability.
	- c. Purchase a wireless expansion card and install it in your system.
	- d. Purchase a USB wireless adapter and connect it to the computer by way of a USB port.

**Key Terms** are defined as they are introduced and listed at the end of each chapter. Definitions can be found in the Glossary.

> **Thinking Critically** sections require you to analyze and apply what you've learned.

**Copyright 2020 Cengage Learning. All Rights Reserved. May not be copied, scanned, or duplicated, in whole or in part. WCN 02-200-203**

#### >> REAL PROBLEMS, REAL SOLUTIONS

#### REAL PROBLEM 8-1 Setting Up a Wireless Access Point

As a computer and networking consultant to small businesses, you are frequently asked to find solutions to increasing demands for network and Internet access at a business. One business rents offices in a historical building that has strict rules for wiring. They have come to you asking for a solution for providing Wi-Fi access to their guests in the lobby of the building. Research options for a solution and answer the following questions:

- 1. Print or save webpages showing two options for a Wi-Fi wireless access point that can mount on the wall or ceiling. For one option, select a device that can receive its power by PoE from the network cable run to the device. For the other option, select a device that requires an electrical cable to the device as well as a network cable.
- 2. Print or save two webpages for a splitter that can be mounted near the second wireless access point and that splits the power from data on the network cable. Make sure the power connectors for the splitter and the access point can work together.
- 3. To provide PoE from the electrical closet on the network cable to the wireless access point, print or save the webpage for an injector that injects power into a network cable. Make sure the voltage and wattage output for the injector are compatible with the needs of both wireless access points.
- 4. You estimate that the distance for network cabling from the switch to the wireless access point is about 200 feet (61 meters). What is the cost of 200 feet of PVC CAT-6a cabling? For 200 feet of plenum CAT-6a cabling?
- 5. Of the options you researched, which do you recommend? Using this option, what is the total cost of the Wi-Fi hotspot?

#### REAL PROBLEM 8-2 Exploring Packet Tracer

In Chapter 7 you installed Packet Tracer and created a very basic network. In this project, you work through three chapters of the Packet Tracer Introduction course to take a brief tour of the simulator interface and create a more complex network in Packet Tracer. Notice in the Packet Tracer course that the activities refer to the OSI model instead of the TCP/IP model. Review the section entitled "Compare the TCP/IP Model and OSI Model" in this chapter for a brief refresher. Then complete the following steps to access your course:

- 1. Return to the Networking Academy website (netacad.com), sign in, and click Launch Course. You've already downloaded Packet Tracer, so you can skip Chapter 1.
- 2. Complete Chapters 2, 3, and 4, including the videos and labs, and complete the Packet Tracer Basics Quiz at the end of Chapter 4. The other chapters provide excellent information on Packet Tracer but are not required for this project. Answer the following questions along the way:
	- a. What is a simple PDU in Packet Tracer?
	- b. What is a .pka file?
	- c. Which window shows instructions for a lab activity?
	- d. Which Packet Tracer feature do you think will be most helpful for you in learning how to manage a network?

**Real Problems, Real Solutions** allow you to apply what you've learned in the chapter to a real-life situation.

**Copyright 2020 Cengage Learning. All Rights Reserved. May not be copied, scanned, or duplicated, in whole or in part. WCN 02-200-203**

### *What's New with CompTIA® A+ Certification*

The CompTIA A+ certification includes two exams, and you must pass both to become CompTIA A+ certified. The two exams are Core 1 (220-1001) and Core 2 (220-1002).

Here is a breakdown of the domain content covered on the two A+ exams. This text covers content on the Core 1 (220-1001) exam. Content on the Core 2 (220-1002) exam is covered in the companion text, *CompTIA A+ Exam Guide to Operating Systems and Security*.

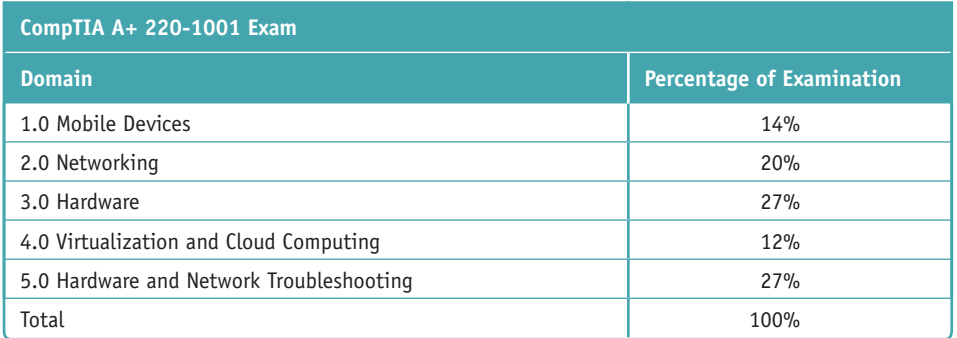

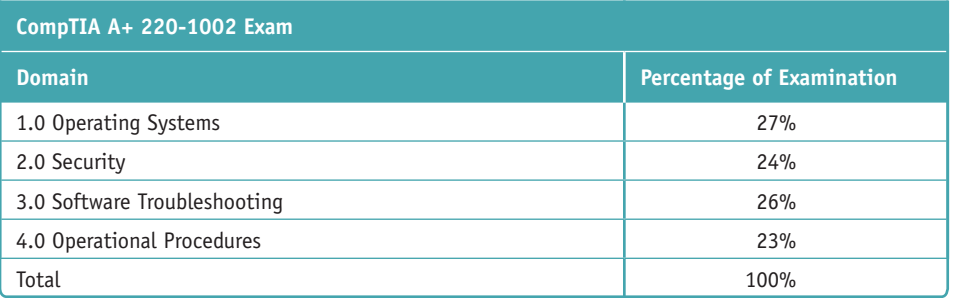

**Copyright 2020 Cengage Learning. All Rights Reserved. May not be copied, scanned, or duplicated, in whole or in part. WCN 02-200-203**

### *Instructor's Materials*

Please visit *cengage.com* and log in to access instructor-specific resources on the Instructor Companion Site, which includes the Instructor's Manual, Solutions Manual, Test creation tools, PowerPoint Presentation, Syllabus, and figure files.

- **Instructor's Manual**: The Instructor's Manual that accompanies this textbook includes additional instructional material to assist in class preparation, including suggestions for classroom activities, discussion topics, and additional projects.
- **Solutions**: Answers to the end-of-chapter material are provided. These include the answers to the Thinking Critically questions and to the Hands-On Projects (when applicable), as well as Lab Manual Solutions.
- **Cengage Learning Testing Powered by Cognero:** This flexible, online system allows you to do the following:
	- Author, edit, and manage test bank content from multiple Cengage Learning solutions.
	- ▲ Create multiple test versions in an instant.
	- ▲ Deliver tests from your LMS, your classroom, or wherever you want.
- **PowerPoint Presentations**: This book comes with Microsoft PowerPoint slides for each chapter. These are included as a teaching aid for classroom presentation, to make available to students on the network for chapter review, or to be printed for classroom distribution. Instructors, please feel at liberty to add your own slides for additional topics you introduce to the class.
- **Figure Files**: All of the figures in the book are reproduced on the Instructor Companion Site. Similar to the PowerPoint presentations, these are included as a teaching aid for classroom presentation, to make available to students for review, or to be printed for classroom distribution.

### *Total Solutions for CompTIA A+*

### **MindTap for A+ Core 1 Exam Guide to Computing Infrastructure, TENTH Edition**

**MindTap** is an online learning solution designed to help students master the skills they need in today's workforce. Research shows employers need critical thinkers, troubleshooters, and creative problem-solvers to stay relevant in our fast-paced, technology-driven world. MindTap helps you achieve this with assignments and activities that provide hands-on practice, real-life relevance, and certification test prep. Students are guided through assignments that help them master basic knowledge and understanding before moving on to more challenging problems.

MindTap activities and assignments are tied to CompTIA A+ certification exam objectives. Live, virtual machine labs allow learners to practice, explore, and try different solutions in a safe, sandbox environment using real Cisco hardware and virtualized Windows, Linux, and UNIX operating systems. The Adaptive Test Prep (ATP) app is designed to help learners quickly review and assess their understanding of key IT concepts. Learners have the ability to test themselves multiple times to track their progress and improvement. The app allows them to filter results by correct answers, by all questions answered, or only by incorrect answers to show where additional study help is needed.

ed that any suppressed content does not materially affect the overall learning experience. Cengage Learning reserves the right to remove additional content at any time if subsequent rights restrictions require it

Copyright 2020 Cengage Learning. All Rights Reserved. May not be copied, scanned, or duplicated, in whole or in part. Due to electronic rights, some third party content may be suppressed from the eBook and/or eChapter(s). **Copyright 2020 Cengage Learning. All Rights Reserved. May not be copied, scanned, or duplicated, in whole or in part. WCN 02-200-203**

You can test students' knowledge and understanding with graded pre- and postassessments that emulate the A+ certification exams. Module tests and review quizzes also help you gauge students' mastery of the course topics.

Readings and videos support the lecture, while "In The News" assignments encourage students to stay current with what's happening in the IT field. Reflection activities require students to problem-solve for a real-life issue they would encounter on the job and participate in a class discussion to learn how their peers dealt with the same challenge.

MindTap is designed around learning objectives and provides the analytics and reporting so you can easily see where the class stands in terms of progress, engagement, and completion rates. Use the content and learning path as is or pick and choose how our materials will wrap around yours. You control what the students see and when they see it. Learn more at *http://www.cengage.com/mindtap/*.

- ▲ Instant Access Code: (ISBN: 9780357108314)
- ▲ Printed Access Code: (ISBN: 9780357108321)

#### **Lab Manual for A+ Core 1 Exam Guide to Computing Infrastructure, Tenth Edition**

The Lab Manual, now part of your MindTap course, contains over 60 labs to provide students with additional hands-on experience and to help prepare for the A+ exam. The Lab Manual includes lab activities, objectives, materials lists, step-by-step procedures, illustrations, and review questions.

### *Acknowledgments*

Thank you to the wonderful people at Cengage who continue to give their best and go the extra mile to make the books what they are: Kristin McNary, Amy Savino, and Brooke Greenhouse. We're grateful for all you've done. Thank you, Dan Seiter, our Developmental Editor extraordinaire, for upholding us with your unwavering, calm demeanor in the face of impossible schedules and inboxes, and to Karen Annett, our excellent copyeditor/ proofreader. Thank you, Danielle Shaw, for your careful attention to the technical accuracy of the book.

Thank you to all the people who took the time to voluntarily send encouragement and suggestions for improvements to the previous editions. Your input and help is very much appreciated. The reviewers of this edition provided invaluable insights and showed a genuine interest in the book's success. Thank you to:

Craig Brigman – Liberty University

Kimberly Perez – Tidewater Community College

To the instructors and learners who use this book, we invite and encourage you to send suggestions or corrections for future editions. Please write to the author team at *jean.andrews@cengage.com*. We never ignore a good idea! And to instructors, if you have ideas for how to make a class in A+ Preparation a success, please share your ideas with other instructors! You can find us on Facebook at *http://www.facebook.com/JeanKnows*, where you can interact with the authors and other instructors.

This book is dedicated to the covenant of God with man on earth.

Jean Andrews, Ph.D. Joy Dark Jill West

### *About the Authors*

Jean Andrews has more than 30 years of experience in the computer industry, including more than 13 years in the college classroom. She has worked in a variety of businesses and corporations designing, writing, and supporting application software; managing a help desk for computer support technicians; and troubleshooting wide area networks. She has written numerous books on software, hardware, and the Internet, including the bestselling *CompTIA A+ Core 1 Exam Guide to Computing Infrastructure, Tenth Edition*, and *CompTIA A+ Core 2 Exam Guide to Operating Systems and Security, Tenth Edition*. She lives in northern Georgia.

Joy Dark has worked in the IT field as a help-desk technician providing first-level support for a company with presence in 29 states, a second-tier technician in healthcare IT, and an operations specialist designing support protocols and structures. As a teacher, Joy has taught online courses in IT and has taught English as a Second Language in the United States and South America. She has helped write several technical textbooks with Jean Andrews. She also creates many photographs used in educational content. Joy lives in northwest Georgia with her two daughters and Doberman dog.

Jill West has taught K thru college using a flipped classroom approach, distance learning, hybrid teaching, and educational counseling. She currently teaches computer technology courses at Georgia Northwestern Technical College, both online and in the classroom. She regularly presents on CompTIA certification courses at state and national conferences and international webinars. Jill and her husband Mike live in northwest Georgia, where they homeschool their four children.

### *Read This Before You Begin*

The following hardware, software, and other equipment are needed to do the Hands-On Projects in each chapter:

- You need a working desktop computer and laptop that can be taken apart and reassembled. You also need a working computer on which you can install an operating system. These computers can be the same or different computers.
- **Troubleshooting skills can better be practiced with an assortment of nonworking** expansion cards that can be used to simulate problems.
- ▲ Windows 10 Pro is needed for most chapters.
- ▲ Internet access is needed for most chapters.
- ▲ Equipment required to work on hardware includes an ESD strap and flathead and Phillips-head screwdrivers. In addition, a power supply tester, cable tester, and can of compressed air are useful. Network wiring tools needed for Chapter 8 include a wire cutter, wire stripper, and crimper.
- An iOS or Android smartphone or tablet is needed for Chapter 9.
- A SOHO router that includes a wireless access point is needed for Chapter 7.

**Caution** Before undertaking any of the lab exercises, starting with Chapter 1, please review the safety guidelines in Appendix A.
**Copyright 2020 Cengage Learning. All Rights Reserved. May not be copied, scanned, or duplicated, in whole or in part. WCN 02-200-203**

Copyright 2020 Cengage Learning. All Rights Reserved. May not be copied, scanned, or duplicated, in whole or in part. Due to electronic rights, some third party content may be suppressed from the eBook and/or eChapter(s).<br>

# **Chapter 1**

## **Taking a Computer Apart and Putting It Back Together**

## **After completing this chapter, you will be able to:**

- **• Disassemble and reassemble a desktop computer safely while being able to identify various external ports and major components inside a desktop and describe how they connect together and are compatible. You'll be able to identify various tools you will need as a computer hardware technician.**
- **• Disassemble and reassemble a laptop computer safely while being able to identify various external ports and slots and major internal components of a laptop. You will know what special concerns need to be considered when supporting and maintaining laptops.**

Like many other computer users, you have probably used your personal computer to play games, update your Facebook profile, write papers, or build Excel worksheets. This text takes you from being an end user of your computer to becoming an information technology (IT) support technician able to support all types of personal computers. The only assumption made here is that you are a computer user—that is, you can turn on your machine, load a software package, and use that software to accomplish a task. No experience in electronics is assumed.

As an IT support technician, you'll want to become A+ certified, which is the industry standard certification for IT support technicians. This text prepares you to pass the A+ 220-1001 Core 1 exam by CompTIA (*comptia.org*). Its accompanying text, "CompTIA A+ Core 2 Exam Guide to Operating Systems and Security," prepares you to pass the A+ 220-1002 Core 2 exam. Both exams are required by CompTIA for A+ certification.

In this chapter, you take apart and reassemble a desktop computer and laptop while discovering the various hardware components inside the cases. You'll also learn about the tools you'll need to work inside the case.

A+ Exam Tip As you work your way through a chapter, notice the green and blue A+ mapping icons underneath headings. These page elements help you know to which objectives on which exam the content applies. After studying each chapter, take a look at the grid at the beginning of this text and make sure you understand each objective listed in the grid for the chapter just completed.

Taking apart and servicing a computer are tasks that every A+ certified technician needs to know how to do. As part of your preparation to become A+ certified, try to find old desktop and laptop computers you can take apart. If you can locate the service manual for a laptop, you should be able to take it apart, repair it (assuming the parts are still available and don't cost more than the computer is worth), and get it up and running again. Have fun with this chapter and enjoy tinkering with these computers!

## *Exploring a Desktop Computer*

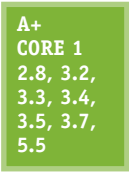

In this part of the chapter, you learn how to take apart a desktop computer and put it back together. This skill is needed in this chapter and others as you learn to add or replace computer parts inside the case and perhaps even build a system from scratch. As you read the following steps, you might want to refer to the Hands-On Projects at the end of the chapter, which allow you to follow along by taking a computer apart. As you do so, be sure to follow all the safety precautions found in Appendix A. In the steps that follow, each major computer component

is identified and described. You learn much more about each component later in the text. Take your time—*don't rush*—as you take apart a computer for the first time. It can be a great learning experience or an expensive disaster! As you work, pay attention to the details and work with care.

## **Step 1: Planning and Organizing Your Work and Gathering Your Tools**

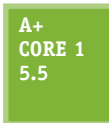

When you first begin to learn how to work inside a computer case, make it a point to practice good organization skills. If you keep your notes, tools, screws, and computer parts well organized, your work goes more smoothly and is more fun. Here are some tips to keep in mind:

- As you work, make notes using pencil and paper and perhaps take photos with your cell phone so that you can backtrack later if necessary. (When you're first learning to take a computer apart, it's easy to forget where everything fits when it's time to put the computer back together. Also, in troubleshooting, you want to avoid repeating or overlooking things to try.)
- A Remove loose jewelry that might get caught in cables and components as you work.
- To stay organized and not lose small parts, keep screws and spacers orderly and in one place, such as a cup or tray.
- Don't stack boards on top of each other: You could accidentally dislodge a chip this way. When you remove a circuit board or drive from a computer, carefully lay it on an antistatic mat or in an antistatic bag in a place where it won't get bumped.
- When handling motherboards, cards, or drives, don't touch the chips on the device. Hold expansion cards by the edges. Don't touch any soldered components on a card, and don't touch the edge connectors unless it's absolutely necessary. All this helps prevent damage from static electricity. Also, your fingerprints on the edge connectors can cause later corrosion.
- ▲ To protect a microchip, don't touch it with a magnetized screwdriver.
- A Never, ever touch the inside of a computer that is turned on. The one exception to this rule is when you're using a multimeter to measure voltage output.
- ▲ Consider the monitor and the power supply to be "black boxes." Never remove the cover or put your hands inside this equipment unless you know about the hazards of charged capacitors and have been trained to deal with them. The power supply and monitor contain enough power to kill you, even when they are unplugged.
- As you work, remember to watch out for sharp edges on computer cases that can cut you.
- In a classroom environment, after you have reassembled everything, have your instructor check your work before you put the cover back on and power up.

#### **Tools Used by a Computer Hardware Technician**

Every IT support technician who plans to repair desktop or laptop computers or mobile devices needs a handy toolbox with a few essential tools. Several hardware and software tools can help you maintain a computer and diagnose and repair computer problems. The tools you choose depend on the amount of money you can spend and the level of hardware support you expect to provide.

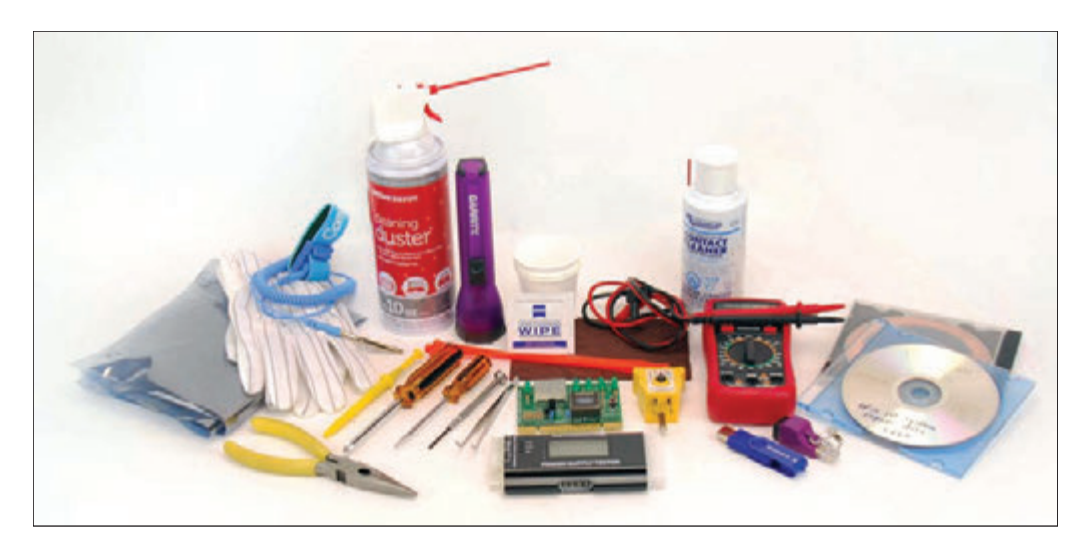

**Figure 1-1** Tools used by IT support technicians when maintaining, repairing, or upgrading computers

Essential tools for computer hardware troubleshooting are listed here, and several of them are shown in Figure 1-1. You can purchase some of these tools in a computer toolkit, although most toolkits contain items you really can do without.

One of the more important tools is an ESD strap (also called a ground bracelet), which protects against ESD when working inside the computer case. **Electrostatic discharge (ESD)** is another name for static electricity, which can damage chips and destroy motherboards, even though it might not be felt or seen with the naked eye. Use the strap to connect or ground your hand to the case, as shown in Figure 1-2, and any static electricity between you and the case is dissipated.

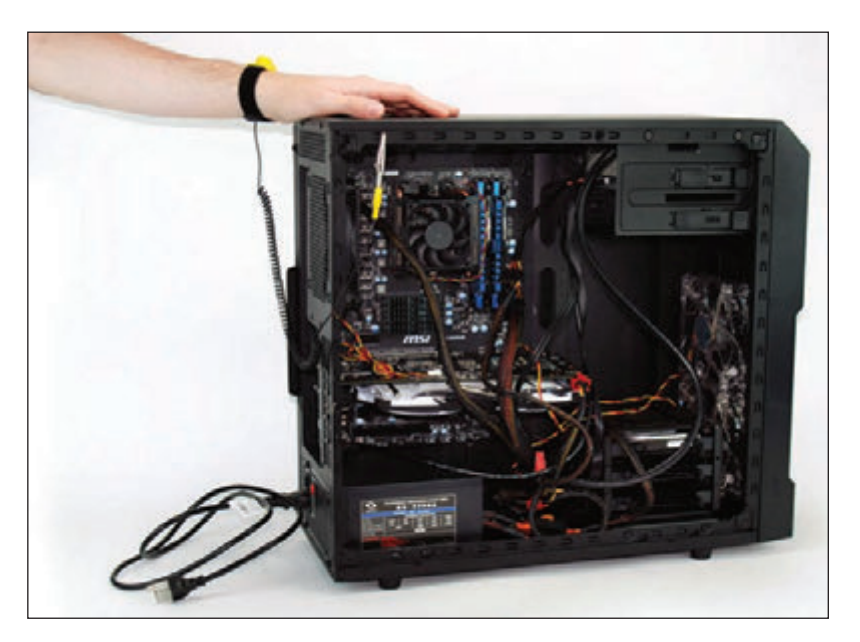

**Figure 1-2** An ESD strap, which protects computer components from ESD, can clip to the side of the computer case and eliminate ESD between you and the case

Here is a list of essential tools:

- ▲ An ESD strap (also called a ground bracelet)
- ▲ Flathead screwdriver
- ▲ Phillips-head or crosshead screwdriver

**1**

- $\blacktriangle$  Torx screwdriver set, particularly size T15
- ▲ Tweezers, preferably insulated ones, for picking pieces of paper out of printers or dropped screws out of tight places
- Software, including recovery CD or DVD for any operating system (OS) you might work on (you might need several, depending on the OSs you support), antivirus software on bootable CDs or USB flash drives, and diagnostic software

The following tools might not be essential, but they are very convenient:

- ▲ Cans of compressed air (see Figure 1-3), small portable compressor, or antistatic vacuum cleaner to clean dust from inside a computer case
- Cleaning solutions and pads such as contact cleaner, monitor wipes, and cleaning solutions for CDs and DVDs

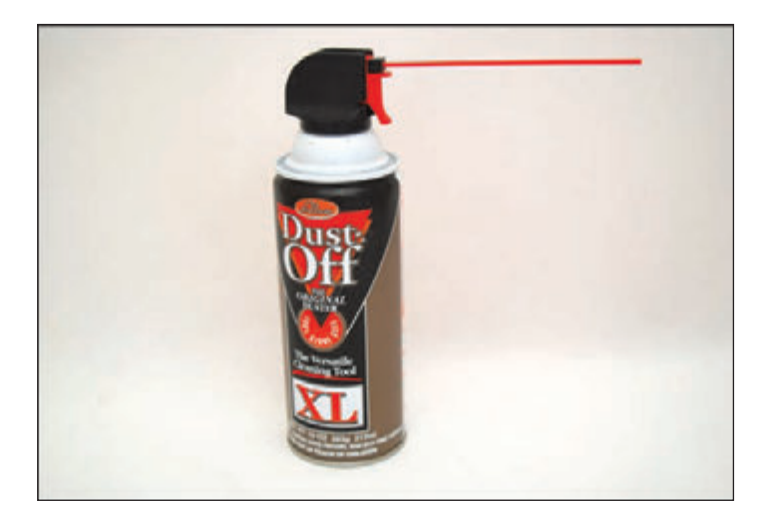

**Figure 1-3** A can of compressed air is handy to blow dust from a computer case

- ▲ Multimeter to check cables and the power supply output
- ▲ Power supply tester
- A Needle-nose pliers for removing jumpers and for holding objects in place while you screw them in (especially handy for those pesky nuts on cable connectors)
- Cable ties to tie cables up and out of the way inside a computer case
- ▲ Flashlight to see inside the computer case
- ▲ AC outlet ground tester
- ▲ Network cable tester
- ▲ Loopback plugs to test ports
- Small cups or bags to help keep screws organized as you work
- Antistatic bags (a type of Faraday cage) to store unused parts
- ▲ Pen and paper for taking notes
- ▲ POST diagnostic cards

Notes It's important to know how to stay safe when working inside computers. Before opening a computer case and using the tools described in this section, be sure to read Appendix A. As you work inside a computer, follow all the safety guidelines discussed in this appendix.

Keep your tools in a toolbox designated for hardware troubleshooting. If you put discs and hardware tools in the same box, be sure to keep the discs inside a hard plastic case to protect them from scratches and dents. In addition, make sure the diagnostic and utility software you use is recommended for the hardware and software you are troubleshooting.

As you turn your attention to the disassembly of a desktop computer, you'll also learn about several IT support technician tools, including loopback plugs, diagnostic cards, power supply testers, and multimeters. Now that you've prepared your work area and tools, put on your ESD strap and let's get started with opening the computer case.

## **Step 2: Opening the Case**

**A+ Core 1 2.8, 3.2, 3.3, 3.4, 3.5, 3.7, 5.5**

Before we discuss the parts inside a desktop case, let's take a quick look at the outside of the case and the ports and switches on it.

## **What's on the Outside of a Desktop Case**

A computer case for any type of computer is sometimes called the **chassis**, and it houses the power supply, motherboard, processor, memory modules, expansion cards, hard drive, optical drive, and other drives. A computer case can be a tower case, a desktop case that lies flat on a desk, an all-in-one case used with an all-in-one computer, or a mobile case used with laptops and tablets. A **tower case** (see Figure 1-4) sits upright; it can be as high as two feet and has room for several drives. Often used for servers, this type of case is also good for desktop computer users who anticipate upgrading because tower cases provide maximum space for working inside a computer and moving components around. A **desktop case** lies flat and sometimes serves double-duty as a monitor stand. Later in this chapter, you learn how to work inside a tower case, desktop case, laptop case, and all-in-one case.

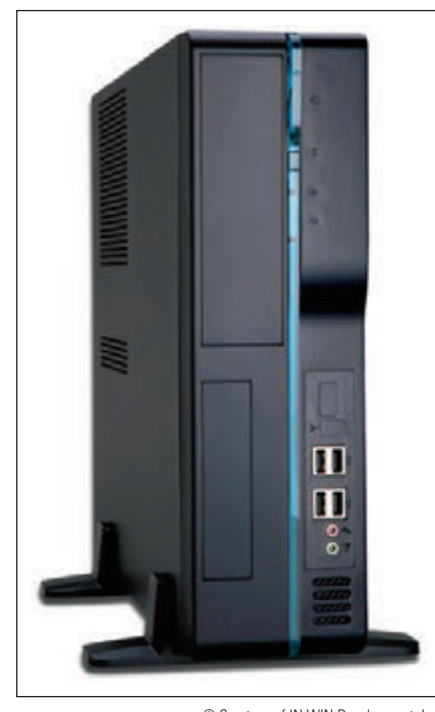

**Figure 1-4** This slimline tower case supports a microATX motherboard © Courtesy of IN WIN Development, Inc.

**Notes** Don't lay a tower case on its side when the computer is in use because the CD or DVD drive might not work properly. For the same reason, if a desktop case is designed to lie flat, don't set it on its end when the computer is in use.

Table 1-1 lists ports you might find on a desktop or mobile computer. Consider this table your introduction to these ports so that you can recognize them when you see them. Later in the text, you learn more about the details of each port.

**A+ Exam Tip** The A+ Core 1 exam expects you to know how to identify the ports shown in Table 1-1.

**1**

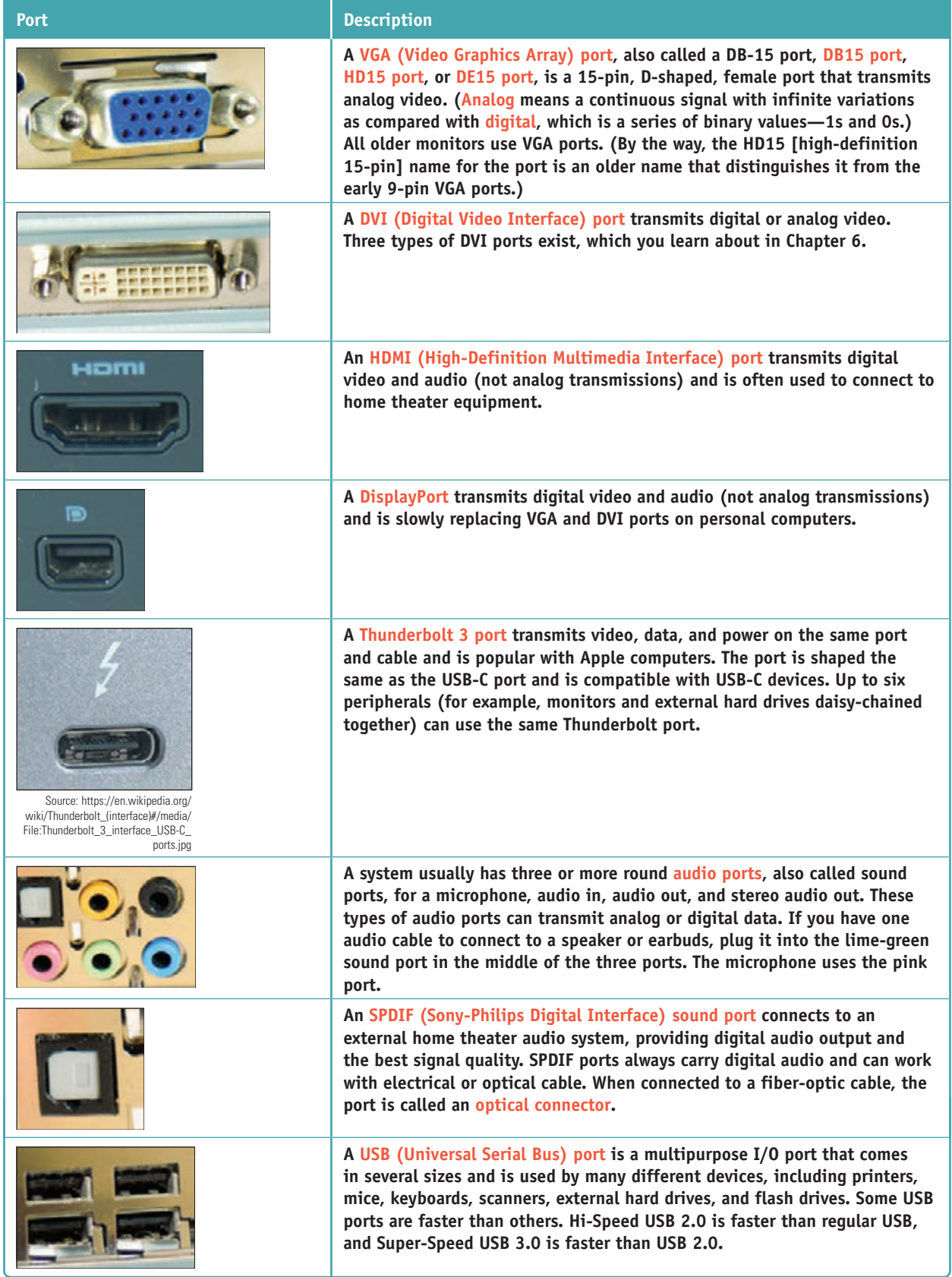

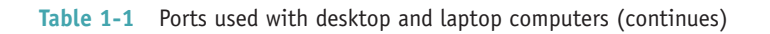

**Copyright 2020 Cengage Learning. All Rights Reserved. May not be copied, scanned, or duplicated, in whole or in part. WCN 02-200-203**

Copyright 2020 Cengage Learning. All Rights Reserved. May not be copied, scanned, or duplicated, in whole or in part. Due to electronic rights, some third party content may be suppressed from the eBook and/or eChapter(s).<br>

**1**

| <b>Port</b> | <b>Description</b>                                                                                                    |
|-------------|----------------------------------------------------------------------------------------------------|
|             | An external SATA (eSATA) port is used by an external hard drive or other<br>device using the eSATA interface.                                                                                                    |
|             | A PS/2 port, also called a mini-DIN port, is a round 6-pin port used by a<br>keyboard or mouse. The ports look alike but are not interchangeable. On a<br>desktop, the purple port is for the keyboard and the green port is for the<br>mouse. Many newer computers use USB ports for the keyboard and mouse<br>rather than the older PS/2 ports.                             |
|             | An older serial port, sometimes called a DB9 port, is a 9-pin male port<br>used on older computers. It has been mostly replaced by USB ports.<br>Occasionally, you see a serial port on a router, where the port is used to<br>connect the router to a device a technician can use to monitor and manage<br>the router.                                                       |
|             | A modem port, also called an RJ-11 port, is used to connect dial-up phone<br>lines to computers. A modem port looks like a network port, but is not as<br>wide. In the photo, the right port is a modem port and the left port is a<br>network port shown for comparison.                                                                                                    |
|             | A network port, also called an Ethernet port or an RJ-45 port, is used by<br>a network cable to connect to the wired network. Fast Ethernet ports run<br>at 100 Mbps (megabits per second), and Gigabit Ethernet runs at 1000<br>Mbps or 1 Gbps (gigabits per second). A megabit is one million bits and a<br>gigabit is one billion bits. A bit is a binary value of 1 or 0. |

**Table 1-1** Ports used with desktop and laptop computers (continued)

## **Loopback Plugs**

A **loopback plug** is used to test a network port in a computer or other device to make sure the port is working. It might also test the throughput or speed of the port. Figure 1-5 shows a loopback plug testing a network port on a laptop. You know both the port and the network cable are good because the lights on either side of the port are lit. You can also buy a USB loopback plug to test USB ports.

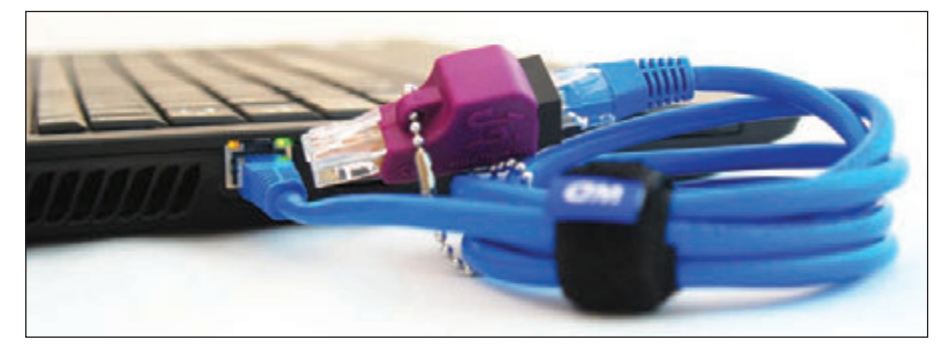

**Figure 1-5** A loopback plug testing a network port and network cable

Copyright 2020 Cengage Learning. All Rights Reserved. May not be copied, scanned, or duplicated, in whole or in part. Due to electronic rights, some third party content may be suppressed from the eBook and/or eChapter(s). Editorial review has deemed that any suppressed content does not materially affect the overall learning experience. Cengage Learning reserves the right to remove additional content at any time if subsequent rights restrict

#### **What's Inside a Desktop Case**

Now that you're familiar with the outside of the case, let's open the case to see what is inside. Here are the steps to open a computer case:

- **1.** Back up important data. If you are starting with a working computer, make sure important data is backed up first. Copy the data to an external storage device such as a flash drive or external hard drive. If something goes wrong while you're working inside the computer, at least your data will be safe.
- **2.** Power down the system and unplug it. Remove discs from the optical drive. Then, power down the system and unplug the power, monitor, mouse, and keyboard cables, and any other peripherals or cables attached. Then, move these cables out of your way.

**Caution** When you power down a computer and even turn off the power switch on the rear of the computer case, know that residual power is still on. Some motherboards even have a small light inside the case to remind you of this fact and to warn you that power is still getting to the system. Therefore, be sure to always unplug the power cord before opening a case.

**3.** *Press and hold down the power button for a moment.* After you unplug the computer, press the power button for about three seconds to completely drain the power supply (see Figure 1-6). Sometimes when you do so, you'll hear the fans quickly start and go off as residual power is drained. Only then is it safe to work inside the case.

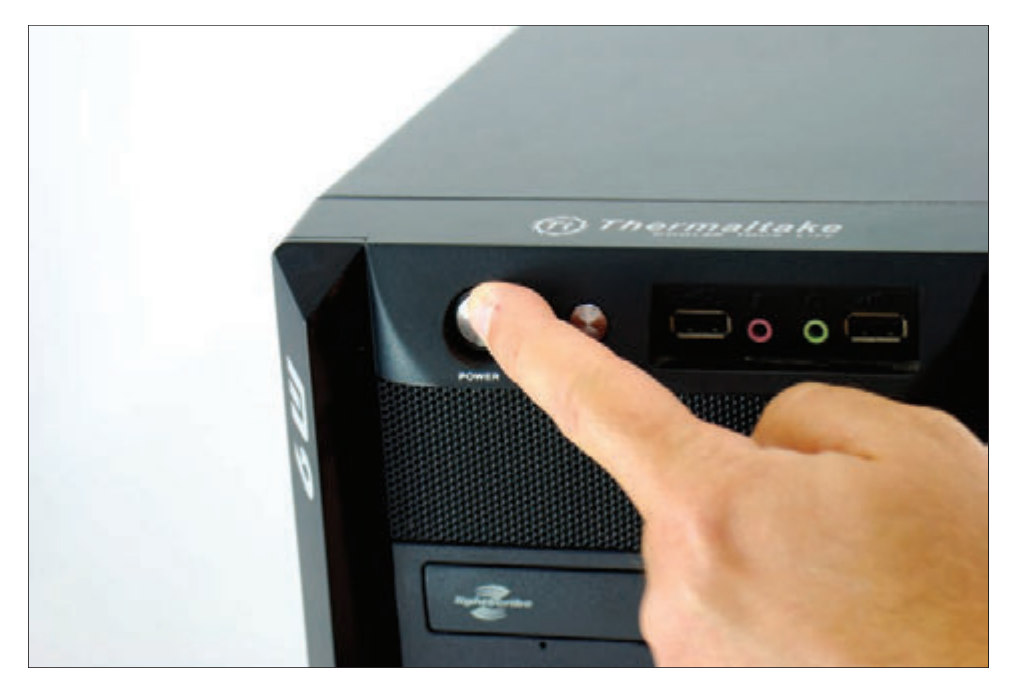

**Figure 1-6** Press the power button after the computer is unplugged

**4.** *Have a plastic bag or cup handy to hold screws.* When you reassemble the computer, you will need to insert the same screws in the same holes. This is especially important with the hard drive because screws that are too long can puncture the hard drive housing, so be careful to label those screws clearly.

- **5.** *Open the case cover.* Sometimes I think figuring out how to open a computer case is the most difficult part of disassembling. If you need help figuring it out, check the user manual or website of the case manufacturer. To remove the computer case cover, do the following:
	- Some cases require you to start by laying the case on its side and removing the faceplate on the front of the case first. Other cases require you to remove a side panel first, and much older cases require you to first remove all the sides and top as a single unit. Study your case for the correct approach.
	- A Most cases have panels on each side that can be removed. It is usually necessary to remove only one panel to expose the top of the motherboard. To know which panel to remove, look at the port locations on the rear of the case. For example, in Figure 1-7, the ports on the motherboard are on the left side of the case, indicating the bottom of the motherboard is on the left. Therefore, you will want to remove the right panel to expose the top of the motherboard. Lay the case down to its left so that the ports and the motherboard are on the bottom. Later, depending on how drives are installed, it might become necessary to remove the other side panel in order to remove the screws that hold the drives in place.

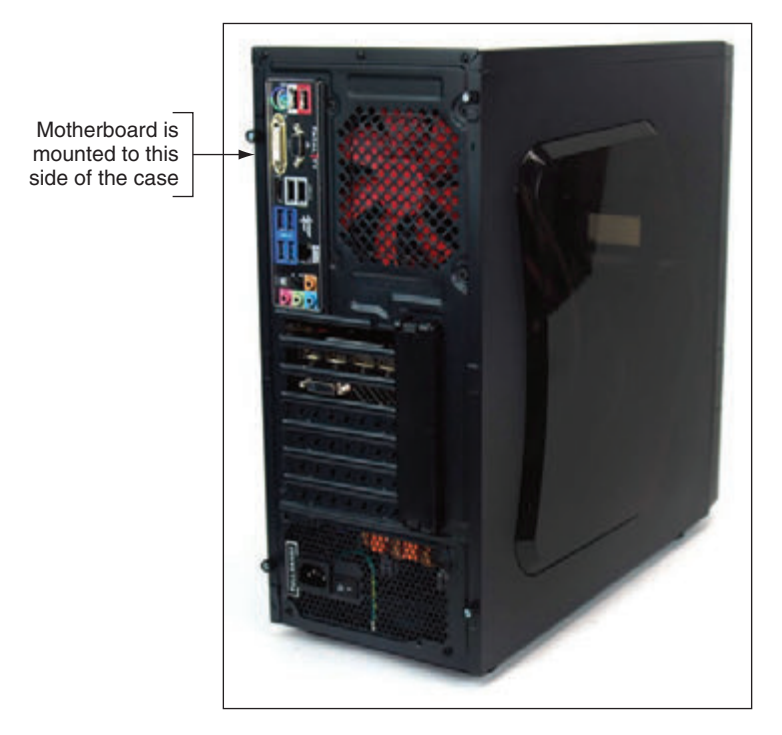

**Figure 1-7** Decide which side panel to remove

▲ Locate the screws or clips that hold the side panel in place. Be careful not to unscrew any screws besides these. The other screws probably are holding the power supply, fan, and other components in place (see Figure 1-8). Place the screws in the cup or bag used for that purpose. Some cases use clips on a side panel in addition to or instead of screws (see Figure 1-9).

**1**

**Copyright 2020 Cengage Learning. All Rights Reserved. May not be copied, scanned, or duplicated, in whole or in part. WCN 02-200-203**

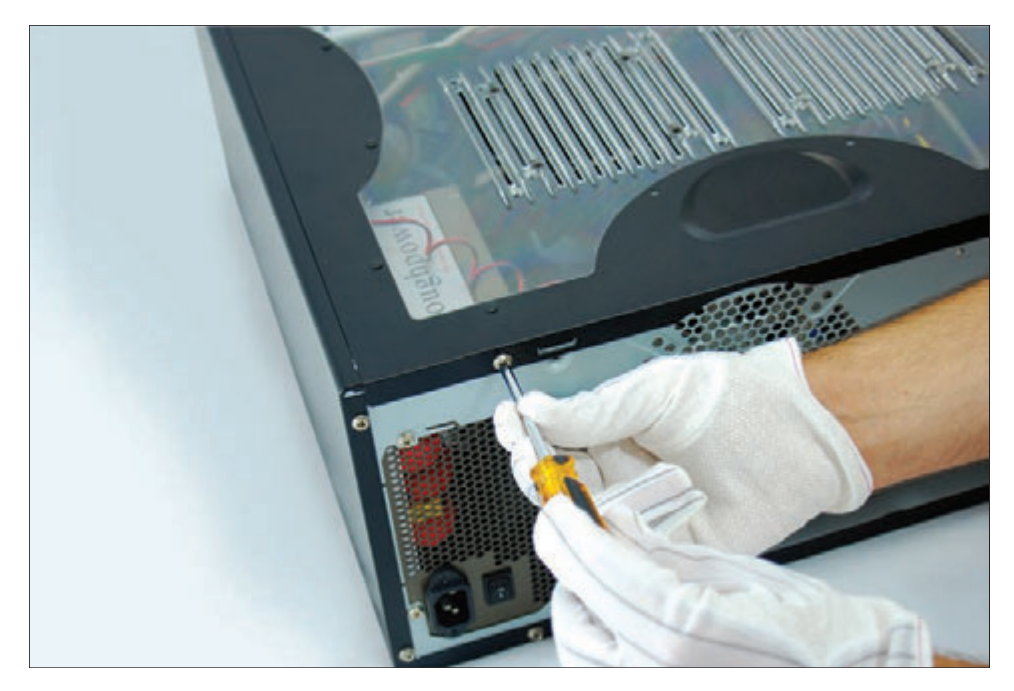

**Figure 1-8** Locate the screws that hold the side panel in place

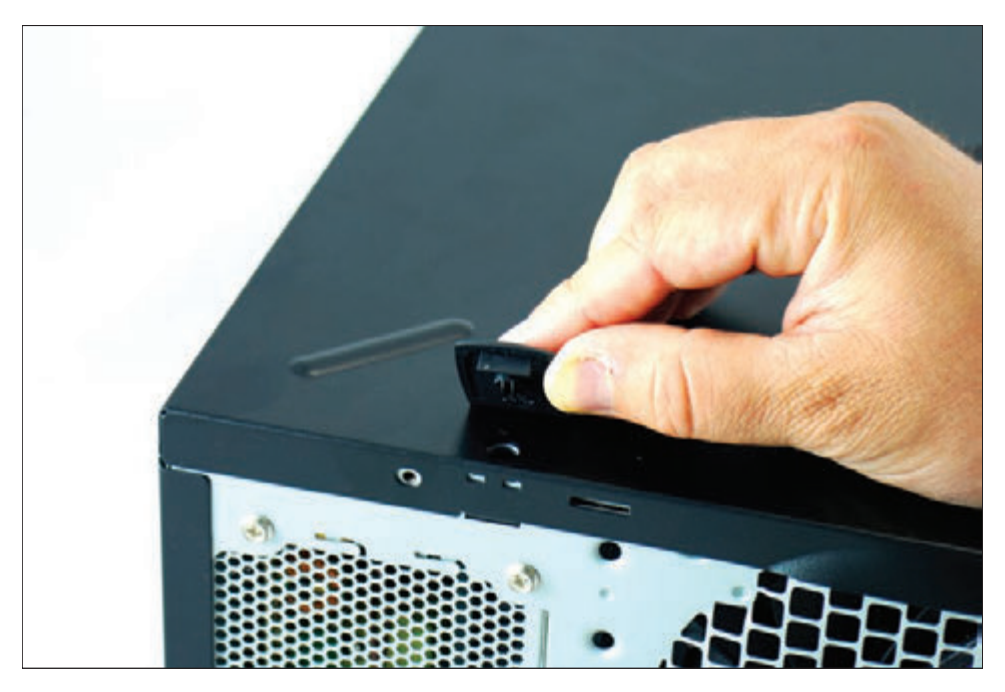

**Figure 1-9** On this system, clips hold the side panel in place

After the screws are removed, slide the panel toward the rear and then lift it off the case (see Figure 1-10).

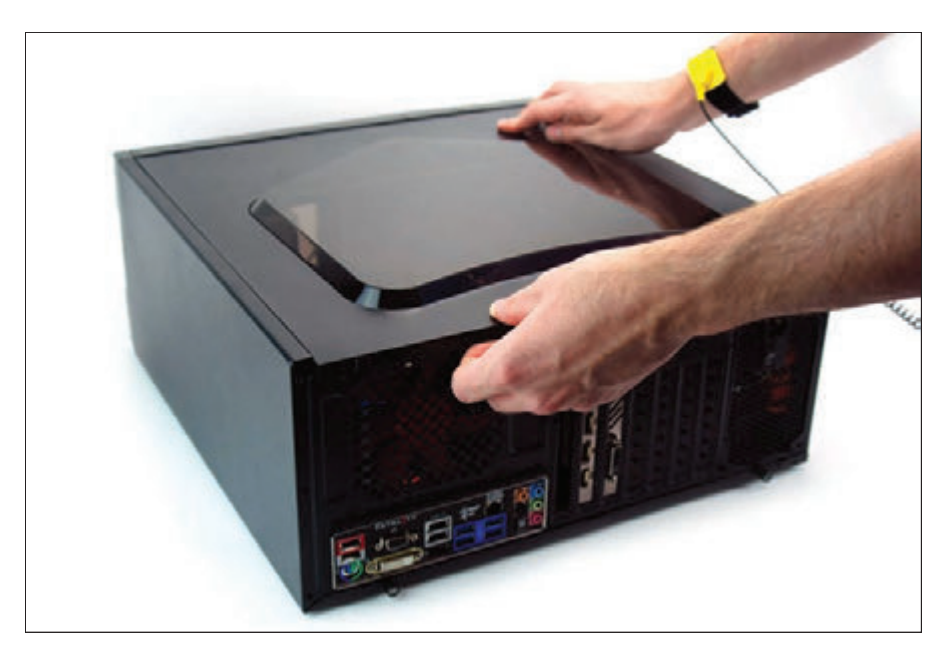

**Figure 1-10** Slide the panel to the rear of the case

**6.** *Clip your ESD strap to the side of the computer case.* To dissipate any charge between you and the computer, put on your ESD strap if you have not already done so. Then, clip the alligator clip on the strap cable to the side of the computer case (see Figure 1-11).

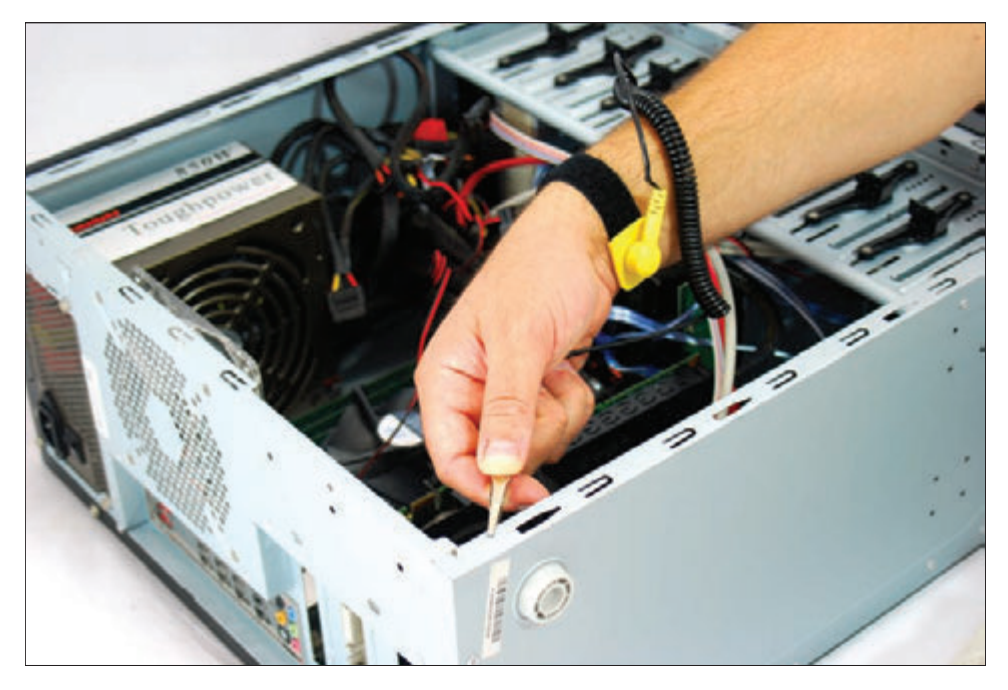

**Figure 1-11** Attach the alligator clip of your ground bracelet to the side of the computer case

After you open a computer case, as shown in Figure 1-12, the main components you see inside are the power supply, motherboard, expansion card, and drives installed in drive bays. You also see a lot of cables and wires connecting various components. These cables are power cables from the power supply to various components, or cables carrying data and instructions between components. The best way to know the purpose of a cable is to follow it from its source to its destination.

**1**

**Copyright 2020 Cengage Learning. All Rights Reserved. May not be copied, scanned, or duplicated, in whole or in part. WCN 02-200-203**

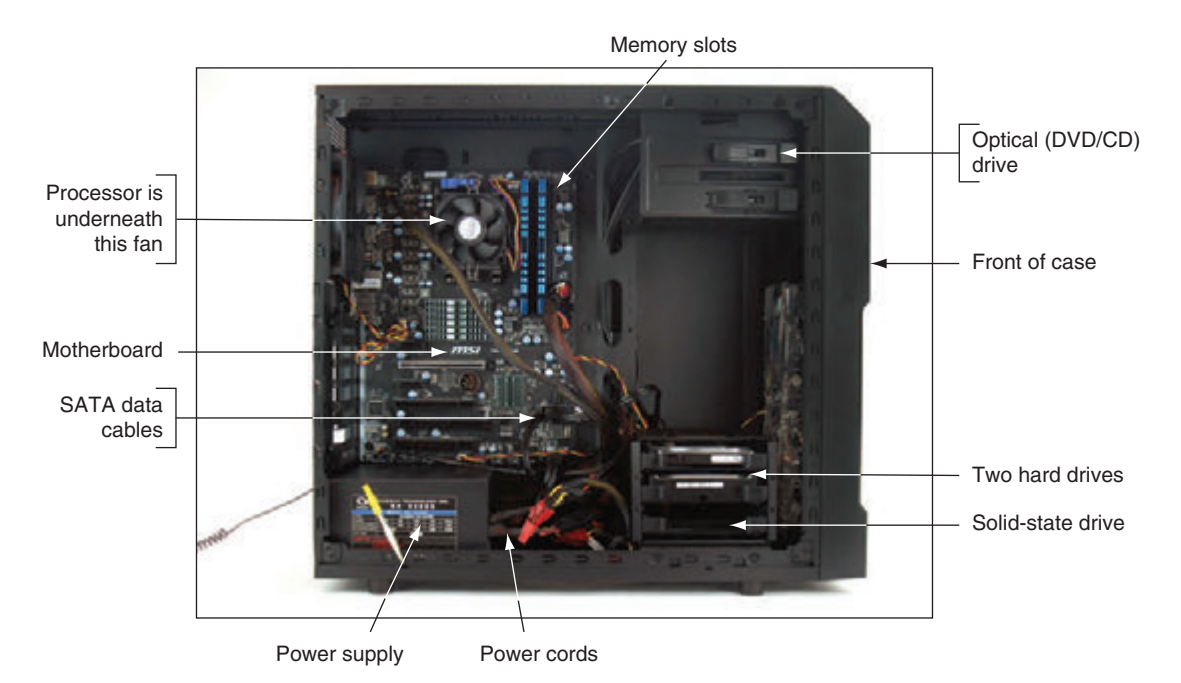

**Figure 1-12** Inside the computer case

Here is a quick explanation of the main components installed in the case, which are called **internal components**:

*The motherboard, processor, and cooler.* The **motherboard**, also called the **main board**, the **system board**, or the techie jargon term, the mobo, is the largest and most important circuit board in the computer. The motherboard contains a socket to hold the processor or CPU. The **central processing unit (CPU)**, also called the **processor** or **microprocessor**, does most of the processing of data and instructions for the entire system. Because the CPU generates heat, a fan and heat sink might be installed on top to keep it cool. A **heat sink** consists of metal fins that draw heat away from a component. The fan and heat sink together are called the processor cooler. Figure 1-13 shows the top view of a motherboard, and Figure 1-14 shows the ports on the side of a motherboard.

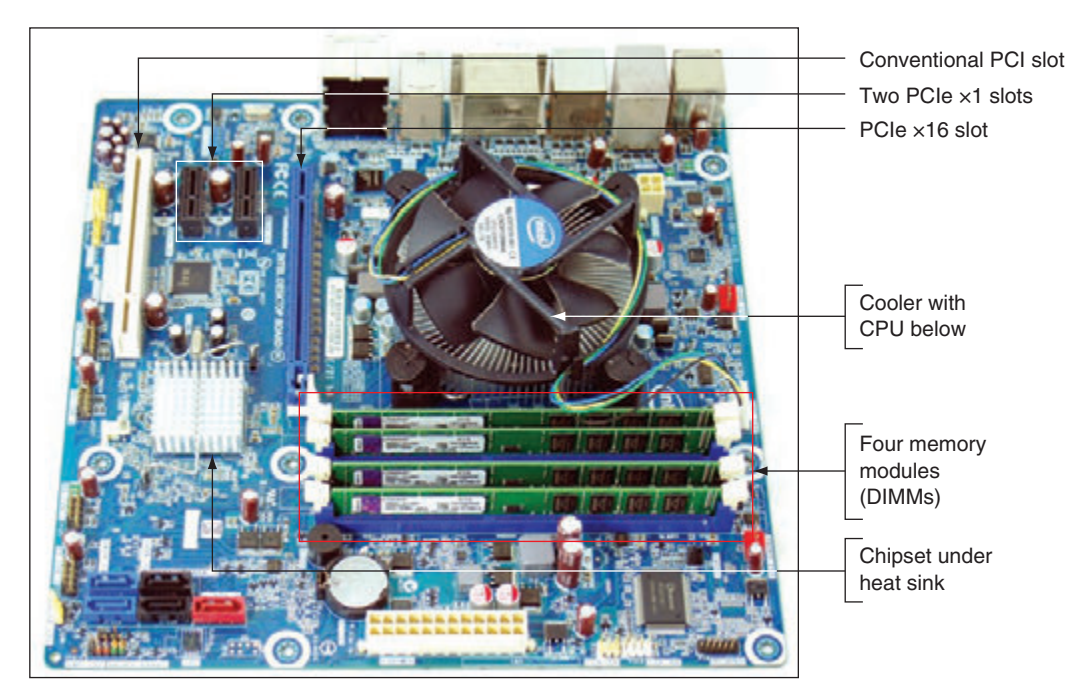

**Figure 1-13** All hardware components are either located on the motherboard or directly or indirectly connected to it because they must all communicate with the CPU

**Copyright 2020 Cengage Learning. All Rights Reserved. May not be copied, scanned, or duplicated, in whole or in part. WCN 02-200-203**

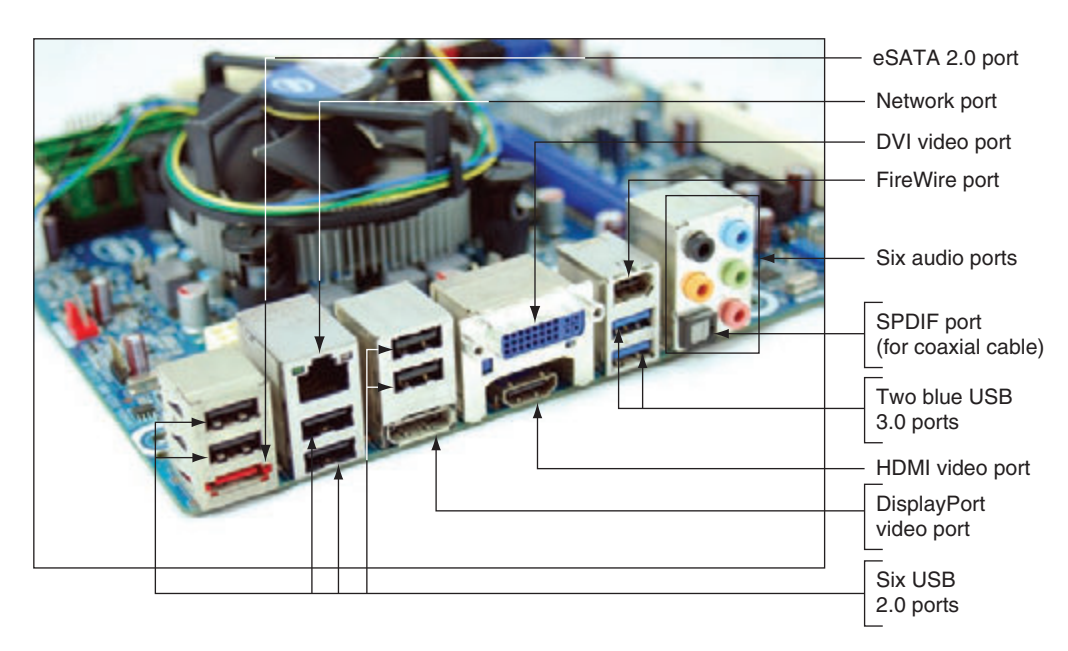

**Figure 1-14** Ports provided by a motherboard

*Expansion cards.* A motherboard has expansion slots to be used by expansion cards. An **expansion card**, also called an adapter card, is a circuit board that provides more ports than those provided by the motherboard. Figure 1-15 shows a video card that provides three video ports. Notice the cooling fan and heat sink on the card, which help to keep the card from overheating. The trend today is for most ports in a system to be provided by the motherboard (called onboard ports) and less use of expansion cards.

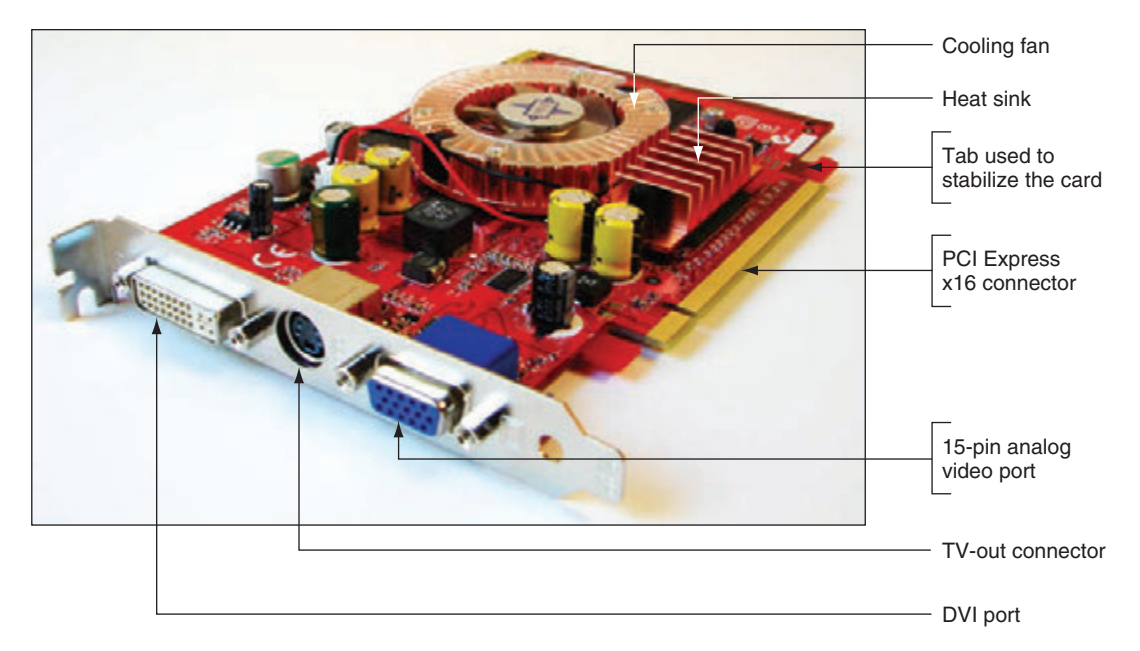

**Figure 1-15** The easiest way to identify this video card is to look at the ports on the end of the card

*Memory modules*. A desktop motherboard has memory slots, called **DIMM (dual inline memory module)** slots, to hold memory modules. Figure 1-16 shows a memory module installed in one DIMM slot and three empty DIMM slots. Memory, also called **RAM (random access memory)**, is temporary

**1**

storage for data and instructions as they are being processed by the CPU. The memory module shown in Figure 1-16 contains several RAM chips. Video cards also contain some embedded RAM chips for **video memory**.

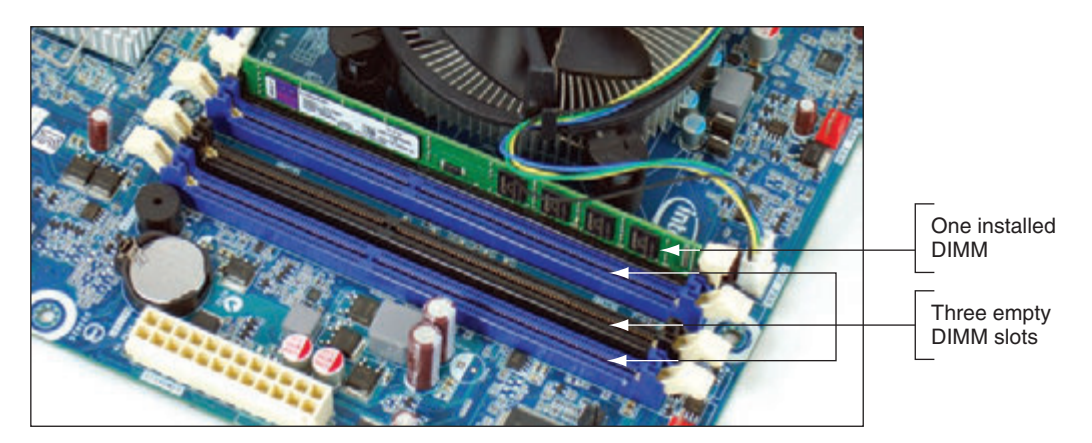

**Figure 1-16** A DIMM holds RAM and is mounted directly on a motherboard

*Hard drives and other drives.* A system might have one or more hard drives and an optical drive. A **hard drive**, also called a **hard disk drive (HDD)**, is permanent storage used to hold data and programs. For example, the Windows 10 operating system and applications are installed on the hard drive. All drives in a system are installed in a stack of drive bays at the front of the case. The system shown in Figure 1-12 has two hard drives and one optical drive installed. These three drives are also shown in Figure 1-17. The larger hard drive is a magnetic drive, and the smaller hard drive is a solid-state drive (SSD). Each drive has two connections for cables: The power cable connects to the power supply, and another cable, used for data and instructions, connects to the motherboard.

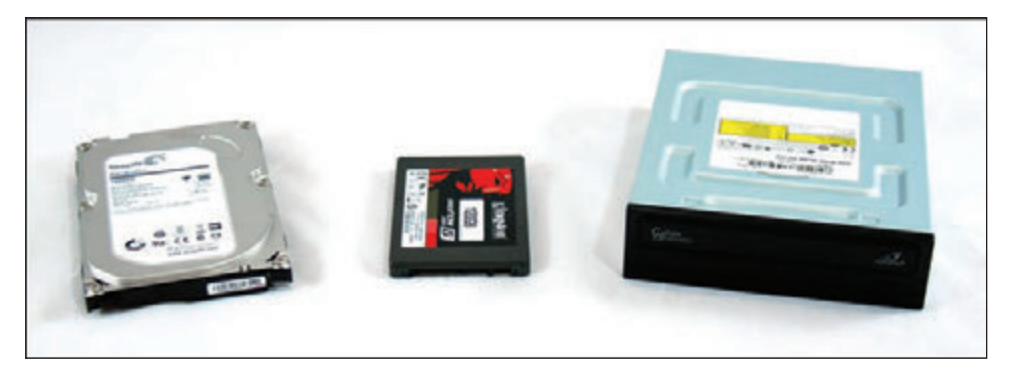

**Figure 1-17** Two types of hard drives (larger magnetic drive and smaller solid-state drive) and a DVD drive

*The power supply*. A computer **power supply**, also known as a **power supply unit (PSU)**, is a box installed in a corner of the computer case (see Figure 1-18) that receives and converts the house current so that components inside the case can use it. Most power supplies have a **dual-voltage selector switch** on the back of the computer case where you can switch the input voltage to the power supply if necessary—115 V is used in the United States and 220 V is used in other countries. See Figure 1-19. The power cables can connect to and supply power to the motherboard, expansion cards, and drives.

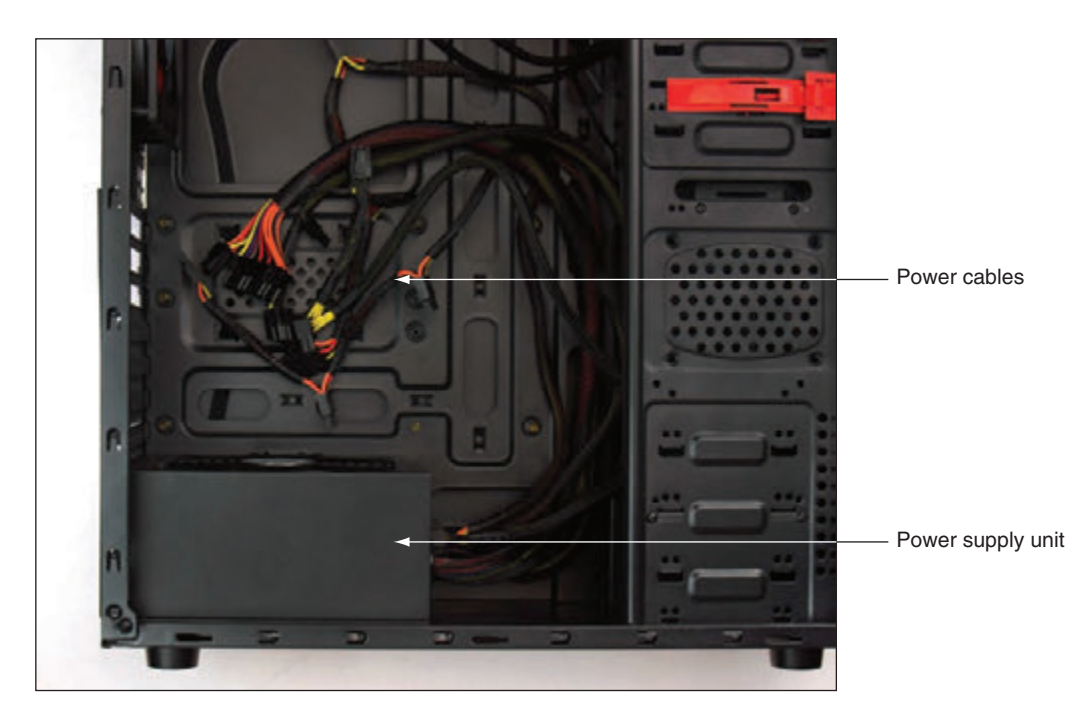

**Figure 1-18** A power supply with attached power cables

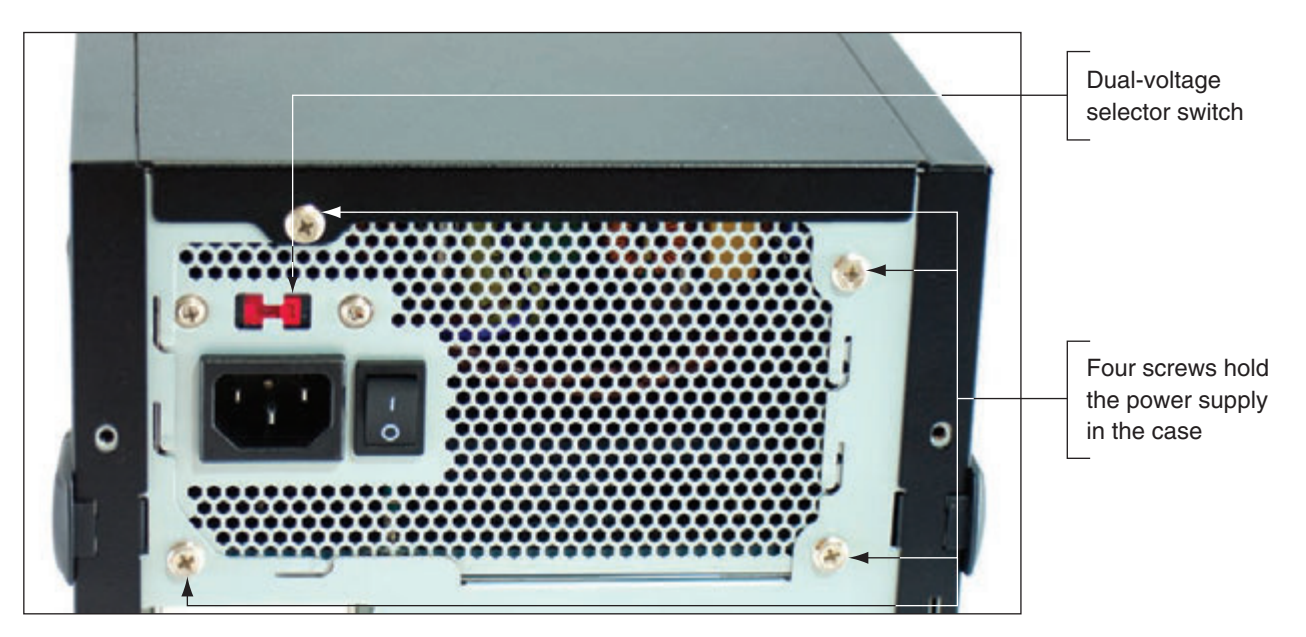

**Figure 1-19** The dual-voltage selector switch sets the input voltage to the power supply

If you ever need to change the dual-voltage selector switch, be sure you first turn off the computer and **Notes** unplug the power supply.

## **Form Factors Used By Desktop Cases, Power Supplies, and Motherboards**

The desktop computer case, power supply, and motherboard must all be compatible and fit together as an interconnecting system. The standards that describe the size, shape, screw hole positions, and major

**Copyright 2020 Cengage Learning. All Rights Reserved. May not be copied, scanned, or duplicated, in whole or in part. WCN 02-200-203**

Copyright 2020 Cengage Learning. All Rights Reserved. May not be copied, scanned, or duplicated, in whole or in part. Due to electronic rights, some third party content may be suppressed from the eBook and/or eChapter(s). Editorial review has deemed that any suppressed content does not materially affect the overall learning experience. Cengage Learning reserves the right to remove additional content at any time if subsequent rights restrict **1**

features of these interconnected components are called **form factors**. Using a matching form factor for the motherboard, power supply, and case assures you that:

- ▲ The motherboard fits in the case.
- The power supply cords to the motherboard provide the correct voltage, and the connectors match the connections on the board.
- The holes in the motherboard align with the holes in the case so you can anchor the board to the case.
- The holes in the case align with ports coming off the motherboard.
- **T** For some form factors, wires for switches and lights on the front of the case match up with connections on the motherboard.
- The holes in the power supply align with holes in the case for anchoring the power supply to the case.

The two form factors used by most desktop and tower computer cases and power supplies are the ATX and microATX form factors. Motherboards use these and other form factors that are compatible with ATX or microATX power supplies and cases. You learn about other motherboard form factors in Chapter 2. Following are important details about ATX and microATX:

**ATX (Advanced Technology Extended)** is the most commonly used form factor today. It is an open, nonproprietary industry specification originally developed by Intel. An ATX power supply has a variety of power connectors (see Figure 1-20). The power connectors are listed in Table 1-2 and several of them are described next.

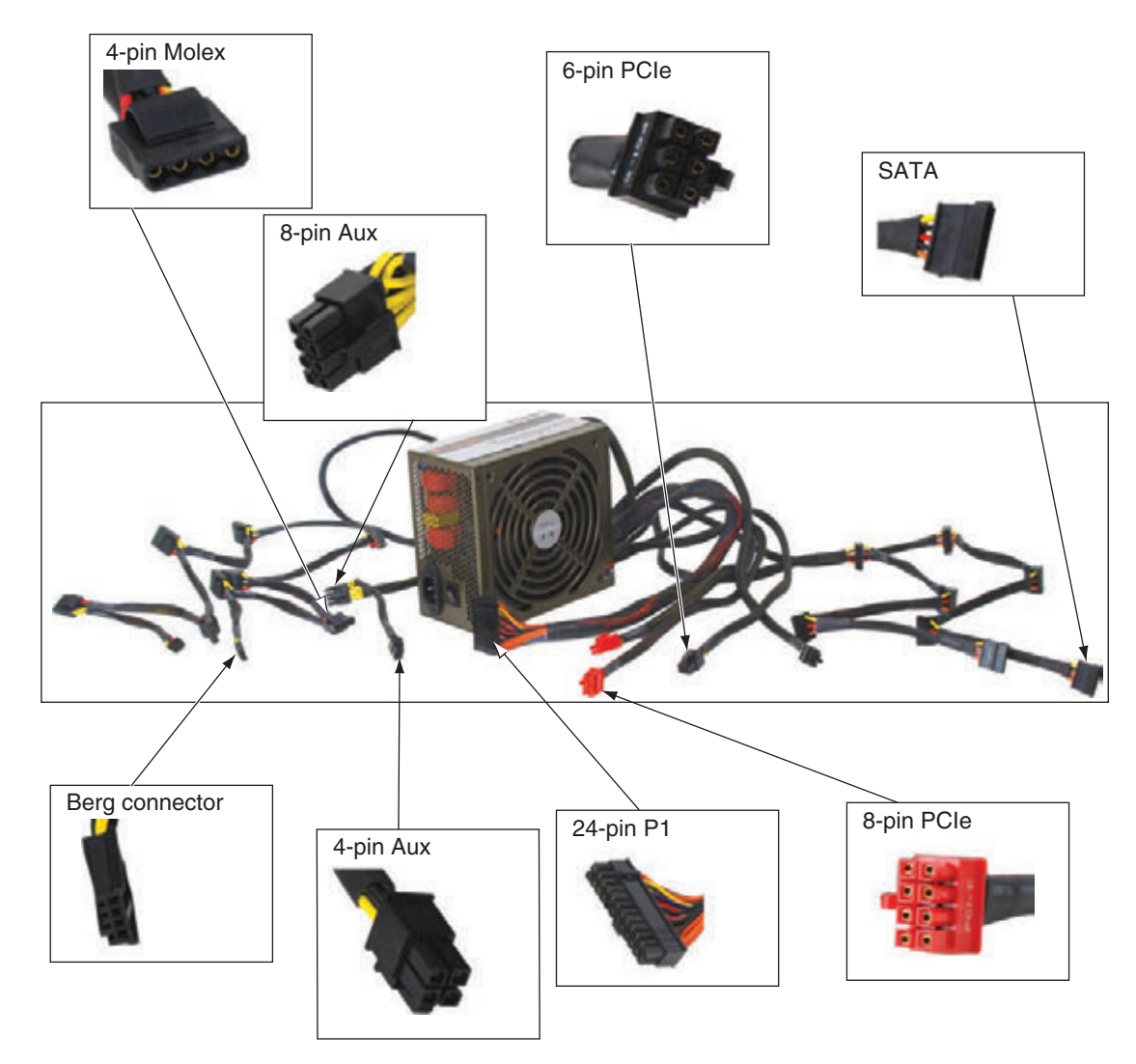

#### **Figure 1-20** An ATX power supply with connectors

**Copyright 2020 Cengage Learning. All Rights Reserved. May not be copied, scanned, or duplicated, in whole or in part. WCN 02-200-203**

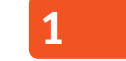

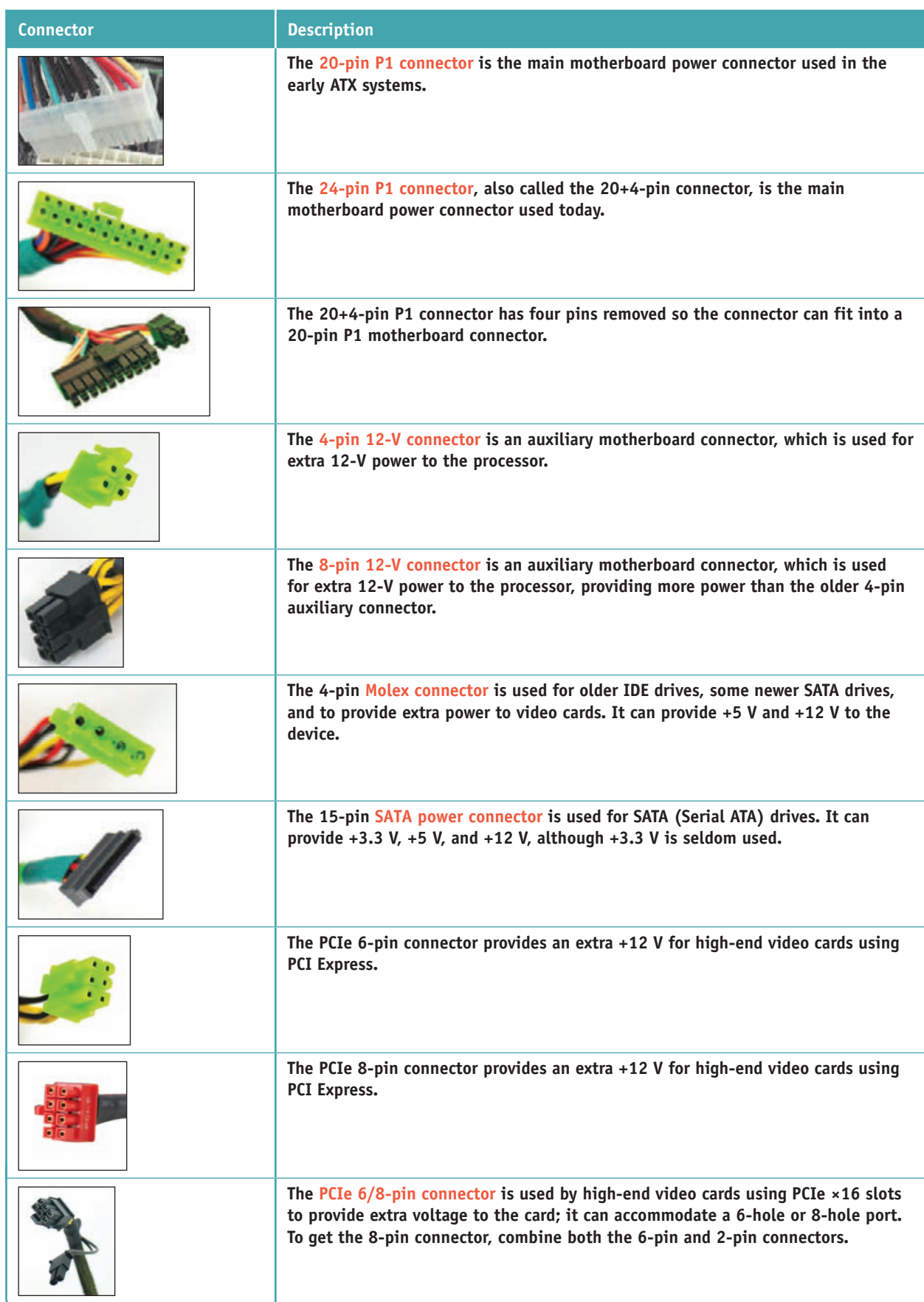

#### **Table 1-2** Power supply connectors

**Copyright 2020 Cengage Learning. All Rights Reserved. May not be copied, scanned, or duplicated, in whole or in part. WCN 02-200-203**

Copyright 2020 Cengage Learning. All Rights Reserved. May not be copied, scanned, or duplicated, in whole or in part. Due to electronic rights, some third party content may be suppressed from the eBook and/or eChapter(s).<br>

**A+ Exam Tip** The A+ Core 1 exam expects you to know about each connector listed in Table 1-2 and to know how to choose a connector given a scenario.

 Power connectors have evolved because components that use new technologies require more power. As you read about the following types of power connectors and why each came to be, you'll also learn about the evolving expansion slots and expansion cards that drove the need for more power:

*4-pin and 8-pin auxiliary connectors.* When processors began to require more power, the ATX Version 2.1 specifications added a 4-pin auxiliary connector near the processor socket to provide an additional 12 V of power (see Figure 1-21). A power supply that provides this 4-pin 12-volt power cord is called an **ATX12V power supply**. Later boards replaced the 4-pin 12-volt power connector with an 8-pin motherboard auxiliary connector that provided more amps for the processor. See Figure 1-22.

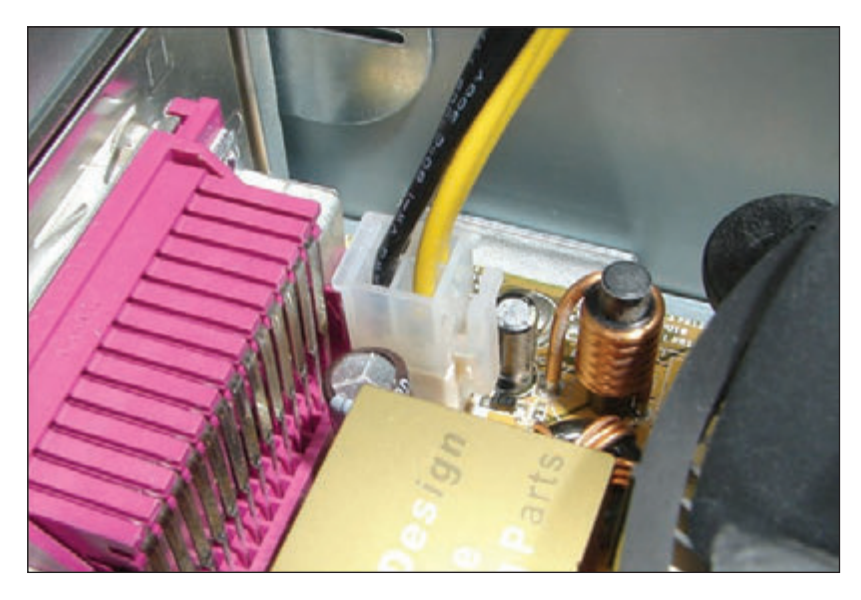

**Figure 1-21** The 4-pin 12-volt auxiliary power connector on a motherboard with a power cord connected

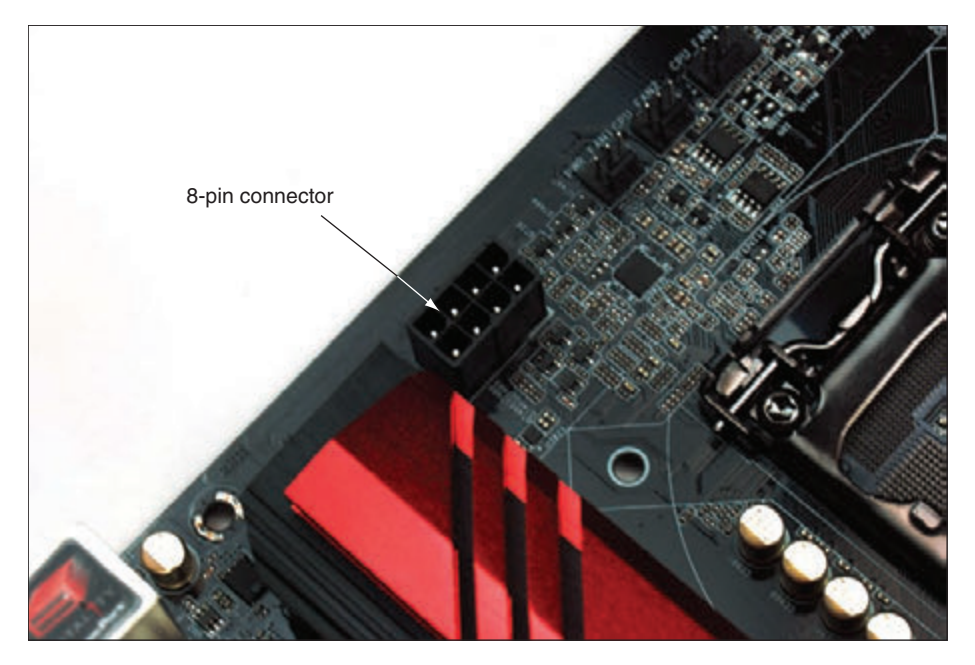

**Figure 1-22** An 8-pin, 12-volt auxiliary power connector for extra power to the processor

**Copyright 2020 Cengage Learning. All Rights Reserved. May not be copied, scanned, or duplicated, in whole or in part. WCN 02-200-203**

*4* 24-*pin or 20+4-pin P1 connector*. The original P1 connector had 20 pins. Later, when faster **PCI Express (PCIe)** slots were added to motherboards, more power was required and a new ATX specification (ATX Version 2.2) allowed for a 24-pin P1 connector, also called the 20+4 power connector.

 All motherboards today use a 24-pin P1 connector. The extra 4 pins on the 24-pin P1 connector provide +12 volts, +5 volts, and +3.3 volts. Figure 1-23 shows a 24-pin P1 power cord from the power supply and a 24-pin P1 connector on a motherboard. Figure 1-24 shows the pinouts for the 24-pin power cord connector, which is color-coded to wires from the power supply.

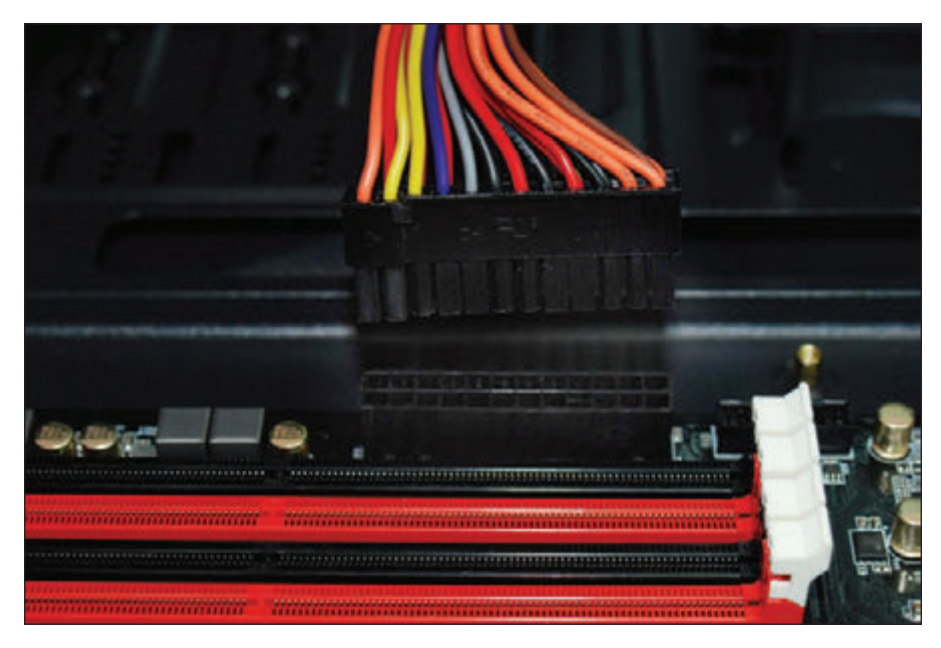

**Figure 1-23** A 24-pin power cord ready to be plugged into a 24-pin P1 connector on an ATX motherboard

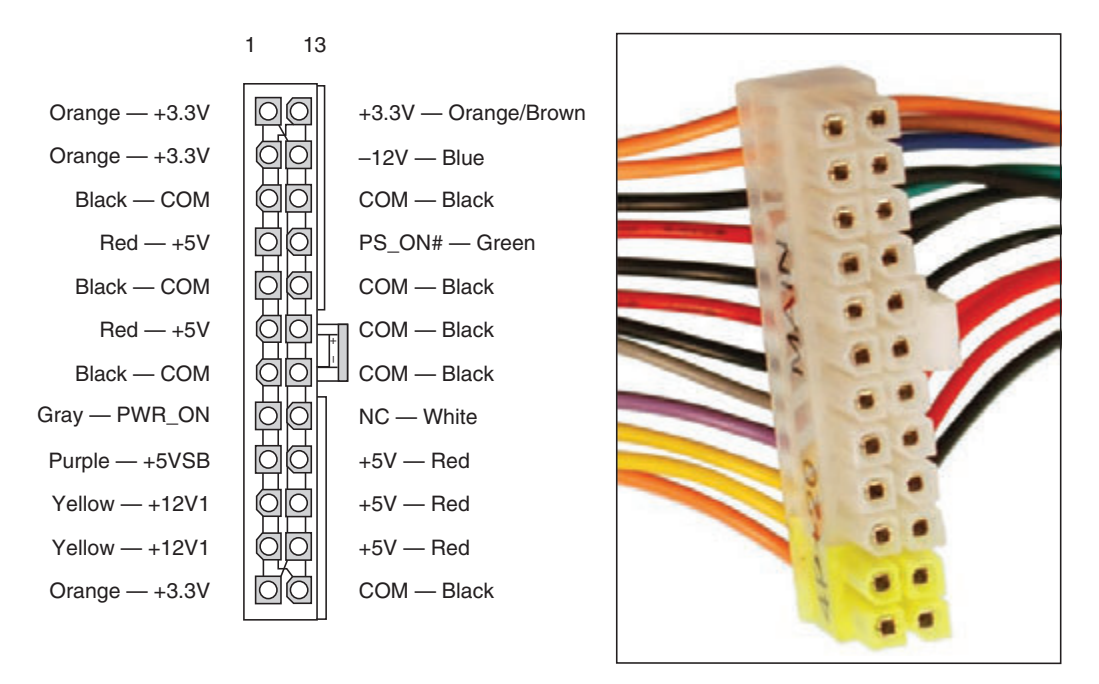

**Figure 1-24** A P1 24-pin power connector follows ATX Version 2.2 and higher standards

ed that any suppressed content does not materially affect the overall learning experience. Cengage Learning reserves the right to remove additional content at any time if subsequent rights restrictions require it

Figure 1-25 shows a PCIe ×16 video card. The edge connector has a break that fits the break in the slot. The tab at the end of the edge connector fits into a retention mechanism at the end of the slot, which helps to stabilize a heavy video card.

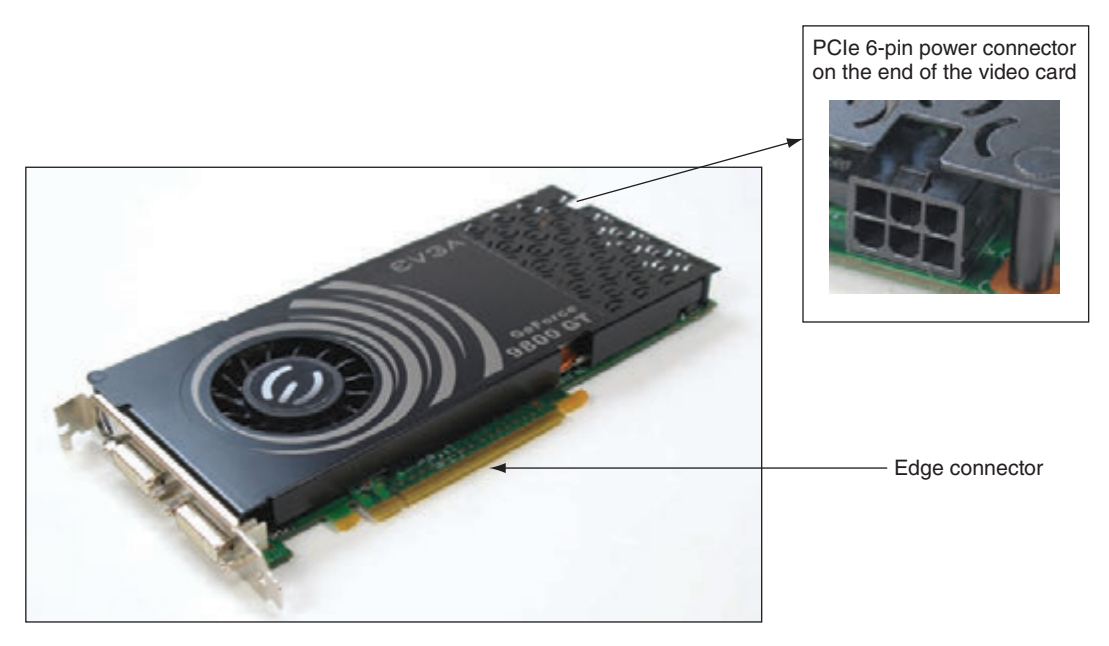

**Figure 1-25** This PCIe ×16 video card has a 6-pin PCIe power connector to receive extra power from the power supply

*6-pin and 8-pin PCIe connectors.* Video cards draw the most power in a system, and ATX Version 2.2 provides for power cables to connect directly to a video card and provide it additional power than what comes through the PCIe slot on the motherboard. The PCIe power connector might have 6 or 8 pins. The video card shown in Figure 1-25 has a 6-pin connector on the end of the card. A PCIe 6-pin power cord from the power supply plugs into the connector. The power supply connector is shown earlier in Table 1-2.

For more information about all the form factors discussed in this chapter, check out the form factor website **Notes** sponsored by Intel at *formfactors.org*.

**The microATX** (mATX) form factor is a major variation of ATX and addresses some technologies that have emerged since the original development of ATX. MicroATX reduces the total cost of a system by reducing the number of expansion slots on the motherboard, which in turn reduces the power supplied to the board and allows for a smaller case size. A microATX motherboard (see Figure 1-26) will fit into a case that follows the ATX 2.1 or higher standard. A microATX power supply uses a 24-pin P1 connector and is not likely to have as many extra wires and connectors as those on an ATX power supply.

**A+ Exam Tip** The A+ Core 1 exam expects you to recognize and know the more important features of the ATX and microATX form factors used by power supplies. Given a scenario, you should be able to identify and choose the appropriate form factor.

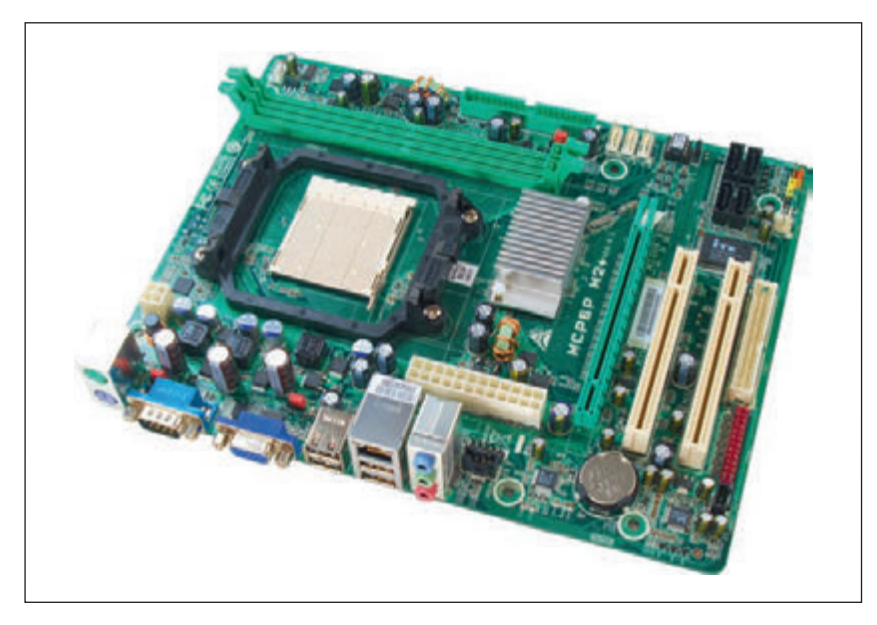

**Figure 1-26** This microATX motherboard by Biostar is designed to support an AMD processor

Now let's learn about the expansion cards you might find installed inside a system.

## **Step 3: Removing Expansion Cards**

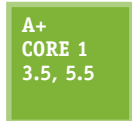

If you plan to remove several components, draw a diagram of all cable connections to the motherboard, expansion cards, and drives. You might need this cable connection diagram to help you reassemble. Note where each cable begins and ends and pay particular attention to the small wires and connectors that connect the lights, switches, and ports on the front of

the case to the motherboard front panel connectors. It's important to be careful about diagramming these because it is easy to connect them in the wrong position later when you reassemble. If you want, use a felt-tip marker to make a mark across components, which can indicate a cable connection, board placement, motherboard orientation, speaker connection, brackets, and so on. Then, you can simply line up the marks when you reassemble. This method, however, probably won't work for the front case wires because they are so small. For these, consider writing down the colors of the wires and their positions on the pins or taking a photo of the wires in their positions with your cell phone (see Figure 1-27).

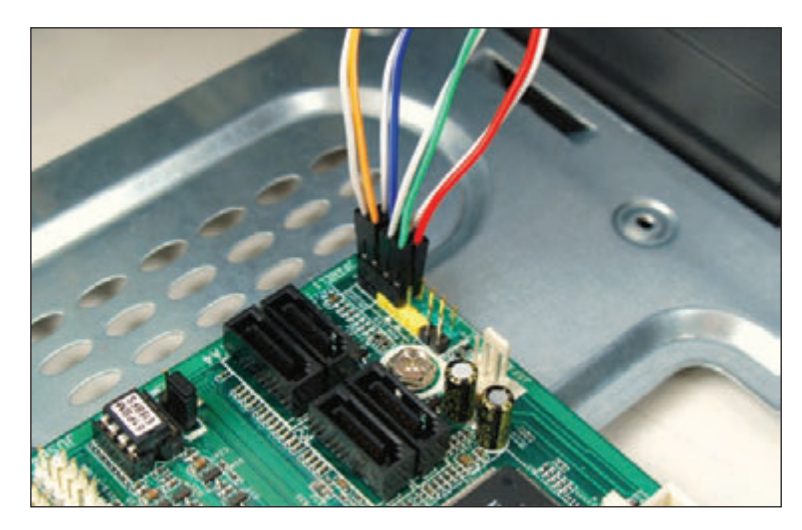

**Figure 1-27** Diagram the pin locations of the color-coded wires that connect to the front of the case

A *header* is a connector on a **Notes** motherboard that consists of pins that stick up from the board. For example, the group of pins shown in Figure 1-27 is called the **front panel header**.

Computer systems vary in so many ways that it's impossible to list the exact order to disassemble one. Most likely, however, you need to remove the expansion cards first. Do the following to remove the expansion cards:

- **1.** Remove any wire or cable connected to the card.
- **2.** Remove the screw holding the card to the case (see Figure 1-28).

**1**

**Copyright 2020 Cengage Learning. All Rights Reserved. May not be copied, scanned, or duplicated, in whole or in part. WCN 02-200-203**

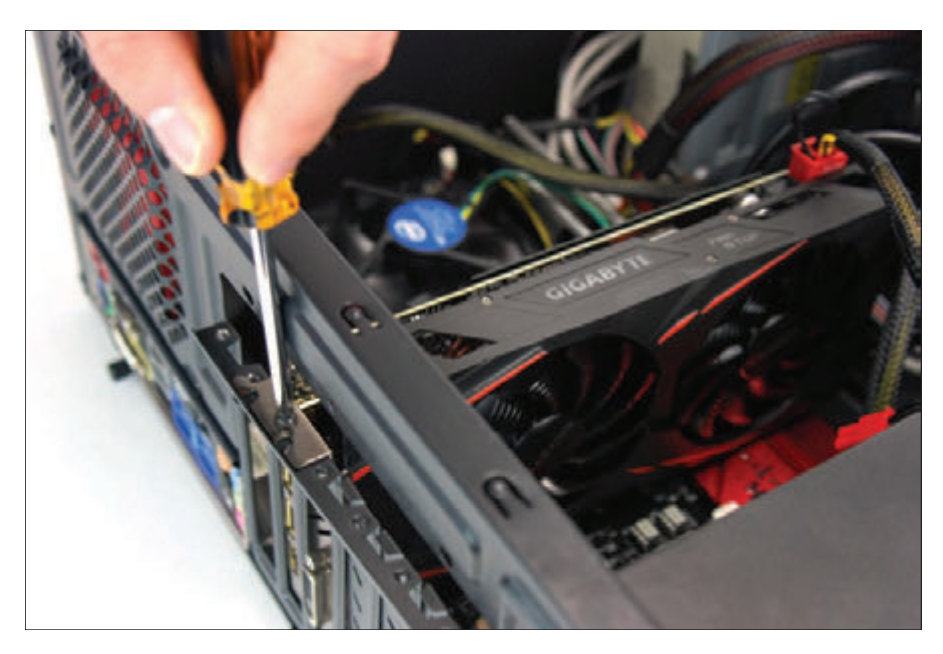

**Figure 1-28** Remove the screw holding the expansion card to the case

- **3.** Grasp the card with both hands and remove it by lifting straight up. If you have trouble removing it from the expansion slot, you can *very slightly* rock the card from end to end (*not* side to side). Rocking the card from side to side might spread the slot opening and weaken the connection.
- **4.** As you remove the card, don't put your fingers on the edge connectors or touch a chip, and don't stack the cards on top of one another. Lay each card aside on a flat surface, preferably in an antistatic bag.

Notes cards installed in PCI Express × 16 slots use a latch that helps to hold the card securely in the slot. To remove these cards, use one finger to hold the latch back from the slot, as shown in Figure 1-29, as you pull the card up and out of the slot.

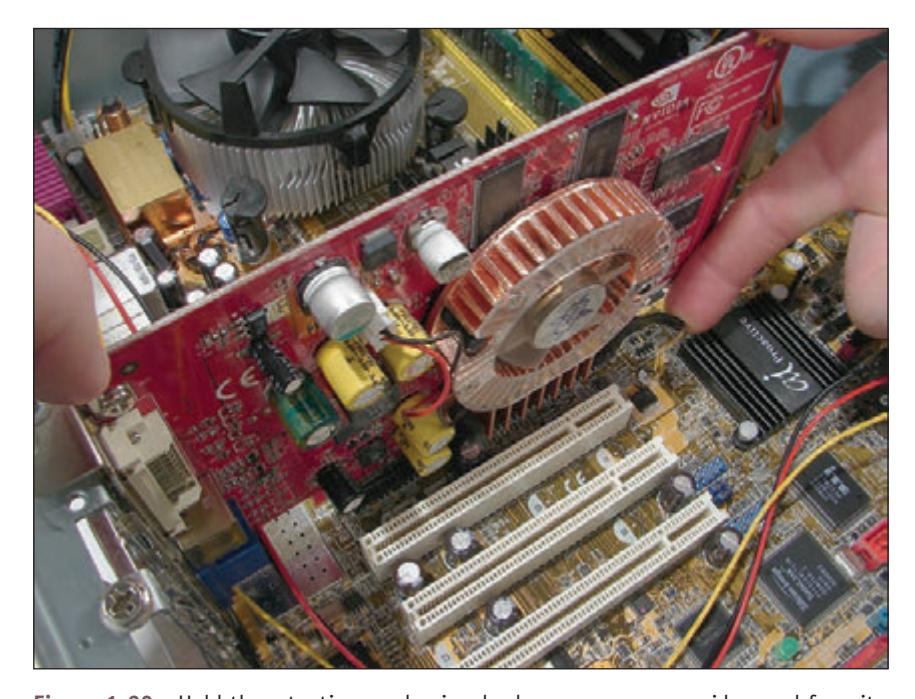

**Figure 1-29** Hold the retention mechanism back as you remove a video card from its expansion slot

**Copyright 2020 Cengage Learning. All Rights Reserved. May not be copied, scanned, or duplicated, in whole or in part. WCN 02-200-203**

## **Step 4: Removing the Motherboard**

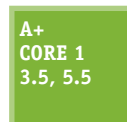

Depending on the system, you might need to remove the motherboard next or remove the drives next. My choice is to first remove the motherboard. It and the processor are the most expensive and easily damaged parts of the system. I like to get them out of harm's way before working with the drives. However, in some cases, you must remove the drives or the power

supply before you can get to the motherboard. Study your situation and decide which to do first. To remove the motherboard, do the following:

- 1. Unplug the power supply lines to the motherboard.
- 2. Unplug SATA cables connected to the motherboard.
- **3.** The next step is to disconnect the wires leading from the front or top of the computer case to the motherboard; these wires are called the **front panel connectors**. If you don't have the motherboard manual handy, be very careful to diagram how these wires connect because they are rarely labeled well on a motherboard. Make a careful diagram and then disconnect the wires. Figure 1-30 shows five leads and the pins on the motherboard front panel header that receive these leads. The pins are color-coded and cryptically labeled on the board.

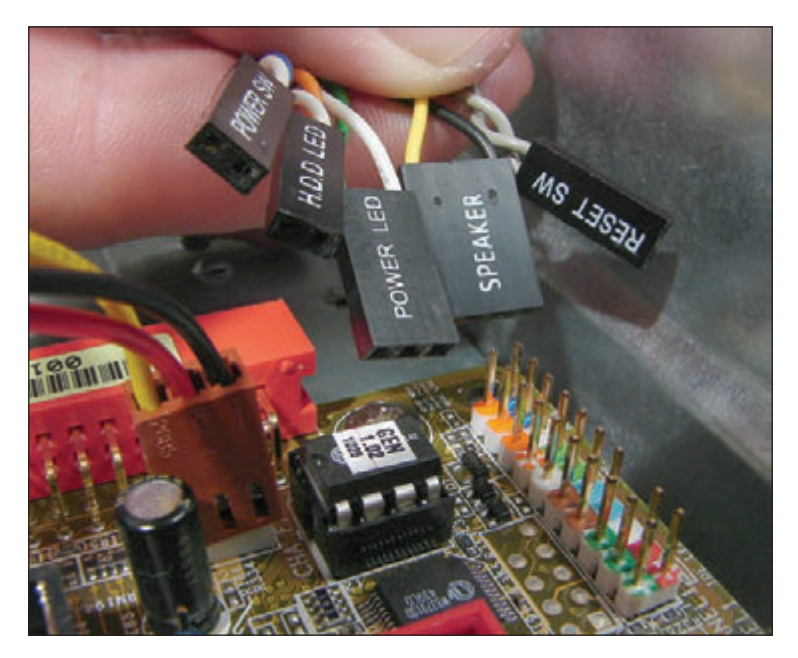

**Figure 1-30** Five leads from the front panel connect to two rows of pins on the motherboard front panel header

- **4.** Disconnect any other cables or wires connected to the motherboard. A case fan might be getting power by a small wire connected to the motherboard. In addition, USB ports on the front of the computer case might be connected by a cable to the motherboard.
- **5.** You're now ready to remove the screws that hold the motherboard to the case. A motherboard is installed so that the bottom of the board does not touch the case. If the fine traces or lines on the bottom of the board were to touch the case, a short would result when the system runs again. To keep the board from touching the case, screw holes are elevated, or you'll see **spacers**, also called **standoffs**, which are round plastic or metal pegs that separate the board from the case. Carefully pop off these spacers and/or remove the screws (up to nine) that hold the board to the case (see Figure 1-31) and then remove the board. Set it aside in a safe place. Figure 1-32 shows a motherboard sitting to the side of these spacers. Two spacers are in place and the other is lying beside its case holes. In the figure, also notice the holes in the motherboard where screws are used to connect the board to the spacers.

**1**

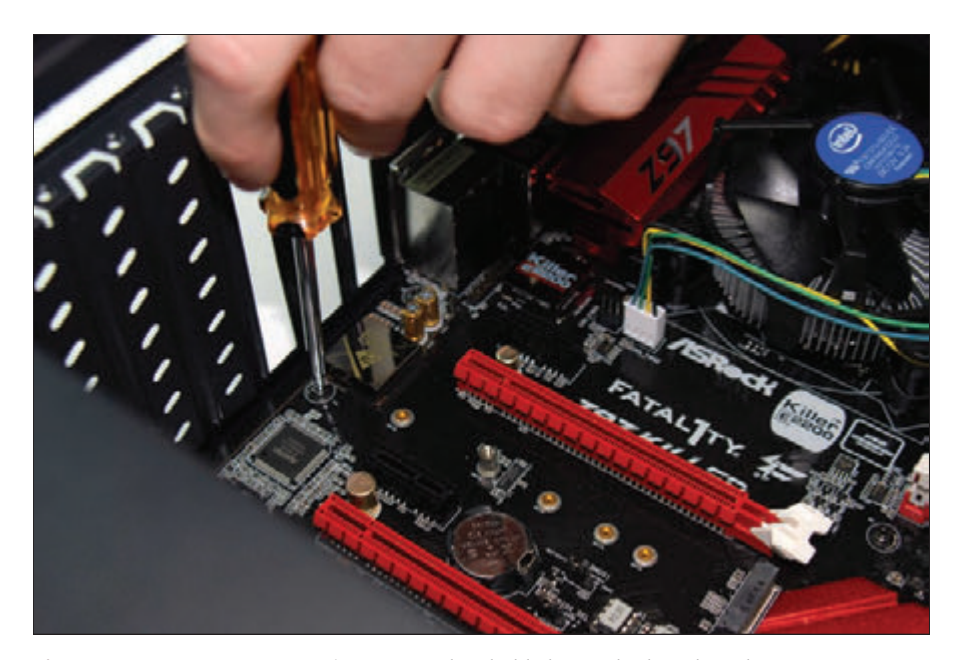

**Figure 1-31** Remove up to nine screws that hold the motherboard to the case

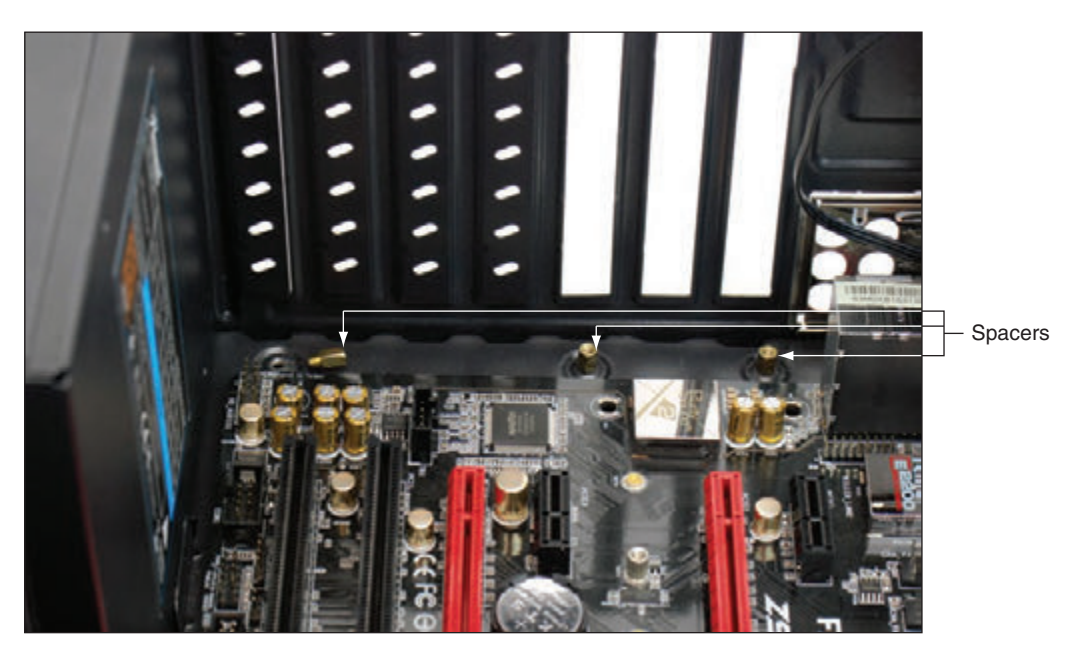

**Figure 1-32** This motherboard connects to a case using screws and spacers that keep the board from touching the case

When you're replacing a motherboard that is not the same size as the original board in a case, you can use **Notes** needle-nose pliers to unplug a standoff so you can move it to a new hole.

**6.** The motherboard should now be free and you can carefully remove it from the case, as shown in Figure 1-33. Lift the board by its edges, as shown in the figure.

Never lift a motherboard by the cooler because doing so might create an air gap between the cooler and the processor, which can cause the processor to later overheat. **Caution**

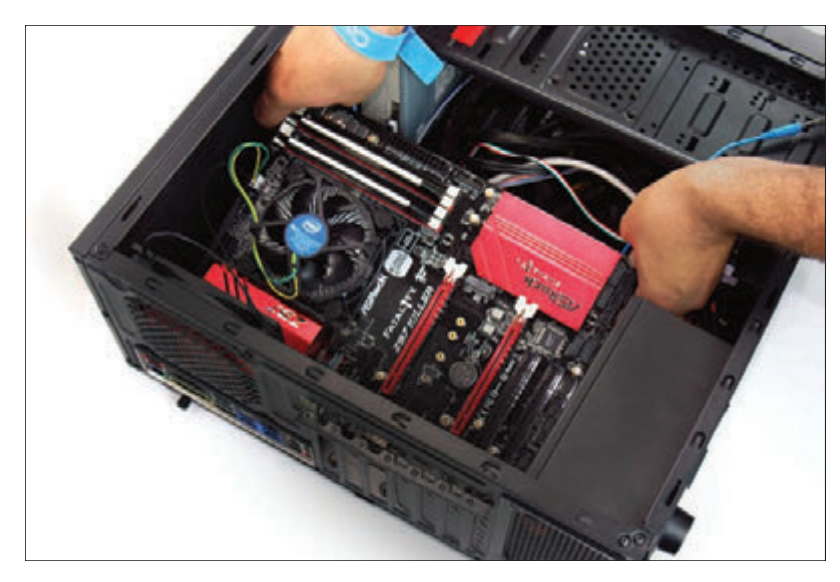

**Figure 1-33** Remove the motherboard from the case

**Caution** Some processors have heavy or bulky cooling assemblies installed on top of them. For these systems, it is best to remove the cooler before you take the motherboard out of the case because the motherboard is not designed to support the heavy cooler when the motherboard is not securely seated in the case. Removal of the cooler is covered in Chapter 3.

## **POST Diagnostic Cards**

When supporting a motherboard, a **POST diagnostic card**, also called a **POST card** or motherboard test card, can be of great help in

discovering and reporting computer errors and conflicts that occur after you first turn on a computer but before the operating system (such as Windows 10) is launched. To understand what a POST card does, you need to know about the **firmware**—the programs and data stored on the motherboard.

Firmware consists of the older **BIOS (basic input/output system)** firmware and the newer **UEFI (Unified Extensible Firmware Interface)** firmware, and is usually referred to as BIOS/UEFI. Figure 1-34 shows an embedded firmware chip on a motherboard that contains the BIOS/UEFI programs. BIOS/UEFI is responsible for managing essential devices (for example, keyboard, mouse, hard drive, and monitor) before the OS is launched, starting the computer, and managing motherboard settings. A feature of the newer UEFI is that it can manage a secure boot, assuring that no rogue malware or operating system hijacks the system.

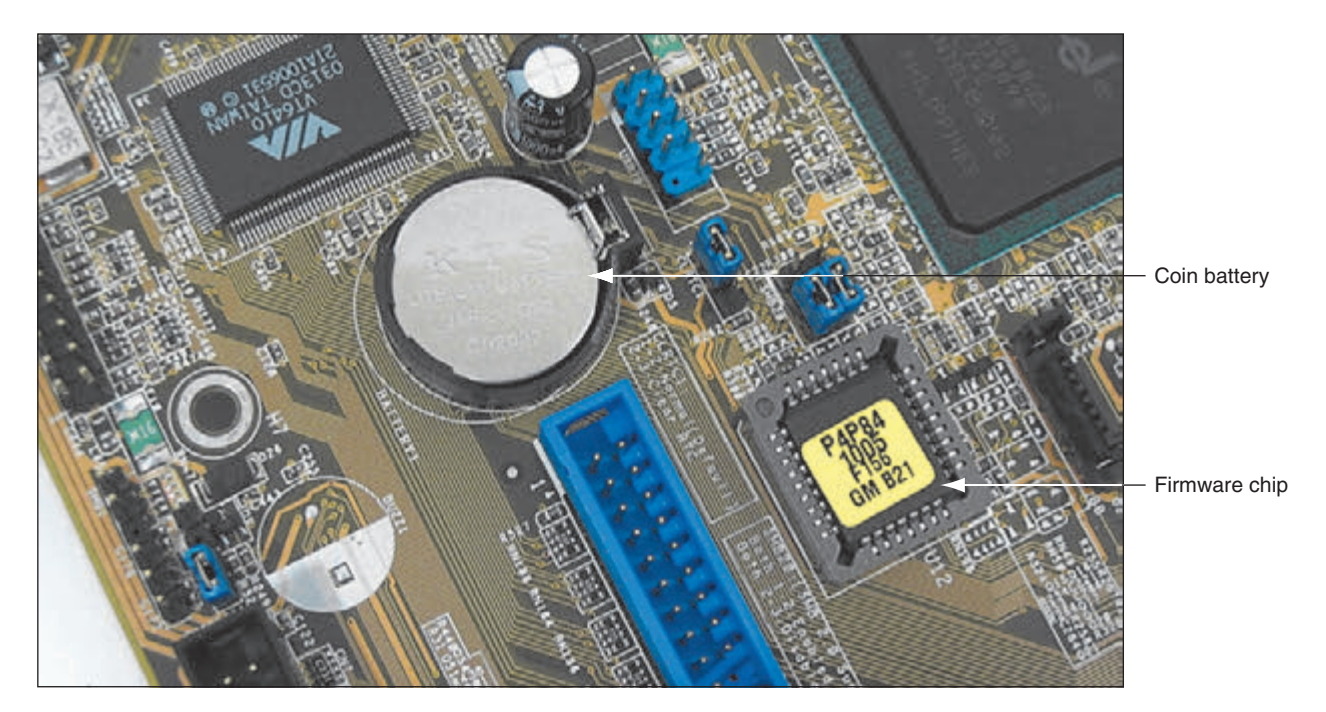

**Figure 1-34** This firmware chip contains BIOS/UEFI, flash ROM, and CMOS RAM; CMOS RAM is powered by the coin battery located near the chip

**Copyright 2020 Cengage Learning. All Rights Reserved. May not be copied, scanned, or duplicated, in whole or in part. WCN 02-200-203**

Copyright 2020 Cengage Learning. All Rights Reserved. May not be copied, scanned, or duplicated, in whole or in part. Due to electronic rights, some third party content may be suppressed from the eBook and/or eChapter(s).<br> ed that any suppressed content does not materially affect the overall learning experience. Cengage Learning reserves the right to remove additional content at any time if subsequent rights restrictions require it

**1**

A POST card is not essential, but it can be quite useful. The **POST (power-on self test)** is a series of tests performed by the startup BIOS/UEFI when you first turn on a computer. These tests determine if the startup BIOS/UEFI can communicate correctly with essential hardware components required for a successful boot. If you have a problem that prevents the computer from booting and that you suspect is related to hardware, you can install the POST card in an expansion slot on the motherboard. For laptops, some cards install in a USB port. You can then attempt to boot. The card monitors the boot process and reports errors, usually as coded numbers on a small LED panel on the card. You then look up the number online or in the documentation that accompanies the card to get more information about the error and its source. Figure 1-35 shows a POST diagnostic card, the Post Code Master card by Microsystems Developments, Inc. (*postcodemaster.com*).

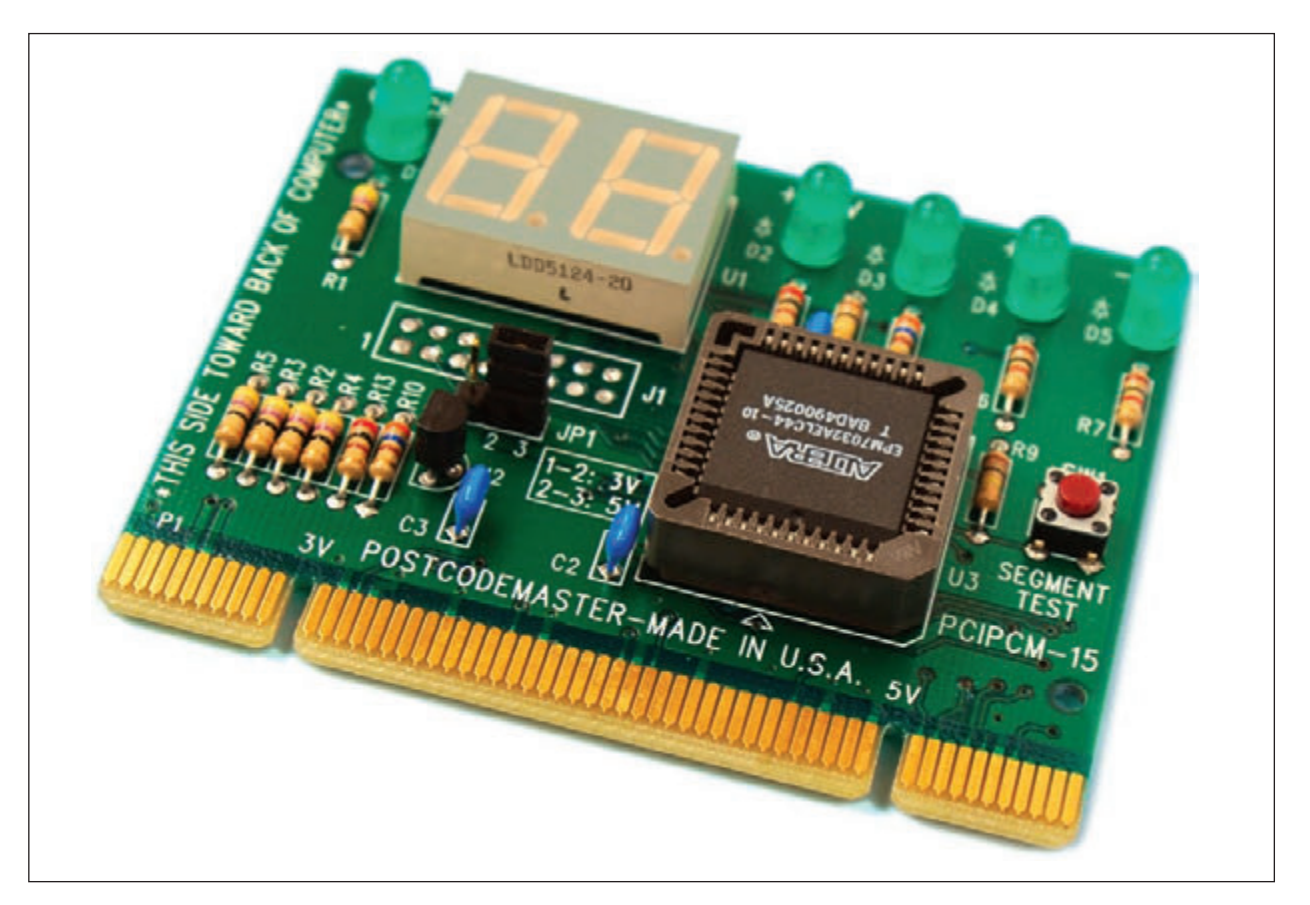

**Figure 1-35** The Post Code Master diagnostic card by Microsystems Developments, Inc., installs in a PCI slot

Before purchasing this or any other diagnostic tools or software, read the documentation about what they can and cannot do, and read some online product reviews. Try using *google.com* and searching on "computer diagnostic card reviews."

Notes Some Dell computers have lights on the case that blink in patterns to indicate a problem early in the boot before the OS loads. These blinking lights give information similar to that given by POST cards.

## **Step 5: Removing the Power Supply**

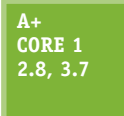

To remove the power supply from the case, look for screws that attach the power supply to the computer case, as shown in Figure 1-36. Be careful not to remove any screws that hold the power supply housing together. You do not want to take the housing apart. After you have removed the screws, the power supply still might not be free. Sometimes, it is attached to the

underside of the case by recessed slots. Turn the case over and look on the bottom for these slots. If they are present, determine in which direction you need to slide the power supply to free it from the case.

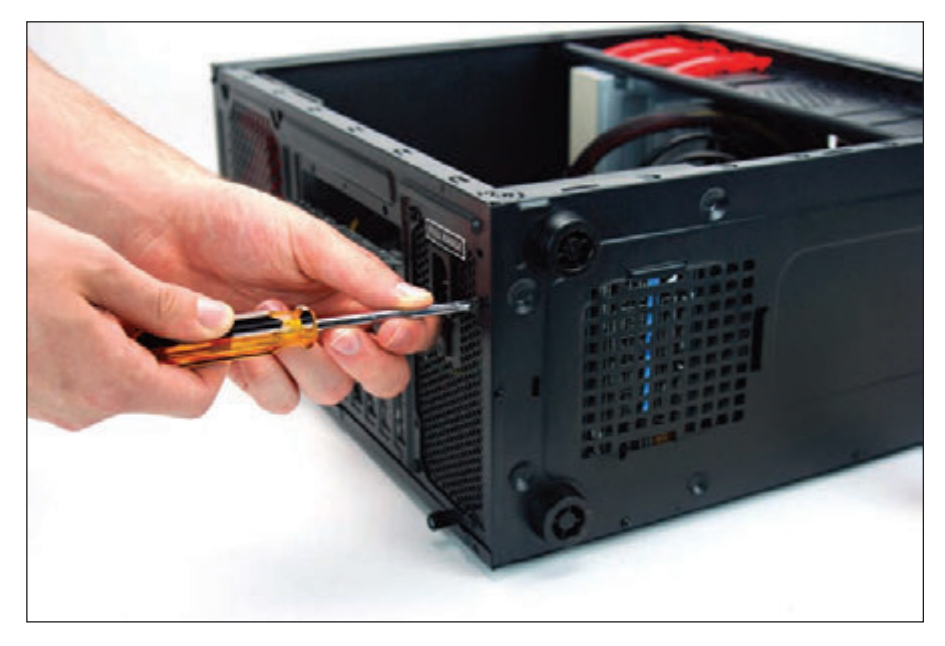

**Figure 1-36** Remove the power supply mounting screws

## **Power Supply Tester**

A **power supply tester** is used to measure the output of each connector coming from the power supply. You can test the power supply when it is outside or inside the case. As you saw earlier in Figure 1-18, the power supply provides several cables and connectors that power various components inside the computer case. A power supply tester has plugs for each type of cable. Connect a power cable to the tester, plug up the power supply, and turn on the tester. An LCD panel reports the output of each lead (see Figure 1-37).

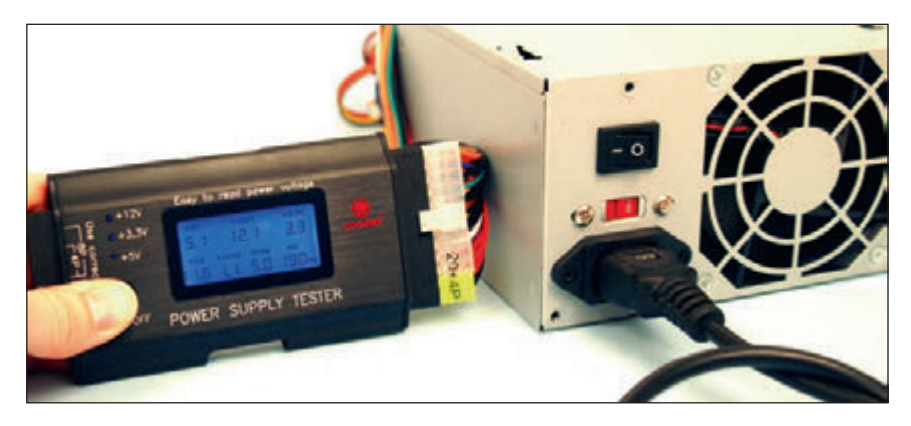

**Figure 1-37** Use a power supply tester to test the output of each power connector on a power supply

#### **Multimeter**

A **multimeter** (see Figure 1-38) is a more general-purpose tool that can measure several characteristics of electricity in a variety of devices. Some multimeters can measure voltage, current, resistance, and continuity. (Continuity determines that two ends of a cable or fuse are connected without interruption.) When set to measure voltage, you can use it to measure output of each pin on a power supply connector. When set to measure continuity, a multimeter is useful to test fuses, to determine if a cable is good, or to match pins on one end of a cable to pins on the other end.

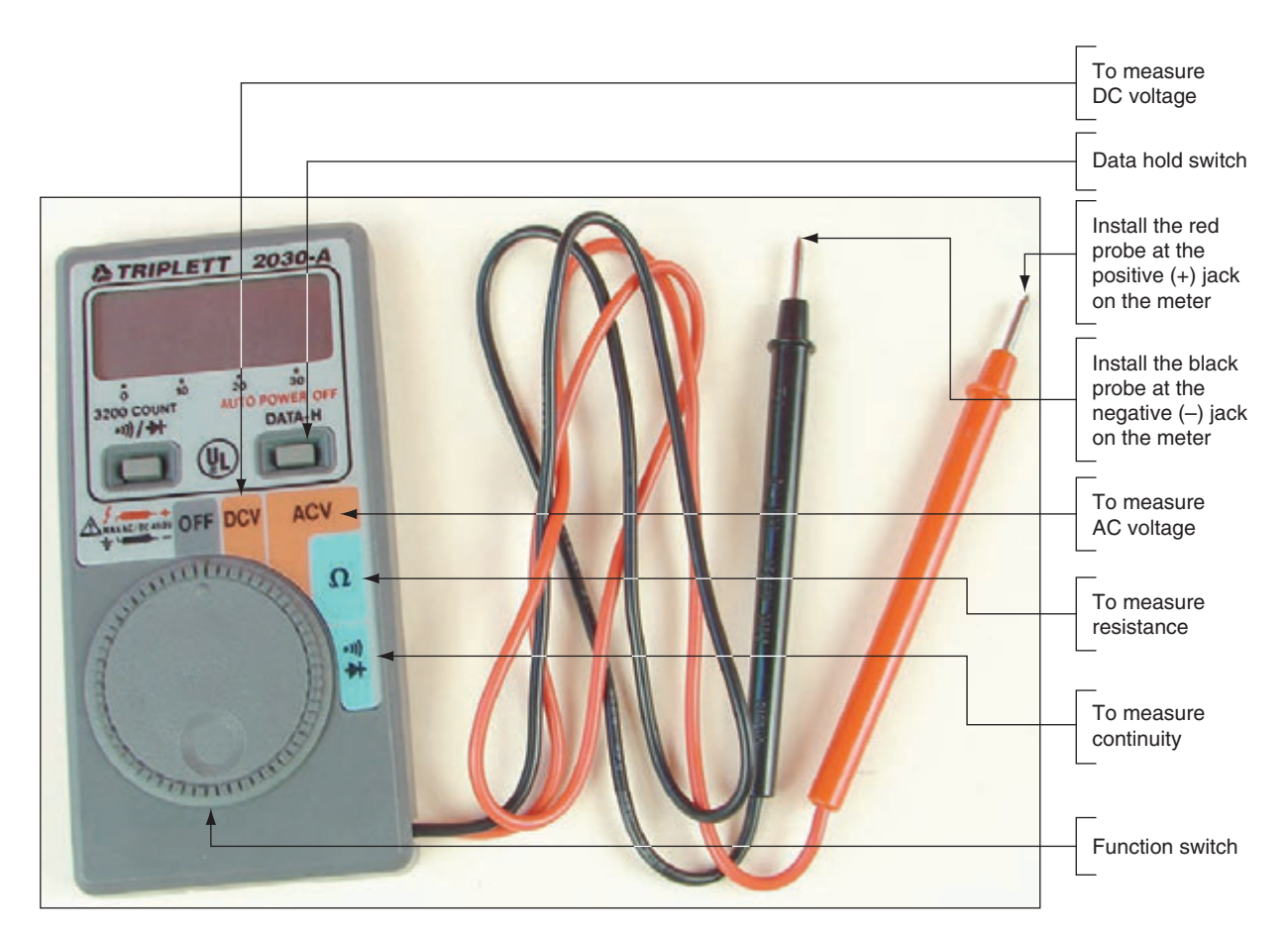

**Figure 1-38** This digital multimeter can be set to measure voltage, resistance, or continuity

## **Step 6: Removing the Drives**

## **A+ Core 1 3.4, 3.5**

A computer might have one or more hard drives, an optical drive (CD, DVD, or Blu-ray), or some other type of drive. A drive receives power by a power cable from the power supply, and communicates instructions and data through a cable attached to the motherboard. Most hard drives and optical drives today use the **serial ATA (SATA)** standard.

Figure 1-39 shows a SATA cable connecting a hard drive and motherboard. SATA cables can only connect to a SATA connector on the motherboard in one direction (see Figure 1-40). SATA drives get their power from a power cable that connects to the drive using a SATA power connector (refer back to the photo in Table 1-2).

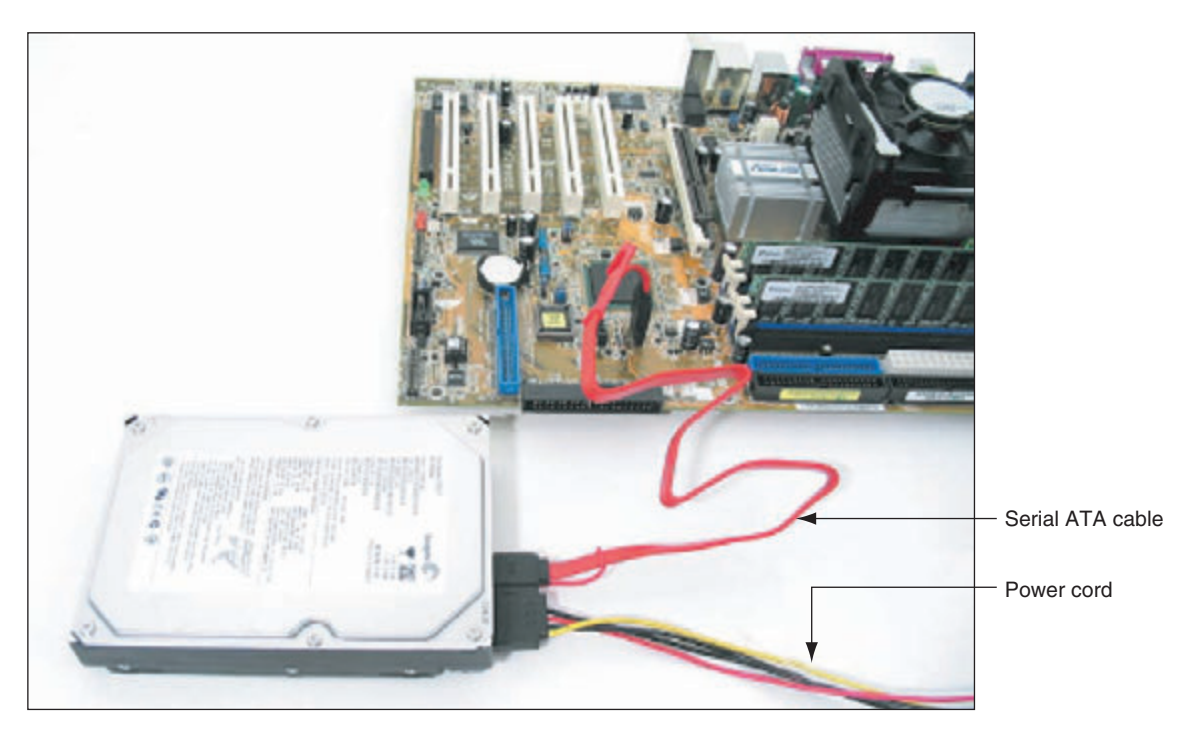

**Figure 1-39** A hard drive subsystem using the SATA data cable

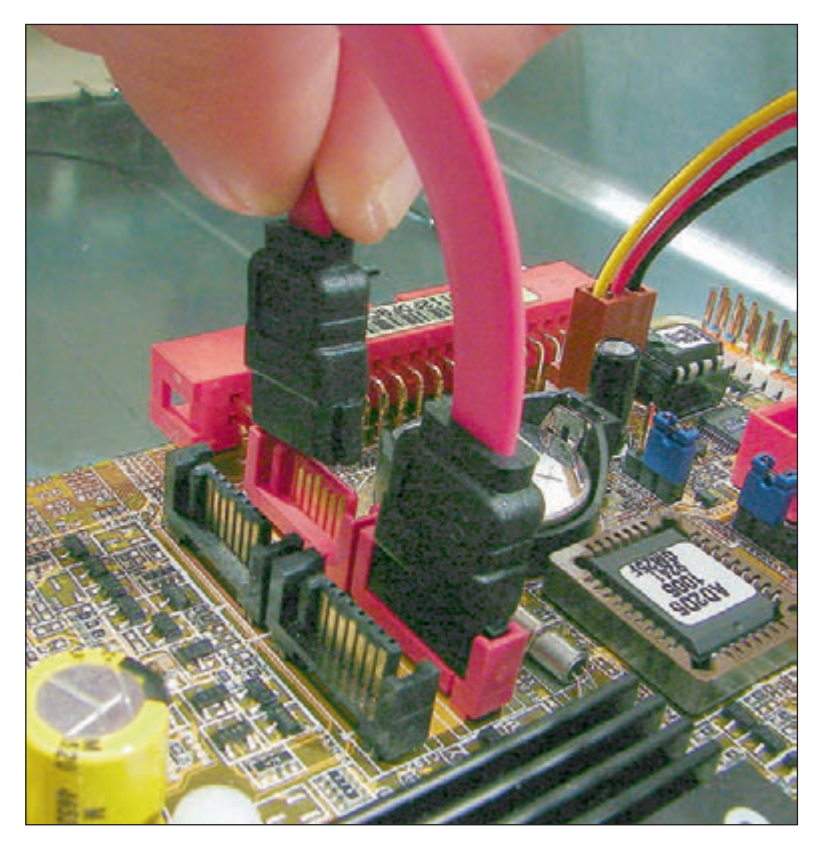

**Figure 1-40** A SATA cable connects to a SATA connector in only one direction; for this system, use red connectors on the motherboard first

Remove each drive next, handling them with care. Here are some tips:

- ▲ Some drives have one or two screws on each side of the drive that attach the drive to the drive bay. After you remove the screws, the drive slides to the front or to the rear and then out of the case.
- Sometimes, there is a catch underneath the drive that you must lift up as you slide the drive forward.
- $\blacktriangle$  Some drive bays have a clipping mechanism to hold the drive in the bay. First, release the clip and then pull the drive forward and out of the bay (see Figure 1-41). Handle the drives with care. Some drives have an exposed circuit board on the bottom of the drive. Don't touch this board.

**1**

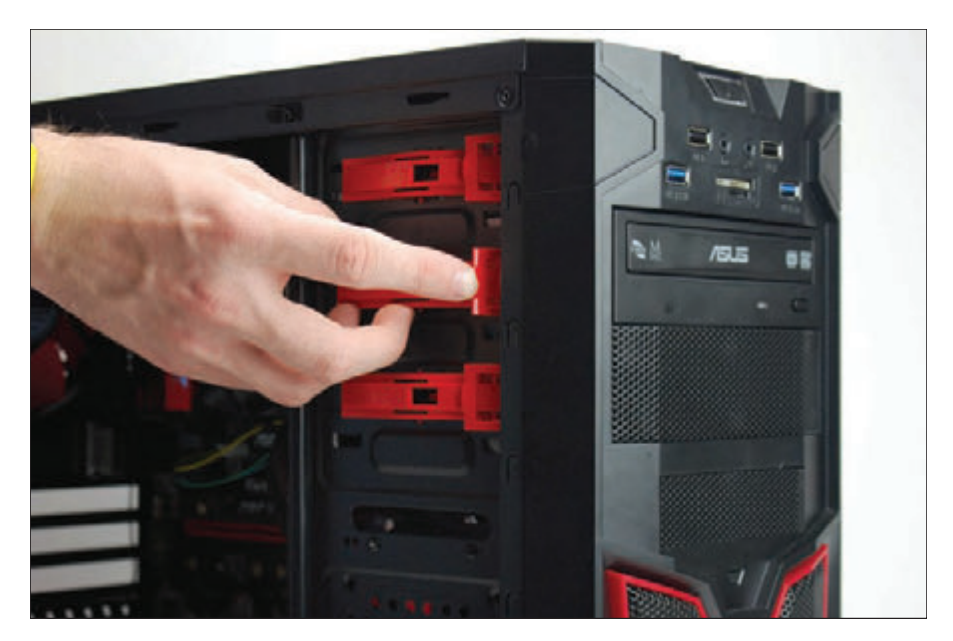

Figure 1-41 To remove this optical drive, first release the clip to release the drive from the bay

Some drives must be removed through the front of the case, especially optical drives. After removing all screws or releasing the clipping mechanism, you might need to remove the front panel of the case to remove the drive. See Figure 1-42.

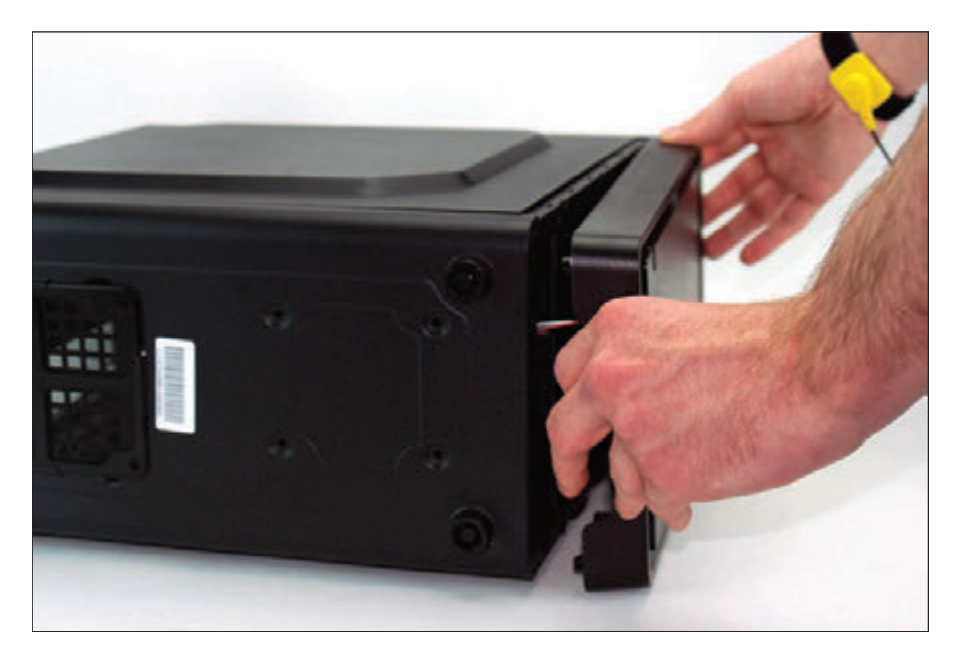

**Figure 1-42** Some cases require you to remove the front panel before removing the optical drive

Some cases have a removable bay for smaller hard drives (see Figure 1-43). The bay is removed first and then the drives are removed from the bay. To remove the bay, first remove the screws or release the clip holding the bay in place, and then slide the bay out of the case. The drives are usually installed in the bay with two screws on each side of each drive. Remove the screws and then the drives (see Figure 1-44).

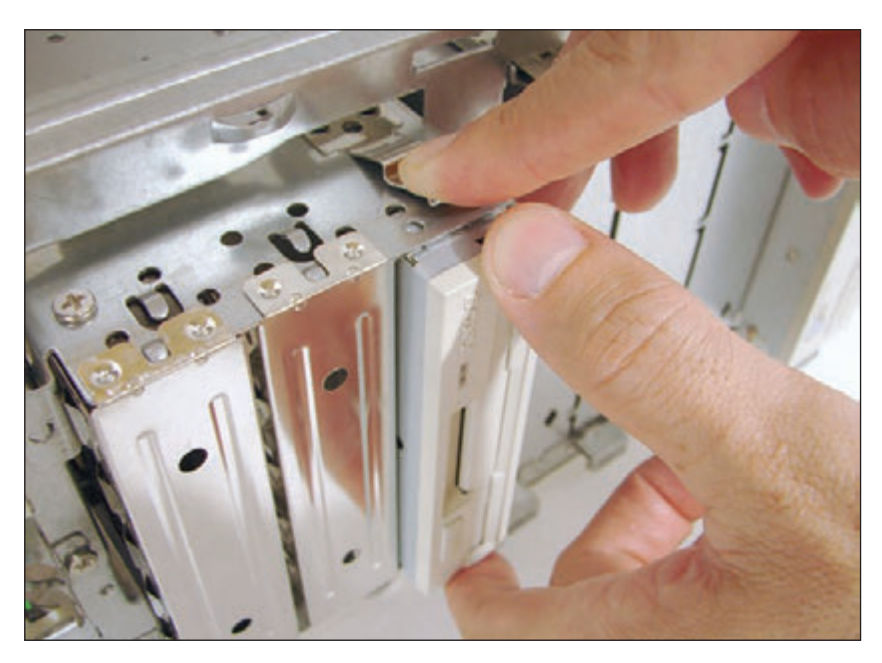

**Figure 1-43** Push down on the clip and then slide the removable bay forward and out of the case

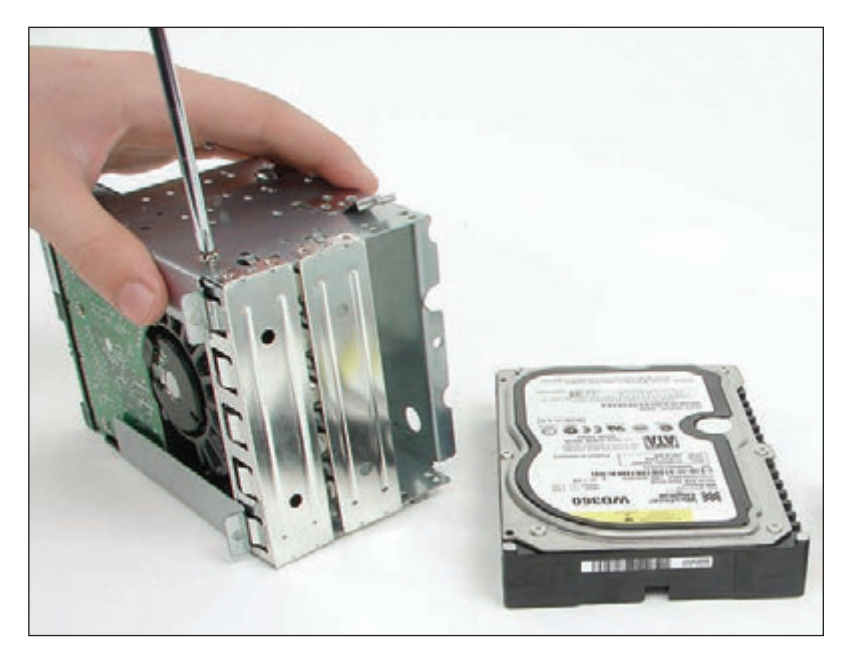

**Figure 1-44** Drives in this removable bay are held in place with screws on each side of the bay and drive

## **Steps to Put a Computer Back Together**

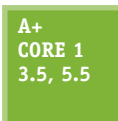

To reassemble a computer, reverse the process of disassembling. Here is where your diagrams will be very useful; having the screws and cables organized will also help. In the directions that follow, we're also considering the possibility that you are installing a replacement part as you reassemble the system. Do the following:

**1.** Install components in the case in this order: power supply, drives, motherboard, and cards. When installing drives, know that for some systems, it's easier to connect data cables to the drives and then slide the drives into the bay. If the drive is anchored to the bay with screws or latches, be careful to

**1**

align the front of the drive flush with the front of the case before installing screws or pushing in the latches (see Figure 1-45).

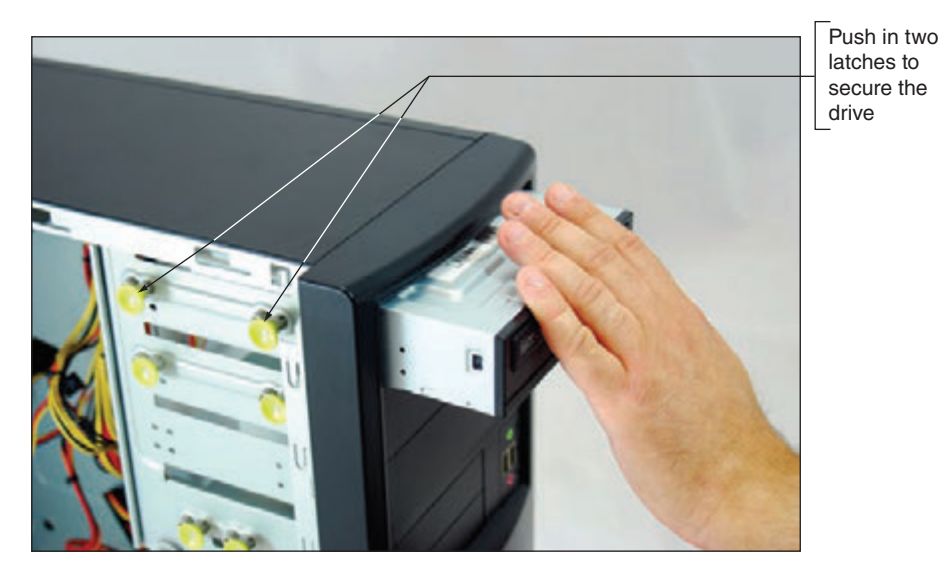

**Figure 1-45** Align the front of the drive flush with the case front and then anchor with a screw

**2.** Place the motherboard inside the case. Make sure the ports stick out of the I/O shield at the rear of the case and the screw holes line up with screw holes on the bottom of the case. Figure 1-46 shows how you must align the screw holes on the motherboard with those in the case. There should be at least six screw sets, and there might be as many as nine. Use as many screws as there are holes in the motherboard.

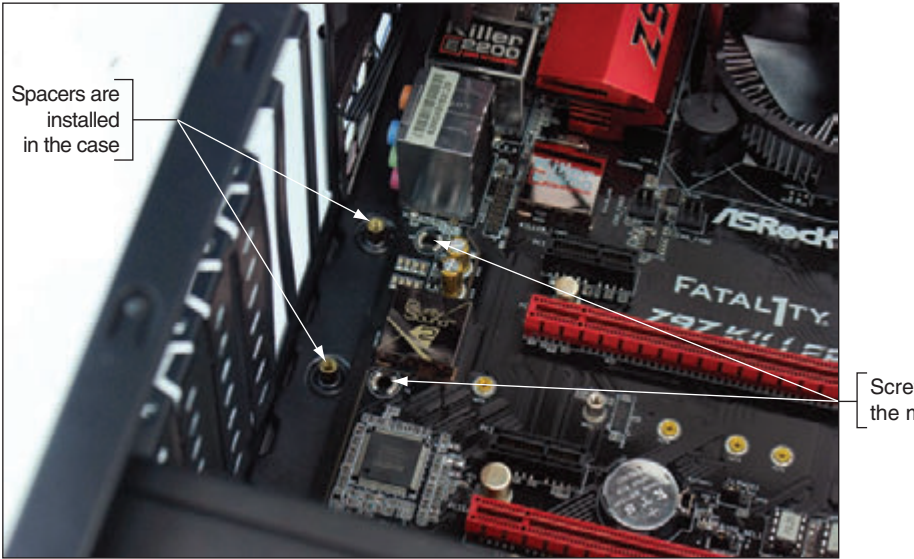

Screw holes on the motherboard

**Figure 1-46** Align screw holes in the case with those on the motherboard

- **3.** Connect the power cords from the power supply to the motherboard. A system will always need the main P1 power connector and most likely will need the 4-pin auxiliary connector for the processor. Other power connectors might be needed depending on the devices you later install in the system. Here are the details:
	- ▲ Connect the P1 power connector from the power supply to the motherboard (refer back to Figure 1-23).
	- ▲ Connect the 4-pin or 8-pin auxiliary power cord coming from the power supply to the motherboard, as shown in Figure 1-47. This cord supplies the supplemental power required for the processor.

**Copyright 2020 Cengage Learning. All Rights Reserved. May not be copied, scanned, or duplicated, in whole or in part. WCN 02-200-203**

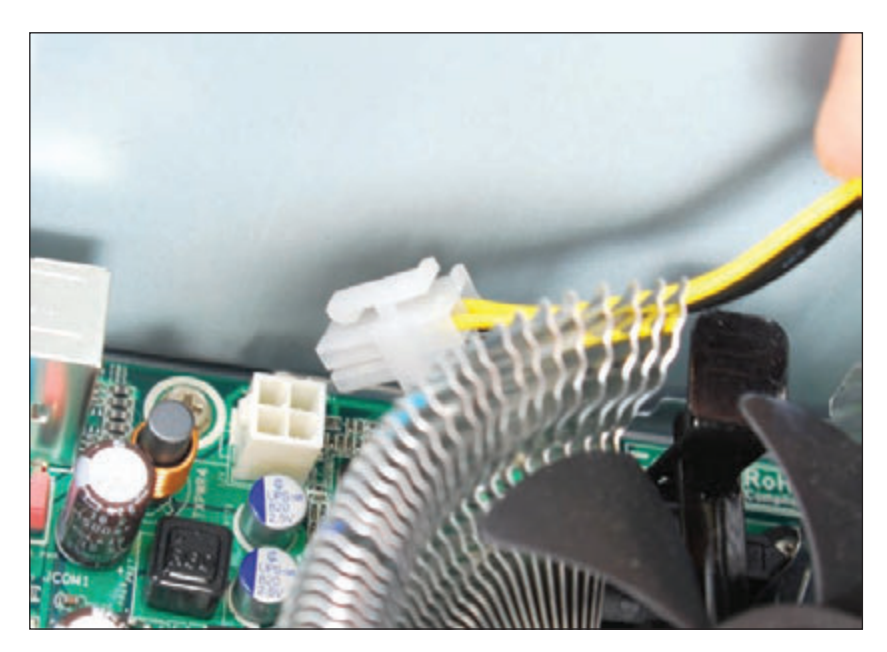

**Figure 1-47** The auxiliary 4-pin power cord provides power to the processor

- $\blacktriangle$  To power the case fan, connect the power cord from the fan to pins on the motherboard labeled Fan Header. Alternately, some case fans use a 4-pin Molex connector that connects to a power cable coming directly from the power supply.
- If a CPU and cooler are already installed on the motherboard, connect the power cord from the CPU fan to the pins on the motherboard labeled CPU Fan Header.
- **4.** Connect the wire leads from the front panel of the case to the front panel header on the motherboard. These are the wires for the switches, lights, and ports on the front or top of the computer. Because your case and your motherboard might not have been made by the same manufacturer, you need to pay close attention to the source of the wires to determine where they connect on the motherboard. For example, Figure 1-48 shows a computer case that has seven connectors from the front panel that connect to the motherboard. Figure 1-49 shows the front panel header on the motherboard for these lights and switches. If you look closely at the board in Figure 1-49, you can see labels identifying the pins.

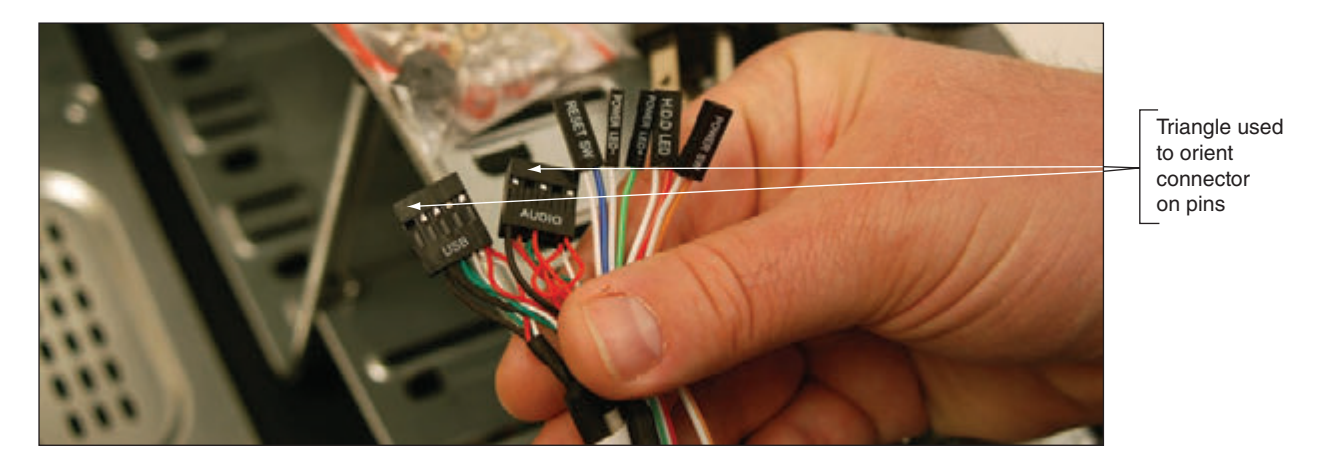

**Figure 1-48** Seven connectors from the front panel connect to the motherboard

**1**

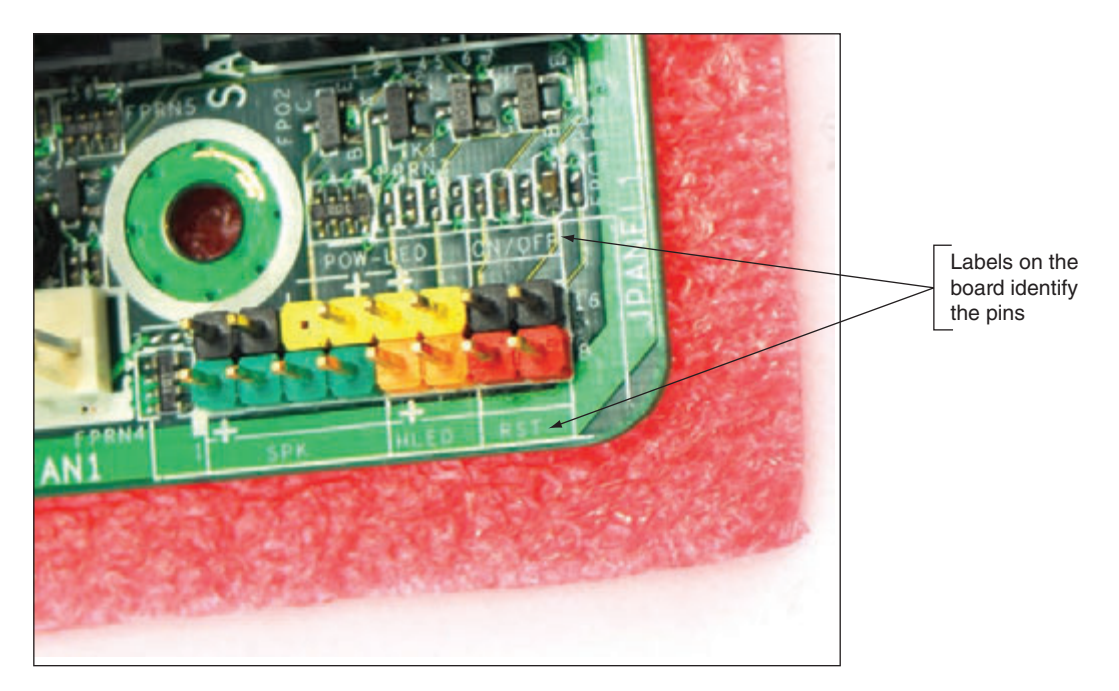

**Figure 1-49** The front panel header uses color-coded pins and labels

The five smaller connectors on the right side of Figure 1-48 are labeled from right to left as follows:

- *Power SW*. Controls power to the motherboard; must be connected for the PC to power up
- *HDD LED.* Controls the drive activity light on the front panel that lights up when any SATA or IDE device is in use (HDD stands for *hard disk drive* and LED stands for *light-emitting diode*; an LED is a light on the front panel.)
- *Power LED+*. Positive LED controls the power light and indicates that power is on
- *Power LED*–. Negative LED controls the power light; the two positive and negative leads indicate that power is on
- *Reset SW*. Switch used to reboot the computer

Notes **Positive wires connecting the front panel to the motherboard are usually a solid color, and negative wires are** usually white or striped.

To help orient the larger connectors on the motherboard pins, look for a small triangle embedded on the connector that marks one of the outside wires as pin 1 (see Figure 1-48). Look for pin 1 to be labeled on the motherboard as a small 1 embedded to either the right or left of the group of pins. If the labels on the board are not clear, turn to the motherboard user guide for help. The diagram in Figure 1-50 shows what you can expect from one motherboard user guide. Notice pin 1 is identified as a square pin in the diagram, rather than round like the other pins.

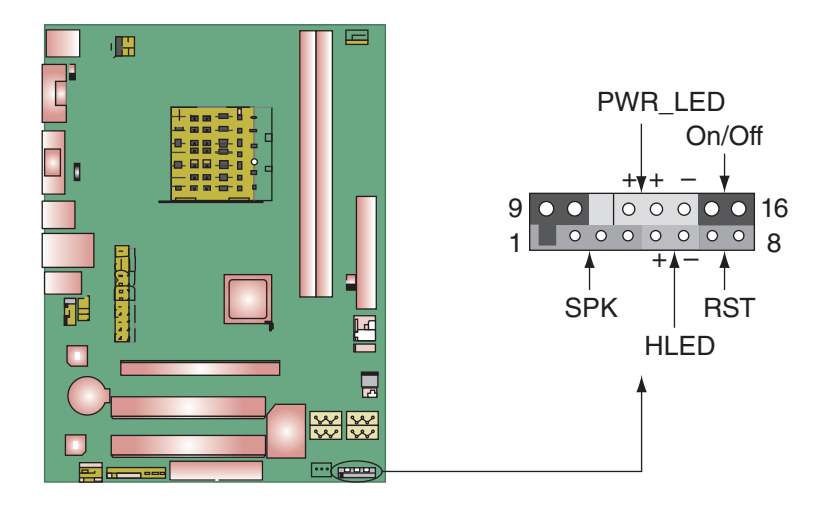

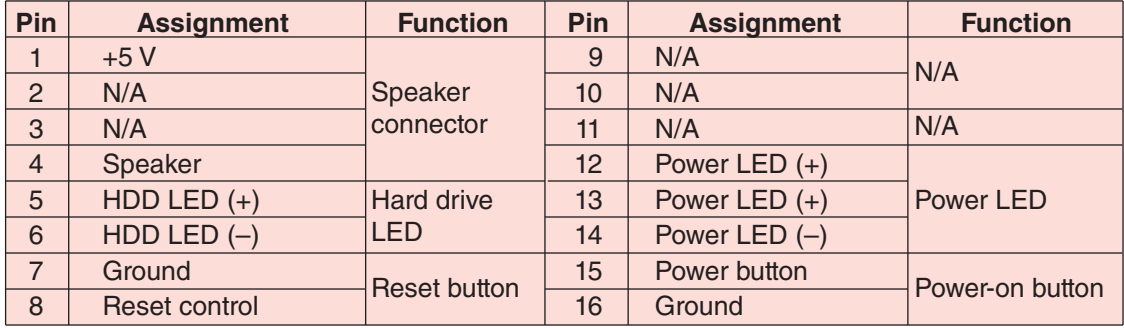

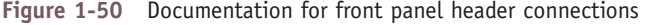

If the user guide is not handy, you can download it from the motherboard manufacturer's website. Search on **Notes** the brand and model number of the board, which is imprinted somewhere on the board.

Sometimes the motherboard documentation is not clear, but guessing is okay when connecting a wire to a front panel header connection. If it doesn't work, no harm is done. Figure 1-51 shows all front panel wires in place and the little speaker also connected to the front panel header pins.

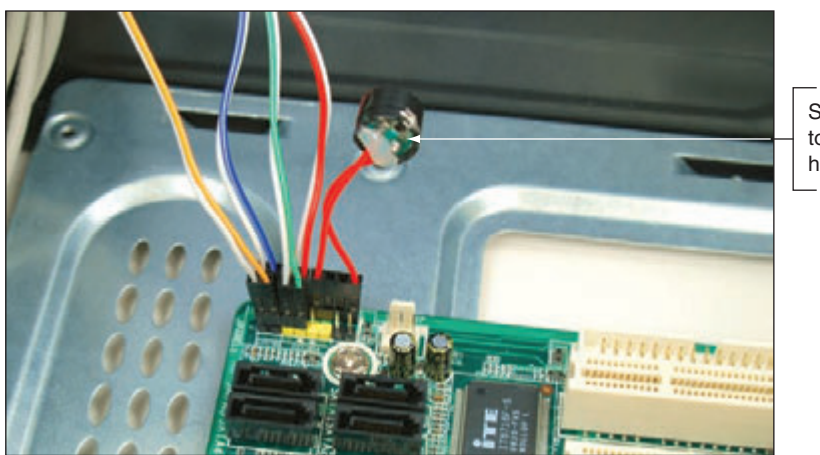

Speaker connected to front panel header

**Figure 1-51** A front panel header with all connectors in place

**Copyright 2020 Cengage Learning. All Rights Reserved. May not be copied, scanned, or duplicated, in whole or in part. WCN 02-200-203**

**1**
#### **36 Chapter 1 Taking a Computer Apart and Putting It Back Together**

**5.** Connect wires to ports on the front panel of the case. Depending on your motherboard and case, there might be cables to connect audio ports or USB ports on the front of the case to headers on the motherboard. Audio and USB connectors are the two left connectors shown in Figure 1-48. You can see these ports for audio and USB on the front of the case in Figure 1-52. Look in the motherboard documentation for the location of these connectors. The audio and USB connectors are labeled for one board in Figures 1-53(A) and (B).

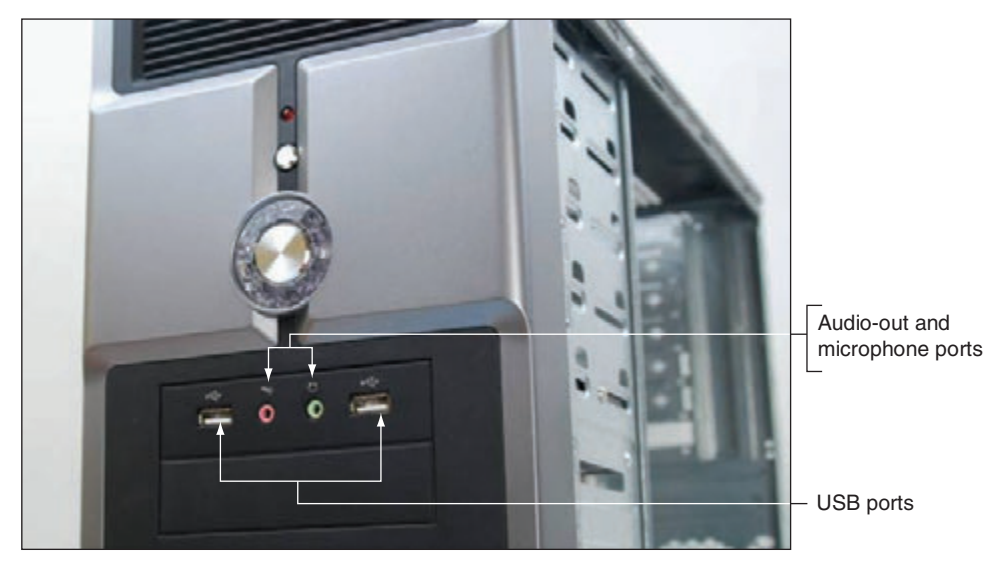

**Figure 1-52** Ports on the front of the computer case

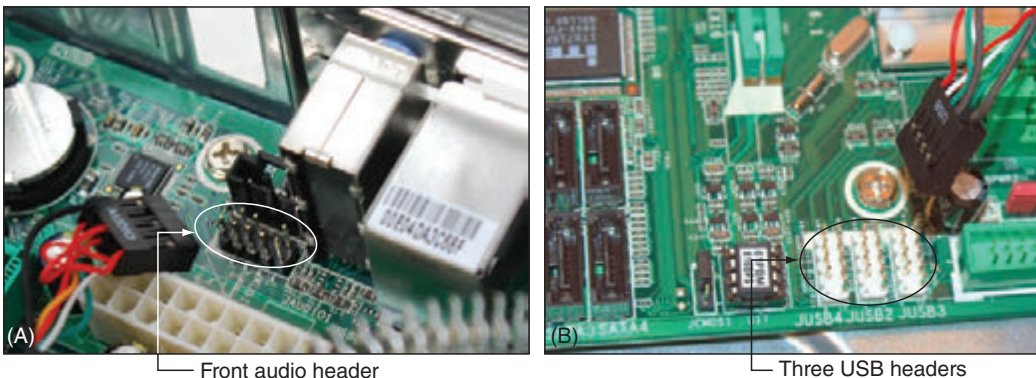

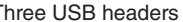

- **Figure 1-53** Connectors for front panel ports
- **6.** Install the video card and any other expansion cards. Push the card straight down into the slot, being careful not to rock it side to side, and install the screw to secure the card to the case.
- **7.** Take a few minutes to double-check each connection and make sure it is correct and snug. Verify that all required power cords are connected correctly and the video card is seated solidly in its slot. Also verify that no wires or cables are obstructing fans. You can use cable ties to tie wires up and out of the way.

Copyright 2020 Cengage Learning. All Rights Reserved. May not be copied, scanned, or duplicated, in whole or in part. Due to electronic rights, some third party content may be suppressed from the eBook and/or eChapter(s).<br> ed that any suppressed content does not materially affect the overall learning experience. Cengage Learning reserves the right to remove additional content at any time if subsequent rights restrictions require it

**1**

- **8.** Plug in the keyboard, monitor, and mouse.
- **9.** In a classroom environment, have the instructor check your work before you close the case and power up.
- **10.** Turn on the power and check that the PC is working properly. If the PC does not work, most likely the problem is a loose connection. Just turn off the power and recheck each cable connection and each expansion card. You probably have not solidly seated a card in the slot. After you have double-checked, try again.

Now step back and congratulate yourself on a job well done! By taking a computer apart and putting it back together, you've learned how computer parts interconnect and work.

Now let's turn our attention to how to disassemble and reassemble a laptop.

## *First Look at Laptop Components*

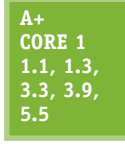

A **laptop**, also called a **notebook**, is designed for portability (see Figure 1-54A and 1-54B) and can be just as powerful as a desktop computer. More than half of personal computers purchased today are laptops, and almost 30 percent of personal computers currently in use are laptops. Laptops use the same technology as desktops, but with modifications to use less power, take up less space, and operate on the move.

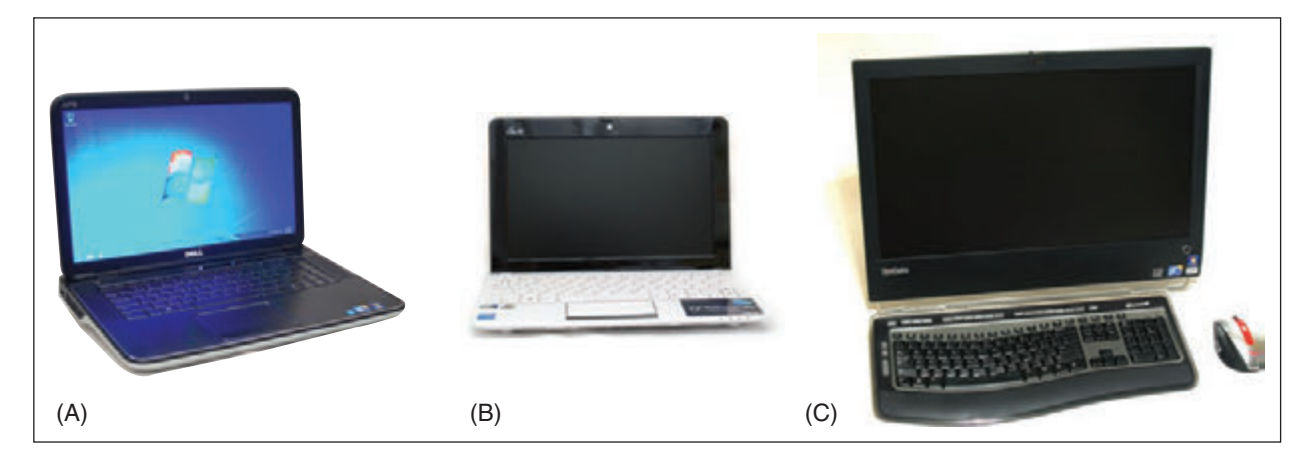

**Figure 1-54** A laptop, netbook, and all-in-one computer

Laptops come in several varieties, including some with a touch screen that allows you to handwrite on it with a stylus and some with a rotating or removable screen that allows you to use the laptop as a tablet (see Figure 1-55). Another variation of a laptop is a **netbook** (Figure 1-54B), which is smaller and less expensive than a laptop and has fewer features. An **all-in-one computer** (Figure 1-54C) has the monitor and computer case built together and uses components that are common to both a laptop and desktop. Because all-in-one computers use many laptop components and are serviced in similar ways, we include them in this part of the chapter. **Figure 1-55** A laptop with a rotating display can do

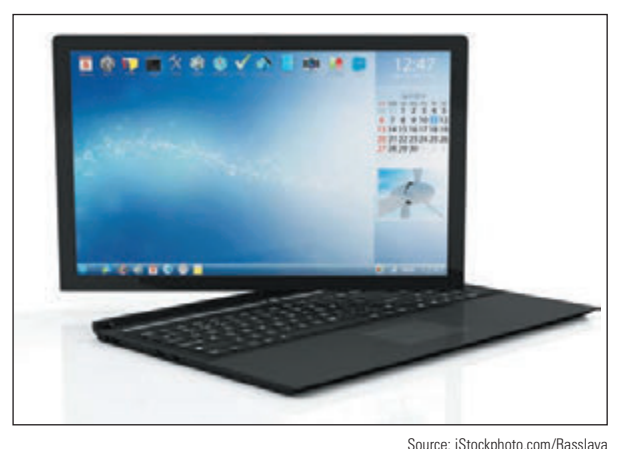

double-duty as a tablet computer

Copyright 2020 Cengage Learning. All Rights Reserved. May not be copied, scanned, or duplicated, in whole or in part. Due to electronic rights, some third party content may be suppressed from the eBook and/or eChapter(s). ed that any suppressed content does not materially affect the overall learning experience. Cengage Learning reserves the right to remove additional content at any time if subsequent rights restrictions require it

A laptop provides ports on its sides, back, or front for connecting peripherals (see Figure 1-56). Ports common to laptops as well as desktop systems include USB, network, and audio ports (for a microphone, headset, or external speakers). Video ports might include one or more VGA, DisplayPort, Thunderbolt (on Apple laptops), or HDMI ports to connect to a projector, second monitor, or television. On the side or back of the laptop, you'll see a lock connector that's used to physically secure the laptop with a cable lock (see Figure 1-57) and a DC jack to receive power from the AC adapter. Also, a laptop may have an optical drive, but netbooks usually don't have them.

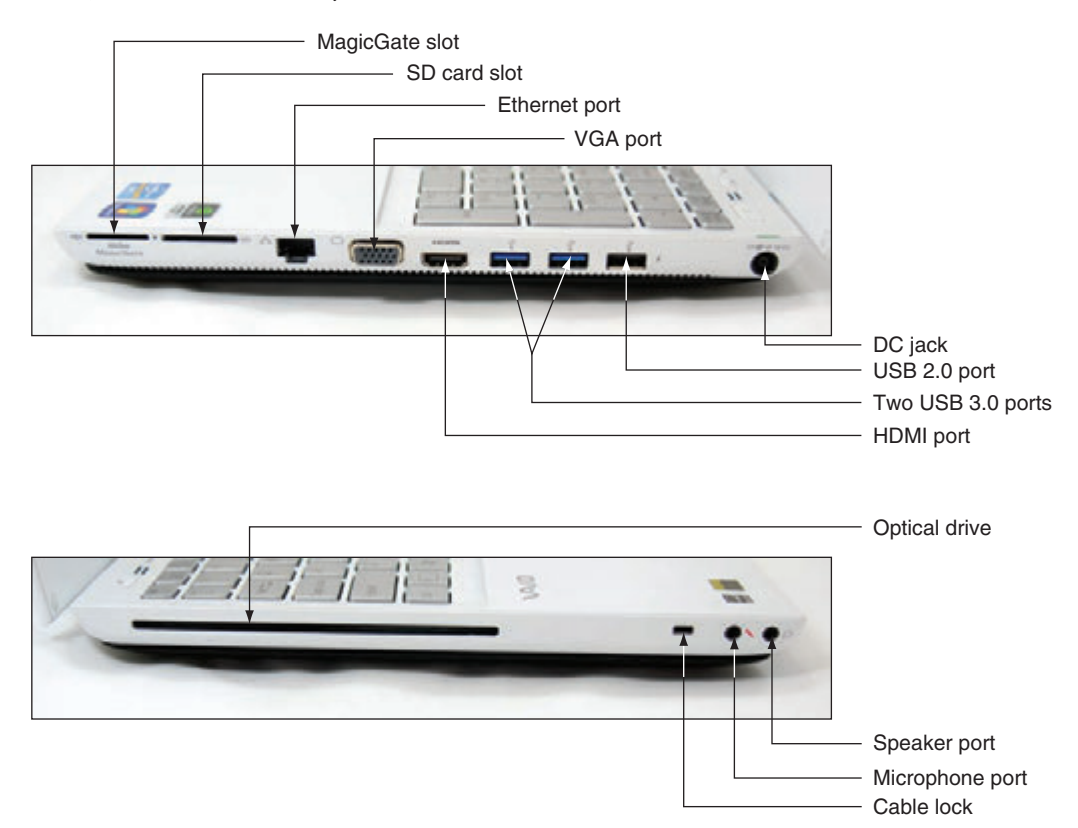

**Figure 1-56** Ports and slots on a laptop computer

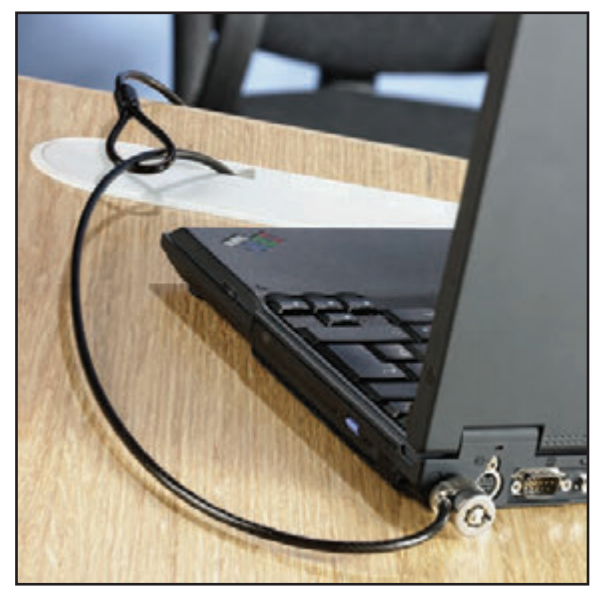

Source: Kensington Technology Group

**Figure 1-57** Use a cable lock system to secure a notebook computer to a desk to help prevent it from being stolen

Notice the two slots in Figure 1-56 used for flash memory cards: a MagicGate slot and an SD card slot. Each can support several types of flash memory cards that you learn about later in the text.

When a laptop is missing a port or slot you need, you can usually find a USB dongle to provide the port or slot. Here are some possible solutions for a missing or failed port:

*Connect to a local wired network*. Figure 1-58 shows a **USB to RJ-45 dongle**. Plug the dongle into a USB port and plug a network cable into the RJ-45 port the dongle provides to connect the laptop to a wired network.

**Copyright 2020 Cengage Learning. All Rights Reserved. May not be copied, scanned, or duplicated, in whole or in part. WCN 02-200-203**

Copyright 2020 Cengage Learning. All Rights Reserved. May not be copied, scanned, or duplicated, in whole or in part. Due to electronic rights, some third party content may be suppressed from the eBook and/or eChapter(s).<br> ed that any suppressed content does not materially affect the overall learning experience. Cengage Learning reserves the right to remove additional content at any time if subsequent rights restrictions require it

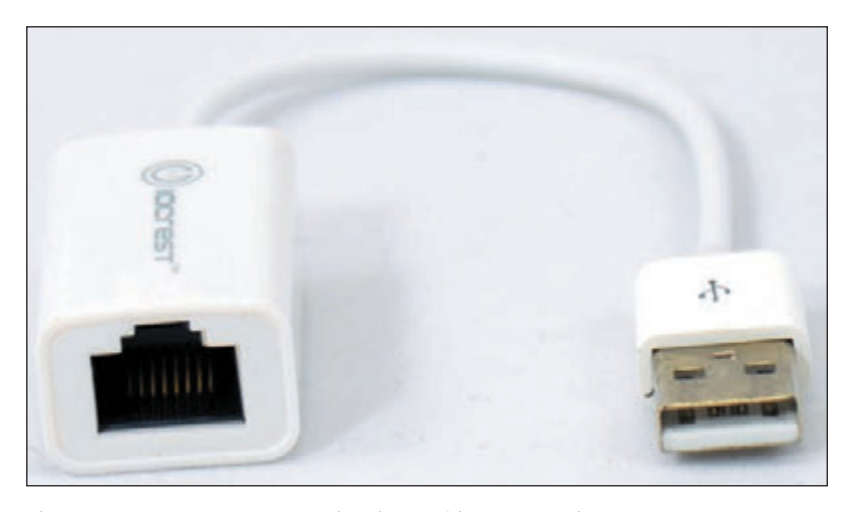

**Figure 1-58** A USB to RJ-45 dongle provides a network port to connect to a wired network

*Connect to a local wireless network*. Figure 1-59 shows a **USB to Wi-Fi dongle**, which allows you to connect a laptop to a wireless network that doesn't have wireless capability or the laptop's wireless component has failed. **Wi-Fi (Wireless Fidelity)** is the common name for standards for a local wireless network.

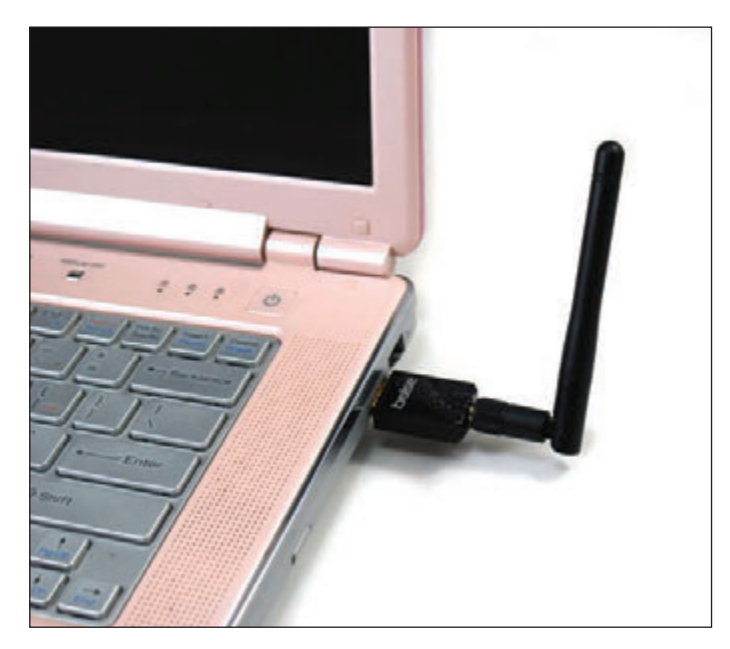

**Figure 1-59** This USB to Wi-Fi adapter plugs into a USB port to connect to a local wireless network

*Connect to a cellular network*. Some laptops have embedded capability to connect to a cellular network. Figure 1-60 shows a USB cellular modem that can be used for a laptop that doesn't have the embedded technology. A **cellular network** consists of geographic areas of coverage called cells, each controlled by a tower called a **base station**. Cell phones are so named because they use a cellular network.

**1**

Copyright 2020 Cengage Learning. All Rights Reserved. May not be copied, scanned, or duplicated, in whole or in part. Due to electronic rights, some third party content may be suppressed from the eBook and/or eChapter(s). Editorial review has deemed that any suppressed content does not materially affect the overall learning experience. Cengage Learning reserves the right to remove additional content at any time if subsequent rights restrict

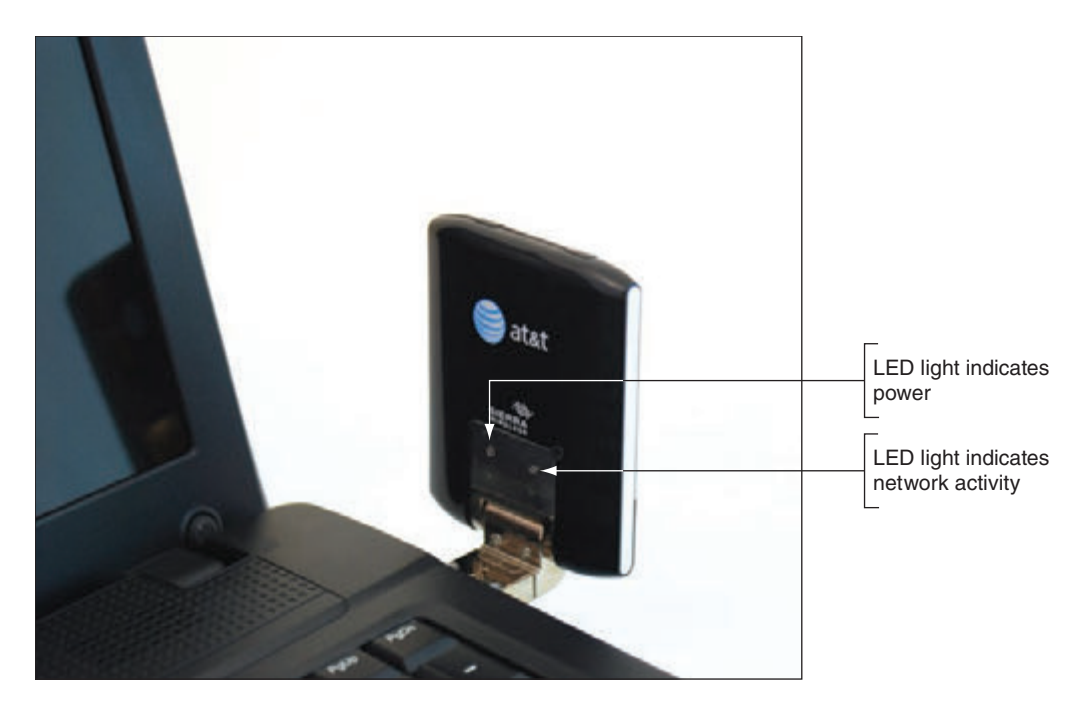

**Figure 1-60** This USB device by Sierra Wireless provides a wireless connection to a cellular network

- ▲ Connect to a Bluetooth device. When a laptop doesn't have Bluetooth capability, you can use a **USB to Bluetooth adapter** to connect to a Bluetooth wireless device such as a Bluetooth printer or smartphone. **Bluetooth** is a short-range wireless technology to connect two devices in a small personal network.
- *▲ Use an external optical drive*. When a laptop or netbook doesn't have an optical drive, you can use a **USB optical drive**. Plug the USB optical drive into a USB port so that you can use CDs and DVDs with the laptop or netbook.

When troubleshooting or installing an operating system on a laptop or netbook, you might need to boot **Notes** from a USB optical drive containing the Windows setup DVD. In this situation, you need to first access BIOS/UEFI setup and change the boot priority order to boot first from an external USB device. This process is covered in Chapter 2.

#### **Special Keys, Buttons, and Input Devices on a Laptop**

#### **A+ Core 1 1.1, 1.3**

Buttons or switches might be found above the keyboard, and the top row of keys contains the function keys. To use a function key, hold down the Fn key as you press the function key. Here are the purposes of a few keys and buttons. Some of them change Windows settings. Know that these same settings can also be changed using Windows tools:

*Volume setting*. You can set the volume using the volume icon in the Windows taskbar. In addition, some laptops offer buttons or function keys to control the volume (see Figure 1-61).

**Copyright 2020 Cengage Learning. All Rights Reserved. May not be copied, scanned, or duplicated, in whole or in part. WCN 02-200-203**

Copyright 2020 Cengage Learning. All Rights Reserved. May not be copied, scanned, or duplicated, in whole or in part. Due to electronic rights, some third party content may be suppressed from the eBook and/or eChapter(s). Editorial review has deemed that any suppressed content does not materially affect the overall learning experience. Cengage Learning reserves the right to remove additional content at any time if subsequent rights restrict

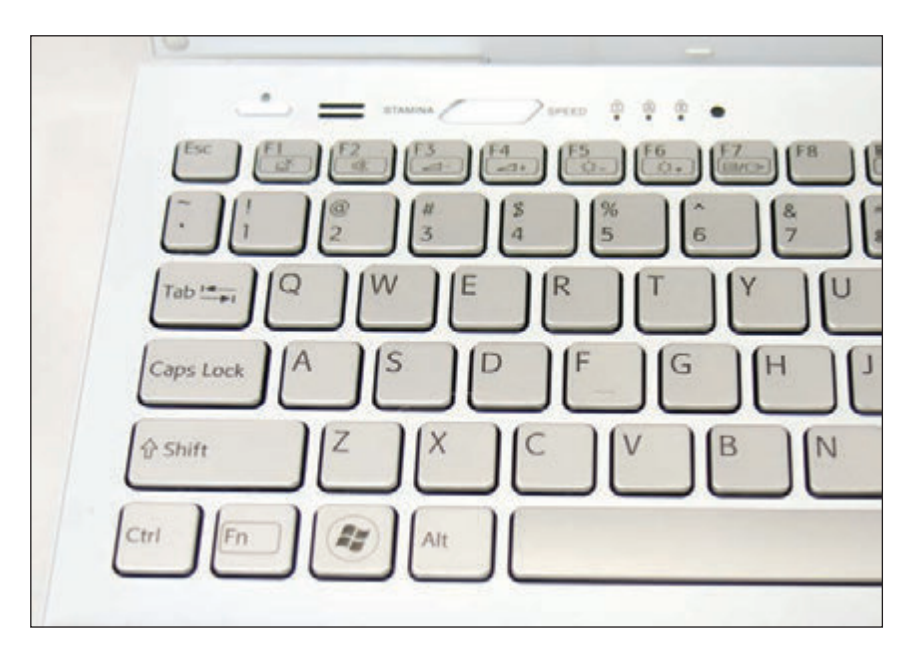

**Figure 1-61** On this laptop, use the Fn and the F2, F3, or F4 key to control volume; use the Fn key and the F5 or F6 key to control screen brightness; and use the Fn key and the F7 key to manage dual displays

- *Keyboard backlight*. Function keys can be used to control the **keyboard backlight** and light up the keyboard.
- *Touch pad on or off*. Other function keys can activate or deactivate the **touch pad**, which is the most common pointing device on a laptop (see Figure 1-62). Some people prefer to use a USB wired or wireless mouse instead of a touch pad.

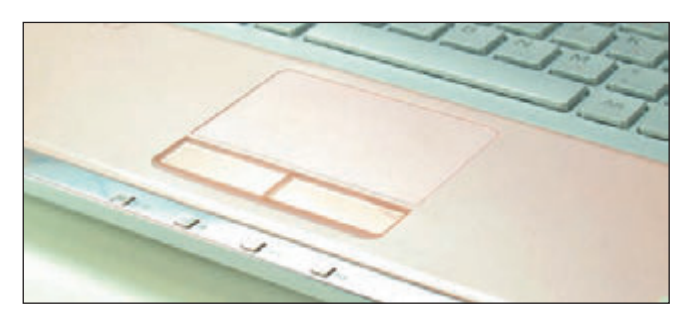

**Figure 1-62** The touch pad is the most common pointing device on a notebook

- **A** Screen brightness and screen orientation. Function keys can control the screen brightness on many laptops. Screen brightness can also be controlled in Windows display settings. Some laptops allow you to use a function key to change the **screen orientation** to landscape or portrait so you can use the laptop turned on its end.
- ▲ *Dual displays*. Most laptops use a function key to control dual displays. For example, for one laptop, the combination of the Fn key and the F7 key (refer back to Figure 1-61) displays the box shown in Figure 1-63. Use arrow keys to select only the LCD panel, duplicate or extend output to the external monitor, or use only the external monitor. Dual displays can also be managed using Windows display settings.

**1**

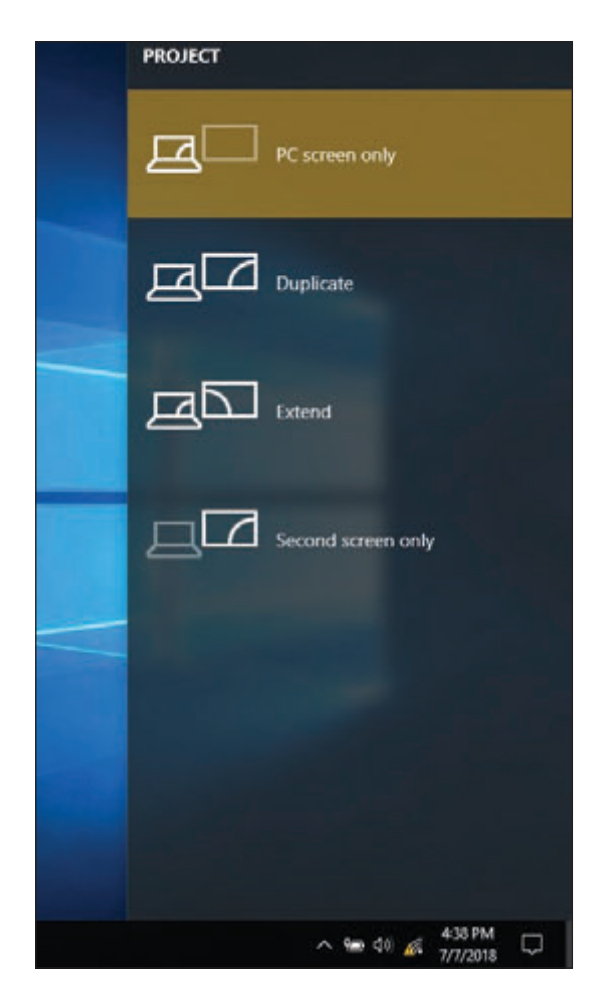

**Figure 1-63** Control dual monitors on a Windows 10 laptop

- *Bluetooth, Wi-Fi, or cellular on or off*. Some laptops use function keys such as Fn with F5 or F6 to toggle Bluetooth, Wi-Fi, or cellular on or off, or a laptop might have a switch for this purpose. You can also control these wireless technologies using Windows settings or software utilities provided by the manufacturer. When you turn off all wireless technologies, the computer is said to be in **airplane mode**.
- *Media options*. Some laptops provide buttons or allow you to use function keys to fast forward, stop, pause, or rewind audio or video media playing in an optical drive.
- *GPS on or off*. If a laptop has a **GPS (Global Positioning System)** receiver to calculate its position on Earth, the laptop might provide a button or function key to turn the GPS on or off. GPS is a system of 24 or more satellites orbiting Earth; a GPS receiver can locate three or more of these satellites at any time and then calculate its own position from these three locations, a process called trilateration.

If the keyboard fails and you're not able to **Notes** immediately exchange it, know that you can plug in an external keyboard to a USB port for use in the meantime.

## **Docking Stations and Port Replicators**

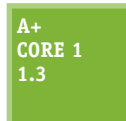

The bottom or sides of some laptops have a proprietary connector, called a **docking port**, (see Figure 1-64) that connects to a docking station. A **docking station** provides ports to

allow a laptop to easily connect to a full-sized monitor, keyboard, AC power adapter, and other peripheral devices. See Figure 1-65. Laptop manufacturers usually offer a docking station as an additional option on most business laptops and a few consumer laptops as well. A disadvantage of a docking station is that when you upgrade your laptop, you typically must purchase a new compatible docking station.

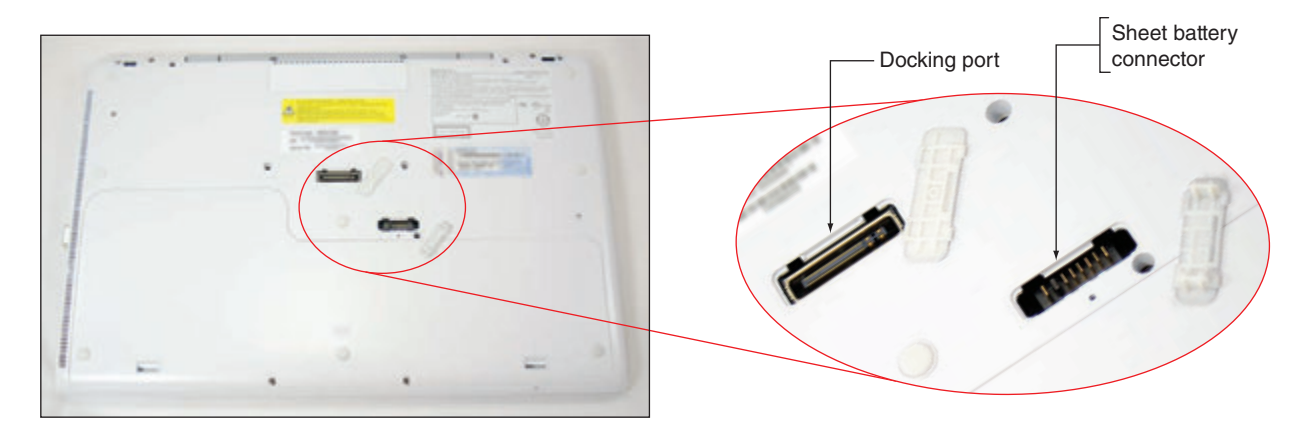

**Figure 1-64** The docking port and sheet battery connector on the bottom of a laptop

**Copyright 2020 Cengage Learning. All Rights Reserved. May not be copied, scanned, or duplicated, in whole or in part. WCN 02-200-203**

Copyright 2020 Cengage Learning. All Rights Reserved. May not be copied, scanned, or duplicated, in whole or in part. Due to electronic rights, some third party content may be suppressed from the eBook and/or eChapter(s). Editorial review has deemed that any suppressed content does not materially affect the overall learning experience. Cengage Learning reserves the right to remove additional content at any time if subsequent rights restrict

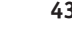

**1**

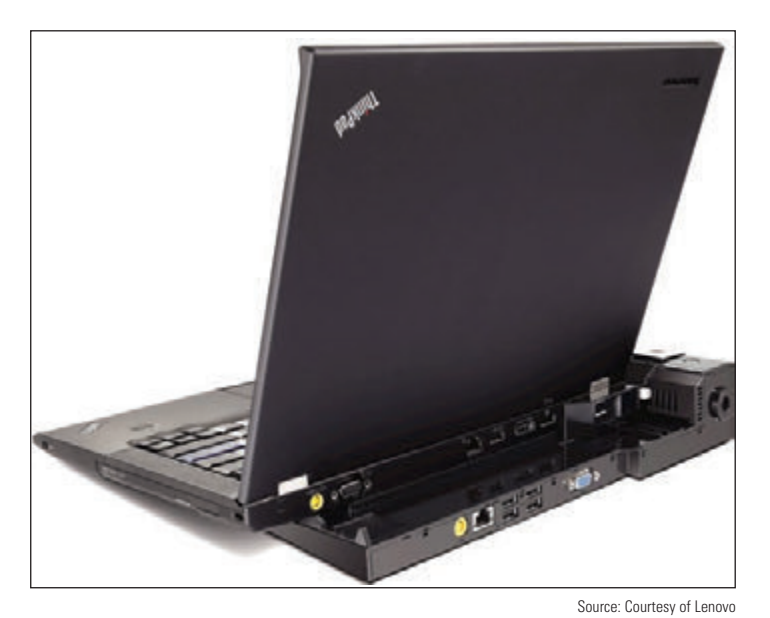

A **port replicator**, sometimes called a universal docking station, is a device that provides ports to allow a laptop to easily connect to peripheral devices, such as an external monitor, network, printer, keyboard and mouse, or speakers. See Figure 1-66. Some port replicators also supply power to the laptop to charge the battery. The difference between a port replicator and a docking station is that a port replicator isn't proprietary to a single brand or model of laptop because it typically connects to a laptop using a single USB port.

**Figure 1-65** A docking station for a Lenovo ThinkPad

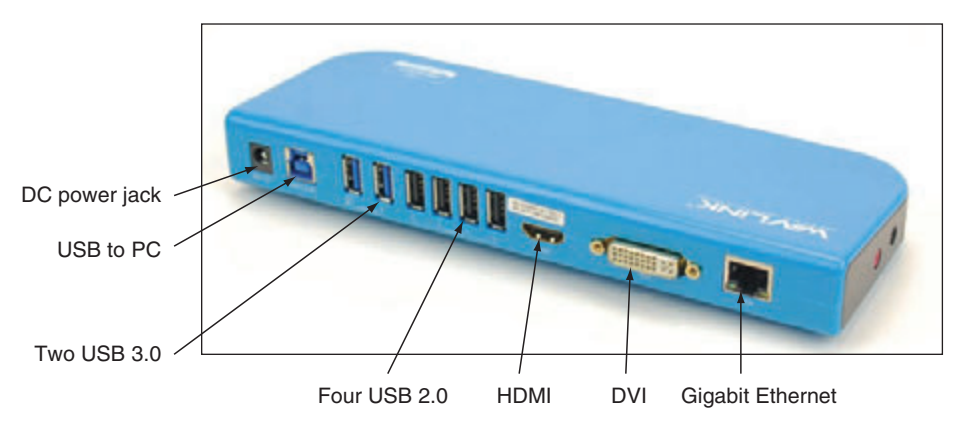

**Figure 1-66** This port replicator provides USB 3.0, USB 2.0, HDMI, DVI, and network ports

To use a docking station or port replicator, plug all the peripherals into the docking station or port replicator. Then, connect your laptop to the station. No software needs to be installed. When you need to travel with your laptop, you don't have to unplug all the peripherals; all you have to do is disconnect the laptop from the docking station or port replicator.

## **Special Considerations When Supporting Laptops**

#### **A+ Core 1 5.5**

Laptops and their replacement parts cost more than desktop computers with similar features because their components are designed to be more compact and stand up to travel. Laptops use compact hard drives, small memory modules, and CPUs that require less power than regular components. Whereas a desktop computer is often assembled from parts made by a

variety of manufacturers, laptop computers are almost always sold by a vendor that either manufactured the laptop or had it manufactured as a consolidated system. Notable factors that generally apply more to laptop than desktop computers are the original equipment manufacturer's warranty, the service manuals and diagnostic software provided by the manufacturer, the customized installation of the OS that is unique to laptops, and the need to order replacement parts directly from the laptop manufacturer or other source authorized by the manufacturer.

In many situations, the tasks of maintaining, upgrading, and troubleshooting a laptop require the same skills, knowledge, and procedures as when servicing a desktop computer. However, you should take some special considerations into account when caring for, supporting, upgrading, and troubleshooting laptops. These same concerns apply to netbooks and all-in-one computers. Let's begin with warranty concerns.

#### WARRANTY CONCERNS

Most manufacturers or retailers of laptops offer at least a one-year warranty and the option to purchase an extended warranty. Therefore, when problems arise while the laptop is under warranty, you are dealing with a single manufacturer or retailer to get support or parts. After the laptop is out of warranty, this manufacturer or retailer can still be your one-stop shop for support and parts.

**Caution** The warranty often applies to all components in the system, but it can be voided if someone other than an authorized service center representative services the laptop. Therefore, you as a service technician must be very careful not to void a warranty that the customer has purchased. Warranties can be voided by opening the case, removing part labels, installing other-vendor parts, upgrading the OS, or disassembling the system unless directly instructed to do so by authorized service center personnel.

Before you begin servicing a laptop, avoid potential problems with a warranty by always asking the customer, "Is the laptop under warranty?" If the laptop is under warranty, look at the documentation to find out how to get technical support. Options are chat sessions on the web, phone numbers, and email. Use the most appropriate option. Before you contact technical support, have the laptop model and serial number ready (see Figure 1-67). You'll also need the name, phone number, and address of the person or company that made the purchase. Consider asking the customer for a copy of the receipt and warranty so you'll have the information you need to talk with support personnel.

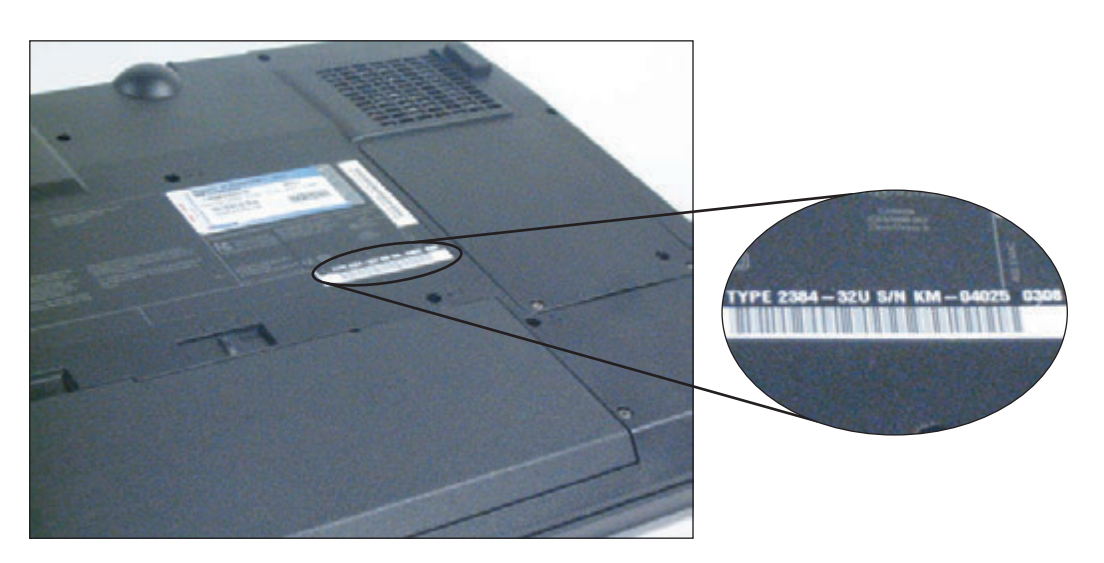

**Figure 1-67** The model and serial number stamped on the bottom of a laptop are used to identify the laptop to service desk personnel

Based on the type of warranty purchased by the laptop's owner, the manufacturer might send an on-site service technician, ask you to ship or take the laptop to an authorized service center, or help you solve the problem by an online chat session or over the phone. Table 1-3 lists some popular manufacturers of laptops, netbooks, and all-in-ones. Manufacturers of laptops typically also produce all-in-ones because of the features they have in common.

**Copyright 2020 Cengage Learning. All Rights Reserved. May not be copied, scanned, or duplicated, in whole or in part. WCN 02-200-203**

Copyright 2020 Cengage Learning. All Rights Reserved. May not be copied, scanned, or duplicated, in whole or in part. Due to electronic rights, some third party content may be suppressed from the eBook and/or eChapter(s). ed that any suppressed content does not materially affect the overall learning experience. Cengage Learning reserves the right to remove additional content at any time if subsequent rights restrictions require it

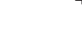

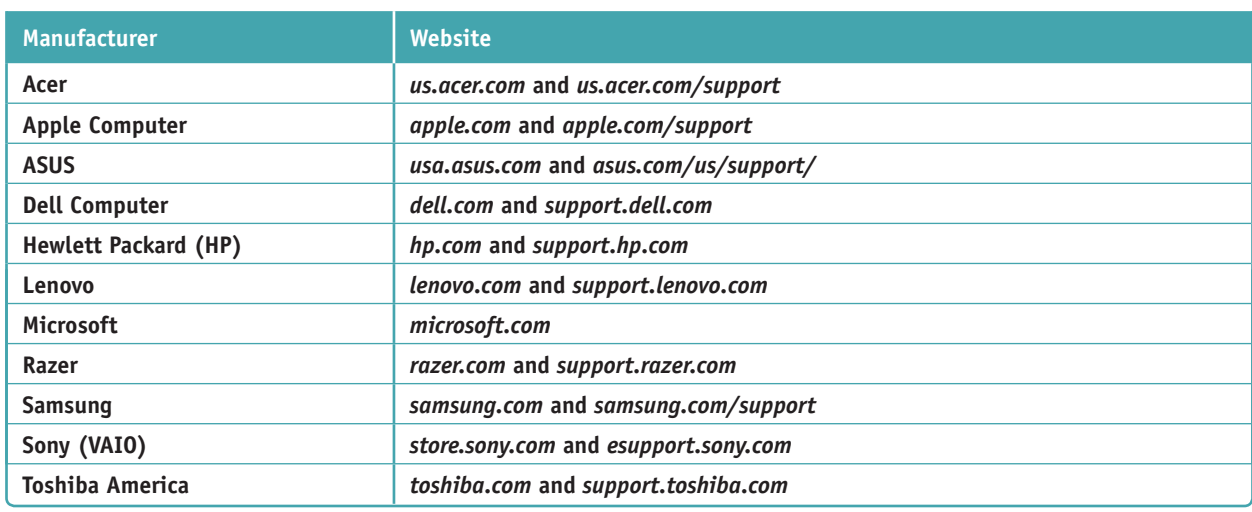

**Table 1-3** Laptop, netbook, and all-in-one manufacturers

#### **Service Manuals and Other Sources of Information**

Desktop computer cases tend to be similar to one another, and components in desktop systems are usually interchangeable among manufacturers. Not so with laptops. Laptop manufacturers typically take great liberty in creating their own unique computer cases, buses, cables, connectors, drives, circuit boards, fans, and even screws, all of which are likely to be proprietary in design.

Every laptop model has a unique case. Components are installed in unique ways and opening the case for each laptop model is done differently. Because of these differences, servicing laptops can be very complicated, tedious, and time consuming. For example, a hard drive on one laptop is accessed by popping open a side panel and sliding the drive out of its bay. However, to access the hard drive on another model of laptop, you must remove the keyboard. If you are not familiar with a particular laptop model, you can damage the case frame or plastics as you pry and push trying to open it. Trial and error is likely to damage a case. Even though you might successfully replace a broken component, the damaged case will result in an unhappy customer.

Fortunately, a laptop service manual can save you considerable time and effort—if you can locate

one (see Figure 1-68). Most laptop manufacturers closely guard these service manuals and release them only to authorized service centers. Two laptop manufacturers, Lenovo and Dell, provide their service manuals online free of charge. HP also does an excellent job of offering online support. For example, Figure 1-69 displays a video that shows the steps to replace the top cover on an HP laptop. I applaud Lenovo, Dell, and HP for the generous documentation about how their laptops are disassembled and the options to purchase proprietary parts without first being an authorized service center.

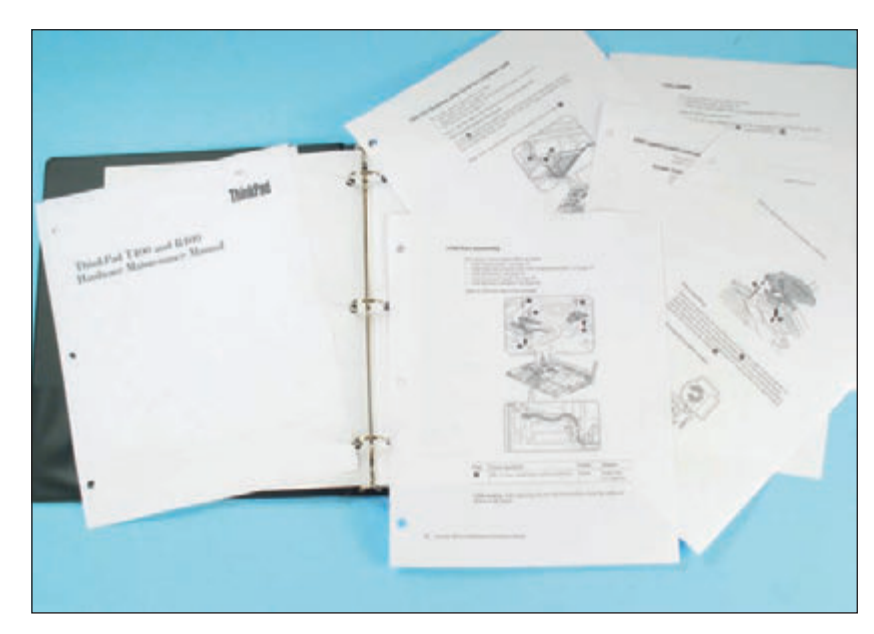

**Figure 1-68** A laptop service manual tells you how to use diagnostic tools, troubleshoot a laptop, and replace components

Copyright 2020 Cengage Learning. All Rights Reserved. May not be copied, scanned, or duplicated, in whole or in part. Due to electronic rights, some third party content may be suppressed from the eBook and/or eChapter(s). ed that any suppressed content does not materially affect the overall learning experience. Cengage Learning reserves the right to remove additional content at any time if subsequent rights restrictions require it

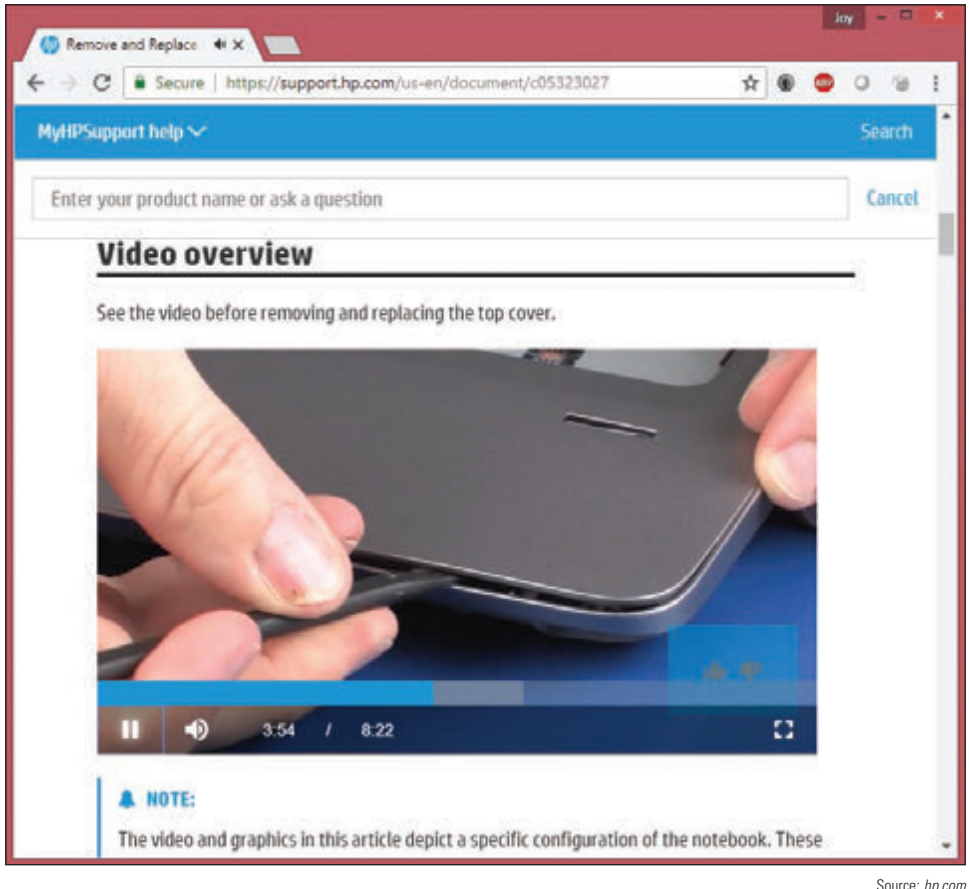

**Figure 1-69** The HP website (*support.hp.com*) provides detailed instructions and videos for troubleshooting and replacing components

The wiki-type website *ifixit.com* does an excellent job of providing its own teardown and reassembly **Notes** instructions for many brands and models of laptops. You can also buy parts and tools on the site. Videos at *youtube.com* can also help teach you how to disassemble a specific model of laptop. However, beware that not all videos posted on YouTube follow recommended best practices.

For all laptop manufacturers, check the Support or FAQ pages of their websites for help with tasks such as opening a case without damaging it and locating and replacing a component. Be aware that some manufacturers offer almost no help at all. Sometimes, you can find service manuals on the web. To find your manual, search on the laptop model—for example, search on "Lenovo ideapad 310-15ABR laptop service manual."

Don't forget about the user manuals. They might contain directions for upgrading and replacing components that do not require disassembling the case, such as how to upgrade memory or install a new hard drive. User manuals also include troubleshooting tips and procedures and possibly descriptions of BIOS/UEFI settings. In addition, you can use a web search engine to search on the computer model, component, or error message, which might give you information about the problem and solution.

#### **Diagnostic Tools Provided by Manufacturers**

Most laptop manufacturers provide diagnostic software that can help you test components to determine which component needs replacing. As one of the first steps when servicing a laptop, check the user manual, service manual, or manufacturer's website to determine if diagnostic software exists and how to use it. Use the software to pinpoint the problem component, which can then be replaced.

**Copyright 2020 Cengage Learning. All Rights Reserved. May not be copied, scanned, or duplicated, in whole or in part. WCN 02-200-203**

When you purchase a replacement part for a laptop from the laptop's manufacturer, most often the manufacturer **Notes** also sends detailed instructions for exchanging the part and/or phone support to talk you through the process.

Check the manufacturer's website for diagnostics software that can be downloaded for a specific model of laptop or stored on the hard drive or on CDs bundled with the laptop. Figure 1-70 shows a window provided by the diagnostics program installed on the hard drive of one laptop.

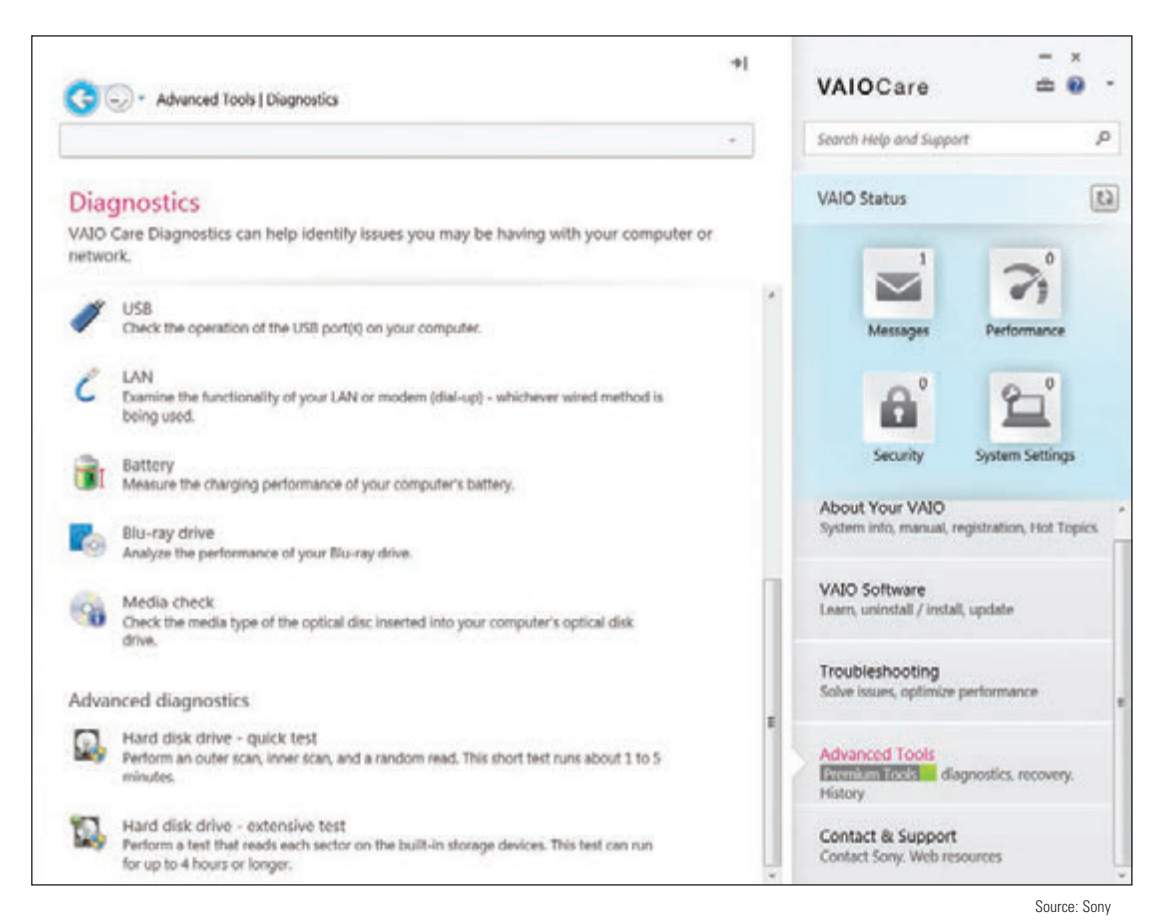

**Figure 1-70** Use diagnostics software provided by a laptop manufacturer to troubleshoot hardware problems

One example of diagnostic software is PC-Doctor (*pc-doctor.com*), which is recommended by several manufacturers, including Lenovo, Fujitsu, and HP. The diagnostic software is stored on the hard drive or on CD. If stored on CD, you can boot from the CD to run the tests. If the software is stored on the hard drive, you can run it from the Windows Start menu or by pressing a function key at startup before Windows loads. Either way, PC-Doctor can run tests on the keyboard, video, speakers, touch pad, optical drive, wireless LAN, motherboard, processor, ports, hard drive, and memory. To learn how to use the software, see the laptop's service manual or user manual. You can find a stand-alone version of PC-Doctor for DOS and PC-Doctor for Windows at *pc-doctor.com*. You can purchase it at this site; it's expensive but might be worth it if you plan to service many laptops.

## **Working Inside a Laptop Computer**

#### **A+ Core 1 5.5**

Sometimes it is necessary to open a laptop case so you can upgrade memory, exchange a hard drive, or replace a failed component such as the LCD panel, video inverter, keyboard, touch pad, processor, optical drive, DC jack, fan, motherboard, CMOS battery, Mini PCIe card, wireless card, or speaker. Most laptops sold today are designed so that you can easily purchase

**Copyright 2020 Cengage Learning. All Rights Reserved. May not be copied, scanned, or duplicated, in whole or in part. WCN 02-200-203**

**1**

and exchange memory modules or hard drives. However, replacing a failing processor or motherboard can be a complex process, taking several hours. Most likely, you will choose to replace the entire laptop rather than doing these labor-intensive and costly repairs.

Screws and nuts on a laptop are smaller than those on a desktop system and therefore require smaller tools. Figure 1-71 shows several tools used to disassemble a laptop, although you can get by without several of them. Here's the list:

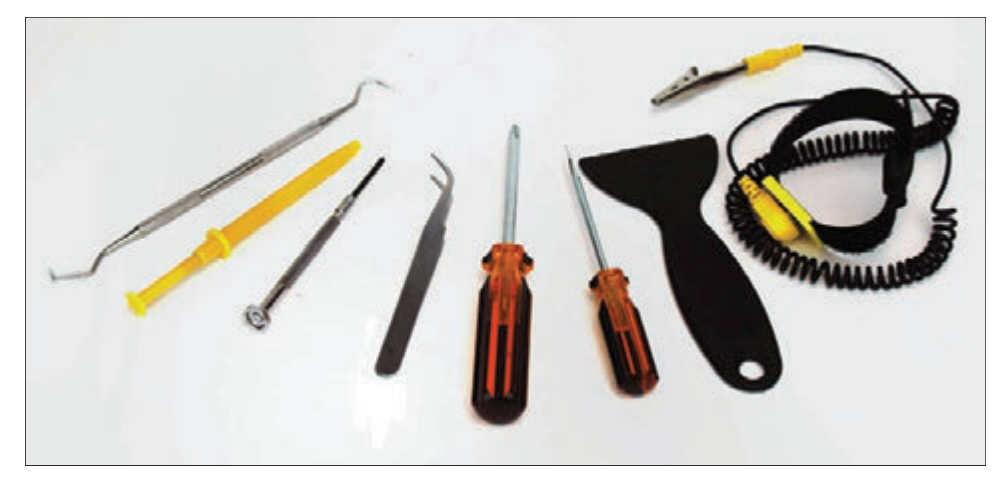

**Figure 1-71** Tools for disassembling a laptop

- ▲ ESD strap
- ▲ Small flathead screwdriver
- ▲ Number 1 Phillips-head screwdriver
- Metal and plastic **spudgers** (useful for prying open casings without damaging plastic connectors and cases, such as the one in Figure 1-69)
- ▲ Dental picks and tweezers (useful for prying without damaging plastic cases, connectors, and screw covers, such as the one in Figure 1-72)

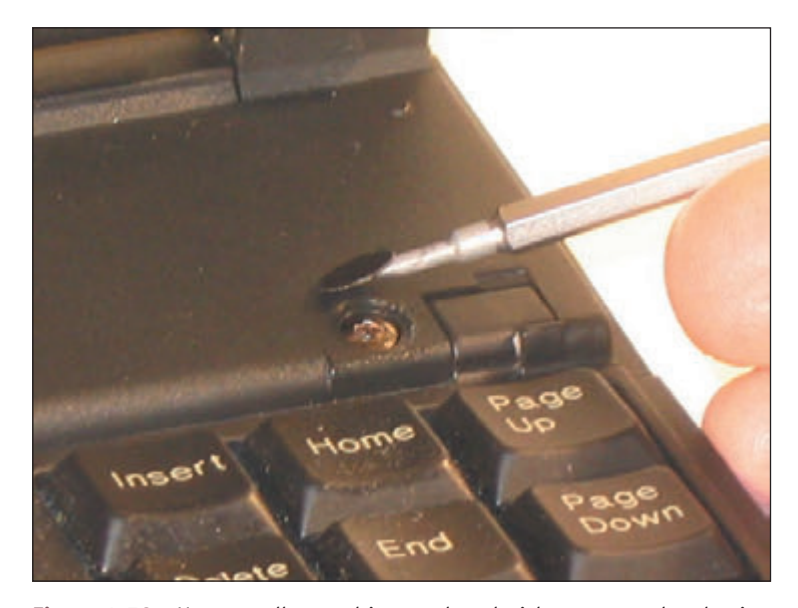

**Figure 1-72** Use a small screwdriver or dental pick to pry up the plastic cover hiding a screw

- ▲ Torx screwdriver set, particularly size T5
- $\blacktriangle$  Something such as a pillbox to keep screws and small parts organized
- ▲ Notepad for note-taking or digital camera (optional)
- Flashlight (optional)

Working on laptops requires extra patience. As with desktop systems, before opening the case of a laptop or touching sensitive components, you should always wear an ESD strap to protect the system against ESD. You can attach the alligator clip end of the strap to an unpainted metallic surface on the laptop. This surface could be, for instance, a port on the back of the laptop (see Figure 1-73). If a ground

**Copyright 2020 Cengage Learning. All Rights Reserved. May not be copied, scanned, or duplicated, in whole or in part. WCN 02-200-203**

**1**

strap is not available, first dissipate any ESD between you and the laptop by touching a metallic, unpainted part of it, such as a port on the back, before you touch a component inside the case.

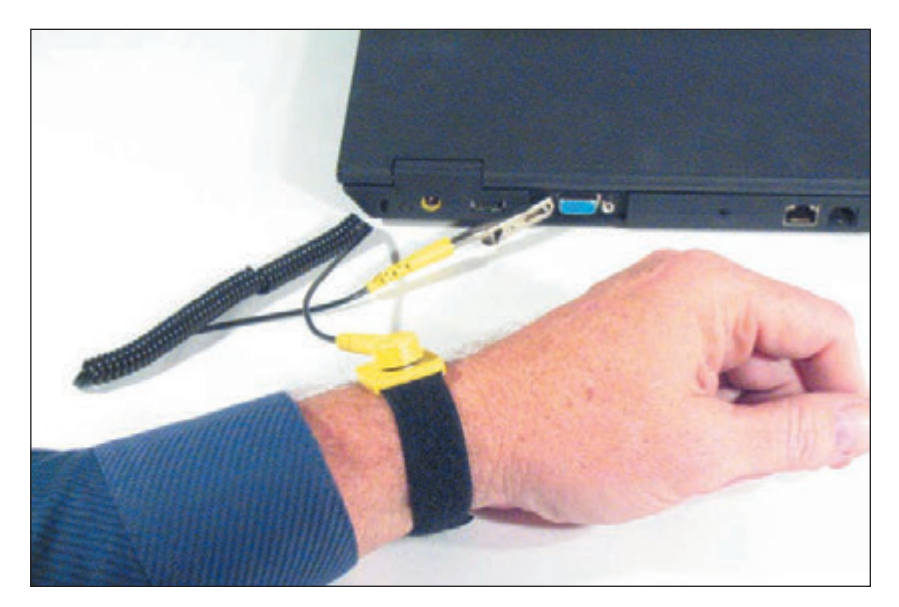

**Figure 1-73** To protect the system against ESD, attach the alligator clip of a ground strap to an I/O port on the back of the laptop

Laptops contain many small screws of various sizes and lengths. When reassembling the system, put screws back where they came from so you won't use screws that are too long and that can protrude into a sensitive component and damage it. As you remove a screw, store or label it so you know where it goes when reassembling. One method is to place screws in a pillbox with each compartment labeled. Another way is to place screws on a soft, padded work surface and use white labeling tape to label each set of screws. A third way to organize screws is to put them on notebook paper and write beside them where the screw belongs (see Figure 1-74). My favorite method of keeping up with all these screws is to tape each one beside the manufacturer documentation I'm following to disassemble the laptop (see Figure 1-75). Whatever method you use, work methodically to keep screws and components organized so you know what goes where when reassembling.

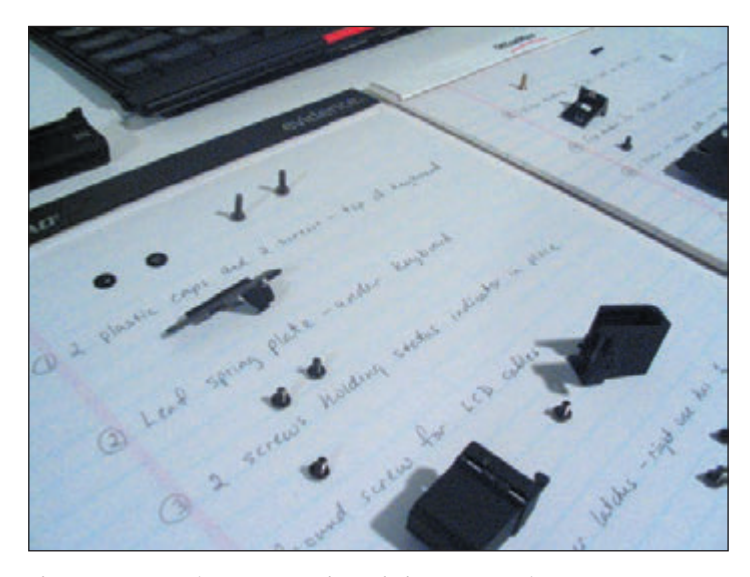

**Figure 1-74** Using a notepad can help you organize screws so you know which screw goes where when reassembling

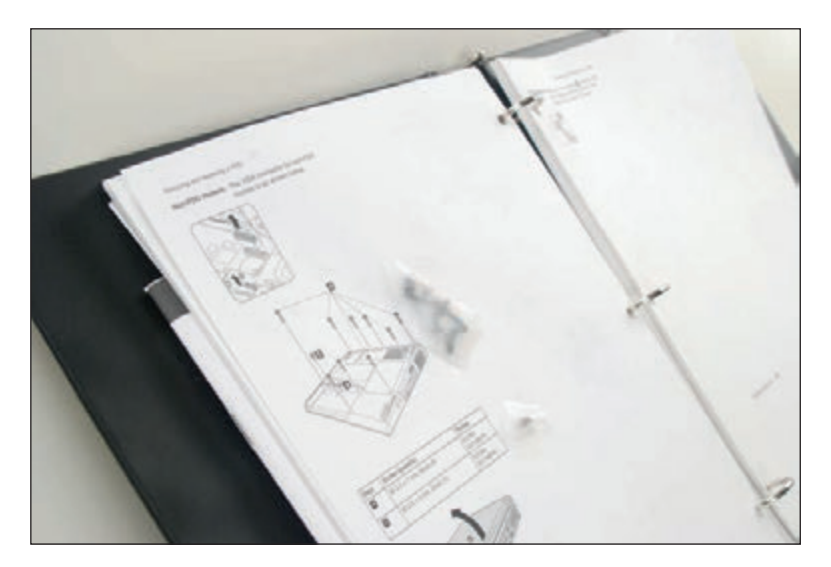

**Figure 1-75** Tape screws beside the step in the manufacturer documentation that told you to remove the screw

**A+ Exam Tip** The A+ Core 1 exam expects you to know the importance of keeping parts organized when disassembling a laptop as well as the importance of having manufacturer documentation to know the steps for disassembly. Given a scenario, you should be able to adhere to appropriate procedures.

If you disassemble a computer and are not following directions from a service manual, keep notes as you work to help you reassemble later. Draw diagrams and label things carefully. Include cable orientations and screw locations in your drawings. You might consider using a digital camera. Photos that you take at each step in the disassembly process will be a great help when it's time to put the laptop back together.

When disassembling a laptop, consider the following tips:

- A Make your best effort to find the hardware service manual for the particular laptop model you are servicing. The manual should include all the detailed steps to disassemble the laptop and a parts list of components that can be ordered from the laptop manufacturer. If you don't have this manual, your chances of successfully replacing an internal component are greatly reduced! Another helpful resource is searching the Internet for video tutorials for the teardown of the model you are using. If you don't have much experience disassembling a laptop, it is not wise to attempt to do so without the service manual.
- ▲ Consider the warranty that might still apply to the laptop. Remember that opening the case of a laptop under warranty most likely will void the warranty. Make certain that any component you have purchased to replace an internal component will work in the model of laptop you are servicing.
- ▲ Take your time. Patience is needed to keep from scratching or marring plastic screw covers, hinges, and the case.
- As you work, don't force anything. If you do, you're likely to break it.
- A Always wear an ESD strap or use other protection against ESD.
- When removing cables, know that some ribbon cable connectors are **ZIF connectors**. To disconnect a cable from a ZIF connector, first pull up on the connector and then remove the cable, as shown in Figure 1-76. Figure 1-77 shows a laptop that uses three ZIF connectors to hold the three keyboard cables in place. For some ribbon cables, you simply pull the cable out of the connector. For these cables, it's best to use two tweezers, one on each side of the connector, to remove the cable.

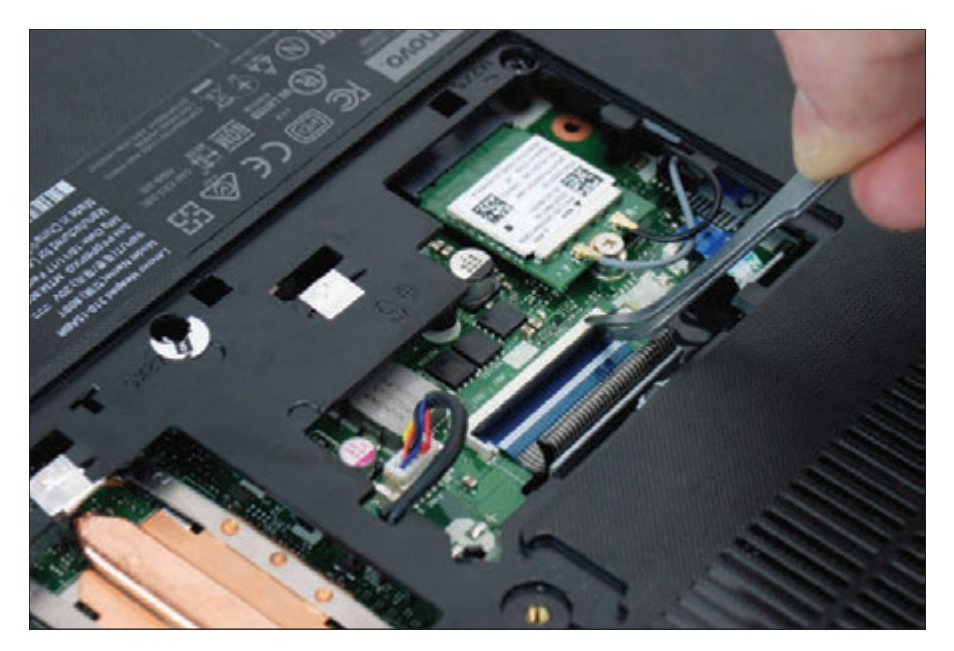

**Figure 1-76** To disconnect a ZIF connector, first lift up on the locking flap to release the latch, and then remove the cable using the pull tab, which is blue on this laptop

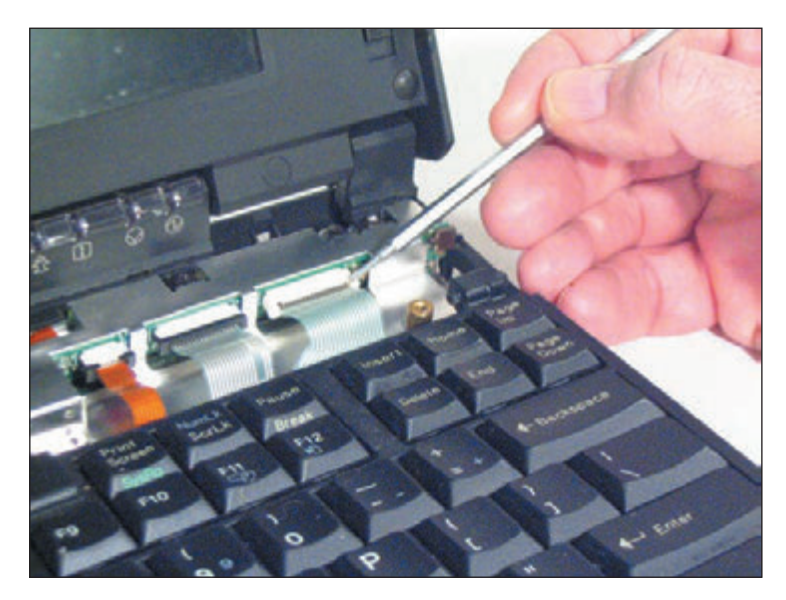

**Figure 1-77** Three ZIF connectors hold the three keyboard cables in place

- ▲ Again, use a spudger, dental pick, or very small screwdriver to pry up the plastic cover hiding a screw.
- $\blacktriangle$  Some laptops use plastic screws that are intended to be used only once. The service manual will tell you to be careful not to overtighten these screws and to always use new screws when reassembling a laptop.
- ▲ Disassemble the laptop by removing each field replaceable unit (FRU) in the order given by the laptop's service manual. For example, one manufacturer says that to replace the fan assembly and heat sink assembly for a laptop, you must remove components in this order: HDD compartment cover, keyboard bezel, HDD, mini PCIe slot compartment

cover and RAM, wireless card, optical drive, and then system board. After all these components are removed, you can then remove the fan assembly and heat sink assembly. Follow the steps to remove each component in the correct order.

At some point in the disassembly process after all appropriate covers and screws have been removed, you must *crack the case*, which means you separate the top and bottom parts of the case. The parts might be tightly sealed together. To separate them, use a plastic or metal spudger to slide along the seal and pry open the case, as shown earlier in Figure 1-69.

When reassembling a laptop, consider these general tips:

- Reassemble the laptop in the reverse order you disassembled it. Follow each step carefully.
- Be sure to tighten, but not overtighten, all screws. Loose screws or metal fragments in a laptop can be dangerous; they might cause a short as they shift about inside the laptop.

**1**

Before you install the battery or AC adapter, verify that there are no loose parts inside the laptop. Pick it up and gently shake it. If you hear anything loose, open the case, find the loose component, screw, spring, or metal flake, and fix the problem.

## **Exploring Laptop Internal Components**

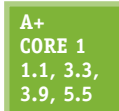

Here is a list of important components you are likely to be instructed to remove when disassembling a laptop and the typical order you remove them. However, know that the components and the order of disassembly vary from one laptop to another:

**1.** Remove or disable the battery pack. To start the disassembly, disconnect all peripherals, remove discs from the optical drive, and shut down the system. Then, disconnect the AC adapter and remove the battery. Removing the battery (see Figure 1-78) assures you that no power is getting to the system, which keeps the laptop and you safe as you work. Some laptops and netbooks have built-in batteries. For these devices, follow the manufacturer instructions to disable the battery (often called Ship Mode), which prevents it from providing power to any component.

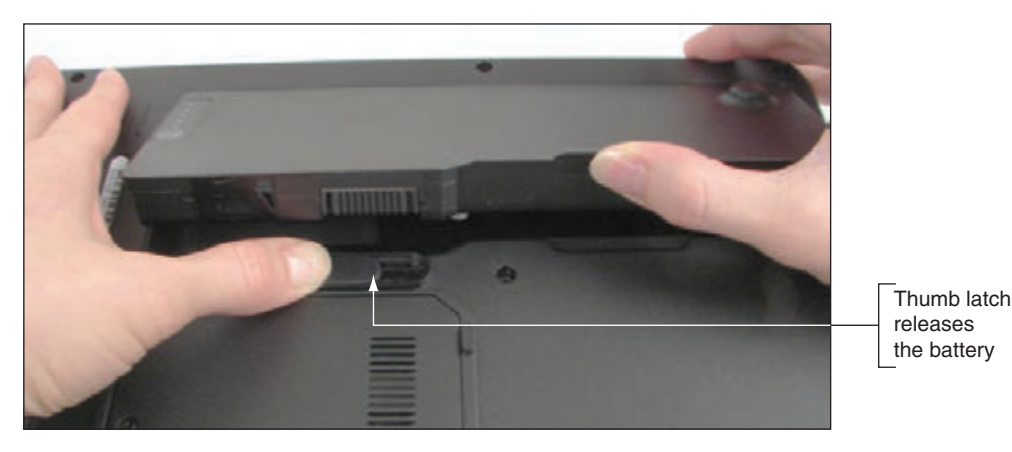

**Figure 1-78** Remove the battery pack before opening a laptop case

**2.** *Remove the hard drive.*

For some laptops, the hard drive is accessed by removing the hard drive compartment cover from the bottom of the laptop. For example, Figure 1-79 shows the hard drive is secured in its bay with three screws. When you remove the screws and disconnect the ribbon cable, you can lift the drive from its bay. For other hard drives, rather than disconnecting a ribbon cable from the drive, you unplug the drive from its drive socket.

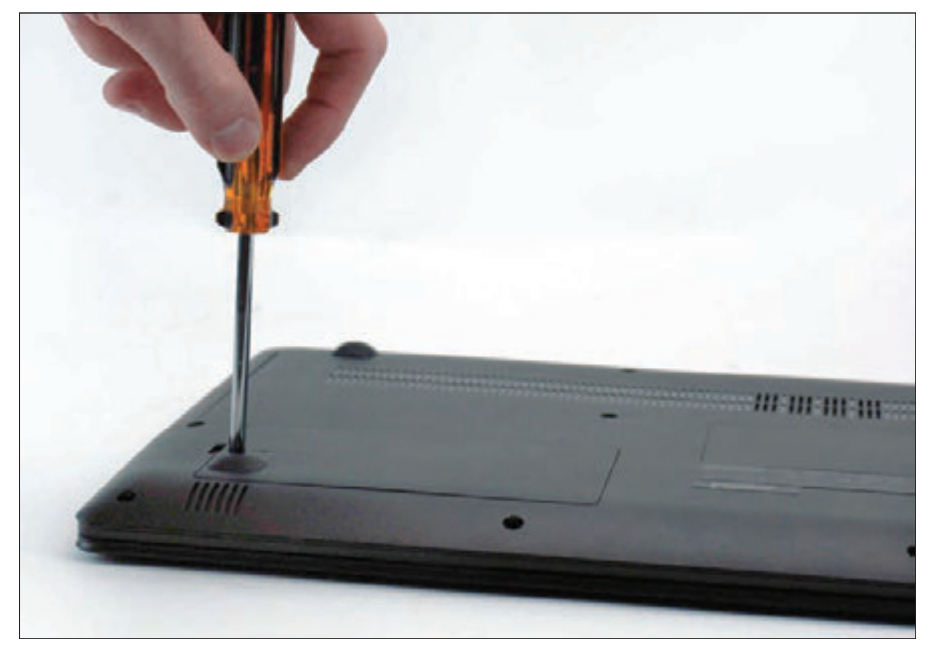

Figure 1-79 Remove all screws that secure the hard drive in its bay

Copyright 2020 Cengage Learning. All Rights Reserved. May not be copied, scanned, or duplicated, in whole or in part. Due to electronic rights, some third party content may be suppressed from the eBook and/or eChapter(s). ed that any suppressed content does not materially affect the overall learning experience. Cengage Learning reserves the right to remove additional content at any time if subsequent rights restrictions require it **3. Remove memory.** Laptops use smaller memory modules than the DIMMs used in desktop computers. Figure 1-80 shows a DIMM and a **SO-DIMM (small outline DIMM)** for size comparison. For one laptop, you first remove the memory/Mini PCI Express Card compartment cover to access the memory modules. Release two latches on both edges of the socket at the same time to remove the memory modules, as shown in Figure 1-81.

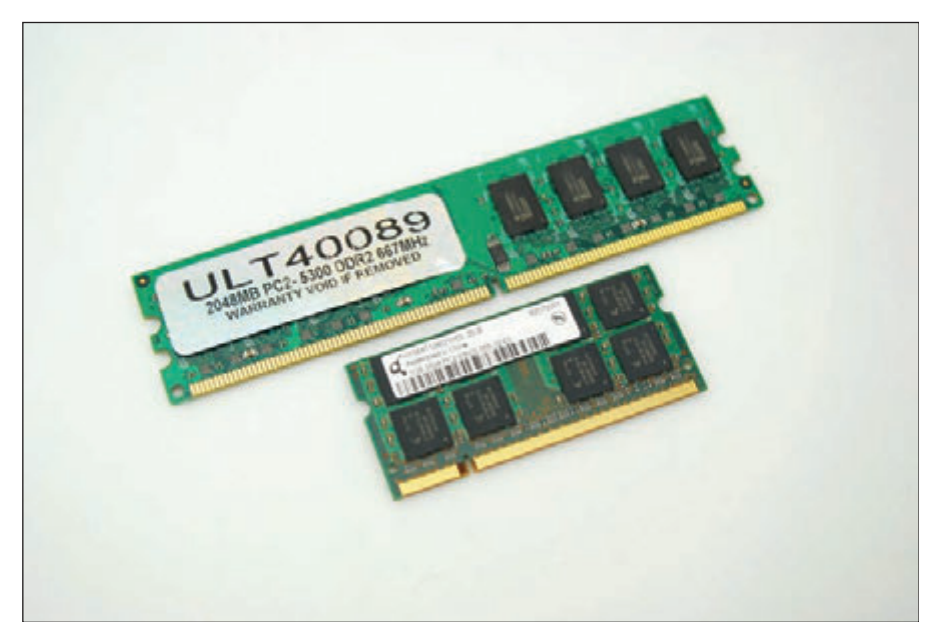

**Figure 1-80** A DIMM used in desktops compared with a SO-DIMM used in laptop computers

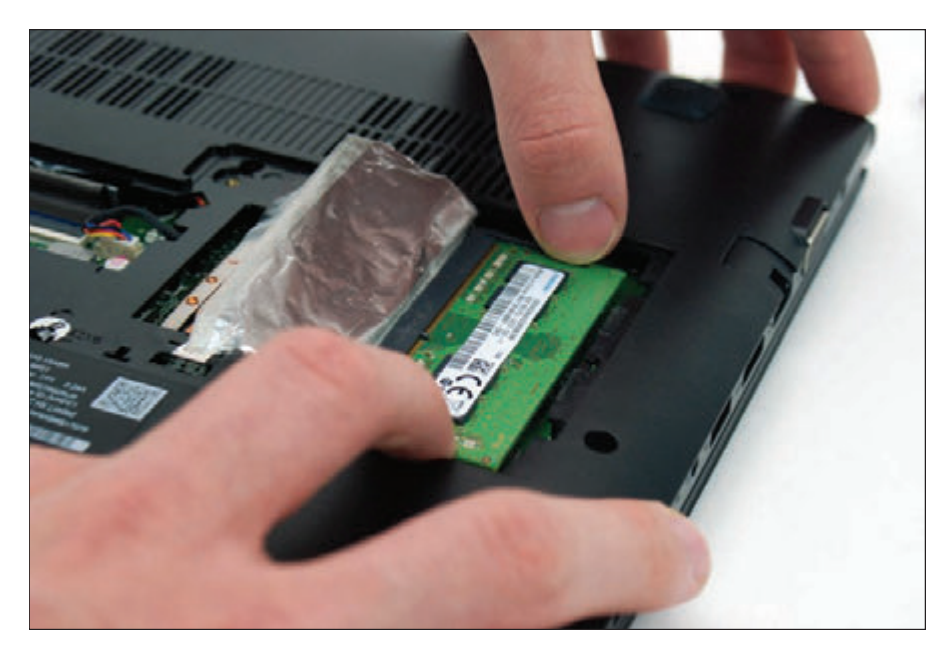

**Figure 1-81** Release the latches on both edges of the socket to remove the memory modules

**4.** *Remove the wireless card.* For the laptop in Figure 1-81, the Mini PCI Express wireless card is installed in the same compartment as the memory modules. Disconnect the two wires leading to the wireless antennas, which are installed in the laptop lid. Next, remove the screw securing the wireless card, then pull the card directly away from the socket, as shown in Figure 1-82.

**1**

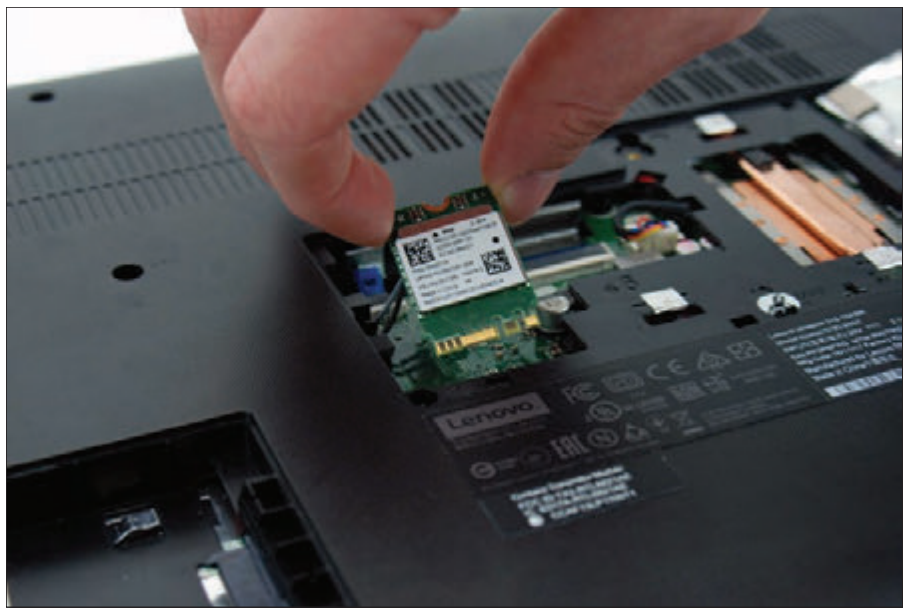

**Figure 1-82** Pull the wireless card directly away from the socket to prevent damage to the card and socket

**5.** *Remove the optical drive.* The optical drive is secured by a single screw on the bottom of the laptop. Figure 1-83 shows the removal of the single screw holding the drive in place. Next, slide the drive out of the case.

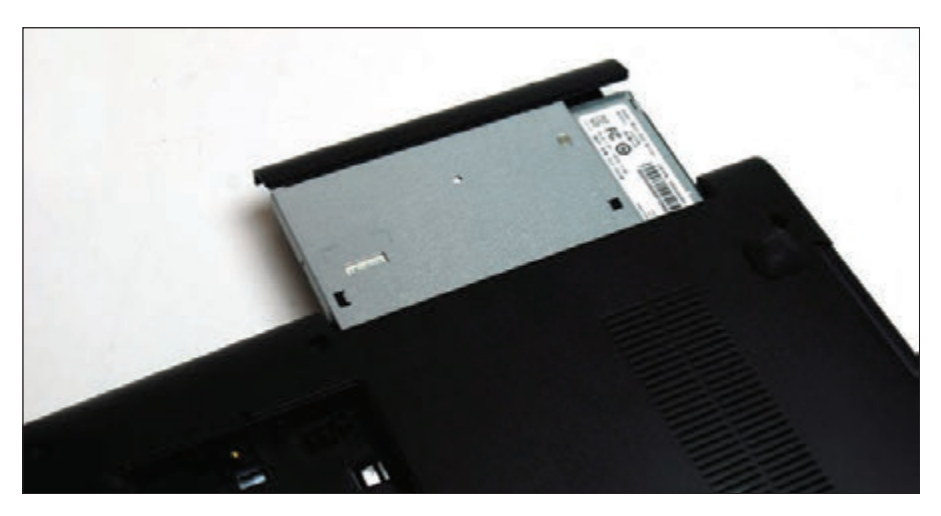

**Figure 1-83** Slide the optical drive out of the case after removing the screw securing the optical drive to the laptop

**6.** *Crack the case.* After removing compartment covers and the components accessible inside these compartments (for example, memory, optical drive, and hard drive), you are ready to remove any other screws as directed in the service manual, and then you can crack the case. Use a spudger to slide along the seal between the case top and bottom, and pry open the plastic casing on the side, as shown in Figure 1-84.

Copyright 2020 Cengage Learning. All Rights Reserved. May not be copied, scanned, or duplicated, in whole or in part. Due to electronic rights, some third party content may be suppressed from the eBook and/or eChapter(s). Editorial review has deemed that any suppressed content does not materially affect the overall learning experience. Cengage Learning reserves the right to remove additional content at any time if subsequent rights restrict

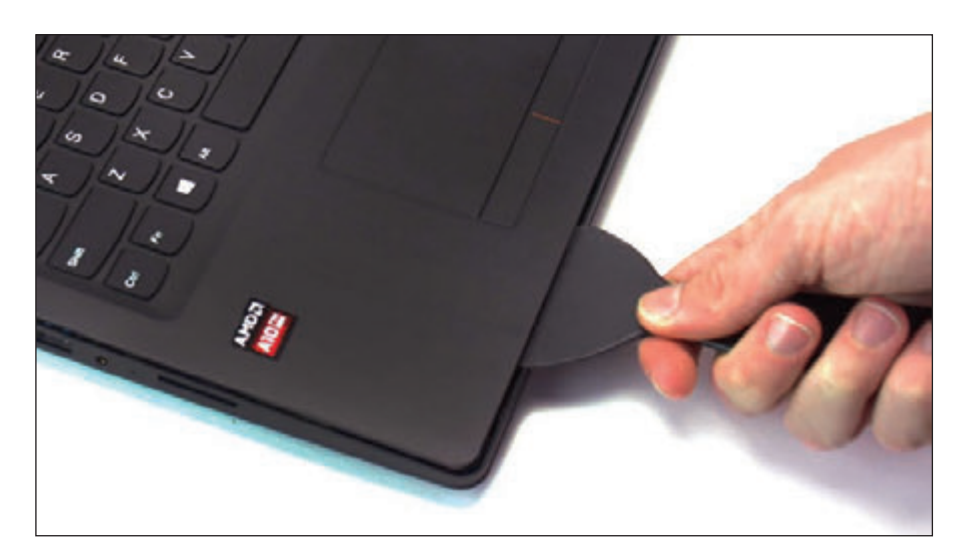

**Figure 1-84** Using a spudger helps prevent harming the casing when prying it open

**7.** *Remove the keyboard bezel.* The keyboard bezel is the keyboard casing surrounding the keyboard of a laptop. For some laptops, such as the one shown in Figure 1-85, the keyboard bezel is the top of the case. For other laptops, you remove the case top and then remove the keyboard. Once you remove screws and disconnect the cables from the motherboard, the keyboard bezel should easily lift away from the laptop, as shown in Figure 1-85. You might need a spudger to help.

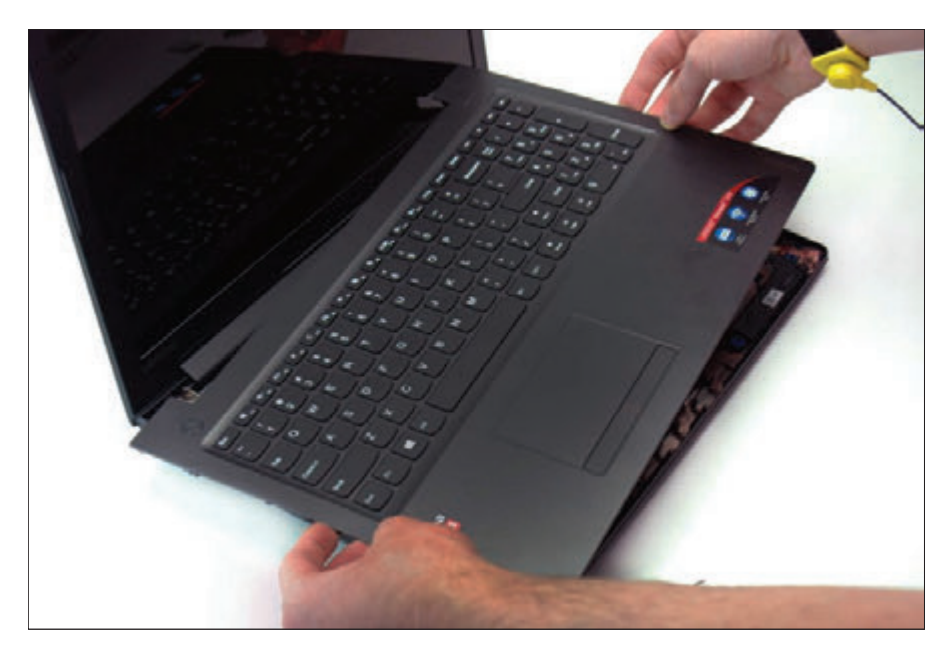

**Figure 1-85** Disconnect both the touch pad board cable and the keyboard cable to remove the keyboard

**8.** *Remove the system board.* Figure 1-86 shows a system board (in laptop documentation, the motherboard is usually called the system board) with heat sink, fan, and processor connected to it. A system board in a laptop also has ports on one side that are easily accessed externally on

**1**

Copyright 2020 Cengage Learning. All Rights Reserved. May not be copied, scanned, or duplicated, in whole or in part. Due to electronic rights, some third party content may be suppressed from the eBook and/or eChapter(s).<br> ed that any suppressed content does not materially affect the overall learning experience. Cengage Learning reserves the right to remove additional content at any time if subsequent rights restrictions require it the laptop. To remove the system board, you must remove all screws and disconnect all cables for all the components in the laptop, which can be time consuming and difficult. You'll learn how to replace the system board in Chapter 2.

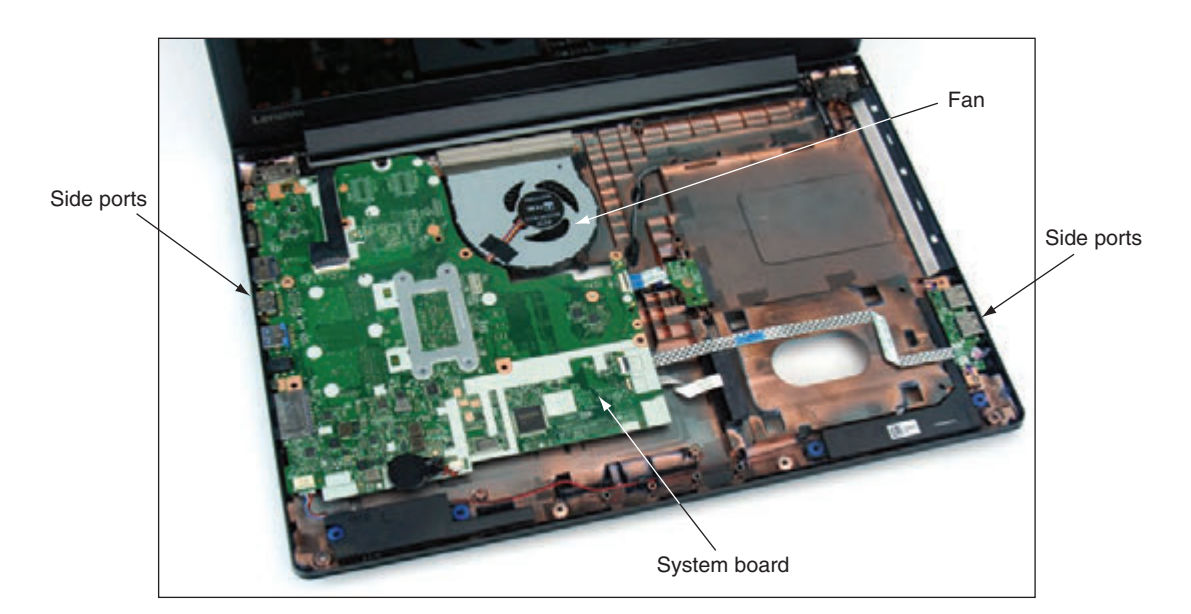

**Figure 1-86** The system board, heat sink, and fan are replaceable units in this laptop

**9.** *Remove the CPU, heat sink, and fan.* The CPU is embedded on the system board in many laptops, which means if the CPU fails, the system board must be replaced to repair the laptop. The heat sink draws heat from the CPU and pipes it to the fan, as labeled in Figure 1-86. The fan blows the heat out of the laptop case. The fan and heat sink assembly is considered a field replaceable component in many laptops.

Other hardware components you are likely to find in a laptop case include the LCD panel and components in the laptop lid. Later in the text, you'll learn how to replace the components in a laptop lid.

### **Exploring Inside an All-in-One Computer**

#### **A+ Core 1 1.1**

An all-in-one computer uses a mix of components sized for a desktop computer and a laptop. Let's get the general idea of what's inside the case of an all-in-one by looking inside the Lenovo ThinkCentre all-in-one, which was shown earlier in Figure 1-54. Figure 1-87 shows the computer with the case cover removed. Notice in the figure that the hard drive is a

3.5-inch drive appropriate for a desktop system, and the memory modules are SO-DIMMs appropriate for a laptop. So goes the hybrid nature of an all-in-one. The fan and heat sink look more like that of a laptop computer, but the processor socket on the motherboard is a desktop processor socket, another hybrid design.

Copyright 2020 Cengage Learning. All Rights Reserved. May not be copied, scanned, or duplicated, in whole or in part. Due to electronic rights, some third party content may be suppressed from the eBook and/or eChapter(s). ed that any suppressed content does not materially affect the overall learning experience. Cengage Learning reserves the right to remove additional content at any time if subsequent rights restrictions require it

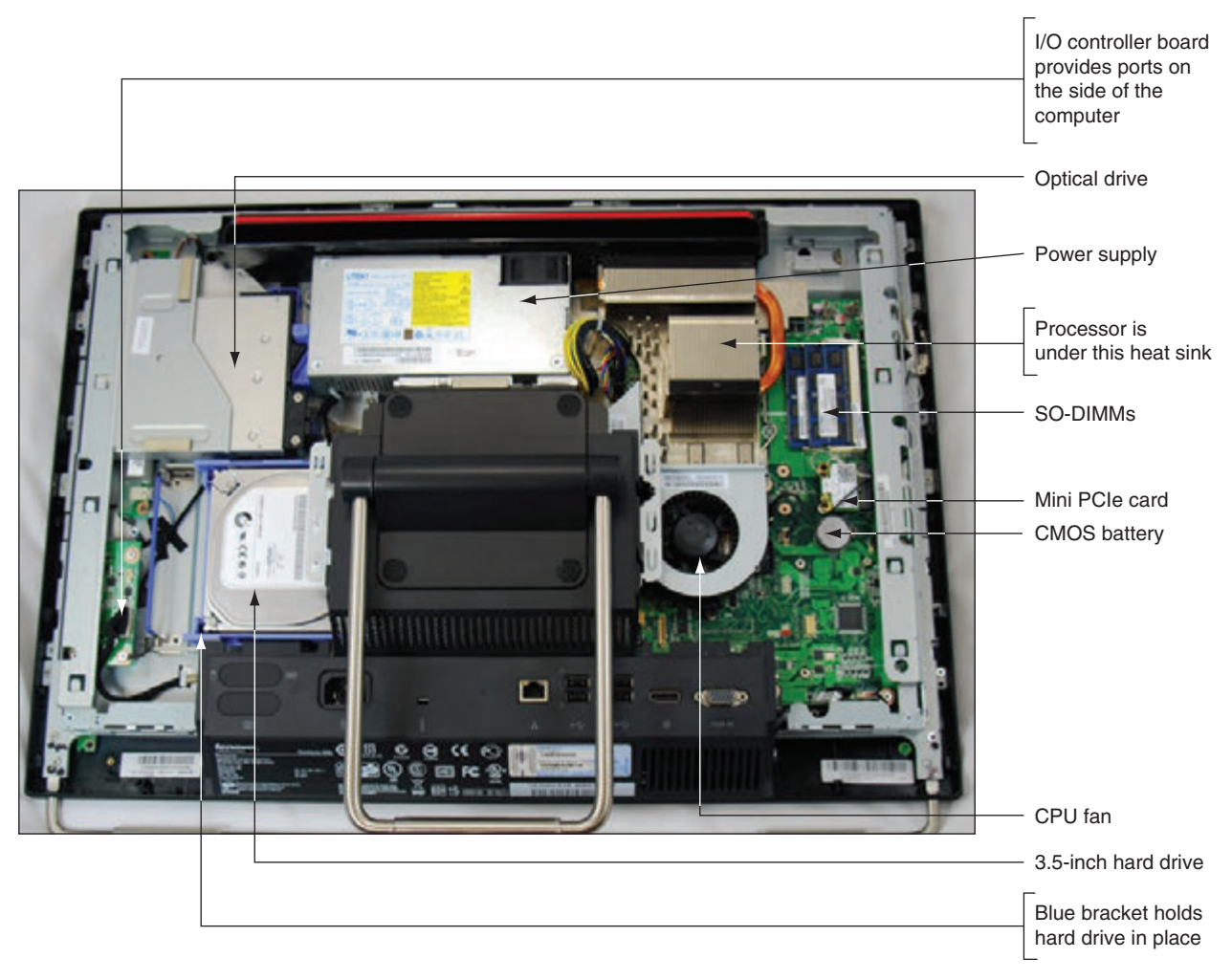

**Figure 1-87** Components inside an all-in-one computer

Several components are easy to exchange in this all-in-one without further disassembly. For example, the Mini PCIe card for wireless connectivity is easy to get to, as are the SO-DIMMs you can partly see on the right side of Figure 1-88.

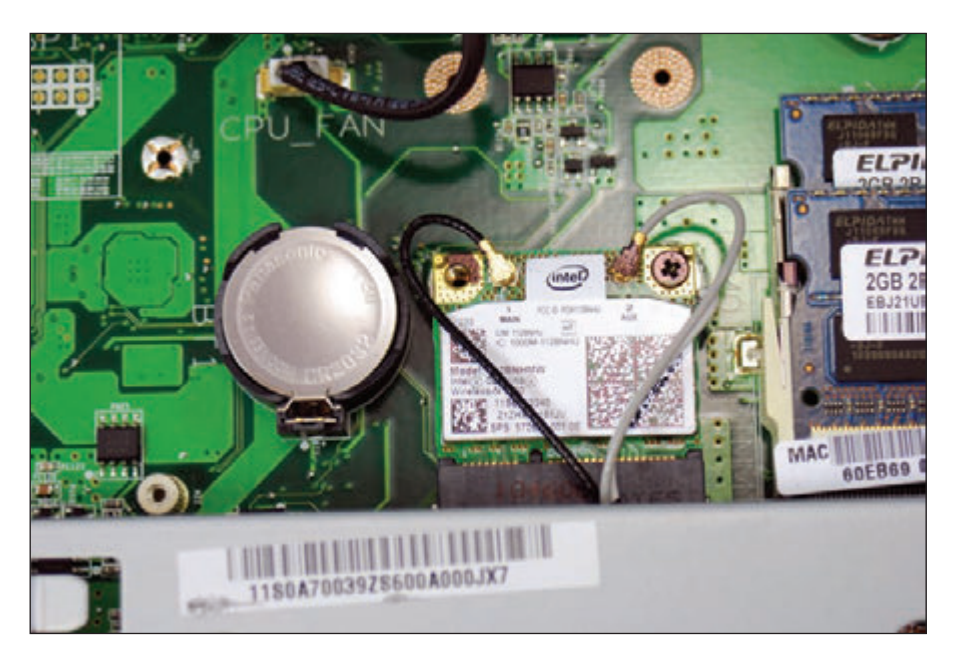

**Figure 1-88** A CMOS battery and Mini PCIe wireless card

**1**

To work inside an all-in-one, you'll need the service manual to know how to open the case and replace internal components. Replacements for some components, such as the motherboard and power supply, must be purchased from the all-in-one manufacturer because they are likely to be proprietary, as with many laptop components. For specific directions about replacing parts in an all-in-one, see the service manual.

Now that you are familiar with some major components of a laptop, let's learn some special considerations when maintaining laptops.

### **Maintaining Laptops**

**A+ Core 1 1.3, 3.3, 3.9, 5.5**

Laptops and mobile devices tend not to last as long as desktop computers because they are portable and therefore subject to more wear and tear. A device's user manual gives specific instructions on how to care for the device. Those instructions follow these general guidelines:

- LCD panels on devices are fragile and can be damaged fairly easily. Take precautions against damaging a laptop or other device's LCD panel. Don't touch it with sharp objects like ballpoint pens.
- Don't pick up or hold a laptop by the lid. Pick it up and hold it by the bottom. Keep the lid closed when the laptop is not in use.
- Only use battery packs and AC adapters recommended by the laptop manufacturer. Keep the battery pack away from moisture or heat, and don't attempt to take the pack apart. When it no longer works, dispose of it correctly. For laptops, you might consider buying an extra battery pack to use when the first one discharges. You can also buy battery chargers so that you can charge one while the other is in use.
- Don't tightly pack a laptop or tablet in a suitcase because the LCD panel might get damaged. Use a good-quality carrying case and make a habit of always transporting the laptop in the carrying case. Don't place heavy objects on top of the laptop case.
- Don't move the laptop while the hard drive is being accessed (when the drive indicator light is on). Wait until the light goes off.
- Don't put the laptop close to an appliance such as a TV, large audio speakers, or refrigerator that generates a strong magnetic field, and don't place your cell phone on a laptop while the phone is in use.
- A Always use passwords to protect access to your laptop so you are better protected when connected to a public network or if the device is stolen or used by an unauthorized person.
- Keep your laptop or device at room temperature. For example, never leave it in a car overnight during cold weather, and don't leave it in a car during the day in hot weather. Don't expose your laptop or device to direct sunlight for an extended time.
- Don't leave the laptop or device in a dusty or smoke-filled area. Don't use it in a wet area such as near a swimming pool or in the bathtub. Don't use it at the beach where sand can get in it.
- ▲ Don't power it up and down unnecessarily.
- **T** Protect the laptop from overheating by not running it when it's still inside the case, not resting it on a pillow, and not partially covering it with a blanket or anything else that would prevent proper air circulation around it.
- If a laptop has just been brought indoors from the cold, don't turn it on until it reaches room temperature. In some cases, condensation can cause problems. Some manufacturers recommend that when you receive a new laptop shipped to you during the winter, you should leave it in its shipping carton for several hours before you open the carton to prevent subjecting the laptop to a temperature shock.
- **Protect a laptop against static electricity.** If you have just come in from the cold on a low-humidity day when there is the possibility that you are carrying static electricity, don't touch the laptop until you have grounded yourself.
- Before placing a laptop in a carrying case for travel, remove any CDs, DVDs, or USB flash drives, and put them in protective covers. Verify that the system is powered down and not in sleep mode, which will drain the battery.
- If a laptop gets wet, you can partially disassemble it to allow internal components to dry. Give the laptop several days to dry before attempting to turn it on. Don't use heat to speed up the drying time.
- Keep current backups of important data on a laptop or device in case it fails or is stolen.

A well-used laptop, especially one that is used in dusty or dirty areas, needs cleaning occasionally. Here are some cleaning tips:

- **1.** Clean the LCD panel with a soft, dry cloth. If the panel is very dirty, you can use monitor wipes to clean it or dampen the cloth with water. Some manufacturers recommend using a mixture of isopropyl alcohol and water to clean an LCD panel. Be sure the LCD panel is dry before you close the lid.
- **2.** Use a can of compressed air meant for use on computer equipment to blow dust and small particles out of the keyboard, trackball, and touch pad. Turn the laptop at an angle and direct the air into the sides of the keyboard. Then, use a soft, damp cloth to clean the key caps and touch pad.
- **3.** Use compressed air to blow out all air vents on the laptop to make sure they are clean and unobstructed.
- **4.** If a laptop is overheating, the CPU fan might be clogged with dust. The overheating problem might be solved by disassembling the laptop and blowing out the fan with compressed air.
- **5.** If keys are sticking, remove the keyboard so you can better spray under the keys with compressed air. If you can remove the key cap, remove it and clean the key contact area with contact cleaner. One example of a contact cleaner you can use for this purpose is Stabilant 22 (*stabilant.com*). Reinstall the keyboard and test it. If the key still sticks, replace the keyboard.
- **6.** Remove the battery and clean the battery connections with a contact cleaner.

**A+ Exam Tip** The A+ Core 1 exam expects you to know how to solve the problem of sticking keys on a laptop, given a scenario.

## *>>> Chapter Summary*

## **Exploring a Desktop Computer**

- When hardware support technicians disassemble or reassemble a computer, it is important for them to stay organized, keep careful notes, and follow all the safety procedures to protect the computer equipment and themselves.
- Before opening a computer case, shut down the system, unplug it, disconnect all cables, and press the power button to drain residual power.
- Common tools for a computer hardware technician include an ESD strap, screwdrivers, tweezers, flashlight, compressed air, and cleaning solutions and pads.
- Special tools a hardware technician might need include a POST diagnostic card, power supply tester, multimeter, and loopback plugs.
- A computer's video ports might include the VGA, DVI, DisplayPort, and HDMI ports. Other ports include RJ-45, audio, SPDIF, USB, eSATA, PS/2, serial, and RJ-11 ports. A Thunderbolt port can transmit video, data, and power.
- Internal computer components include the motherboard, processor, expansion cards, DIMM memory modules, hard drive, optical drive, tape drive, and power supply.
- ▲ Cases, power supplies, and motherboards use ATX and microATX form factors. The form factor determines how the case, power supply, and motherboard fit together and the cable connectors and other standards used by each.

**1**

Copyright 2020 Cengage Learning. All Rights Reserved. May not be copied, scanned, or duplicated, in whole or in part. Due to electronic rights, some third party content may be suppressed from the eBook and/or eChapter(s). ed that any suppressed content does not materially affect the overall learning experience. Cengage Learning reserves the right to remove additional content at any time if subsequent rights restrictions require it

- Power connectors used by the ATX and microATX form factors include the older 20-pin P1, current 24-pin P1, 4-pin and 8-pin CPU auxiliary motherboard, 4-pin Molex, 15-pin SATA, and 6/8-pin PCIe connectors.
- An expansion card fits in a slot on the motherboard and is anchored to the case by a single screw or clip.
- Firmware consists of the older BIOS (basic input/output system) firmware and the newer UEFI (Unified Extensible Firmware Interface) firmware. This BIOS/UEFI firmware is responsible for managing essential devices (for example, keyboard, mouse, hard drive, and monitor) before the OS is launched, starting the computer, and managing motherboard settings.
- Most hard drives and optical drives today use the serial ATA (SATA) standards for the drive to interface with the motherboard and power supply.

## **First Look at Laptop Components**

- ▲ Laptop computers are designed for travel. They use the same technology as desktop computers, with modifications for space, portability, and power conservation. A laptop generally costs more than a desktop with comparable power and features.
- Laptop computers use function keys to control the display, volume, touch pad, media options, GPS, airplane mode, and other features of the laptop. A laptop docking station or port replicator can make it easy to disconnect peripheral devices.
- You can use the USB ports for expansion—for example, you can add a USB to RJ-45 dongle, a USB to Wi-Fi dongle, Bluetooth capability, or a USB optical drive.
- The laptop manufacturer documentation, including the service manual, diagnostic software, and recovery media, is useful when disassembling, troubleshooting, and repairing a laptop.
- Field replaceable units (FRUs) in a laptop can include the memory modules, hard drive, LCD panel, video inverter, keyboard, touch pad, processor, optical drive, DC jack, fan, motherboard, CMOS battery, Mini PCIe card, wireless card, and speakers.
- When an internal component needs replacing, consider the possibility of disabling the component and using an external peripheral device in its place. Don't jeopardize the warranty on a laptop by opening the case or using components not authorized by the manufacturer.
- Replacing the laptop might be more cost effective than performing labor-intensive repairs, such as replacing the motherboard.
- When disassembling a laptop, the manufacturer's service manual is essential.
- When upgrading components on a laptop, including memory, use components that are the same brand as the laptop, or use only components recommended by the laptop's manufacturer.
- Follow the directions in a service manual to disassemble a laptop. Keep small screws organized as you disassemble a laptop because they come in a variety of sizes and lengths. Some manufacturers use plastic screws and recommend you use new screws rather than reuse the old ones.
- Special concerns when supporting a laptop also apply to supporting a netbook or all-in-one computer.
- Internal laptop components you might need to remove when replacing a FRU include the keyboard, hard drive, memory, smart card reader, optical drive, wireless card, screen, DC jack, battery pack, touch pad, speaker, system board, CPU, heat sink, and fan.
- An all-in-one computer uses a combination of components designed for desktop computers and laptops.

## *>>> Key Terms*

For explanations of key terms, see the Glossary for this text.

4-pin 12-V connector 8-pin 12-V connector 20-pin P1 connector 24-pin P1 connector airplane mode all-in-one computer analog ATX (Advanced Technology Extended) ATX12V power supply audio ports base station BIOS (basic input/output system) Bluetooth cellular network central processing unit (CPU) chassis DB9 port DB15 port DE15 port desktop case digital DIMM (dual inline memory module) DisplayPort

docking port docking station dual-voltage selector switch DVI (Digital Video Interface) port electrostatic discharge (ESD) Ethernet port expansion card external SATA (eSATA) port firmware form factors front panel connectors front panel header GPS (Global Positioning System) hard disk drive (HDD) hard drive HD15 port HDMI (High-Definition Multimedia Interface) port heat sink internal components keyboard backlight laptop loopback plug

main board microATX (mATX) microprocessor modem port Molex connector motherboard multimeter netbook network port notebook optical connector PCI Express (PCIe) PCIe 6/8-pin connector port replicator POST card POST diagnostic card POST (power-on self test) power supply power supply tester power supply unit (PSU) processor PS/2 port RAM (random access memory) RJ-11 port RJ-45 port SATA power connector

screen orientation serial ATA (SATA) serial port SO-DIMM (small outline DIMM) spacers SPDIF (Sony-Philips Digital Interface) sound port spudgers standoffs system board Thunderbolt 3 port touch pad tower case UEFI (Unified Extensible Firmware Interface) USB (Universal Serial Bus) port USB optical drive USB to Bluetooth adapter USB to RJ-45 dongle USB to Wi-Fi dongle VGA (Video Graphics Array) port video memory Wi-Fi (Wireless Fidelity) ZIF connectors

## *>>> Thinking Critically*

These questions are designed to prepare you for the critical thinking required for the A+ exams and may use content from other chapters and the web.

- **1.** You purchase a new desktop computer that does not have wireless capability, and then you decide that you want to use a wireless connection to the Internet. What are the two least expensive ways (*choose two*) to upgrade your system to wireless?
	- **a.** Trade in the computer for another computer that has wireless installed.
	- **b.** Purchase a second computer that has wireless capability.
	- **c.** Purchase a wireless expansion card and install it in your system.
	- **d.** Purchase a USB wireless adapter and connect it to the computer by way of a USB port.
- **2.** What type of computer is likely to use SO-DIMMs, have an internal power supply, and use a desktop processor socket?

**1**

- **3.** When troubleshooting a computer hardware problem, which tool might help with each of the following problems?
	- **a.** You suspect the network port on a computer is not functioning.
	- **b.** The system fails at the beginning of the boot and nothing appears on the screen.
	- **c.** A hard drive is not working and you suspect the Molex power connector from the power supply might be the source of the problem.
- **4.** You disassemble and reassemble a desktop computer. When you first turn it on, you see no lights and hear no sounds. Nothing appears on the monitor screen. What is the most likely cause of the problem? Explain your answer.
	- **a.** A memory module is not seated properly in a memory slot.
	- **b.** You forgot to plug in the monitor's external power cord.
	- **c.** A wire in the case is obstructing a fan.
	- **d.** Power cords to the motherboard are not connected.
- **5.** You are looking to buy a laptop on a budget that requires you to service and repair the laptop yourself, and you want to save money by not purchasing an extended service agreement beyond the first year. To limit your search, what should you consider when choosing manufacturers? Which manufacturers would you choose and why?
- **6.** A four-year-old laptop will not boot and presents error messages on screen. You have verified with the laptop technical support that these error messages indicate the motherboard has failed and needs replacing. What is the order of steps you should take to prepare for the repair?
	- **a.** Ask yourself if replacing the motherboard will cost more than purchasing a new laptop.
	- **b.** Find a replacement motherboard.
	- **c.** Find the service manual to show you how to replace the motherboard.
	- **d.** Ask yourself if the laptop is still under warranty.
- **7.** Why are laptops usually more expensive than desktop computers with comparable power and features?
- **8.** When a laptop internal device fails, what three options can you use to deal with the problem?
- **9.** A friend was just promoted to a new job that requires part-time travel, and he has also been promised a new laptop after his first month with the company. He needs an easy way to disconnect and reconnect all his peripheral devices to his old laptop. Devices include two external monitors (one HDMI, one DVI), a USB wireless mouse, USB wireless keyboard, Ethernet network, USB printer, headphones, and microphone. He has a budget of \$100. What kind of device would best suit his needs? Why? Research online to find a recommendation for a device that will work best for him. What is your recommendation and why?
- **10.** Your laptop LCD panel is blank when you boot up. You can hear the laptop turn on, and the keyboard backlight is on. You have checked the brightness using the function keys, and that is not the problem. What is an easy next step to determine if the LCD panel has failed? Describe how that next step can also help if the LCD panel has failed, but the replacement components won't arrive for a week and you still need to use your laptop.
- **11.** A foreign exchange student brought his desktop computer from his home in Europe to the United States. He brought a power adapter so that the power cord would plug into the power outlet. He tried turning on his computer, but it wouldn't power on. What is likely the problem? What should you warn him about when he returns home at the end of the year?

**Copyright 2020 Cengage Learning. All Rights Reserved. May not be copied, scanned, or duplicated, in whole or in part. WCN 02-200-203**

Copyright 2020 Cengage Learning. All Rights Reserved. May not be copied, scanned, or duplicated, in whole or in part. Due to electronic rights, some third party content may be suppressed from the eBook and/or eChapter(s). ed that any suppressed content does not materially affect the overall learning experience. Cengage Learning reserves the right to remove additional content at any time if subsequent rights restrictions require it

- **12.** You're building a new desktop computer from parts you picked out and purchased. You invested a good deal of money in this computer and want to be sure to protect your investment while you assemble it. What precautions should you take to protect your computer from damage and electrostatic discharge?
- **13.** Your friend asks for your help because her laptop screen is too dim to read anything. What is the first step you should take to fix the problem?
- **14.** Your boss asks you to give a presentation and you need to use a projector to show a slideshow. What are the steps to display the slideshow on both your laptop and the projector simultaneously?
- **15.** After troubleshooting a problem, you decide that the wireless card has failed in a laptop. What do you do first before you disassemble the laptop?

## *>>> Hands-On Projects*

# **Hands-On Project 1-1 Opening a Computer Case**

Using a desktop or tower computer, identify all the ports on the front or rear of the case. If you need help, see Table 1-1. Look at the rear of the case. On which side is the motherboard? Examine the case and determine how to open it. Shut down the system and unplug the power cable. Disconnect all other cables. Press the power button on the front of the case to discharge residual power. Carefully open the case. Remember not to touch anything inside the case unless you are using an ESD strap or antistatic gloves to protect components against ESD.

Draw a diagram of the inside of the case and label all drives, the motherboard, the cooler, DIMM memory modules, the power supply, and any expansion cards installed, then do the following:

- **1.** Write down how many power cables are coming from the power supply. How many of these cables are connected to the motherboard? To other devices inside the computer? Identify each type of power cable the system is using.
- **2.** For the motherboard, list the number and type of expansion slots on the board. Does the board have a 20-pin or 24-pin P1 connector? What other power connectors are on the board? How many memory slots does the board have? Locate the screws that attach the motherboard to the case. How many screws are used? Do you see screw holes in the motherboard that are not being used? As a general rule of thumb, up to nine screws can be used to attach a motherboard to a case.
- **3.** For expansion cards, examine the ports on the back of the card. Can you determine the purpose of the card by looking at its ports? What type of slot does the card use?

Leave the case open so you'll be ready for Hands-On Project 1-2 next.

## **Hands-On | Project 1-2** Identifying Connectors Used on an Installed **Motherboard**

If necessary, remove the case cover to your desktop computer. Next, remove the expansion cards from your system. With the expansion cards out of the way, you can more clearly see the power cables and other cables and cords connected to the motherboard. Diagrams and notes are extremely useful when disassembling and reassembling a system. To practice this skill, draw a large rectangle that represents the motherboard. On the rectangle, label every header or connector that is used on the board. Note on the label the type of cable that is used and where the other end of the cable connects.

**1**

**Copyright 2020 Cengage Learning. All Rights Reserved. May not be copied, scanned, or duplicated, in whole or in part. WCN 02-200-203**

Copyright 2020 Cengage Learning. All Rights Reserved. May not be copied, scanned, or duplicated, in whole or in part. Due to electronic rights, some third party content may be suppressed from the eBook and/or eChapter(s). Editorial review has deemed that any suppressed content does not materially affect the overall learning experience. Cengage Learning reserves the right to remove additional content at any time if subsequent rights restrict

## **Hands-On Project 1-3 Identifying Drives and Their Connectors**

If your instructor has provided a display of drives, identify the purpose of each drive (for example, a hard drive or optical drive) and the type of power connector each drive uses (for example, SATA or Molex). If you have access to a computer with the case cover removed, answer the following questions:

- **1.** List the drives installed, the purpose of each drive, and the type of interface and power connector it uses.
- **2.** How many connectors does the motherboard have for drives? Identify each type of connector (SATA or PATA).

# **Hands-On Project 1-4 Closing the Case**

The case cover to your desktop computer is off from doing the previous exercises. Before you close your case, it's always a good idea to quickly clean it first. Using a can of compressed air, blow the dust away from fans and other components inside the case. Be careful not to touch components unless you are properly grounded. When you're done, close the case cover.

# **Hands-On Project 1-5 Observing Laptop Features**

Do the following to find a service manual for a laptop you have available, such as one that belongs to you or a friend:

- **1.** What are the brand, model, and serial number of the laptop?
- **2.** What is the website of the laptop manufacturer? Print or save a webpage on that site that shows the documentation and/or drivers available for this laptop.
- **3.** If the website provides a service manual for disassembling the laptop, download the manual. Print two or three pages from the manual showing the title page and table of contents for the manual.
- **4.** If the website does not provide a service manual, search the Internet for the manual. If you find it, download it and print the title page and table of contents.

After examining a laptop, its documentation, and the manufacturer's website, answer these questions:

- **1.** What ports are on the laptop?
- **2.** What type of memory slots does the laptop have?
- **3.** List the purpose of each function key on the keyboard.
- **4.** List the purpose of each button on the top or bottom of the keyboard.
- **5.** What is the cost of a new battery pack?

## *>>> Real Problems, Real Solutions*

#### **Real Problem 1-1** Planning Your Computer Repair Toolkit

Do research on the web to find the following tools for sale: ESD strap, set of flathead and Phillips-head screwdrivers, can of compressed air, monitor cleaning wipes, multimeter, power supply tester, cable ties, flashlight, loopback plug to test an Ethernet port, POST diagnostic card, and toolbox.

Print or save the webpages that show each tool and its price. What is the total cost of this set of tools? If you were building your own computer repair toolkit, which tools would you purchase first if you could not afford the entire set of tools? Which tools not listed would you add to your toolbox?

#### **Real Problem 1-2** Setting Up a Service Center for Laptops

If you intend to set up your own computer repair shop, you might want to consider becoming a service center for a few brands of the more popular laptops. Reasons to become an authorized service center include having access to service manuals, parts lists, and wholesale parts for laptops. Do the following to research becoming an authorized service center:

- **1.** Select a brand of laptops that you think you would like to service.
- **2.** Research the website of this manufacturer and answer these questions:
	- **a.** Where is the closest authorized service center for this brand of laptops?
	- **b.** What are the requirements to become an authorized service center? Print or save the webpage showing the requirements.
	- **c.** Is A+ certification one of those requirements?
	- **d.** Some laptop manufacturers offer a program that falls short of becoming an authorized service center but does provide support for IT professionals so that repair technicians can order laptop parts. Does the manufacturer offer this service? If so, what must you do to qualify?

If you try one brand of laptop and can't find the information you need, try another brand. Sometimes this information can only be obtained by contacting the manufacturer directly. And one more hint: To use *google.com* to search a particular site, begin the search string with *site:hostname.com*.

#### **Real Problem 1-3** Taking Apart a Laptop

If you enjoy putting together thousand-piece jigsaw puzzles, you'll probably enjoy working on laptop computers. With desktop systems, replacing a component is not a time-consuming task, but with laptops, the job could take half a day. If you take the time to carefully examine the laptop's case before attempting to open it, you will probably find markings provided by the manufacturer to assist you in locating components that are commonly upgraded. If you have a service manual, your work will be much easier than without one.

The best way to learn how to disassemble a laptop is to practice on an old one that you can afford to break. Find an old Dell, Lenovo, or IBM ThinkPad for which you can download the service manual from the appropriate website. Carefully and patiently follow the disassembly instructions and then reassemble the laptop. When done, you can congratulate yourself and move on to newer laptops.

**Copyright 2020 Cengage Learning. All Rights Reserved. May not be copied, scanned, or duplicated, in whole or in part. WCN 02-200-203**

Copyright 2020 Cengage Learning. All Rights Reserved. May not be copied, scanned, or duplicated, in whole or in part. Due to electronic rights, some third party content may be suppressed from the eBook and/or eChapter(s). Editorial review has deemed that any suppressed content does not materially affect the overall learning experience. Cengage Learning reserves the right to remove additional content at any time if subsequent rights restrict

**Copyright 2020 Cengage Learning. All Rights Reserved. May not be copied, scanned, or duplicated, in whole or in part. WCN 02-200-203**

Copyright 2020 Cengage Learning. All Rights Reserved. May not be copied, scanned, or duplicated, in whole or in part. Due to electronic rights, some third party content may be suppressed from the eBook and/or eChapter(s).<br>

# **Chapter 2**

# **All About Motherboards**

#### **After completing this chapter, you will be able to:**

- **• Describe and contrast various types and features of motherboards**
- **• Configure a motherboard using BIOS/UEFI firmware**
- **• Maintain a motherboard by updating drivers and firmware, using jumpers to clear BIOS/ UEFI settings, and replacing the CMOS battery**
- **• Select, install, and replace a desktop motherboard or laptop system board**

In Chapter 1, you learned how to work inside a desktop or laps<br>computer and began the process of learning about each major n Chapter 1, you learned how to work inside a desktop or laptop component or subsystem in a computer case. In this chapter, you build on all that knowledge to learn about motherboards, which techies sometimes call the mobo. You'll learn about motherboard sizes (called form factors), connectors, expansion slots, sockets, onboard ports, and chipsets. Then you'll learn how to support a motherboard, which includes configuring, maintaining, installing, and replacing it. A motherboard is considered a field replaceable unit, so it's important to know how to replace one, but the good news is you don't need to know how to repair one that is broken. Troubleshooting a motherboard works hand in hand with troubleshooting the processor and other components that must work to boot up a computer, so we'll leave troubleshooting the motherboard until later chapters.

Copyright 2020 Cengage Learning. All Rights Reserved. May not be copied, scanned, or duplicated, in whole or in part. Due to electronic rights, some third party content may be suppressed from the eBook and/or eChapter(s). Editorial review has deemed that any suppressed content does not materially affect the overall learning experience. Cengage Learning reserves the right to remove additional content at any time if subsequent rights restrict

## *Motherboard Types and Features*

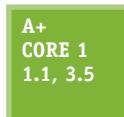

A motherboard is the most complicated component in a computer. When you put together a computer from parts, generally you start by deciding which processor and motherboard you will use. Everything else follows these two decisions. Take a look at the details of Figure 2-1, which shows an ATX motherboard, the Asus Prime Z370-P, that can hold various Intel

Core i7, Core i5, Core i3, or Pentium processors in the LGA1151 8th generation processor socket. When selecting a motherboard, generally you need to pay attention to the form factor, processor socket, chipset, expansion slots, and other connectors, slots, and ports. In this part of the chapter, we'll look at the details of each of these features so that you can read a technical motherboard ad with the knowledge of a pro and know how to select the right motherboard when replacing an existing one or building a new system.

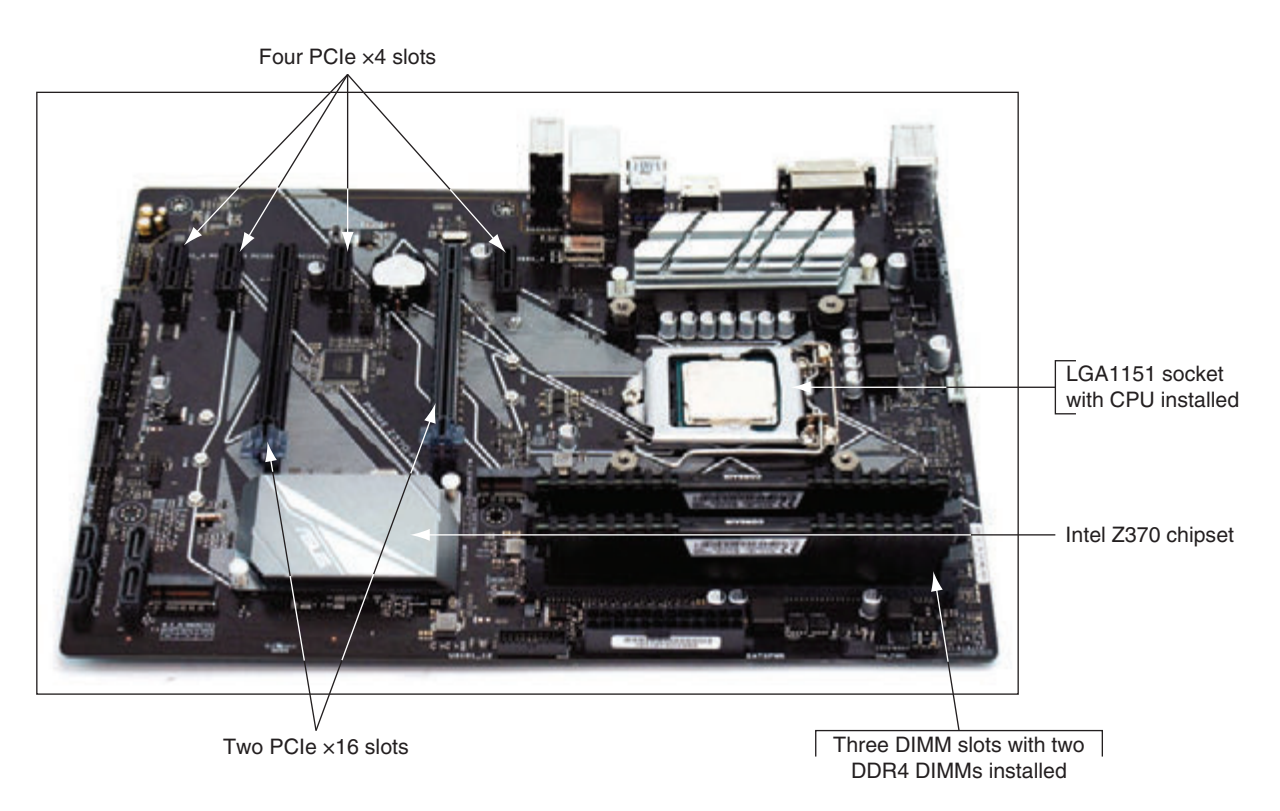

**Figure 2-1** The Asus Prime Z370-P gaming motherboard uses the ATX form factor and LGA1151 8th generation process socket

## **Motherboard Form Factors**

**A+** 

**3.5**

**Core 1**  The motherboard form factor determines the size of the board and its features that make it compatible with power supplies and cases. The most popular motherboard form factors are **ATX**, **microATX** (a smaller version of ATX, sometimes called the **mATX**), and **Mini-ITX**, also called **mITX** (a smaller version of microATX). You saw an ATX motherboard in Figure 2-1.

Figure 2-2 shows an mATX board, and a Mini-ITX board is shown in Figure 2-3. The Mini-ITX board is also commonly referred to as an **ITX** board.

**Copyright 2020 Cengage Learning. All Rights Reserved. May not be copied, scanned, or duplicated, in whole or in part. WCN 02-200-203**

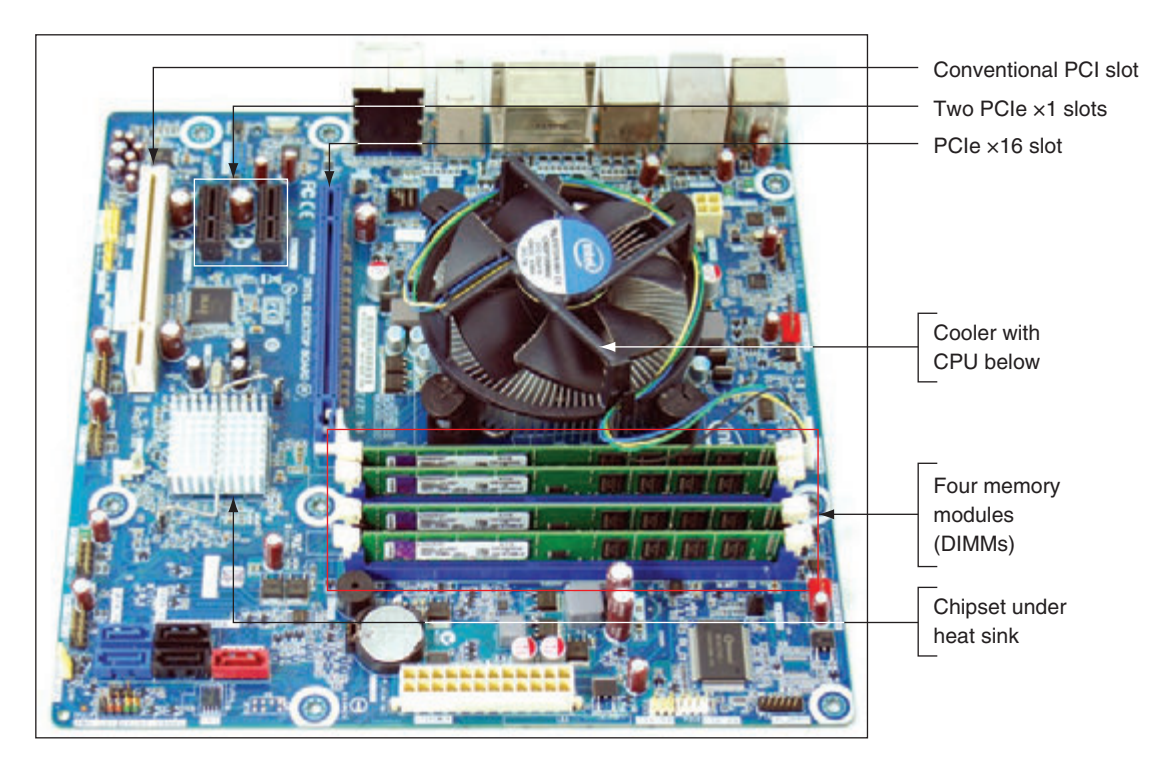

**Figure 2-2** The Intel desktop motherboard DH676D uses the mATX form factor and has the processor, cooler, and memory modules installed

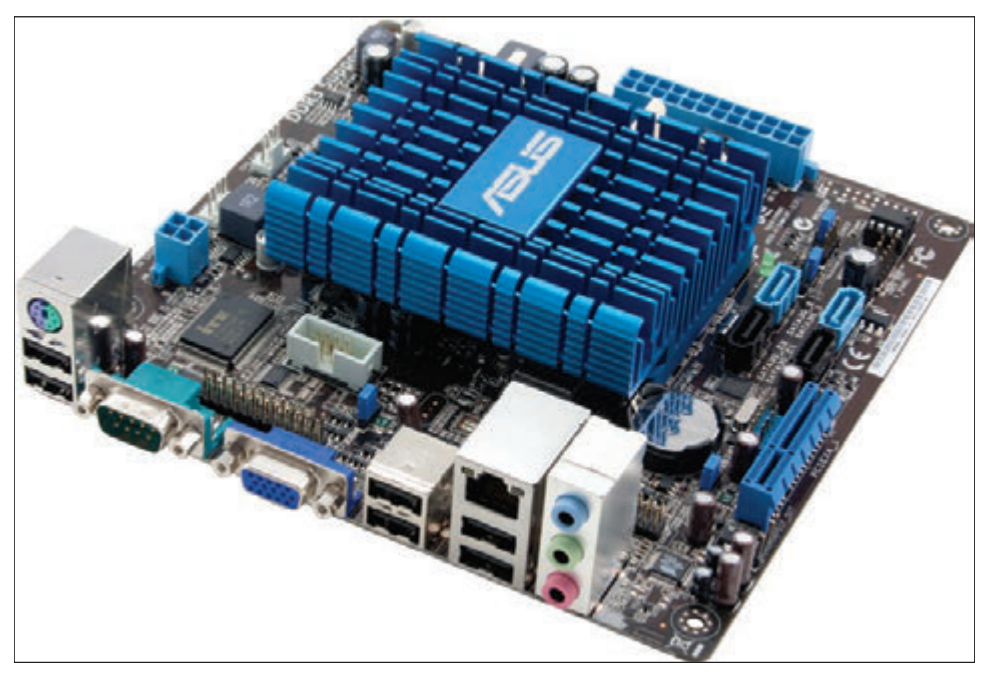

Source: Courtesy of ASUSTeK Computer, Inc.

**Figure 2-3** A Mini-ITX motherboard

Table 2-1 lists form factor sizes and descriptions, and Figure 2-4 shows a comparison of the sizes and hole positions of the boards. Each of these three boards can fit into an ATX computer case and use an ATX power supply.

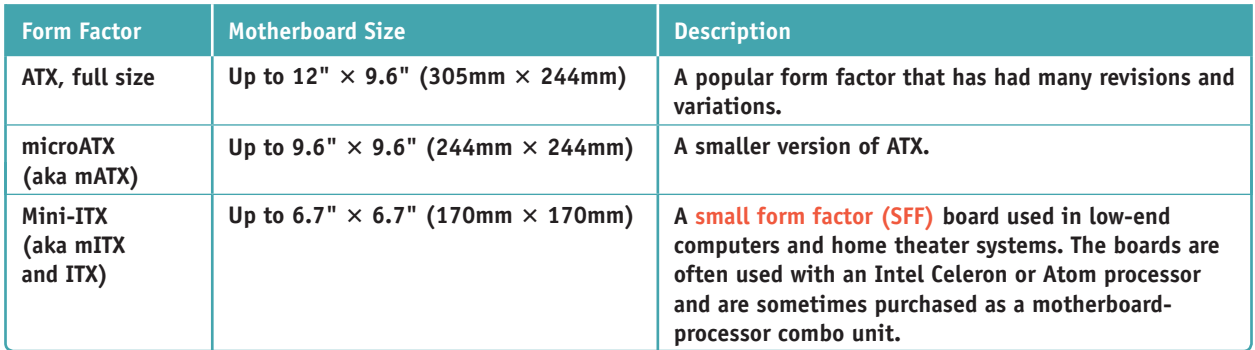

**Table 2-1** Three motherboard form factors

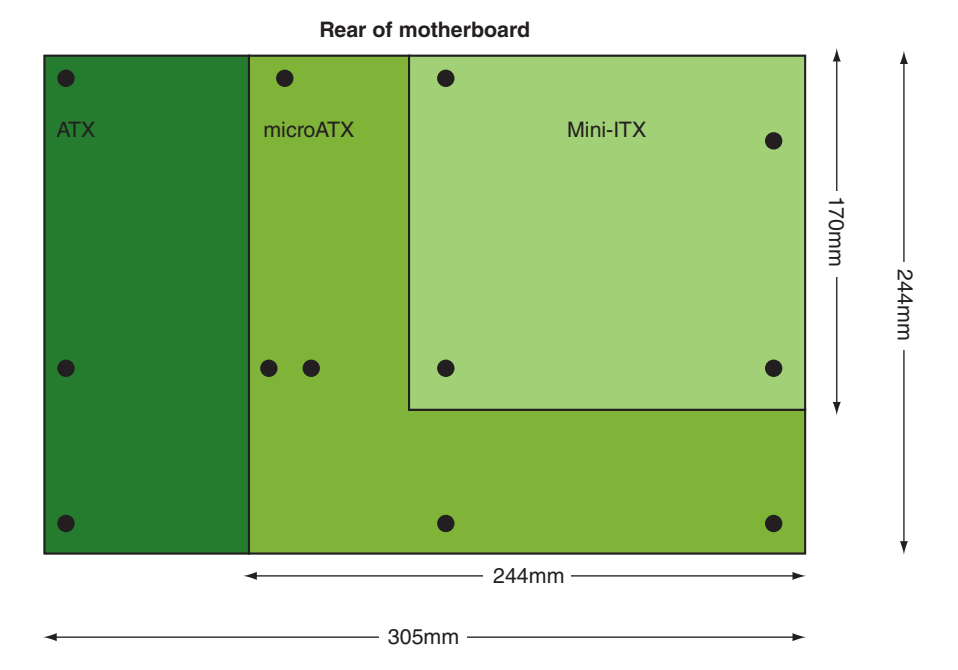

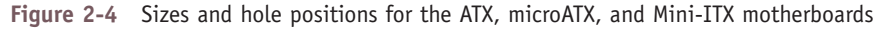

**A+ Exam Tip** The A+ Core 1 exam expects you to know how to match up an ATX, mATX, ITX, or mITX motherboard with the appropriate case and power supply that support the same form factor.

#### **Intel and AMD Chipsets and Processor Sockets**

## **A+ Core 1 3.5**

A **chipset** is a set of chips on the motherboard that works closely with the processor to collectively control the memory, buses on the motherboard, and some peripherals. The chipset must be compatible with the processor it serves. A **socket** is rectangular with pins or pads to connect the processor to the motherboard and a mechanism to hold the processor in place.

This chipset and socket determine which processors a board can support.

The two major chipset and processor manufacturers are Intel (*intel.com*) and AMD (*amd.com*). Intel dominates the chipset market for several reasons: It knows more about its own Intel processors than other manufacturers do, and it produces the chipsets most compatible with the Intel family of processors.

#### **Intel Chipsets**

Intel makes desktop, mobile, and server chipsets and processors. To see a complete comparison chart of all Intel chipsets and processors, start at the Intel link *ark.intel.com*. Intel groups its chipsets and processors in generations, and each generation has a code name. Here is the list of generations from the past five years or so:

▲ Coffee Lake. The latest generation of chipsets and processors is the 8th generation, also called Coffee Lake, which began shipping at the end of 2017. The desktop processors use a revised version of the older LGA1151 socket and the new 300 Series chipset—for example, the Z370 chipset. The Coffee Lake LGA1151 socket is not backward compatible with 7th or 6th generation processors that use the first version of LGA1151. (The number of pins is the same, but how the pins are used is different; the newer socket also provides more wattage for processors.) The Coffee Lake 300 Series chipset uses only DDR4 memory, currently the fastest type of memory for personal computers. The 8th generation mobile processors fall into two groups: the Coffee Lake H-series processors and the Kaby Lake Refresh processors. Look back at Figure 2-1 where the Z370 chipset and LGA1151 8th generation socket and processor are labeled. A close-up of this open socket is shown in Figure 2-5.

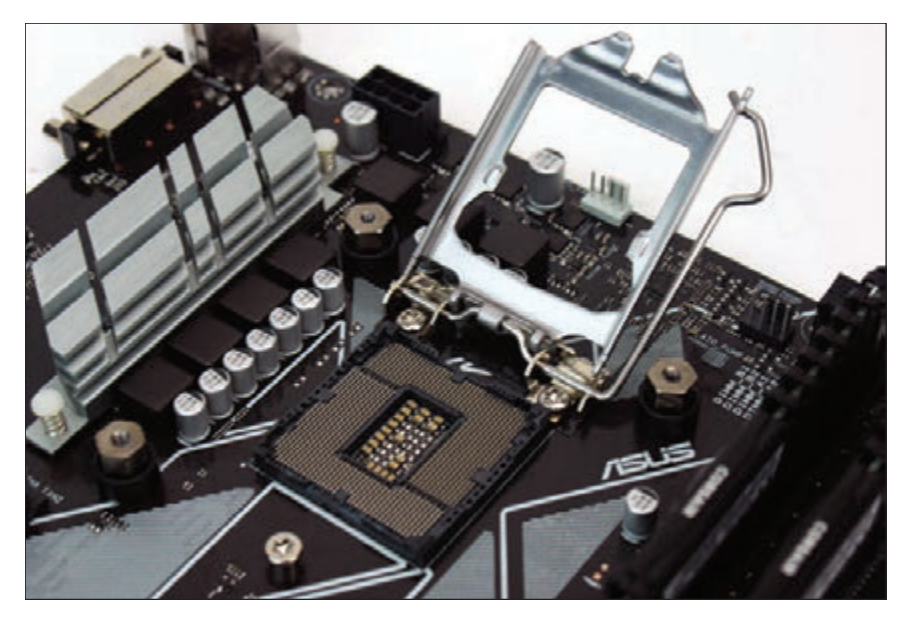

**Figure 2-5** The 8th generation LGA1151 socket with the cover removed and load plate lifted, ready to receive the processor

- *Kaby Lake.* The 7th generation desktop processors and chipsets, also called Kaby Lake, began shipping in 2016 and mobile processors were launched in 2017. Desktop processors use the first version of the LGA1151 socket.
- *Skylake.* The 6th generation processors and chipsets, also called Skylake, was launched in 2015. The processors were the first to use the LGA1151 socket. Other improvements over previous generations include faster and more efficient chipsets and use of faster DDR4 memory. Skylake chipsets are able to use the older and slower DDR3 memory only if it is low-voltage DDR3.
- *Broadwell and Haswell.* The 5th generation (Broadwell) and the 4th generation (Haswell) processors work with the older LGA1150 and LGA2011 processor sockets.

The 9th generation, or Cannon Lake processors and chipsets, is expected to be released by the time this text **Notes** is published.

**Copyright 2020 Cengage Learning. All Rights Reserved. May not be copied, scanned, or duplicated, in whole or in part. WCN 02-200-203**
Since the release of the 2nd generation Intel Core family of processors, you can know which generation a processor fits in by the four digits in the model number. The first of the four digits is the generation. For example, the Core i5-6200U processor is a 6th generation processor, and the Core i5-7500 processor is a 7th generation processor.

### **Sockets for Intel Processors**

The Intel name for a socket includes the number of pins the socket has. Intel uses a **land grid array (LGA)** for all its current sockets. These sockets have blunt pins that project up to connect with lands on the bottom of the processor. You can see these lands when you look closely at Figure 2-5.

Here are the current Intel sockets for desktop computers:

■ The LGA1151 socket was first released in 2015. The first release of the socket works with Intel's 7th and 6th generation processors and chipsets and is shown in Figure 2-6. The second release works with Intel 8th generation processors and chipsets.

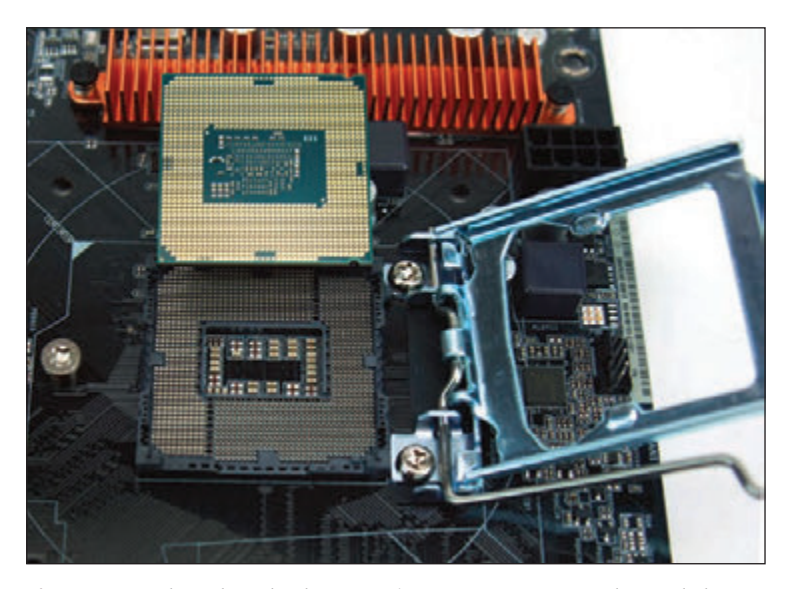

**Figure 2-6** The 7th and 6th generation LGA1151 open socket and the bottom of an Intel processor

- ▲ The **LGA1150** socket, shown in Figure 2-7, works with the 5th and 4th generation of chipsets and processors.
- ▲ The LGA1155 socket is used for 3rd and 2nd generation chipsets and processors.

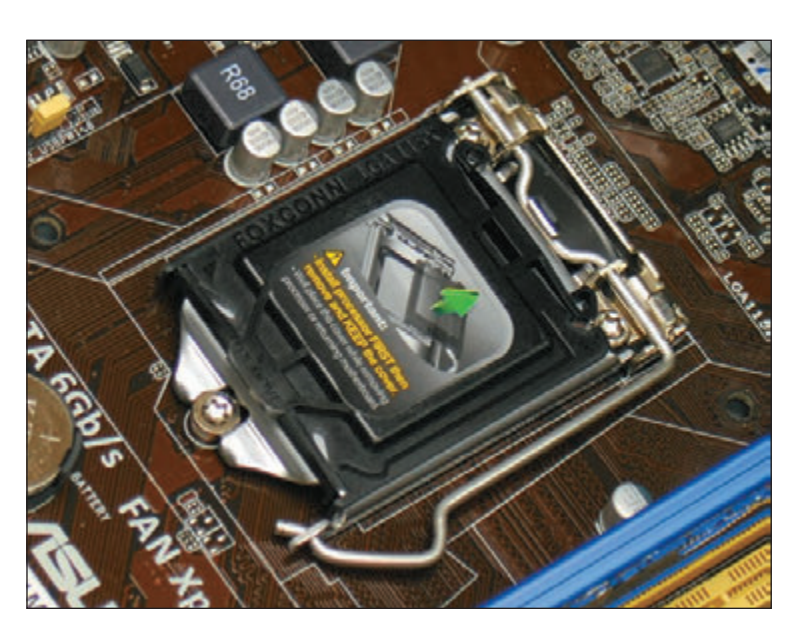

**Figure 2-7** The LGA1150 socket with the protective cover installed

Here are the Intel sockets used in servers and high-performance workstations:

- The LGA2066 socket is used with 8th through 6th generation processors and chipsets. It was introduced with Skylake-X high-end 6th generation processors in 2017.
- ▲ LGA2011 is used with 5th through 2nd generation processors and chipsets and has several variations for different generations, including LGA2011-0, LGA2011-1, and LGA2011-v3.
- LGA1366 is used with 4th through 1st generation processors and chipsets; it was discontinued in 2012 and introduced in 2008. The LGA1366 socket is shown in Figure 2-8.

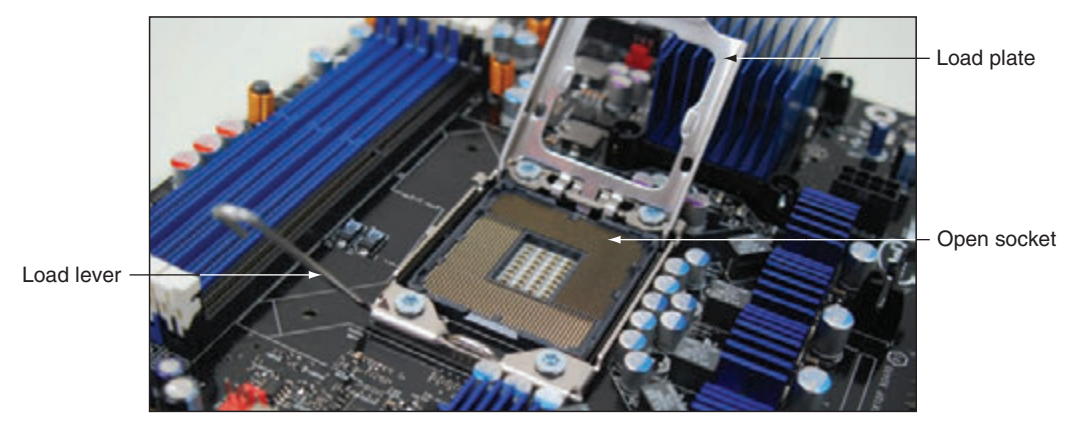

**Figure 2-8** The LGA1366 socket with the socket cover removed and the load plate lifted ready to receive a processor

**Caution** When a processor is installed in a socket, extreme care must be taken to protect the socket and the processor against ESD and from damage caused by bending the pins or scratching the processor pads during the installation. Take care not to touch the bottom of the processor or the pins of the socket, which can leave finger oil on the gold plating of the contact surfaces. This oil can later cause tarnishing and lead to a poor contact.

So that even force is applied when inserting the processor in the socket, sockets have one or two levers on the sides. These sockets are called **zero insertion force (ZIF) sockets**, and the levers are used to lift the processor up and out of the socket. When you push the levers down, the processor moves into its pin connectors with equal force over the entire housing. Because the socket and processor are delicate, processors generally should not be removed or replaced repeatedly.

#### **AMD Chipsets and Sockets**

Currently, AMD has four chipset and socket categories for personal computers:

- The **TR4 (Threadripper 4)** socket is a land grid array (LGA) socket that supports Threadripper processors and uses the AMD X399 chipset. The Threadripper processors are part of the AMD Ryzen series of high-end processors.
- **The AM4** chipset family and AM4 socket is used with AMD Ryzen and Athlon processors. AMD chipsets in the AM4 family include A300, B300, and X300. The processors and chipsets support mainstream desktop systems. The socket has 1331 pins in a **pin grid array (PGA)**, which means the socket has 1331 holes and the AMD processor has 1331 pins that fit into the socket holes.
- ▲ The AM3+ and AM3 are PGA sockets used with AMD Piledriver and Bulldozer processors and the 9-series chipsets, including 970, 980G, and 990X. The processors and chipsets are used in high-end gaming systems. AM3+ and AM3 processors can fit in either socket. Figure 2-9 shows the AM3+ socket and the bottom of the AMD FX processor.

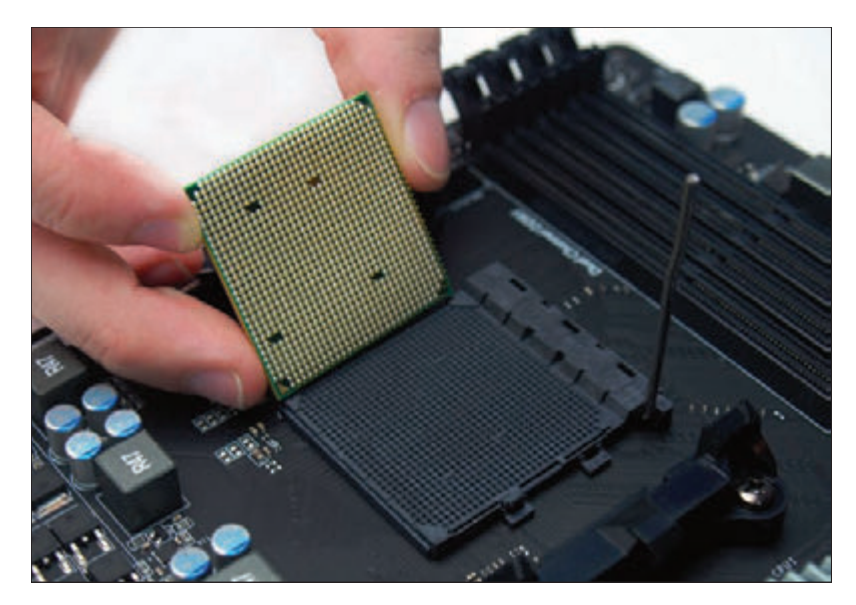

**Figure 2-9** The AMD AM3+ open socket; notice the holes in the socket and pins on the bottom of the processor

The FM2+ is an older PGA socket used with AMD Athlon, Steamroller, and Excavator processors and A-series chipsets such as the A58 and A68H.

### **Match a Processor to the Socket and Motherboard**

For both Intel and AMD, the processor families (for example, Intel Core i3, Intel Core i5, AMD Athlon, or AMD Ryzen) are used with various chipset generations and sockets. Therefore, you must pay close attention to the actual model number of the processor to know which socket it requires and which motherboards can support

it. If you install a processor on a motherboard that can fit the socket but has the wrong chipset for the processor, you can damage both the motherboard and the processor. Sometimes, you can install a newer processor on an older motherboard by first updating the firmware on the motherboard, which you learn to do later in this chapter. To match a processor to a motherboard and socket:

- **Look at the motherboard manufacturer's website or user guide for a list of processors the motherboard** supports. If a motherboard requires a firmware update to use a newer processor, the motherboard manufacturer's website will alert you and provide the downloaded firmware update. How to update chipset firmware is covered later in this chapter. If an update is required, you must update the firmware before you install the new processor.
- You can also search the Intel (*ark.intel.com*) or AMD (*amd.com*) website for the exact processor to make sure the socket it uses is the same as the socket on the motherboard. You can also use the website to find other information about the processor.

**A+ Exam Tip** The A+ Core 1 exam does not expect you to be familiar with the processor sockets used by laptop computers. It is generally more cost effective to replace a laptop that has a damaged processor than to replace the processor. If you are called on to replace a laptop processor, however, always use a processor the laptop manufacturer recommends for the particular laptop model and system board CPU socket.

### **Buses and Expansion Slots**

When you look carefully at a motherboard, you may see many fine lines on both the top and the bottom of the board's surface (see Figure 2-10). These lines, sometimes called **traces**, are circuits or paths that enable data, instructions, timing signals, and power to move from component to component on the board. This system of pathways used for communication and the protocol and methods used for transmission are collectively called a **bus**. (A **protocol** is a set of rules and standards that any two entities use for communication.)

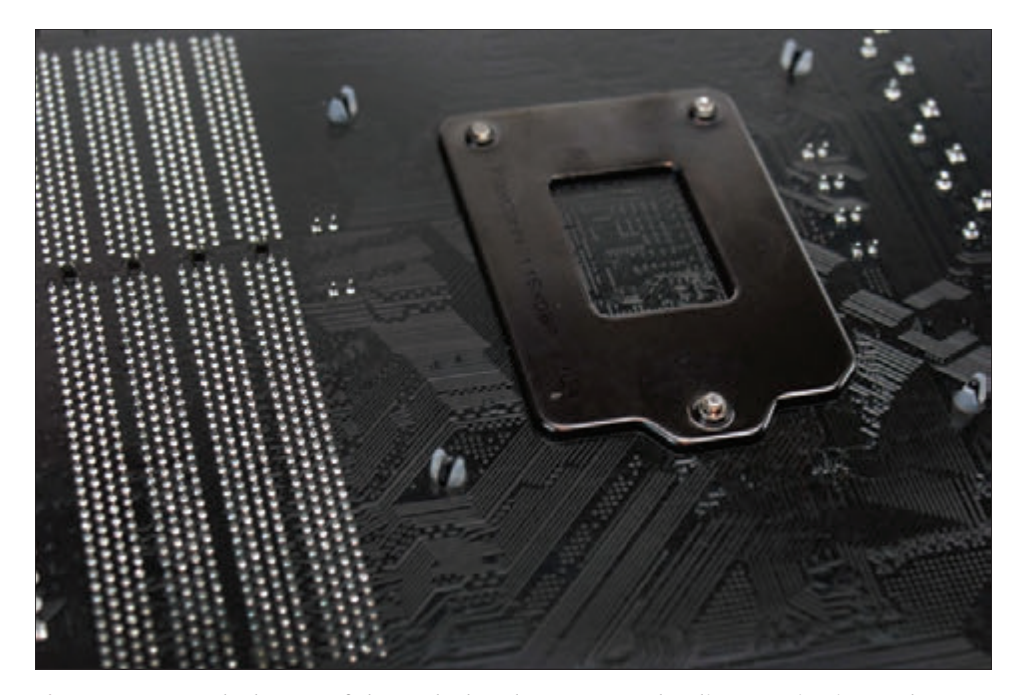

**Figure 2-10** On the bottom of the motherboard, you can see bus lines terminating at the processor socket

The specifications of a motherboard always include the expansion slots on the board. Take a look at a motherboard ad that shows detailed specifications and identify the types of expansion slots on the board. Table 2-2 lists the various expansion slots found on today's motherboards.

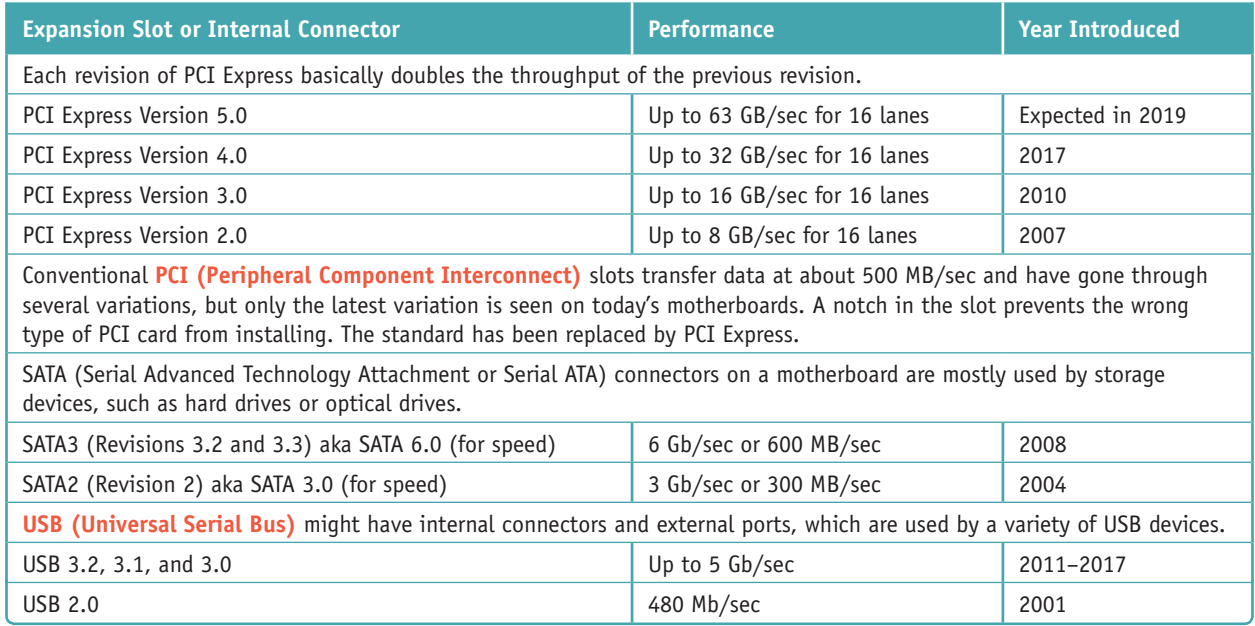

**Table 2-2** Expansion slots and internal connectors listed by throughput

**A+ Exam Tip** The A+ Core 1 exam expects you to know about the various PCI, PCIe, and SATA slots and how to select add-on cards to use them. You also need to know how to install external USB devices and how to use the internal USB headers on a motherboard.

Now let's look at the details of the PCI and PCIe expansion slots used in desktops.

#### **PCI Express**

**PCI Express (PCIe)** currently comes in four different slot sizes called PCI Express ×1 (pronounced "by one"), ×4, ×8, and ×16. Figure 2-11 shows three of these slots. Notice in the figure the notch in the slot, which prevents a card from being inserted in the wrong direction or in the wrong slot.

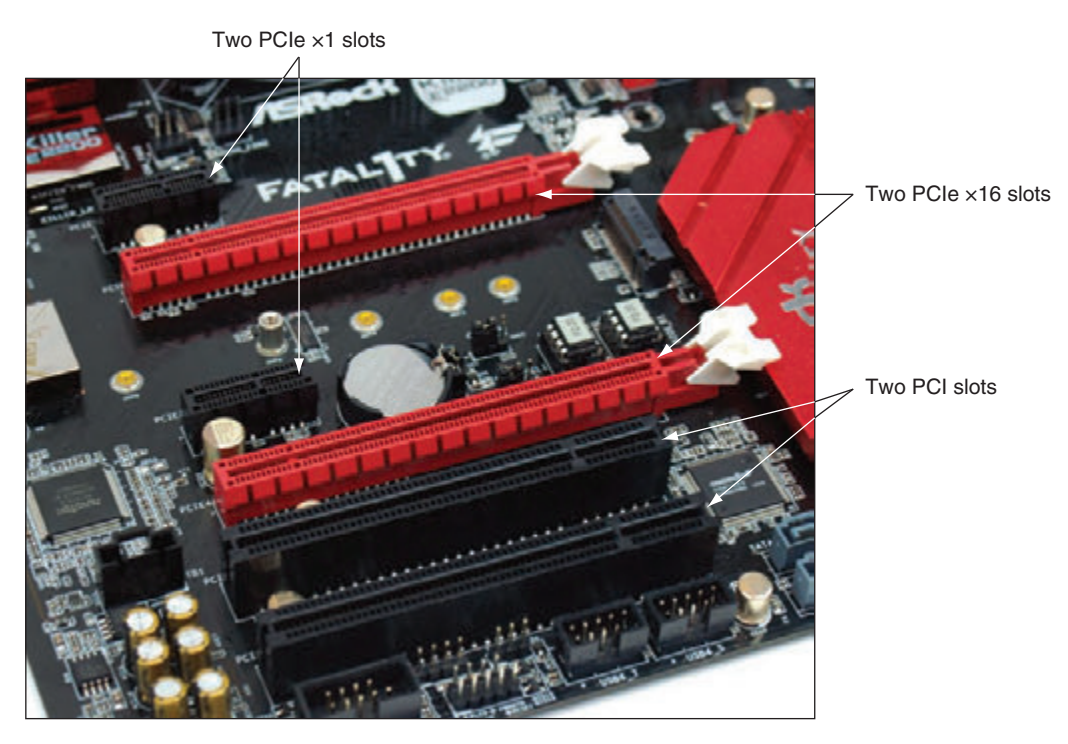

**Figure 2-11** Three types of expansion slots: PCIe ×1, PCIe ×16, and conventional PCI

A PCIe ×1 slot contains a single lane for data. PCIe ×4 has 4 lanes, PCIe ×8 has 8 lanes, and PCIe ×16 has 16. The more lanes an add-on card uses, the more data is transmitted in a given time. Data is transferred over 1, 4, 8, or 16 lanes, which means that a 16-lane slot is faster than a shorter slot when the add-on card in the slot is using all 16 lanes. If you install a short card in a long slot, the card uses only the lanes it connects to. PCIe is used by a variety of add-on cards. The PCIe  $\times$ 16 slot is used by graphics cards that require large throughput.

Less expensive motherboards may not have a full PCIe  $\times$ 16 bus and yet provide PCIe  $\times$ 16 slots. The longer cards can fit in the ×16 slot but only use 4 lanes for data transfers. The version of PCIe also matters; the latest currently available is Version 4, which is the fastest. (Version 5 is expected to be released in 2019.) Learn to read motherboard ads carefully. For example, look at the ad snippet shown in Figure 2-12. One of the longer PCIe ×16 slots operates in ×4 mode, only using 4 lanes, and uses the PCIe Version 2 standard. If you were to install a graphics card in one of these two PCIe ×16 slots, you would want to be sure you install it in the faster of the two ×16 slots.

**Copyright 2020 Cengage Learning. All Rights Reserved. May not be copied, scanned, or duplicated, in whole or in part. WCN 02-200-203**

| <b>Slots</b> | $-1$ x PCI Express 3.0 x16 Slot (PCIE2: x16 mode)                    |
|--------------|----------------------------------------------------------------------|
|              | - 1 x PCI Express 2.0 x16 Slot (PCIE4: x4 mode)                      |
|              | - 2 x PCI Express 2.0 x1 Slots                                       |
|              | - 2 x PCI Slots                                                      |
|              | - Supports AMD Quad CrossFireX™ and CrossFireX™                      |
|              | *If PCIE1 or PCIE3 slot is occupied, PCIE4 slot will run at x2 mode. |

**Figure 2-12** PCIe documentation for one motherboard

A graphics card that uses a PCIe ×16 slot may require as much as 450 watts. A typical PCIe ×16 slot provides 75 watts to a card installed in it. To provide the extra wattage for the card, a motherboard may have power connectors near the  $\times 16$  slot, and the graphics card may have one, two, or even three connectors to connect the card to the extra power (see Figure 2-13). Possibilities for these connectors are a 6-pin PCIe (which provides 75 watts) and/or an 8-pin PCIe connector (which provides 150 watts), a 4-pin **Molex connector**, or a SATA-style connector. Connect power cords from the power supply to the power connector type you find on the graphics card. Alternately, some motherboards provide Molex or SATA power connectors on the board to power PCIe graphics cards. See Figure 2-14. When installing a graphics card, always follow the manufacturer's directions for connecting auxiliary power for the card. If the card requires extra wattage, the package will include power cords you need for the installation.

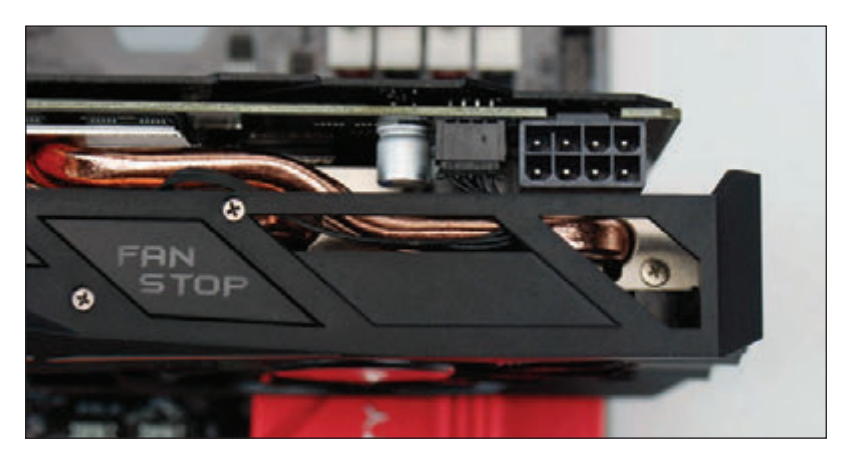

**Figure 2-13** The graphics card has a PCIe 8-pin power connector on top

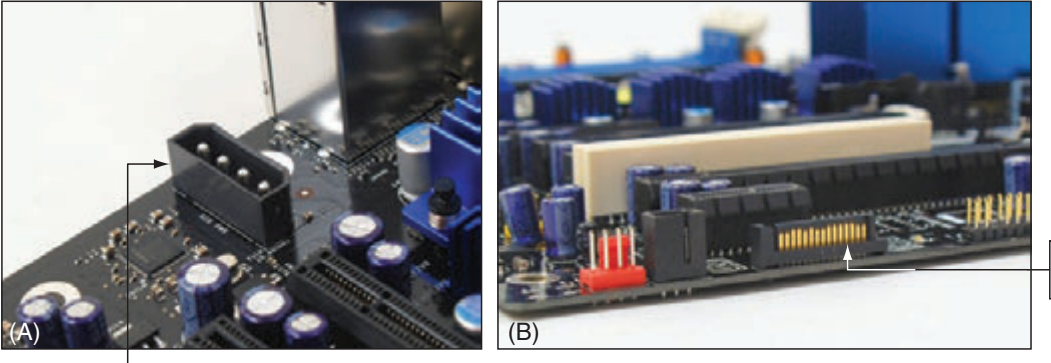

SATA-style power connector

**Figure 2-14** Auxiliary power connectors to support PCIe

**2**

**Copyright 2020 Cengage Learning. All Rights Reserved. May not be copied, scanned, or duplicated, in whole or in part. WCN 02-200-203**

#### **PCI**

Conventional PCI slots and buses are slower than those of PCI Express. The slots are slightly taller than PCIe slots (look carefully at the two PCI slots labeled in Figure 2-11); they are positioned slightly closer to the rear of the computer case, and the notch in the slot is near the front of the slot. The PCI bus transports 32 data bits in parallel and operates at about 500 Mbps. The PCI slots are used for all types of add-on cards, such as Ethernet network cards, wireless cards, and sound cards. Although most graphics cards use PCIe, you can buy PCI video cards to use if your PCIe slots are not working.

### **Riser Cards Used to Extend the Slots**

Suppose you are installing a Mini-ITX or microATX motherboard into a low-profile or slimline case that does not give you enough room to install an expansion card standing up in a slot. In this situation, a riser card can solve the problem. The **riser card** installs in the slot and provides another slot at a right angle (see Figure 2-15). When you install an expansion card in this riser card slot, the card sits parallel to the motherboard, taking up less space. These riser cards come for all types of PCI and PCIe slots.

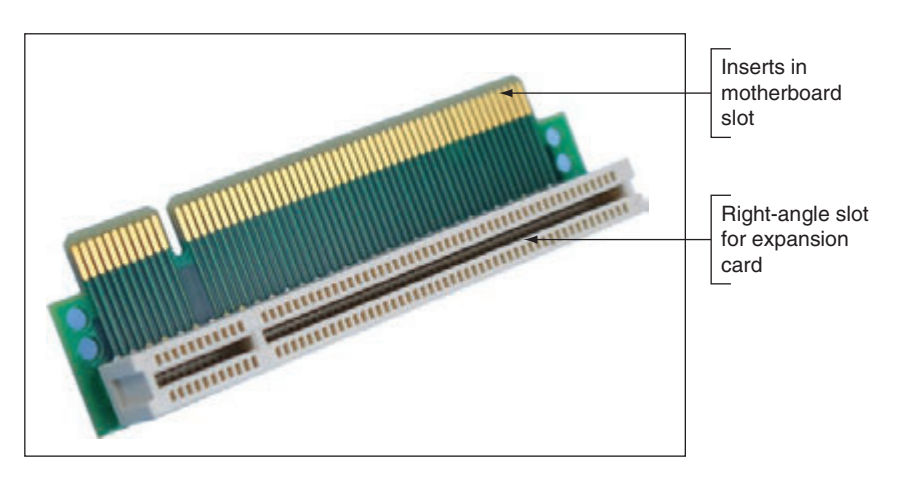

**Figure 2-15** The PCI riser card provides a slot for an expansion card installed parallel to the motherboard

Be careful that cards installed in slots on a riser card are properly supported. It's not a good idea to install a heavy and expensive graphics card in an improperly supported riser card slot. **Notes**

## **Onboard Ports and Connectors**

In addition to expansion slots, a motherboard might also have several ports and internal connectors. Ports coming directly off the motherboard are called **onboard ports** or integrated components. For external ports, the motherboard provides an I/O panel of ports that stick out the rear of the case. These ports may include multiple USB ports, PS/2 mouse and keyboard ports, video ports (HDMI, DVI-D, DVI-I, or DisplayPort), sound ports, a LAN RJ-45 port (to connect to the network), and an eSATA port (for external SATA drives). Figure 2-16 shows ports on an entry-level desktop motherboard.

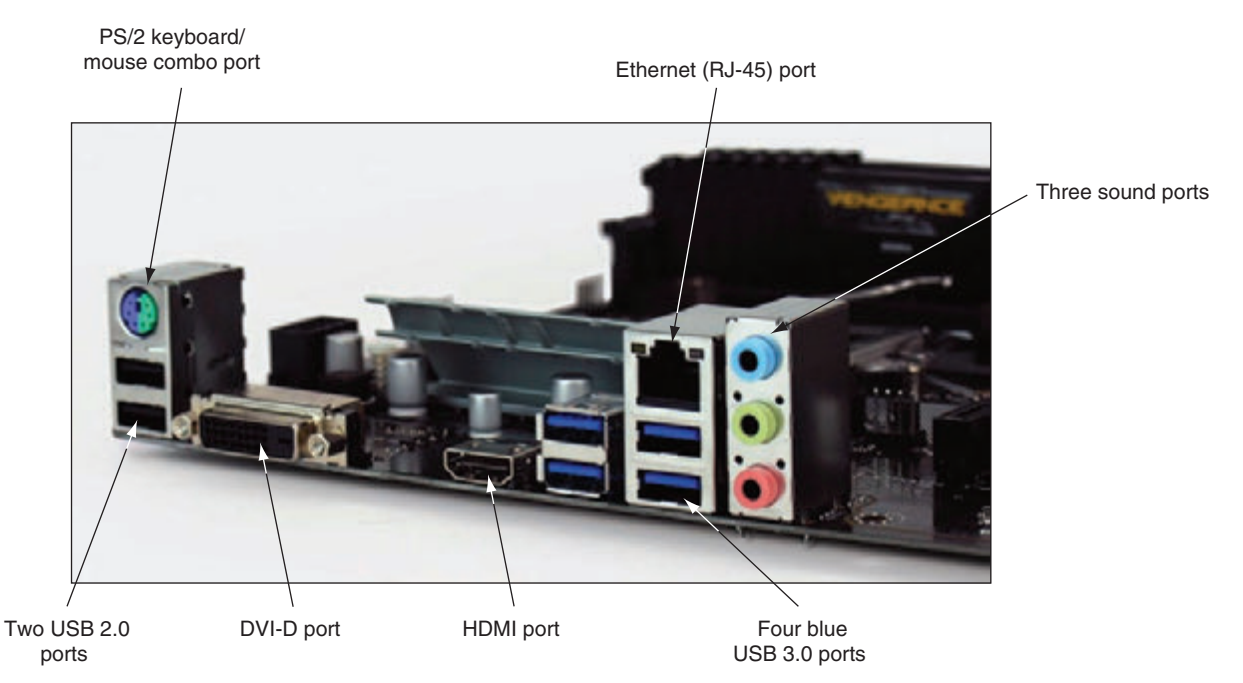

**Figure 2-16** A motherboard provides ports for common I/O devices

When you purchase a motherboard, the package includes an **I/O shield**, which is the plate you install in the computer case that provides holes for the I/O ports. The I/O shield is the size designed for the case's form factor, and the holes in the shield are positioned for the motherboard ports (see Figure 2-17).

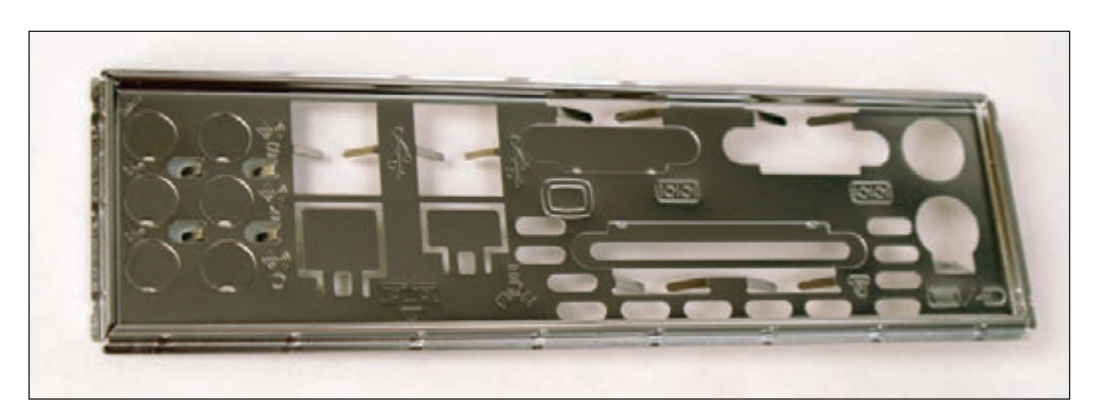

**Figure 2-17** The I/O shield fits the motherboard ports to the computer case

A motherboard might have several internal connectors, including USB, M.2, SATA, and IDE connectors. When you purchase a motherboard, look in the package for the motherboard manual, which is either printed or on DVD; you can also find the manual online at the manufacturer's website. The manual will show a diagram of the board with a description of each connector. For example, the connectors for the motherboard in Figure 2-18 are labeled as the manual describes them. If a connector is a group of pins sticking up on the board, the connector is called a **header**. You will learn to use most of these connectors in later chapters.

Next is a rundown of the internal connectors you need to know about.

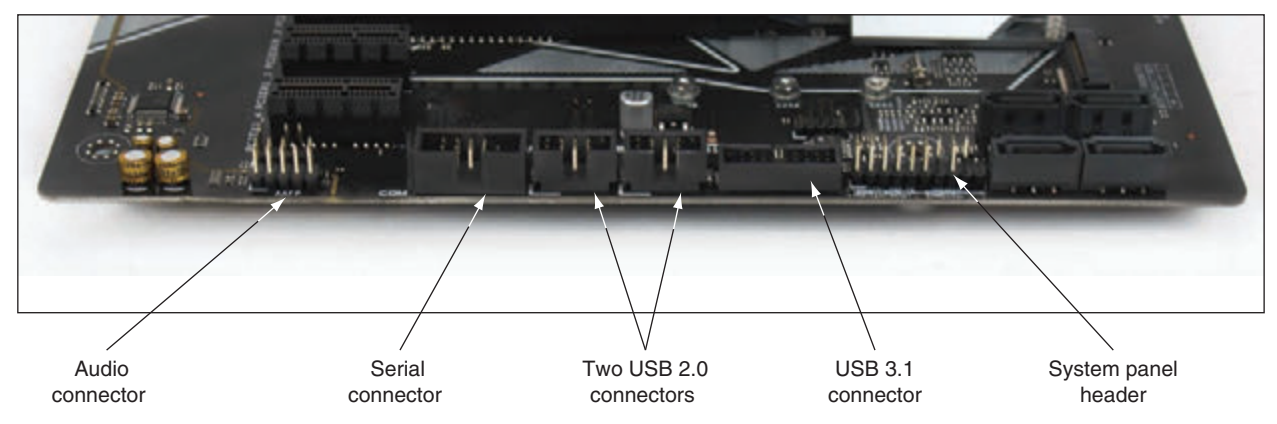

**Figure 2-18** Internal connectors on a motherboard for front panel ports

#### **SATA**

**SATA (Serial Advanced Technology Attachment or Serial ATA)**, pronounced "*say*-ta," is an interface standard used mostly by storage devices. To attach a SATA drive to a motherboard, you need a data connection to the motherboard and a power connection to the power supply. Figure 2-19 shows a motherboard with seven SATA connectors. Six use the SATA3 standard and one is a shorter SATA Express connector.

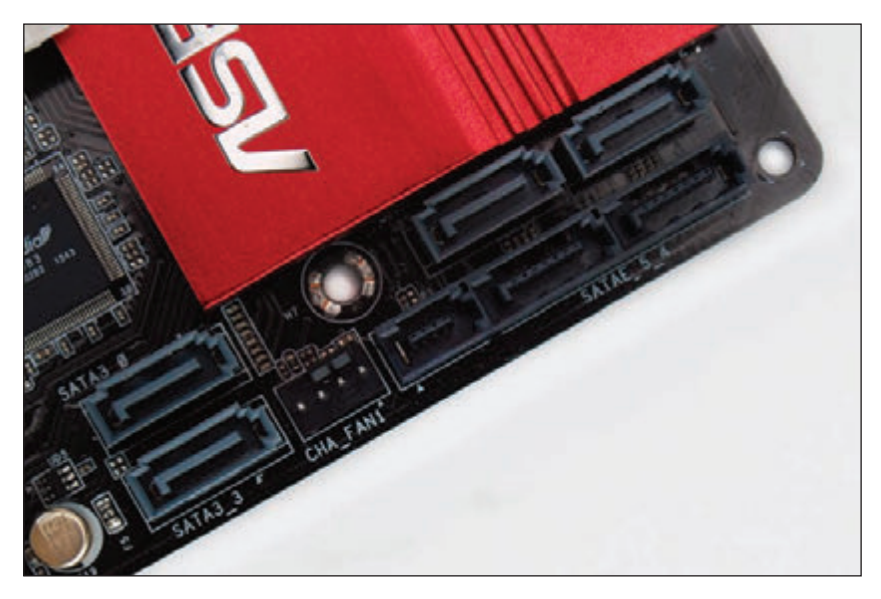

**Figure 2-19** Seven SATA connectors on a motherboard

The following are currently used versions of SATA:

- SATA Express (SATAe) combines SATA and PCIe to provide a faster bus than SATA3, although the standard is seldom used.
- SATA3 (generation 3) is commonly known by its throughput as SATA 6Gb/s.
- SATA2 (generation 2) is commonly known by its throughput as SATA 3Gb/s.

#### **M.2**

The **M.2 connector**, formally known as the Next Generation Form Factor (NGFF), uses the PCIe, USB, or SATA interface to connect a mini add-on card. The card fits flat against the motherboard and is secured with a single screw. Figure 2-20 shows the slot and three screws for M.2 cards. The three screws allow for the installation of cards of three different lengths.

M.2 slot

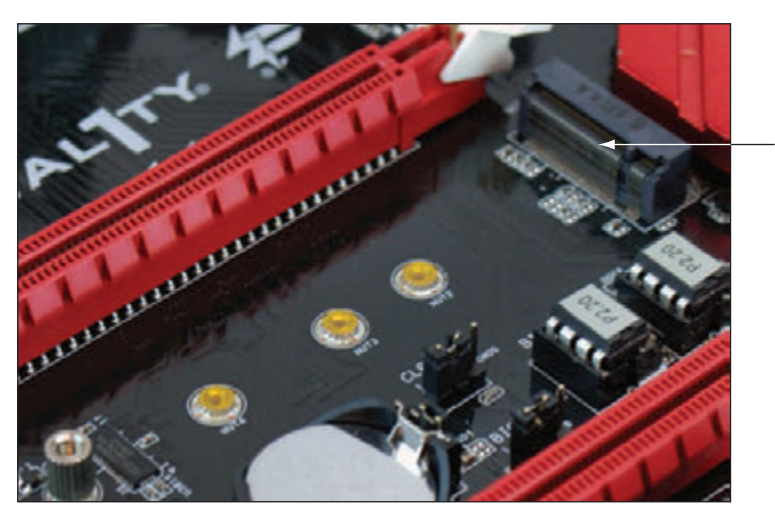

**Figure 2-20** An M.2 slot and three possible screw positions to secure a card to the motherboard

The M.2 connector or slot was first used on laptops and is now common on desktop motherboards. It is commonly used by wireless cards and solid-state drives (SSDs). When the PCIe interface is used, the slot is faster than all the SATA standards normally used by hard drives; therefore, the M.2 slot is often the choice to support the SSD that will hold the Windows installation. However, before you plan to install Windows on an M.2 drive, make sure the motherboard BIOS/UEFI firmware will boot from an M.2 device. (Look for the option in the boot priority order in BIOS/UEFI setup, which is discussed later in this chapter.)

Be aware there are multiple M.2 standards and M.2 slots. An M.2 slot is keyed for certain M.2 cards by matching keys on the slot with notches on the card. Figure 2-21 shows three popular options, although other options exist. Before purchasing an M.2 card, make sure the card matches the M.2 slot and uses an interface standard the slot supports. For example, for one motherboard, the M.2 slot uses either the PCIe or SATA interface. When a card that uses the SATA interface is installed in the slot, the motherboard uses SATA for the M.2 interface and disables one of the SATA connectors. When a PCIe M.2 card is installed, the motherboard uses the PCIe interface for the slot.

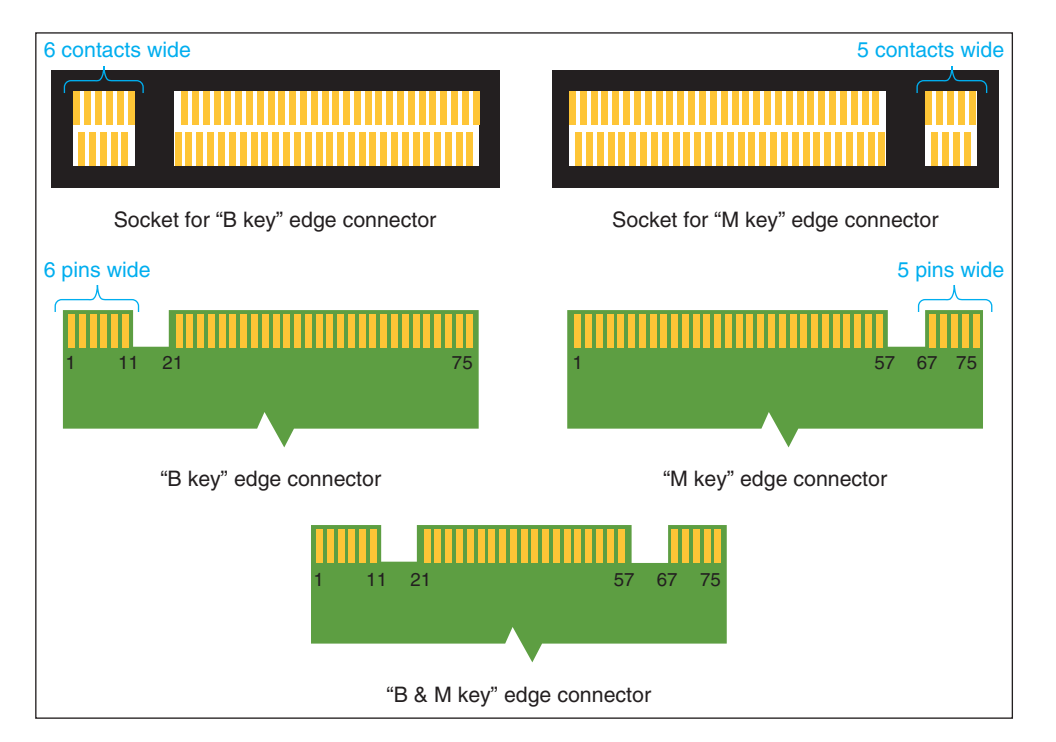

**Figure 2-21** An M.2 slot is keyed with a notch to hold an M.2 card with a B key or M key edge connector

**Copyright 2020 Cengage Learning. All Rights Reserved. May not be copied, scanned, or duplicated, in whole or in part. WCN 02-200-203**

#### **IDE**

Years ago the **IDE (Integrated Drive Electronics)** standard was used to interface storage devices with the motherboard. An IDE connector has 40 pins and uses a wide ribbon with a 40-pin connector in the middle of the cable and another connector at the other end of the cable to connect two storage devices (hard drives or optical drives). Figure 2-22 shows an IDE connector on a motherboard and an IDE cable. These older storage devices received their power from the power supply by way of a Molex power cord.

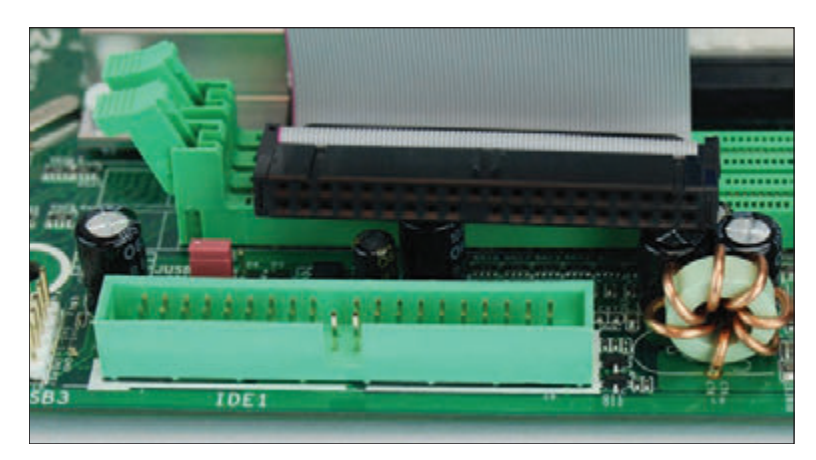

**Figure 2-22** An IDE connector and cable

**A+ Exam Tip** The A+ Core 1 exam expects you to be able to recognize SATA, IDE, M.2, and USB internal motherboard connectors and decide which connector to use in a given scenario.

#### **USB**

A motherboard may have USB headers or USB connectors. (Recall that a header is a connector with pins sticking up.) The USB header is used to connect a cable from the motherboard to USB ports on the front of the computer case (see Figure 2-23).

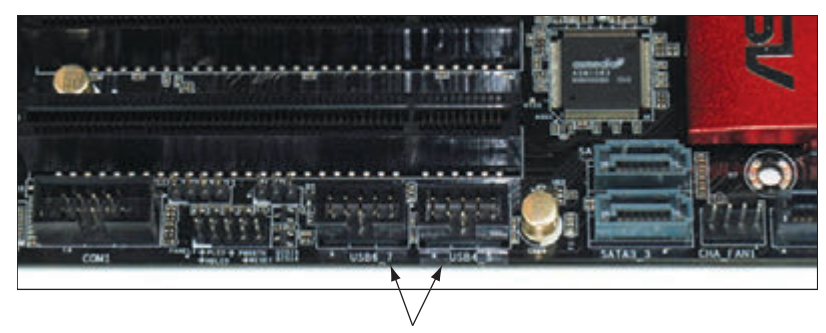

Two USB 2.0 connectors

**Figure 2-23** Two USB headers are used to connect the motherboard to USB ports on the front of the computer case

#### **Finding the Motherboard Documentation APPLYING CONCEPTS**

The motherboard manual or user guide is essential to identifying components on a board and knowing how to support the board. This guide can be a PDF file stored on the CD or DVD that came bundled with the motherboard. If you don't have the CD, you can download the user guide from the motherboard manufacturer's website.

(continues)

**Copyright 2020 Cengage Learning. All Rights Reserved. May not be copied, scanned, or duplicated, in whole or in part. WCN 02-200-203**

To find the correct user guide online, you need to know the board manufacturer and model. If a motherboard is already installed in a computer, you can use BIOS/UEFI setup or the Windows System Information utility (msinfo32.exe) to report the brand and model of the board. To access System Information for Windows 10 or Windows 7, enter **msinfo32.exe** in the search box. (For Windows 8 or 8.1, right-click **Start**, click **Run**, and enter **msinfo32.exe** in the Run box.) In the System Information window, click **System Summary**. In the System Summary information in the right pane, look for the motherboard information labeled as the System Manufacturer and System Model (see Figure 2-24).

| - -<br>System Information     |                                         |                                                                             |            |  |  |  |
|-------------------------------|-----------------------------------------|-----------------------------------------------------------------------------|------------|--|--|--|
| File Edit View<br>Help        |                                         |                                                                             |            |  |  |  |
| <b>System Summary</b>         | <b>Item</b>                             | Value                                                                       |            |  |  |  |
| El-Hardware Resources         | Version                                 | 6.3.9600 Build 9600                                                         |            |  |  |  |
| <b>E-Components</b>           | Other OS Description                    | Not Available                                                               |            |  |  |  |
| El-Software Environment       | OS Manufacturer                         | Microsoft Corporation                                                       |            |  |  |  |
|                               | System Name                             | <b>BMC-DESKTOP007</b>                                                       |            |  |  |  |
|                               | System Manufacturer                     | <b>INTEL</b>                                                                |            |  |  |  |
|                               | System Model                            | DH67GD                                                                      |            |  |  |  |
|                               | System Type                             | x64-based PC                                                                |            |  |  |  |
|                               | System SKU                              |                                                                             |            |  |  |  |
|                               | Processor                               | intel(R) Core(TM) i5-2320 CPU @ 3.00GHz, 2993 Mhz, 4 Core(s), 4 Logical Pro |            |  |  |  |
|                               | <b>BIOS Version/Date</b>                | intel Corp. 8LH6710H.86A.0105.2011.0301.1654, 3/1/2011                      |            |  |  |  |
|                               | SMBIOS Version                          | 2.6                                                                         |            |  |  |  |
|                               | Embedded Controller Version             | 255,255                                                                     |            |  |  |  |
|                               | <b>BIOS Mode</b>                        | Legacy                                                                      |            |  |  |  |
|                               | BaseBoard Manufacturer                  | Intel Corporation:                                                          |            |  |  |  |
|                               | BaseBoard Model                         | Not Available                                                               |            |  |  |  |
|                               | <b>RaseBoard Name</b>                   | <b>Rate Board</b>                                                           |            |  |  |  |
|                               | Platform Role                           | Workstation                                                                 |            |  |  |  |
|                               | Secure Boot State                       | Unsupported                                                                 |            |  |  |  |
|                               | PCR7 Configuration                      | <b>Binding Not Possible</b>                                                 |            |  |  |  |
|                               | Windows Directory                       | <b>CAWINDOWS</b>                                                            |            |  |  |  |
|                               | System Directory                        | C:\WINDOWS\system32                                                         |            |  |  |  |
|                               | Boot Device                             | \Device\HarddiskVolume1                                                     |            |  |  |  |
|                               | Locale                                  | <b>United States</b>                                                        |            |  |  |  |
|                               | Hardware Abstraction Layer              | Version = "6.3.9600.17196"                                                  |            |  |  |  |
|                               | User Name                               | BMC-DESKTOP007Uean Andrews1                                                 |            |  |  |  |
|                               | Time Zone                               | Pacific Standard Time                                                       |            |  |  |  |
|                               | Installed Physical Memory (RAM) 16.0 GB |                                                                             |            |  |  |  |
|                               | <b>Total Physical Memory</b>            | 15.9 GB                                                                     |            |  |  |  |
|                               | <b>Available Physical Memory</b>        | 4.69 GB                                                                     |            |  |  |  |
|                               | <b>Total Virtual Memory</b>             | 18.3 GB                                                                     |            |  |  |  |
|                               | Available Virtual Memory                | 6.35 GB                                                                     |            |  |  |  |
|                               | Page File Space                         | 2.38 GB                                                                     |            |  |  |  |
|                               | Page File                               | C:\pagefile.sys                                                             |            |  |  |  |
|                               | A hypervisor has been detecte           |                                                                             |            |  |  |  |
| Find what:                    |                                         | Find                                                                        | Close Find |  |  |  |
| Search selected category only |                                         | Search category names only                                                  |            |  |  |  |

**Figure 2-24** Use the system information window to identify the motherboard brand and model

If the motherboard is not installed or the system is not working, look for the brand and model imprinted somewhere on the motherboard (see Figure 2-25). Next, go to the website of the motherboard manufacturer and download the user guide. Websites for several motherboard manufacturers are listed in Table 2-3. The diagrams, pictures, charts, and explanations of settings and components in the user guide will be invaluable to you when supporting this board.

(continues)

**Copyright 2020 Cengage Learning. All Rights Reserved. May not be copied, scanned, or duplicated, in whole or in part. WCN 02-200-203**

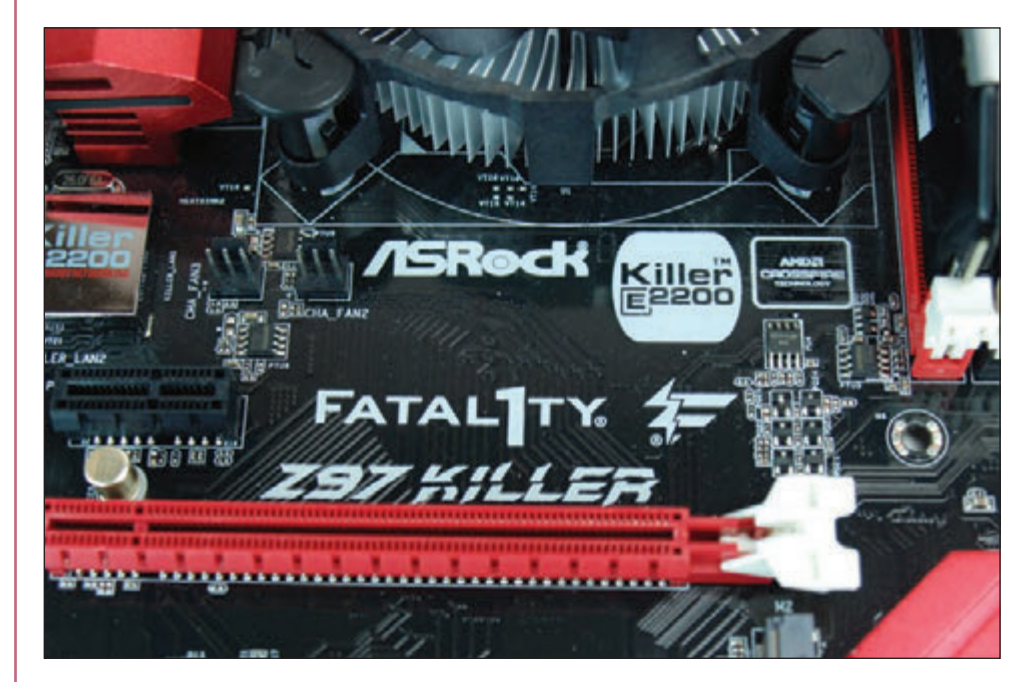

**Figure 2-25** The motherboard brand and model are imprinted somewhere on the board

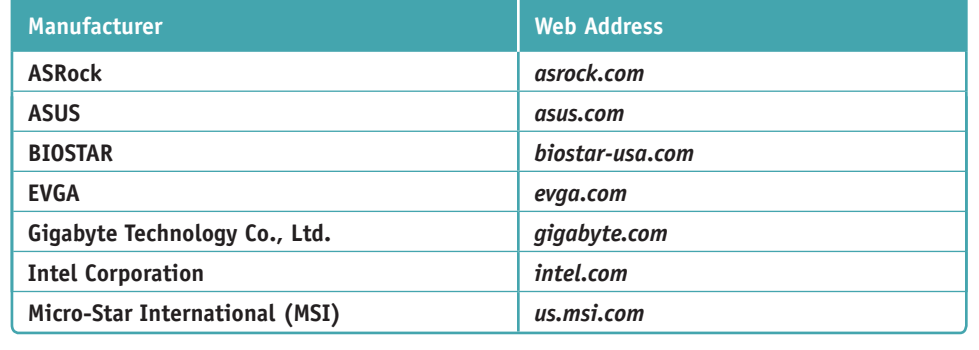

**Table 2-3** Major manufacturers of motherboards

Now that you know what to expect when examining or selecting a motherboard, let's see how to configure a board.

# *Using BIOS/UEFI Setup to Configure a Motherboard*

### **A+ Core 1 3.5**

Firmware on the motherboard is used to enable or disable a connector, port, or component; control the frequency and other features of the CPU; manage security features; control what happens when the computer first boots; and monitor and log various activities of the board. Motherboards made after 2012 use BIOS/UEFI firmware; prior to 2012, all motherboards

used BIOS firmware. **UEFI (Unified Extensible Firmware Interface)** improves on BIOS but includes BIOS for backward compatibility with older devices. UEFI is managed by several manufacturers and developers under the UEFI Forum (see *uefi.org*).

**Copyright 2020 Cengage Learning. All Rights Reserved. May not be copied, scanned, or duplicated, in whole or in part. WCN 02-200-203**

Facts you need to know about UEFI include:

- Microsoft requires UEFI in order for a system to be certified for Windows 10/8.
- UEFI is required for hard drives larger than 2 TB. (One terabyte or TB equals 1000 gigabytes or GB.) A hard drive uses one of two methods for partitioning the drive: The **Master Boot Record (MBR)** method is older, allows for four partitions, and is limited to 2-TB drives. The **GUID Partition Table (GPT)** method is newer, allows for any size of hard drive, and, for Windows, can have up to 128 partitions on the drive. GPT is required for drives larger than 2 TB or for systems that boot using UEFI firmware.
- UEFI offers **Secure boot**, which prevents a system from booting up with drivers or an OS that is not digitally signed and trusted by the motherboard or computer manufacturer. For Secure boot to work, the OS must support UEFI.
- For backward compatibility, UEFI can boot from an MBR hard drive and provide a BIOS boot through its **Compatibility Support Module (CSM)** feature. CSM is backward compatible with devices and drivers that use BIOS.

The motherboard settings don't normally need to be changed except, for example, when you are first setting up the system, when there is a problem with hardware or the OS, or a power-saving feature or security feature (such as a power-on password) needs to be disabled or enabled.

**A+ Exam Tip** The A+ Core 1 exam expects you to know about BIOS/UEFI settings for boot options, firmware updates, security settings, and interface configurations. Security settings include passwords, drive encryption, the TPM chip, LoJack, and Secure boot. All these settings and features are covered in this part of the chapter. In a given scenario, you need to know which BIOS/UEFI setting to use to solve a problem, install a new component or feature, or secure a system.

## **Accessing the BIOS/UEFI Setup Program**

You access the BIOS/UEFI setup program by pressing a key or combination of keys during the boot process; for some laptops, you press a button on the side of the laptop. For most motherboards, you press F12, F2, or Del during the boot. Sometimes, a message such as *Press F12 or Del to enter UEFI BIOS Setup* appears near the beginning of the boot, or a boot menu with the option to access BIOS setup appears after you have pressed a special button. See the motherboard documentation to know for sure which key or button to press.

When you press the appropriate key or button, a setup screen appears with menus and Help features that are often very user-friendly. Although the exact menus depend on the BIOS/UEFI maker, the sample screens that follow will help you become familiar with the general contents of BIOS/UEFI setup screens.

BIOS firmware uses only the keyboard for input, while UEFI firmware can use the keyboard and mouse. Some **Notes** manufacturers use BIOS firmware with integrated UEFI functionality, and the setup screens are controlled only by the keyboard.

### **Viewing and Monitoring Information**

The first screen you see in the firmware utility usually gives you information about the system, including the BIOS/UEFI version and information about the CPU, memory, hard drive, optical drive, date, and time. BIOS/UEFI menus and screens differ, so you might need to browse through the screens to find what you're looking for. For example, Figure 2-26 shows information on the Configuration screen about installed hard drives and optical drives. This system has five internal SATA and eSATA ports and one external eSATA port. As you can see, a 120-GB hard drive is installed on SATA port 0, and another 1000-GB hard drive is installed on SATA port 1. Both ports are internal SATA connectors on the motherboard. Notice the optical drive is installed on SATA port 3, which is also an internal connector on the motherboard.

**Copyright 2020 Cengage Learning. All Rights Reserved. May not be copied, scanned, or duplicated, in whole or in part. WCN 02-200-203**

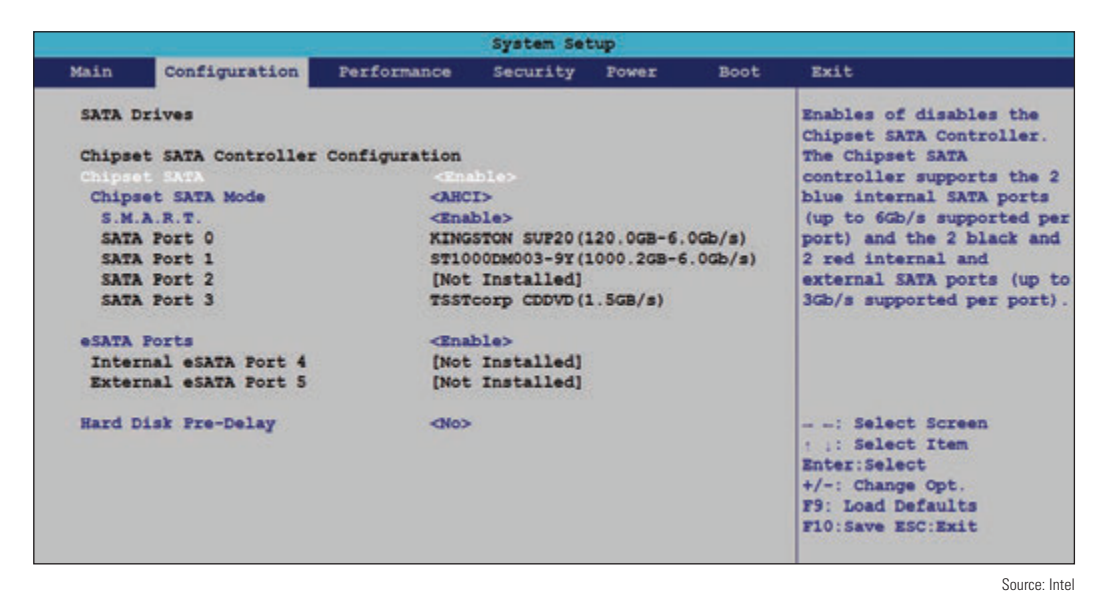

**Figure 2-26** A BIOS/UEFI setup screen showing a list of drives installed on the system

Figure 2-27 shows the BIOS/UEFI screen for another system with a graphical BIOS/UEFI interface. Notice information about the BIOS version, CPU type, total memory installed, current temperature and voltage of the CPU, how the two memory slots on the motherboard are used (one is populated and one is empty), and RPMs of CPU fans.

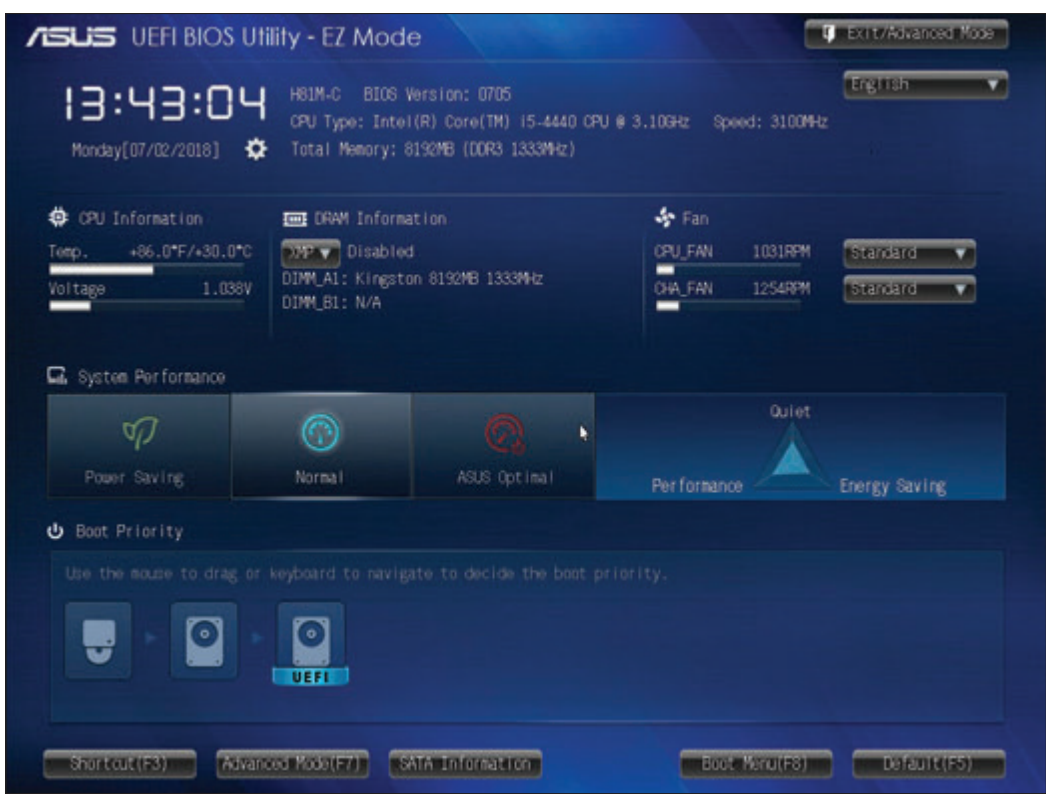

Source: American Megatrends, Inc.

**Figure 2-27** Information about the system is reported when you first access BIOS/UEFI setup

When you click **Advanced Mode**, you see the SATA configuration. For example, Figure 2-28 shows a 1000-GB hard drive using the first SATA6G yellow port and a DVD device using the second SATA3G brown port. The other SATA ports are disabled. Also notice in the figure that S.M.A.R.T is enabled. **S.M.A.R.T.**

**(Self-Monitoring Analysis and Reporting Technology)** monitors statistics reported by a hard drive and can predict when the drive is likely to fail. It displays a warning when it suspects a failure is about to happen.

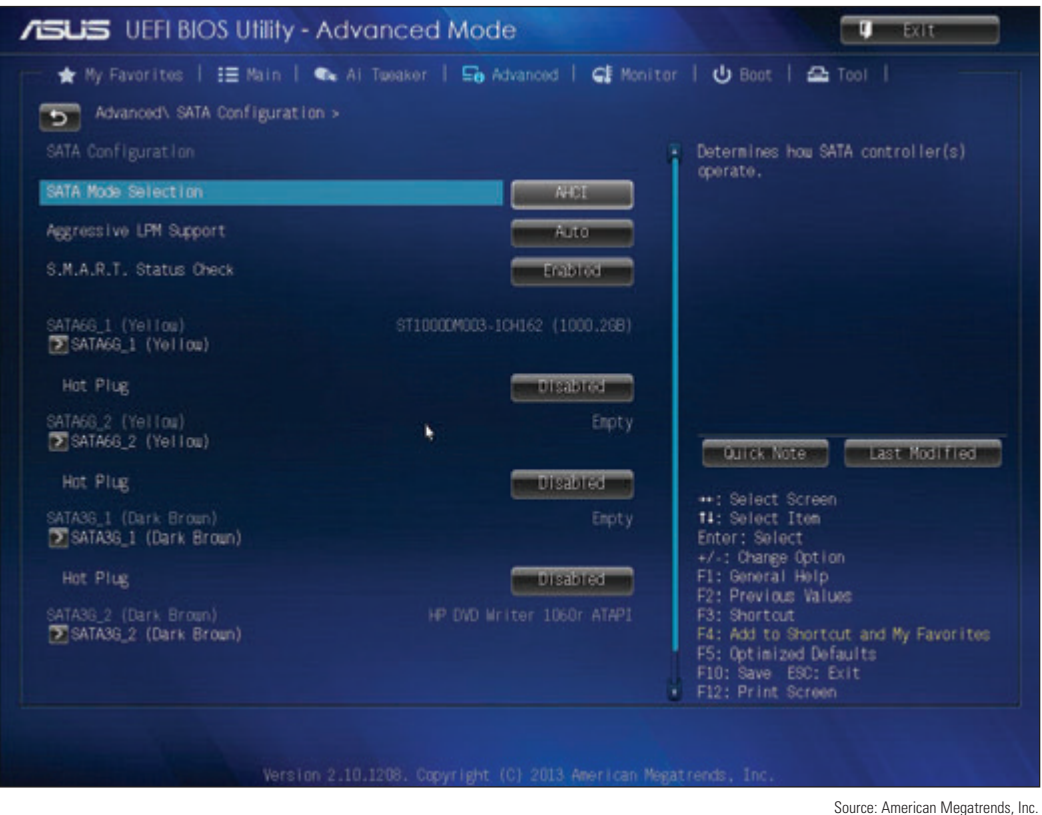

**Figure 2-28** SATA configuration displayed by the Asus BIOS/UEFI utility shows the status of four SATA connectors on the motherboard

## **Changing Boot Options**

Figure 2-29 shows an example of a boot menu in BIOS/UEFI setup. Here, you can set the order in which the system tries to boot from certain devices (called the boot priority order or boot sequence).

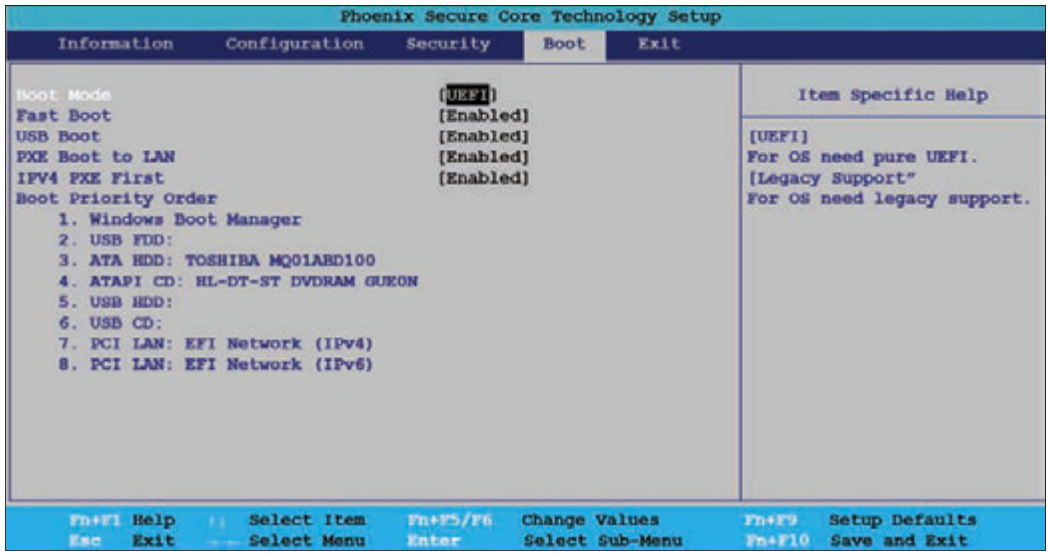

#### **Figure 2-29** Set the boot priority order in BIOS setup

Source: Intel

**2**

**Copyright 2020 Cengage Learning. All Rights Reserved. May not be copied, scanned, or duplicated, in whole or in part. WCN 02-200-203**

#### **Boot Priority Order**

Here are some examples where you might want to change the boot priority order:

Some distributions of the Linux operating system (OS) can be installed on a USB flash drive; you can boot the OS from this drive when you put the USB device first in the boot priority order.

**Caution** Booting the system directly from a USB flash drive causes the system to ignore any OS that might be installed on the hard drive, which can be a security issue because data stored on the hard drive might be vulnerable. To help close this security hole, set the boot priority order to first boot from the hard drive and password-protect access to BIOS/UEFI setup so that others cannot change the boot order.

- When you first install an OS on the hard drive, you might want BIOS/UEFI to first boot from a DVD so that you can install Windows from the Windows setup DVD.
- If you are installing the OS from a server on the network, put the *PCI LAN: EFI Network* option at the top of the boot priority order and enable *PXE Boot to LAN.* This causes the computer to boot to the firmware program called the **Preboot eXecution Environment or Pre-Execution Environment (PXE)**, which then searches the network for an OS it receives from a deployment server. Notice in Figure 2-29 that when booting to access a deployment server on the network, you must choose whether your network is using IPv4 or IPv6 for IP addressing. You learn more about these concepts later in the text.
- When Windows is installed on the hard drive but refuses to start, you can boot from the Windows setup DVD to troubleshoot and repair the installation.

After the OS is installed, you can prevent accidental or malicious boots from a DVD or other removable media by changing the boot priority order to boot first from the hard drive. Also, BIOS/UEFI screens might give you options regarding built-in diagnostics that occur at the boot. You can configure some motherboards to perform a fast boot and bypass the extensive POST. When troubleshooting a boot problem, be sure to set BIOS/UEFI to perform the full POST.

#### **Manage Secure Boot**

You also need to know how to manage Secure boot, which was invented to help prevent malware from launching before the OS and anti-malware software are launched. Secure boot works only when the boot mode is UEFI (and not CSM) and the OS supports it. Windows 10/8 and several distributions of Linux (for example, Ubuntu and Red Hat) support Secure boot to assure that programs loaded by firmware during the boot are trustworthy.

Secure boot holds digital signatures, encryption keys, and drivers in databases stored in flash memory on the motherboard and/or on the hard drive. Initially, the motherboard manufacturer stores the data on the motherboard before it is shipped. This date is provided by OS and hardware manufacturers.

After the OS is installed, UEFI databases are stored in a system partition named efi on the hard drive. Database names are db (approved digital signatures), dbx (blacklist of signatures), and KEK (signatures maintained by the OS manufacturer). After an OS is installed on the hard drive, updates to the OS include updates to the KEK. The **Platform Key (PK)** is a digital signature that belongs to the motherboard or computer manufacturer. The PK authorizes turning Secure boot on or off and updating the KEK database.

**Copyright 2020 Cengage Learning. All Rights Reserved. May not be copied, scanned, or duplicated, in whole or in part. WCN 02-200-203**

When Secure boot is enabled, it checks each driver, the OS, and applications before UEFI launches these programs during the early stages of the boot to verify it is signed and identified in the Secure boot databases. After the OS is launched, it can load additional drivers and applications that UEFI Secure boot does not verify.

For normal operation, you would not be required to change Secure boot settings unless you want to install hardware or an OS (for example, Kali Linux) that is not certified by the computer manufacturer. In this situation, you could disable Secure boot. Before you make any changes to the Secure boot screen, be sure to use the option to save Secure boot keys, if that option is available. Doing so saves all the databases to a USB flash drive so that you can backtrack your changes later if need be.

Take a look at Figure 2-30, which shows the Security screen for one laptop where Secure boot can be enabled or disabled. Also notice the option highlighted to Restore Factory Keys. This option may be helpful if BIOS/UEFI refuses to allow a fresh installation of an OS or hardware device. On this system, before you can enable Secure boot, you must go to the Boot screen and select UEFI as the Boot Mode.

|                                                                                                    |                                   | Phoenix Secure Core Technology Setup                                     |                                         |             |                                                                                   |
|----------------------------------------------------------------------------------------------------|-----------------------------------|--------------------------------------------------------------------------|-----------------------------------------|-------------|-----------------------------------------------------------------------------------|
| Information                                                                                                    | Configuration                     | Security                                                                 | Boot.                                   | <b>Exit</b> |                                                                                   |
| <b>Administrator Password</b>                                                                                         |                                   | Cleared                                                                  |                                         |             | Item Specific Help                                                                |
| User Password                                                                                                    |                                   | Cleared                                                                  |                                         |             |                                                                                   |
| HDD Password                                                                                                    |                                   | Cleared                                                                  |                                         |             | [Enter]                                                                           |
| Set Administrator Password<br>Set Hard Disk Password                                                                  |                                   | [Enter]<br>[Enter]                                                       |                                         |             | Restore all secure boot<br>database to factory default<br>include PK, KEK, db and |
| AMD Platform Security Processor                                                                                       |                                   | [Enabled]                                                                |                                         |             | dhx.                                                                              |
| Clear AMD PSP Key                                                                                                    |                                   | [Clear AMD PSP Key]                                                      |                                         |             |                                                                                   |
| Secure Boot<br>Secure Boot Status<br>Platform Mode<br>Secure Boot Mode<br>Reset to Setup Mode<br>Restore Factory Keys |                                   | [Enabled]<br>Enabled<br>User Mode<br>Standard<br>[Enter]<br><b>Enter</b> |                                         |             |                                                                                   |
| Fn+F1 Help<br><b>Esc.</b><br><b>Exit</b>                                                                              | Select Item<br>1.1<br>Select Menu | $Tn+F5/F6$<br><b>Enter</b>                                               | <b>Change Values</b><br>Select Sub-Manu |             | Setup Defaults<br>$Pn+P3$<br>Save and Exit<br>Fn+F10                              |

Source: Intel

**Figure 2-30** Manage Secure boot on the Security screen of BIOS/UEFI setup

Notes on laptops and other computers that have the Windows 8 logo imprinted on them, the computer manufacturer is required to configure Secure boot so that it cannot be disabled, which assures that only certified OSs and drivers can be loaded by UEFI.

#### **Manage CSM and UEFI Boot**

The Boot screen allows you to select UEFI mode or CSM (also called Legacy Support) mode. UEFI mode is required for Secure boot to be enabled. For example, in Figure 2-31, you first must disable Fast Boot and then you can select either CSM (Compatibility Support Module) or Secure boot. When you select Secure boot, UEFI mode is enabled. Use CSM for backward compatibility with older BIOS devices and drivers and MBR hard drives.

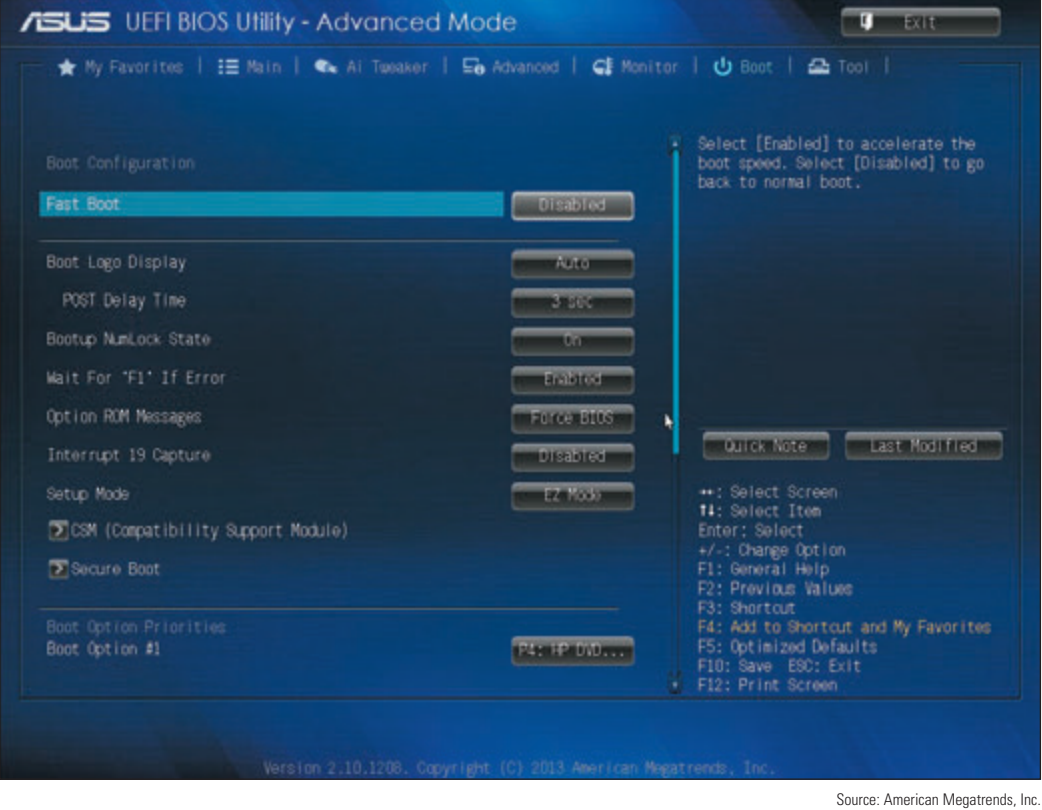

**Figure 2-31** Use CSM to boot a legacy BIOS system or disable it to implement UEFI Secure boot

### **Configuring Onboard Devices**

You can enable or disable some onboard devices (for example, a wireless LAN, a network port, USB ports, or video ports) using BIOS/UEFI setup. For one system, the Configuration screen shown in Figure 2-32 does the job. On this screen, you can enable or disable a port or group of ports; you can configure the Front Panel Audio ports for Auto, High Definition audio, and Legacy audio; or you can disable these audio ports. What you can configure on your system depends on the onboard devices the motherboard offers.

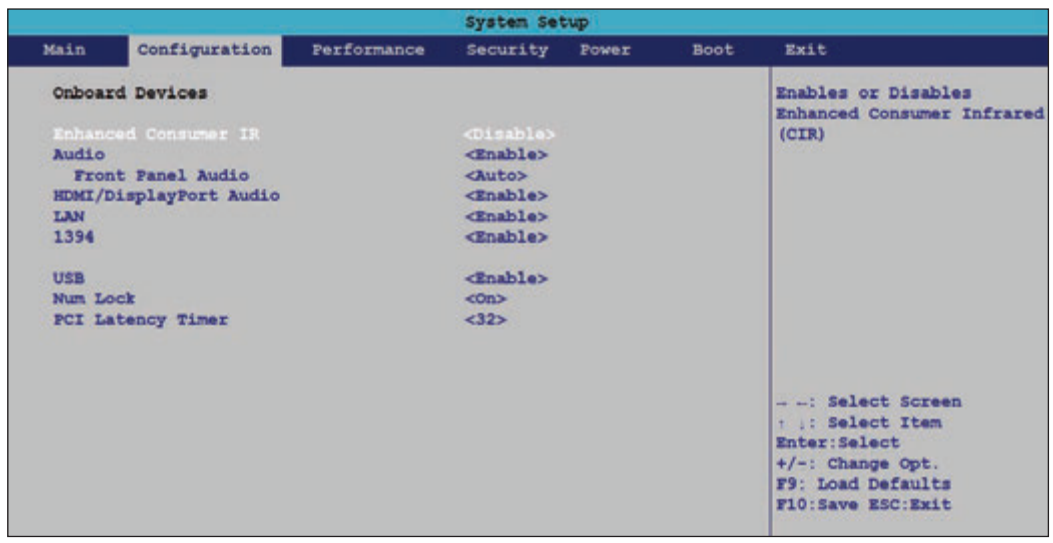

**Figure 2-32** Enable and disable onboard devices

Source: Intel

You don't have to replace an entire motherboard if one port fails. For example, if the network port fails, use **Notes** BIOS/UEFI setup to disable the port. Then use an expansion card for the port instead.

#### **Processor and Clock Speeds**

**Overclocking** is running a processor, memory, motherboard, or video card at a higher speed than the manufacturer recommends. Some motherboards and processors allow overclocking, but it is not a recommended best practice. If you decide to overclock a system, pay careful attention to the temperature of the processor so it does not overheat; overheating can damage the processor.

### **Configuring Security Features**

Other security features besides Secure boot are power-on passwords, LoJack, drive password protection, the TPM chip, and drive encryption. All are discussed next.

#### **Power-on Passwords**

Power-on passwords are assigned in BIOS/UEFI setup to prevent unauthorized access to the computer and/or the BIOS/UEFI setup utility. For one motherboard, this security screen looks like the one shown in Figure 2-33, where you can set a supervisor password and a user password. In addition, you can configure how the user password works.

| System Setup |                                                                                      |                                   |                                                                                                   |                                                  |      |                                                                                |
|--------------|--------------------------------------------------------------------------------------|-----------------------------------|---------------------------------------------------------------------------------------------------|--------------------------------------------------|------|--------------------------------------------------------------------------------|
| Main         | Advanced                                                                             | Performance                       | Security                                                                                          | Power                                            | Boot | Exit                                                                           |
|              | Supervisor Password<br>User Password<br>Set Supervisor Password<br>Set User Password | $\rightarrow$                     | Installed<br>Installed                                                                            |                                                  |      |                                                                                |
|              | Clear User Password<br>User Access Level                                             |                                   | <view only=""></view>                                                                             |                                                  |      |                                                                                |
| Intel® VT    | <b>Expansion Card Text</b><br>Chassis Intrusion<br>XD Technology                     | Intel® VT for Directed I/O (VT-D) | <disab<br><math>&lt;</math>Disab<br/><math>&lt;</math>Enabl<br/><math>&lt;</math>Disab</disab<br> | No Access<br>View Only<br>Limited<br>Full Access |      | PgUp/PgDn=Scroll List                                                          |
|              |                                                                                      |                                   |                                                                                                   |                                                  |      | : =Select Item<br>Enter=Change Setting<br>Esc=Discard Changes<br>Source: Intel |

**Figure 2-33** Set supervisor and user passwords in BIOS/UEFI setup to help lock down a computer

The choices under User Access Level are *No Access* (the user cannot access the BIOS/UEFI setup utility), *View Only* (the user can access BIOS/UEFI setup, but cannot make changes), *Limited* (the user can access BIOS/UEFI setup and make a few changes such as date and time), and *Full Access* (the user can access the BIOS/UEFI setup utility and make any changes). When supervisor and user passwords are both set and you boot the system, a box to enter a password is displayed. The access you have depends on which password you enter. Also, if both passwords are set, you must enter a valid password to boot the system. By setting both passwords, you can totally lock down the computer from unauthorized access.

**A+ Exam Tip** The A+ Core 1 exam expects you to know how to use BIOS/UEFI setup to secure a workstation from unauthorized use.

Copyright 2020 Cengage Learning. All Rights Reserved. May not be copied, scanned, or duplicated, in whole or in part. Due to electronic rights, some third party content may be suppressed from the eBook and/or eChapter(s). Editorial review has deemed that any suppressed content does not materially affect the overall learning experience. Cengage Learning reserves the right to remove additional content at any time if subsequent rights restrict

**Caution** In the event that passwords are forgotten, know that supervisor and user passwords to the computer can be reset by setting a jumper (group of pins) on the motherboard to clear all BIOS/UEFI customized settings and return BIOS/UEFI setup to its default settings. To keep someone from using this technique to access the computer, you can use a computer case with a lockable side panel and install a lock on the case. Using jumpers is covered later in this chapter.

Also, the BIOS/UEFI utility might have an intrusion detection alert feature that requires a cable to be connected to a switch on the case. When the case is opened, the action is logged in BIOS/UEFI and a message appears at the beginning of the boot that an intrusion has been detected. This security feature is easily bypassed by hackers and is therefore not considered a best practice.

#### **LoJack for Laptops Technology**

**LoJack** and Computrace Agent technology are embedded in the firmware of many laptops to protect a system against theft. When you subscribe to the LoJack for Laptops service by Absolute (*absolute.com*) and later report a theft to Absolute, the company can locate your laptop whenever it connects to the Internet. Absolute reports its location to the police, and even before it is recovered, you can give commands through the Internet to lock the laptop or delete all data on it.

#### **Drive Password Protection**

Some laptop BIOS/UEFI utilities offer the option to set a hard drive password. For example, look back at Figure 2-30 and the option Set Hard Disk Password. Using this option, you can set Master and User passwords for all hard drives installed in the system. When you first turn on the computer, you must enter a power-on password to boot the computer and a hard drive password to access the hard drive.

Using a hard drive password does not encrypt all the data on the drive but encrypts only a few organizational sectors. Therefore, a hacker can move the drive to another computer and use software that can read sectors where data is kept without having to read the organizational sectors. Password-protected drives are therefore not as secure as drive encryption, which is discussed next.

#### **The TPM Chip and Hard Drive Encryption**

Many motherboards contain a chip called the **TPM (Trusted Platform Module) chip**. The **BitLocker Encryption** tool in Windows 10/8/7 is designed to work with this chip; the chip holds the BitLocker encryption key (also called the startup key). The TPM chip can also be used with encryption software other than BitLocker that may be installed on the hard drive. If the hard drive is stolen from the computer and installed in another computer, the data will be safe because BitLocker has encrypted all contents on the drive and will not allow access without the startup key stored on the TPM chip. Therefore, this method assures that the drive cannot be used in another computer. However, if the motherboard fails and is replaced, you'll need a backup copy of the startup key to access data on the hard drive.

**A+ Exam Tip** The A+ Core 1 exam expects you to know about drive encryption, the TPM chip, and how to use both to secure a workstation or laptop.

When you use Windows to install BitLocker Encryption, the initialization process also initializes the TPM chip. Initializing the TPM chip configures it and turns it on. After BitLocker is installed, you can temporarily turn it off, which also turns off the TPM chip. For example, you might want to turn off BitLocker to test the BitLocker recovery process. Normally, BitLocker will manage the TPM chip for you, and there is no need for you to manually change TPM chip settings. However, if you are having problems installing BitLocker, one thing you can do is clear the TPM chip. *Be careful!* If the TPM chip is being used to hold an encryption key to protect data on the hard drive and you clear the chip, the encryption key will

**2**

be lost. That means all the data will be lost, too. Therefore, don't clear the TPM chip unless you are certain it is not being used to encrypt data.

Drive encryption might be too secure at times. I know of a situation where an encrypted hard drive became corrupted. Normally, you might be able to move the drive to another computer and recover some data. However, this drive asked for the encryption password but then could not confirm it. Therefore, the entire drive, including all the data, was inaccessible. **Notes**

### **BIOS Support for Virtualization**

**Virtualization** in computing is when one physical computer uses software to create multiple virtual computers and each virtual computer or **virtual machine (VM)** simulates the hardware of a physical computer. Each VM running on a computer works like a physical computer and is assigned virtual devices such as a virtual motherboard and virtual hard drive. Examples of VM software are Microsoft Hyper-V and Oracle VirtualBox. For most VM software to work, virtualization must be enabled in BIOS/UEFI setup. Looking back at Figure 2-33, you can see the option to enable Intel VT, the name Intel gives to its virtualization technology.

## **Exiting the BIOS/UEFI Setup Menus**

When you finish with BIOS/UEFI setup, an exit screen such as the one shown in Figure 2-34 gives you various options, such as saving your changes and exiting or discarding your changes and exiting. Notice in the figure that you also have the option to Load Optimized Defaults. This option can sometimes solve a problem when a user has made several inappropriate changes to the BIOS/UEFI settings or you are attempting to recover from an error created while updating the firmware.

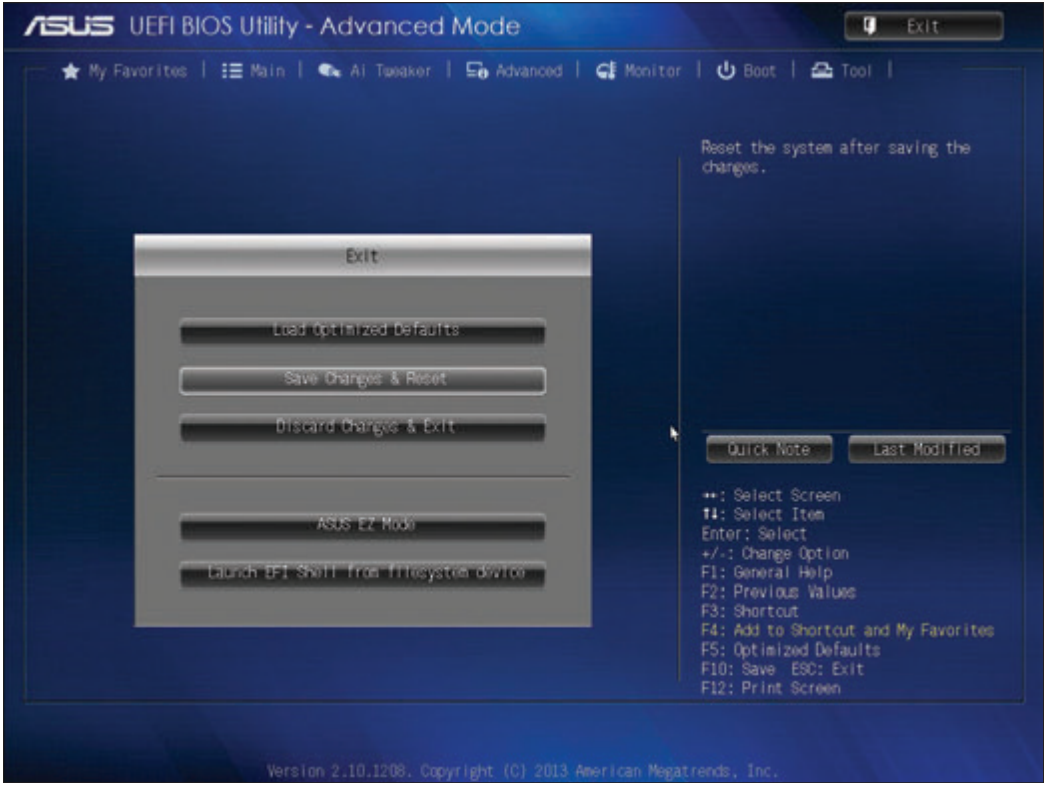

**Figure 2-34** The BIOS/UEFI Utility Exit screen

Source: American Megatrends, Inc.

**Copyright 2020 Cengage Learning. All Rights Reserved. May not be copied, scanned, or duplicated, in whole or in part. WCN 02-200-203**

#### **Managing the TPM Chip APPLYING CONCEPTS**

To manage the TPM chip, follow these steps:

- **1.** In BIOS/UEFI, verify that the TPM chip is enabled.
- **2.** Sign in to Windows using an administrator account.
- **3.** In the Windows 10/8/7 search box, enter the **tpm.msc** command. If necessary, respond to the UAC box. The TPM Management console opens.
- **4.** If no TPM chip is present or it's not enabled in BIOS/UEFI setup, the console reports that. If your system has a TPM chip that is not yet initialized, the Status pane in the console reports TPM is not ready for use (see Figure 2-35). To initialize the TPM, click **Prepare the TPM** in the Actions pane. After Windows initializes the TPM and you close the dialog box, the console will report that the TPM is ready for use (also shown in Figure 2-35).

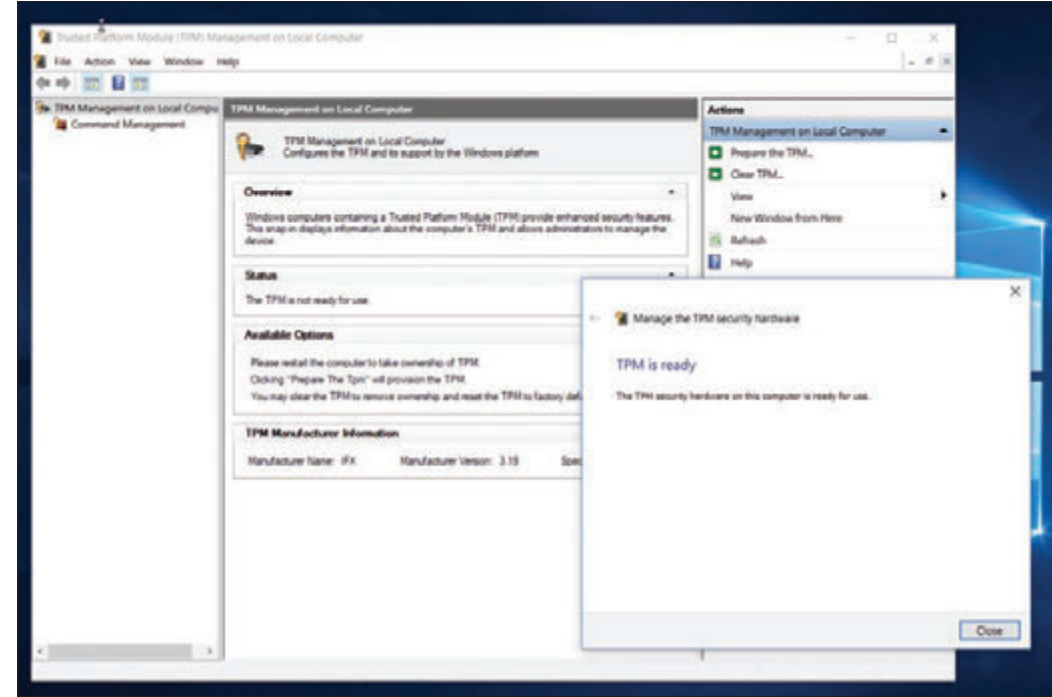

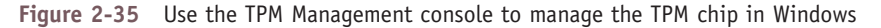

**5.** Using the console, you can change the TPM owner password, turn TPM on or off in Windows, reset the TPM when it has locked access to the hard drive, and clear the TPM, which resets it to factory defaults. After you have made changes to the TPM chip, you will most likely be asked to restart the computer for the changes to take effect.

# *Updating Motherboard Drivers and BIOS/UEFI*

When a motherboard is causing problems or you want to use a new OS or hardware device, you might need to update the motherboard drivers or update the BIOS/UEFI firmware. Both skills are covered in this part of the chapter.

**Copyright 2020 Cengage Learning. All Rights Reserved. May not be copied, scanned, or duplicated, in whole or in part. WCN 02-200-203**

**A+ Exam Tip** The A+ Core 1 exam expects you to know how to update drivers and firmware and replace the CMOS battery. Given the symptom of a problem, you must decide if the source of the problem is a device, motherboard firmware, or the CMOS battery and decide what to do to resolve the problem.

### **Installing or Updating Motherboard Drivers**

**Device drivers** are small programs stored on the hard drive that an operating system such as Windows or Linux uses to communicate with a specific hardware device—for example, a printer, network port on the motherboard, or video card. The CD or DVD that comes bundled with the motherboard contains a user guide and drivers for its onboard components (for example, chipset, graphics, audio, network, and USB drivers), and these drivers need to be installed in the OS. After installing a motherboard, you can install the drivers from CD or DVD and later update them by downloading updates from the motherboard manufacturer's website. Updates to motherboard drivers are sometimes included in updates to Windows.

The motherboard CD or DVD or the manufacturer's website might contain useful utilities—for example, a **Notes** utility to monitor the CPU temperature and alert you if overheating occurs, or a diagnostics utility for troubleshooting. You might also find a utility that works in Windows or Linux to update the BIOS/UEFI firmware.

If you don't have the CD or DVD that came with the motherboard or you want to update the drivers already installed on the system, go to the motherboard manufacturer website to find the downloads you need. Figure 2-36 shows the download page for the Asus Prime Z370-P motherboard shown earlier in Figure 2-1. On this page, you can download manuals, drivers, utility tools, and BIOS/UEFI updates for the board. You can also access a list of CPUs and memory modules the board can use. Be sure to get the correct drivers for the OS edition and type (for example, Windows 10 64-bit) you are using with the board.

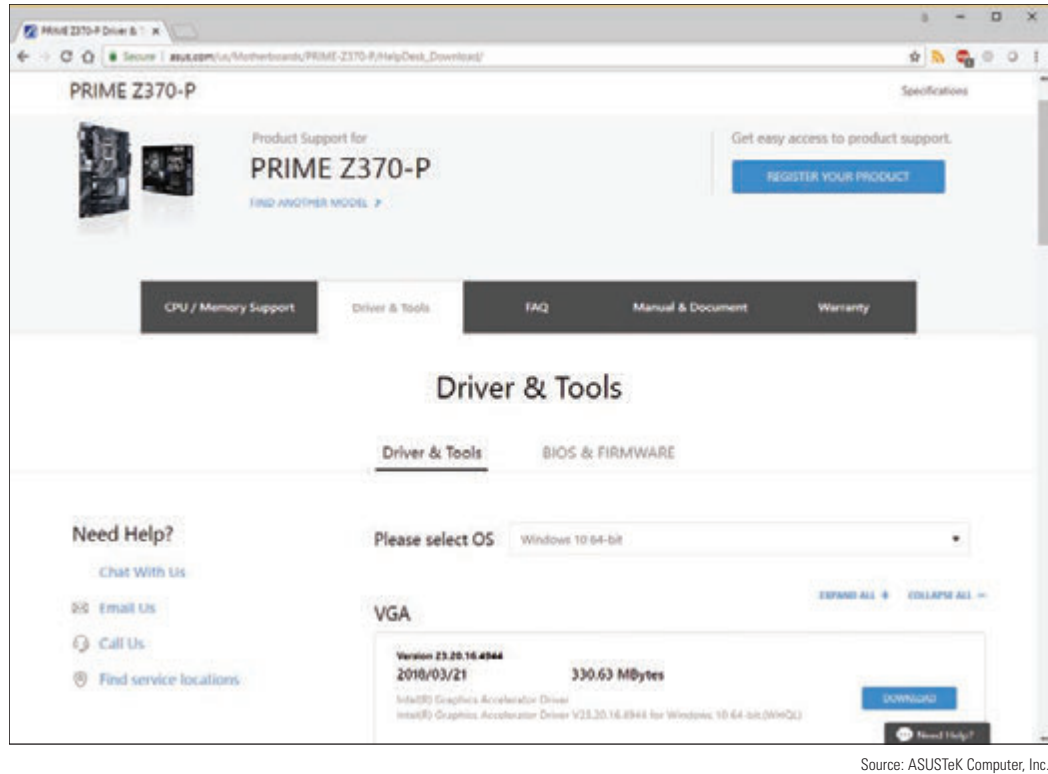

**Figure 2-36** Download drivers, utilities, BIOS/UEFI updates, documentation, and other help software from the motherboard manufacturer's website

**Notes** To know what edition and type of Windows you are using, use the System Information utility (msinfo32.exe).

Copyright 2020 Cengage Learning. All Rights Reserved. May not be copied, scanned, or duplicated, in whole or in part. Due to electronic rights, some third party content may be suppressed from the eBook and/or eChapter(s). Editorial review has deemed that any suppressed content does not materially affect the overall learning experience. Cengage Learning reserves the right to remove additional content at any time if subsequent rights restrict **Copyright 2020 Cengage Learning. All Rights Reserved. May not be copied, scanned, or duplicated, in whole or in part. WCN 02-200-203**

### **Updating Firmware**

The process of upgrading or refreshing the programming and data stored on the firmware chip is called updating firmware, **flashing BIOS/UEFI**, or **flashing BIOS**. Here are some good reasons to flash the BIOS/UEFI:

- ▲ The system hangs at odd times or during the boot.
- Some motherboard functions have stopped working or are causing problems. For example, the onboard video port is not working.
- ▲ You get errors when trying to install a new OS or hardware device.
- You want to incorporate some new features or a new component on the board. For example, a BIOS upgrade might be required before you upgrade the processor.

**Caution** It's extremely important that you use the correct motherboard brand and model when selecting the BIOS/ UEFI update on the manufacturer's website. Trying to use the wrong update can cause problems. Also, get your updates directly from the manufacturer website rather than other third-party sites.

To flash BIOS/UEFI, always follow the directions that you can find in the user guide for your motherboard. Motherboards can use one or more of these methods:

- *Download and update from within BIOS/UEFI setup.* Some motherboards allow you to enter BIOS/ UEFI setup and select the option for BIOS/UEFI to connect to the Internet, check for updates, download the update, and apply it.
- *Update from a USB flash drive using BIOS/UEFI setup.* Download the latest firmware update file for your BIOS/UEFI version from the manufacturer website and store it on a USB flash drive that is formatted using the FAT32 file system (not the NTFS file system). Then restart the system and launch BIOS/UEFI setup. Select the option to flash BIOS/UEFI and point to the USB drive for the update. Alternately, you might press a key at startup to launch the update rather than launch BIOS/UEFI setup. (For some motherboard brands, you press F7.) The update is applied and the system restarts.
- *Run an express BIOS/UEFI update.* An express BIOS/UEFI update is done from within Windows. You use Windows application software available on the motherboard manufacturer website to check for, download, and install firmware updates. Alternately, you might be instructed to download the firmware update and double-click it to start the update. Because too many things can go wrong using Windows to update BIOS/UEFI, it is not a recommended best practice.

Be aware of these cautions when updating BIOS/UEFI firmware:

- ▲ Don't update firmware without a good reason. Makers of BIOS/UEFI are likely to provide updates frequently because putting the upgrade on the Internet is so easy for them. Generally, however, follow the principle that "if it's not broke, don't fix it." Update your firmware only if you're having a problem with your motherboard or there's a new BIOS/UEFI feature you want to use.
- *Back up first.* Before attempting to update the firmware, back up the firmware to a USB flash drive, if possible. See the motherboard user manual to find out how.
- Select the correct update file. Always use an update version that is more recent than the BIOS/UEFI version already installed and carefully follow manufacturer directions. Upgrading with the wrong file could make your BIOS/UEFI useless. If you're not sure that you're using the correct upgrade, *don't guess.* Check with the technical support for your BIOS/UEFI before moving forward. Before you call technical support, have the information available that identifies your BIOS/UEFI and motherboard.
- *A* Don't interrupt the update. Be sure not to turn off your computer while the update is in progress. For laptops, make sure the AC adapter is plugged in and powering the system.

To identify the BIOS/UEFI version installed, look for the BIOS version number displayed on the main menu of **Notes** BIOS/UEFI setup. Alternately, you can use the System Information utility (msinfo32.exe) in Windows to display the BIOS version.

If the BIOS update is interrupted or the update creates errors, you are in an unfortunate situation. Search the motherboard manufacturer website for help. Here are some options:

- *Back flash.* You might be able to revert to the earlier version, which is called a **back flash**. To do this, generally you download the recovery file from the website and copy the file to a USB flash drive. Then set the jumper on the motherboard to recover from a failed BIOS update. When you reboot the system, the BIOS automatically reads from the device and performs the recovery. Then reset the jumper to the normal setting and boot the system.
- *Bootable media and restore defaults.* You might be instructed to make a bootable CD or DVD using support tools from the motherboard manufacturer. Boot the system from the CD or DVD and enter commands to attempt the update again from the file stored on the USB flash drive. Then enter BIOS/UEFI setup and restore defaults.

Notes If a BIOS/UEFI update fails to complete, BIOS/UEFI may reboot and try again up to three times. After the third attempt, the update will be discarded and the firmware will roll back a partial update.

### **Using Jumpers to Clear BIOS/UEFI Settings**

A motherboard may have jumpers that you can use to clear BIOS/UEFI settings, which returns the BIOS/ UEFI setup to factory default settings. You might want to clear settings if flashing BIOS/UEFI didn't work or failed to complete correctly, or if a power-on password is forgotten and you cannot boot the system.

A **jumper** is two small posts or metal pins that stick up on the motherboard; it's used to hold configuration information. An open jumper has no cover, and a closed jumper has a cover on the two pins (see Figure 2-37). Look at the jumper cover in Figure 2-37(B) that is "parked," meaning it is hanging on a single pin for safekeeping, but is not being used to turn on a jumper setting.

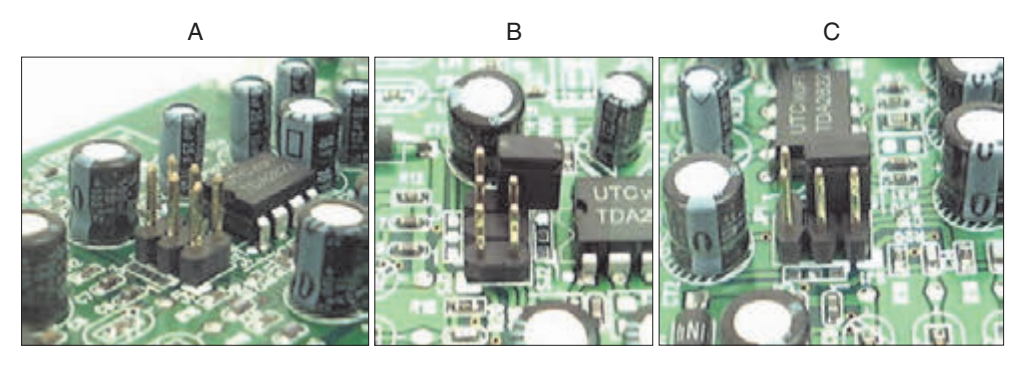

**Figure 2-37** A 6-pin jumper group on a circuit board: (A) has no jumpers set to on, (B) has a cover parked on one pin, and (C) is configured with one jumper setting turned on

Figure 2-38 shows one example of a group of three jumpers. (The tan jumper cap is positioned on the first two jumper pins on the left side of the group.) Figure 2-39 shows the motherboard documentation for how to use these jumpers. When jumpers 1 and 2 are closed, which they are in the figure, normal booting happens. When jumpers 2 and 3 are closed, passwords to BIOS/UEFI setup can be cleared on the next boot. When no jumpers are closed, the BIOS/UEFI will recover itself on the next boot from a failed update. Once set for normal booting, the jumpers should be changed only if you are trying to recover when a power-up password is lost or flashing BIOS/UEFI has failed. To learn how to set jumpers, see the motherboard documentation.

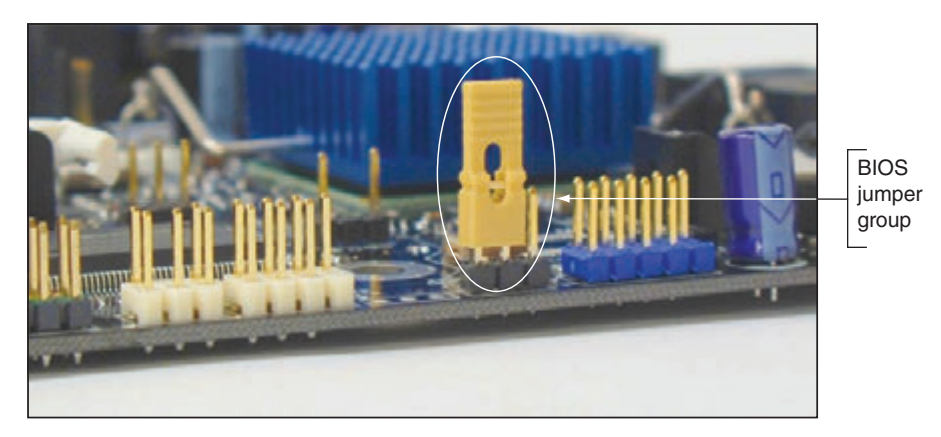

**Figure 2-38** This group of three jumpers controls the BIOS configuration

| Jumper<br>Position | Mode                       | <b>Description</b>                                                                                                    |
|--------------------|----------------------------|----------------------------------------------------------------------------------------------------|
| 3                  | <b>Normal</b><br>(default) | The current BIOS configuration is used for booting.                                                                            |
| 3                  | Configure                  | After POST, the BIOS displays a menu in BIOS setup<br>that can be used to clear the user and supervisor<br>power-on passwords. |
| 3                  | Recovery                   | Recovery is used to recover from a failed BIOS update.<br>Details can be found in the motherboard manual.                      |

**Figure 2-39** BIOS configuration jumper settings

### **Replacing the CMOS Battery**

A motherboard stores its data in flash memory in the firmware or in CMOS RAM. **CMOS (complementary metaloxide semiconductor)** is a method of manufacturing microchips, and **CMOS RAM** is a small amount of memory stored on the motherboard that retains data even when the computer is turned off because it is charged by a nearby lithium coin-cell battery (see Figure 2-40). If the **CMOS battery** is disconnected or fails, setup information is lost. An indication that the battery is getting weak is that the system date and time are incorrect after power has been disconnected to the computer. A message about a low battery can also appear at startup.

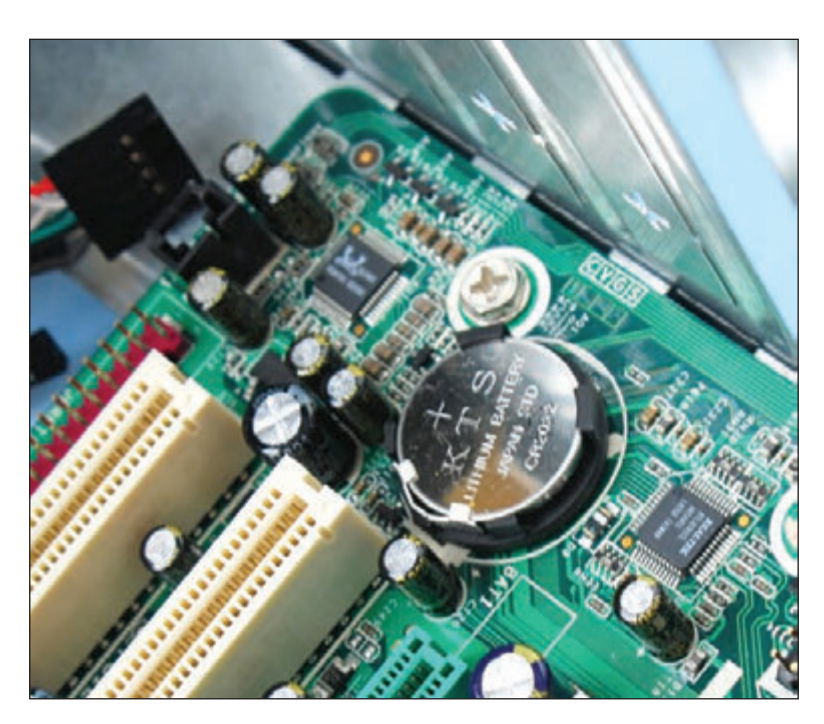

**Figure 2-40** The coin-cell battery powers CMOS RAM when the system is turned off and unplugged

**A+ Exam Tip** The A+ Core 1 exam expects you to recognize the symptoms that require the CMOS battery to be replaced.

The CMOS battery on the motherboard is considered a field replaceable unit. The battery is designed to last for years and recharges when the motherboard has power. However, on rare occasions, you might need to replace one if the system loses BIOS/UEFI settings when it is unplugged. Make sure the replacement battery is an exact match to the original or is one the motherboard manufacturer recommends for the board. Power down the system, unplug it, press the power button to drain the power, and remove the case cover. Use your ESD strap to protect the system against ESD. The old battery can be removed with a little prying using a flathead screwdriver. The new battery pops into place. For more specific directions, see the motherboard documentation.

Now let's see what other tasks you might need to do when you are installing or replacing a motherboard.

# *Installing or Replacing a Motherboard*

#### **A+ Core 1 3.5**

A motherboard is considered a field replaceable unit, so you need to know how to replace one when it goes bad. In this part of the chapter, you learn how to select a motherboard and then how to install or replace one in a desktop or laptop computer.

### **How to Select a Desktop Motherboard**

Because the motherboard determines so many of your computer's features, selecting the motherboard is often your most important decision when you purchase a desktop computer or assemble one from parts. Depending on which applications and peripheral devices you plan to use with the computer, you can take one of three approaches to selecting a motherboard. The first approach is to select the board that provides the most room for expansion, so you can upgrade and exchange components and add devices easily. A second approach is to select the board that best suits the needs of the computer's current configuration, knowing that when you need to upgrade, you will likely switch to new technology and a new motherboard. The third approach is to select a motherboard that meets your present needs with moderate room for expansion.

Ask the following questions when selecting a motherboard:

**1.** How is the motherboard to be used? (For example, it might be used for light business and personal use, as a gaming system, for a server, or for a high-powered workstation.) Knowing how the board will be used helps you decide about the most important features and overall power of the board. For example, a motherboard to be used in a server might need support for RAID (an array of multiple hard drives to improve performance and fault tolerance). In another example, a motherboard used in a gaming system will not need RAID support, but might need a chipset that supports two high-end graphics adapters.

- 2. What form factor does the motherboard use?
- **3.** Which brand (Intel or AMD) and model processors does the board support? Which chipset does it use? Which processors does it support?

Most motherboard manufacturers offer a motherboard model in two versions: one version with an Intel chipset and a second version with an AMD chipset. Here are the criteria to decide which brand of chipset to use:

- If price is a concern, boards with AMD chipsets generally cost less than comparable boards with Intel chipsets.
- AMD is popular in the hobbyist and gaming market, and many of its chipsets and processors are designed with high-end graphics in mind. AMD puts graphics first and processing power second. For the hobbyist, many AMD processors can be overclocked.

- Intel offers the most options in processor models and chipset and processor features. Intel typically targets the consumer, business, and server markets, and generally is strong in power conservation, processing power, and graphics.
- Intel dominates the laptop, pre-built desktop, consumer, and server markets.
- **4.** Which type and speed of memory does the board support?
- **5.** What are the embedded expansion slots, internal and external connectors, and devices on the board? (For example, the board might provide multiple PCIe ×16 v4 slots, SATA3 connectors, a network port, a wireless component, multiple USB ports, an M.2 slot, HDMI port, DVI-D port, and so forth.)
- **6.** Does the board fit the case you plan to use?
- **7.** What are the price and the warranty on the board? Does the board get good reviews?
- **8.** How extensive and user friendly is the documentation and how helpful is the manufacturer website?
- **9.** What warranty and how much support does the manufacturer supply for the board?

Sometimes a motherboard contains an onboard component more commonly offered as a separate device. One example is support for video. The video port might be on the motherboard or might require a video card. A motherboard with embedded video is less expensive than a motherboard and a graphics card you plan to install in a PCIe ×16 slot, but the latter plan gives higher-quality video.

If you have an embedded component, make sure you can disable it so you can use another external **Notes** component if needed. Components are disabled in BIOS/UEFI setup.

Table 2-3, shown earlier in the chapter, lists some manufacturers of motherboards and their web addresses. For motherboard reviews, do a general search of the web.

Get really familiar with the manufacturer's website of the motherboard you plan to purchase. It tells you **Notes** which processors and memory modules the board can support. Make sure the processor and memory you plan to use with the board are on these lists.

### **How to Install or Replace a Motherboard**

When you purchase a motherboard, the package comes with the board, I/O shield, documentation, drivers, and various screws, cables, and connectors. When you replace a motherboard, you pretty much have to disassemble an entire computer, install the new motherboard, and reassemble the system, which you learned to do in Chapter 1. The following steps are meant to be a general overview of the process and are not meant to include the details of all possible installation scenarios, which can vary according to the components and case you are using. The best place to go for detailed installation instructions is the motherboard user guide.

**Caution** As with any installation, remember the importance of using an ESD strap to ground yourself when working inside a computer case to protect components against ESD. Other precautions to protect the hardware and you are covered in Appendix A.

**Copyright 2020 Cengage Learning. All Rights Reserved. May not be copied, scanned, or duplicated, in whole or in part. WCN 02-200-203**

The general process for replacing a motherboard is as follows:

- **1.** *Verify that you have selected the right motherboard to install in the system.* The new motherboard should have the same form factor as the case, support the RAM modules and processor you want to install on it, and have other internal and external connectors you need for your system.
- **2.** *Get familiar with the motherboard documentation, features, and settings.* Especially important are any connectors and jumpers on the motherboard. It's a great idea to read the motherboard user guide from cover to cover. At the least, get familiar with what it has to offer and study the diagrams in it that label all the components on the board. Learn how each connector and jumper is used. You can also check the manufacturer's website for answers to any questions you might have.
- **3.** *Remove components so you can reach the old motherboard.* Use an ESD strap. Turn off the system and disconnect all cables and cords. Press the power button to dissipate the power. Open the case cover and remove all expansion cards. Disconnect all internal cables and cords connected to the old motherboard. To safely remove the old motherboard, you might have to remove drives. If the processor cooler is heavy and bulky, you might remove it from the old motherboard before you remove the motherboard from the case.
- **4.** *Install the I/O shield.* The I/O shield is a metal plate that comes with the motherboard and fits over the ports to create a well-fitting enclosure for them. A case might come with a standard I/O shield already in place. Hold the motherboard up to the shield and make sure the ports on the board will fit the holes in the shield (see Figure 2-41). If the holes in the shield don't match up with the ports on the board, punch out the shield and replace it with the one that came bundled with the motherboard.

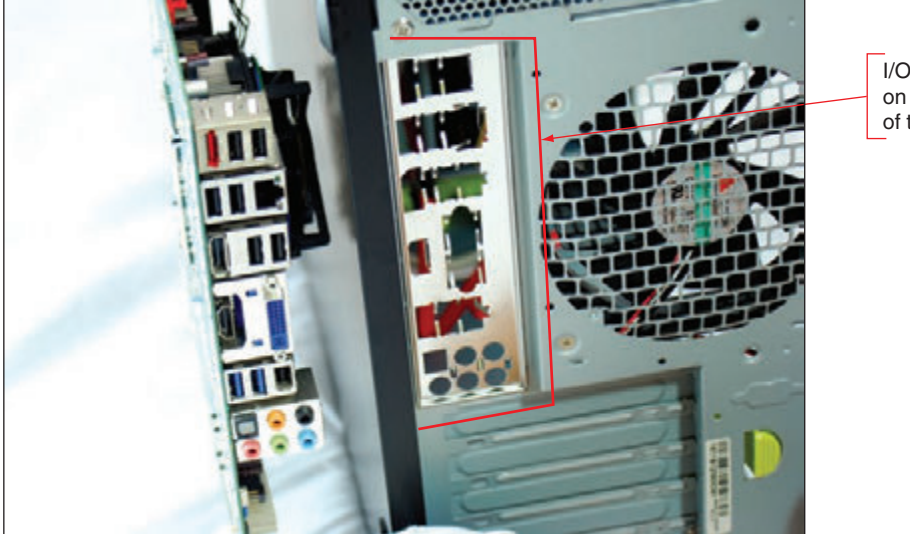

I/O shield installed on the back of the case

**Figure 2-41** Make sure the holes in the I/O shield match up with the ports on the motherboard

**5.** *Install the motherboard.* Place the motherboard into the case and, using spacers or screws, securely fasten the board to the case. Because coolers are heavy, most processor instructions say to install the motherboard before installing the processor and cooler to better protect the board or processor from being damaged. On the other hand, some motherboard manufacturers say to install the processor and cooler and then install the motherboard. Follow the order given in the motherboard user guide. The easiest approach is to install the processor, cooler, and memory modules on the board and then place the board in the case (see Figure 2-42).

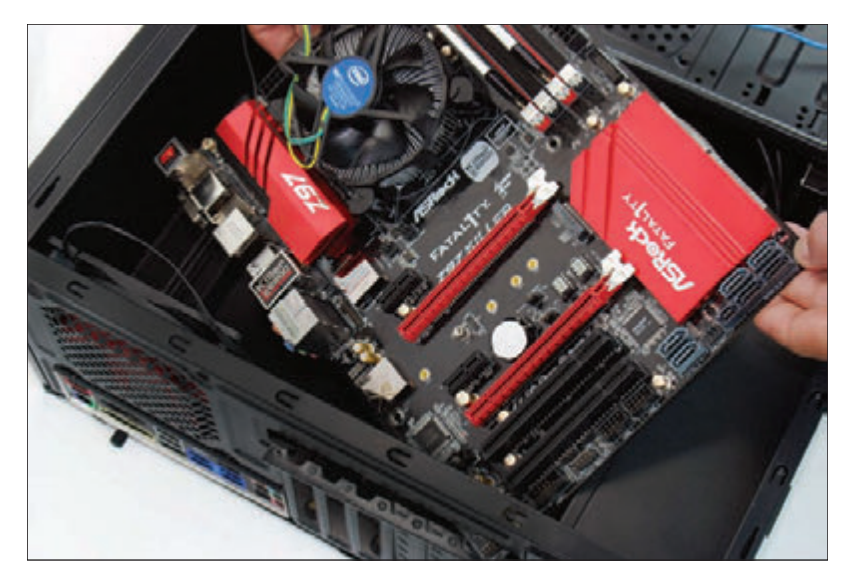

**Figure 2-42** A motherboard with processor, cooler, and memory modules installed is ready to go in the case

- **6.** *Install the processor and processor cooler.* The processor comes already installed on some motherboards, in which case you just need to install the cooler. The steps for installing a processor and cooler are covered in Chapter 3.
- **7.** *Install RAM into the appropriate slots on the motherboard.* You learn how to install RAM in Chapter 3.
- **8.** *Attach the wires and cables.* Attach the wire leads from the front panel to the front panel connector or header on the motherboard, as you learned to do in Chapter 1. You'll also need to attach the P1 power connector, fan connectors, processor auxiliary power connector, and SATA cables to the internal drives. If the case has ports on the front, such as USB or sound ports, connect cables from the ports to the appropriate headers on the motherboard. Position and tie cables neatly together to make sure they don't obstruct the fans and the airflow.
- **9.** *Install the video card on the motherboard.* If the motherboard does not have onboard video, install the video card now. It should go into the primary PCI Express ×16 slot. If the motherboard has onboard video, use the video port and check out how the system functions until you know everything else is working. Then go back and install an optional video card. If you plan to install two video cards, verify that one is working before installing the second one.
- **10.** *Plug the computer into a power source, and attach the monitor, keyboard, and mouse.* Initially install only the devices you absolutely need.
- **11.** *Boot the system and enter BIOS/UEFI setup.* Make sure the settings are set to the defaults. If the motherboard comes new from the manufacturer, it will already be at default settings. If you are salvaging a motherboard from another system, you might need to reset settings to the defaults. You will need to do the following while you are in BIOS/UEFI setup:
	- ▲ Check the time and date.
	- Make sure fast boot (also called abbreviated POST) is disabled. While you're installing a motherboard, you generally want it to do as many diagnostic tests as possible. After you know the system is working, you can choose fast boot.
	- Set the boot order to the hard drive, and then the optical drive, if you will be booting the OS from the hard drive.

**2**

- Leave everything else at their defaults unless you know that particular settings should be otherwise.
- ▲ Save and exit.
- **12.** *Observe POST and verify that no errors occur.*
- **13.** *Verify that Windows starts with no errors.* If Windows is already installed on the hard drive, boot to the Windows desktop. Use Device Manager to verify that the OS recognizes all devices and that no conflicts are reported.
- **14.** *Install the motherboard drivers.* If your motherboard comes with a CD or DVD that contains some motherboard drivers, install them now. You will probably need Internet access so that the setup process can download the latest drivers from the motherboard manufacturer's website. Reboot the system one more time, checking for errors.
- **15.** *Install any other expansion cards and drivers.* Install each device and its drivers, one device at a time, rebooting and checking for conflicts after each installation.
- **16.** *Verify that everything is operating properly and make any final OS and BIOS/UEFI adjustments, such as setting power-on passwords*.

Whenever you install or uninstall software or hardware, keep a notebook with details about the components you are working on, configuration settings, manufacturer specifications, and other relevant information. This helps if you need to backtrack later and can also help you document and troubleshoot your computer system. Keep all hardware documentation for this system together with the notebook in an envelope in a safe place. **Notes**

### **Replacing a Laptop System Board**

### **A+ Core 1 1.1**

Replacing the system board (motherboard) on a laptop probably means you'll need to fully disassemble the entire laptop except the LCD assembly in the lid. Therefore, before you tackle the job, consider alternatives. If available, use diagnostic software from the laptop manufacturer to verify that the problem is a failed system board. If a port or component on

the system board has failed, consider installing an external device rather than replacing the entire board. Make sure the laptop is not still under a warranty that might be voided if you crack the case. Replacing the system board is a big deal, so consider that the cost of repair, including parts and labor, might be more than the laptop is worth. A new laptop might be your best solution.

You will need the teardown instructions to disassemble the laptop. Also, check for videos online about the **Notes** teardown. For example, go to *youtube.com* and search on "disassemble lenovo ideapad 310."

If you do decide to replace the system board, use a replacement purchased from the laptop manufacturer. Most likely, the board comes with teardown instructions to install it. As our example, we use the Lenovo Ideapad 310, which has a system board with an embedded processor. Here is the general procedure for replacing the board and processor:

- **1.** Update Windows and device drivers and make sure Windows is working properly before you shut down the system.
- **2.** This laptop has a built-in battery. Disconnect the AC adapter. Press **Fn + S + V** to set the battery in Ship Mode so it does not supply power to the system. To verify Ship Mode is set, press the power button; the system should not power up.
- **3.** As you learned to do in Chapter 1, remove the hard drive slot compartment cover and the hard drive. Next, remove the slot compartment cover that gives access to the memory and Mini PCIe card, and

then remove these two components. Remove the optical drive. Figure 2-43 shows the bottom of the laptop with all these components removed.

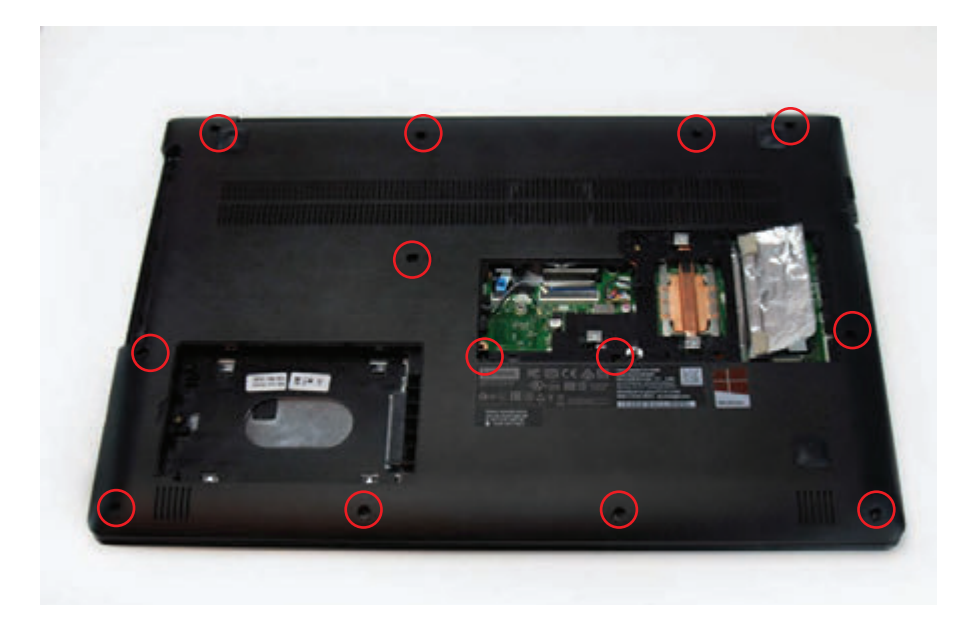

**Figure 2-43** The bottom of a laptop with the hard drive, memory, Mini PCI Express card, and optical drive removed

**4.** To remove the keyboard bezel, first remove the 13 screws, which are circled in Figure 2-43. Next, detach the touch pad and keyboard ribbon cables from the two **FPC (flexible printed circuit) connectors**. You can now turn the laptop over, crack the case, and lift off the keyboard bezel. Figure 2-44 shows the system board now exposed.

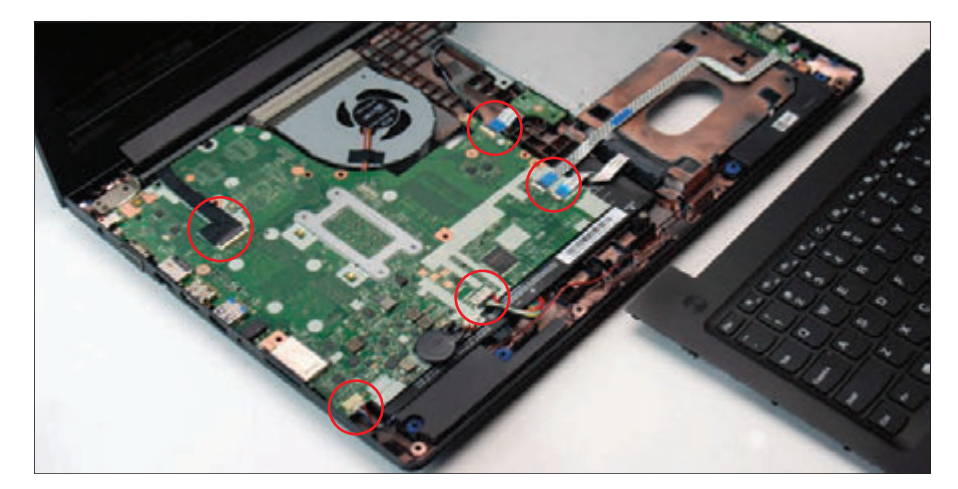

**Figure 2-44** Remove the keyboard bezel to expose the system board

**5.** To detach the system board, first remove the 5 screws holding it in place and then remove the 6 ribbon cables (circled in red in Figure 2-44) connecting the speakers, hard drive, optical drive, USB ports, battery, camera, and LCD panel. You can then remove the system board by pushing it to the right

to dislodge it from the jacks on the side of the laptop (see Figure 2-45) and then lifting the board up and out of the case. See Figure 2-46. Handle the board carefully, making sure you don't bend it as you work.

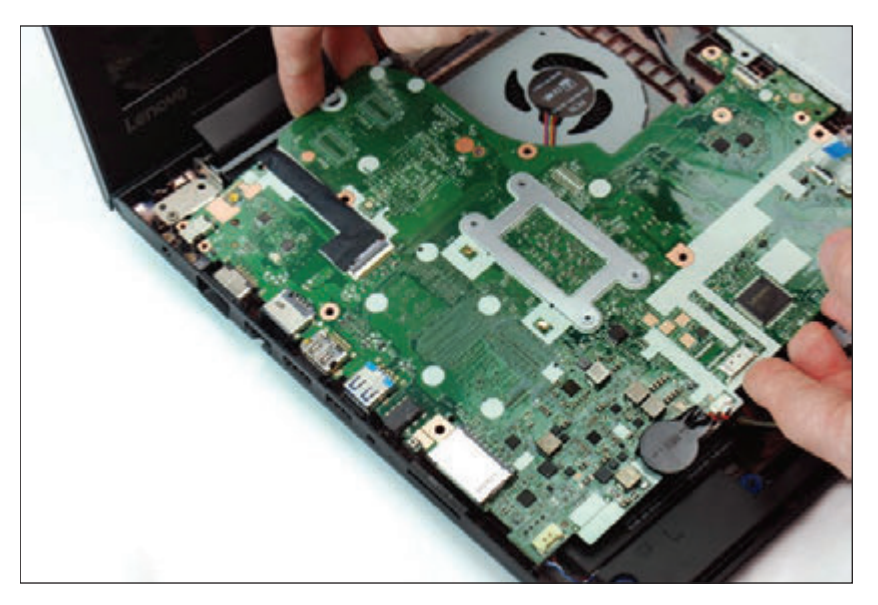

**Figure 2-45** Detach the system board from jacks on the left side of the case and then lift the system board up and out of the case

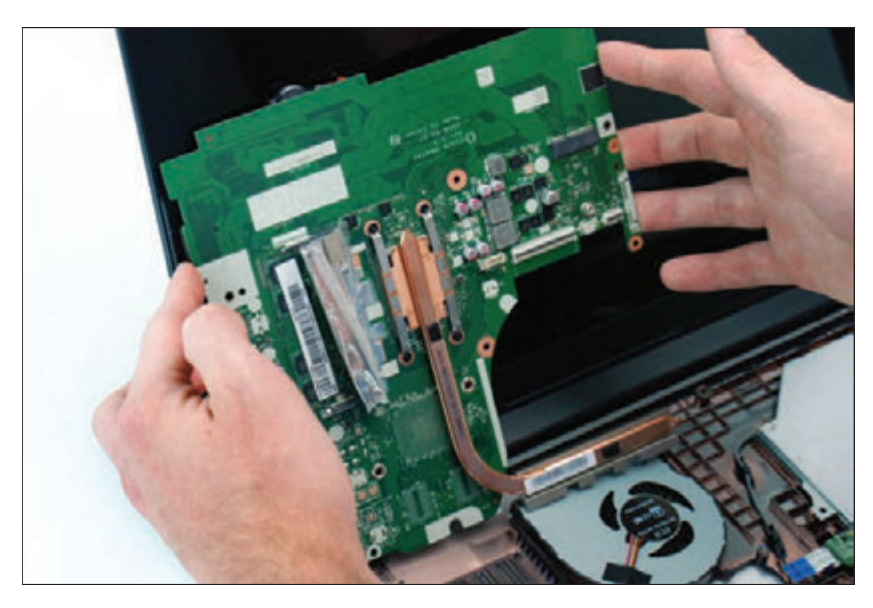

**Figure 2-46** Disconnect the fan cable and screws holding the fan assembly to the system board

**6.** Follow directions in reverse order to reassemble the system. Be careful to delicately, yet firmly, push the system board into the jacks on the left side of the case without damaging these jack connections. Also, double-check to make certain each ribbon cable is securely attached to its connector. After the system is assembled, attach the AC adapter, which switches the battery out of Ship Mode. Power up the system. After you have verified that Windows comes up with no errors, be sure to update BIOS/UEFI on the new board.

## *>>> Chapter Summary*

## **Motherboard Types and Features**

- The motherboard is the most complicated of all components inside the computer. It contains the processor socket and accompanying chipset, firmware holding the BIOS/UEFI, memory slots, expansion slots, jumpers, ports, and power supply connections. Sometimes, the processor is embedded on the board. The motherboard you select determines both the capabilities and limitations of your system.
- The most popular motherboard form factors are ATX, microATX, and Mini-ITX. The form factor determines the size of the board and the case and power supply the board can use.
- The chipset embedded on the motherboard determines what kind of processor and memory the board can support.
- Typically, a motherboard will have one or more Intel sockets for an Intel processor or one or more AMD sockets for an AMD processor.
- Major advancements in past Intel chipsets and processors are labeled as generations and include Coffee Lake (8th gen), Kaby Lake (7th gen), Skylake (6th gen), Broadwell (5th gen), and Haswell (4th gen).
- Current Intel desktop processors use the LGA1151, LGA1150, or LGA1155 socket. Server processors use the LGA2066, LGA2011, or LGA1366 socket.
- Current AMD processors use the TR4, AM4, AM3+, AM3, or FM2+ socket. These sockets are used to identify the current AMD generations of chipsets and processors.
- When matching a motherboard to a processor, use only processors the motherboard manufacturer recommends for the board. Even though a processor might fit the processor socket on a board, using a match not recommended by the manufacturer can damage both the board and the processor.
- Current buses and expansion slots used on motherboards include PCI Express  $\times$ 1,  $\times$ 4,  $\times$ 8, and  $\times$ 16, Versions 2, 3, 4, and 5, conventional PCI, SATAe, SATA3, SATA2, M.2, and USB.
- ▲ Components that are built into the motherboard are called onboard components. Other components can be attached to the system in some other way, such as on an expansion card, internal connector, or external port.
- A 40-pin IDE connector on a motherboard was designed to use older IDE storage devices and is seldom seen on modern motherboards.

## **Using BIOS/UEFI Setup to Configure a Motherboard**

- The firmware that controls current motherboards is a combination of the older BIOS and the newer UEFI. Microsoft requires UEFI firmware in order for a system to be certified for Windows 10/8.
- ▲ UEFI supports the GPT partitioning system for hard drives, which supports hard drives larger than 2 TB. The older MBR partitioning system is limited to drives smaller than 2 TB.
- Booting using UEFI mode is required to use Windows Secure boot, which protects a system against malware launching before Windows or anti-malware software is started. For legacy hardware and operating systems, a UEFI system can be booted in CSM or legacy mode, which is a BIOS boot.
- Motherboard settings that can be configured using BIOS/UEFI setup include changing the boot priority order, managing Secure boot options, selecting UEFI mode or CSM mode, enabling or disabling onboard devices, overclocking the CPU, and managing power-on passwords, LoJack for Laptops, the TPM chip, and support for virtualization. You can also view information about the installed processor, memory, storage devices, CPU and chassis temperatures, fan speeds, and voltages.

Secure boot uses databases to verify that hardware drivers are digitally signed by their manufacturers. These databases are stored in firmware on the motherboard before the board ships and later on the Windows hard drive. Updating firmware can update databases in firmware, and you can restore these databases to their factory state. In addition, Microsoft can include updates to its Secure boot databases kept on the hard drive in normal Windows updates.

# **Updating Motherboard Drivers and BIOS/UEFI**

- ▲ Device drivers for motherboard components are installed in the operating system when you first install a motherboard. These drivers might need updating to fix a problem with a board component or to use a new feature provided by the motherboard manufacturer. Drivers come bundled on CD or DVD with the motherboard and can be downloaded from the motherboard manufacturer website.
- Update motherboard firmware when a component on the board is causing problems or you want to incorporate a new feature or component on the board.
- To update BIOS/UEFI, you can use BIOS/UEFI setup to check online for updates and apply them, or you can apply updates previously downloaded to a USB flash drive. Alternately, you might be able to install an app in Windows that can check for BIOS/UEFI updates and apply them. This last option is not recommended.
- When flashing BIOS/UEFI, don't update firmware without a good reason, back up the firmware before you update it, be certain to select the correct update file, and make sure the update process is not interrupted.
- Jumpers on the motherboard may be used to clear BIOS/UEFI settings, restoring them to factory defaults. The CMOS battery that powers CMOS RAM might need replacing.

## **Installing or Replacing a Motherboard**

- When selecting a motherboard, pay attention to the form factor, chipset, expansion slots and memory slots used, and the processors supported. Also notice the internal and external connectors and ports the board provides.
- When installing a motherboard, first study the motherboard and its manual, and set jumpers on the board. Sometimes it is best to install the processor and cooler before installing the motherboard in the case. When the cooling assembly is heavy and bulky, you should install it after the motherboard is securely seated in the case.
- For laptops, it's usually more cost effective to replace the laptop than to replace a failed system board.

#### *>>> Key Terms*

For explanations of key terms, see the Glossary for this text.

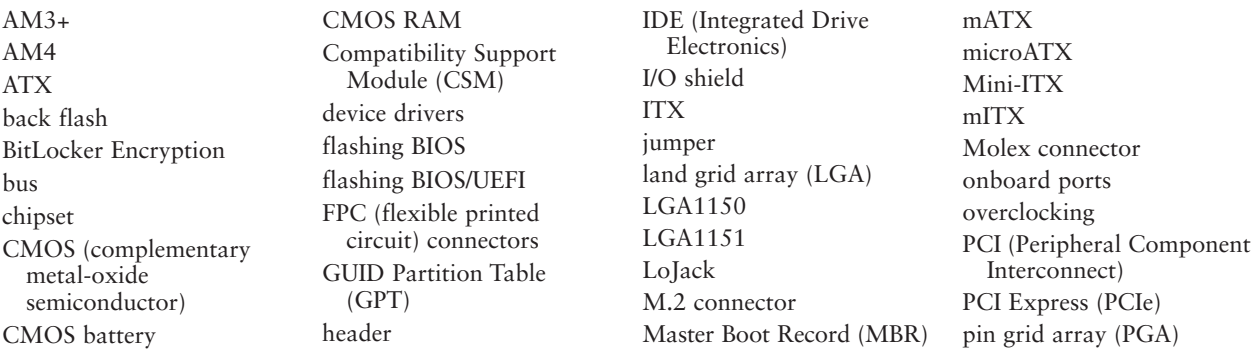

**2**
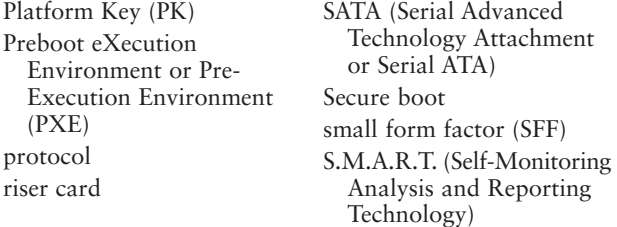

socket TPM (Trusted Platform Module) chip TR4 (Threadripper 4) traces UEFI (Unified Extensible Firmware Interface)

USB (Universal Serial Bus) virtualization virtual machine (VM) zero insertion force (ZIF) sockets

## *>>> Thinking Critically*

These questions are designed to prepare you for the critical thinking required for the A+ Core 1 exam and may use information from other chapters or the web.

- **1.** After trying multiple times, a coworker is not able to fit a motherboard in a computer case, and is having difficulty aligning screw holes in the motherboard to standoffs on the bottom of the case. Which is most likely the source of the problem?
	- **a.** The coworker is trying to use too many screws to secure the board; only four screws are required.
	- **b.** The form factors of the case and motherboard don't match.
	- **c.** The form factors of the motherboard and power supply don't match.
	- **d.** The board is not oriented correctly in the case. Rotate the board.
- **2.** Which type of boot authentication is more secure?
	- **a.** Power-on password or supervisor password
	- **b.** Drive password
	- **c.** Full disk encryption
	- **d.** Windows password
- **3.** You are replacing a processor on an older motherboard and see that the board has the LGA1155 socket. You have three processors on hand: Intel Core i3-2100, Intel Core i5-8400, and Intel Core i5-6500. Which of these three processors will most likely fit the board? Why?
- **4.** You are looking at a motherboard that contains *B370* in the motherboard model name, and the socket appears to be an Intel LGA socket. Which socket is this board most likely using?
	- **a.** LGA1150
	- **b.** LGA1151, 7th generation
	- **c.** LGA1151, 8th generation
	- **d.** LGA1151, all generations
- **5.** Windows is displaying an error about incompatible hardware. You enter BIOS/UEFI setup to change the boot priority order so that you can boot from the Windows setup DVD to troubleshoot the system. However, when you get to the Boot screen, you find that the options to change the boot priority order are grayed out and not available. What is most likely the problem?
	- **a.** You signed in to BIOS/UEFI with the user power-on password rather than the supervisor power-on password.
	- **b.** A corrupted Windows installation does not allow you to make changes in BIOS/UEFI setup.

**Copyright 2020 Cengage Learning. All Rights Reserved. May not be copied, scanned, or duplicated, in whole or in part. WCN 02-200-203**

**2**

- **c.** Motherboard components are malfunctioning and will not allow you to change BIOS/UEFI options.
- **d.** The keyboard and mouse are not working.
- **6.** Your supervisor has asked you to set up a RAID hard drive array in a tower system, which has a motherboard that uses the B360 chipset. You have installed the required three matching hard drives to hold the array. When you enter BIOS/UEFI to configure the RAID, you cannot find the menus for the RAID configuration. What is most likely the problem?
	- **a.** A RAID array requires at least four matching hard drives.
	- **b.** RAID arrays are not configured in BIOS/UEFI.
	- **c.** Your supervisor did not give you the necessary access to BIOS/UEFI to configure RAID.
	- **d.** The B360 chipset does not support RAID.
- **7.** A customer asks you over the phone how much it will cost to upgrade memory on her desktop system to 16 GB. She is a capable Windows user and able to access BIOS/UEFI setup using the user power-on password you set up for her. Which actions can you ask the customer to perform as you direct her over the phone to get the information you need and develop an estimate of the upgrade's cost?
	- **a.** Use BIOS/UEFI to view how much memory is installed and how much memory the system can hold.
	- **b.** Enter info32.exe to determine how much memory is currently installed.
	- **c.** Use BIOS/UEFI to show which memory slots are used and how much memory is installed in each slot.
	- **d.** View the System Information window to determine how much memory is currently installed.
- **8.** The GeForce GTX 1060 graphics card requires 120 W of power. You plan to install it in a PCIe 3.0 ×16 slot. Will you need to also install extra power to the card? If so, how can you do that?
	- **a.** Yes. The PCIe 3.0 ×16 slot provides 75 W, and you need to connect the card using a PCIe 8-pin connector to gain additional power.
	- **b.** No. The PCIe 3.0 ×16 slot provides all the necessary power and no extra power connection is required.
	- **c.** Yes. The PCIe 3.0 ×16 slot provides 75 W, and you need to connect the card using a PCIe 6-pin connector to gain additional power.
	- **d.** Yes. The PCIe 3.0 ×16 slot provides 100 W, and you need to connect the card using a Molex connector to gain an additional 20 W.
- **9.** While building a high-end gaming system, you are attempting to install the EVGA GeForce GTX 1080 graphics card and discover there is not enough clearance above the motherboard for the card. What is your best solution?
	- **a.** Use a different case that allows for the height of the expansion card.
	- **b.** Use a riser card to install the card parallel to the motherboard.
	- **c.** Use an onboard component rather than the graphics card.
	- **d.** Use a conventional PCI graphics card that fits the motherboard and case.
- **10.** Your boss has purchased a new laptop for business use and has asked you to make sure the data he plans to store on the laptop is secure. Which of the following security measures is the most important to implement to keep the data secure? Second in importance?

**Copyright 2020 Cengage Learning. All Rights Reserved. May not be copied, scanned, or duplicated, in whole or in part. WCN 02-200-203**

- **a.** Use BitLocker Encryption with the TPM chip.
- **b.** Enable Secure boot.
- **c.** Set a supervisor password to BIOS/UEFI.
- **d.** Disable booting from the optical drive.
- **11.** Which of the following might cause you to flash BIOS/UEFI? Select all that apply.
	- **a.** Windows displays error messages on the screen at startup and refuses to start.
	- **b.** You are installing an upgraded processor.
	- **c.** You are installing a new graphics card to replace onboard video.
	- **d.** Windows continually shows the wrong date and time.
- **12.** Which of the following must be done before you can install the Intel Core i7-7700 processor on the Gigabyte GA-H110M-S2 motherboard? Select all that apply.
	- **a.** Flash BIOS/UEFI.
	- **b.** Install motherboard drivers.
	- **c.** Clear CMOS RAM.
	- **d.** Exchange the LGA1151 socket for one that can hold the new processor.
- **13.** Does Windows 7 support Secure boot in UEFI? Windows 8? Linux Ubuntu version 14?
- **14.** Which partitioning method must be used for partitioning a 4-TB hard drive?
- **15.** If a USB port on the motherboard is failing, what can you do that might fix the problem?
- **16.** What is the purpose of installing standoffs or spacers between the motherboard and the case?
- **17.** When installing a motherboard, suppose you forget to connect the wires from the case to the front panel header. Will you be able to power up the system? Why or why not?
- **18.** When you turn off the power to a computer and unplug it at night, it loses the date, and you must reenter it each morning. What is the problem and how do you solve it?
- **19.** When troubleshooting a desktop motherboard, you discover the network port no longer works. What is the best and least expensive solution to this problem? If this solution does not work, which solution should you try next?
	- **a.** Replace the motherboard.
	- **b.** Disable the network port and install a network card in an expansion slot.
	- **c.** Use a wireless network device in a USB port to connect to a wireless network.
	- **d.** Return the motherboard to the factory for repair.
	- **e.** Update the motherboard drivers.
- **20.** A computer freezes at odd times. At first you suspected the power supply or overheating, but you have eliminated overheating and replaced the power supply without solving the problem. What do you do next?
	- **a.** Replace the processor.
	- **b.** Replace the motherboard.
	- **c.** Reinstall Windows.
	- **d.** Replace the memory modules.
	- **e.** Flash BIOS/UEFI.

# **Hands-On | Project 2-1** Examining a Motherboard in Detail

- **1.** Look at the back of a desktop computer. Without opening the case, list the ports that you believe come directly from the motherboard.
- **2.** Remove the cover of the case, as you learned to do in Chapter 1. List the different expansion cards in the expansion slots. Was your guess correct about which ports come from the motherboard?
- **3.** To expose the motherboard so you can identify its parts, remove all the expansion cards.
- **4.** Draw a diagram of the motherboard and label these parts:
	- Processor socket
	- ▲ Chipset
	- RAM (each DIMM slot)
	- ▲ CMOS battery
	- Expansion slots (Identify the slots as PCI, PCIe  $\times$ 1, PCIe  $\times$ 4, or PCIe  $\times$ 16.)
	- ▲ Each port coming directly from the motherboard
	- ▲ Power supply connections
	- SATA drive connectors
- **5.** What is the brand and model of the motherboard?
- **6.** Locate the manufacturer's website. If you can find the motherboard manual on the site, download it. Find the diagram of the motherboard in the manual and compare it with your diagram. Did you label components correctly?
- **7.** Reassemble the computer, as you learned to do in Chapter 1.

# **Hands-On | Project 2-2** Examining Motherboard Documentation

Using the motherboard brand and model installed in your computer, or another motherboard brand and model assigned by your instructor, download the user guide from the motherboard manufacturer website and answer these questions:

- **1.** List up to 10 processors the board supports.
- **2.** What type of RAM does the board support?
- **3.** What is the maximum RAM the board can hold?
- **4.** Which versions of PCIe does the board use?
- **5.** What chipset does the board use?
- **6.** On the motherboard diagram, locate the jumper group on the board that returns BIOS/UEFI setup to default settings. It is often found near the CMOS battery. Some boards might have more than one, and some have none. Label the jumper group on your own diagram.

**Copyright 2020 Cengage Learning. All Rights Reserved. May not be copied, scanned, or duplicated, in whole or in part. WCN 02-200-203**

# **Hands-On | Project 2-3** Matching a Processor to a Motherboard and Socket

You are designing a desktop system and your friend has offered to sell you his unused Core i5-8600T processor at a reduced price. Research the processor and possible motherboards that will support it and answer the following questions:

- **1.** What is the best online price you can find for the processor?
- **2.** What socket does the processor use?
- **3.** What is one Gigabyte motherboard that supports this processor? Which chipset does the board use? Does the board require a firmware (BIOS) update to use this processor?
- **4.** What is one Asus (*asus.com*) motherboard that supports this processor? Which chipset does the board use? Which firmware (BIOS/UEFI) version is necessary to use this processor?

#### **Identifying the Intel Chipset and Processor on Your Computer Hands-On Project 2-4**

Intel offers two utilities you can download and run to identify an installed Intel processor or chipset. Do the following to use the utilities:

- If you are using a computer with an Intel processor, download and run the Processor Identification Utility available at:
	- *downloadcenter.intel.com/download/7838*
- If you are using a computer with an Intel processor, download and run the Chipset Identification Utility available at:

*downloadcenter.intel.com/product/2715/Intel-Chipset-Identification-Utility*

Websites change often, so if these links don't work, try searching the Intel website for each utility. What information does each utility provide about your processor and chipset?

# **Hands-On | Project 2-5** Researching the Intel ARK Database

Intel provides an extensive database of all its processors, chipsets, motherboards, and other products at *ark.intel.com*. Research the database and answer these questions:

- **1.** List three fifth generation Core i7 processors. For each processor, list the processor number (model), the maximum memory it supports, the PCI Express version it supports (version 2.0, 3.0, or 4.0), and the socket it uses.
- **2.** List three Intel motherboards for desktops: an ATX board, a microATX board, and a Mini-ITX board. For each motherboard, list the processor socket it provides, the chipset it uses, the maximum memory it supports, and the number of PCIe slots it has.
- **3.** The Z370 chipset is designed for gaming computers. What is the launch date for the Z370 chipsets? What Intel generation is the chipset? How many displays does the chipset support?

# **Hands-On | Project 2-6** Examining BIOS/UEFI Settings

Access the BIOS/UEFI setup program on your computer and answer the following questions:

- **1.** What key(s) did you press to access BIOS/UEFI setup?
- **2.** What brand and version of BIOS/UEFI are you using?
- **3.** What is the frequency of your processor?
- **4.** What is the boot sequence order of devices?
- **5.** Do you have an optical drive installed? What are the details of the installed drive?
- **6.** What are the details of the installed hard drive(s)?
- **7.** Does the BIOS/UEFI offer the option to set a supervisor or power-on password? What is the name of the screen where these passwords are set?
- **8.** Does the BIOS/UEFI offer the option to overclock the processor? If so, list the settings that apply to overclocking.
- **9.** Can you disable the onboard ports on the computer? If so, which ports can you disable, and what is the name of the screen(s) where this is done?
- **10.** List up to three BIOS/UEFI settings that control how power is managed on the computer.

# **Hands-On | Project 2-7** Inserting and Removing Motherboards

Using old or defective expansion cards and motherboards, practice inserting and removing expansion cards and motherboards. In a lab or classroom setting, the instructor can provide extra cards and motherboards for exchange.

## *>>> Real Problems, Real Solutions*

#### **Real Problem 2-1** Labeling the Motherboard

Figure 2-47 shows a diagram of an ATX motherboard. Label as many of the 19 components as you can. If you would like to print the diagram, look for "Figure 2-47" in the online content that accompanies this text at *cengage.com.* For more information on accessing this content, see the Preface.

**Copyright 2020 Cengage Learning. All Rights Reserved. May not be copied, scanned, or duplicated, in whole or in part. WCN 02-200-203**

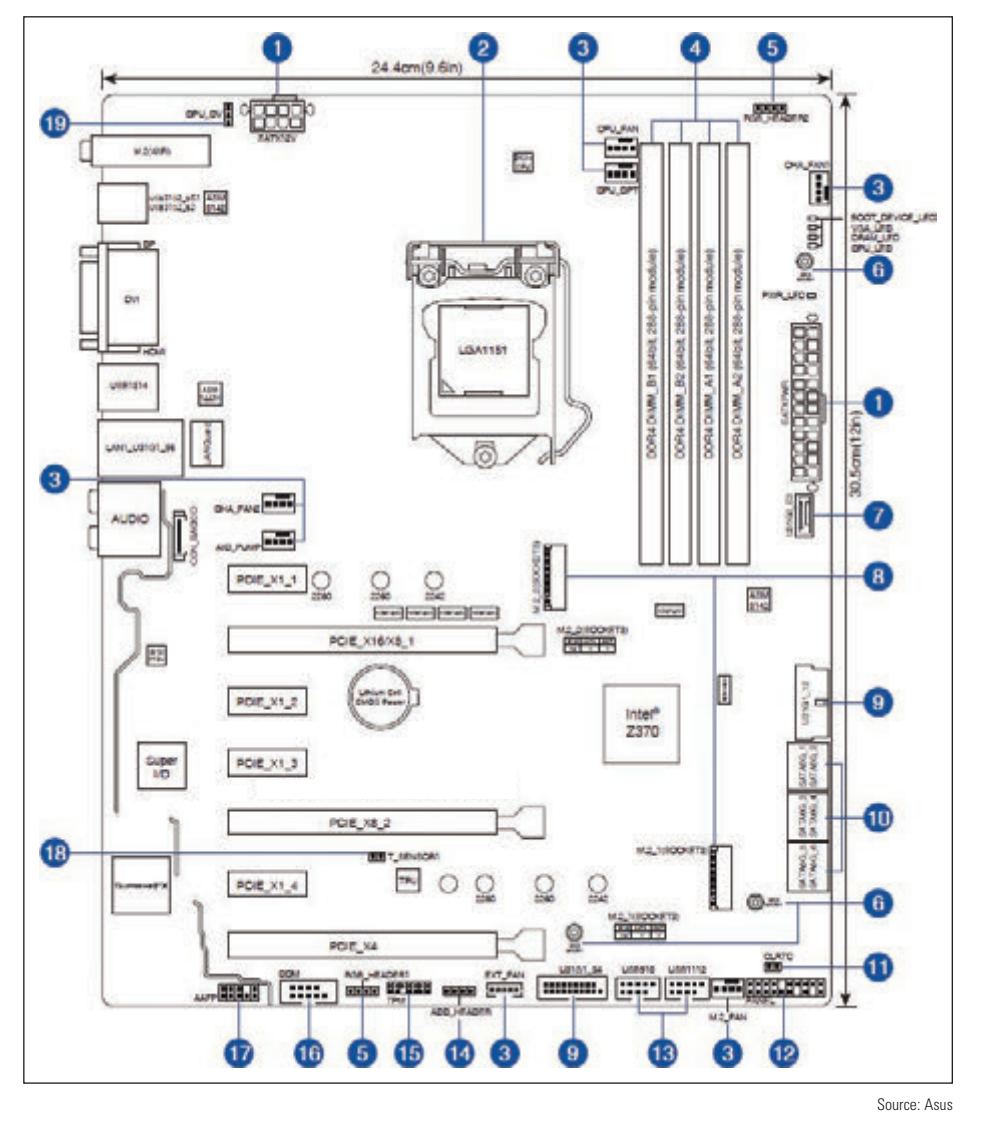

**Figure 2-47** Label the 19 components on the motherboard

#### **Real Problem 2-2** Selecting a Replacement Motherboard

When a motherboard fails, you can select and buy a new board to replace it. Suppose the motherboard in your computer has failed and you want to buy a replacement and keep your repair costs to a minimum. Try to find a replacement motherboard on the web that can use the same case, power supply, processor, memory, and expansion cards as your current system. If you cannot find a good match, what other components might have to be replaced (for example, the processor or memory)? What is the total cost of the replacement parts? Save or print webpages that show what you need to purchase.

#### **Real Problem 2-3** Researching How to Maintain a Motherboard

Using the motherboard user guide that you downloaded in Hands-On Project 2-2, answer the following questions:

- **1.** How many methods can be used to flash BIOS/UEFI on the motherboard? Describe each method. What can you do to recover the system if flashing BIOS/UEFI fails?
- **2.** Locate the CMOS battery on the diagram of the motherboard. What are the steps to replace this battery?

**Copyright 2020 Cengage Learning. All Rights Reserved. May not be copied, scanned, or duplicated, in whole or in part. WCN 02-200-203**

- **1.** Locate the CMOS battery on your motherboard. What is written on top of the battery? Using the web, find a replacement for this battery. Print the webpage that shows the battery. How much does the new battery cost?
- **2.** Enter BIOS/UEFI setup on your computer. Write down any BIOS/UEFI settings that are not default settings. You'll need these settings later when you reinstall the battery. Alternately, you might find a way to save current settings to a USB flash drive.
- **3.** Turn off and unplug the computer, press the power button to drain the system of power, open the case, remove the battery, and boot the computer. What error messages appear? What is the system date and time?
- **4.** Power down the computer, unplug it, press the power button to drain the power, replace the battery, and boot the computer. Close the case and return BIOS/UEFI settings to the way you found them. Make sure the system is working normally.

**Copyright 2020 Cengage Learning. All Rights Reserved. May not be copied, scanned, or duplicated, in whole or in part. WCN 02-200-203**

Copyright 2020 Cengage Learning. All Rights Reserved. May not be copied, scanned, or duplicated, in whole or in part. Due to electronic rights, some third party content may be suppressed from the eBook and/or eChapter(s).<br>

# **Chapter 3**

# **Supporting Processors and Upgrading Memory**

**After completing this chapter, you will be able to:**

- **• Compare characteristics and features of Intel and AMD processors used for personal computers**
- **• Select, install, and upgrade a processor**
- **• Compare the different kinds of physical memory and how they work**
- **• Upgrade memory**

**P** reviously, you learned about motherboards. In this chapter, you learn about the two most important components on the motherboard, which are the processor and memory. You learn how a processor works, about the many different types and brands of processors, and how to match a processor to the motherboard.

Memory technologies have evolved over the years. When you support an assortment of desktop and laptop computers, you'll be amazed at all the variations of memory modules used not only in newer computers, but also in older computers still in use. A simple problem of replacing a bad memory module can become a complex research project if you don't have a good grasp of current and past memory technologies.

The processor and memory modules are considered field replaceable units (FRUs), so you'll learn how to install and upgrade a processor and memory modules. Upgrading the processor or adding more memory to a system can sometimes greatly improve performance. You will learn how to troubleshoot problems with the processor or memory in Chapter 4.

# *Types and Characteristics of Processors*

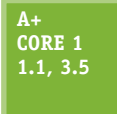

The processor installed on a motherboard is the primary component that determines the computing power of the system (see Figure 3-1). Recall that the two major manufacturers of processors are Intel (*intel.com*) and AMD (*amd.com*).

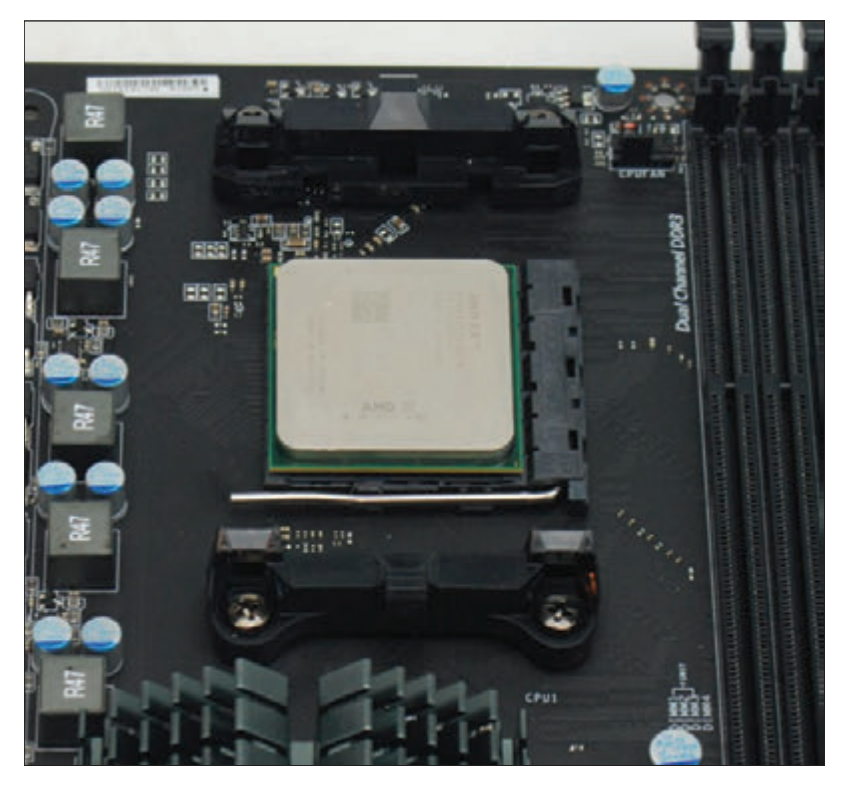

**Figure 3-1** An AMD FX processor installed in an AM3+ socket with the cooler not yet installed

Here are the features of a processor that affect performance and compatibility with motherboards:

- *Feature 1: Processor speed*. The **processor frequency** is the speed at which the processor operates internally and is measured in gigahertz, such as 3.3 GHz. Current Intel and AMD processors run from about 2.0 GHz up to more than 4.4 GHz.
- *Feature 2: Lithography*. The lithography is the average space between transistors printed on the surface of the silicon chip. The measurement is in nanometers (nm); 1 nm is 1 billionth of a meter. Current processor lithography ranges from 14 nm to 35 nm. The lower the measurement, the better and faster the processor performs.
- *Feature 3: Socket and chipset the processor can use*. Recall that current Intel sockets for desktop and server systems are LGA1151, LGA1150, LGA1155, LGA1156, LGA2066, LGA2011, and LGA1366. AMD's current desktop sockets are TR4, AM4, AM3+, AM3, AM2+, and FM2+.
- *Feature 4: Multiprocessing abilities*. The ability of a system to do more than one task at a time is accomplished by several means:
	- *Multiprocessing*. Using two processing units (called arithmetic logic units or ALUs) installed within a single processor is called **multiprocessing**. With multiprocessing, the processor, also called the core, can execute two instructions at the same time.
	- *Multithreading*. Each processor or core processes two threads at the same time. When Windows hands off a task to the CPU, it is called a **thread** and might involve several instructions. To handle

two threads, the processor requires extra registers, or holding areas, within the processor housing that it uses to switch between threads. In effect, you have two logical processors for each physical processor or core. Intel calls this technology **Hyper-Threading** and AMD calls it **HyperTransport**. The feature must be enabled in BIOS/UEFI setup and the operating system (OS) must support the technology.

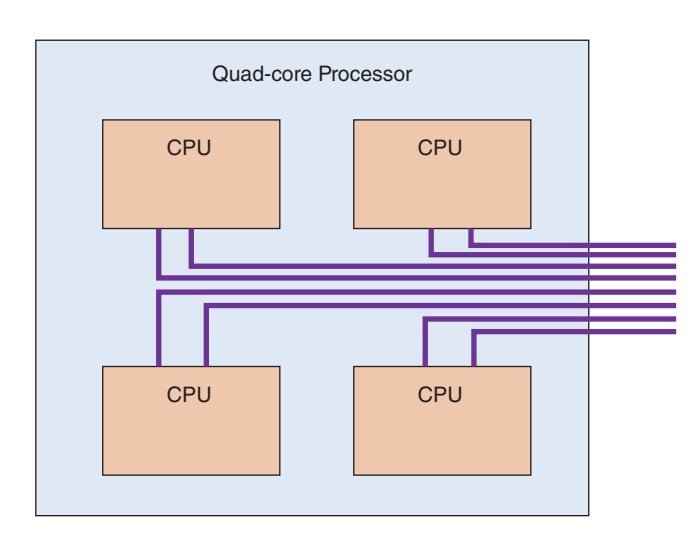

**Figure 3-2** This quad-core processor has four cores and each core can handle two threads

- *Multicore processing*. A single processor in the processor package is called **single-core processing** and using multiple processors installed in the same processor housing is called **multicore processing**. Multicore processing might contain up to eight cores (dual-core, triple-core, quad-core, and so forth). In Figure 3-2, the quad-core processor contains four cores or CPUs. Using multithreading, each core can handle two threads. Therefore, the processor appears to have up to eight logical processors, as it can handle eight threads from the operating system.
- *Dual processors*. A server motherboard might have two processor sockets, called **dual processors** or a **multiprocessor platform** (see Figure 3-3). A processor (for example, the Xeon processor for servers) must support this feature.

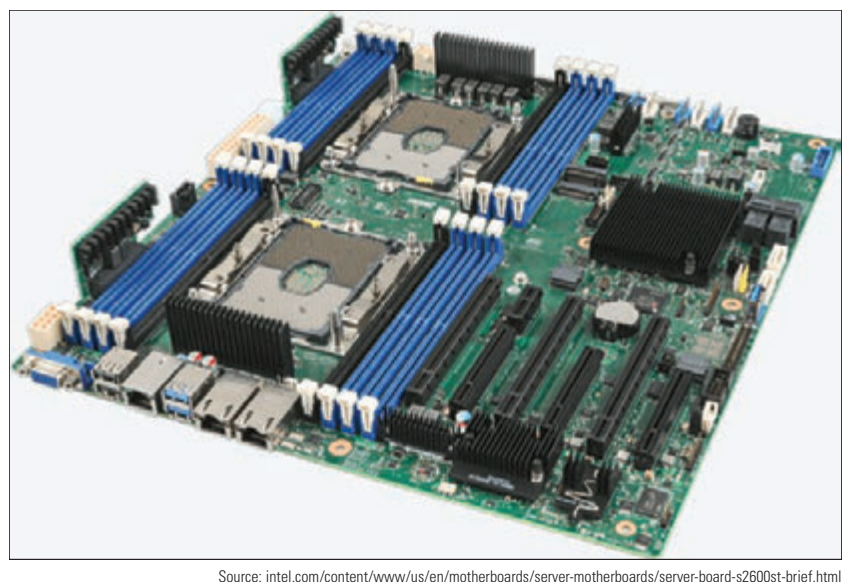

**Figure 3-3** This Intel Server Board S2600ST has two Xeon processor sockets and 16 slots for DDR4 memory

*Feature 5: Memory cache, which is the amount of memory included within the processor package*. Today's processors all have some memory on the processor chip (called a die). Memory on the processor die is called **Level 1 cache (L1 cache)**. Today's processors might have 4 MB to 12 MB

of L1 cache. In addition to L1 cache, a processor may have some **Level 2 cache (L2 cache)**, which is memory in the processor package but not on the processor die. Some processors use a third cache farther from the processor's core, but still in the processor package, which is called **Level 3 cache (L3 cache)**.

Memory used in a memory cache is **static RAM** (**SRAM**; pronounced "S-Ram"). Memory used on the **Notes** motherboard loses data rapidly and must be refreshed often. It is therefore called **dynamic RAM** (**DRAM**; pronounced "D-Ram"). SRAM is faster than DRAM because it doesn't need refreshing. Both SRAM and DRAM are called volatile memory because they can only hold data as long as power is available.

- *Feature 6: The memory features on the motherboard that the processor can support*. DRAM memory modules used on a motherboard that a processor might support include DDR2, DDR3, or DDR4. Besides the type of memory, a processor can support certain amounts of memory, memory speeds, and a number of memory channels (single, dual, triple, or quad channels). All these characteristics of memory are discussed later in the chapter.
- *Feature 7: Support for virtualization*. A computer can use software to create and manage multiple virtual machines and their virtual devices. Most processors sold today support virtualization. The feature must be enabled in BIOS/UEFI setup.
- *Feature 8: Integrated graphics*. A processor might include an integrated GPU. A **graphics processing unit (GPU)** is a processor that manipulates graphic data to form the images on a monitor screen. The GPU might be on a video card, on the motherboard, or embedded in the CPU package. When inside the CPU package, it is called integrated graphics. Many AMD processors and all Intel second-generation and higher processors have integrated graphics.
- *Feature 9: Overclocking.* Some processors are designed to allow for overclocking, which is to run the processor at a higher frequency than recommended by the processor manufacturer. As you learned in Chapter 2, if a CPU and motherboard support overclocking, it is managed in BIOS/UEFI.

**A+ Exam Tip** The A+ Core 1 exam expects you to be able to select a processor for a given motherboard, considering these processor features: Hyper-Threading, number of cores, virtualization, integrated GPU, overclocking, and the motherboard CPU socket.

Older processors could process 32 bits at a time and were known as **x86 processors** because Intel used the number 86 in their model number. Today's processor architectures fall into two categories:

- *Hybrid processors can process 32 bits or 64 bits*. All of today's processors for desktop systems can process either 32 bits or 64 bits. These hybrid processors are known as **x86-64 bit processors**. An operating system such as Windows or Linux is installed as a 32-bit OS or a 64-bit OS. For most situations, when the OS installation gives you the option, you should choose to install it as a 64-bit OS to get the best performance. Applications are created as 32-bit apps or 64-bit apps, and both can be installed in a 64-bit OS. However, you cannot install a 64-bit app in a 32-bit installation of an OS.
- ▲ 64-*bit processors*. Intel makes several 64-bit processors for workstations or servers that use fully implemented 64-bit processing, including the Itanium and Xeon processors. Intel calls the technology IA64, but they are also called x64 processors. They require a 64-bit operating system and can handle 32-bit applications only by simulating 32-bit processing.

Notes To know which type of operating system is installed (32-bit or 64-bit) and other information about the Windows installation, open the System window. For Windows 10, enter **Control Panel** in the search box. With Control Panel in icon view, click **System**. For Windows 8, right-click **Start** and click **System**. For Windows 7, click **Start**, rightclick **Computer**, and click **Properties**. Figure 3-4 shows the System window for a Windows 10 system.

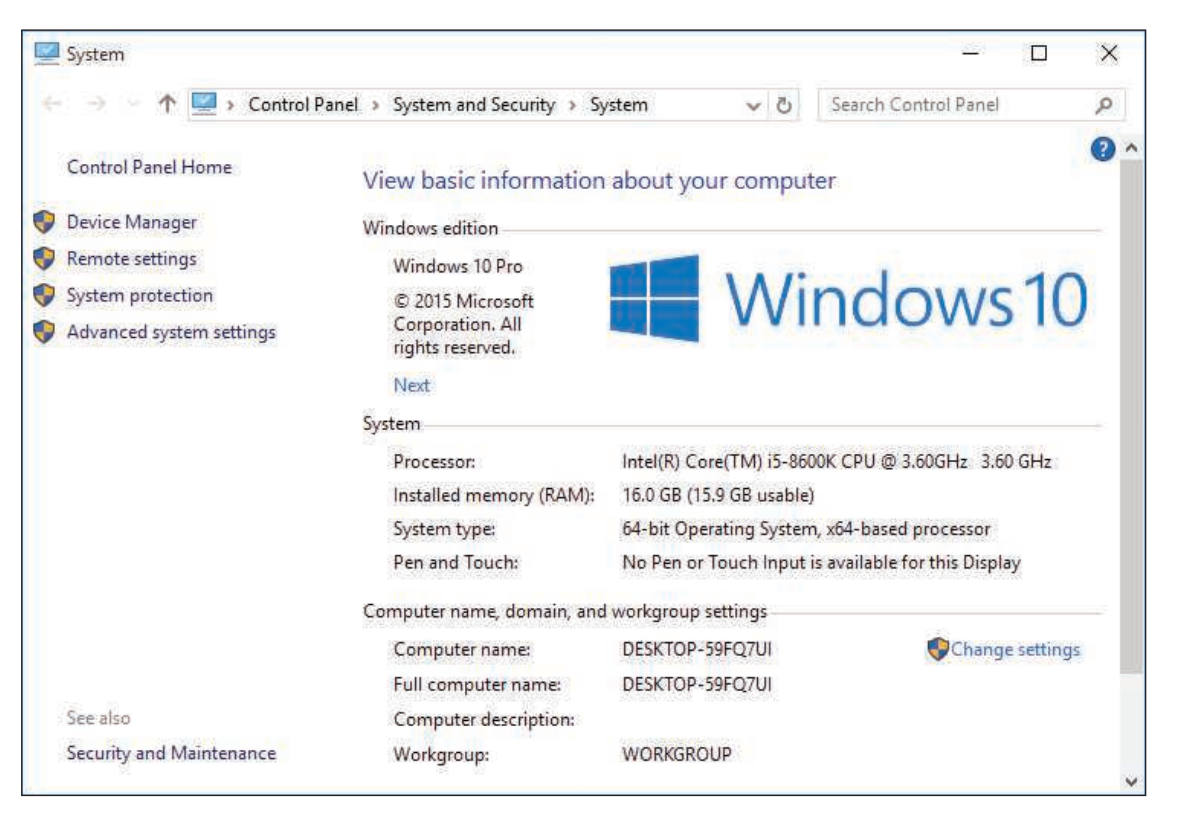

**Figure 3-4** The System window displays the type of operating system installed

## **Intel Processors**

**A+ Core 1 3.5**

As you learned in Chapter 2, Intel groups its processors in generations. (Recall that the 8th generation, also called Coffee Lake, was released in 2017, and the 9th generation, Cannon Lake, is expected to be released in 2019.) Intel also groups its processors in families that can span several generations. To find details about any Intel processor, search the Intel ARK

database at *ark.intel.com*. Current families of processors for desktops and laptops include the following.

- The Intel Core processors, first introduced in the 2nd generation, target the mid- to high-end consumer market and are currently Intel's most popular processor family:
	- ▲ Core i9 and Core i7 are made for high-end desktops and laptops. The latest Core i9 processor has 18 cores, 4.2 GHz, and a 24.75-MB cache.
	- ▲ Core i5 is well suited for mainstream desktops and laptops (see Figure 3-5).
	- ▲ Core i3 is an entry-level processor for desktops and laptops.
- ▲ Pentium processors are designed for entry-level desktops and laptops.
- Atom is made for low-end desktops, netbooks, and laptops, and the Celeron is made for low-end netbooks and laptops.

**3**

**Copyright 2020 Cengage Learning. All Rights Reserved. May not be copied, scanned, or duplicated, in whole or in part. WCN 02-200-203**

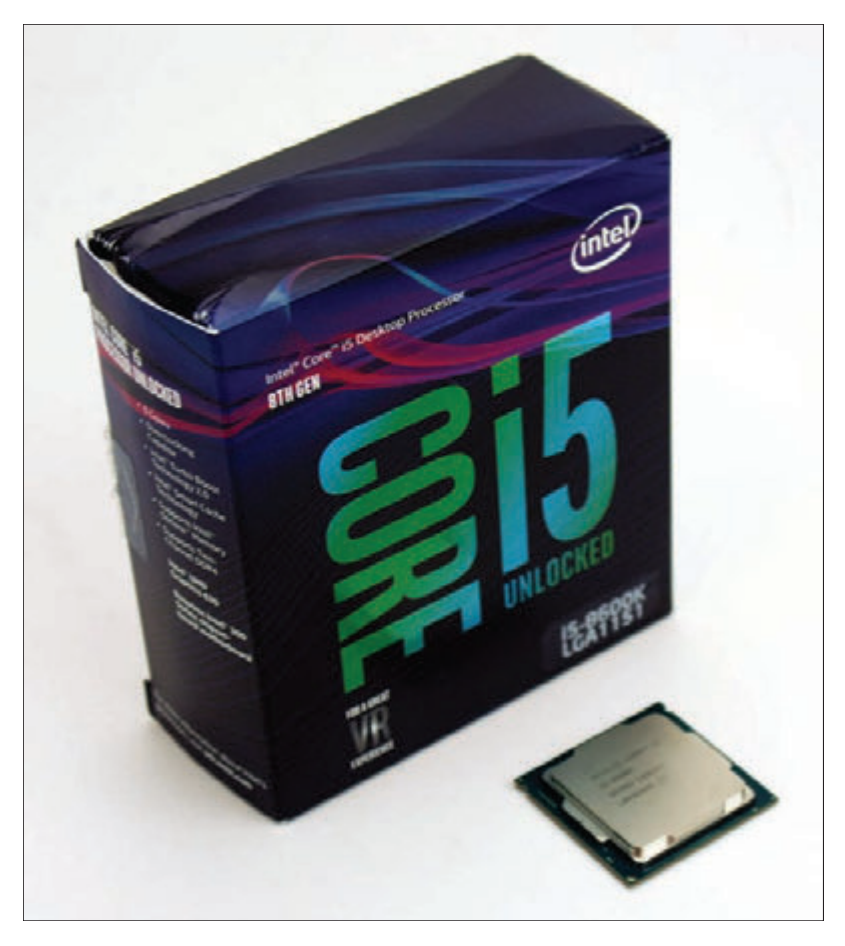

**Figure 3-5** The Intel Core i5-8600K 14-nm, 3.60-GHz, 9-MB cache processor installs in the 8th generation LGA1151 socket

**Notes** Notice the processor in Figure 3-5 is advertised as unlocked, which means it can be overclocked.

Some Intel mobile processors are packaged in the Centrino processor technology. Using the **Centrino** technology, the Intel processor, chipset, and wireless network adapter are all interconnected as a unit, which improves laptop performance. Several Intel mobile processors have been packaged as a Centrino processor.

Intel dominates the processor and chipset market for servers with highly stable and powerful processors. Models of the Core i9, Core i7, Core i5, and Core i3 processors are designed for server use, and some of the Atom processors target energy-efficient servers. For high-end servers, Intel offers the Xeon, Xeon Phi, and Itanium. Processors designed for servers are more expensive because they are more stable and errorfree than comparable desktop processors.

## **AMD Processors**

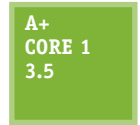

Processors by Advanced Micro Devices, Inc., or AMD (*amd.com*), are popular in the game and hobbyist markets, and are generally less expensive than comparable Intel processors. Recall that AMD processors use different sockets than Intel processors, so the motherboard must be designed for one manufacturer's processor or the other, but not both. Many motherboard

manufacturers offer two comparable motherboards—one for an Intel processor and one for an AMD processor.

The current AMD processor families include:

- For desktops, the Ryzen, Ryzen Pro, Ryzen Threadripper, A-Series, A-Series Pro, and FX. The Threadripper can have up to 16 cores. Figure 3-6 shows an FX processor by AMD.
- For laptops, the Ryzen, Ryzen Pro, A-Series, and A-Series Pro.
- ▲ For servers, the EPYC and Opteron. The EPYC can have up to 32 cores.

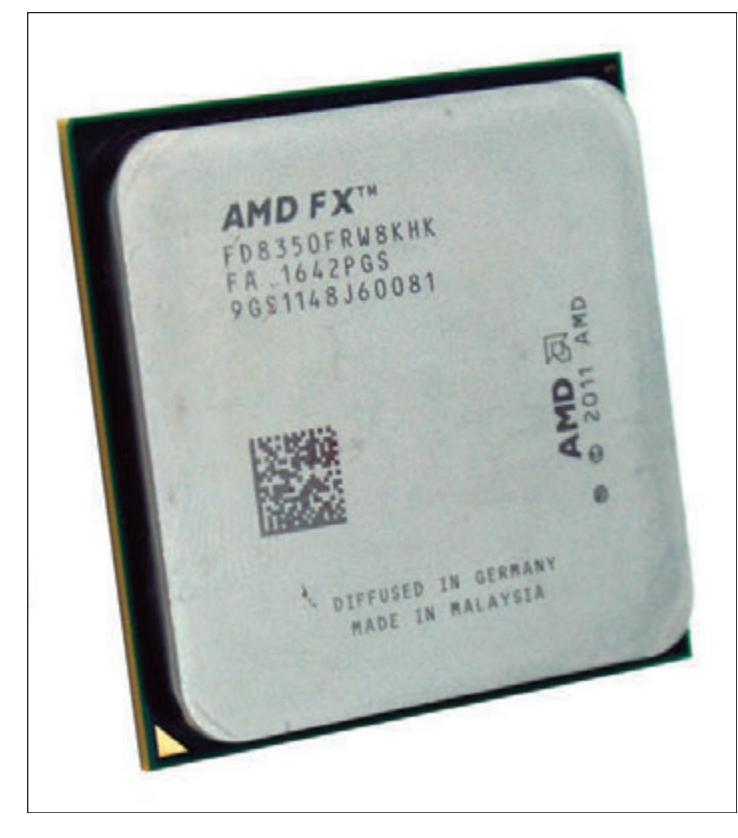

**Figure 3-6** The AMD FX processor installs in the AMD AM3+ socket and has eight cores

In the next part of the chapter, you learn the detailed steps to select and install a processor in several of the popular Intel and AMD sockets used by desktop and laptop computers.

## *Selecting and Installing a Processor*

**A+ Core 1 1.1, 3.5**

A hardware technician is sometimes called on to assemble a desktop computer from parts, exchange a

processor that is faulty, add a second processor to a dual-processor system, or upgrade an existing processor to improve performance. In each situation, it is necessary to know how to match a processor for the system in which it is installed. Next, you need to know how to install the processor on the motherboard for each of the current Intel and AMD sockets used for desktop and laptop systems.

## **Selecting a Processor to Match System Needs**

#### **A+ Core 1 3.5**

When selecting the motherboard and processor, recall you must choose between the AMD and Intel chipset and processor. How to make this decision between the two brands was covered earlier in the text. When selecting a processor to match a motherboard you already have, the first requirement is to select one that the motherboard is designed to support. Among

the processors the board supports, you need to select the one that best meets the general requirements of the system and the user's needs. Here are some processor features to consider:

- $\blacktriangle$  To get the best performance, use the highest-performing processor the board supports. Performance can be measured by clock speed, the number of tasks a CPU can run per clock cycle, and the size of the processor cache.
- Understand the processor's ability to multitask, considering the number of cores and multithreading abilities. Know, however, that applications must be able to take advantage of multiple cores. If not, some cores can sit idly while others do all the work. If the system will only be used for browsing the web, a

single-core processor will do the job. However, Adobe Premier, AutoCAD, Star Wars Battlefront, and Excel are examples of applications that take full advantage of multiple CPU cores.

- Balance the performance and power of the CPU with that of the entire system. For example, if the system has a high-performing graphics adapter, don't install a low-performing processor or hard drive to save on cost. One bottleneck can slow down the entire system.
- Be sure to read reviews of the processors you are considering and look for reviews that include comparison benchmarks of several processors. Also, you sometimes need to sacrifice performance and power for cost.

#### **Selecting a Processor APPLYING CONCEPTS**

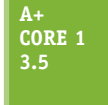

Your friend, Alice, is working toward her A+ certification. She has decided that the best way to get the experience she needs before she sits for the exam is to build a system from scratch. She has purchased an Asus motherboard and asked you for some help selecting the right processor. She tells you that the system will later be used for light business needs and she wants to install a processor that is moderately priced to fit her budget. She says she doesn't want to install the most expensive processor

the motherboard can support, but neither does she want to sacrifice too much performance or power.

The documentation on the Asus website (*support.asus.com*) for the ASUS Prime Z370-A motherboard provides this information:

- The ATX board contains the Z370 chipset and 8th generation LGA1151 socket and uses up to 64 GB of DDR4 memory.
- CPUs supported include a long list of 8th generation, 14-nm CPU Core i3, Core i5, Core i7, and Pentium processors. Here are five processors found in this list:
	- ▲ Intel Core i7-8086K, 4.0 GHz, 95 W, 12-MB L3 cache, 6 cores
	- Intel Core i5-8400T, 1.7 GHz, 35 W, 9-MB L3 cache, 6 cores
	- Intel Core i3-8300, 3.7 GHz, 62 W, 8-MB L3 cache, 4 cores
	- ▲ Intel Core i3-8100, 3.6 GHz, 65 W, 6-MB L3 cache, 4 cores
	- ▲ Intel Pentium G5400T, 3.1 35W, 4-MB L3 cache, 2 cores

Based on what Alice has said, you decide to eliminate the most expensive processors (the Core i7 and i5) and the least-performing processor (the Pentium). That decision narrows your choices down to a Core i3. Before you select one of these processors, you need to check the list on the Asus site to make sure the specific Core i3 processor is included. Look for the exact processor number—for example, the Core i3-8300.

You will also need a cooler assembly. If your processor doesn't come boxed with a cooler, select a cooler that fits the processor socket and gets good reviews. You'll also need some thermal compound if it is not included with the cooler.

The cooler is bracketed to the motherboard using a wire or plastic clip. A creamlike **thermal compound** is placed between the bottom of the cooler heat sink and the top of the processor. This compound eliminates air pockets, helping to draw heat off the processor. The thermal compound transmits heat better than air and makes an airtight connection between the fan and the processor. When processors and coolers are boxed together, the cooler heat sink might have thermal compound already applied to the bottom (see Figure 3-7).

**Copyright 2020 Cengage Learning. All Rights Reserved. May not be copied, scanned, or duplicated, in whole or in part. WCN 02-200-203**

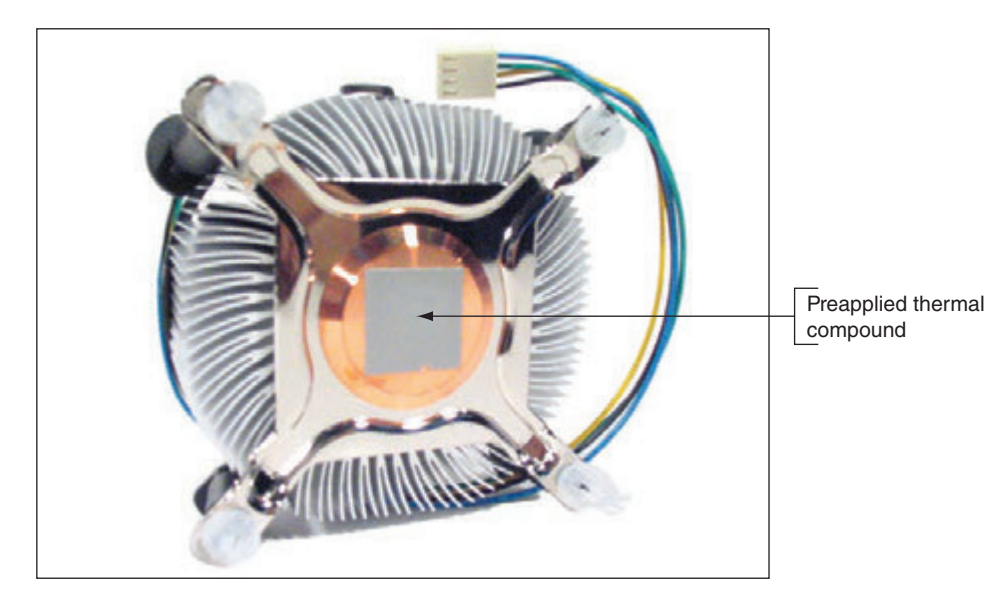

**Figure 3-7** Thermal compound is already applied to the bottom of this cooler that was purchased boxed with the processor

# **Installing a Processor and Cooler Assembly**

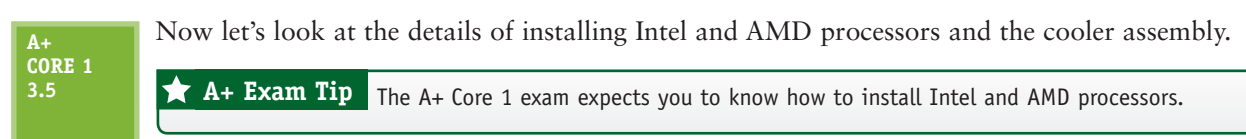

## **Install an Intel Processor**

If you are building a new system and the motherboard is not already installed in the case, follow the directions of the motherboard manufacturer to install the motherboard and then the processor, or follow the directions to install the processor and then the motherboard. The order of installation varies among manufacturers. Also, a cooler assembly might have nuts, bolts, screws, and plates that must be installed on the motherboard before you install the motherboard in the case. Here is the general procedure for installations, but always read and follow the specific directions for your motherboard and cooler assembly during your installation:

- 1. Use an ESD strap or antistatic gloves to protect the processor, motherboard, and other components against ESD.
- **2.** When replacing a processor in an existing system, power down the system, unplug the power cord, press the power button to drain the system of power, and open the case.
- **3.** For a new motherboard, look for a protective cover over the processor socket (see Figure 3-8). Remove this socket cover and keep it in a safe place. If you ever remove the processor, put the cover back on

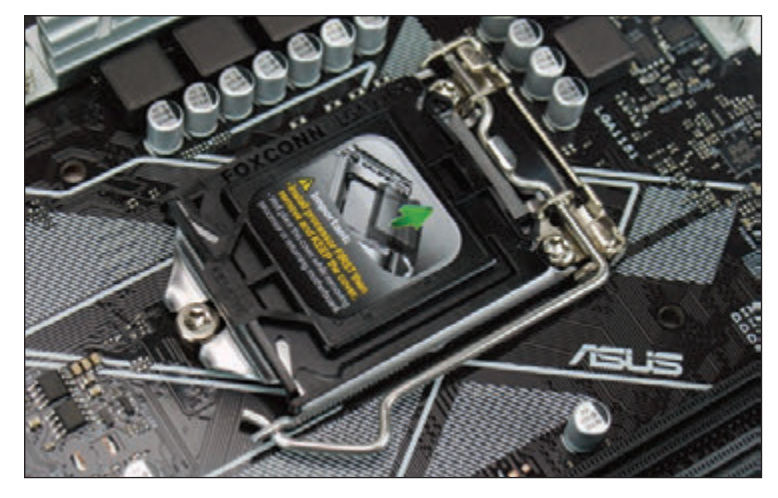

the socket to protect it. **Figure 3-8** The Intel LGA1151 socket with a protective cover in place

**4.** While the socket is exposed, as in Figure 3-9, be *very careful* not to touch the pins in the socket. Open the socket by pushing down on the socket lever and gently pushing it away from the socket to lift the lever.

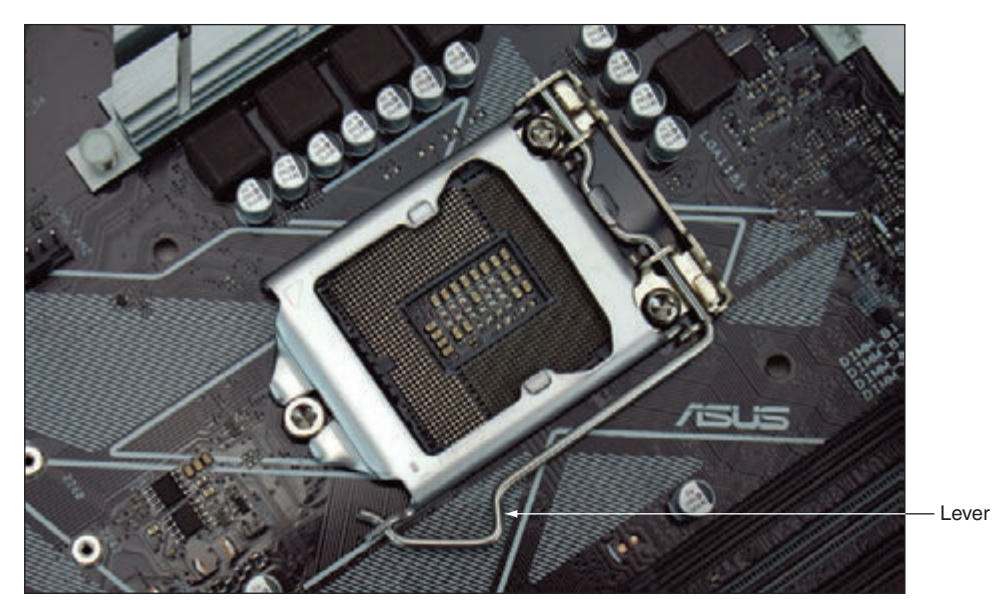

**Figure 3-9** The exposed socket is extremely delicate

**5.** As you lift the lever, the socket load plate is raised, as shown in Figure 3-10. Notice the two posts on either side of the socket next to the hinge. These posts help orient the processor in the socket.

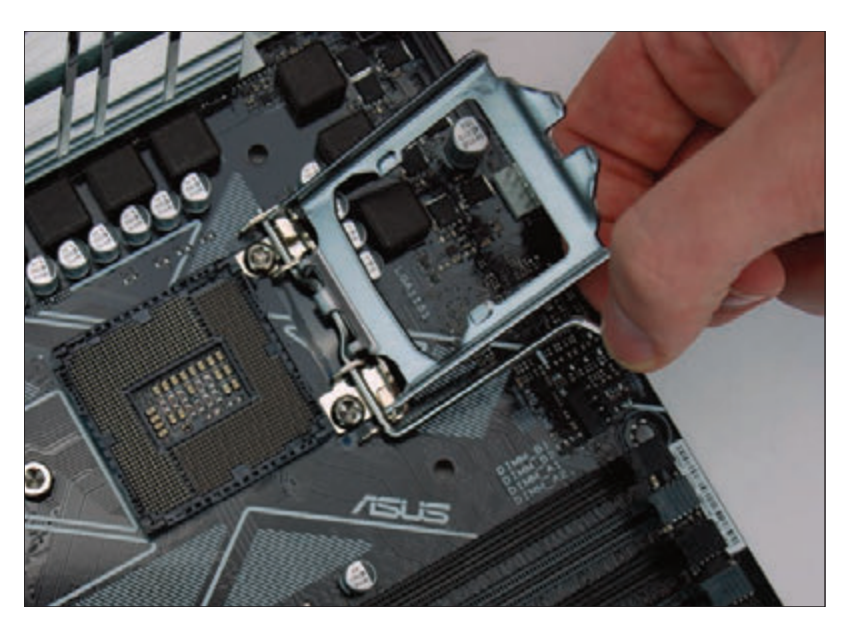

**Figure 3-10** Lift the socket load plate to expose the processor socket

**6.** Open the clear plastic protective cover around the processor and locate the two notches and one gold triangle that help you orient the processor in the socket. Figure 3-11 shows the posts on the socket that are used with the notches on the processor to orient the processor in the socket. You can then carefully remove the plastic cover. While the processor contacts are exposed, take extreme care not to touch the bottom of the processor. Hold it only at its edges. (It's best to use antistatic gloves as you work, but the gloves make it difficult to handle the processor.) Put the processor cover in a safe place and use it to protect the processor if you ever remove the processor from the socket.

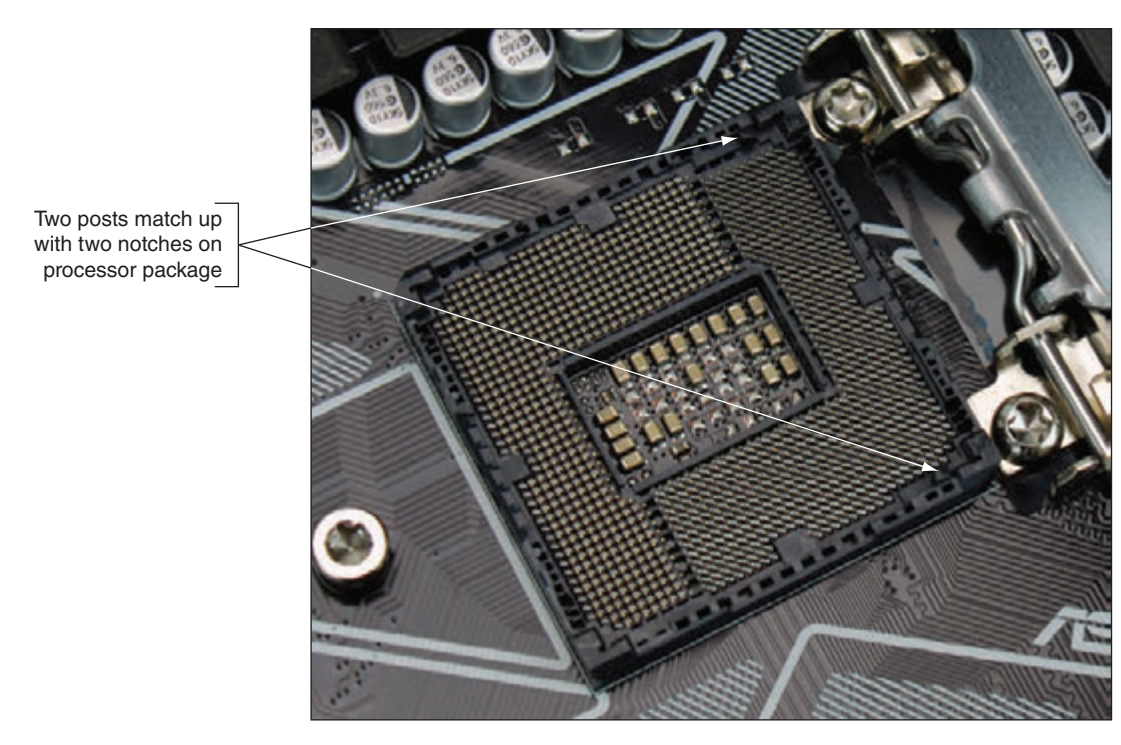

**Figure 3-11** Two posts near the socket hinges help you orient the processor in the socket

**7.** Hold the processor with your index finger and thumb and orient the processor so that the two notches on its edge line up with the posts embedded on the socket. Gently lower the processor straight down into the socket. See Figure 3-12. Don't allow the processor to tilt, slide, or shift as you put it in the socket. To protect the pads, the processor needs to go straight down into the socket.

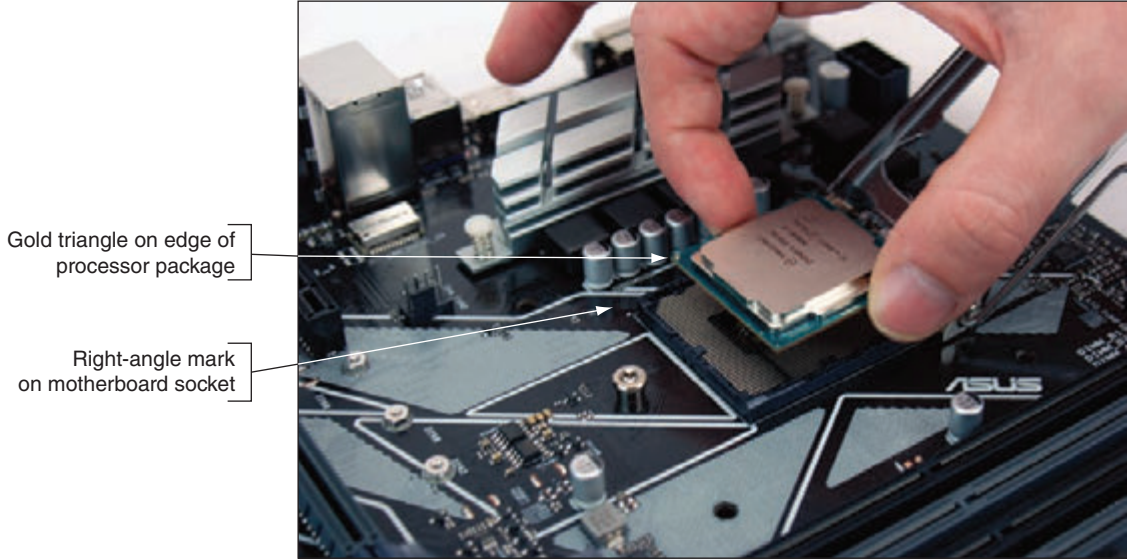

**Figure 3-12** Align the processor in the socket using the gold triangle and the right-angle mark

**8.** Check carefully to make sure the processor is aligned correctly in the socket. Closing the socket without the processor fully seated can destroy the socket. Figure 3-13 shows the processor fully seated in the socket. Close the socket load plate so that it catches under the screw head at the front of the socket.

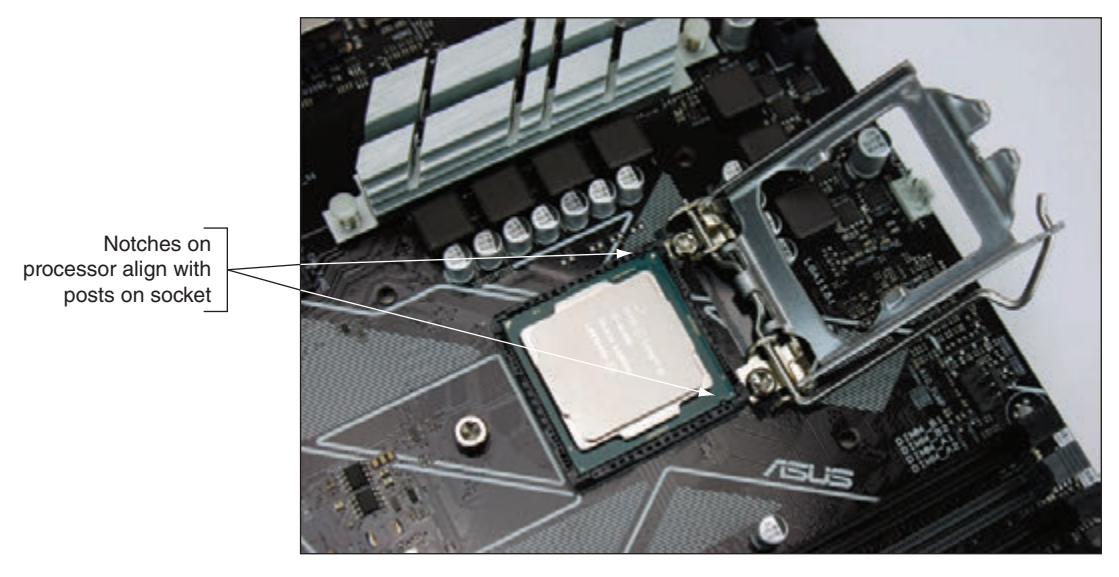

**Figure 3-13** Verify that the processor is seated in the socket with notches aligned to socket posts

**9.** Push down on the lever and gently return it to its locked position.

## **Install the Cooler Assembly**

You are now ready to install the cooler. Some coolers are lightweight with heat sinks and a fan on top. Some are heavier with heat sinks, fins, and a fan on the side, and they require a plate installed on the bottom of the motherboard to strengthen the board for the heavy cooler (see Figure 3-14).

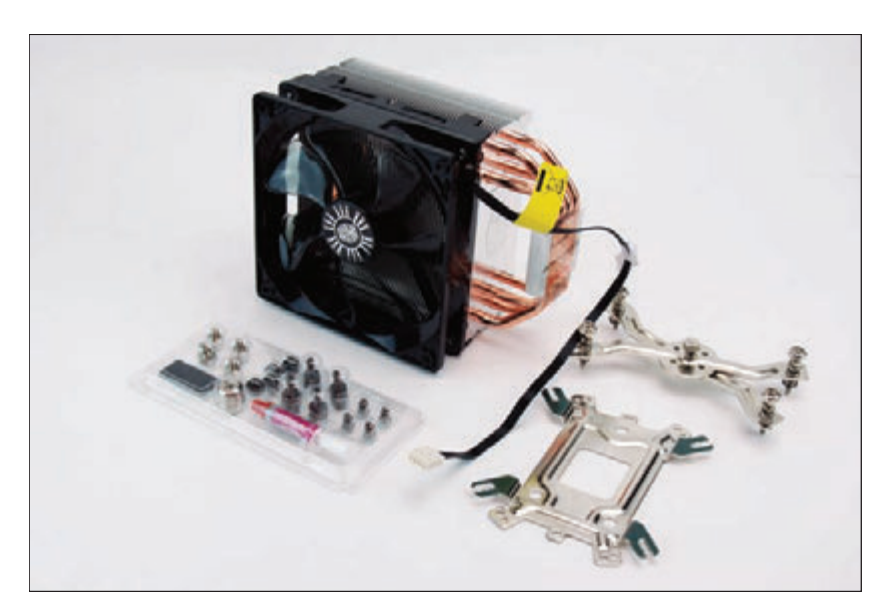

**Figure 3-14** A heavy-duty cooler may have a strengthening plate, heat sink, fins, a fan, and several screws, nuts, and bolts

Before installing a cooler, read the directions carefully and make sure you understand them. The cooler may be designed for either an Intel or AMD socket and may have to be installed differently depending on the socket type, so be sure you're following the correct directions.

For complicated cooler assemblies such as the Cooler Master Hyper 212 EVO shown in Figure 3-14, look for **Notes** helpful YouTube videos that show how to install the assembly.

Here are the general steps for installing a cooler assembly:

**1.** Motherboards with Intel sockets have four holes to anchor the cooler (for example, see Figure 3-15). Examine the cooler posts that fit over these holes and the clips, nuts, bolts, screws, or plates that will hold the cooler firmly in place. Make sure you understand how this mechanism works because it may be difficult to install.

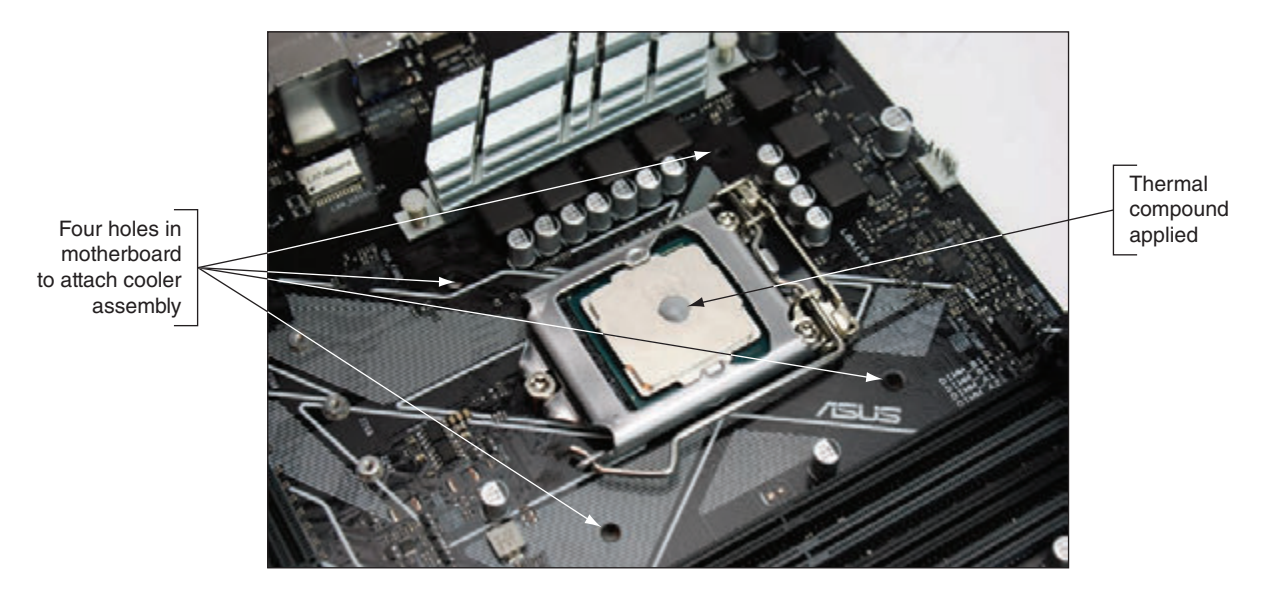

**Figure 3-15** If the cooler does not have preapplied thermal compound, apply it on top of the processor

**2.** If the cooler has thermal compound preapplied, remove the plastic from the compound. If the cooler does not have thermal compound applied, put a small dot of compound (about the size of a small pea) in the center of the processor, as shown in Figure 3-15. When the cooler is attached and the processor is running, the compound spreads over the surface. Don't use too much—apply just enough to later create a thin layer. If you use too much compound, it can slide off the housing and damage the processor or circuits on the motherboard. To get just the right amount, you can buy individual packets that each contain a single application of thermal compound.

When removing and reinstalling a processor, use a soft, dry cloth to carefully remove all the old thermal **Notes** compound from both the processor and the cooler. Don't try to reuse the compound.

**3.** Some heavy coolers provide a plate that fits underneath the motherboard, with nuts, bolts, and screws to secure it to the board. The plate strengthens the board to help protect it from bending when the heavy cooler is installed. Install the plate, such as the one shown in Figure 3-16. The bolts on top of the board are now ready to receive the cooler.

**3**

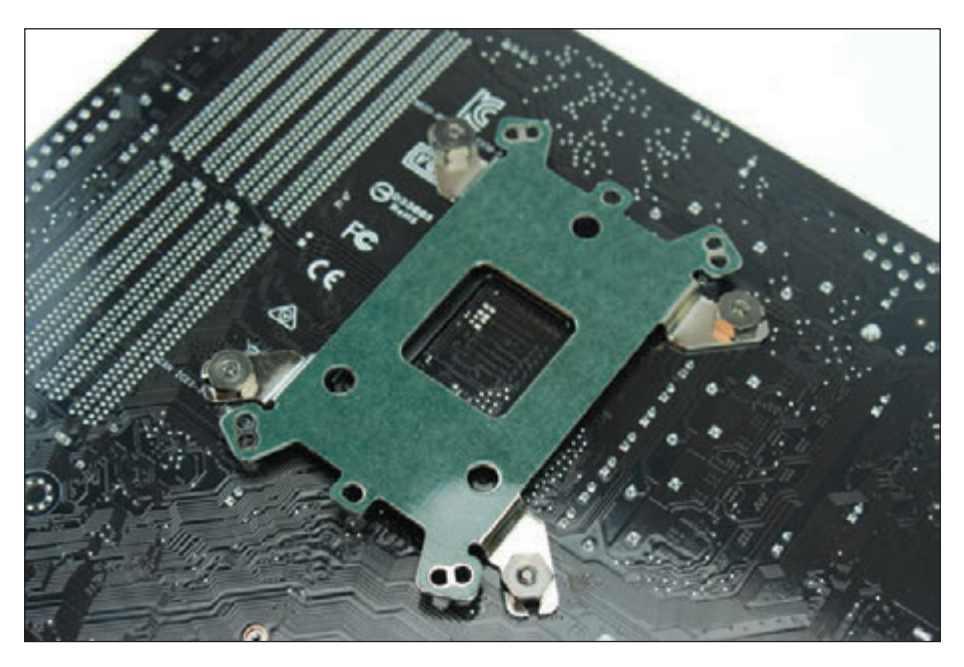

**Figure 3-16** A cooler assembly plate on the bottom of the motherboard prevents a heavy cooler from bending the board

**4.** After the plate is installed, install the cooler on top of the processor. Be very careful to place the cooler straight down on the processor without shifting it so you don't smear the thermal compound off the top of the processor. Work very slowly and deliberately. To help keep the cooler balanced and in position, partly secure screws in two opposite bolts and then into the other two bolts. Rotate among the screws to partially tighten each one several times and keep the cooler in balance. See Figure 3-17. You can then clip the fan to the side of the cooler fins.

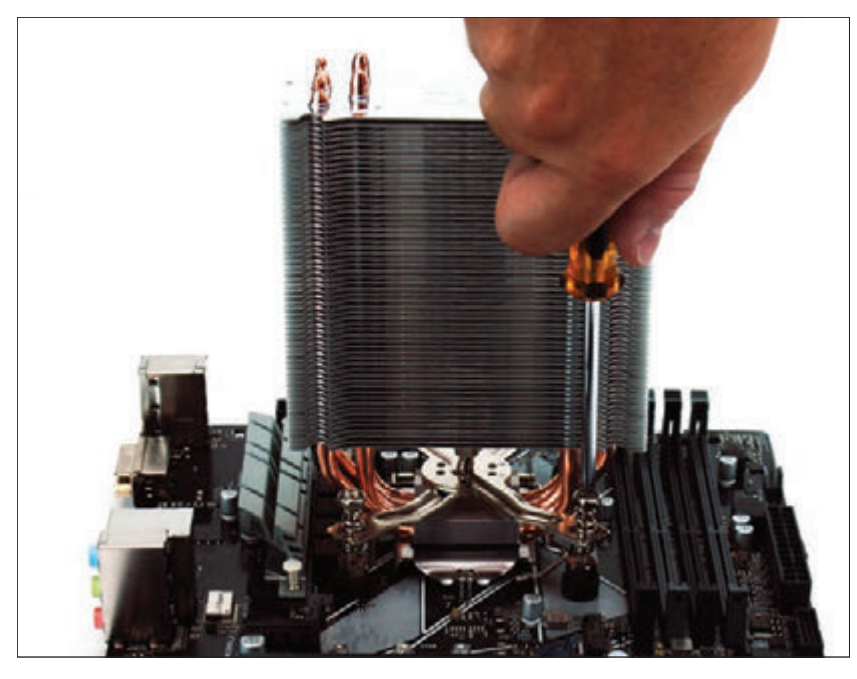

**Figure 3-17** To keep the cooler balanced, rotate among the four screws as you partially tighten each screw in turn

**5.** For lighter coolers with locking pins, verify that the locking pins are turned as far as they will go in a counterclockwise direction. (Make sure the pins don't protrude into the hollow plastic posts that go down into the motherboard holes.) Align the cooler over the processor so that all four posts fit into the

four holes on the motherboard and the fan power cord can reach the fan header on the motherboard. Then push down on each locking pin until you hear it pop into the hole. To help keep the cooler balanced and in position, push down two opposite pins and then push the remaining two pins in place. Using a flathead screwdriver, turn each locking pin clockwise to secure it. Figure 3-18 shows a cooler with locking pins secured. (Later, if you need to remove the cooler, turn each locking pin counterclockwise to release it from the hole.)

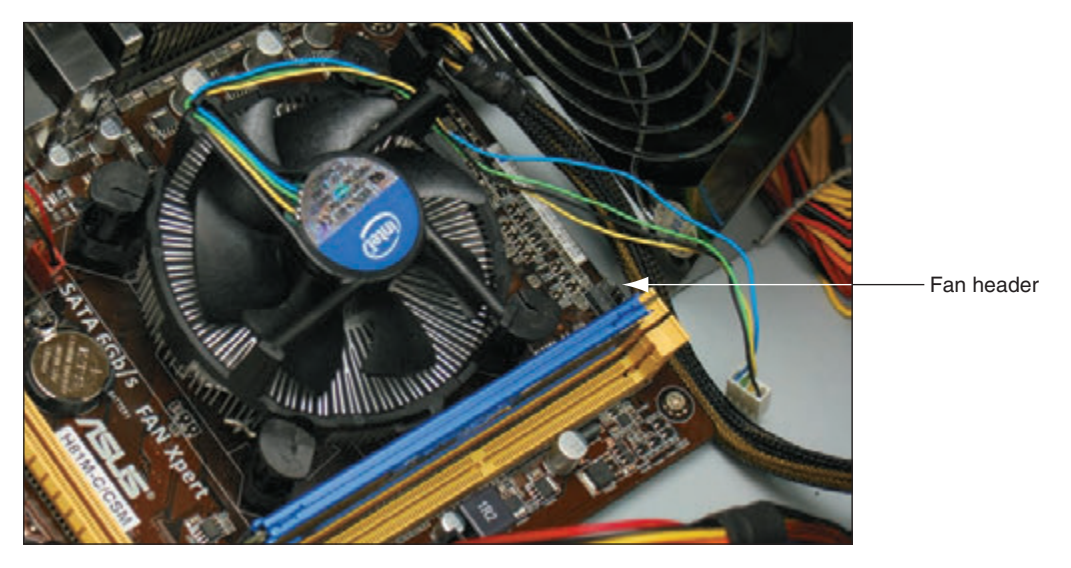

**Figure 3-18** The pins are turned clockwise to secure the cooler to the motherboard

If you later notice the CPU fan is running far too often, you might need to tighten the connection between **Notes** the cooler and the processor.

**6.** The fan on a cooler receives its power from a 4-pin CPU fan header on the motherboard. Connect the power cord from the cooler fan to this 4-pin header, which you should find on the board near the processor (see Figure 3-19).

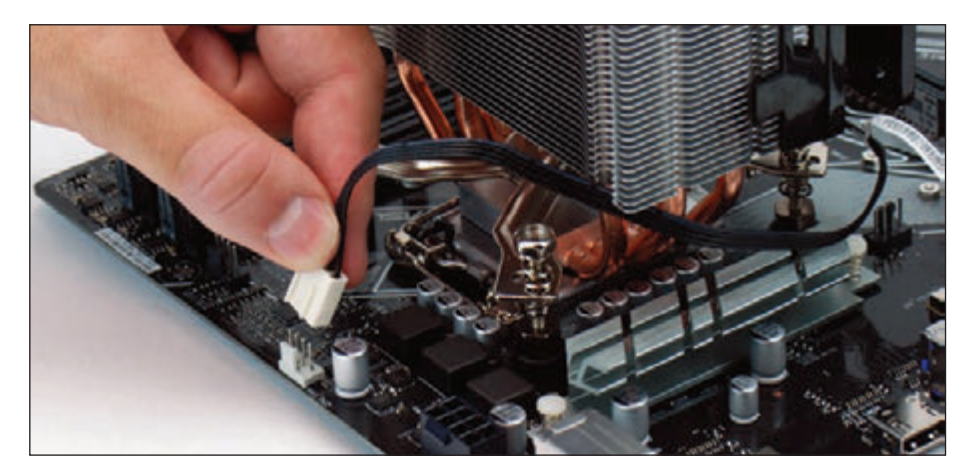

**Figure 3-19** Connect the cooler fan power cord to the motherboard 4-pin CPU fan header

After the processor and cooler are installed and the motherboard is installed in the case, make sure cables and cords don't obstruct fans or airflow, especially airflow around the processor and video card. Use cable ties to tie cords and cables up and out of the way.

Make one last check to verify that all power connectors are in place and that other cords and cables are connected to the motherboard correctly. You are now ready to plug the system back in, turn it on, and

verify all is working. If the power comes on (you hear the fan spinning and see lights) but the system fails to work, most likely the processor is not seated solidly in the socket or some power cord has not yet been connected or is not solidly connected. Turn everything off, unplug the power cord, press the power button to drain power, open the case, and recheck your installation.

If the system comes up and begins the boot process but suddenly turns off before the boot is complete, most likely the processor is overheating because the cooler is not installed correctly. Turn everything off, unplug the power cord, press the power button to drain power, open the case, and verify that the cooler is securely seated and connected.

After the system is up and running, you can check BIOS/UEFI setup to verify that the system recognized the processor correctly. The setup screen for one processor is shown in Figure 3-20. Also, check the CPU and motherboard temperatures in BIOS/UEFI setup to verify that the CPU is not overheating. In the BIOS/ UEFI utility shown in Figure 3-20, you can see the temperatures and fan RPMs.

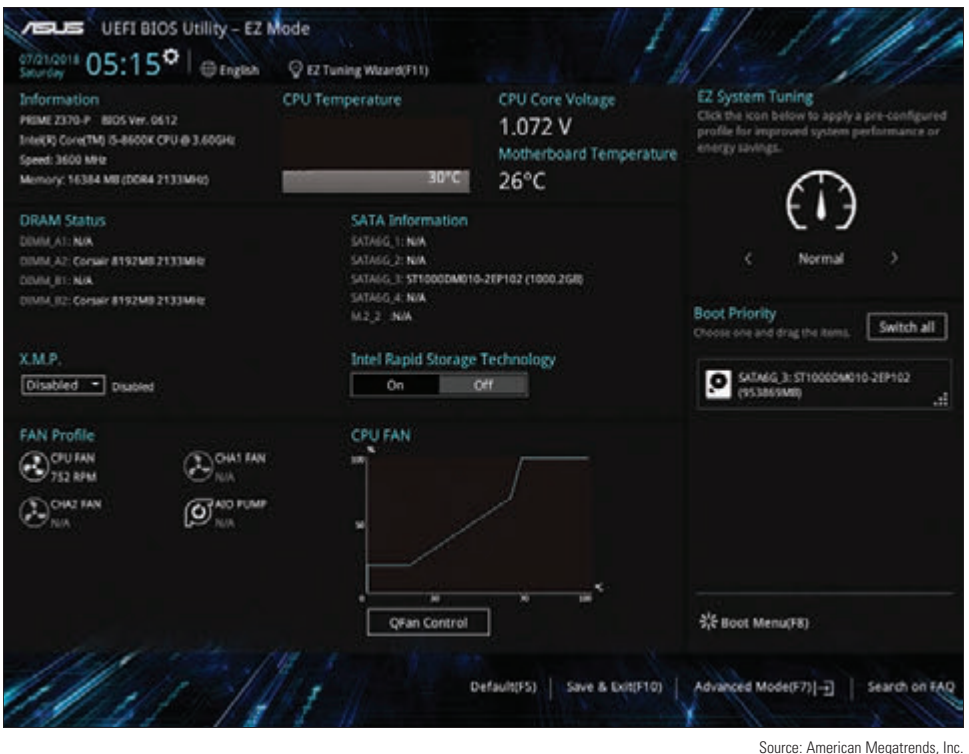

**Figure 3-20** Verify that the CPU is recognized correctly by BIOS/UEFI and that CPU and motherboard temperatures are within acceptable range

The maximum processor temperature varies by processor; to know the maximum, download the datasheet specifications for the processor from the Intel website (*ark.intel.com*). For example, the Intel Core i5-8600K 6-core processor shown earlier in this chapter will stop execution if the temperature rises above 100 degrees. If you see the temperature rising this high, open the case cover and verify that the processor fan is running. Perhaps a wire is in the way and preventing the fan from turning or the fan power wire is not connected. Other troubleshooting tips for processors are covered in Chapter 4.

### **Install an AMD Processor and Cooler Assembly**

When installing an AMD processor, do the following:

- **1.** Open the socket lever. If there's a protective cover over the socket, remove it.
- **2.** Holding the processor very carefully so you don't touch the bottom, orient the four empty pin positions on the bottom with the four filled hole positions in the socket (see Figure 3-21). For some AMD sockets,

a gold triangle on one corner of the processor matches up with a small triangle on a corner of the socket. Carefully lower the processor straight down into the socket. Don't allow it to tilt or slide as it goes into the socket. The pins on the bottom of the processor are very delicate, so take care as you work.

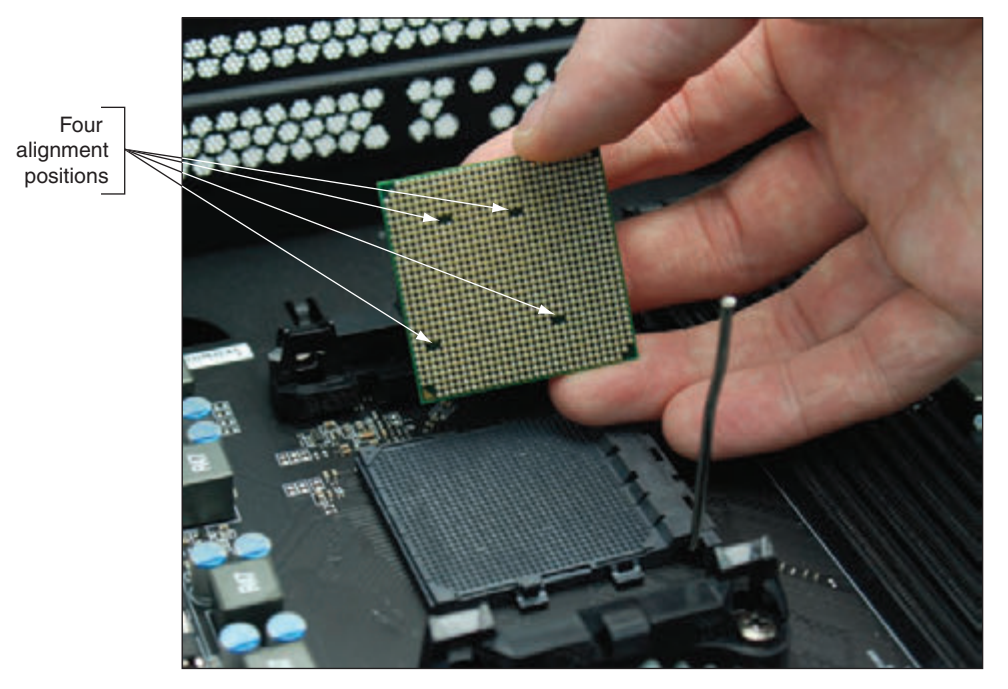

**Figure 3-21** Orient the four alignment positions on the bottom of the processor with those in the socket

- **3.** Check carefully to make sure the pins in the processor are sitting slightly in the holes. Make sure the pins are not offset from the holes. If you try to use the lever to put pressure on these pins and they are not aligned correctly, you can destroy the processor. You can actually feel the pins settle into place when you're lowering the processor into the socket correctly.
- **4.** Press the lever down and gently into position (see Figure 3-22).

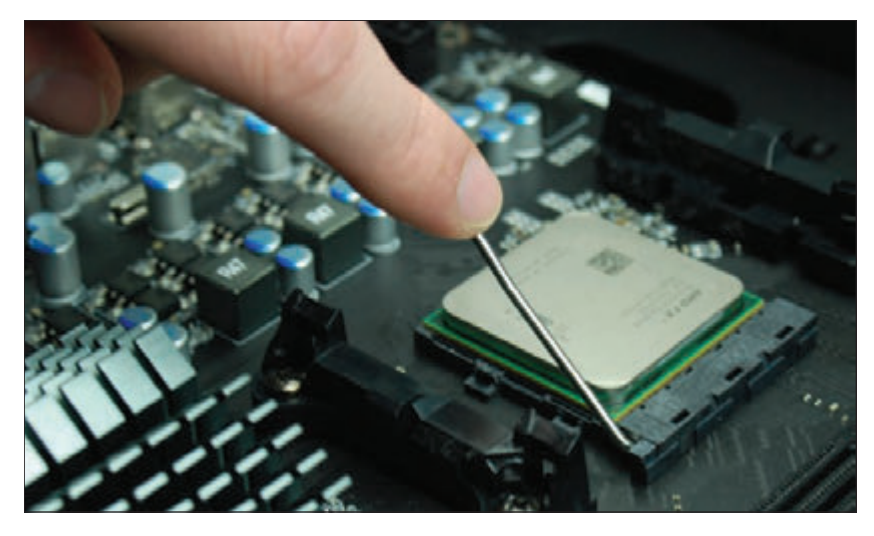

**Figure 3-22** Lower the lever into place, which puts pressure on the processor

**5.** You are now ready to apply the thermal compound and install the cooler assembly. For most AMD sockets, the black retention mechanism for the cooler is already installed on the motherboard (see Figure 3-23). Set the cooler on top of the processor, aligning it inside the retention mechanism.

**3**

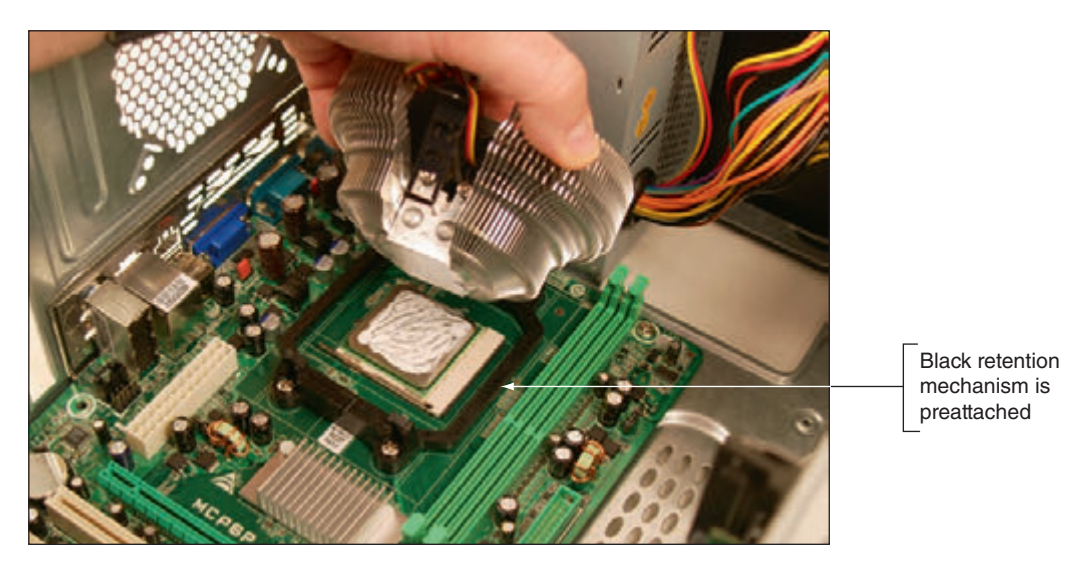

**Figure 3-23** Align the cooler over the retention mechanism

**6.** Next, clip the clipping mechanism into place on one side of the cooler. Then push down firmly on the clip on the opposite side of the cooler assembly; the clip will snap into place. Figure 3-24 shows the clip on one side in place for a system that has a yellow retention mechanism and a black cooler clip. Later, if you need to remove the cooler, use a Phillips screwdriver to remove the screws holding the retention mechanism in place. Then remove the retention mechanism along with the entire cooler assembly.

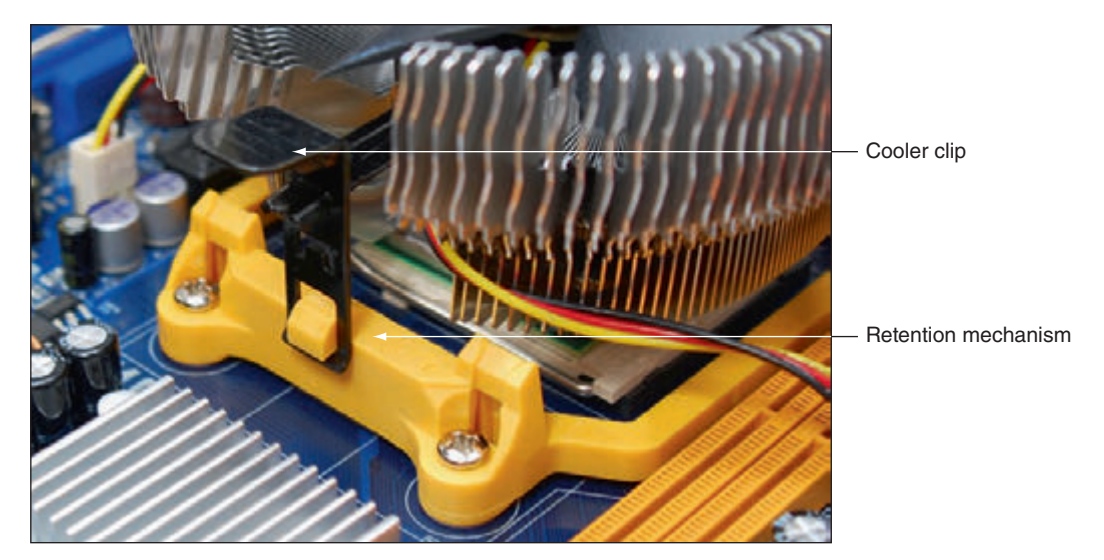

**Figure 3-24** The clips on the cooler attach the cooler to the retention mechanism on the motherboard

**7.** Connect the power cord from the fan to the 4-pin CPU fan header on the motherboard next to the processor.

**Notes** You will learn how to troubleshoot problems with the processor, motherboard, and RAM in Chapter 4.

## **Replacing the Processor in a Laptop**

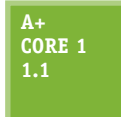

Before replacing the processor in a laptop, consider that the laptop might still be under warranty. Also consider that it might be more cost effective to replace the laptop rather than replacing the processor, when you include the cost of parts and labor. If you decide to replace a processor in a laptop, be sure to select a processor supported by the manufacturer of the

particular laptop model. The range of processors supported by a laptop does not usually include as many options as those supported by a desktop motherboard.

**Copyright 2020 Cengage Learning. All Rights Reserved. May not be copied, scanned, or duplicated, in whole or in part. WCN 02-200-203**

Copyright 2020 Cengage Learning. All Rights Reserved. May not be copied, scanned, or duplicated, in whole or in part. Due to electronic rights, some third party content may be suppressed from the eBook and/or eChapter(s). ed that any suppressed content does not materially affect the overall learning experience. Cengage Learning reserves the right to remove additional content at any time if subsequent rights restrictions require it

Follow the directions in the service manual to remove the old processor. For some laptops, removing the cover on the bottom exposes the processor fan and heat sink assembly. When you remove this assembly, you can then open the socket and remove the processor. For example, looking at the laptop shown in Figure 3-25, you can see the processor heat sink and fan assembly exposed. To remove the assembly, remove the seven screws and the fan power connector (see Figure 3-26). Then lift the assembly straight up, being careful not to damage the processor underneath.

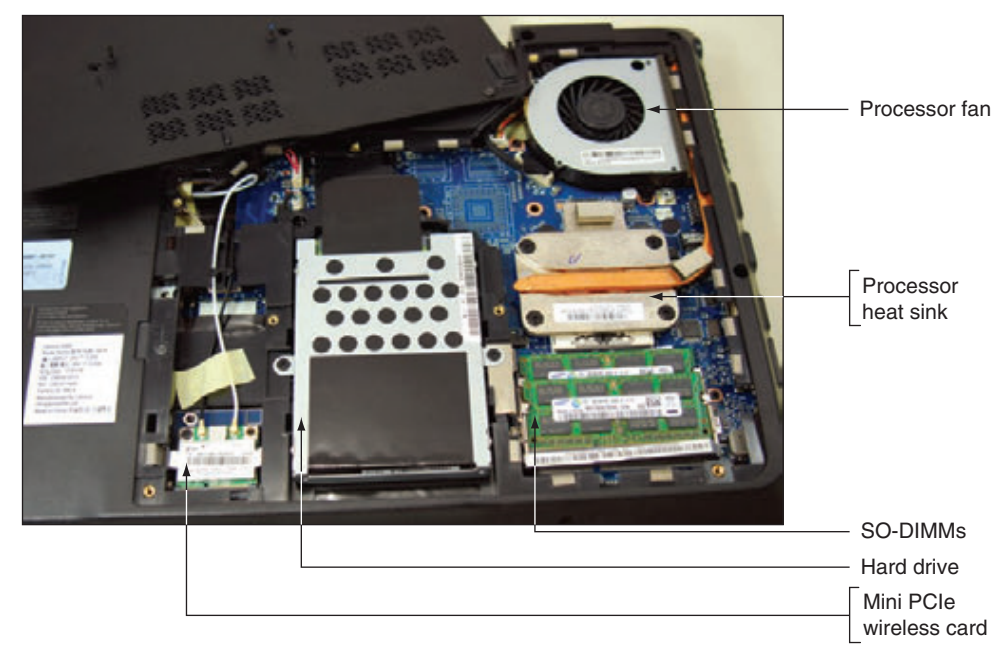

**Figure 3-25** The cover is removed from the bottom of a laptop, exposing several internal components

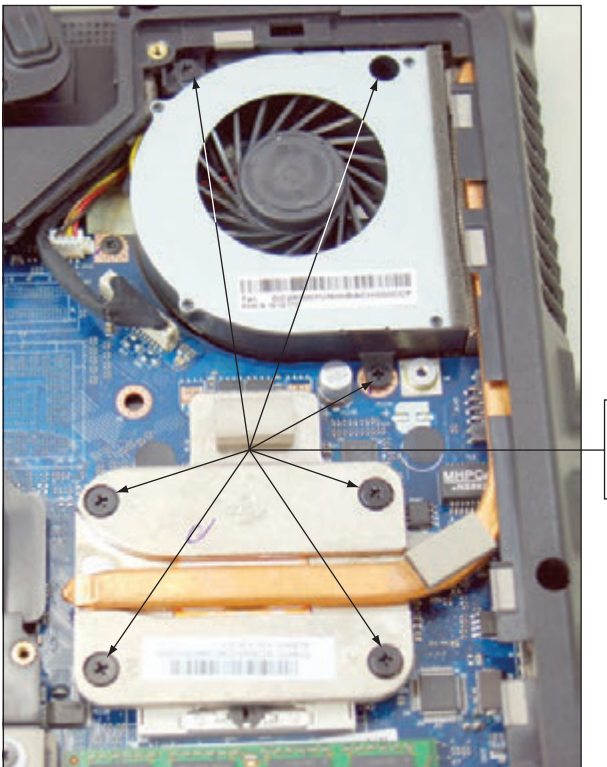

Seven screws secure the fan and heat sink assembly

**Figure 3-26** Seven screws hold the processor heat sink and fan assembly in place

**Copyright 2020 Cengage Learning. All Rights Reserved. May not be copied, scanned, or duplicated, in whole or in part. WCN 02-200-203**

ed that any suppressed content does not materially affect the overall learning experience. Cengage Learning reserves the right to remove additional content at any time if subsequent rights restrictions require it

Copyright 2020 Cengage Learning. All Rights Reserved. May not be copied, scanned, or duplicated, in whole or in part. Due to electronic rights, some third party content may be suppressed from the eBook and/or eChapter(s).<br>

**3**

In the laptop shown in Figure 3-27, the heat sink and fan assembly are also exposed when you remove the cover on the bottom of the laptop. Notice that the heat sink on this laptop extends to the processor and chipset. You remove several screws and then lift the entire assembly out as a unit. For the laptop shown in Figures 3-25 and 3-26, the heat sink fits on top of the processor and the fan sits to the side of the processor. This design is typical of many laptops. However, some laptops require you to remove the keyboard and the keyboard bezel to reach the fan assembly and processor under the bezel.

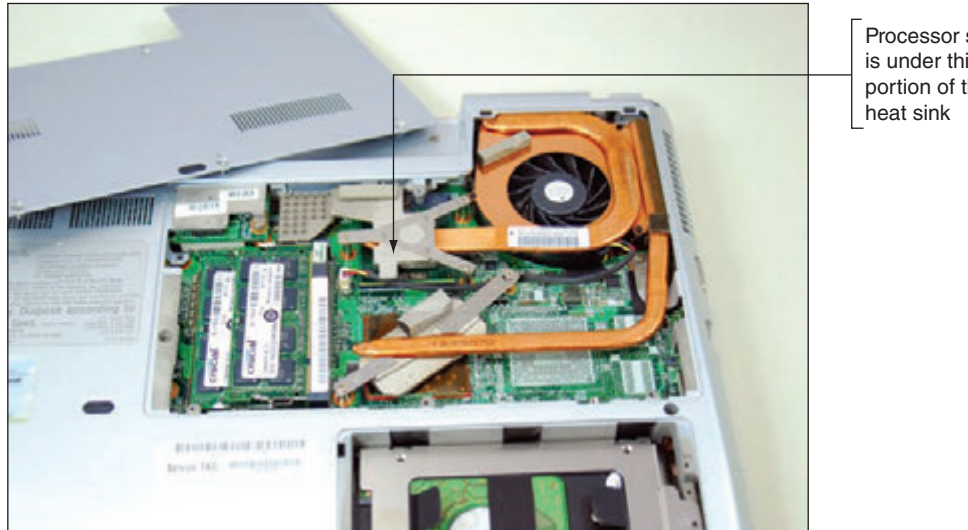

Processor socket is under this portion of the

**Figure 3-27** Remove the cover from the bottom of the laptop to expose the heat sink and fan assembly and to reach the processor

Figure 3-28 shows the heat sink and fan assembly removed in a laptop, exposing the processor. Notice the thermal compound on the processor. To remove the processor, turn the CPU socket screw 90 degrees to open the socket, as shown in the figure. Most Intel and AMD sockets have this socket screw on the side of the socket, as shown in Figure 3-28, although other sockets have the screw on the corner.

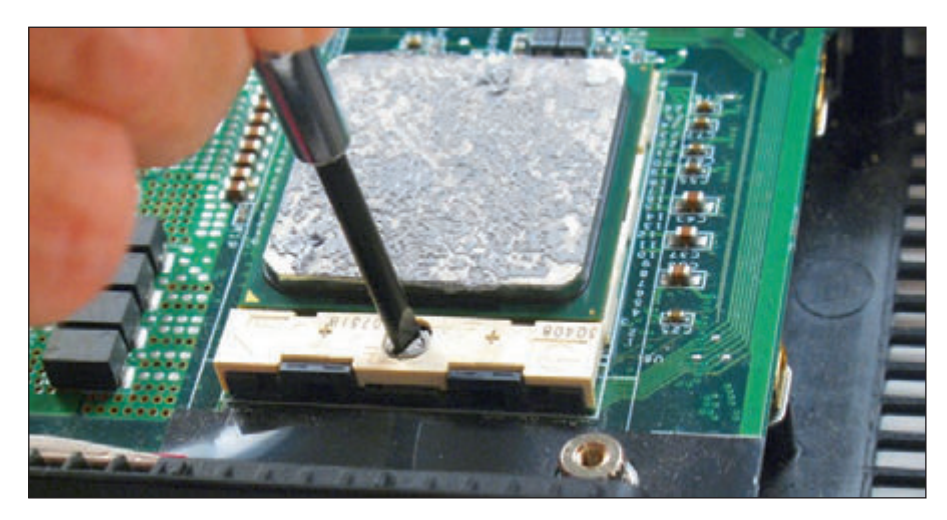

**Figure 3-28** Open the CPU socket

Lift the CPU from the socket. Be careful to lift straight up without bending the CPU pins. Figure 3-29 shows the processor out of the socket. If you look carefully, you can see the missing pins on one corner of the processor and socket. This corner is used to correctly orient the processor in the socket.

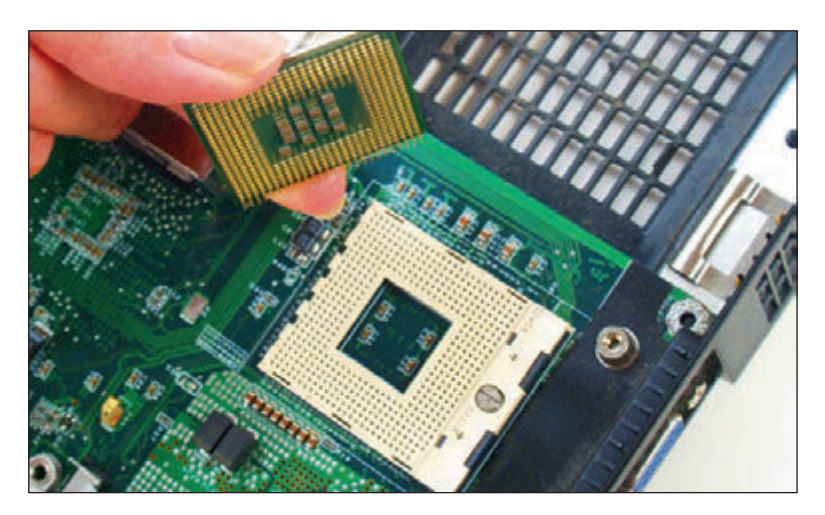

**Figure 3-29** The processor removed from the socket

Before you place the new processor into the socket, be sure the socket screw is in the open position. Then delicately place the processor into its socket. If it does not drop in completely, consider that the screw might not be in the full open position. Be sure to use new thermal compound on top of the processor. Intel recommends 0.2 grams of compound, which is about the size of a small pea. To make sure you use just the right amount of compound, consider buying it in individual packets that are measured for a single application.

Now let's turn our attention to the various memory technologies used in personal computers and learn how to upgrade memory.

## *Memory Technologies*

### **A+ Core 1 1.1, 3.3**

Recall that random access memory (RAM) temporarily holds data and instructions as the CPU processes them and that the memory modules used on a motherboard are made of dynamic RAM or DRAM. DRAM loses its data rapidly, and the memory controller must refresh it several thousand times a second. RAM is stored on memory modules, which are installed in

memory slots on the motherboard (see Figure 3-30).

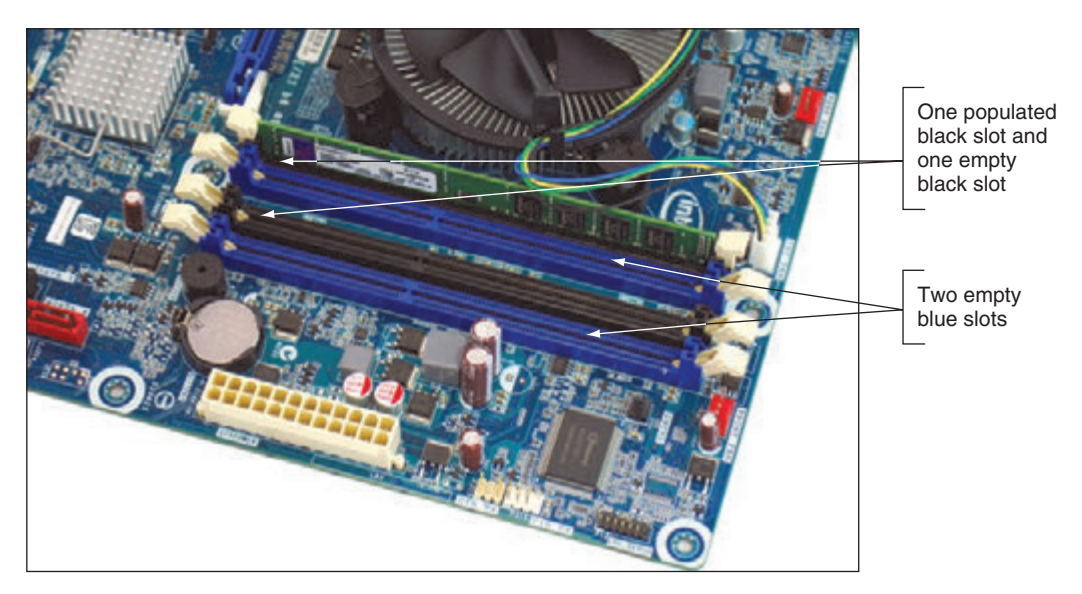

**Figure 3-30** RAM on motherboards today is stored in DIMMs

ed that any suppressed content does not materially affect the overall learning experience. Cengage Learning reserves the right to remove additional content at any time if subsequent rights restrictions require it

Copyright 2020 Cengage Learning. All Rights Reserved. May not be copied, scanned, or duplicated, in whole or in part. Due to electronic rights, some third party content may be suppressed from the eBook and/or eChapter(s).

**A+ Exam Tip** The A+ Core 1 exam expects you to know the purposes and characteristics of DDR2, DDR3, DDR4, and SO-DIMM memory technologies and how to match memory for an upgrade to memory already installed in a system.

Several variations of DRAM have evolved over the years. Here are the two major categories of memory modules:

- All current motherboards for desktops use a type of memory module called a **DIMM (dual inline memory module)**.
- Laptops use a smaller version of a DIMM called a **SO-DIMM (small outline DIMM**, pronounced "sew-dim"). MicroDIMMs are used on subnotebook computers and are smaller than SO-DIMMs.

DIMMs have seen several evolutions and you need to know about the last three, which are shown in Table 3-1. Notice the notches on the edge connector of each module, which prevent the wrong type of module from being inserted into a memory slot on the motherboard.

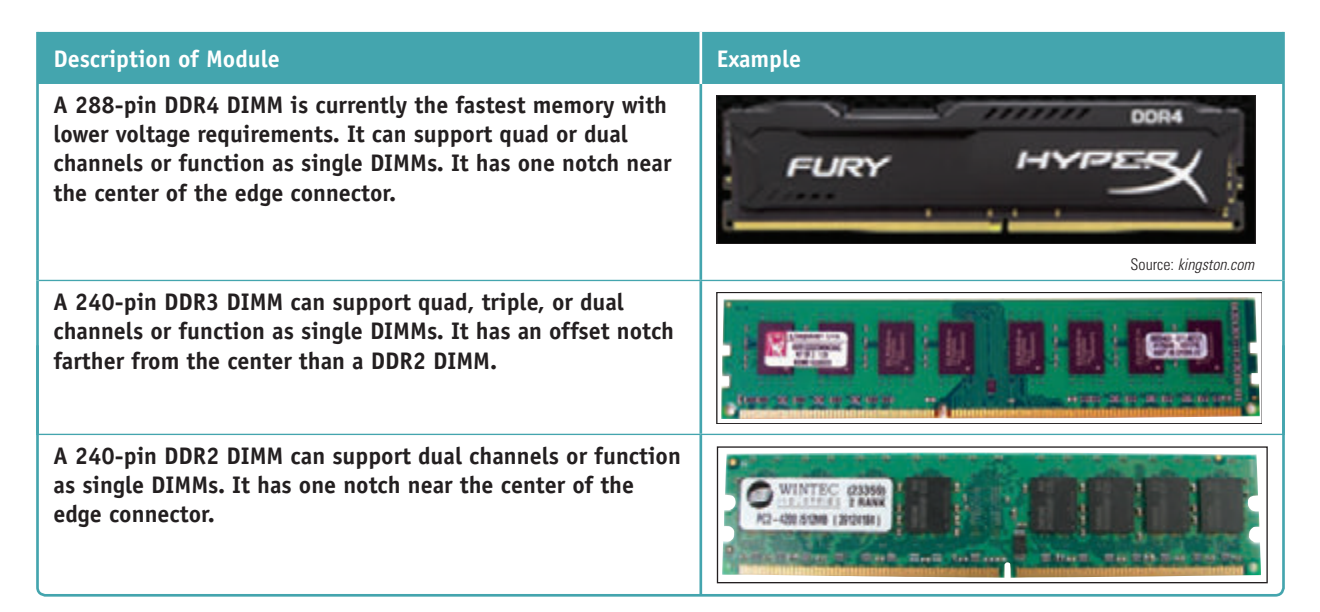

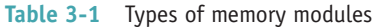

Many DIMM technologies exist because they have evolved to improve capacity, speed, and performance without greatly increasing the cost. A quick Google search for buying RAM turns up details such as those shown in Figure 3-31. In this part of the chapter, you learn about these technologies so that you can make the best selections of memory for a particular motherboard and customer needs.

JEDEC (*jedec.org*) is the organization responsible for standards used by solid-state devices, including RAM **Notes** technologies.

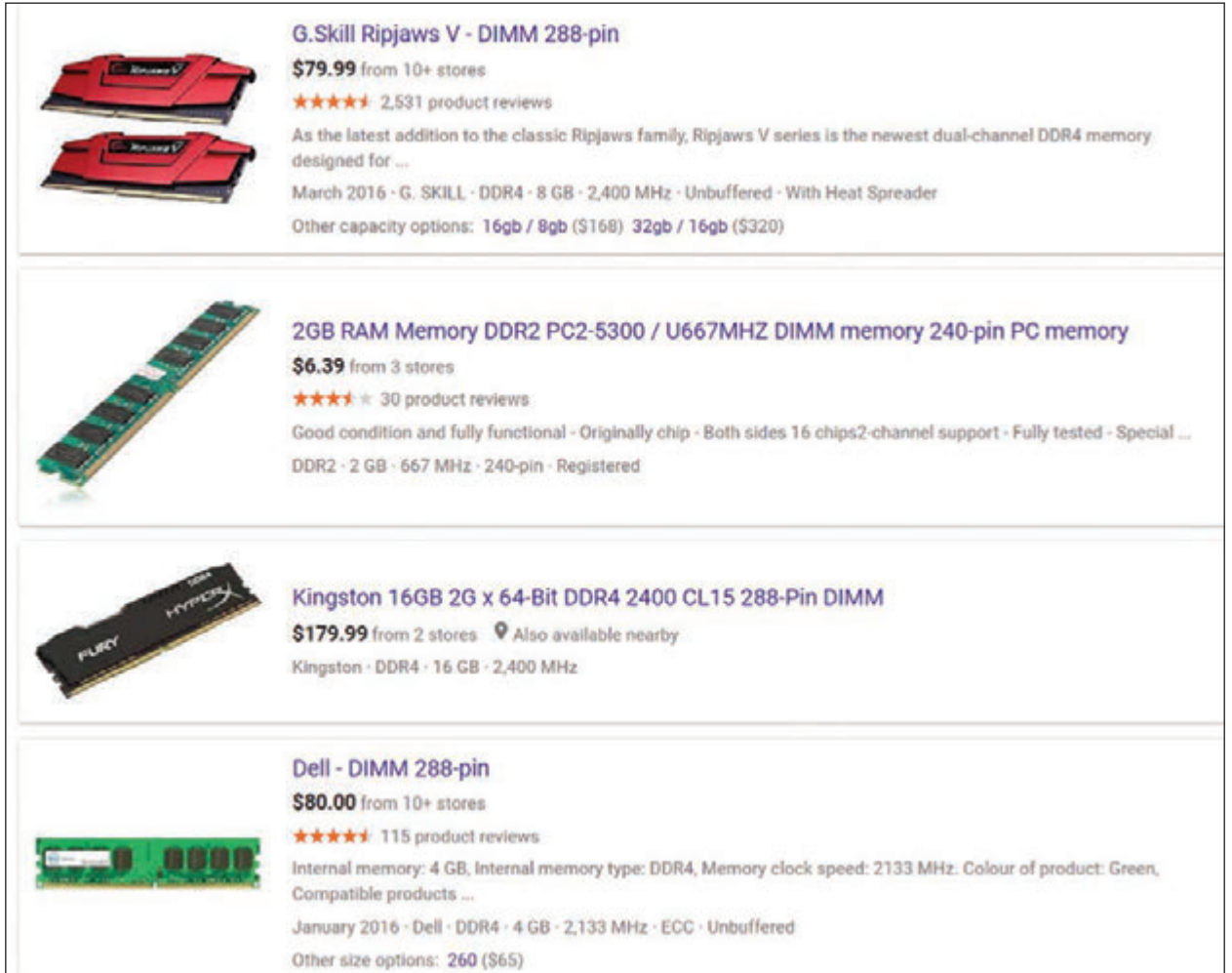

**Figure 3-31** Evolving memory technologies result in many details and options

We'll now look at each of the types of DIMM and SO-DIMM modules and the technologies they use.

## **DIMM and SO-DIMM Technologies**

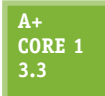

To understand the details of a memory ad, let's start with a few important acronyms:

- The "D" in DIMM stands for "dual," named for the independent pins on both sides of the module's edge connector. All DIMMs have a 64-bit data path.
- A **SIMM (single inline memory module)** is an older technology that has pins on only one side of the module edge connector. You hardly ever see them used today.
- A **DDR (Double Data Rate)** DIMM gets its name from the fact that it ran twice as fast as earlier DIMMs when it was invented. It was able to double the effective data rate because a DDR DIMM processes data at the rise and fall of the motherboard clock beat, rather than at each clock beat.
- **4 DDR2** is faster and uses less power than DDR.
- **4 DDR3** is faster and uses less power than DDR2. Both DDR2 and DDR3 DIMMs use 240 pins. They are not compatible because their notches are not in the same position.
- ▲ DDR4 is faster and uses less power than DDR3. A DDR4 module uses 288 pins and has a single notch in the edge connector.

**Copyright 2020 Cengage Learning. All Rights Reserved. May not be copied, scanned, or duplicated, in whole or in part. WCN 02-200-203**

Factors that affect the capacity, features, and performance of DIMMs include the number of channels they use, how much RAM is on one DIMM, the speed, error-checking abilities, and buffering. All these factors are discussed next.

### **Single, Dual, Triple, and Quad Channels**

Early DIMMs only used a **single channel**, which means the memory controller can access only one DIMM at a time. To improve overall memory performance, **dual channels** allow the memory controller to communicate with two DIMMs at the same time, effectively doubling the speed of memory access. A motherboard that supports **triple channels** can access three DIMMs at the same time, and a **quad channel** motherboard can access four DIMMs at the same time. DDR2, DDR3, and DDR4 DIMMs can use dual channels. DDR3 DIMMs can also use triple channels. DDR3 and DDR4 DIMMs can use quad channels. For dual, triple, or quad channels to work, the motherboard and the DIMM must support the technology.

Motherboard manufacturers typically color-code DIMM slots to show you how to configure dual, triple, or quad channeling. For example, Figure 3-32 shows how dual channeling works on a board with two black DIMM slots and two gray slots. The board has two memory channels, channel 1 and channel 2. With dual channeling, two DIMMs installed in the two gray slots are each using a different channel, and therefore can be addressed at the same time. If two more DIMMs are installed in the two black slots, they can be accessed at the same time.

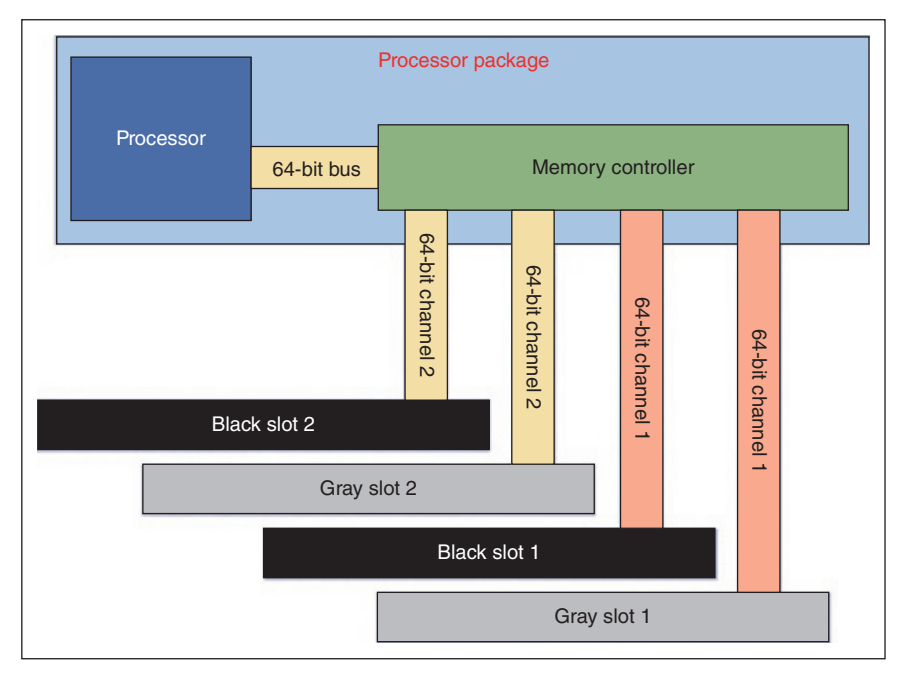

**Figure 3-32** Using dual channels, the memory controller can read from two DIMMs at the same time

When setting up dual channeling, know that the pair of DIMMs to be addressed at the same time must be equally matched in size, speed, and features, and it is recommended they come from the same manufacturer. (Two matching DIMMs are often sold as a DIMM kit.) A motherboard that supports dual channels was shown in Figure 3-30. To use dual channeling, this motherboard requires matching DIMMs to be installed in the black slots and another matching pair in the blue slots, as shown in Figure 3-33.

**Copyright 2020 Cengage Learning. All Rights Reserved. May not be copied, scanned, or duplicated, in whole or in part. WCN 02-200-203**

Know that the second pair of DIMMs does not have to match the first pair of DIMMs because the blue slots run independently of the black slots. If the two DIMM slots of the same color are not populated with matching pairs of DIMMs, the motherboard will revert to single channeling.

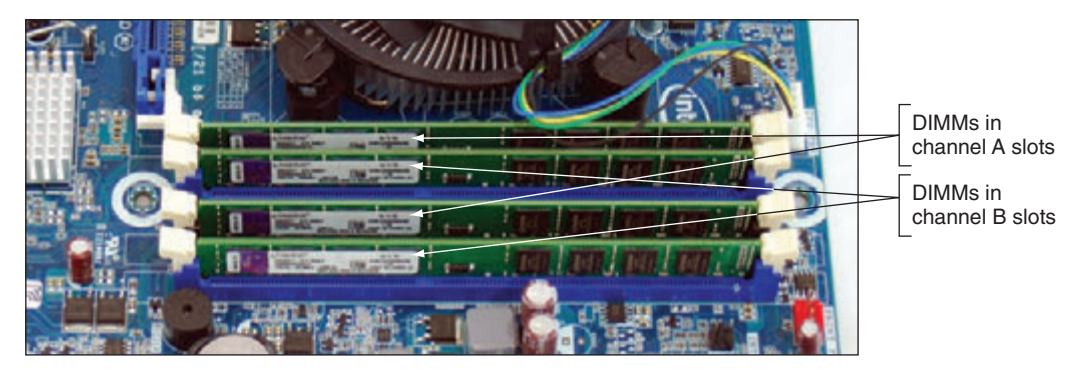

**Figure 3-33** Matching pairs of DIMMs installed in four DIMM slots that support dual channeling

**A+ Exam Tip** The A+ Core 1 exam expects you to be able to distinguish among single-channel, dual-channel, and triple-channel memory installations and to configure these installations for best performance.

For a triple-channel installation, three DIMM slots must be populated with three matching DDR3 DIMMs (see Figure 3-34). The three DIMMs are installed in the three blue slots on the board. The motherboard in the figure has a fourth black DIMM slot. You can barely see this black slot behind the three populated slots in the photo. If the fourth slot is used, then triple channeling is disabled, which can slow down performance. If a matching pair of DIMMs is installed in the first two slots and another matching pair of DIMMs is installed in the third and fourth slots, then the memory controller will use dual channels. Dual channels are not as fast as triple channels, but they are certainly better than single channels.

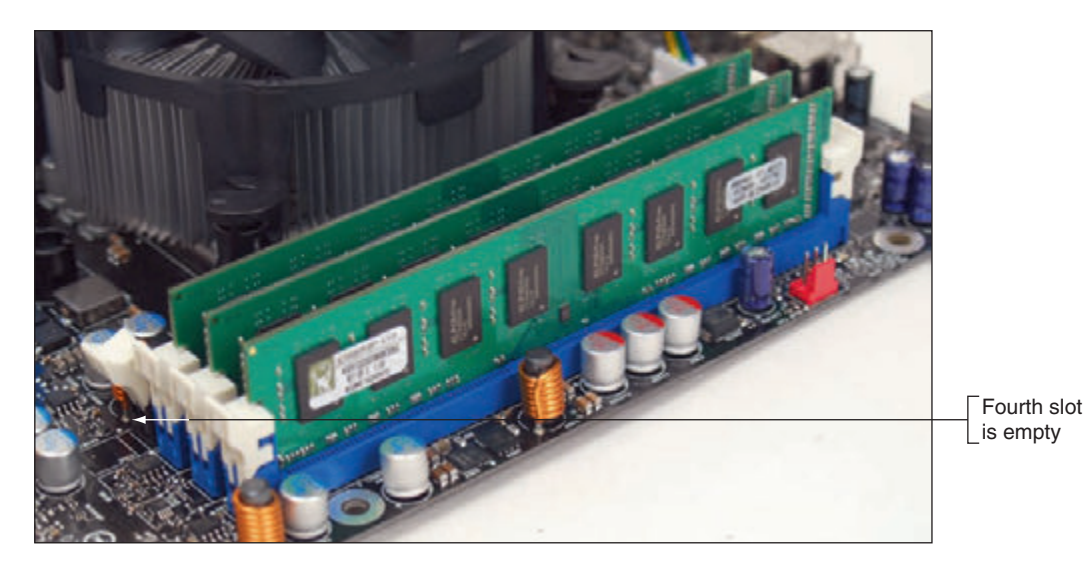

**Figure 3-34** Three identical DDR3 DIMMs installed in a triple-channel configuration

**3**

Expect a motherboard that uses quad channeling to have eight memory slots. For example, the Gigabyte AMD X399 Gaming motherboard has four DIMM slots on each side of the AMD TR4 processor socket (see Figure 3-35). The eight DIMM slots support four channels; each channel has two slots. The processor can address four slots or four channels at the same time. To know which of the eight slots to populate for optimum performance, see the motherboard user manual; in the figure, the manufacturer did not colorcode the slots.

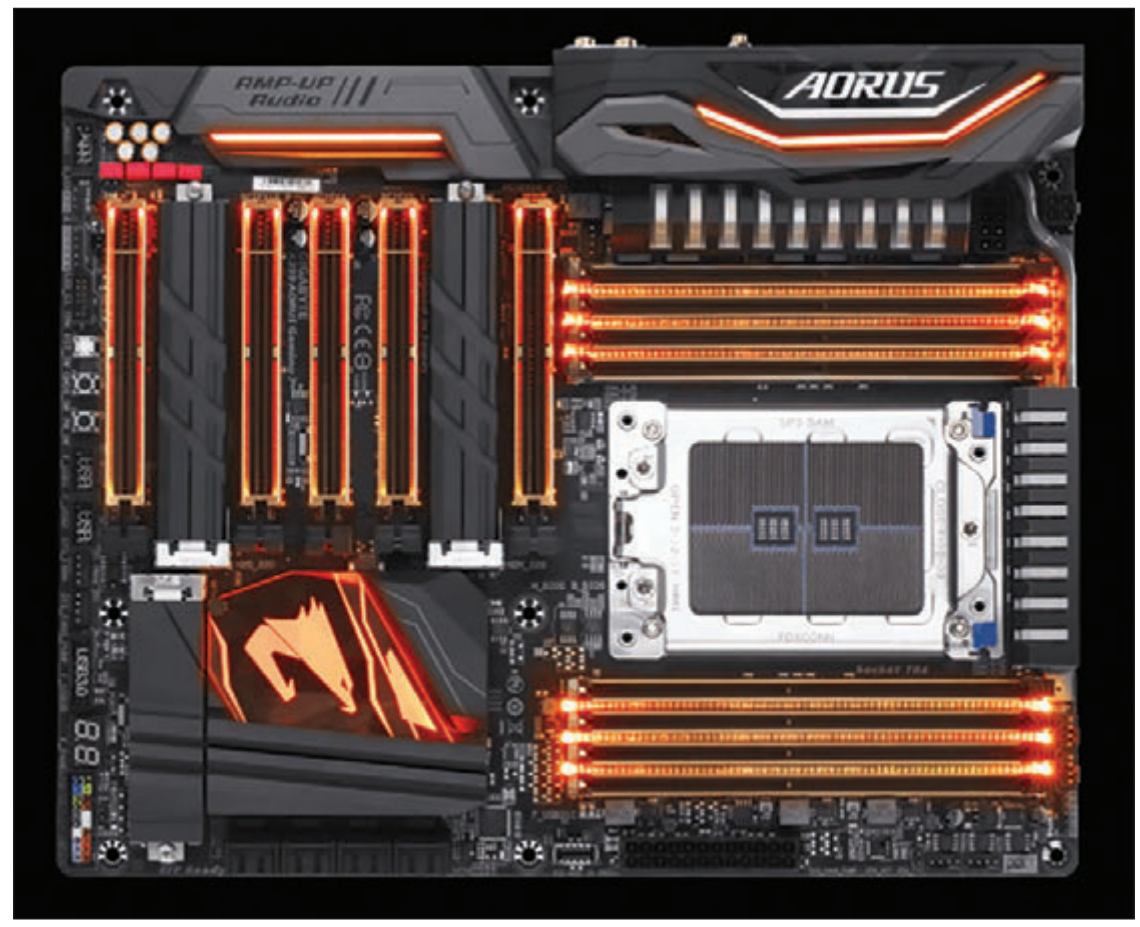

Source: gigabyte.com/us/Motherboard/X399-AORUS-Gaming-7-rev-10#kf

**Figure 3-35** The Gigabyte AMD X399 Gaming motherboard has eight DIMM DDR4 slots and supports quad channeling

#### **DIMM Speeds**

DIMM speeds are measured either in MHz (such as 3,000 MHz or 1,600 MHz) or PC rating (such as PC4 24000 or PC3 12800). A PC rating is a measure of the total bandwidth (in MB/second) of data moving between the module and the CPU. To calculate the PC rating for a DDR4 DIMM, multiply the speed by 8 bytes because a DIMM has an 8-byte or 64-bit data path. For example, a DDR4 DIMM that runs at 3,000 MHz has a bandwidth or transfer rate of  $3,000 \times 8$  or 24,000 MB/second, which is expressed as a PC rating of PC4 24000. (A DDR4 PC rating is labeled PC4.)

A second example calculates the PC rating for a DDR3 DIMM running at 1,600 MHz: PC rating  $= 1,600 \times 8 = 12,800$ , which is written as PC3 12800.

**A+ Exam Tip** The A+ Core 1 exam expects you to be able to calculate PC ratings, given the transfers per second. To get the PC rating, multiply the transfers per second by eight. To get the speed, divide the PC rating by eight.

## **Error Checking and Parity**

Because DIMMs intended to be used in servers must be extremely reliable, error-checking technology called **ECC (error-correcting code)** is sometimes used. Figure 3-36 shows two modules with ECC designed for server use.

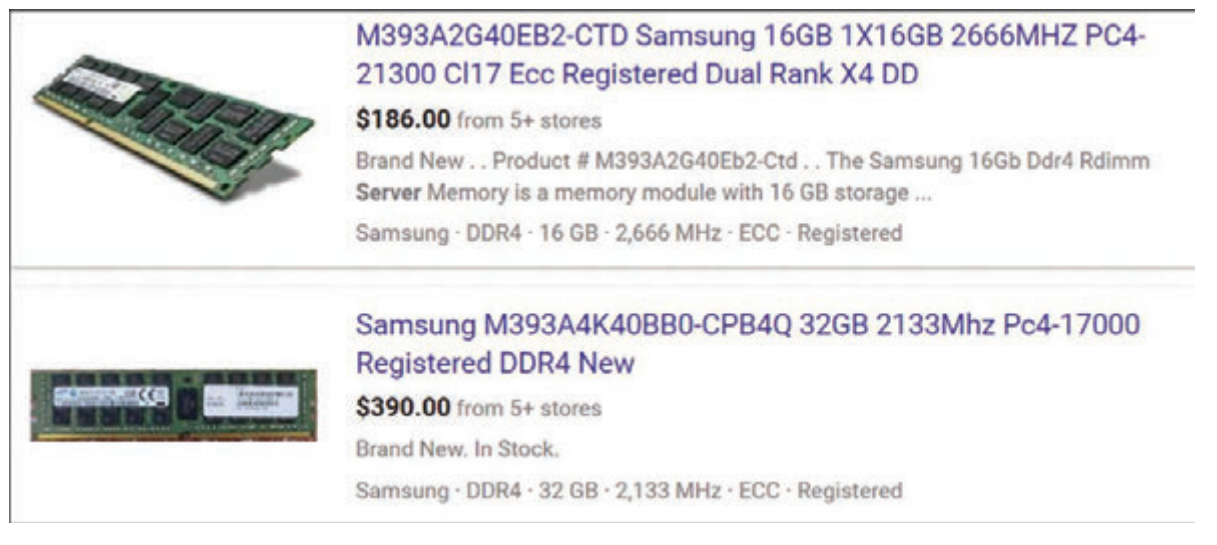

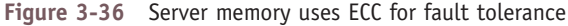

Some DDR2, DDR3, and DDR4 memory modules support ECC. A DIMM that supports ECC will have an extra chip, the ECC chip. ECC compares bits written to the module to what is later read from the module, and it can detect and correct an error in a single bit of the byte. If there are errors in 2 bits of a byte, ECC can detect the error but cannot correct it. The data path width for DIMMs is normally 64 bits, but with ECC, the data path is 72 bits. The extra 8 bits are used for error checking. ECC memory costs more than non-ECC memory, but it is more reliable. For ECC to work, the motherboard and all installed modules must support it. Also, it's important to know that you cannot install a mix of ECC and non-ECC memory on the motherboard—the resulting system will not work.

As with most other memory technologies discussed in this chapter, when adding memory to a motherboard, match the type of memory to the type the board supports. To see if your motherboard supports ECC memory, look for the ability to enable or disable the feature in BIOS/UEFI setup, or check the motherboard documentation.

Older SIMMs and DIMMs used an error-checking technology called **parity**. Using parity checking, a ninth bit is stored with every 8 bits in a byte. If memory is using odd parity, it makes the ninth or parity bit either a 1 or a 0 so that the number of 1s in the 9 bits is odd. If memory uses even parity, it makes the parity bit a 1 or a 0 to make the number of 1s in the 9 bits even.

**A+ Exam Tip** The A+ Core 1 exam expects you to know that parity memory uses 9 bits (8 bits for data and 1 bit for parity). You also need to be familiar with ECC and non-ECC memory technologies and to know when each technology is recommended or required in a given scenario.

Later, when the byte is read back, the memory controller checks the odd or even state. If the number of bits is not an odd number for odd parity or an even number for even parity, a **parity error** occurs. A parity error always causes the system to halt. On the screen, you see the error message "Parity Error 1" or "Parity Error 2" or a similar error message about parity. Parity Error 1 is a parity error on the motherboard; Parity Error 2 is a parity error on an expansion card.

Figure 3-37 shows a DIMM and SO-DIMM for sale. The DIMM is advertised as parity memory and the SO-DIMM is non-parity. Expect parity memory to be more expensive and more reliable than non-parity memory.
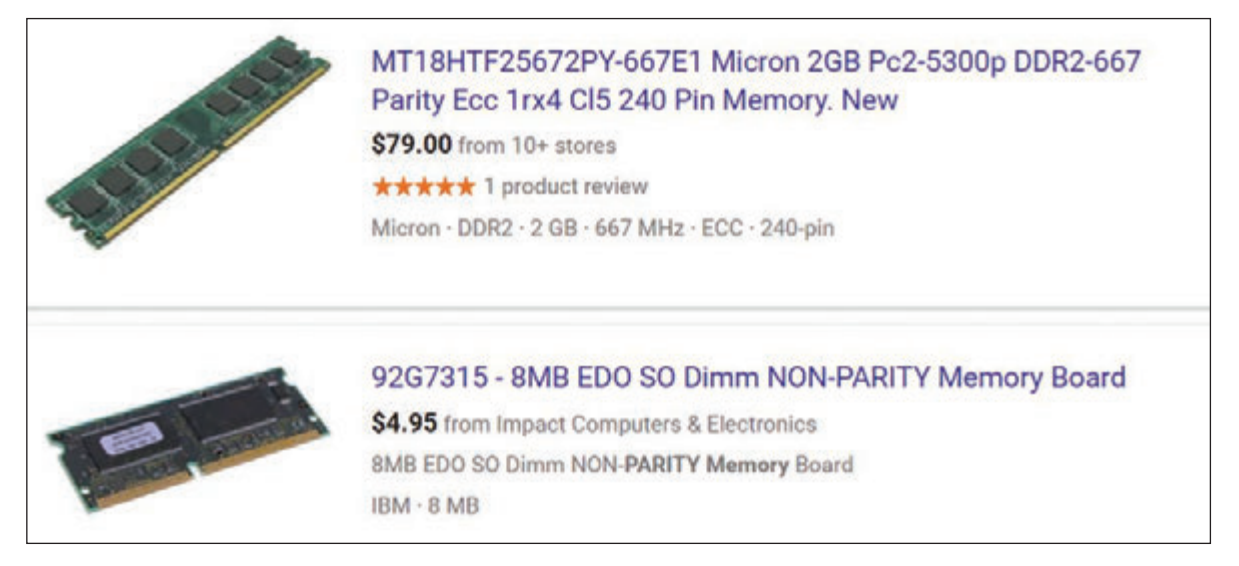

**Figure 3-37** Parity and ECC memory is more reliable than non-parity and non-ECC memory

RAM chips on DIMMs can cause errors if they become undependable and cannot hold data reliably. Sometimes **Notes** this happens when chips overheat or power falters.

#### **Buffered and Registered DIMMs**

Buffers and registers hold data and amplify a signal just before the data is written to the module, and they can increase memory performance in servers. (Buffers are an older technology than registers.) Some DIMMs use buffers, some use registers, and some use neither. If a DIMM doesn't support registers or buffers, it's referred to as an unbuffered DIMM or UDIMM. Looking back at the ad in Figure 3-31, you can see two modules listed as Unbuffered, one listed as Registered, and another that's not identified, so we can assume it is unbuffered. You might see registered memory written as RDIMM.

#### **CAS Latency**

Another memory feature is **CAS Latency** (CAS stands for "column access strobe"), which is a way of measuring access timing. The feature refers to the number of clock cycles it takes to write or read a column of data off a memory module. Lower values are better than higher ones. For example, CL8 is a little faster than CL9.

```
Notes In memory ads, CAS Latency is sometimes written as CL.
```
Ads for memory modules might give the CAS Latency value within a series of timing numbers, such as 5-5-5-15. The first value is CAS Latency, which means the module is CL5. Looking back at Figure 3-37, you can see the CL rating for the first module is CL5.

**Notes** When selecting memory, use the memory type that the motherboard manufacturer recommends.

#### **Types of Memory Used in Laptops**

Today's laptops use DDR4, DDR3L, DDR3, or DDR2 SO-DIMM memory. Table 3-2 lists current SO-DIMMs. All these memory modules are smaller than regular DIMMs and use the same technologies as DIMMs.

**Copyright 2020 Cengage Learning. All Rights Reserved. May not be copied, scanned, or duplicated, in whole or in part. WCN 02-200-203**

**A+ Exam Tip** The A+ Core 1 exam expects you to know that DDR3, DDR2, and DDR memory can be found on SO-DIMMs and to know when to use each type of memory in a given scenario.

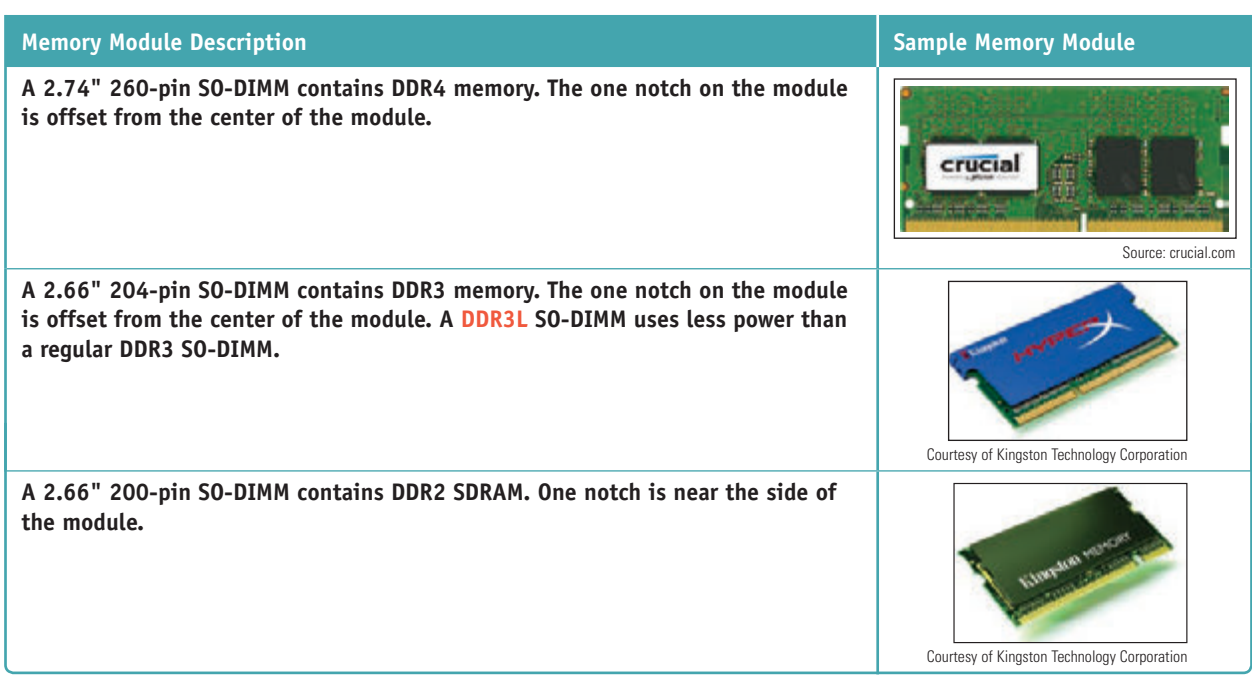

**Table 3-2** Memory modules used in laptop computers

As with memory modules used in desktop computers, you can only use the type of memory the laptop is designed to support. The number of pins and the position of the notches on a SO-DIMM keep you from inserting the wrong module in a memory slot.

# *How to Upgrade Memory*

## **A+ Core 1 1.1, 3.3**

To upgrade memory means to add more RAM to a computer. Adding more RAM might solve a problem with slow performance, applications refusing to load, or an unstable system. When Windows does not have adequate memory to perform an operation, it displays an "Insufficient memory" error or it slows down to a painful crawl.

When first purchased, many computers have empty slots on the motherboard, allowing you to add DIMMs or SO-DIMMs to increase the amount of RAM. Sometimes a memory module goes bad and must be replaced.

When you add more memory to your computer, you need answers to these questions:

- ▲ How much RAM do I need and how much is currently installed?
- ▲ What type of memory is currently installed?
- ▲ How many and what kind of modules can I fit on my motherboard?
- ▲ How do I select and purchase the right modules for my upgrade?
- ▲ How do I physically install the new modules?

All these questions are answered in the following sections.

## **How Much Memory Do I Need and How Much Is Currently Installed?**

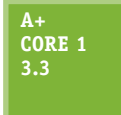

With the demands today's software places on memory, the answer is probably, "All you can get." When deciding how much memory the system can support, consider the limitations of the motherboard, processor, and operating system. For the motherboard, research the motherboard user manual or manufacturer website. For the processor, see the Intel or AMD website. Here

are the limitations when considering the operating system:

- Windows 10/8/7 requires a minimum of 1 GB for a 32-bit installation and 2 GB for a 64-bit installation, but more is better.
- For 64-bit installations, Windows 10 Pro can support up to 2 TB of memory, Windows 8 Pro can support up to 512 GB, and Windows 7 Pro can support up to 192 GB, although no motherboard can support that much memory.
- A 32-bit Windows 10/8/7 installation can support no more than 4 GB of memory.

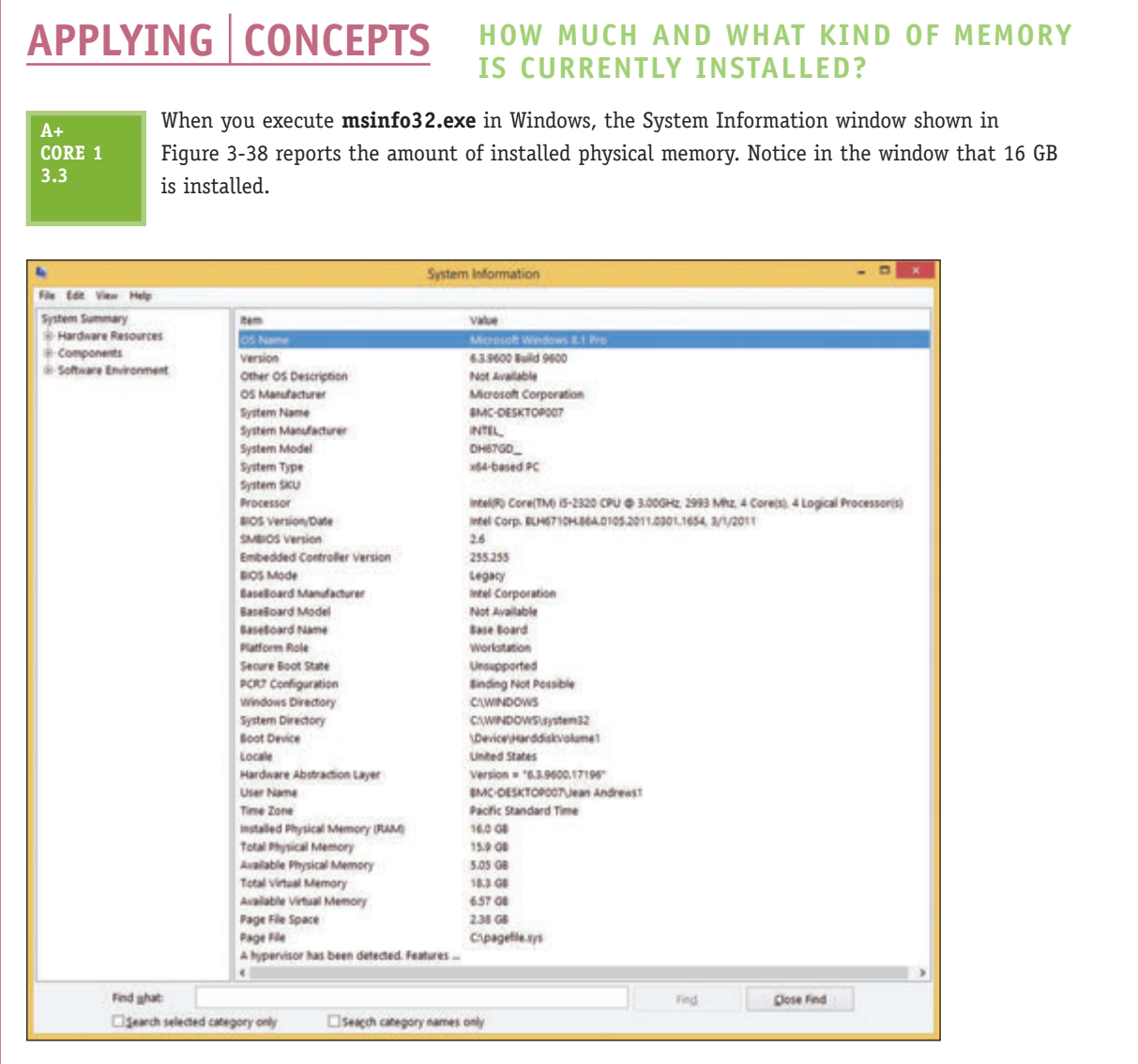

**Figure 3-38** The System Information window reports installed physical memory

(continues)

**Copyright 2020 Cengage Learning. All Rights Reserved. May not be copied, scanned, or duplicated, in whole or in part. WCN 02-200-203**

Source: Intel

The BIOS/UEFI setup screen shows more information about installed memory than Windows does. Reboot the computer and access BIOS/UEFI setup, as you learned in Chapter 2. The BIOS/UEFI setup main menu for one system is shown in Figure 3-39. This screen shows that there are four memory slots and that each contains a 4-GB DIMM. You can also see that the memory speed is 1,333 MHz and the board supports dual channeling.

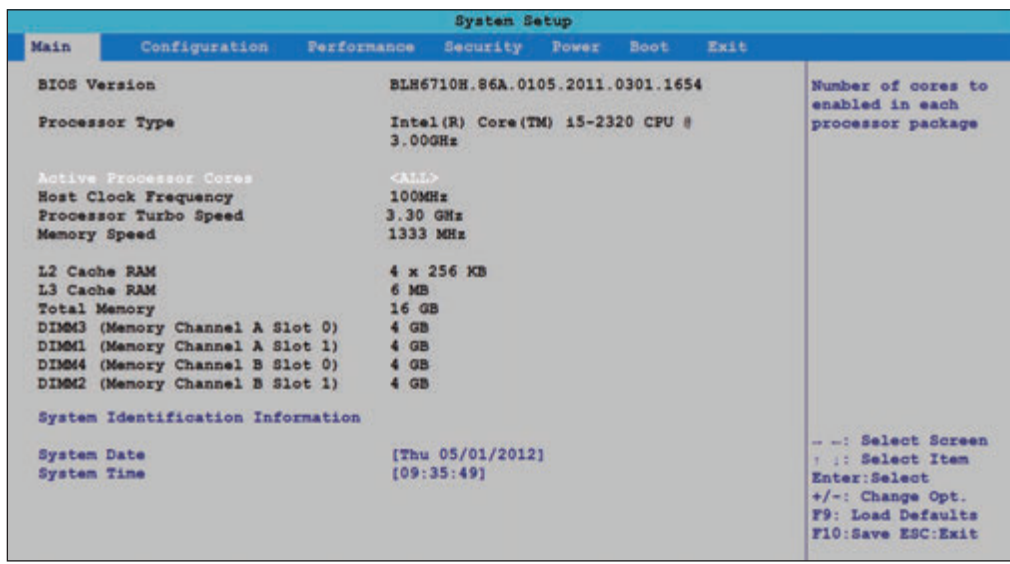

**Figure 3-39** BIOS/UEFI setup reports the memory configuration and amount

Because all the slots are populated, you know you must replace existing 4-GB DIMMs with larger-capacity DIMMs, which will increase the price of the upgrade.

On other BIOS/UEFI screens, you should be able to identify the motherboard brand and model. For the BIOS/UEFI in Figure 3-39, select **System Identification Information**; you see that the motherboard is the Intel DH67GD.

## **What Type of Memory Is Already Installed?**

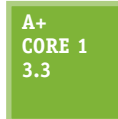

If the board already has memory installed, you want to do your best to match the new

modules with the existing modules. To learn what

type of memory modules are already installed, do the following:

**1.** Open the case and look at the memory slots. How many slots do you have? How many are filled? Remove each module from its slot and examine it for the imprinted type, size, and speed. In Figure 3-40, the module is 4 GB PC4-17000 CL 15-15-15-36 and the brand of RAM is GEIL.

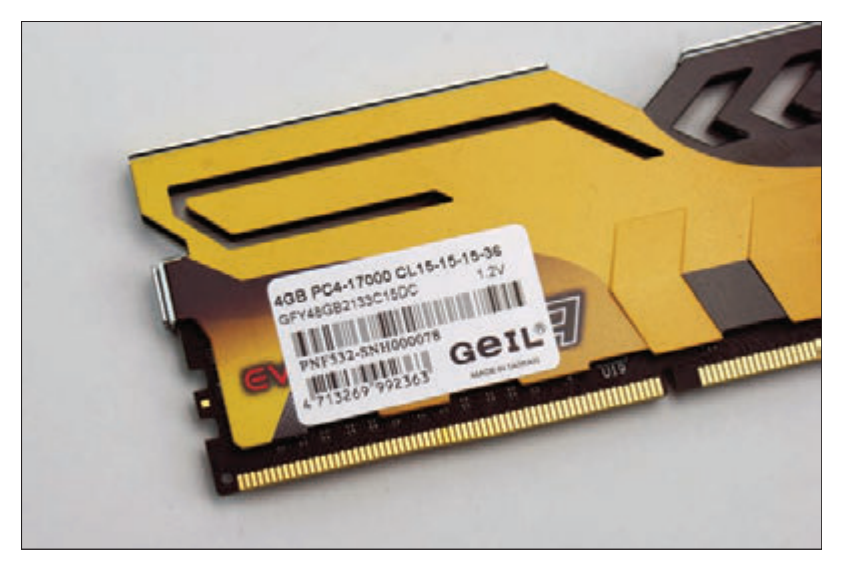

**Figure 3-40** Use the label on this DIMM to identify its features

**3**

**Copyright 2020 Cengage Learning. All Rights Reserved. May not be copied, scanned, or duplicated, in whole or in part. WCN 02-200-203**

**2.** If you have not already identified the motherboard, examine it for the imprinted manufacturer and model (see Figure 3-41).

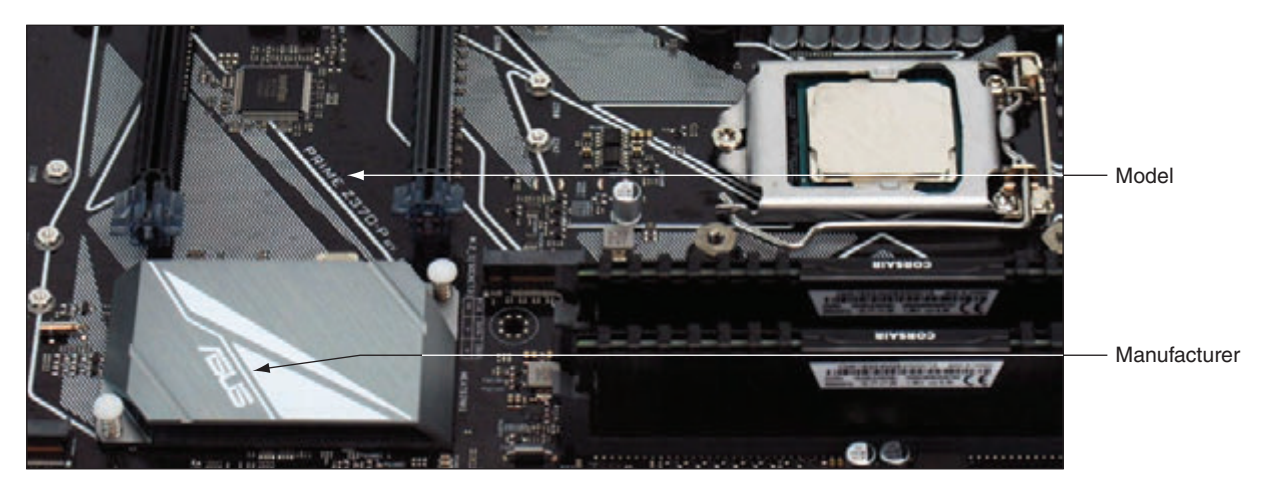

**Figure 3-41** Look for the manufacturer and model of a motherboard imprinted somewhere on the board

- **3.** Find the motherboard documentation online and read it to find the type of memory the board supports. Look in the documentation to see if the board supports dual channels, triple channels, or quad channels. If the board supports multiple channels and modules are already installed, verify that matching DIMMs are installed in each channel, as recommended in the documentation.
- **4.** If you still have not identified the module type, you can take the motherboard and the old memory modules to a good computer store and they should be able to match it for you.

## **How Many and What Kind of Modules Can Fit on My Motherboard?**

#### **A+ Core 1 3.3**

Now that you know what memory modules are already installed, you're ready to decide how much memory and what kind of modules you can add to the board. Keep in mind that if all memory slots are full, you can sometimes take out small-capacity modules and replace them with larger-capacity modules, but you can only use the type, size, and speed of

modules that the board can support. Also, if you must discard existing modules, the price of the upgrade increases.

To know how much memory your motherboard can physically hold, read the documentation that comes with the board. You can always install DIMMs as single modules, but you might not get the best performance by doing so. For best performance, install matching DIMMs in each channel (two, three, or four slots). Now let's look at two examples, one using dual channels and another using triple channels.

#### **Motherboard Using DDR4 Dual-Channel DIMMs**

The Asus Prime Z370-P motherboard has four 288-pin DDR4 DIMM slots and is shown earlier in Figure 3-41. It supports 2-GB, 4-GB, 8-GB, and 16-GB unbuffered, non-ECC DDR4 DIMMs with dual channeling. DIMM voltage cannot exceed 1.35 V and DIMMs with the same CAS Latency must be installed. The user manual recommends installing memory from the same manufacturer and same product line. It also says the maximum speed of the DIMMs supported varies by the processor. The processor shown in Figure 3-41 is the Intel Core i5-8600K; a quick check at *ark.intel.com* tells us that the maximum memory speed supported by this processor is 2,666 MHz. The information imprinted on the two DIMMs currently installed (see Figure 3-42) is DDR4 3,000 MHz 15-17-17-35 1.35 V Vengeance by Corsair.

**Copyright 2020 Cengage Learning. All Rights Reserved. May not be copied, scanned, or duplicated, in whole or in part. WCN 02-200-203**

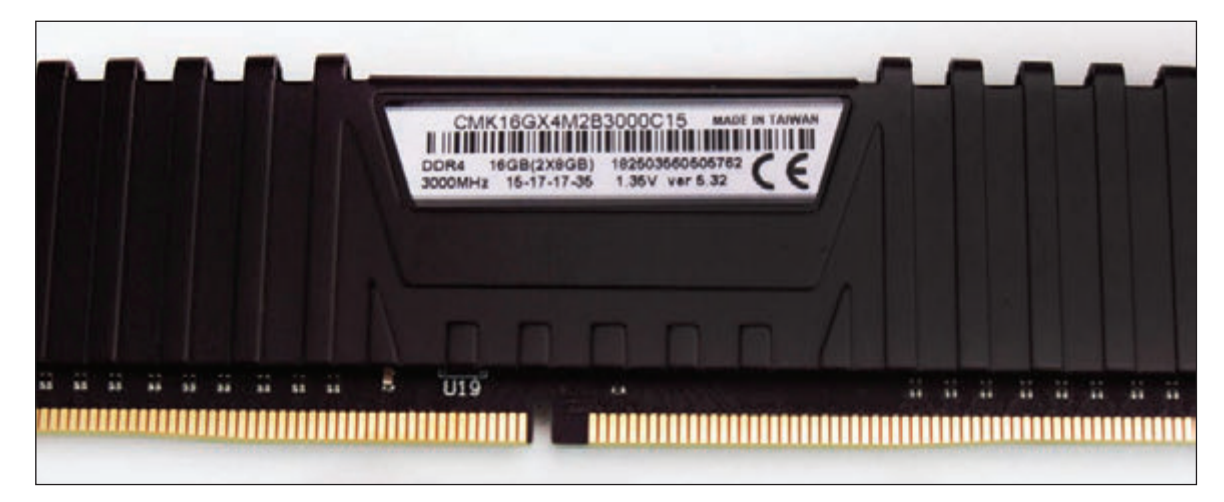

**Figure 3-42** Look for imprinted information about a DIMM

You want to upgrade memory from the current 16 GB to 32 GB. To get the full benefit of dual channeling, based on your research, you need to purchase two matching DIMMs using these specifications:

- ▲ Corsair Vengeance DDR4 DIMM
- ▲ CAS Latency 15, unbuffered, non-ECC
- ▲ Minimum speed of 2,666 MHz

To support dual channeling, the two existing DIMMs are installed in the two gray slots on the board; you plan to install the two new DIMMs in the two black slots.

#### **Motherboard Using DDR3 Triple-Channel DIMMs**

The Intel motherboard shown earlier in Figure 3-34 has four DDR3 memory slots that can be configured for single, dual, or triple channeling. The four empty slots are shown in Figure 3-43. If triple channeling is used, three matching DIMMs are used in the three blue slots. If the fourth slot is populated, the board reverts to single channeling. For dual channeling, install two matching DIMMs in the two blue slots farthest from the processor and leave the other two slots empty. If only one DIMM is installed, it goes in the blue slot in the farthest position from the processor.

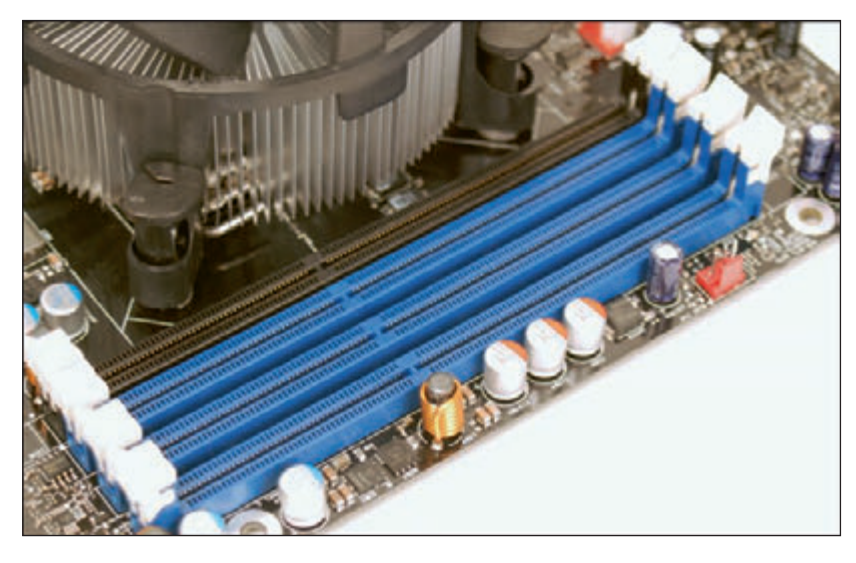

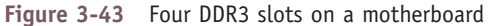

The motherboard documentation says that these types of DIMMs can be used:

- ▲ DIMM voltage rating no higher than 1.6 V
- ▲ Non-ECC DDR3 memory

**Copyright 2020 Cengage Learning. All Rights Reserved. May not be copied, scanned, or duplicated, in whole or in part. WCN 02-200-203**

- ▲ Serial Presence Detect (SPD) memory only
- ▲ Gold-plated contacts (some modules use tin-plated contacts)
- ▲ 1333 MHz, 1066 MHz, or 800 MHz (best to match the system bus speed)
- ▲ Unbuffered, nonregistered single- or double-sided DIMMs
- ▲ Up to 16 GB total installed RAM

The third item in the list needs an explanation. SPD is a DIMM technology that declares the module's size, speed, voltage, and data path width to system BIOS/UEFI at startup. If the DIMM does not support SPD, the system might not boot or boot with errors. Today's memory always supports SPD.

## **How Do I Select and Purchase the Right Memory Modules?**

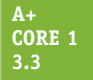

You're now ready to make a purchase. As you select your memory, it might be difficult to find an exact match to DIMMs already installed on the board. Compromises might be necessary, but understand that there are some you can make and some you cannot:

- Mixing unbuffered memory with buffered or registered memory won't work.
- When matching memory, you should also match the module manufacturer for best results. But, in a pinch, you can try using memory from two different manufacturers.
- If you mix memory speeds, know that all modules will perform at the slowest speed.

Now let's look at how to use a website or computer ad to search for the right memory.

#### **Use a Website to Research Your Purchase**

When purchasing memory from a website such as Crucial Technology's site (*crucial.com*) or Kingston Technology's site (*kingston.com*), look for a search utility that will match memory modules to your motherboard. These utilities are easy to use and help you confirm you have made the right decisions about type, size, and speed to buy. They can also help if motherboard documentation is inadequate and you're not exactly sure what memory to buy.

Let's look at one example on the Crucial site, where we are looking to install memory in the Asus Prime Z370-P motherboard discussed earlier in the chapter. After selecting the manufacturer, product, and model (see Figure 3-44), click **find upgrade**.

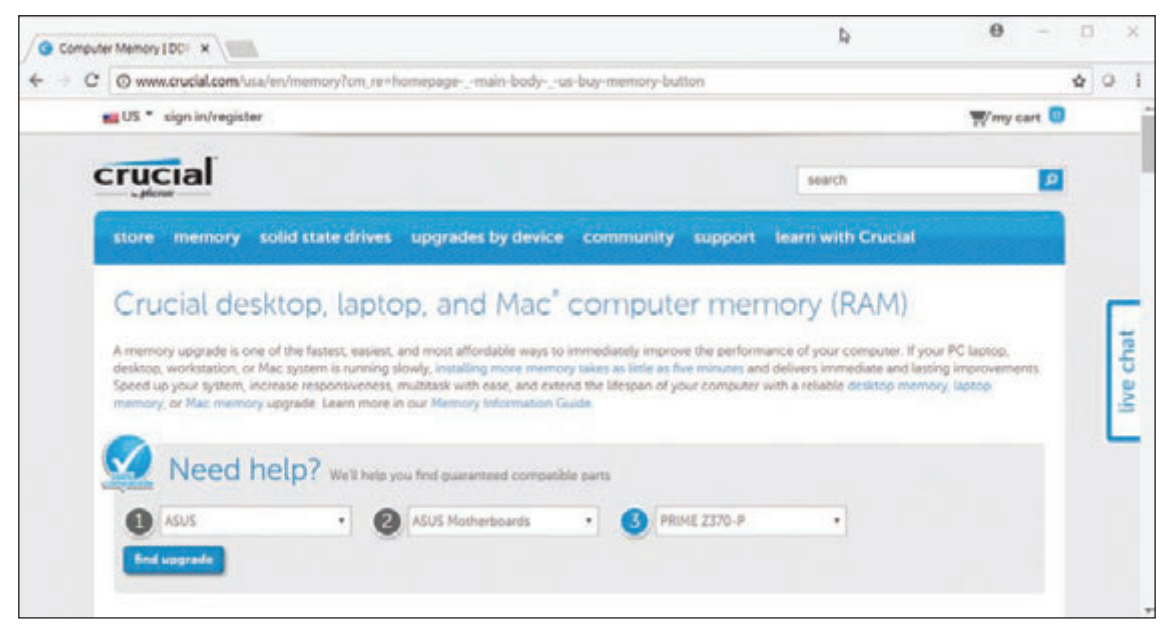

Figure 3-44 Use the Crucial upgrade utility to find the correct memory for an upgrade Source: crucial.com

The search results include the DIMMs shown in Figure 3-45. You can see all our criteria are met (unbuffered, CAS Latency 15, Non-ECC, 3,000 MHz, and 1.35 V) except the brand. These criteria validate what we have already determined based on our research, and we can now search for the matching brand on other memory sites. If we can't find the matching brand, this hit will certainly work for our upgrade.

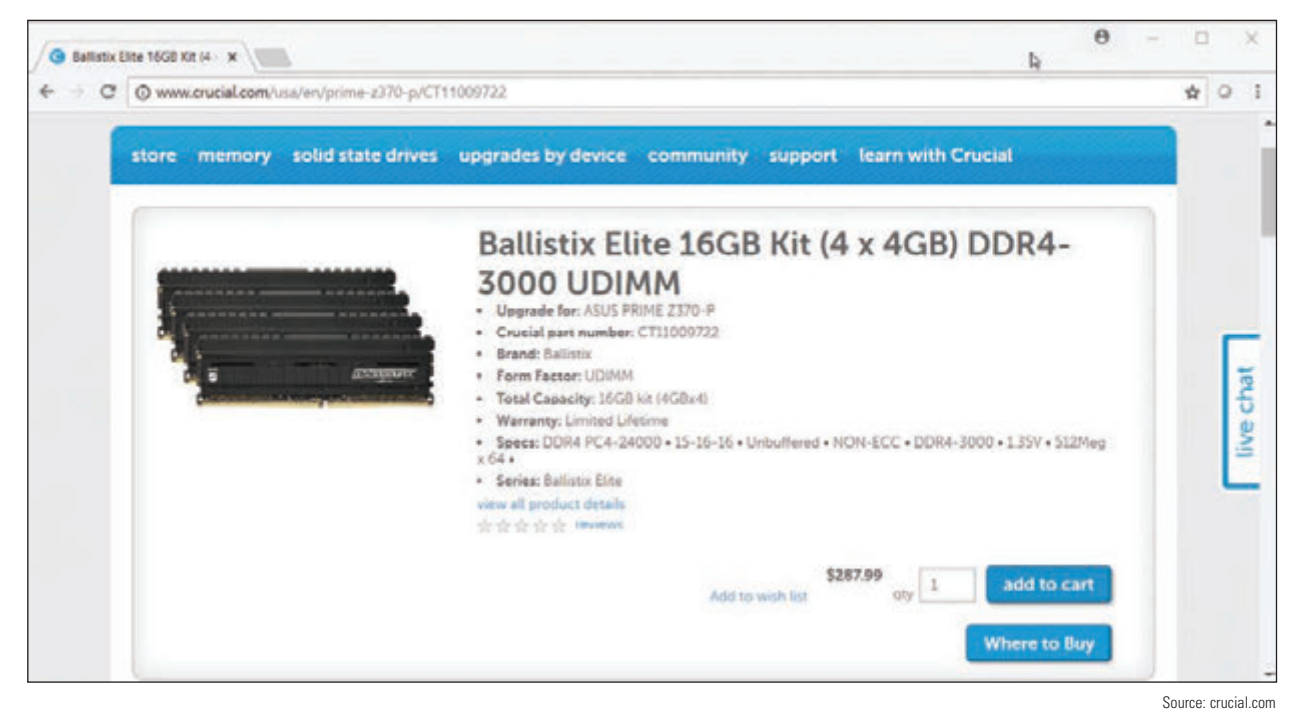

**Figure 3-45** Selecting memory off the Crucial website

RAM modules may have heat spreaders, which are fins or heat sinks on the side of the module to keep it **Notes** from overheating. Some modules have cool lights for visual appeal in see-through cases.

## **How Do I Install the New Modules?**

#### **A+ Core 1 3.3**

When installing RAM modules, be careful to protect the chips against static electricity, as you learned in Chapters 1 and 2. Follow these precautions:

- Always use an ESD strap as you work.
- Turn off the power, unplug the power cord, press the power button, and remove the case cover.
- Handle memory modules with care.
- Don't touch the edge connectors on the memory module or on the memory slot.
- ▲ Don't stack cards or modules because you can loosen a chip.
- Usually modules pop into place easily and are secured by spring catches on both ends. Make sure that you look for the notches on one side or in the middle of the module; these notches orient the module in the slot.

Let's now look at the details of installing a DIMM.

#### **Install DIMMs**

For DIMM modules, small clips latch into place on each side of the slot to hold the module in the slot, as shown in Figure 3-46. Some motherboards have only one latch on the slot. To install a DIMM, first pull the supporting arms on the sides of the slot outward. Look on the DIMM edge connector for the notches, which help you orient the DIMM correctly over the slot, and insert the DIMM straight down into the slot. When the DIMM is fully inserted, the supporting clips should pop back into place. Figure 3-47 shows a DIMM being inserted into a slot on a motherboard. Apply pressure on both ends of the DIMM at the same time, being careful not to rock the module from side to side or backward and forward.

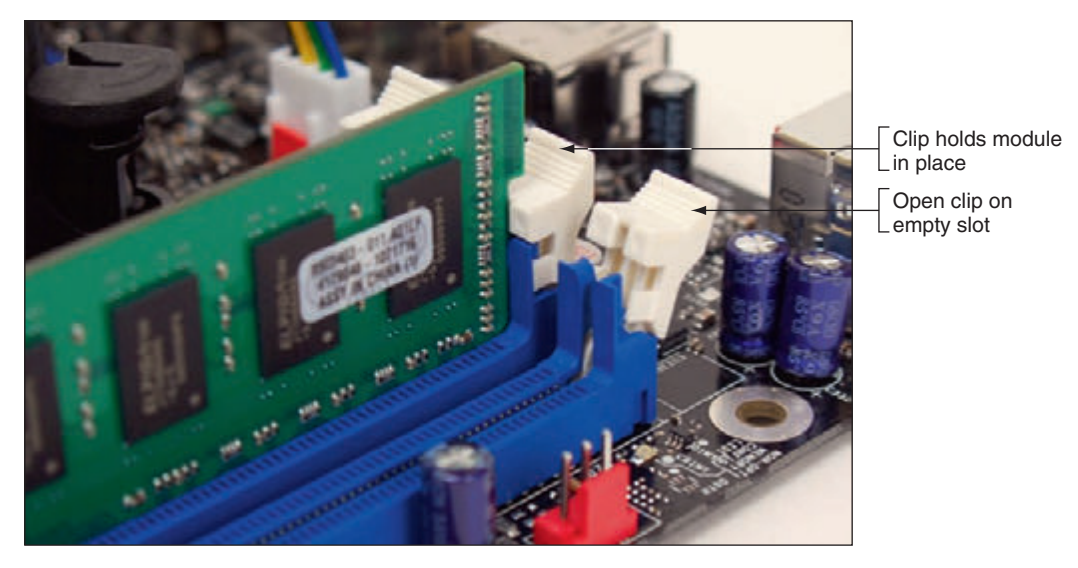

**Figure 3-46** Clips on each side of a slot hold a DIMM in place

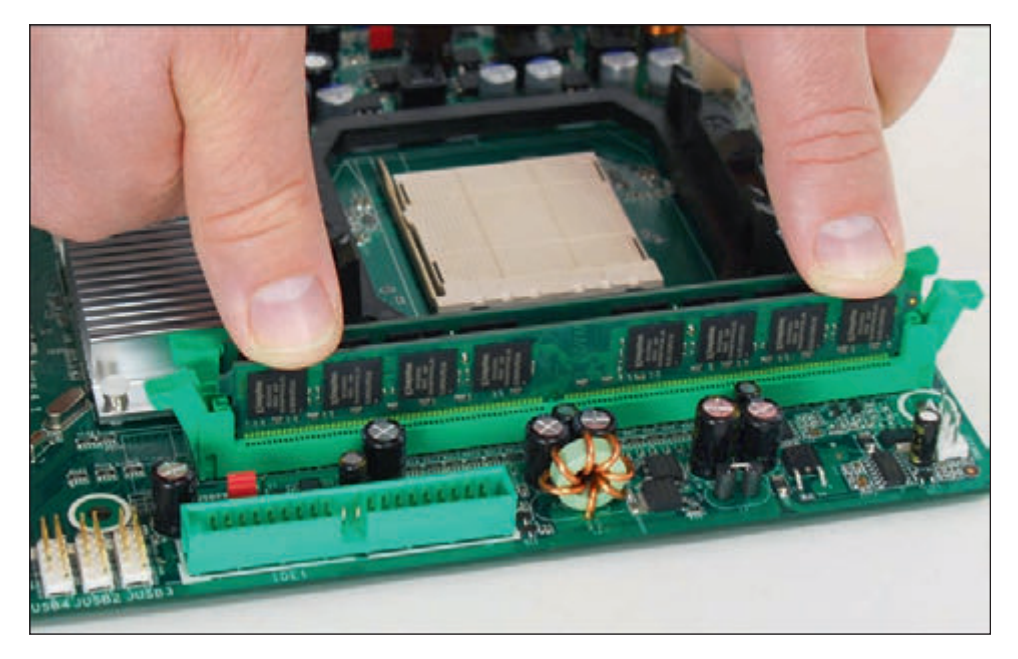

**Figure 3-47** Insert the DIMM into the slot by pressing down until the support clips lock into position

When the computer powers up, it counts the memory present without any further instruction and senses the features that the modules support, such as ECC or buffering. During the boot you can enter BIOS/UEFI to verify that the memory is recognized or allow Windows to start and use the System Information window to verify the expected amount of installed memory. If the new memory is not recognized, power down the system and reseat the module. Most likely it's not installed solidly in the slot.

**Copyright 2020 Cengage Learning. All Rights Reserved. May not be copied, scanned, or duplicated, in whole or in part. WCN 02-200-203**

# **How to Upgrade Memory on a Laptop**

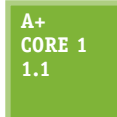

Before upgrading memory, make sure you are not voiding the laptop's warranty. Search for the best buy, but make sure you use memory modules made by or authorized by your laptop's manufacturer and designed for the exact model of your laptop. Installing generic memory might save money but might also void the laptop's warranty.

Upgrading memory on a laptop works about the same way as upgrading memory on a desktop: Decide how much memory you can upgrade and what type of memory you need, purchase the memory, and install it. As with a desktop computer, be sure to match the type of memory to the type the laptop supports.

#### **Upgrading Memory on a Laptop APPLYING CONCEPTS**

**A+ Core 1 1.1**

Most laptops are designed to allow easy access to memory. Follow these steps to exchange or upgrade memory for a typical laptop:

- **1.** Back up data and shut down the system. Remove peripherals, including the AC adapter. Remove the battery. Be sure to use an ESD strap as you work.
- **2.** Many laptops have a RAM door on the bottom. For some laptops, this door is in the battery cavity. Turn the laptop over and loosen the screws on the RAM door. (It is not necessary to remove the screws.)
- **3.** Raise the door (see Figure 3-48) and remove it from its hinges. The two memory slots are exposed.

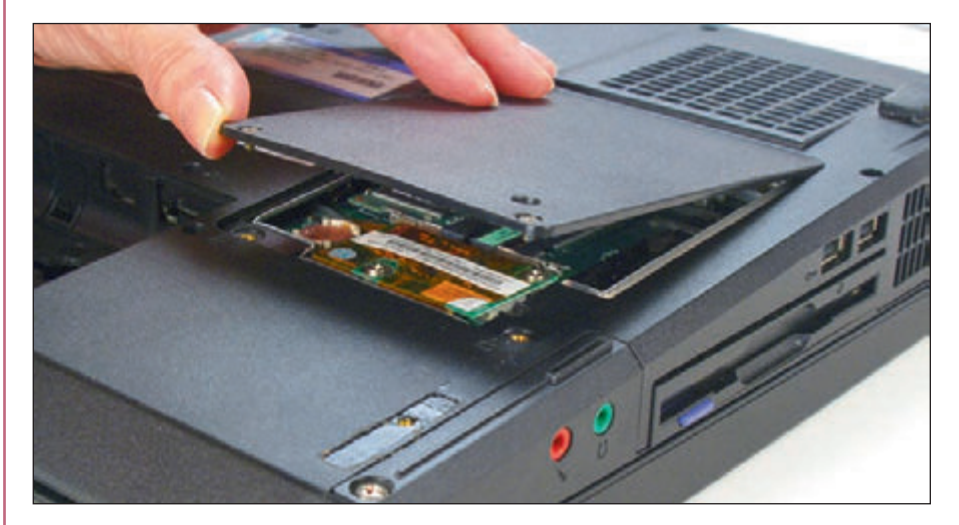

**Figure 3-48** Raise the DIMM door on the bottom of the notebook

Notes Some laptops have SO-DIMM slots stacked on top of each other. When you remove one SO-DIMM from these laptops, you can see the slot under it that holds a second SO-DIMM.

**4.** Notice in Figure 3-49 that one slot is filled and one is available for a memory upgrade. Also notice in the figure that when you remove the RAM door, the CMOS battery is exposed. This easy access to the battery makes exchanging it very easy. To remove a SO-DIMM, pull the clips on the side of the memory slot apart slightly (see Figure 3-49). The SO-DIMM will pop up and out of the slot and can then be removed. If it does not pop up, you can hold the clips apart as you pull the module up and out of the slot.

(continues)

**3**

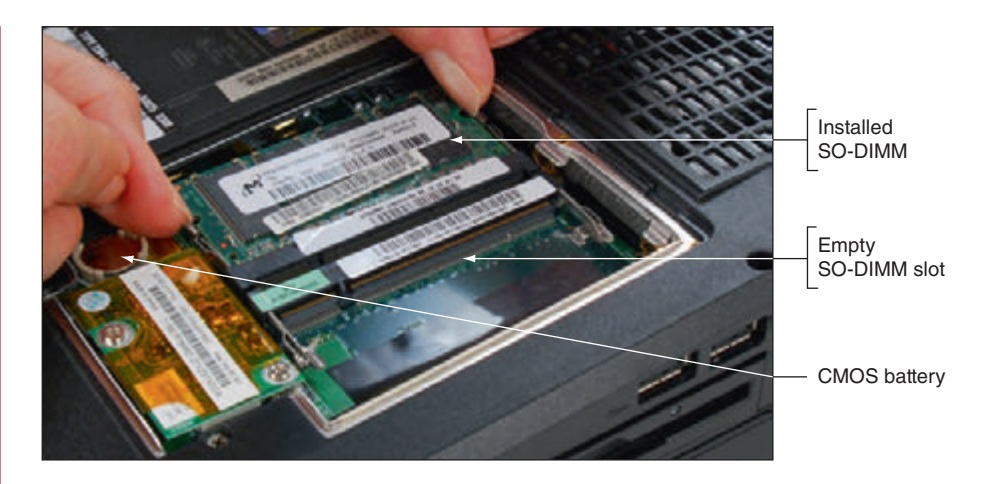

**Figure 3-49** Pull apart the clips on the memory slot to release the SO-DIMM

**5.** To install a new SO-DIMM, insert the module at an angle into the slot (see Figure 3-50) and gently push it down until it snaps into the clips (see Figure 3-51). Replace the RAM door.

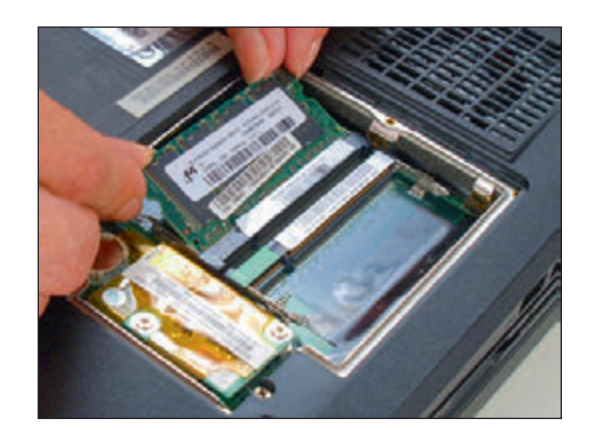

**Figure 3-50** Insert a new SO-DIMM into a memory slot

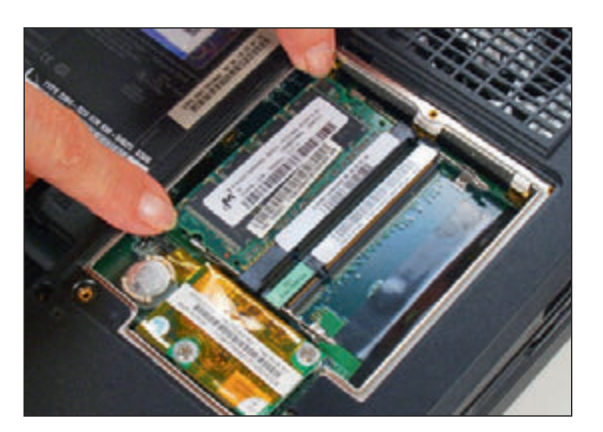

**Figure 3-51** Push down on the SO-DIMM until it pops into the clips

**6.** Replace the battery, plug in the power adapter, and power up the laptop.

# *>>> Chapter Summary*

# **Types and Characteristics of Processors**

- The most important component on the motherboard is the processor, or central processing unit. The two major manufacturers of processors are Intel and AMD.
- **A** Processors are rated by their processor speed, lithography, the socket and chipset they can use, multiprocessing features (multithreading, multicore rating, and dual processors), memory cache, memory features supported, virtualization, integrated graphics, overclocking, and processor architecture (32-bit or 64-bit).
- A processor's memory cache inside the processor housing can be an L1 cache (contained on the processor die), L2 cache (off the die), and L3 cache (farther from the core than L2 cache).
- The core of a processor has two arithmetic logic units (ALUs). Multicore processors have two, three, or more cores (called dual core, triple core, quad core, and so forth). Each core can process two threads at once if the feature is enabled in BIOS/UEFI setup.
- ▲ The current families of Intel processors for desktops include Core, Pentium, Atom, and Celeron. Several different processors and generations are within each family.
- ▲ The current AMD desktop and laptop processor families are Ryzen, Ryzen Pro, Ryzen Threadripper, A-Series, A-Series Pro, and FX. In addition, the Ryzen Threadripper is the latest processor for desktops. Several processors exist within each family.

# **Selecting and Installing a Processor**

- Select a processor that the motherboard supports. A board is likely to support several processors that vary in performance and price.
- When installing a processor, always follow the directions in the motherboard user guide and be careful to protect the board and processor against ESD. Current Intel sockets use a socket lever and socket load plate. When opening these sockets, lift the socket lever and then the socket load plate, install the processor, and then close the socket. Many AMD sockets have a socket lever but not a socket load plate.
- A Always apply thermal compound between the processor and cooler assembly to help draw heat from the processor.

# **Memory Technologies**

- DRAM is stored on DIMMs for desktop computers and SO-DIMMs for laptops.
- Types of current DIMMs are DDR4, which have 288 pins, and DDR3 and DDR2 DIMMs, which have 240 pins.
- Matching DIMMs can work together in dual channels, triple channels, and quad channels so that the memory controller can access more than one DIMM at a time to improve performance. In a channel, all DIMMs must match in size, speed, and features. DDR3 DIMMs can use dual, triple, or quad channeling, but DDR2 DIMMs can only use dual channels. DDR4 DIMMs can use dual or quad channels.
- DIMM speeds are measured in MHz (for example, 3,000 MHz) or PC rating (for example, PC4 24000).
- The memory controller can check memory for errors and possibly correct them using ECC (errorcorrecting code). Using parity, an older technology, the controller could recognize that an error had occurred, but could not correct it.
- Buffers and registers are used to hold data and amplify a data signal. A DIMM is rated as a buffered, registered (RDIMM), or unbuffered DIMM (UDIMM).
- ▲ CAS Latency (CL) measures access time to memory. The lower values are faster than the higher values.
- ▲ Today's laptops use DDR4, DDR3L, DDR3, or DDR2 SO-DIMMs.

## **How to Upgrade Memory**

- When upgrading memory, use the type, size, and speed the motherboard supports and match new modules to those already installed. Features to match include DDR4, DDR3, DDR2, size in MB or GB, speed (MHz or PC rating), buffered, registered, unbuffered, CL rating, tin or gold connectors, support for dual, triple, or quad channeling, ECC, and non-ECC. Using memory made by the same manufacturer is recommended.
- When upgrading components on a laptop, including memory, use components that are the same brand as the laptop, or use only components recommended by the laptop's manufacturer.

# *>>> Key Terms*

For explanations of key terms, see the Glossary for this text.

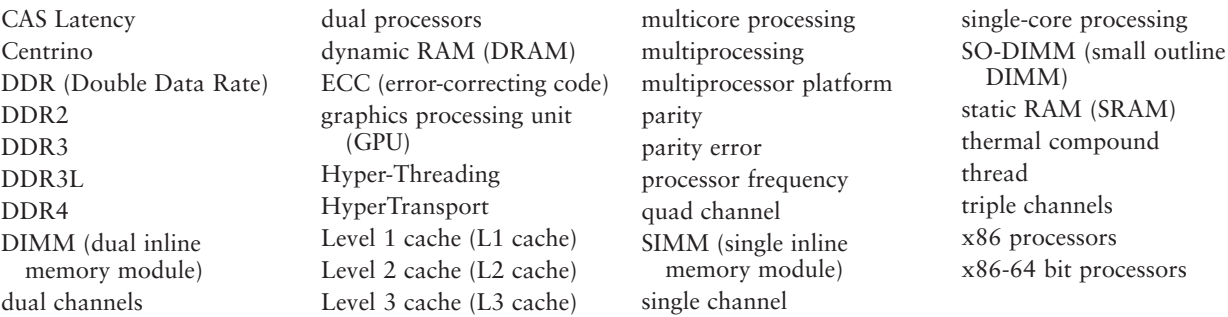

## *>>> Thinking Critically*

These questions are designed to prepare you for the critical thinking required for the A+ Core 1 exam and may use information from other chapters or the web. As always, remember Google is your friend!

- **1.** An experienced user has installed Oracle VM VirtualBox on her workstation and is attempting to use it to create a virtual machine (VM). The software is causing error messages while attempting to create the VM. What is the most likely problem?
	- **a.** The user does not know how to use the software.
	- **b.** Virtualization is not enabled in BIOS/UEFI.
	- **c.** The version of Windows she is using is not rated for installations of Oracle software.
	- **d.** The processor is not rated to support VirtualBox and VMs.
- **2.** A friend has asked you to help him find out if his computer is capable of overclocking. How can you direct him? Select all that apply.
	- **a.** Show him how to find System Summary data in the System Information utility in Windows and then do online research.
	- **b.** Show him how to access BIOS/UEFI setup and browse through the screens.
	- **c.** Explain to your friend that overclocking is not a recommended best practice.
	- **d.** Show him how to open the computer case, read the brand and model of his motherboard, and then do online research.
- **3.** A customer has a system with a Gigabyte B450 Aorus Pro motherboard. He wants to upgrade the processor from the AMD Athlon X4 950 to the AMD Ryzen 7 2700X. Which of the following accurately describes this upgrade?
	- **a.** The upgrade is possible and will yield a significant increase in performance.
	- **b.** The upgrade is not possible because the new processor is not supported by this motherboard.
	- **c.** The upgrade is possible, but will not yield a significant increase in performance.
	- **d.** The upgrade is not possible because this motherboard has an embedded processor that cannot be exchanged.
- **4.** What new parts will you need to replace a failing processor? Select all that apply.
	- **a.** Power cable
	- **b.** Processor

**Copyright 2020 Cengage Learning. All Rights Reserved. May not be copied, scanned, or duplicated, in whole or in part. WCN 02-200-203**

- **c.** Cooling assembly
- **d.** Thermal compound
- **5.** How many threads can a quad-core processor handle at once?
- **6.** A motherboard has four DIMM slots; three slots are gray and the fourth is black. What type of memory is this board designed to use?
	- **a.** DDR4
	- **b.** DDR3
	- **c.** DDR2
	- **d.** All of the above
- **7.** What prevents a DDR3 DIMM from being installed in a DDR2 DIMM slot on a motherboard?
- **8.** In memory ads for DIMMs, you notice DDR 2400 CL15 in one ad and PC4 21300 CL9 in another. Which ad is advertising the faster memory?
- **9.** When planning a memory upgrade, you discover that Windows 8 reports 4 GB of memory installed. In BIOS/UEFI, you see that two of four slots are populated. You install two 2-GB DIMMs in the two empty DIMM slots. When you boot the system, Windows 8 still reports 4 GB of memory. Order the four steps you should take to troubleshoot the problem of missing memory.
	- **a.** Open the case and verify that the DIMM modules are securely seated.
	- **b.** Go into BIOS/UEFI and verify that it recognized 8 GB of installed memory.
	- **c.** Open the System Information window to verify the edition or version of Windows 8 installed.
	- **d.** Inspect the DIMMs you installed to verify that they match the existing DIMMs and those the motherboard can support.
- **10.** If 2 bits of a byte are in error when the byte is read from ECC memory, can ECC detect the error? Can it fix the error?
- **11.** A DIMM memory ad displays 5-5-5-15. What is the CAS Latency value of this DIMM?
- **12.** What is the speed in MHz of a DIMM rated at PC4 24000?
- **13.** A motherboard uses dual channeling, but you have four DIMMs available that differ in size. The motherboard supports all four sizes. Can you install these DIMMs on the board? Will dual channeling be enabled?
- **14.** Which is faster, CL3 memory or CL5 memory?
- **15.** If your motherboard supports ECC DDR3 memory, can you substitute non-ECC DDR3 memory?
- **16.** You have just upgraded memory on a computer from 4 GB to 8 GB by adding one DIMM. When you first turn on the PC, the memory count shows only 4 GB. Which of the following is most likely the source of the problem? What can you do to fix it?
	- **a.** Windows is displaying an error because it likely became corrupted while the computer was disassembled.
	- **b.** The new DIMM you installed is faulty.
	- **c.** The new DIMM is not properly seated.
	- **d.** The DIMM is installed in the wrong slot.
- **17.** Your motherboard supports dual channeling and you currently have two slots populated with DIMMs; each module holds 2 GB. You want to install an additional 4 GB of RAM. Will your system run faster if you install two 2-GB DIMMs or one 4-GB DIMM? Explain your answer.

**3**

# *>>> Hands-On Projects*

# **Hands-On | Project 3-1** Researching a Processor Upgrade or Replacement

To identify your motherboard and find out what processor and processor socket a motherboard is currently using, you can use BIOS/UEFI setup, Windows utilities, or third-party software such as Speccy at *ccleaner.com/speccy/ download/standard*. To research which processors a board can support, you can use the motherboard user guide, the website of the motherboard manufacturer, and for Intel processors, the Intel site at *ark.intel.com*. Research the current processor and processor socket of your computer's motherboard, research which processors your board can support, and answer the following questions:

- **1.** What is the brand and model of your motherboard? What processor socket does it use? How did you find your information?
- **2.** Identify the currently installed processor, including its brand, model, speed, and other important characteristics. How did you find your information?
- **3.** List three or more processors the board supports, according to the motherboard documentation or website.
- **4.** Search the web for three or more processors that would match this board. Save or print three webpages that show the details and prices of a high-performing, moderately performing, and low-performing processor the board supports.
- **5.** If your current processor fails, which processor would you recommend for this system? Explain your recommendation.

Now assume the Core i5-8600K processor that you saw installed in Figure 3-12 has gone bad. The motherboard in which it is installed is the Asus Prime Z370-P desktop board. The owner of the motherboard has requested that you keep the replacement cost as low as possible without sacrificing too much performance. What processor would you recommend for the replacement? Save or print a webpage that shows the processor and its cost.

# **Hands-On | Project 3-2** Removing and Inserting a Processor

In this project, you remove and install a processor. As you work, be very careful not to bend pins on the processor or socket, and protect the processor and motherboard against ESD. Do the following:

- **1.** Verify that the computer is working. Turn off the system, unplug it, press the power button, and open the computer case. Put on your ESD strap. Remove the cooler assembly, remove all the thermal compound from the cooler and processor, and then remove the processor.
- **2.** Reinstall the processor and thermal compound. Have your instructor check the thermal compound. Install the cooler.
- **3.** Replace the case cover, power up the system, and verify that everything is working.

# **Hands-On | Project 3-3** Examining BIOS/UEFI Settings

On your home or lab computer, use BIOS/UEFI setup to answer these questions:

- **1.** Which processor is installed? What is the processor frequency?
- **2.** What are the BIOS/UEFI settings that apply to the processor and how is the processor configured?
- **3.** What information does BIOS/UEFI report about total memory installed and how each memory slot is populated? Does the board support dual, triple, or quad channeling? How do you know?

# **Hands-On | Project 3-4** Planning and Pricing a Memory Upgrade

Research your own computer or a lab computer to determine how much and what type of memory is currently installed and how much the system can support. Then research the web to determine the total cost of a memory upgrade so you can max out the total memory on your system. Take into account the maximum memory your motherboard, processor, and operating system can support. You can keep the cost down by using the modules you already have, but don't forget to match important features of the modules already installed. Save or print webpages from two retail sites that show modules you would purchase. Answer the following questions:

- **1.** How much memory is currently installed? After the upgrade, how much memory would be installed?
- **2.** Which component—the motherboard, processor, or OS—dictated the maximum memory that could be installed in your system?
- **3.** Describe the details of the currently installed memory. Describe the details of the new memory you would purchase for the upgrade.
- **4.** How much will the upgrade cost?

# **Hands-On | Project 3-5** Explaining Triple and Quad Channeling

You have volunteered to help tutor some learners who are preparing to take the A+ Core 1 exam, and they have asked you to explain triple channeling and quad channeling. Draw a diagram similar to the dual-channeling diagram in Figure 3-32 to explain triple channeling, and then draw another diagram to explain quad channeling. Compare your diagrams with others in your class and make any necessary changes.

# **Hands-On | Project 3-6** Upgrading Memory

To practice installing additional memory in a computer in a classroom environment, remove the DIMMs from one computer and place them in another computer. Boot the second computer and check that it counts the additional memory. When finished, return the borrowed modules to the original computer.

**Copyright 2020 Cengage Learning. All Rights Reserved. May not be copied, scanned, or duplicated, in whole or in part. WCN 02-200-203**

# **Hands-On | Project 3-7** Upgrading Laptop Memory

A friend, Tangela, is looking for ways to improve the performance of her Windows 10 Lenovo laptop and has turned to you for advice. She has cleaned up the hard drive and is now considering the possibility of upgrading memory. In a phone conversation, Tangela reported the following:

- **1.** When she opened the System Information window, she saw 8.0 GB as Installed Physical Memory.
- **2.** When she looked on the bottom of the laptop, she saw the model "IdeaPad 310-15ABR."
- **3.** When she opened a cavity cover on the bottom of the case, she discovered one SO-DIMM slot filled with a SO-DIMM that has "4GB PC4-2400T" imprinted on it.

Tangela is now puzzled why Windows reports 8 GB of memory, but the one SO-DIMM contains only 4 GB. With this information in hand, research the possible upgrade and answer the following:

- **1.** Explain why Windows reports 8 GB of memory and the one SO-DIMM contains 4 GB of memory.
- **2.** Can the laptop receive a memory upgrade? Save or print a webpage showing a SO-DIMM that can fit the system. How much will the upgrade cost?

## *>>> Real Problems, Real Solutions*

#### **Real Problem 3-1** Using Memory Scanning Software

A great shortcut to research a memory upgrade is an online memory scanner. Follow these directions to use three free products to scan your system and report information about it. (As you work, be careful not to download extra software advertised on these sites.)

- **1.** Go to *crucial.com/systemscanner* by Crucial and then download and run the Crucial System Scanner.
- **2.** Go to *cpuid.com/softwares/cpu-z.html* and then download and run the CPU-Z scanner.
- **3.** Go to *ccleaner.com/speccy/download/standard* and then download and run the Speccy scanner.
- **4.** Using any of these scanners, answer these questions:
	- **a.** Which motherboard do you have installed?
	- **b.** How much memory is installed?
	- **c.** How many memory slots does the board have?
	- **d.** How many are populated?
	- **e.** What is the CAS Latency of memory?
	- **f.** How many cores does your processor have?
	- **g.** What is the maximum memory the board supports?
	- **h.** What type of memory does the board support?
	- **i.** What would be the total cost of the memory upgrade if you were to max out the total memory on the board?
	- **j.** Which scanner did you use to answer these questions? Why did you select this particular scanner?

#### **Real Problem 3-2** Troubleshooting Memory

Follow the rules outlined earlier in the text to protect the computer against ESD as you work. Remove the memory module in the first memory slot on a motherboard, and boot the PC. Did you get an error? Why or why not?

#### **Real Problem 3-3** Playing the Memory Research Game

Play the Memory Research game. You will need a group with three other players, Internet access, and a fifth person who is the scorekeeper. The scorekeeper asks a question and then gives players one minute to find the best answer. Five points are awarded to the player who has the best answer at the end of each oneminute play. The scorekeeper can use the following questions or make up his or her own. If you use these questions, mix up the order:

- **1.** What is the fastest DDR4 DIMM sold today?
- **2.** What is the largest DDR3 DIMM sold today?
- **3.** What is the largest fully buffered ECC 240-pin DDR2 DIMM sold today?
- **4.** What is the lowest price for an 8-GB 240-pin ECC DDR3 DIMM?

**Copyright 2020 Cengage Learning. All Rights Reserved. May not be copied, scanned, or duplicated, in whole or in part. WCN 02-200-203**

Copyright 2020 Cengage Learning. All Rights Reserved. May not be copied, scanned, or duplicated, in whole or in part. Due to electronic rights, some third party content may be suppressed from the eBook and/or eChapter(s).<br>

# **Chapter 4**

# **Supporting the Power System and Troubleshooting Computers**

#### **After completing this chapter, you will be able to:**

- *•* **Describe the methods and devices for keeping a system cool**
- *•* **Select a power supply to meet the power needs of a system**
- *•* **Demonstrate an organized approach to solving any computer problem, especially hardware problems occurring during the boot**
- *•* **Troubleshoot problems with the electrical system**
- *•* **Troubleshoot problems with the motherboard, processor, and RAM**

In the first chapters of this text, you learned about the motherboa processor, and RAM. This chapter focuses on how to keep these In the first chapters of this text, you learned about the motherboard, heat-producing components cool by using fans, heat sinks, and other cooling devices and methods. You also learn about one more essential component of a computer system, the power supply, including how to select a power supply to meet the wattage needs of a system.

Then we focus on troubleshooting these various hardware subsystems and components. You study the troubleshooting techniques and procedures to get the full picture of what it's like to have the tools and knowledge in hand to solve any computer-related problem. Then you learn to practically apply these skills to troubleshooting the electrical system, motherboard, processor, and memory. By the end of this chapter, you should feel confident that you can face a problem with hardware and understand how to zero in on the source of the problem and its solution.

**Copyright 2020 Cengage Learning. All Rights Reserved. May not be copied, scanned, or duplicated, in whole or in part. WCN 02-200-203**

# *Cooling Methods and Devices*

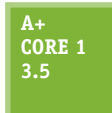

The processor, motherboard, memory modules, expansion cards, and other components in the case produce heat. If they get overheated, the system can become unstable and components can fail or be damaged. As a hardware technician, you need to know how to keep a system cool. Devices that are used to keep a system cool include CPU fans, case fans, coolers, heat sinks, and

liquid cooling systems.

In this part of the chapter, you learn about several methods to keep the system cool, beginning with these general rules to cool the inside of a computer case:

- *Keeping the case closed*. This may seem counterintuitive as you might think an open case allows for better airflow, but consider the dust that will clog your fans and how fans are designed to draw hot air out of a closed case. If airflow is disrupted, an open case is a temporary fix to an overheating computer and should not be used long term.
- *Cleaning the inside of the computer*. Dust and debris clog your computer. Dirt and dust cake on the equipment and essentially insulate the heat-sensitive components. Use a can of compressed air to blow clean the inside of the case and its components.
- *Moving the computer*. If the computer is in a fairly dusty or warm space, the computer might overheat. If overheating is a problem, try moving the computer to a new area that is cleaner and cooler.

### **Processor Coolers, Fans, and Heat Sinks**

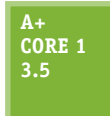

Because a processor generates so much heat, computer systems use a cooling assembly designed for a specific processor to keep temperatures below the processor maximum temperature. If a processor reaches its maximum temperature, it automatically shuts down. Good processor coolers maintain a temperature of 90–110 degrees F (32–43 degrees C). The **cooler** (see Figure 4-1) sits on top of the processor and consists of a fan and a heat sink. A **heat sink** is made of metal

that draws the heat away from the processor into the fins. The fan can then blow the heat away. You learned to install a cooler in Chapter 3.

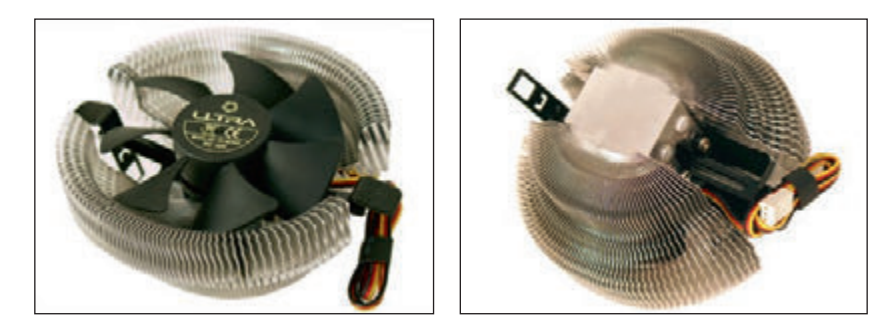

**Figure 4-1** A cooler sits on top of a processor to help keep it cool

A cooler is made of aluminum, copper, or a combination of both. Copper is more expensive, but does a better job of conducting heat. For example, the Thermaltake (*thermaltake.com*) multisocket cooler shown in Figure 4-2 is made of copper and has an adjustable fan control.

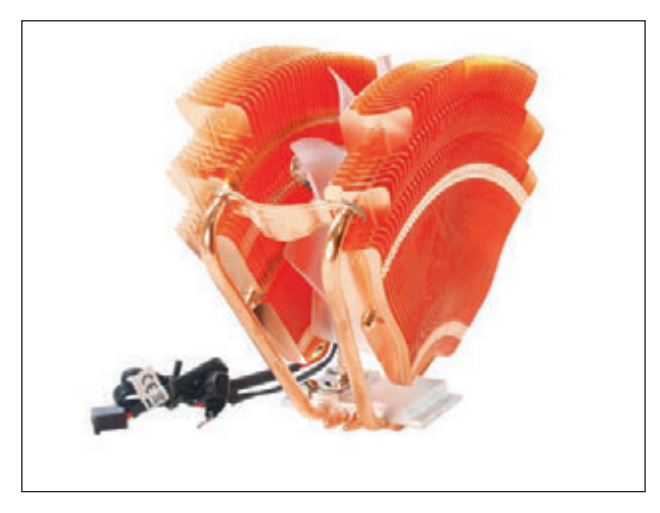

Figure 4-2 The Thermaltake V1 copper cooler is a multisocket same speed. cooler that fits several Intel and AMD sockets

Recall that the cooler is bracketed to the motherboard using a wire or plastic clip and thermal compound is placed between the bottom of the cooler heat sink and the top of the processor. To get its power, the cooler fan power cord connects to a 4-pin fan header on the motherboard (see Figure 4-3). The fan connector will have three or four holes. A three-hole connector can fit onto a 4-pin header; just ignore the last pin. A 4-pin header on the motherboard supports pulse width modulation (PWM) that controls fan speed in order to reduce the overall noise in a system. If you use a cooler fan power cord with three pins, know that the fan will always operate at the

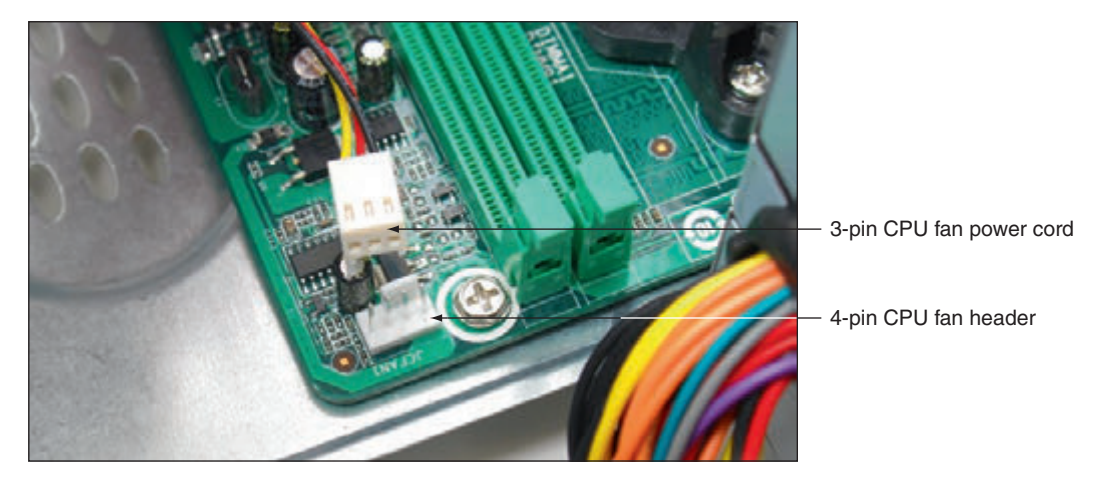

**Figure 4-3** A cooler fan gets its power from a 4-pin PWM header on the motherboard

# **Case Fans, Other Fans, and Heat Sinks**

**A+ Core 1 3.5**

To prevent overheating, you can also install additional case fans. Most cases have one or more positions to hold a **case fan** to help draw air out of the case. Figure 4-4 shows holes on the rear of a case designed to hold a case fan.

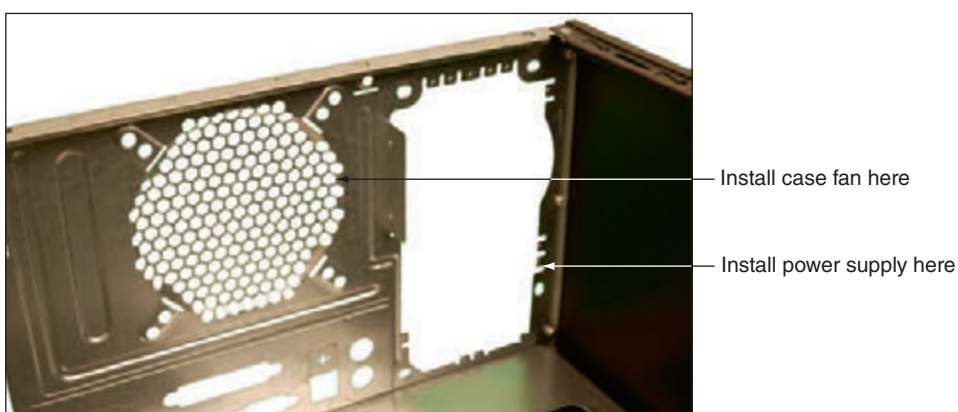

**Figure 4-4** Install a case fan on the rear of this case to help keep the system cool

Copyright 2020 Cengage Learning. All Rights Reserved. May not be copied, scanned, or duplicated, in whole or in part. Due to electronic rights, some third party content may be suppressed from the eBook and/or eChapter(s). Editorial review has deemed that any suppressed content does not materially affect the overall learning experience. Cengage Learning reserves the right to remove additional content at any time if subsequent rights restrict **Copyright 2020 Cengage Learning. All Rights Reserved. May not be copied, scanned, or duplicated, in whole or in part. WCN 02-200-203**

A computer case might need as many as seven or eight fans mounted inside the case; however, the trend is to use fewer and larger fans. Generally, large fans tend to perform better and run quieter than small fans.

Processors and video cards, also called graphics cards, are the two greatest heat producers in a system. Some graphics cards come with a fan on the side of the card. You can also purchase heat sinks and fans to mount on an expansion card to keep it cool. Another solution is to use a fan card mounted next to the graphics card. Figure 4-5 shows a PCI fan card. Be sure you select the fan card that fits the expansion slot you plan to use, and make sure there's enough clearance beside the graphics card for the fan card to fit and for airflow.

For additional cooling, consider a RAM cooler such as the one shown in Figure 4-6. It clips over a DIMM. A fan might be powered by a SATA power connector

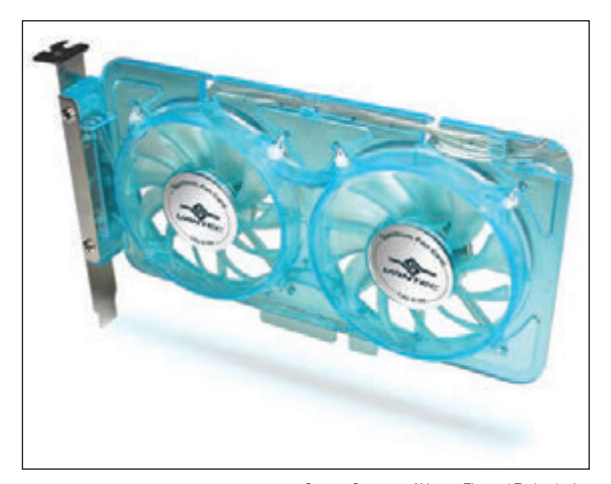

**Figure 4-5** A PCI fan card by Vantec can be used next to a high-end graphics card to help keep it cool Source: Courtesy of Vantec Thermal Technologies

or 4-pin Molex power connector. The fan shown in Figure 4-6 uses a Molex connector. If you need a different or extra power connector that isn't available on a power supply, you can use an adapter to change an unused SATA or Molex connector into the connector you need.

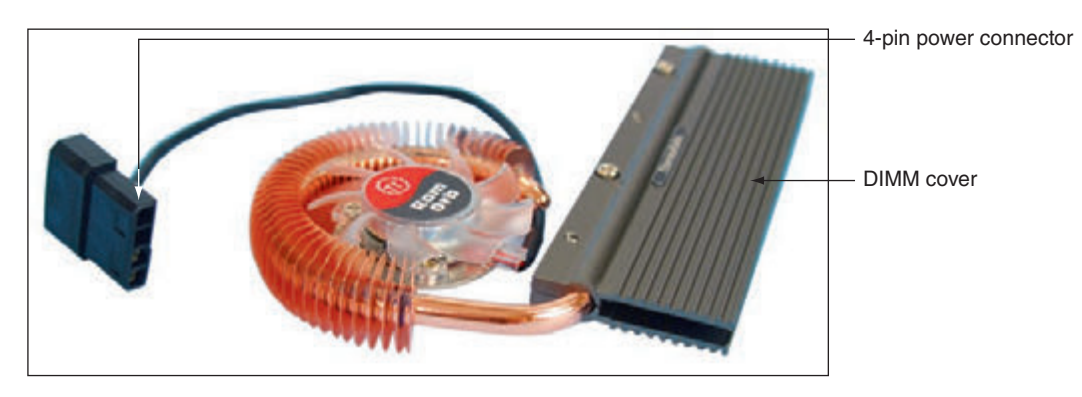

**Figure 4-6** A RAM cooler keeps memory modules cool

When selecting any fan or cooler, take into consideration the added noise level and the ease of installation. Some coolers and fans can use a temperature sensor that controls the fan. Also consider the guarantee made by the cooler or fan manufacturer.

### **Liquid Cooling Systems**

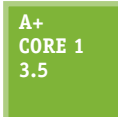

In addition to using fans, heat sinks, and thermal compound to keep a processor cool, a liquid cooling system can be used. For the most part, they are used by hobbyists attempting to overclock to the max a processor in a gaming computer because these high-powered systems tend to run hot. Liquid cooling systems tend to run quieter than other cooling methods. They might

include a PCIe card that has a power supply, temperature sensor, and processor to control the cooler.

Using liquid cooling, a small pump sits inside the computer case, and tubes move liquid around components and then away from them to a place where fans can cool the liquid, similar to how a car radiator works. Figure 4-7 shows one liquid cooling system where the liquid is cooled by fans sitting inside a large case. Sometimes, however, the liquid is pumped outside the case, where it is cooled.

**Copyright 2020 Cengage Learning. All Rights Reserved. May not be copied, scanned, or duplicated, in whole or in part. WCN 02-200-203**

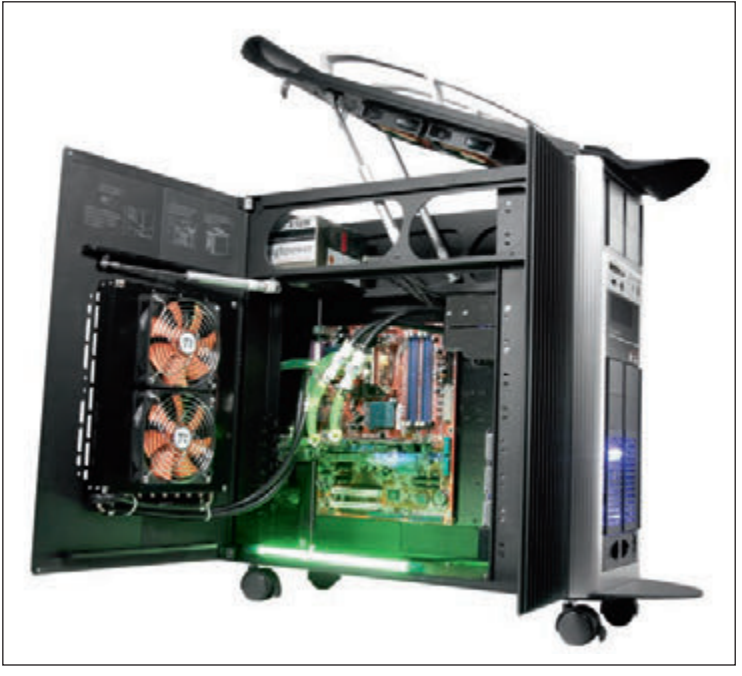

Source: Courtesy of Thermaltake (USA) Inc.

**Figure 4-7** A liquid cooling system pumps liquid outside and away from components where fans can then cool the liquid

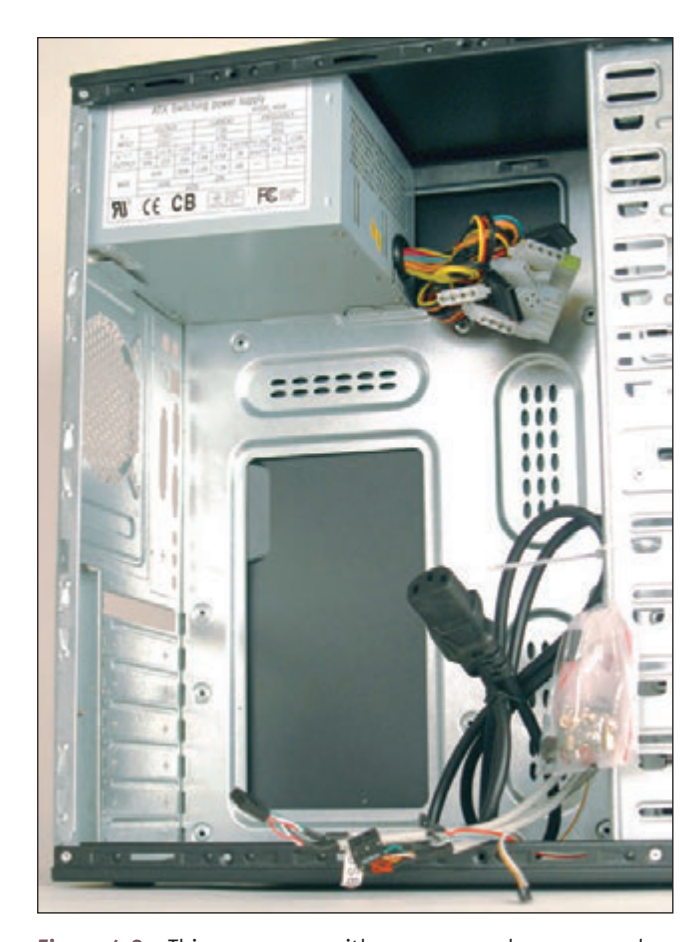

**Figure 4-8** This case comes with a power supply, power cord, and bag of screws

Now let's turn our attention to the power supply.

# *Selecting a Power Supply*

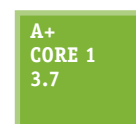

In Chapter 1, you learned how to uninstall and install a power supply unit (PSU). You might need to replace a power supply when it fails

or if the power supply in an existing system is not adequate. When building a new system, you can purchase a computer case with the power supply already installed (see Figure 4-8), or you can purchase a power supply separate from the case.

## **Types and Characteristics of Power Supplies**

**A+ Core 1 3.7**

As you select the right power supply for a system, you need to be aware of the following power supply features:

- *ATX or microATX form factor*. The form factor of a power supply determines the dimensions of the power supply and the placement of screw holes and slots used to anchor the power supply to the case.
- *Wattage ratings*. A power supply has a wattage rating for total output maximum load (for example, 500 W, 850 W, or 1000 W) and individual wattage ratings for each of the voltage output circuits. These wattage capacities are listed in the documentation and on the side of a power supply, as shown in Figure 4-9.

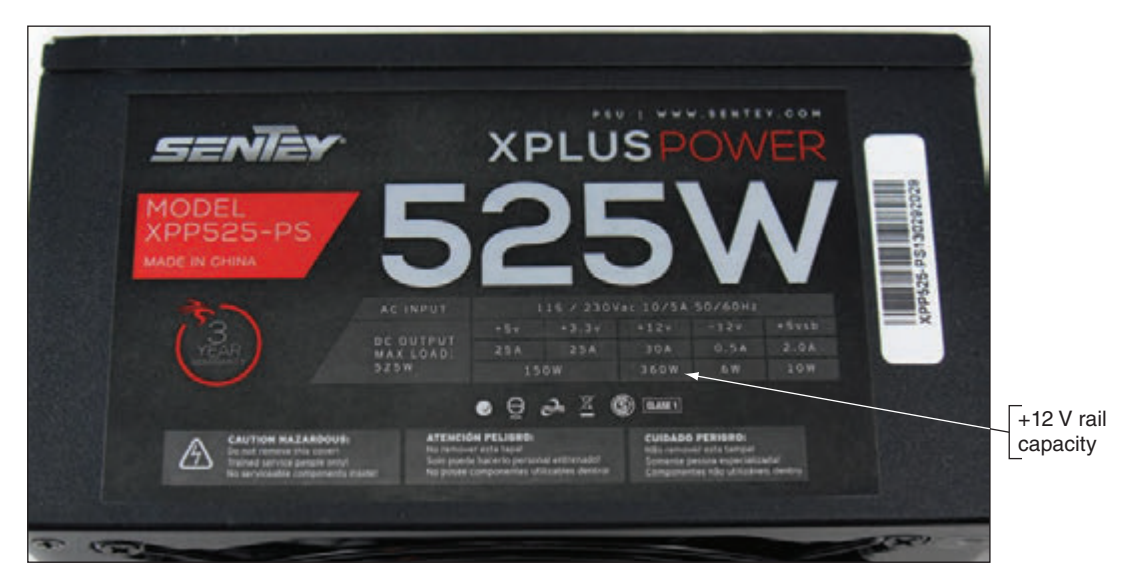

**Figure 4-9** Consider the number and type of power connectors and the wattage ratings of a power supply

When selecting a power supply, pay particular attention to the capacity for the +12 V rail. (A *rail* is the term used to describe each circuit provided by the power supply.) The +12 V rail is the one most used, especially in high-end gaming systems. Notice in Figure 4-9 that the +12 V rail gets 360 W of the maximum 525-W load. Sometimes you need to use a power supply with a higher-than-needed overall wattage to get enough wattage on this one rail.

Notes To calculate wattage, know that the power in watts (W) is equal to the current in amps (A) times the voltage in volts (V):  $W = A \times V$ 

*Number and type of connectors*. Consider the number and type of power cables and connectors the unit provides. Connector types are shown in Table 1-2 in Chapter 1. Table 4-1 lists some common connectors and the voltages they supply. Some power supplies include detached power cables, sometimes called modular cable systems, that you can plug into connectors on the side of the unit. By using only the power cables you need, extra power cables don't get in the way of airflow inside the computer case.

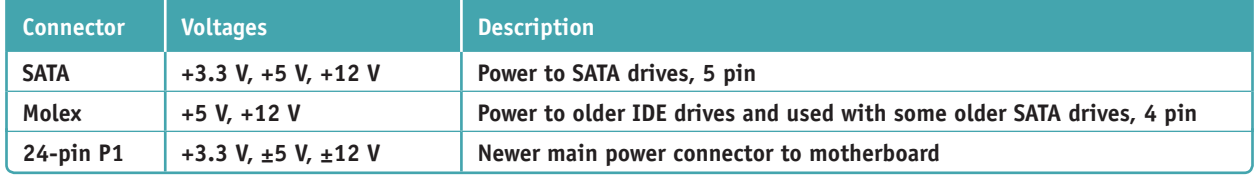

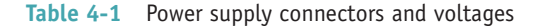

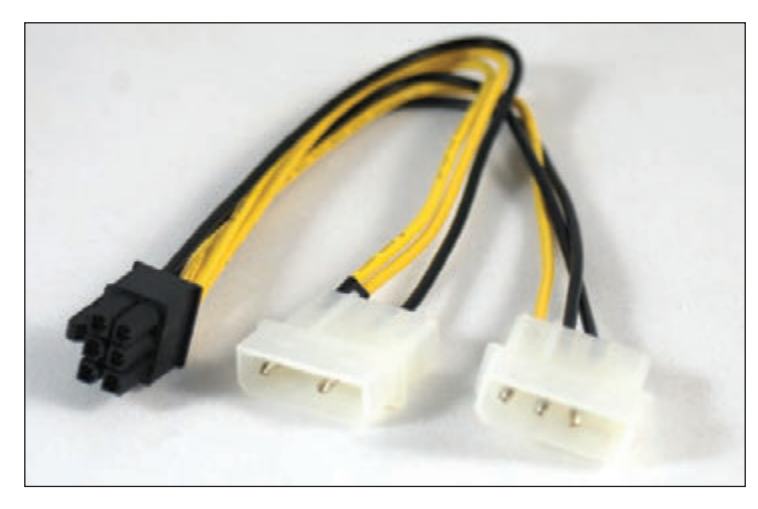

**A+ Exam Tip** The A+ Core 1 exam expects you to know the voltage output of the power connectors listed in Table 4-1. Consider memorizing the table.

**Notes** If a power supply doesn't have the connector you need, it is likely you can buy an adapter to convert one connector to another. For example, Figure 4-10 shows an adapter that converts two Molex cables to one 12-V 6-pin PCIe connector.

**Figure 4-10** This adapter converts two Molex cables to a single 12-V 6-pin PCIe connector

*Fans inside the PSU*. Every power supply has a fan inside its case; some have two fans. The fan may be mounted on the back or top of the PSU. Fans range in size from 80 mm to 150 mm wide. The larger the fan, the better job it does and the quieter it runs. Some PSUs can automatically adjust the fan speed based on the internal temperature of the system.

Notes Some power supplies are designed without fans so that they can be used in home theater systems or other areas where quiet operation is a requirement.

- ▲ *Dual voltage options*. Expect a power supply to have a dual-voltage selector switch on the back where you can switch input voltage to 115 V for the United States or 220 V for other countries.
- *Extra features*. Consider the warranty of the power supply and the overall quality. Some power supplies are designed to support two video cards used in a gaming computer. Two technologies used for multiple video cards are SLI by NVIDIA and Crossfire by AMD. If you plan to use multiple video cards, use a PSU that supports SLI or Crossfire. Know that more expensive power supplies are quieter, last longer, and don't put off as much heat as less expensive ones. Also, expect a good power supply to protect the system against overvoltage. A power supply rated with Active PFC (power factor correction) runs more efficiently and uses less electricity than other power supplies.

# **How to Calculate Wattage Capacity**

#### **A+ Core 1 3.7**

When deciding what wattage capacity you need for the power supply, consider the total wattage requirements of all components inside the case as well as USB devices that get their power from ports connected to the motherboard.

A+ Exam Tip The A+ Core 1 exam expects you to know how to select and install a power supply. You need to know how to decide on the wattage, connectors, and form factor of the power supply.

Keep these two points in mind when selecting the correct wattage capacity for a power supply:

*Video cards draw the most power*. Video cards draw the most power in a system, and they draw from the +12 V output. If your system has a video card, pay particular attention to the +12 V rating. The current trend is for the motherboard to provide the video components and video port, thus reducing the overall wattage needs for a system. Video cards are primarily used in gaming computers or other systems that require high-quality graphics.

**4**

**Copyright 2020 Cengage Learning. All Rights Reserved. May not be copied, scanned, or duplicated, in whole or in part. WCN 02-200-203**

*The power supply should be rated about 30 percent higher than expected needs*. Power supplies that run at less than peak performance last longer and don't overheat. In addition, a power supply loses some of its capacity over time. Also, don't worry about a higher-rated power supply using too much electricity. Components only draw what they need. For example, a power supply rated at 1000 W and running at a 500-W draw will last longer and give off less heat than a power supply rated at 750 W and running at a 500-W draw.

To know what size of power supply you need, add up the wattage requirements of all components and then add 30 percent. Technical documentation for these components should give you the information you need. Table 4-2 lists appropriate wattage ratings for common devices. Alternately, you can use a wattage calculator provided on the website of many manufacturers and vendors. Using the calculator, you enter the components in your system and then the calculator will recommend the wattage you need for your power supply.

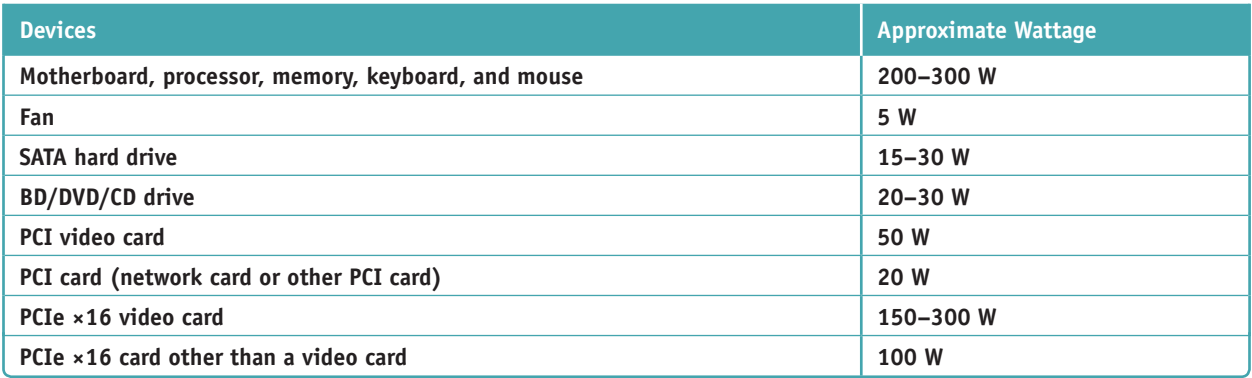

**Table 4-2** To calculate the power supply rating you need, add up total wattage

**Caution** Some older Dell motherboards and power supplies do not use the standard P1 pinouts for ATX, although the power connectors look the same. For this reason, never use a Dell power supply with a non-Dell motherboard, or a Dell motherboard with a non-Dell power supply, without first verifying that the power connector pinouts match; otherwise, you might destroy the power supply, the motherboard, or both.

Table 4-3 lists a few case and power supply manufacturers.

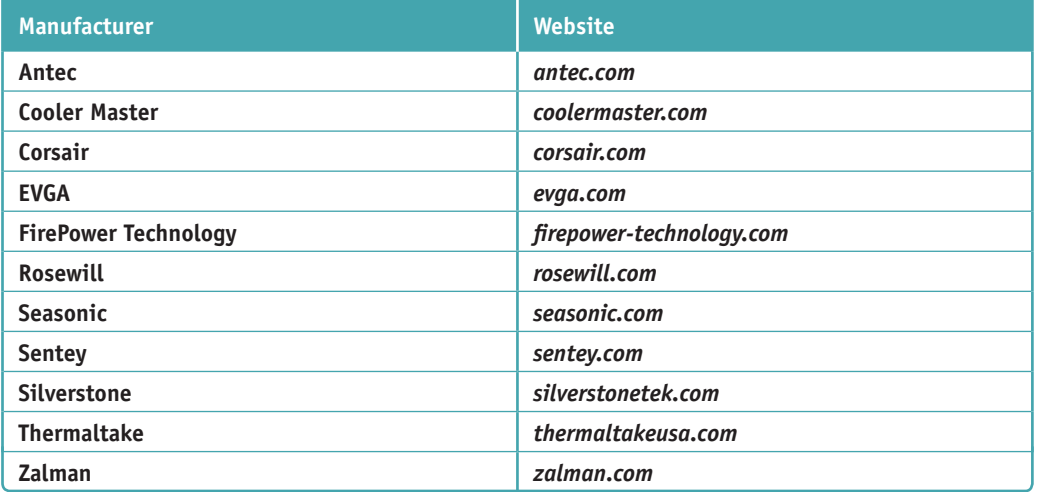

**Table 4-3** Manufacturers of cases and power supplies for personal computers

So far in the text, you have learned about motherboards, processors, RAM, and the electrical system, which are the principal hardware components of a computer. With this hardware foundation in place, you're ready to learn about computer troubleshooting. Let's start with an overview of how to approach any hardware problem, and then we'll turn our attention to the details of troubleshooting the electrical system, motherboard, RAM, and CPU.

# *Strategies to Troubleshoot Any Computer Problem*

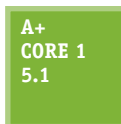

When a computer doesn't work and you're responsible for fixing it, you should generally approach the problem first as an investigator and discoverer, always being careful not to compound the problem through your actions. If the problem seems difficult, see it as an opportunity to learn something new. Ask questions until you understand the source of the problem. Once you under-

stand it, you're almost done because most likely the solution will be evident. If you take the attitude that you can understand the problem and solve it, no matter how deeply you have to dig, you probably *will* solve it.

One systematic method used by most expert troubleshooters to solve a problem is the six steps diagrammed in Figure 4-11, which can apply to both software and hardware problems. As an IT technician, expect that you will build your own style and steps for troubleshooting based on your own experiences over time.

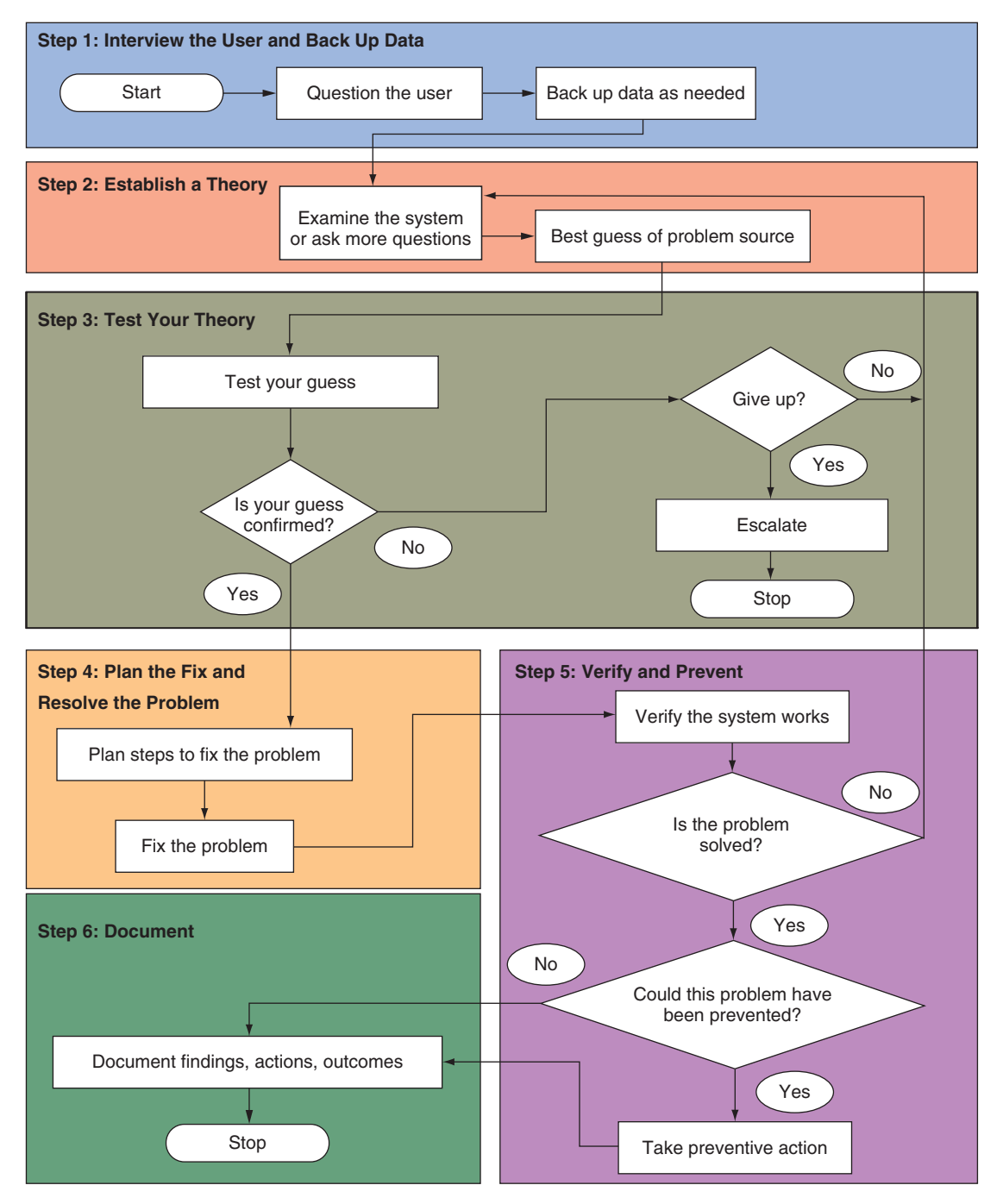

#### **Figure 4-11** A general approach to problem solving

**Copyright 2020 Cengage Learning. All Rights Reserved. May not be copied, scanned, or duplicated, in whole or in part. WCN 02-200-203**

**A+ Exam Tip** The A+ Core 1 exam expects you to know about all the aspects of troubleshooting theory and strategy and how to apply the troubleshooting procedures and techniques described in this section. Read A+ Core 1 Objective 5.1 and compare it with Figure 4-11. You'll find the objectives with this text.

Here are the steps:

- **1.** Interview the user and back up data before you make any changes to the system.
- **2.** Examine the system, analyze the problem, and make an initial determination of the source of the problem.
- **3.** Test your theory. If the theory is not confirmed, form another theory or escalate the problem to someone higher in your organization with more experience or resources.
- **4.** After you know the source of the problem, plan what to do to fix the problem and then fix it.
- **5.** Verify that the problem is fixed and that the system works. Take any preventive measures to make sure the problem doesn't happen again.
- **6.** Document activities, outcomes, and what you learned.

Over time, a good IT support technician builds a strong network of resources he or she can count on when solving computer problems. Here are some resources to help you get started with your own list of reliable and time-tested sources of help:

- *⊿ The web*. Do a web search on an error message, a short description of the problem, or the model and manufacturer of a device to get help. Check out the website of the product manufacturer or search a support forum. It's likely that other technicians have encountered the same problem and posted the question and answer. If you search and cannot find your answer, you can post a new question. *Youtube.com* videos might help. Many technicians enjoy sharing online what they know, but be careful—not all technical advice is correct or well intentioned.
- *Chat, forums, or email technical support*. Support from hardware and software manufacturers can help you interpret an error message or provide general support in diagnosing a problem. Most technical support is available during working hours by way of an online chat session. Support from the manufacturer is considered the highest authority for the correct fix to a problem.
- *Manufacturer's diagnostic software*. Many hardware device manufacturers provide diagnostic software, which is available for download from their websites. For example, you can download Toolkit (to back up data), SeaTools for Windows (must be installed in Windows), or SeaTools for USB (to create a bootable USB drive) and use the software to diagnose and fix problems with Seagate drives. See Figure 4-12. Search the support section of a manufacturer's website to find diagnostic software and guidelines for using it.

**Notes** Always check compatibility between utility software and the operating system (OS) you plan to use.

| (B) Software and Firmware (1 X 1 |                                                                                                    |                              | <b>ANT</b>                                                               |
|----------------------------------|----------------------------------------------------------------------------------------------------|------------------------------|--------------------------------------------------------------------------|
|                                  | C   Secure   https://www.seagate.com/support/downloads/                                                                                                    |                              | ÷                                                                        |
| $\mathcal{D}$ SEAGATE            | <b>SUPPORT</b>                                                                                                    | Q. financh                   | (B) United States (English) 52                                           |
| <b>Products</b>                  | u<br><b>Software Downloads</b>                                                                                                    | g<br>Warranty & Replacements |                                                                          |
| Popular Downloads                | <b>FOR WINDOWS</b><br>FOR MAC                                                                                                    |                              |                                                                          |
|                                  | <b>Toolkit</b><br>Automatically back up all your important files from your computer to your storage<br>device.<br>WEW MUPPORT INFORMATION                                                |                              | <b>DOWNLOAD FOR WINDOWS</b>                                              |
|                                  | <b>SeaTools</b><br>Quickly determine the condition of the drive in your computer with this<br>comprehensive, easy-to-use diagnostic.<br>VIEW SUPPORT INFORMATION                         |                              | <b>DOWNLOAD FOR WINDOWS</b><br>DOWNLOAD FOR USB<br>LEGACY TOOLS DOWNLOAD |
|                                  | <b>DiscWizard</b><br>Secure your information by backing up the operating system, applications,<br>settings, and all your data-as well as erasing it securely.<br>WEW SUPPORT INFORMATION |                              | <b>DOWNLOAD FOR WINDOWS</b>                                              |
| ∼                                | Paragon Driver<br>Take advantage of read and write access without having to reformat your                                                                                                |                              | <b>DOWNLOAD FOR WINDOWS</b>                                              |

**Figure 4-12** Download diagnostic software tools from a manufacturer's website

- *User manuals*. Refer to your user manuals, which often list error messages and their meanings. They also might contain a troubleshooting section and list any diagnostic tools available.
- *Technical associates in your organization*. Be sure to ask for advice when you're stuck. Also, after making a reasonable and diligent effort to resolve a problem, getting the problem fixed could become more important than resolving it yourself. There comes a time when you might need to turn the problem over to a technician who is more experienced or has access to more resources. (In an organization, this process is called escalating the problem.)

Now let's examine the process step by step. As you learn about these six steps, you'll also learn about 13 rules useful when troubleshooting. Here's the first rule.

#### **Rule 1: Approach the Problem Systematically**

When trying to solve the problem, start at the beginning and walk through the situation in a thorough, careful way. This rule is invaluable. Remember it and apply it every time. If you don't find the explanation to the problem after one systematic walk-through, then repeat the entire process. Check and double-check to find the step you overlooked the first time. Most problems with computers are simple, such as a loose cable or incorrect Windows setting. Computers are logical through and through. Whatever the problem is, it's also very logical. Also, if you are faced with more than one problem on the same computer, work on only one problem at a time. Trying to solve multiple problems at the same time can get too confusing.

Source: seagate.com

**Copyright 2020 Cengage Learning. All Rights Reserved. May not be copied, scanned, or duplicated, in whole or in part. WCN 02-200-203**

# **Step 1: Interviewing the User and Backing up Data**

#### **A+ Core 1 5.1**

Every troubleshooting situation begins with interviewing the user if he or she is available. If you have the opportunity to speak with the user, ask questions to help you identify the problem, how to reproduce it, and possible sources of the problem. Also ask about any data on the hard drive that is not backed up.

**A+ Exam Tip** The A+ Core 1 exam expects you to know how to interact with a user and know what questions to ask in a troubleshooting scenario without accusing or dishonoring the user.

Here are some questions that can help you learn as much as you can about the problem and its root cause:

- **1.** Please describe the problem. What error messages, unusual displays, or failures did you see? (Possible answer: I see this blue screen with a funny-looking message on it that makes no sense to me.)
- **2.** When did the problem start? Does the computer have a history of similar problems? (Possible answer: When I first booted after loading this neat little screen saver I downloaded from the web.)
- **3.** What was the situation when the problem occurred? (Possible answers: I was trying to start up my laptop. I was opening a document in Microsoft Word. I was using the web to research a project.)
- **4.** What programs or software were you using? (Possible answer: I was using Internet Explorer.)
- **5.** What changes have recently been made to the system? For example, did you recently install new hardware or software or move your computer system? (Possible answer: Well, yes. Yesterday I moved the computer case across the room.)
- **6.** Has there been a recent thunderstorm or electrical problem? (Possible answer: Yes, last night. Then when I tried to turn on my computer this morning, nothing happened.)
- **7.** Have you made any hardware, software, or configuration changes? Have there been any infrastructure changes? (Possible answer: No, but I think my sister might have.)
- **8.** Has someone else used your computer recently? (Possible answer: Sure, my son uses it all the time.)
- **9.** Is there some valuable data on your system that is not backed up that I should know about before I start working on the problem? (Possible answer: Yes! Yes! My term paper! It's not backed up! You gotta save that!)

**10.** Can you show me how to reproduce the problem? (Possible answer: Yes, let me show you what to do.)

Based on the answers you receive, ask more penetrating questions until you feel the user has given you all the information he or she knows that can help you solve the problem. As you talk with the user, keep in mind rules 2, 3, and 4.

#### **Rule 2: Establish Your Priorities**

This rule can help make for a satisfied customer. Decide what your first priority is. For example, it might be to recover lost data or to get the computer back up and running as soon as possible. When practical, ask the user or customer for help deciding on priorities. For most users, data is the first priority unless they have a recent backup.

#### **Rule 3: Beware of User Error**

Remember that many problems stem from user error. If you suspect this is the case, ask the user to show you the problem and carefully watch what the user is doing. Be careful to handle a user error delicately because some people don't like to hear that they made a mistake.

**Copyright 2020 Cengage Learning. All Rights Reserved. May not be copied, scanned, or duplicated, in whole or in part. WCN 02-200-203**

#### **Rule 4: Keep Your Cool and Don't Rush**

In some situations, you might be tempted to act too quickly and to be drawn into the user's sense of emergency. But keep your cool and don't rush. For example, if a computer stops working and unsaved data is still in memory or if data on the hard drive has not been backed up, look and think carefully before you leap! A wrong move can be costly. The best advice is not to hurry. Carefully plan your moves. Research the problem using documentation or the web if you're not sure what to do, and don't hesitate to ask for help. Don't simply try something, hoping it will work, unless you've run out of more intelligent alternatives!

After you have talked with the user, be sure to back up any important data that is not currently backed up before you begin work on the computer. Here are three options:

- *Use File Explorer to copy the data to another system*. If the computer is working well enough to boot to the Windows desktop, you can use Windows 10/8 File Explorer or Windows 7 Windows Explorer to copy data to a flash drive, another computer on the network, or other storage media.
- *Move the hard drive to another system*. If the computer is not healthy enough to use Explorer, don't do anything to jeopardize the data. If you must take a risk with the data, let it be the user's decision to do so, not yours. When a system won't boot from the hard drive, consider removing the drive and installing it as a second drive in a working system. If the file system on the problem drive is intact, you might be able to copy data from the drive to the primary drive in the working system.

To move the hard drive to a working computer, you don't need to physically install the drive in the drive bay. Open the computer case. Carefully lay the drive on the case and connect a power cord and data cable (see Figure 4-13). Then turn on the computer. While you have the computer turned on, be *very careful* not to touch the drive or touch inside the case. Also, while a tower case is lying on its side like the one in Figure 4-13, don't use the optical drive.

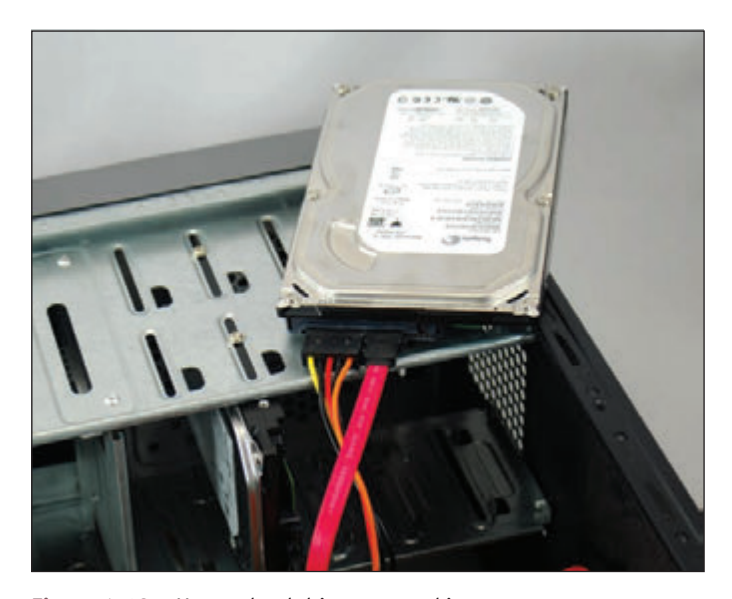

Start the computer and sign in to Windows using an Administrator account. (If you don't sign in with an Administrator account, you must provide the password to an Administrator account before you can access the files on the newly connected hard drive.) When Windows finds the new drive, it assigns a drive letter. Use Explorer in Windows 10/8/7 or third-party software to copy files from this drive to the primary hard drive in this system or to other storage media. Then return the drive to the original system and turn your attention to solving the original problem.

**Figure 4-13** Move a hard drive to a working computer to recover data on the drive

An easier way to temporarily install a hard drive in a system is to use a USB port. Figure 4-14 shows a USB-**Notes** to-SATA converter kit. The SATA connector can be used for desktop or laptop hard drives because a SATA connector is the same for both. A USB-to-SATA converter is really handy when recovering data and troubleshooting problems with hard drives that refuse to boot.

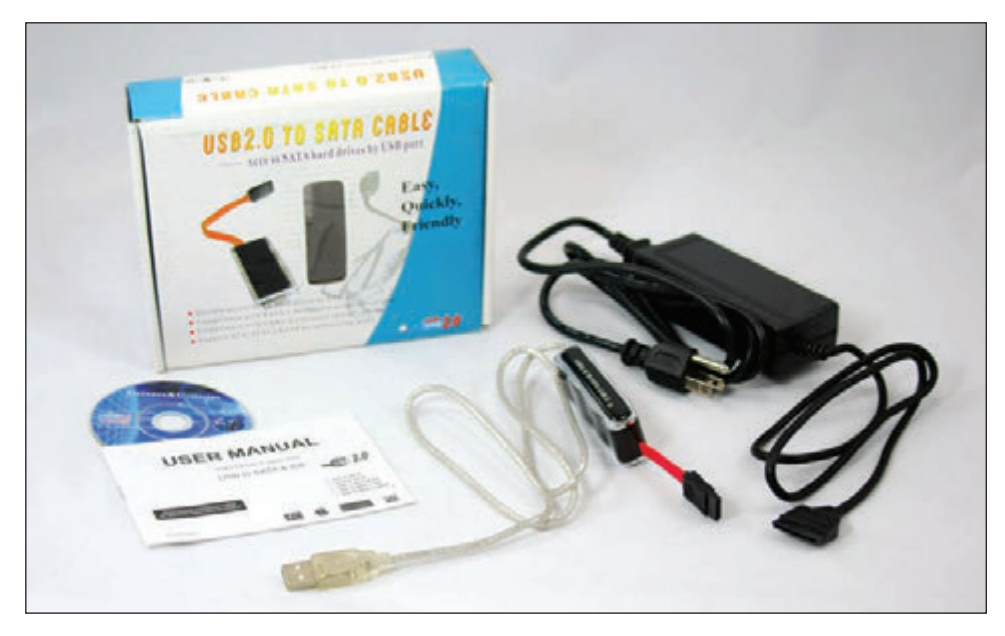

**Figure 4-14** Use a USB-to-SATA converter to recover data from a drive that has a SATA connector

*Hire a professional file recovery service*. If your data is extremely valuable and other methods have failed, you might want to consider a professional data recovery service. They're expensive, but getting the data back might be worth it. To find a service, do a web search on "data recovery." Before selecting a service, be sure to read reviews, understand the warranty and guarantees, and perhaps get a recommendation from a satisfied customer.

**A+ Exam Tip** The A+ Core 1 exam expects you to know the importance of making backups before you make changes to a system.

If possible, have the user verify that all important data is safely backed up before you continue to the next troubleshooting step.

**Caution** Don't take chances with a user's important data. If the user tells you the data has already been backed up, ask him to verify that he can recover the data from the backup website or media before you assume the data is really backed up.

If you're new to troubleshooting and don't want the user looking over your shoulder while you work, you might want to let him or her know you'd prefer to work alone. You can say something like, "Okay, I think I have everything I need to get started. I'll let you know if I have another question."

# **Step 2: Examining the System and Making Your Best Guess**

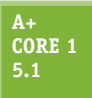

You're now ready to start solving the problem. Rules 5 and 6 can help.

#### **Rule 5: Make No Assumptions**

This rule is the hardest to follow because there is a tendency to trust anything in writing and assume that people are telling you exactly what happened. But documentation is sometimes wrong, and people don't always describe events as they occurred, so do your own investigating. For example, if the user tells you that the system boots up with no error messages but that the software still doesn't work, boot for yourself. You never know what the user might have overlooked.

**Copyright 2020 Cengage Learning. All Rights Reserved. May not be copied, scanned, or duplicated, in whole or in part. WCN 02-200-203**

The solutions to most problems are so simple and obvious that we overlook them because we expect the problem to be difficult. Don't let the complexity of computers fool you. Most problems are easy to fix. Really, they are! To save time, check the simple things first, such as whether a power switch is not turned on or a cable is loose. Generally, it's easy to check for a hardware problem before you check for a software problem. For example, if a USB drive is not working, verify that the drive works on another port or another computer before verifying the drivers are installed correctly.

Follow this process to form your best guess (best theory) and test it:

- **1.** *Reproduce the problem and observe for yourself what the user has described*. For example, if the user tells you the system is totally dead, find out for yourself. Plug in the power and turn on the system. Listen for fans and look for lights and error messages. Suppose the user tells you that Internet Explorer will not open. Try opening it yourself to see what error messages might appear. As you investigate the system, refrain from making changes until you've come up with your theory for the source of the problem. Can you duplicate the problem? Intermittent problems are generally more difficult to solve than problems that occur consistently.
- **2.** *Decide if the problem is hardware- or software-related*. Sometimes you might not be sure, but make your best guess. For example, if the system fails before Windows starts to load, chances are the problem is a hardware problem. If the user tells you the system has not worked since the lightning storm the night before, chances are the problem is electrical. If the problem is that Explorer will not open even though the Windows desktop loads, you can assume the problem is software-related. In another example, suppose a user complains that his Word documents are getting corrupted. Possible sources of the problem might be that the user does not know how to save documents properly, the application or the OS might be corrupted, the computer might have a virus, or the hard drive might be intermittently failing. Investigate for yourself, and then decide if the problem is caused by software, hardware, or the user.
- 3. Make your best guess as to the source of the problem, and don't forget to question the obvious. Here are some practical examples of questioning the obvious and checking the simple things first:
	- ▲ The video doesn't work. Your best guess is the monitor cables are loose or the monitor is not turned on.
	- Excel worksheets are getting corrupted. Your best guess is the user is not saving the workbook files correctly.
	- **■** The DVD drive is not reading a DVD. Your best guess is the DVD is scratched.
	- The system refuses to boot and displays the error that the hard drive is not found. Your best guess is internal cables to the drive are loose.

#### **Rule 7: Become a Researcher**

Following this rule is the most fun. When a computer problem arises that you can't easily solve, be as tenacious as a bulldog. Search the web, ask questions, read more, make some phone calls, and ask more questions. Take advantage of every available resource, including online help, documentation, technical support, and books such as this one. Learn to perform advanced searches using a good search engine on the web, such as *google.com*. What you learn will be yours to take to the next problem. This is the real joy of computer troubleshooting. If you're good at it, you're always learning something new.

If you're having trouble deciding what might be the source of the problem, keep rule 7 in mind and try searching these resources for ideas and tips:

- The specific application, operating system, or hardware you support must be available to you to test, observe, and study and to use to re-create a customer's problem whenever possible.
- Verify any system or application changes by referring to the system or application event logs. Windows keeps comprehensive logs about the system, hardware, applications, and user activities; these logs can

**4**

**Copyright 2020 Cengage Learning. All Rights Reserved. May not be copied, scanned, or duplicated, in whole or in part. WCN 02-200-203**

be viewed using Windows **Event Viewer**. Many applications keep logs of events or changes to the system or application. Some applications might pop up error messages, such as a low disk space error. Open the application log to evaluate the error more closely and to see if any more details are provided in the log.

In a corporate setting, hardware and software products generally have **technical documentation** available. If you don't find it on hand, know that you are likely to find user manuals and technical support manuals as .pdf files that can be downloaded from the product manufacturers' websites. These sites might offer troubleshooting and support pages, help forums, chat sessions, email support, and links to submit a troubleshooting ticket to the manufacturer (see Figure 4-15). For Windows problems, the best websites to search are *technet.microsoft.com* and *support.microsoft.com*.

| <b>O</b> Submit a ticket<br>Select a product | (iii) View your ticket(s) | <b>10</b> Novid help? Chat with us |                                |             |
|----------------------------------------------|---------------------------|------------------------------------|--------------------------------|-------------|
|                                              |                           | 玩                                  | $\mathbf R$<br>TechSmith Relay | Mobile Apps |
| Camtasia                                     | Snagit                    | Morae                              | Screencast.com                 |             |

Source: Techsmith Corporation

**Figure 4-15** Search manufacturer websites for help with a hardware or software product

- ▲ Use a search engine to search the web for help. In your search string, include an error message, symptom, hardware device, or description of the problem. The chances are always good that someone has had exactly the same problem, presented the problem online, and someone else has presented a step-bystep solution. All you have to do is find it! As you practice this type of web research, you'll get better and better at knowing how to form a search string and knowing which websites are trustworthy and present the best information. If your first five minutes of searching doesn't turn up a solution, please don't give up! It might take patience and searching for 20 minutes or more to find the solution you need. As you search, most likely you'll learn more and more about the problem, and you'll slowly zero in on a solution.
- Some companies offer an expert system for troubleshooting. An **expert system** is software that is designed and written to help solve problems. It uses databases of known facts and rules to simulate human experts' reasoning and decision making. Expert systems for IT technicians work by posing questions about a problem to be answered by the technician or the customer. The response to each question triggers another question from the software until the expert system arrives at a possible solution or solutions. Many expert systems are "intelligent," meaning the system will record your input and use it in subsequent sessions to select more questions to ask and approaches to try. Therefore, future troubleshooting sessions on the same type of problem tend to zero in more quickly toward a solution.

To limit your search to a particular site when using *google.com*, use the *site:* parameter in the search box. **Notes** For example, to search only the Microsoft site for information about the defrag command, enter this search string: **defrag site:microsoft.com**

## **Step 3: Testing Your theory**

**Core 1 5.1**

As you test your theories, keep in mind rules 8 through 11.

#### **Rule 8: Divide and Conquer**

This rule is the most powerful. Isolate the problem. In the overall system, remove one hardware or software component after another until the problem is isolated to a small part of the whole system. As you divide a large problem into smaller components, you can analyze each component separately. You can use one or more of the following to help you divide and conquer:

- In Windows, perform a clean boot to eliminate all nonessential startup programs and services as a possible source of the problem.
- Boot from a bootable DVD or flash drive to eliminate the Windows installation and the hard drive as the problem.
- Remove any unnecessary hardware devices, such as a second video card, optical drive, or even the hard drive. You don't need to physically remove the optical drive or hard drive from the bays inside the case. Simply disconnect the data cable and the power cable.

#### **Rule 9: Write Things Down**

Keep good notes as you're working. They'll help you think more clearly. Draw diagrams. Make lists. Clearly and precisely write down what you're learning. If you need to leave the problem and return to it later, it's difficult to remember what you have observed and already tried. When the problem gets cold like this, your notes will be invaluable.

#### **Rule 10: Don't Assume the Worst**

When it's an emergency and your only copy of data is on a hard drive that is not working, don't assume that the data is lost. Much can be done to recover data. If you want to recover lost data on a hard drive, don't write anything to the drive; you might write on top of lost data, eliminating chances of recovery.

#### **Rule 11: Reboot and Start Over**

This is an important rule. Fresh starts are good, and they uncover events or steps that might have been overlooked. Take a break! Get away from the problem. Begin again.

Most computer problems are simple and can be simply solved, but you do need a game plan. That's how Figure 4-16 can help. The flowchart focuses on problems that affect the boot. As you work your way through it, you're eliminating one major computer subsystem after another until you zero in on the problem. After you've discovered the problem, many times the solution is obvious.
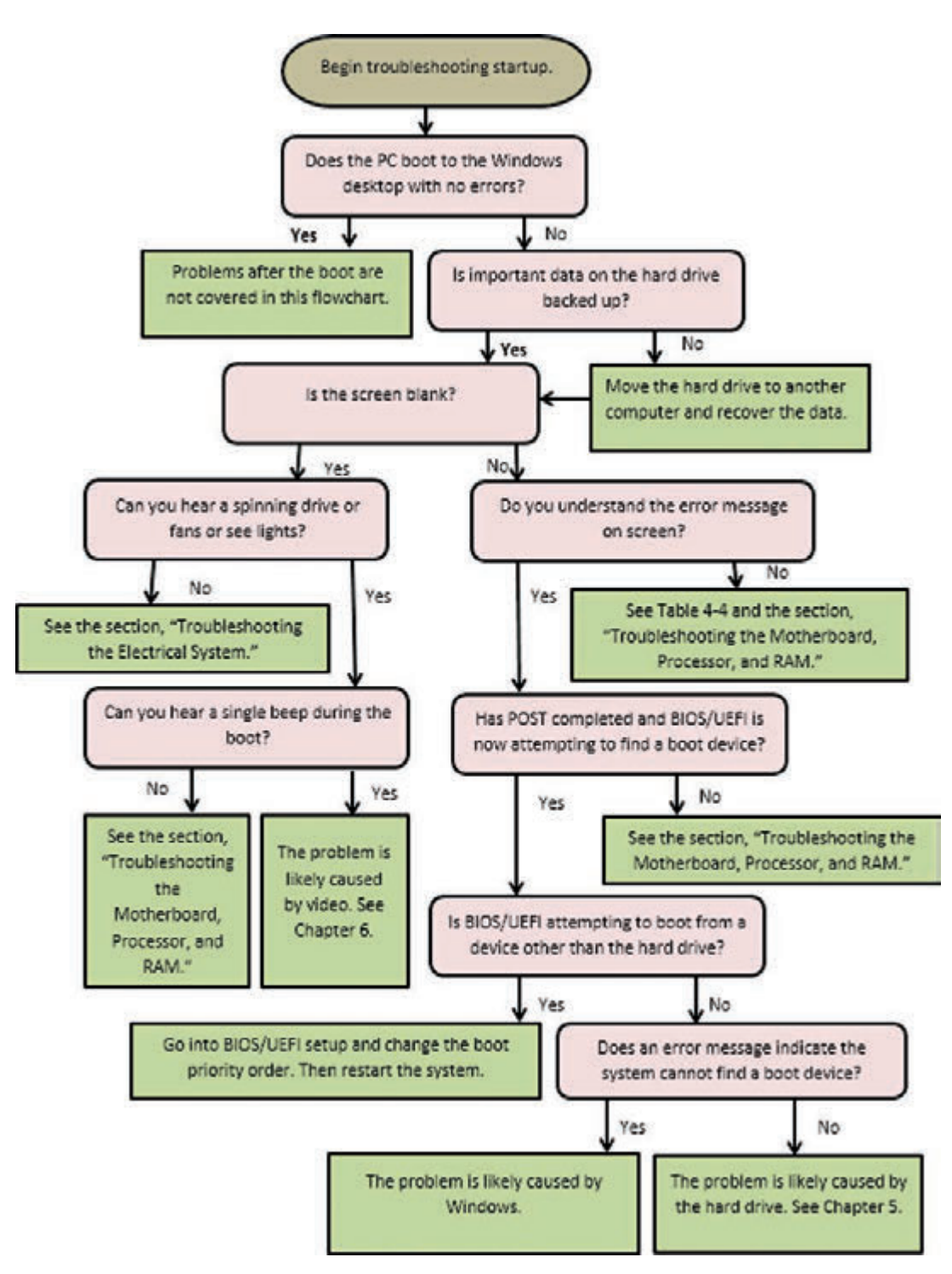

**Figure 4-16** Use this flowchart when first facing a computer problem

As Figure 4-16 indicates, troubleshooting a computer problem is divided into problems that occur during the boot and those that occur after the Windows Start screen or desktop has successfully loaded. Problems that occur during the boot might happen before Windows starts to load or during Windows startup. Read the flowchart in Figure 4-16 very carefully to get an idea of the symptoms that would cause you to suspect each subsystem.

Also, Table 4-4 can help as a general guideline for the primary symptoms and what are likely to be the sources of a problem.

**Copyright 2020 Cengage Learning. All Rights Reserved. May not be copied, scanned, or duplicated, in whole or in part. WCN 02-200-203**

**A+ Exam Tip** The A+ Core 1 exam might give you a symptom and expect you to select a probable source of a problem from a list of sources. These examples of what can go wrong can help you connect problem sources to symptoms.

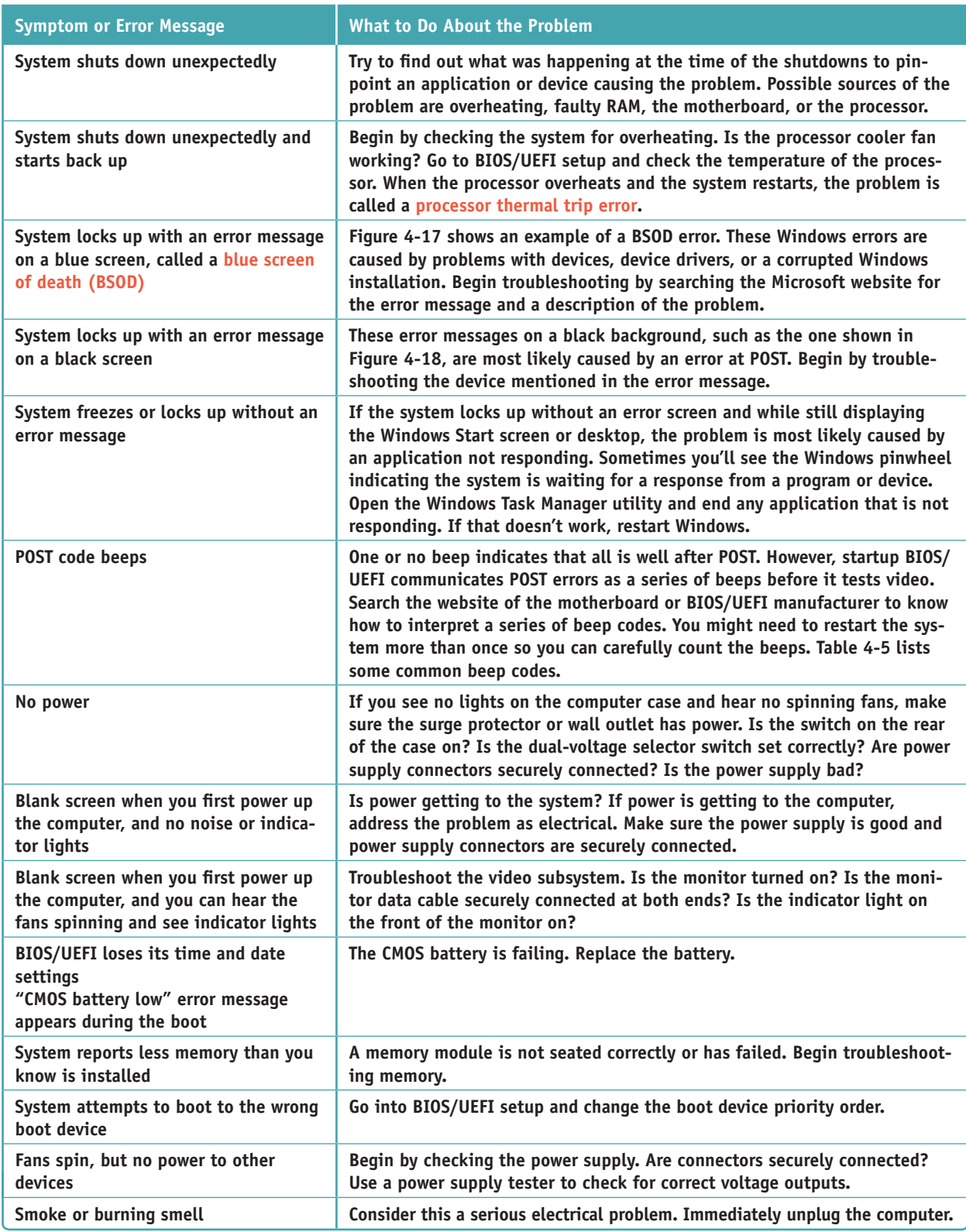

**Table 4-4** Symptoms or error messages caused by hardware problems and what to do about them (continues)

**4**

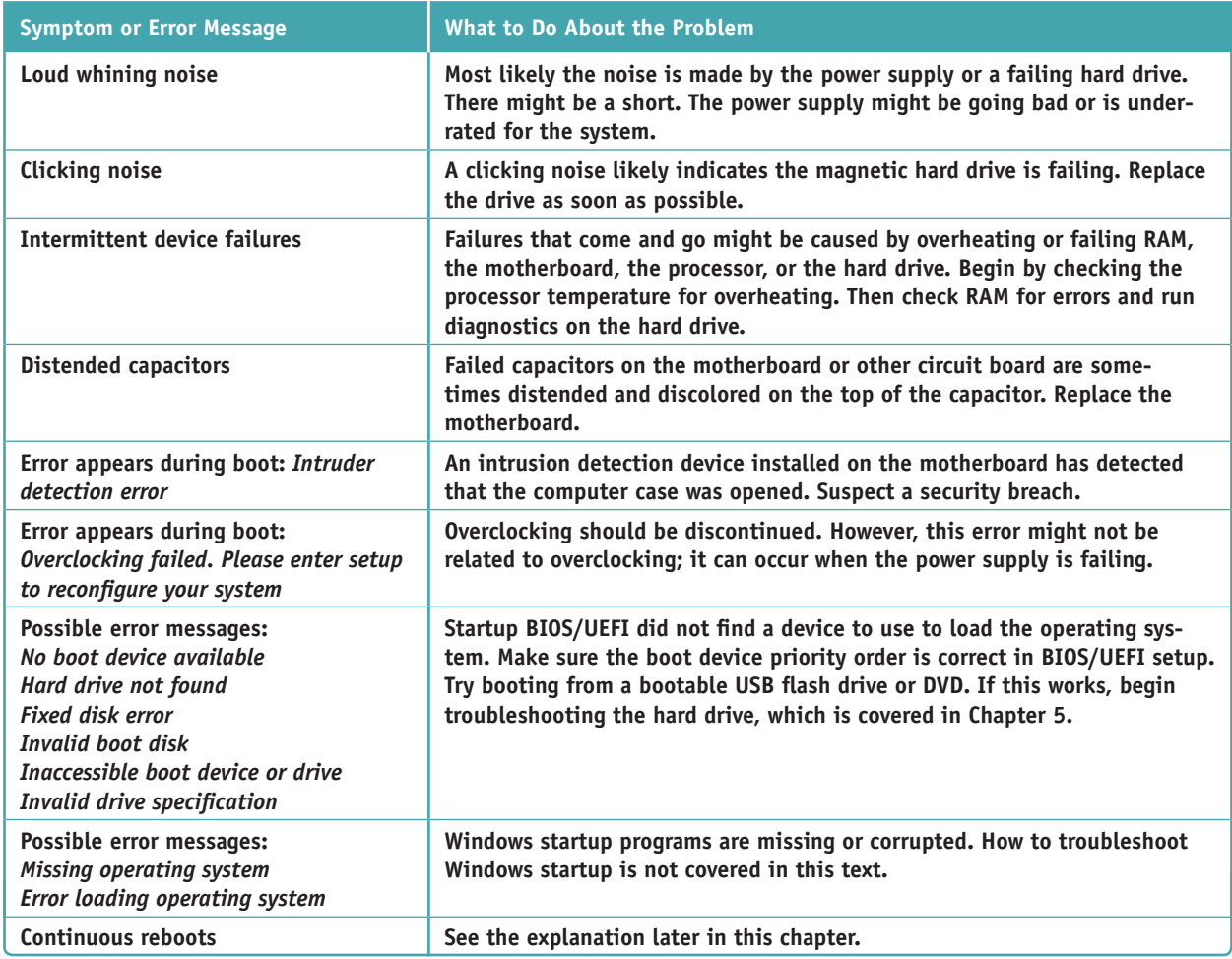

**Table 4-4** Symptoms or error messages caused by hardware problems and what to do about them (continued)

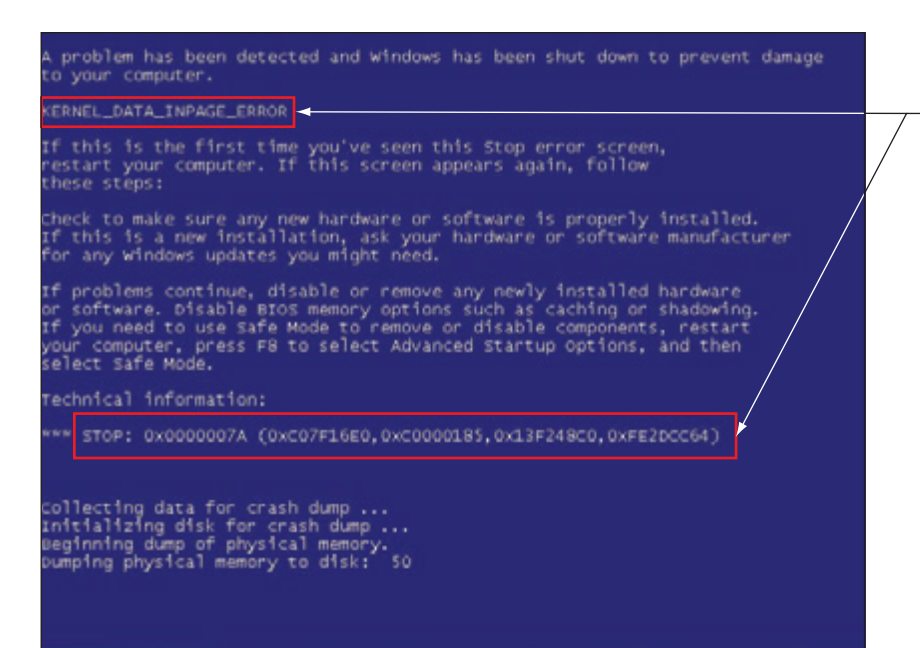

For more information, search the Microsoft website on these two items

**Figure 4-17** Search the Microsoft website for information about a BSOD error

**Copyright 2020 Cengage Learning. All Rights Reserved. May not be copied, scanned, or duplicated, in whole or in part. WCN 02-200-203**

Source: Intel

| <b>CPU Vcore</b>           | $\bullet$ | 1.32V                                  | NB/SB Voltage: |                             | 1.24V          |
|----------------------------|-----------|----------------------------------------|----------------|-----------------------------|----------------|
| $+3.3V$                    | ÷.        | 3.37V                                  | $+5.0V$        | <b>STATISTICS</b>           | 5.13V          |
| $+12.0V$                   | ÷         | 12.22V                                 | <b>VDIMM</b>   | $\mathcal{L} = \mathcal{L}$ | 2.01V          |
| <b>HT Voltage</b>          | ÷         | 1.26V                                  | SV(SB)         | di s                        | 5.05V          |
| Voltage Bat :              |           | 3.08V                                  | CPU Temp       | 25.00                       | $32^{\circ}$ C |
| <b>CPU FAN</b>             | ¥.        | 2755 RPM                               | System FAN :   |                             | 0 RPM          |
|                            |           | Verifying DMI Pool Data Update Success |                |                             |                |
| A disk read error occurred |           |                                        |                |                             |                |

**Figure 4-18** A POST error message on a black screen shown early in the boot

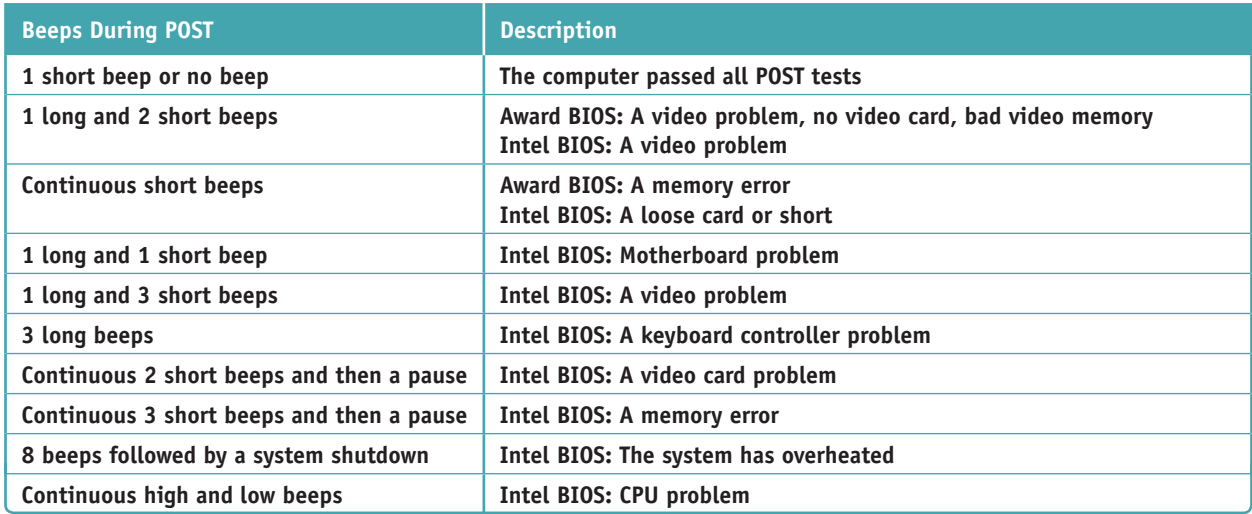

**Table 4-5** Common beep codes and their meanings for Intel and Award BIOS

By the time you have finished Step 3, the problem might already be solved or you will know the source of the problem and will be ready to plan a solution.

### **Step 4: Planning Your Solution and Then Fixing the Problem**

**A+ Core 1 5.1**

Some solutions, such as replacing a hard drive or a motherboard, are expensive and time consuming. You need to carefully consider what you will do and the order in which you will do it. When planning and implementing your solution, keep rules 12 and 13 in mind.

#### **Rule 12: Use the Least Invasive Solution First**

As you solve computer problems, always keep in mind that you don't want to make things worse, so you should use the least invasive solution. You want to fix the problem in such a way that the system is returned to normal working condition with the least amount of effort and fewest changes. For example, don't format the hard drive until you've first tried to fix the problem without having to erase everything on the drive. As another example, don't reinstall Microsoft Office until you have tried applying patches to the existing installation.

Copyright 2020 Cengage Learning. All Rights Reserved. May not be copied, scanned, or duplicated, in whole or in part. Due to electronic rights, some third party content may be suppressed from the eBook and/or eChapter(s). Editorial review has deemed that any suppressed content does not materially affect the overall learning experience. Cengage Learning reserves the right to remove additional content at any time if subsequent rights restrict **Copyright 2020 Cengage Learning. All Rights Reserved. May not be copied, scanned, or duplicated, in whole or in part. WCN 02-200-203**

**4**

#### **Rule 13: Know Your Starting Point**

Find out what works and doesn't work before you take anything apart or try a possible fix. Suppose you decide to install a new anti-malware program. After the installation, you discover Microsoft Office gives errors and you cannot print to the network printer. You don't know if the anti-malware program is causing problems or the problems existed before you began work. As much as possible, find out what works or what doesn't work before you attempt a fix.

Do the following to plan your solution and fix the problem:

- **1.** Consider different solutions and select the least invasive one. When appropriate, talk with the user or owner about the best solution.
- **2.** Before applying your solution, do your best to determine what works and doesn't work in the system so you know your starting point.
- **3.** Fix the problem. This might be as simple as plugging up a new monitor, or it might be as difficult as reinstalling Windows and applications software and restoring data from backups.

### **Step 5: Verifying the Fix and Taking Preventive Action**

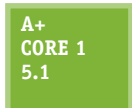

After you have fixed the problem, reboot the system and verify that all is well. Can you reach the Internet, use the printer, or use Microsoft Office? If possible, have the user check everything and verify that the job is done satisfactorily. If either of you finds a problem, return to Step 2 in the troubleshooting process to examine the system and form a new theory as to the cause of

the problem.

After you and the user have verified all is working, ask yourself the question, "Could this problem have been prevented?" If so, go the extra mile to instruct the user, set Windows to automatically install updates, or do whatever else is appropriate to prevent future problems.

### **Step 6: Documenting What Happened**

#### **A+ Core 1 5.1**

Good documentation helps you take what you learned into the next troubleshooting situation, train others, develop effective preventive maintenance plans, and satisfy any audits or customer or employer queries about your work. Most companies use call-tracking software for this purpose. Be sure to include initial symptoms, the source of the problem, your troubleshooting

steps, and what you did to ultimately fix it. Make the notes detailed enough so that you can use them later when solving similar problems.

For on-site support, a customer expects documentation about your services. Include in the documentation sufficient details broken down by cost of individual parts, hours worked, and cost per hour. Give the documentation to the customer at the end of the service and keep a copy for yourself. For phone support, the documentation stays in-house.

#### **Taking Good Notes Applying Concepts**

Daniel had not been a good note taker in school, and this lack of skill was affecting his work. His manager, Jonathan, had been watching Daniel's notes in the ticketing system at the help desk and was not happy with what he saw. Jonathan had pointed out to Daniel more than once that his cryptic, incomplete notes with sketchy information would one day cause major problems. On Monday morning, calls were hammering the help desk because a server had gone down over the weekend and many internal customers were not able to get to their data. Daniel escalated one call from a customer named Matt to a tier-two help desk. Later that day, Sandra, a tier-two technician, received the escalated ticket, and to her dismay the phone number of the customer was missing. She called Daniel. "How am I to call this customer? You only have his first name, and these notes about the problem don't even make sense!" Daniel apologized to Sandra, but the damage was done.

Two days later, an angry Matt calls the manager of the help desk to complain that his problem is still not solved. Jonathan listens to Matt vent and apologizes for the problem his help desk has caused. It's a little embarrassing to Jonathan to have to ask Matt for his call-back information and to repeat the details of the problem. He gives the information to Sandra and the problem gets a quick resolution.

Discuss this situation in a small group and answer the following questions:

- **1.** If you were Daniel, what could you do to improve note taking in the ticketing system?
- **2.** After Sandra called, do you think Daniel should have told Jonathan about the problem? Why or why not?
- **3.** If you were Jonathan, how would you handle the situation with Daniel?

Two students play the roles of Daniel and Jonathan when Jonathan calls Daniel into his office to discuss the call he just received from Matt. The other students in the group can watch and make suggestions as to how to improve the conversation.

Now you're ready to look at how to troubleshoot each subsystem that is critical to booting up the computer. We begin with the electrical system.

## *Troubleshooting the Electrical System*

#### **Exploring a Computer Problem APPLYING CONCEPTS**

Your friend Sharon calls to ask for your help with a computer problem. Her system has been working fine for over a year, but now strange things are happening. Sometimes the system powers down for no apparent reason while she is working, and sometimes Windows locks up. As you read this section, look for clues as to what the problem might be. Also, think of questions to ask your friend that will help you diagnose the problem.

**A+ Core 1 5.2, 5.5**

Electrical problems can occur before or after the boot and can be consistent or intermittent. Repair technicians often don't recognize the cause of a problem to be electrical because of the intermittent nature of some electrical problems. In these situations, the hard drive, memory, the OS, or even user error might be suspected as the source of the problem and then sys-

tematically eliminated before the electrical system is suspected. This section will help you to be aware of symptoms of electrical problems so that you can zero in on the source of an electrical problem as quickly as possible.

Possible symptoms of a problem with the electrical system are:

- ▲ The computer appears "dead"—no indicator lights and no spinning drive or fan.
- The computer sometimes locks up during booting. After several tries, it boots successfully.
- ▲ Error codes or beeps occur during booting, but they come and go.
- ▲ You smell burnt parts or odors. (Definitely not a good sign!)
- ▲ The computer powers down at unexpected times.
- $\blacktriangle$  The computer appears dead, but you hear a whine coming from the power supply.

Without opening the computer case, the following list contains some questions you can ask and things you can do to solve a problem with the electrical system. The rule of thumb is "Try the simple things first." Most computer problems have simple solutions.

- If you smell any burnt parts or odors, don't try to turn the system on. Identify the component that is fried and replace it.
- When you first plug up power to a system and hear a whine coming from the power supply, the power supply might be inadequate for the system or there might be a short. Don't press the power button to start up the system. Unplug the power cord so that the power supply will not be damaged. The next step is to open the case and search for a short. If you don't find a short, consider upgrading the power supply.
- Is the power cord plugged in? If it is plugged into a power strip or surge suppressor, is the device turned on and plugged in?
- If so, is the power outlet controlled by a wall switch? If so, is the switch turned on?
- Are any cable connections loose?
- Is the circuit breaker blown? Is the house circuit overloaded?
- Are all switches on the system turned on? Computer? Monitor? Surge suppressor or UPS (uninterruptible power supply)?
- Is there a possibility the system has overheated? If so, wait a while and try turning on the computer again. If the system comes on but later turns itself off, you might need additional cooling fans inside the unit. How to solve problems with overheating is covered later in this chapter.
- ▲ Older computers might be affected by electromagnetic interference (EMI). Check for sources of electrical or magnetic interference such as fluorescent lighting or an electric fan or copier sitting near the computer case.

**Caution** Before opening the case of a brand-name computer, such as an HP or Dell, consider the warranty. If the system is still under warranty, sometimes the warranty is voided if the case is opened. If the warranty prevents you from opening the case, you might need to return the system to a manufacturer's service center for repairs.

If the problem is still not solved, it's time to look inside the case. First, turn off the computer, unplug it, press the power button to drain residual power, and then open the case. Next, do the following:

- ▲ Check all power connections from the power supply to the motherboard and drives. Also, some cases require the front panel to be in place before the power-on button will work. Are all cards securely seated?
- If you smell burnt parts, carefully search for shorts and for frayed and burnt wires. Disassemble the parts until you find the one that is damaged.
- If you suspect the power supply is bad, test it with a power supply tester.

### **Problems That Come and Go**

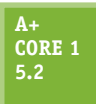

If a system boots successfully to the Windows Start screen or desktop, you still might have a power system problem. Some problems are intermittent; that is, they come and go. Generally, intermittent problems are more difficult to solve than a dead system. There can be many causes of intermittent problems, such as an inadequate power supply, overheating, and devices and

components damaged by ESD. Here are some symptoms that might indicate an intermittent problem with the electrical system after the boot:

- The computer stops or hangs for no reason. Sometimes it might even reboot itself.
- ▲ Memory errors appear intermittently.
- ▲ Data is written incorrectly to the hard drive or files are corrupted.
- ▲ The keyboard stops working at odd times.
- ▲ The motherboard fails or is damaged.
- ▲ The power supply overheats and becomes hot to the touch.
- ▲ The power supply fan whines and becomes very noisy or stops.

Here is what to do to eliminate the electrical system as the source of an intermittent problem:

- **1.** *Consider the power supply is inadequate*. If the power supply is grossly inadequate, it will whine when you first plug up the power. If you have just installed new devices that are drawing additional power, verify that the wattage rating of the power supply is adequate for the system. You can also test the system to make sure you don't have power problems by making all the devices in your system work at the same time. For instance, you can make two hard drives and the DVD drive work at the same time by copying files from one hard drive to the other while playing a movie on the DVD. If the drives and the other devices each work independently, but data errors occur when all work at the same time, suspect a shortage of electrical power.
- **2.** *Suspect the power supply is faulty.* You can test it using either a power supply tester (the easier method) or a multimeter (the more tedious method). However, know that a power supply that gives correct voltages when you measure it might still be the source of problems because power problems can be intermittent. Also be aware that an ATX power supply monitors the range of voltages provided to the motherboard and halts the motherboard if voltages are inadequate. Therefore, if the power supply appears "dead," your best action is to replace it.
- **3.** *The power supply fan might not work*. Don't operate the computer if the fan does not work because computers without cooling fans can quickly overheat. Usually just before a fan stops working, it hums or whines, especially when the computer is first turned on. If this has just happened, replace the power supply. If the new fan does not work after you replace the power supply, you have to dig deeper to find the source of the problem. You can now assume the problem wasn't the original fan. A short drawing too much power somewhere else in the system might cause the problem. To troubleshoot a nonfunctional fan, which might be a symptom of another problem and not of the fan itself, follow these steps:
	- **a.** Turn off the power and remove all power cord connections to all components except the motherboard. Turn the power back on. If the fan works, the problem is with one of the systems you disconnected, not with the power supply, the fan, or the motherboard.
	- **b.** Turn off the power and reconnect one card or drive at a time until you identify the device with the short.
	- **c.** If the fan does not work when all devices except the motherboard are disconnected, the problem is the motherboard or the power supply. Because you have already replaced the power supply, you can assume that the motherboard needs to be replaced.

### **Power Problems with the Motherboard**

#### **A+ Core 1 5.2**

A short might occur if some component on the motherboard makes improper contact with the chassis. This short can seriously damage the motherboard. For some cases, check for missing standoffs (small plastic or metal spacers that hold the motherboard a short distance away from the bottom of the case). A missing standoff most often causes these improper connections. Also

check for loose standoffs or screws under the board that might be touching a wire on the bottom of the board and causing a short. Shake the case gently and listen for loose screws.

Shorts in the circuits on the motherboard might also cause problems. Look for damage on the bottom of the motherboard. These circuits are coated with plastic, and quite often damage is difficult to spot. Also look for burned-out capacitors that are spotted brown or corroded. You'll see examples of burned-out capacitors later in the chapter.

**Copyright 2020 Cengage Learning. All Rights Reserved. May not be copied, scanned, or duplicated, in whole or in part. WCN 02-200-203**

**Caution** Never replace a damaged motherboard with a good one without first testing or replacing the power supply. You don't want to subject another good board to possible damage.

#### **Investigating a Computer Problem APPLYING CONCEPTS**

Back to Sharon's computer problem. Here are some questions that will help you identify the source of the problem:

- ▲ Have you added new devices to your system? (These new devices might be drawing too much power from an overworked power supply.)
- Have you moved your computer recently? (It might be sitting beside a heat vent or electrical equipment.)
- Does the system power down or hang after you have been working for some time? (This symptom might have more than one cause, such as overheating or a power supply, processor, memory, or motherboard about to fail.)
- Has the computer case been opened recently? (Someone working inside the case might not have used a ground bracelet, and components are now failing because of ESD damage.)
- Are case vents free so that air can flow? (The case might be close to a curtain covering the vents.)

Intermittent problems like the one Sharon described are often heat-related. If the system only hangs but does not power off, the problem might be caused by faulty memory or bad software, but because it actually powers down, you can assume the problem is related to power or heat.

If Sharon tells you that the system powers down after she's been working for several hours, you can probably assume overheating. Check that first. If that's not the problem, the next thing to do is replace the power supply.

### **Problems with Overheating**

#### **A+ Core 1 5.2**

As a repair technician, you're sure to eventually face problems with computers overheating. Overheating can happen as soon as you turn on the computer or after it has been working a while. Overheating can cause intermittent errors, the system to hang, or components to fail or not last as long as they normally would. (Overheating can significantly shorten the life span of

the CPU and memory.) Overheating happens for many reasons, including improper installation of the CPU cooler or fans, overclocking, poor airflow inside the case, an underrated power supply, a component going bad, or the computer's environment (for example, heat or dust).

Here are some symptoms that a system is overheating:

- The system hangs or freezes at odd times or freezes just a few moments after the boot starts.
- A Windows BSOD error occurs during the boot.
- ▲ You cannot hear a fan running or the fan makes a whining sound.
- ▲ You cannot feel air being pulled into or out of the case.

If you suspect overheating, go into BIOS/UEFI setup and view the temperature monitors for the system. To protect the expensive processor and other components, you can also purchase a temperature sensor. The sensor plugs into a power connection coming from the power supply and mounts on the side of the case or in a drive bay. The sensor sounds an alarm when the inside of the case becomes too hot. To decide which temperature sensor to buy, use one recommended by the case manufacturer. You can also install utility software that can monitor system temperatures. For example, SpeedFan by Alfredo Comparetti is freeware that can monitor fan speeds and temperatures (see Figure 4-19). A good website to download the freeware is *filehippo.com/download\_speedfan*. Be careful not to download other freeware available on the site.

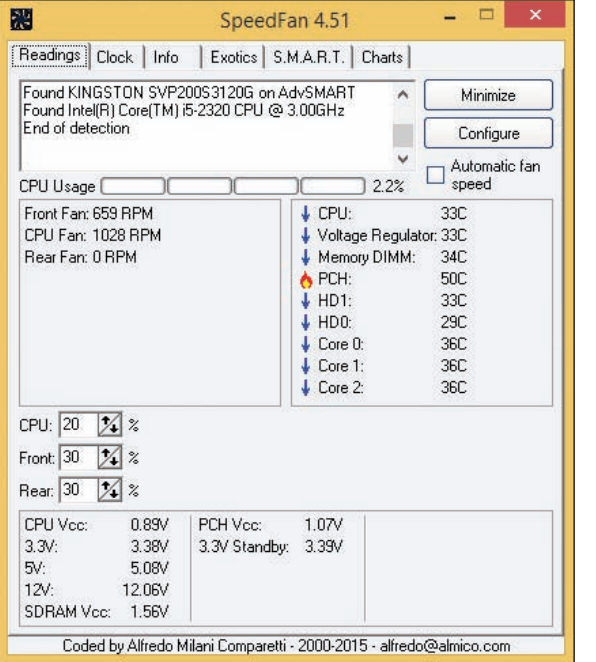

Source: SpeedFan by Alfredo Milani Comparetti

**Figure 4-19** SpeedFan monitors fan speeds and system temperatures

Here are some simple things you can do to solve an overheating problem:

- **1.** If the system refuses to boot or hangs after a period of activity, suspect overheating. Immediately after the system hangs, go into BIOS/UEFI setup and find the screen that reports the CPU temperature. The temperature should not exceed that recommended by the CPU manufacturer.
- **2.** Excessive dust insulates components and causes them to overheat. Use compressed air, a blower, or an antistatic vacuum to remove dust from the power supply, the vents over the entire computer, and the processor cooler fan (see Figure 4-20). To protect the fan, don't allow it to spin as you blow air into it. Overspinning might damage a fan.

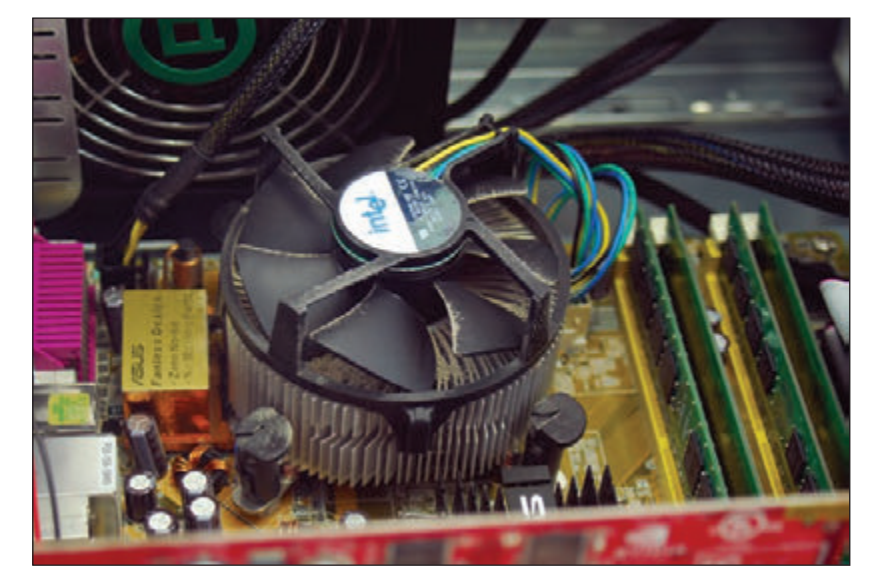

**Figure 4-20** Dust in this cooler fan can cause the fan to fail and the processor to overheat

When working in a customer's office or home, be sure you clean up any mess you create from blowing dust out **Notes** of a computer case.

**3.** Check airflow inside the case. Are all fans running? You might need to replace a fan. Is there an empty fan slot on the rear of the case? If so, install a case fan in the slot (see Figure 4-21). Orient the fan so that it blows air out of the case. The power cord to the fan can connect to a fan header on the motherboard or to a power connector coming directly from the power supply.

**Copyright 2020 Cengage Learning. All Rights Reserved. May not be copied, scanned, or duplicated, in whole or in part. WCN 02-200-203**

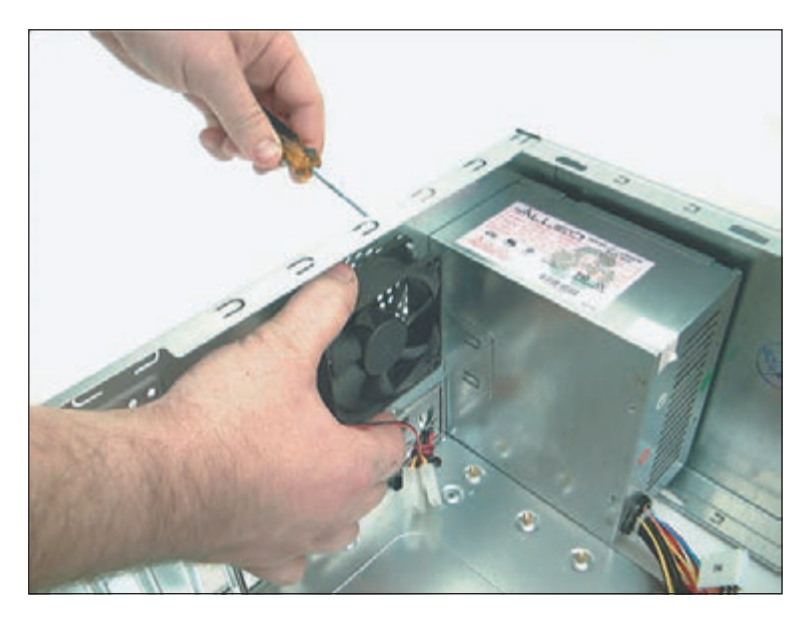

**Figure 4-21** Install one exhaust fan on the rear of the case to help pull air through the case

- **4.** If there are other fan slots on the side or front of the case, you can also install fans in these slots. However, don't install more fans than the case is designed to use.
- **5.** Can the side of the case hold a chassis air guide that guides outside air to the processor? If it has a slot for the guide and the guide is missing, install one. However, don't install a guide that obstructs the CPU cooler. How to install an air guide is covered later in this section.
- **6.** A case is generally designed for optimal airflow when slot openings on the front and rear of the case are covered and when the case cover is securely in place. To improve airflow, replace missing faceplates over empty drive bays and replace missing slot covers over empty expansion slots. See Figure 4-22.
- **7.** Are cables in the way of airflow? Use tie wraps to secure cables and cords so that they don't block airflow across the processor or get in the way of fans turning. Figure 4-23 shows the inside of a case where cables are tied up and neatly out of the way of airflow from the front to the rear of the case.

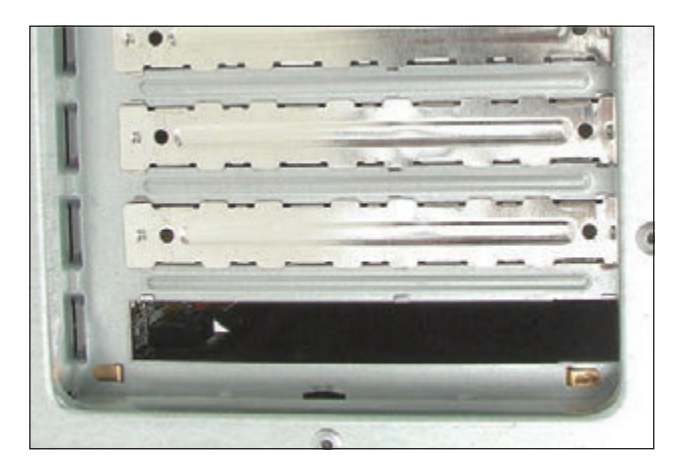

**Figure 4-22** For optimum airflow, don't leave empty expansion slots and bays uncovered

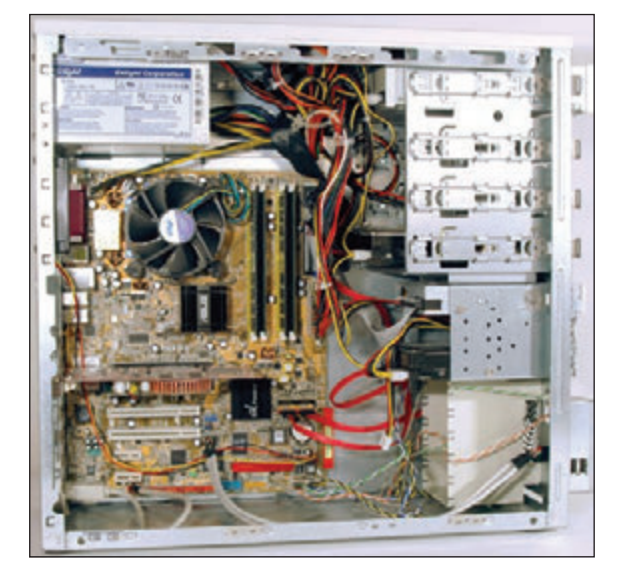

**Figure 4-23** Use cable ties to hold cables out of the way of fans and airflow

**8.** A case needs some room to breathe. Place it so there are at least a few inches of space on both sides and the top of the case. If the case is sitting on carpet, put it on a computer stand so that air can circulate under the case and to reduce carpet dust inside the case. Many cases have a vent on the bottom front, and carpet can obstruct airflow into this vent (see Figure 4-24). Make sure drapes are not hanging too close to fan openings.

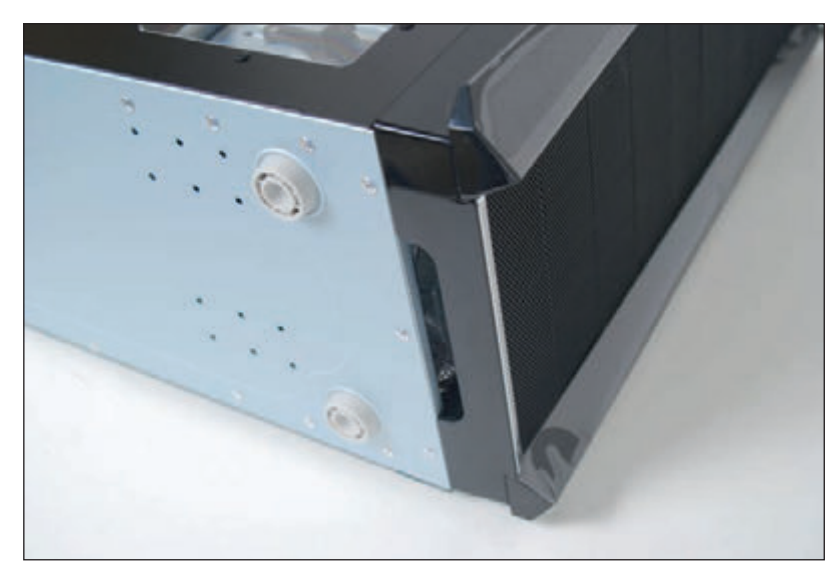

**Figure 4-24** Keep a tower case off carpet to allow air to flow into the bottom air vent

- **9.** Verify that the cooler is connected properly to the processor. If it doesn't fit well, the system might not boot and the processor will overheat. If the cooler is not tightly connected to the motherboard and processor or the cooler fan is not working, the processor will quickly overheat as soon as the computer is turned on. Has thermal compound been installed between the cooler and processor?
- **10.** After you close the case, leave your system off for at least 30 minutes. When you power up the computer again, let it run for 10 minutes, go into BIOS/UEFI setup, check the temperature readings, and reboot. Next, let your system run until it shuts down. Power it up again and check the temperature in BIOS/ UEFI setup again. A significant difference in this reading and the first one you took after running the computer for 10 minutes indicates an overheating problem.
- **11.** Check BIOS/UEFI setup to see if the processor is being overclocked. Overclocking can cause a system to overheat. Try restoring the processor and system bus frequencies to default values.
- **12.** Have too many peripherals been installed inside the case? Is the case too small for all these peripherals? Larger tower cases are better designed for good airflow than smaller slimline cases. Also, when installing expansion cards, try to leave an empty slot between each card for better airflow. The same goes for drives. Try not to install a group of drives in adjacent drive bays. For better airflow, leave empty bays between drives. Take a close look at Figure 4-23, where you can see space between each drive installed in the system.
- **13.** Flash BIOS/UEFI to update the firmware on the motherboard. How to flash BIOS/UEFI is covered in Chapter 2.
- **14.** Thermal compound should last for years, but eventually it will harden and need replacing. If the system is several years old, replace the thermal compound.

A+ Exam Tip The A+ Core 1 exam expects you to recognize that a given symptom is possibly power- or heat-related.

**Copyright 2020 Cengage Learning. All Rights Reserved. May not be copied, scanned, or duplicated, in whole or in part. WCN 02-200-203**

**4**

If you try the preceding list of things to do and still have an overheating problem, it's time to move on to more drastic solutions. Consider whether the case design allows for good airflow; the problem might be caused by poor air circulation inside the case. The power supply fan in ATX cases blows air out of the case, pulling outside air from the vents in the front of the case across the processor to help keep it cool. Another exhaust fan is usually installed on the back of the case to help the power supply fan pull air through the case. In addition, most processors require a cooler with a fan installed on top of the processor. Figure 4-25 shows a good arrangement of vents and fans for proper airflow and a poor arrangement.

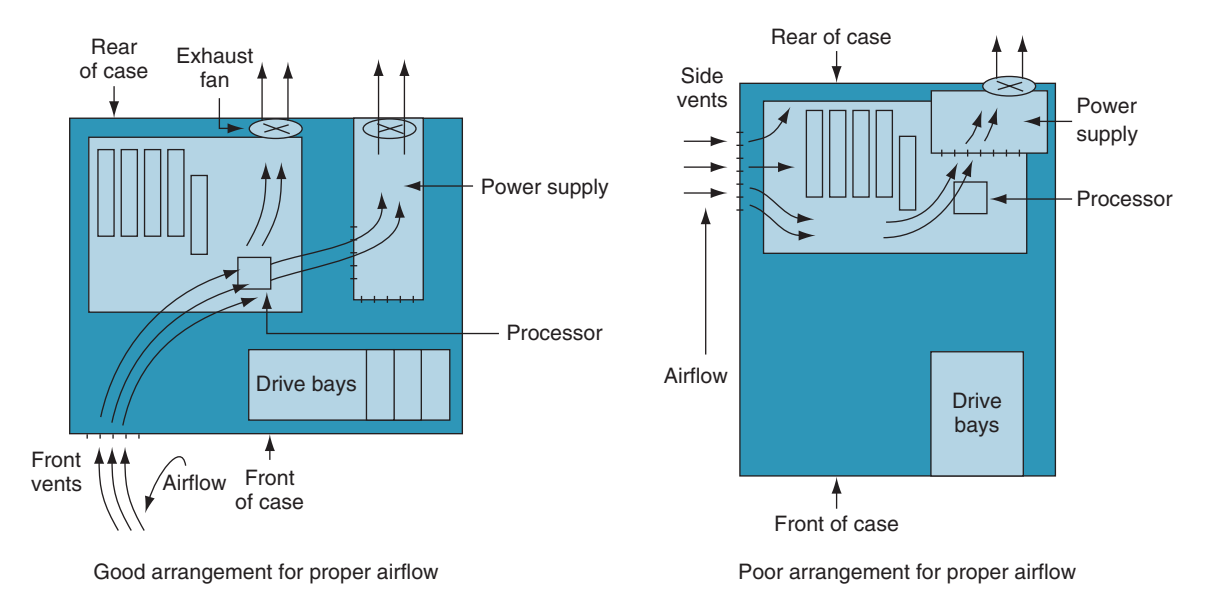

**Figure 4-25** Vents and fans need to be arranged for best airflow

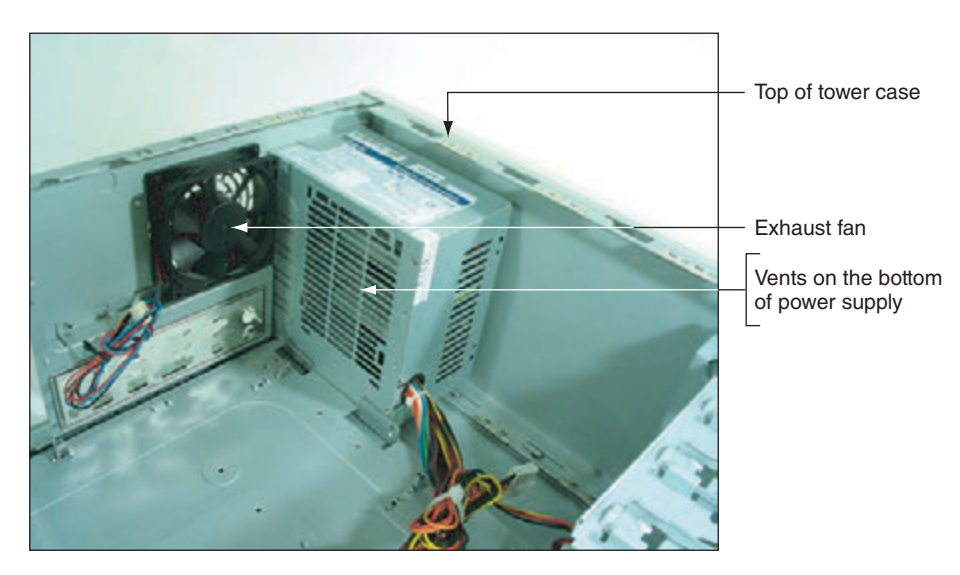

For better ventilation, use a power supply that has vents on the bottom and front, as shown in Figure 4-26. Compare that with the power supply in Figure 4-21, which has vents only on the front and not on the bottom.

**Figure 4-26** This power supply has vents on the bottom to provide better airflow inside the case

An intake fan on the front of the case might help pull air into the case. Intel recommends you use a front intake fan for high-end systems, but AMD says a front fan for ATX systems is not necessary. Check with the processor and case manufacturers for specific instructions as to the placement of fans and what type of fan and heat sink to use.

Intel and AMD both recommend a **chassis air guide (CAG)** as part of the case design. This air guide is a round air duct that helps to pull and direct fresh air from outside the case to the cooler and processor (see Figure 4-27). The guide should reach inside the case very close to the cooler, but not touch it. Intel recommends the clearance be no greater than 20 mm and no less than 12 mm. If the guide obstructs the cooler, you can remove the guide, but optimum airflow will not be achieved.

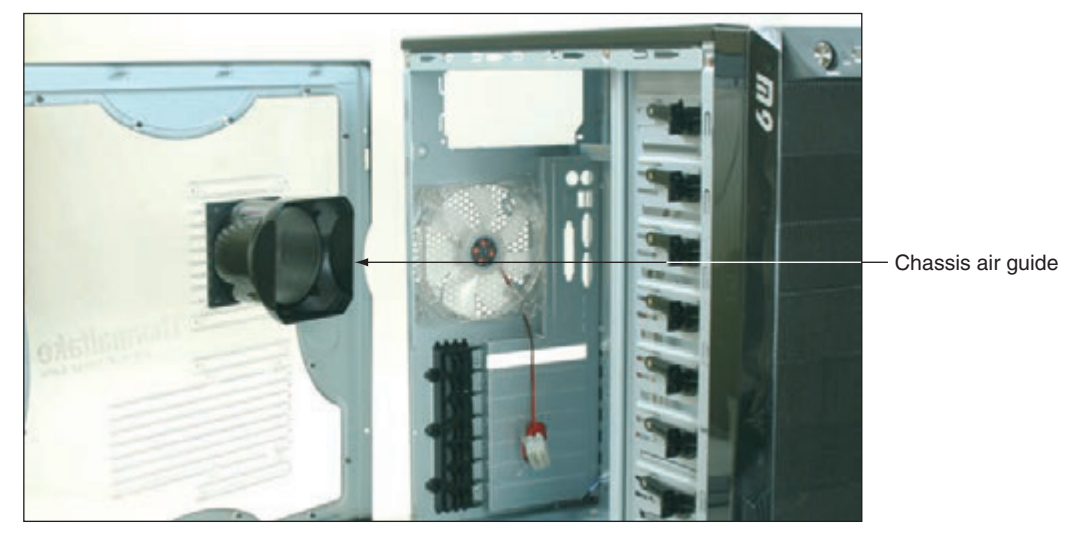

**Figure 4-27** Use a chassis air guide to direct outside air over the cooler

Be careful when trying to solve an overheating problem. Excessive heat can damage the CPU and the motherboard. Never operate a system if the case fan, power-supply fan, or cooler fan is not working.

### **Problems with Laptop Power Systems**

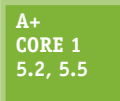

A laptop can be powered by an **AC adapter** (which uses regular house current to power the laptop) or an installed battery pack. Battery packs today use **lithium ion** technology. Most AC adapters today are capable of **auto-switching** from 110 V to 220 V AC power. Figure 4-28 shows an AC adapter that has a green light indicating the adapter is receiving power.

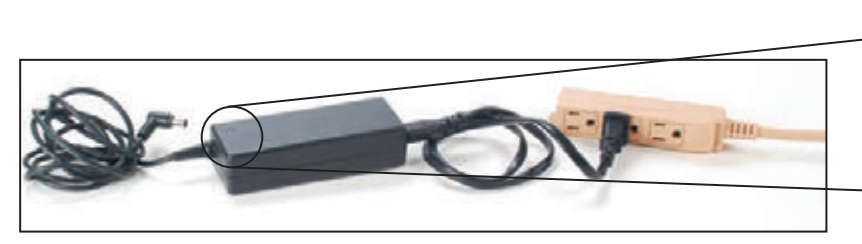

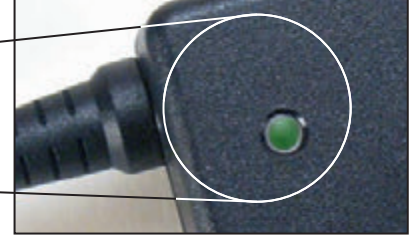

**Figure 4-28** This AC adapter for a laptop uses a green light to indicate power

Some mobile users like to keep an extra battery on hand in case the first one uses up its charge. When the laptop signals that power is low, shut down the system, remove the old battery, and replace it with a charged one. To remove a battery, you usually must release a latch first.

If you're using the AC adapter to power your laptop when the power goes out, the installed battery serves as a **Notes** built-in UPS. The battery immediately takes over as your uninterruptible power supply (UPS). Also, a laptop has an internal surge protector. However, for extra protection, you might want to use a power strip that provides surge protection.

Copyright 2020 Cengage Learning. All Rights Reserved. May not be copied, scanned, or duplicated, in whole or in part. Due to electronic rights, some third party content may be suppressed from the eBook and/or eChapter(s). ed that any suppressed content does not materially affect the overall learning experience. Cengage Learning reserves the right to remove additional content at any time if subsequent rights restrictions require it **Copyright 2020 Cengage Learning. All Rights Reserved. May not be copied, scanned, or duplicated, in whole or in part. WCN 02-200-203**

**4**

Here are some problems you might encounter with laptop power systems and their solutions:

- If power is not getting to the system or the battery indicator light is lit when the AC adapter should be supplying power, verify that the AC adapter is plugged into a live electrical outlet. Is the light on the AC adapter lit? Check if the AC adapter's plug is secure in the electrical outlet. Check the connections on both sides of the AC adapter transformer. Check the connection at the DC jack on the laptop. Try exchanging the AC adapter for one you know is good. The DC jack might need replacing. Most laptops allow you to replace the DC jack without replacing the entire system board. Check the service manual for the laptop to see how labor-intensive the repair is before you decide to proceed.
- If the battery is not charging when the AC adapter is plugged in, the problem might be with the battery or the motherboard. A hot battery might not charge until it cools down. If the battery is hot, remove it from the computer and allow it to cool to room temperature. Check the battery for physical damage. If the battery is swollen or warped, replace it. If it shows no physical signs of damage, try to recharge it. If it does not recharge, replace the battery pack. If a known good battery does not recharge, you have three options: (1) Replace the system board, (2) replace the laptop, or (3) use the laptop only when it's connected to power using the AC adapter.

#### **Testing an AC Adapter APPLYING CONCEPTS**

If the system fails only when the AC adapter is connected, it might be defective. Try a new AC adapter, or, if you have a multimeter, use it to verify the voltage output of the adapter. Do the following for an adapter with a single centerpin connector:

- **1.** Unplug the AC adapter from the computer, but leave it plugged into the electrical outlet.
- **2.** Most laptops run on 19 V DC, but a few run on 45 V DC. To be on the safe side, set the multimeter to measure voltage in the range of 1-200 V DC. Place the red probe of the multimeter in the center of the DC connector that would normally plug into the DC outlet on the laptop. Place the black probe on the outside cylinder of the DC connector (see Figure 4-29).
- **3.** The voltage range should be plus or minus 5 percent of the accepted voltage. For example, if a laptop is designed to use 16 V, the voltage should measure somewhere between 15.2 and 16.8 V DC.

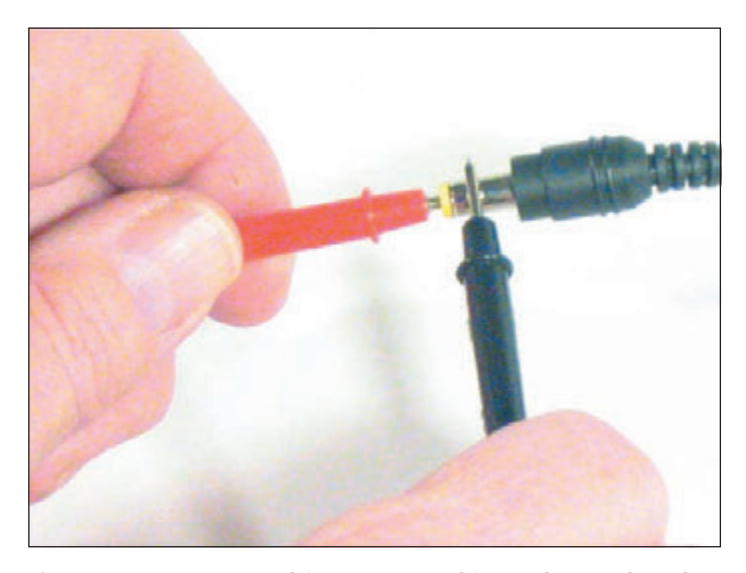

**Figure 4-29** To use a multimeter to test this AC adapter, place the red probe in the center of the connector and the black probe on the outside

**Copyright 2020 Cengage Learning. All Rights Reserved. May not be copied, scanned, or duplicated, in whole or in part. WCN 02-200-203**

## *Troubleshooting the Motherboard, Processor, and RAM*

#### **A+ Core 1 5.2**

The field replaceable units (FRUs) on a motherboard are the processor, the processor cooler assembly, RAM, and the CMOS battery. Also, the motherboard itself is an FRU. As you troubleshoot the motherboard and discover that some component is not working, such as a network port, you might be able to disable that component in BIOS/UEFI setup and install a card to take its place.

**A+ Exam Tip** The A+ Core 1 exam expects you to know how to troubleshoot problems with motherboards, processors, and RAM.

When you suspect a bad component, a good troubleshooting technique is to substitute a known good component for the one you suspect is bad. Be cautious here. A friend once had a computer that wouldn't boot. He replaced the hard drive, with no change. He replaced the motherboard next. The computer booted up with no problem; he was delighted, until it failed again. Later he discovered that a faulty power supply had damaged his original motherboard. When he traded the bad one for a good one, the new motherboard also got zapped! If you suspect problems with the power supply, check the voltage coming from the power supply before putting in a new motherboard.

The following symptoms can indicate that a motherboard, processor, or memory module is failing:

- The system begins to boot but then powers down.
- An error message is displayed during the boot. Investigate this message.
- The system reports less memory than you know is installed.
- The system becomes unstable, hangs, or freezes at odd times. (This symptom can have multiple causes, including a failing power supply, RAM, hard drive, motherboard, or processor, Windows errors, and overheating.)
- ▲ Intermittent Windows or hard drive errors occur.
- ▲ Components on the motherboard or devices connected to it don't work.

Remember the troubleshooting principle to check the simple things first. The motherboard and processor are expensive and time consuming to replace. Unless you're certain the problem is one of these two components, don't replace either until you first eliminate other components as the source of the problem.

If you can boot the system, follow these steps to eliminate Windows, software, RAM, BIOS/UEFI settings, and other software and hardware components as the source of the problem:

- **1.** If an error message appears, Google the error message. Pay particular attention to hits on the motherboard or processor manufacturer or Microsoft websites. Search forums for information about the error.
- **2.** The problem might be a virus. If you can boot the system, run a current version of antivirus software to check for viruses.
- **3.** A memory module might be failing. In Windows 10/8/7, use the **Memory Diagnostics** tool to test memory. Even if Windows is not installed, you can still run the tool by booting the system from the Windows setup DVD. How to use the Memory Diagnostics tool is coming up later in this chapter.

Besides the Windows Memory Diagnostics tool, you can use the Memtest86 utility to test installed memory modules. Check the site *memtest86.com* to download this program. **Notes**

- **4.** Suspect the problem is caused by an application or by Windows. In Windows, Device Manager is the best tool to check for potential hardware problems.
- **5.** In Windows, check Event Viewer logs for a record about a hardware or application problem. You learn to use Event Viewer in a project at the end of this chapter.
- **6.** In Windows, download and install any Windows updates or patches. These updates might solve a hardware or application problem.
- **7.** Ask yourself what has changed since the problem began. If the problem began immediately after installing a new device or application, uninstall it.

**4**

- **8.** A system that does not have enough RAM can sometimes appear to be unstable. Using the System window, find out how much RAM is installed, and compare that with the recommended amounts. Consider upgrading RAM.
- **9.** The BIOS/UEFI might be corrupted or have wrong settings. Check BIOS/UEFI setup. Have settings been tampered with? Is the CPU speed set incorrectly or is it overclocked? Reset BIOS/UEFI setup to restore default settings.
- **10.** Disable any quick booting features in BIOS/UEFI so that you get a thorough report of POST. Then look for errors reported on the screen during the boot.
- **11.** Flash BIOS/UEFI to update the firmware on the board.
- **12.** Check the motherboard manufacturer's website for diagnostic software that might identify a problem with the motherboard.
- **13.** Update all drivers of motherboard components that are not working. For example, if the USB ports are not working, try updating the USB drivers with those downloaded from the motherboard manufacturer's website. This process can also update the chipset drivers.
- **14.** If an onboard port or device isn't working, but the motherboard is stable, follow these steps:
	- **a.** Verify that the problem is not with the device using the port. Try moving the device to another port on the same computer or move the device to another computer. If it works there, return it to this port. The problem might have been a bad connection.
	- **b.** Go into BIOS/UEFI setup and verify that the port is enabled.
	- **c.** Check Device Manager and verify that Windows recognizes the device or port with no errors. For example, Device Manager shown in Figure 4-30 reports the onboard Bluetooth device is disabled. Try to enable the device.

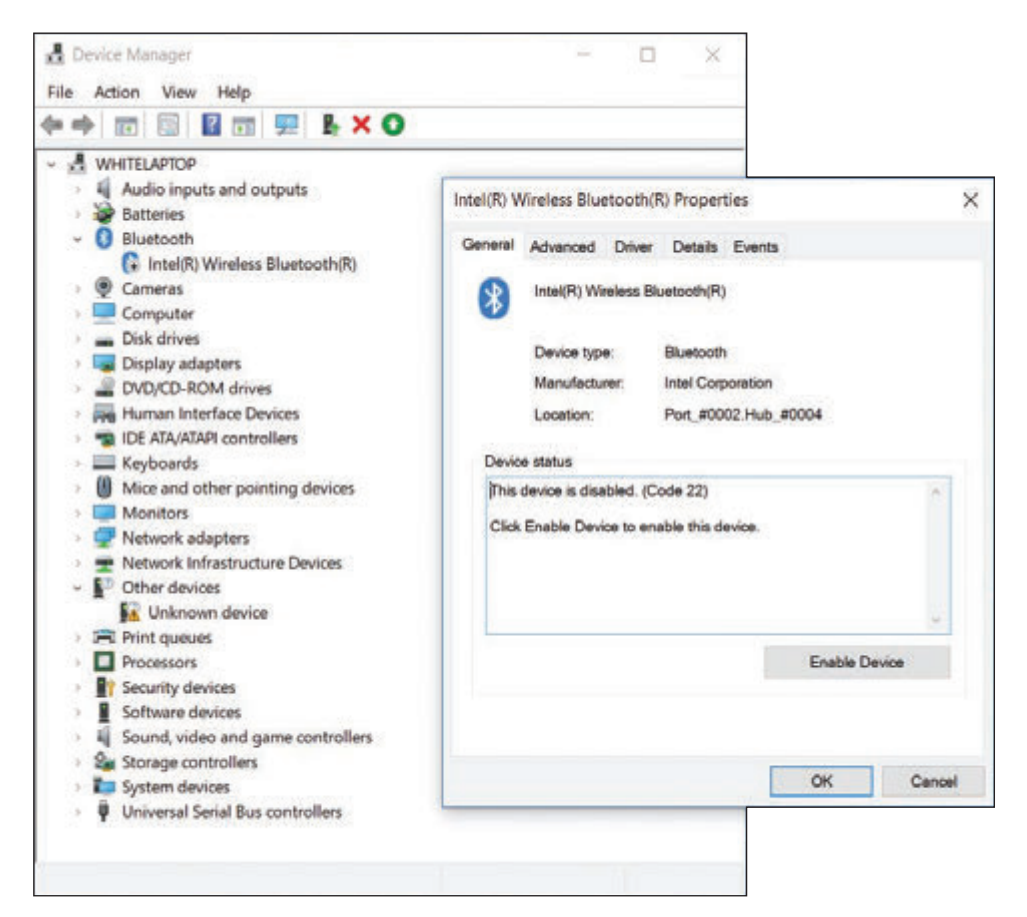

**Figure 4-30** Device Manager reports a problem with an onboard device

Copyright 2020 Cengage Learning. All Rights Reserved. May not be copied, scanned, or duplicated, in whole or in part. Due to electronic rights, some third party content may be suppressed from the eBook and/or eChapter(s). Editorial review has deemed that any suppressed content does not materially affect the overall learning experience. Cengage Learning reserves the right to remove additional content at any time if subsequent rights restrict

**Copyright 2020 Cengage Learning. All Rights Reserved. May not be copied, scanned, or duplicated, in whole or in part. WCN 02-200-203**

- **d.** Next try updating the motherboard drivers for this device from the motherboard manufacturer's website.
- **e.** If you have a loopback plug, use it to test the port.
- **f.** If the problem is still not solved, disable the port in BIOS/UEFI setup and install an expansion card to provide the same type of port or connector.
- **15.** Suspect the problem is caused by a failing hard drive. How to troubleshoot a failing drive is covered in Chapter 5.
- **16.** Suspect the problem is caused by overheating. How to check for overheating is covered earlier in this chapter.
- **17.** Verify that the installed processor is supported by the motherboard. Perhaps someone has installed the wrong processor.

#### **Using Windows Memory Diagnostics APPLYING CONCEPTS**

Errors with memory are often difficult to diagnose because they can appear intermittently and might be mistaken as application errors, user errors, or other hardware component errors. Sometimes these errors cause the system to hang, a blue screen error might occur, or the system continues to function with applications giving errors or data getting corrupted. You can quickly identify a problem with memory or eliminate memory as the source of a problem by using the Windows 10/8/7 Memory Diagnostics tool. Use one of these two methods to start the utility:

*Use the mdsched.exe command in Windows*. To open a command prompt window from the Windows 10/8/7 desktop, enter the **cmd** command in the Windows start or run box. In the command prompt window, enter **mdsched.exe** and press **Enter**. A dialog box appears (see Figure 4-31) and asks if you want to run the test now or on the next restart.

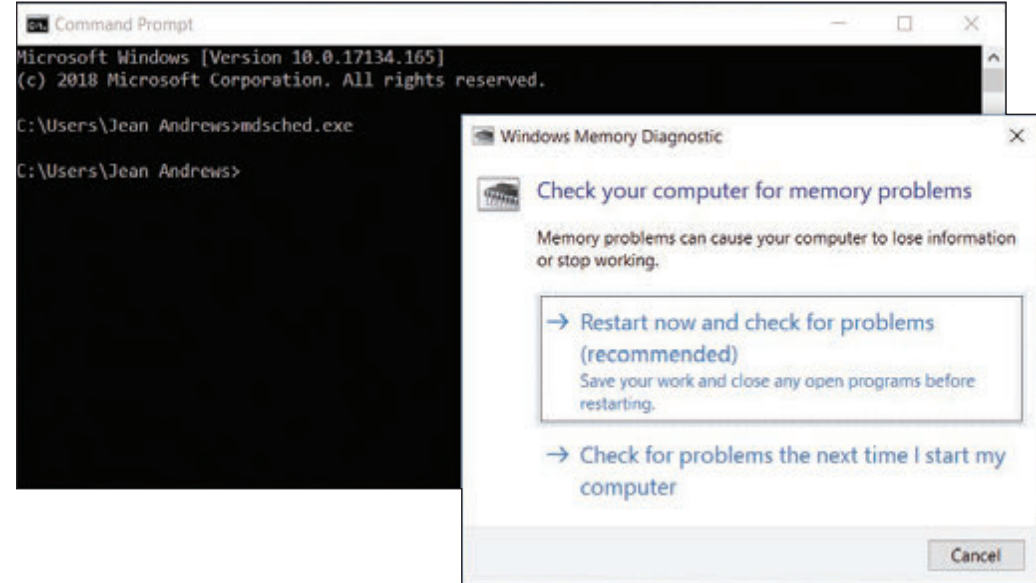

**Figure 4-31** Use the mdsched.exe command to test memory

- *A Boot from the Windows setup DVD*. If Windows is not the installed operating system or you cannot boot from the hard drive, boot the computer from the Windows setup USB drive or DVD to test memory for errors. Follow these steps:
- **1.** If necessary, change the boot priority order in BIOS/UEFI setup to boot first from the optical drive or USB drive. Boot from the Windows setup DVD or USB drive.

(continues)

**4**

**Copyright 2020 Cengage Learning. All Rights Reserved. May not be copied, scanned, or duplicated, in whole or in part. WCN 02-200-203**

**2.** On the opening screen for Windows 10/8, select your language and click **Next**. On the next screen (see Figure 4-32), click **Repair your computer**. Next choose **Troubleshoot**. For Windows 10, the Advanced options screen appears; for Windows 8, you must click **Advanced options** to see this screen.

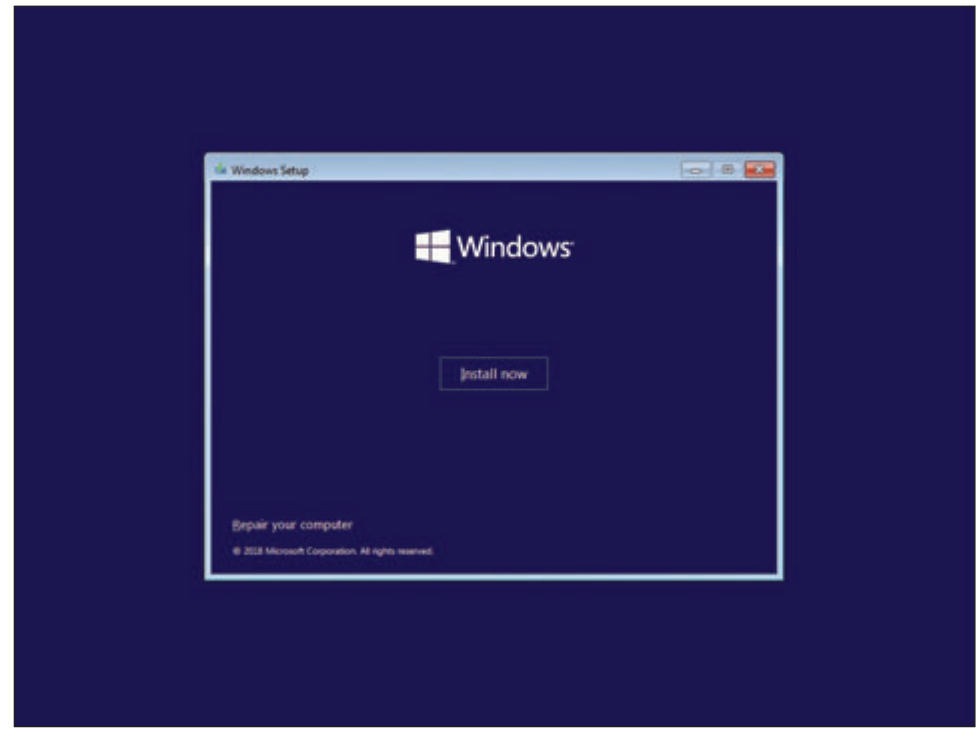

**Figure 4-32** The opening menu when you boot from Windows 10 setup media

**3.** On the Advanced options screen (see Figure 4-33), choose **Command Prompt**. In the command prompt window, enter the **mdsched.exe** command.

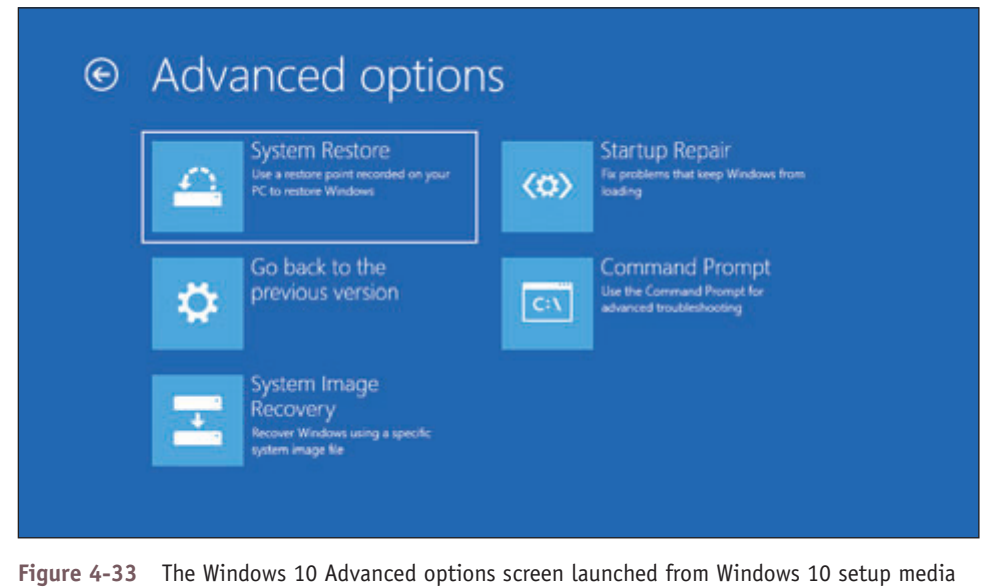

**Copyright 2020 Cengage Learning. All Rights Reserved. May not be copied, scanned, or duplicated, in whole or in part. WCN 02-200-203**

**OS Differences** For Windows 7, after booting from the Windows 7 setup DVD, select the Windows installation to repair. On the System Recovery Options screen (see Figure 4-34), click **Windows Memory Diagnostic**. For Windows 7, it is not necessary to open a command prompt window to test memory.

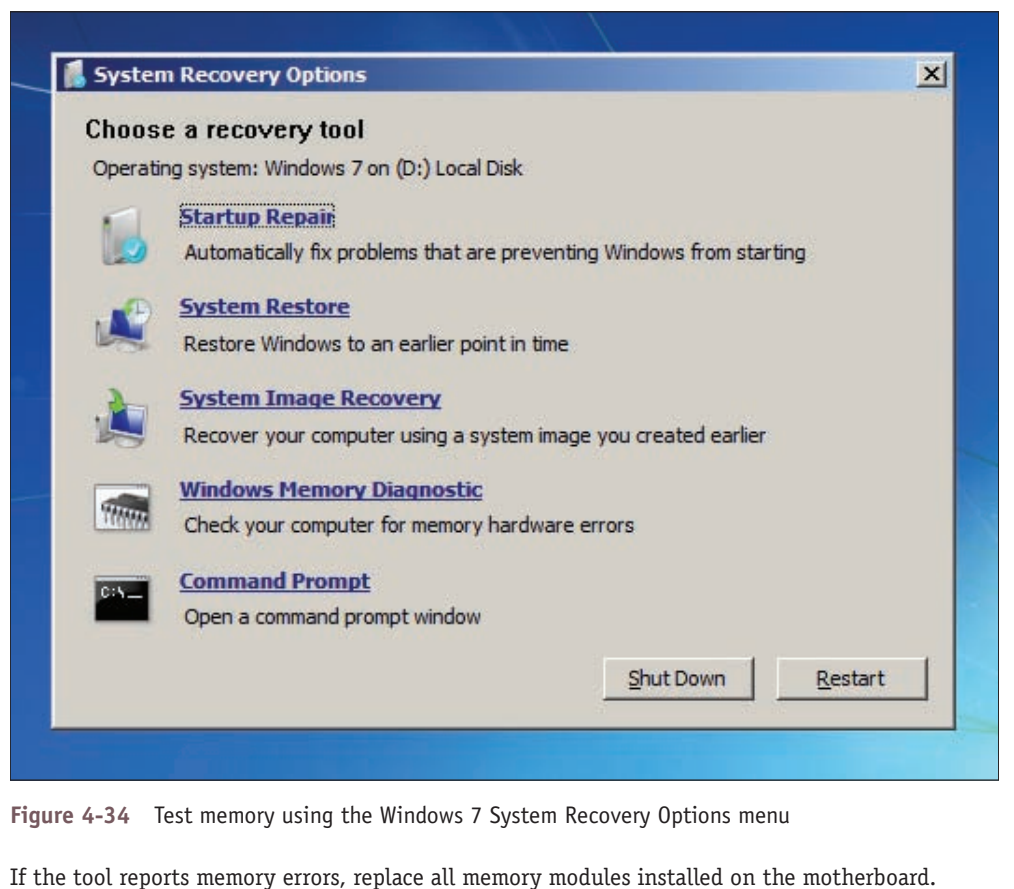

#### **Using Device Manager to Delete the Driver Store APPLYING CONCEPTS**

One thing you can do to solve a problem with a device is to uninstall and reinstall the device. When you first install a device, Windows stores a copy of the driver package in a **driver store**. When you uninstall the device, you can also tell Windows to delete the driver store. If you don't delete the driver store, Windows uses it when you install the device again. That's why the second time you install the same device, Windows does not ask you for the location of the drivers. Windows might also use the driver store to automatically install the device on the next reboot without your involvement.

All this is convenient unless there is a problem with the driver store. To get a true fresh start with an installation, you need to delete the driver store. First sign in to Windows using an account with administrative privileges and then follow these steps:

**1.** To open Device Manager from the Windows 10/8 desktop, right-click **Start** and click **Device Manager**. (In Windows 7, click **Start** and click **Control Panel**. In Control Panel Classic icon view, click **Device Manager**.) Device Manager opens.

(continues)

**4**

**Copyright 2020 Cengage Learning. All Rights Reserved. May not be copied, scanned, or duplicated, in whole or in part. WCN 02-200-203**

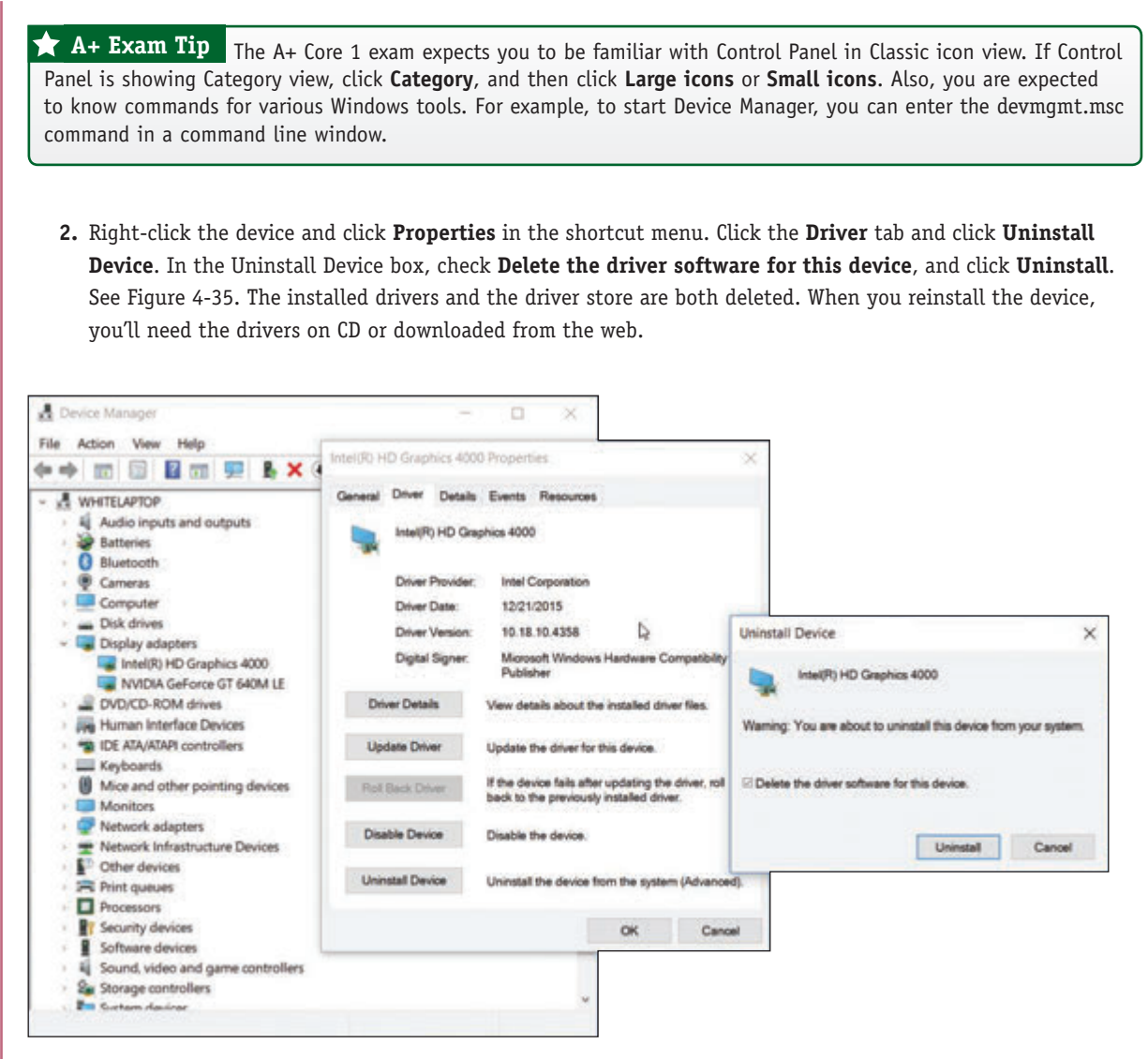

Figure 4-35 Use Device Manager to uninstall the drivers and delete the driver store for a device

Also know that if the check box is missing on the Confirm Device Uninstall box, the drivers are embedded in Windows and you cannot delete the driver store for these devices. Examples of these devices are the optical drive, hard drive, and generic keyboard, which all have embedded Windows drivers.

We're working our way through what to do when the system locks up, gives errors, or generally appears unstable. Another problem that can occur at the boot is continuous reboots, which can be caused by overheating, a failing processor, motherboard, or RAM, or a corrupted Windows installation.

### **Windows Startup Repair**

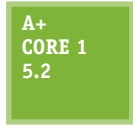

For Windows 10/8/7, many continuous restart errors can be solved by performing a Startup Repair process. The **Startup Repair** utility restores many of the Windows files needed for a successful boot. After several restarts, Windows 10 will try to automatically run the Startup Repair process. If Startup Repair does not automatically start or does not fix the problem, try running

it from Windows setup media.

- **1.** If necessary, change the boot priority order in BIOS/UEFI setup to boot first from the optical drive or USB drive. Boot from the Windows setup DVD or USB drive.
- **2.** On the opening screen, select your language and click **Next**. On the next screen, click **Repair your computer**. Next, choose **Troubleshoot**. For Windows 10, the Advanced options screen appears (refer back to Figure 4-33); for Windows 8, you must click **Advanced options** to see this screen. On the Advanced options screen, choose **Startup Repair**, and select your operating system. Windows will attempt to repair the system and restart to the Windows desktop.

**OS Differences** For Windows 7, error messages disappear before they can be read as the system reboots. To disable these automatic restarts, press F8 as Windows starts up. The Advanced Boot Options menu appears (see Figure 4-36). Select **Disable automatic restart on system failure**. When you restart Windows, the error message stays on screen long enough for you to read it. Search the Microsoft websites (*support.microsoft.com* and *technet.microsoft.com*) for information about the hardware component causing the problem and what to do about it. BSOD errors might apply to the motherboard, video card, RAM, processor, hard drive, or some other device for which Windows is trying to load device drivers. From the Advanced Boot Options menu, you can click **Repair Your Computer**, which launches the Windows 7 version of Startup Repair.

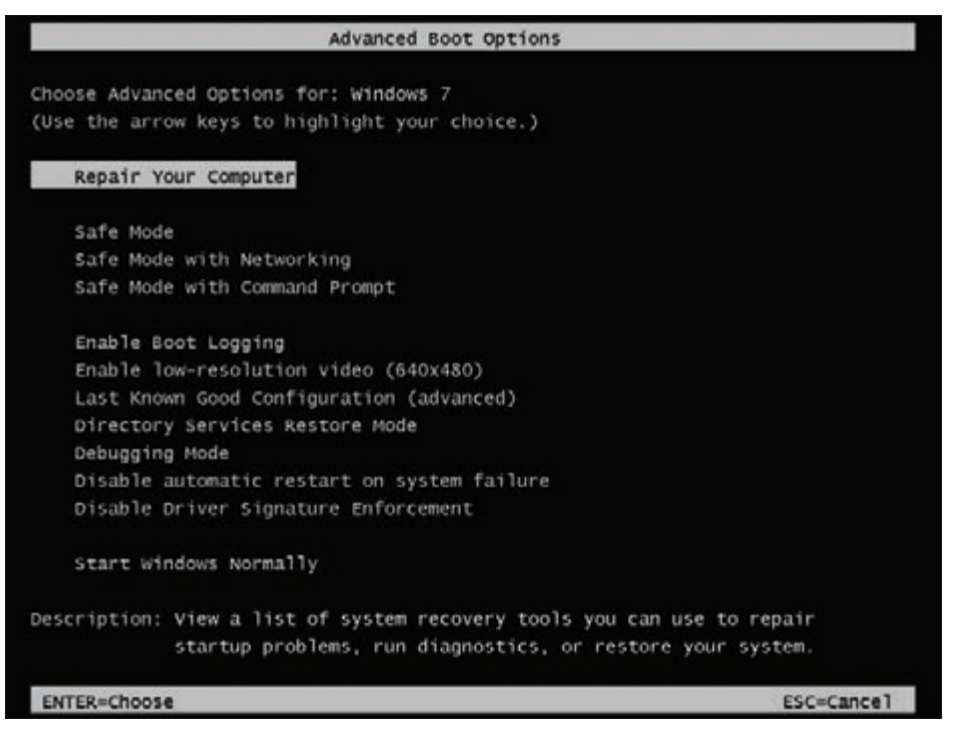

**Figure 4-36** Press F8 during the boot to see the Windows 7 Advanced Boot Options menu

If you have tried to repair Windows, checked BIOS/UEFI settings, searched the web for help, and still have not identified the source of the problem, it's time to open the case and check inside. Be sure to use an ESD strap and follow other procedures to protect the system against ESD. With the case open, follow these steps:

- **1.** Check that all the system power and data cables are securely connected. Try reseating all expansion cards and DIMM modules.
- **2.** Look for physical damage on the motherboard. Look for frayed traces on the bottom of the board or discolored, distended, or bulging capacitors on the board.

**4**

- **3.** Reduce the system to essentials. Remove any unnecessary hardware, such as expansion cards, and then watch to see if the problem goes away. If it does, replace one component at a time until the problem returns and you have identified the component causing the trouble.
- **4.** Try using a POST diagnostic card. It might offer you a clue as to which component is giving a problem.
- **5.** Suspect the problem is caused by a failing power supply. It's less expensive and easier to replace than the motherboard or processor, so eliminate it as a cause before you move on to the motherboard or processor.
- **6.** Exchange the processor.
- **7.** Exchange the motherboard, but before you do, measure the voltage output of the power supply or simply replace it, in case it is producing too much power and has damaged the board.

#### **Discolored Capacitors APPLYING CONCEPTS**

Jessica complained to Wally, her IT support technician, that Windows was occasionally giving errors, data would get corrupted, or an application would not work as it should. At first, Wally suspected Jessica might need a little more training on how to open and close an application or save a file, but he discovered user error was not the problem. He tried reinstalling the application software Jessica most often used, and even reinstalled Windows, but the problems persisted.

Notes catastrophic errors (errors that cause the system not to boot or a device not to work) are much easier to resolve than intermittent errors (errors that come and go).

Wally began to suspect a hardware problem. Carefully examining the motherboard revealed the source of the problem: failing capacitors. Look carefully at Figure 4-37 and you can see five bad **discolored capacitors** with bulging heads. (Know that sometimes a leaking capacitor can also show crusty corrosion at its base.) When Wally replaced the motherboard, the problems went away.

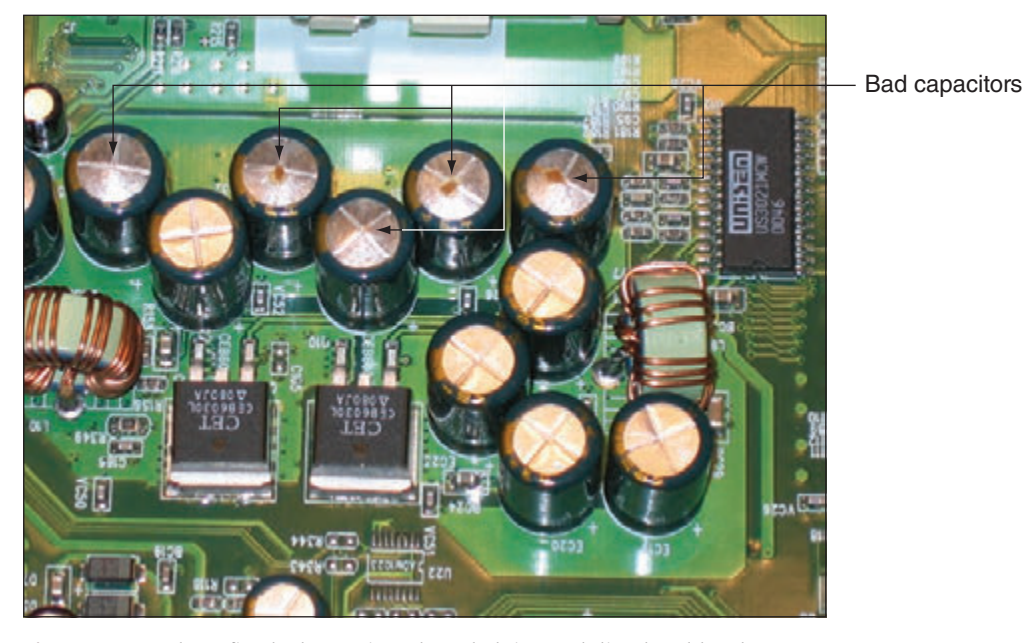

**Figure 4-37** These five bad capacitors have bulging and discolored heads

**Copyright 2020 Cengage Learning. All Rights Reserved. May not be copied, scanned, or duplicated, in whole or in part. WCN 02-200-203**

#### **Lessons Learned APPLYING CONCEPTS**

Sophia is putting together a computer from parts for the first time. She has decided to keep costs low and is installing an AMD processor on a microATX motherboard, using all low-cost parts. She installed the hard drive, optical drive, and power supply in the computer case. Then she installed the motherboard in the case, followed by the processor, cooler, and memory. Before powering up the system, she checked all connections to make sure they were solid and read through the motherboard documentation to make sure she did not forget anything important. Next, she plugs in the monitor to the onboard video port and then plugs in the keyboard and power cord. She takes a deep breath and turns on the power switch on the back of the computer. Immediately, she hears a faint whine, but she's not sure what is making the noise. When she presses the power button on the front of the case, nothing happens. No fans, no lights. Here are the steps Sophia takes to troubleshoot the problem:

- **1.** She turns off the power switch and unplugs the power cord. She remembers to put on her ground bracelet and carefully checks all power connections. Everything looks okay.
- **2.** She plugs in the system and presses the power button again. Still all she hears is the faint whine.
- **3.** She presses the power button a second and third time. Suddenly a loud pop followed by smoke comes from the power supply, and the strong smell of electronics fills the room! Sophia jumps back in dismay.
- **4.** She removes a known good power supply from another computer, disconnects the blown power supply, and connects the good one to the computer. When she turns on the power switch, she hears that same faint whine. Quickly she turns off the switch and unplugs the power cord. She does not want to lose another power supply!
- **5.** Next, Sophia calls technical support of the company that sold her the computer parts. A very helpful technician listens carefully to the details and tells Sophia that the problem sounds like a short in the system. He explains that a power supply might whine if too much power is being drawn. As Sophia hangs up the phone, she begins to think that the problem might be with the motherboard installation.
- **6.** She removes the motherboard from the case, and the source of the problem is evident: She forgot to install spacers between the board and the case. The board was sitting directly on the bottom of the case, which had caused the short.
- **7.** Sophia installs the spacers and reinstalls the motherboard. Using the good power supply, she turns on the system. The whine is gone, but the system is dead.
- **8.** Sophia purchases a new power supply and motherboard, and this time carefully uses spacers in every hole used by the motherboard screws. Figure 4-38 shows one installed spacer and one ready to be installed. The system comes up without a problem.

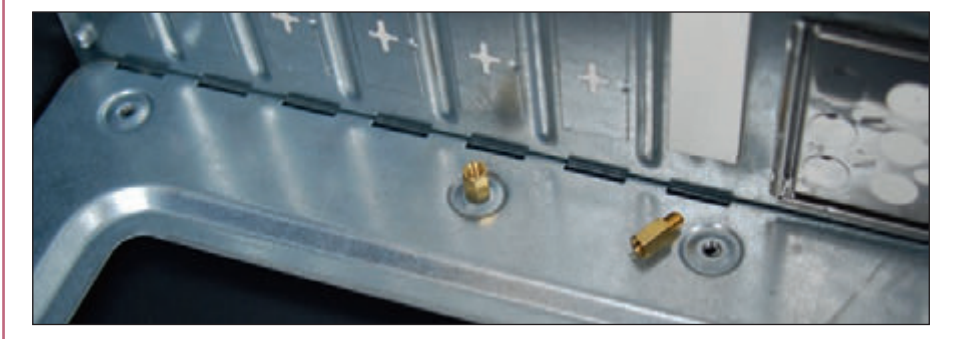

**Figure 4-38** Spacers installed in case holes keep the motherboard from causing a short

(continues)

In evaluating her experience with her first computer build, Sophia declares the project a success. She was grateful she had decided to use low-cost parts for her first build. She learned much from the experience and will never, ever forget to use spacers. She told a friend, "I made a serious mistake, but I learned from it. I feel confident I know how to put a system together now, and I'm ready to tackle another build. When you make mistakes and get past them, your confidence level actually grows because you learn you can face a serious problem and solve it."

### *>>> Chapter Summary*

### **Cooling Methods and Devices**

- ▲ Devices that are used to keep a processor and system cool include CPU coolers and fans, thermal compound, case fans, heat sinks, and liquid cooling.
- ▲ Liquid cooling systems use liquids pumped through the system to keep it cool and are sometimes used by hobbyists when overclocking a system.

### **Selecting a Power Supply**

- Important features of a power supply to consider before purchase are its form factor, wattage capacity, number and type of connectors it provides, and warranty.
- $\blacktriangle$  To decide on the wattage capacity of a power supply, add up the wattage requirements for all components in a system and then increase that total by about 30 percent. The wattage provided by the +12 V rail is also important.

### **Strategies to Troubleshoot Any Computer Problem**

- $\blacktriangle$  The six steps in the troubleshooting process are (1) interview the user and back up data, (2) examine the system and form a theory of probable cause (your best guess), (3) test your theory, (4) plan a solution and implement it,  $(5)$  verify that everything works and take appropriate preventive measures, and  $(6)$  document what you did and the final outcome.
- If possible, always begin troubleshooting a computer problem by interviewing the user. Find out when the problem started and what happened about the time it started. You also need to know if important data on the computer is not backed up. When troubleshooting, set your priorities based on user needs.
- Sources that can help with hardware troubleshooting are the web, online technical support and forums, diagnostic software, user manuals, and your network of technical associates.
- When troubleshooting, check the simple things first. For example, you can scan for viruses, test RAM, and run diagnostic software before you begin the process of replacing expensive components.
- ▲ Decide if a computer problem occurs before or after a successful boot and if it is caused by hardware or software. After you have fixed the problem, verify the fix and document the outcome.
- When troubleshooting laptops, consider the warranty and that replacing a component might cost more than replacing the device. If possible, substitute an external component for an internal one.

### **Troubleshooting the Electrical System**

- To determine if a system is getting power, listen for spinning fans or drives and look for indicator lights.
- ▲ Use a power supply tester to test the power supply.
- Intermittent problems that come and go are the most difficult to solve and can be caused by hardware or software. The power supply, motherboard, RAM, processor, hard drive, and overheating can cause intermittent problems.
- Removing dust from a system, providing for proper ventilation, and installing extra fans can help to keep a system from overheating.
- The battery and the DC jack in a laptop are considered field replaceable units that pertain to the power system.
- ▲ Use a multimeter to check the voltage output of an AC adapter.

### **Troubleshooting the Motherboard, Processor, and RAM**

- BIOS/UEFI gives beep codes when a POST error occurs during the boot before it tests video.
- Error messages on a black screen during the boot are usually put there by startup BIOS/UEFI during POST.
- **EXECUTE:** Error messages on a blue screen during or after the boot are put there by Windows and are called the blue screen of death (BSOD).
- The motherboard, processor, RAM, processor cooler assembly, and CMOS battery are field replaceable units.
- An unstable system that freezes or hangs at odd times can be caused by a faulty power supply, RAM, hard drive, motherboard, or processor, a Windows error, or overheating.
- A POST diagnostic card can troubleshoot problems with the motherboard.

#### *>>> Key Terms*

For explanations of key terms, see the Glossary for this text.

AC adapter auto-switching blue screen of death (BSOD) case fan

chassis air guide (CAG) cooler discolored capacitors driver store

Event Viewer expert system heat sink lithium ion

Memory Diagnostics processor thermal trip error Startup Repair technical documentation

### *>>> Thinking Critically*

These questions are designed to prepare you for the critical thinking required for the A+ Core 1 exam and may use information from other chapters or the web.

- **1.** How much power is consumed by a load drawing 5 A with 120 V across it?
- **2.** What is a reasonable wattage capacity for a power supply to be used with a system that contains a DVD drive, three hard drives, and a high-end video card?
	- **a.** 250 W
	- **b.** 1000 W
	- **c.** 700 W
	- **d.** 150 W
- **3.** You upgrade a faulty PCIe video card to a recently released higher-performing card. Now the user complains that Windows 10 hangs a lot and gives errors. Which is the most likely source of the problem? Which is the least likely source?
	- **a.** A component of the computer is overheating.
	- **b.** Windows does not support the new card.
	- **c.** The drivers for the card need updating.
	- **d.** Memory is faulty.
- **4.** What should you immediately do if you turn on a computer and smell smoke or a burning odor?
	- **a.** Unplug the computer.
	- **b.** Dial 911.
	- **c.** Find a fire extinguisher.
	- **d.** Press a key on the keyboard to enter BIOS setup.
- **5.** When you boot up a computer and hear a single beep, but the screen is blank, what can you assume is the source of the problem?
	- **a.** The video card or onboard video
	- **b.** The monitor or monitor cable
	- **c.** Windows startup
	- **d.** The processor
- **6.** You suspect that a power supply is faulty, but you use a power supply tester to measure its voltage output and find it to be acceptable. Why is it still possible that the power supply may be faulty?
- **7.** Someone asks you for help with a computer that hangs at odd times. You turn it on and work for about 15 minutes, and then the computer freezes and powers down. What do you do first?
	- **a.** Replace the surge protector.
	- **b.** Replace the power supply.
	- **c.** Wait about 30 minutes for the system to cool down and try again.
	- **d.** Install an additional fan.
- **8.** You own a small computer repair company and a customer comes to you with a laptop that will not boot. After investigating, you discover the hard drive has crashed. What should you do first?
	- **a.** Install a hard drive that's the same size and speed as the original.
	- **b.** Ask the customer's advice about the size of the drive to install, but select a drive that's the same speed as the original drive.
	- **c.** Ask the customer's advice about the size and speed of the new drive to install.
	- **d.** If the customer looks like he can afford it, install the largest and fastest drive the system can support.
- **9.** You have repaired a broken LCD panel in a laptop computer. However, when you disassembled the laptop, you bent the hinge on the lid so that it now does not latch solidly. When the customer receives the laptop, he notices the bent hinge and begins shouting at you. What do you do first? Second?
	- **a.** Explain to the customer you are sorry but you did the best you could.
	- **b.** Listen carefully to the customer and don't get defensive.

- **c.** Apologize and offer to replace the bent hinge.
- **d.** Tell the customer he is not allowed to speak to you like that.
- **10.** As a help-desk technician, list four good detective questions to ask if a user calls to say, "My computer won't boot."
- **11.** If the power connector from the CPU fan has only three pins, it can still connect to the 4-pin header, but what functionality is lost?
- **12.** How do you determine the wattage capacity needed by a power supply?
- **13.** You've decided to build a new gaming computer and are researching which power supply to buy. Which component in a high-end gaming computer is likely to draw the most power? What factor in a power supply do you need to consider to make sure this component has enough wattage?
- **14.** Your friend Suzy calls to ask for help with her computer. She says when she first turns on the computer, she doesn't hear a spinning drive or fan or see indicator lights, and the monitor is blank. Is the problem hardware- or software-related?
- **15.** Which two components in a system might make a loud whining noise when there is a problem? Why?
- **16.** Your boss assigns you a trouble ticket that says a computer is randomly shutting off after about 15 minutes of use. You have a theory that the computer is overheating. What utility program can you use to read system temperatures?
- **17.** What are two reasons to tie cables up and out of the way inside a computer case?
- **18.** You suspect a component in a computer is fried. You remove any unnecessary hardware devices one by one to narrow down where the problem exists. Which step in the troubleshooting process is this?

### *>>> Hands-On Projects*

# **Hands-On | Project 4-1** Calculating Wattage Capacity for Your System

Do the following to compare the wattage capacity of the power supply installed in your computer with the recommended value:

- **1.** Search the web for a power supply wattage calculator. Be sure the one you use is provided by a reliable website. For example, the ones at *newegg.com* and *outervision.com* are reliable. (At *newegg.com*, click **Computer Hardware** and then click **Power Supply Wattage Calculator**. At *outervision.com*, click **Outervision Power Supply Calculator**.)
- **2.** Enter the information about your computer system. Print or save the webpage showing the resulting calculations.
- **3.** What is the recommended wattage capacity for a power supply for your system?
- **4.** Look on the printed label on the power supply currently installed in your computer. What is its wattage capacity?
- **5.** If you had to replace the power supply in your system, what wattage capacity would you select?

**4**

**Copyright 2020 Cengage Learning. All Rights Reserved. May not be copied, scanned, or duplicated, in whole or in part. WCN 02-200-203**

# **Hands-On | Project 4-2** Researching Beep Codes

Identify the motherboard and BIOS/UEFI version installed in your computer. Locate the motherboard user guide on the web and find the list of beep codes that the BIOS/UEFI might give at POST. If the manual doesn't give this information, search the support section on the website of the motherboard manufacturer or search the website of the BIOS/UEFI manufacturer. List the beep codes and their meanings for your motherboard.

# **Hands-On | Project 4-3** Identifying Airflow Through a Case

Turn on a computer and feel the front and side vents to decide where air is flowing into and out of the case. Identify where you believe fans are working to produce the airflow. Power down the computer, unplug it, and press the power button to completely drain the power. Then open the computer case. Are fans located where you expected? Which fans were producing the strongest airflow through the case when the system was running? In which direction is each case fan drawing air: into the case or out of the case?

# **Hands-On | Project 4-4** Blowing Dust Out of a Case

If necessary, open the case cover to your desktop computer. Using a can of compressed air, blow the dust away from all fans and other components inside the case. Be careful not to touch components unless you are properly grounded. When you're done, close the case cover.

# **Hands-On Project 4-5** Troubleshooting Memory

Do the following to troubleshoot memory:

- **1.** Open the Windows System Information window and record the amount of memory in your system.
- **2.** Follow the rules to protect a computer against ESD as you work. Remove the memory module in the first memory slot on the motherboard and boot the computer. Did you get an error? Why or why not? Replace the module, verify that the system starts with no errors, and verify that the full amount of memory is recognized by Windows.
- **3.** Use the Windows 10/8/7 Memory Diagnostics tool to test memory. About how long did the test take? Were any errors reported?

# **Hands-On | Project 4-6** Sabotaging and Repairing a Computer

Open the computer case and create a hardware problem with your computer that prevents it from booting without damaging a component. For example, you can disconnect a data cable or power cable or loosen a DIMM in a memory slot. Close the computer case and restart the system. Describe the problem as if you were a user who does not know much about computer hardware. Power down the system and fix the problem. Boot up the system and verify that all is well.

**Copyright 2020 Cengage Learning. All Rights Reserved. May not be copied, scanned, or duplicated, in whole or in part. WCN 02-200-203**

# **Hands-On | Project 4-7** Documenting an Intermittent Problem

Intermittent problems can make troubleshooting challenging. The trick in diagnosing problems that come and go is to look for patterns or clues as to when the problems occur. If you or the user can't reproduce the problem at will, ask the user to keep a log of when the problems occur and exactly what messages appear. Tell the user that intermittent problems are the hardest to solve and might take some time, but you won't give up. Show the user how to take a screenshot of the error messages when they appear. It might also be appropriate to ask him to email the screenshot to you. Do the following:

- **1.** Use the Windows 10/8/7 Snipping Tool to take a snip of your Windows desktop showing the File Explorer or Windows Explorer window open. If you need help using the Snipping Tool, see Windows Help and Support or search the web.
- **2.** Save the snip and email it to your instructor.

# **Hands-On | Project 4-8** Researching IT Support Sites

The web is an excellent resource to use when problem solving, and it's helpful to know which websites are trustworthy and useful. Access each of the websites listed in Table 4-6, and print one webpage from each site that shows information that might be useful for a support technician. If the site offers a free email newsletter, consider subscribing to it. Answer the following questions about these sites:

- **1.** Which site can help you find out what type of RAM you can use on your computer?
- **2.** Which site explains Moore's Law? What is Moore's Law?
- **3.** Which site offers a free download for data recovery software?
- **4.** Which site gives a review about registry cleaning software?
- **5.** Which two sites allow you to post a question about computer repair to a forum?
- **6.** Which site offers a tutorial to learn C programming?
- **7.** Which site offers free antivirus software published by the site owners?

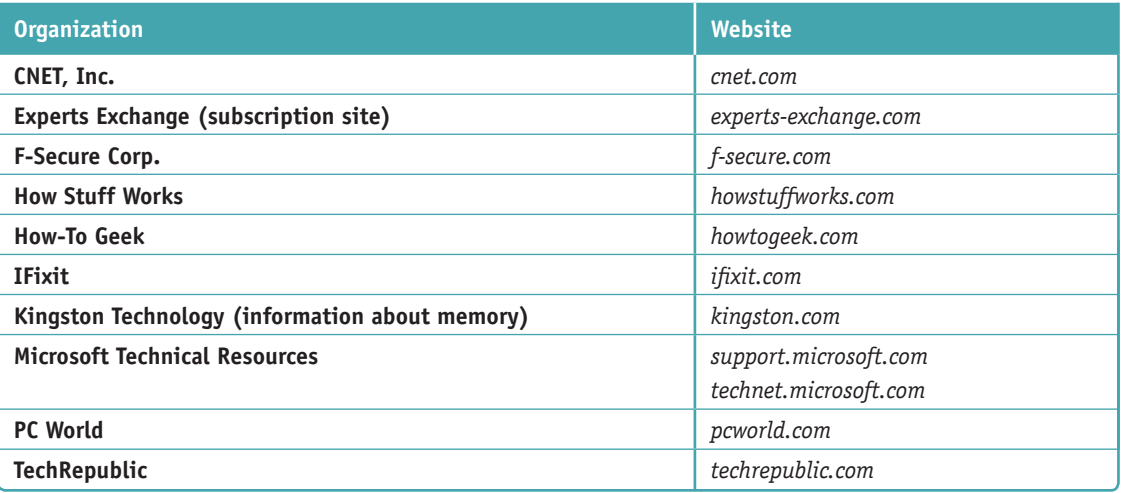

**Table 4-6** Technical information websites

List some other websites you found when answering these questions. Would you consider these websites authoritative and why?

### *>>> Real Problems, Real Solutions*

#### **Real Problem 4-1** Replacing a Power Supply

Suppose you turn on a system and everything is dead—no lights, nothing on the monitor screen, and no spinning fan or hard drive. You verify that the power to the system works, all power connections and power cords are securely connected, and all pertinent switches are turned on. You can assume the power supply has gone bad. It's time to replace it. To prepare for this situation in a real work environment, exchange power supplies with another student in your lab who is using a computer that has a power supply rated at about the same wattage as yours. Then verify that your system starts up and works.

#### **Real Problem 4-2** Using Event Viewer to Troubleshoot a Hardware Problem

Just about anything that happens in Windows is recorded in Event Viewer (Eventvwr.msc). You can find events such as a hardware or network failure, OS error messages, or a device that has failed to start. When you first encounter a Windows, hardware, application, or security problem, get in the habit of checking Event Viewer as one of your first steps toward investigating the problem. To save time, first check the Administrative Events log because it filters out all events except Warning and Error events, which are the most useful for troubleshooting. Do the following to practice using Event Viewer:

- **1.** For Windows 10/8/7, enter **eventvwr.msc** in the Windows 10/7 search box, in the Windows 8 run box, or in a command prompt window. Event Viewer opens. Drill down into the **Custom Views** list in the left pane and click **Administrative Events**. Scroll through the list of Error or Warning events and list any that indicate a possible hardware problem. Make note of the first event in the list.
- **2.** Disconnect the network cable.
- **3.** In the Event Viewer menu bar, click **Action** and **Refresh** to refresh the list of events. How many new events do you see? Click each new event to see its details below the list of events until you find the event that tells you the network cable was unplugged. Figure 4-39 shows Event Viewer for Windows 10. Describe the details of the event about the network cable.

| <b>Ell</b> Event Viewer<br>Action View Help<br>File:                                                                                       |                                                                                                    |                                                                                                    |                                                                                                    |                                                                                                    |                                               | O                                                                                                    | ×           |
|----------------------------------------------------------------------------------------------------|----------------------------------------------------------------------------------------------------|----------------------------------------------------------------------------------------------------|----------------------------------------------------------------------------------------------------|----------------------------------------------------------------------------------------------------|-----------------------------------------------|----------------------------------------------------------------------------------------------------|-------------|
| ←→ 古田 日田                                                                                                    |                                                                                                    |                                                                                                    |                                                                                                    |                                                                                                    |                                               |                                                                                                    |             |
| Event Viewer (Local)<br>- P Custom Views<br>F Administrative Events<br>- Nimdows Logs<br>Applications and Services Logs<br>- Subscriptions | <b>Idministrative Events</b> Number of events: 1,592                                                                                                    |                                                                                                    | <b>Actions</b>                                                                                                    |                                                                                                    |                                               |                                                                                                    |             |
|                                                                                                    | 7 Number of events: 1,592                                                                                                    |                                                                                                    | <b>Administrative Events</b>                                                                                                    | $\bullet$                                                                                                    |                                               |                                                                                                    |             |
|                                                                                                    | Level<br><b>E.</b> Warning<br>Naming<br>Warning<br><b>O</b> Error<br><b>O</b> Great<br>L. Warning<br>A. Warning<br>A. Warning<br>Viaming<br>Naming<br>Warning<br>Event 22. Hyper-V-VmSwitch<br>General Details | Date and Time<br>7/29/2018 8:58:30 AM<br>7/29/2018 8:06:20 AM<br>7/29/2018 8/06/20 AM<br>7/29/2018 8:05:43 AM<br>7/29/2018 BOA41 AM<br>7/29/2018 8:02:39 AM<br>7/29/2018 8:02:37 AM<br>7/27/2018 85356 PM<br>7/27/2018 6:22:19 PM<br>7/27/2018 622:19 PM<br>7/27/2018 6:17:50 PM | Source<br>Hyper-V-VinSwitch<br>RestartManager<br>RestartManager<br>Office 2016 Licensing<br>Dhug-Client<br>8THU58<br>Hyper-V-VmSwitch<br>Hyper-V-Vm5witch<br>RestartManager<br>RestartManager<br>RestartManager | Event ID Task Category<br>22<br>(1015)<br>10010 None<br>Mone<br>50050<br>ö<br>None<br>Address Configure<br>1001<br>34<br>None<br>22 (1015)<br>22 (1015)<br>10010 None<br>10010 None<br>10010 None | u6<br>$\alpha$<br>v<br>13<br>鹌<br>×<br>a<br>B | Open Saved Log<br>Create Custom View.<br>Import Custom View<br><b>Filter Current Custom View</b><br><b>Properties</b><br>Find.<br>Tel Save All Events in Custom Vie<br>Export Custom View<br>Copy Custom View.<br>Attach Task To This Custom VL.<br>View<br>Refresh | ٠           |
|                                                                                                    | Family Controller).<br>Log Name:<br><b>Counter</b><br>Event ID:<br>Level:                                                                                                    | System <sup>1</sup><br>Hyper-V-VinSwitch<br>22<br>Warning                                                                                                    | Media disconnected on NIC /DEVICE/(E17D7F71-20D2-44A2-9E50-518066375399) (Friendly Name: Realtek PCle GBE<br>Legged:<br>7/29/2018 8:02:37 AM<br>Task Category: (1015)<br>Keywords:                              |                                                                                                    | 61<br>G<br>硇<br>揖<br>W.<br>n                  | Event 22, Hyper-V-Veröwitch<br><b>Event Properties</b><br>Attach Task To This Event<br>Copy<br>and Save Selected Events.<br>Refresh<br><b>Frida</b>                                                                                                    | ۰<br>۰<br>٠ |

**Figure 4-39** Use Event Viewer to find logs that can help you troubleshoot hardware problems

**4.** Tinker around with other hardware on your computer. What actions did you take that triggered a Warning or Error event in Event Viewer?

#### **Real Problem 4-3** Troubleshooting a Hung System

A user complains to you that her system hangs for no known reason. After asking her a few questions, you identify these symptoms:

- $\triangle$  The system hangs after about 15–20 minutes of operation.
- When the system hangs, it doesn't matter what application is open or how many applications are open.
- When the system hangs, it appears as though power is turned off: There are no lights, spinning drives, or other evidence of power.

You suspect overheating might be the problem. To test your theory, you decide to do the following:

- **1.** You want to verify that the user has not overclocked the system. How do you do that?
- **2.** You decide to check for overheating by examining the temperature of the system immediately after the system is powered up and then again immediately after the system hangs. Describe the steps you take to do this.
- **3.** After doing the first two steps, you decide overheating is the cause of the problem. What are four things you can do to fix the problem?

**Copyright 2020 Cengage Learning. All Rights Reserved. May not be copied, scanned, or duplicated, in whole or in part. WCN 02-200-203**

Copyright 2020 Cengage Learning. All Rights Reserved. May not be copied, scanned, or duplicated, in whole or in part. Due to electronic rights, some third party content may be suppressed from the eBook and/or eChapter(s).<br>

# **Chapter 5**

# **Supporting Hard Drives and Other Storage Devices**

#### **After completing this chapter, you will be able to:**

- **• Describe and contrast technologies used inside a hard drive and how a computer communicates with a hard drive**
- **• Select, install, and support a hard drive**
- **• Support optical drives, solid-state storage, and flash memory devices**
- **• Troubleshoot hard drives**

**T** he hard drive is the most important permanent storage device in a computer, and supporting hard drives is one of the more important tasks of a computer support technician. This chapter introduces the different kinds of hard drive technologies and the ways a computer interfaces with a hard drive. You learn how to select and install the different types of hard drives and how to troubleshoot hard drive problems. You also learn how to select and install optical drives in desktops and laptops. This chapter also covers solid-state storage, including flash memory cards and which type of card to buy for a particular need.

**Copyright 2020 Cengage Learning. All Rights Reserved. May not be copied, scanned, or duplicated, in whole or in part. WCN 02-200-203**

### *Hard Drive Technologies and Interface Standards*

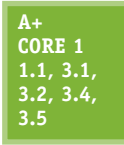

A **hard disk drive (HDD)**, most often called a **hard drive**, is rated by its physical size, capacity, speed, technologies used inside the drive, and interface standards. First, we look at the features of a hard drive and then turn to how the drive interfaces with the computer.

In technical documentation, you might see a hard drive abbreviated as HDD (hard disk drive). However, this **Notes** chapter uses the term *hard drive*.

### **Technologies and Form Factors of Hard Drives**

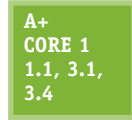

The two types of hardware technologies used inside the drive are magnetic and solid-state. In addition, some hybrid drives use a combination of both technologies. Each hard drive technology uses several form factors, all discussed in this part of the chapter.

#### **Magnetic Hard Drives**

A **magnetic hard drive** has one, two, or more platters, or disks, that stack together and spin in unison inside a sealed metal housing that contains firmware to control reading and writing data to the drive and to communicate with the motherboard. The top and bottom of each disk have a **read/write head** that moves across the disk surface as all the disks rotate on a spindle (see Figure 5-1). All the read/write heads are controlled by an actuator, which moves the read/write heads across the disk surfaces in unison. The disk surfaces are covered with a magnetic medium that can hold data as magnetized spots. The spindle rotates at 5400, 7200, 10,000, or 15,000 RPM (revolutions per minute). The faster the spindle, the better the drive performs. Most consumer hard drives are rated at 5400 or 7200 RPM.

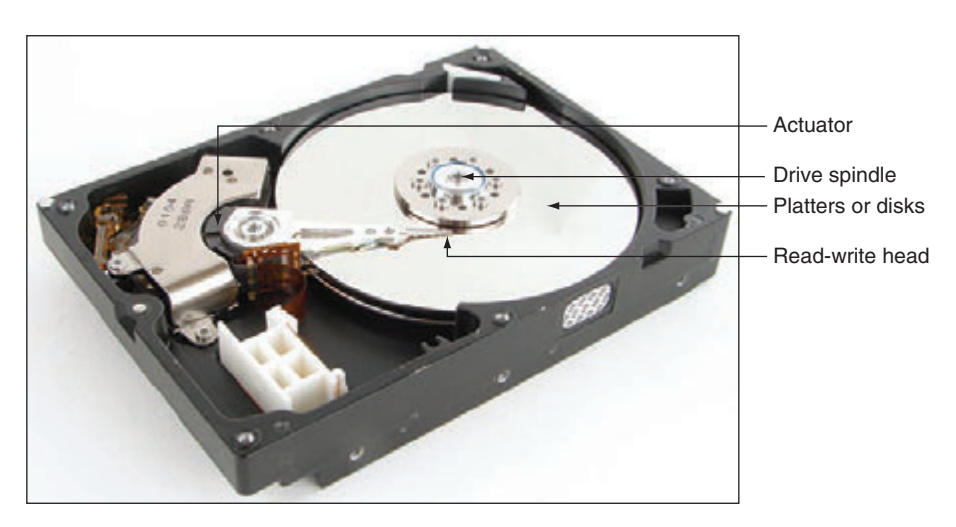

**Figure 5-1** Inside a magnetic hard drive

Data is organized on a magnetic hard drive in concentric circles called tracks (see Figure 5-2). Each track is divided into segments called sectors (also called records). Older hard drives used sectors that contained 512 bytes. Most current hard drives use 4096-byte sectors.

**Copyright 2020 Cengage Learning. All Rights Reserved. May not be copied, scanned, or duplicated, in whole or in part. WCN 02-200-203**

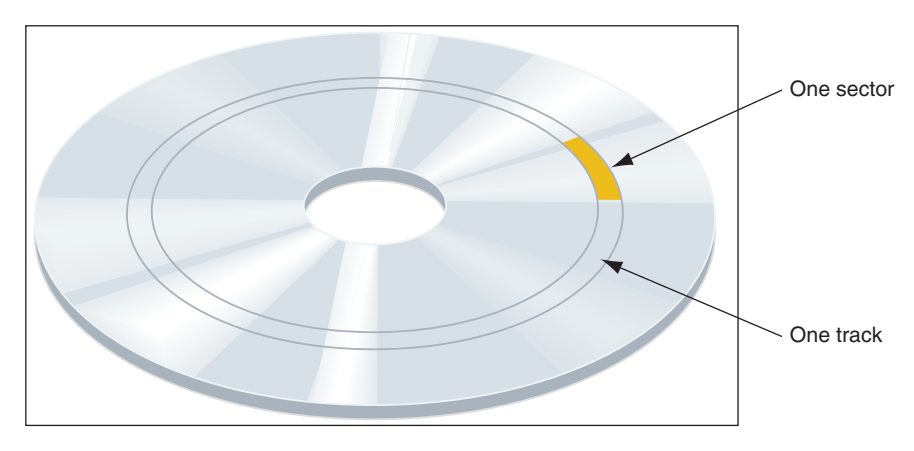

**Figure 5-2** A hard drive is divided into tracks and sectors

Form factors for internal magnetic hard drives are 3.5" for desktops and 2.5" for laptop computers. See Figure 5-3. In addition, a smaller 1.8" hard drive (about the size of a credit card) is used in some low-end laptops and other equipment such as MP3 players.

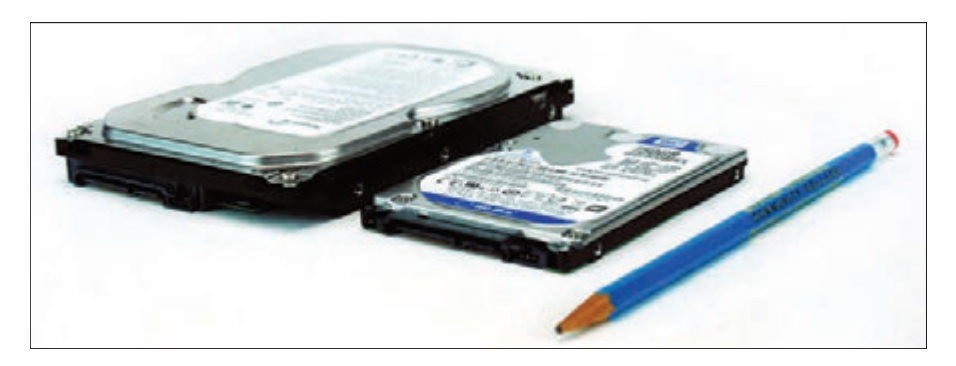

**Figure 5-3** A magnetic hard drive for a desktop is larger than that used in laptops

#### **Solid-state Drives**

A **solid-state drive (SSD)**, also called a **solid-state device**, is so named because it has no moving parts. The drives are built using nonvolatile memory, which is similar to that used for USB flash drives and smart cards. Recall that this type of memory does not lose its data even after the power is turned off.

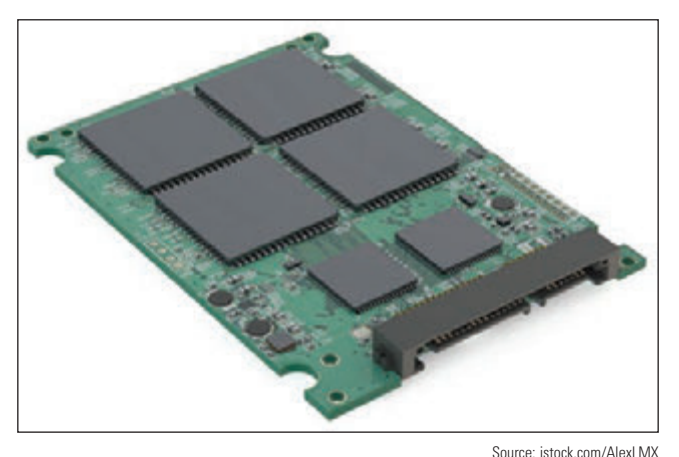

**Figure 5-4** A circuit board with NAND memory inside an SSD DWPD (Drive Writes Per Day) over its expected

In an SSD, flash memory is stored on chips on a circuit board inside the drive housing (see Figure 5-4). The chips contain grids of rows and columns with two transistors at each intersection that hold a 0 or 1 bit. One of these transistors is called a floating gate and accepts the 0 or 1 state according to a logic test called NAND (stands for "Not AND"). Therefore, the memory in an SSD is called **NAND flash memory**.

Transistors are limited to the number of times they can be reprogrammed. Therefore, the life span of an SSD is based on the number of write operations to the drive, and can be expressed as TBW (TeraBytes Written) or
life. (The number of read operations does not affect the life span.) For example, one SSD manufacturer guarantees its SSDs for 70 TBW, which means 70 TB or 70,000 GB write operations for the duration of the drive. Another manufacturer might rate the drive as DWPD—for example, 70 GB write operations per day for five years. For normal use, a drive would not be used that much and would last much longer. However, the drive warranty is only for five years.

Because flash memory is expensive, solid-state drives are much more expensive than magnetic hard drives of the same capacity, but they are faster, more reliable, last longer, and use less power than magnetic drives.

You need to be aware of three popular form factors used by SSDs:

*4* 2.5" *SSD*. The 2.5" SSD (see the left side of Figure 5-5) is used in desktops and laptops and can mount in the same bays and use the same cable connectors as those used by 2.5" magnetic drives. (Occasionally, you might see a 1.8" SSD for netbooks and other mobile devices, but they are rare.)

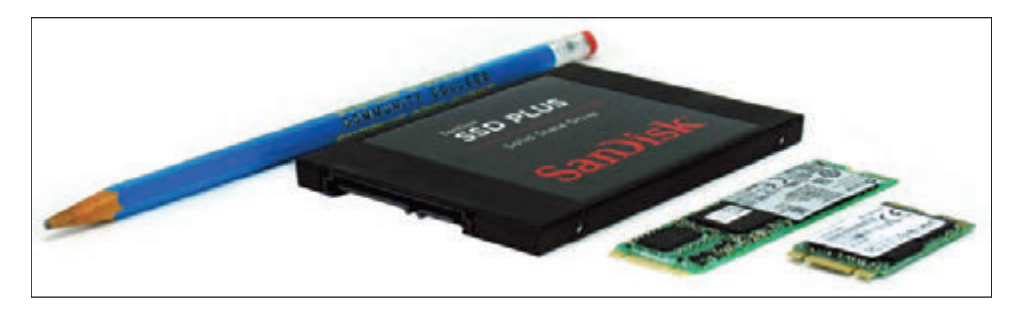

**Figure 5-5** Solid-state drives in two form factors: 2.5" SSD and two lengths of M.2 SSD cards

- *M.2 SSD card*. The M.2 SSD form factor (see the right side of Figure 5-5) is a small M.2 card that uses the motherboard M.2 slot you learned about in Chapter 2.
- *PCI Express SSD expansion card.* An SSD can be embedded on a PCIe expansion card (see Figure 5-6). These drives generally have a faster interface with the CPU than 2.5" SSDs and may also be faster than an M.2 SSD, depending on how the M.2 slot interfaces with the CPU. A PCIe SSD uses the NVMe interface discussed later in the chapter.

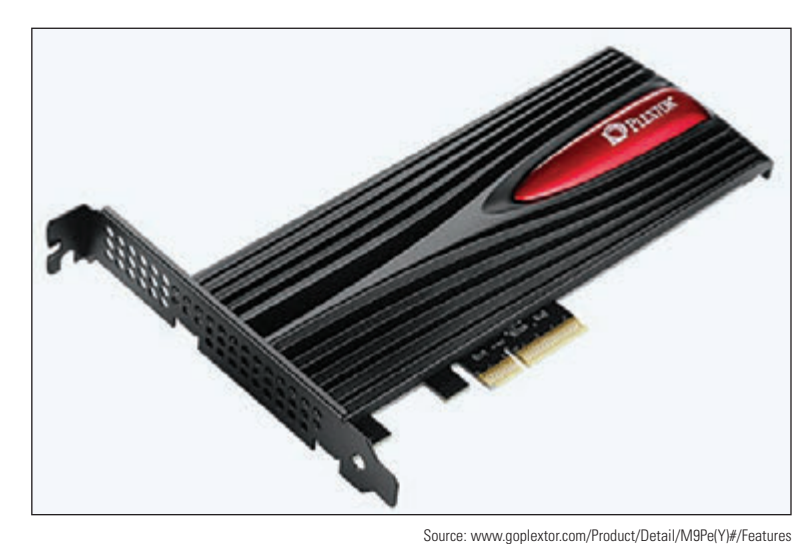

**Figure 5-6** This SSD by Plextor is embedded on a PCIe ×4 version 3.0 expansion card and uses the NVMe interface standard

#### **Hybrid Hard Drives**

A **hybrid hard drive (H-HDD)**,

sometimes called a **solid-state hybrid drive (SSHD)**, contains both magnetic and SSD technologies. The magnetic drive in the drive housing permanently holds data while the flash component serves as a buffer to improve drive performance. Some hybrid drives perform just as well as an SSD. For a hybrid drive to function, the operating system must support it.

### **Logical Block Addressing and Capacity**

Before a magnetic drive leaves the factory, sector markings are written to it in a process called **low-level**

**formatting**. (This formatting is different from the high-level formatting that Windows does after a drive is installed in a computer.) The hard drive firmware, BIOS/UEFI on the motherboard, and the OS use a simple sequential numbering system called logical block addressing (LBA) to address all the sectors on the drive. SSDs are marked into blocks, which are communicated to the motherboard and OS; they read/write to the drive in blocks, just as with magnetic drives. SSDs are also low-level formatted before they leave the factory.

The size of each block and the total number of blocks on the drive determine the drive capacity. Today's drive capacities are usually measured in GB (gigabytes) or TB (terabytes, each of which is 1024 gigabytes). Magnetic drives are generally much larger in capacity than SSDs.

Many solid-state drive manufacturers reserve blocks on the drive that are used when other blocks begin to **Notes** prove they are no longer reliable. Also, a technique called **wear leveling** assures that the logical block addressing does not always address the same physical blocks in order to distribute write operations more evenly across the device.

### **S.M.A.R.T.**

You need to be aware of one more technology supported by both SSD and magnetic hard drives: **S.M.A.R.T. (Self-Monitoring Analysis and Reporting Technology)**, which is used to predict when a drive is likely to fail. System BIOS/UEFI uses S.M.A.R.T. to monitor drive performance, temperature, and other factors. For magnetic drives, it monitors disk spin-up time, distance between the head and the disk, and other mechanical activities of the drive. Many SSDs report to the BIOS/UEFI the number of write operations, which is the best measurement of when the drive might fail. If S.M.A.R.T. suspects a drive failure is about to happen, it displays a warning message. S.M.A.R.T. can be enabled and disabled in BIOS/ UEFI setup.

**Notes** Malware has been known to give false S.M.A.R.T. alerts.

Now let's look at how the drive's firmware or controller communicates with the motherboard and processor.

### **Interface Standards Used by Hard Drives**

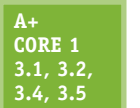

Four interface standards used by hard drives include IDE (outdated), SCSI (also outdated), SATA (the most popular current standard), and NVMe (the latest and fastest standard.)

**A+ Exam Tip** The A+ Core 1 exam expects you to recognize the cables and connectors for the IDE, SCSI, SATA, and NVMe interfaces. Given a scenario, you may be expected to decide which interface to use (SATA or NVMe) and be able to install and configure devices that use these interfaces.

### **IDE**

Years ago, hard drives used the Parallel ATA (PATA) standards, also called the **IDE (Integrated Drive Electronics)** standards, to connect to a motherboard. PATA allowed for one or two IDE connectors on a motherboard, each using a 40-pin data cable. Two drives could connect to one cable (see Figure 5-7).

**Copyright 2020 Cengage Learning. All Rights Reserved. May not be copied, scanned, or duplicated, in whole or in part. WCN 02-200-203**

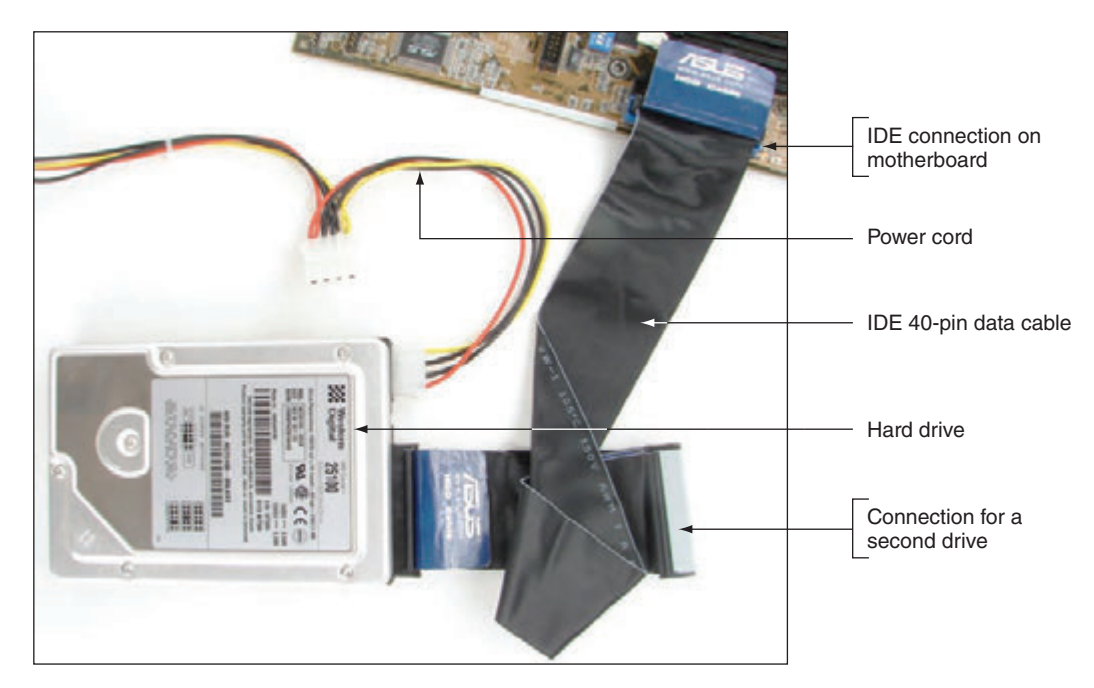

**Figure 5-7** A computer's hard drive subsystem using an IDE interface to the motherboard

Two types of IDE cables are the older cable with a 40-pin connector and 40 wires and a newer cable with the same 40-pin connector and 80 thinner wires (see Figure 5-8). The additional 40 wires reduce crosstalk (interference that can lead to corrupted communication) on the cable. The later IDE standards required the 80-wire cable. The maximum recommended length of an IDE cable is 18". The IDE standard is seldom used today.

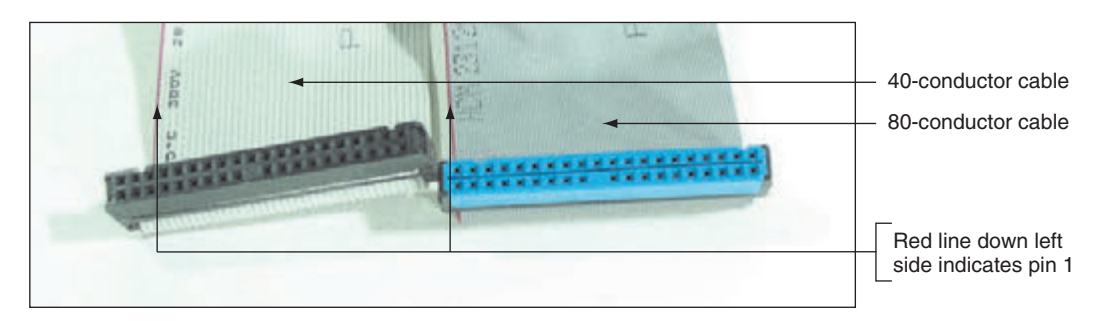

**Figure 5-8** In comparing the 80-conductor cable with the 40-conductor cable, note they are about the same width, but the 80-conductor cable has twice as many fine wires

#### **SCSI**

In the distant past, a few personal computer hard drives designed for high-end workstations used the **SCSI (Small Computer System Interface)** interface standard. SCSI (pronounced "scuzzy") can support up to 7 or 15 SCSI-compliant devices in a system. Most often, a SCSI expansion card (see Figure 5-9), called the SCSI host adapter, used a PCIe slot and provided one external connector for an external SCSI device, such as a SCSI printer, and one internal connector for internal SCSI devices, such as hard drives and optical drives.

Figure 5-10 shows a long SCSI cable. One end of the cable connects to the host adapter and the other connectors are used for internal SCSI devices. SCSI evolved over the years with various connector types and cables but is no longer used in personal computers.

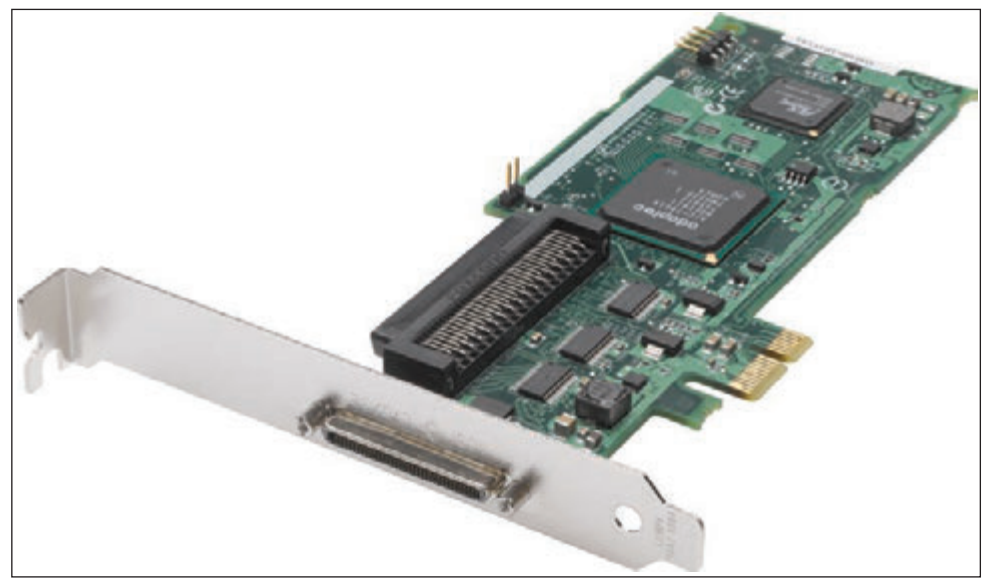

Source: Courtesy of PMC-Sierra, Inc.

**Figure 5-9** This Adaptec SCSI card uses a PCIe ×1 slot and supports up to 15 devices in a SCSI chain

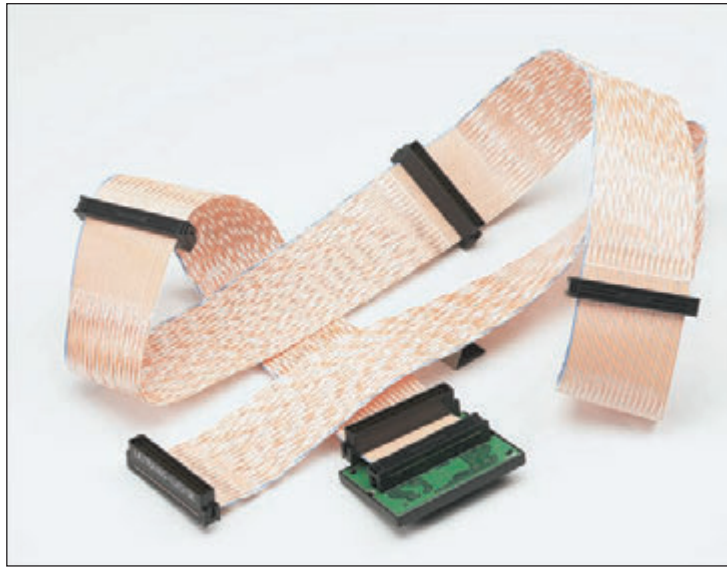

## **SATA**

Most hard drives in today's personal computers use the SATA interface standards to connect to the motherboard. The **serial ATA** or **SATA** (pronounced "*say*-ta") standard uses a serial data path, and a SATA data cable can accommodate a single SATA drive (see Figure 5-11). The three SATA standards are:

- ▲ SATA3 or SATA III, rated at 6 Gb/sec, is sometimes called SATA 6 Gb/s.
- ▲ SATA2 or SATA II, rated at 3 Gb/sec, is sometimes called SATA 3 Gb/s.
- ▲ SATA1 or SATA I, rated at 1.5 Gb/sec, is seldom seen today.

Source: Courtesy of PMC-Sierra, Inc.

**Figure 5-10** This 68-pin internal SCSI ribbon cable can connect several SCSI devices

Interface standards for drives define data speeds and transfer methods between the drive controller, the **Notes** BIOS/UEFI, the chipset on the motherboard, and the OS. The standards also define the type of cables and connectors used by the drive and the motherboard or expansion cards. SATA cables work for all three SATA standards.

**5**

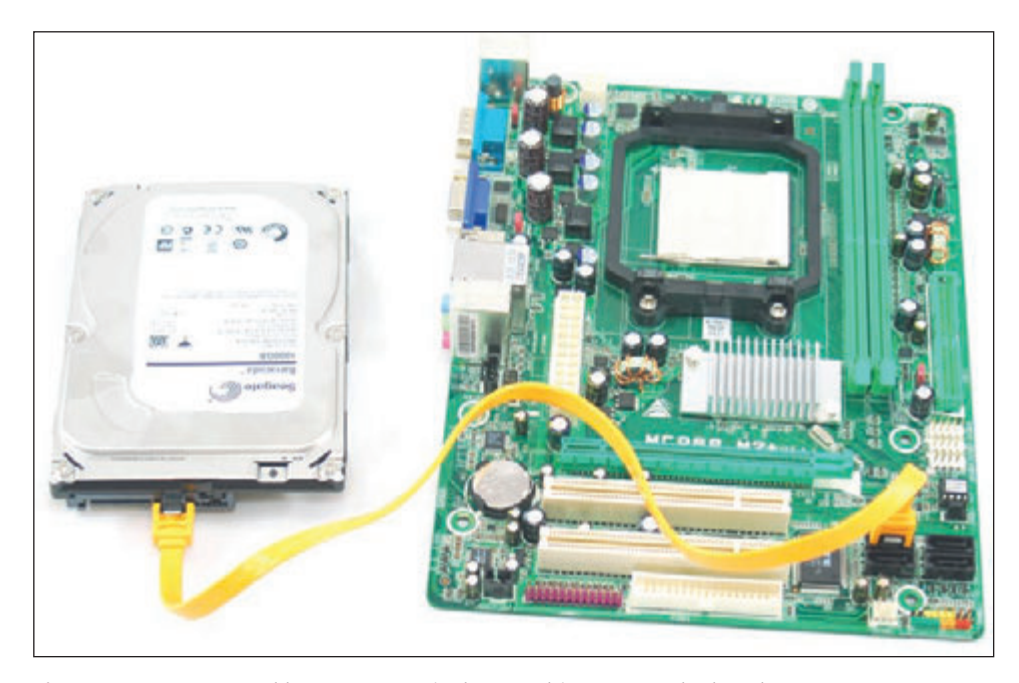

**Figure 5-11** A SATA cable connects a single SATA drive to a motherboard SATA connector

SATA interfaces are used by all types of drives, including hard drives, CD, DVD, and Blu-ray. SATA supports hot-swapping, also called hot-plugging. With **hot-swapping**, you can connect and disconnect a drive while the system is running. Hard drives that can be hot-swapped cost significantly more than regular hard drives and are generally used in servers or other network storage devices.

A SATA drive connects to one internal SATA connector on the motherboard by way of a 7-pin SATA data cable and uses a 15-pin SATA power connector (see Figure 5-12). An internal SATA data cable can be up to 1 meter in length. A motherboard might have two or more SATA connectors; use the connectors in the order recommended in the motherboard user guide. For example, for the four connectors shown in Figure 5-13, you are told to use the red ones before the black ones.

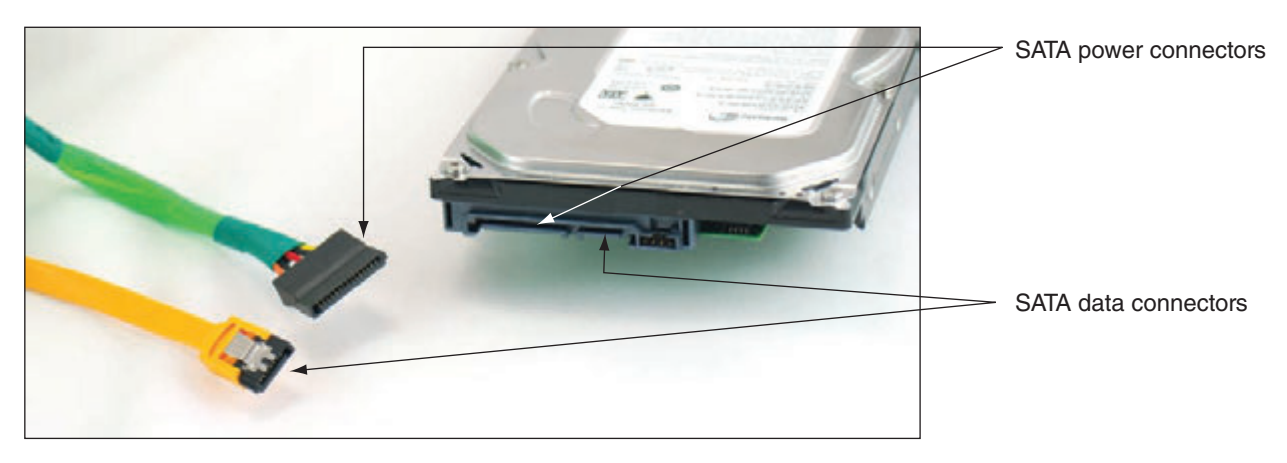

**Figure 5-12** A SATA data cable and SATA power cable

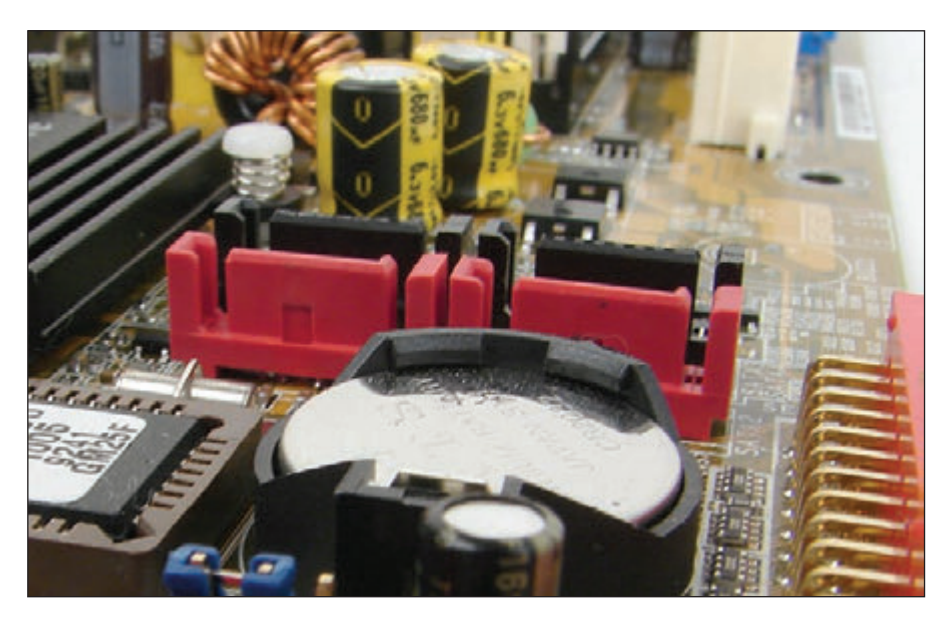

**Figure 5-13** This motherboard has two black and two red SATA II ports

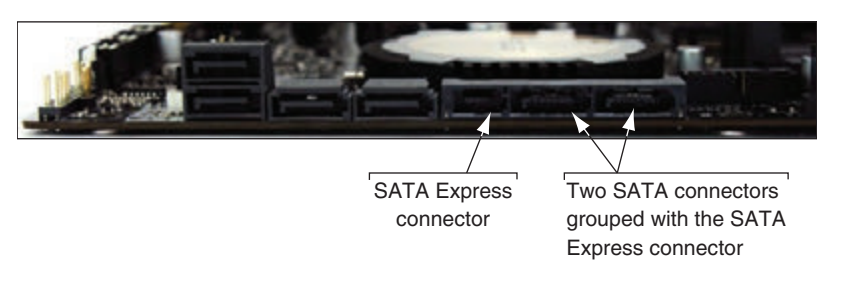

**Figure 5-14** One SATA Express port is grouped with two normal SATA ports

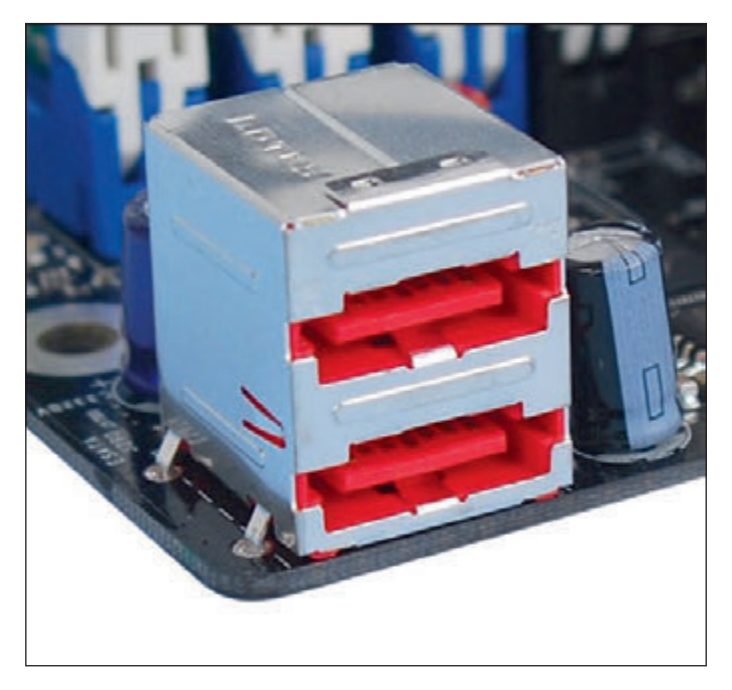

The SATA 3.2 revision allows for PCIe and SATA to work together in a technology called **SATA Express**, which uses a new SATA connector. The speed of SATA Express is about three times that of SATA 3.0. However, because SATA Express is not as fast as NVMe, hard drive manufacturers have been slow to

invest in SATA Express drives, and only a few motherboards have SATA Express slots. Figure 5-14 shows a board with seven SATA ports. When the one SATA Express port is used, the two normal SATA ports grouped with it are disabled.

In addition to internal SATA connectors, the motherboard or an expansion card can provide **external SATA (eSATA)** ports for external drives (see Figure 5-15). External SATA drives use a special external shielded SATA cable up to 2 meters long. Sevenpin eSATA ports run at the same speed as the internal ports using SATA I, II, or III standards. The eSATA port is shaped differently from an internal SATA connector so as to prevent people from using the unshielded internal SATA data cables with the eSATA port.

**Figure 5-15** Two eSATA ports on a motherboard

External hard drives can connect to a computer by way of external SATA (eSATA) or USB. Be sure the port **Notes** provided by the computer uses the same standard that the external drive uses—for example, SuperSpeed USB 3.0 or eSATA III. If the port is not fast enough, you can install an expansion card to provide faster ports.

When purchasing a SATA hard drive, keep in mind that the SATA standards for the drive and the motherboard need to match. If either the drive or the motherboard uses a slower SATA standard than the other device, the system will run at the slower speed.

#### **NVMe**

Whereas the SATA interface is used by both magnetic and solid-state drives, the newer **NVMe (Non-Volatile Memory Express** or **NVM Express)** interface standard is used only by SSDs. Magnetic hard drives are slow enough that a SATA interface is adequate, but SSDs are so fast that the SATA interface becomes a performance bottleneck. NVMe uses the faster PCI Express ×4 interface to communicate with the processor. Here are the comparisons:

- ▲ The most common SATA standard, SATA3, transfers data at 6 Gb/sec.
- NVMe uses the most common PCIe standard, PCIe 3.0, which transfers data at 1 GB/sec per lane. Converted from Gigabyte to Gigabit, PCIe 3.0 transfers data at 8 Gb/sec per lane. NVMe uses four lanes (PCIe ×4), yielding a transfer rate of 8 Gb/sec x 4 = 32 Gb/sec. Therefore, the NVMe transfer rate of 32 Gb/sec is more than five times faster than SATA3's transfer rate of 6 Gb/sec.

The PCIe NVMe interface might be used in three ways:

- *PCIe expansion card*. The NVMe interface is used by SSDs embedded on PCIe expansion cards. Refer back to Figure 5-6.
- *U.2 slot*. A 2.5" SSD can support the NVMe interface using a U.2 connector on the drive and a U.2 port on the motherboard. See Figure 5-16. These drives might be advertised as a PCIe drive, U.2 drive, or NVMe solid-state drive.

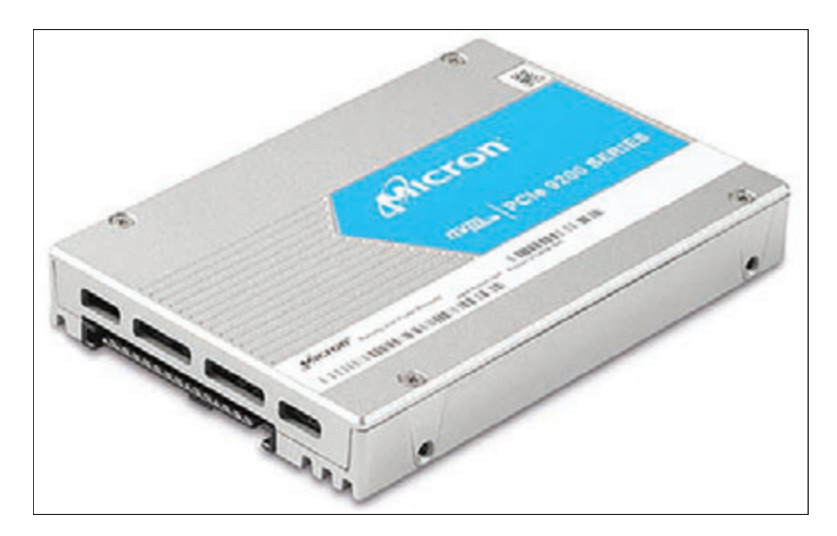

**Figure 5-16** A U.2 2.5" SSD uses the NVMe and PCIe interface standards and connects to a U.2 port on the motherboard

*M.2 port.* An M.2 SSD card might use the NVMe or SATA standard. Recall that an M.2 slot on a motherboard might interface with the processor using the USB, SATA, or PCIe bus. If the slot uses the PCIe bus and the M.2 SSD card uses the NVMe interface, the 32-Gb/sec transfer rate can be attained. If your motherboard does not have an M.2 port, you can use a PCIe adapter card (also called a carrier card) to provide M.2 ports for M.2 SSDs (see Figure 5-17).

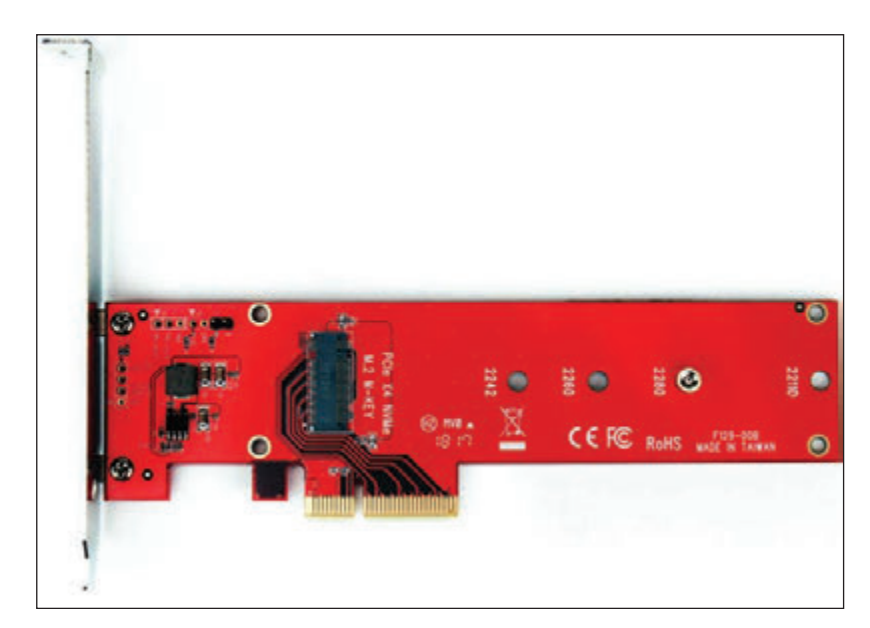

**Figure 5-17** A PCIe ×4 adapter card provides one M.2 slot for an M.2 SSD

Most motherboards today have PCIe expansion slots, and M.2 slots are more common on motherboards than U.2 ports. For M.2 slots, check the motherboard documentation to find out which bus the M.2 slot uses and whether you can boot the system from the SSD card installed in the slot. Some motherboards, such as the Asus Prime Z370P, provide two M.2 slots, which can be configured in a RAID array. For this board, you can purchase the Asus Hyper M.2 ×16 card (see Figure 5-18) to install in the first PCIe ×16 slot and install up to four M.2 SSDs on the card. These four drives can be configured in a RAID array and you can use BIOS/UEFI to enable the card so that you can boot the system from this RAID array of SSDs. You learn more about RAID later in this chapter.

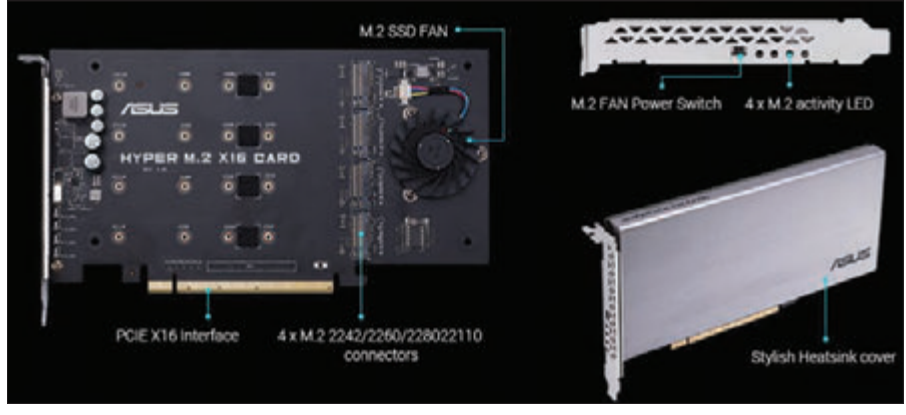

Source: https://www.asus.com/us/Motherboard-Accessory/HYPER-M-2-X16-CARD/overview/

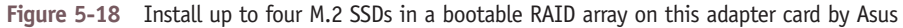

Now that you know about the various hard drive technologies and interfaces, let's see how to select and install a hard drive.

# *How to Select and Install Hard Drives*

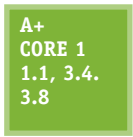

In this part of the chapter, you learn how to select a hard drive for your system. Then, you learn the details of installing a SATA drive. Next, you learn how to deal with using removable bays, the problem of installing a hard drive in a bay that is too wide for it, and special considerations to install a hard drive in a laptop. You also learn how to set up a RAID system.

**Copyright 2020 Cengage Learning. All Rights Reserved. May not be copied, scanned, or duplicated, in whole or in part. WCN 02-200-203**

# **Selecting a Hard Drive**

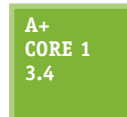

When selecting a hard drive, keep in mind that to get the best performance from the system, the motherboard and drive must support the same interface standard. If they don't support the same standard, they revert to the slower standard that both can use, or the drive will not work at all. There's no point in buying an expensive hard drive with features that your system

cannot support.

Therefore, when making purchasing decisions, you need to know the standards for the motherboard slot or port and perhaps for the expansion card that might provide the drive interface. Find out by reading the motherboard manual. Here are some options for compatibility:

- SATA ports on a motherboard are usually color-coded to indicate which SATA standard the port supports. A motherboard typically has a mix of SATA3 and SATA2 ports. A SATA drive is rated for one SATA standard but can run at the slower speed of the SATA port.
- A M.2 slots might support PCIe 3.0, PCIe 2.0, SATA2, SATA3, or USB 3.0. M.2 ports might be keyed to one notch or two and can accommodate up to three sizes of cards. Match the card to the slot and its fastest standard.
- When an M.2 port with a card installed is using the SATA bus, one of the SATA ports might be disabled. Be sure to know which one so you don't attempt to use it for another device.
- NVMe expansion cards most likely use a PCIe ×4 version 3.0 slot. A motherboard might have multiple PCIe ×4 slots; use one that supports PCIe version 3.0.

Besides compatibility, consider the features already discussed in this chapter when purchasing a hard drive:

- Technology (SSD is faster and lasts longer than a hybrid drive, which is faster than a magnetic drive)
- Form factor  $(3.5)$  or  $2.5$ " for magnetic drives or  $2.5$ ", M.2, U.2, or PCIe card for SSDs)
- Capacity (in GB or TB)
- Data transfer rate as determined by the drive interface (SATA 6.0 Gb/s, SATA 3.0 Gb/s, PCIe ×4 32 Gb/s, and so forth)
- For magnetic drives, the spindle speed  $(5400, 7200, 10,000, \text{or } 15,000 \text{ RPM})$ , which affects performance
- For hybrid drives, the cache or buffer size, which affects performance (A magnetic drive with a cache is a hybrid drive.)

Some hard drive manufacturers are listed in Table 5-1. Most manufacturers of memory also make solidstate drives.

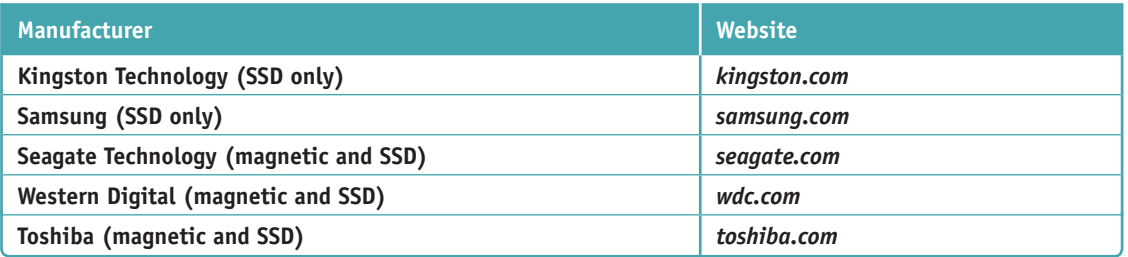

**Table 5-1** Hard drive manufacturers

Now let's turn our attention to the step-by-step process of installing a SATA drive.

# **Steps to Install a SATA Drive**

**A+ Core 1 3.4**

In Figure 5-19, you can see the back of a SATA hard drive. A SATA drive might have jumpers used to set features such as the ability to power up from standby mode. Most likely, if jumpers are present on a SATA drive, the factory has set them as they should be and advises you not to change them.

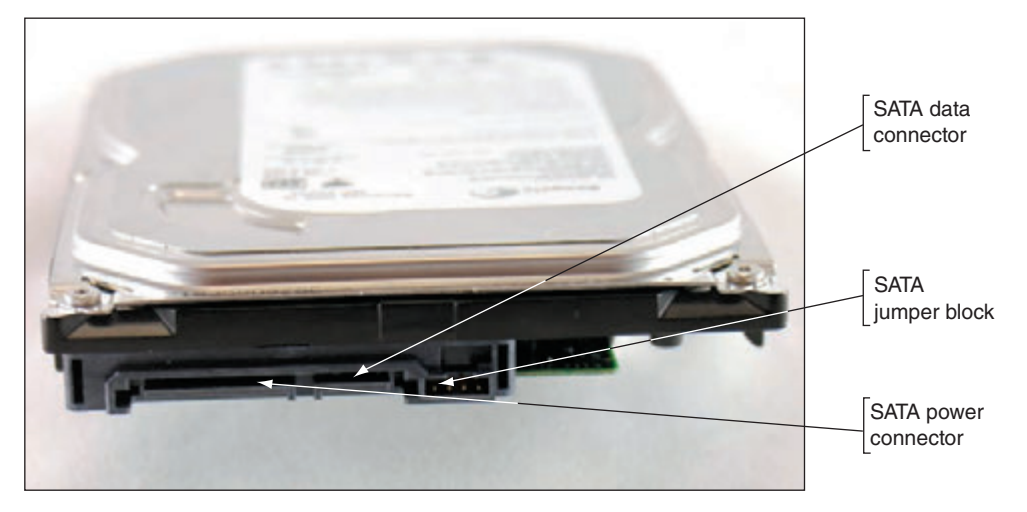

**Figure 5-19** The rear of a SATA drive

**A+ Exam Tip** The A+ Core 1 exam expects you to know how to configure SATA devices in a system. What you learn in this chapter about installing a SATA hard drive in a system also applies to installing a SATA optical drive. Hard drives and optical drives use a SATA data connector and a power connector.

Some SATA drives have two power connectors, as does the one in Figure 5-20. Choose between the SATA power connector (which is preferred) or the legacy 4-pin Molex connector, but never install two power cords to the drive at the same time because it could damage the drive.

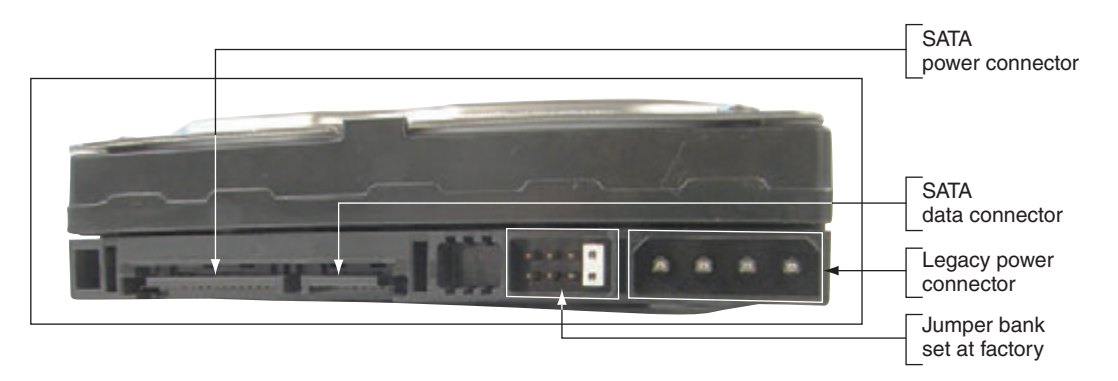

**Figure 5-20** The rear of a SATA drive with two power connectors

### **Step 1: As Best You Can, Protect the User's Data**

Recall from Chapter 4 that before you work on solving any computer problem, you need to establish your priorities. Your first priority might be the user's data. If the user tells you there is important data on the current hard drive and you can boot from it, back up the data to other media and verify that you can access the data on that media. If the current hard drive will not boot, recall you can move it to another computer and transfer data to other media. Make every effort possible to protect the user's data before you move on to the next step.

Editorial review has deemed that any suppressed content does not materially affect the overall learning experience. Cengage Learning reserves the right to remove additional content at any time if subsequent rights restrict

## **Step 2: Know Your Starting Point**

As with replacing or installing any other devices, make sure you know your starting point before you begin installing a hard drive. Answer these questions: How is your system configured? Is everything working properly? Verify which of your system's devices are working before installing a new one. Later, if a device does not work, the information will help you isolate the problem. Keeping notes is a good idea whenever you install new hardware or software or make any other changes to your computer system. Write down what you know about the system that might be important later.

When installing hardware and software, don't install too many things at once. If something goes wrong, you **Notes** won't know what's causing the problem. Install one device, start the system, and confirm that the new device is working before installing another.

#### **Step 3: Read the Documentation and Prepare Your Work Area**

Before you take anything apart, carefully read all the documentation for the drive and controller card, as well as the part of your motherboard documentation that covers hard drive installation. Make sure that you can visualize all the steps in the installation. If you have any questions, keep researching until you locate the answer. You can do a Google search, have a chat session with technical support, or ask a knowledgeable friend for help. As you get your questions answered, you might discover that what you are installing will not work on your computer, but that is better than coping with hours of frustration and a disabled computer. You cannot always anticipate every problem, but at least you can know that you made your best effort to understand everything in advance. What you learn with thorough preparation pays off every time!

You're now ready to set out your tools, documentation, new hardware, and notebook. Remember the basic rules concerning static electricity. Be sure to protect against electrostatic discharge (ESD) by wearing an ESD strap during the installation. You also need to avoid working on carpet in the winter when there's a lot of static electricity.

Some added precautions for working with a hard drive are as follows:

- ▲ Handle the drive carefully.
- ▲ Do not touch any exposed circuitry or chips.
- ▲ Prevent other people from touching exposed microchips on the drive.
- When you first take the drive out of the static-protective package, touch the package containing the drive to a screw holding an expansion card or cover, or to a metal part of the computer case, for at least two seconds. This drains the static electricity from the package and from your body.
- If you must set down the drive outside the static-protective package, place it component-side-up on a flat surface.
- ▲ Do not place the drive on the computer case cover or on a metal table.

If you're assembling a new system, it's usually best to install drives before you install the motherboard so that you will not accidentally bump sensitive motherboard components with the drives.

### **Step 4: Install the Drive**

Now you're ready to get started. Follow these steps to install the drive in the case:

**1.** Shut down the computer, unplug it, and press the power button to drain residual power. Remove the computer case cover. Check that you have an available power cord from the power supply for the drive.

If there are not enough power cords from a power supply, you can purchase a Y connector that can add **Notes** another power cord.

**2.** For 2.5" or 3.5" drives, decide which bay will hold the drive by examining the locations of the drive bays and the length of the data cables and power cords. Bays designed for hard drives do not have access to the outside of the case, unlike bays for optical drives and other drives in which discs are inserted. Also, some bays are wider than others to accommodate wide drives such as a DVD drive. Will

the data cable reach the drives and the motherboard connector? If not, rearrange your plan for locating the drive in a bay, or purchase a custom-length data cable. Some bays are stationary, meaning the drive is installed inside the bay because it stays in the case. Other bays are removable; you remove the bay, install the drive in it, and then return the bay to the case.

**3.** For a stationary bay, slide the drive in the bay and then use a screwdriver to secure one side of the drive with one or two short screws (see Figure 5-21). It's best to use two screws so the drive will not move in the bay, but sometimes a bay only provides a place for a single screw on each side. Some drive bays provide one or two tabs that you pull out before you slide the drive in the bay and then push in to secure the drive. Another option is a sliding tab (see Figure 5-22) that is used to secure the drive. Pull the tab back, slide in the drive, and push the tab forward to secure the drive.

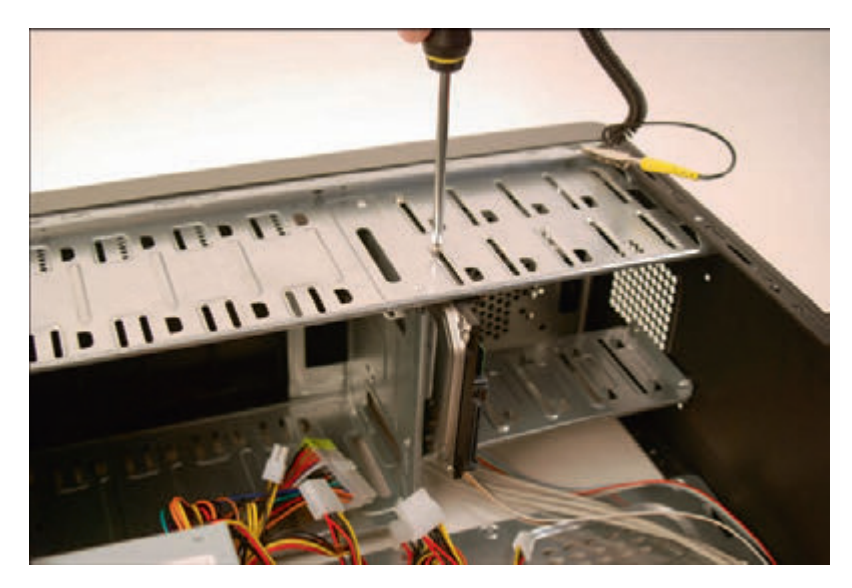

**Figure 5-21** Secure one side of the drive with one or two screws

**Caution** Be sure the screws are not too long. If they are, you can screw too far into the drive housing, which will damage the drive itself.

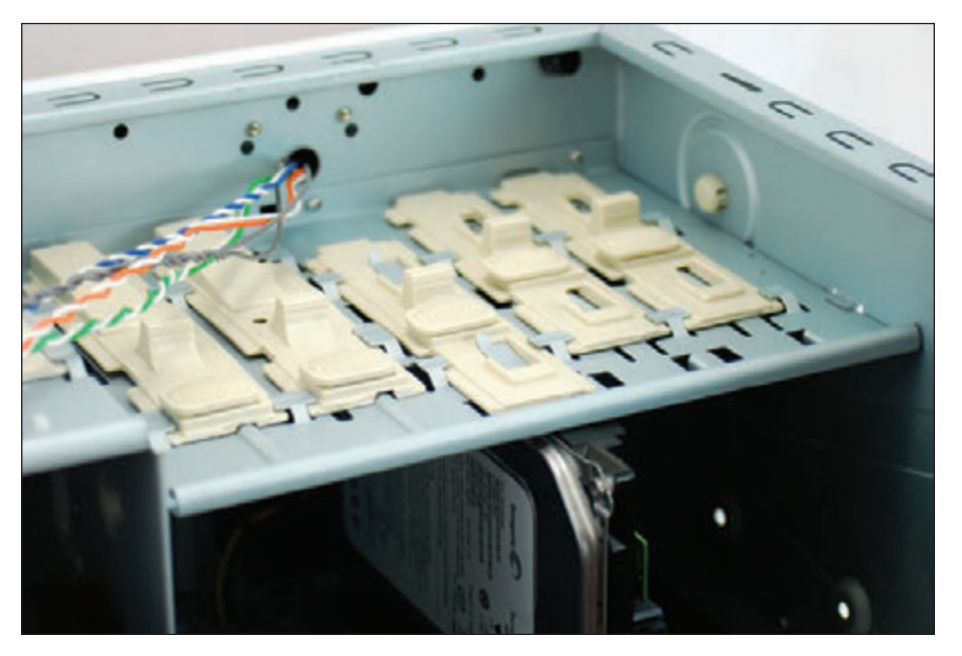

**Figure 5-22** This drive bay uses tabs to secure the drive

**Copyright 2020 Cengage Learning. All Rights Reserved. May not be copied, scanned, or duplicated, in whole or in part. WCN 02-200-203**

rning experience. Cengage Learning reserves the right to remove additional content at any time if subsequent rights restrictions require it

Copyright 2020 Cengage Learning. All Rights Reserved. May not be copied, scanned, or duplicated, in whole or in part. Due to electronic rights, some third party content may be suppressed from the eBook and/or eChapter(s).

**4.** When using screws to secure the drive, carefully turn the case over without disturbing the drive and put one or two screws on the other side of the drive (see Figure 5-23). To best secure the drive in the case, use two screws on each side of the drive.

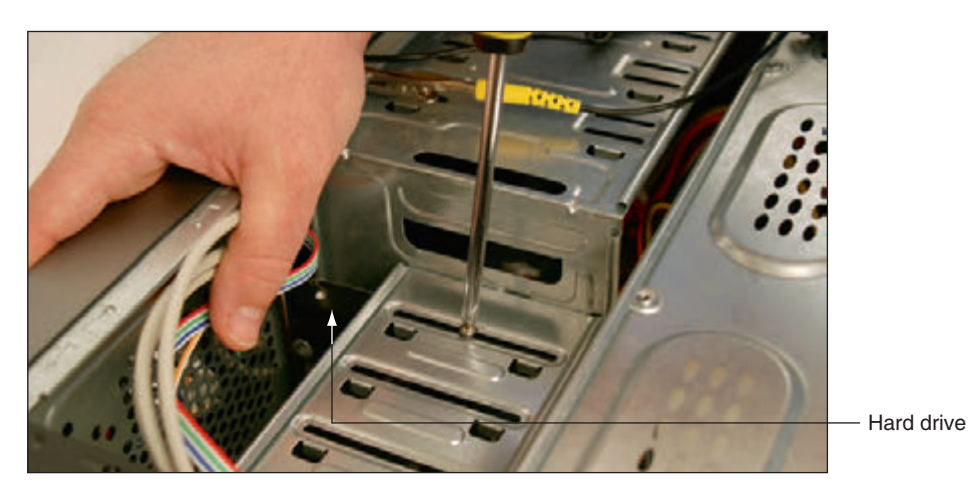

**Figure 5-23** Secure the other side of the drive with one or two screws

Notes Do not allow torque to stress the drive. In other words, don't force a drive into a space that is too small for it. Also, placing two screws in diagonal positions across the drive can place pressure diagonally on the drive.

**5.** Check the motherboard documentation to find out which SATA connectors on the board to use first. For example, five SATA connectors are shown in Figure 5-24. The documentation says the two blue SATA connectors support 6.0 Gb/s and slower speeds, and the two black and one red SATA connectors support 3.0 Gb/s and slower speeds. On this board, be sure to connect your fastest hard drive to a blue connector. For some boards, the hard drive that has the bootable OS installed must be connected to the first SATA connector, which is usually labeled SATA 0. For both the drive and the motherboard, you can only plug the cable into the connector in one direction. A SATA cable might provide a clip on the connector to secure it (see Figure 5-25).

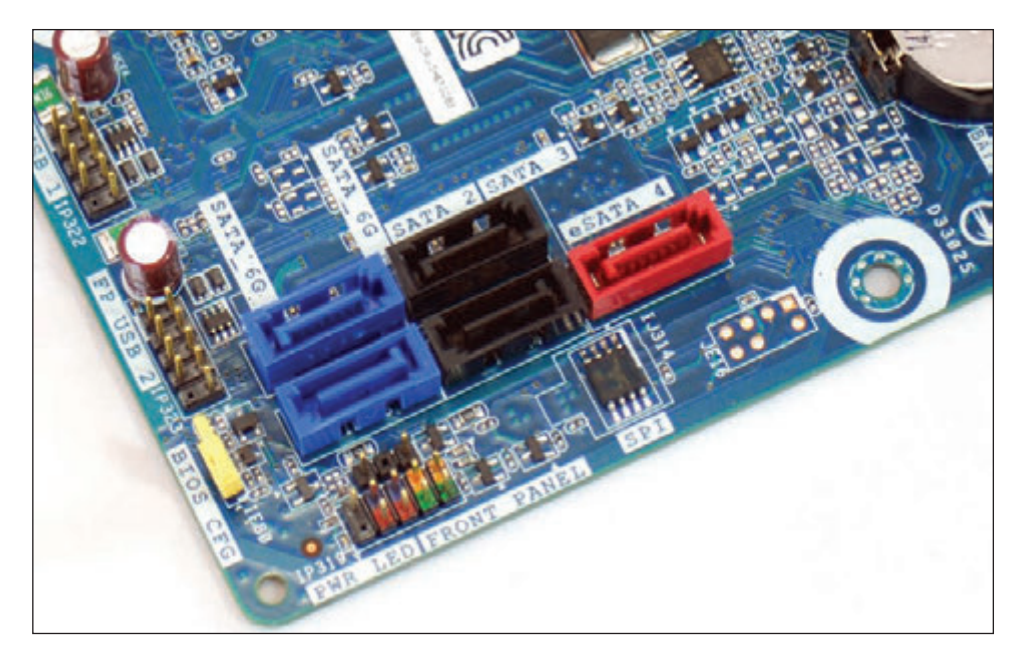

**Figure 5-24** Five SATA connectors support different SATA standards

**Copyright 2020 Cengage Learning. All Rights Reserved. May not be copied, scanned, or duplicated, in whole or in part. WCN 02-200-203**

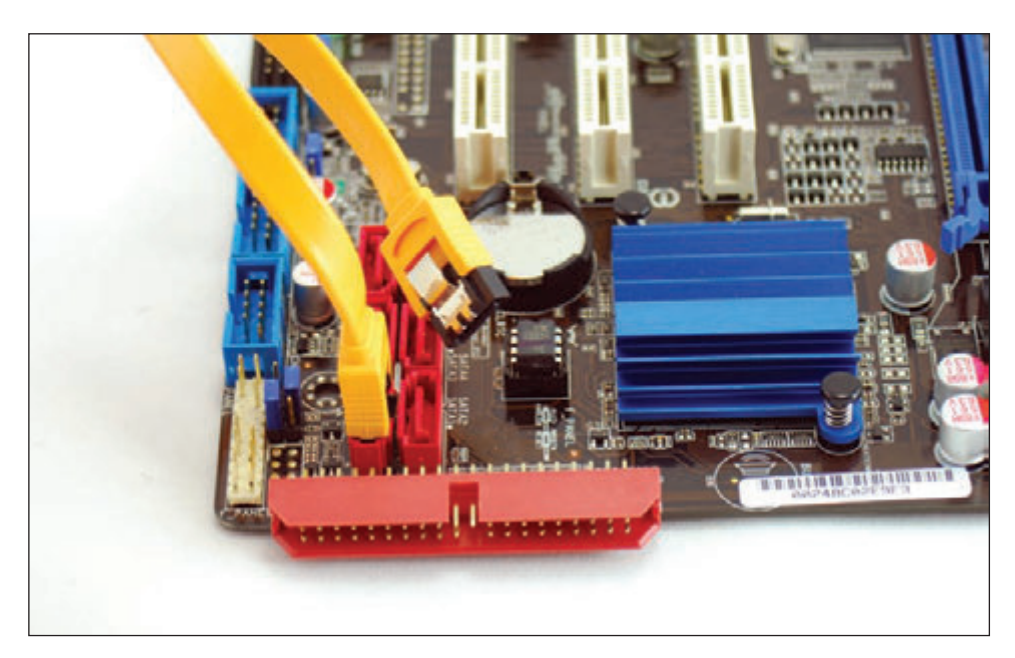

**Figure 5-25** A clip on a SATA connector secures the connection

**6.** Connect a 15-pin SATA power connector or 4-pin Molex power connector from the power supply to the drive (see Figure 5-26).

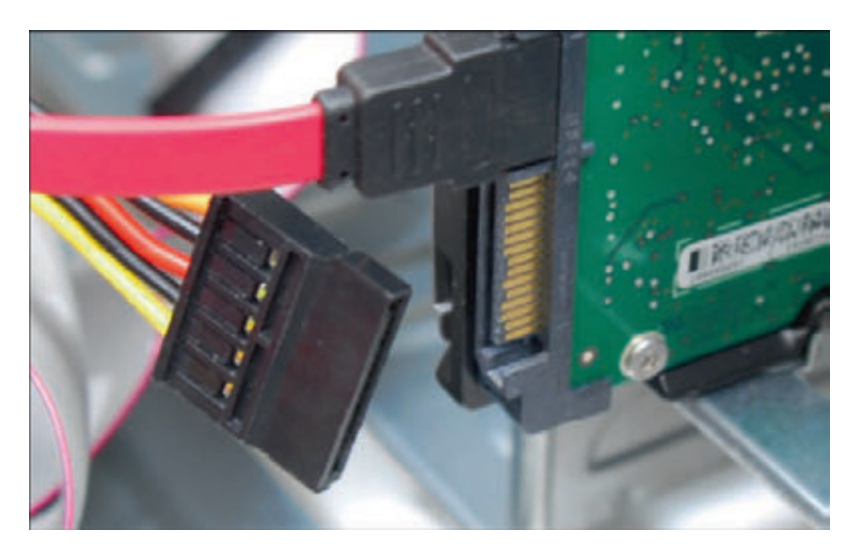

**Figure 5-26** Connect the SATA power cord to the drive

- **7.** Check all your connections and power up the system.
- **8.** To verify that the drive was recognized correctly, enter BIOS/UEFI setup and look for the drive. Figure 5-27 shows a BIOS/UEFI setup screen on one system that has four SATA connectors. A hard drive is installed on one of the faster yellow SATA connectors and a DVD drive is installed on one of the slower brown SATA connectors.

If the drive light on the front panel of the computer case does not work after you install a new drive, try **Notes** reversing the LED wire on the front panel header on the motherboard.

**Copyright 2020 Cengage Learning. All Rights Reserved. May not be copied, scanned, or duplicated, in whole or in part. WCN 02-200-203**

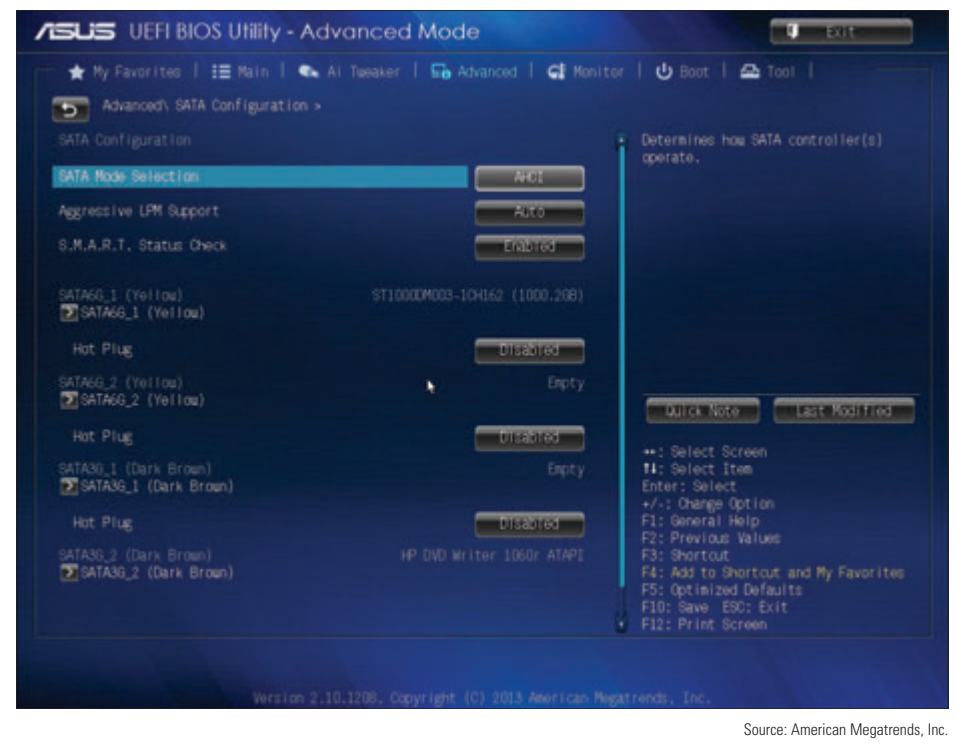

**Figure 5-27** A BIOS/UEFI setup screen showing a SATA hard drive and DVD drive installed

You are now ready to prepare the hard drive for first use. If you are installing a new hard drive in a system that will be used for a new Windows installation, boot from the Windows setup DVD or USB drive and follow the directions on the screen to install Windows on the new drive. If you are installing a second hard drive in a system that already has Windows installed on the first hard drive, use the Disk Management utility in Windows to prepare the drive for first use (called partitioning and formatting the drive).

## **Installing a Drive in a Removable Bay**

**A+ Core 1 3.4**

Now let's see how a drive installation goes when you are dealing with a removable bay. Figure 5-28 shows a computer case with a removable bay that has a fan at the front of the bay to help keep the drives cool. (The case manufacturer calls the bay a fan cage.) The bay is anchored to the case with three black locking pins. The third locking pin from the bottom of the case is disconnected in the photo.

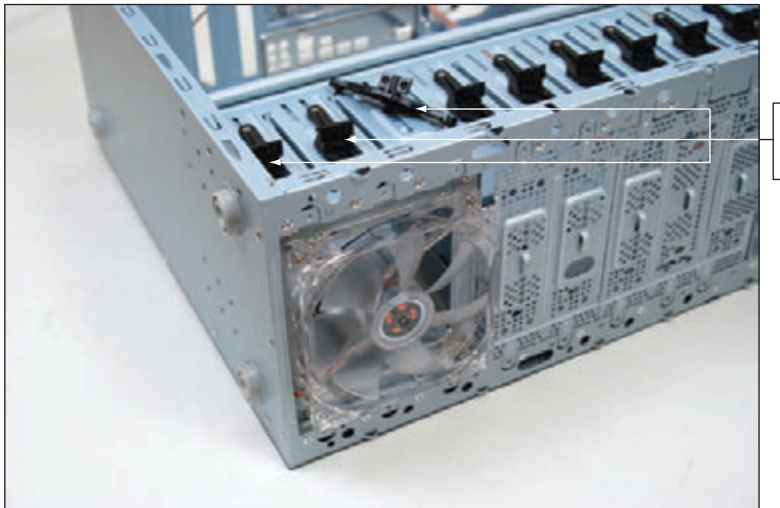

Three locking pins used to hold the bay in the case

#### **Figure 5-28** The removable bay has a fan in front and is anchored to the case with locking pins

**Copyright 2020 Cengage Learning. All Rights Reserved. May not be copied, scanned, or duplicated, in whole or in part. WCN 02-200-203**

Unplug the cage fan from its power source. Turn the handle on each locking pin counterclockwise to remove it. Then slide the bay to the front and out of the case. Insert the hard drive in the bay and use two screws on each side to anchor the drive in the bay (see Figure 5-29). Slide the bay back into the case and reinstall the locking pins. Plug in the cage fan power cord.

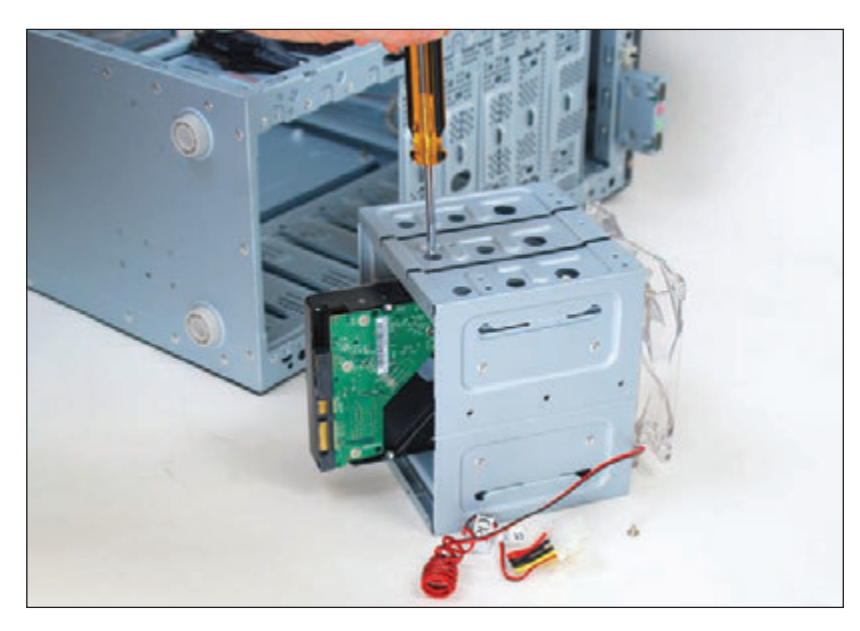

**Figure 5-29** Install the hard drive in the bay using two screws on each side of the drive

# **Installing a Small Drive in a Wide Bay**

**A+ Core 1 3.4**

Because 2.5" drives are smaller than the bays designed for 3.5" drives, you'll need a universal bay kit to fit these drives into most desktop computer cases. These inexpensive kits should create a tailor-made fit. In Figure 5-30, you can see how the universal bay kit adapter works. The adapter spans the distance between the sides of the drive and the bay. Figure 5-31 shows a SATA SSD with the brackets connected.

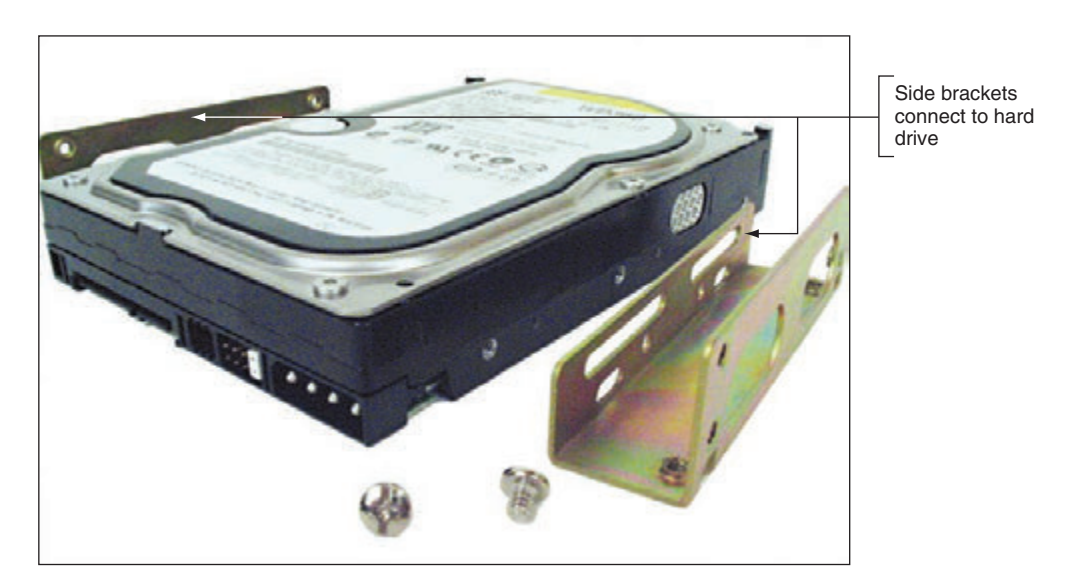

#### **Figure 5-30** Use the universal bay kit to make the drive fit the bay

**Copyright 2020 Cengage Learning. All Rights Reserved. May not be copied, scanned, or duplicated, in whole or in part. WCN 02-200-203**

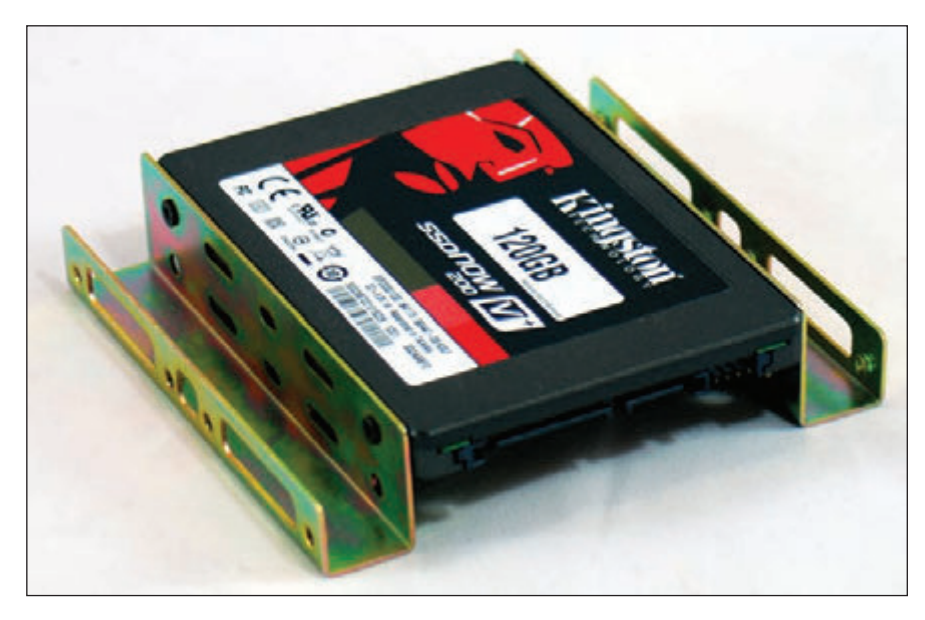

**Figure 5-31** An SSD with a bay kit connected

# **Installing an M.2 SSD Card**

As always, read the motherboard manual to find out the types of M.2 cards the board supports. For SSD cards, the manual or motherboard website is likely to list specific SSD brands and models the board can use. Also be aware that if the M.2 slot is used and the SSD card uses the SATA interface standard, it might disable a SATA Express or SATA connector on the board. Do the following to install the card:

- **1.** Measure the length of the card and decide which screw hole for the M.2 slot the card requires. Install a standoff in the hole.
- **2.** Slide the card straight into the slot, but not from an upward angle because you might bend open the slot and prevent a good connection. Make sure the card is installed securely in the slot. In Figure 5-32, you can see the card has two notches and can be used in either a B-key M.2 slot (the key on the left of the slot) or an M-key M.2 slot (the key on the right of the slot). This motherboard has an M-key slot. Also notice in the figure that the standoff is installed, ready to secure the card to the board.

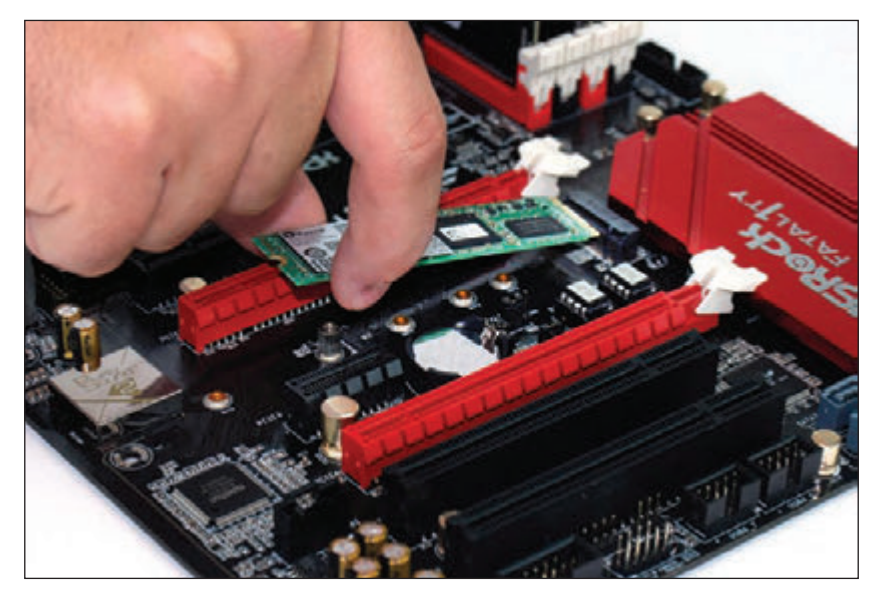

**Figure 5-32** Slide an SSD card straight into an M.2 slot

- **3.** Install the one screw in the standoff to secure the card to the motherboard. Don't overtighten the screw because you might damage the card.
- **4.** Start the system, go into BIOS/UEFI setup, and make sure the M.2 card is recognized by the system. If it will be the boot device, make the appropriate changes in BIOS/UEFI.

# **Installing a Hard Drive in a Laptop**

**A+ Core 1 1.1**

When purchasing and installing an internal hard drive or optical drive in a laptop, see the laptop manufacturer's documentation about specific capacities, form factors, and connectors that will fit the laptop. Before deciding to replace a hard drive, consider these issues:

- Be aware of voiding a warranty if you don't follow the laptop manufacturer's directions.
- If the old drive has crashed, you'll need the recovery media to reinstall Windows and the drivers. Make sure you have the recovery media before you start.
- If you are upgrading from a low-capacity drive to a higher-capacity drive, you need to consider how you will transfer data from the old drive to the new one. One way is to use a USB-to-SATA converter. Using this converter, both drives can be up and working on the laptop at the same time, so you can copy files.

Here is what you need to know when shopping for a laptop hard drive:

- **Purchase a hard drive recommended by the laptop manufacturer. The drive might be magnetic or SSD,** and you'll need a 2.5" or 1.8" drive. Some high-end laptops use an M.2 SSD.
- For a 2.5" drive, expect it to use the SATA interface. SATA data and power connectors on a laptop hard drive look the same as those in a desktop installation.

To replace a hard drive, older laptop computers required that you disassemble the laptop. With newer laptops, you should be able to easily replace a drive. For the laptop shown in Figure 5-33, first power down the system, remove peripherals, including the AC adapter, and remove the battery pack. Then remove a screw that holds the drive in place (see Figure 5-33).

**Caution** To protect sensitive components, never open a laptop case without first unplugging the AC adapter and removing the battery pack.

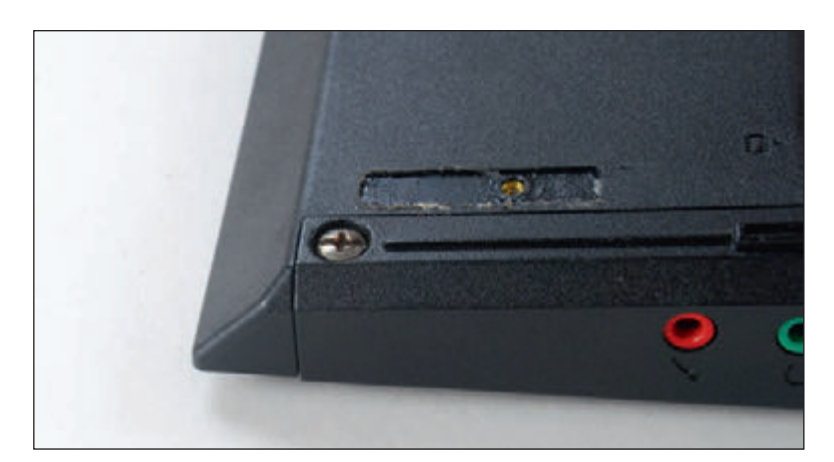

**Figure 5-33** This one screw holds the hard drive in position

Open the lid of the laptop slightly so that the lid doesn't obstruct your removing the drive. Turn the laptop on its side and push the drive out of its bay (see Figure 5-34). Then remove the plastic cover from the drive. Move the cover to the new drive, and insert the new drive in the bay. Next, replace the screw and power up the system.

Copyright 2020 Cengage Learning. All Rights Reserved. May not be copied, scanned, or duplicated, in whole or in part. Due to electronic rights, some third party content may be suppressed from the eBook and/or eChapter(s). ed that any suppressed content does not materially affect the overall learning experience. Cengage Learning reserves the right to remove additional content at any time if subsequent rights restrictions require it **5**

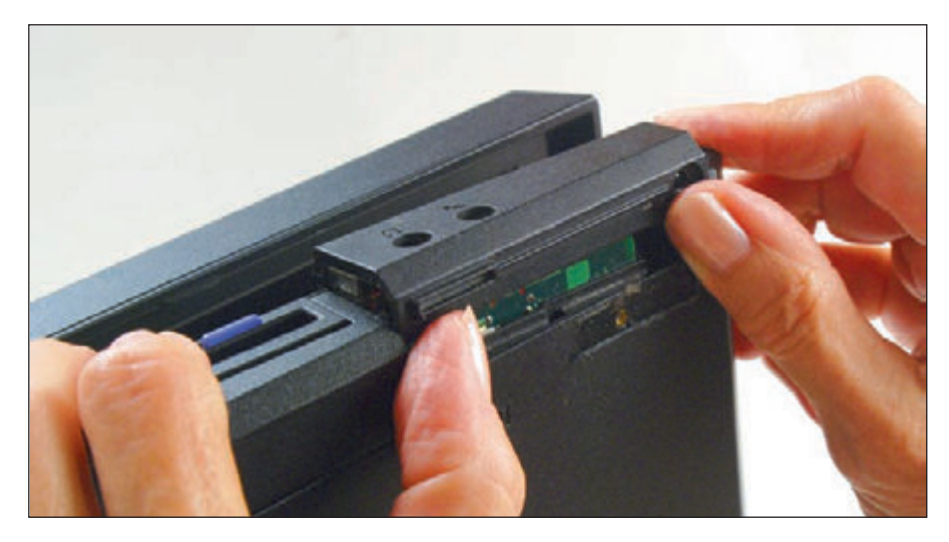

**Figure 5-34** Push the drive out of its bay

When the system boots up, BIOS/UEFI should recognize the new drive and search for an operating system. If the drive is new, boot from the Windows setup or recovery DVD or USB flash drive and install the OS.

Notes It is possible to give general directions on desktop computer repair that apply to all kinds of brands, models, and systems. Not so with laptops. Learning to repair laptops involves learning unique ways to assemble, disassemble, and repair components for specific brands and models of laptops.

For some laptops, such as the one shown in Figure 5-35, you remove a cover on the bottom of the computer to expose the hard drive. You then remove one screw that anchors the drive. You can then remove the drive.

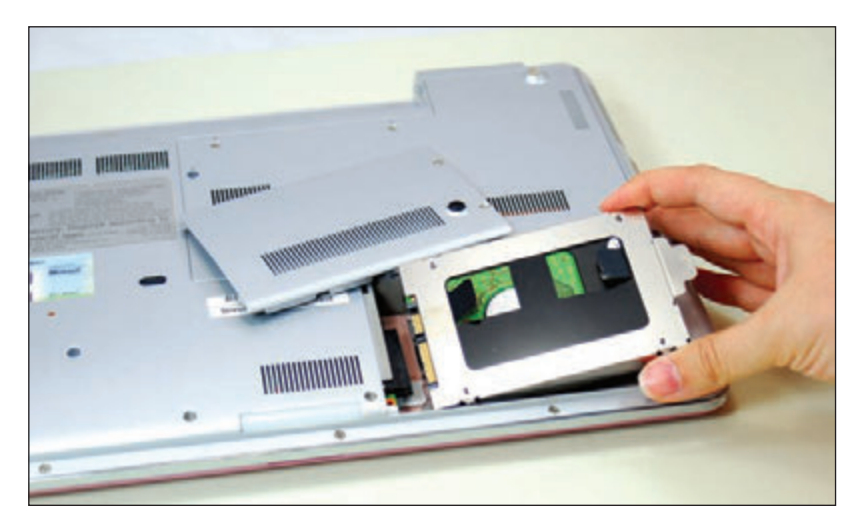

**Figure 5-35** Remove a cover on the bottom of the laptop to exchange the hard drive, which is attached to a proprietary bracket

## **Setting up Hardware RAID**

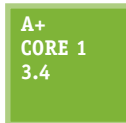

For most personal computers, a single hard drive works independently of any other installed drives. A technology that configures two or more hard drives to work together as an array of drives is called **RAID (redundant array of inexpensive disks** or **redundant array of independent disks)**. Two reasons you might consider using RAID are:

 $\blacktriangle$  To improve performance by writing data to two or more hard drives so that a single drive is not excessively used.

**Copyright 2020 Cengage Learning. All Rights Reserved. May not be copied, scanned, or duplicated, in whole or in part. WCN 02-200-203**

▲ To improve **fault tolerance**, which is a computer's ability to respond to a fault or catastrophe, such as a hardware failure or power outage, so that data is not lost. If data is important enough to justify the cost, you can protect the data by continuously writing two copies of it, each to a different hard drive. This method is most often used on high-end, expensive file servers, but it is occasionally appropriate for a single-user workstation.

# **Types of RAID**

Several types of RAID exist; the four most commonly used are RAID 0, RAID 1, RAID 5, and RAID 10. Following is a brief description of each, including another method of two disks working together called spanning. The first four methods are diagrammed in Figure 5-36:

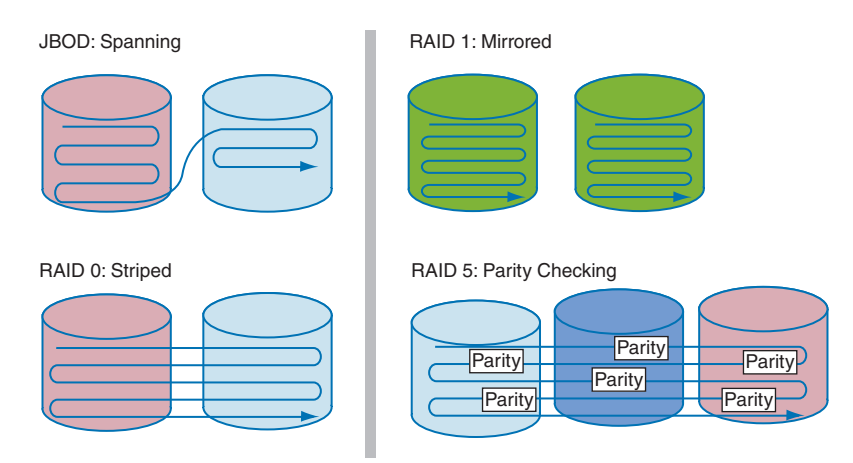

**Figure 5-36** Ways that hard drives can work together

- **Spanning**, sometimes called JBOD (just a bunch of disks), uses two hard drives to hold a single Windows volume, such as drive E:. Data is written to the first drive, and when it is full, the data continues to be written to the second. The purpose of spanning is to increase the disk space available for a single volume.
- **RAID** 0 also uses two or more physical disks to increase the disk space available for a single volume. RAID 0 writes to the physical disks evenly across both disks so that neither receives all the activity; this improves performance. Windows calls RAID 0 a **striped volume**. To understand that term, think of data striped—or written across—several hard drives. RAID 0 is preferred to spanning.

A Windows volume is a logical hard drive that is assigned a drive letter like C: or E:. The volume can be part **Notes** or all of a physical hard drive or can span multiple physical hard drives. Earlier in the chapter you learned about the Asus Prime Z370-P motherboard, which has two M.2 slots. When you install matching M.2 SSD cards in these slots, you can use BIOS/UEFI setup to configure these two cards in a RAID-0 array, which creates a superfast single logical hard drive or Windows volume.

- **RAID** 1 is a type of mirroring that duplicates data on one drive to another drive and is used for fault tolerance. Each drive has its own volume, and the two volumes are called mirrors. If one drive fails, the other continues to operate and data is not lost. Hot-swapping is allowed in RAID 1. Windows calls RAID 1 a **mirrored volume**.
- **RAID** 5 stripes data and parity information across three or more drives and uses parity checking, so that if one drive fails, the other drives can re-create the data stored on the failed drive by using the parity information. Data is not duplicated, and therefore RAID 5 makes better use of volume capacity. RAID-5

**5**

drives increase performance and provide fault tolerance. Hot-swapping is allowed in RAID 5. Windows calls these drives **RAID-5 volumes**.

**RAID 10**, also called **RAID 1+0** and pronounced "RAID one zero" (*not* "RAID ten"), is a combination of RAID 1 and RAID 0. It takes at least four disks for RAID 10. Data is mirrored across pairs of disks, as shown at the top of Figure 5-37. In addition, the two pairs of disks are striped, as shown at the bottom of Figure 5-37. To help you better understand RAID 10, notice the data labeled as A, A, B, B across the first stripe. RAID 10 is the most expensive solution that provides the best redundancy and performance and allows for hot-swapping.

RAID 1: Two pairs of mirrored disks

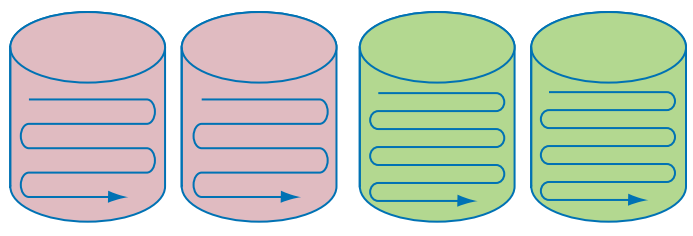

RAID 10: Mirrored and striped

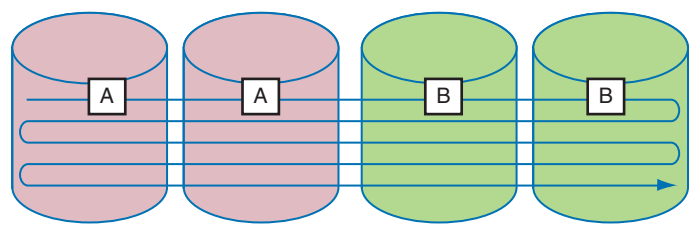

**Figure 5-37** RAID 1 and RAID 10

#### **A+ Exam Tip**

The A+ Core 1 exam may give you a scenario and expect you to select the appropriate RAID-0, RAID-1, RAID-5, or RAID-10 configuration. You are also expected to be able to install and configure a RAID system.

All RAID configurations can be accomplished at the hardware level (called hardware RAID) or at the operating system level (called software RAID). In Windows 10/8/7, you can use the Disk Management utility to group hard drives in a RAID array. Windows 10/8 also offers the Storage Spaces utility to implement software RAID. However, software RAID is considered an unstable solution and is not recommended by Microsoft. Configuring RAID at the hardware level is considered best practice

because if Windows gets corrupted, the hardware might still be able to protect the data. Also, hardware RAID is generally faster than software RAID.

#### **How to Implement Hardware RAID**

Hardware RAID can be set up by using a RAID-enabled motherboard that is managed in BIOS/UEFI setup or by using a RAID controller card. When using a RAID controller card, run the software that comes with the card to set up your RAID array.

For best performance in any RAID system, all hard drives in an array should be identical in brand, size, speed, and other features. Also, if Windows will be installed on a hard drive that is part of a RAID array, RAID must be implemented before Windows is installed because all data on the drives will be lost when you configure RAID. As with installing any hardware, first read the documentation that comes with the motherboard or RAID controller and follow those specific directions rather than the general guidelines given here. Make sure you understand which RAID configurations the board or card supports.

A+ Exam Tip The A+ Core 1 exam expects you to be able to set up hardware RAID and, given a scenario, know when it is appropriate to require hot-swappable drives for the array.

For one motherboard that has six SATA connectors that support RAID 0, 1, 5, and 10, here are the general directions to install three matching hard drives in a RAID-5 array:

**1.** Install the three SATA drives in the computer case and connect each drive to a SATA connector on the motherboard (see Figure 5-38). To help keep the drives cool, install them with an empty bay between each drive.

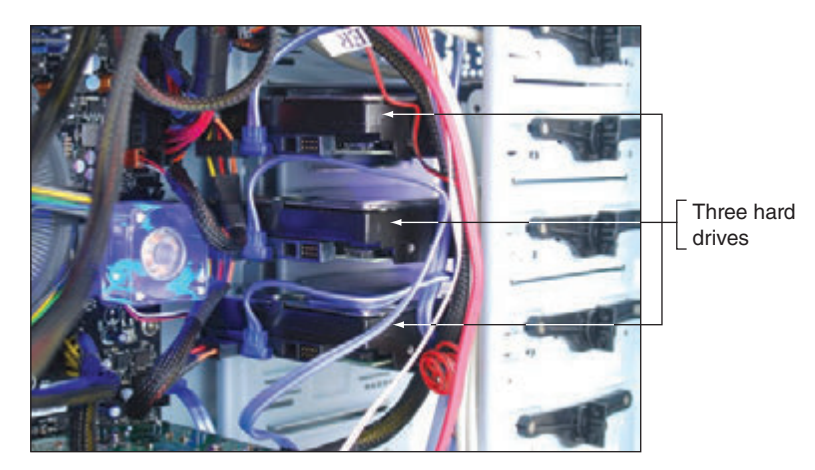

**Figure 5-38** Install three matching hard drives in a system

**2.** Boot the system and enter BIOS/UEFI setup. On the Advanced setup screen, verify that the three drives are recognized. Select the option to configure SATA and then select RAID from the menu (see Figure 5-39).

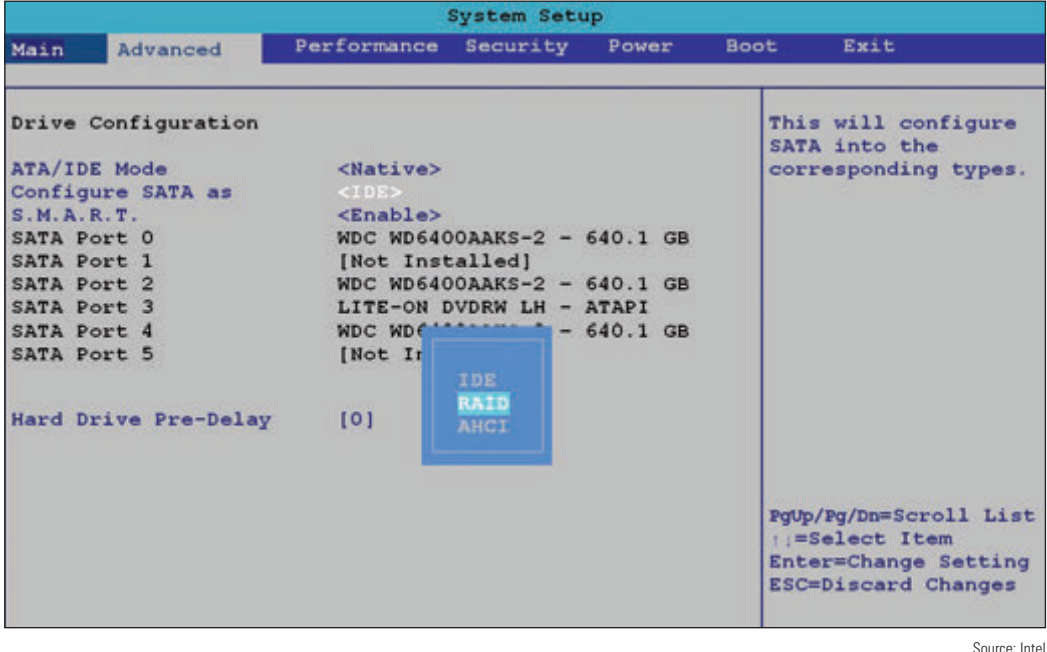

**Figure 5-39** Configure SATA ports on the motherboard to enable RAID

**3.** Reboot the system. A message is displayed on screen: "Press <Ctrl+I> to enter the RAID Configuration Utility." Press **Ctrl** and **I** to enter the utility (see Figure 5-40). Notice in the information area that the three drives are recognized and their current status is Non-RAID Disk.

**Copyright 2020 Cengage Learning. All Rights Reserved. May not be copied, scanned, or duplicated, in whole or in part. WCN 02-200-203**

|                         |                                             | Copyright (C) 2003-08 Intel Corporation. All Rights Reserved. |         | Intel (R) Matrix Storage Manager option ROM v8.5.0.1030 ICH10R/DO wRAID5 |
|-------------------------|---------------------------------------------|---------------------------------------------------------------|---------|--------------------------------------------------------------------------|
|                         | Create RAID Volume<br>2. Delete RAID Volume | MAIN MENU 1                                                   | 4. Exit | 3. Reset Disks to Non-RAID                                               |
|                         |                                             | [ DISK/VOLUME INFORMATION]                                    |         |                                                                          |
|                         | RAID Volumes:<br>None defined.              |                                                               |         | $*$ = Data is Encrypted                                                  |
|                         | Physical Disks:                             |                                                               |         |                                                                          |
| Port                    | Drive Model                                 | Serial #                                                      | Size    | Type/Status (Vol ID)                                                     |
| o                       | WDC WD6400AAKS-2                            | WD-WMASY6125538                                               | 596.1GB | Non-RAID Disk                                                            |
| $\overline{\mathbf{c}}$ | WDC WD6400AAKS-2                            | WD-WMASY6240636                                               | 596.1GB | Non-RAID Disk                                                            |
| 4                       | WDC WD6400AAKS-2                            | WD-WMASY6243647                                               | 596.1GB | Non-RAID Disk                                                            |
|                         | $[+]$ -Select                               | $[ESC]-Exit$                                                  |         | [ENTER]-Select Menu                                                      |
|                         |                                             |                                                               |         | Source: Intel                                                            |

**Figure 5-40** Use a BIOS/UEFI utility to configure a RAID array

**4.** Select option 1 to **Create RAID Volume**. On the next screen shown in Figure 5-41, enter a volume name (FileServer in our example).

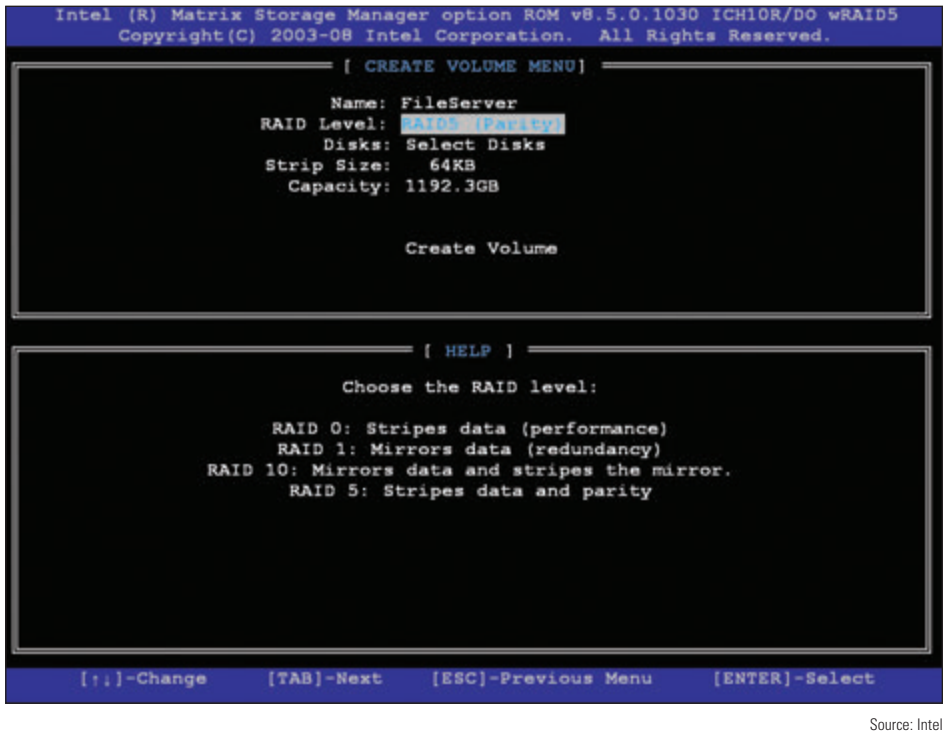

**Figure 5-41** Make your choices for the RAID array

**5.** Under RAID Level, select **RAID5 (Parity)**. Because we are using RAID 5, which requires three hard drives, the option to select the disks for the array is not available. All three disks will be used in the array.

**5**

- **6.** Select the value for the Strip Size. (This is the amount of space devoted to one strip across the striped array. Choices are 32 KB, 64 KB, or 128 KB.)
- **7.** Enter the size of the volume. The available size is shown in Figure 5-41 as 1192 GB, but you don't have to use all the available space. The space you don't use can later be configured as another array. (In this example, I entered 500 GB.)
- **8.** Select **Create Volume** to complete the RAID configuration. A message warns that if you proceed, all data on all three hard drives will be lost. Type **Y** to continue. The array is created and the system reboots.

You are now ready to install Windows. Windows 10/8/7 has built-in hardware RAID drivers and therefore automatically "sees" the RAID array as a single 500-GB hard drive. After Windows is installed on this one logical drive, Windows will call it volume C:.

#### **Troubleshooting Hard Drive Installations APPLYING CONCEPTS**

#### **A+ Core 1 5.3**

Sometimes, trouble crops up during an installation. Keeping a cool head, thinking things through carefully several times, and using all available resources will most likely get you out of any mess.

Installing a hard drive is not difficult unless you have an unusually complex situation. For example, your first hard drive installation should not involve the extra complexity of installing a RAID array. If a complicated installation is necessary and you have never installed a hard drive, ask for expert help.

The following list describes errors that cropped up during a few hard drive installations; the list also includes the causes of the errors and what was done about them. Everyone learns something new when making mistakes, and you probably will, too. You can then add your own experiences to this list:

- When first turning on a previously working computer, Susan received the following error message: "Hard drive not found." She turned off the machine, checked all cables, and discovered that the data cable from the motherboard to the drive was loose. She reseated the cable and rebooted. POST found the drive.
- Lucia physically installed a new hard drive, replaced the cover on the computer case, and booted the computer with a Windows setup DVD in the drive. POST beeped three times and stopped. Recall that diagnostics during POST are often communicated by beeps if the tests take place before POST has checked video and made it available to display the messages. Three beeps on some computers signal a memory error. Lucia turned off the computer and checked the memory modules on the motherboard. A module positioned at the edge of the motherboard next to the cover had been bumped as she replaced the cover. She reseated the module and booted again, this time with the cover still off. The error disappeared.
- Jason physically installed a new hard drive and turned on the computer. He received the following error: "No boot device available." He had forgotten to insert a Windows setup DVD. He put the disc in the drive and rebooted the machine successfully.
- The hard drive did not physically fit into the bay. The screw holes did not line up. Juan got a bay kit, but it just didn't seem to work. He took a break, went to lunch, and came back to make a fresh start. Juan asked others to help him view the brackets, holes, and screws from a fresh perspective. It didn't take long to discover that he had overlooked the correct position for the brackets in the bay.

**Caution** When things are not going well, you can tense up and make mistakes more easily. Be certain to turn off the machine before doing anything inside! Not doing so can be a costly error. For example, a friend had been trying and retrying to boot for some time and got frustrated and careless. She plugged the power cord into the drive without turning the computer off. The machine began to smoke and everything went dead. The next thing she learned was how to replace a power supply!

**Copyright 2020 Cengage Learning. All Rights Reserved. May not be copied, scanned, or duplicated, in whole or in part. WCN 02-200-203**

# **NAS Devices and External Storage**

**A+ Core 1 3.8**

Hard drives are sometimes installed in **external enclosures**, such as the one shown in Figure 5-42. These enclosures make it easy to expand the storage capacity of a single computer or to make hard drive storage available to an entire network. For **network attached storage (NAS)**, the enclosure connects to the network using an Ethernet port. When the storage is used

by a single computer, the connection is made using a USB or eSATA port. Regardless of how the enclosure connects to a computer or network, the hard drives inside the enclosure might use a SATA connection.

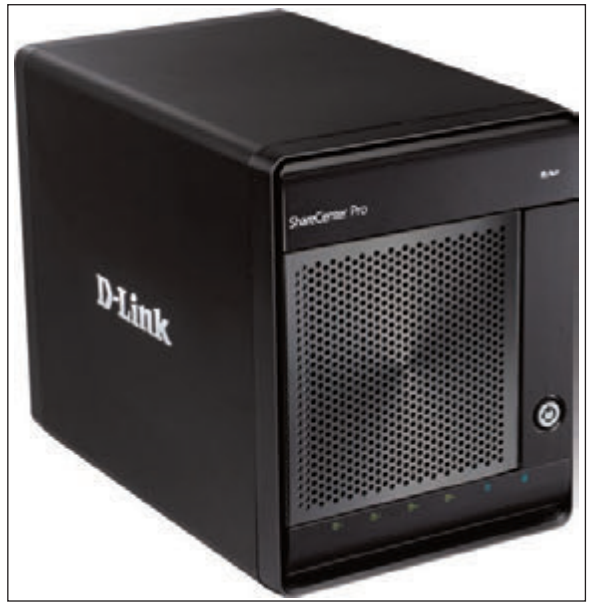

Courtesy of D-Link Corporation

**Figure 5-42** The NAS ShareCenter Pro 1100 by D-Link can hold four hot-swappable SATA hard drives totaling 12 TB of storage, has a dual-core processor and 512 MB of RAM, and supports RAID

Here is what you need to know about supporting these external enclosures:

- An enclosure might contain firmware that supports RAID. For example, a switch on the rear of one enclosure for two hard drives can be set for RAID 0, RAID 1, or stand-alone drives. Read the documentation for the enclosure to find out how to manage the RAID volumes.
- ▲ To replace a hard drive in an enclosure, see the documentation for the enclosure to find out how to open it and replace the drive.
- If a computer case is overheating, one way to solve the problem is to remove the hard drives from the case and install them in an external enclosure. However, it's better to leave the hard drive that contains the Windows installation in the case.
- ▲ You can purchase a SATA controller card that provides external eSATA connectors to be used when (1) the motherboard eSATA port is not functioning, or (2) the motherboard does not support a fast SATA standard that your hard drives use. Figure 5-43 shows a PCIe storage controller card that offers two internal SATA III connections and two eSATA III ports.

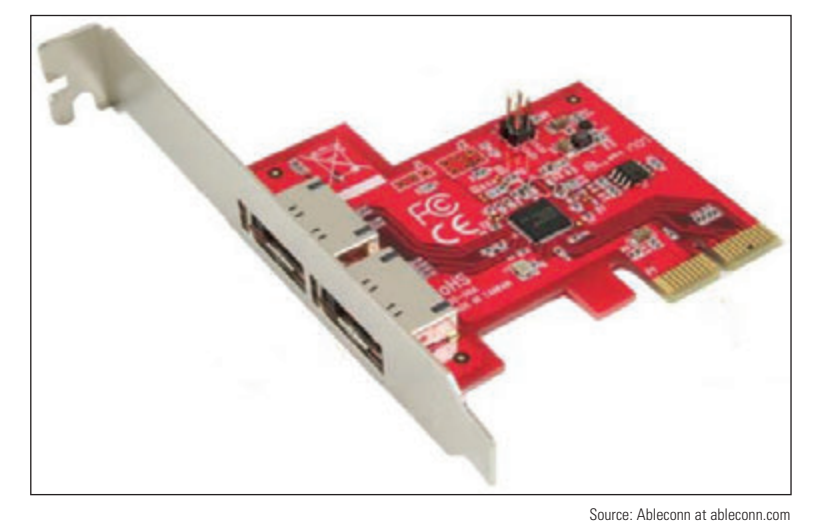

**Figure 5-43** This PCIe x2 eSATA card by Ableconn has two eSATA ports and supports the SATA3 6-Gb/sec standard

Now let's move on to other types of storage devices, including optical drives and flash cards.

# *Supporting Other Types of Storage Devices*

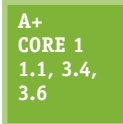

Before we explore the details of several other types of storage devices, including optical discs, USB flash drives, and memory cards, let's start with the file systems they might use.

# **File Systems Used by Storage Devices**

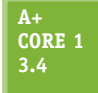

A storage device, such as a hard drive, CD, DVD, USB flash drive, or memory card, uses a file system to manage the data stored on the device. A **file system** is the overall structure the operating system uses to name, store, and organize files on a drive. In Windows, each storage device or group of devices, such as a RAID array, is treated as a single logical drive. When

Windows first recognizes a new logical drive in the system, it determines which file system the drive is using, assigns it a drive letter (for example, C: or D:), and calls it a **volume**. Use File Explorer in Windows 10/8 or Windows Explorer in Windows 7 to see volumes and devices in Windows (see Figure 5-44). To see information about the volume or device, right-click it and select **Properties** from the shortcut menu. The device or volume Properties box appears, which shows its file system and storage capacity (see the right side of Figure 5-44).

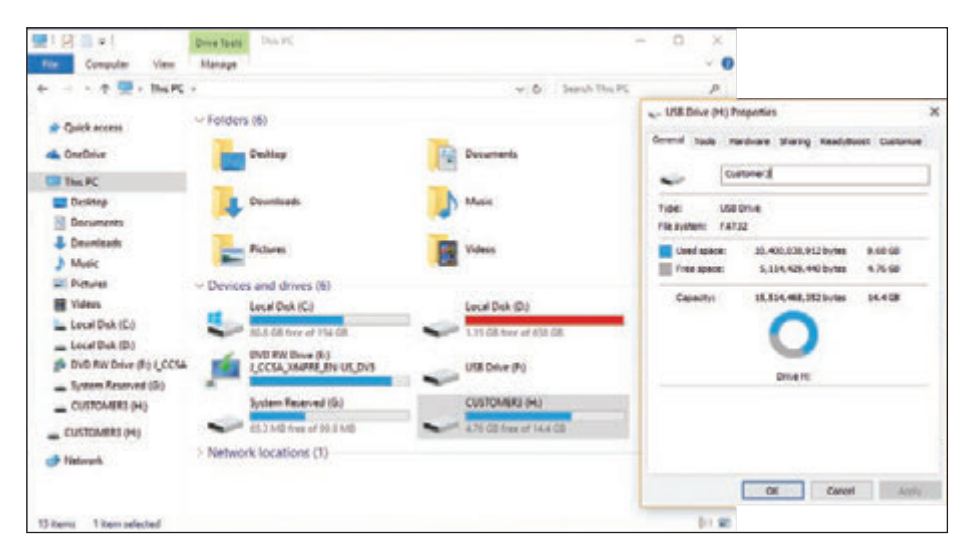

**Figure 5-44** This 16-GB USB flash drive is using the FAT32 file system

Using Windows to install a new file system on a device or logical drive is called **formatting**, a process that erases all data on the device or drive. One way to format a device is to right-click it and select **Format** from the shortcut menu. In the box that appears, you can select the file system that works for this device (see Figure 5-45). If you have problems with a device, make sure it's using a file system appropriate for your situation:

- NTFS (New Technology file system) is primarily used by hard drives.
- ▲ The exFAT file system is used by large-capacity removable storage devices, including some USB flash drives, memory cards, and external hard drives.
- FAT32 and FAT file systems are used by smaller-capacity devices.
- **CDFS (Compact Disc File System)** or the **UDF (Universal Disk Format)** file system is used by CDs.
- A newer version of the UDF file system is used by DVDs and BDs (Blu-ray discs).

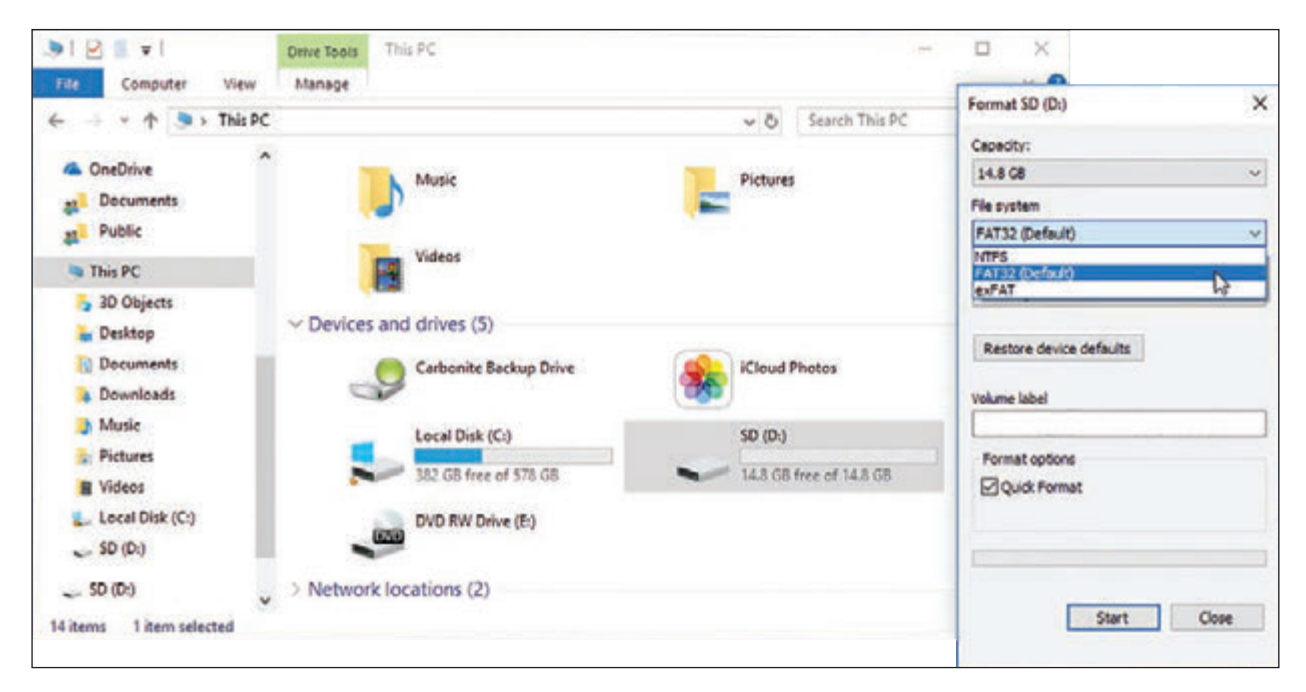

**Figure 5-45** A storage device can be formatted using File Explorer

Now let's look at the types of optical drives you might be called on to support.

### **Standards Used by Optical Discs and Drives**

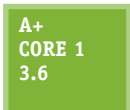

**CDs (compact discs)**, **DVDs (digital versatile discs** or **digital video discs)**, and **BDs (Blu-ray discs)** use similar laser technologies. Tiny lands and pits on the surface of a disc represent bits, which a laser beam can read. This is why they are called optical storage technologies.

### **Optical Discs**

Data is written to only one side of a CD, but it can be written to one or both sides of a DVD or Blu-ray disc. Also, a DVD or Blu-ray disc can hold data in two or more layers on each side. For example, a duallayer, double-side DVD can hold a total of four layers on one disc (see Figure 5-46).

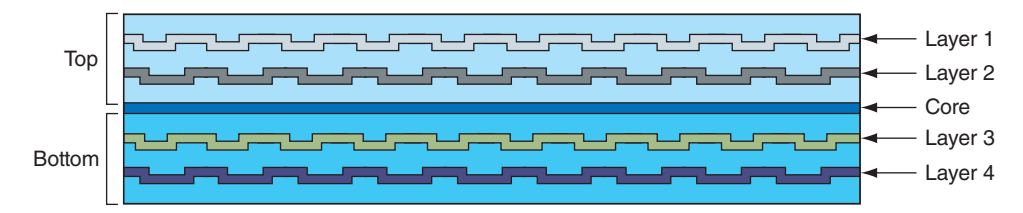

**Figure 5-46** A DVD can hold data in double layers on both the top and bottom of the disc, yielding a maximum capacity of 17 GB

The breakdown of how much data can be held on CDs, DVDs, and BDs is shown in Figure 5-47. The capacities for DVDs and BDs depend on the number of sides and layers used to hold the data.

The discrepancy in the computer industry between 1 billion bytes (1,000,000,000 bytes) and 1 GB **Notes** (1,073,741,824 bytes) exists because 1 KB equals 1024 bytes. Even though documentation might say that a DVD holds 17 GB, it actually holds 17 billion bytes, which is only 15.90 GB.

**Copyright 2020 Cengage Learning. All Rights Reserved. May not be copied, scanned, or duplicated, in whole or in part. WCN 02-200-203**

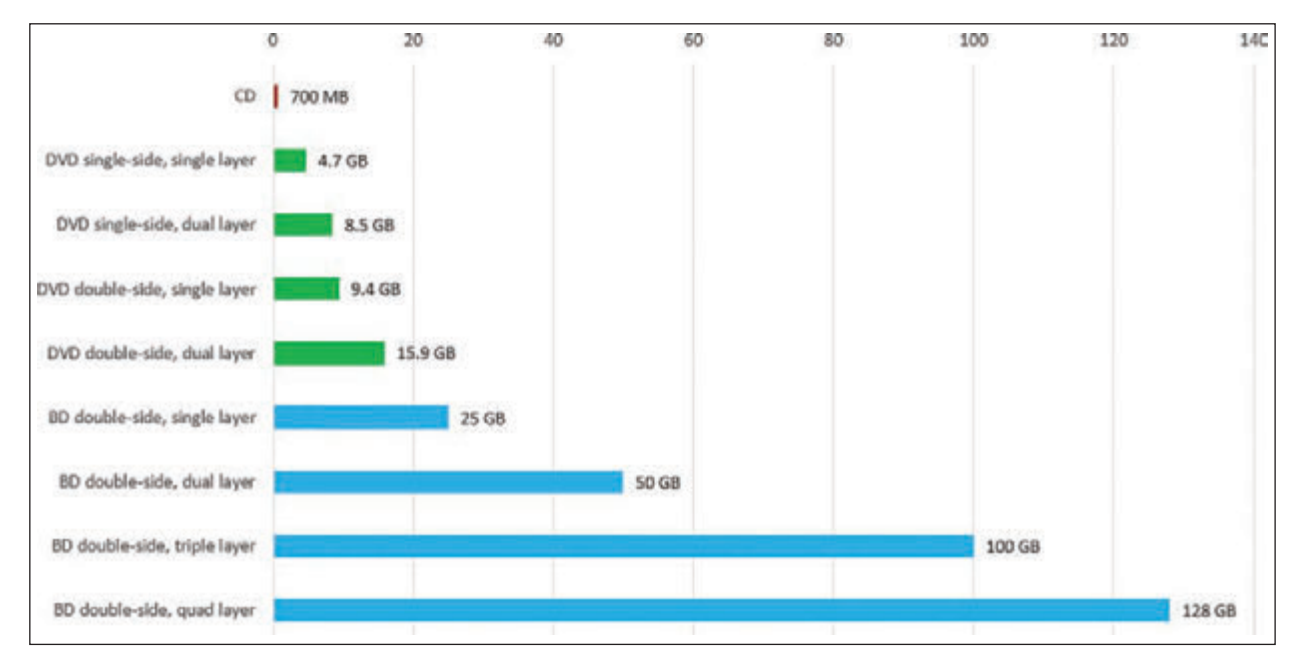

**Figure 5-47** Storage capacities for CDs, DVDs, and BDs

#### **Optical Drives and Burners**

Blu-ray drives are backward compatible with DVD and CD technologies, and DVD drives are backward compatible with CD technologies. Depending on the drive features, an optical drive might be able to read and write to BDs, DVDs, and CDs. A drive that can write to discs is commonly called a burner. Today's internal optical drives interface with the motherboard by way of a SATA connection. An external drive might use an eSATA or USB port. Figure 5-48 shows an internal DVD drive, and Figure 5-49 shows an external DVD drive.

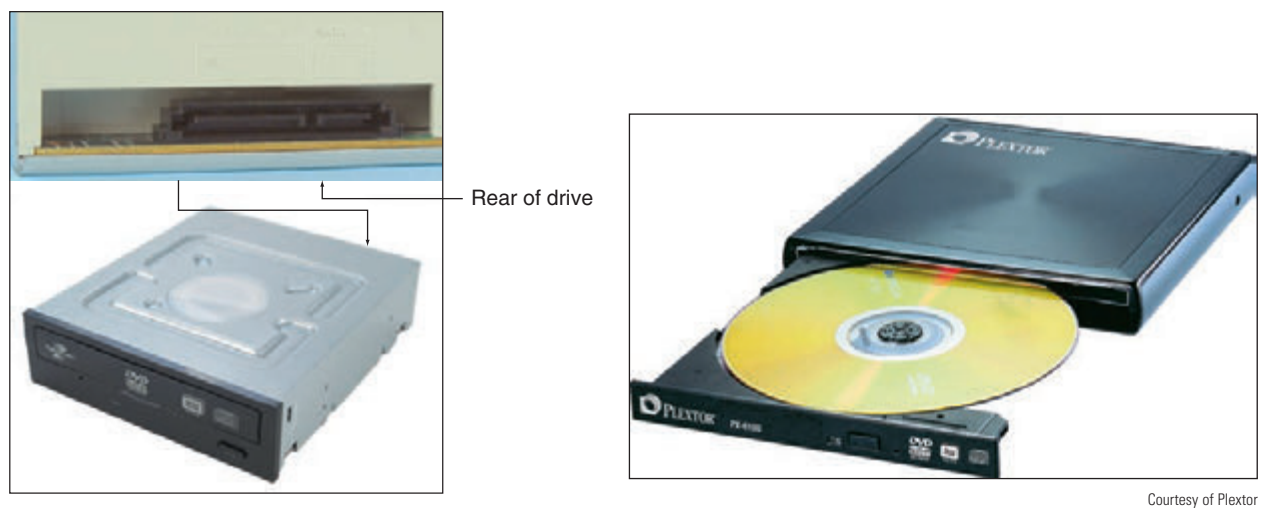

**Figure 5-48** This internal DVD drive uses a SATA connection

**Figure 5-49** The PX-610U external DVD±RW drive by Plextor uses a USB 2.0 port

When shopping for an optical drive or burner, suppose you see a couple of ads like those shown in Figure 5-50. To sort out the mix of disc standards, Table 5-2 can help. The table lists the popular CD, DVD, and Blu-ray disc and drive standards.

**5**

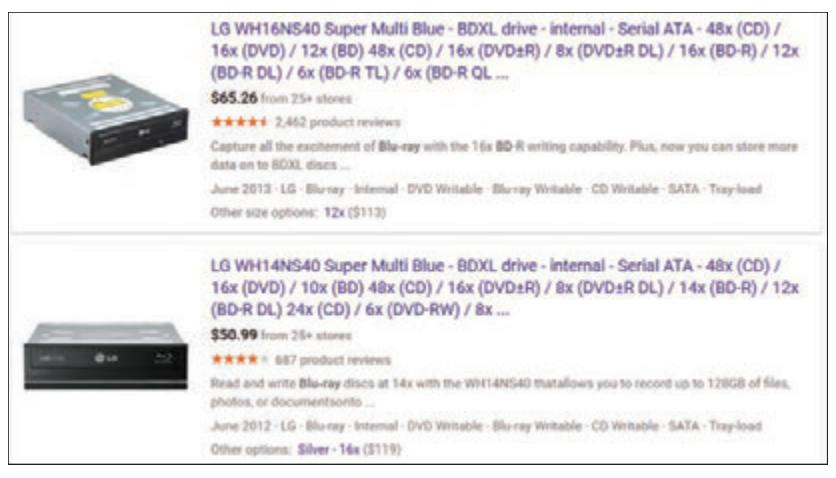

Source: google.com

**Figure 5-50** Ads for two external DVD and Blu-ray burners offer many options

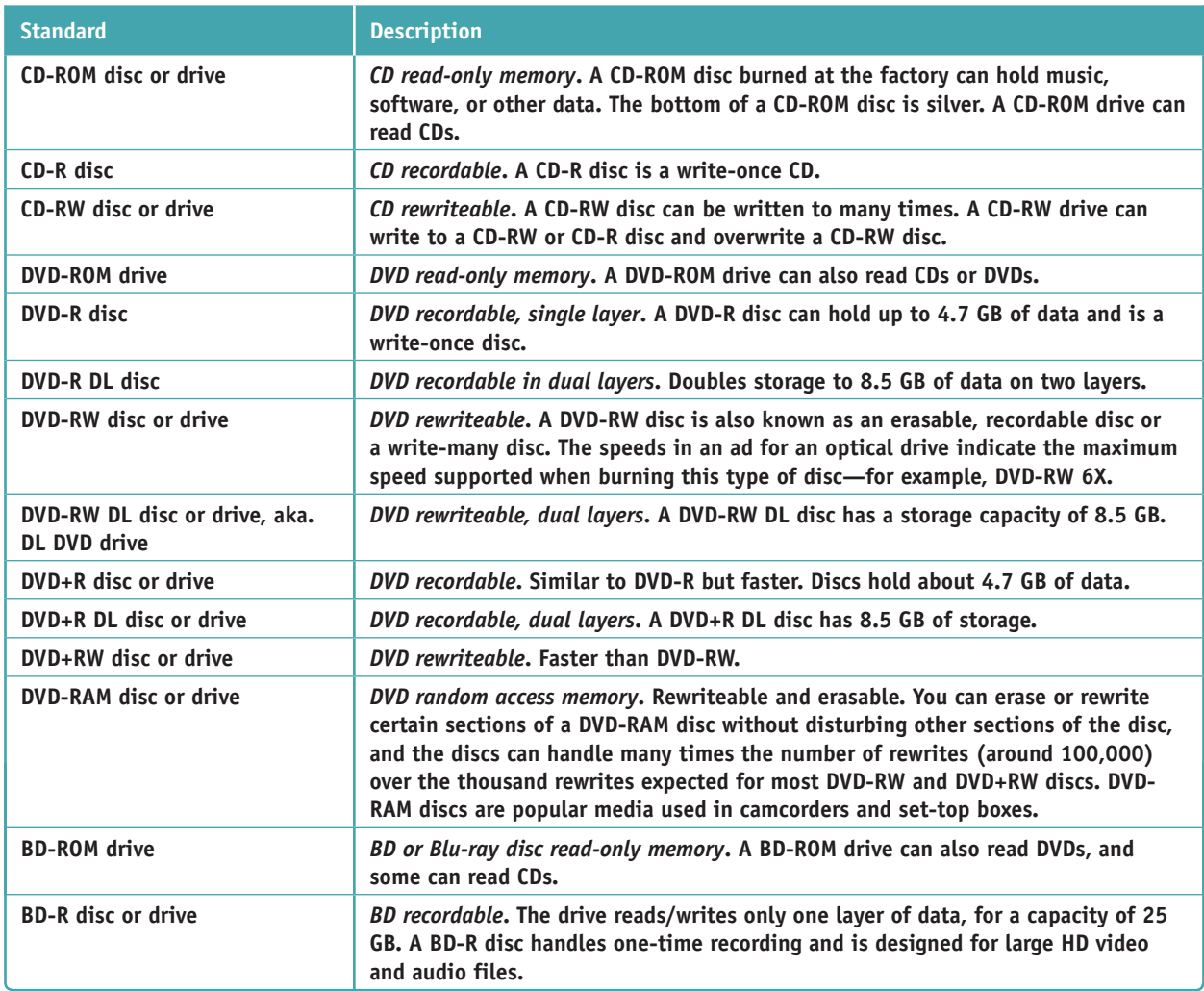

**Table 5-2** Optical disc and drive standards (continues)

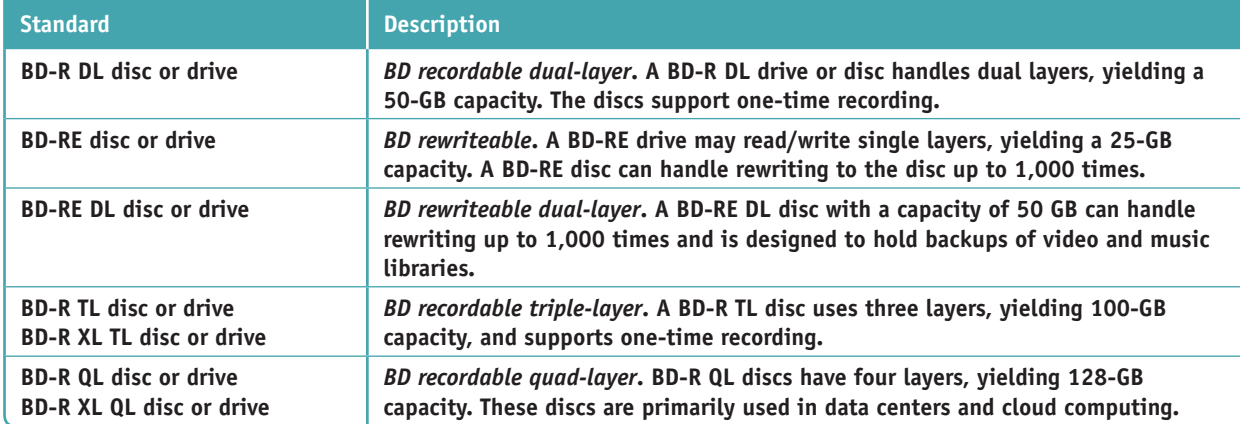

**Table 5-2** Optical disc and drive standards (continued)

★ A+ Exam Tip The A+ Core 1 exam expects you to know about combo optical drives and burners, including CD-ROM, CD-RW, DVD-ROM, DVD-RW, DVD-RW DL, Blu-ray, BD-R, and BD-RE combo drives. To prepare for the exam, study the details of Table 5-2. You need to know how to select the appropriate type of disc, given a scenario.

CDs, DVDs, and BDs are expected to hold their data for many years; however, you can prolong the life of a **Notes** disc by protecting it from exposure to light.

# **Installing an Optical Drive**

**A+ Core 1 3.4**

Internal optical drives on today's computers use a SATA interface. Figure 5-51 shows the rear of a SATA optical drive. An optical drive is usually installed in the drive bay at the top of a desktop case (see Figure 5-52). After the drive is installed in the bay, connect the data and power cables.

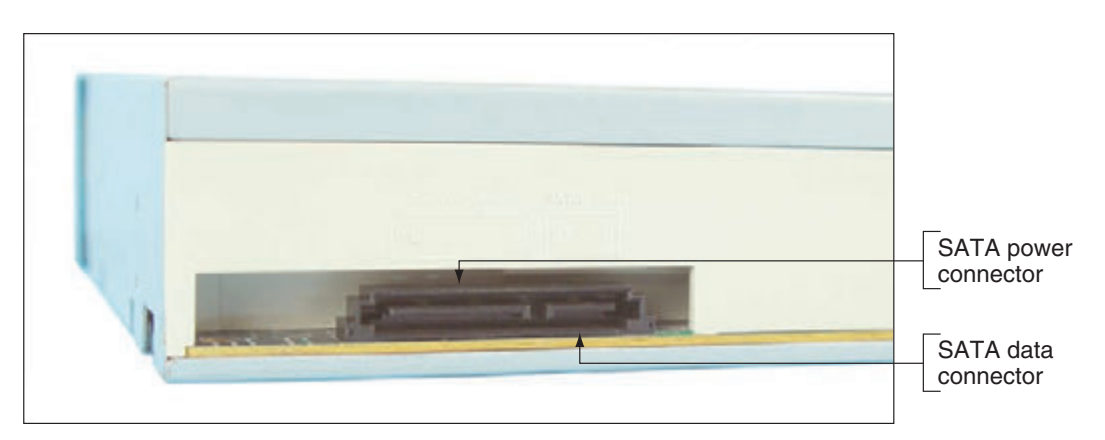

**Figure 5-51** The rear of a SATA optical drive

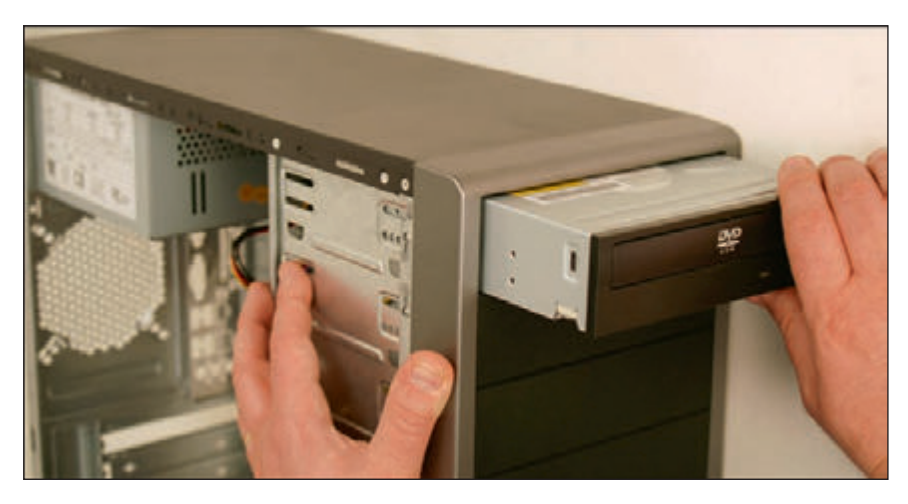

**Figure 5-52** Slide the drive into the bay flush with the front panel

**A+ Exam Tip** The A+ Core 1 exam expects you to know how to select and install a CD, DVD, or Blu-ray drive.

Windows 10/8/7 supports optical drives using its own embedded drivers without add-on drivers. Therefore, when Windows first starts up after the drive is installed, it recognizes the drive and installs drivers. Use Device Manager to verify that the drive installed with no errors and is ready to use.

## **Replacing an Optical Drive on a Laptop**

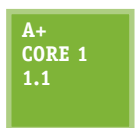

Because the need to have an optical drive on a computer is decreasing, some newer laptops don't include it, which saves on size and weight of the laptop. If you find you need an optical drive with a laptop, use an external model that connects by way of a USB port. If an internal optical drive goes bad on a laptop, it is likely cheaper to replace the optical drive than the

laptop. For some systems, you'll need to first remove the keyboard to expose an optical drive. Follow along as we remove the DVD drive from one laptop system:

- **1.** *Very important*: Shut down the system, unplug the AC adapter, and remove the battery pack.
- **2.** To remove the keyboard from this laptop, you first remove one screw on the bottom of the case and then turn the case over and pry up the keyboard. You can then move the keyboard to one side. You can leave the ribbon cable from the motherboard to the keyboard connected. When you move the keyboard out of the way, the DVD drive is exposed, as shown in Figure 5-53.

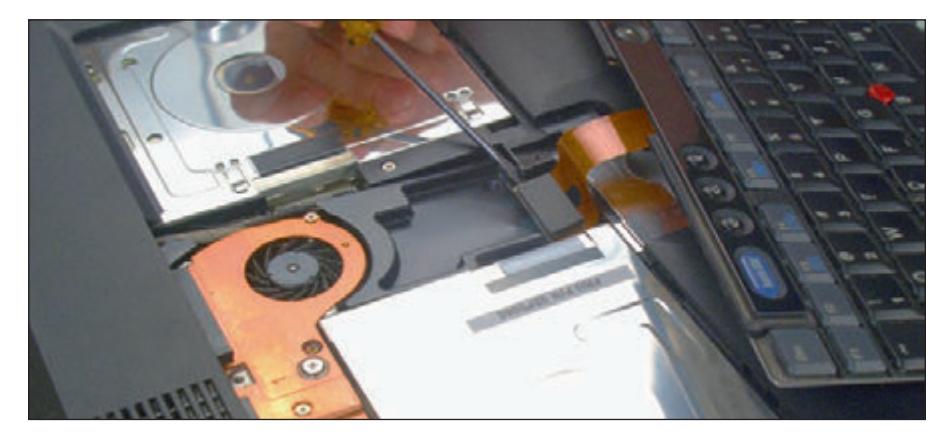

**Figure 5-53** Remove the keyboard to expose the optical drive

**3.** Remove the screw that holds the DVD drive to the laptop (see Figure 5-54).

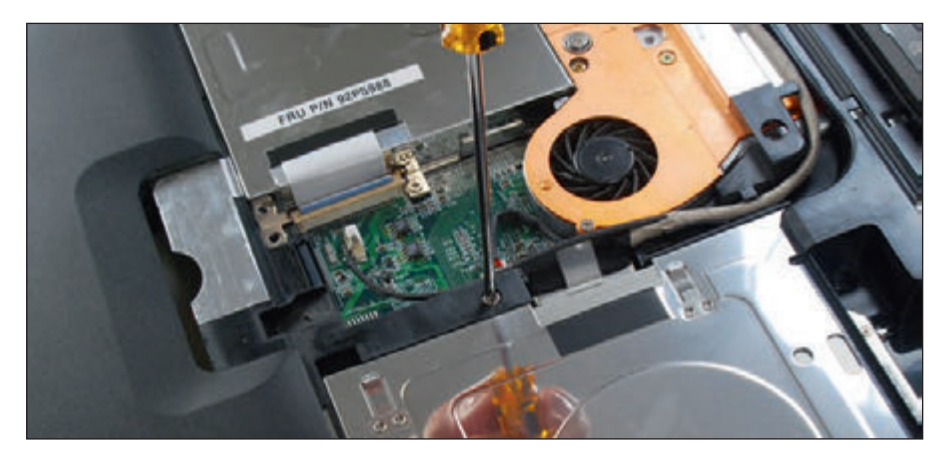

**Figure 5-54** Remove the screw that holds the DVD drive

- **4.** Slide the drive out of the bay (see Figure 5-55).
- **5.** When you slide the new drive into the bay, make sure you push it far enough into the bay so that it solidly connects with the drive connector at the back of the bay. Replace the screw.

For other systems, the optical drive can be removed by first removing a cover from the bottom of the laptop. Then you remove one screw that secures the drive. Next, push the optical drive out of the case (see Figure 5-56).

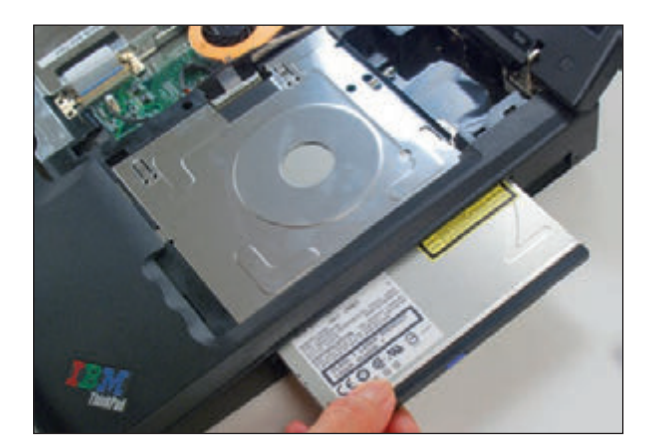

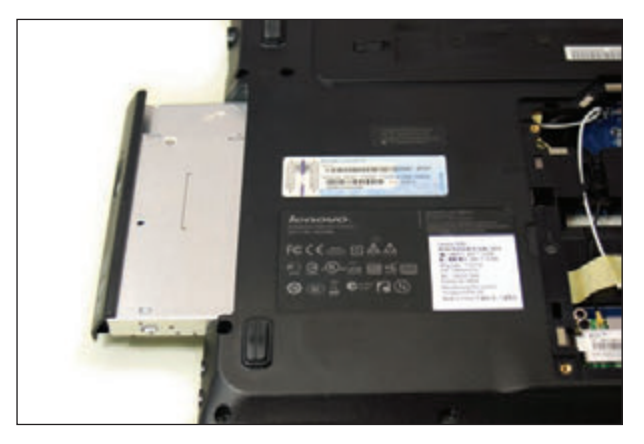

**Figure 5-55** Slide the drive out of the bay **Figure 5-56** Push the optical drive out the side of the case

# **Solid-state Storage**

**A+ Core 1 3.4, 3.6**

Types of solid-state storage include SSDs, USB flash drives, and memory cards. Current USB flash drives range in size from 256 MB to 2 TB and go by many names, including a flash pen drive, jump drive, thumb drive, and key drive. Several USB flash drives are shown in Figure 5-57. Flash drives might work at USB 2.0 or USB 3.0 speed and use the FAT (for small-

capacity drives) or exFAT file system (for large-capacity drives). Windows 10/8/7 has embedded drivers to support flash drives. To use one, simply insert the device in a USB port. It then appears in Windows 10/8 File Explorer or Windows 7 Windows Explorer as a drive with an assigned letter.

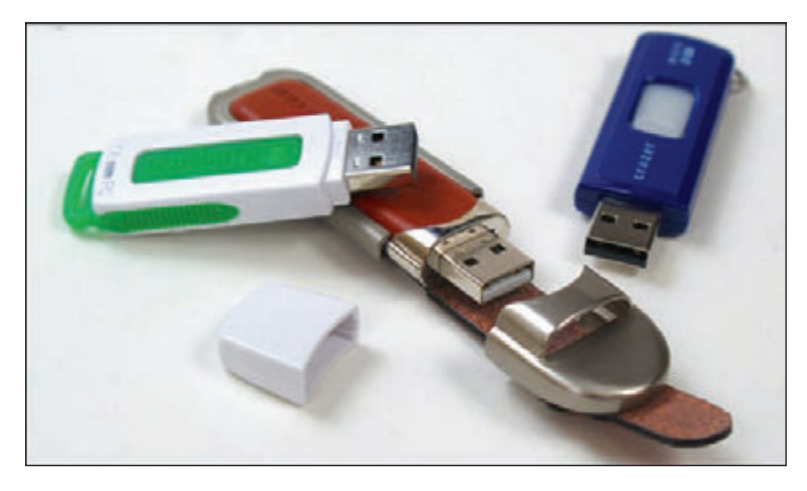

**Figure 5-57** USB flash drives come in a variety of styles and sizes

To make sure that data written to a flash drive is properly saved, right-click the drive in File Explorer or **Notes** Windows Explorer and select **Eject** from the shortcut menu. It is then safe to remove the drive.

Memory cards might be used in digital cameras, tablets, smartphones, MP3 players, digital camcorders, and other portable devices, and most laptops have memory card slots provided by a built-in **smart card reader**. If there is not a memory card slot in the device, you can add an external smart card reader/writer that uses a USB connection. For a desktop, you can install a universal smart card reader/writer in a drive bay. For example, the device shown in Figure 5-58 reads and writes to several types of smart cards. It installs in a desktop drive bay and connects to the motherboard by way of a 9-pin USB cable. Plug the cable into an empty 9-pin USB 2.0 header on the motherboard.

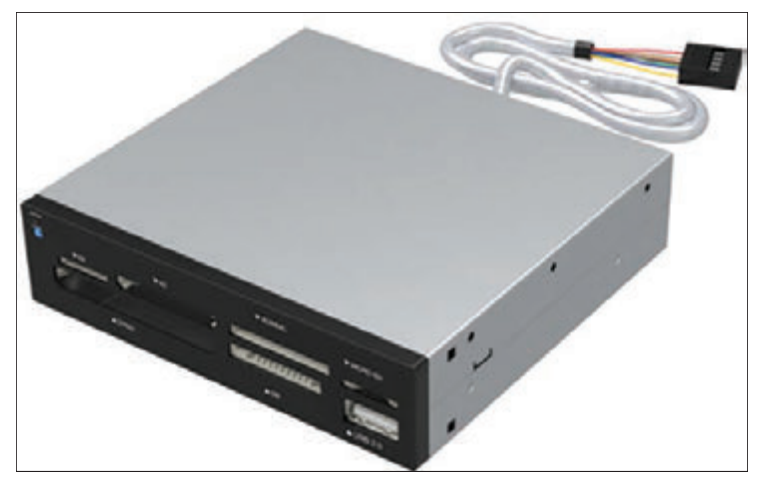

**Figure 5-58** This 7-slot USB 2.0 Internal Memory Card Reader and Writer by Sabrent supports multiple types of smart cards Source: https://www.sabrent.com/product/CRW-UINB/7-slot-usb-2-0-internal-memory-card-reader-writer/

The most popular memory cards are **Secure Digital (SD) cards**, which follow the standards of the SD Association (*sdcard.org*) and are listed in Table 5-3. The three standards for capacity used by SD cards are 1.x (regular SD), 2.x (SD High Capacity or SDHC), and 3.x (SD eXtended Capacity or SDXC). Besides capacity, SD cards come in three physical sizes (full-size, MiniSD, and MicroSD) and are rated for speed in classes.

|                                                            | <b>Full-size SD</b>                                            | <b>MiniSD</b> | <b>MicroSD</b>                                                                    |
|------------------------------------------------------------|----------------------------------------------------------------|---------------|-----------------------------------------------------------------------------------|
| <b>SD</b><br>SD 1.x<br>Holds up to 2 GB                    | SD card                                                        | MiniSD card   | MicroSD card                                                                      |
| <b>SD High Capacity</b><br>SD 2.x<br>Holds 1 GB to 32 GB   | <b>SDHC</b> card                                               | MiniSDHC card | MicroSDHC card                                                                    |
| SD eXtended Capacity<br>$SD$ 3. $x$<br>Holds 32 GB to 2 TB | <b>SDXC</b> card<br>Lexar<br>Professional<br><b>133x Speed</b> | N/A           | MicroSDXC card<br><b>SanDisk</b><br>Ultra<br>64 GB<br>Source: Courtesy of SanDisk |

**Table 5-3** Flash memory cards that follow the SD Association standards

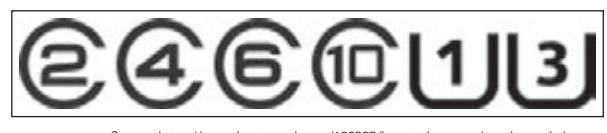

Source: https://www.howtogeek.com/189897/how-to-buy-an-sd-card-speed-classessizes-and-capacities-explained/

**Figure 5-59** Look for one of these symbols on an SD card to indicate class rating speed

Popular classes for rating speeds, from slowest to fastest, are class 2, 4, 6, 10, Ultra High Speed class 1 (UHS class 1), and UHS class 3. For digital cameras, class 4 or 6 should be fast enough. For high-resolution video recording, use class 10 or higher. To know the class rating, look for a symbol (see Figure 5-59) on the card. Generally, the higher the speed, the more expensive the card

becomes. For SD cards rated in UHS classes, the device must also be rated for UHS to get the higher speeds.

SDHC and SDXC slots are backward compatible with earlier standards for SD cards. However, you cannot use an SDHC card in an SD slot, and you cannot use an SDXC card in an SDHC slot or SD slot. Only use SDXC cards in SDXC slots.

SD and SDHC cards use the FAT file system, and SDXC cards use the exFAT file system. Windows 10/8/7 supports both file systems, so you should be able to install an SD, SDHC, or SDXC card in an SD slot on a Windows laptop with no problems (assuming the slot supports the SDHC or SDXC card you are using).

Memory cards other than SD cards are shown in Table 5-4. Some of the cards in the table are seldom used today.

**A+ Exam Tip** The A+ Core 1 exam expects you to know about SD, MicroSD, MiniSD, CompactFlash, and xD memory cards. Given a scenario, you need to know which type of flash storage device is appropriate for the situation.

**5**

**Copyright 2020 Cengage Learning. All Rights Reserved. May not be copied, scanned, or duplicated, in whole or in part. WCN 02-200-203**

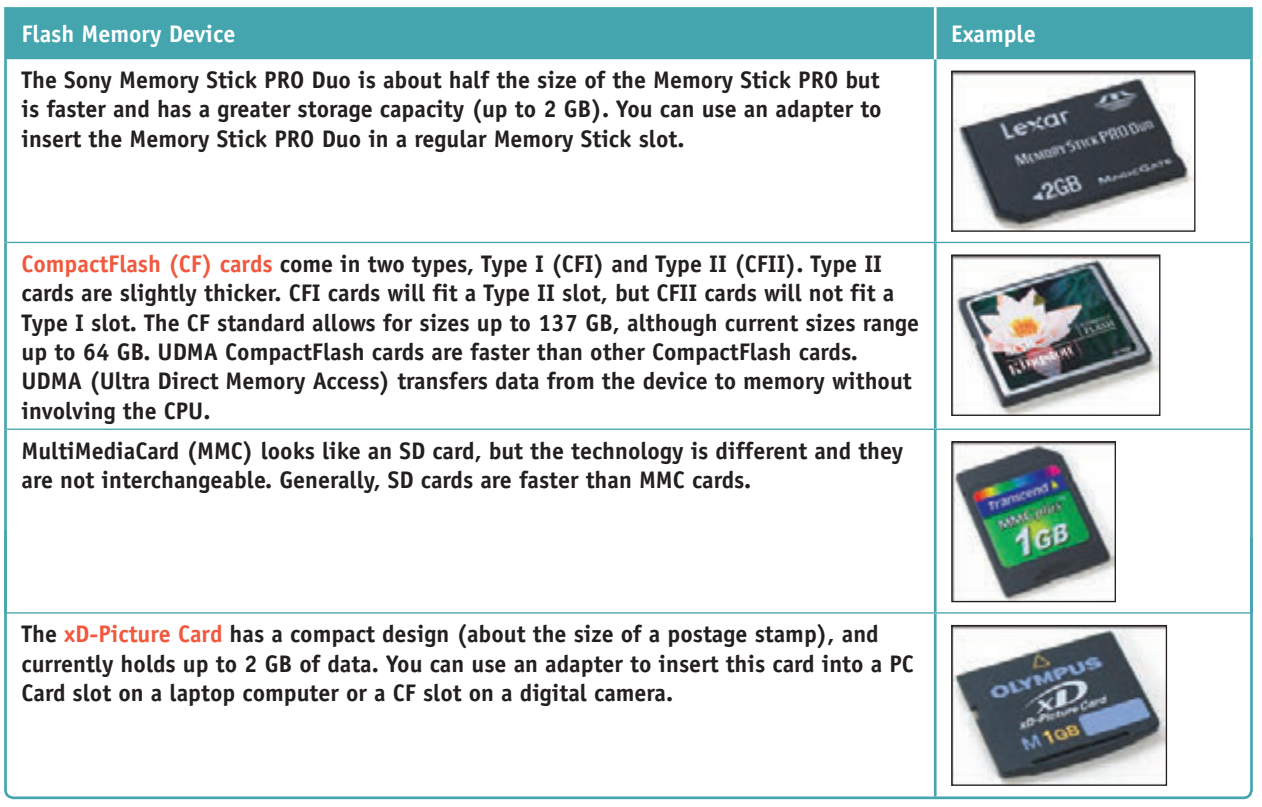

#### **Table 5-4** Flash memory cards

Figure 5-60 shows several flash memory cards together so you can get an idea of their relative sizes. Sometimes a memory card is bundled with one or more adapters so that a smaller card will fit a larger card slot.

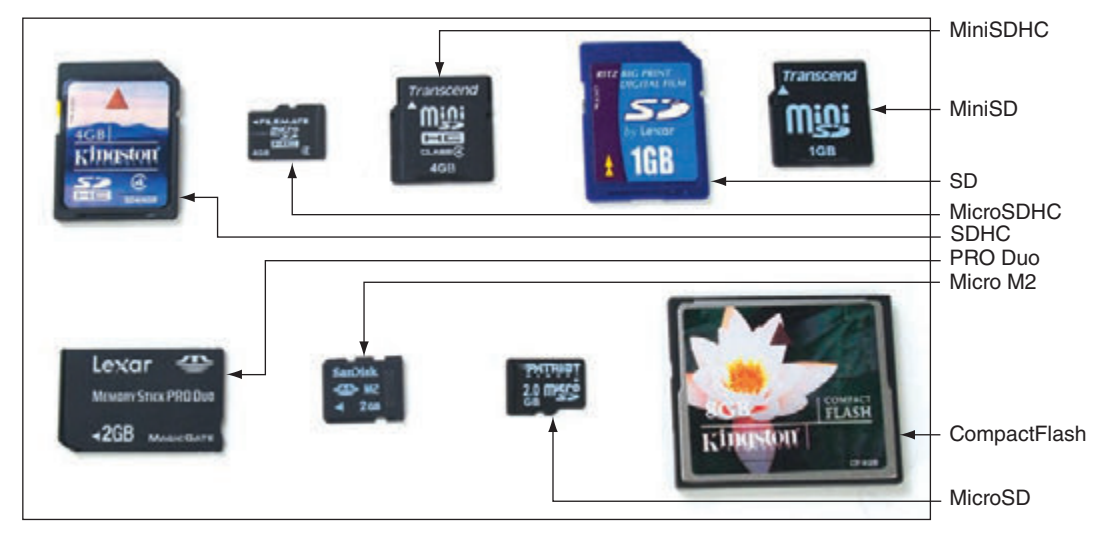

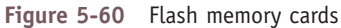

# *Troubleshooting Hard Drives*

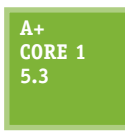

In this part of the chapter, you learn how to troubleshoot problems with hard drives. Hard drive problems during the boot can be caused by the hard drive subsystem, the file system on the drive, or files required by Windows when it begins to load. When trying to solve a problem with the boot, you need to decide if the problem is caused by hardware or software. All the problems discussed in this section are caused by hardware.

**Copyright 2020 Cengage Learning. All Rights Reserved. May not be copied, scanned, or duplicated, in whole or in part. WCN 02-200-203**

## **Slow Performance**

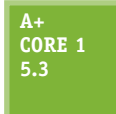

One of the most common complaints about a computer is that it is running slowly. In general, the overall performance of a system depends on the individual performances of the processor, motherboard, memory, and hard drive; often, the hard drive (for example, a 5400-RPM magnetic drive) or the hard drive interface (SATA2, for example) is the bottleneck.

If not managed well, hard drives can run slower over time, and full hard drives run slower than others. For best performance, don't allow an SSD to exceed 70% capacity and a magnetic drive to exceed 80% capacity.

You can use Windows tools or tools provided by the hard drive manufacturer to optimize a drive.

#### **Windows Automatically Optimizes a Drive**

First, let's understand why performance might slow down for magnetic drives and SSDs:

- *Magnetic drives*. When a magnetic drive is new, files are physically written in contiguous sectors (one following another without a break). Over time, as more files are written and deleted, files are stored in disconnected fragments on the drive and slow performance can result. To improve performance, every week Windows automatically defragments a magnetic drive, rearranging fragments or parts of files in contiguous clusters.
- ▲ SSDs. For SSDs, data is organized in blocks and each block contains many pages. A file can spread over several pages in various blocks. Each time a new page is written to the drive, the entire block to which it belongs must be read into a buffer, erased, and then rewritten with the new page included. When a file is deleted, information about the file is deleted, but the actual data in the file is not erased. This can slow down SSD performance because the unused data must still be read and rewritten in its block. To improve performance, Windows sends the trim command to an SSD to erase a block that no longer contains useful data so that a write operation does not have to manage the data. Once a week, Windows 10/8 also sends a retrim command to the SSD to erase all blocks that are filled with unused data. (Windows 7 does not retrim to optimize SSDs.)

You can use the Windows **Defrag and Optimization tool (dfrgui.exe)** to verify that Windows is defragmenting a magnetic drive and trimming an SSD. When you run the **dfrgui** command in Windows, the Optimize Drives window appears and reports the status of each drive installed in the system (see Figure 5-61 for Windows 8). To verify the settings, click **Change settings**. If a drive has not been recently optimized, click **Optimize**.

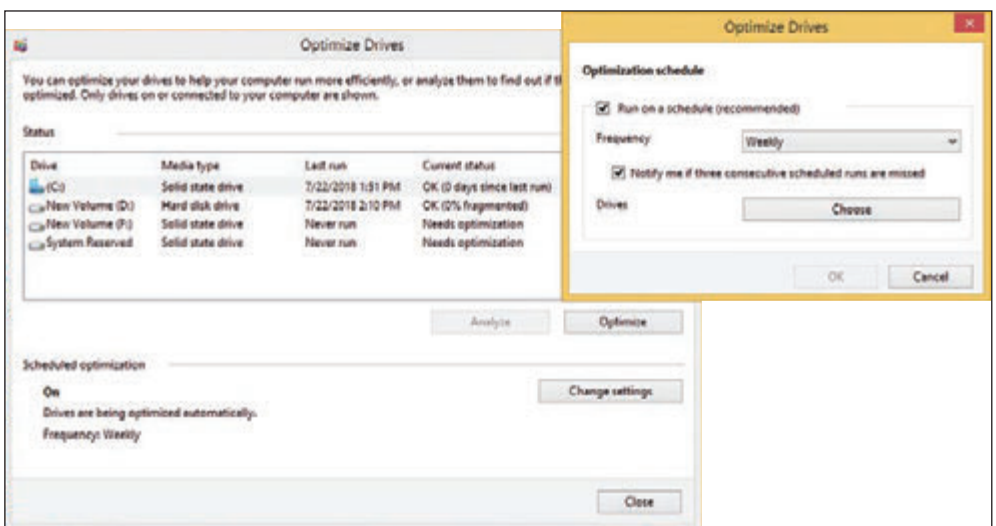

**Figure 5-61** Windows reports volume C: is trimmed and volume D: is not fragmented

**Copyright 2020 Cengage Learning. All Rights Reserved. May not be copied, scanned, or duplicated, in whole or in part. WCN 02-200-203**
Notes To run a command in Windows, enter the command (for example, dfrgui) in the Windows 10 or Windows 7 search box or in the Windows 8 run box.

#### **Drive Manufacturer Utilities**

Most magnetic drive and SSD manufacturers offer free utilities you can download and use to update drive firmware and optimize and troubleshoot a drive. For example, Intel offers Solid State Drive Toolbox for its SSDs, Seagate has SeaTools for its magnetic drives and SSDs, and Kingston offers SSD Toolbox for its drives. Search the manufacturer website to find and download the tools and get other hard drive support.

## **Hard Drive Problems during the Boot**

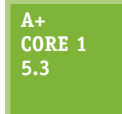

Hardware problems usually show up at POST, unless there is physical damage to an area of the hard drive that is not accessed during POST. Hardware problems often make the hard drive totally inaccessible. If BIOS/UEFI cannot find a hard drive at POST, it displays an error message similar to one of the following. Most likely, the error message is in white text on a

black background.

```
No boot device available
Hard drive not found
OS not found
Read/write failure
Fixed disk error
Invalid boot disk
Inaccessible boot device
Drive not recognized
RAID not found
RAID stops working
Numeric error codes in the 1700s or 10400s
S.M.A.R.T. errors during the boot
```
If BIOS/UEFI cannot access the drive, the cause might be the drive, the data cable, the electrical system, the motherboard, or a loose connection. Here is a list of things to do and check before you open the case:

- **1.** If BIOS/UEFI displays numeric error codes or cryptic messages during POST, check the website of the motherboard manufacturer for explanations of these codes or messages, or do a general Google search.
- **2.** Check BIOS/UEFI setup for errors in the hard drive configuration. If you suspect an error, set BIOS/ UEFI to default settings, make sure autodetection is turned on, and reboot the system.
- **3.** Try booting from other bootable media such as the Windows setup DVD or a USB flash drive or CD with the Linux OS and diagnostics software installed. You learn more about this in a project at the end of this chapter. If you can boot using other media, you have proven that the problem is isolated to the hard drive subsystem. You can also use the bootable media to access the hard drive, run diagnostics on the drive, and possibly recover its data.
- **4.** For a RAID array, use the firmware utility to check the status of each disk in the array and to check for errors. Press a key at startup to access the RAID BIOS/UEFI utility. This utility lists each disk in the

array and its status. You can search the website of the motherboard or RAID controller manufacturer for an interpretation of the messages on this screen and what to do about them. If one of the disks in the array has gone bad, it might take some time (as long as two days for large-capacity drives) for the array to rebuild using data on the other disks. In this situation, the status for the array is likely to show as Caution.

After the array has rebuilt, your data should be available. However, if one of the hard drives in the array has gone bad, you need to replace the hard drive. After you have replaced the failed drive, you must add it back to the RAID array. This process is called rebuilding a RAID volume. How to do this depends on the RAID hardware you are using. For some motherboards or RAID controller cards, you use the RAID firmware. For others, you use the RAID management software that came bundled with the motherboard or controller. You install this software in Windows and use the software to rebuild the RAID volume using the new hard drive.

If the problem is still not solved, open the case and check the following things. Be sure to protect the system against ESD as you work:

- 1. Remove and reattach all drive cables.
- **2.** If you're using a RAID or SATA controller card, remove and reseat it or place it in a different slot. Check the documentation for the card, looking for directions for troubleshooting.
- **3.** Inspect the drive for damage, such as bent pins on the cable or drive connection.
- **4.** Determine if a magnetic hard drive is spinning by listening to it or lightly touching the metal drive (with the power on).
- **5.** Check the cable for frayed edges or other damage.
- **6.** Check the installation manual for things you might have overlooked. Look for a section about system setup and carefully follow all directions that apply.
- **7.** S.M.A.R.T. errors that display during the boot result from BIOS/UEFI reporting that the drive has met a threshold point of failure. Back up the data and replace the drive as soon as possible.
- **8.** When Windows is installed on a hard drive but cannot launch, it might present a blue screen with error messages, called a **BSOD (blue screen of death)**, or it might hang and display a never-ending, spinning Windows pinwheel or wait icon. Windows includes several tools for checking a hard drive for errors and repairing a corrupted Windows installation; these tools are not covered in this text. Without getting into the details of supporting Windows, here are a few simple things you can try:
	- **a.** *Use Windows 10/8/7 Startup Repair*. In Chapter 4, you learned that the Startup Repair utility restores many of the Windows files needed for a successful boot. Following directions given in that chapter, boot from the Windows 10/8/7 setup DVD or flash drive, select the option to **Repair your computer**, and perform a **Startup Repair**.
	- **b.** *Use the chkdsk command*. To make sure the hard drive does not have bad sectors that can corrupt the file system, you can use the **chkdsk** command. The command works from Windows, but if you cannot start Windows from the hard drive, you can use the command after booting the system from Windows setup media and selecting the option to **Repair your computer**. Then, for Windows 10/8, go to the **Advanced options** screen (see Figure 5-62); for Windows 7, go to the **System Recovery Options** screen. Next select **Command Prompt**. At the command prompt that appears, use this chkdsk command to search for bad sectors on drive C: and recover data:

chkdsk C: /r

**Copyright 2020 Cengage Learning. All Rights Reserved. May not be copied, scanned, or duplicated, in whole or in part. WCN 02-200-203**

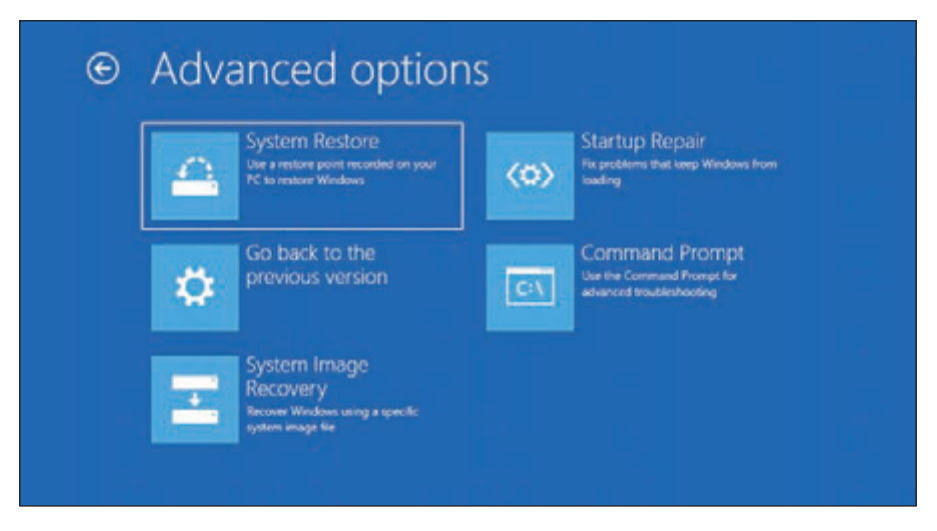

**Figure 5-62** Select Command Prompt, where you can execute the chkdsk command

Early in the boot, BIOS/UEFI error messages usually display in white text on a black screen. Windows BSOD **Notes** boot error messages display on a blue screen. As an IT help-desk technician, you might find yourself talking on the phone with a customer about his boot problem. To help you decide if the problem is happening during POST or as Windows is loading, ask the customer to tell you the color of the screen that shows the error message.

- **9.** Before Windows can format and install a file system on a drive, it first separates the drive into one or more partitions using the older **MBR (Master Boot Record)** or newer GPT (Global Partition Table) partitioning system. Here are steps you can take to repair an MBR hard drive:
	- **a.** *Repair the BCD*. The **BCD (Boot Configuration Data)** is a small database that holds parameters Windows needs for a successful boot. At a command prompt, use this **bootrec** command to rebuild the BCD:

bootrec /RebuildBCD

**b.** *Repair the boot sector*. The first sector of a hard drive is called the boot sector and holds the MBR partition table, which maps the locations of partitions on the drive. To repair a corrupted boot sector, use this command:

bootrec /FixBoot

**c.** *Repair the MBR*. The bootrec command can be used to fix problems with the MBR program in the boot sector that is needed to start Windows. Use this command:

bootrec /FixMBR

- **10.** Check the drive manufacturer's website for diagnostic software such as SeaTools, which is used to diagnose problems with Seagate drives. Sometimes these types of software, including SeaTools, can be run from a bootable USB flash drive or CD. Run the software to test the drive for errors.
- **11.** If it is not convenient to create a bootable USB flash drive or CD with hard drive diagnostic software installed, you can move the drive to a working computer and install it as a second drive in the system. Then you can use the diagnostic software installed on the primary hard drive to test the problem drive. While you have the drive installed in a working computer, be sure to find out if you can copy data from it to the good drive, so that you can recover any data not backed up. Remember that you set the drive on the open computer case (see Figure 5-63) or use a SATA-to-USB converter to connect the drive to a USB port. If you have the case open with the computer turned on, be *very careful* not to touch the drive or touch inside the case.

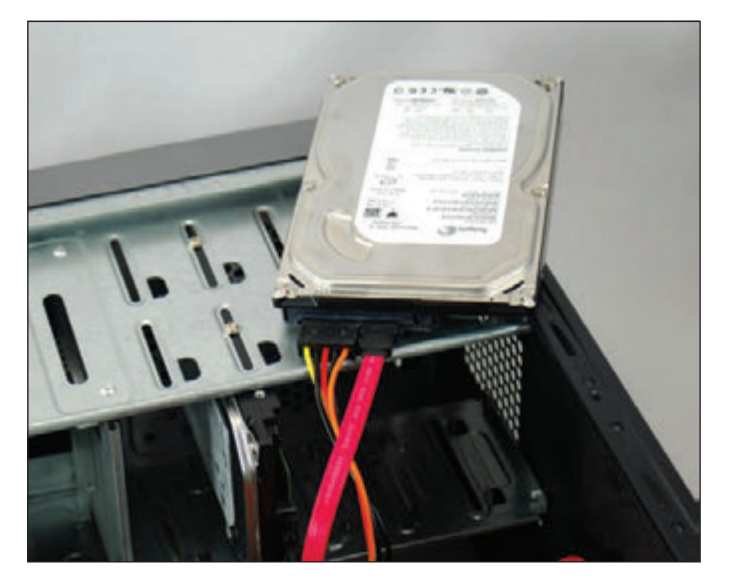

**Figure 5-63** Temporarily connect a faulty hard drive to another system to diagnose the problem and try to recover data

- **12.** After you have tried to recover the file system and data on the drive and before you decide to replace the hard drive, try these things to clean the drive and get a fresh start:
	- a. Format a hard drive volume. If you decide the hard drive volume is corrupted and you want to start over, boot the system from Windows setup media and open a Windows command prompt. Then use the format command to erase everything on the volume. In this example, D: is the drive letter for the volume:

format D:

**b.** Use diskpart to start over with a fresh file system. If formatting the volume doesn't work, you can erase the hard drive partitions using the **diskpart** command. When you enter diskpart at a command prompt, the DISKPART> prompt appears. Then use the following commands to wipe everything off the hard drive. In the example, you are erasing partition 1 on disk 0.

```
list disk
select disk 0
list partition
select partition 1
clean
```
Use the exit command to exit the diskpart utility. You can then reinstall Windows, which partitions the hard drive again. If Windows cannot recognize the drive, it's probably time to replace hardware in the hard drive subsystem.

- **13.** If the drive still does not boot, exchange the three field replaceable units—the data cable, the storage card (if the drive is connected to one), and the hard drive itself—for a hard drive subsystem. Do the following, in order, and test the hard drive after each step:
	- **a.** Try connecting the drive data cable to a different SATA connector on the motherboard. A SATA connector might be disabled when the system is using an M.2 slot.
	- **b.** Reconnect or swap the drive data cable.
	- **c.** Reseat or exchange the drive controller card, if one is present.
	- **d.** Exchange the hard drive for a known good drive.
- **14.** Sometimes older drives refuse to spin at POST or a failing drive can make a loud clicking noise. Drives that have trouble spinning often whine at startup for several months before they finally refuse to spin altogether. If your drive whines loudly when you first turn on the computer, *do not* turn off the computer, and replace the drive as soon as possible. One of the worst things you can do for a drive that has difficulty starting is to leave the computer turned off for an extended period of time. Some drives, like old cars, refuse to start if they are unused for a long time. A drive making a loud clicking noise most likely is not accessible and must be replaced.
- **15.** A bad power supply or a bad motherboard also might cause a disk boot failure.

If the problem is solved by exchanging the hard drive, take the extra time to reinstall the old hard drive and verify that the problem was not caused by a bad connection.

## *>>> Chapter Summary*

## **Hard Drive Technologies and Interface Standards**

- A hard disk drive (HDD) can be a magnetic drive, a solid-state drive, or a hybrid drive. A magnetic drive comes in three sizes: 3.5" for desktop computers and 2.5" and 1.8" for laptops.
- A solid-state drive contains NAND flash memory and is more expensive, faster, more reliable, and uses less power than a magnetic drive. Form factors used by SSDs include 2.5", M.2, and PCIe cards.
- A hybrid hard drive (H-HDD) is a magnetic drive with an SSD buffer that improves performance.
- ▲ S.M.A.R.T. is a self-monitoring technology whereby the BIOS/UEFI monitors the health of the hard drive and warns of an impending failure.
- Interface standards used by hard drives and optical drives include the outdated IDE and SCSI standards, SATA (the most popular standard), and NVMe (applies only to SSDs and the fastest standard).
- ▲ Three SATA standards provide data transfer rates of 1.5 Gb/sec (using SATA I), 3 Gb/sec (using SATA II), and 16 Gb/sec (using SATA III).
- The NVMe standard can be used by SSDs embedded on PCIe expansion cards, SSDs using a U.2 connector, and SSD M.2 cards using an M.2 slot.

## **How to Select and Install Hard Drives**

- When selecting a hard drive, consider the interface standards, storage capacity, technology (solid-state or magnetic), spindle speed (for magnetic drives), interface standard, and buffer size (for hybrid drives).
- SATA drives require no configuration and are installed using a power cord and a single SATA data cable.
- Laptop hard drives plug directly into a SATA connection on the system board.
- RAID technology uses an array of hard drives to provide fault tolerance and/or improved performance. Choices for RAID are RAID 0 (striping using two drives and improves performance), RAID 1 (mirroring using two drives and provides fault tolerance), RAID 5 (parity checking using three drives, provides fault tolerance, and improves performance), and RAID 10 (striping and mirroring combined using four drives, and provides optimum fault tolerance and performance).
- ▲ Hardware RAID is implemented using the motherboard BIOS/UEFI or a RAID controller card. Software RAID is implemented in Windows. The best practice is to use hardware RAID rather than software RAID.
- Multiple hard drives can be installed in a single external enclosure to expand the storage capacity of a single computer or to make hard drive storage available on a network as network attached storage (NAS).

# **Supporting Other Types of Storage Devices**

- File systems a storage device might use in Windows include NTFS, exFAT, FAT32, FAT, CDFS (used by CDs), and UDF (used by CDs, DVDs, and BDs).
- ▲ CDs, DVDs, and BDs are optical discs with data physically embedded into the surface of the disc. Laser beams are used to read data off the disc by measuring light reflection.
- Optical discs can be recordable (such as a CD-R disc) or rewriteable (such as a DVD-RW disc). A BD QL (Blu-ray disc quad-layer) can hold 128 GB.
- Flash memory cards are a type of solid-state storage. Types of flash memory card standards by the SD Association include SD, MiniSD, MicroSD, SDHC, MiniSDHC, MicroSDHC, SDXC, and MicroSDXC. Other memory cards include Memory Stick PRO Duo, CompactFlash I and II, MMC, and xD-Picture Card.

## **Troubleshooting Hard Drives**

- ▲ Defragmenting a magnetic hard drive can sometimes improve slow performance of the drive. Trimming an SSD improves performance.
- ▲ Hard drive problems during the boot can be caused by the hard drive subsystem, the file system on the drive, or files required by Windows when it begins to load. After the boot, bad sectors on a drive can cause problems with corrupted files.
- $\blacktriangle$  To determine if the hard drive is the problem when booting, try to boot from other media, such as the Windows setup DVD or a bootable USB flash drive.
- For problems with a RAID volume, use the RAID controller firmware (on the motherboard or on the RAID controller card) or RAID management software installed in Windows to report the status of the array and to rebuild the RAID volume.
- To determine if a drive has bad sectors, use the chkdsk command. You can run the command after booting the system using Windows setup media.
- Use the format command to erase everything on a Windows volume.
- Use commands within the diskpart utility to completely erase a partition on a hard drive.
- Field replaceable units in the hard drive subsystem are the data cable, optional storage card, and hard drive.

## *>>> Key Terms*

For explanations of key terms, see the Glossary for this text.

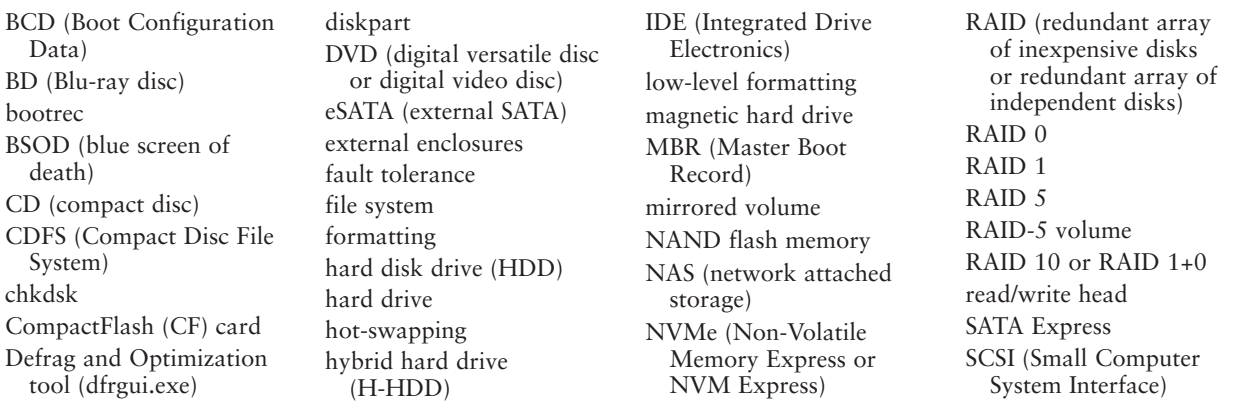

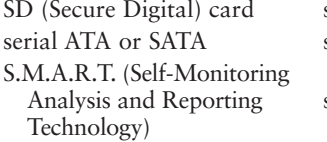

smart card reader solid-state hybrid drive (SSHD) spanning

SSD (solid-state drive or solid-state device) striped volume UDF (Universal Disk Format)

volume wear leveling xD-Picture card

## *>>> Thinking Critically*

These questions are designed to prepare you for the critical thinking required for the A+ exams and may use content from other chapters and the web.

- **1.** Your friend has a Lenovo IdeaPad N580 laptop, and the hard drive has failed. Her uncle has offered to give her a working hard drive he no longer needs, the Toshiba MK8009GAH 80-GB 4200-RPM drive. Will this drive fit this laptop? Why or why not?
	- **a.** Yes, the drive form factor and interface connectors match.
	- **b.** No, the drive form factor matches but the interface does not match.
	- **c.** Yes, the drive form factor, spindle speed, and interface all match.
	- **d.** No, the drive form factor and interface do not match.
- **2.** You have four 2.5" hard drives on hand and need a replacement drive for a desktop system. The documentation for the motherboard installed in the system says the board has six SATA 3 Gb/s connectors and one IDE connector. Which of the four hard drives will work in the system and yield the best performance?
	- **a.** Ultralock IDE ATA 4500-RPM 3.5" HDD
	- **b.** WD 3.5" 7200-RPM SATA 3.0 HDD
	- **c.** Seagate IDE ATA 4500-RPM 3.5" HDD
	- **d.** WD 2.5" 4500-RPM SATA 6 Gb/s HDD
- **3.** You are setting up a RAID system in a server designed for optimum fault tolerance, accuracy, and minimal downtime. Which HDD is best for this system, assuming the motherboard supports it?
	- **a.** Hot-swap 2.5" SATA 2.0 SSD
	- **b.** Hot-swap 3.5" SATA 3.0 10,000-RPM drive
	- **c.** 3.5" SATA 3.0 15,000-RPM drive
	- **d.** 2.5" SATA 6 Gb/s SSD
- **4.** You have two matching HDDs in a system, which you plan to configure as a RAID array to improve performance. Which RAID configuration should you use?
	- **a.** RAID 0
	- **b.** RAID 1
	- **c.** RAID 5
	- **d.** RAID 10
- **5.** Which RAID level stripes data across multiple drives to improve performance and provides fault tolerance?
- **6.** Which of the following situations allows for data not to be lost in a RAID array?
	- **a.** RAID 0 and one hard drive fails
	- **b.** RAID 1 and one hard drive fails

**Copyright 2020 Cengage Learning. All Rights Reserved. May not be copied, scanned, or duplicated, in whole or in part. WCN 02-200-203**

- **c.** RAID 5 and two hard drives fail
- **d.** RAID 10 and three hard drives fail
- **7.** A laptop has an SD card slot that no longer reads cards inserted in the slot. Which is the first and best solution to try? The second?
	- **a.** Download and install the latest drivers from the laptop manufacturer for the card slot.
	- **b.** Purchase a USB memory card adapter to replace the SD card slot.
	- **c.** Replace the card reader on the system board, being careful to only use parts sold or recommended by the laptop manufacturer.
	- **d.** Update Windows on the laptop.
	- **e.** Reinstall Windows on the laptop.
- **8.** Explain how a DVD manufacturer can advertise that a DVD can hold 4.7 GB, but Explorer reports the DVD capacity as 4,706,074,624 bytes or 4.38 GB.
	- **a.** Manufacturers are allowed to overadvertise their products.
	- **b.** The manufacturer measures capacity in decimal and the OS measures capacity in binary.
	- **c.** The actual capacity is 4.7 GB, but the OS requires overhead to manage the DVD and the overhead is not included in the reported DVD capacity.
	- **d.** The DVD was formatted to have a capacity of 4.38 GB, but it could have been formatted to have a capacity of 4.7 GB.
- **9.** You discover Event Viewer has been reporting hard drive errors for about one month. What is the first solution you should try to fix the problem?
	- **a.** Use the chkdsk command to repair the drive.
	- **b.** Use Explorer to reformat the drive.
	- **c.** Replace the drive with a known good one.
	- **d.** Download and install firmware updates to the drive from the hard drive manufacturer.
- **10.** You install a SATA hard drive and then turn on the computer for the first time. You access BIOS/UEFI setup and see that the drive is not recognized. Which of the following do you do next?
	- **a.** Turn off the computer, open the case, and verify that memory modules on the motherboard have not become loose.
	- **b.** Turn off the computer, open the case, and verify that the data cable and power cable are connected correctly.
	- **c.** Update BIOS/UEFI firmware to make sure it can recognize the new drive.
	- **d.** Reboot the computer and enter BIOS/UEFI setup again to see if it now recognizes the drive.
- **11.** You want to install an SSD in your desktop computer, but the drive is far too narrow to fit snugly into the bays of your computer case. Which of the following do you do?
	- **a.** Install the SSD in a laptop computer.
	- **b.** Buy a bay adapter that will allow you to install the narrow drive in a desktop case bay.
	- **c.** This SSD is designed for a laptop. Flash BIOS/UEFI so that your system will support a laptop hard drive.
	- **d.** Use a special SATA controller card that will support the narrow hard drive.
- **12.** Mark each statement as true or false:
	- **a.** PATA hard drives are older and slower than SATA hard drives.
	- **b.** SATA1 is about 10 times faster than SATA3.

**5**

- **c.** RAID 0 can be implemented using only a single hard drive.
- **d.** RAID 5 requires five hard drives working together at the same speed and capacity.
- **e.** You can use an internal SATA data cable with an eSATA port.
- **f.** A SATA internal data cable has seven pins.
- **13.** Why do hard drives tend to slow down over time?
	- **a.** Drives can reach full capacity, which hinders where data can be written to the drive.
	- **b.** SSDs must erase a block before a block can be written.
	- **c.** Magnetic drives take longer when having to read data from noncontiguous locations on the drive.
	- **d.** All of the above
- **14.** Of the following hard drives, which one is fastest?
	- **a.** SATA 6 Gb/s SSD
	- **b.** SATA 6 Gb/s 10,000-RPM drive
	- **c.** M.2 SSD using a SATA3 interface
	- **d.** PCIe NVMe SSD card
- **15.** You install an M.2 SSD card in an M.2 slot on a motherboard. When you boot up the system, you discover the DVD drive no longer works. What are likely causes of this problem? Select two.
	- **a.** The DVD drive SATA connector is disabled.
	- **b.** The DVD drive cable is loose or disconnected.
	- **c.** The installation corrupted the DVD drivers.
	- **d.** The DVD drive has failed and must be replaced.

## *>>> Hands-On Projects*

# **Hands-On | Project 5-1** Examining BIOS/UEFI Settings for a Hard Drive

Following the directions given in Chapter 2, view the BIOS/UEFI setup information on your computer and write down all the BIOS/UEFI settings that apply to your hard drive. Explain each setting that you can. The web and motherboard documentation can help. What is the size of the installed drive? Does your system support S.M.A.R.T.? If so, is it enabled?

# **Hands-On | Project 5-2** Selecting a Replacement Hard Drive

Suppose one of the 640-GB Western Digital hard drives installed in the RAID array shown in Figure 5-38 has failed. Search the Internet and find a replacement drive as close to this drive as possible. Save or print three webpages showing the sizes, features, and prices of three possible replacements. Which drive would you recommend as the replacement drive and why?

**Copyright 2020 Cengage Learning. All Rights Reserved. May not be copied, scanned, or duplicated, in whole or in part. WCN 02-200-203**

# **Hands-On | Project 5-3** Preparing for Hard Drive Hardware Problems

- **1.** Boot your computer and make certain that it works properly. Turn off your computer, remove the computer case, and disconnect the data cable to your hard drive. Turn on the computer again. Write down the message that appears.
- **2.** Turn off the computer and reconnect the data cable. Reboot and make sure the system is working again.
- **3.** Turn off the computer and disconnect the power supply cord to the hard drive. Turn on the computer. Write down the error message that appears.
- **4.** Turn off the computer, reconnect the power supply, and reboot the system. Verify that the system is working again.

# **Hands-On | Project 5-4** Installing a Hard Drive

In a lab that has one hard drive per computer, you can practice installing a hard drive by removing it from one computer and installing it as a second drive in another computer. When you boot up the computer with two drives, verify that both drives are accessible in File Explorer (or Windows Explorer in Windows 7). Then remove the second hard drive and return it to its original computer. Verify that both computers and drives are working.

# **Hands-On | Project 5-5** Shopping for Storage Media

Shop online and print or save webpages showing the following devices. One way to shop online is to do a general Google search and then click **Shopping**. Select ads to answer these questions.

- **1.** DVD+R DL discs are usually sold in packs. What is the storage capacity of each disc? How many discs are in the pack? What is the price per disc?
- **2.** DVD+RW discs are usually sold as singles or in packs. What is the price per disc? How many more times expensive is a DVD+RW disc than a DVD+R disc?
- **3.** BD-R 100-GB discs are sold as singles or in packs. What is the price per disc?
- **4.** What is the largest-capacity USB flash drive you can find? What is its capacity and price?
- **5.** The eight types of SD memory cards are listed in Table 5-3. What is the storage capacity and price of each card? Which type of SD card gives you the most storage per dollar?

# **Hands-On | Project 5-6** Using Speccy to Inspect Your System

In a project at the end of Chapter 3, you downloaded and installed Speccy at *ccleaner.com/speccy/download/standard*. If Speccy is not still installed, install it now. Run it to inspect your system and answer the following questions:

- **1.** What is the manufacturer and product family of your primary hard drive? What is the capacity of the drive? Is the drive magnetic or SSD?
- **2.** Looking at the S.M.A.R.T. data reported by Speccy, how many read errors has S.M.A.R.T. reported? Of the many drive attributes that S.M.A.R.T. monitors, has it reported a status other than good? If so, which attributes have led to problems?

**Copyright 2020 Cengage Learning. All Rights Reserved. May not be copied, scanned, or duplicated, in whole or in part. WCN 02-200-203**

- **3.** Which SATA type is your hard drive using?
- **4.** For your optical drive, which read capabilities does the drive support? Which write capabilities does the drive support?
- **5.** List three ways Speccy might be able to help you when troubleshooting hard drive problems.

## *>>> Real Problems, Real Solutions*

#### **Real Problem 5-1** Recovering Data

Your friend has a Windows 10 desktop system that contains important data. He frantically calls you to say that when he turns on the computer, the lights on the front panel light up, he can hear the fan spin for a moment, and then all goes dead. His most urgent problem is the data on his hard drive, which is not backed up. The data is located in several folders on the drive. What is the quickest and easiest way to solve the most urgent problem, recovering the data? List the major steps in that process.

#### **Real Problem 5-2** Using Hardware RAID

You work as an IT support technician for a boss who believes you are really bright and can solve just about any problem he throws at you. Folks in the company have complained one time too many that the file server downtime is just killing them, so he asks you to solve this problem. He wants you to figure out what hardware is needed to implement hardware RAID for fault tolerance.

You check the file server's configuration and discover it has a single hard drive using a SATA connection with Windows Server 2016 installed. There are four empty bays in the computer case and four extra SATA power cords. You also discover an empty PCIe ×4 slot on the motherboard. BIOS/UEFI setup does not offer the option to configure RAID, but you think the slot might accommodate a RAID controller.

Complete the investigation and do the following:

- **1.** Decide what hardware you must purchase and save or print webpages showing the products and their cost.
- **2.** What levels of RAID does the RAID controller card support? Which RAID level is best to use? Cite any important information in the RAID controller documentation that supports your decisions.
- **3.** What is the total hardware cost of implementing RAID? Estimate how much time you think it will take for you to install the devices and test the setup.

#### **Real Problem 5-3** Creating a Live Ubuntu Bootable USB Drive with Persistent Storage

Every IT technician who works on personal computers needs a bootable USB flash drive, CD, or DVD in his toolkit to use when he cannot boot from the hard drive. If you can boot from other media, you have proven the problem is not the motherboard, processor, or memory and can turn your attention to the hard drive subsystem and Windows. In this project, you create an Ubuntu bootable USB flash drive, called a Live USB, with persistent storage. (A live Ubuntu flash drive or disc is one that can boot and launch Ubuntu from the drive without changing anything on the hard drive. The term "persistent storage" means that you can write files to the Ubuntu flash drive and the files will still be there next time you launch Ubuntu from the drive.) You'll need at least 2 GB of free space (4 GB of free space is recommended) on a

USB flash drive that has been formatted with the FAT32 file system. Follow these steps to create and test the drive:

- **1.** Go to *ubuntu.com/download/desktop* and download the latest Ubuntu desktop OS to your computer.
- **2.** Go to *linuxliveusb.com/en/home* and download the LinuxLive USB Creator app.
- **3.** Install and launch the Creator app. In the app window, make these five selections:
	- **a.** For Step 1, *Choose a USB key*, select your USB drive.
	- **b.** For Step 2, *Choose a source*, click **ISO/IMG/ZIP** and point to the ISO file you downloaded.
	- **c.** For Step 3, *Persistence*, move the slider all the way to the right to select the maximum amount for persistent storage.
	- **d.** For Step 4, *Options*, no changes are needed.
	- **e.** For Step 5, *Create*, click to start the process to create the Live USB drive. The process can take 5 to 15 minutes.
- **4.** You can use the flash drive on this or another computer to launch Ubuntu from the drive. First make sure the BIOS/UEFI boot priority is set to boot first from the USB drive. Then shut down the system and restart it. Ubuntu Desktop loads.
- **5.** Some systems don't give the option to boot to a USB drive. For these systems, you'll need a bootable CD or DVD. Search the web for directions to create a live Ubuntu bootable CD. Ubuntu calls this CD a Live CD. Which site gives the best directions?

**5**

**Copyright 2020 Cengage Learning. All Rights Reserved. May not be copied, scanned, or duplicated, in whole or in part. WCN 02-200-203**

Copyright 2020 Cengage Learning. All Rights Reserved. May not be copied, scanned, or duplicated, in whole or in part. Due to electronic rights, some third party content may be suppressed from the eBook and/or eChapter(s).<br>

# **Chapter 6**

# **Supporting I/O Devices**

## **After completing this chapter, you will be able to:**

- **• Describe the general approach technicians use to install and support I/O devices**
- **• Install and configure several I/O devices, such as barcode readers, biometric devices, pay devices, webcams, graphics tablets, signature pads, and touch screens**
- **• Install and configure adapter cards**
- **• Support the video subsystem, including selecting a monitor and video card and supporting dual monitors**
- **• Troubleshoot common problems with I/O devices**
- **• Customize a computer system to meet customer needs**

This chapter is packed full of details about the many I/O (input/<br>
output) devices an IT support technician must be familiar with and must know how to install and support. Most of us learn about new technologies when we need to use a device or when a client or customer requests our help with purchasing decisions or solving a problem with a device. Good technicians soon develop the skills of searching the web for explanations, reviews, and ads about a device and can quickly turn to support websites for how to install, configure, or troubleshoot a device. This chapter can serve as your jump start for learning about many computer parts and devices used to enhance a system. It contains enough information to get you started toward becoming an expert with computer devices.

We begin with the basic skills common to supporting any device, including how to use Device Manager and how to select the right port for a new peripheral device. Then you learn to install I/O devices and adapter cards and to support the video subsystem. Next, you learn how to troubleshoot problems with I/O devices. Finally, we wrap up the chapter with a discussion of how to select appropriate parts for a customized computer system to satisfy your customer's specifications.

**Copyright 2020 Cengage Learning. All Rights Reserved. May not be copied, scanned, or duplicated, in whole or in part. WCN 02-200-203**

## *Basic Principles for Supporting Devices*

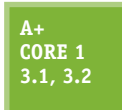

An I/O or storage device can be either internal (installed inside the computer case) or external (installed outside the case and called a peripheral device). These basic principles apply to supporting both internal and external devices:

- *Every device is controlled by software*. When you install a new device, such as a barcode reader or scanner, you must install both the device and the device drivers to control it. These device drivers must be written for the OS (operating system) you are using. Recall from earlier chapters that the exceptions to this principle are some simple devices, such as the keyboard, which are controlled by the system BIOS/ UEFI. Also, Windows has embedded device drivers for many devices. For example, when you install a video card, Windows can use its embedded drivers to communicate with the card, but to use all the features of the card, you can install the drivers that came bundled with it.
- *When it comes to installing or supporting a device, the manufacturer knows best*. In this chapter, you learn a lot of principles and procedures for installing and supporting a device, but when you're on the job installing a device or fixing a broken one, read the manufacturer's documentation and follow those guidelines first. For example, for most installations, you install the device before you install the device driver. However, for some devices, such as a wireless keyboard, you might need to install the device driver first. Check the device documentation to know which to do first.
- **Some devices need application software to use the device.** For example, after you install a scanner and its device drivers, you might also need to install Adobe Photoshop to use the scanner.
- *A device is no faster than the port or slot it is designed to use*. When buying a new external device, pay attention to the type of port for which it is rated. For example, an external hard drive designed to use a USB 2.0 port will work using a USB 3.0 port, but it will work at the USB 2.0 speed even when it's connected to the faster USB 3.0 port. For another example, a video card in a PCI slot will not work as fast as a video card in a PCI Express slot because of the different speeds of the slots.
- *Use an administrator account in Windows*. When installing hardware devices under Windows, you need to be signed in to the system with a user account that has the highest level of privileges to change the system. This type of account is called an administrator account.
- *Problems with a device can sometimes be solved by updating the device drivers*. Device manufacturers often release updates to device drivers. Update the drivers to solve problems with the device or to add new features. You can use Device Manager in Windows to manage devices and their drivers.
- *Install only one device at a time*. If you have several devices to install, install one and restart the system. Make sure that device is working and all is well with the system before you move on to install another device.

Recall that **Device Manager** (its program file is named devmgmt.msc) is your primary Windows tool for managing hardware. It lists almost all installed hardware devices and the drivers they use. (Printers and many USB devices are not listed in Device Manager.) Using Device Manager, you can disable or enable a device, update its drivers, uninstall a device, and undo a driver update (called a driver rollback).

Before we move on to installing devices, you need to be familiar with the ports on a computer. When selecting a new device, you can get the best performance by selecting one that uses the fastest wired or wireless connection standard available on your computer.

## **Wired and Wireless Connection Standards Used by Peripheral Devices**

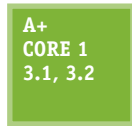

When deciding which connection standard to use for a new device, the speed of the transmission standard is often a tiebreaker. Table 6-1 shows the speeds of various wired and wireless standards, from fastest to slowest. This table can help you decide whether speed should affect your purchasing decisions—for example, when you are deciding between a USB 2.0 printer con-

nection and a Bluetooth wireless connection. Standards for video transmissions are not included in this table.

**A+ Exam Tip** The A+ Core 1 exam expects you to be able to decide the best connection type given a scenario. Some of the facts you need to know are found in Table 6-1.

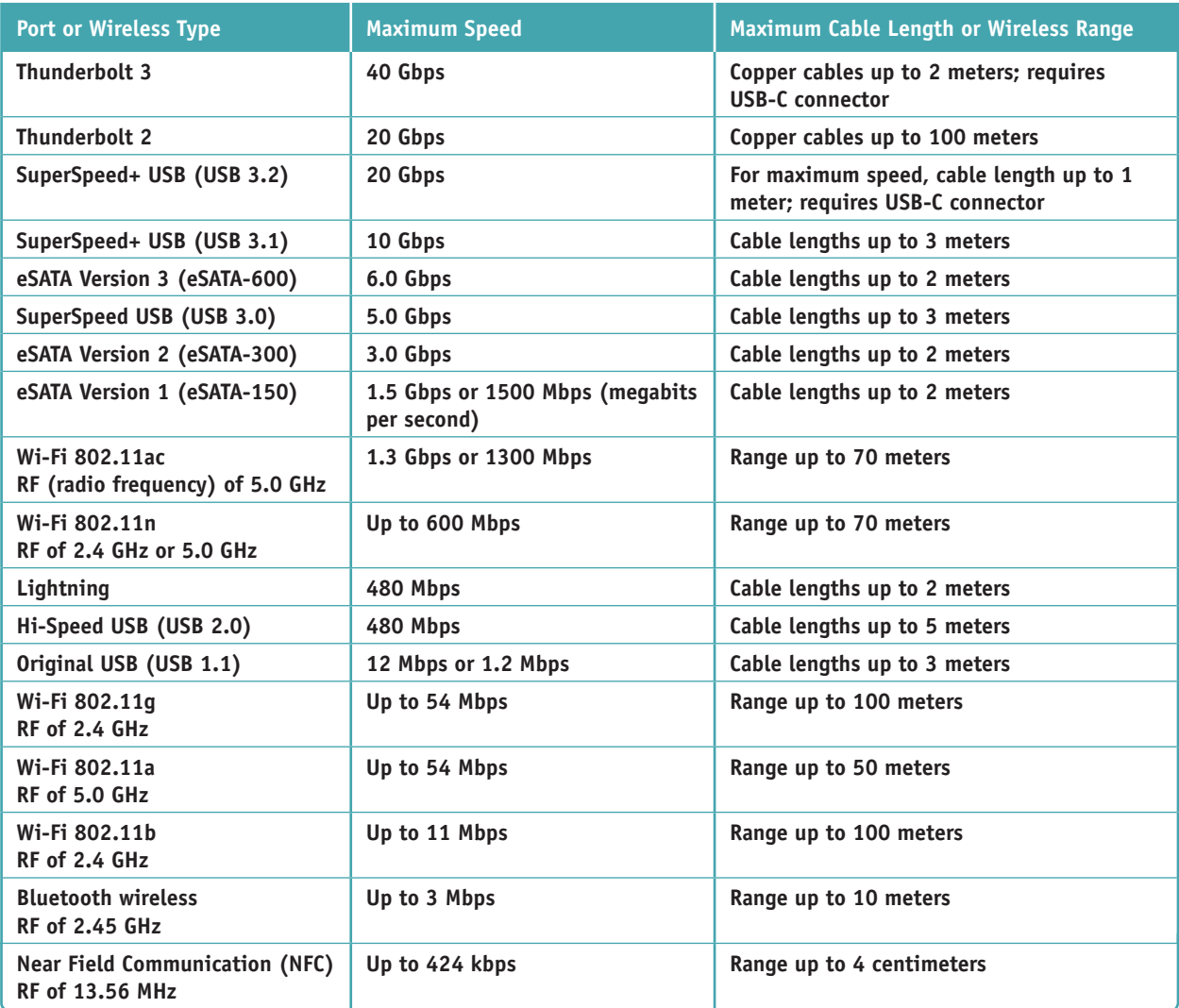

**Table 6-1** Data transmission speeds for various wired and wireless connections

## **Connectors and Ports Used by Peripheral Devices**

Take a look at the back of a computer and you're likely to see a group of ports, several of which you saw in Table 1-1 in Chapter 1. In this part of the chapter, we survey ports used by a variety of I/O devices and ports used for video, TV, and other specific uses. We begin our survey with USB.

## **USB Connections and Ports**

Here is a summary of important facts you need to know about USB connections:

The USB Implementers Forum, Inc. (*usb.org*), the organization responsible for developing USB, uses the symbols shown in Figure 6-1 to indicate SuperSpeed+ USB (USB 3.2 and USB 3.1), SuperSpeed USB (**USB 3.0**), Hi-Speed USB (**USB 2.0**), or Original USB (USB 1.1).

**6**

**Copyright 2020 Cengage Learning. All Rights Reserved. May not be copied, scanned, or duplicated, in whole or in part. WCN 02-200-203**

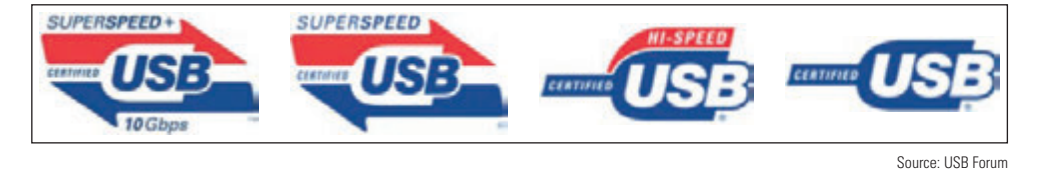

**Figure 6-1** SuperSpeed+, SuperSpeed, Hi-Speed, and Original USB logos appear on products certified by the USB Forum

- As many as 127 USB devices can be daisy-chained together using USB cables. In a daisy chain, one device provides a USB port for the next device.
- USB uses serial transmissions, and USB devices are **hot-swappable**, meaning that you can plug in or unplug one without first powering down the system.
- A USB cable has four wires, two for power and two for communication. The two power wires (one is hot and the other is ground) allow the host controller to provide power to a device. Three general categories of USB ports and connectors are regular USB, micro USB, and mini USB. **Mini USB** connectors are smaller and more durable than **micro USB**, which are smaller than regular USB connectors. Table 6-2 shows the different USB connectors on USB cables.

Sometimes a mouse that uses USB 2.0 gives problems when plugged into a USB 3.0 port. If a mouse refuses to **Notes** work or is unstable, try moving it to a USB 2.0 port.

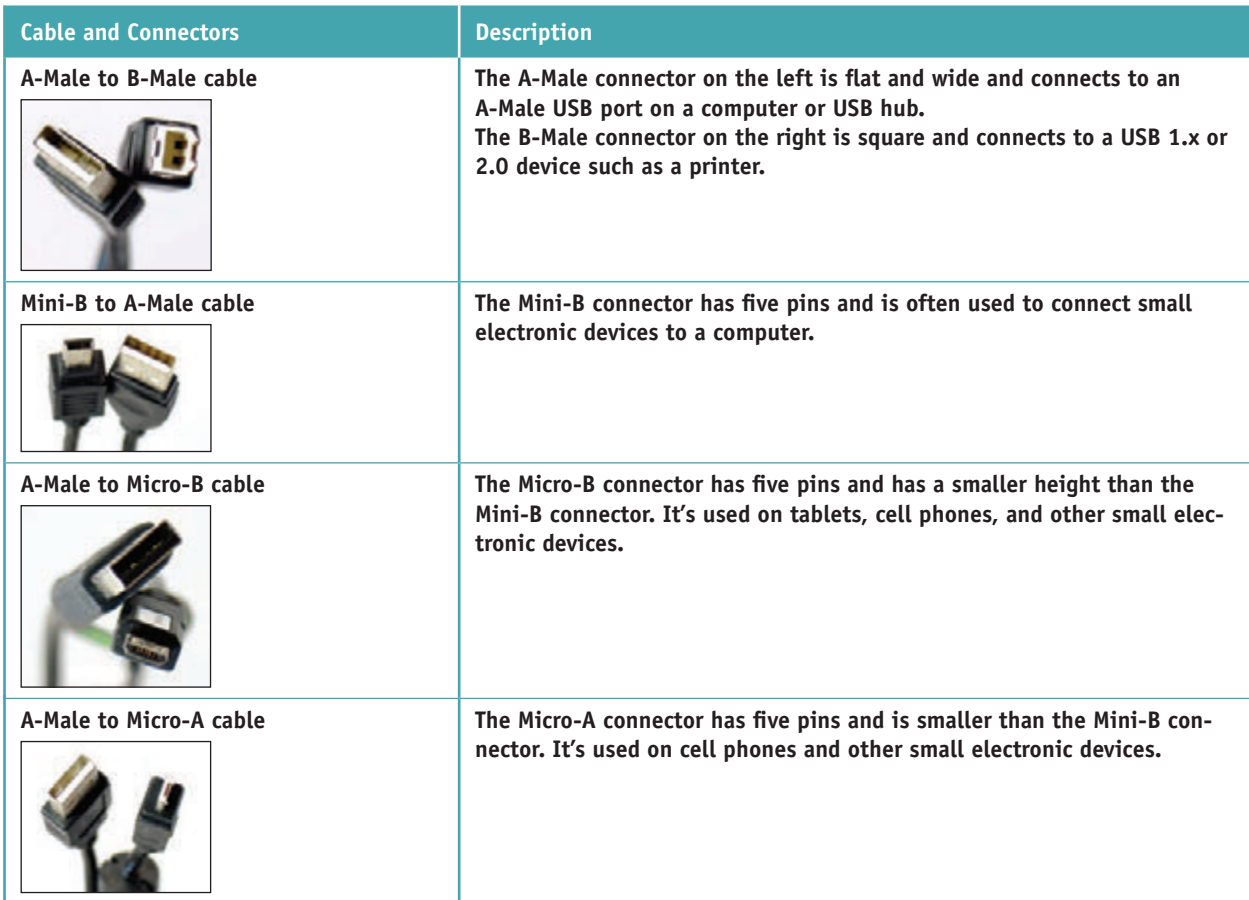

#### **Table 6-2** USB connectors (continues)

**Copyright 2020 Cengage Learning. All Rights Reserved. May not be copied, scanned, or duplicated, in whole or in part. WCN 02-200-203**

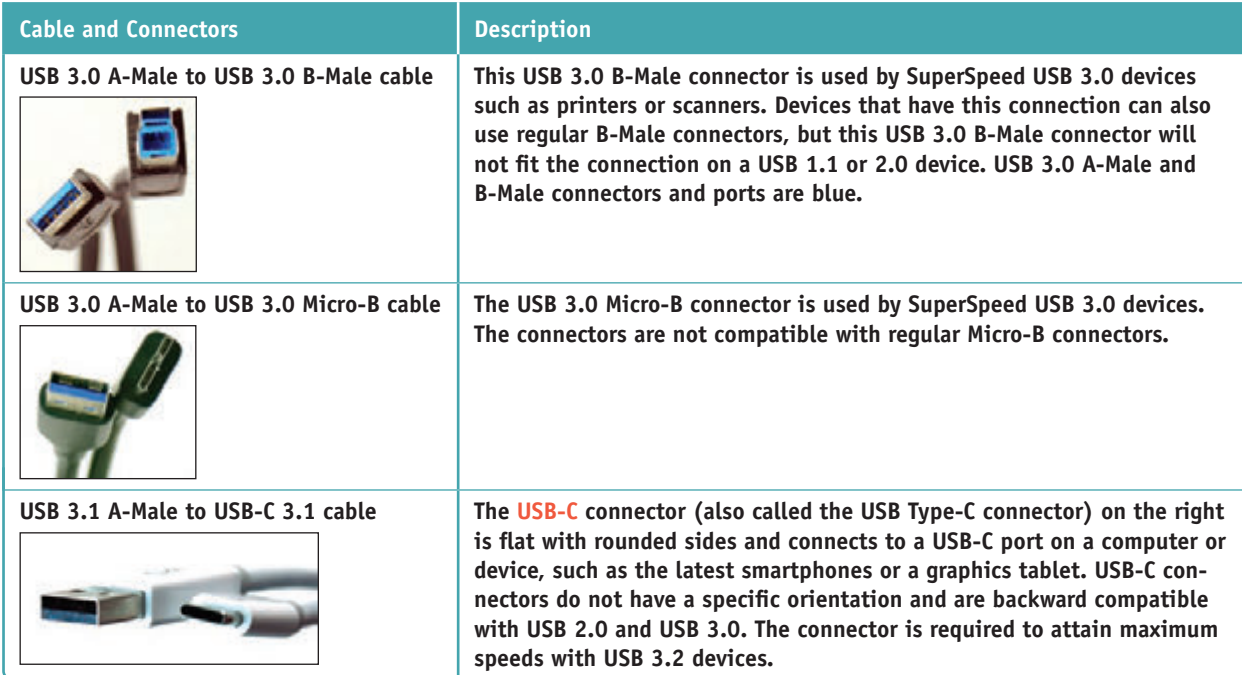

Table 6-2 USB connectors (continued)

A USB 3.0 A-Male connector or port has additional pins compared with USB 1.1 or 2.0 ports and connectors **Notes** but still is backward compatible with USB 1.1 and 2.0 devices. A USB 3.0 A-Male or B-Male connector or port is usually blue. Take a close look at the blue and black USB ports shown in Figure 1-14 in Chapter 1.

## **Video Connectors and Ports**

Video ports are provided by a video card or the motherboard. Video cards (see Figure 6-2) are sometimes called graphics adapters, graphics cards, or display cards. Most motherboards sold today have one or more video ports integrated into the motherboard and are called onboard ports. If you are buying a motherboard with a video port, make sure that you can disable the video port on the motherboard if it gives you trouble. You can then install a video card and use its video port rather than the port on the motherboard. Recall that a video card can use a PCI or PCI Express slot on the motherboard. The fastest slot to use is a PCIe ×16 slot.

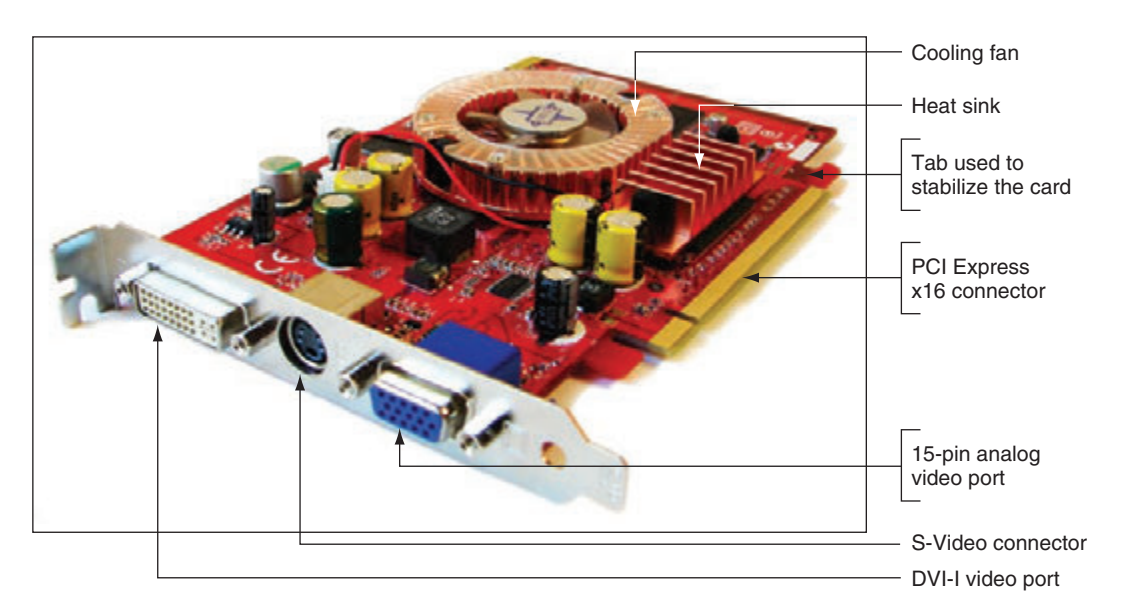

#### **Figure 6-2** The PCX 5750 graphics card by MSI Computer Corporation uses the PCI Express ×16 local bus

**Copyright 2020 Cengage Learning. All Rights Reserved. May not be copied, scanned, or duplicated, in whole or in part. WCN 02-200-203**

Recall that types of video ports include VGA, DVI, DisplayPort, and HDMI connectors. In addition to these ports, you also need to know about mini-HDMI, DVI-I, and DVI-D ports. These ports are described here:

- *VGA*. The 15-pin VGA port is the standard analog video port and transmits three signals of red, green, and blue (RGB). A VGA port is sometimes called a **DB-15** port.
- *DVI ports*. DVI ports were designed to replace VGA, and variations of DVI can transmit analog and/or digital data. The DVI standards specify the maximum length for DVI cables as 5 meters, although some video cards produce a strong enough signal to allow for longer DVI cables.

Here are the variations of DVI:

■ *DVI-D*. The **DVI-D** port only transmits digital data. Using an adapter to convert a VGA cable to the port won't work. You can see a DVI-D port in Figure 6-3A.

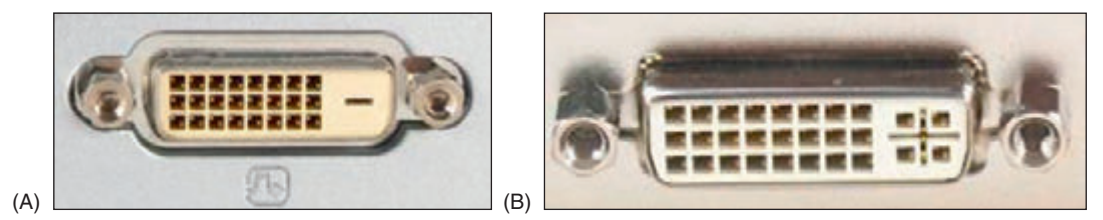

**Figure 6-3** Two types of DVI ports: (A) DVI-D, (B) DVI-I

■ *DVI-I*. The DVI-I port (see Figure 6-3B) supports both analog and digital signals. Analog data is transmitted using the extra four holes on the right side of the connector. If a computer has this type of port, you can use a digital-to-analog adapter to connect an older analog monitor to the port using a VGA cable (see Figure 6-4). If a video card has a DVI port, most likely it will be the DVI-I port (the one with the four extra holes) so that you can use an adapter to convert the port to a VGA port.

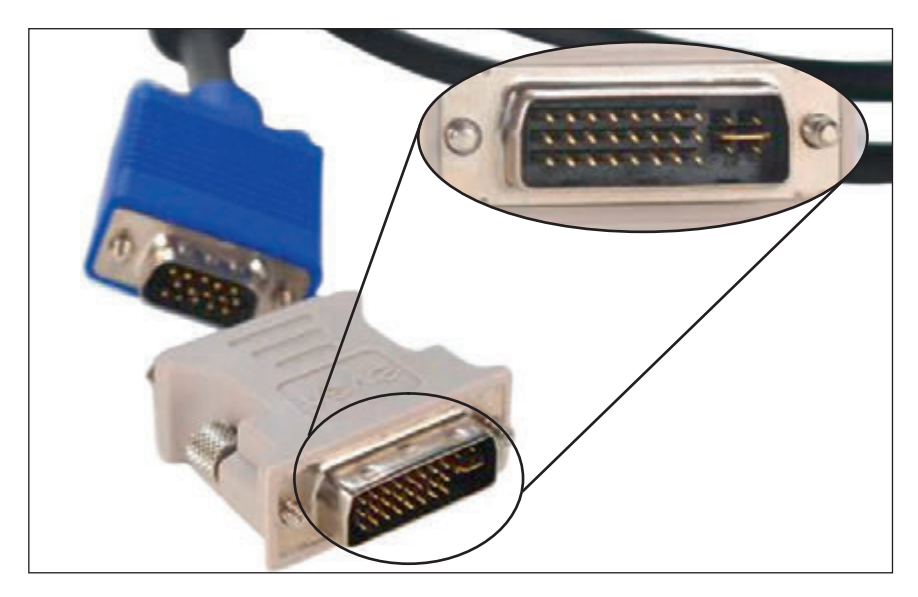

**Figure 6-4** A digital-to-analog video port converter using a DVI-I connector with four extra pins

**Copyright 2020 Cengage Learning. All Rights Reserved. May not be copied, scanned, or duplicated, in whole or in part. WCN 02-200-203**

Copyright 2020 Cengage Learning. All Rights Reserved. May not be copied, scanned, or duplicated, in whole or in part. Due to electronic rights, some third party content may be suppressed from the eBook and/or eChapter(s). ed that any suppressed content does not materially affect the overall learning experience. Cengage Learning reserves the right to remove additional content at any time if subsequent rights restrictions require it

*DisplayPort*. **DisplayPort** was designed to replace DVI and can transmit digital video and audio data. It uses data packet transmissions similar to those of Ethernet, USB, and PCI Express, and is expected to ultimately replace VGA, DVI, and HDMI on desktop and laptop computers. Besides the regular Display-Port used on video cards and desktop computers, laptops might use the smaller **Mini DisplayPort**. Figure 6-5 shows a DisplayPort to Mini DisplayPort cable. The maximum length for DisplayPort cables is 15 meters.

BIOS/UEFI setup can be used to manage onboard DisplayPort and HDMI ports. For example, Figure 6-6 shows the BIOS screen where you can enable or disable the audio transmissions of DisplayPort and HDMI ports and still use these ports for video.

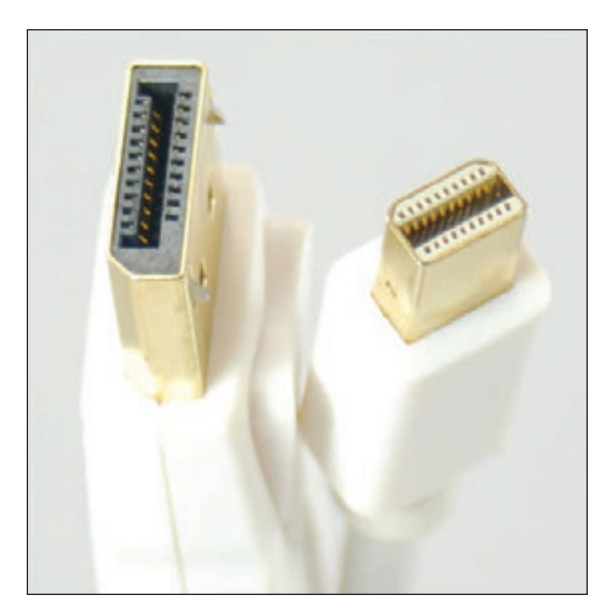

**Figure 6-5** A DisplayPort to Mini DisplayPort cable

Source: Intel

| bystem setup |                        |             |                     |                                                                                            |             |                                                                                                    |  |  |  |
|--------------|------------------------|-------------|---------------------|--------------------------------------------------------------------------------------------|-------------|----------------------------------------------------------------------------------------------------|--|--|--|
| Main         | Configuration          | Performance | Security            | Power                                                                                      | <b>Boot</b> | Exit                                                                                                    |  |  |  |
|              | Onboard Devices        |             |                     |                                                                                            |             | If enabled,<br>HDMI/DisplayPort output                                                                                   |  |  |  |
|              | Enhanced Consumer IR   |             | <disable></disable> | includes both audio and<br>video. If disabled,<br>HDMI/DisplayPort output i<br>video only. |             |                                                                                                    |  |  |  |
| Audio        |                        |             | <enable></enable>   |                                                                                            |             |                                                                                                    |  |  |  |
|              | Front Panel Audio      |             | <auto></auto>       |                                                                                            |             |                                                                                                    |  |  |  |
|              | HDMI/DisplayPort Audio |             | <enable></enable>   |                                                                                            |             |                                                                                                    |  |  |  |
| <b>LAN</b>   |                        |             | <enable></enable>   |                                                                                            |             |                                                                                                    |  |  |  |
| 1394         |                        |             | <enable></enable>   |                                                                                            |             |                                                                                                    |  |  |  |
| USB.         |                        |             |                     |                                                                                            |             |                                                                                                    |  |  |  |
| Num Lock     |                        |             | con                 |                                                                                            |             |                                                                                                    |  |  |  |
|              | PCI Latency Timer      | 232>        |                     |                                                                                            |             |                                                                                                    |  |  |  |
|              |                        |             |                     |                                                                                            |             |                                                                                                    |  |  |  |
|              |                        |             |                     |                                                                                            |             | - -: Select Screen<br>1 1: Select Item<br>Enter: Select<br>$+/-$ : Change Opt.<br>F9: Load Defaults<br>F10:Save ESC:Exit |  |  |  |

**Figure 6-6** Use BIOS/UEFI setup to enable or disable onboard ports

*HDMI and HDMI mini connectors*. HDMI transmits both digital video and audio, and was designed to be used by home theater equipment. The HDMI standards allow for several types of HDMI connectors. The best known, which is used on most computers and televisions, is the Type A 19-pin **HDMI connector**. Small mobile devices can use the smaller Type C 19-pin **HDMI mini connector**, also called the **mini-HDMI connector**. Figure 6-7 shows a cable with both connectors that is useful when connecting devices like a smartphone to a computer. Figure 6-8 shows an HDMI to DVI-D cable. An HDMI connector works only on DVI-D and DVI-I ports. The maximum length of an HDMI cable depends on the quality of the cable; no maximum length has been specified.

**6**

**Copyright 2020 Cengage Learning. All Rights Reserved. May not be copied, scanned, or duplicated, in whole or in part. WCN 02-200-203**

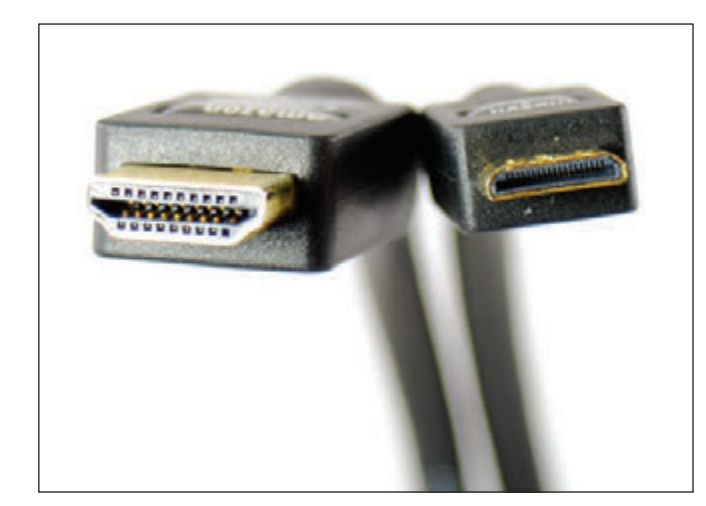

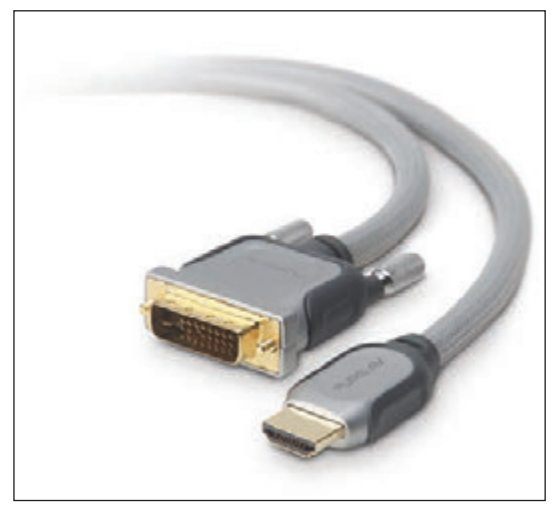

Source: Courtesy of Belkin Corporation

**Figure 6-8** An HDMI to DVI cable can be used to connect a computer that has a DVI port to home theater equipment that uses an HDMI port

**Figure 6-7** An HDMI to mini-HDMI cable

**A+ Exam Tip** The A+ Core 1 exam expects you to know about these video connector types: VGA (DB-15), HDMI, mini-HDMI, DisplayPort, DVI-D, and DVI-I. You must also be able to choose which connector type is the right solution given a scenario.

### **Additional Connectors and Ports**

Besides USB and video, here are a few other ports and connectors you need to know about:

- *Thunderbolt*. **Thunderbolt** is a multipurpose connector used for high-end displays, external storage devices, and to charge power for smartphones and laptops (see Figure 6-9). Earlier versions of Thunderbolt were limited to Apple products and used the DisplayPort base connection. The latest Thunderbolt 3 uses the USB-C connection (marked with a lightning bolt symbol), which opens the compatibility of Thunderbolt connections to non-Apple products. The USB-C Thunderbolt 3 port can support data transfer rates up to 40 Gbps.
- *eSATA*. The eSATA port is used for connecting external storage devices to a computer (see Figure 6-10).

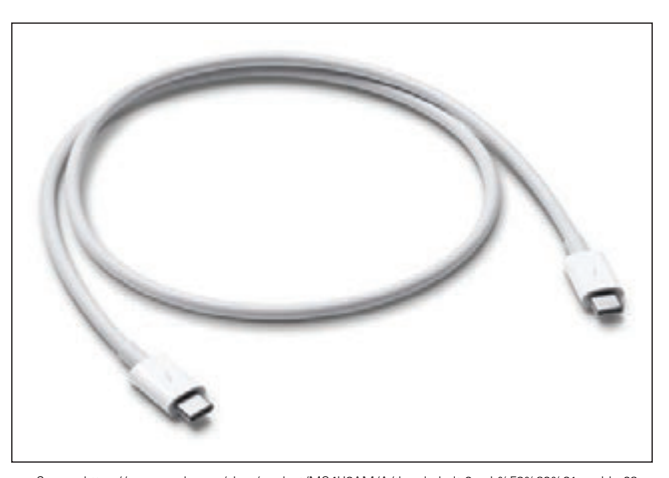

**Figure 6-9** The Thunderbolt 3 cable uses the USB-C connector Source: https://www.apple.com/shop/product/MQ4H2AM/A/thunderbolt-3-usb%E2%80%91c-cable-08-m

*Lightning*. The **Lightning** connector is an Apple-specific connector for its mobile devices (see Figure 6-11). It is used to charge mobile devices, for data transfer, and to connect peripheral devices, such as a credit card payment device or headphone jack, to the Apple mobile device. The connector is reversible.

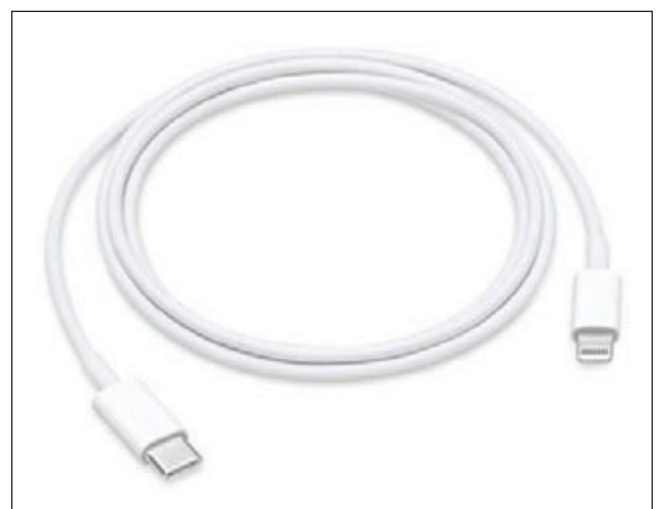

**Figure 6-10** An eSATA connection is used to connect external storage devices to a computer

Source: https://www.amazon.com/StarTech-3-Feet-Shielded-External-ESATA3/dp/B000ENUCR4/ref=sr\_1\_ 5?ie=UTF8&qid=1534146766&sr=8-5&keywords=esata+cable

**Figure 6-11** This Lightning-to-USB-C cable connects an Apple mobile device to a USB-C port

dated, although you might still see them in use:

*BNC, RG-6, and RG-59*. **Coaxial cable** has a *single* copper wire down the middle and a braided shield around it (see Figure 6-12). The cable is stiff and difficult to manage, and is no longer used for networking. **RG-6 coaxial cable** is used for cable TV, having replaced the older and thinner **RG-59 coaxial cable** once used for cable TV. Coaxial cable uses a twist-on connector called a **BNC connector**. One type of BNC connector, called the F connector, is shown in Figure 6-13.

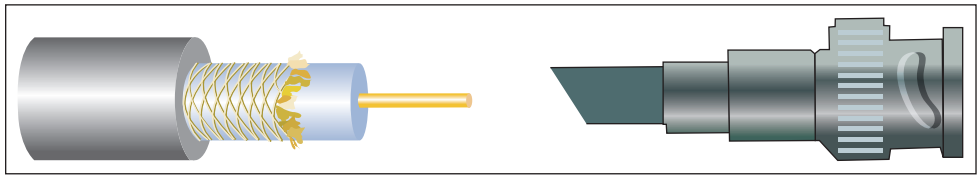

**Figure 6-12** A coaxial cable uses a twist-on BNC connector

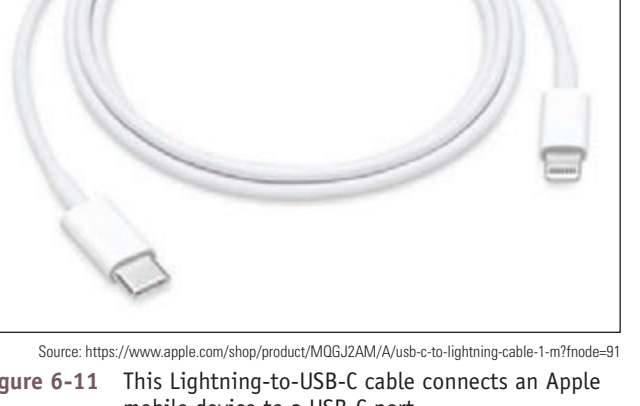

These connectors and ports are mostly out-

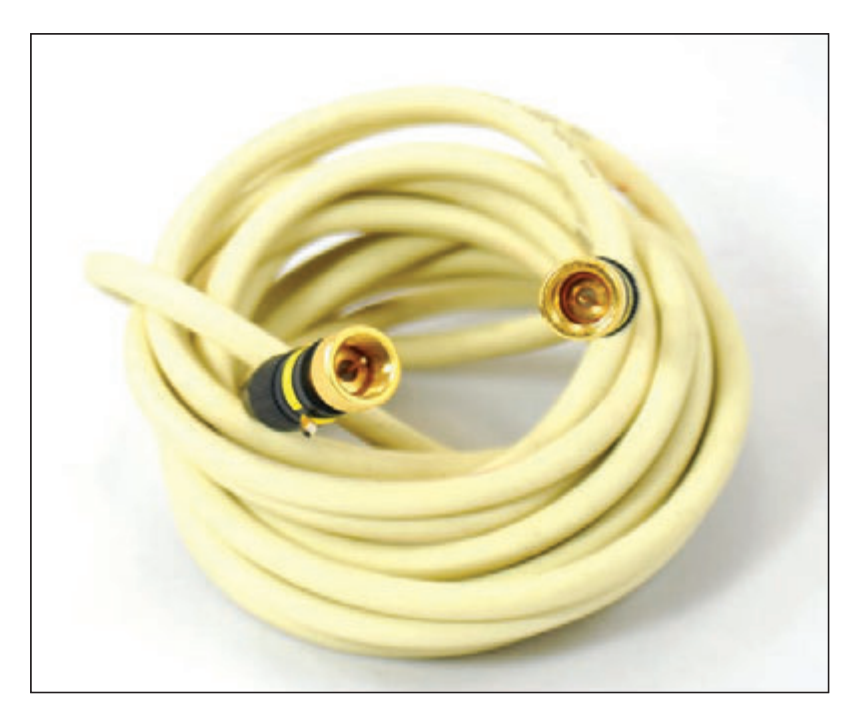

**Figure 6-13** An RG-6 coaxial cable with an F connector used for connections to TV has a single copper wire

*RS-232*. USB or other connectors have replaced the serial **RS-232** connectors once used with mice, keyboards, dialup modems, and peripheral connections. However, you might see a serial RS-232 connector on a rack server to set up a terminal to access the server. An earlier version of RS-232 had a 25-pin connector, but all RS-232 connectors today use 9 pins and are often called **DB-9** connectors (see Figure 6-14).

Now that you know about the connection standards, ports, and connectors for external devices, let's see how to install them.

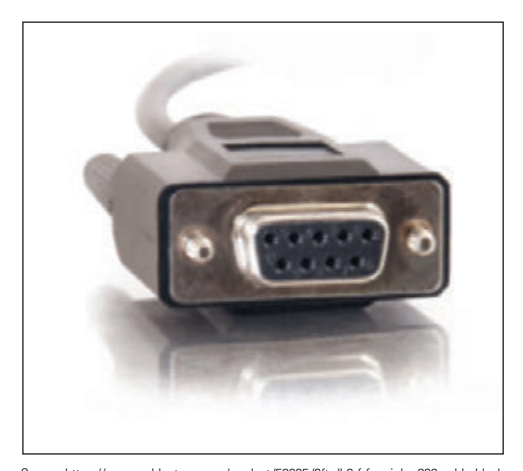

# *Identifying and Installing I/O Peripheral Devices*

**Figure 6-14** The DB-9 connector may be used to connect a terminal to a server installed in a rack Source: https://www.cablestogo.com/product/52035/6ft-db9-f-f-serial-rs232-cable-black

#### **A+ Core 1 1.1, 1.2, 3.6, 3.9**

Installing peripheral or external devices is easy and usually goes without a hitch. All devices need device drivers or BIOS/UEFI to control them and to interface with the OS. Simple input devices, such as the mouse and keyboard, can be controlled by the BIOS/UEFI or have embedded device drivers built into the OS. For these devices, you usually don't have to install addi-

tional device drivers.

Peripheral devices you might be called on to install include a keyboard, mouse, touch pad, barcode reader, biometric device (for example, a fingerprint reader), touch screen, motion controller, scanner, microphone, game pad, joystick, digitizer, smart card reader, webcam, MIDI-enabled devices, speakers, and display

devices. These installations are similar, so learning to do one will help you do another. Here are the general procedures to install any peripheral device:

- **1.** *Read the manufacturer's directions*. I know you don't want to hear that again, but when you follow these directions, the installation goes smoother. If you later have a problem with the installation and you ask the manufacturer for help, being able to say you followed the directions exactly as stated goes a long way toward getting more enthusiastic help and cooperation.
- **2.** *Make sure the drivers provided with the device are written for the OS you are using*. Recall that 64-bit drivers are required for a 64-bit OS, and 32-bit drivers are required for a 32-bit OS. You can sometimes use drivers written for older Windows versions in newer Windows versions, but for best results, use drivers written for the OS installed. You can download the drivers you need from the manufacturer's website.
- **3.** *Make sure the motherboard port you are using is enabled*. Most likely it is enabled, but if the device is not recognized when you plug it in, go into BIOS/UEFI setup and make sure the port is enabled. In addition, BIOS/UEFI setup might offer the option to configure a USB port to use SuperSpeed+ (USB 3.2 or 3.1), SuperSpeed (USB 3.0), Hi-Speed USB (USB 2.0), or original USB (USB 1.1). Refer back to Figure 6-6, which shows the BIOS setup screen for one system where you can enable or disable onboard devices. In addition, if you are having problems with a motherboard port, don't forget to update the motherboard drivers that control the port.
- **4.** *Install drivers or plug in the device*. Some devices, such as a USB printer, require that you plug in the device before installing the drivers, and some devices require you to install the drivers before plugging in the device. For some devices, it doesn't matter which is installed first. Carefully read and follow the device documentation. For example, the documentation for one scanner says that if you install the camera before installing the driver, the drivers will not install properly.

If you plug in the device first, Device Setup launches and steps you through the installation of drivers (see Figure 6-15). As Device Setup works, an icon appears in the taskbar. To see the Device Setup box, as shown in the figure, click the icon.

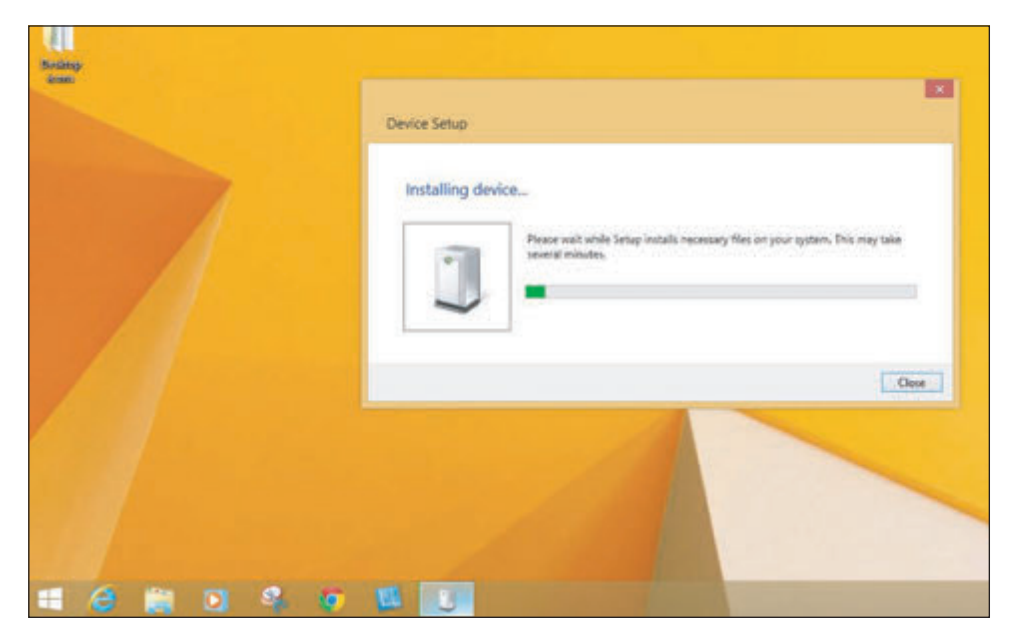

**Figure 6-15** Device Setup begins installing a new device

If you need to install the drivers first, run the setup program on CD or DVD. If you downloaded drivers from the web, double-click the driver file and follow the directions on screen. It might be necessary to restart the system after the installation. After the drivers are installed, plug the device into the port. The device should immediately be recognized by Windows. If you have problems using the device, turn to Device Manager for help.

**5.** *Install the application software to use the device*. For example, a USB camcorder is likely to come bundled with video-editing software. Run the software to use the device.

Now let's look at some key features and any specific installation concerns for several peripheral devices.

## **Mouse or Keyboard**

## **A+ Core 1 1.1, 3.6**

When you plug a mouse or keyboard into a USB port, Windows should immediately recognize it and install generic drivers. (Older computers used PS/2 ports for the mouse and keyboard. Because these ports were not hot-pluggable, you had to restart Windows after plugging in a mouse or keyboard.) For keyboards with special features such as the one shown in Figure 6-16,

you need to install the drivers that came with the keyboard before you can use these features.

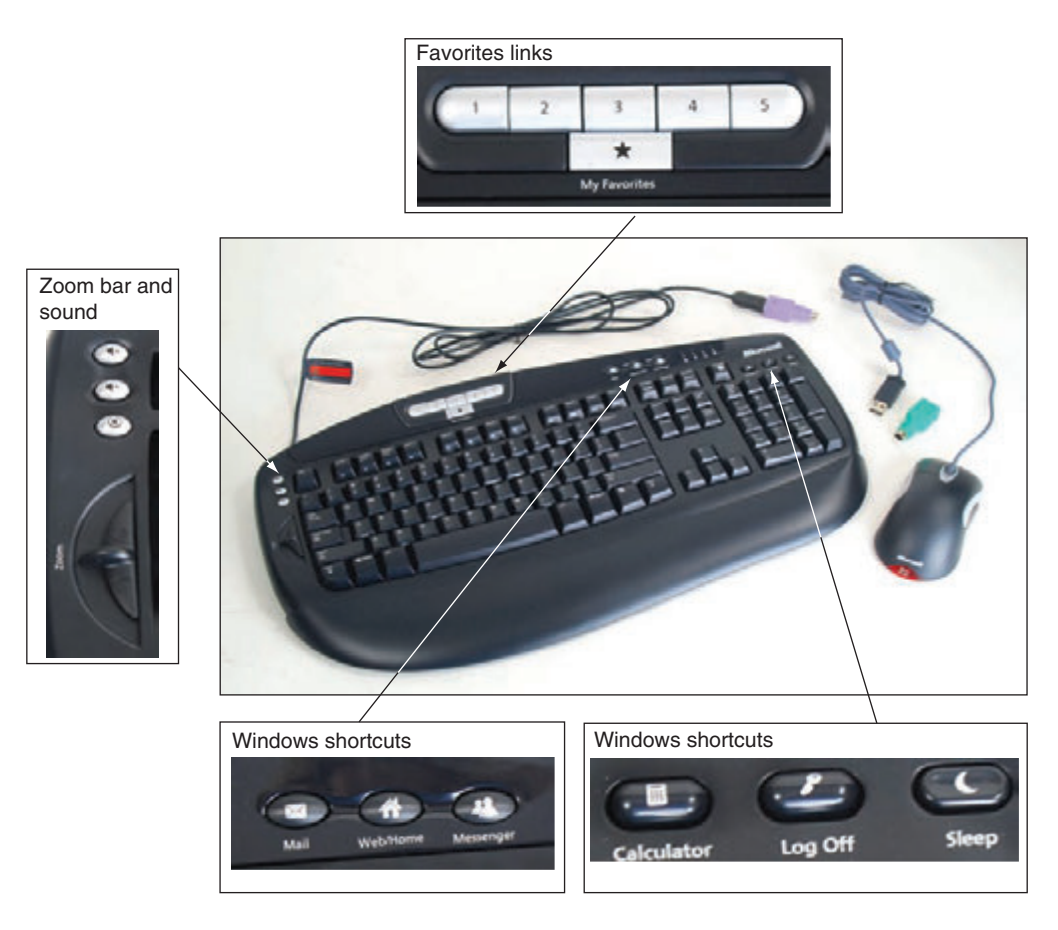

**Figure 6-16** The mouse and keyboard require drivers to use the extra buttons and zoom bar

You can later use Device Manager to uninstall, disable, or enable most devices. However, USB devices are managed differently. To uninstall a USB device such as the USB keyboard shown in Figure 6-16, use the Programs and Features window. To open the window in Windows 10, press **Win+X**, click **Apps and Features**, and then click **Programs and Features**. In the Programs and Features window, select the device and click **Uninstall**. Follow the directions on screen to uninstall the device.

**Copyright 2020 Cengage Learning. All Rights Reserved. May not be copied, scanned, or duplicated, in whole or in part. WCN 02-200-203**

**OS Differences** To open the Programs and Features window in Windows 8, press Win+X and click Programs and **Features**. See Figure 6-17. For Windows 7, click **Start**, click **Control Panel**, and click **Programs and Features**.

| 區                                                                            | Programs and Features                                                                                                    |                                                                                              |                                    |                  |                                          | $ \Box$                        |   |
|------------------------------------------------------------------------------|----------------------------------------------------------------------------------------------------|----------------------------------------------------------------------------------------------|------------------------------------|------------------|------------------------------------------|--------------------------------|---|
| Control Panel > Programs > Programs and Features<br>V<br>$(\Leftrightarrow)$ |                                                                                                    |                                                                                              |                                    |                  |                                          | Search Programs and Features & |   |
| Centrol Panel Home<br>Uninstall or change a program                          |                                                                                                    |                                                                                              |                                    |                  |                                          |                                |   |
| View installed updates                                                       |                                                                                                    |                                                                                              |                                    |                  |                                          |                                |   |
| Turn Windows features on or                                                  |                                                                                                    | To uninstall a program, select it from the list and then click Uninstall, Change, or Repair. |                                    |                  |                                          |                                |   |
| eΠ                                                                           | Organize - Uninstall                                                                                                    |                                                                                              |                                    |                  |                                          | E                              |   |
|                                                                              | Name                                                                                                    | Publisher                                                                                    | <b>Installed On</b>                | Size             | Version                                  |                                | × |
|                                                                              | 42 GIMP 2.8.10<br>Google Chrome                                                                                                  | The GIMP Team<br>Google Inc.                                                                 | 7/11/2014<br>8/6/2013              | 267 MB           | 2,8,10<br>43.0.2357.134                  |                                |   |
| <b>E</b> Google Talk Plugin<br>GB GoToMeeting 7.2.3.3019                     |                                                                                                    | Google<br><b>CitrixOnline</b>                                                                | 5/7/2015<br>7/13/2015              | <b>15.0 MIL</b>  | 5.41.2.0<br>7.2.3.3019                   |                                |   |
|                                                                              | <b>PRIDT Audio Driver</b><br>Ill Input Director v1.3 BETA                                                                        |                                                                                              | 1/6/2014<br>11/3/2013              | 37.0148          | 6,10,6491.0<br>1.3                       |                                |   |
|                                                                              | M Intel * Graphics Driver                                                                                                    | Imperative Software Pty Ltd<br><b>Intel Corporation</b>                                      | 11/3/2013                          | 74.2 MIL         | 10.18.10.3308                            |                                |   |
|                                                                              | 35 Intel * Management Engine Components<br>* Intel * Rapid Storage Technology<br>M Intel® SDK for OpenCL - CPU Only Runtime Pack | <b>Intel Corporation</b><br><b>Intel Corporation</b><br><b>Intel Corporation</b>             | 11/3/2013<br>1/6/2014<br>11/3/2013 | 20.4 MB          | 8.1.0.1281<br>12.8.0.1016<br>2.0.0.37149 |                                |   |
|                                                                              | <sup>2</sup> iTunes<br>Allava 7 Update 25                                                                                        | Apple Inc.<br>Oracle                                                                         | 12/20/2013<br>8/23/2013            | 215 MB<br>129 MB | 11,1,3,8<br>7.0.250                      |                                |   |
|                                                                              | <b>B</b> Microsoft Lync Web App Plug-in                                                                                          | Microsoft Corporation                                                                        | 1/27/2015                          | 23.3 MB          | 15.8.8308.815                            |                                |   |
|                                                                              | A Microsoft Mouse and Keyboard Center                                                                                            | <b>Microsoft Corporation</b>                                                                 | 7/14/2014                          |                  | 2.3.188.0                                |                                |   |
|                                                                              | Microsoft Office 365 - en-us                                                                                                    | Microsoft Corporation                                                                        | 7/14/2015                          |                  | 15.0.4727.1003                           |                                |   |
|                                                                              | Microsoft Silverlight<br>Microsoft Visio Professional 2013                                                                       | Microsoft Corporation<br>Microsoft Corporation                                               | 11/26/2013<br>6/13/2014            |                  | 22.6 MB 5.1.20913.0<br>15.0.4569.1506    |                                | w |

**Figure 6-17** USB devices are listed as installed programs

The A+ Core 1 exam expects you to use Control Panel in Classic view, which presents a list of individual items. **Notes** If Control Panel is in Category view, which presents items in groups, you can get Classic view by clicking **Category** and then clicking **Small icons** or **Large icons**.

## **Replace the Keyboard and Touch Pad in a Laptop**

Replacing the keyboard is pretty easy. Before you begin any disassembly of a laptop, refer to the manufacturer documentation. Here are typical steps that are similar for many models of laptops:

- **1.** Power down the laptop and remove the AC adapter and the battery pack.
- **2.** Remove two or more screws on the bottom of the laptop, as shown in Figure 6-18. (Only the manufacturer documentation can tell you which ones because there are probably several used to hold various components in place.)

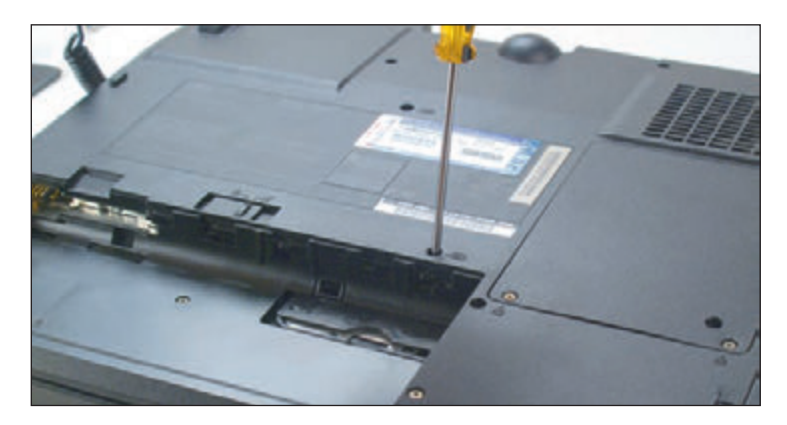

**Figure 6-18** Remove screws on the bottom of the laptop

- **3.** Turn the laptop over and open the lid. Gently push the keyboard toward the lid hinges while pulling it up to release it from the case (see Figure 6-19).
- **4.** Bring the keyboard out of the case and forward to expose the keyboard ribbon cable attached underneath the board. Use a spudger or tweezers to lift the cable connector up and out of its socket (see Figure 6-20).

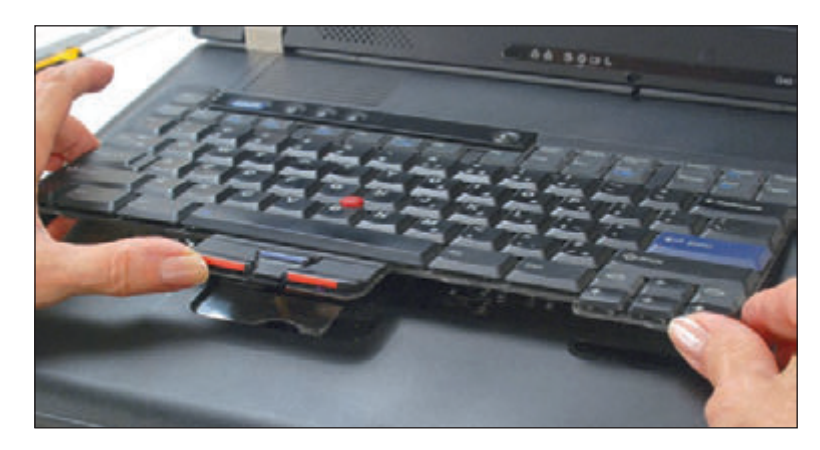

**Figure 6-19** Pry up and lift the keyboard out of the laptop case

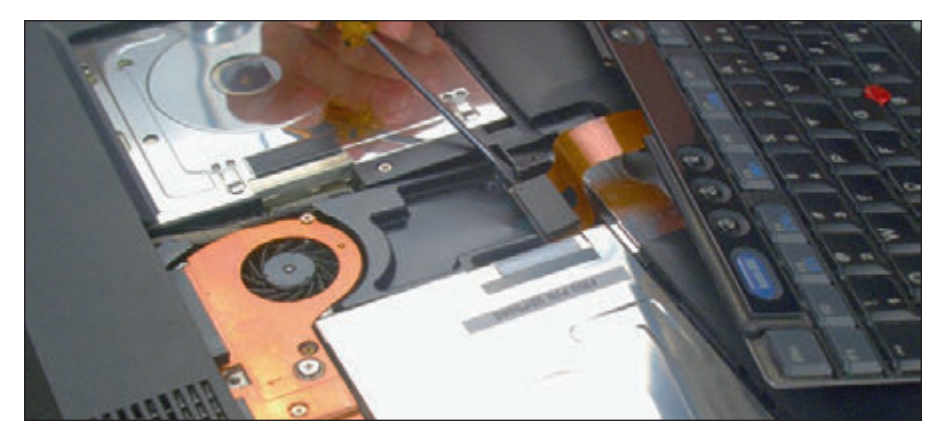

**Figure 6-20** Disconnect the keyboard cable from the motherboard

**5.** Replace the keyboard following the steps in reverse order.

Sometimes the touch pad and keyboard are one complete field replaceable unit (FRU). If the touch pad is a separate component, it might be part of the keyboard bezel, also called the palm rest. This bezel is the flat cover that surrounds the keyboard. Most likely you have to remove the keyboard before you can remove the keyboard bezel.

## **Barcode Readers**

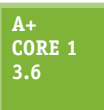

A **barcode reader** is used to scan barcodes on products at the point of sale (POS) or when taking inventory. The reader might use a

wireless connection, a serial port, a USB port, or a keyboard port. If the reader uses a keyboard port, most likely it contains a splitter (called a keyboard wedge) for the keyboard to use, and data read by the barcode reader is input into the system as though it were typed using the keyboard. Figure 6-21 shows a barcode reader by Intermec that is a laser scanner and uses Bluetooth to connect wirelessly to the computer.

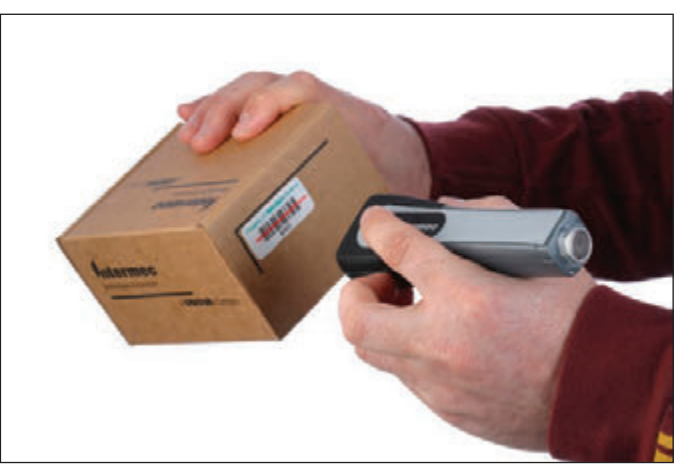

Source: Courtesy of Intermec Technologies

**Figure 6-21** A handheld or hands-free barcode scanner by Intermec Technologies

## **Pay Devices**

**A+ Core 1 3.6**

A **magnetic stripe reader** and **chip reader** can read from the stripe or chip to pull information from a card or license (see Figure 6-22). A card reader sends information to the computer through a serial connection, USB connection, Lightning connection, 3.5-mm headphone jack, or a stripe reader wedge mounted on a keyboard. A wireless card reader uses Bluetooth.

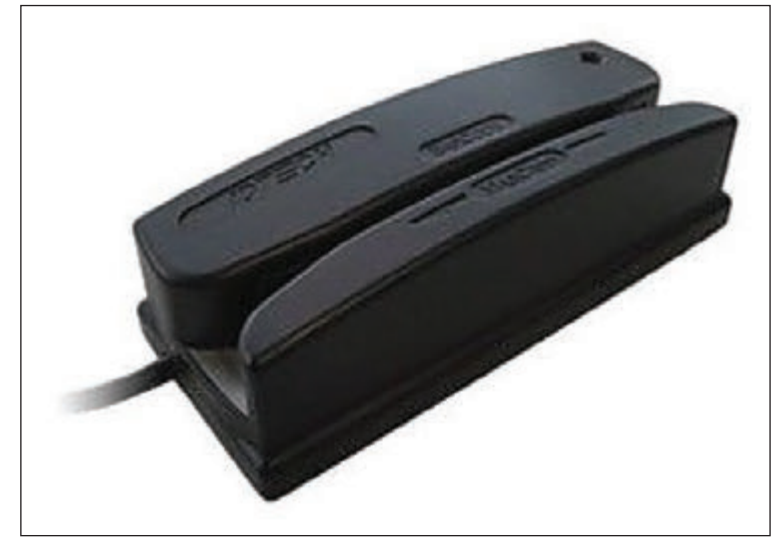

**Figure 6-22** A card reader makes financial transactions faster Source: https://www.staples.com/ID-TECH-Omni-WCR32-Magnetic-Stripe-Reader/product\_IM1VS3392

A **tap pay device** connects wirelessly or by cable to a computer or mobile device to turn it into a point-of-sale system. For example, the PayPal tap pay device shown in Figure 6-23 is a magnetic chip and card reader and a tap pay device all in one; it can connect via a USB cable or Bluetooth wireless connection to a vendor's smartphone or tablet. When a customer taps the device with her smartphone, as shown in the figure, an encrypted NFC connection sends the payment to the PayPal tap pay device. The payment is then sent by encrypted Bluetooth to the vendor's PayPal Here mobile app installed on the vendor's device, which passes it on to the vendor's PayPal account.

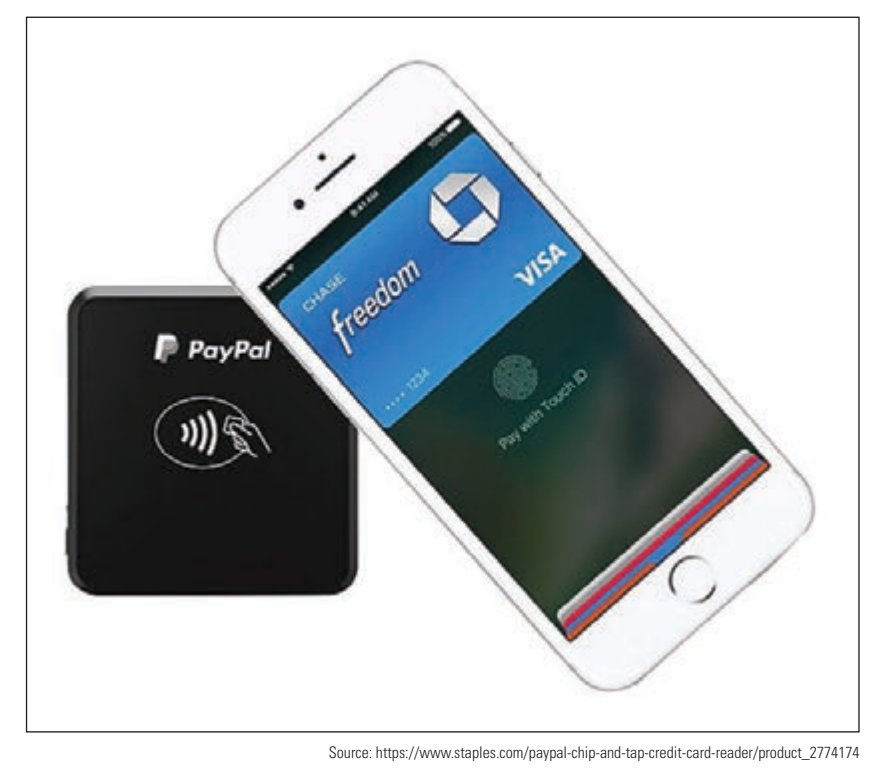

**Figure 6-23** A tap pay device receives a transaction from a customer smartphone via NFC communication

**Copyright 2020 Cengage Learning. All Rights Reserved. May not be copied, scanned, or duplicated, in whole or in part. WCN 02-200-203**

## **Signature Pads**

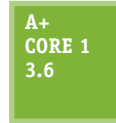

**A+ Core 1 3.6**

A **signature pad** uses a sensitive touch screen to capture a handwritten signature made using a stylus or finger for a receipt, contract, or ID

card (see Figure 6-24). The signature pad LCD panel displays electronic ink. Signature pads typically use a serial or USB connection to a computer and include software installed on the computer to process the signature. In addition to a signature pad peripheral device, an app can be installed on a smartphone or tablet to allow the mobile device touch screen to receive signatures.

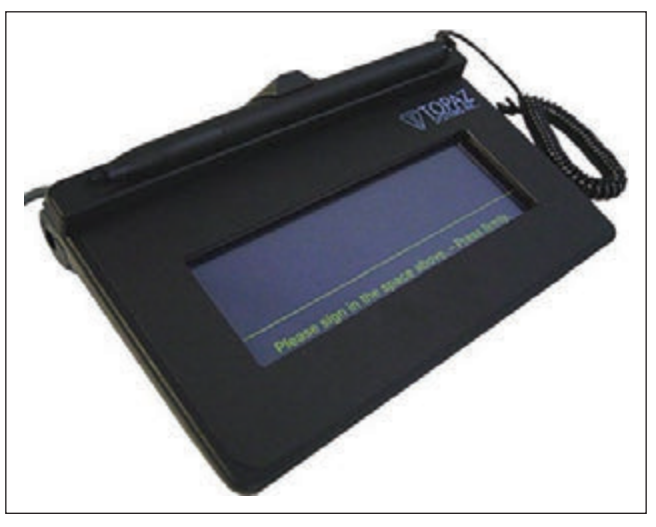

## **Biometric Devices**

A **biometric device** inputs biological data about a person to identify the person's fingerprint, handprint, face,

Source: https://www.staples.com/Topaz-SigLite-1x5-T-S460-BSB-R-Virtual-Serial-via-USB-Electronic-Signature-Pad/product\_IM1VL7673

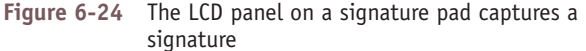

voice, eye, or handwritten signature. For example, you can use a fingerprint reader to sign in to Windows or to access a smartphone using Touch ID technology. These fingerprint readers should not be considered the only authentication to control access to sensitive data: for that, use a strong password—one that is as long as you can remember or can be stored securely.

Fingerprint readers can look like a mouse and use a wireless or USB connection, such as the one shown in Figure 6-25, or they can be embedded on a keyboard, flash drive, or laptop case. For mobile devices, the fingerprint reader can be activated by pressing a button or touch screen. Most fingerprint readers that are not embedded in other devices use a USB connection. As with other USB devices, read the documentation to know if you should install the drivers first or the device first.

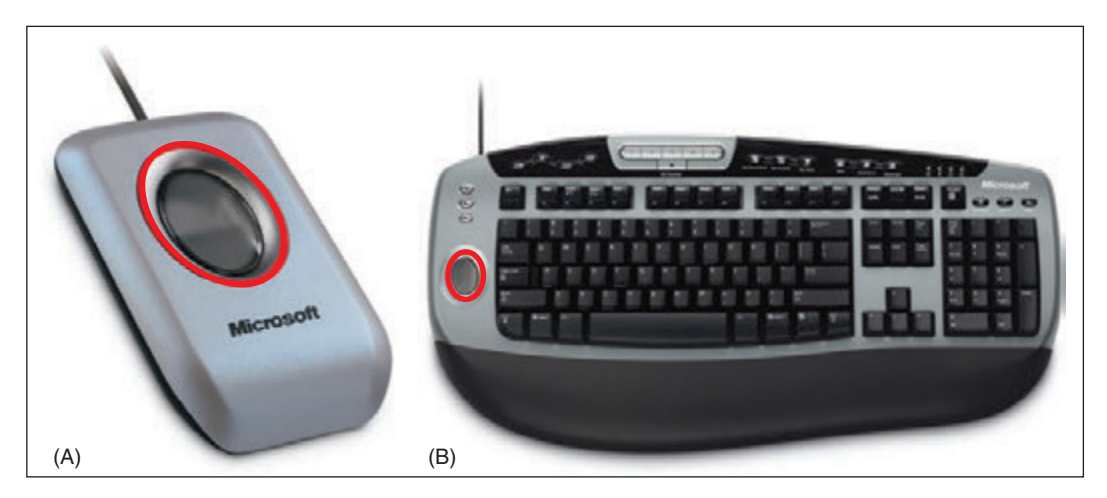

**Figure 6-25** Fingerprint readers can (A) look like a mouse, but smaller, or (B) be embedded on a keyboard

## **Webcams**

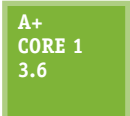

A webcam (web camera) is embedded in most laptops and can also be installed as a peripheral device using a USB port or some other port. For example, the webcam shown in Figure 6-26 works well for personal chat sessions and videoconferencing and has a built-in microphone. First, use the setup CD to install the software and then plug in the webcam to a USB port.

**Copyright 2020 Cengage Learning. All Rights Reserved. May not be copied, scanned, or duplicated, in whole or in part. WCN 02-200-203**

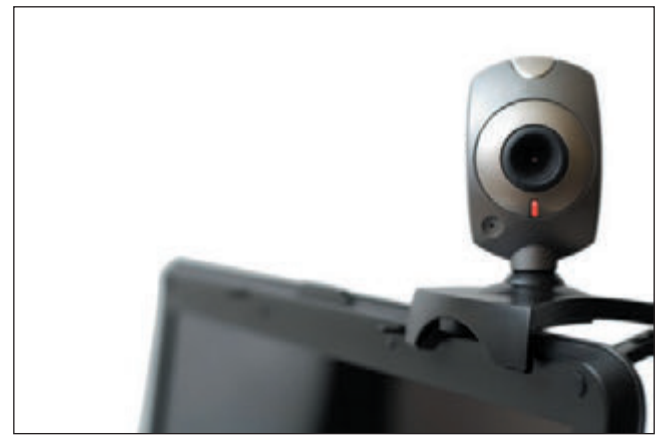

A webcam comes with a built-in microphone. You can use this microphone or use the microphone port on the computer. Most software allows you to select these input devices. For example, Figure 6-27 shows the Tools Options box for Camtasia Recorder by TechSmith (*techsmith.com*).

Source: iStock.com/blyjak

**Figure 6-26** This personal web camera clips to the top of your laptop and has a built-in microphone

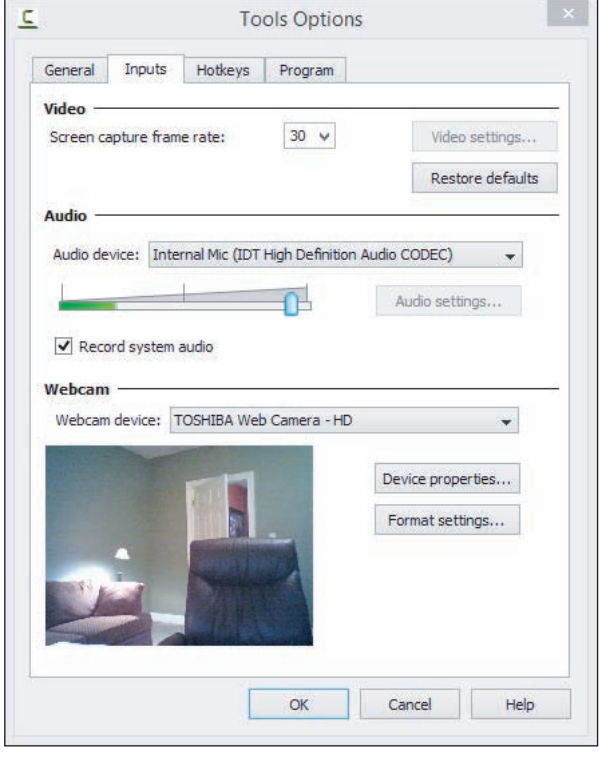

Source: Camtasia Recorder by TechSmith

**Figure 6-27** The Camtasia Recorder application allows you to change the input devices used for video and sound

## **Graphics Tablets**

**A+ Core 1 3.6**

Another input device is a **graphics tablet**, also called a **digitizing tablet** or **digitizer**, that is used to hand draw and is likely to connect using a USB

port (see Figure 6-28). It comes with a **stylus** that works like a pencil on the tablet and controls the pointer on the screen. The graphics tablet and stylus can be a replacement for a mouse or touch pad on a laptop, and some graphics tablets come with a mouse. Graphics tablets are popular with graphic artists and others who use desktop publishing applications.

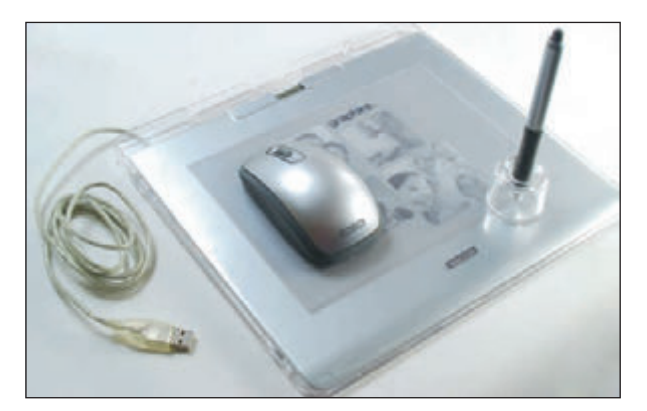

**Figure 6-28** A graphics tablet and stylus are used to digitize a hand drawing

**6**

Install the graphics tablet the same way you do other USB devices. Additional software might be bundled with the device to enhance its functions, such as inputting handwritten signatures into Microsoft Word documents.

## **Touch Screens**

## **A+ Core 1 1.2, 3.6**

A **touch screen** is an input device that uses a monitor or LCD panel as the backdrop for input options. In other words, the touch screen is a grid that senses taps, finger pinches, and slides and sends these events to the computer by way of a USB port or other type of connection. Some laptops have built-in touch screens, and you can also install a touch screen on top of a monitor

screen as an add-on device. As an add-on device, the touch screen has its own AC adapter to power it. Some monitors for desktop systems have built-in touch screen capability.

For add-on desktop monitors, clamp the touch screen over the monitor. For most installations, you install the drivers before you connect the touch screen to the computer by way of a USB port. After you install the drivers and the touch screen, you must use management software that came bundled with the device to decide how much of the monitor screen is taken up by the touch screen and to calibrate the touch screen. Later, if the monitor resolution is changed, the touch screen must be recalibrated.

## **Virtual Reality Headsets**

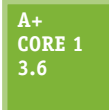

A **VR (virtual reality) headset** is a device worn on the head that creates a visual and audible virtual experience for the user using a lens

display, speakers, microphone, and head-tracking sensors for interaction (see Figure 6-29). VR headsets are often used for extreme gaming experiences but are also used in medical and military training. VR headsets can be programmed independently of a computer or the headset can be connected to a computer using USB for more programming input or recording the experience. Some VR headsets include a dock for a smartphone to create the visual and audible experience and use motion sensors for interaction.

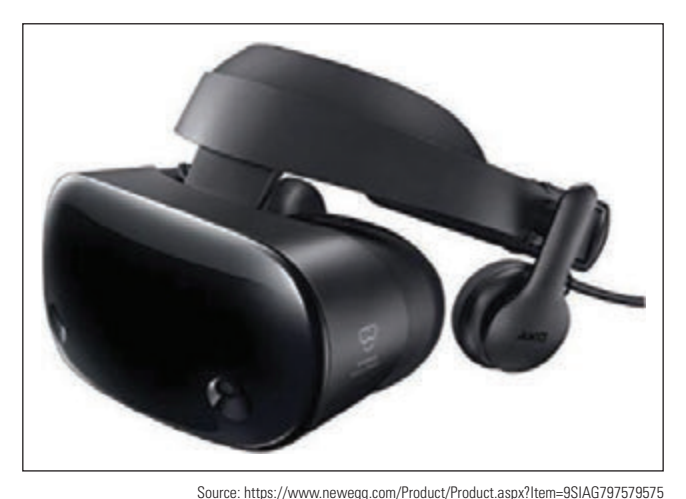

**Figure 6-29** A VR headset creates a visual and audible virtual experience

## **KVM Switches**

**A+ Core 1 3.6**

A **KVM (Keyboard, Video, and Mouse) switch** allows you to use one keyboard, monitor, and mouse for multiple computers. A KVM switch can be useful in a server room or testing lab where you use more than one computer and want to keep desk space clear of multiple keyboards, mice, and monitors; or, you may simply want to lower the cost of peripherals.

Figure 6-30 shows a KVM switch that can connect a keyboard, monitor, mouse, microphone, and speakers to two computers. The device uses USB ports for the keyboard and mouse.

**Copyright 2020 Cengage Learning. All Rights Reserved. May not be copied, scanned, or duplicated, in whole or in part. WCN 02-200-203**

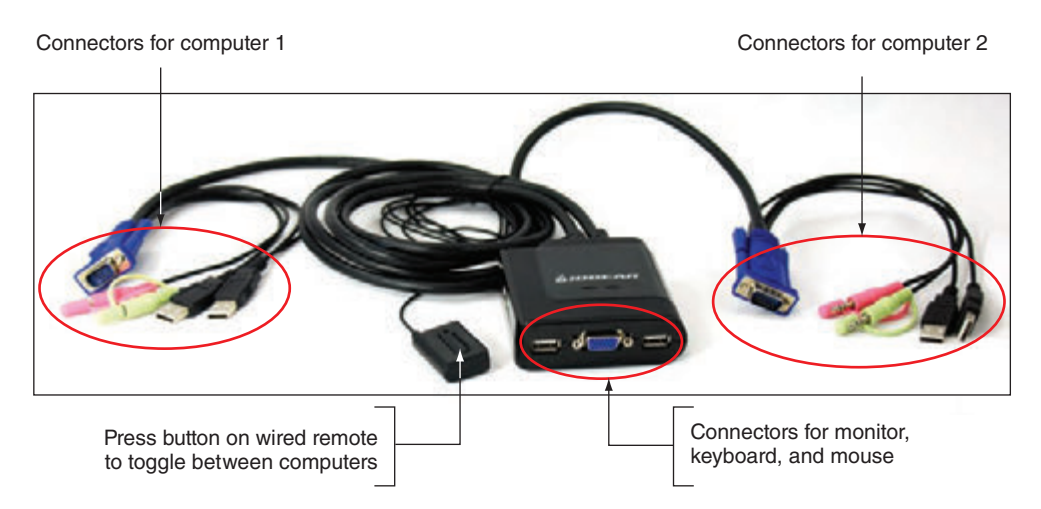

**Figure 6-30** This KVM switch connects two computers to a keyboard, mouse, monitor, microphone, and speakers and uses USB for the keyboard and mouse

A KVM switch does not require that you install device drivers to use it. Just plug in the cables from each computer to the device. Also plug in one set of a monitor, mouse, keyboard, and possibly a microphone and speakers to the device. Switch between computers by using a hot key on the keyboard, buttons on the top of the KVM switch, or a wired remote such as the one shown in Figure 6-30.

# *Installing and Configuring Adapter Cards*

## **A+ Core 1 1.1, 3.5**

In this part of the chapter, you learn to install and configure adapter cards. These cards include a video card, sound card, network interface card (NIC), and USB expansion card. The purpose of adding an adapter card to a system is to add external ports or internal connectors the card provides.

Regardless of the type of card you are installing, be sure to verify and do the following when preparing to install one:

- *Verify that the card fits an empty expansion slot*. Recall that there are several PCI and PCI Express standards; therefore, make sure the card will fit the slot. To help with airflow, try to leave an empty slot between cards. Especially try to leave an empty slot beside the video card, which puts off a lot of heat. PCIe slots on a motherboard might support different PCIe standards. The motherboard manual tells you which slot is rated for which PCIe standard.
- *Verify that the device drivers for your OS are available*. Check the card documentation and make sure you have the drivers for your OS. For example, you need to install 64-bit Windows 10 device drivers in a 64-bit installation of Windows 10. It might be possible to download drivers for your OS from the website of the card manufacturer.
- *Back up important data that is not already backed up*. Before you open the computer case, be sure to back up important data on the hard drive.
- *Know your starting point*. Know what works and doesn't work on the system. Can you connect to the network and the Internet, print, and use other installed adapter cards without errors? After installing a new card, verify your starting point again before installing another card.

Here are the general directions to install an adapter card. They apply to any type of card.

- **1.** Read the documentation that came with the card. For most cards, you install the card first and then the drivers, but some installations might not work this way.
- **2.** If you are installing a card to replace an onboard port, access BIOS/UEFI setup and disable the port.

Copyright 2020 Cengage Learning. All Rights Reserved. May not be copied, scanned, or duplicated, in whole or in part. Due to electronic rights, some third party content may be suppressed from the eBook and/or eChapter(s). Editorial review has deemed that any suppressed content does not materially affect the overall learning experience. Cengage Learning reserves the right to remove additional content at any time if subsequent rights restrict **6**

- **3.** Wear an ESD strap as you work to protect the card and the system against ESD. Shut down the system, unplug power cords and cables, and press the power button to drain the power. Remove the computer case cover.
- **4.** Locate the slot you plan to use and remove the faceplate cover from the slot if one is installed. Sometimes a faceplate punches or snaps out, and sometimes you have to remove a faceplate screw to remove the faceplate. Remove the screw in the top of the expansion slot or raise the clip on the top of the slot. Save the screw; you'll need it later.
- **5.** Remove the card from its antistatic bag and insert it into the expansion slot. Be careful to push the card straight down into the slot without rocking the card from side to side. Rocking the card can widen the expansion slot, making it difficult to keep a good contact. If you have a problem getting the card into the slot, resist the temptation to push the front or rear of the card into the slot first. You should feel a slight snap as the card drops into the slot.

Recall that PCIe ×16 slots use a retention mechanism in the slot to help stabilize a heavy card (see Figure 6-31). For these slots, you might have to use one finger to push the stabilizer to the side as you push the card into the slot. Alternately, the card might snap into the slot and then the retention mechanism snaps into position. Figure 6-32 shows a PCIe video card installed in a PCIe ×16 slot.

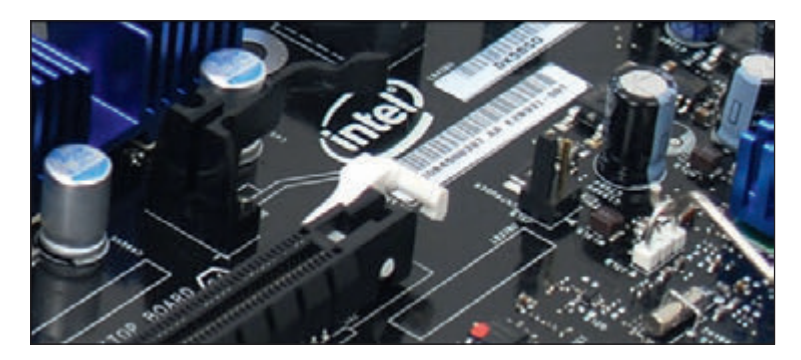

**Figure 6-31** A white retention mechanism on a PCIe ×16 slot pops into place to help stabilize a heavy video card

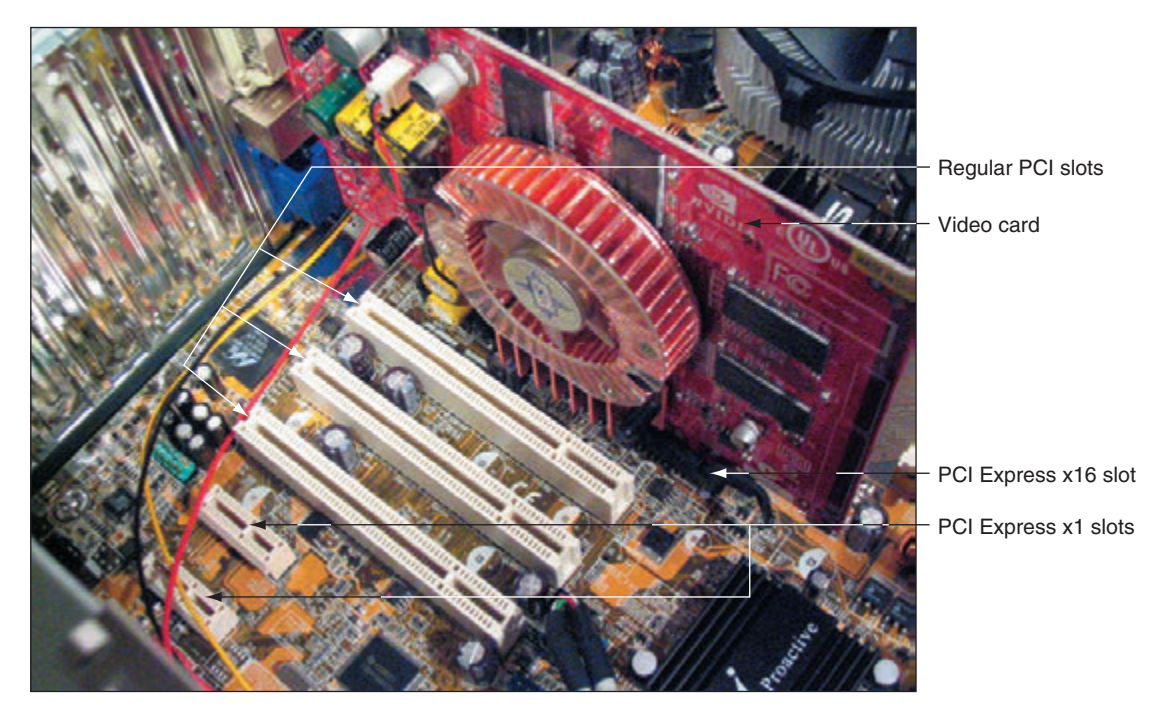

**Figure 6-32** A PCIe video card installed in a PCIe ×16 slot

**Copyright 2020 Cengage Learning. All Rights Reserved. May not be copied, scanned, or duplicated, in whole or in part. WCN 02-200-203**

**6.** Insert the screw that anchors the card to the top of the slot (see Figure 6-33). Be sure to use this screw. If it's not present, the card can creep out of the slot over time, causing a loose connection.

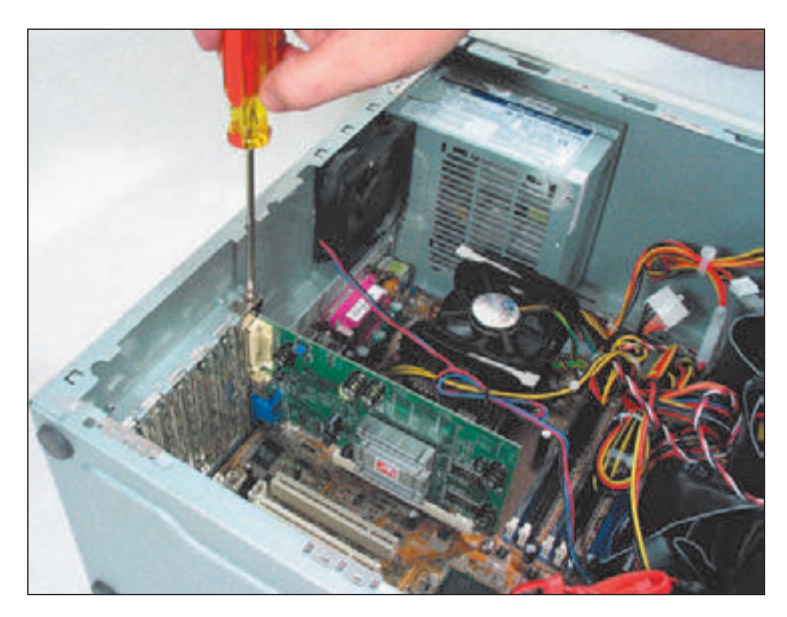

**Figure 6-33** Secure the card to the case with a single screw

**7.** Connect any power cords or data cables the card might use. For example, a video card might have a 6-pin or 8-pin PCIe power connector for a power cord from the power supply to the card, as shown in Figure 6-34. (If the power supply does not have the right connector, you can buy an inexpensive adapter to convert a 4-pin Molex connector to a PCIe connector.)

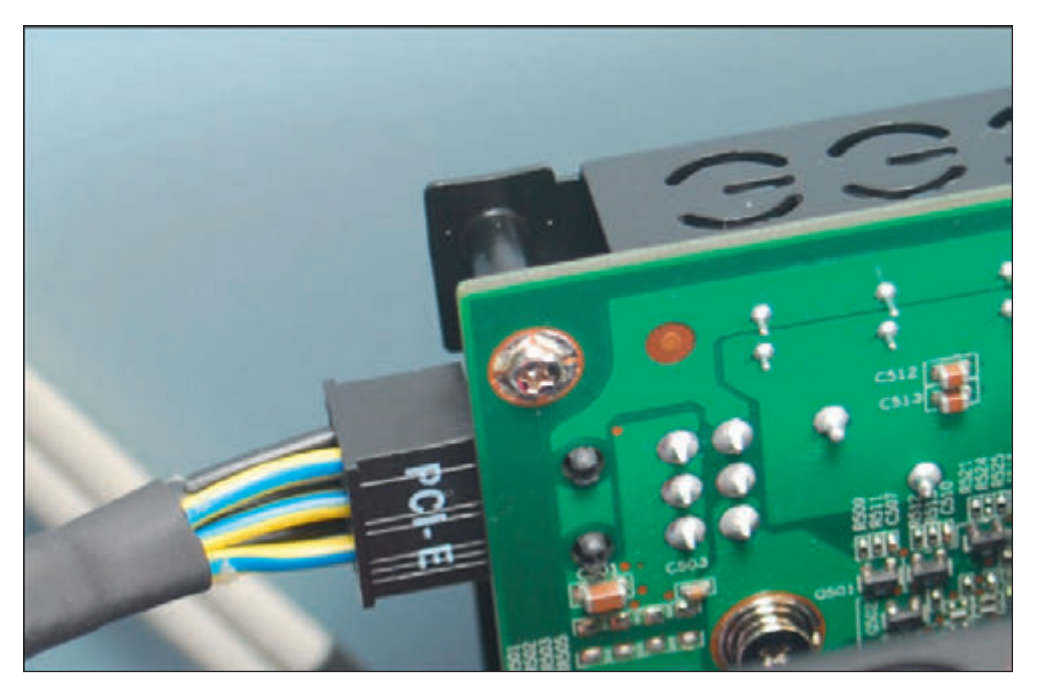

**Figure 6-34** Connect a power cord to the PCIe power connector on the card

**6**

- **8.** Make a quick check of all connections and cables, and then replace the case cover. (If you want, you can leave the case cover off until you've tested the card, in case it doesn't work and you need to reseat it.) Plug up the external power cable and essential peripherals.
- **9.** Start the system. When Windows starts, it should detect that a new hardware device is present and attempt to automatically install the drivers. As the drivers are installed, a message might appear above the taskbar. When you click the message, the Device Setup box appears (refer back to Figure 6-15). You can cancel the wizard and manually install the drivers.
- **10.** Insert the CD that came bundled with the card and launch the setup program on the CD. The card documentation will tell you the name of the program (examples are Setup.exe and Autorun.exe). Figure 6-35 shows the opening menu for one setup program for a video card. Click **Install Video Drivers** and follow the on-screen instructions to install the drivers. If you are using downloaded driver files, double-click the file to begin the installation and follow the directions on screen.

All 64-bit drivers must be certified by Microsoft to work in Windows. However, some 32-bit drivers might not **Notes** be. During the driver installation, if you see a message that 32-bit drivers have not been certified, go ahead and give permission to install the drivers if you obtained them from the manufacturer or another reliable source.

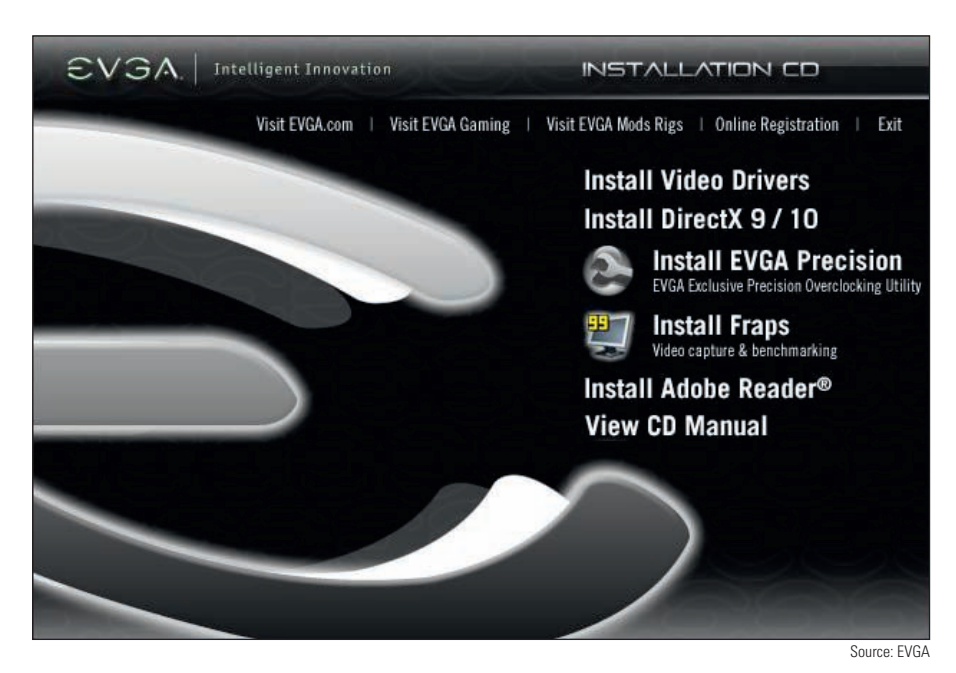

**Figure 6-35** An opening menu to install video drivers

**11.** After the drivers are installed, you might be asked to restart the system. Then you can configure the card or use it with application software. If you have problems with the installation, turn to Device Manager and look for errors reported about the device. The card might not be properly seated in the slot.

Now let's turn our attention to sound cards you might be called on to install. As with any adapter card you install, be sure to become familiar with the user guide before you start the installation so that you know the card's hardware and software requirements and what peripheral devices it supports.

**Copyright 2020 Cengage Learning. All Rights Reserved. May not be copied, scanned, or duplicated, in whole or in part. WCN 02-200-203**

## **Sound Cards and Onboard Sound**

**A+ Core 1 3.5**

A **sound card** (an expansion card with sound ports) or onboard sound (sound ports embedded on a motherboard) can play and record sound and save it in a file. Figure 6-36 shows a sound card by Creative (*creative.com*). This Sound Blaster card uses a PCIe ×1 slot and supports up to eight surround sound version 7.1 speakers. The color-coded speaker ports are for these speak-

ers: front left and right, front center, rear left and right, subwoofer, and two additional rear speakers. The two SPDIF (Sony-Philips Digital InterFace) ports are used to connect to external sound equipment such as a CD or DVD player.

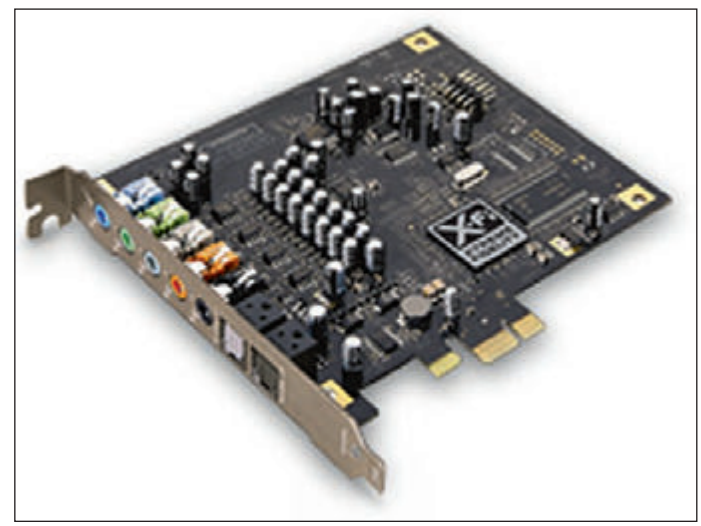

Source: Courtesy of Creative Technology Ltd.

**Figure 6-36** The Sound Blaster X-Fi Titanium sound card by Creative uses a PCIe ×1 slot

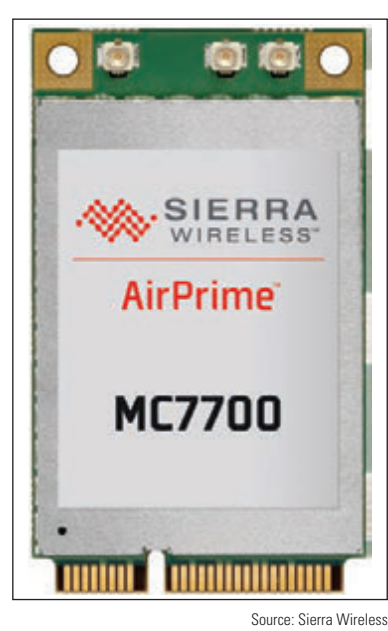

**Figure 6-37** The MC8775 Mini PCI Express card by Sierra Wireless used for voice and data transmissions on cellular networks

cards. These cards are often used to enhance communications options for a laptop, including Wi-Fi wireless, cellular WAN, video, and Bluetooth Mini PCIe cards. Figure 6-37 shows a Mini PCI Express card by Sierra Wireless that provides mobile broadband Internet.

For many laptops, you can remove a cover on the bottom to expose expansion cards so that you can exchange them without an extensive disassembly. For example, to remove the cover on the bottom of one Lenovo laptop, first remove several screws and then lift the laptop cover up and out. Several internal components are exposed, as shown in Figure 6-38.

If you are using a single speaker or **Notes** two speakers with a single sound cable, connect the cable to the lime-green sound port on the motherboard, which is usually the middle port.

## **Replacing Expansion Cards in a Laptop**

**A+ Core 1 1.1**

A laptop does not contain the normal PCI Express or PCI slots found in desktop systems. Newer laptops are likely to use

the **Mini PCI Express** slots (also called **Mini PCIe** slots) that use the PCI Express standards applied to laptops. Mini PCI Express slots use 52 pins on the edge connector. These slots can be used by many kinds of Mini PCIe **6**
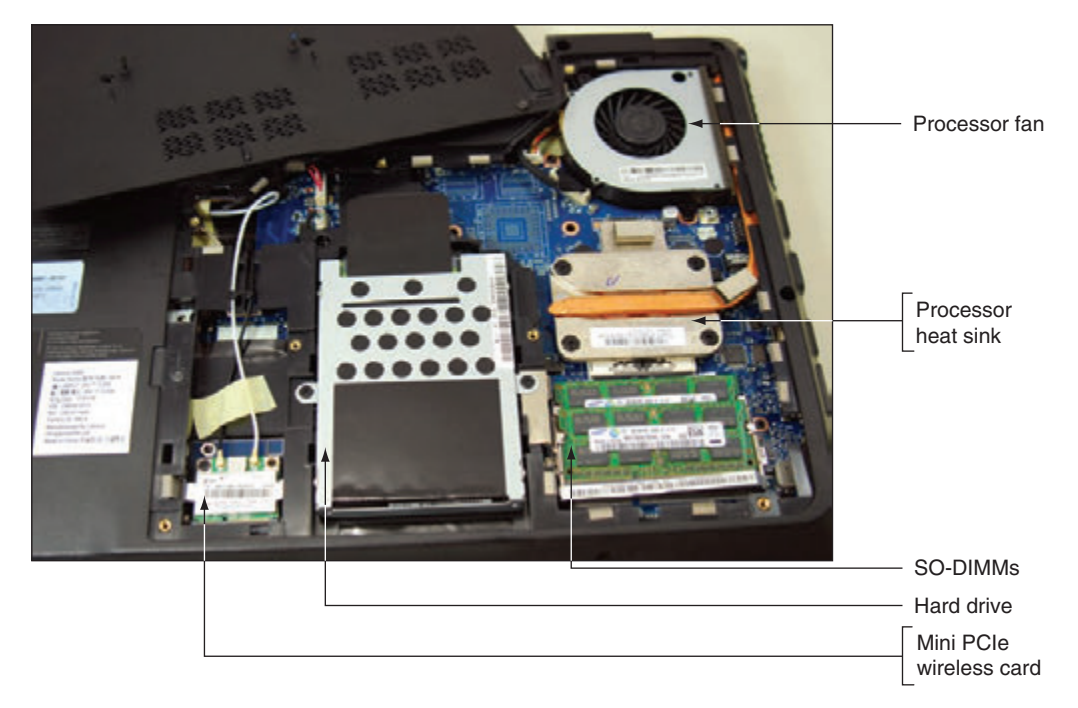

**Figure 6-38** Removing the cover from the bottom of a laptop exposes several internal components

The half-size Mini PCIe wireless Wi-Fi card shown in Figure 6-39 has two antennas. To remove the card, first remove the one screw shown in the photo and disconnect the two black and white antenna wires. Note the black and white triangles labeled with a 1 and a 2 on the label of the card so you know which wire goes on which connector when replacing the card. Then slide the card forward and out of the slot. You can then install a new card.

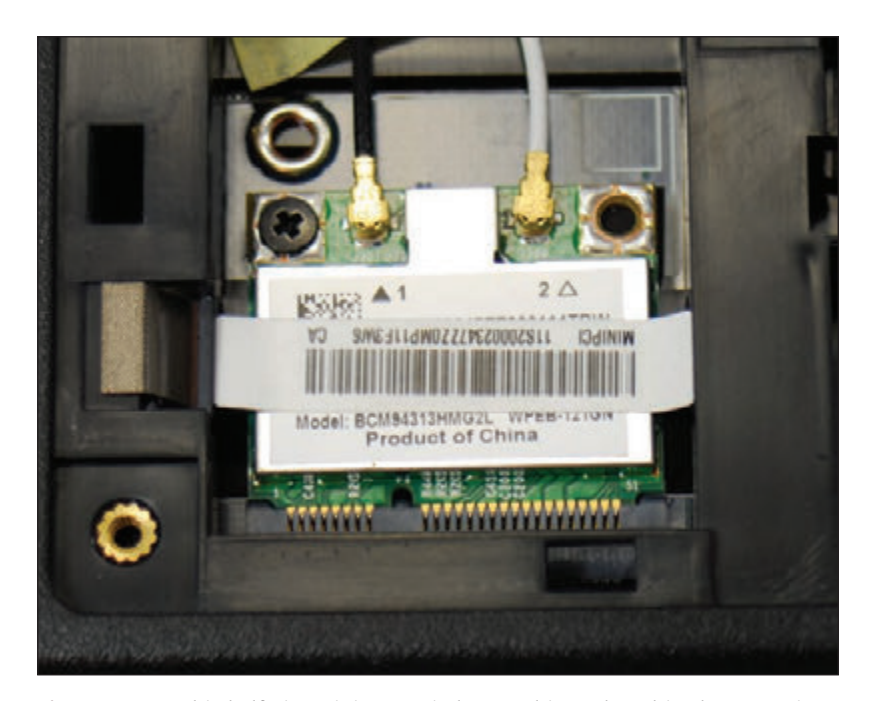

**Figure 6-39** This half-size Mini PCIe wireless card is anchored in the expansion slot with one screw

**Copyright 2020 Cengage Learning. All Rights Reserved. May not be copied, scanned, or duplicated, in whole or in part. WCN 02-200-203**

Copyright 2020 Cengage Learning. All Rights Reserved. May not be copied, scanned, or duplicated, in whole or in part. Due to electronic rights, some third party content may be suppressed from the eBook and/or eChapter(s).<br> ed that any suppressed content does not materially affect the overall learning experience. Cengage Learning reserves the right to remove additional content at any time if subsequent rights restrictions require it.

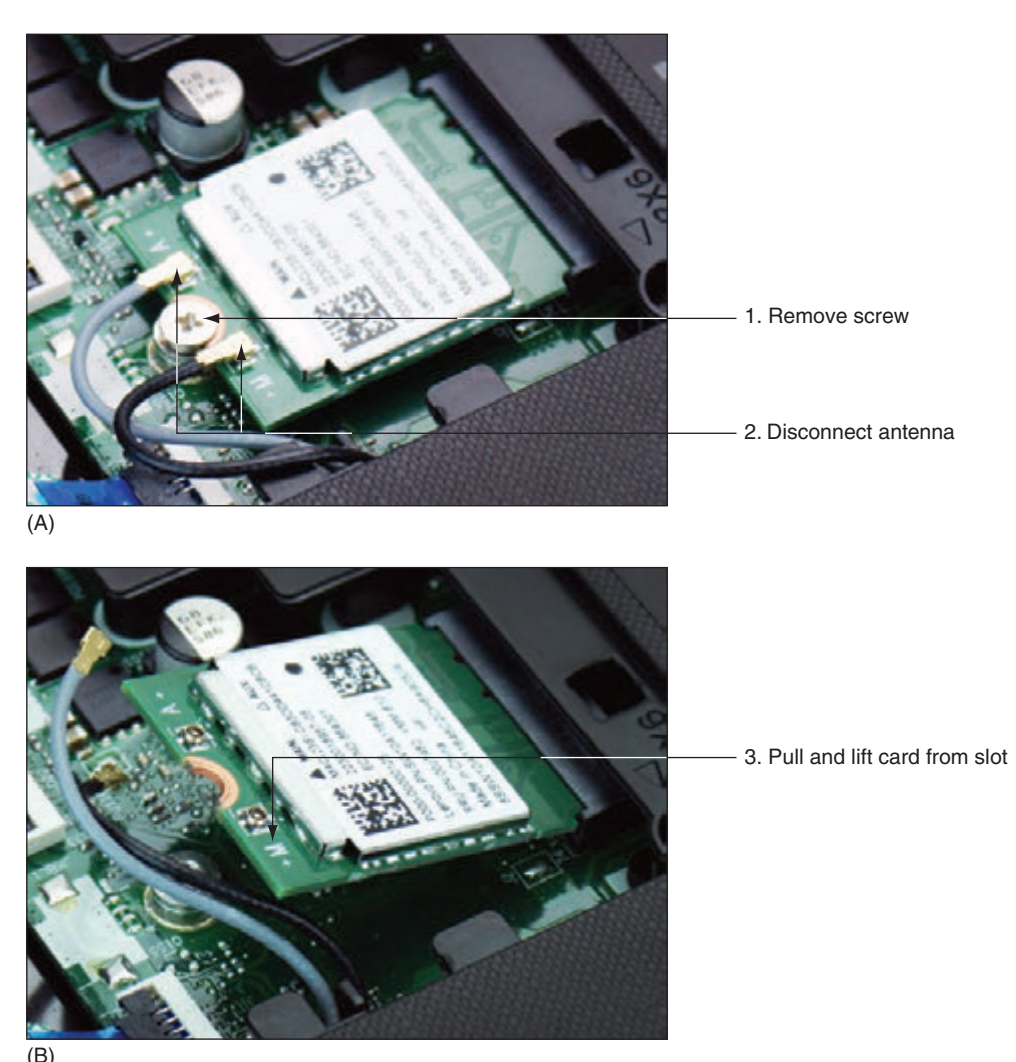

Figure 6-40 shows a full-size Mini PCIe card installed in a laptop. First remove the one screw at the top of the card and disconnect the two antenna wires, and then pull the card forward and out of the slot.

**Figure 6-40** How to remove a Mini PCI Express card

**A+ Exam Tip** The A+ Core 1 exam expects you to be able to determine when you would need to replace a Mini PCIe card in a laptop given a scenario.

After you have installed a Mini PCIe card that is a Bluetooth, cellular WAN, or other wireless adapter, try to connect the laptop to the wireless network. If you have problems making a connection, verify that Device Manager reports the device is working properly and that Event Viewer has not reported error events about the device.

### *Supporting the Video Subsystem*

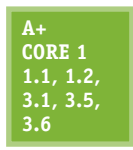

The primary output device of a computer is the monitor. The two necessary components for video output are the monitor and the video card (also called the video adapter and graphics adapter) or a video port on the motherboard. In this part of the chapter, you learn about monitors and how to support the video subsystem.

Copyright 2020 Cengage Learning. All Rights Reserved. May not be copied, scanned, or duplicated, in whole or in part. Due to electronic rights, some third party content may be suppressed from the eBook and/or eChapter(s). Editorial review has deemed that any suppressed content does not materially affect the overall learning experience. Cengage Learning reserves the right to remove additional content at any time if subsequent rights restrict **Copyright 2020 Cengage Learning. All Rights Reserved. May not be copied, scanned, or duplicated, in whole or in part. WCN 02-200-203**

### **Monitor Technologies and Features**

**A+ Core 1 1.2, 3.6**

The most popular type of monitor for laptop and desktop systems is an LCD flat-screen monitor (see Figure 6-41), but you have other choices as well. Here is a list and description of each type of monitor:

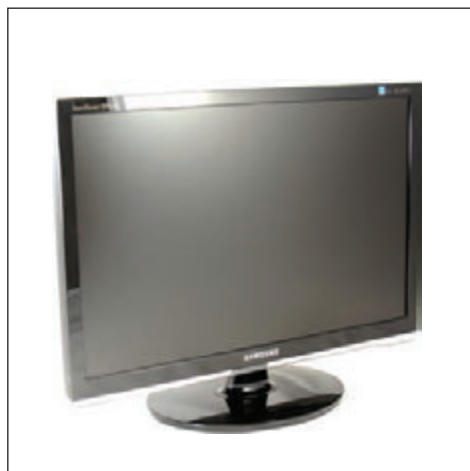

**Figure 6-41** An LCD monitor

*LCD monitor*. The **LCD (liquid crystal display) monitor**, also called a **flat-panel monitor**, was first used in laptops. The monitor produces an image using a liquid crystal material made of large, easily polarized molecules. Figure 6-42 shows the layers of the LCD panel that together create the image. At the center of the layers is the liquid crystal material. Next to it is the layer responsible for providing color to the image. These two layers are sandwiched between two grids of electrodes forming columns and rows. Each intersection of a row electrode and a column electrode forms one **pixel** on the LCD panel. Software can address each pixel to create an image.

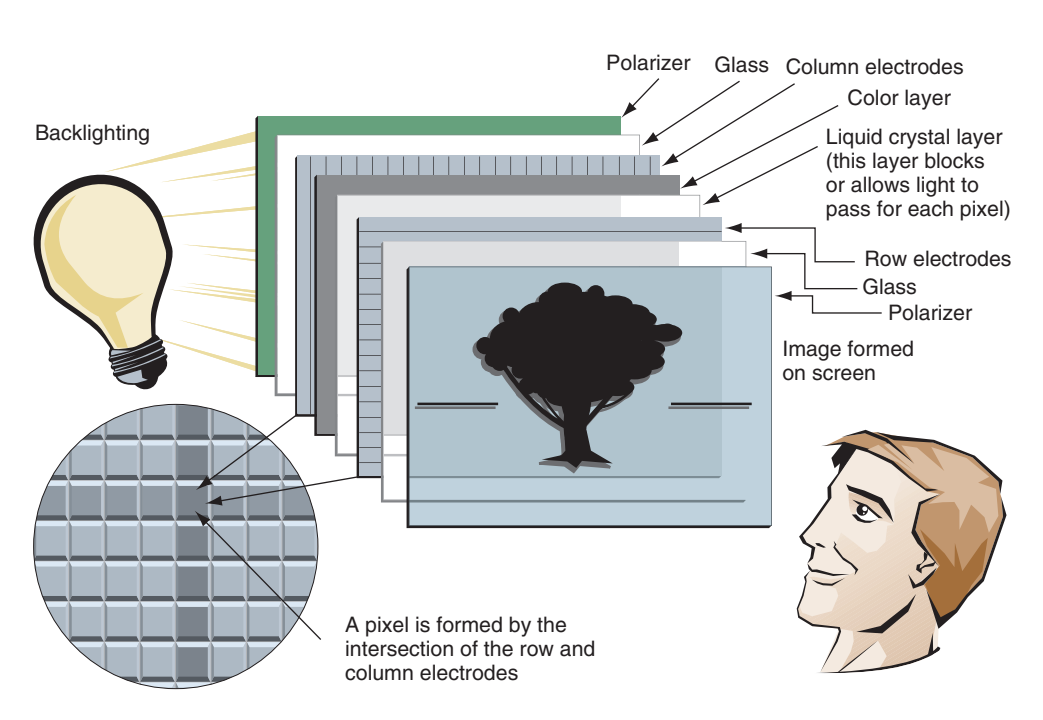

**Figure 6-42** Layers of an LCD panel

▲ *OLED monitor*. An *OLED* (organic light-emitting diode) monitor uses a thin LED (light-emitting diode) layer or film between two grids of electrodes and does not use backlighting. It does not emit as much light as an LCD monitor, and therefore can produce deeper blacks, provide better contrast, work in darker rooms, and use less power than an LCD monitor. On the other hand, LCD monitors give less glare than OLED monitors. OLED screens are used by mobile devices and other portable electronic devices. OLED monitors are just now appearing for desktop systems.

**Copyright 2020 Cengage Learning. All Rights Reserved. May not be copied, scanned, or duplicated, in whole or in part. WCN 02-200-203**

*Projector*. A digital **projector** (see Figure 6-43) shines a light that projects a transparent image onto a large screen and is often used in classrooms or with other large groups. Several types of technologies are used by projectors, including LCD. A projector is often installed as a dual monitor on a computer, which you learn how to do later in the chapter.

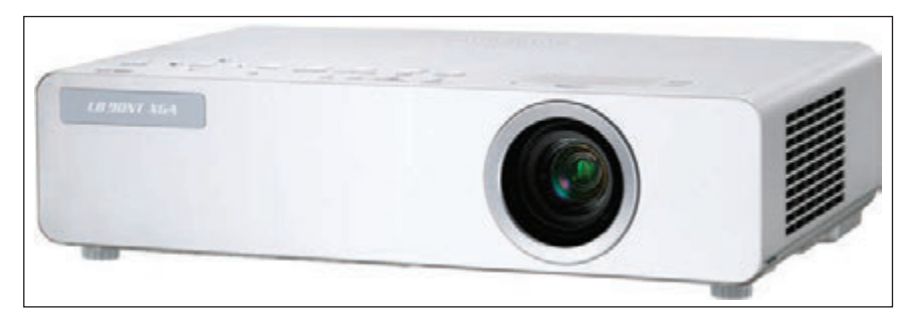

Source: Courtesy of Panasonic Corporation of North America

**Figure 6-43** A portable XGA projector by Panasonic

**A+ Exam Tip** The A+ Core 1 exam expects you to compare LCD and OLED monitor types so that you can choose which one is the best fit for a given scenario.

A laptop display almost always uses LCD technology, although laptops that use an OLED display are available. Some laptop LCD panels use LED backlighting to improve display quality and conserve power. For desktops, LCD is by far the most popular monitor type. Figure 6-44 shows an ad for one best-selling LCD monitor. Table 6-3 explains the features mentioned in the ad.

**A+ Exam Tip** The A+ Core 1 exam expects you to know about the components within the display of a laptop, including the components used in LCD, LED, and OLED displays. You also need to know about backlighting, the function of an inverter, and how to replace one.

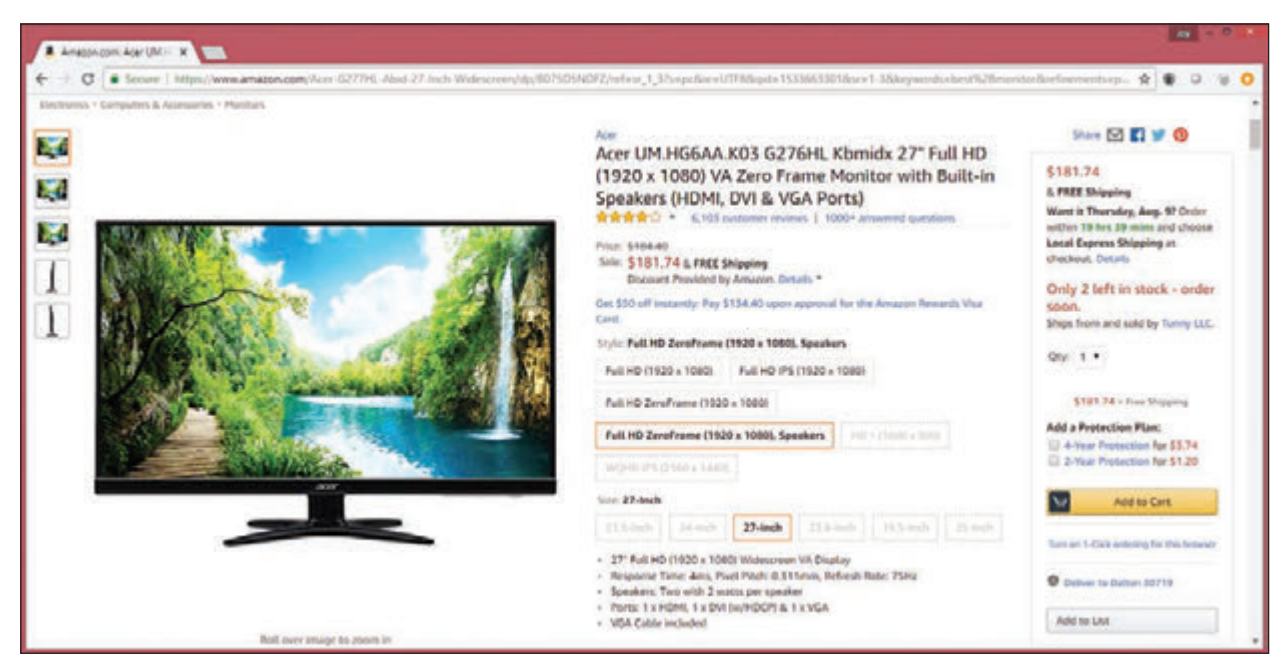

**Figure 6-44** An ad for a monitor lists monitor features

Source: amazon.com

**6**

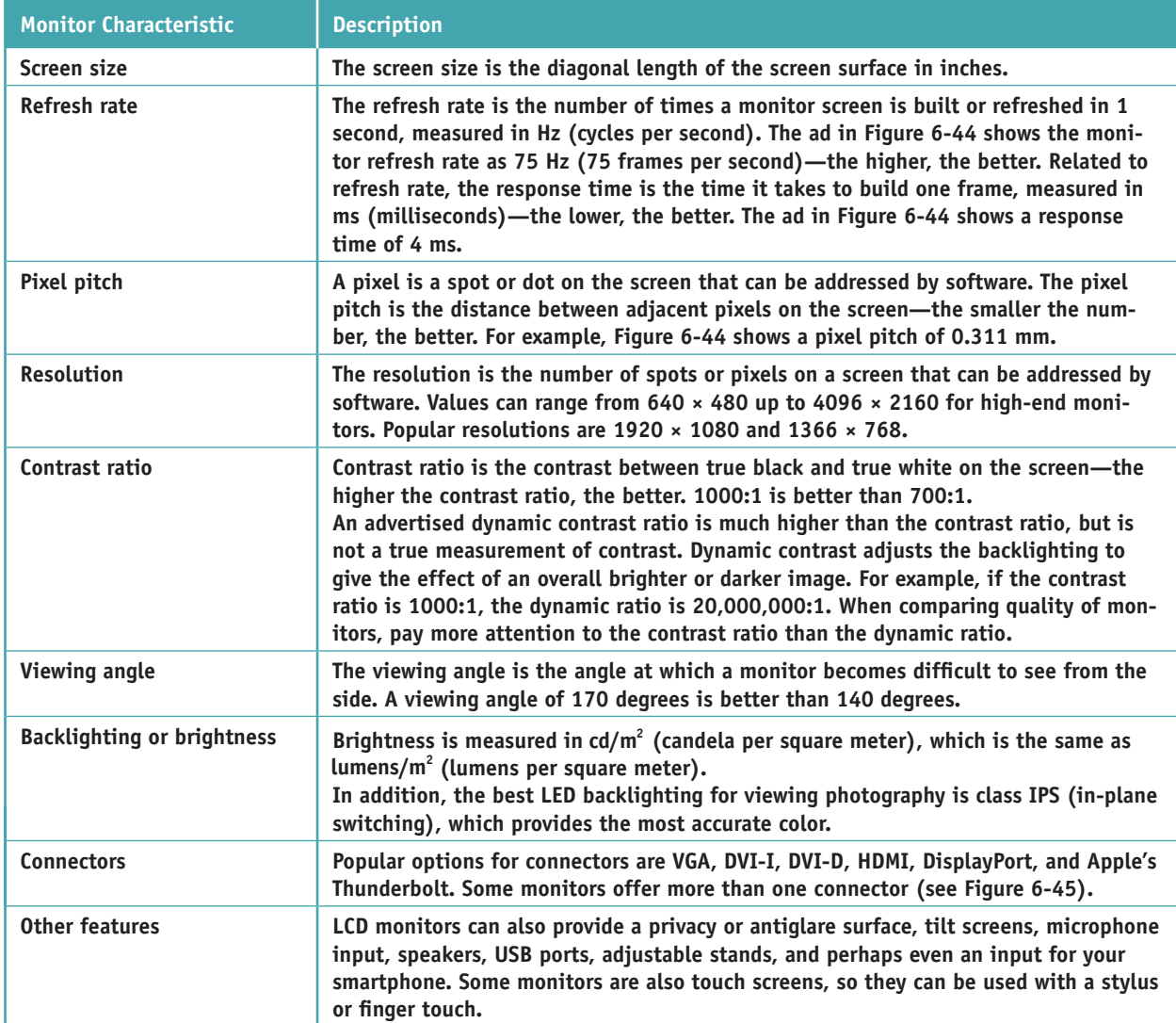

**Table 6-3** Important features of a monitor

**A+ Exam Tip** The A+ Core 1 exam expects you to know about monitor features such as refresh rate, resolution, brightness in lumens, and connectors used, and why these features affect which monitor you would choose given a scenario.

Ł **Caution** If you spend many hours in front of a computer, you may strain your eyes. To protect your eyes from strain, look away from the monitor into the distance every few minutes. Use a good monitor with a high refresh rate or low response time. The lower refresh rates that cause monitor flicker can tire and damage your eyes. When you first install a monitor, set the refresh rate at the highest value the monitor can support.

Now let's see how to configure a monitor or dual monitors connected to a Windows computer.

**Copyright 2020 Cengage Learning. All Rights Reserved. May not be copied, scanned, or duplicated, in whole or in part. WCN 02-200-203**

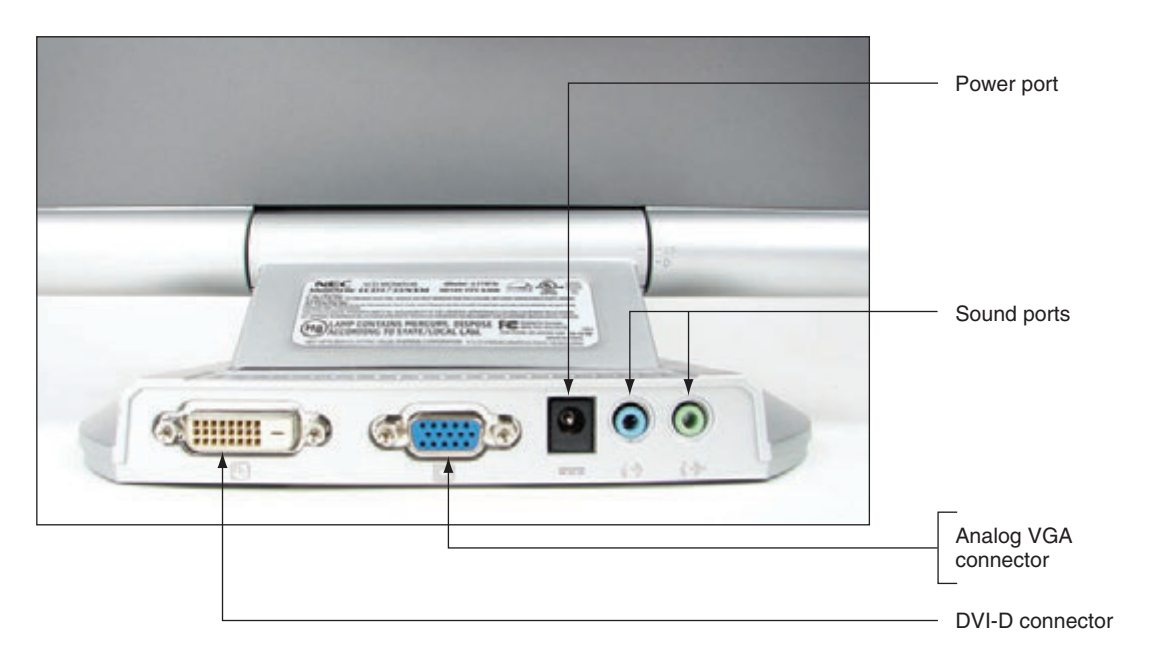

**Figure 6-45** The rear of this LCD monitor shows digital and analog video ports to accommodate a video cable with either a 15-pin analog VGA connector or a digital DVI connector

### **Changing Monitor Settings**

### **A+ Core 1 3.6, 5.4**

Settings that apply to the monitor can be managed by using the monitor buttons, function keys on a keyboard, and Windows utilities. Using the monitor buttons, you can adjust the horizontal and vertical position of the screen on the monitor surface and change the brightness and contrast settings. Adjust these settings to correct a distorted image. For laptops, the brightness and

contrast settings can be changed using function keys on the laptop.

#### **Installing Dual Monitors APPLYING CONCEPTS**

To increase the size of your Windows desktop, you can install more than one monitor for a single computer. To install dual monitors, you need two video ports on your system, which can come from motherboard video ports, a video card that provides two video ports, or two video cards.

To install a second monitor in a dual-monitor setup using two video cards, follow these steps:

- **1.** Verify that the original video card works properly and decide whether it will be the primary monitor.
- **2.** Boot the computer and enter BIOS/UEFI setup. If BIOS/UEFI setup has the option to select the order in which video cards are initialized, verify that the currently installed card is configured to initialize first. For example, for the BIOS/UEFI system in Figure 6-46, the video adapter in the PCIe slot initializes first before other video adapters. If it does not initialize first and you install the second card, video might not work at all when you first boot with two cards.

(continues)

**Copyright 2020 Cengage Learning. All Rights Reserved. May not be copied, scanned, or duplicated, in whole or in part. WCN 02-200-203**

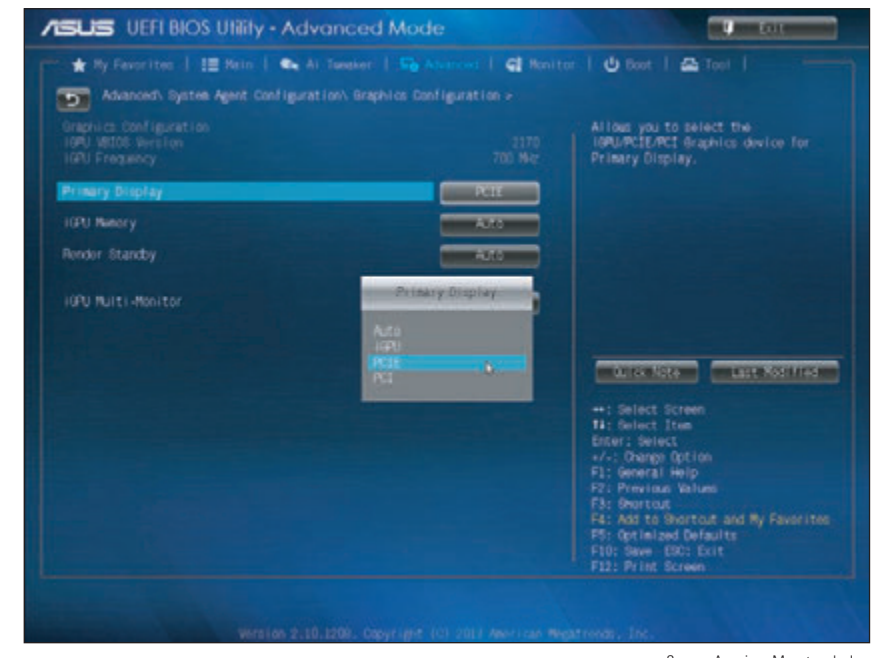

Source: American Megatrends, Inc.

- **Figure 6-46** In BIOS/UEFI setup, verify that the currently installed video adapter is set to initialize first
	- **3.** Install a second video card in an empty slot. A computer might have a second PCIe slot or an unused PCI slot you can use. Attach the second monitor.
	- **4.** Boot the system. Windows recognizes the new hardware and launches Device Setup. You can use the utility to install the video card drivers or cancel the utility and install them manually, as you learned to do earlier in the chapter. Here are the steps to configure dual monitors:
	- **1.** Connect two monitors to your system. In Windows 10, open the **Settings** app and click the **System** group. The display settings appear, as shown in Figure 6-47.

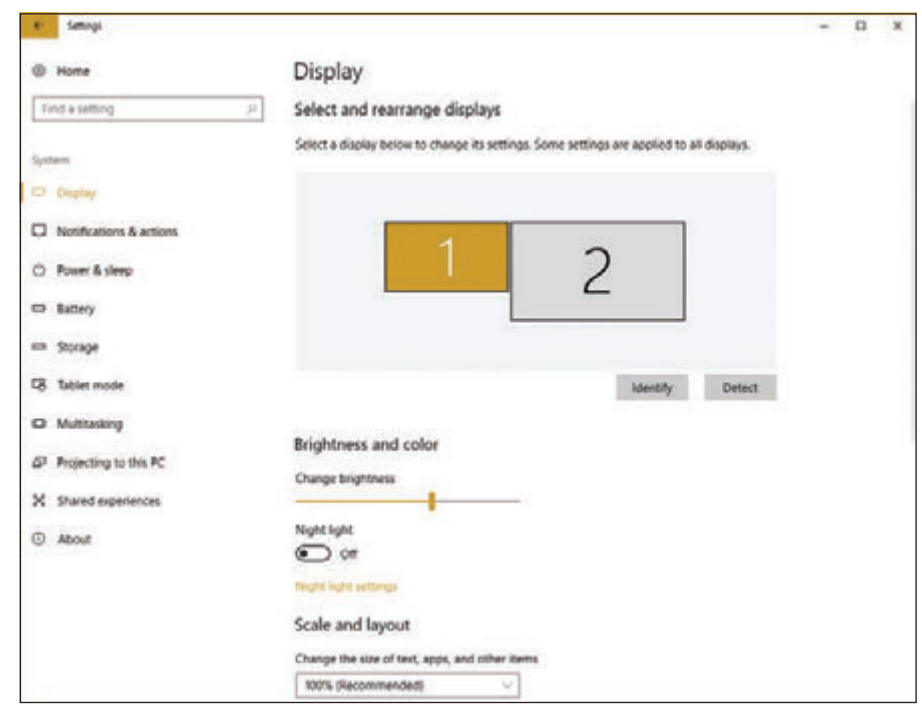

#### **Figure 6-47** Configure each monitor in a dual-monitor configuration

#### (continues)

**Copyright 2020 Cengage Learning. All Rights Reserved. May not be copied, scanned, or duplicated, in whole or in part. WCN 02-200-203**

**OS Differences** In Windows 8/7, open Control Panel in Classic view, click Display, and then click Adjust **resolution**. The Screen Resolution window appears.

**2.** Notice the two numbered boxes that represent your two monitors. When you click one of these boxes, the settings then apply to the selected monitor, and the screen resolution and orientation (Landscape, Portrait, Landscape flipped, or Portrait flipped) follow the selected monitor. This lets you customize the settings for each monitor separately. If necessary, use drag-and-drop to arrange the boxes so that they represent the physical arrangement of your monitors.

If you see both numbered displays in the same box, the Multiple displays setting is set to Duplicate **Notes** these displays. To separate the displays, change the Multiple displays setting to **Extend these displays**. Then click **Keep changes**.

In Figure 6-47, if you arrange the two boxes side by side, your extended desktop will extend left or **Notes** right. If you arrange the two boxes one on top of the other, your extended desktop will extend up and down.

- **3.** Adjust the screen resolution according to your preferences. Most often the highest resolution is the best resolution for the monitor.
- **4.** The Multiple displays setting allows you to select how to handle multiple displays. You can extend your desktop onto the second monitor, duplicate displays, or disable the display on either monitor. To save the settings, click **Keep changes**. The second monitor should initialize and show the extended or duplicated desktop.
- **5.** Close the **Settings** app. For an extended desktop, open an application and verify that you can use the second monitor by dragging the application window over to the second monitor's desktop.

After you add a second monitor to your system, you can move from one monitor to another simply by moving your mouse over the extended desktop. Switching from one monitor to the other does not require any special keystroke or menu option.

Most laptop computers are designed to be used with projectors and provide a VGA, DisplayPort, or HDMI port for this purpose. To use a projector, plug it in to the extra port and then turn it on. For a laptop computer, use a function key to activate the video port and toggle between extending the desktop to the projector, using only the projector, duplicating the screen on the projector, or not using the projector. When giving a presentation, most people prefer to see it duplicated on the LCD screen and the projector.

For group presentations that require a projector, the most common software used is Microsoft Power-**Notes** Point. If you configure your projector as a dual monitor, you can use PowerPoint to display a presentation to your audience on the projector at the same time you are using your LCD display to manage your PowerPoint slides. To do so, select the **Slide Show** tab in PowerPoint. In the Set Up group, click **Set Up Slide Show**. In the Set Up Show box under Multiple monitors, check **Show Presenter View** or **Use Presenter View** and click **OK**.

### *Troubleshooting I/O Devices*

### **A+ Core 1 5.4, 5.5**

A computer usually has so many types of peripheral devices that you'll probably troubleshoot at least one of each at some point in your technical career. When this happens, always try the least invasive and least expensive solutions first. For example, try updating drivers of a graphics tablet before replacing it. Now let's learn how to handle some of the errors or problems you

might encounter.

**6**

### **NumLock Indicator Light**

**A+ Core 1 5.5**

If a user complains she cannot sign in to Windows even when she's certain she is entering the correct password, ask her to make sure the NumLock key is set correctly. Laptops use this key to toggle between the keys interpreted as letters and numbers. Most laptops have a NumLock indicator light near the keyboard.

### **Device Manager**

**A+ Core 1 5.4, 5.5**

Device Manager is usually a good place to start troubleshooting. A Device Manager window is shown on the left side of Figure 6-48. Click a white arrow to expand the view of an item and click a black arrow to collapse the view. Notice the yellow triangle beside the SM Bus Controller, which indicates a problem with this motherboard component. To see a device's properties

box, right-click the device and click **Properties**.

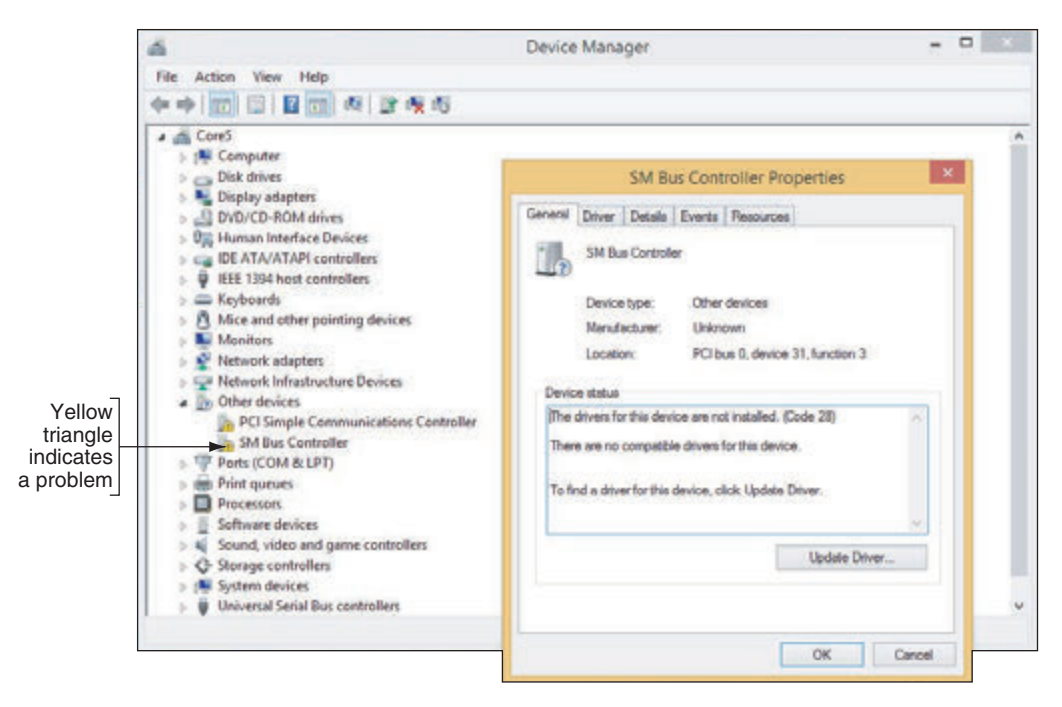

**Figure 6-48** Use Device Manager to solve problems with hardware devices

First try updating the drivers. Click **Update Driver** on the General tab or the Driver tab. If a driver update creates a problem, you can roll back (undo) the update if the previous drivers were working. (Windows does not save drivers that were not working before the driver update.) If you are still having a problem with a device, try uninstalling it and installing it again. To uninstall the device, click **Uninstall** on the Driver tab. Then reboot and reinstall the device, looking for problems during the installation that point to the source of the problem. Sometimes reinstalling a device is all that's needed to solve the problem.

If Windows is not able to locate new drivers for a device, locate and download the latest driver files from the manufacturer's website to your hard drive. Be sure to use 64-bit drivers for a 64-bit OS and 32-bit drivers for a 32-bit OS. If possible, use Windows 10 drivers for Windows 10, Windows 8 drivers for Windows 8, and Windows 7 drivers for Windows 7. You can double-click the downloaded driver files to launch the installation.

#### **Update Port or Slot Drivers on a Laptop**

If you ever have a problem with a port or slot on a laptop, first turn to Device Manager to see if errors are reported and to update the drivers for the port or slot. The laptop manufacturer has probably stored backups of the drivers on the hard drive under support tools and on the recovery media if available. You can also

**Copyright 2020 Cengage Learning. All Rights Reserved. May not be copied, scanned, or duplicated, in whole or in part. WCN 02-200-203**

download the latest drivers from the manufacturer's website. If the problem is still not solved after updating the drivers, try using Device Manager to uninstall the port or slot drivers and then use the support tools to reinstall the drivers.

If a port or slot on a desktop or laptop fails even after updating the drivers, you can install an external device **Notes** to replace the port or slot. For example, if the network port fails, you can purchase a USB to Ethernet adapter dongle to connect an Ethernet cable to the system using a USB port.

### **Troubleshooting Video, Monitors, and Projectors**

**A+ Core 1 5.4, 5.5**

For monitor and video problems, as with other devices, try doing the easy things first. For instance, try to make simple hardware and software adjustments. Many monitor problems are caused by poor cable connections or bad contrast/brightness adjustments. Typical monitor and video problems and how to troubleshoot them are described next, and then you learn how to troubleshoot video problems on laptop computers.

A user very much appreciates a support technician who takes a little extra time to clean a system being ser-**Notes** viced. When servicing a monitor, take the time to clean the screen with a soft, dry cloth or monitor wipe.

### **Problems with Video Card Installations**

When you install a video card, here is a list of things that can go wrong and what to do about them:

- *When you first power up the system, you hear a whining sound*. This is caused by the card not getting enough power. Make sure a 6-pin or 8-pin power cord is connected to the card if it has this connector. The power supply might be inadequate.
- *When you first start up the system, you see nothing but a black screen*. Most likely this is caused by the onboard video port not being disabled in BIOS/UEFI setup. Disable the port.
- *When you first start up the system, you hear a series of beeps*. BIOS/UEFI cannot detect a video card. Make sure the card is securely seated. The video slot or video card might be bad.
- *Error messages about video appear when Windows starts*. This can be caused by a conflict between onboard video and the video card. Try disabling onboard video in Device Manager.
- *Games crash or lock up*. Try updating drivers for the motherboard, the video card, and the sound card. Also install the latest version of DirectX. Then try uninstalling the game and installing it again. Then download all patches for the game.

### **Monitor Indicator Light Is Not on; No Image on Screen**

If you hear one or no beep during the boot and you see a blank screen, then BIOS/UEFI has successfully completed POST, which includes a test of the video card or onboard video. You can then assume the problem must be with the monitor or the monitor cable. Ask these questions and try these things:

- **1.** Is the monitor power cable plugged in?
- **2.** Is the monitor turned on? Try pushing the power button on the front of the monitor. An indicator light on the front of the monitor should turn on, indicating it has power.
- **3.** Is the monitor cable plugged into the video port at the back of the computer and the connector on the rear of the monitor?
- **4.** Try a different monitor and a different monitor cable that you know are working.

**6**

When you turn on your computer, the first thing you see on the screen is the firmware on the video card iden-**Notes** tifying itself. You can use this information to search the web, especially the manufacturer's website, for troubleshooting information about the card.

#### **Monitor Indicator Light Is on; No Image on Screen**

For this problem, try the following:

- **1.** Make sure the video cable is securely connected at the computer and the monitor. Most likely the problem is a bad cable connection.
- **2.** If the monitor displays POST but goes blank when Windows starts to load, the problem is Windows and not the monitor or video. Boot from the Windows setup DVD and perform a Startup Repair, which you learned to do in Chapter 4. If this works, change the driver and resolution.
- **3.** The monitor might have a switch on the back for choosing between 110 volts and 220 volts. Check that the switch is in the correct position.
- **4.** The problem might be with the video card. If you have just installed the card and the motherboard has onboard video, go into BIOS/UEFI setup and disable the video port on the motherboard.
- **5.** Verify that the video cable is connected to the video port on the video card and not to a disabled onboard video port.
- **6.** Using buttons on the front of the monitor, check the contrast adjustment. If there's no change, leave it at a middle setting.
- **7.** Check the brightness or backlight adjustment. If there's no change, leave it at a middle setting.
- **8.** If the monitor-to-computer cable detaches from the monitor, exchange it for a cable you know is good or check the cable for continuity. If this solves the problem, reattach the old cable to verify that the problem was not simply a bad connection.
- **9.** As a test, use a monitor you know is good on the computer you suspect to be bad. If you think the monitor is bad, make sure that it also fails to work on a good computer.
- **10.** Open the computer case and reseat the video card. If possible, move the card to a different expansion slot. Clean the card's edge connectors using a contact cleaner purchased from a computer supply store.
- **11.** If there are socketed chips on the video card, remove the card from the expansion slot and then use a screwdriver to press down firmly on each corner of each socketed chip on the card. Chips sometimes loosen because of temperature changes; this condition is called chip creep.
- **12.** Trade a good video card for the video card you suspect is bad. Test the video card you think is bad on a computer that works. Test a video card you know is good on the computer that you suspect is bad. Whenever possible, do both.
- 13. Test the RAM on the motherboard with memory diagnostic software.
- **14.** For a motherboard that is using a PCI Express video card, try using a PCI video card in a PCI slot or a PCIe ×1 video card in a PCIe ×1 slot. A good repair technician keeps an extra PCI video card around for this purpose.
- **15.** Trade the motherboard for one you know is good. Sometimes, though rarely, a peripheral chip on the motherboard can cause the problem.

### **Screen Goes Blank 30 Seconds or One Minute after the Keyboard Is Left Untouched**

A Green motherboard (one that follows energy-saving standards) used with an Energy Saver monitor can be configured to go into standby or sleep mode after a period of inactivity. Using this feature can also help prevent burn-in. **Burn-in** is when a static image stays on a monitor for many hours, leaving a permanent

impression of that image on the monitor. An alternate method to avoid burn-in is to use a screen saver that has a moving image or a rotation of varying images. To wake up the computer, press any key on the keyboard or press the power button. Use the Power Options applet in Control Panel to configure the sleep settings on a computer.

Problems might occur if the motherboard power-saving features or the Windows screen saver is turning off the **Notes** monitor. If the system hangs when you try to get the monitor going again, try disabling one or the other. If this doesn't work, disable both.

#### **Poor Display**

In general, you can solve problems with poor display by using controls on the monitor and using Windows settings. Do the following:

*LCD monitor controls*. Use buttons on the front of an LCD monitor to adjust color, brightness, contrast, focus, and horizontal and vertical positions.

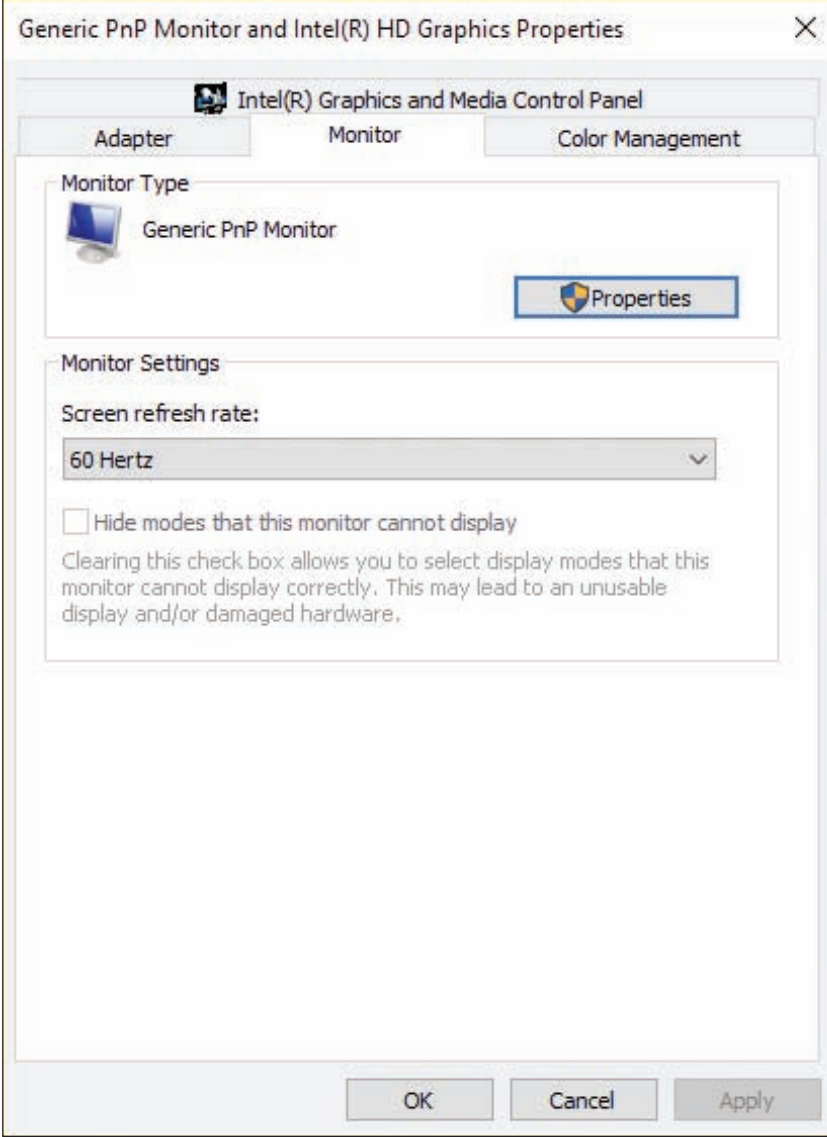

**Figure 6-49** Use the highest refresh rate the system supports

*Windows display settings*. Use Windows settings to adjust font size, refresh rate, screen resolution, brightness, color, and ClearType text. To adjust display settings in Windows 10, right-click the desktop and click **Display settings**. Here are a few settings:

- *Resolution*. The resolution is the number of horizontal and vertical pixels used to build one screen. In the Resolution drop-down menu, select the highest resolution. If the monitor shows **distorted geometry** where images are stretched inappropriately, make sure the resolution is set to its highest value. Also, a low resolution can cause oversized images or icons.
- *Refresh rate*. The refresh rate is the number of times the monitor refreshes the screen in 1 second. To adjust the refresh rate, click **Display adapter properties**. On the Monitor tab, select the highest refresh rate available (see Figure 6-49).

**6**

**OS Differences** To open the video properties box in Windows 8/7, use Control Panel to open the Screen Resolution window. Click **Advanced settings**. The video properties box appears.

*ClearType*. In Windows 10, open the **Settings** app and open the **System** group to find display settings. To open the ClearType Text Tuner, search on **ClearType** in the search box of the Settings app, select **Adjust ClearType text**, and check **Turn on ClearType** (see Figure 6-50). Then follow the steps in the wizard to improve the quality of text displayed on the screen.

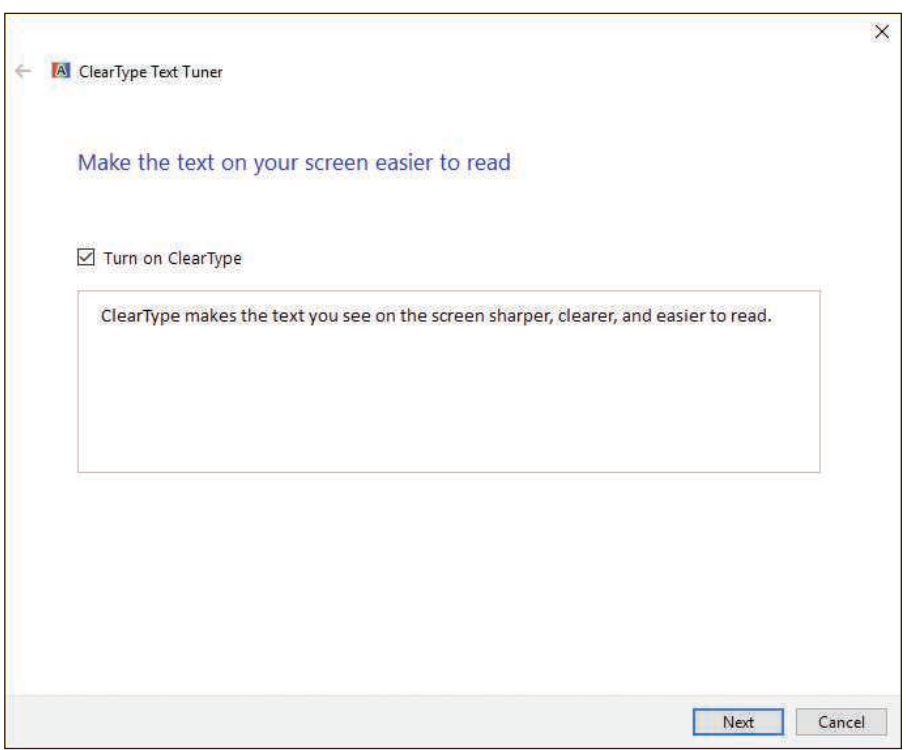

**Figure 6-50** ClearType in Windows improves the display of text on the screen

**OS Differences** To change the ClearType setting in Windows 8/7, open Control Panel in Classic view, click Display, and click **Adjust ClearType text**.

*Color calibration*. To calibrate colors in Windows 10, open the Settings app, search on **calibrate display color**, and follow the directions on screen. As you do so, color patterns appear (see Figure 6-51). Use these screens to adjust the gamma settings, which define the relationships among red, green, and blue, as well as other settings that affect the display.

**OS Differences** To change the color calibration in Windows 8/7, open Control Panel in Classic view, click Display, and then click **Calibrate color**.

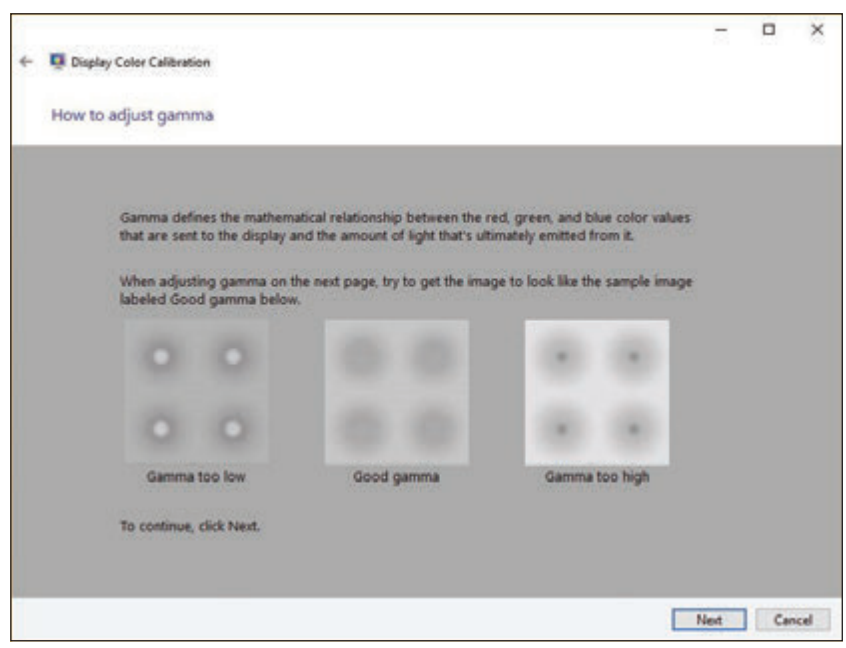

(A)

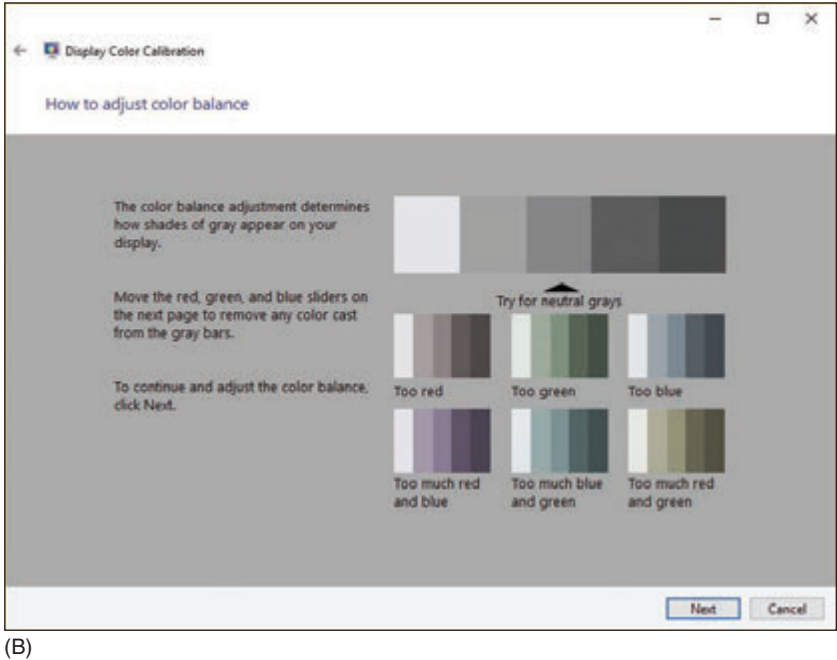

**Figure 6-51** Two screens in the Windows 10 color calibration wizard

*Update the video drivers*. The latest video drivers can solve various problems with the video subsystem, including poor display.

If adjusting the resolution doesn't correct distorted geometry or oversized images or icons, try updating the **Notes** video drivers.

**Copyright 2020 Cengage Learning. All Rights Reserved. May not be copied, scanned, or duplicated, in whole or in part. WCN 02-200-203**

Here are a few other display problems and their solutions:

*Dead pixels*. An LCD monitor might have pixels that are not working. These **dead pixels** can appear as small white, black, or colored spots on your screen. A black or white pixel is likely to be a broken transistor, which cannot be fixed. Having a few dead pixels on an LCD monitor screen is considered acceptable and usually is not covered under the manufacturer's warranty.

A pixel might not be a dead pixel (a hardware problem), but only a stuck pixel (a software problem). You **Notes** might be able to use software to fix stuck pixels. For example, run the online software at *flexcode.org/lcd2.html* to fix stuck pixels. The software works by rapidly changing all the pixels on the screen. (Be aware the screen flashes rapidly during the fix.)

*▲ Dim image.* A laptop computer dims the LCD screen when the computer is running on battery power to conserve the charge. You can brighten the screen using the Windows display settings. In Windows 10, open the **Settings** app, click **System**, and then adjust the brightness slide bar (see Figure 6-47). To check whether settings to conserve power are affecting screen brightness, open **Control Panel** in Classic view and click **Power Options**. Note the power plan that is selected. Click **Change plan settings** for this power plan. On the next screen, you can adjust when or if the screen will dim (see Figure 6-52). If the problem is still not resolved, it might be a hardware problem. How to troubleshoot hardware in laptops is covered later in this chapter.

**OS Differences** To adjust the brightness in Windows 8/7, open Control Panel in Classic view, click Display, and then click **Adjust brightness**.

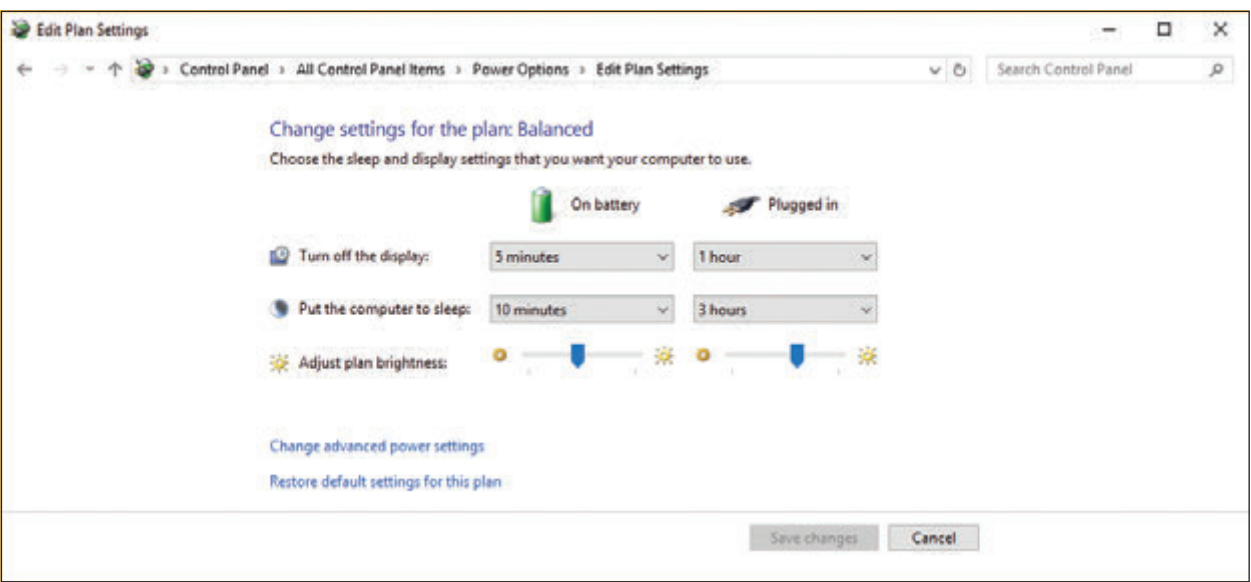

#### **Figure 6-52** Change power plan options to affect how or if the screen dims

A dim image in a desktop monitor might be caused by a faulty video card or a faulty monitor. To find out which is the problem, connect a different monitor. If the LCD monitor is the problem, most likely the backlighting is faulty and the monitor needs replacing.

*A Artifacts*. Horizontally torn images on screen are called artifacts (see Figure 6-53), and happen when the video feed from the video controller gets out of sync with the refresh of the monitor screen. The problem can be caused by hardware or software. A common cause is when the GPU on the video card overheats.

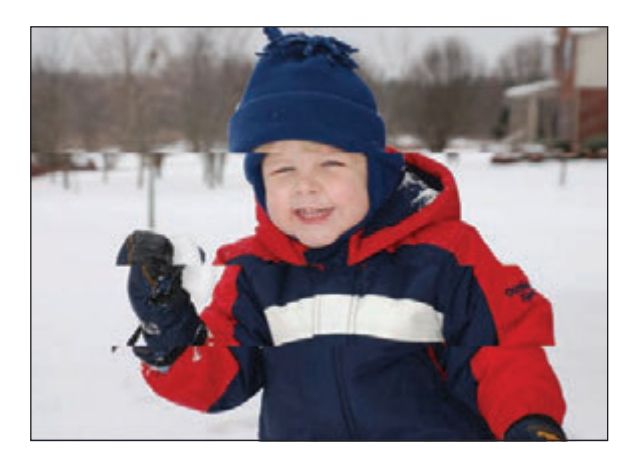

**Figure 6-53** A simulation of horizontal tears on an image, called artifacts

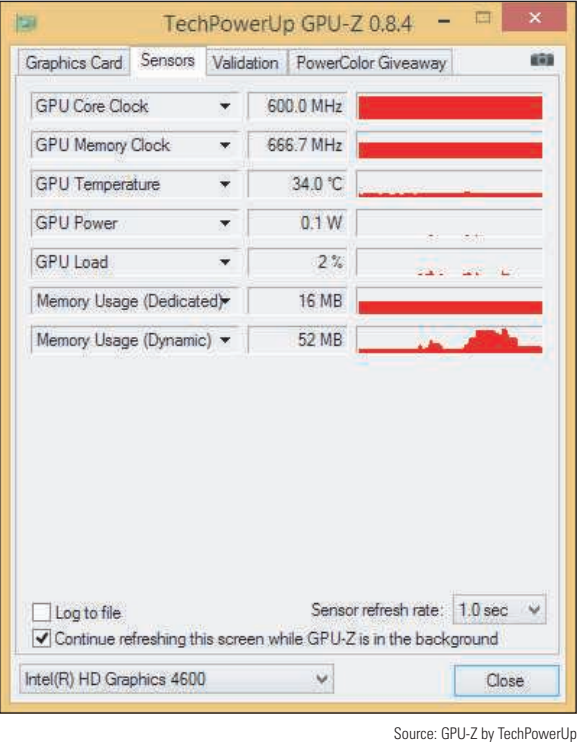

**Figure 6-54** GPU-Z monitors the GPU temperature

You can test that possibility by downloading and running freeware to monitor the temperature of the CPU and the GPU while you're playing a video game. If you notice the problem occurs when the GPU temperature is high, install extra fans around the video card to keep it cool. Two freeware programs to monitor temperatures are CPU-Z by CPUID (*cpuid.com/softwares/cpu-z.html*) and GPU-Z by TechPowerUp (*techpowerup.com/gpuz*). See Figure 6-54.

**Notes** In this text, we've given several options for various freeware utilities. It's a good idea to know about your options for several reasons: Each freeware utility has different options, owners of freeware might not update their utilities in a timely manner, and websites might decide to include adware with their downloads.

Try updating the video drivers. However, if you see artifacts on the screen before Windows loads, then you know the problem is not caused by the drivers. The problem might be caused by the monitor. Try using a different monitor to see if the problem goes away. If it doesn't, replace the monitor.

Overclocking can cause artifacts. Other causes of artifacts are the motherboard or video card going bad, which can happen if the system has been overheating or video RAM on the card is faulty. Try replacing the video card. The power supply also might be the problem.

In general, you can improve video quality by upgrading the video card and/or monitor. Poor display might be caused by inadequate video RAM. Your video card might allow you to install additional video RAM. See the card's documentation.

#### **Cannot Connect to External Monitor or Projector**

If the connection to the external monitor or projector fails when you're setting up dual monitors for a desktop, using a projector for a presentation, or connecting a monitor to a laptop to troubleshoot video problems with the laptop, try the following solutions:

- **1.** Make sure the monitor or projector is getting power. Is the power cord securely connected? Is the electrical outlet working?
- **2.** Check the connection at both ends of the video cable.
- **3.** Is the monitor or projector turned on? For some projectors, a remote control is used to turn on the projector or wake it from sleep mode. The remote control batteries might be dead and need replacing.

**6**

**Copyright 2020 Cengage Learning. All Rights Reserved. May not be copied, scanned, or duplicated, in whole or in part. WCN 02-200-203**

- **4.** Use the Function keys on a laptop to toggle between the laptop display and the external monitor or projector. (Alternately, you can press Win+P to toggle between displays.)
- **5.** Try using a different video cable.
- **6.** Try using a different video connection if the laptop and monitor have another option available.
- **7.** If the projector shuts off unexpectedly, it might have entered sleep mode because of inactivity. Press the power button to wake the projector. If you can't wake it, the problem might be **overheat shutdown**. Allow the projector lamp to cool down. Make sure the air vents are not obstructed and the room temperature is not too hot. The air filters inside the projector might be clogged with dust and need replacing.

#### **Correcting Windows Display Settings When the Screen is Unreadable APPLYING CONCEPTS**

When the display settings don't work, you can easily return to standard VGA settings called **VGA mode**, which includes a resolution of 640 × 480 or 800 × 600 for some systems.

To use VGA mode when Windows 10/8 is able to boot and you can use at least one monitor, do the following:

- **1.** Press **Win+X** and click **Run**. In the Run box, type **msconfig.exe** and press **Enter**. The System Configuration box appears. Click the **Boot** tab (see Figure 6-55).
- **2.** On the Boot tab, check **Base video** and click **OK**. In the box that appears, click **Restart**. The system will restart in VGA mode. You can now adjust display settings or reinstall video drivers.
- **3.** After you fix any problems with video, open the System Configuration box and click **Normal startup** on the General tab. Then restart Windows.

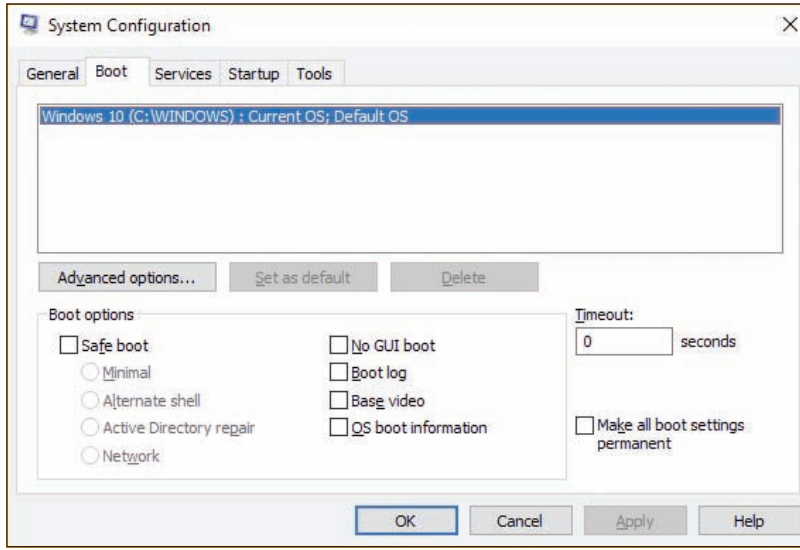

**Figure 6-55** Control how Windows boots

**OS Differences** To use VGA mode in Windows 7, reboot the system and press the F8 key after the first beep. The Advanced Boot Options menu appears. Select **Safe Mode** to boot up with minimal configurations of Windows, which includes standard VGA mode. Alternately, to boot Windows normally and use VGA mode, select **Enable lowresolution video (640** × **480)**. Change the display settings and then restart Windows.

**Copyright 2020 Cengage Learning. All Rights Reserved. May not be copied, scanned, or duplicated, in whole or in part. WCN 02-200-203**

### **Video System in a Laptop**

**A+ Core 1 5.5**

If the LCD panel in a laptop shows a black screen but the power light indicates that power is getting to the system, the video subsystem might be the source of the problem. Do the following:

**1.** Look for an LCD cutoff switch or button on the laptop (see Figure 6-56). The switch must be on for the LCD panel to work.

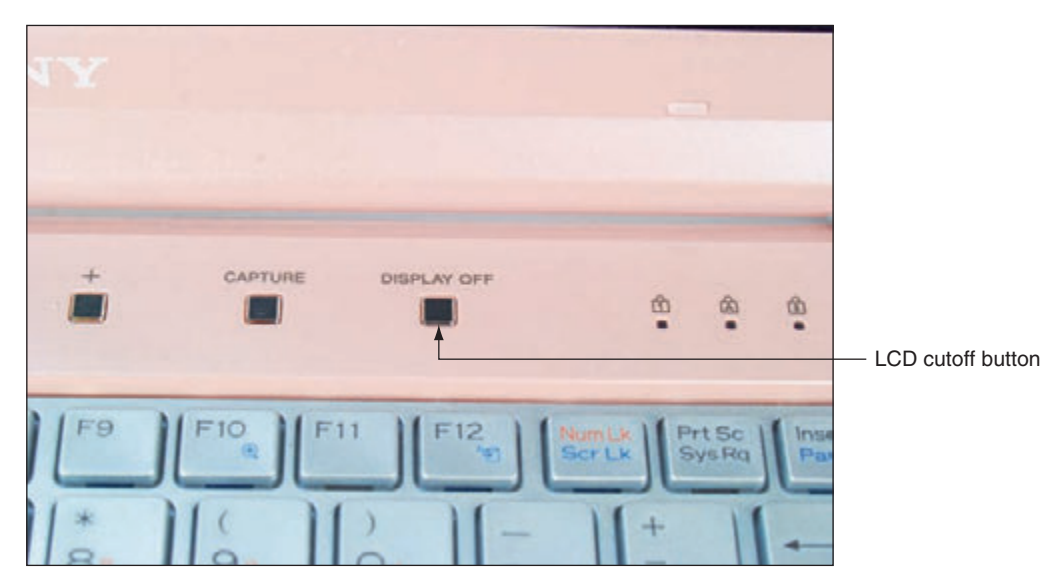

**Figure 6-56** The LCD cutoff button on a laptop

- **2.** Try to use an onboard video port to connect an external monitor. After you connect the monitor, use a function key to toggle between the LCD panel, the external monitor, and both the panel and monitor. If the external monitor works but the LCD panel does not, try these things using the external monitor:
	- ▲ Check Device Manager for warnings about the video controller and to update the video drivers.
	- ▲ Check Event Viewer for reported problems or multiple failed jobs in the logs with the video subsystem. You learned about Event Viewer in Chapter 4.
- **3.** If you still can't get the LCD panel to work but the external monitor does work, you have proven the problem is with the LCD panel assembly. In a laptop, a dim screen or no display can be caused by a bad inverter. If replacing the inverter does not help, the next task is to replace the LCD panel. Be aware that the replacement components might cost more than the laptop is worth. Steps to replace the LCD panel in a laptop are covered later in the chapter.

#### **Flickering, Dim, or Otherwise Poor Video**

Use these tips to solve problems with bad video:

- Verify Windows display settings. Try using the highest resolution for the LCD panel. This resolution will be the best available unless the wrong video drivers are installed.
- Try adjusting the brightness, which is a function of the backlight component of the LCD panel.
- Try updating the video drivers. Download the latest drivers from the laptop manufacturer's website. Bad drivers can cause an occasional ghost cursor on screen. A **ghost cursor** is a trail left behind when you move the mouse.
- If the cursor drifts on the screen when the mouse or touch pad isn't being used, try using a different port on the computer or replacing the batteries in the mouse.
- A flickering screen can be caused by bad video drivers, a low refresh rate, a bad inverter, or loose connections inside the laptop. After setting the refresh rate to its highest setting, updating the video drivers, and checking for loose connections, try replacing the inverter.

#### **Replace the LCD Panel in a Laptop**

Because the LCD panel is so fragile, it is one component that is likely to be broken when a laptop is not handled properly. If the LCD display is entirely black, most likely you'll have to replace the entire LCD assembly. However, for a laptop that uses fluorescent backlighting, the problem might be the inverter if the screen is dim but you can make out that some display is present. The inverter board converts DC to the AC used to power the backlighting of the LCD panel (see Figure 6-57). Check with the laptop manufacturer to confirm that it makes sense to first try replacing the relatively inexpensive inverter board before you replace the entire LCD panel assembly. If the entire assembly needs replacing, the cost of the assembly might exceed the value of the laptop.

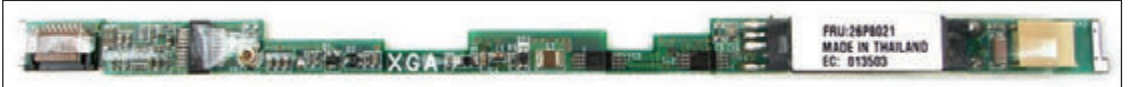

**Figure 6-57** A ThinkPad inverter board

A laptop LCD panel, including the entire cover and hinges, is sometimes considered a single field replaceable unit, and sometimes components within the LCD assembly are considered FRUs. For example, the field replaceable units for the display panel in Figure 6-58 are the LCD front bezel, the hinges, the LCD panel, the

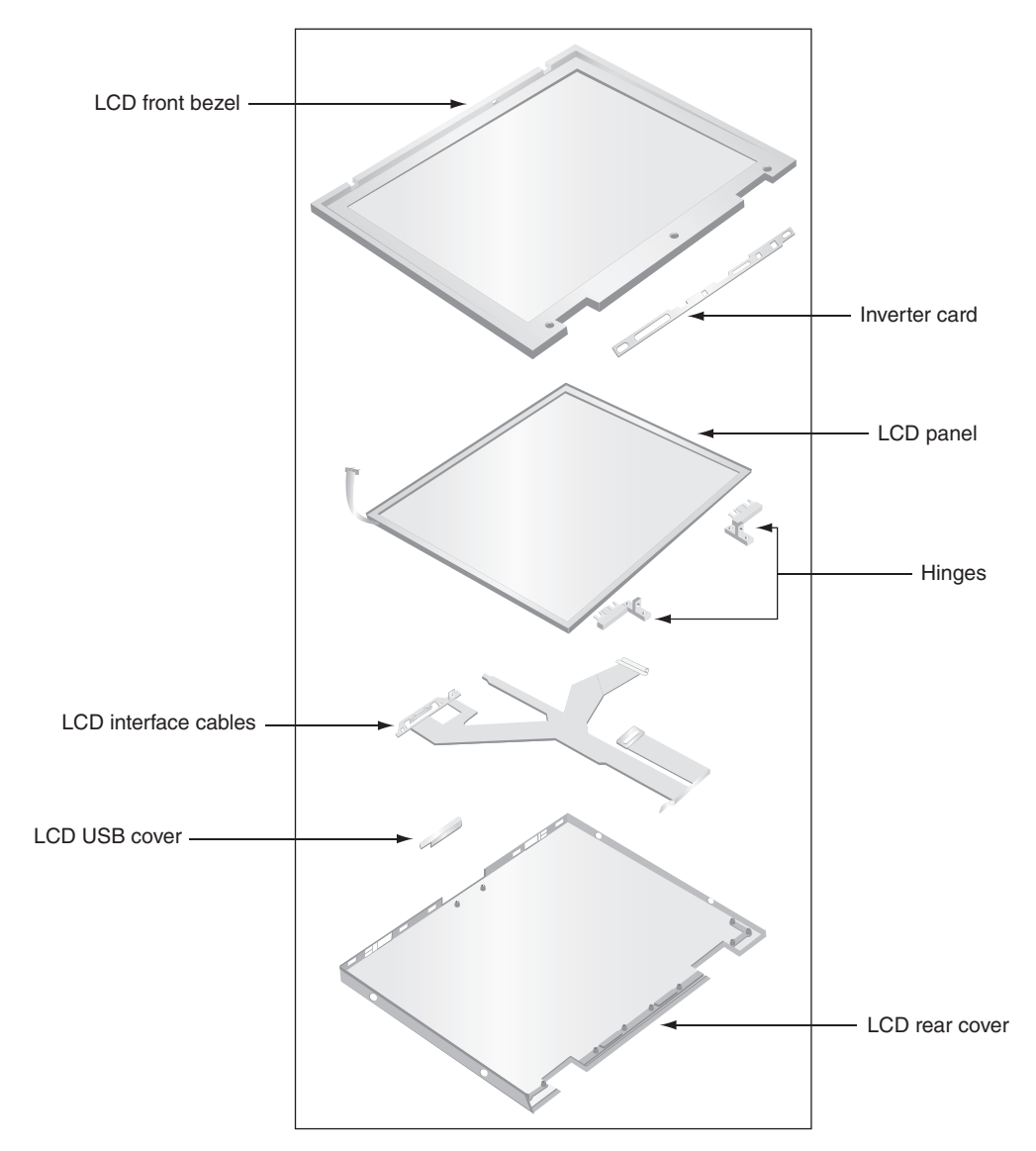

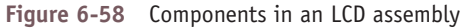

**Copyright 2020 Cengage Learning. All Rights Reserved. May not be copied, scanned, or duplicated, in whole or in part. WCN 02-200-203**

inverter board, the LCD interface cables, the LCD USB cover, and the rear cover. Also know that an LCD assembly might include a microphone, webcam, and speakers that are embedded in the laptop lid. For other laptops, the microphone and speakers are inside the case. The speakers are considered a field replaceable unit. In addition, a Wi-Fi antenna might be in the lid of the laptop, which is why you should raise the lid if you need a better Wi-Fi signal. When you disassemble the lid, you must disconnect the antenna from the bottom part of the laptop.

Some high-end laptops contain a video card that has embedded video memory. This video card might also need replacing. In most cases, you would replace only the LCD panel and perhaps the inverter board.

Before you begin any disassembly of a laptop, refer to the manufacturer documentation. The following are some general directions to replace an LCD panel:

- 1. Remove the AC adapter and the battery pack.
- **2.** Remove the upper keyboard bezel, which is the band around the keyboard that holds it in place. You might also need to remove the keyboard.
- **3.** Remove the screws holding the hinge in place and remove the hinge cover. Figure 6-59 shows a laptop with a metal hinge cover, but some laptops use plastic covers that easily break as you remove them. Be careful with the plastic ones.

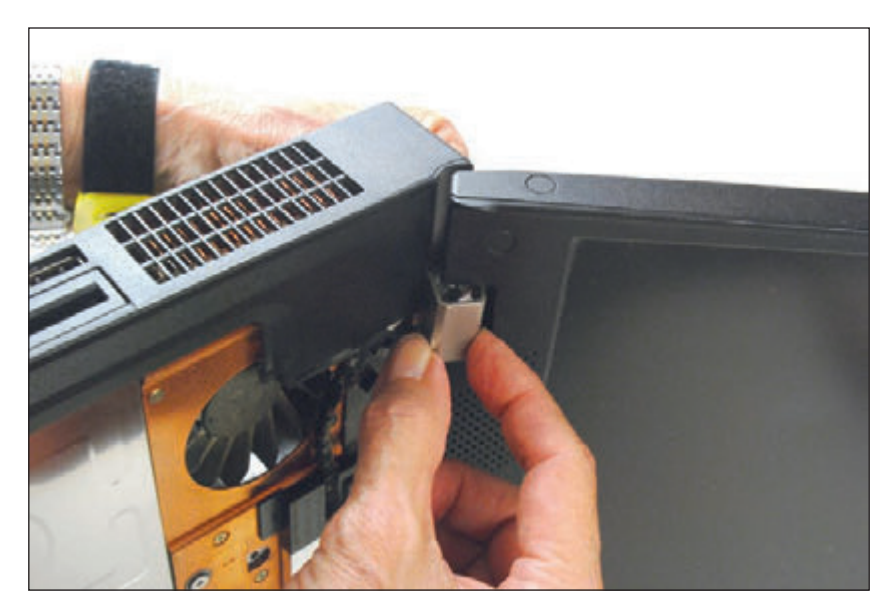

**Figure 6-59** Remove the hinge cover from the laptop hinge

- **4.** Remove the screws holding the LCD panel to the laptop.
- **5.** You're now ready to remove the LCD panel from the laptop. Be aware there might be wires running through the hinge assembly, cables, or a pin connector. Cables might be connected to the motherboard using ZIF connectors. As you remove the LCD top cover, be careful to notice how the panel is connected. Don't pull on wires or cables as you remove the cover, but first carefully disconnect them.
- **6.** Next, remove screws that hold the top cover and LCD panel together. Sometimes, these screws are covered with plastic or rubber circles or pads that match the color of the case. First use a dental pick or small screwdriver to pick off these covers. You should then be able to remove the front bezel and separate the rear cover from the LCD panel. For one LCD panel, you can see the inverter board when you separate the LCD assembly from the lid cover. Figure 6-60 shows the inverter being compared with the new one to make sure they match. The match is not identical but should work.

**6**

**Copyright 2020 Cengage Learning. All Rights Reserved. May not be copied, scanned, or duplicated, in whole or in part. WCN 02-200-203**

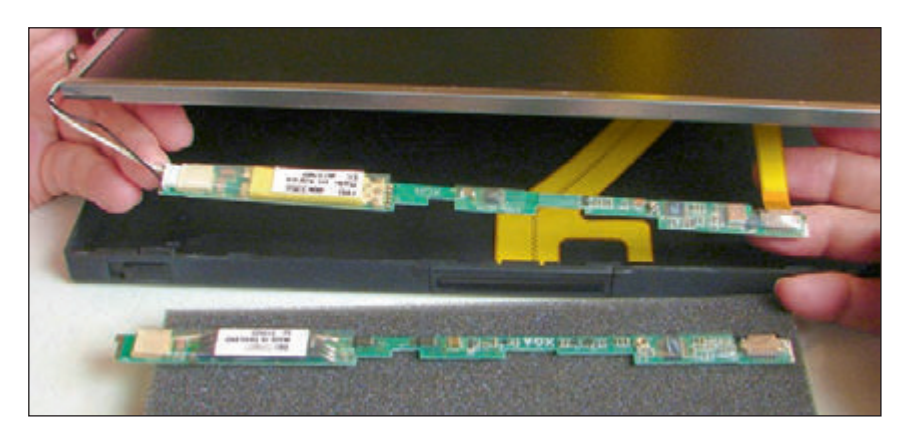

**Figure 6-60** The inverter is exposed and is compared with the new one

- **7.** Disconnect the old inverter and install the new one. When disconnecting the ribbon cable from the old inverter, notice you must first lift up on the lock holding the ZIF connector in place, as shown in Figure 6-61.
- **8.** Install the new inverter. Reassemble the LCD panel assembly. Make sure the assembly is put together with a tight fit so that all screws line up well.
- **9.** Reattach the LCD panel assembly to the laptop.

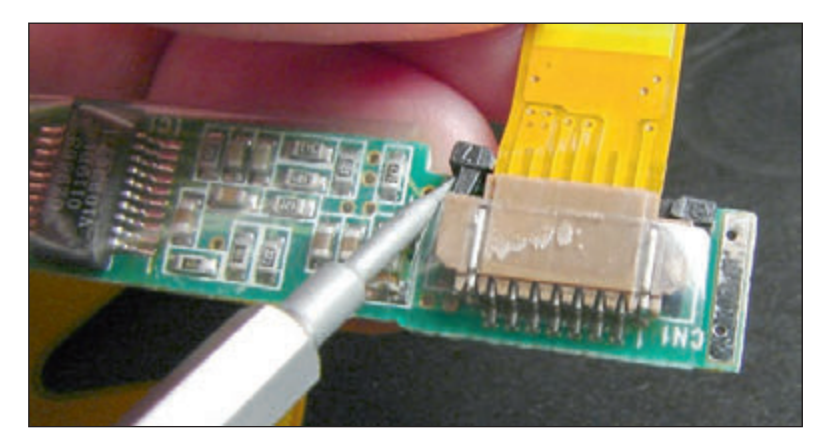

**Figure 6-61** Lift up on the ZIF connector locking mechanism before removing the ribbon cable

### *Customizing Computer Systems*

#### **A+ Core 1 3.8**

Many computer vendors and manufacturers offer to build customized systems to meet specific needs of their customers. As a technical retail associate, you need to know how to recommend computer components that meet your customers' needs. You also might be called on to select and purchase components for a customized system, and perhaps even build this system from

parts. In this part of the chapter, we focus on several types of customized systems you might be expected to know how to configure and what parts to consider when configuring these systems.

Here are important principles to keep in mind when customizing a system to meet customer needs:

*Meet applications requirements*. Consider the applications the customer will use and make sure the hardware meets or exceeds the recommended requirements for these applications. Consider any special hardware the applications might require, such as a game controller for gaming or a digital tablet for graphics applications.

**Copyright 2020 Cengage Learning. All Rights Reserved. May not be copied, scanned, or duplicated, in whole or in part. WCN 02-200-203**

- *Balance functionality and budget*. When working with a customer's budget, put the most money on the hardware components that are most needed for the primary intended purposes of the system. For example, if you are building a customized gaming PC, a RAID hard drive configuration is not nearly as important as the quality of the video subsystem.
- *Consider hardware compatibility*. When selecting hardware, start with the motherboard and processor. Then select other components that are compatible with this motherboard.

Now let's look at the components you need to consider when building the following four types of customized systems: a graphics or CAD/CAM design workstation, an audio and video editing workstation, a gaming PC, and a network attached storage device.

**A+ Exam Tip** The A+ Core 1 exam might give you a scenario that requires you to customize any of seven types of computers: a graphics or CAD/CAM design workstation, an audio and video editing workstation, a virtualization workstation, a gaming PC, a network attached storage device, a thick client, and a thin client. Four of these types are covered in this chapter, and the other three types are covered in Chapter 10.

### **Graphics or CAD/CAM Design Workstation**

**A+ Core 1 3.8**

You might be called on to configure a workstation used for graphics or CAD/CAM (computeraided design/computer-aided manufacturing). People who use these systems might be an engineer working with CAD software to design bridges, an architect who designs skyscrapers, a graphics designer who creates artistic pages for children's books, or a landscape designer who

creates lawn and garden plans. Examples of the applications these professionals might use include AutoCAD by Autodesk (*autodesk.com*) and Adobe Illustrator by Adobe Systems (*adobe.com*).

Graphics-intensive, advanced applications perform complex calculations, use large and complex files, and can benefit from the most powerful of workstations. Because rendering 3D graphics is a requirement, a high-end or ultra-high-end video card is needed. Figure 6-62 shows a high-end, customized CAD workstation from Orbital Computers (*orbitalcomputers.com*).

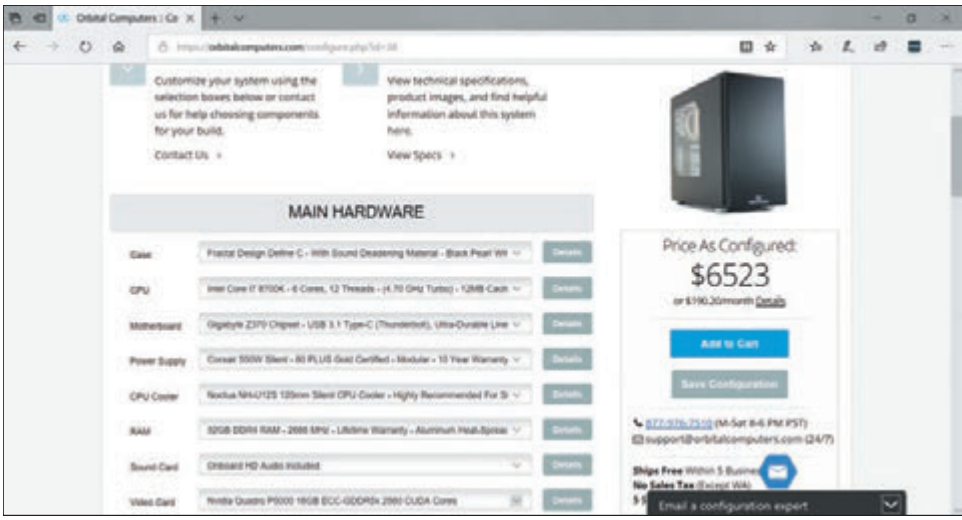

**Figure 6-62** A high-end CAD workstation customized for maximum performance

Here is a breakdown of the requirements for these high-end workstations:

*Motherboard that provides at least dual channels for memory and plenty of memory slots, and a generous amount of RAM*. In the ad shown in Figure 6-62, the system has 32 GB of installed DDR4 RAM. For best performance, you can install the maximum amount of RAM the board supports.

Source: orbitalcomputers.com

**6**

- *Powerful multicore processor with a large CPU cache*. In the ad shown in Figure 6-62, the Intel 8th generation Core i7 processor, which is rated for high-end workstations and low-end servers, has six cores and a 12-MB cache. This processor can handle the high demands of complex calculations performed by advanced software.
- *Fast hard drives with plenty of capacity*. Although you can't see them listed in Figure 6-62, the system has two solid-state drives (SSDs) with a total capacity of 2 TB to accommodate large amounts of data. Also consider the speed of the drive interface—recall from Chapter 5 that the fastest current SSD interface for desktop systems is NVMe using PCIe 3.0. (For magnetic hard drives, the fastest standard is SATA3.)

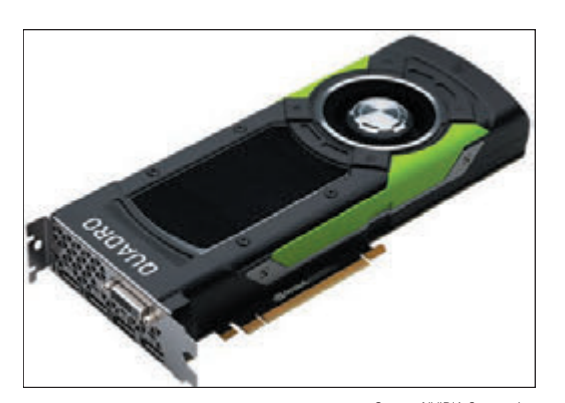

**Figure 6-63** This high-end precision video card by NVIDIA costs about \$1,800 Source: NVIDIA Corporation

▲ *High-end video card*. To provide the best 3D graphics experience, use a high-end video card that is built more for precision than fast loading. Whereas gaming systems emphasize speed and smooth transitions, CAD/CAM workstations require high-precision graphics for complex 3D images. Two high-end manufacturers for CAD/CAM video cards are NVIDIA (*nvidia.com*) and AMD (*amd. com*). The ad in Figure 6-62 mentions the NVIDIA Quadro P5000 (see Figure 6-63). It uses a PCIe ×16 slot and has 16 GB of GDDR5x video memory using a 256-bit video bus. The card has four HDMI ports and one DVI port. The card alone costs about \$1,800 and accounts for a major portion of the total system cost, which is over \$6,500.

Wouldn't it be fun to build this system? However, not all graphics workstations need to be this powerful or this expensive. You can still get adequate performance in a system for less than half the cost if you drop the RAM down to 16 GB and use an NVIDIA Quadro P2000 video card, along with only one 1-TB SSD while relying on network storage or cloud storage for backups and long-term file storage.

### **Audio and Video Editing Workstation**

**A+ Core 1 3.8**

Examples of professional applications software used to edit music, audio, video, and movies include Camtasia by TechSmith (*techsmith.com*), Adobe Premiere Pro by Adobe Systems (*adobe.com*), Media Composer by Avid (*avid.com*), and Final Cut Pro by Apple Computers (*apple.com*). Final Cut Pro only works on Mac computers, which are popular in the video-

#### editing industry.

Audio- and video-editing applications are not usually as power-hungry as CAD/CAM and graphics applications, primarily because most audio and video editing jobs do not require rendering 3D graphics, so you can get by with a less expensive graphics card and processor. However, customers might need a Blu-ray drive and at least two monitors. The best LCD monitors that provide the most accurate color are LED monitors with a class IPS (in-plane switching) rating. Figure 6-64 shows the specs for one customized video-editing workstation designed by Logical Increments (*logicalincrements.com*).

**Copyright 2020 Cengage Learning. All Rights Reserved. May not be copied, scanned, or duplicated, in whole or in part. WCN 02-200-203**

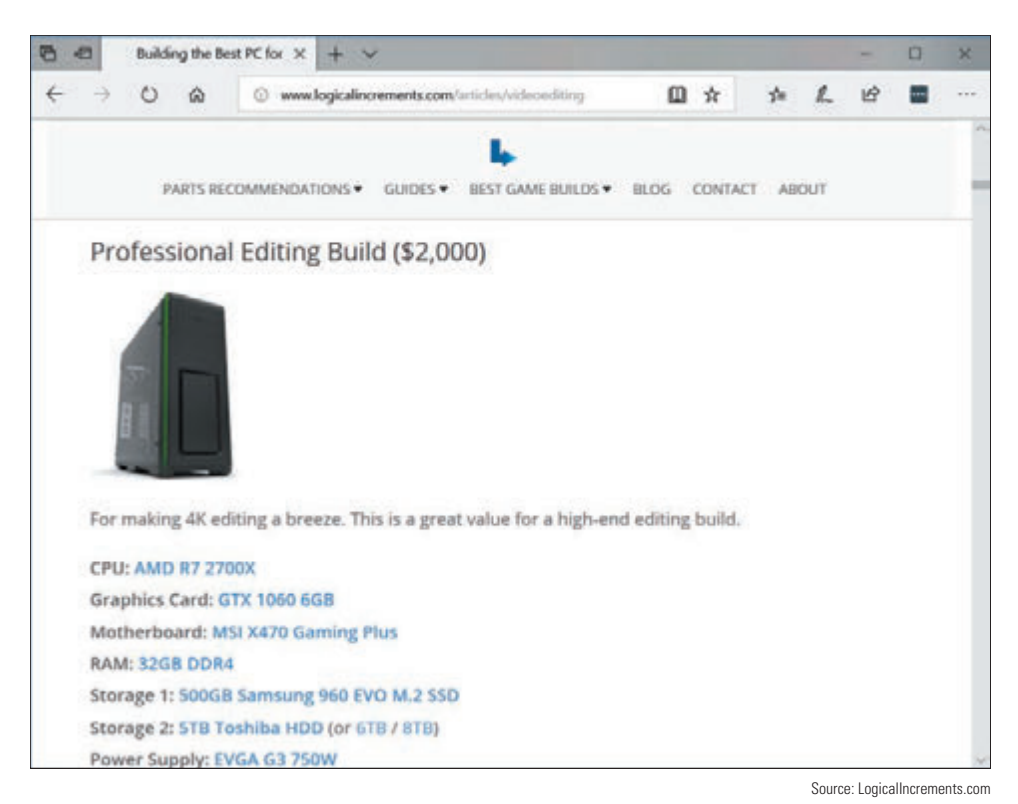

**Figure 6-64** This mid-range video-editing workstation uses a Core i7 processor and GTX graphics processor

Here is what you need for a mid-range to high-end audio/video editing workstation:

- *Core i7-equivalent or higher processor*. Both Intel and AMD make high-quality CPUs.
- *A* High-end motherboard. Choose a motherboard that supports at least dual-channel memory running at 1600-MHz RAM speed or higher.
- A At least 16 GB of RAM. More is better, and make sure the RAM cards are well-matched and slotted correctly on the motherboard.
- ▲ *Video card with a GeForce GTX graphics processor or better*. GeForce is a family of graphics processors designed by NVIDIA that is not as high-end as the Quadro graphics processors but still yields good video performance. Note that AMD also offers impressive graphics card options. Most users will require dual or triple monitors, so you might need to consider dual video cards for optimum video performance or for more than two simultaneous-use video ports.
- *Audio card for higher-quality sound output*. One example is the Creative Sound Blaster Zx (*us.creative. com*), which requires a PCIe slot. Before you purchase, research reviews online for highly rated options.
- *Maximum storage space*. Use one or more large and fast hard drives running at least 7200 RPM with the SATA3 interface, or even better, use SSDs using M.2 slots and the NVMe interface.
- *Double-sided, dual-layer DVD burner and possibly a Blu-ray burner*. Recall from Chapter 5 that Blu-ray discs come in various standards and can have capacities of 25, 50, 100, or 128 GB. Make sure the Blu-ray burner is rated for the capacity the customer requires.

**6**

**Copyright 2020 Cengage Learning. All Rights Reserved. May not be copied, scanned, or duplicated, in whole or in part. WCN 02-200-203**

### **Gaming PC**

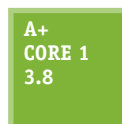

Gaming computers benefit from a powerful multicore processor designed for gaming, a highend video card, and a high-definition sound card. Gamers who are also computer hobbyists might want to overclock their CPUs or use dual video cards for extra video performance. Take extra care to make sure the cooling methods are adequate. Because of the heat generated by

multiple video cards and overclocking, high-end cooling methods such as liquid cooling are often preferred. Most gaming computers use onboard surround sound, or you can use a sound card to improve sound. A lighted case with a clear plastic side makes for a great look.

Figure 6-65 shows some gaming PCs built by iBUYPOWER (*ibuypower.com*). On this website, you can adjust the sliders for CPU, GPU, and memory preferences. At the settings shown in Figure 6-65, all the systems use at least 16 GB of RAM and the powerful Intel 8th generation Core i7-8700K processor, which is designed with the gamer in mind. The "K" in the processor model number indicates that the processor can be overclocked. The video cards use a GeForce GTX graphics processor, and another popular option on the website is an AMD Radeon RX graphics processor. The Radeon graphics processors by AMD are comparable to the NVIDIA GeForce graphics processors.

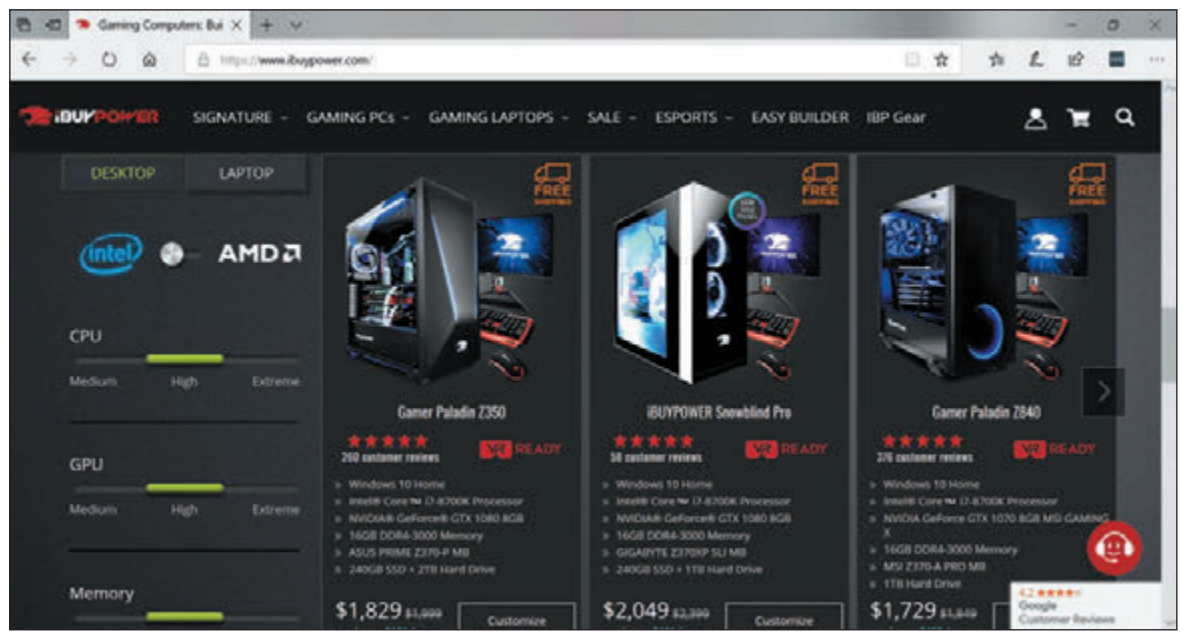

**Figure 6-65** A group of Intel Core i7 gaming PCs

Source: ibuypower.com

### **NAS (Network Attached Storage) Device**

#### **A+ Core 1 3.8**

Recall from Chapter 5 that an NAS (network attached storage) device contains a collection of hard drives providing storage services to a network. This is useful when you have several computers on a small business or home network and want to share files among them or access these files from the Internet. You can use the NAS device to serve up these files and to stream

media files and movies to client computers, or you can stream media files to the NAS device for storage, such as a video feed from a security camera. On the small end, My Cloud by WD (*wdc.com*) sells for just over \$150 and includes a single 2-, 3-, or 4-TB disk that can be backed up to an external hard drive. A much more capable—and expensive—option is the DiskStation DS1817 by Synology (*synology.com*) shown in Figure 6-66. This NAS device includes eight bays that can each hold a maximum 12-TB drive with many backup and load-balancing configuration options. It also has 8 GB of RAM with the option to add another 8 GB on the dual-channeled motherboard, and the option to add a 10-Gigabit Ethernet network card or dual M.2 SSD adapter cards.

**Copyright 2020 Cengage Learning. All Rights Reserved. May not be copied, scanned, or duplicated, in whole or in part. WCN 02-200-203**

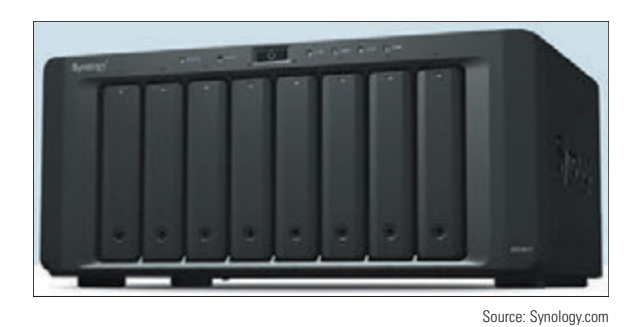

**Figure 6-66** An eight-bay NAS device

Here are the features and hardware you need to consider when customizing an NAS device:

- *Processor with moderate power*. A moderate amount of RAM is sufficient—for example, 6 to 8 GB.
- *RAID array*. Make sure the motherboard supports hardware RAID and implement RAID on the motherboard to provide fault tolerance and high performance. Use fast hard drives (at least 7200 RPM) or, better yet, SSDs with plenty of storage capacity, accounting for the extra space needed for the RAID

implementation you intend to use. Know that some storage drives are designed for energy efficiency by shutting down when not in use; this feature does not work well in RAID systems. Check the NAS device manufacturer's website for a list of compatible storage drives.

- *Appropriately sized chassis*. Make sure the case has plenty of room for all the storage drives a customer might require.
- Gigabit NIC. Network transfers need to be fast, especially for streaming videos and movies. Make sure the network port is rated for Gigabit Ethernet (1000 Mbps) or, if the network will support it, 10 Gigabit Ethernet. All devices and computers on the LAN should use the same speed.
- *Media streaming capability*. If you plan to stream media from the NAS device, make sure it supports UPnP/DLNA standards. UPnP is a feature included in many residential and small business routers that helps computers on the network discover and communicate with services provided by other computers. DLNA is a derivative of UPnP that is specific to media streaming services.

### *>>> Chapter Summary*

### **Basic Principles for Supporting Devices**

- Adding new devices to a computer requires installing hardware and software. Even if you generally know how to install an I/O device, always follow the specific instructions of the product manufacturer.
- Use Device Manager in Windows to manage hardware devices and to solve problems with them.
- Wired data transmission types include USB, eSATA, Thunderbolt, and Lightning. Wireless data transmission types include Wi-Fi, Bluetooth, and NFC.
- USB connectors include the A-Male, Micro-A, B-Male, Mini-B, Micro-B, and USB-C.
- ▲ Popular I/O ports on a desktop or laptop motherboard include eSATA and USB. Older computers sometimes used serial RS-232 ports.
- ▲ Video ports that a video card or motherboard might provide are VGA, DVI-I, DVI-D, DisplayPort, HDMI, HDMI mini, and multipurpose Thunderbolt ports.
- ▲ Other peripheral connectors and ports include eSATA, Lightning, BNC, RG-6, RG-59, and RS-232.

### **Identifying and Installing I/O Peripheral Devices**

- When installing devices, use 32-bit drivers for a 32-bit OS and 64-bit drivers for a 64-bit OS.
- A touch screen is likely to use a USB port. Software is installed to calibrate the touch screen to the monitor screen and receive data input.
- Biometric input devices, such as a fingerprint reader, collect biological data and compare it with that recorded about a person to authenticate the person's access to a system.
- A KVM switch lets you use one keyboard, monitor, and mouse with multiple computers.

### **Installing and Configuring Adapter Cards**

- Generally, when an adapter card is physically installed in a system and Windows starts up, it detects the card and then you install the drivers using the Windows wizard. However, always follow specific instructions from the device manufacturer when installing an adapter card because the order of installing the card and drivers might be different.
- A sound card allows you to input audio and use multispeaker systems.

### **Supporting the Video Subsystem**

- ▲ Types of monitors include LCD and OLED.
- ▲ Technologies and features of LCD monitors include screen size, refresh rate, pixel pitch, resolution, contrast ratio, viewing angle, backlighting, and connectors that a monitor uses.
- Use the Windows 10 Settings app or the Windows 8/7 Screen Resolution window to configure monitor resolution and configure dual monitors.

### **Troubleshooting I/O Devices**

- ▲ Use Device Manager to update drivers on I/O devices giving trouble.
- Video problems can be caused by the monitor, video cable, video card, onboard video, video drivers, or Windows display settings.
- To bypass Windows display settings, boot the system to the Advanced Boot Options menu and select Safe Mode or Enable low-resolution video  $(640 \times 480)$  to enable VGA mode.
- A few dead pixels on an LCD monitor screen are considered acceptable by the manufacturer.
- Artifacts on the monitor screen can be caused by hardware, software, overheating, or overclocking. Try updating video drivers and checking for high temperatures.

### **Customizing Computer Systems**

- As a technician, you might be called on to customize a system for a customer, including a graphics or CAD/CAM workstation, an audio- and video-editing workstation, a gaming PC, and an NAS device.
- A high-end video card is a requirement in a graphics, CAD/CAM, or video-editing workstation, or for a gaming PC. These systems also need powerful processors and ample RAM.

### *>>> Key Terms*

For explanations of key terms, see the Glossary for this text.

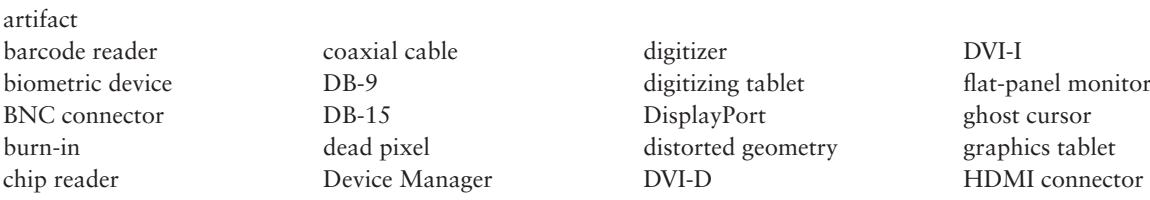

**Copyright 2020 Cengage Learning. All Rights Reserved. May not be copied, scanned, or duplicated, in whole or in part. WCN 02-200-203**

HDMI mini connector hot-swappable KVM (Keyboard, Video, and Mouse) switch LCD (liquid crystal display) monitor Lightning magnetic stripe reader micro USB

Mini DisplayPort mini-HDMI connector Mini PCIe Mini PCI Express mini USB OLED (organic lightemitting diode) overheat shutdown

pixel projector RG-6 coaxial cable RG-59 coaxial cable RS-232 signature pad sound card stylus

tap pay device Thunderbolt touch screen USB 2.0 USB 3.0 USB-C VGA mode VR (virtual reality) headset

### *>>> Thinking Critically*

These questions are designed to prepare you for the critical thinking required for the A+ exams and may use content from other chapters and the web.

- **1.** You want to connect an external hard drive for backups. Which is the fastest connection used by current external hard drives? What is the speed?
- **2.** You're working on a server in a server room and need to connect a keyboard. The port available is a 9-pin serial port. What type of port is this?
- **3.** You have a contactless magnetic stripe and chip reader by Square. What type of wireless transmission does the device use to receive encrypted data?
- **4.** Your boss bought a new printer with a USB 3.0 port, and it came with a USB 3.0 cable. Your boss asks you: Will the printer work when I connect the printer's USB cable into a USB 2.0 port on my computer?
	- **a.** No, the printer can only use a USB 3.0 port.
	- **b.** Yes, but at the USB 2.0 speed.
	- **c.** Yes, it will work at the USB 3.0 speed.
	- **d.** Yes, but at the UBS 1.1 speed.
- **5.** What is the easiest way to tell if a USB port on a laptop computer is using the USB 3.0 standard?
- **6.** Your friend Amy calls you asking for help with her new LCD monitor. She says the monitor isn't showing the whole picture. What is the resolution you should recommend for her to use?
- **7.** Your boss has asked you what type of monitor he should use in his new office, which has a wall of windows. He is concerned there will be considerable glare. Which gives less glare, an LED monitor or an OLED monitor?
- **8.** Which Windows utility is most likely the best one to use when uninstalling an expansion card?
- **9.** Would you expect all the devices listed in BIOS/UEFI setup to also be listed in Device Manager? Would you expect all devices listed in Device Manager to also be listed in BIOS/UEFI setup?
- **10.** Why is it best to leave a slot empty between two expansion cards?
- **11.** You're connecting a single speaker to your computer. Which speaker port should you use?
- **12.** What can you do if a port on the motherboard is faulty and a device requires this type of port?
- **13.** What are two screen resolutions that might be used by VGA mode?
- **14.** Which type of drivers must always be certified in order to be installed in Windows?

**Copyright 2020 Cengage Learning. All Rights Reserved. May not be copied, scanned, or duplicated, in whole or in part. WCN 02-200-203**

- **15.** Your desktop computer has DVI and HDMI video ports. If a DVI monitor does not work on your system and yet you know the monitor is good, what is the best solution?
	- **a.** Use a DVI to HDMI adapter to use the current DVI monitor and cable.
	- **b.** Buy a new HDMI monitor to use with the HDMI port.
	- **c.** Install a video card in your computer with a DVI port.
	- **d.** Replace the motherboard with another motherboard that has a DVI port.
- **16.** You plug a new scanner into a USB port on your Windows system. When you first turn on the scanner, what should you expect to see?
	- **a.** A message displayed by the scanner software telling you to reboot your system.
	- **b.** Windows Device Setup launches to install drivers.
	- **c.** Your system automatically reboots.
	- **d.** An error message from the USB controller.
- **17.** You turn on your Windows computer and see the system display POST messages. Then the screen goes blank with no text. Which of the following items could be the source of the problem?
	- **a.** The video card
	- **b.** The monitor
	- **c.** Windows
	- **d.** Microsoft Word software installed on the system
- **18.** You have just installed a new sound card in your system, and Windows says the card installed with no errors. When you plug up the speakers and try to play a music CD, you hear no sound. What is the first thing you should do? The second thing?
	- **a.** Check Device Manager to see if the sound card is recognized and has no errors.
	- **b.** Reinstall Windows.
	- **c.** Use Device Manager to uninstall the sound card.
	- **d.** Identify your sound card by opening the case and looking on the card for the manufacturer and model.
	- **e.** Check the volume controls on the speaker amplifier and in Windows.
	- **f.** Use Device Manager to update the sound card drivers.
- **19.** You have just installed a new DVD drive and its drivers in Windows 10. The drive will read a CD but not a DVD. You decide to reinstall the device drivers. What is the first thing you do?
	- **a.** Open the Settings app and click the System group.
	- **b.** Open Device Manager and choose Update Driver.
	- **c.** Remove the data cable from the DVD drive so Windows will no longer recognize the drive and allow you to reinstall the drivers.
	- **d.** Open Device Manager and uninstall the drive.
- **20.** Match the following ports to the diagrams in Figure 6-67: Dual Link DVI-I, USB Type A, USB Type B, VGA, DisplayPort, Mini DisplayPort, HDMI, and serial RS-232. (Note that some port diagrams are not used.)

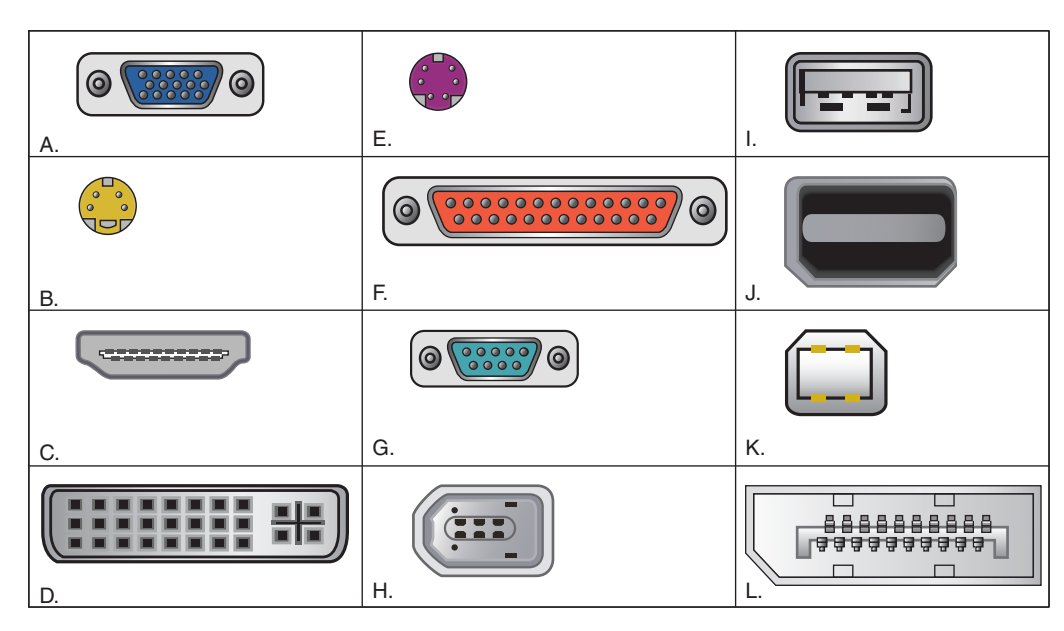

**Figure 6-67** Identify ports

- **21.** Three hardware priorities for a CAD workstation are a multicore processor, maximum RAM, and a high-end video card. How do each of these components meet the specific demands of this type of computer system?
- **22.** You just received a shipment of two customized computer systems and need to figure out which workstation is the CAD computer and which is the video-editing workstation. While examining the specifications for each, what telltale differences will help you to identify them correctly?
- **23.** Your customer, Mykel, is ordering a custom-built computer for his home office and isn't sure which components should be the highest priority to meet his needs. He's a software developer and runs multiple VMs to test his applications. He also designs some of his own graphics, and he plays online games when he's not working. Which of the following priorities would be most important for Mykel's computer?
	- **a.** High-end graphics card, RAID array, and lots of RAM
	- **b.** High-end CPU, lots of RAM, and high-end graphics card
	- **c.** Multiple hard drives, lots of RAM, and high-end CPU
	- **d.** High-end graphics card, expansion audio card, and lots of RAM
- **24.** Your customer, Maggie, wants to buy a gaming PC, and she specifically mentions that she wants an Intel CPU and intends to overclock the CPU. How can you identify which Intel CPUs are capable of overclocking? What are two other components that must be selected with overclocking in mind?

### *>>> Hands-On Projects*

### **Hands-On | Project 6-1** Installing a Device

Install a device on a computer. If you are working in a classroom environment, you can simulate an installation by moving a device from one computer to another. Devices that you might consider installing are a video card, webcam, or fingerprint reader.

**Copyright 2020 Cengage Learning. All Rights Reserved. May not be copied, scanned, or duplicated, in whole or in part. WCN 02-200-203**

**6**

### **Hands-On | Project 6-2** Researching Connection Adapters

Research the web and find devices that can be used as solutions to the following problems. Print or save the webpage showing the device and price:

- **1.** Find an adapter that allows you to connect a DVI port on a computer to an HDMI monitor using a DVI cable.
- **2.** Find an adapter that allows you to connect an Ethernet cable to a USB port on your laptop.
- **3.** Find an adapter that allows you to use a VGA cable to connect a DVI-I port on your desktop to a VGA monitor.

### **Hands-On | Project 6-3** Updating Device Drivers

Using your home or lab computer connected to the Internet, go to Device Manager and attempt to update the drivers on all your installed devices. Which devices did Windows find newer drivers for?

### **Hands-On | Project 6-4** Adjusting Windows Display Settings

To practice changing display settings, do the following:

- **1.** Using the Windows 10 Settings app, open the Color Calibration window and calibrate the color displayed on your monitor screen. Using the Windows 10 Settings app, verify that ClearType text is enabled.
- **2.** Try different screen resolutions supported by your monitor. Then verify that the monitor is set to use the highest refresh rate it supports.
- **3.** To view your Windows desktop in VGA mode, use the instructions given earlier to boot to Windows 10/8 Base video or the "Enable low-resolution video (640 × 480)" setting in Windows 7. Then restart Windows and return your system to normal Windows display settings.

### **Hands-On | Project 6-5** Designing a Customized System

Working with a partner, design a gaming computer, a CAD computer, or a video-editing computer by doing the following:

- **1.** Search the web for a prebuilt system that you like. Print or save the webpage showing the detailed specifications for the system and its price. Which parts in the system do you plan to use for your system? Which parts would you not use or upgrade for your own system?
- **2.** Search the web for the individual parts for your system. Save or print webpages showing all the parts you need to build this computer. Don't forget the case, power supply, motherboard, processor, RAM, hard drive, and other specialized components.
- **3.** Make a list of each part with links to the webpage that shows the part for sale. What is the total cost of all parts?
- **4.** Exchange your list and webpages with your partner and have the partner check your work to make sure that each part is compatible with the entire system and nothing is missing. Do the same for your partner's list of parts.
- **5.** After you are both convinced your lists of parts are compatible and nothing is missing, submit your work to your instructor.

### *>>> Real Problems, Real Solutions*

#### **Real Problem 6-1** Helping with Upgrade Decisions

Upgrading an existing system can sometimes be a wise thing to do, but sometimes the upgrade costs more than the system is worth. Also, if existing components are old, they might not be compatible with components you want to use for the upgrade. A friend, Renata, asks your advice about several upgrades she is considering. Answer these questions:

- **1.** Renata has a four-year-old desktop computer that has a Core2 Duo processor and 2 GB of memory. It does not have an eSATA port. She wants to use an external hard drive that has an eSATA interface to her computer to back up and store her entertainment media. How would she perform the upgrade, and what is the cost? Save or print webpages to support your answers.
- **2.** Her computer has one USB port, but she wants to use her USB printer at the same time she uses her USB scanner. How can she do this, and how much will it cost? Save or print webpages to support your answers.
- **3.** Renata also uses her Windows 8 computer for gaming and wants to get a better gaming experience. The computer is using onboard video and has an empty PCI Express video slot. What is the fastest and best graphics card she can buy? How much does it cost? Save or print webpages to support your answer.
- **4.** What is the total cost of all the upgrades Renata wants? Do you think it is wise for her to make these upgrades or would it be wiser to purchase a new system? How would you explain your recommendation to her?

#### **Real Problem 6-2** Using Input Director

Input Director is software that lets you use one keyboard and mouse to control two or more computers that are networked together. You can download the free software from *inputdirector.com*. To use the software, you need to know the host name of each computer that will share the keyboard and mouse. To find out the host name in Windows 10/8, right-click **Start** and select **System**. In Windows 7, right-click **Computer** and select **Properties**. The host name is listed as the PC or Computer name.

Working with a partner, download and install Input Director and configure it so that you and your partner are using the same keyboard and mouse for your computers.

#### **Real Problem 6-3** Researching a Computer Ad

Pick a current website or magazine ad for a complete, working desktop computer system, including computer, monitor, keyboard, and software, together with extra devices such as a mouse or printer. Research the details of the ad and write a two- to four-page report describing and explaining these details. This project provides a good opportunity to learn about the latest offerings on the market as well as current pricing.

#### **Real Problem 6-4** Working with a Monitor

Do the following to practice changing monitor settings and troubleshooting monitor problems:

- **1.** Practice changing the display settings, including the wallpaper, screen saver, and appearance. If you are not using your own computer, be sure to restore each setting after making changes.
- **2.** Change the monitor resolution. Try several resolutions. Make a change and then make the change permanent. You can go back and adjust it later if you want.
- **3.** Work with a partner who is using a different computer. Unplug the monitor in the computer lab or classroom, loosen or disconnect the computer monitor cable, or turn the contrast and brightness all

the way down while your partner does something similar to the other computer. Trade computers and troubleshoot the problems.

- **4.** Wear an ESD strap. Turn off the computer, press the power button, remove the case cover, and loosen the video card. Turn on the computer and write down the problem as a user would describe it. Turn off the computer, reseat the card, and verify that everything works.
- **5.** Turn off your system. Insert into the system a defective video card provided by your instructor. Turn on the system. Describe the resulting problem in writing, as a user would.

#### **Real Problem 6-5** Starting Windows 10 in VGA Mode

Suppose the user has selected a combination of foreground and background colors that makes it impossible to read the screen and correct the display settings. Practice correcting the problem by booting Windows 10 into Safe Mode, which loads VGA mode with basic display settings:

- **1.** Shut down your Windows 10 computer and reboot. When you get to the Windows sign-in screen, hold down the **Shift key** and press the power icon and **Restart**.
- **2.** On the Choose an Option screen, click **Troubleshoot**. Then click **Advanced options** and click **Startup Settings**. On the Startup Settings screen, click **Restart**.
- **3.** A list of options appears. Type **3** to select *Enable low-resolution video*.
- **4.** When the system restarts, you can correct display settings and restart Windows normally.

# **Chapter 7**

## **Setting Up a Local Network**

**After completing this chapter, you will be able to:**

- **• Describe network types and the Internet connections they use**
- **• Connect a computer to a wired or wireless network**
- **• Configure and secure a multifunction router on a local network**
- **• Troubleshoot network connections using the command line**

In this chapter, you learn about the types of networks and the technologies used to build networks. You also learn to connect a n this chapter, you learn about the types of networks and the computer to a network and how to set up and secure a small wired or wireless network.

This chapter prepares you to assume total responsibility for supporting both wired and wireless networks in a small office/home office (SOHO) environment. Later, you'll learn more about the hardware used in networking, including network devices, connectors, cabling, networking tools, and the types of networks used for Internet connections. Let's get started by looking at the types of networks you might encounter as an IT support technician and the types of connections they might use to connect to the Internet.

**A+ Exam Tip** Much of the content in this chapter applies to both the A+ Core 1 220-1001 exam and the A+ Core 2 220-1002 exam.

**Copyright 2020 Cengage Learning. All Rights Reserved. May not be copied, scanned, or duplicated, in whole or in part. WCN 02-200-203**

### *Types of Networks and Network Connections*

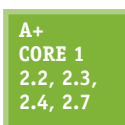

A computer network is created when two or more computers can communicate with each other. Networks can be categorized by several methods, including the technology used and the size of the network. When networks are categorized by their size or physical area they cover, these are the categories used, listed from smallest to largest:

**A+ Core 2 1.8**

*PAN*. A **PAN (personal area network)** consists of personal devices such as cell phones and laptop computers communicating at close range. PANs can use wired connections (such as USB or Lightning) or wireless connections (such as Bluetooth or Wi-Fi, also called 802.11). *LAN*. A **LAN (local area network)** covers a small local area, such as a home, office, or a

small group of buildings. LANs can use wired (most likely Ethernet) or wireless technologies (most likely Wi-Fi). A LAN allows workstations, servers, printers, and other devices to communicate and share resources.

- *WMN*. A **WMN (wireless mesh network)** consists of many wireless devices communicating directly with each other rather than through a single, central device. Some or all of the devices on the WMN can serve as connection points for other devices to communicate across longer distances. This technology is commonly used in IoT (Internet of Things) wireless networks, where many types of devices, such as thermostats, light switches, door locks, and security cameras, are connected to the network and on to the Internet.
- *MAN*. A **MAN (metropolitan area network)** covers multiple buildings in a large campus or a portion of a city, such as a downtown area. It's usually the result of a cooperative effort to improve service to its users. Network technologies used can be wireless (most likely LTE) and/or wired (for example, Ethernet with fiber-optic cabling).
- *WAN.* A **WAN (wide area network)** covers a large geographical area and is made up of many smaller networks. The best-known WAN is the Internet. Some technologies that connect a single computer or LAN to the Internet include DSL, cable Internet, satellite, cellular WAN, and fiber optic.

**A+ Exam Tip** The A+ Core 1 exam expects you to be able to compare LAN, WAN, PAN, MAN, and WMN networks.

Now let's look at network technologies used for Internet connections.

### **Internet Connection Technologies**

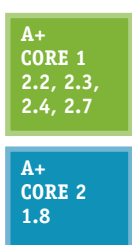

To connect to the Internet, a device or a network first connects to an **Internet service provider (ISP)**, such as Xfinity or Spectrum. The most common types of connections for SOHO networks are DSL and cable Internet (commonly called cable or cable modem). See Figure 7-1. When connecting to an ISP, know that upload speeds are generally slower than download speeds. These rates differ because users typically download more data than they upload. Therefore, an ISP devotes more of the available bandwidth to downloading and less of it to uploading.

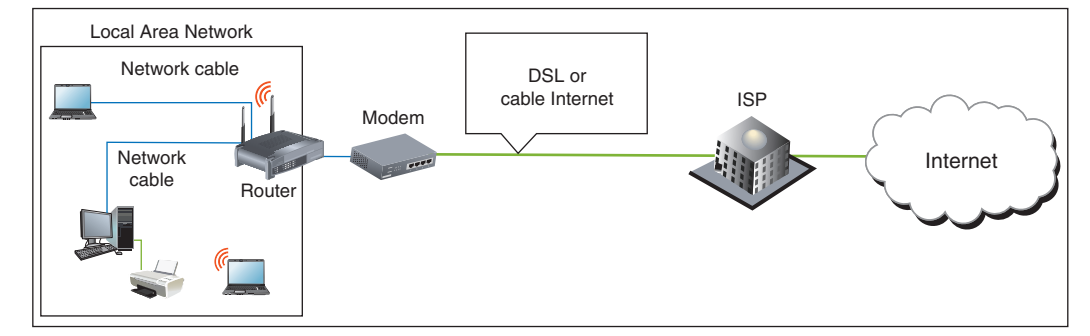

#### **Figure 7-1** An ISP stands between a LAN and the Internet

**Copyright 2020 Cengage Learning. All Rights Reserved. May not be copied, scanned, or duplicated, in whole or in part. WCN 02-200-203**

Networks are built using one or more technologies that provide varying degrees of bandwidth. **Bandwidth** is the theoretical number of bits that can be transmitted over a network connection at one time, similar to the number of lanes on a highway. The networking industry refers to bandwidth as a measure of the maximum rate of data transmission in bits per second (bps), thousands of bits per second (Kbps), millions of bits per second (Mbps), or billions of bits per second (Gbps). Bandwidth is the theoretical or potential speed of a network, whereas **data throughput** is the average of the actual speed. In practice, network transmissions experience delays, called **latency**, that result in slower network performance. For example, wired signals traveling across long cables or wireless signals crossing long distances through the air can cause signal strength degradation, resulting in latency. Latency is measured by the round-trip time it takes for a message to travel from source to destination and back to source.

Table 7-1 lists network technologies used by local networks to connect to the Internet. The table is more or less ordered from slowest to fastest maximum bandwidth within each category, although latency can affect the actual bandwidth of any particular network. We'll explore each of these technologies in more depth throughout this chapter.

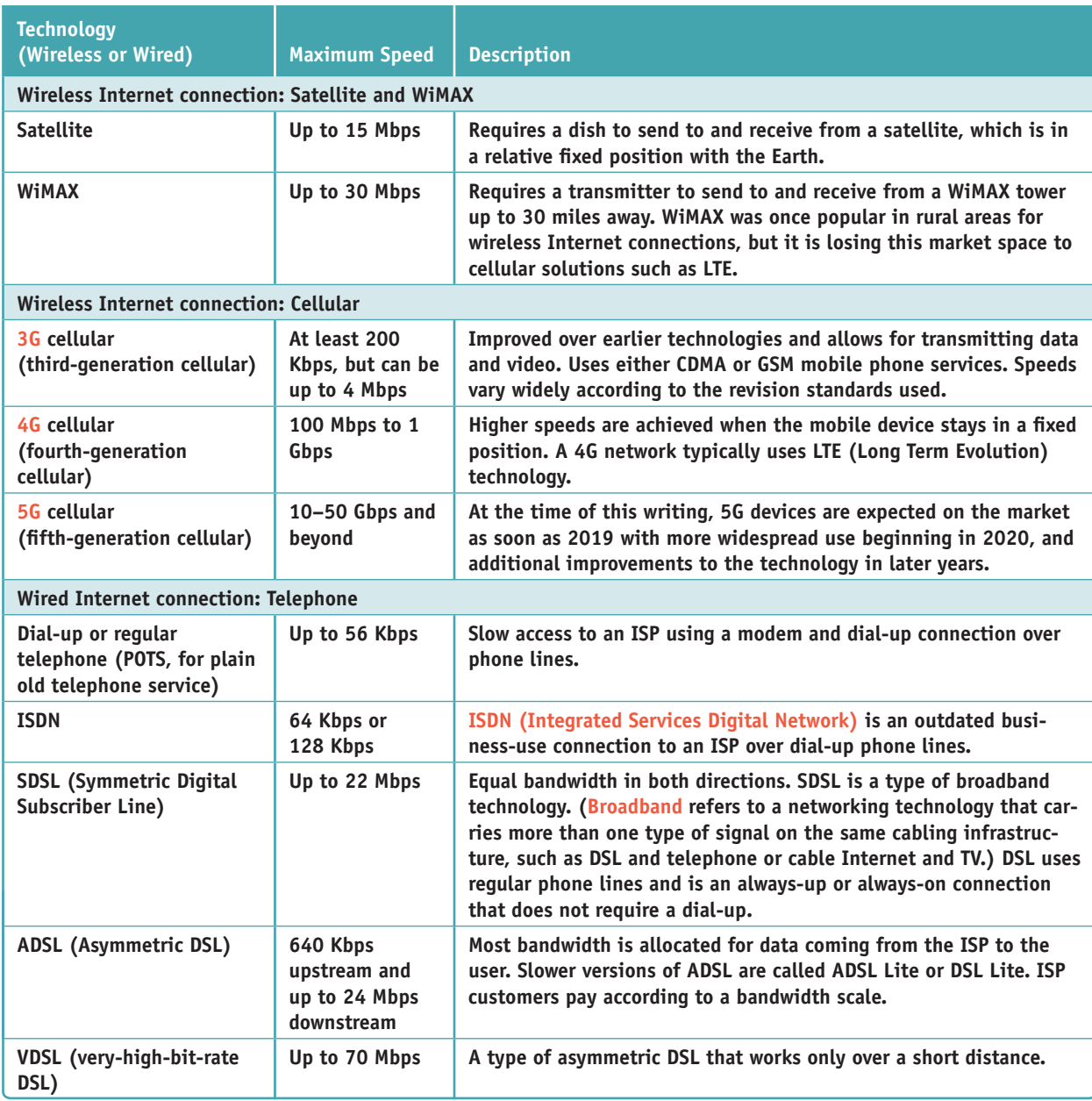

#### **Table 7-1** Networking technologies (continues)

**Copyright 2020 Cengage Learning. All Rights Reserved. May not be copied, scanned, or duplicated, in whole or in part. WCN 02-200-203**

Copyright 2020 Cengage Learning. All Rights Reserved. May not be copied, scanned, or duplicated, in whole or in part. Due to electronic rights, some third party content may be suppressed from the eBook and/or eChapter(s). Editorial review has deemed that any suppressed content does not materially affect the overall learning experience. Cengage Learning reserves the right to remove additional content at any time if subsequent rights restrict **7**
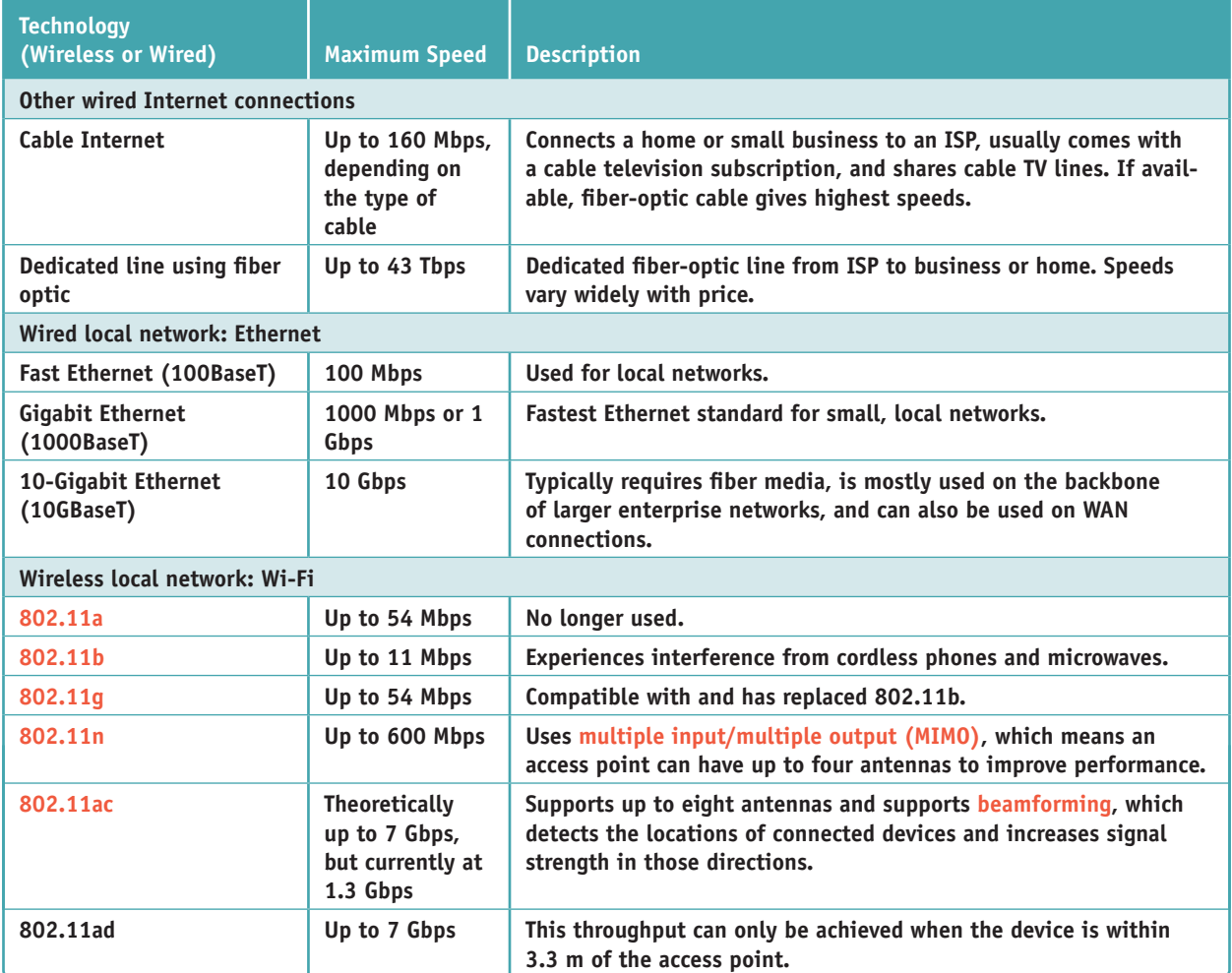

**Table 7-1** Networking technologies (continued)

Pending Wi-Fi standards include 802.11 ax, which is designed to improve performance in highly populated **Notes** areas, and 802.11 ay, which is expected to achieve maximum throughput of 20 Gbps and extend the range of 802.11 ad. Approval of both standards is expected in 2019.

Currently, cable Internet and DSL are the two most popular ways to make an Internet connection for a home network. Let's first compare these two technologies and then we'll look at fiber-optic dedicated lines, satellite, dial-up, and cellular WAN connections.

**A+ Exam Tip** The A+ Core 1 exam expects you to be able to compare these network types used for Internet connections: cable, DSL, dial-up, fiber, satellite, ISDN, and cellular (tethering and mobile hotspot).

## **Compare Cable Internet and DSL**

Here are the important facts about cable Internet and DSL:

**Cable Internet** is a broadband technology that uses cable TV lines and is always connected (always up). With cable Internet, the TV signal to your television and the data signals to your computer or LAN share the same **coaxial (coax) cable**, an older cable form that is rarely used today in a local area network. The **cable modem** converts a computer's digital signals to analog when sending them and converts incoming analog data to digital.

**Copyright 2020 Cengage Learning. All Rights Reserved. May not be copied, scanned, or duplicated, in whole or in part. WCN 02-200-203**

**DSL (Digital Subscriber Line)** is a group of broadband technologies that covers a wide range of speeds. DSL uses ordinary copper phone lines and a range of frequencies on the copper wire that are not used by voice, making it possible for you to use the same phone line for voice and DSL at the same time. When you make a regular phone call, you dial in as usual. However, the DSL part of the line is always connected (always up) for most DSL services.

When deciding between cable Internet and DSL, consider these points:

- ▲ Both cable Internet and DSL can sometimes be purchased on a sliding scale, depending on the bandwidth you want to buy. Subscriptions offer residential and more expensive business plans. Business plans are likely to have increased bandwidth and better support when problems arise.
- With cable Internet, you share the TV cable infrastructure with your neighbors, which can result in service becoming degraded if many people in your neighborhood are using cable Internet at the same time. With DSL, you're using a dedicated phone line, so your neighbors' surfing habits are not important.
- With DSL, static over phone lines in your house can be a problem. The DSL company provides filters to install at each phone jack (see Figure 7-2), but still the problem might not be fully solved. Also, your phone line must qualify for DSL; some lines are too dirty (too much static or noise) to support DSL. Figure 7-3 shows a **DSL modem** that can connect directly to a computer or to a router on your network.

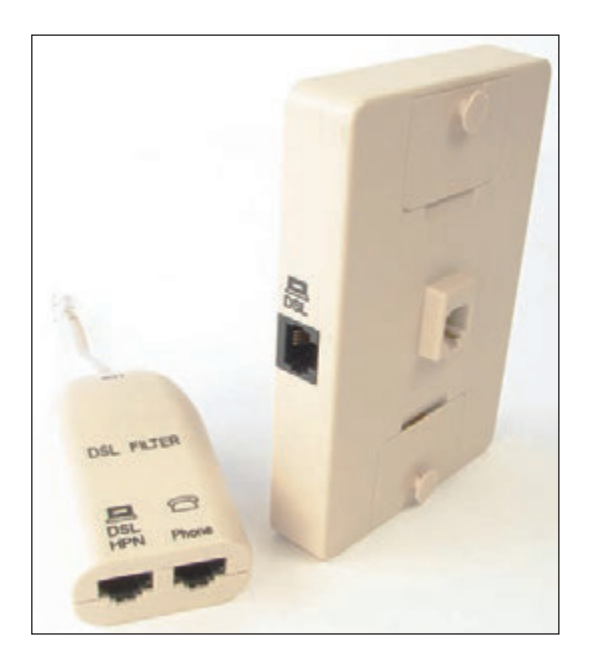

**Figure 7-2** When DSL is used in your home, filters are needed on every phone jack except the one used by the DSL modem

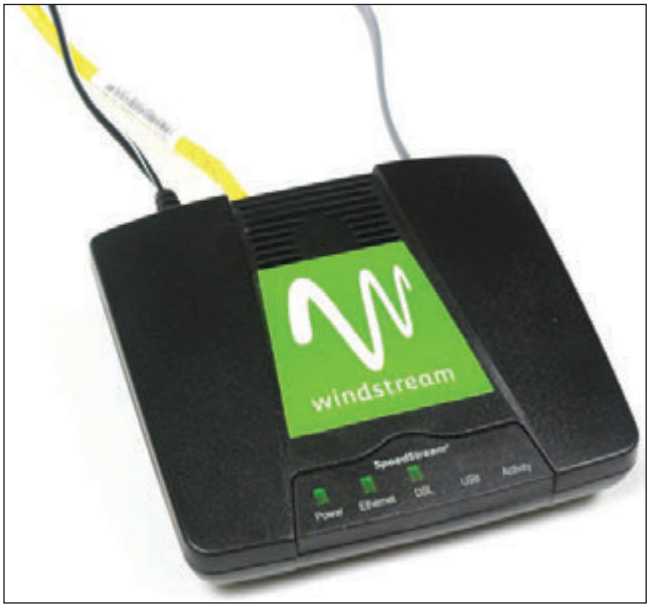

**Figure 7-3** This DSL modem connects to a phone jack and a computer or router to provide a broadband connection to an ISP

A Both cable and DSL connections typically require a modem device at the entry to your SOHO network. Although you might be able to find the modem's default login instructions online, you'll likely never have to change any settings on the modem itself. Configuring a DSL or cable modem consists of plugging the correct cables into the correct ports. For example, Figure 7-4 shows a cable modem with the ISP cable connected on the right. The yellow Ethernet cable connects to the local network, and a phone line is plugged into the Voice-over-IP (VoIP) phone service provided by the ISP over the Internet. Also notice the Reset button in the figure, which you can use to reset a modem to its factory default settings. When troubleshooting a modem, try rebooting it first, and only use the reset as a last resort.

**7**

**Copyright 2020 Cengage Learning. All Rights Reserved. May not be copied, scanned, or duplicated, in whole or in part. WCN 02-200-203**

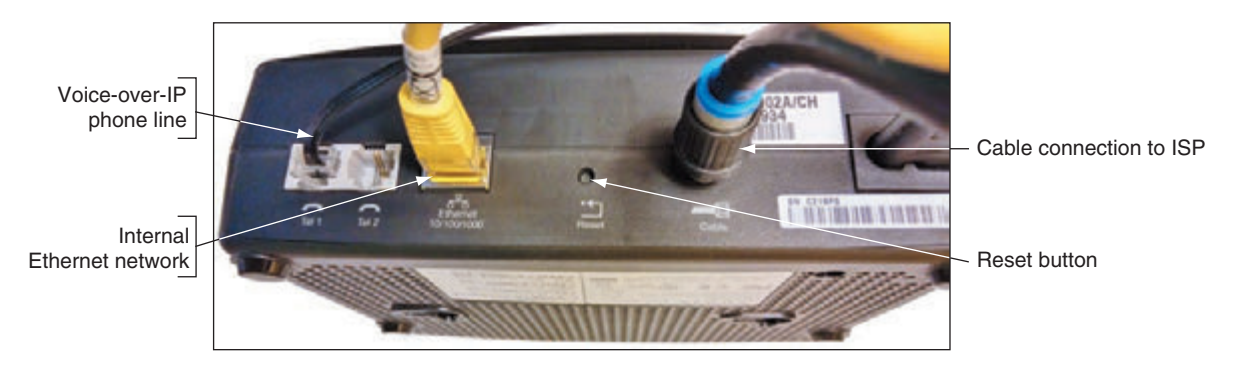

**Figure 7-4** Use a cable modem to connect the ISP's coaxial cable to the LAN's Ethernet cable

## **Dedicated Line Using Fiber Optic**

Another broadband technology used for Internet access is **fiber optic**. The technology connects a dedicated line from your ISP to your place of business or residence. This dedicated line is called a point-to-point (PTP) connection because no other business or residence shares the line with you. Television, Internet data, and voice communication all share the broadband **fiber-optic cable**, which reaches all the way from the ISP to your home. Alternatively, the provider might install fiber-optic cabling up to your neighborhood and then run coaxial cable (similar to that used in cable Internet connections) for the last leg of the connection to your business or residence. Upstream and downstream speeds and prices vary.

## **Satellite**

People who live in remote areas and want high-speed Internet connections often have limited choices. DSL and cable options might not be available where they live, but satellite access is available from pretty much anywhere. Internet access by satellite is available even on airplanes. Passengers can connect to the Internet using a wireless hotspot and satellite dish on the plane. A satellite dish mounted on top of your house or office building communicates with a satellite used by an ISP offering the satellite service (see Figure 7-5). One disadvantage of satellite is that it requires **line-of-sight wireless connectivity** without obstruction from mountains, trees, and tall buildings. Another disadvantage is that it experiences higher delays in transmission (called latency), especially when uploading, and is therefore not a good solution for an Internet connection that will be used for videoconferencing or voice over Internet.

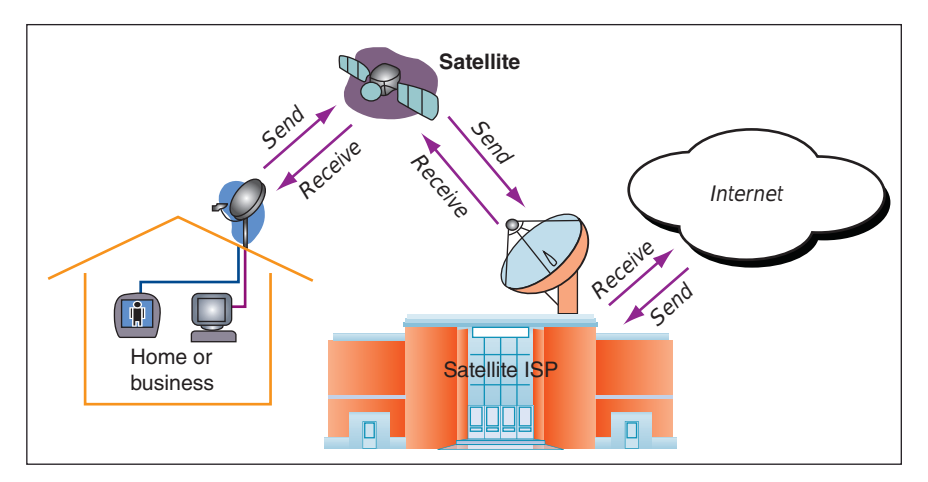

**Figure 7-5** Communication by satellite can include television and Internet access

## **Dial-up**

Of all the types of networking connections, dial-up or POTS (plain old telephone service) is the least expensive and slowest connection to the Internet. Dial-up connections are painfully slow, but you might still need them when traveling, and they're good at home when your broadband connection is down.

### **Cellular WAN**

A **wireless wide area network (WWAN)**, also called a **cellular network** or cellular WAN because it consists of cells, is provided by companies such as Verizon and AT&T. Each cell is controlled by a base station (see Figure 7-6), which might include more than one transceiver and antenna on the same tower to support various technologies for both voice and data transmission. Two established cellular technolo-

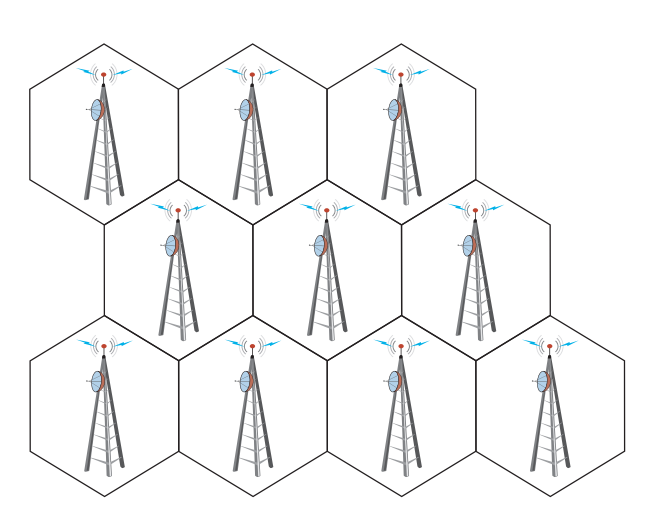

**Figure 7-6** A cellular WAN is made up of many cells that provide coverage over a wide area

gies are GSM (Global System for Mobile Communications) and CDMA (Code Division Multiple Access). In the United States, Sprint and Verizon use CDMA, while AT&T and T-Mobile—along with most of the rest of the world—use GSM. **Long Term Evolution (LTE)** and Voice over LTE (VoLTE) provide both data and voice transmissions and are expected to ultimately replace both GSM and CDMA.

Cellular devices that use GSM or LTE require a **SIM (Subscriber Identification Module) card** to be installed in the device; the card contains the information that identifies your device to the carrier (see Figure 7-7). CDMA networks don't require SIM cards unless they also use LTE. Most carriers today use a combination of GSM and LTE or CDMA and LTE.

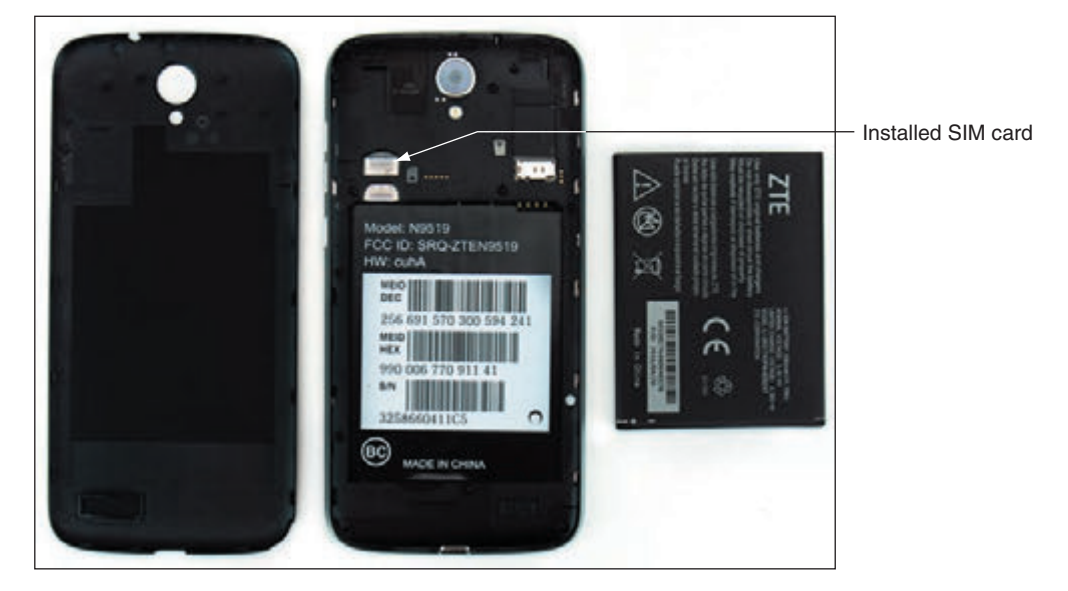

**Figure 7-7** A SIM card contains proof that your device can use a cellular network

Most smartphones are linked by the manufacturer to a specific cellular provider and will need to be validated on that provider's network to connect to it. To connect a computer using mobile broadband to a cellular network, you need the hardware and software to connect and, for most networks, a SIM card. Here are your options for software and hardware devices that can connect to a cellular network, and general steps for how to create each connection. Keep in mind that when you purchase any of these devices from a carrier or manufacturer, detailed instructions are most likely included for connecting to the cellular network.

*Embedded mobile broadband modem*. A laptop or other mobile device might have an embedded broadband modem. In this situation, you still need to subscribe to a carrier. If a SIM card is required, insert the card in the device. For some laptops, the card slot might be in the battery bay, and you must remove the battery to find the slot. Then use a setting or application installed on the device to connect to the cellular network.

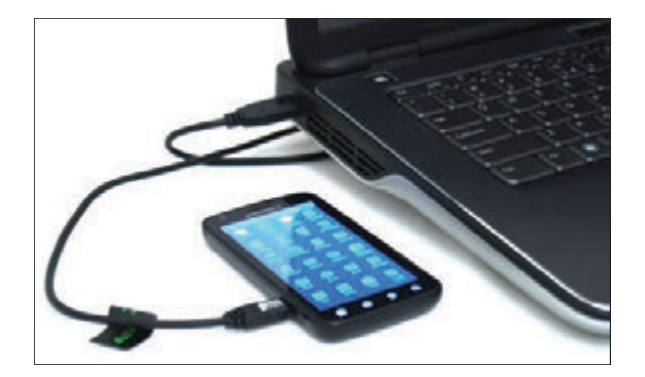

**Figure 7-8** Tether your laptop to your cell phone using a USB cable

- *Cell phone tethering*. You can **tether** your computer or another device to your cell phone. The cell phone connects to the cellular network and provides communication to the tethered device. To use your phone for tethering, your carrier contract must allow it. The phone and other device can connect by way of a USB cable (see Figure 7-8), a proprietary cable provided by your cell phone manufacturer, or a Bluetooth or Wi-Fi wireless connection. Your carrier is likely to provide you software to make the connection, or the setting might be embedded in the phone's OS. If software is provided, install the software first and then use the software to make the connection. Otherwise, enable the tether in your phone's OS.
- *USB broadband modem*. For any computer, you can use a USB broadband modem (sometimes called an air card), such as the one shown in Figure 7-9. The device requires a contract with a cellular carrier. If needed when using a USB broadband modem, insert the SIM card in the modem (see Figure 7-10). When you insert the modem into a USB port, Windows finds the device, and the software stored on the device automatically installs and runs. A window provided by the software then appears and allows you to connect to the cellular network.

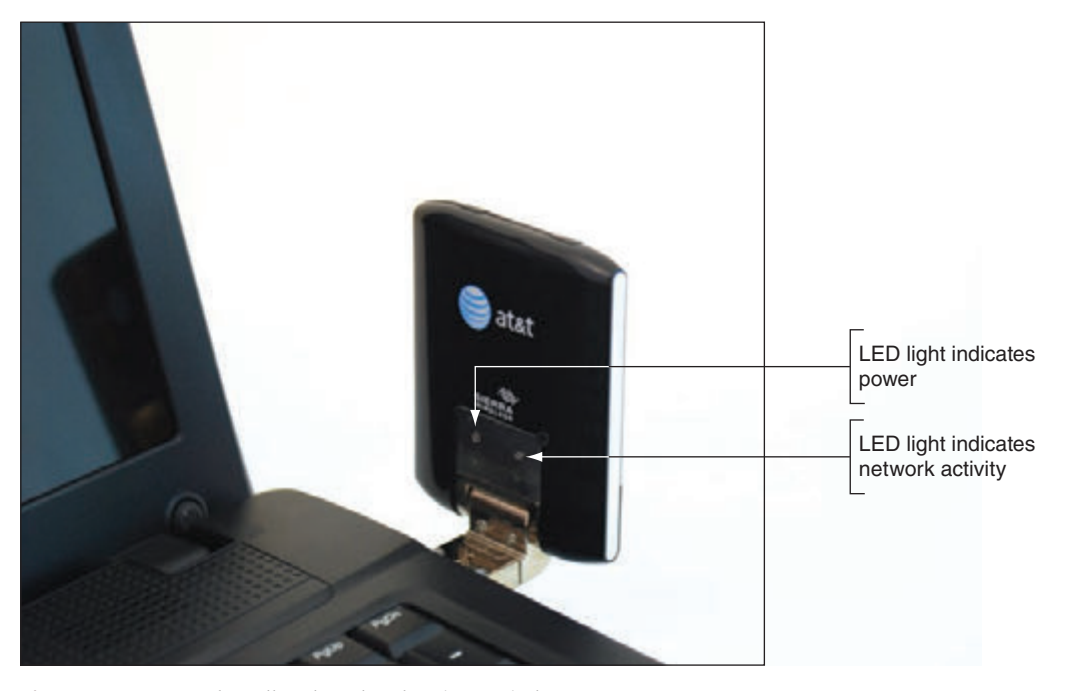

**Figure 7-9** A USB broadband modem by Sierra Wireless

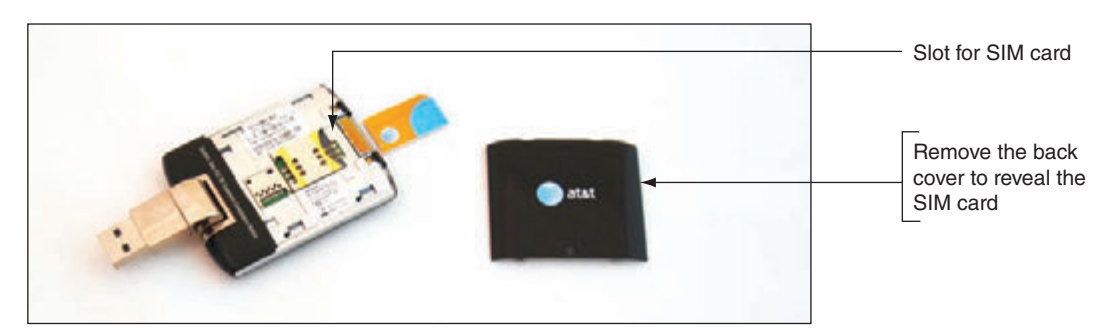

**Figure 7-10** A SIM card with subscription information on it might be required to use a cellular network

**Copyright 2020 Cengage Learning. All Rights Reserved. May not be copied, scanned, or duplicated, in whole or in part. WCN 02-200-203**

- *LTE installed Internet*. Some cellular companies offer home Internet service through their cellular WAN infrastructure. Verizon calls its service LTE Internet Installed, and AT&T calls its service FWI (Fixed Wireless Internet). The ISP installs an LTE router at the home, possibly with an external antenna, which then connects wirelessly to the ISP's cellular network. The router provides a Wi-Fi hotspot as well as a few Ethernet ports for wired devices. Typically, the router can't be moved to other locations like a smartphone can—it's designed to be used only at the location where the subscription is established. Data usage caps also may apply.
- *Mobile hotspot*. Some mobile devices can create a **mobile hotspot** that computers and other mobile devices can connect by Wi-Fi to your device and on to the Internet. Some cellular ISPs, such as AT&T, also offer devices dedicated to this purpose.

Now that you understand some basics about the different types of networks and methods of connecting those networks to the Internet, you're ready to learn about different ways to connect computers to local networks.

# *Connecting a Computer to a Local Network*

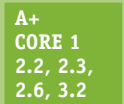

Connecting a laptop or desktop computer to a network is quick and easy in most situations. Here, we begin with a summary of how to connect to a wired or wireless network, and then you learn how to connect to a VPN. (In Chapter 9, you learn how to connect smartphones and tablets to networks.)

#### **A+ Core 2 1.8**

**A+ Exam Tip** The A+ Core 2 exam expects you to know which type of network connection (VPN, wired, wireless, cellular, or dial-up) is appropriate for a given scenario and to know how to make the connection.

## **Connecting to an Ethernet Wired or Wi-Fi Wireless Local Network**

**A+ Core 1 2.3, 3.2**

To connect a computer to a network using an Ethernet wired or Wi-Fi wireless connection, follow these steps:

**1.** In general, before you connect to any network, the network adapter and its drivers must be installed and Device Manager should report no errors.

#### **A+ Core 2 1.8**

- **2.** Do one of the following to connect to the network:
	- For a wired network, plug in the network cable to the Ethernet port. The port is also called an **RJ-45** port and looks like a large phone jack. An RJ-45 connector looks similar

to an RJ-11 connector, only larger (see Figure 7-11). Indicator lights near the network port should light up to indicate connectivity and activity. For Ethernet, Windows should automatically configure the connection.

- For a wireless network, click the **Network** icon in the taskbar on the desktop and select a wireless network. Click **Connect**. If the network is secured, you must enter the security key to the wireless network to connect.
- **3.** If this is the first time you've connected to a local network, you'll be asked if you want to make the PC discoverable. For private networks (such as your home or business), click **Yes**, and for public networks (such as a coffee shop hotspot), click **No**.

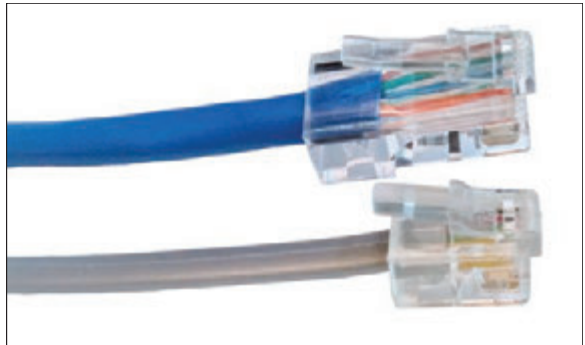

**Figure 7-11** RJ-45 and RJ-11 connectors

**7**

For a private corporate or enterprise network, Windows Server or Microsoft Azure is likely to manage access **Notes** to the network using a Windows domain. You must sign in to the Windows domain with a user name and password. Press **Ctrl+Alt+Del** to access the sign-on screen. The user name might be text such as Jane Smith or an email address such as *JSmith@mycompany.com*.

**4.** Open your browser and make sure you can access the web. For wireless connections, some hotspots provide an initial page called a captive portal, where you must enter a code or agree to the terms of use before you can use the network. On a private network, open File Explorer or Windows Explorer and drill down into the Network group to verify that network resources are available (see Figure 7-12).

| View                                              |                                                                        |                                                                     | $\hat{\phantom{a}}$                                                                                                    |
|---------------------------------------------------|------------------------------------------------------------------------|---------------------------------------------------------------------|----------------------------------------------------------------------------------------------------|
| Move<br>Copy<br>$to -1$<br>to<br>Organize         | New item *<br>-11<br>Easy access .<br>Rename<br>New<br>folder<br>New   | r Open *<br><b>Z</b> Edit<br>Properties<br><b>A</b> History<br>Open | Select all<br>Select none<br>Invert selection<br>Select                                                                                                    |
|                                                   |                                                                        | Search Jill West                                                    | ۹                                                                                                    |
| ۸<br>Name<br><b>Desktop</b>                       | Date modified                                                          | Type<br>File folder                                                 | $\lambda$<br>Size                                                                                                    |
| <b>Documents</b><br><b>&amp; Downloads</b>        |                                                                        | File folder<br>File folder                                          |                                                                                                    |
| <b>P</b> Links<br><b>Music</b><br><b>Pictures</b> |                                                                        | File folder<br>File folder<br>File folder                           |                                                                                                    |
| Roaming<br>Saved Games<br>Searches                |                                                                        | File folder<br>File folder<br>File folder                           |                                                                                                    |
|                                                   | & Cut<br>W Copy path<br>Paste shortcut<br>Favorites<br><b>Bischine</b> | Delete.<br>۰<br>Network > MJWESTLENOVO > Users > Jill West          | $\cup$<br>5/8/2017 7:50 PM<br>5/8/2017 7:50 PM<br>5/8/2017 7:50 PM<br>File folder<br>5/8/2017 7:50 PM<br>5/8/2017 7:50 PM<br>5/8/2017 7:50 PM<br>5/8/2017 7:50 PM<br>12/18/2013 4:51 PM<br>5/8/2017 7:50 PM<br>5/8/2017 7:50 PM<br>PH. L.L.L.<br>F.M. MOLET T.F.O. DA A |

**Figure 7-12** File Explorer shows resources on the network

To view and change network security settings in Windows 10, open the Settings app and click **Network & Internet**. Click **Change connection properties**, and then select either **Public** or **Private**.

**OS Differences** To verify or change security settings in Windows 8, click the Settings charm and click Change **PC settings**. On the PC settings screen, click **Network**. On the Network screen, if necessary, click **Connections**. To set the network security to Private, turn on **Find devices and content**. To set the network security to Public, turn this setting off.

In Windows 7, open the **Network and Sharing Center** window. If the network location is **Home network** or **Work network**, click it. The Set Network Location box appears. Select a network type and click **Close**.

For wireless connections, you can view the status of the connection, including the security key used to make the connection. Do the following:

**1.** Open **Control Panel** and open the **Network and Sharing Center**. Alternately, you can right-click the **Network** icon in the desktop taskbar in Windows 10 and click **Open Network & Internet settings**, which opens the Network & Internet group in the Settings app. In Windows 8/7, click **Open Network** **and Sharing Center**. In the Network and Sharing Center (see Figure 7-13), click **Change adapter settings**, or in the Network & Internet window, click **Change adapter options**. The Network Connections window appears (see Figure 7-14).

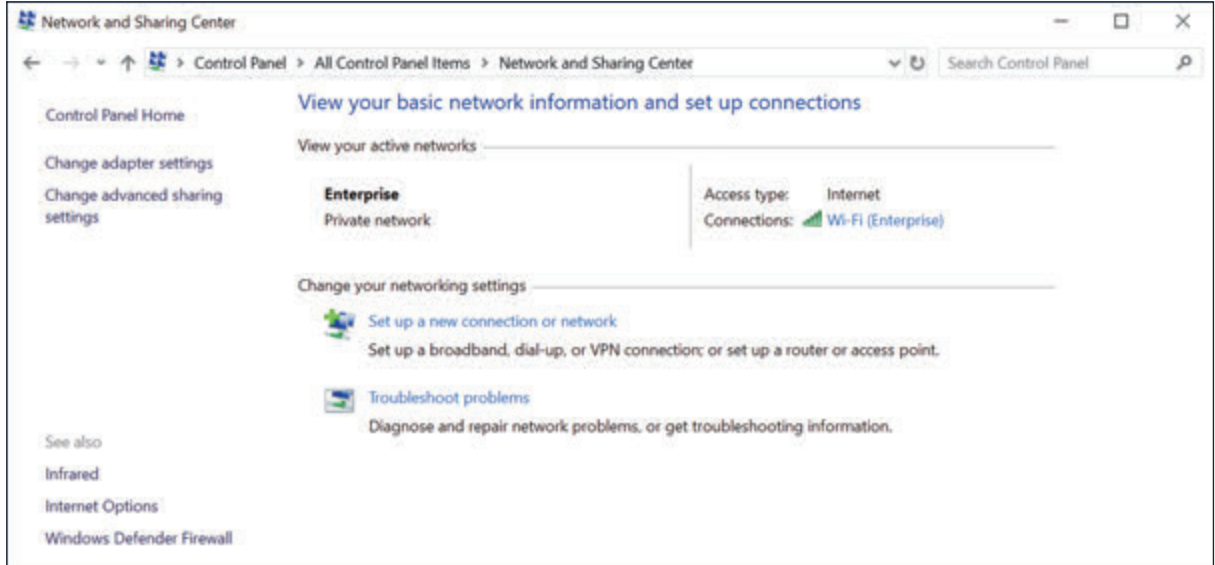

**Figure 7-13** The Network and Sharing Center reports a healthy wireless network connection

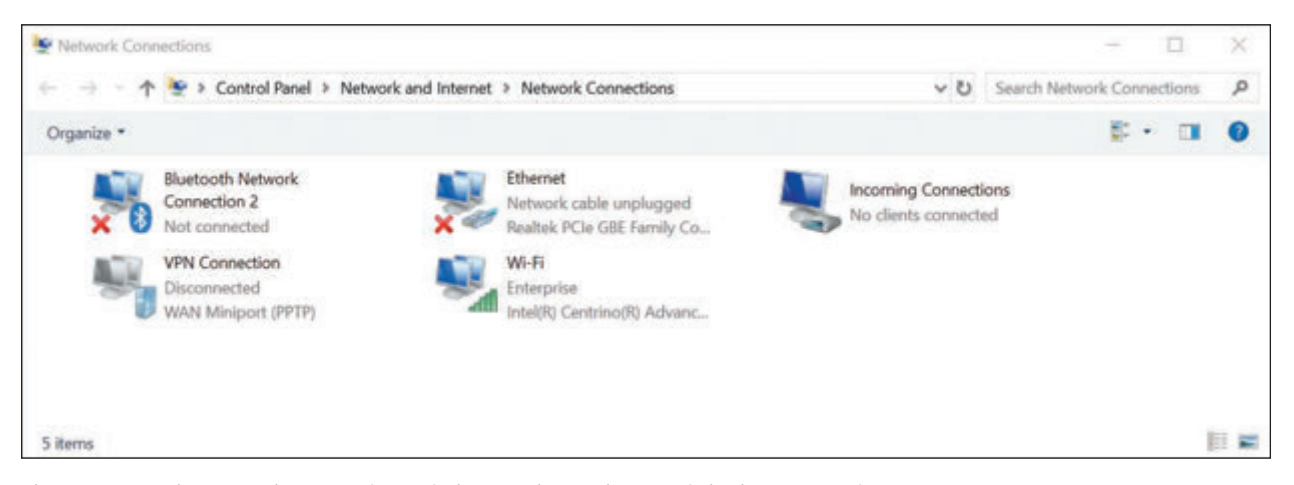

**Figure 7-14** The Network Connections window can be used to repair broken connections

For Windows 10, a shortcut to open the Network & Internet window in the Settings app is to press **Win+X** and **Notes** click **Network Connections**. For Windows 8, the same shortcut will open the Network Connections window.

**2.** In the Network Connections window, right-click the **Wi-Fi** connection and click **Status**. In the Wi-Fi Status box (see Figure 7-15), click **Wireless Properties**. In the Wireless Network Properties box, select the **Security** tab. To view the security key, check **Show characters**. You can also see the security and encryption types that Windows automatically detected and applied when it made the connection.

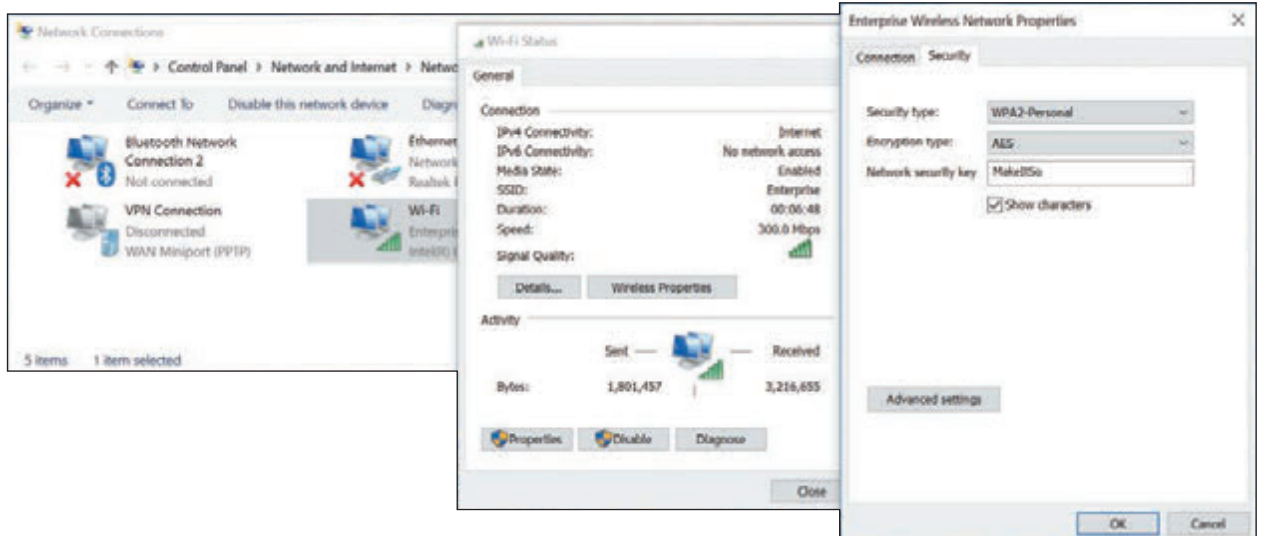

**Figure 7-15** Verify that the Network security key for the wireless network is correct

If you have a problem making a network connection, you can reset the connection. Open the Network Connections window and right-click the network connection. Select **Disable** from the shortcut menu, as shown in Figure 7-16. Right-click the connection again and select **Enable**. The connection is reset. Try again to browse the web or access resources on the network. If you still don't have local or Internet access, it's time to dig a little deeper into the source of the problem. More network troubleshooting tools and solutions are covered later in this chapter.

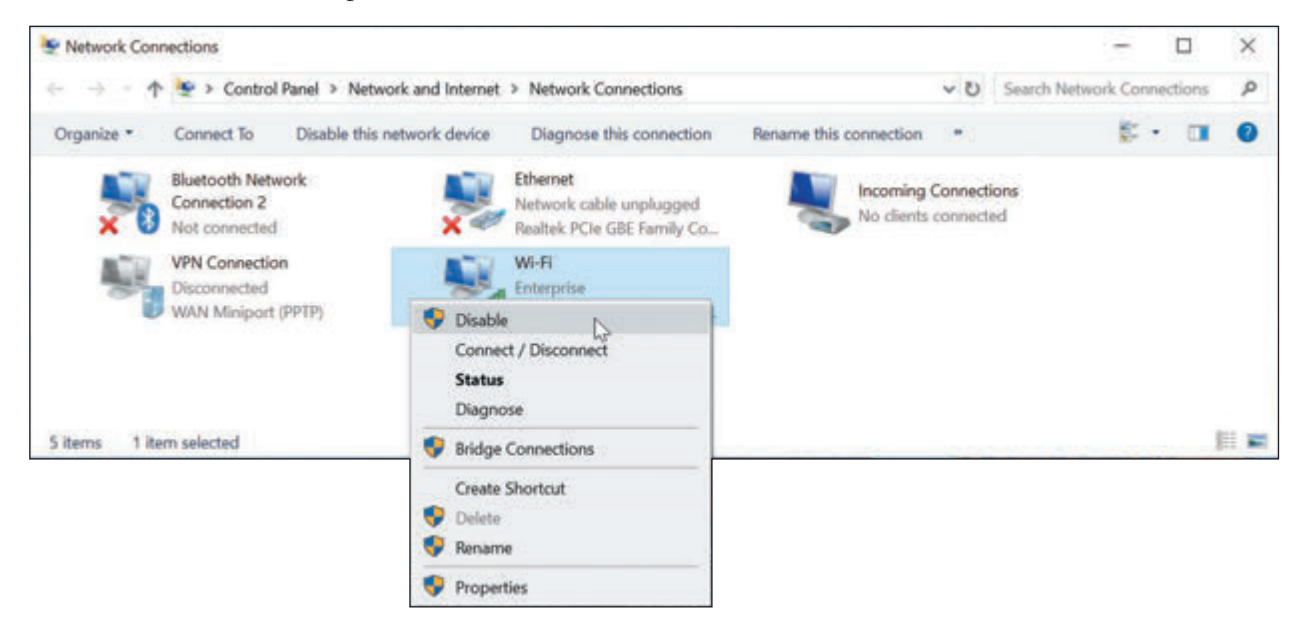

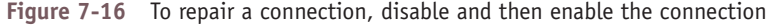

## **Creating a VPN Connection**

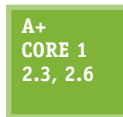

A **virtual private network (VPN)** is often used by telecommuting employees to connect to the corporate network by way of the Internet. A VPN protects data by encrypting it from the time it leaves the remote computer until it reaches a server on the corporate network, and vice versa. The encryption technique is called a tunnel or tunneling (see Figure 7-17).

**A+ Core 2 1.8**

**Copyright 2020 Cengage Learning. All Rights Reserved. May not be copied, scanned, or duplicated, in whole or in part. WCN 02-200-203**

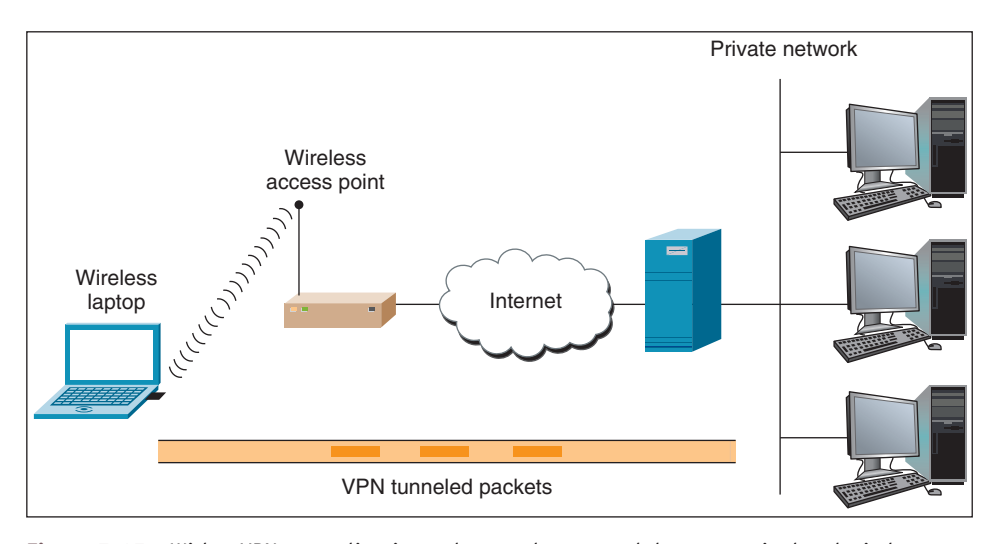

**Figure 7-17** With a VPN, tunneling is used to send encrypted data over wired and wireless networks and the Internet

A VPN can be managed by operating systems, routers, or third-party software such as OpenVPN (*openvpn.net*). A VPN connection is a virtual connection, which means you are setting up the tunnel over an existing connection to the Internet. When creating a VPN connection on a personal computer, always follow directions given by the network administrator who hosts the VPN. The company website might provide VPN client software to download and install on your computer. Then you might be expected to double-click a configuration file to complete the VPN connection. OpenVPN uses an .ovpn file for this purpose.

Here are the general steps using Windows to connect to a VPN:

**1.** In the Network and Sharing Center (refer back to Figure 7-13), click **Set up a new connection or network**. Then select **Connect to a workplace - Set up a dial-up or VPN connection to your workplace** (see Figure 7-18) and click **Next**.

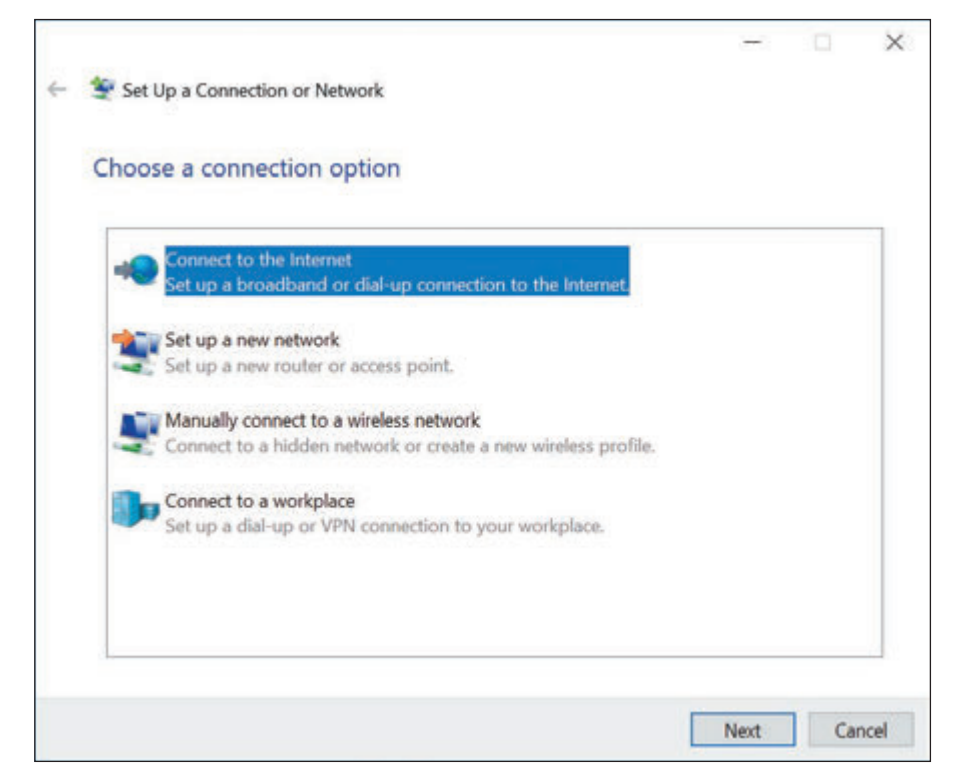

#### **Figure 7-18** Create a dial-up connection to an ISP

Copyright 2020 Cengage Learning. All Rights Reserved. May not be copied, scanned, or duplicated, in whole or in part. Due to electronic rights, some third party content may be suppressed from the eBook and/or eChapter(s). Editorial review has deemed that any suppressed content does not materially affect the overall learning experience. Cengage Learning reserves the right to remove additional content at any time if subsequent rights restrict **Copyright 2020 Cengage Learning. All Rights Reserved. May not be copied, scanned, or duplicated, in whole or in part. WCN 02-200-203**

**7**

In Windows 10, you can accomplish the first part of this step in the Settings app. Open the Network & **Notes** Internet group in the Settings app, click **Dial-up**, and then click **Set up a new connection**. The dialog box shown in Figure 7-18 appears.

**2.** In the Connect to a Workplace dialog box, click **Use my Internet connection (VPN)**. In the next dialog box, enter the IP address or domain name of the network (see Figure 7-19). Your network administrator can provide this information. Name the VPN connection and click **Create**.

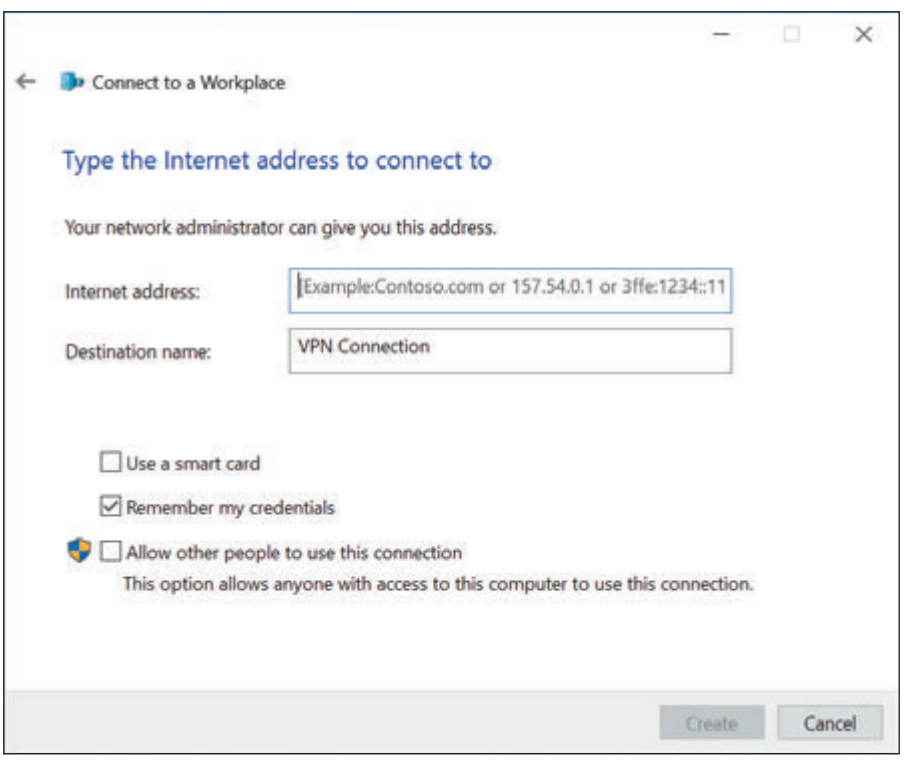

**Figure 7-19** Enter connection information to the VPN

Windows 10/8 requires you to enter your user name and password at the time you connect to a VPN. Windows 7 gives you the option to enter this information when you set up the VPN or as you connect to it. **OS Differences**

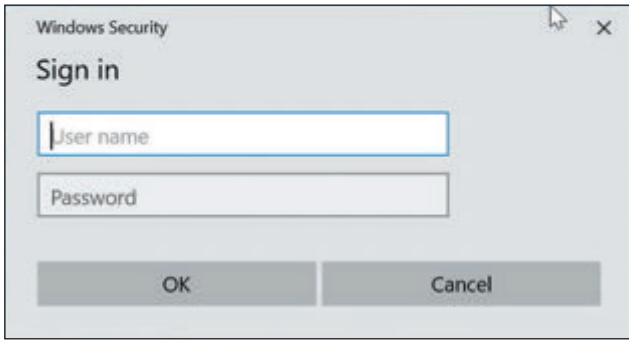

**Figure 7-20** Enter your user name and password to connect to your VPN

Whenever you want to use the VPN connection, click the **Network** icon in the taskbar. In the list of available networks, click the **VPN connection** and click **Connect**. Enter your user name and password (see Figure 7-20) and click **OK**. Your user name and password are likely to be the same network ID and password to your user account on the Windows domain on the corporate network.

After the connection is made, you can use your browser to access the corporate secured intranet websites or other resources. The resources you can access depend on the permissions assigned to your user account.

Copyright 2020 Cengage Learning. All Rights Reserved. May not be copied, scanned, or duplicated, in whole or in part. Due to electronic rights, some third party content may be suppressed from the eBook and/or eChapter(s). Editorial review has deemed that any suppressed content does not materially affect the overall learning experience. Cengage Learning reserves the right to remove additional content at any time if subsequent rights restrict

Problems connecting to a VPN can be caused by the wrong authentication protocols used when passing the user name and password to the VPN. To configure these settings, return to the Network and Sharing Center and click **Change adapter settings**. In the Network Connections window, right-click **VPN Connection** and click **Properties**. In the Properties box, select the **Security** tab (see Figure 7-21). Here you can select security settings for the type of VPN, encryption requirements, and authentication protocols given to you by the network administrator.

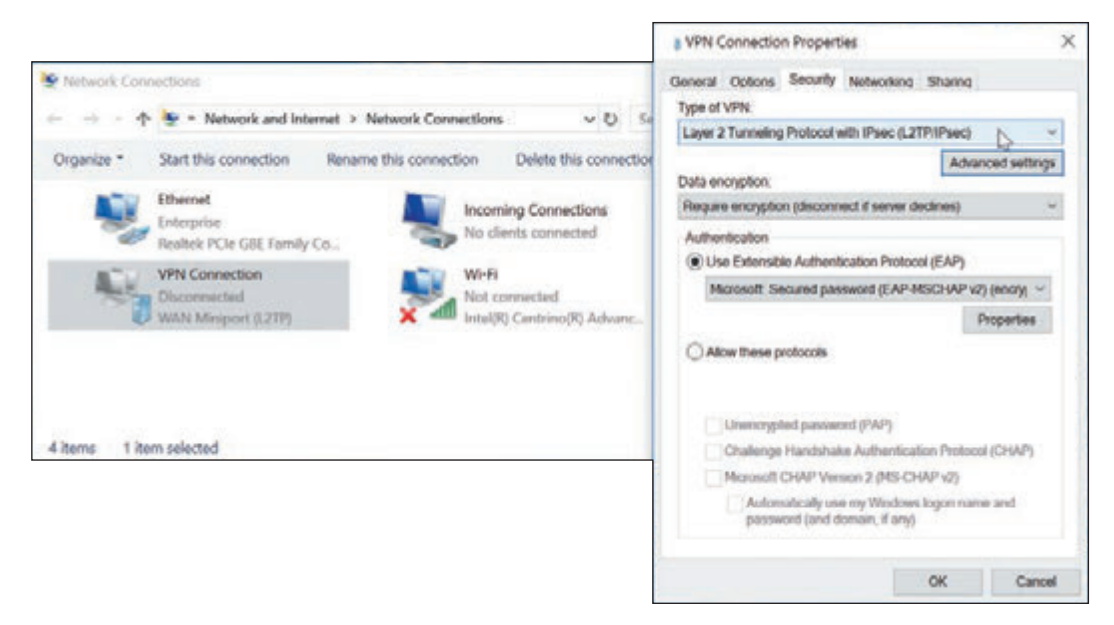

**Figure 7-21** Configure the VPN's security settings

## **Creating a Dial-Up Connection**

Here are the bare-bones steps you need to set up and support a dial-up connection:

- **1.** Install an internal or external dial-up modem in your computer. Make sure Device Manager recognizes the card without errors.
- **2.** Plug the phone line into the dial-up modem port on your computer and into the wall jack. Phone lines use **RJ-11** connectors (RJ stands for registered jack), which are the same connectors used for wired telephones.
- **3.** Open the **Network and Sharing Center** window. In Windows 10/8/7, open the Control Panel and click **Network and Sharing Center**.

**A+ Exam Tip** Windows 10 includes many options for accessing the Network and Sharing Center, and the A+ Core 2 exam expects you to be familiar with multiple methods for accessing any of the common utilities. One of the quickest ways to get to the Network and Sharing Center is to right-click **Start**, click **Network Connections**, then click **Network and Sharing Center**.

- **4.** In the Network and Sharing Center window, click **Set up a new connection or network**. In the dialog box that appears (refer back to Figure 7-18), select **Connect to the Internet - Set up a broadband or dialup connection to the Internet** and click **Next**.
- **5.** In the next dialog box, click **Dial-up**. In the next box (see Figure 7-22), enter the phone number to your ISP, your ISP user name and password, and the name you decide to give the dial-up connection. Then click **Create**.

**7**

**Copyright 2020 Cengage Learning. All Rights Reserved. May not be copied, scanned, or duplicated, in whole or in part. WCN 02-200-203**

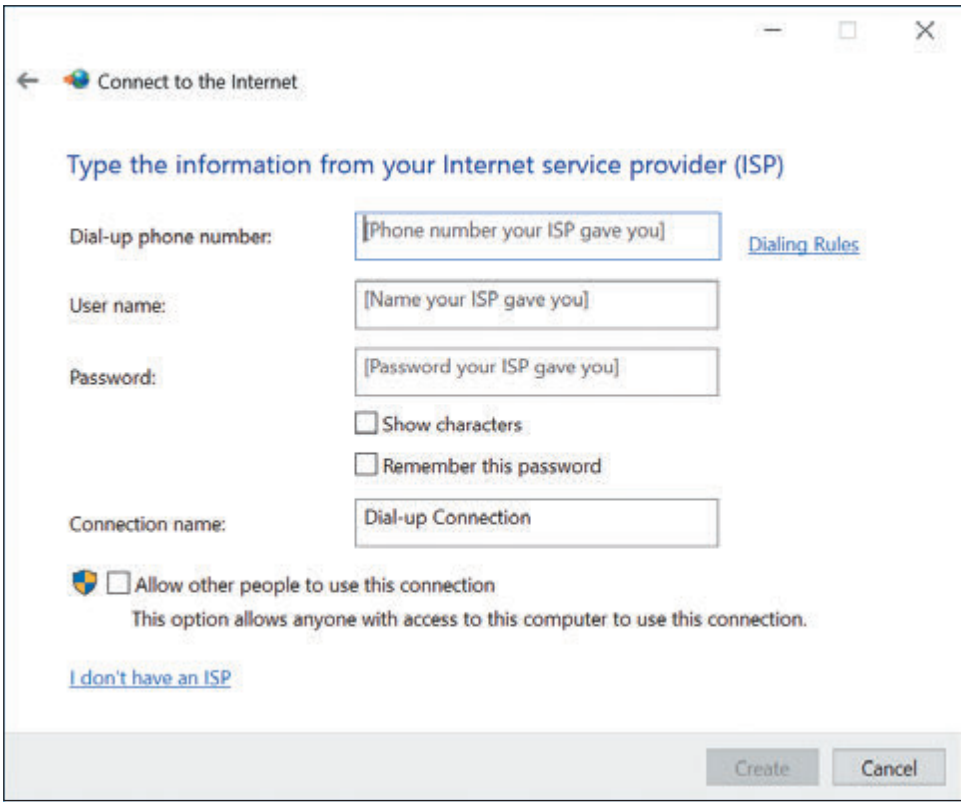

**Figure 7-22** Enter a phone number and account information to your ISP

To use the connection, click your **Network** icon in the taskbar. In the list of available connections, select your dial-up connection (see Figure 7-23A). In Windows 10, this opens the Dial-up page in the Settings app, where you click the dial-up connection again and click **Connect**. In Windows 8/7, click **Connect**. The Connect dialog box appears, where you can enter your password (see Figure 7-23B). Click **Dial**. You will hear the modem dial the ISP and make the connection.

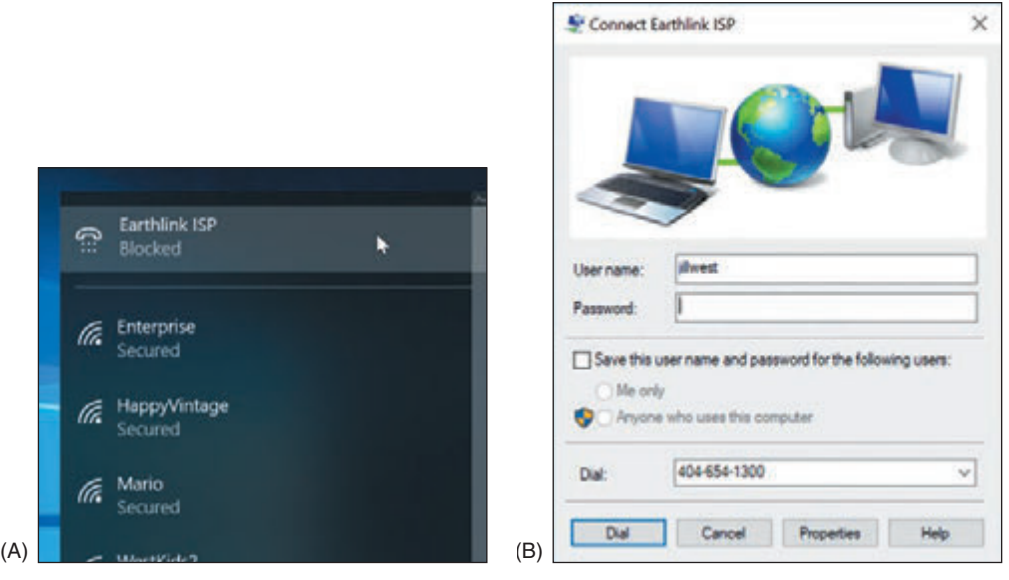

**Figure 7-23** (A) Select your dial-up connection, and (B) enter the password to your ISP

If the dial-up connection won't work, here are some things you can try:

- Is the phone line working? Plug in a regular phone and check for a dial tone. Is the phone cord securely connected to the computer and the wall jack?
- ▲ Does the modem work? Check Device Manager for reported errors about the modem. Does the modem work when making a call to another phone number (not your ISP)?
- Check the Dial-up Connection Properties box for errors. To do so, click **Change adapter settings** in the Network and Sharing Center, and then right-click the dial-up connection and select **Properties** from the shortcut menu. Is the phone number correct? Has a 1 been added in front of the number by mistake? Does the number need to start with a 9 to get an outside line? If you need to add a 9, you can put a comma in the field (for example, "9,4045661200"), which causes a slight pause after the 9 is dialed.
- Try dialing the number manually from a phone. Do you hear beeps on the other end? Try another phone number.
- When you try to connect, do you hear the number being dialed? If so, the problem is most likely with the phone number, the phone line, or the user name and password.
- Try removing and reinstalling the dial-up connection.

Now let's turn our attention to how to configure settings for a network connection, including dynamic, static, and alternate address configurations.

## **Dynamic and Static IP Configurations**

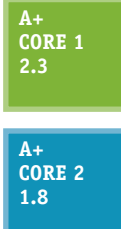

- Computers use IP addresses to find each other on a network. An **IP address** is assigned to a network connection when the connection is first made and can be:
- A 32-bit string, written as four decimal numbers called octets and separated by periods, such as 192.168.100.4
- A 128-bit string, written as eight hexadecimal numbers separated by colons, such as 2001:0000:B80:0000:0000:D3:9C5A:CC

Most networks use 32-bit IP addresses, which are defined by **IPv4 (Internet Protocol**

**version 4)**. Some networks use both 32-bit addresses and 128-bit addresses, which are defined by **IPv6 (Internet Protocol version 6)**.

The suite of rules that define network communication is called **TCP/IP (Transmission Control Protocol/Inter-Notes net Protocol)**. IP (Internet Protocol) is a set of rules for IP addressing. IPv4 is an earlier version of IP, and IPv6 is the latest version. A **protocol** is a set of rules computers must follow in order to communicate.

A **host** is any device, such as a desktop computer, laptop, or printer, on a network that requests or serves up data or services to other devices. To communicate on a network or the Internet, a host needs this TCP/IP information:

- ▲ Its own IP address—for example, 192.168.100.4.
- A **subnet mask**, which is four decimal numbers separated by periods—for example, 255.255.255.0. When a computer wants to send a message to a destination computer, it uses its subnet mask to decide whether the destination computer is on its own network or another network.
- The IP address of a **default gateway**. Computers can communicate directly with each other on the same network. However, when a computer sends a message to a computer on a different network, it sends the message to its default gateway, which is connected to the local network and at least one other network. The gateway sends the message on its way to other networks. For small businesses and homes, the default gateway is a router.

**7**

The IP addresses of one or more **DNS (Domain Name System** or **Domain Name Service) servers**. Computers use IP addresses to communicate, but people use computer names, such as *www.cengage.com*, to address a computer. When you enter *www.cengage.com* in your browser address box, your computer must find the IP address of the *www.cengage.com* web server and does so by querying a DNS server. DNS servers can access databases spread all over the Internet that maintain lists of computer names (such as *www.cengage.com*) and their IP address assignments. This group of databases is called the Internet namespace and finding the IP address for a computer name is called **name resolution**. In the Internet namespace, *cengage.com* is the name of the Cengage domain and *www.cengage.com* is the name of a web server in that domain. You'll learn more about these concepts in Chapter 8.

The IP address, subnet mask, default gateway, and DNS server addresses can be manually assigned to a computer's network connection; the computer's IP address is called a **static IP address**. Alternately, all of this information can be requested from a server on the network when a computer first connects to the network. The IP address it receives is called a **dynamic IP address**, and the server that assigns the address from a pool of addresses it maintains is called a **DHCP (Dynamic Host Configuration Protocol) server**. A computer or other device (such as a network printer) that requests address information from a DHCP server is called a **DHCP client**. It is said that the client is leasing an IP address. A DHCP server that serves up IPv6 addresses is often called a **DHCPv6 server**. You'll learn more about DHCP in Chapter 8.

**A+ Exam Tip** The A+ Core 1 exam expects you to know what a DHCP server is and may give you a scenario that requires you to use static and dynamic IP addressing.

Most networks use dynamic IP addressing. By default, Windows requests dynamic IP configuration from the DHCP server and there is nothing for you to configure. In some situations, however, a computer must have a static IP address, so as an IT support technician, you need to know how to configure static IP addressing.

Follow these steps to configure static IP addressing:

**1.** Open the **Network Connections** window. Right-click the network connection and click **Properties**. In the Properties box on the **Networking** tab (as shown in the middle box of Figure 7-24), select **Internet Protocol Version 4 (TCP/IPv4)** and click **Properties**. The TCP/IPv4 Properties box appears (see the right side of Figure 7-24).

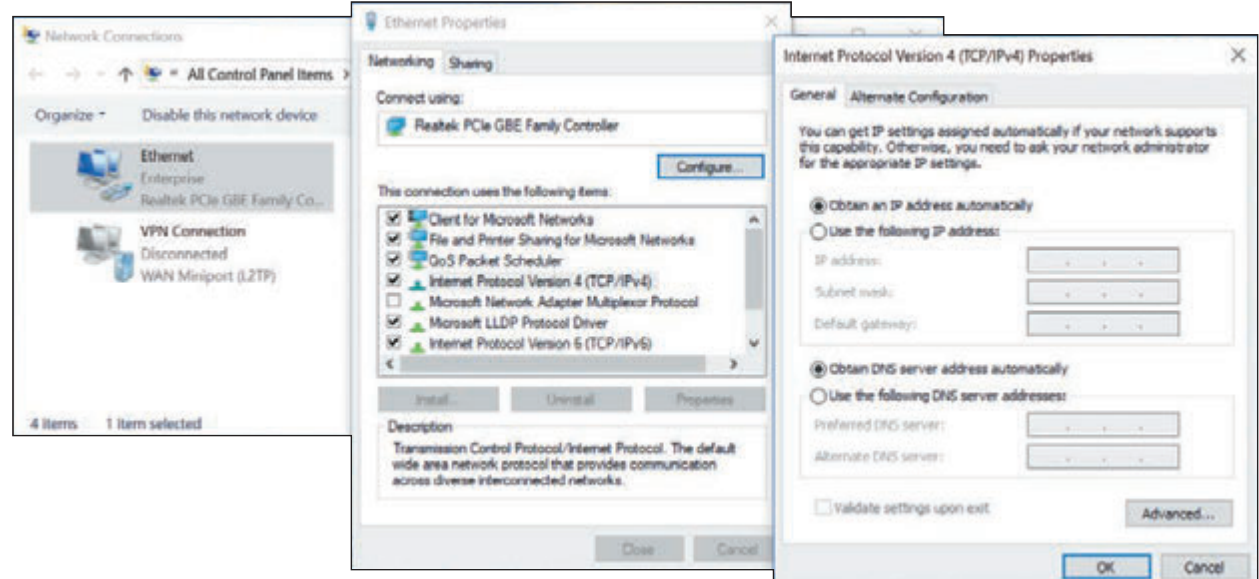

#### **Figure 7-24** Configure TCP/IPv4 for static or dynamic addressing

**Copyright 2020 Cengage Learning. All Rights Reserved. May not be copied, scanned, or duplicated, in whole or in part. WCN 02-200-203**

- **2.** By default, dynamic IP addressing is used, which selects *Obtain an IP address automatically* and *Obtain DNS server address automatically*. To change the settings to static IP addressing, select **Use the following IP address**. Then enter the IP address, subnet mask, and default gateway.
- **3.** If your network administrator has given you the IP addresses of DNS servers, select **Use the following DNS server addresses** and enter up to two IP addresses. If you have additional DNS IP addresses, click **Advanced** and enter them on the **DNS** tab of the Advanced TCP/IP Settings box.

As an IT support technician, it's unlikely you'll ever be called on to configure static IPv6 addressing. However, **Notes** to do so, use the Ethernet Properties box in the middle of Figure 7-24. Select **Internet Protocol Version 6 (TCP/IPv6)** and click **Properties**.

You can also uncheck **Internet Protocol Version 6 (TCP/IPv6)** to disable it. For most situations, you need to leave it enabled. A bug in Windows 7 might prevent you from joining a homegroup if IPv6 is disabled. You'll learn more about IPv6 in Chapter 8.

In Windows 10, you can use the Settings app to configure static IP addressing. On the Status page in the **Notes** Network & Internet group, click **Change connection properties**. Scroll down and click **Edit** under *IP settings*. Automatic (DHCP) is the default setting (see Figure 7-25A). To enter static IP address information, click **Manual**. In the Edit IP settings box (see Figure 7-25B), turn on IPv4 and enter the information.

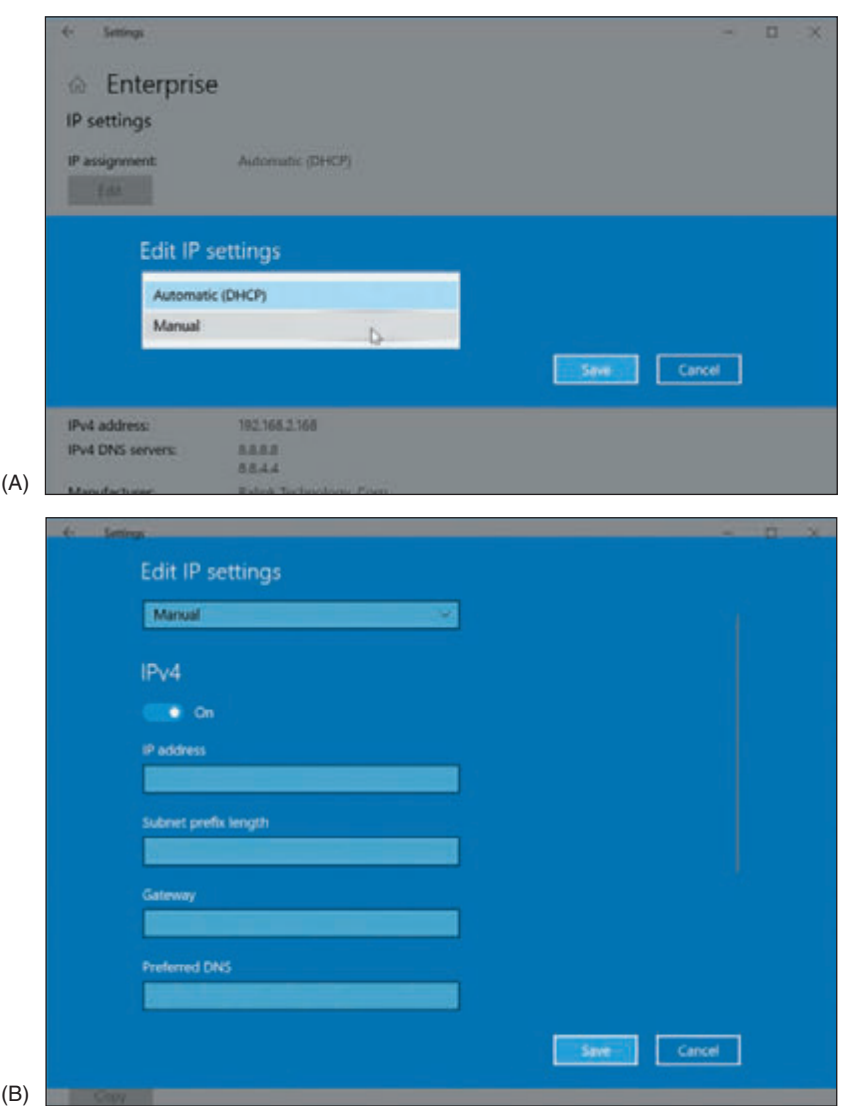

#### **Figure 7-25** Set static IP addressing information in the Settings app

**Copyright 2020 Cengage Learning. All Rights Reserved. May not be copied, scanned, or duplicated, in whole or in part. WCN 02-200-203**

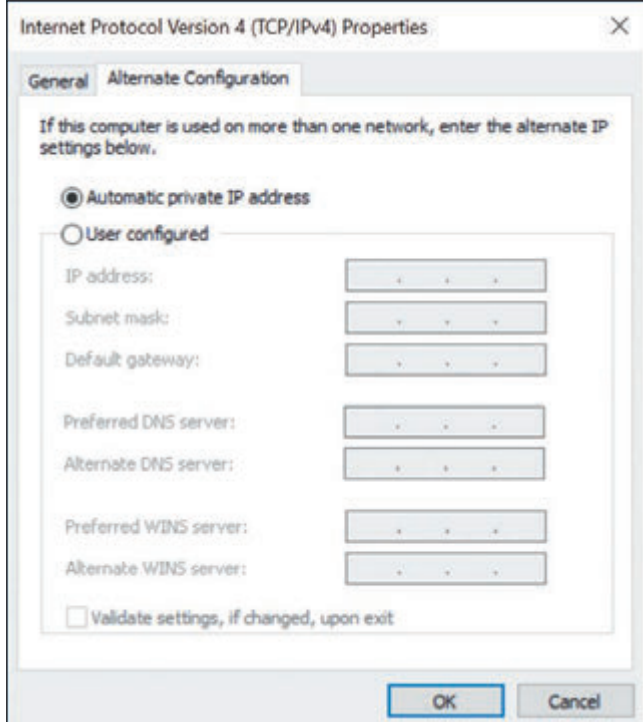

**Figure 7-26** Create an alternate static IP address configuration

## **Alternate IP Address Configuration**

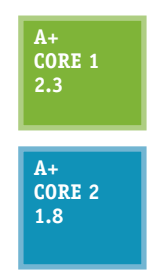

Suppose an employee with a laptop often travels, and her work network uses static IP addressing, even though most public networks use dynamic IP addressing. How do you configure her computer's network connection settings? For travel, you would configure the computer to use dynamic

IP addressing in order to connect to public networks. However, when the computer attempts to connect to the corporate network, it needs a static IP address. The solution is to create an alternate configuration that the computer will use only if needed.

To create an alternate configuration, first use the General tab of the TCP/IPv4 Properties box shown earlier in Figure 7-24 to set the configuration for dynamic IP addressing. Then click the **Alternate Configuration** tab. As you can see in Figure 7-26, by default Windows sets an **Automatic private IP address (APIPA)**, which is an IP

address beginning with 169.254, when it cannot find a DHCP server. Select **User configured**. Then enter a static IP address, subnet mask, default gateway, and DNS server addresses for the alternate configuration to be used on the company network. Click **OK** and close all boxes. Now the computer will first attempt to gather network connection settings from a DHCP server. If a DHCP server is not available on the network, the computer will instead use the new static IP settings you just entered.

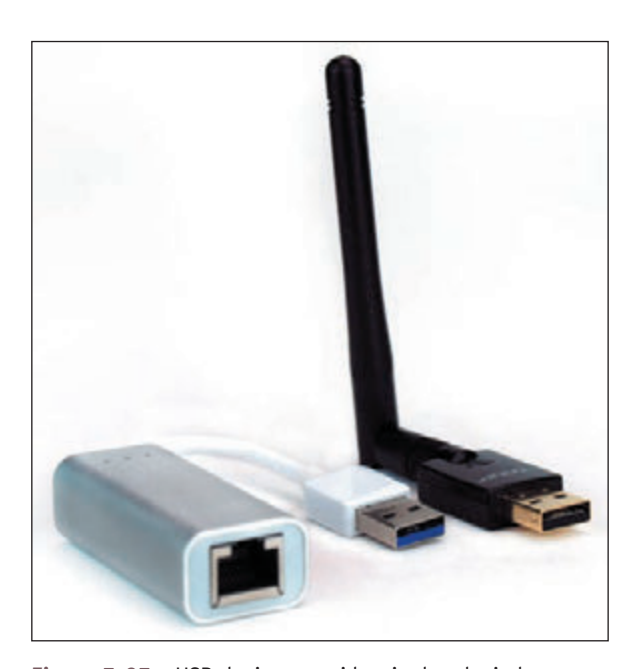

**Figure 7-27** USB devices provide wired and wireless network connections

**A+ Exam Tip** The A+ Core 2 exam expects you to know in a scenario when it is appropriate to configure an alternate IP address, including setting the static IP address, subnet mask, DNS addresses, and gateway address.

## **Managing Network Adapters**

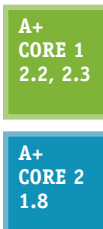

A computer makes a wired or wireless connection to a local network by way of a network adapter, which might be a network port embedded on the motherboard or a **network interface card (NIC)** installed in an expansion slot on the motherboard. In addition, the adapter might be an external device plugged into

a USB port (see Figure 7-27). A network adapter is often called a network interface card or NIC even when it's not really a card but a USB device or a device embedded on the motherboard. It might also be called a network controller or network adapter.

**A+ Exam Tip** The A+ Core 2 exam expects you, when given a scenario, to be able to resolve a problem by configuring the features of a network adapter, including speed, half duplex, full duplex, Wake-on-LAN, QoS, and available BIOS/ UEFI settings for onboard NICs.

Here are a network adapter's features you need to be aware of:

- *⊿ The drivers a NIC uses.* A NIC usually comes bundled with drivers on CD or the drivers can be downloaded from the web. Windows has several embedded NIC drivers. After you install a NIC, you install its drivers. Problems with the network adapter can sometimes be solved by using Device Manager to update the drivers or uninstall the drivers and then reinstall them.
- *Ethernet speeds*. For wired networks, the four speeds for Ethernet are 10 Mbps, 100 Mbps (Fast Ethernet), 1 Gbps (Gigabit Ethernet), and 10 Gbps (10-gigabit Ethernet). Most network adapters sold today for local networks use Gigabit Ethernet and support the two slower speeds. To see the speeds a NIC supports, open its Properties box in **Device Manager**. Select the **Advanced** tab. In the list of properties, select **Speed & Duplex**. You can then see available speeds in the Value drop-down list (see the right side of Figure 7-28). If the adapter connects with slower network devices on the network, the adapter works at the slower speed. Notice that the drop-down list has options for half duplex or full duplex. **Full duplex** sends and receives transmissions at the same time. **Half duplex** works in only one direction at a time. Select **Auto Negotiation** for Windows to use the best possible speed and duplex for a particular connection.

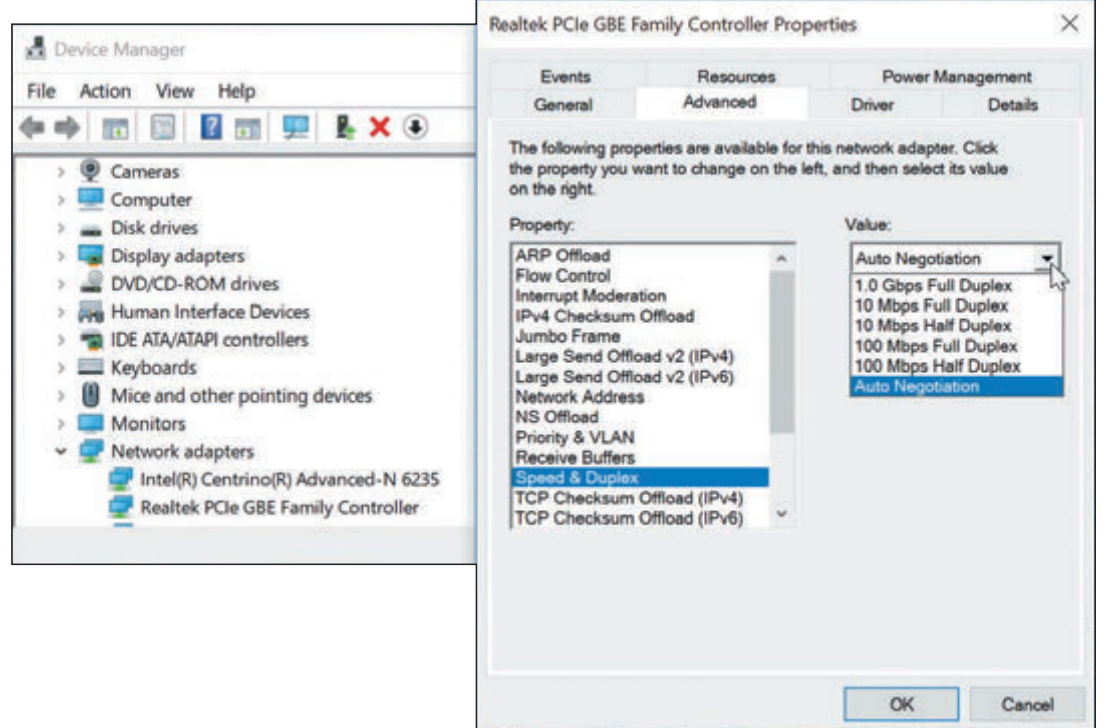

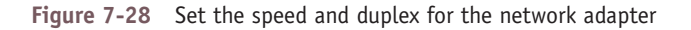

The speed of a network depends on the speed of each device on the network and how well a router or switch **Notes** manages that traffic. SOHO network devices typically offer three speeds: Gigabit Ethernet (1000 Mbps or 1 Gbps), Fast Ethernet (100 Mbps), or Ethernet (10 Mbps). If you want your entire network to run at the fastest speed, make sure all your devices are rated for Gigabit Ethernet.

**Copyright 2020 Cengage Learning. All Rights Reserved. May not be copied, scanned, or duplicated, in whole or in part. WCN 02-200-203**

▲ *MAC address*. Every NIC (wired or wireless) has a 48-bit (6-byte) identification number, called the **MAC address** or **physical address**, hard-coded on the card by its manufacturer. The MAC address is unique for that adapter and is used to identify the adapter on the local network. An example of a MAC address is 00-0C-6E-4E-AB-A5. Most likely, the MAC address is printed on the device (see Figure 7-29).

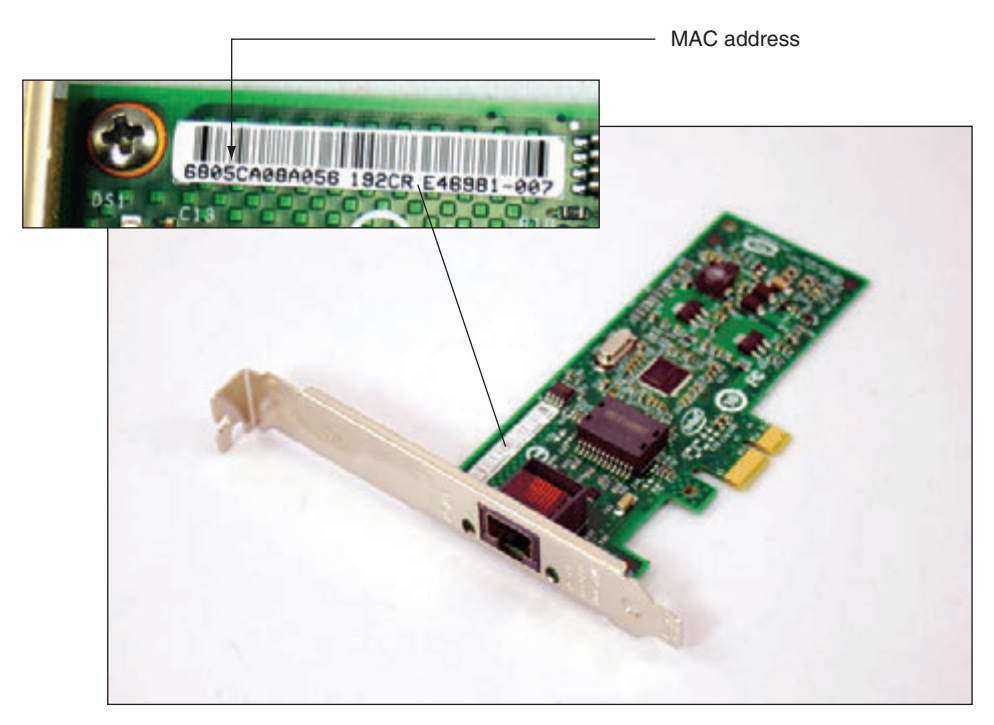

**Figure 7-29** This Gigabit Ethernet adapter by Intel uses a PCIe ×1 slot

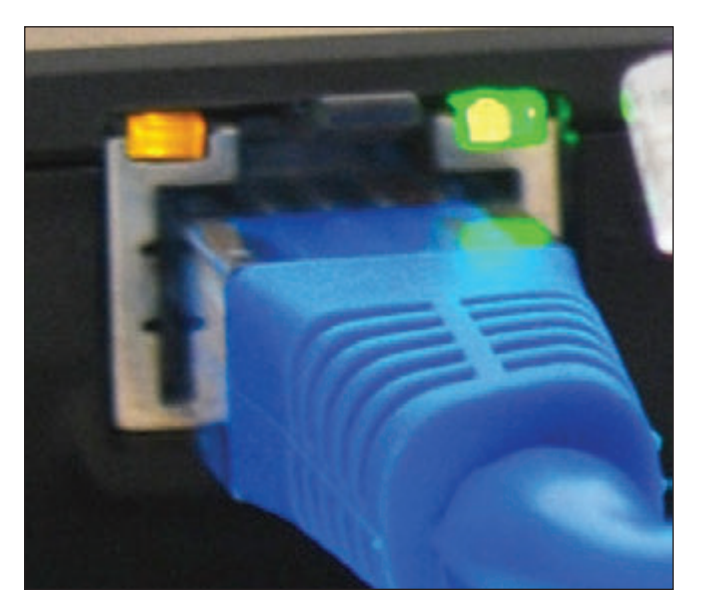

**Figure 7-30** Status indicator lights for the onboard network port

- *Status indicator lights.* A wired network adapter might provide indicator lights on the side of the RJ-45 port that indicate connectivity and activity (see Figure 7-30). When you first discover you have a problem with a computer not connecting to a network, be sure to check the status indicator lights to verify that you have connectivity and activity. If not, then the problem is related to hardware. Next, check the cable connections to make sure they are solid.
- *Wake-on-LAN.* A NIC might support **Wakeon-LAN**, which allows it to wake up the computer when it receives certain communication on the network. To use the feature, it must be enabled on the NIC. Open the NIC's Properties box in Device Manager and click the **Advanced** tab. Make sure **Wake on Magic Packet** and **Wake on pattern match** are both enabled (see Figure 7-31A).

**Copyright 2020 Cengage Learning. All Rights Reserved. May not be copied, scanned, or duplicated, in whole or in part. WCN 02-200-203**

Copyright 2020 Cengage Learning. All Rights Reserved. May not be copied, scanned, or duplicated, in whole or in part. Due to electronic rights, some third party content may be suppressed from the eBook and/or eChapter(s). Editorial review has deemed that any suppressed content does not materially affect the overall learning experience. Cengage Learning reserves the right to remove additional content at any time if subsequent rights restrict

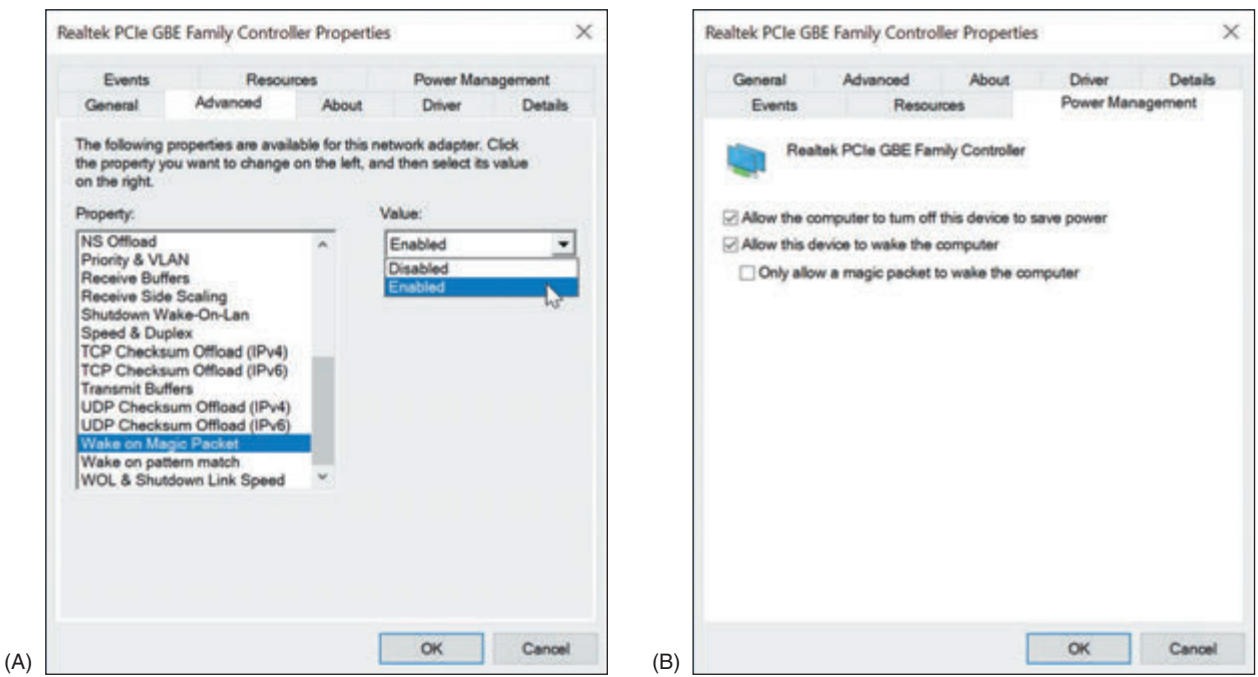

**Figure 7-31** Enable Wake-on-LAN (A) using the Advanced tab, or (B) using the Power Management tab of the network adapter's Properties box

Notes Some NICs provide a Power Management tab in the Properties box. To use the Power Management tab to enable Wake-on-LAN, check **Allow this device to wake the computer** (see Figure 7-31B).

For an onboard NIC, you must also enable Wake-on-LAN in BIOS/UEFI setup. Reboot the computer, enter BIOS/UEFI setup, and look for the option on a power-management screen. Figure 7-32 shows the BIOS/UEFI screen for one onboard NIC. It is not recommended that you enable Wake-on-LAN for a wireless network adapter.

|              |                                                                                                    |                                 | <b>System Setup</b>                                                                                                    |       |             |                                                                                                    |
|--------------|----------------------------------------------------------------------------------------------------|---------------------------------|----------------------------------------------------------------------------------------------------|-------|-------------|----------------------------------------------------------------------------------------------------|
| Main         | Configuration                                                                                                    | Performance                     | Security                                                                                                    | Power | <b>Boot</b> | Exit                                                                                                    |
| Deep $$4/55$ | Intel® Dynamic Power Technology<br>Enhanced Intel SpeedStep® Technology<br>Processor C States<br>System Power Options<br>After Power Failure<br>Wake on LAN from 54/55<br>\$3 State Indicator<br>Wake System from S5<br>PCIe ASPM Support<br>Flash Update Sleep Delay | Stay Off<br>Power On - PXE Boot | <enable><br/><enable><br/><stay off=""><br/><power -="" boot="" normal="" on=""><br/><disable><br/><math>Blink</math><br/><disable><br/>Wake on LAN from \$4/\$5<br/>Power On - Normal Boot</disable></disable></power></stay></enable></enable> |       |             | Configures behavior when<br>Wake on LAN packet<br>received during \$4/\$5.<br>Stay Off:<br>System will not wake.<br>Power On - Normal Boot:<br>System will wake and use<br>normal boot order.<br>Power On - PXE Boot:<br>System will wake and<br>attempt boot to PXE.<br>Wake on LAN must also be<br>enabled in OS LAN driver<br>and is disabled if Deep<br>\$4/\$5 is enabled.<br>: Select Screen<br>: :: Select Item<br>Enter: Select<br>$+/-$ : Change Opt.<br>F9: Load Defaults<br>F10: Save ESC: Exit |

**Figure 7-32** Use the Power screen in the BIOS/UEFI setup to enable Wake-on-LAN Source: Intel

**Copyright 2020 Cengage Learning. All Rights Reserved. May not be copied, scanned, or duplicated, in whole or in part. WCN 02-200-203**

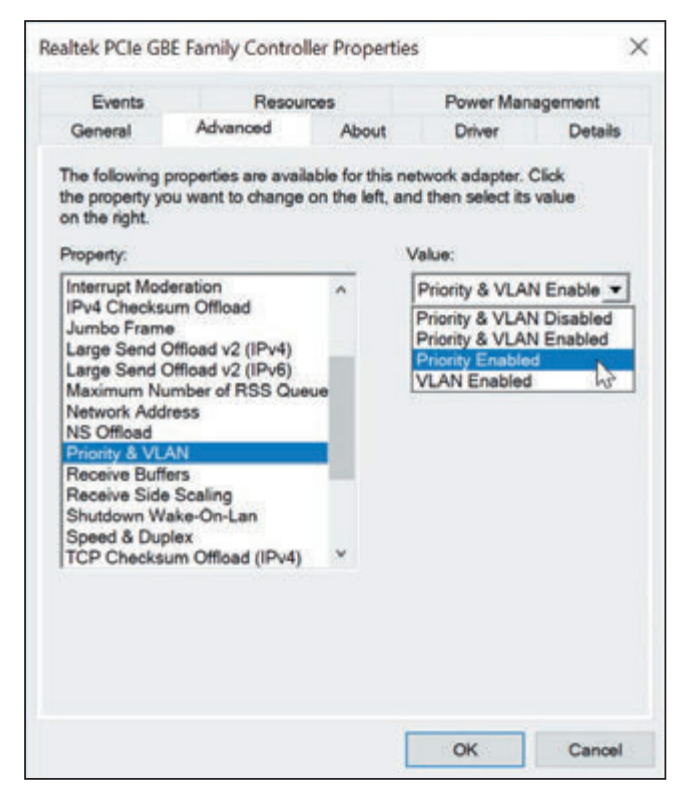

**Figure 7-33** Select Priority Enabled to allow the network adapter to support QoS on the network

▲ *Quality of Service (QoS)*. Another feature on a network adapter is **Quality of Service (QoS)**, the ability to control which applications' traffic have priority on the network. The feature must be enabled and configured on the router, enabled on the network adapters, and configured in Windows for every computer on the network that uses the high-priority applications. Later in this chapter, you learn how to configure a router to use QoS. To enable QoS on a Windows computer's NIC, open the network adapter Properties box in Device Manager. On the Advanced tab, make sure **Priority Enabled** or **Priority & VLAN Enabled** is selected, as shown in Figure 7-33. If the option is not listed, the adapter does not support QoS.

A VLAN is a virtual LAN, and QoS is **Notes** sometimes implemented using VLAN technology. You'll learn more about VLANs when you study virtualization.

Now that you know how to connect a computer to a network, let's look at how to set up the network itself. The process of building and maintaining a large, corporate network is outside the scope of this text. However, working with smaller networks, such as those used in homes and small businesses, helps prepare you to work in larger network environments.

# *Setting Up a Multifunction Router for a SOHO Network*

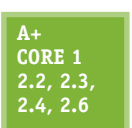

An IT support technician is likely to be called on to set up a small office or home office (SOHO) network. As part of setting up a small network, you need to know how to configure a multipurpose router to stand between the network and the Internet. A **router** (see Figure 7-34) is a device that manages traffic between two or more networks and can help find the best path for traffic to get from one network to another.

**A+ Core 2 2.2, 2.3, 2.6, 2.10**

A+ Exam Tip The A+ Core 1 and A+ Core 2 exams may require you to evaluate the needs of a business or residence in a given scenario and to install, configure, and secure a SOHO wired and wireless router based on these needs.

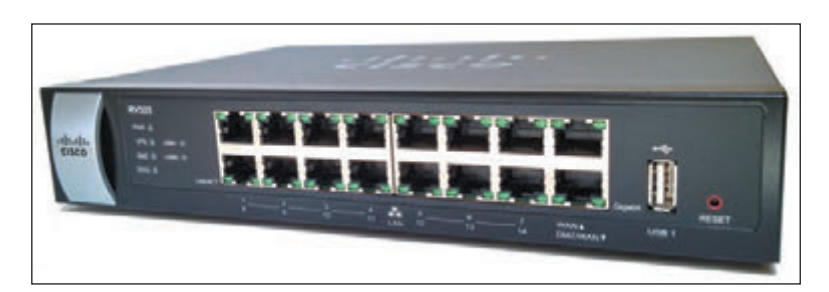

**Figure 7-34** A router connects the local network to the Internet

**Copyright 2020 Cengage Learning. All Rights Reserved. May not be copied, scanned, or duplicated, in whole or in part. WCN 02-200-203**

## **Functions of a SOHO Router**

**A+ Core 1 2.2, 2.3**

Routers can range from small ones designed to manage a SOHO network that connects to an ISP (costing around \$50 to \$300) to those that manage multiple networks and extensive traffic (costing several thousand dollars). On a small office or home network, a router stands between the ISP network and the local network (see Figure 7-35), and the router is the local network's gateway to the Internet.

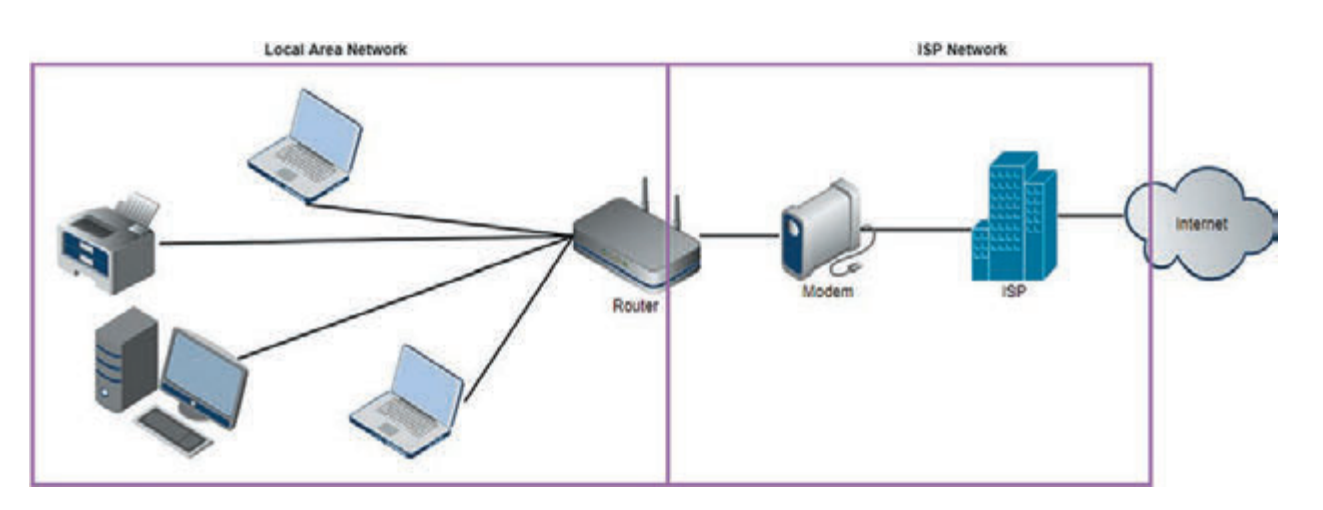

**Figure 7-35** A router stands between a local network and the ISP network and manages traffic between them

Note in the figure that computers can connect to this router using wired or wireless connections. This is because a SOHO router often serves different functions in a single device. A typical SOHO router usually combines these functions:

- As a router, it stands between two networks—the ISP network and the local network—and routes traffic between the two networks.
- As a switch, it manages several network ports that can be connected to wired computers on the local network or to a dedicated switch that provides even more ports for locally networked computers.
- As a DHCP server, it can provide IP addresses to computers and other devices on the local network.
- As a **wireless access point (WAP)**, it enables wireless devices to connect to the network. These wireless connections can be secured using wireless security features.
- As a *firewall*, it blocks unwanted traffic from the Internet and can restrict Internet access for local devices behind the firewall. Restrictions on local devices can apply to days of the week, time of day, keywords used, certain websites, and specific applications. It can also limit network and Internet access to specified computers, based on their MAC addresses.
- If the router is used as an **FTP (File Transfer Protocol) server**, you can connect an external hard drive to the router, and the FTP firmware on the router can be used to share files with network users.

An example of a multifunction router is the Nighthawk AC1900 by NETGEAR, shown in Figures 7-36 and 7-37. It has one Internet port for the broadband modem (cable modem or DSL modem) and four ports for devices on the network. The USB port can be used to plug in a USB external hard drive for file sharing on the network. The router is also a wireless access point with multiple antennas to increase speed and range.

**7**

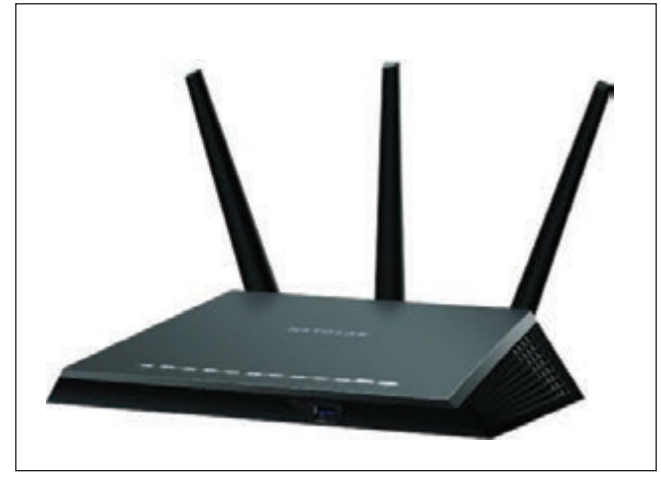

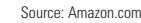

**Figure 7-36** The NETGEAR Nighthawk AC1900 dual band Wi-Fi Gigabit router

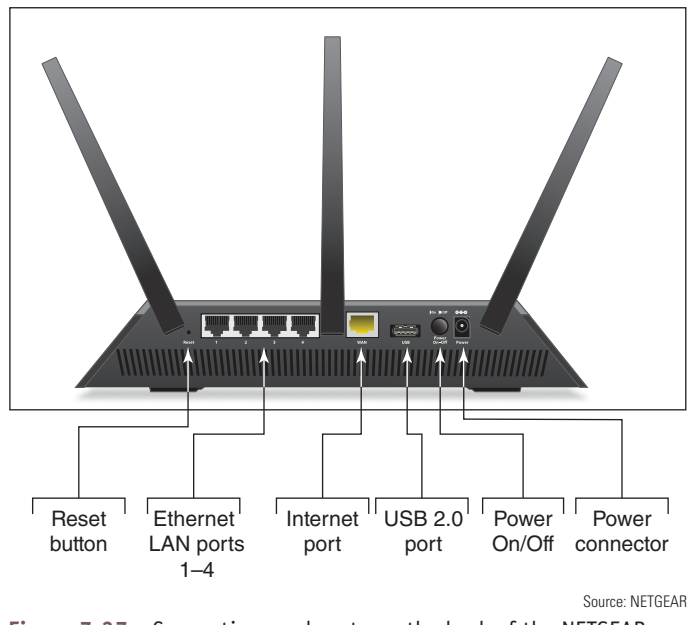

**Figure 7-37** Connections and ports on the back of the NETGEAR router

## **Installing and Configuring a Router on the Local Network**

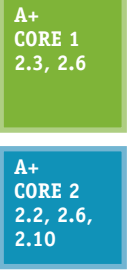

When deciding where to physically place a router, consider its physical security. If the router will be used as a wireless access point, make sure it is centrally located to create the best Wi-Fi hotspot for users. For physical security in a small business, don't place the router in a public location, such as the lobby. For

best security, place the router behind a locked door accessible only to authorized personnel in a location with access to network cabling. The indoor range for a Wi-Fi hotspot is up to 70 meters; this range is affected by many fac-

tors, including interference from walls, furniture, electrical equipment, and other nearby hotspots. For the best Wi-Fi strength, position your router or a stand-alone wireless access point in the center of where you want your hotspot, and know that a higher position (near the ceiling) works better than a lower position (on the floor).

For routers that have external antennas, raise the antennas to vertical positions. Plug in the router and connect network cables to devices on the local network. Connect the network cable from the ISP modem or other device to the uplink port on the router.

To configure a router for the first time or change its configuration, always follow the directions of the manufacturer. You can use any computer on the network that uses a wired connection (it doesn't matter which computer) to configure the firmware on the router. You'll need the IP address of the router

and the default user name and password to the router setup. To find this information, look in the router documentation or search online for your model and brand of router.

Here are the general steps for one router, the Nighthawk AC1900 by NETGEAR, although the setup screens for your router may be different:

**1.** Open your browser and enter the IP address of the router in the address box. In our example, the address is 192.168.1.1. The Windows Security box appears (see Figure 7-38). For our router, the default user name and password are both **admin**, although yours might be different.

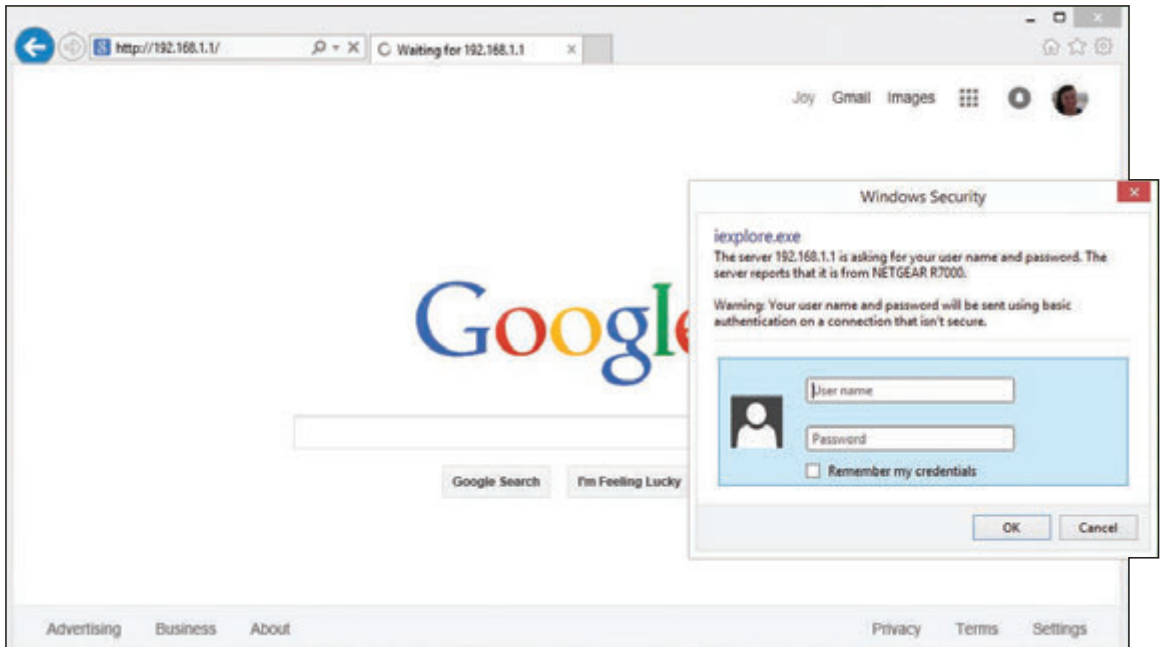

**Figure 7-38** Enter the user name and password to the router firmware utility

**2.** The main setup page of the router firmware appears in your browser window. Figure 7-39 shows the main page for a router that has already been configured. Notice the BASIC tab is selected. Most of the settings you'll need are on the ADVANCED tab. Begin by poking around to see what's available and to find the settings you need. If you make changes, be sure to save them. When finished, click **Logout** and close the browser window.

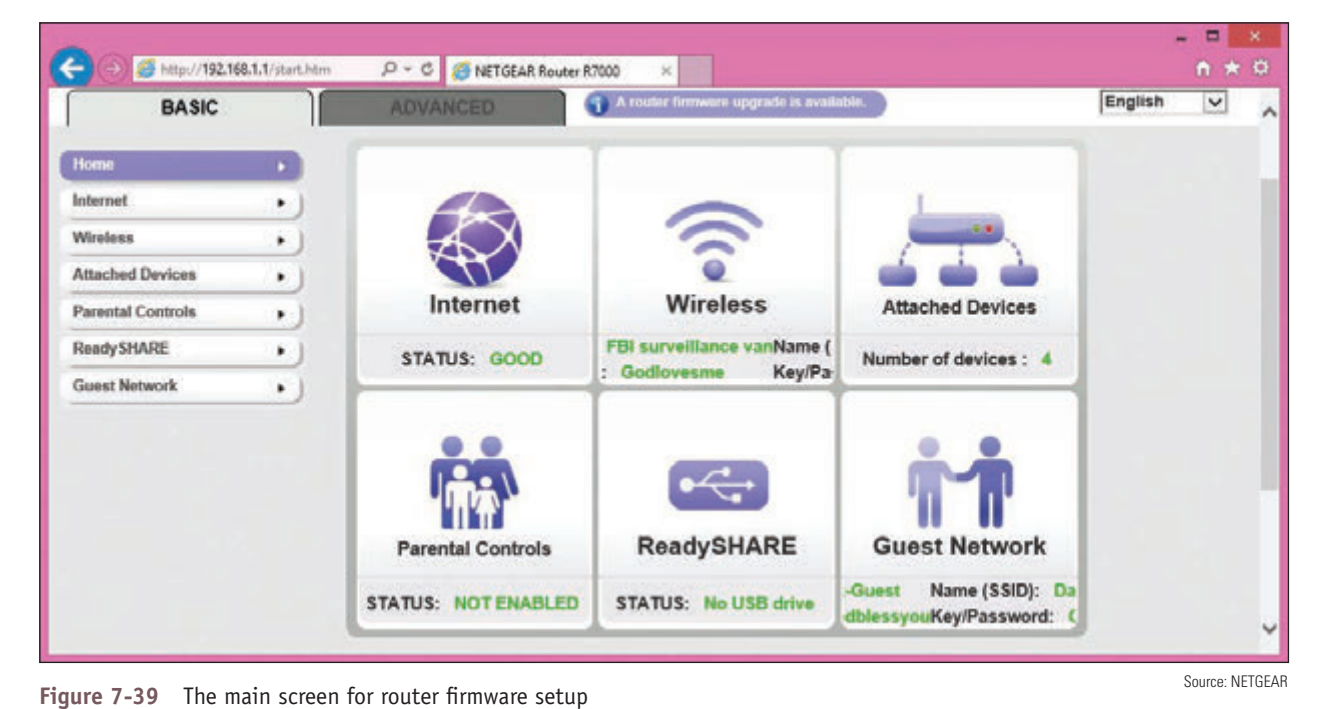

Following are some changes you might need to make to the router's configuration. To secure your router, always change the router password, which is described next.

**Copyright 2020 Cengage Learning. All Rights Reserved. May not be copied, scanned, or duplicated, in whole or in part. WCN 02-200-203**

## **Change the Router Password**

It's extremely important to protect access to your network and prevent others from hijacking your router. If you have not already done so, change the router's default administrative password. For our router, click the **ADVANCED** tab, click **Administration**, and click **Set Password** (see Figure 7-40). Change the password and click **Apply**. If the firmware offers the option, disable the ability to configure the router over the wireless network. Know that this password to configure the router firmware is different from the password needed to access the router's wireless network.

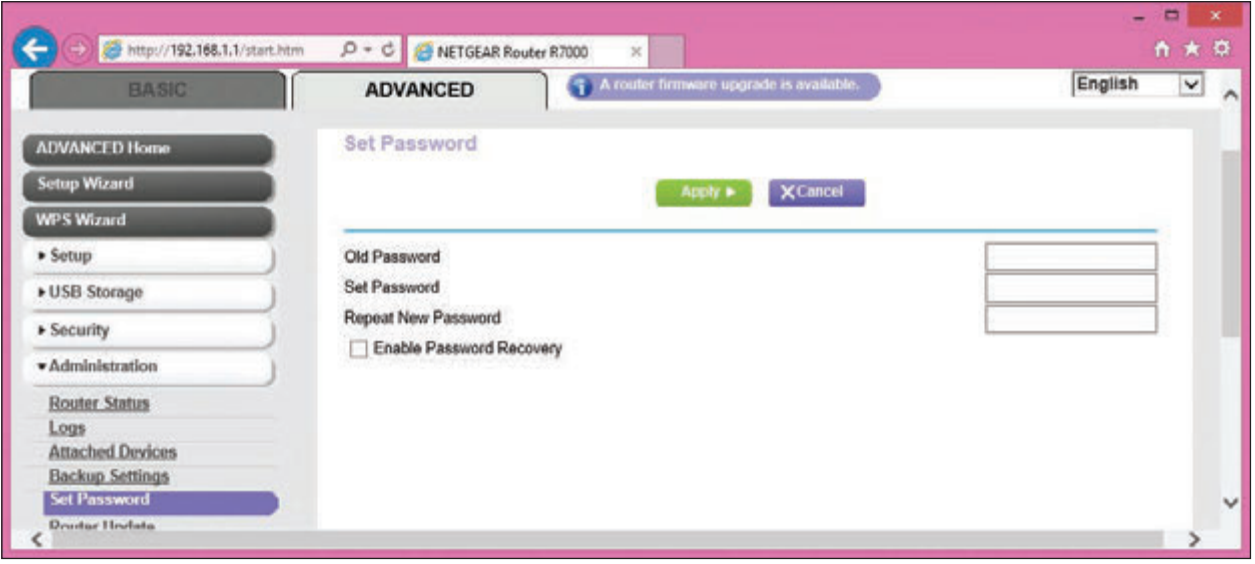

**Figure 7-40** Change the router firmware password Source: NETGEAR

**Caution** Changing the router password is especially important if the router is a wireless router. Unless you have disabled or secured the wireless access point, anyone within its range—even outside your building—can use your wireless network. If they guess the default password to the router, they can change the password to hijack your router. Also, your wireless network can be used for criminal activity. After you first install a router and before you do anything else, change your router password and disable the wireless network until you have time to set up and test the wireless security. To give even more security, change the default user name if the router utility allows that option.

For best security, get in the habit of always changing the default administrative password for any wireless device, such as a Roku or security camera, that you might connect to a wireless network.

#### **Configure the DHCP Server**

To configure the DHCP server for our sample router, click the **ADVANCED** tab and then click **LAN Setup** in the Setup group (see Figure 7-41). On this page, you can enable or disable the DHCP server and set the IP address of the router and subnet mask for the network. For the DHCP server, set the starting and ending IP addresses, which determines the range of IP addresses DHCP can serve up. After making changes on this page, click **Apply** to save your changes.

| <b>NETGEAR</b> genie<br>Nighthawk R7000              |                            |                                           |                    | Logout<br><b>Firmware Version</b><br>V1.0.3.60 1.1.27 |  |
|------------------------------------------------------|----------------------------|-------------------------------------------|--------------------|-------------------------------------------------------|--|
| BASIC                                                | <b>ADVANCED</b>            | 4 A router firmware upgrade is available. |                    | English<br>$\checkmark$                               |  |
| <b>ADVANCED Home</b>                                 | <b>LAN Setup</b>           |                                           |                    |                                                       |  |
| <b>Setup Wizard</b>                                  |                            | <b>X</b> Cancel<br>Apply >                |                    |                                                       |  |
| <b>WPS Wizard</b>                                    |                            |                                           |                    |                                                       |  |
| $\bullet$ Setup.                                     | <b>Device Name</b>         |                                           | R7000              |                                                       |  |
| Internet Setup<br>Wireless Setup<br><b>WAN Setup</b> | <b>LAN TCP/IP Setup</b>    |                                           |                    |                                                       |  |
| <b>LAN Setup</b>                                     | IP Address                 |                                           | 192<br>168         |                                                       |  |
| QoS Setup                                            | <b>IP Subnet Mask</b>      |                                           | 255<br>255<br>255  | io                                                    |  |
| <b>Guest Network</b>                                 | <b>RIP Direction</b>       |                                           |                    | Both                                                  |  |
| + USB Storage                                        | <b>RIP Version</b>         |                                           |                    | Disabled V                                            |  |
| · Security                                           | Use Router as DHCP Server  |                                           |                    |                                                       |  |
| * Administration                                     | Starting IP Address        |                                           | 192 . 168 . 1      | 12                                                    |  |
|                                                      | Ending IP Address          |                                           | 192 . 168 . 1      | .254                                                  |  |
| Advanced Setup                                       | <b>Address Reservation</b> |                                           |                    |                                                       |  |
|                                                      | <b>IP Address</b><br>#     | <b>Device Name</b>                        | <b>MAC Address</b> |                                                       |  |
|                                                      | 192.168.1.200<br>O         | Canon Color 8300                          | 74 2F 68:4F D2:D3  |                                                       |  |

**Figure 7-41** Configure the DHCP server in the router firmware Source: NETGEAR

As you advance in your networking skills, you'll learn how to choose subnet masks and ranges of IP addresses **Notes** to divide a large network into more manageable subnets. For now, know that if your range of IP addresses varies only in the last octet, the subnet mask is 255.255.255.0. If the range of IP addresses varies in the last two octets, the subnet mask is 255.255.0.0. You'll learn more about subnets in Chapter 8.

### **Reserve IP Addresses**

A network device such as a printer needs a consistent IP address at all times so computers that access the printer don't need to be told its new IP address each time it reconnects to the network. In addition, a computer that is running a service, such as a web server for other computers on the network, needs a consistent IP address so that other computers can consistently find the web server. You could assign the printer and web server IP addresses by configuring the device or computer for static IP addressing. Alternately, you can assign static IP addresses to a device or computer by creating an **address reservation** on the DHCP server so that the DHCP client receives the same IP address from the server every time it connects to the network. Do the following to reserve an IP address:

**1.** To identify the computer or printer, you'll need its MAC address. When the client is connected to the network, click the **ADVANCED** tab and click **Attached Devices** in the Administration group (see Figure 7-42). Copy the MAC address (select it and press **CTRL+C**) or write it down.

| <b>NETGEAR</b> genie    |                                                                             |                   |                                           |                                                 | Logout       |
|-------------------------|-----------------------------------------------------------------------------|-------------------|-------------------------------------------|-------------------------------------------------|--------------|
| Nighthawk R7000         |                                                                             |                   |                                           | <b>Firmware Version</b><br>V1.0.3.60 1.1.27     |              |
| <b>BASIC</b>            | <b>ADVANCED</b>                                                             |                   | 4 A router firmware upgrade is available. | English                                         | $\checkmark$ |
| <b>ADVANCED Home</b>    | <b>Attached Devices</b>                                                     |                   |                                           |                                                 |              |
| <b>Setup Wizard</b>     |                                                                             |                   |                                           | Go to Access Control to allow or block devices. |              |
| <b>WPS Wizard</b>       |                                                                             |                   | Access Control: Turned Off                | <b>C Refresh</b>                                |              |
| • Setup                 | <b>Wired Devices</b>                                                        |                   |                                           |                                                 |              |
| • USB Storage           |                                                                             | <b>IP Address</b> | <b>MAC Address</b>                        | <b>Device Name</b>                              |              |
|                         |                                                                             |                   |                                           |                                                 |              |
| + Security              | 2.4G Wireless Devices (Wireless intruders also show up here)<br><b>SSID</b> | <b>IP Address</b> | <b>MAC Address</b>                        | <b>Device Name</b>                              |              |
| * Administration        |                                                                             | 192 168 1 2       | 24:A2:E1:57:2A:14                         | Joys-iPad                                       |              |
| Router Status           |                                                                             | 192 168 1.3       | 74:2F:68:4F:D2:D3                         |                                                 |              |
| Logs                    | FBI surveillance van 3                                                      | 192.168.1.4       | C0.BD.D1:45:13:BA                         | android-7fc36dd411cf9462                        |              |
| <b>Attached Devices</b> |                                                                             | 192 168 1.5       | 24 FD:52 68:58:8A                         | joy-toshiba                                     |              |
| <b>Backup Settings</b>  |                                                                             | 192.168.1.6       | 00:19:9D:78:A7:C7                         |                                                 |              |
| Set Password            | Dark-Guest                                                                  | 192.168.1.8       | 00:88:65:68:6F:B6                         | <b>JeanAndssiPhone</b>                          |              |
| Router Update           |                                                                             | 192 168 1.7       | 24:A2:E1:6D:0E:26                         | Jennifersiphone                                 |              |
|                         | 5G Wireless Devices (Wireless intruders also show up here)                  |                   |                                           |                                                 |              |
| <b>* Advanced Setup</b> | <b>SSID</b>                                                                 | <b>IP Address</b> | <b>MAC Address</b>                        | <b>Device Name</b>                              |              |

**Figure 7-42** View the MAC addresses of devices connected to the network Source: NETGEAR

**2.** To assign a reserved IP address to the client, go to the LAN Setup page shown in Figure 7-41 and click **Add** under **Address Reservation**. In the IP address field, enter the IP address to assign to the computer or printer. Be sure to use an IP address in the range of IP addresses assigned by the DHCP server. Select the MAC address from the list of attached devices or copy or type the MAC address in the field. Click **Apply** to save your changes. In Figure 7-43, a Canon network printer is set to receive the IP address 192.168.1.200 each time it connects to the network. It's helpful to network users to write this IP address on a label taped in plain sight on the printer or web server.

| <b>NETGEAR</b> genie<br>Nighthawk R7000                                                                                                    |                                  |   |                   |                                           | <b>Firmware Version</b><br>V1.0.3.60_1.1.27 | Logout       |
|----------------------------------------------------------------------------------------------------|----------------------------------|---|-------------------|-------------------------------------------|---------------------------------------------|--------------|
| <b>BASIC</b>                                                                                                    | <b>ADVANCED</b>                  |   |                   | 4 A router firmware upgrade is available. | English                                     | $\checkmark$ |
| <b>ADVANCED Home</b>                                                                                                    | <b>Address Reservation</b>       |   |                   |                                           |                                             |              |
| <b>Setup Wizard</b>                                                                                                    |                                  |   | $+$ Add           | C. Refresh<br><b>X</b> Cancel             |                                             |              |
| <b>WPS Wizard</b>                                                                                                    |                                  |   |                   |                                           |                                             |              |
| v Setup                                                                                                    | <b>Address Reservation Table</b> |   |                   |                                           |                                             |              |
|                                                                                                    |                                  |   |                   |                                           |                                             |              |
|                                                                                                    |                                  |   | <b>IP Address</b> | <b>Device Name</b>                        | <b>MAC Address</b>                          |              |
|                                                                                                    | Ō                                |   | 192.168.1.6       |                                           | 00:19:9d:78:a7:c7                           |              |
|                                                                                                    | O                                | 2 | 192.168.1.2       | Joys-iPad                                 | 24 a2 e1:57 2a:14                           |              |
|                                                                                                    | $\circ$                          | 3 | 192 168 13        | $\sim$                                    | 74 2f 68 4f d2 d3                           |              |
|                                                                                                    | Ō                                |   | 192 168 1 4       | android-7fc36dd411cf9462                  | c0 bd d1:45:13 ba                           |              |
|                                                                                                    | O                                | 5 | 192.168.1.8       | Jean/IndssiPhone                          | 00:88:65:68:6fb6                            |              |
|                                                                                                    | Ó                                | 6 | 192.168.1.5       | joy-toshiba                               | 24 fd 52 68 5b 8a                           |              |
|                                                                                                    |                                  |   |                   |                                           |                                             |              |
|                                                                                                    | <b>IP Address</b>                |   |                   | 192 . 168 . 1                             | 200                                         |              |
| Internet Setup<br><b>Wireless Setup</b><br><b>WAN Setup</b><br><b>LAN Setup</b><br>QoS Setup<br><b>Guest Network</b><br>• USB Storage<br>* Security<br>· Administration | <b>MAC Address</b>               |   |                   | 74:2f:68:4f:d2:d3                         |                                             |              |

Figure 7-43 Use address reservation to assign a reserved IP address to a computer or other device Source: NETGEAR

## **MAC Address Filtering**

**MAC address filtering** allows you to restrict access to your network to certain computers or devices. If a MAC address is not entered in the table of MAC addresses, the device is not allowed to connect to the network. For our sample router, the MAC address table can be viewed and edited on the ADVANCED tab of the Access Control page in the Security group (see Figure 7-44). To turn on Access Control, check the **Turn on Access Control** check box and then allow or block each MAC address in the table.

| http://192.168.1.1/start.htm<br>NIGHthawk K7000                                        | D - C HETGEAR Router R7000<br>$\propto$                                                                                  |                                           |                    | KINGUR 1-1-61          | 15 | $\circ$ |
|----------------------------------------------------------------------------------------|----------------------------------------------------------------------------------------------------|-------------------------------------------|--------------------|------------------------|----|---------|
| <b>BASIC</b>                                                                           | <b>ADVANCED</b>                                                                                                    | 4 A router firmware upgrade is available. |                    | English                | v  |         |
| <b>ADVANCED Home</b>                                                                   | <b>Access Control</b>                                                                                                    |                                           |                    |                        |    |         |
| <b>Setup Wizard</b>                                                                    |                                                                                                    | <b>X</b> Cancel<br>Apply >                |                    |                        |    |         |
| <b>WPS Wizard</b>                                                                      |                                                                                                    |                                           |                    |                        |    |         |
|                                                                                        | You can use Access Control to allow or block computers or electronic devices from accessing your network.                |                                           |                    |                        |    |         |
|                                                                                        |                                                                                                    |                                           |                    |                        |    |         |
|                                                                                        | Turn on Access Control                                                                                                   |                                           |                    |                        |    |         |
|                                                                                        | Access Rule: This is a general rule. You can also allow or block individual devices.<br>Allow all new devices to connect |                                           |                    |                        |    |         |
| $\blacktriangleright$ Setup<br>» USB Storage<br>· Security<br><b>Parental Controls</b> | <sup>®</sup> Block all new devices from connecting                                                                       |                                           |                    |                        |    |         |
| <b>Access Control</b>                                                                  | Block<br>Edit:<br><b>Allow</b>                                                                                           |                                           |                    | Refresh                |    |         |
| <b>Block Sites</b>                                                                     | <b>Device Name</b><br><b>Status</b>                                                                                      | <b>IP Address</b>                         | <b>MAC Address</b> | <b>Connection Type</b> |    |         |
| <b>Block Services</b><br>Schedule                                                      | Blocked<br>$\sim$                                                                                                    | 192.168.1.3                               | 74:2F:68:4F:D2:D3  | Wireless               |    |         |
| E-mail                                                                                 | <b>Blocked</b><br>m                                                                                                    | 192.168.1.6                               | 00:19:9D:78:A7:C7  | <b>Wireless</b>        |    |         |
|                                                                                        | Blocked<br>JeanAndssiPhone                                                                                               | 192.168.1.5                               | 00:88:65:68:6F:B6  | <b>Windess</b>         |    |         |
| Administration<br>Advanced Setup                                                       | Allowed<br>Joys-IPad                                                                                                    | 192.168.1.2                               | 24:A2:E1:57:2A:14  | <b>Wireless</b>        |    |         |

Figure 7-44 Use MAC address filtering to allow and block devices on the network

It's fairly easy to fake a MAC address when attacking a network. Therefore, MAC address filtering is not consid-**Notes** ered an effective security measure.

## **QoS for an Application or Device**

As you use your network and notice that one application or device is not getting the best service, you can improve its network performance using the Quality of Service (QoS) feature discussed earlier in this chapter. Wireless devices used for streaming multimedia (for example, a Roku) and applications used for video conferencing (for example, Skype) might need a high priority. For one sample router, do the following:

- **1.** Sign in to the router firmware and go to the **Media Prioritization** page (see Figure 7-45). Turn on **Prioritization**. Then you can drag a device into the High Priority list. You can also select an application or online game from one of the two drop-down lists on the right and drag it to the High Priority list.
- **2.** Notice in the figure that a Roku device is listed for the highest priority, followed by the Skype application. Click **OK** to save your changes.

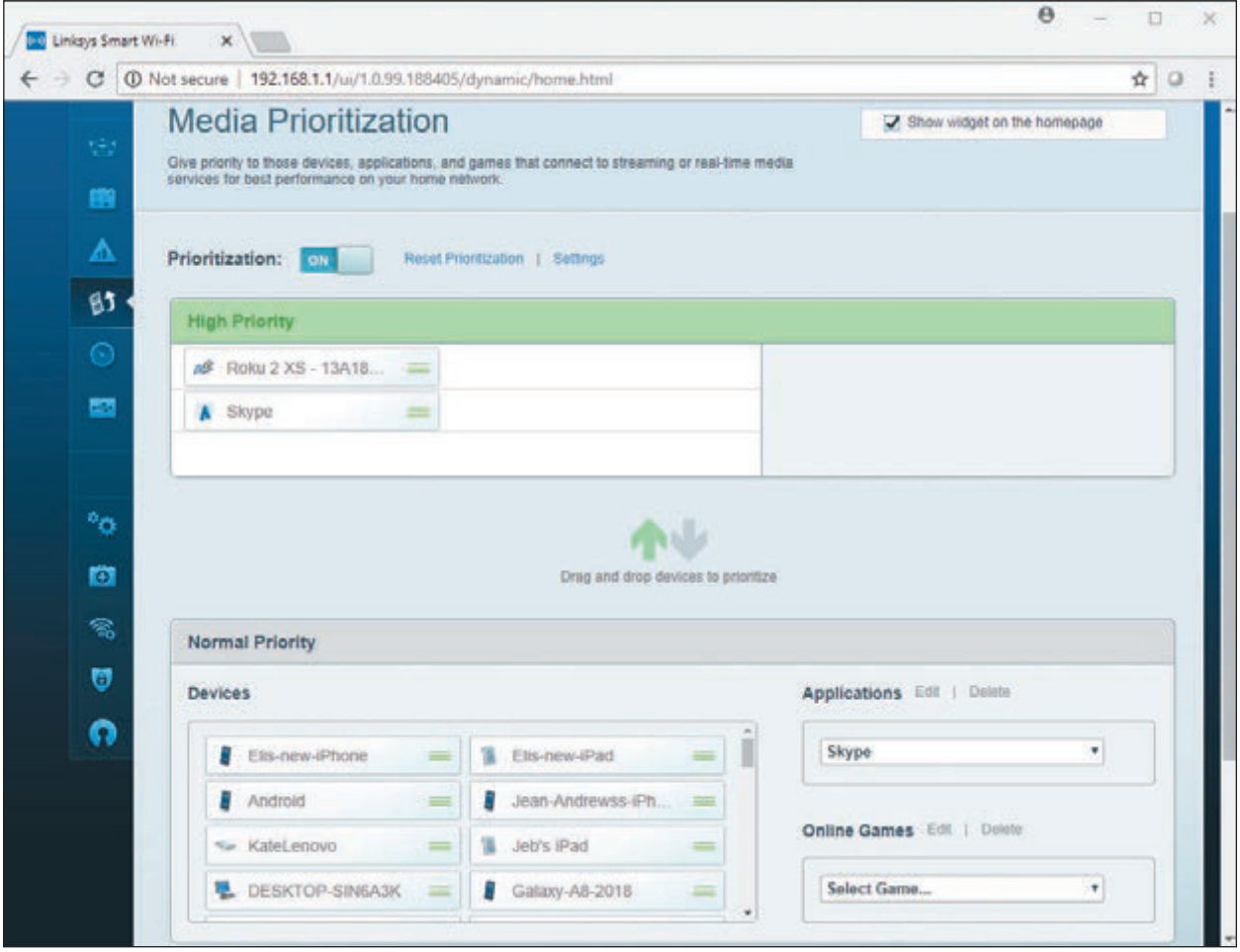

**Figure 7-45** High priority is given to a device or app for best QoS

## **Universal Plug and Play**

**Universal Plug and Play (UPnP)** helps computers on the local network automatically discover and communicate with services provided by other computers on the local network. Enable UPnP if computers on the network use applications, such as messaging, gaming, or Windows Remote Assistance, which run on other local computers and there is a problem establishing communication. Basically, a computer can use the router to advertise its service and automatically communicate with other computers on the network. UPnP is considered a security risk because shields between computers are dropped, which hackers might exploit. Therefore, use UPnP with caution.

Source: Linksys

For our sample router, UPnP is enabled on the UPnP page in the Advanced Setup group on the ADVANCED tab (see Figure 7-46). Any computers and their ports that are currently using UPnP are listed.

### **Update Router Firmware**

As part of maintaining a router, know that router manufacturers occasionally release updates to the router firmware. The router setup utility can be used to download and apply these updates. For our sample router, you can click **A router firmware upgrade is available** on any of the setup screens (for example, see Figure 7-46) to see the Firmware Upgrade Assistant page (see Figure 7-47). Use this page to perform the upgrade.

**Copyright 2020 Cengage Learning. All Rights Reserved. May not be copied, scanned, or duplicated, in whole or in part. WCN 02-200-203**

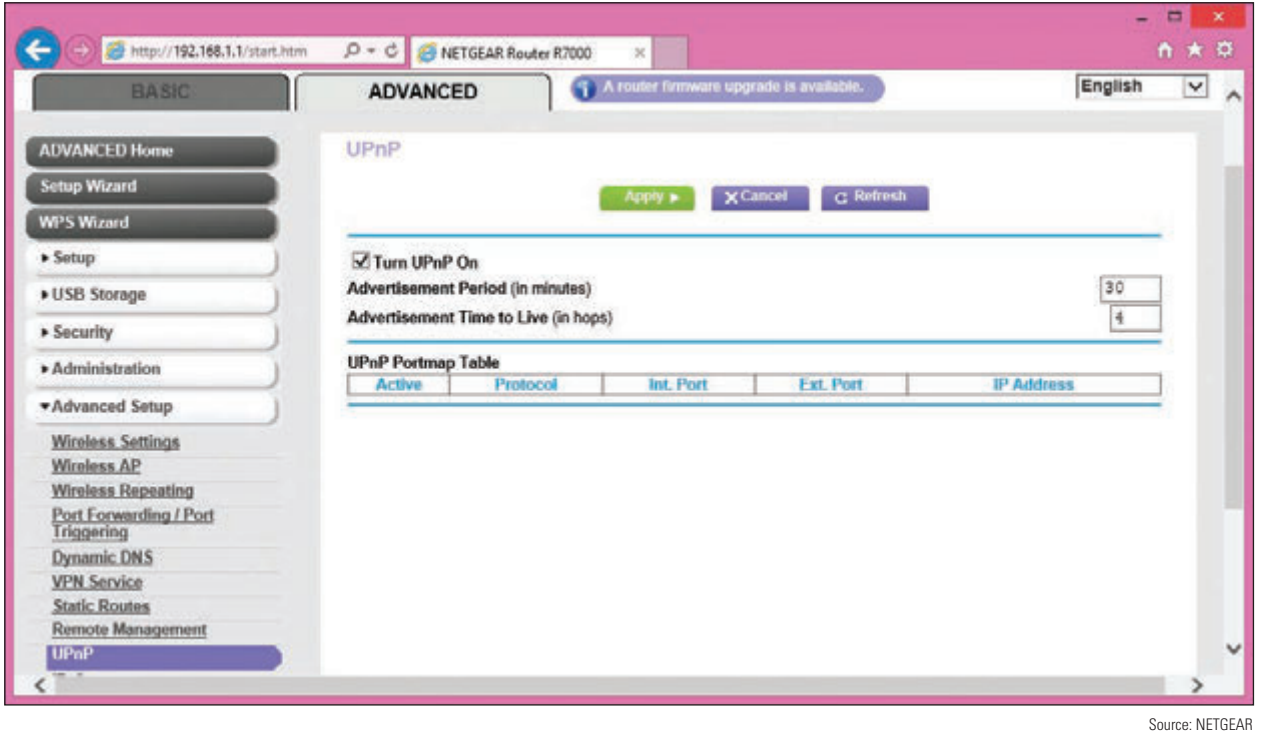

**Figure 7-46** Turn on UPnP

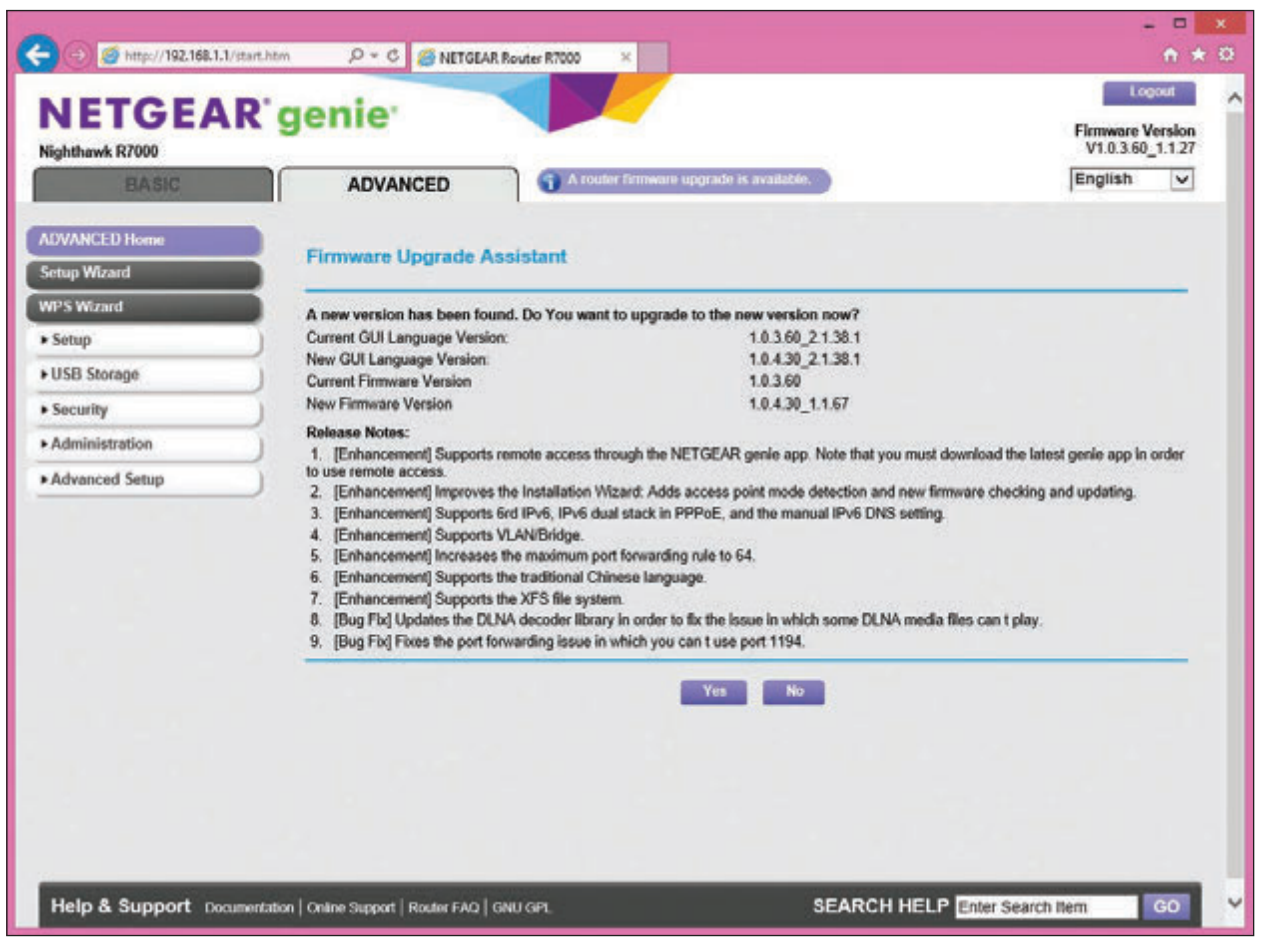

**Figure 7-47** Update router firmware Source: NETGEAR

**Copyright 2020 Cengage Learning. All Rights Reserved. May not be copied, scanned, or duplicated, in whole or in part. WCN 02-200-203**

Copyright 2020 Cengage Learning. All Rights Reserved. May not be copied, scanned, or duplicated, in whole or in part. Due to electronic rights, some third party content may be suppressed from the eBook and/or eChapter(s). Editorial review has deemed that any suppressed content does not materially affect the overall learning experience. Cengage Learning reserves the right to remove additional content at any time if subsequent rights restrict **7**

Now let's look at the concepts and steps to put up a firewall to control traffic to and from your network and the Internet. Then we'll look at how to set up a wireless network.

## **Limiting Internet Traffic on Your Network**

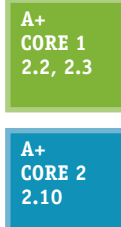

To protect resources on the network, a router's firewall can examine each message coming from the Internet and decide if the message is allowed onto the local network. A message is directed to a particular computer (identified by its IP address) and to a particular application running on that computer. The application is identified by a port number, also called a port or **port address**.

Most applications used on the Internet or a local network are **client/server applications**. Client applications, such as Internet Explorer, Google Chrome, or Outlook, communicate with server applications such as a web server or email server. Each client and server applica-

tion installed on a computer listens at a predetermined port that uniquely identifies the application on the computer.

Suppose a computer with an IP address of 138.60.30.5 is running an email server listening at port 25 and a web server application listening at port 80. If a client computer sends a request to 138.60.30.5:25 (IP address and port 25), the email server listening at that port responds. On the other hand, if a request is sent to 138.60.30.5:80 (IP address and port 80), the web server listening at port 80 responds (see Figure 7-48). You'll learn more about ports in Chapter 8, including the common port numbers used by several popular applications.

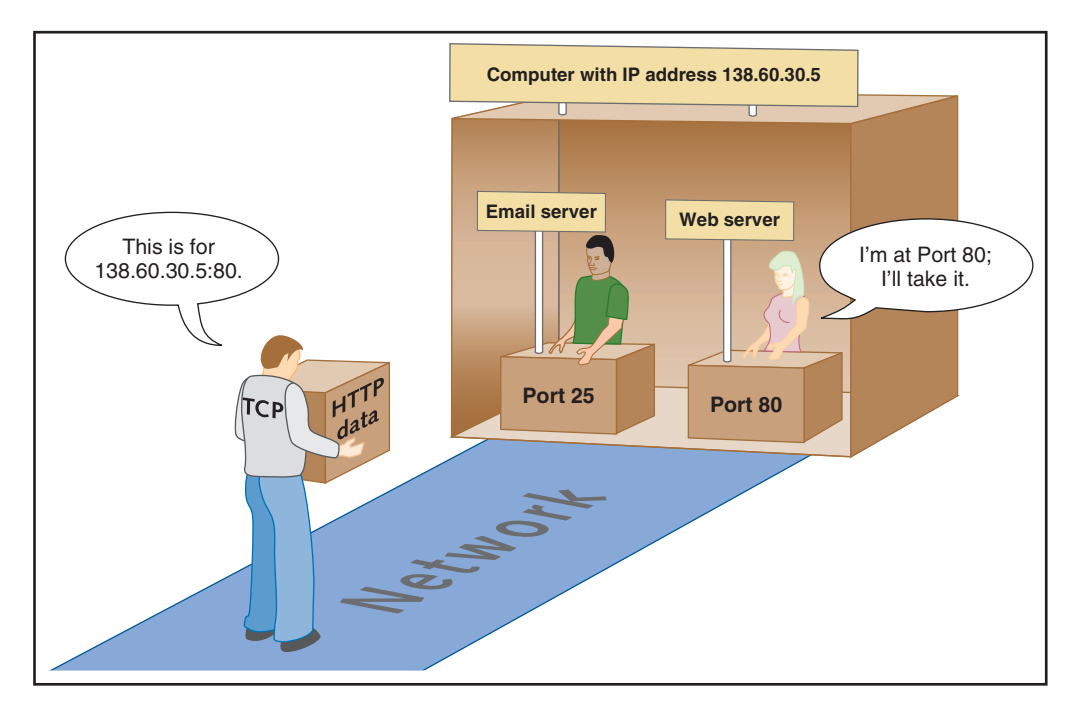

**Figure 7-48** Each server application running on a computer is addressed by a unique port number

Routers offer the option to disable (close) all ports, which means that no activity initiated from the Internet can get in. For some routers, you must explicitly disable all ports. For the NETGEAR router in our example, all ports are disabled (closed) by default. You must specify exceptions to this firewall rule in order

**Copyright 2020 Cengage Learning. All Rights Reserved. May not be copied, scanned, or duplicated, in whole or in part. WCN 02-200-203**

to allow unsolicited traffic from the Internet. Exceptions are allowed using port forwarding or a DMZ. In addition to managing ports, you can also limit Internet traffic by filtering content. All these techniques are discussed next.

**A+ Exam Tip** The A+ Core 1 and A+ Core 2 exams may give a scenario that expects you to resolve a problem by implementing port forwarding/mapping, whitelists, blacklists, content filtering, parental controls, and a DMZ.

### **Port Forwarding**

Suppose you're hosting an Internet game or website or want to use Remote Desktop to access your home computer from the Internet. In these situations, you need to enable (open) certain ports to certain computers so that activity initiated from the Internet can get past your firewall. This technique, called **port forwarding** or port mapping, means that when the firewall receives a request for communication from the Internet to the specific computer and port, the request will be allowed and forwarded to that computer on the network. The computer is defined to the router by its static IP address. For example, in Figure 7-49, port 80 is open and requests to port 80 are forwarded to the web server listening at that port. This one computer on the network is the only one allowed to receive requests at port 80.

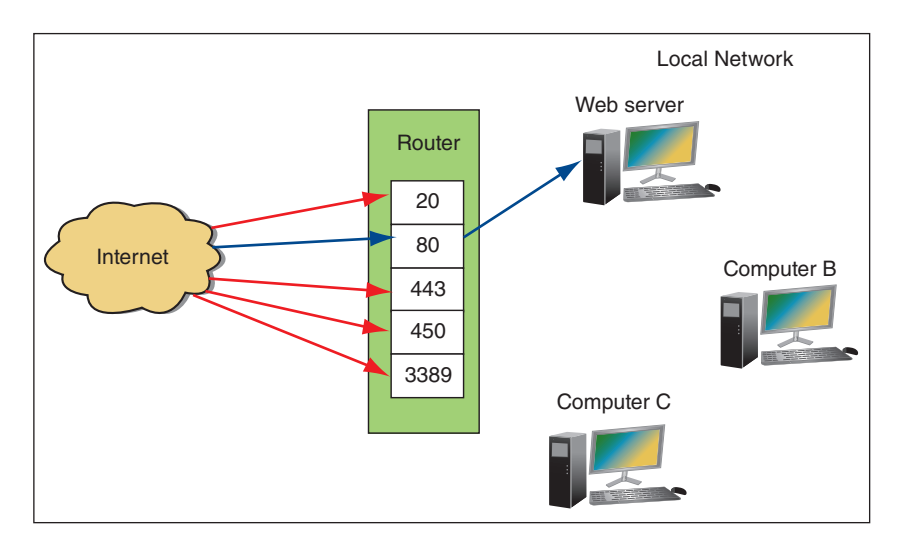

**Figure 7-49** Port forwarding on a network

To configure port forwarding for our sample router, click the **ADVANCED** tab, click **Port Forwarding/ Port Triggering** in the Advanced Setup group (see Figure 7-50), and verify that **Port Forwarding** is selected. Select the **Service Name**, enter the static IP address of the computer providing the service in the Server IP Address field, and click **Add**. Notice in the figure that the Remote Desktop application on a device outside the network can use port forwarding to communicate with the computer whose IP address is 192.168.1.90 using port 3389. The situation is illustrated in Figure 7-51. This computer is set to support the Remote Desktop server application.

If you want to use a domain name rather than an IP address to access a computer on your network from the **Notes** Internet, you'll need to purchase the domain name and register it in the Internet namespace to associate it with your static IP address assigned by your ISP. Several websites on the Internet let you do both; one site is by Network Solutions at *networksolutions.com*.

| Nighthawk R7000                          |                     |                                   |                                           |                             |                               |                             | V1.0.3.60 1.1.27    |              |
|------------------------------------------|---------------------|-----------------------------------|-------------------------------------------|-----------------------------|-------------------------------|-----------------------------|---------------------|--------------|
| <b>BASIC</b>                             | <b>ADVANCED</b>     |                                   | 4 A router firmware upgrade is available. |                             |                               |                             | English             | $\checkmark$ |
| <b>ADVANCED Home</b>                     |                     | Port Forwarding / Port Triggering |                                           |                             |                               |                             |                     |              |
| <b>Setup Wizard</b>                      |                     |                                   |                                           |                             |                               |                             |                     |              |
| <b>WPS Wizard</b>                        |                     | Please select the service type.   |                                           |                             |                               |                             |                     |              |
| > Setup                                  | Port Forwarding     |                                   |                                           |                             |                               |                             |                     |              |
| * USB Storage                            | Port Triggering     |                                   |                                           |                             |                               |                             |                     |              |
| <b>&gt; Security</b>                     | <b>Service Name</b> |                                   |                                           | <b>Server IP Address</b>    |                               |                             |                     |              |
| Administration                           | <b>FTP</b>          | $\checkmark$                      |                                           | 192   168                   |                               | $+ Add$                     |                     |              |
| *Advanced Setup                          | ×                   | <b>Service Name</b>               | External<br><b>Start Port</b>             | External<br><b>End Port</b> | Internal<br><b>Start Port</b> | <b>Internal End</b><br>Port | Internal IP address |              |
| <b>Wireless Settings</b>                 | ٠                   | Remote Desktop                    | 3389                                      | 3389                        | 3389                          | 3389                        | 192.168.1.90        |              |
| Wireless AP<br><b>Wireless Repeating</b> |                     |                                   |                                           |                             |                               |                             |                     |              |
| Port Forwarding / Port                   |                     |                                   | Edit Service                              |                             | X Delete Service              |                             |                     |              |
| <b>Triggering</b>                        |                     |                                   |                                           | + Add Custom Service        |                               |                             |                     |              |

Source: NETGEAR

**Figure 7-50** Using port forwarding, activity initiated from the Internet is allowed access to a computer on the network

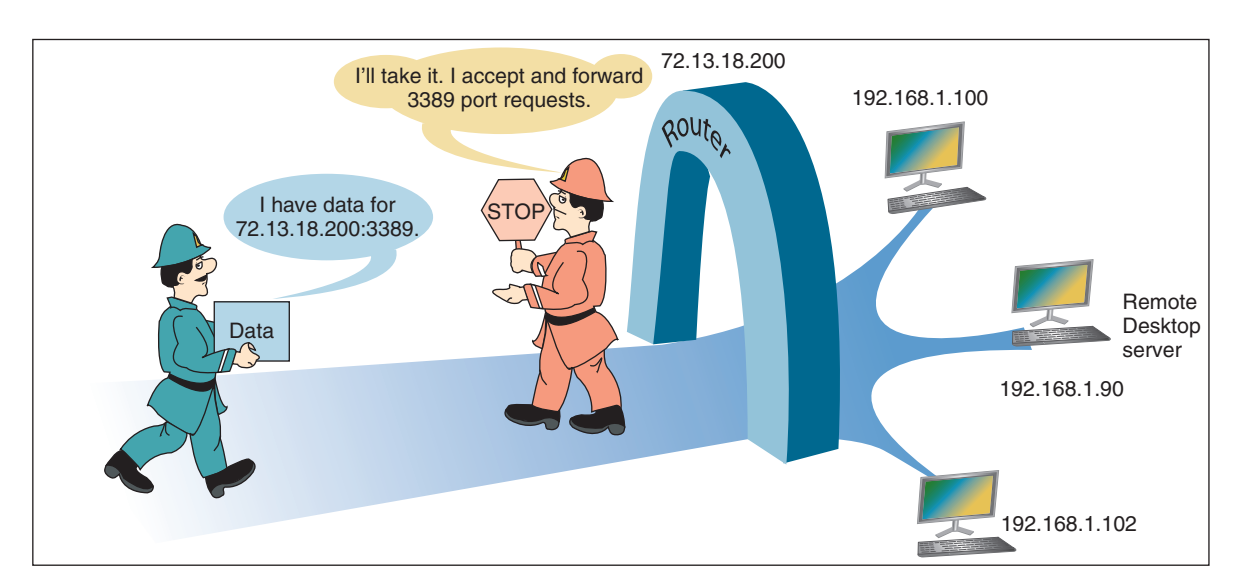

**Figure 7-51** With port forwarding, a router allows messages past the firewall that are initiated outside the network

Also notice the IP address for the message in Figure 7-51 is directed to the router's IP address. With port forwarding, the router forwards all traffic to port 3389 to the one computer with this open port, even through traffic is directed to the router's IP address. Here are some tips to keep in mind when using port forwarding:

- You must lease a static IP address for your router from your ISP so that people on the Internet can find you. Most ISPs will provide you a static IP address for an additional monthly fee.
- For port forwarding to work, the computer on your network must have a static IP address so that the router knows where to send the communication.
- Using port forwarding, your computer and network are more vulnerable because you are allowing external users directly into your private network. For better security, turn on port forwarding only when you know it's being used.

### **DMZ**

A **DMZ (demilitarized zone)** in networking is a computer or network that is not protected by a firewall or has limited protection. You can drop all your shields protecting a computer by putting it in a DMZ, and the firewall no longer protects it. If you are having problems getting port forwarding to work, putting a computer in a DMZ can free it to receive any communication from the Internet. All unsolicited traffic from the Internet that the router would normally drop is forwarded to the computer designated as the DMZ server.

**Caution** If a DMZ computer is compromised, it can be used to attack other computers on the network. Use it only as a last resort when you cannot get port forwarding to work. It goes without saying you should not leave the DMZ enabled unless you are using it.

To set up a DMZ server for our sample router, click the **ADVANCED** tab and select **WAN Setup** in the Setup group (see Figure 7-52). Check **Default DMZ Server** and enter the static IP address of the computer.

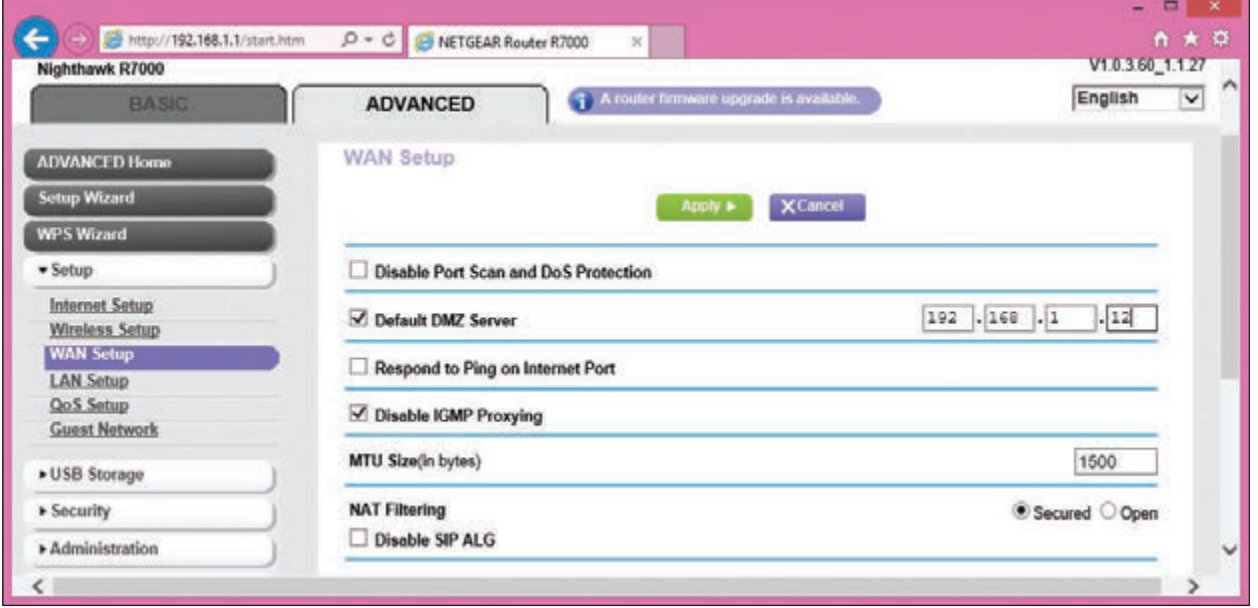

**Figure 7-52** Set up an unprotected DMZ server for the network Source: NETGEAR

# **Content Filtering and Parental Controls**

Routers normally provide a way for employers or parents to limit the content that computers on the local network can access on the Internet. Filtering can apply to specific computers, users, websites, categories of websites, keywords, services, time of day, and day of the week. Criteria for filtering can draw from **blacklists** (lists of what cannot be accessed) or **whitelists** (lists of what can be accessed).

For our sample router, content filtering and parental controls are managed in the Security group on the ADVANCED tab. Here are the options:

- The Parental Controls page provides access to the Live Parental Controls application and website at *netgear.com/lpc*, where parents can manage content allowed from the Internet and monitor websites and content accessed.
- The Block Sites page (see Figure 7-53) allows you to create a blacklist of keywords or websites to block. Notice you can also specify a trusted IP address of a computer on the network that is allowed access to this content.

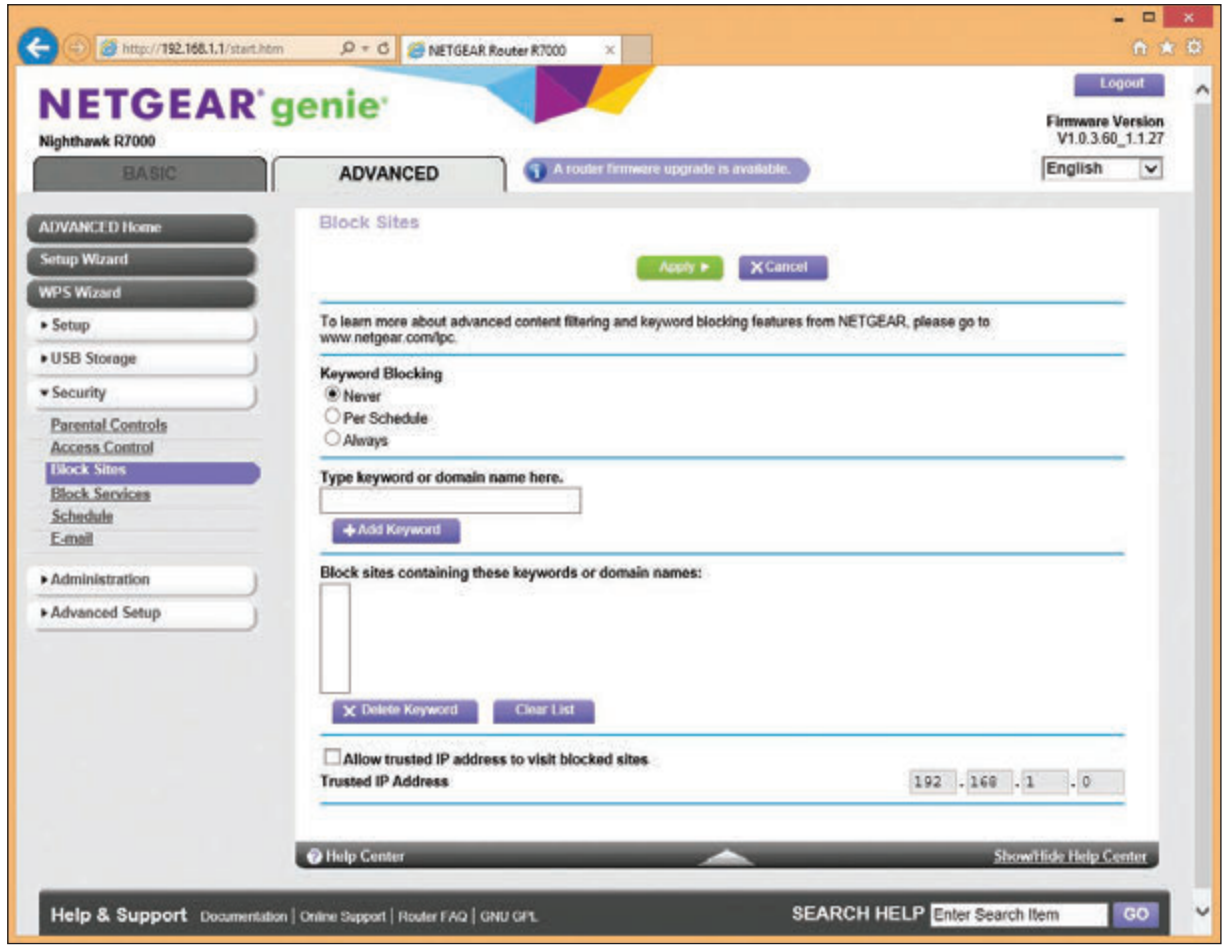

**Figure 7-53** Block sites by keyword or domain names Source: NETGEAR

- The Block Services page can block services on the Internet. For example, you can block Internet gaming services or email services, or allow the service based on a schedule. You will need to know the ports these services use. You can also specify the IP addresses of computers to which the block applies.
- The Schedule page allows you to specify a schedule of times and days a blocked service can be used.
- The E-mail page gives you the option to have the router email you a log of router activities.

Now let's turn our attention to configuring a wireless access point provided by a router.

# **Setting up a Wireless Network**

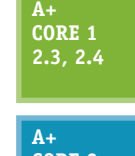

A wireless network is created by a wireless access point. The standards for a local wireless network are called **Wi-Fi (Wireless Fidelity)**, and their technical name is IEEE 802.11. The IEEE 802.11 standards, collectively known as the 802.11 a/b/g/n/ac standards, have evolved over the years. This list details the progression of ranges and frequencies for each standard:

- **Core 2 2.3. 2.10**
- *802.11a.* Short range up to 50 meters with radio frequency of 5.0 GHz
	- ▲ 802.11b. Longer range of 100 meters (indoor ranges are less than outdoor ranges) and radio frequency of 2.4 GHz
	- **4 802.11g.** Same range and frequency as 802.11b but with faster speeds up to 54 Mbps
- *▲ 802.11n.* Can use either 5.0-GHz or 2.4-GHz radio frequency with an indoor range up to 70 meters and an outdoor range up to 250 meters
- ▲ 802.11*ac*. Uses the 5.0-GHz radio frequency and has the same ranges as 802.11n, except performance stays stronger at the edges of its reach

**A+ Exam Tip** The A+ Core 1 exam expects you to be able to compare and contrast the 802.11a, 802.11b, 802.11g, 802.11n, and 802.11ac standards, including their frequencies and channels. Study this list carefully, and refer back to Table 7-1 for additional information.

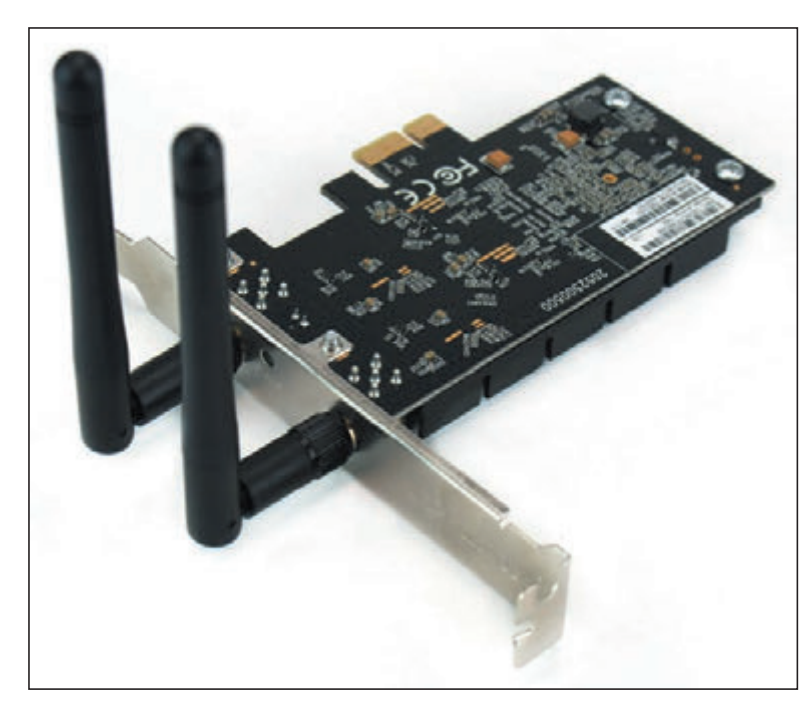

**Figure 7-54** A wireless network adapter with two antennas supports 802.11a/b/g/n/ac Wi-Fi standards

Wireless computers and other devices on the **wireless LAN (WLAN)** must support the latest wireless standard for it to be used. If not, the connection uses the latest standard both the WAP and client support. Figure 7-54 shows a wireless adapter that has two antennas and supports the 802.11ac standard. Most new adapters, wireless computers, and mobile devices support 802.11ac and are backward compatible with older standards.

Now let's look at the various features and settings of a wireless access point and how to configure them.

When configuring your wire-**Notes** less access point, it's important you are connected to the router using a wired connection. If you change a wireless setting and you are connected wirelessly, your wireless connection will be dropped immediately and you cannot continue configuring the router until you connect again.

## **Security Key**

The most common and effective method of securing a wireless network is to require a security key before a client can connect to the network. By default, a network that uses a security key encrypts data traversing the network. Use the router firmware to set the security key. For best security, enter a security key that is different from the password for the router's configuration utility.

When it comes to making secure passwords and passphrases, longer is better and randomness is crucial. To **Notes** make the strongest passphrase or security key, use a random group of numbers, uppercase and lowercase letters, and, if allowed, at least one symbol. At the bare minimum, use at least eight characters in the passphrase.

For our sample router, the security key can be set on the ADVANCED tab of the Wireless Setup page in the Setup group (see Figure 7-55). Here, the security key is called the Password or Network Key. Click **Apply** to save your changes.

**7**
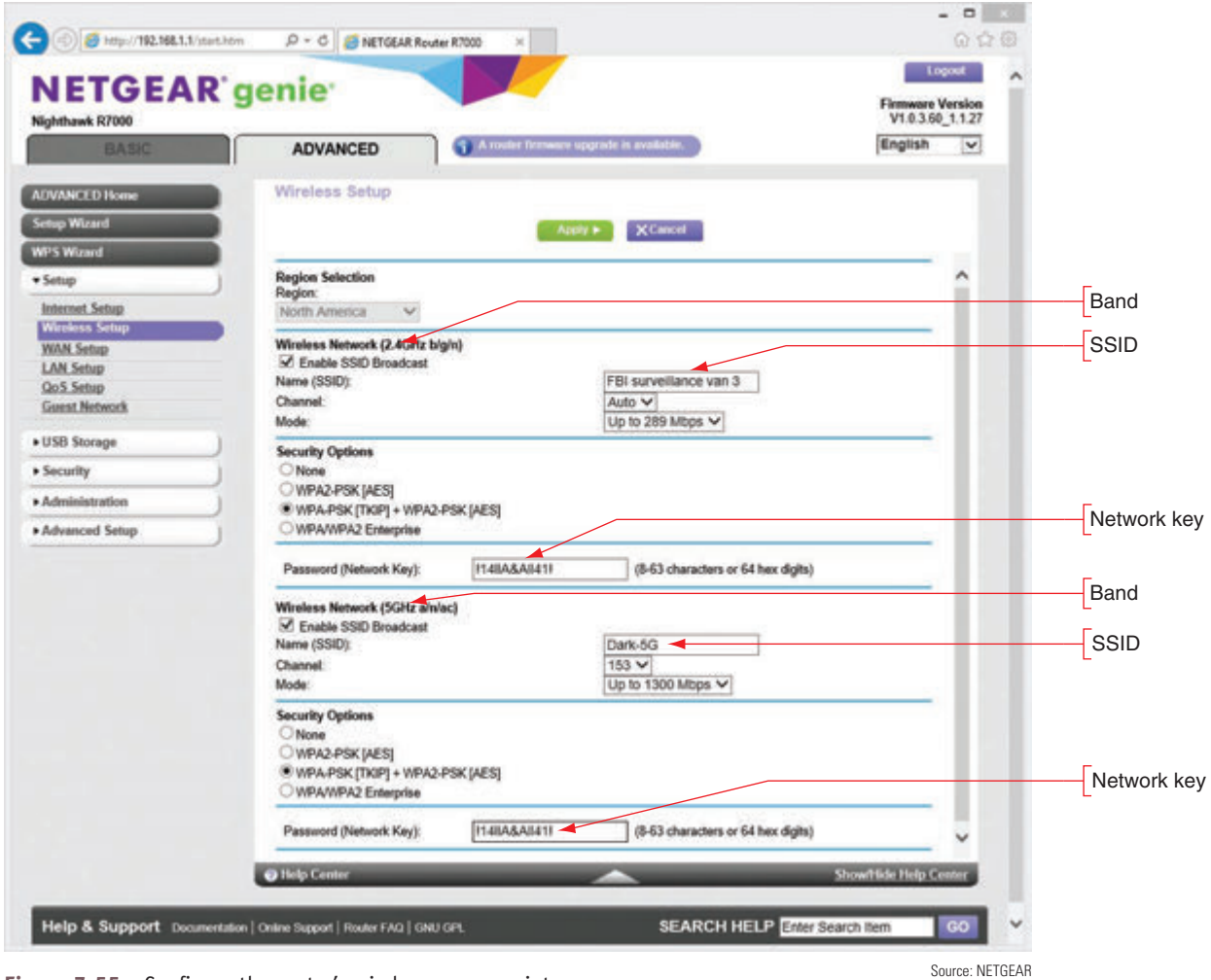

**Figure 7-55** Configure the router's wireless access point

#### **Set Encryption**

When you set a security key, routers by default encrypt wireless transmissions. You can change the encryption protocols used or disable encryption. (Encrypting transmissions increases security but slows down the network; disabling encryption can improve performance and might be appropriate when you are not concerned about transmissions being hacked.) The three main security standards for 802.11 wireless networks are:

- *WEP.* **WEP (Wired Equivalent Privacy)** is no longer considered secure because the key used for encryption is static (it doesn't change).
- *WPA.* **WPA (Wi-Fi Protected Access)** is stronger than WEP and was designed to replace it. WPA typically uses **TKIP (Temporal Key Integrity Protocol**, pronounced *tee-kip*) for encryption. TKIP generates a different key for every transmission; however, the encryption algorithm used for its calculations is no longer considered secure.
- *WPA2.* **WPA2 (Wi-Fi Protected Access 2)**, also called the 802.11i standard, is the current wireless security standard. WPA2 typically uses **AES (Advanced Encryption Standard)** for encryption, which provides faster and more secure encryption than TKIP. All wireless devices sold today support the WPA2 standard.

*WPA3.* **WPA3 (Wi-Fi Protected Access 3)** offers better encryption and additional features over WPA2. For example, you can securely configure a nearby wireless device, such as a wireless webcam or motion sensor, over the wireless network, eliminating the need to connect the device with a wired connection to configure it. Another feature is Individual Data Encryption, which allows a secure connection for your laptop or other wireless device over a public, unsecured Wi-Fi network.

To configure Wi-Fi encryption for our sample router, first notice in Figure 7-55 that this router supports two wireless frequencies or bands: 2.4 GHz used by 802.11 b/g/n standards and 5 GHz used by 802.11 a/n/ ac. Each band can have its own encryption type and security key. For the most flexibility, set both bands to allow any encryption standard the router supports. For our router, that's **WPA-PSK [TKIP] + WPA2-PSK [AES]** encryption. This setting means a wireless connection will use WPA2 encryption unless an older device does not support it, in which case the connection reverts to WPA encryption. Alternately, for best security, set both bands to require the highest standard the router supports. For our router, that's **WPA2-PSK [AES]**. Using this setting, the router will reject any older devices not capable of supporting this encryption standard. Click **Apply** to save your changes.

WPA/WPA2 Enterprise is more secure than WPA/WPA2 PSK, also known as WPA/WPA2 Personal. PSK (pre-shared **Notes** key) relies on a passphrase shared with all network users, which could be compromised. Enterprise relies on a secure authentication server to manage all users on the network. However, very few SOHO networks have the resources to set up and host an authentication service. In most cases, when setting up a SOHO network, your most secure option is WPA2- PSK or, better yet, WPA2 Personal with AES encryption.

#### **Change the Default SSID and Disable SSID Broadcasting**

The **Service Set Identifier (SSID)** is the name of a wireless network. When you look at Figure 7-55, you can see that each frequency band has its own SSID and you can change that name. Each band is its own wireless network, which the access point (router) connects to the local wired network. When you give each band its own SSID and connect a wireless computer to your network, you can select the band by selecting the appropriate SSID. If your computer supports 802.11ac, you would want to select the SSID for the 5-GHz band in order to get the faster speeds of the 802.11ac standard. If you selected the SSID for the 2.4-GHz band, the connection would revert to the slower 802.11n standard.

Also notice in Figure 7-55 the option to Enable SSID Broadcast. When you disable SSID broadcasting, the wireless network will appear as Unnamed or Unknown Network on an end user's device. When a client selects this network, she is given the opportunity to enter the SSID. If she doesn't enter the name correctly, she will not be able to connect. This security method is not considered strong because software can be used to discover an SSID that is not being broadcast.

#### **Select Channels for the WLAN**

A **channel** is a specific radio frequency within a broader frequency. For example, two channels in the 2.4- GHz band are 2.412 GHz and 2.437 GHz. In the United States, eleven channels are available for wireless communication in the 2.4-GHz band. In order to avoid channel overlap, however, devices in the 2.4-GHz band select channels 1, 6, or 11, resulting in three nonoverlapping channels available for use. The 5-GHz band offers up to 24 nonoverlapping channels in the United States, although some of those channels are restricted in certain areas, such as near an airport. For most networks, you can allow auto channel selection so the device scans for the least busy channel. However, if you are trying to solve a problem with interference from a nearby wireless network, you can manually set each network to a different channel and make the channels far apart to reduce interference. For example, in the 2.4-GHz band, set the network on one WAP to channel 1 and set a nearby WAP's network to channel 11. For one router, the Wi-Fi Settings page provides a drop-down menu to select a specific channel or allow the router to automatically select the least busy channel (see Figure 7-56).

**Copyright 2020 Cengage Learning. All Rights Reserved. May not be copied, scanned, or duplicated, in whole or in part. WCN 02-200-203**

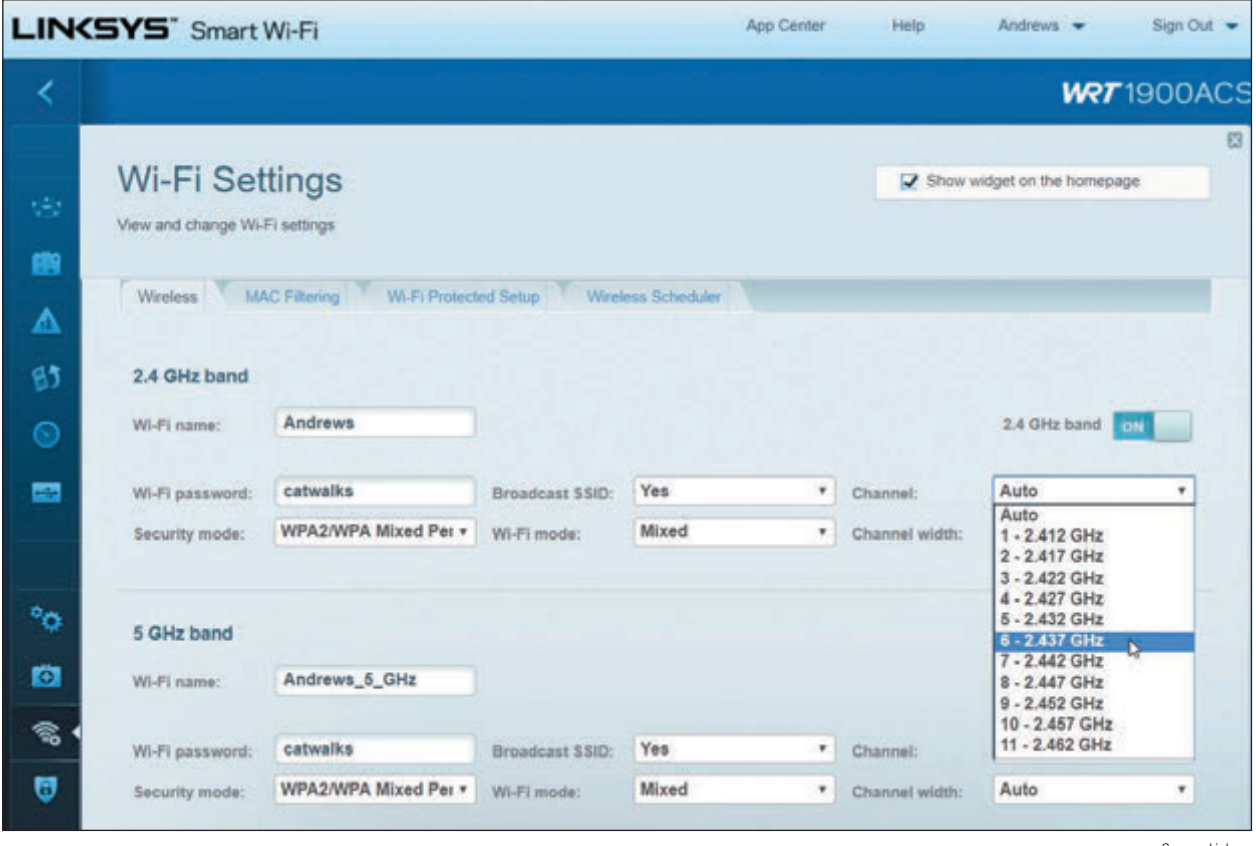

**Figure 7-56** Select a channel in the 2.4-GHz band Source: Linksys

#### **Radio Power Levels and WAP Placement**

You've already learned that an access point should be placed in a central location to maximize its range in the target area. This also minimizes the signal's reach outside of the target area, which increases security. A wireless signal that reaches to public areas, such as a parking lot or the street, invites unauthorized users to park nearby and take their time attempting to crack your wireless security measures. Some high-end access points allow you to adjust the radio power levels the wireless network can use. To reduce interference, save on electricity, or limit the range of the network to your own property, reduce the power level.

#### **Wireless QoS**

Earlier, you learned you can improve QoS for a device, online game, or other application by assigning it to a high-priority list. In addition, for wireless devices, you can further improve QoS by enabling WMM (Wi-Fi Multimedia). When WMM is enabled, the wireless access point will prioritize wireless traffic for audio, video, and voice over other types of wireless network traffic. For one sample router, look back at Figure 7-45. When you click **Settings** on this router firmware page, the Settings box shown in Figure 7-57 appears. Turn on **WMM Support** and click **OK**. The Roku shown in Figure 7-45 is already prioritized as a device. Now multimedia traffic on the Wi-Fi network has priority.

**Copyright 2020 Cengage Learning. All Rights Reserved. May not be copied, scanned, or duplicated, in whole or in part. WCN 02-200-203**

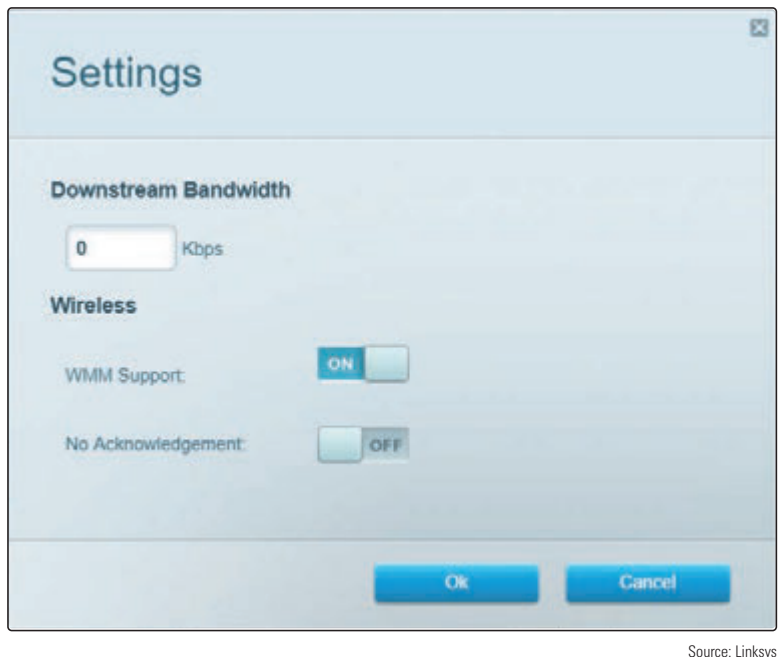

**Figure 7-57** Prioritize multimedia traffic over the wireless portion of the network

#### **Wi-Fi Protected Setup (WPS)**

You also need to know about **Wi-Fi Protected Setup (WPS)**, which is designed to make it easier for users to connect their computers to a wireless network when a hard-to-remember SSID and security key are used. WPS generates the SSID and security key using a random string of hard-to-guess letters and numbers. The SSID is not broadcast, so both the SSID and security key must be entered correctly to connect. Rather than having to enter these difficult strings, a user presses a button on a wireless computer or on the router, or enters an eight-digit PIN assigned to the router (see Figure 7-58). All computers on the wireless network must support WPS for it to be used, and you must enable WPS on the router, as shown in the figure.

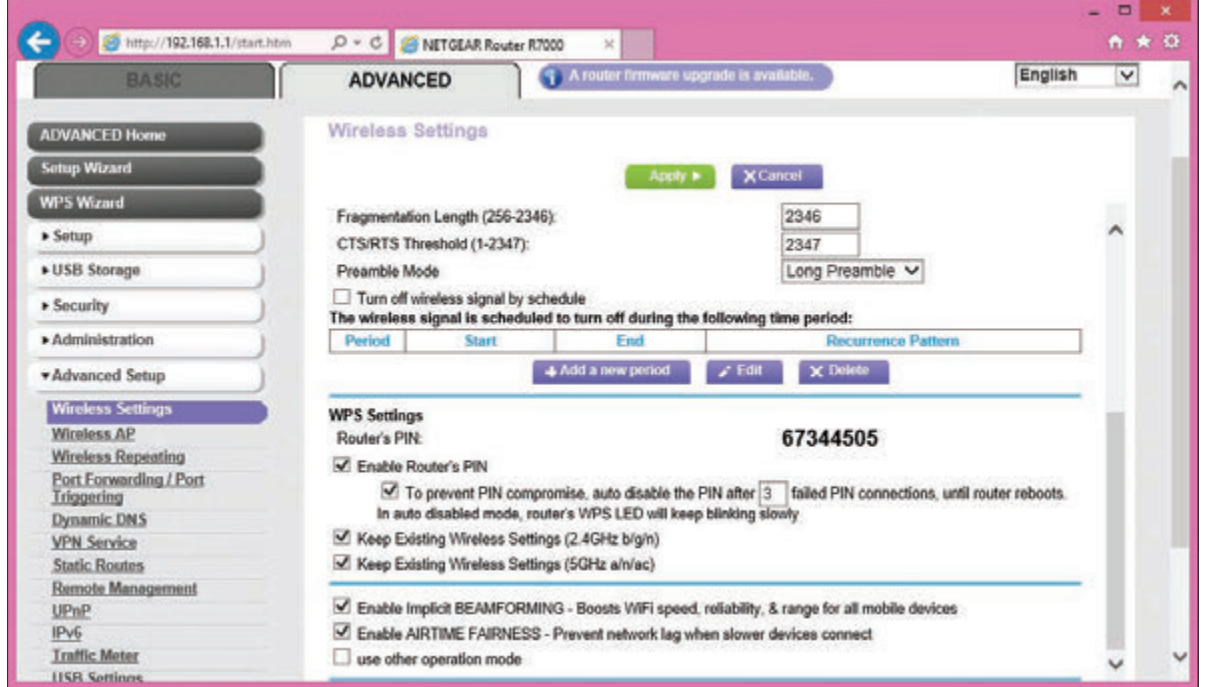

**Figure 7-58** Enable WPS and decide how the router's PIN is used Source: NETGEAR

**7**

**Copyright 2020 Cengage Learning. All Rights Reserved. May not be copied, scanned, or duplicated, in whole or in part. WCN 02-200-203**

WPS might be a security risk if it's not managed well. To improve WPS security, turn on auto disable so that WPS will be disabled after a few failed PIN entries. If the router doesn't have the auto disable feature, don't use WPS—an eight-digit PIN is easy to hack with repeated attempts. In addition, if the router has a WPS button to push, don't use WPS unless the router is in a secured physical location. For improved security, turn on WPS only when you are working with a user to connect to the wireless network, and then turn it off.

A+ Exam Tip The A+ Core 1 exam may give you a scenario that requires you to install and configure a wireless network, including Wi-Fi 802.11 standards, frequencies, channels (1–11), and encryption.

A+ Exam Tip The A+ Core 2 exam expects you to compare and contrast wireless security protocols (including WEP, WPA, WPA2, TKIP encryption, and AES encryption). Also, given a scenario, you are expected to know when it is appropriate to use SOHO router features, including changing the default SSID and password, setting encryption, disabling SSID broadcasting, antenna and access point placements, radio power levels, and WPS.

## *Troubleshooting Network Connections*

**A+ Core 2 1.4**

Windows includes several utilities you can use to troubleshoot networking problems. In this part of the chapter, you learn to use ping, ipconfig, nslookup, tracert, two net commands, and netstat. Most of these program files are found in the \Windows\System32 folder.

**A+ Exam Tip** The A+ Core 2 exam expects you, when given a scenario, to know when and how to use these network utilities: ping, ipconfig, ifconfig, tracert, netstat, net use, net user, and nslookup. You should know when and how to use each utility and how to interpret results.

Notes only the more commonly used parameters or switches for each command are discussed in this part of the chapter. For several of these commands, you can use the /? or /help parameter to get more information. For even more information about each command, search the *technet.microsoft.com* site.

Now let's see how to use each utility.

## **ping [-a] [-t] [***TargetName***]**

**A+ Core 2 1.4**

The **ping** command tests connectivity by sending an echo request to a remote computer. If the remote computer is online, detects the signal, and is configured to respond to a ping, it responds. (Responding to a ping is the default Windows setting.) Use ping to test for connectivity or to verify that DNS is working. A few examples of ping are discussed in Table 7-2. Two examples are shown in Figure 7-59.

**Copyright 2020 Cengage Learning. All Rights Reserved. May not be copied, scanned, or duplicated, in whole or in part. WCN 02-200-203**

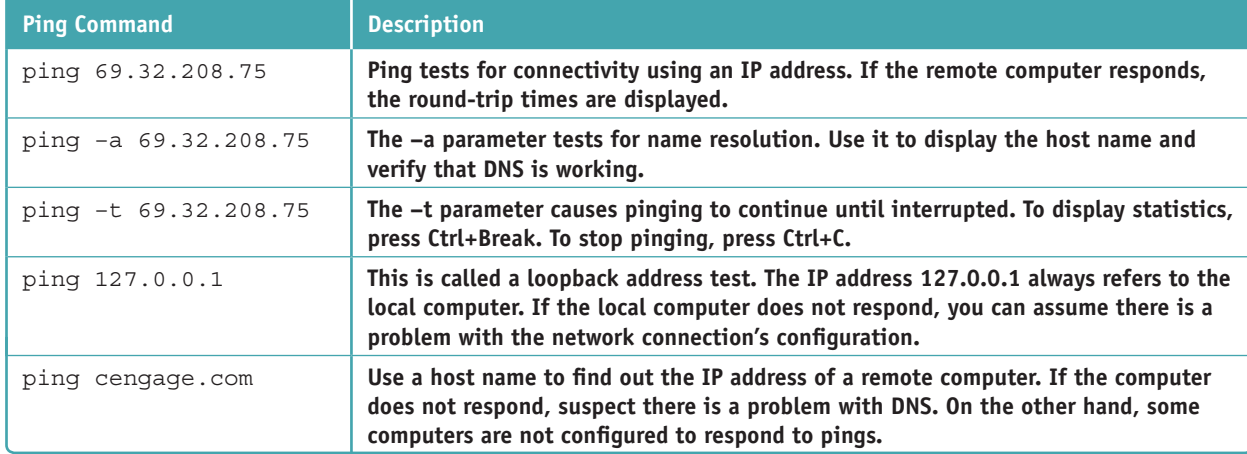

**Table 7-2** Examples of the ping command

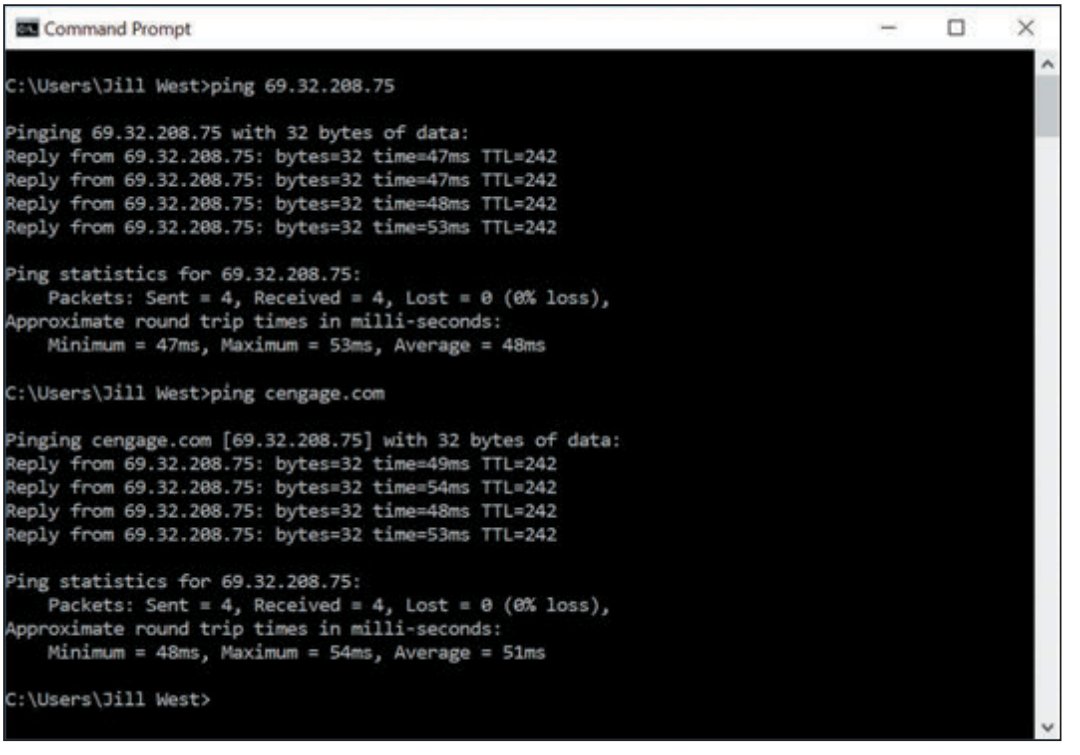

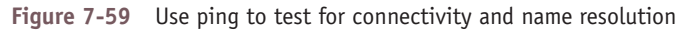

## **ipconfig [/all] [/release] [/renew] [/displaydns] [/flushdns]**

**A+ Core 2 1.4**

The **ipconfig (IP configuration)** command can display network configuration information and refresh the TCP/IP assignments for a connection, including its IP address. Some examples of the command are listed in Table 7-3.

**7**

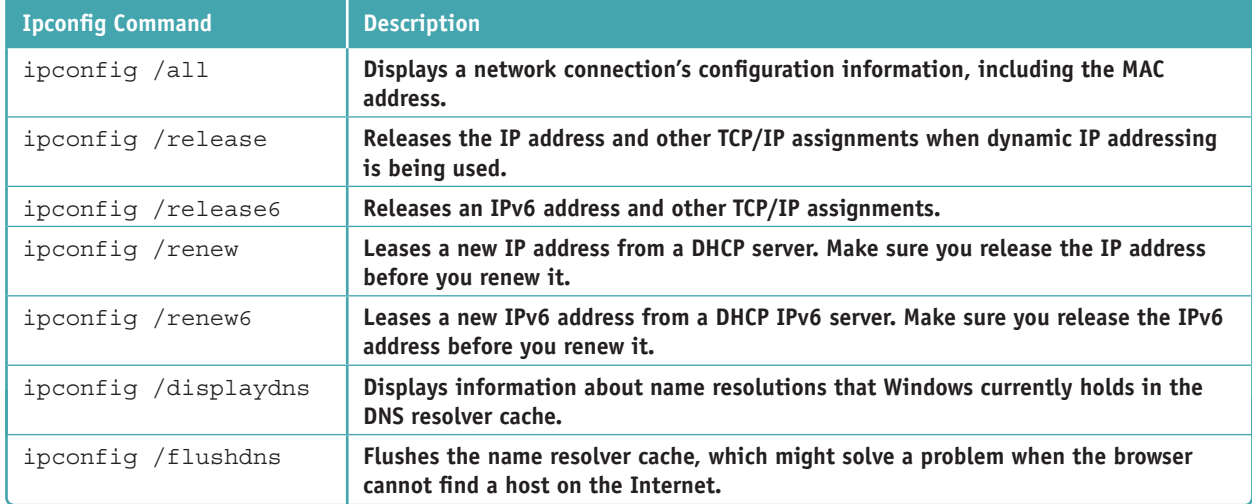

**Table 7-3** Examples of the ipconfig command

The **ifconfig (interface configuration)** command is similar to ipconfig, and is used on UNIX, Linux, and **Notes** macOS operating systems.

## **nslookup [***ComputerName***]**

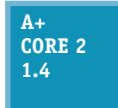

The **nslookup (namespace lookup** or **name server lookup)** command is used to test name resolution problems with DNS servers by allowing you to request information from a DNS server's zone data. Zone data is the portion of the DNS namespace that the server knows about. For example, to find out what your DNS server knows about the domain name *microsoft.com*, use

this command:

nslookup microsoft.com

Figure 7-60 shows the results. Notice in the figure that the DNS server reports five different IPv4 addresses assigned to *microsoft.com*. It also reports that this information is nonauthoritative, meaning that it is not the authoritative, or final, name server for the *microsoft.com* domain name.

| <b>BS</b> Command Prompt                  |  | ×                   |
|-------------------------------------------|--|---------------------|
| C:\Users\Jill West>nslookup microsoft.com |  | $\hat{\phantom{a}}$ |
| Server: google-public-dns-a.google.com    |  |                     |
| Address: 8.8.8.8                          |  |                     |
| Non-authoritative answer:                 |  |                     |
| Name: microsoft.com                       |  |                     |
| Addresses: 104.43.195.251                 |  |                     |
| 23.96.52.53                               |  |                     |
| 23.100.122.175                            |  |                     |
| 191.239.213.197                           |  |                     |
| 104.40.211.35                             |  |                     |
| C:\Users\Jill West>                       |  |                     |
|                                           |  |                     |

**Figure 7-60** The nslookup command reports information about the Internet namespace

**Copyright 2020 Cengage Learning. All Rights Reserved. May not be copied, scanned, or duplicated, in whole or in part. WCN 02-200-203**

A **reverse lookup** is when you use the nslookup command to find the host name when you know a computer's IP address, such as:

nslookup 69.32.208.75

To find out the default DNS server for a network, enter the nslookup command with no parameters.

### **tracert [***TargetName***]**

**A+ Core 2 1.4**

The **tracert (trace route)** command can be useful when you're trying to resolve a problem reaching a destination host such as an FTP site or website. The command sends a series of requests to the destination computer and displays each hop to the destination. (A hop happens when a message moves from one router to another.) For example, to trace the route to the

*cengage.com* web server, enter this command in a command prompt window:

tracert cengage.com

The results of this command for one location are shown in Figure 7-61; your results will be different. A message is assigned a Time to Live (TTL), which is the number of hops it can make before a router drops the message and sends an error message back to the host that sent the original message (see Figure 7-62). The tracert command creates its report from these messages. If a router doesn't respond, the *Request timed out* message appears.

```
Command Prompt
                                                                                               \Box\times\lambdaC:\Users\Jill West>tracert cengage.com
Tracing route to cengage.com [69.32.208.75]
over a maximum of 30 hops:
  1
        2 ms
                  2 ms
                            2 ms 192.168.2.1
  \overline{2}Request timed out.
  \overline{3}11 ms
                           12 ms 96-34-119-245.static.unas.tx.charter.com [96.34.119.245]
                 11 ms
  \overline{4}14 ms
                 15 ms
                           53 ms 96-34-119-135.static.unas.tx.charter.com [96.34.119.135]
  5
       17 ms
                 19 ms
                           16 ms 96-34-119-144.static.unas.tx.charter.com [96.34.119.144]
  6
       21 ms
                 21 ms
                           21 ms crr02spbgsc-bue-401.spbg.sc.charter.com [96.34.69.254]
       22 ms
                 29 ms
                           36 ms bbr@1spbgsc-bue-4.spbg.sc.charter.com [96.34.2.50]
  \mathbf{g}38 ms
                 50 ms
                           38 ms bbr@1gnvlsc-bue-800.gnvl.sc.charter.com [96.34.0.134]
  9
        \rightarrow*
                 \rightarrowRequest timed out.
 10
       52 ms
                 54 ms
                           49 ms 4.69.216.229
 11
       50 ms
                 48 ms
                           47 ms CINCINNATI.bar1.Cincinnati1.Level3.net [4.59.40.178]
 12
       53 ms
                 50 ms
                           58 ms 69.32.128.159
 13
        \rightarrow*
                  14
                                   Request timed out.
 14
       51 ms
                 49 ms
                           49 ms us-store.cengage.com [69.32.208.75]
Trace complete.
C:\Users\Jill West>
```
**Figure 7-61** The tracert command traces a path to a destination computer

**Copyright 2020 Cengage Learning. All Rights Reserved. May not be copied, scanned, or duplicated, in whole or in part. WCN 02-200-203**

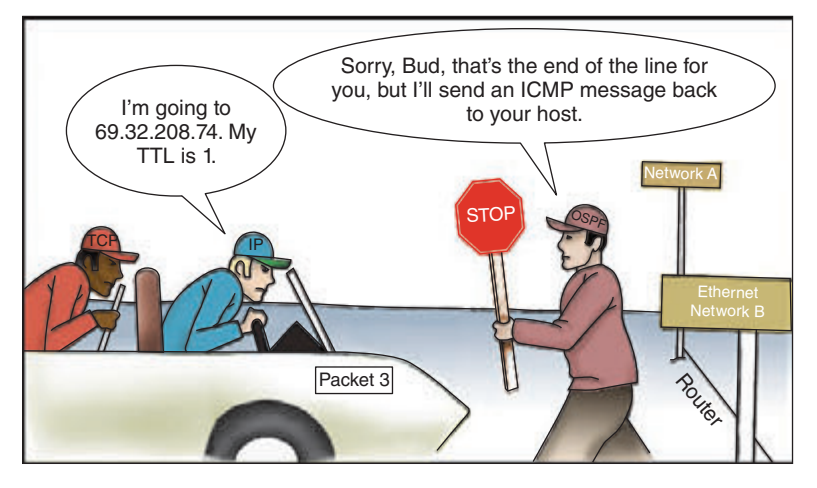

**Figure 7-62** A router eliminates a message that has exceeded its TTL

## **The net Commands**

**A+ Core 2 1.4**

The net command is several commands in one, and most of the net commands require an **elevated command prompt window**, which allows commands that require administrator privileges in Windows. In this section, you learn about the net use and net user commands. The **net use** command connects or disconnects a computer from a shared resource or can display infor-

mation about connections.

One way to get an elevated command prompt window is to open **Task Manager**, click **File**, click **Run new Notes task**, type **cmd**, check **Create this task with administrative privileges**, and click **OK**. See Figure 7-63. The command prompt window that appears has Administrator in the title bar.

| File         | <b>Pat Task Manager</b><br>Options View |                                                                                                    |            |                     |                  |                  | α         | ×              |
|--------------|-----------------------------------------|----------------------------------------------------------------------------------------------------|------------|---------------------|------------------|------------------|-----------|----------------|
|              |                                         | Processes Performance App history Startup Users Details Services                                         |            |                     |                  |                  |           |                |
| Nam          |                                         | ×<br>$\times$<br>Create new task                                                                         | 15%<br>CPU | 44%<br>Memory       | 196<br>Disk      | 0%<br>Network    | 0%<br>GPU | <b>GPU Eng</b> |
| App          | 崓                                       | Type the name of a program, folder, document, or internet<br>resource, and Windows will open it for you. |            |                     |                  |                  |           | A              |
| D<br>ş.<br>5 | Open:                                   | cmd<br>ω                                                                                                 | 0%<br>0%   | 112.9 MB<br>56.3 MB | 0 MB/s<br>0 MB/s | 0 Mbps<br>0 Mbps | 0%<br>0%  |                |
| $\geq$       |                                         | Create this task with administrative privileges.                                                         | 10.7%      | 611.3 MB            | 0.1 MB/s         | 0.1 Mbps         | 0%        |                |
|              |                                         |                                                                                                    | 0%         | 263.6 MB            | $0$ MB/s         | 0 Mbps           | 0%        |                |
|              |                                         | OK<br>Cancel<br>Browse                                                                                   | 0%         | 22.7 MB             | $0$ MB/s         | 0 Mbps           | 0%        |                |
|              |                                         |                                                                                                    | 0%         | 83.9 MB             | 0 MB/s           | 0 Mbps           | 0%        |                |
| $-1$         |                                         |                                                                                                    |            |                     |                  |                  |           |                |

**Figure 7-63** Open an elevated command prompt window

Use the following commands to pass a user name and password to the \\bluelight remote computer, and then map a network drive to the \Medical folder on that computer:

```
net use \\bluelight\Medical /user:"Jean Andrews" mypassword
net use z: \\bluelight\Medical
```
The double quotation marks are needed in the first command above because the user name has a space in it.

A persistent network connection is one that happens at each logon. To make the two commands persistent, add the /persistent parameter like this:

net use \\bluelight\Medical /user:"Jean Andrews" mypassword /persistent:yes net use z: \\bluelight\Medical /persistent:yes

The **net user** command manages user accounts. For example, the built-in administrator account is disabled by default. To activate the account, use this net user command:

net user administrator /active:yes

Notes other important net commands are net localgroup, net accounts, net config, net print, net share, and net view. Consider doing a Google search on these commands to find out how they work.

## **netstat [-a] [-b] [-o]**

**A+ Core 2 1.4**

The **netstat (network statistics)** command gives statistics about network activity and includes several parameters. Table 7-4 lists a few netstat commands.

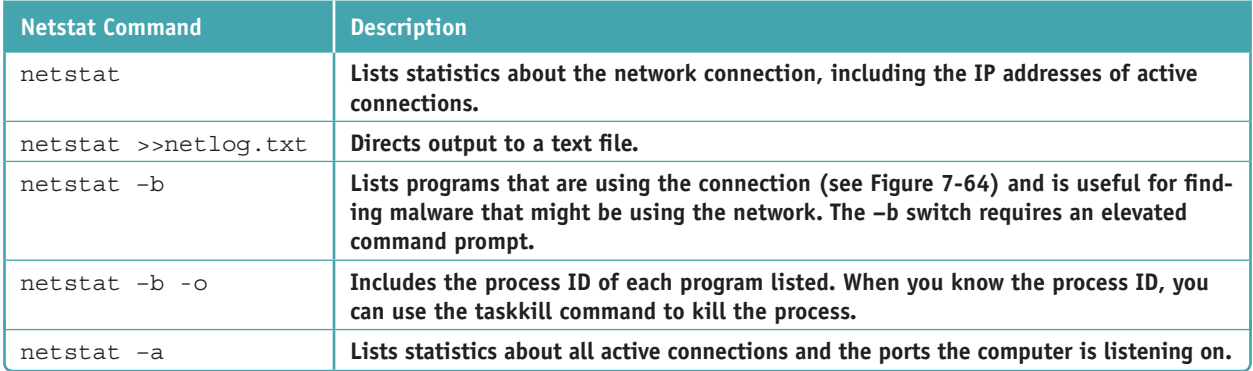

#### **Table 7-4** Netstat commands

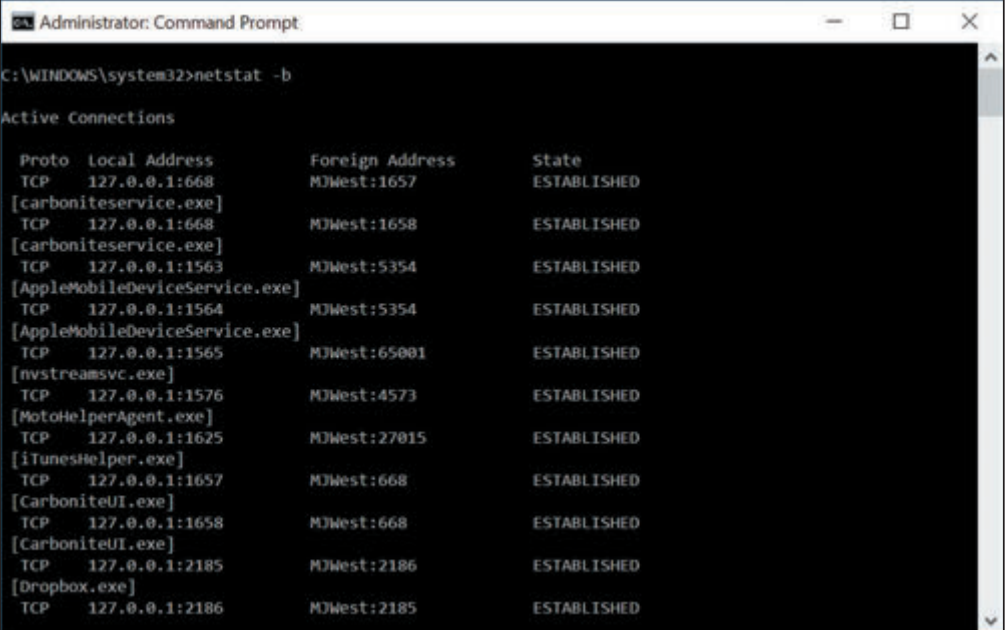

#### **Figure 7-64** Netstat -b lists programs that are using a network connection

**Copyright 2020 Cengage Learning. All Rights Reserved. May not be copied, scanned, or duplicated, in whole or in part. WCN 02-200-203**

Many commands other than netstat can use the >> parameter to redirect output to a text file. For example, try **Notes** the ping or tracert command with this parameter:

```
tracert cengage.com >>C:\Users\"Jill West"\Documents\testfile.txt
```
## *>>> Chapter Summary*

## **Types of Networks and Network Connections**

- Networks are categorized by size as a PAN, LAN, WMN, MAN, or WAN.
- ▲ Performance of a network technology is measured in bandwidth and latency.
- The two most popular ways to connect to the Internet are cable Internet and DSL. Other methods used include dedicated fiber optic, satellite, dial-up, and cellular wireless technologies (3G, 4G, 5G, and/or LTE).

## **Connecting a Computer to a Local Network**

- A VPN protects data by encrypting it from the time it leaves the remote computer until it reaches a server on the corporate network, and vice versa.
- A host needs an IP address, subnet mask, default gateway, and IP addresses for DNS servers to communicate with other hosts on the local or remote networks.
- Network adapters, commonly called NICs, are rated by speed and each has a MAC address. Some NICs have status indicator lights and wake-on-LAN and QoS features.

## **Setting Up a Multifunction Router for a SOHO Network**

- A multifunction router for a small office/home office network might serve several functions, including router, switch, DHCP server, wireless access point, firewall, and FTP server.
- It's extremely important to change the administrative password on a router as soon as you install it, especially if the router also serves as a wireless access point.
- $\blacktriangle$  To allow certain network traffic initiated from the Internet past your firewall, you can use port forwarding, a DMZ, and content filtering with whitelists or blacklists. Access to the network can be controlled by MAC address filtering.
- To secure a wireless access point, you can require a security key, enable encryption (WEP, WPA, WPA2, or WPA3), disable SSID broadcasting, and adjust radio power levels. You can also set wireless channels and wireless QoS to maximize the efficiency of a wireless network.

## **Troubleshooting Network Connections**

Useful Windows command-line utilities for network troubleshooting are ping, ipconfig, nslookup, tracert, net use, net user, and netstat. The Linux ifconfig command is similar to the Windows ipconfig command.

### *>>> Key Terms*

For explanations of key terms, see the Glossary for this text.

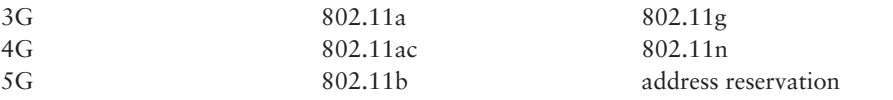

AES (Advanced Encryption Standard)

**Copyright 2020 Cengage Learning. All Rights Reserved. May not be copied, scanned, or duplicated, in whole or in part. WCN 02-200-203**

APIPA (Automatic private IP address) bandwidth beamforming blacklist broadband cable Internet cable modem cellular network channel client/server application coaxial (coax) cable data throughput default gateway DHCP (Dynamic Host Configuration Protocol) DHCP client DHCP server DHCPv6 server DMZ (demilitarized zone) DNS (Domain Name System or Domain Name Service) DNS server DSL (Digital Subscriber Line) DSL modem dynamic IP address elevated command prompt window

fiber optic fiber-optic cable firewall FTP (File Transfer Protocol) FTP server full duplex half duplex host ifconfig (interface configuration) IP address ipconfig (IP configuration) IPv4 (Internet Protocol version 4) IPv6 (Internet Protocol version 6) ISDN (Integrated Services Digital Network) ISP (Internet service provider) LAN (local area network) latency line-of-sight wireless connectivity LTE (Long Term Evolution) MAC address MAC address filtering MAN (metropolitan area network)

MIMO (multiple input/ multiple output) mobile hotspot name resolution net use net user netstat (network statistics) NIC (network interface card) nslookup (namespace lookup or name server lookup) PAN (personal area network) physical address ping port address port forwarding protocol QoS (Quality of Service) reverse lookup RJ-11 RJ-45 router SIM (Subscriber Identification Module) card SSID (Service Set Identifier) static IP address subnet mask switch

TCP/IP (Transmission Control Protocol/Internet Protocol) tether TKIP (Temporal Key Integrity Protocol) tracert (trace route) UPnP (Universal Plug and Play) VPN (virtual private network) Wake-on-LAN WAN (wide area network) WAP (wireless access point) WEP (Wired Equivalent Privacy) whitelist Wi-Fi (Wireless Fidelity) WLAN (wireless LAN) WMN (wireless mesh network) WPA (Wi-Fi Protected Access) WPA2 (Wi-Fi Protected Access 2) WPA3 (Wi-Fi Protected Access 3) WPS (Wi-Fi Protected Setup) WWAN (wireless wide area network)

**7**

## *>>> Thinking Critically*

These questions are designed to prepare you for the critical thinking required for the A+ exams and may use content from other chapters and the web.

- **1.** You have just finished installing a network adapter and booted up the system, installing the drivers. You open File Explorer on a remote computer and don't see the computer on which you installed the new NIC. What is the first thing you check? The second thing?
	- **a.** Has IPv6 addressing been enabled?
	- **b.** Is the computer using dynamic or static IP addressing?
	- **c.** Do the lights on the adapter indicate it's functioning correctly?
	- **d.** Has the computer been assigned a computer name?
- **2.** As an IT technician, you arrive at a customer's home office to troubleshoot problems he's experiencing with his printer. While questioning the customer to get an understanding of his network, you find that he has a new Wi-Fi router that connects wirelessly to a new desktop and two new laptops, in addition to multiple smartphones, tablets, and the network printer. He also has several smart home devices, including security cameras, light switches, door locks, and a thermostat supported by an IoT controller hub. To work on the printer, which type of network will you be interacting with?
- **a.** PAN
- **b.** WAN
- **c.** WMN
- **d.** LAN
- **3.** While you work on the customer's printer, he continues chatting about his network and problems he's been experiencing. One complaint is that his Internet service slows down considerably in the evening. You suspect you know the cause of this problem: His neighbors arrive home in the evening and bog down the ISP's local infrastructure. To be sure, you take a quick look at the back of his modem. What type of cable connected to the WAN port would confirm your suspicions and why?
- **4.** Your customer then asks you if it would be worth the investment for him to have Ethernet cabling installed to reach each of his workstations, instead of connecting them by Wi-Fi to his network. Specifically, he wants to know if that would speed up communications for the workstations. You examine his router and find that it's using 802.11ac Wi-Fi. Would you advise him to upgrade to Ethernet? Why or why not?
	- **a.** Yes, because Ethernet is faster than 802.11ac.
	- **b.** Yes, because wired connections are always faster than wireless connections.
	- **c.** No, because installing Ethernet cabling is more expensive than the increased speed is worth.
	- **d.** No, because 802.11ac speeds are faster than Ethernet.
- **5.** You run the ipconfig command on your computer, and it reports an IP address of 169.254.75.10 on the Ethernet interface. Which device assigned this IP address to the interface?
	- **a.** The ISP's DNS server
	- **b.** The local network's DHCP server on the SOHO router
	- **c.** The cable modem
	- **d.** The local computer
- **6.** A friend of yours is having trouble getting good Internet service. He says his house is too remote for cable TV—he doesn't even have a telephone line to his house. He's also really frustrated with satellite service because cloudy skies or storms often disrupt the signal. You ask him what provider he uses for his cell phone. He says he has Verizon for his cell, which gets a good signal at his house. What Internet service will you recommend he look into getting for his home network?
	- **a.** Dial-up
	- **b.** LTE installed Internet
	- **c.** DSL
	- **d.** Cable Internet
- **7.** You've just received a call from Human Resources asking for assistance with a problem. One of your company's employees, Renee, has recently undergone extensive surgery and will be homebound for 3–5 months. She plans on working from home and needs a solution to enable frequent and extended access to the company network's resources. Which WAN technology will you need to configure for Renee and which tool will you use to configure it?
	- **a.** WWAN using the Network Connections window
	- **b.** Dial-up using the Network and Sharing Center
	- **c.** Ethernet using the Network Connections window
	- **d.** VPN using the Network and Sharing Center

**7**

- **8.** Describe two different methods of opening the Network and Sharing Center in Windows 10.
- **9.** In this chapter, you learned how to set a static IP address in Windows. Most Linux OSs allow these settings to be changed from the command line. Search online to see how to do this. What Linux command is used to set the interface to a static IP address?
- **10.** Your boss has asked you to configure a DHCP reservation on the network for a Windows computer that is used to configure other devices on a network. To do this, you need the computer's MAC address. What command can you enter at the command line to access this information?
- **11.** You're setting up a Minecraft gaming server so that you and several of your friends can share a realm during your gameplay. To do this, your friends will need to access your server over the Internet, which means you must configure your router to send this traffic to your game server. Which router feature will you use and which port must you open?
- **12.** While troubleshooting an Internet connection problem for your network, you restarted the modem and then the router. The router is now communicating with the Internet, which you can confirm by observing the blinking light on the router's WAN indicator. However, now your laptop is not communicating with the router. Order the commands below to fix the problem and confirm connectivity.
	- **a.** ping
	- **b.** ipconfig /renew
	- **c.** nslookup microsoft.com
	- **d.** ipconfig /release
- **13.** You have just installed a SOHO router in a customer's home and the owner has called to say his son is complaining that Internet gaming is too slow. His son is using a wireless laptop. Which possibilities should you consider to speed up the son's gaming experience? Select all that apply.
	- **a.** Verify that the wireless connection is using the fastest wireless standard the router supports.
	- **b.** Disable encryption on the wireless network to speed up transmissions.
	- **c.** Suggest the son use a wired Gigabit Ethernet connection to the network.
	- **d.** Enable QoS for the gaming applications on the router and on the son's computer.
- **14.** You need a VPN to connect to a private, remote network in order to access some files. You click the network icon in your taskbar to establish the connection, and realize there is no VPN option available on the menu. What tool do you need to use to fix this problem?
	- **a.** net command
	- **b.** netstat command
	- **c.** Network and Sharing Center
	- **d.** Network Connections window
- **15.** You're troubleshooting a network connection for a client at her home office. After pinging the network's default gateway, you discovered that the cable connecting the desktop to the router had been damaged by foot traffic and was no longer providing a reliable signal. You replaced the cable, this time running the cable along the wall so it won't be stepped on. What do you do next?

## *>>> Hands-On Projects*

## **Hands-On | Project 7-1** Investigating Verizon FiOS

Verizon (*verizon.com*) offers FiOS, an alternative to DSL and cable for wired broadband Internet access to a residence or small business. FiOS is a fiber-optic Internet service that uses fiber-optic cable all the way to your house or business to provide both telephone service and Internet access. Search the web for answers to these questions about FiOS:

- **1.** Give a brief description of FiOS and how it is used for Internet access.
- **2.** What downstream and upstream speeds can FiOS support?
- **3.** When using FiOS, does your telephone voice communication share the fiber-optic cable with Internet data?
- **4.** Is FiOS available in your area?

## **Hands-On | Project 7-2** Investigating Network Connection Settings

Using a computer connected to a network, answer these questions:

- **1.** What is the hardware device used to make this connection (network card, onboard port, wireless)? List the device's name as Windows sees it in the Device Manager window.
- **2.** What is the MAC address of the wired or wireless network adapter? What command or window did you use to get your answer?
- **3.** For a wireless connection, is the network secured? If so, what is the security type?
- **4.** What is the IPv4 address of the network connection?
- **5.** Are your TCP/IP version 4 settings using static or dynamic IP addressing?
- **6.** What is the IPv6 address of your network connection?
- **7.** Disable and enable your network connection. Now what is your IPv4 address?

## **Hands-On | Project 7-3** Researching a Wireless LAN

Suppose you have a DSL connection to the Internet in your home and you want to connect two laptops and a desktop computer in a wireless network to the Internet. You need to purchase a multifunction wireless router like the ones you learned to configure in this chapter. You also need a wireless adapter for the desktop computer. (The two laptops have built-in wireless networking.) Use the web to research the equipment needed to create the wireless LAN and answer the following:

- **1.** Save or print two webpages showing two different multifunctional wireless routers. What is the brand, model, and price of each router?
- **2.** Save or print two webpages showing two different wireless adapters a desktop computer can use to connect to the wireless network. Include one external device that uses a USB port and one internal device. What is the brand, model, and price of each device?
- **3.** Which router and wireless adapter would you select for your home network? What is the total cost of both devices?

**Copyright 2020 Cengage Learning. All Rights Reserved. May not be copied, scanned, or duplicated, in whole or in part. WCN 02-200-203**

## **Hands-On | Project 7-4** Viewing and Clearing the DNS Cache

Open a command prompt window and use the ipconfig /displaydns command to view the DNS cache on your computer. Then use the ipconfig /flushdns command to clear the DNS cache.

## *>>> Real Problems, Real Solutions*

#### **Real Problem 7-1** Setting Up a Small Network

The simplest possible wired network is two computers connected together using a crossover cable. In a crossover cable, the send and receive wires are crossed so that one computer can send and the other computer receives on the same wire. At first glance, a crossover cable looks just like a regular network cable (also called a patch cable) except for the labeling, as shown in Figure 7-65. (In Chapter 8, you learn how to distinguish between the cables by examining their connectors.)

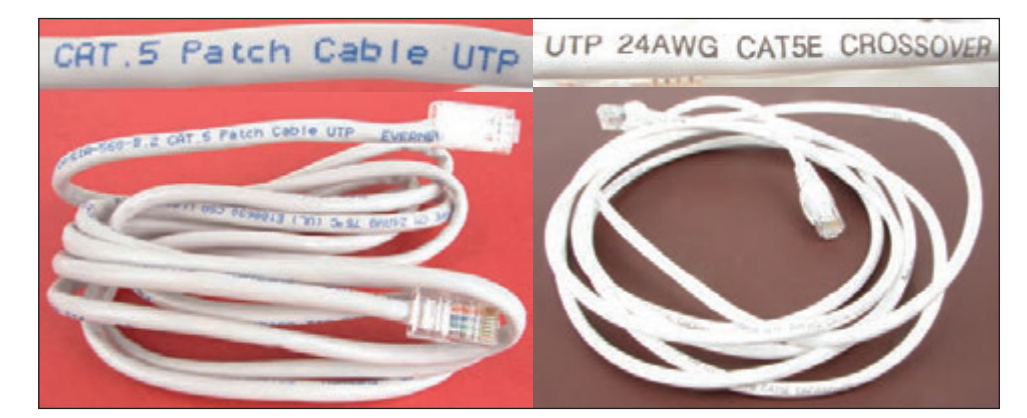

**Figure 7-65** A patch cable and crossover cable look the same but are labeled differently

Do the following to set up and test a small network:

- **1.** Connect two computers using a crossover cable. Using the Network and Sharing Center, verify that your network is up. Using ipconfig, determine each computer's IP address. What is the IPv4 address of Computer A? Of Computer B?
- **2.** On each computer, try to ping the other computer. Does it work? Why or why not? What specific output do you get?
- **3.** Convert the TCP/IP configuration to static IP addressing. Assign 192.168.10.4 to one computer and 192.168.10.5 to the other computer. The subnet mask for both computers is 255.255.255.0.
- **4.** Ping each computer from the other computer. Does it work? Why or why not?
- **5.** Without changing the subnet masks, change the IP address of one computer to 192.168.90.1. Can you still ping each computer? What specific output do you get?
- **6.** Return the computers to the same subnet and IP addresses you used in step 3. Verify that each computer can ping the other.

#### **Real Problem 7-2** Using the Hosts File

The hosts file in the C:\Windows\System32\drivers\etc folder has no file extension and contains computer names and their associated IP addresses on the local network. An IT support technician can manually edit the hosts file when the association is needed for address resolution on the local network and a DNS server is not available on the local network.

**Notes** For an entry in the hosts file to work, the remote computer must always have the same IP address.

Using your small network you set up in Real Problem 7-1, do the following to use the hosts file:

- **1.** Verify that each computer can ping the other.
- **2.** What is the name of each computer? For Windows 10/8, press **Win+X** and click **System** to find out.
- **3.** Try to ping each computer using its computer name rather than its IP address. Did the ping work?
- **4.** On Computer A, copy the hosts file to a new location and edit it using Notepad. Add the entry that associates the IP address of Computer B with its computer name. As you save the file, be sure not to assign it a file extension. Rename the original hosts file and then copy the edited hosts file to the C:\ Windows\System32\drivers\etc folder.
- **5.** Repeat step 4 for the hosts file on Computer B to associate the name and IP address of Computer A.
- **6.** Try to ping each computer, this time using its computer name rather than IP address. Did the ping work?

#### **Real Problem 7-3** Installing and Using Packet Tracer

If you plan to pursue networking or security as your area of specialty in IT, you might consider earning a few Cisco networking certifications after you complete your CompTIA A+, Network+, and Security+ certifications. The Cisco Networking Academy website provides many useful tools for advancing your networking education. One of those tools is a network simulator called Packet Tracer. In this project, you download and install Packet Tracer, and create a very basic network using simulated devices in Packet Tracer. This version of Packet Tracer is free to the public, and your school does not have to be a member of Cisco's Networking Academy for you to download and use it.

To get the Packet Tracer download, you must first sign up for the free Introduction to Packet Tracer online course on the Cisco Networking Academy website. Complete the following steps to create your account:

- **1.** In your browser, navigate to **netacad.com/courses/packet-tracer**. Enroll in the course.
- **2.** Open the confirmation email and confirm your email address. Configure your account and save this information in a safe place. You will need this information again.
- **3.** Click Courses and select the Introduction to Packet Tracer course.

Now you are ready to download and install Packet Tracer. If you need help with the download and installation process, launch the course and navigate to Chapter 1, Section 1.1, Topic 1.1.2 for additional guidance. Complete the following steps:

- **4.** Inside the course, click **Student Resources**, and then click **Download and install the latest version of Packet Tracer**. Download the latest version for your computer, and then install Packet Tracer. Note that the download might not complete in the MS Edge browser; if you encounter a problem, try Google Chrome instead. When the installation is complete, run **Cisco Packet Tracer**.
- **5.** When Packet Tracer opens, sign in with your Networking Academy account that you created earlier. If you see a Windows Security Alert, allow access through your firewall. Cisco Packet Tracer opens. The interface window is shown in Figure 7-66.

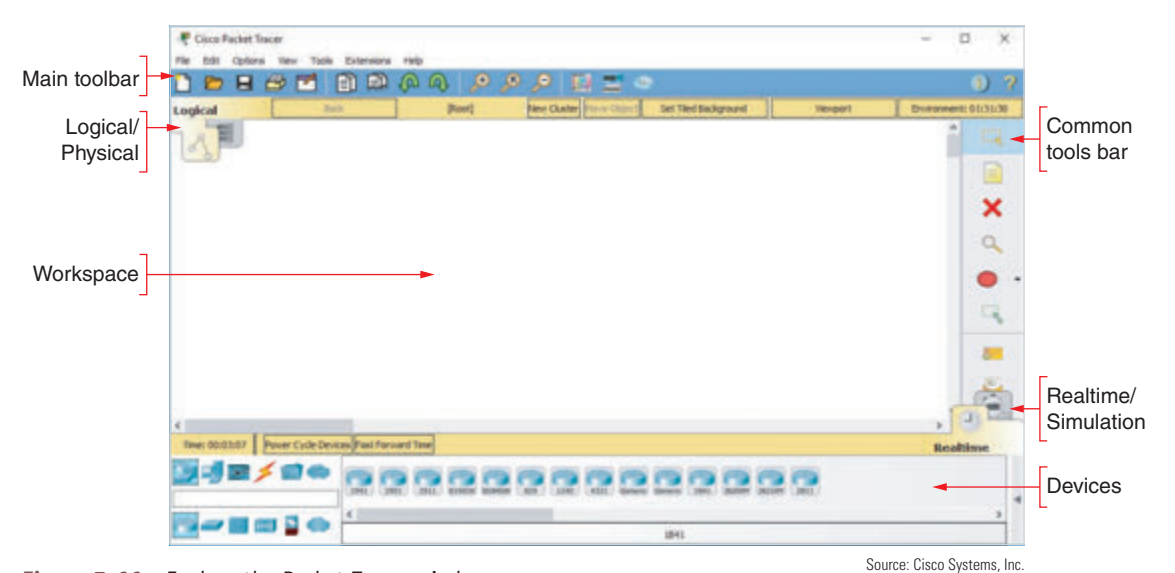

**Figure 7-66** Explore the Packet Tracer window

The Introduction to Packet Tracer course presents an excellent introduction to Packet Tracer and provides lab activities. We'll revisit the Packet Tracer course in Chapter 8. In the meantime, let's build a very simple network in Packet Tracer so you can begin to get familiar with the user interface.

- **6.** First you need a router. In Packet Tracer (and in most network diagrams), routers look like a hockey puck with four arrows on top. In the Devices pane, make sure the **Network Devices** group is selected and the **Routers** subgroup, is selected. Drag a **2901** router from the selection pane into the workspace.
- **7.** Next, add a switch. In network diagrams, switches look like rectangular boxes with four arrows on top. Click to select the **Switches** subgroup, then drag a **2960-24TT** switch to the workspace.
- **8.** Now you're ready to add a couple of computers. Select the **End Devices** group. Drag a **Generic PC** and a **Generic Laptop** to the workspace. Arrange all the devices as shown in Figure 7-67.

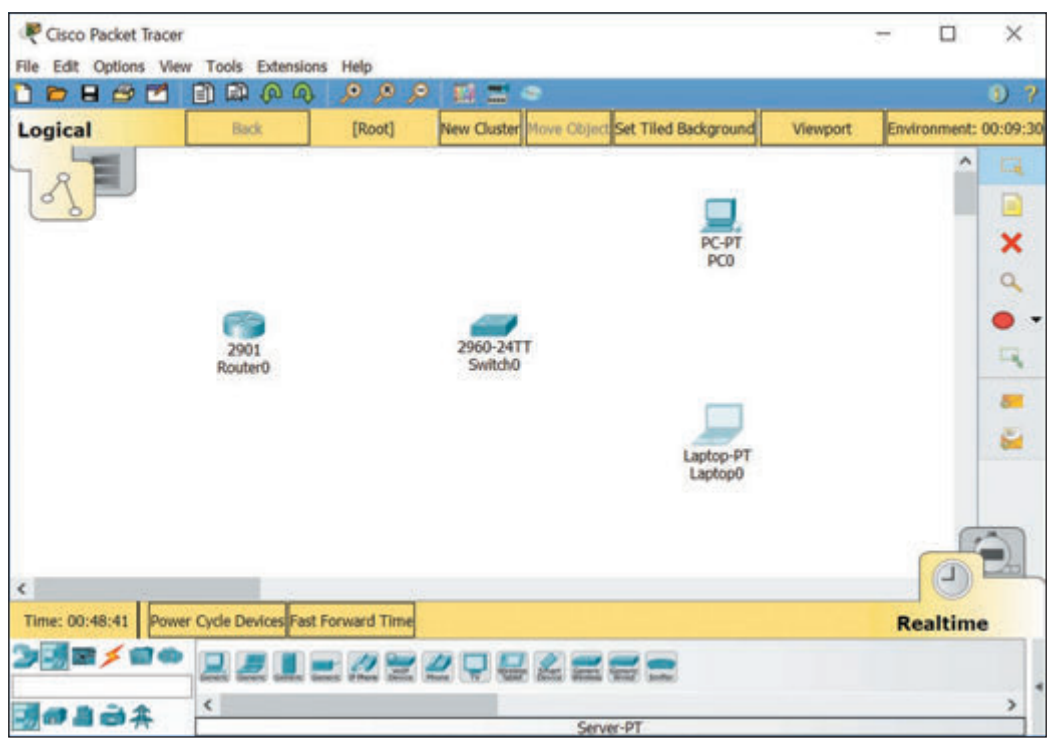

**Figure 7-67** Arrange the devices on your network diagram Source: Cisco Systems, Inc.

ed that any suppressed content does not materially affect the overall learning experience. Cengage Learning reserves the right to remove additional content at any time if subsequent rights restrictions require it

Copyright 2020 Cengage Learning. All Rights Reserved. May not be copied, scanned, or duplicated, in whole or in part. Due to electronic rights, some third party content may be suppressed from the eBook and/or eChapter(s).

- **9.** Now you're ready to connect the devices with Ethernet cables. Click the orange lightning icon to select the **Connections** group. Use the lightning icon from the selection pane to automatically select the correct connection type for each connection you make. In Chapter 8, you'll learn more about different types of cables so you can make those decisions yourself. After you click the **Automatically Choose Connection Type** lightning icon, click **PC0** to start the connection, then click **Switch0** to complete the connection. The link starts as orange, and as the connection is negotiated between the PC and the switch, the link turns to green on both ends.
- **10.** Create an automatic connection from **Laptop0** to **Switch0**, and another automatic connection from **Switch0** to **Router0**. The laptop-to-switch connection will come up automatically. The switch-to-router connection will remain red because it requires additional configuration before it will work.
- **11.** Click **Router0** to see its configuration window. On the Physical tab, you can see a picture of the device itself, both front and back. Explore this window to see what information is available to you, but don't change anything. When you're ready, click the **Config** tab.

In Packet Tracer, you can perform all the configurations at the CLI (command line interface) or through a GUI (graphic user interface). In this project, you'll use the GUI options, and watch the *Equivalent IOS Commands* pane at the bottom of the window to see what commands you're executing.

- **12.** To activate the router's interface, click the **GigabitEthernet0/0** interface in the left pane. Position the configuration window off to the side of the workspace so you can see Router0 and monitor any changes to the connection. Change the Port Status to **On**. What happens to the connection in the workspace?
- **13.** Let's add IP configuration information. Give the connection the IP Address of **192.168.43.1** and a Subnet Mask of **255.255.255.0**. Then close Router0's configuration window.
- **14.** Next, add IP address configuration information to the endpoint devices. Click **PC0** to open its configuration window. Here, you could use the Config tab or tools from the Desktop tab. Click **Desktop**, then click **IP Configuration**. You have two options: DHCP or Static. For now, you'll have to use Static. Why?
- **15.** Make sure **Static** is selected, then give the PC the following IP configuration:
	- ▲ IP Address: 192.168.43.100
	- ▲ Subnet Mask: 255.255.255.0
	- ▲ Default Gateway: **192.168.43.1**

With this configuration, what device will the PC use as its default gateway?

- **16.** Close PC0's configuration window, then use the same steps to give Laptop0 the following IP configuration:
	- IP Address: **192.168.43.200**
	- ▲ Subnet Mask: 255.255.255.0
	- ▲ Default Gateway: **192.168.43.1**
- **17.** On Laptop0, close the IP Configuration pane. On the Desktop tab, click **Command Prompt**. Ping PC0 from Laptop0. What command did you use? Did it work?
- **18.** You can use Simulation mode to watch the ping messages travel over the network. Close Laptop0's configuration window, then click the **Simulation mode** tab in the bottom right of the Packet Tracer window (refer back to Figure 7-66). Open Laptop0's **Command Prompt** window again, and position this window off to the side of the workspace so you can see the devices. Ping the router. What command did you use? Did it work?
- **19.** This network is not connected to a simulated WAN connection, although it could be. Which device in this network would you connect to the modem for the ISP's network?
- **20.** Packet Tracer gives you a safe and fun environment to explore networking concepts. Take a few minutes to look around the Packet Tracer menus and options, and perhaps add more devices to your network. When you're ready, close all open windows. You do not need to save your Packet Tracer file unless you want to.

**Chapter 8**

# **Network Infrastructure and Troubleshooting**

#### **After completing this chapter, you will be able to:**

- **• Explain the TCP/ IP protocols and standards Windows uses for networking**
- **• Identify, compare, and contrast hardware used to build local networks**
- **• Set up and troubleshoot the wiring in a small network**
- **• Troubleshoot network connectivity problems caused by firmware, operating systems, and applications**

**Y** ou've already learned how to connect a computer to a network and how to set up and secure a wired and wireless router for a small network. This chapter takes you a step further in supporting networks. You learn how Windows uses TCP/IP protocols and standards to create and manage network connections, including how computers are identified and addressed on a network. You also learn about the hardware devices, cables, and connectors used to construct a network. Next, you learn about networking tools, how to terminate network cables, and how to troubleshoot problems with network hardware and software.

## *Understanding TCP/IP and Windows Networking*

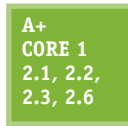

The more you understand how networks work, the more likely you will be able to solve problems with network connections. This part of the chapter focuses on how a network works. When two computers communicate using a local network or the Internet, communication happens essentially at four levels: the hardware, the operating system, the application for

each computer on the network, and the network itself. Communication begins when one computer tries to find the other computer on the local or remote network. For example, in Figure 8-1, someone uses a web browser on a client to request a webpage from a web server. To handle this request, the client computer looks for the web server, the protocols for communication are established, and then the request is made and answered. Hardware, network devices, the OS, and the applications on both computers are all involved in this process.

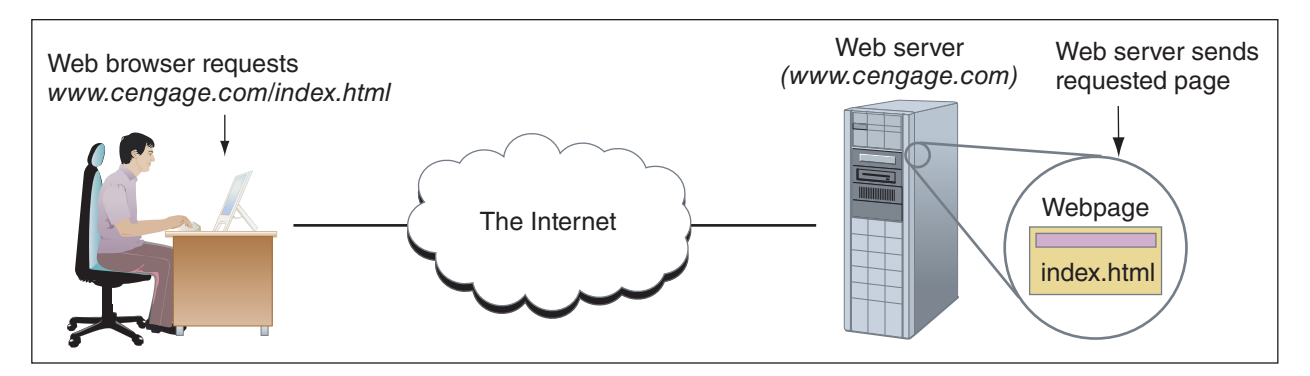

**Figure 8-1** A web browser (client software) requests a webpage from a web server (server software); the web server returns the requested data to the client

Let's first look at the layers of communication that involve hardware, network devices, the OS, and applications, and then see how computers are addressed and found on a network or the Internet. Then we'll see how a client/server request is made by the client and answered by the server.

## **Layers of Network Communication**

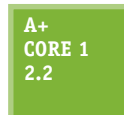

When your computer at home is connected to your Internet service provider (ISP) off somewhere in the distance, your computer and a computer on the Internet must be able to communicate. When two devices communicate, they must use the same protocols so that the communication makes sense. Recall that, for almost all networks today, including the

Internet, the group or suite of protocols used is called **TCP/IP (Transmission Control Protocol/Internet Protocol)**.

#### **TCP/IP Model for Network Communication**

Let's consider network communication that starts when a browser (an application) requests a webpage from a web server (another application). The layers of communication are shown in Figure 8-2 with the blue arrows. The request is passed to the OS, which passes the request to the network card, which passes the request on to the network. When the request reaches the network card on the server, the network card passes the request on to the OS and then the OS passes it on to the application (the web server).

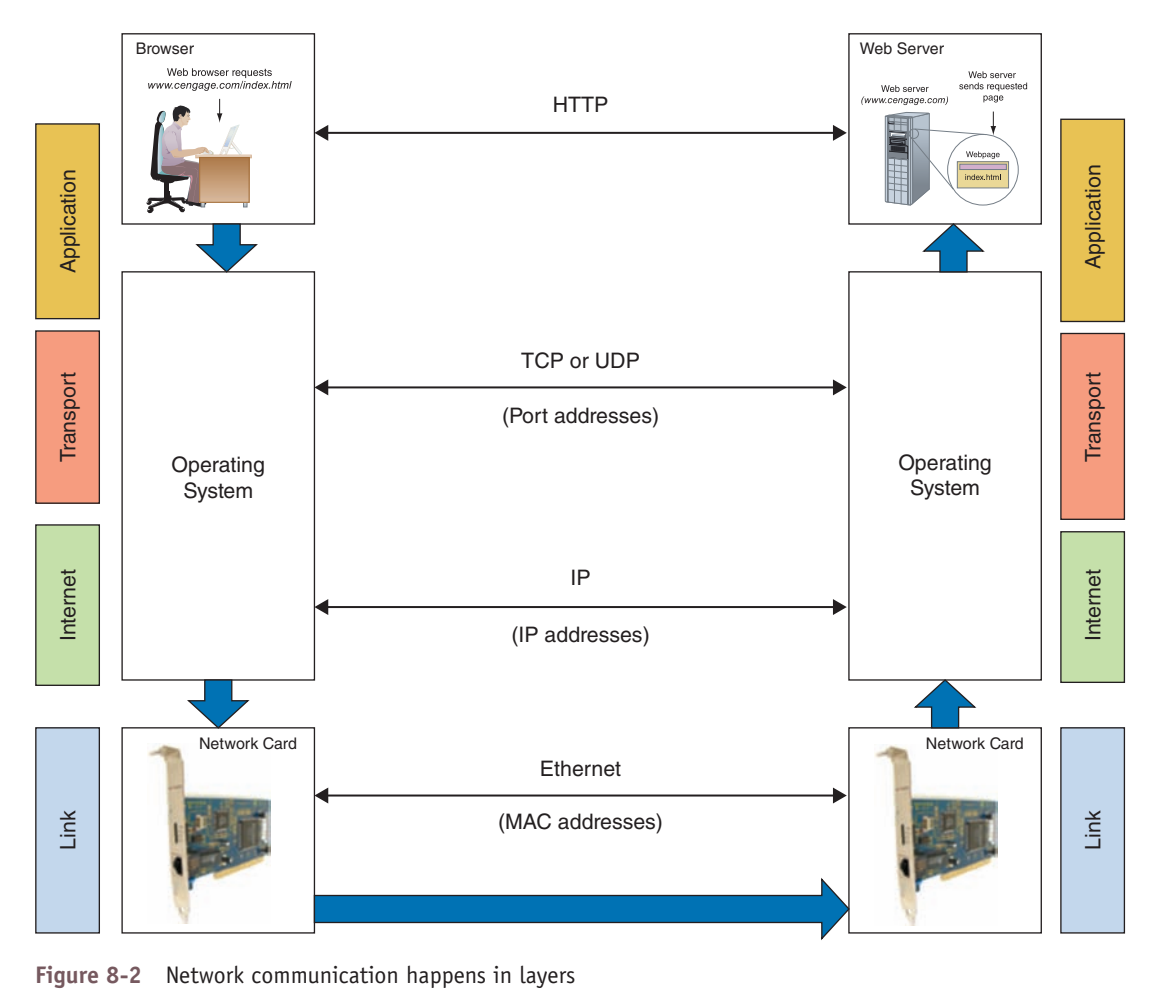

When studying networking theory, a simple model used to divide network communication into four layers is the **TCP/IP model**. In this model, protocols used by hardware function at the Link layer, and protocols used by the OS are divided into three layers (Internet, Transport, and Application layers). These four layers are shown on the left and right sides of Figure 8-2 and listed in Table 8-1.

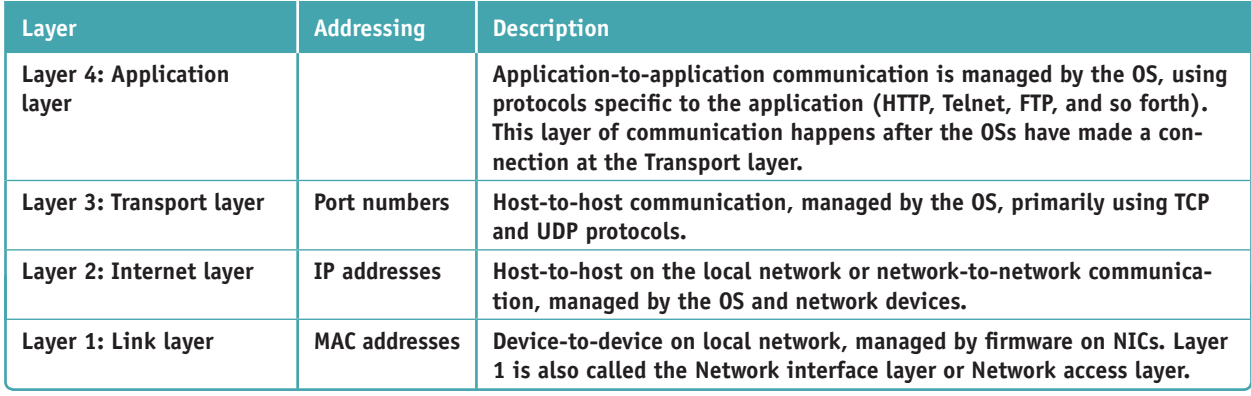

**Table 8-1** TCP/IP model has four layers of communication

Let's follow a message from browser to web server, paying attention to each layer of communication:

**Source Step 1: Application layer.** Recall from Chapter 7 that most applications that use a network are client/server applications. When a browser client makes a request to a web server, the browser passes the request to the OS. The OS formats the message using the appropriate application protocol (for example,

HTTP, FTP, Telnet, DNS, and SSH). In our example, an HTTP message is created and passed down in the TCP/IP stack of protocols to the Transport layer.

- *Source Step 2: Transport layer*. The Transport layer adds information to the message to address the correct server application. Depending on the type of application, the protocol TCP (Transmission Control Protocol) or UDP (User Datagram Protocol) adds the port assigned to the server application (TCP uses port 80 for HTTP communication in our example). The message with Transport data added is then passed down to the Internet layer.
- *Source Step 3: Internet layer*. The Internet layer is responsible for getting the message to the destination computer or host on the local network, an intranet, or the Internet. An **intranet** is any private network that uses TCP/IP protocols. A large enterprise might support an intranet that is made up of several local networks. The primary protocol used at the Internet layer is **IP (Internet Protocol)**, which uses a 32-bit and/or 128-bit IP address to identify each host. (Other Internet layer protocols include EIGRP, OSPF, BGP, and ICMP.) IP adds address information to the message and then passes it down to the Link layer.
- *Source Step 4: Link layer*. The Link layer is the physical network, including the hardware and its firmware for every device connected to the network. A computer's network interface card (NIC) is part of this physical network. As you know, each NIC is able to communicate with other NICs on the local network using each NIC's MAC address. The MAC address is a 48-bit (6-byte) unique number hard-coded on the card by its manufacturer. Part of the MAC address identifies the manufacturer, who is responsible for making sure that no two network adapters have the same MAC address. Every device on a network (for example, computers, printers, smart thermostats, refrigerators, and smartphones) connects to the network by way of its NIC and MAC address. For a local network, recall the hardware or physical connection might be wireless (most likely using Wi-Fi) or wired (most likely using Ethernet). The NIC receives the message from IP, adds information for Ethernet or Wi-Fi transmission, and places the message on the network.

You can have Windows tell you the MAC address of an installed NIC by entering the ipconfig /all command in a **Notes** command prompt window (see Figure 8-3).

| <b>Command Prompt</b>                                                                                                    | п | × |                                                                  |  |  |
|----------------------------------------------------------------------------------------------------|---|---|------------------------------------------------------------------|--|--|
| C:\Users\MikeandJill>ipconfig /all                                                                                                    |   |   |                                                                  |  |  |
| Windows IP Configuration                                                                                                    |   |   |                                                                  |  |  |
| Host Name HJWest<br>Primary Dns Suffix :<br>Node Type Hybrid<br>IP Routing Enabled. : Yes<br>WINS Proxy Enabled. : No                                                                                                    |   |   |                                                                  |  |  |
| Ethernet adapter Ethernet:                                                                                                    |   |   |                                                                  |  |  |
| Connection-specific DNS Suffix . :<br>Description : Realtek PCIe GBE Family Controller<br>Physical Address. : 54-53-ED-BB-AB-A3<br>DHCP Enabled. Yes<br>Autoconfiguration Enabled : Yes<br>Link-local IPv6 Address : fe80::64d2:bd2e:fa62:b911%10(Preferred)-<br>IPv4 Address. : 192.168.2.166(Preferred)<br>Subnet Mask : 255.255.255.0<br>Lease Obtained. : Wednesday, July 4, 2018 10:52:08 AM<br>Lease Expires Wednesday, July 4, 2018 3:43:10 PM<br>Default Gateway : 192.168.2.1<br>DHCP Server : 192.168.2.1<br>DHCPv6 IAID : 257184749<br>DHCPv6 Client DUID. 90-01-00-01-18-81-16-9A-54-53-ED-BB-AB-A3<br>DNS Servers 8.8.8.8<br>8.8.4.4 |   |   | MAC address<br><b>Link local</b><br>IPv6 address<br>IPv4 address |  |  |
| NetBIOS over Tcpip. : Enabled                                                                                                    |   |   |                                                                  |  |  |

**Figure 8-3** Use the ipconfig /all command to show the MAC address, also called the physical address, of a network adapter

**Copyright 2020 Cengage Learning. All Rights Reserved. May not be copied, scanned, or duplicated, in whole or in part. WCN 02-200-203**

■ *Step 5: Network transmission*. IP at the Internet layer is responsible to make sure the message gets from one network to the next until it reaches its destination network (see Figure 8-4) and destination computer on that network. Whereas a MAC address at the hardware Link layer is only used to find a computer or other host on a local network, an IP address can be used to find a computer on a local network, anywhere on the Internet (see Figure 8-5), or on an intranet.

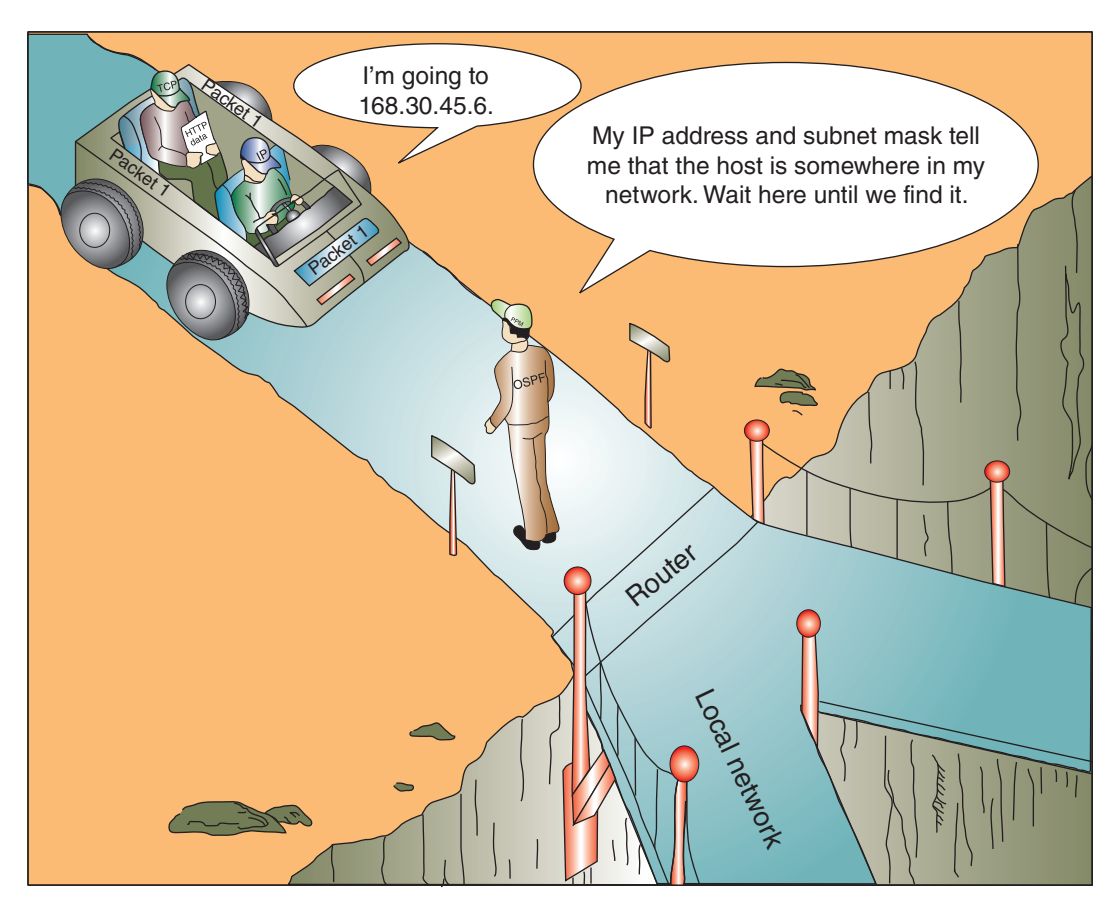

**Figure 8-4** A host (router, in this case) can always determine if an IP address is on its network

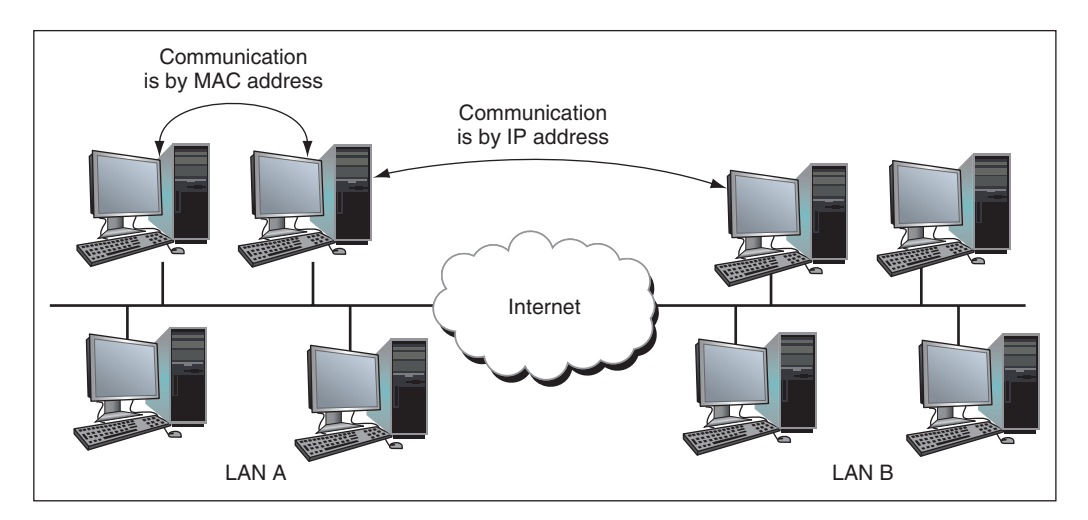

**Figure 8-5** Computers on the same LAN can use MAC addresses to communicate, but computers on different LANs use IP addresses to communicate over the Internet

Copyright 2020 Cengage Learning. All Rights Reserved. May not be copied, scanned, or duplicated, in whole or in part. Due to electronic rights, some third party content may be suppressed from the eBook and/or eChapter(s). **Copyright 2020 Cengage Learning. All Rights Reserved. May not be copied, scanned, or duplicated, in whole or in part. WCN 02-200-203**

■ *Step 6: Destination*. On the destination computer, its NIC receives the message, strips off Ethernet or Wi-Fi information at the Link layer, and passes the message up to the Internet layer. The Internet layer strips off IP address information and passes the message up to the Transport layer. The Transport layer strips off TCP or UDP information and passes the message to the correct port (see Figure 8-6) and on to the Application layer. The Application layer passes the message to the web server application.

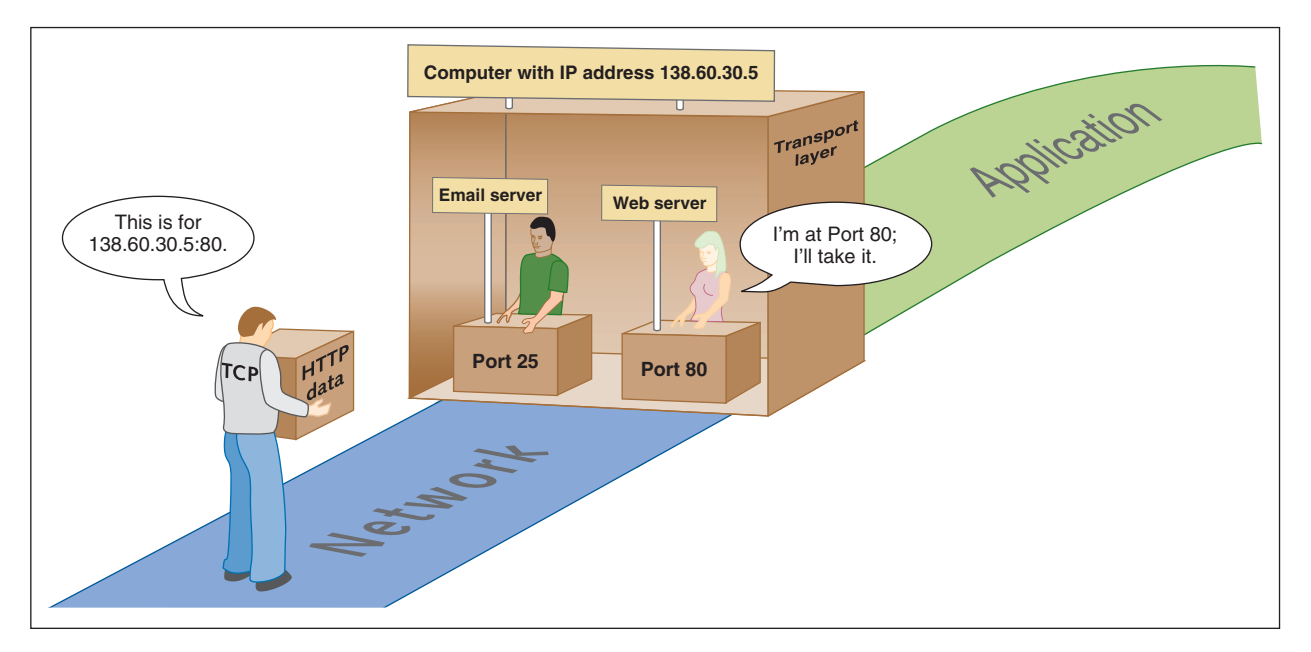

**Figure 8-6** Each server running on a computer is addressed by a unique port number

Messages on a TCP/IP network might have different names depending on which layer's protocols have added **Notes** information to the message, either at the beginning of the message (called a header) or at the end (called a trailer). For example, messages with IP address header information added are called packets. Messages with source and destination MAC addresses are called frames. In general, all of these messages can be referred to with the more technical term **protocol data unit (PDU)**.

#### **Compare the TCP/IP Model and OSI Model**

Besides the TCP/IP model, a more complicated model is the **OSI (Open Systems Interconnection) model**, which has seven layers of communication and is shown on the right side of Figure 8-7. The figure also shows many of the TCP/IP protocols used by operating systems and client/server applications and how they relate to one another at the different layers. As you continue reading the chapter, this figure can serve as your road map to the different protocols. Three of the most important protocols in the TCP/IP suite are IP at the Internet layer, and TCP and UDP at the Transport layer. Let's first look at IP along with its IP addresses, beginning with IPv4, and then we'll examine TCP and UDP with their port numbers, followed by a discussion of several other important protocols.

In the following sections, the more significant application and operating system protocols are introduced. **Notes** However, you should know that the TCP/IP protocol suite includes many more protocols than just those mentioned in this chapter; only some of them are shown in Figure 8-7.

**Copyright 2020 Cengage Learning. All Rights Reserved. May not be copied, scanned, or duplicated, in whole or in part. WCN 02-200-203**

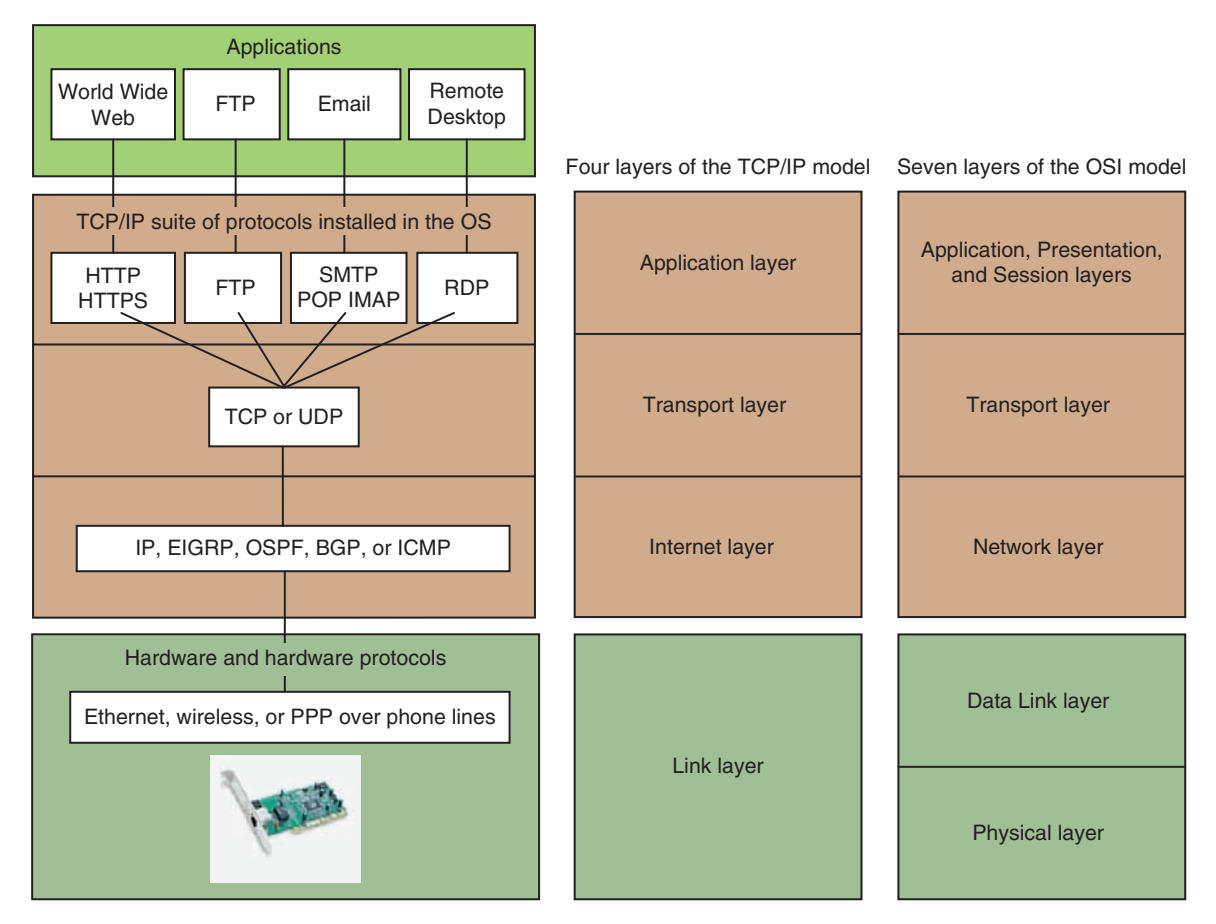

**Figure 8-7** How software, protocols, and technology on a TCP/IP network relate to each other

### **How IPv4 Addresses Are Used**

**A+ Core 1 2.3, 2.6** A MAC address is embedded on every NIC at the factory, but each time a computer connects to a network, the interface with the network is assigned an IP address. Recall from Chapter 7 that an IP address can be a dynamic IP address assigned by a DHCP server or a static IP address manually assigned by the user or a technician. An IP address has 32 bits or 128 bits. When the

Internet and TCP/IP were first invented, it seemed that 32 bits were more than enough to satisfy any needs we might have for IP addresses because IPv4 created about four billion potential IP addresses. Today we need many more than four billion IP addresses over the world. Partly because of a shortage of 32-bit IP addresses, IPv6 was designed to use an IP address with 128 bits. Currently, the Internet uses a mix of 32-bit and 128-bit IP addresses. The Internet Assigned Numbers Authority (IANA at *iana.org*) is responsible for keeping track of assigned IP addresses and has already released all of its available 32-bit IPv4 addresses. IPv6 addresses leased from IANA today are all 128-bit addresses.

A 32-bit IPv4 address is organized into four groups of 8 bits each, which are presented as four decimal numbers separated by periods, such as 72.56.105.12. The largest possible 8-bit number is 11111111, which is equal to 255 in decimal, so the largest possible IPv4 address in decimal is 255.255.255.255, which in binary is 11111111.11111111.11111111.11111111. Each of the four numbers separated by periods is called an **octet** (for 8 bits) and can be any decimal value from 0 to 255, making a total of about 4.3 billion IPv4 addresses ( $256 \times 256 \times 256 \times 256$ ). Some IP addresses are reserved, so these numbers are approximations. IP addresses that are reserved for special use by TCP/IP and should not be assigned to a device on a network are listed in Table 8-2.

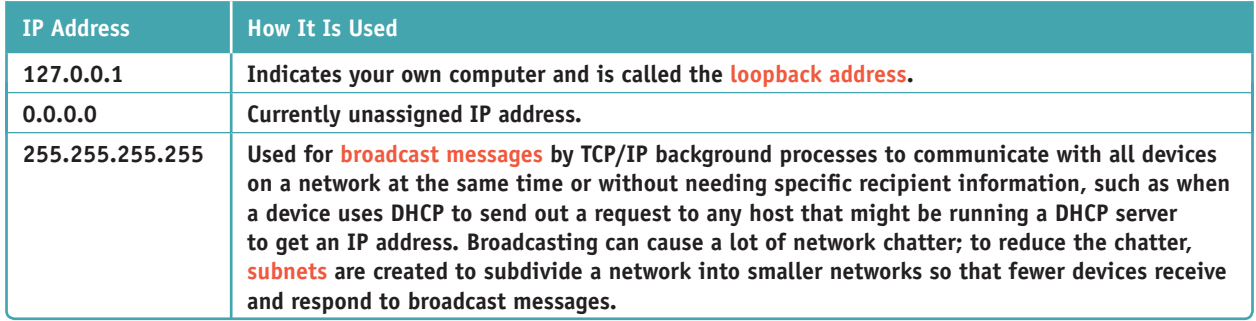

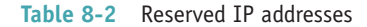

The first part of an IP address identifies the network, and the last part identifies the host. When messages are routed over the Internet, the network portion of the IP address is used to locate the right local network. After the message arrives at the local network, the host portion of the IP address is used to identify the one computer on the network that will receive the message. How does a computer or other network device know what part of an IP address identifies the network and what part identifies the host? It relies on a subnet mask for this information.

#### **Subnet Masks**

Recall that when a computer first connects to a network, it is assigned an IP address, subnet mask, and IP address of its default gateway. All the IP addresses assigned to a local network or subnet have matching bits in the first part of the IP address; these bits identify the network and are called the **network ID**. For example, the range of IP addresses assigned to a local network might be 192.168.80.1-100. The first three octets (192.168.80) identify the network and the last octet (1 through 100) identifies each host. The last bits in each IP address that identify the host must be unique for each IP address on the network.

Before a computer can send a message to another computer, it must decide whether it can communicate directly with the computer on its local network or must go through the default gateway to a remote network. To decide, the computer compares the network ID portion of its IP address to the network ID portion of the remote computer's IP address. How does it know how many bits in its IP address identify its network? That's the job of the **subnet mask**.

A subnet mask has 32 bits and is a string of 1s followed by a string of 0s—for example, 11111111.11111 111.11110000.00000000. The 1s in a subnet mask say, "On our network, this part of an IP address identifies our network," and the group of 0s says, "On our network, this part of an IP address identifies the host." Usually a subnet mask is displayed in decimal—for example, the subnet mask of 11111111.11111111.0000 0000.00000000 is 255.255.0.0 in decimal.

Figure 8-8 shows how a subnet mask serves as a type of filter to decide whether a destination IP address is on the local network or a remote network. In the figure, you can see that the subnet mask has 24 ones. Therefore, the computer compares the first 24 bits of the destination IP address to its own first 24 bits. If they match, it directs the message to the computer on its local network. If they don't match, it sends the message to its default gateway.

In another example, suppose the IP address of a computer is 201.18.20.160 and the subnet mask is 255.255.0.0, which is 11111111.11111111.00000000.00000000 in binary. The subnet mask tells Windows that the first 16 bits, or two octets (201.18), of the IP address is the network ID. Therefore, when Windows

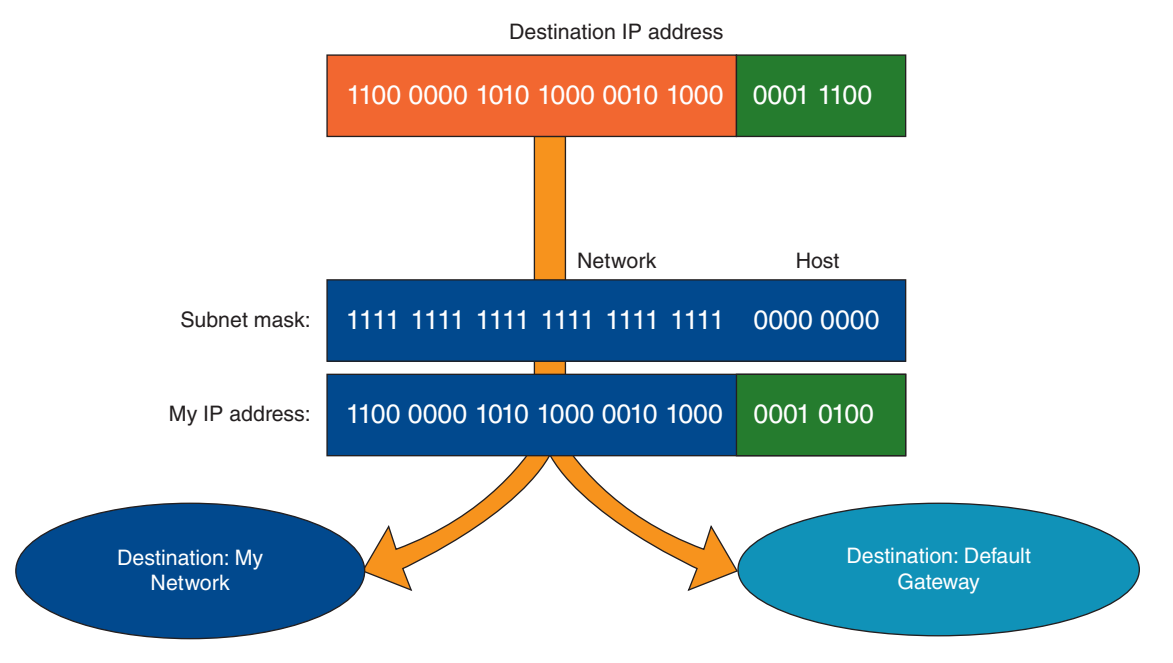

**Figure 8-8** The subnet mask serves as a filter to decide whether a destination IP address is on its own or another network

is deciding how to communicate with a computer that has an IP address of 201.18.20.208, it knows the computer is on its own network, but a computer with an IP address of 201.19.23.160 is on a different network.

Let's look at one more example. Suppose the IP address of a computer is 19.200.60.6 and its subnet mask is 255.255.240.0. Is a computer with the IP address 19.200.51.100 on its network? Table 8-3 shows the logic to find out:

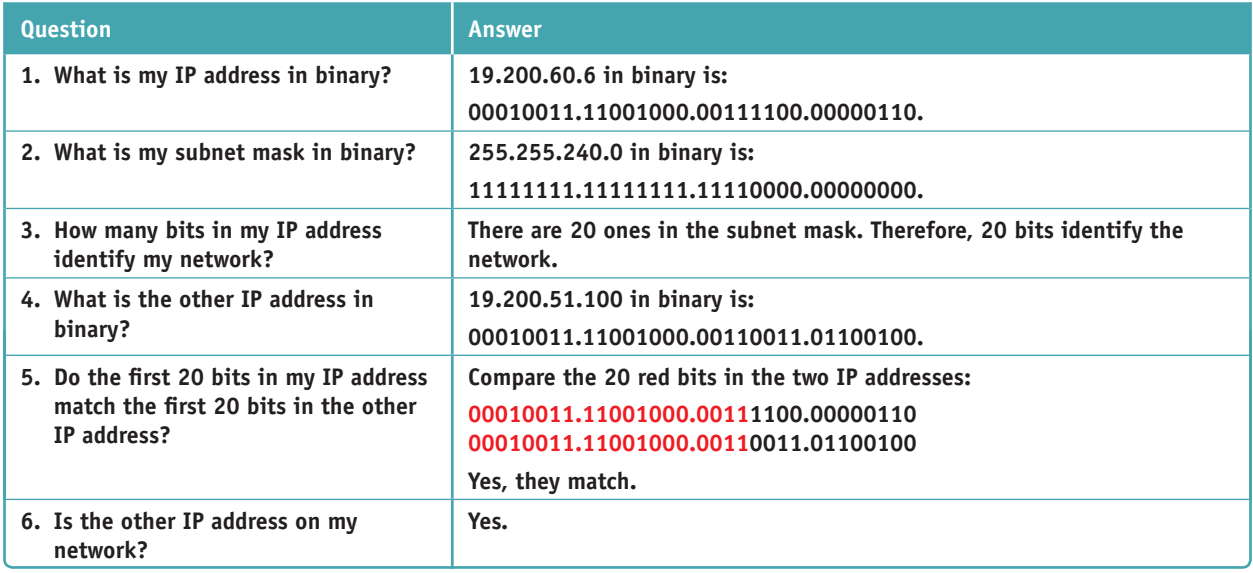

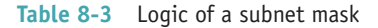

**Copyright 2020 Cengage Learning. All Rights Reserved. May not be copied, scanned, or duplicated, in whole or in part. WCN 02-200-203**

Sometimes an IP address and subnet mask are written using a shorthand notation like 15.50.212.59/20, where the /20 means that the first 20 bits in the IP address identify the network. This notation is sometimes called slash notation or **CIDR notation** (pronounced "*cider notation*"), named after the CIDR (Classless Interdomain Routing) standards that were written in 1993 about subnetting.

#### **Public, Private, and Automatic Private IP Addresses**

There are a few more special ranges of IP addresses you need to know about. IP addresses available to the Internet are called **public IP addresses**. To conserve the number of public IP addresses, some blocks of IP addresses have been designated as **private IP addresses** that are not allowed on the Internet. Private IP addresses are used within a company's private network, and computers on this network can communicate with one another using these private addresses.

IEEE recommends that the following IP addresses be used for private networks:

- ▲ 10.0.0.0 through 10.255.255.255
- ▲ 172.16.0.0 through 172.31.255.255
- ▲ 192.168.0.0 through 192.168.255.255

A+ Exam Tip The A+ Core 1 exam expects you to have memorized the private network IP address ranges.

There's also a special type of private IP address range. If a computer first connects to a network that is using dynamic IP addressing and is unable to lease an IP address from the DHCP server, it generates its own Automatic Private IP Address (APIPA) in the address range 169.254.*x.y*.

If you are running a web server on the Internet, you will need a public IP address for your router and either a **Notes** static or reserved private IP address for the web server. For this situation, you can lease a public IP address from your ISP at an additional cost. You will also need to enable port forwarding to the server, which is discussed in Chapter 7.

**NAT (Network Address Translation)** is a technique designed to conserve the number of public IP addresses needed by a network. A router stands between a private network and the Internet. It substitutes the private IP addresses used by computers on the private network with its own public IP address when these computers need access to the Internet. See Figure 8-9. Besides conserving public IP addresses, another advantage of NAT is security; the router hides the entire private network behind this one address. For a SOHO router, expect that NAT is enabled by default.

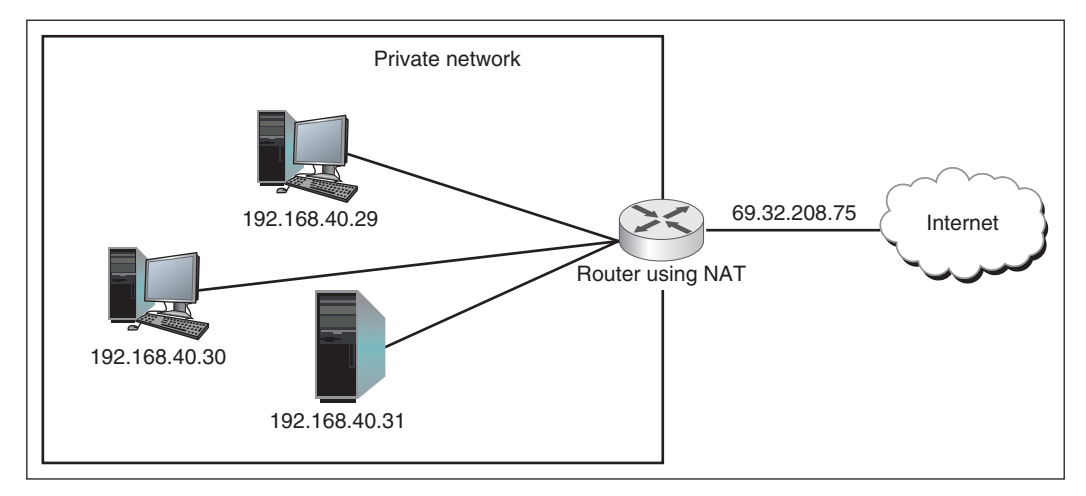

**Figure 8-9** NAT allows computers with private IP addresses to access the Internet

IEEE, a nonprofit organization, is responsible for many Internet standards. Standards are proposed to the **Notes** networking community in the form of an RFC (Request for Comment). RFC 1918 outlines recommendations for private IP addresses. To view an RFC, visit the website *rfc-editor.org*.

## **How IPv6 Addresses Are Used**

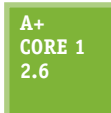

Moving on to the IPv6 standards, more has changed than just the number of bits in an IP address. To improve routing capabilities and speed of communication, IPv6 changed the way IP addresses are used to find computers on the Internet. Let's begin our discussion of IPv6 by looking at how IPv6 addresses are written and displayed:

- An IPv6 address has 128 bits that are written as eight blocks of hexadecimal numbers separated by colons, like this: 2001:0000:0B80:0000:0000:00D3:9C5A:00CC.
- Each block is 16 bits. For example, the first block in the address above is 2001 in hex, which can be written as 0010 0000 0000 0001 in binary.
- ▲ Leading zeroes in a four-character hex block can be eliminated. For example, the IP address above can be written as 2001:0000:B80:0000:0000:D3:9C5A:CC, where leading zeroes have been removed from three of the hex blocks.
- If blocks contain all zeroes, they can be written as double colons  $(:).$  The IP address above can be written two ways:
	- ▲ 2001::B80:0000:0000:D3:9C5A:CC
	- 2001:0000:B80::D3:9C5A:CC

To avoid confusion, only one set of double colons is used in an IPv6 address. In this example, the preferred method is the second one: 2001:0000:B80::D3:9C5A:CC because the address is written with the fewest zeroes.

The way computers communicate using IPv6 has changed the terminology used to describe TCP/IP communication. Here are a few terms used in the IPv6 standards:

- A **link** is a local area network (LAN) or wide area network (WAN).
- A **node** is any device that connects to the network, such as a computer, printer, or router. The connection can be a logical attachment, such as when a virtual machine connects to the network, or a physical attachment, such as when a network adapter connects to the wired network.
- The last 64 bits or 4 blocks of an IPv6 address identify the interface and are called the **interface ID** or interface identifier. These 64 bits uniquely identify an interface on the local network.

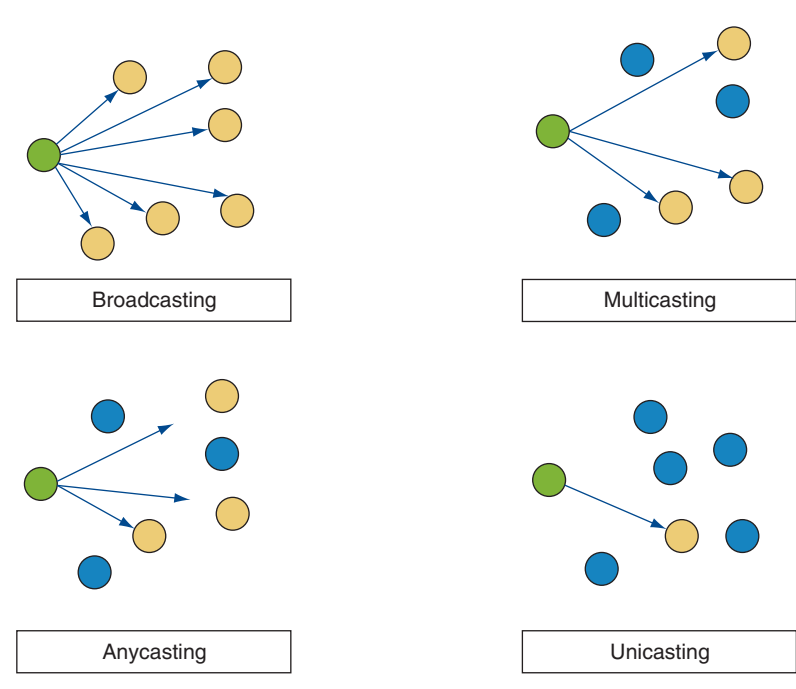

**■ Neighbors** are nodes on the same local network.

Recall that with IPv4 broadcasting, messages are sent to every node on a local network. However, IPv6 doesn't use broadcasting, thereby reducing network traffic. Instead, IPv6 uses multicasting, anycasting, and unicasting, as illustrated in Figure 8-10 and described next:

- A **multicast address** is used to deliver messages to all nodes in a targeted, multicast group, such as when video is streaming from a server to multiple nodes on a network.
- ▲ An **anycast address** is used by routers and can identify multiple destinations; a message is delivered only to the closest destination.

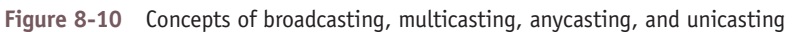

**Copyright 2020 Cengage Learning. All Rights Reserved. May not be copied, scanned, or duplicated, in whole or in part. WCN 02-200-203**

- A **unicast address** is used to send messages to a single node on a network. Three types of unicast addresses are link local addresses, unique local addresses, and global addresses. A single interface might have more than one unicast address assigned to it at any given time:
	- A **link local address**, also called a link local unicast address or local address, can be used for limited communication with neighboring nodes in the same link (the local network). These local addresses are similar to IPv4 APIPA addresses in that they are assigned to the computer by itself as opposed to coming from a DHCPv6 server, and are not guaranteed to be unique on the network. Most link local addresses begin with FE80::/64. This prefix notation means the address begins with FE80 followed by enough zeroes to make 64 bits, as shown in Figure 8-11. Link local addresses are not allowed on the Internet or allowed to travel outside private networks. Look back at Figure 8-3 to see an example of a link local address where the wired interface has the IPv6 address of fe80::64d2:bd2e:fa62:b911%10. The first 64 bits are fe80::, and the interface ID is 64d2:bd2e:fa62:b911. IPv6 addresses are followed by a % sign and a number; for example, %10 follows this IP address. This number is called the zone ID or scope ID and is used to identify the interface in a list of interfaces for this computer.

#### **Link Local Address**

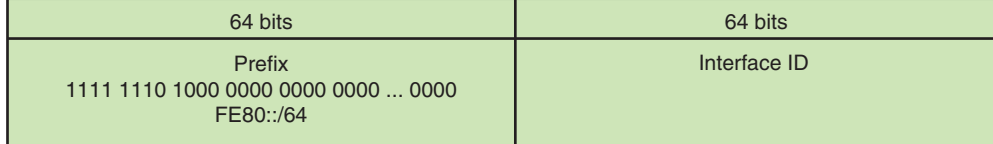

**Unique Local Address**

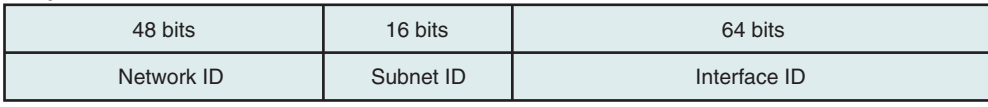

#### **Global Address**

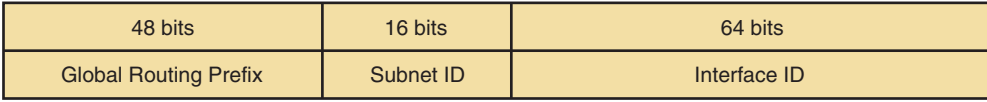

**Figure 8-11** Three types of IPv6 addresses: A link local address has a 64-bit prefix followed by 64 bits to identify the host

- A **unique local address** is a private address assigned by a DHCPv6 server that can communicate across subnets within the private network. They're used by network administrators when subnetting a large network. A unique local address always begins with FC or FD and is usually assigned to an interface in addition to its self-assigned link local address.
- A **global address**, also called a global unicast address, can be routed on the Internet. These addresses are similar to IPv4 public IP addresses. The first 48 bits of the address is the Global Routing Prefix. When an ISP assigns a global address to a customer, it's these 48 bits that are assigned. An organization that leases one Global Routing Prefix from its ISP can use it to generate many IPv6 global addresses.

Table 8-4 lists the currently used address prefixes for these types of IPv6 addresses. In the future, we can expect more prefixes to be assigned as they are needed.

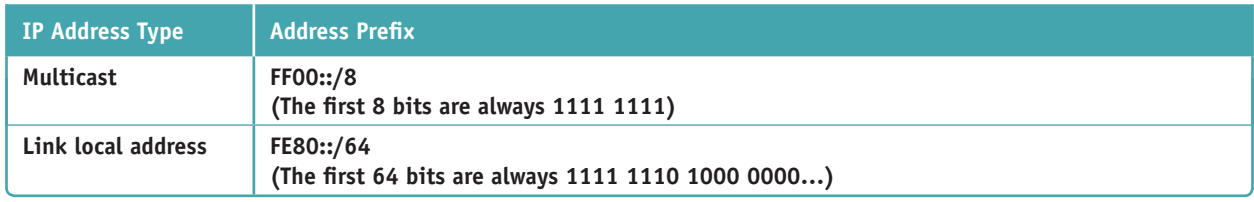

**Table 8-4** Address prefixes for types of IPv6 addresses (continues)

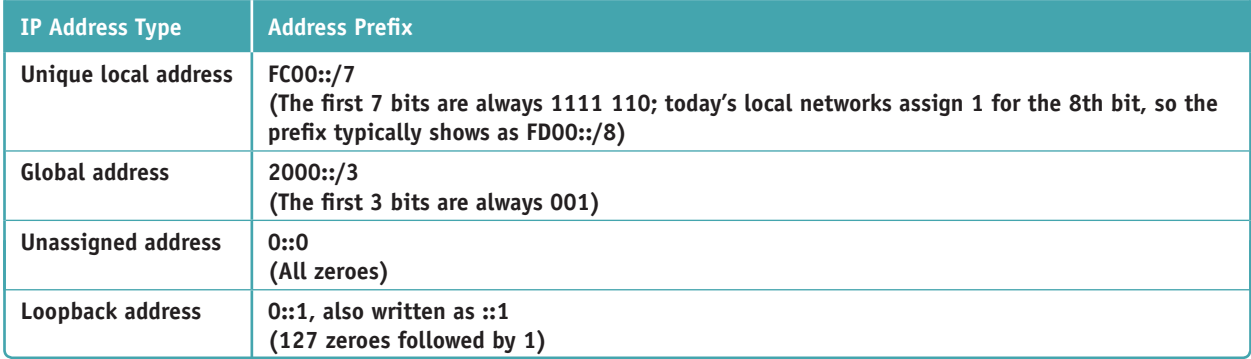

**Table 8-4** Address prefixes for types of IPv6 addresses (continued)

**A+ Exam Tip** The A+ Core 1 exam expects you to understand what a link local address is and how it's used.

IPv6 uses subnetting but doesn't need a subnet mask because the subnet ID is part of the IPv6 address. The **Notes subnet ID** is the 16 bits following the first 48 bits of the address. When a large IPv6 network is subnetted, a DHCPv6 server assigns a node in a subnet a global address or unique local address that contains the correct subnet ID for the node's subnet. An excellent resource for learning more about IPv6 and how it works is the e-book, *TCP/IP Fundamentals for Microsoft Windows*. To download the free PDF, search for it at *microsoft.com/download*.

## **Viewing IP Address Settings**

**A+ Core 1 2.6**

In summary, let's use the ipconfig command to take a look at the IPv4 and IPv6 addresses assigned to all network connections on a computer (see Figure 8-12).

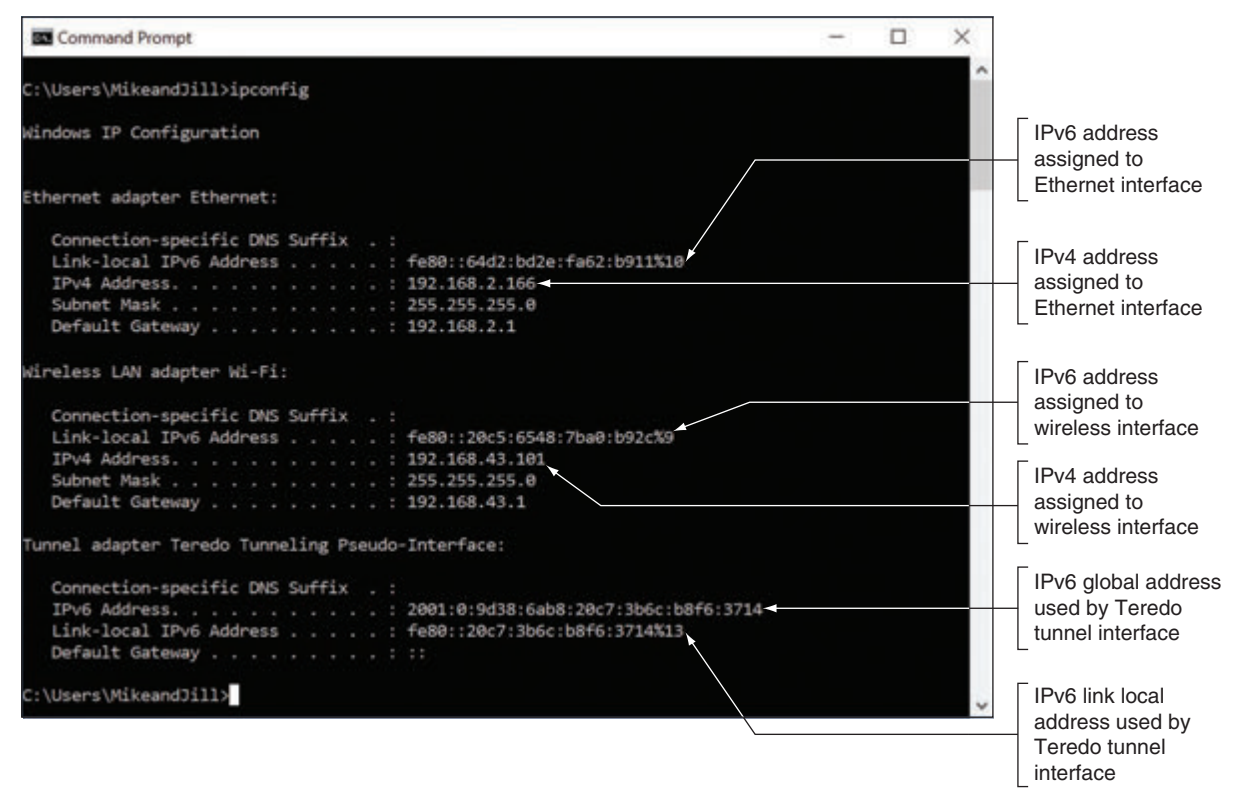

**Figure 8-12** The ipconfig command showing IPv4 and IPv6 addresses assigned to this computer

#### **392 Chapter 8 Network Infrastructure and Troubleshooting**

Notice in the figure the four IP addresses that have been assigned to the physical connections:

- TCP/IP has assigned the Ethernet connection two IP addresses: one IPv4 address and one IPv6 address.
- The wireless LAN connection on a different subnet has also been assigned an IPv4 address and an IPv6 address.

Very few networks solely use IPv6. Tunneling is used to allow IPv6 messages to traverse IPv4 networks. A tunnel **Notes** works by encapsulating an IPv6 message inside an IPv4 message. Figure 8-12 shows a Teredo (pronounced "ter-EE-do") tunnel that is assigned IPv6 global and link local addresses. Teredo is named after the Teredo worm that bores holes in wood.

IPv6 addressing is designed so that a computer can self-configure its own link local IP address, which is similar to how IPv4 uses an Automatic Private IP Address (APIPA). Here's what happens when a computer using IPv6 first makes a network connection:

- **1.** The computer creates its IPv6 address by using the FE80::/64 prefix and uses its MAC address to generate an interface ID for the last 64 bits.
- **2.** It then performs a duplicate address detection process to make sure its IP address is unique on the network.
- **3.** Next, it asks if a DHCPv6 server is present on the network to provide configuration information. If a server responds with DHCP information, such as the IP addresses of DNS servers or the default gateway's IP address, the computer uses it. It also keeps its original link local address. Because a computer can generate its own link local IP address, a DHCPv6 server usually serves up only global or unique local addresses.

### **Character-Based Names Identify Computers and Networks**

#### **A+ Core 1 2.6**

Remembering an IP address is not always easy for humans, so character-based names are used to substitute for IP addresses. Here are the possibilities:

- A **host name** is the name of a computer and can be used in place of its IP address. The name can have up to 63 characters, including letters, numbers, and special characters. Examples of computer names are www, ftp, Jean's Computer, TestBox3, and PinkLaptop. You can assign a computer name while installing Windows. In addition, you can change the computer name at any time using the System window.
- A workgroup is a group of computers on a peer-to-peer network that are sharing resources. The workgroup name assigned to this group is only recognized within the local network. In a peer-to-peer network, each computer is responsible for sharing and securing its own resources.
- A **domain name** identifies a network. Examples of domain names are the names that appear before the period in *microsoft.com*, *cengage.com*, and *mycompany.com*. The letters after the period are called the top-level domain and tell you something about the domain. Examples are .com (commercial), .org (nonprofit), .gov (government), and .info (general use).
- A **fully qualified domain name (FQDN)** identifies a computer and the network to which it belongs. An example of an FQDN is *www.cengage.com*. The host name is *www* (a web server), *cengage* is the domain name, and *com* is the top-level domain name of the Cengage network. Another FQDN is *joesmith. mycompany.com*.

On the Internet, a fully qualified domain name must be associated with an IP address before the computer can be found. Recall that this process of associating a character-based name with an IP address is called name resolution; DNS services and protocols manage name resolution. On home or small company networks, the ISP is responsible for providing access to one or more DNS servers as part of its Internet service. (Recall from Chapter 7 that a DNS server looks up and returns an IP address for a computer name when a DNS client requests this namespace lookup.) Larger corporations have their own DNS servers to perform name resolution for the enterprise network. When an individual or organization, which has its own DNS

servers, leases a public IP address and domain name and sets up a website, it is responsible for entering the name resolution information into its primary DNS server. This server can present the information to other DNS servers on the web and is called the authoritative name server for the website.

**A+ Exam Tip** The A+ Core 1 exam expects you to understand the purpose of DNS servers and be familiar with client-side DNS.

When Windows is trying to resolve a computer name to an IP address, it first looks in the DNS cache it holds in memory. If the computer name is not found in the cache, Windows then turns to a DNS server if it has the IP address of the server. When Windows queries the DNS server for a name resolution, it is called the **DNS client**.

#### **VIEWING AND CLEARING the DNS Cache APPLYING CONCEPTS**

Suppose a user is unable to reach a website on her computer but you can access it from your help-desk computer. One good step to use when troubleshooting name resolution problems is to clear the DNS cache. Open a command prompt window and use the **ipconfig /displaydns** command to view the DNS cache on your computer. Then use the **ipconfig /flushdns** command to clear the DNS cache. Windows will rebuild its cache by collecting up-to-date DNS information from the DNS servers you've configured Windows to use.

## **TCP and UDP Delivery Methods**

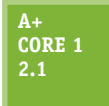

Looking back at Figure 8-7, you can see three layers of protocols working at the Application, Transport, and Internet layers. These three layers make up the heart of TCP/IP communication. In the figure, TCP or UDP manages communication with the applications protocols above them as well as the protocols in the lower layers, which control communication on the network.

There are a few key differences between TCP and UDP that determine which of these two protocols is most appropriate for each situation.

**A+ Exam Tip** The A+ Core 1 exam expects you to be able to contrast the TCP and UDP protocols.

#### **TCP Guarantees Delivery**

Remember that all communication on a network happens by way of messages delivered from one location on a network to another. **TCP (Transmission Control Protocol)** guarantees message delivery. TCP makes

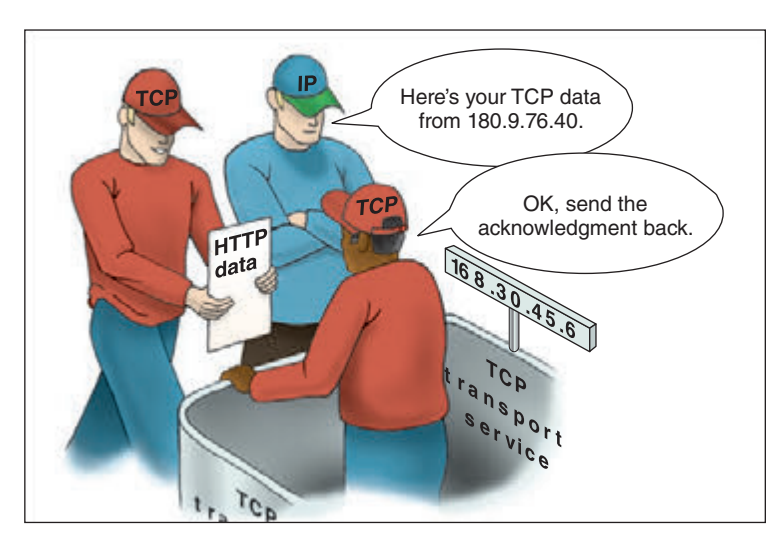

Figure 8-13 TCP guarantees delivery by requesting an acknowledgment If the source TCP does not receive

a connection, sends the data, checks whether the data is received, and resends it if it is not. TCP is therefore called a **connection-oriented protocol**. TCP is used by applications such as web browsers and email. Guaranteed delivery takes longer and is used when it is important to know that the data reached its destination.

For TCP to guarantee delivery, it uses protocols at the Internet layer to establish a session between client and server to verify that communication has taken place. When a TCP message reaches its destination, an acknowledgment is sent back to the source (see Figure 8-13).

**Copyright 2020 Cengage Learning. All Rights Reserved. May not be copied, scanned, or duplicated, in whole or in part. WCN 02-200-203**

the acknowledgment, it resends the data or passes an error message back to the higher-level application protocol.

### **UDP Provides Fast Transmissions**

On the other hand, **UDP (User Datagram Protocol)** does not guarantee delivery by first establishing a connection or by checking whether data is received; thus, UDP is called a **connectionless protocol** or **best-effort protocol**. UDP is used for broadcasting, such as streaming live video or sound over the web, where guaranteed delivery is not as important as fast transmission; however, TCP is preferred for video on demand. UDP is also used to monitor network traffic.

### **TCP/IP Protocols Used by Applications**

**A+ Core 1 2.1**

Some common applications that use the Internet are web browsers, email, chat, FTP, Telnet, Remote Desktop, and Remote Assistance. Here is a bit of information about several of the Application-layer protocols used by these applications and others:

- *HTTP*. **HTTP (Hypertext Transfer Protocol)** is the protocol used for the World Wide Web and by web browsers and web servers to communicate. You can see when a browser is using this protocol by looking for "http" at the beginning of a URL in the address bar, such as *http://www.microsoft.com*.
- *HTTPS*. **HTTPS (HTTP secure)** refers to the HTTP protocol working with a security protocol such as Secure Sockets Layer (SSL) or Transport Layer Security (TLS) to create a secured socket. (TLS is better than SSL.) A **socket** is a connection between a browser and web server. HTTPS is used by web browsers and servers to secure the socket by encrypting the data before it is sent and then decrypting it on the receiving end before the data is processed. To know a secured protocol is being used, look for "https" in the URL, as in *https://www.wellsfargo.com*.
- *SMTP*. **SMTP (Simple Mail Transfer Protocol)** is used to send an email message to its destination (see Figure 8-14). The email server that takes care of sending email messages (using the SMTP protocol) is often referred to as the SMTP server.

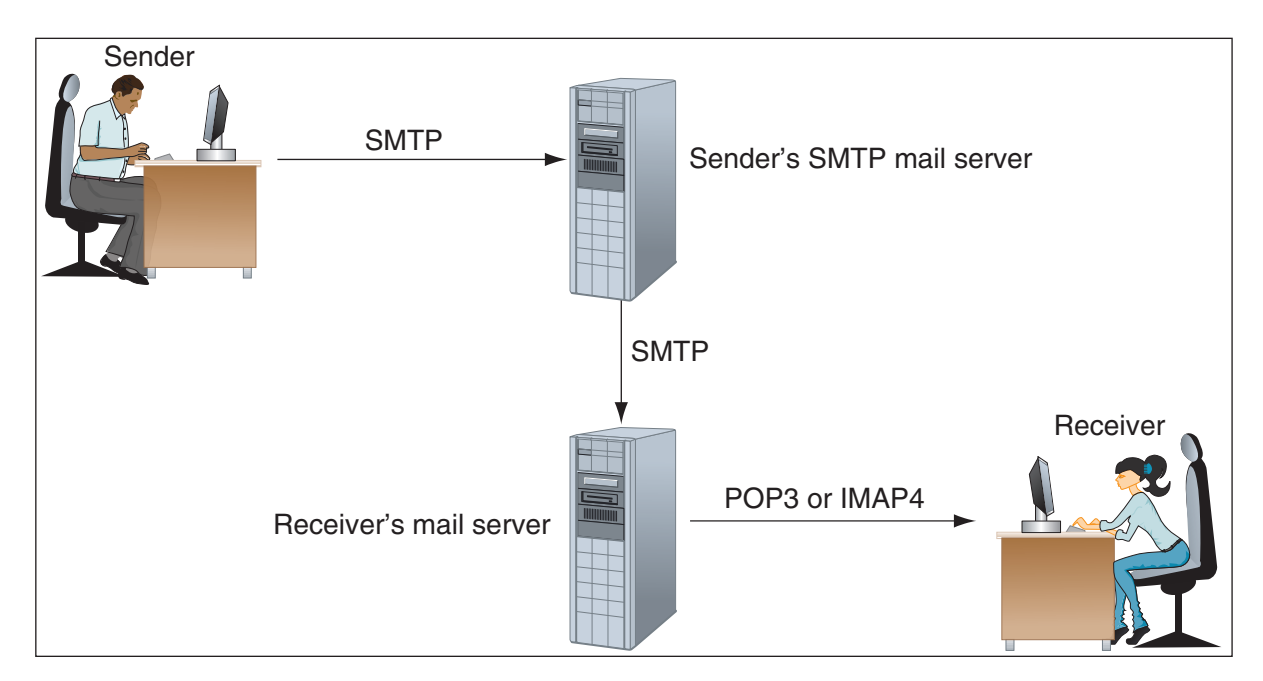

**Figure 8-14** The SMTP protocol is used to send email to a recipient's mail server, and the POP3 or IMAP4 protocol is used by the client to receive email

**Copyright 2020 Cengage Learning. All Rights Reserved. May not be copied, scanned, or duplicated, in whole or in part. WCN 02-200-203**

- *POP and IMAP*. After an email message arrives at the destination email server, it remains there until the recipient requests delivery. The recipient's email server uses one of two protocols to deliver the message: **POP3 (Post Office Protocol, version 3)** or **IMAP4 (Internet Message Access Protocol, version 4)**. Using POP3, email is downloaded to the client computer and, unless the default setting is changed, the email is then deleted from the email server. Using IMAP4, the client application manages the email while it is still stored on the server.
- *RDP*. **Remote Desktop Protocol (RDP)** is used by the Windows Remote Desktop and Remote Assistance utilities to connect to and control a remote computer.
- *⊿ Telnet.* The **Telnet** protocol is used by Telnet client/server applications to allow an administrator or other user to control a computer remotely. Telnet is not considered secure because transmissions in Telnet are not encrypted.
- *SSH*. The **Secure Shell (SSH)** protocol encrypts communications so hackers can't read the data if they intercept a transmission. SSH is used in various situations for encryption, such as when remotely controlling a computer or when communicating with a web server. SSH is commonly used in Linux to pass signin information to a remote computer and control that computer over a network. Because it's secure, SSH is preferred over Telnet.
- *FTP*. **FTP (File Transfer Protocol)** is used to transfer files between two computers over a WAN or LAN connection. Web browsers can use the protocol, as can File Explorer in Windows. Also, third-party FTP client software, such as CuteFTP by GlobalSCAPE (*cuteftp.com*) or open source FileZilla (*filezilla-project. org*), offer additional features. By default, FTP transmissions are not secure. Two protocols that encrypt FTP transmissions are FTPS (FTP Secure), which uses SSL encryption, and SFTP (SSH FTP), which uses SSH encryption.
- *SMB*. **Server Message Block (SMB)** is a file access protocol originally developed by IBM and used by Windows to share files and printers on a network. The current release of the SMB protocol is SMB 3; older versions include SMB 2 and a spinoff protocol called **CIFS (Common Internet File System)**.
- *AFP*. **AFP (Apple Filing Protocol)** is a file access protocol used by early editions of the Mac operating system by Apple and is one protocol in the old suite of Apple networking protocols called AppleTalk. (TCP/ IP has replaced AppleTalk for most networking protocols in the macOS.) Current macOS releases use SMB 3 for file access, and support both AFP and CIFS for backward compatibility.
- *LDAP*. **Lightweight Directory Access Protocol (LDAP**, often pronounced "l-dap") is used by various client applications when the application needs to query a database. For example, an email client on a corporate network might query a database that contains the email addresses for all employees, or an application might query a database of printers looking for a printer on the corporate network or the Internet. Data sent and received using the LDAP protocol is not encrypted; therefore, an encryption layer using SSL is sometimes added to LDAP transmissions.
- *SNMP*. **Simple Network Management Protocol (SNMP)** is a versatile protocol used to monitor network traffic and manage network devices. It can help create logs for monitoring device and network performance, it can make some automatic changes to devices being monitored, and it can be used to alert network technicians when a bottleneck or other performance issues are causing problems on the network. The SNMP server is called the manager, and a small application called an agent is installed on devices being managed by SNMP.

#### **File Explorer and FTP APPLYING CONCEPTS**

To use FTP in File Explorer, enter the address of an FTP site in the address bar—for example, *ftp.cengage.com*. A logon dialog box appears where you can enter a user name and password (see Figure 8-15). When you click **Log On**, you can see folders on the FTP site and the FTP protocol displays in the address bar, as in *The Internet > ftp.cengage.com*. You can copy and paste files and folders between your computer and the FTP server.

(continues)

**Copyright 2020 Cengage Learning. All Rights Reserved. May not be copied, scanned, or duplicated, in whole or in part. WCN 02-200-203**
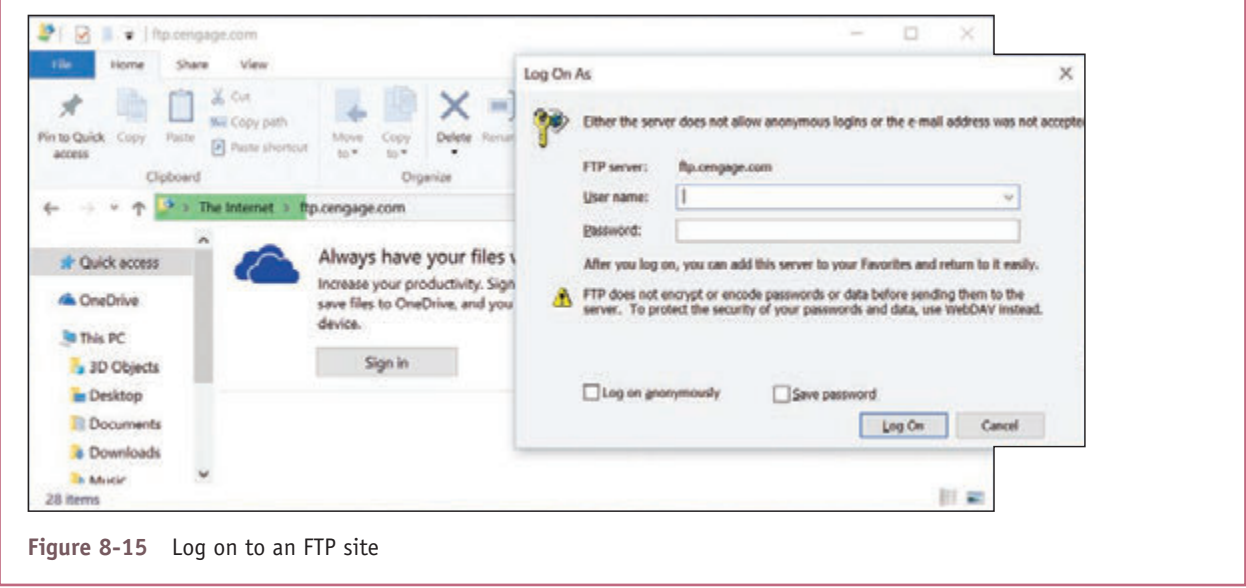

Ŷ.

Recall that client/server applications use ports to address each other. Table 8-5 lists the port assignments for common applications.

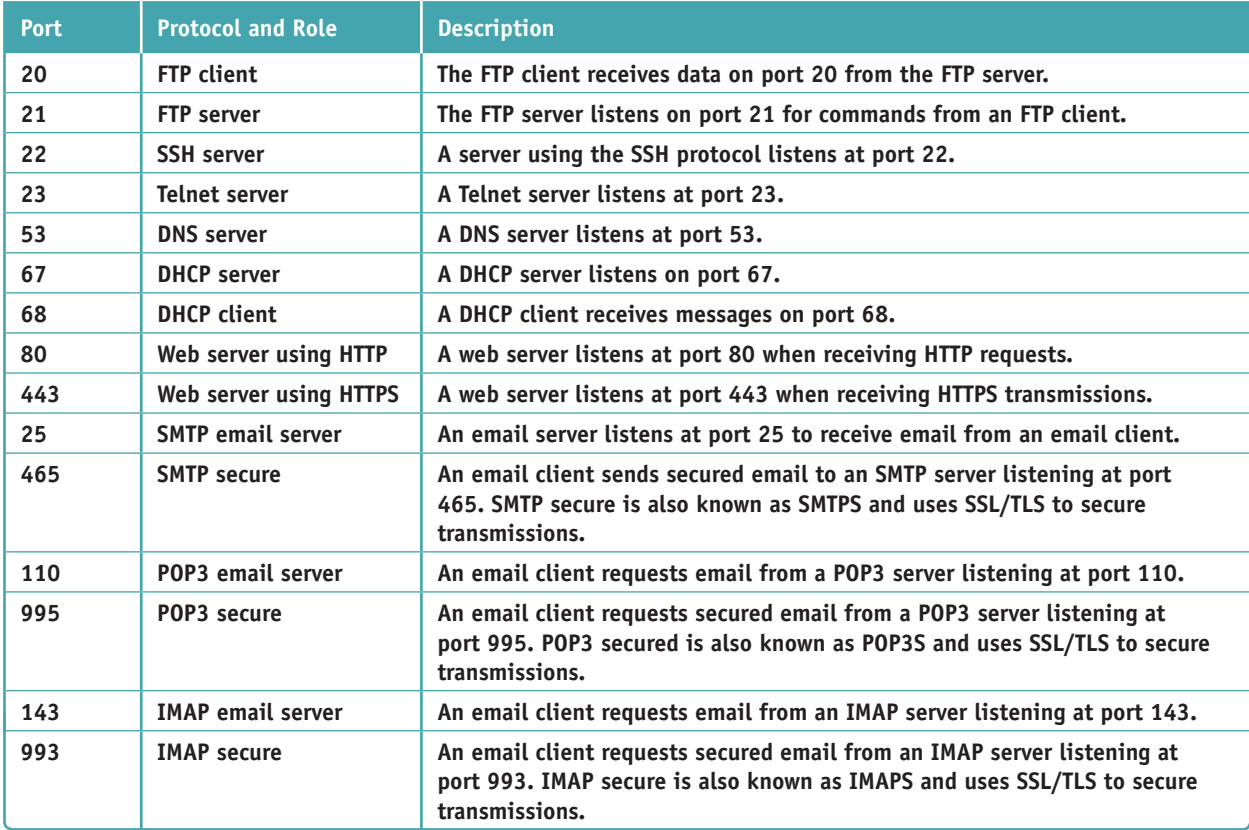

**Table 8-5** Common TCP/IP port assignments for client/server applications (continues)

**Copyright 2020 Cengage Learning. All Rights Reserved. May not be copied, scanned, or duplicated, in whole or in part. WCN 02-200-203**

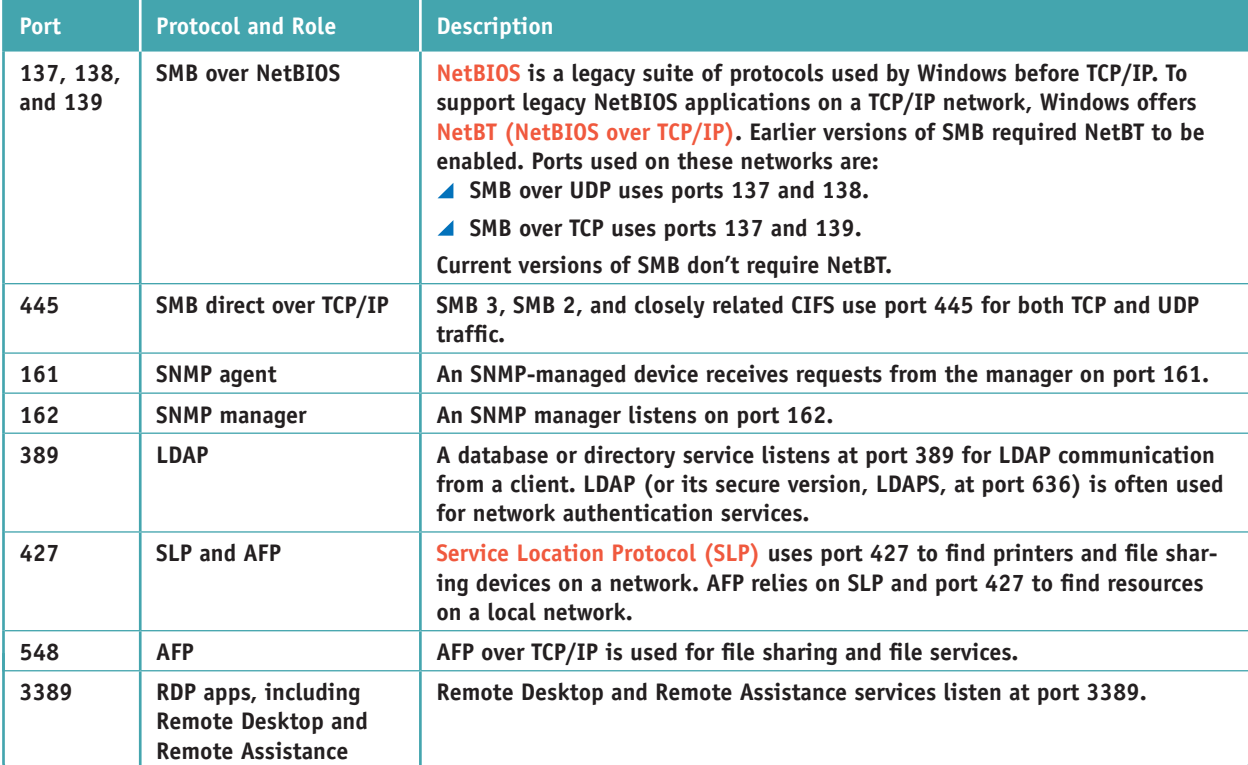

**Table 8-5** Common TCP/IP port assignments for client/server applications (continued)

A+ Exam Tip The A+ Core 1 exam expects you to know the common port assignments of the FTP, SSH, Telnet, SMTP, DNS, HTTP, POP3, IMAP, HTTPS, RDP, NetBIOS, SMB, CIFS, SLP, AFP, DHCP, LDAP, and SNMP protocols, and to understand the purposes of these protocols. Before sitting for this exam, be sure to memorize the ports listed in Table 8-5. You also might be given a scenario that requires you to put this information to use.

As you work with network connections, keep in mind that the connections must work at all layers. When things don't work right, it helps to understand that you must solve the problem at one or more layers. In other words, the problem might be with the NIC, with the OS or application on the host, or with a router or other device on the local or remote network.

Now that you have an understanding of TCP/IP and Windows networking, let's apply that knowledge to manage, set up, and troubleshoot networks.

# *Local Network Infrastructure*

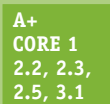

In this part of the chapter, you learn about the hardware devices that create and connect to networks. We discuss desktop and laptop devices, hubs, switches, bridges, and other network devices, and the cables and connectors these devices use.

# **Switches and Hubs**

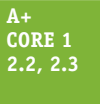

Today's Ethernet networks use a design called a star bus topology, which means that nodes are connected to one or more centralized devices, which are connected to each other (see Figure 8-16). A centralized device can be a switch or a hub. Each of these devices handles a network message differently.

**Copyright 2020 Cengage Learning. All Rights Reserved. May not be copied, scanned, or duplicated, in whole or in part. WCN 02-200-203**

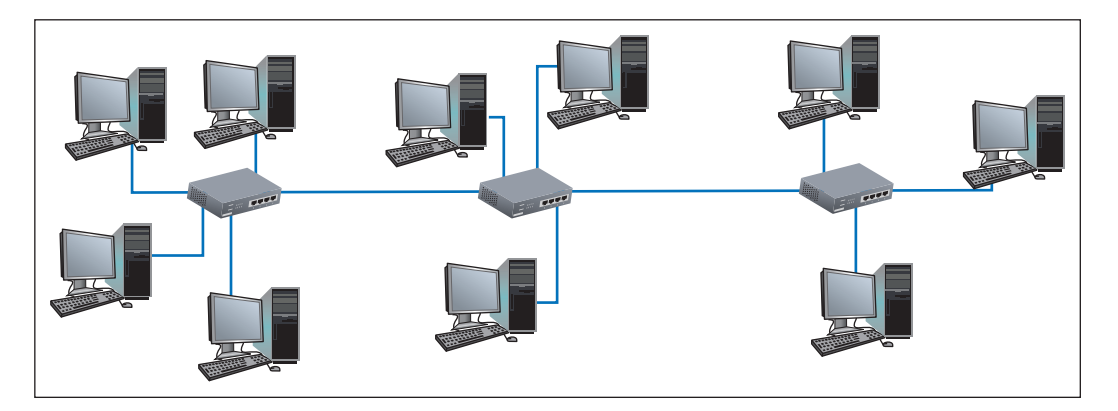

**Figure 8-16** A star bus network formed by nodes connected to multiple switches

Here are the differences between a hub and a switch:

A An Ethernet **hub** transmits the message to every device except the device that sent the message, as shown in Figure 8-17A. A hub is just a pass-through and distribution point for every device connected to it, without regard for what kind of data is passing through and where the data might be going. Hubs are outdated technology, having been replaced by switches. Figure 8-18 shows a hub that supports 10-Mbps and 100-Mbps Ethernet speeds. (You can't find hubs these days to support faster networks.)

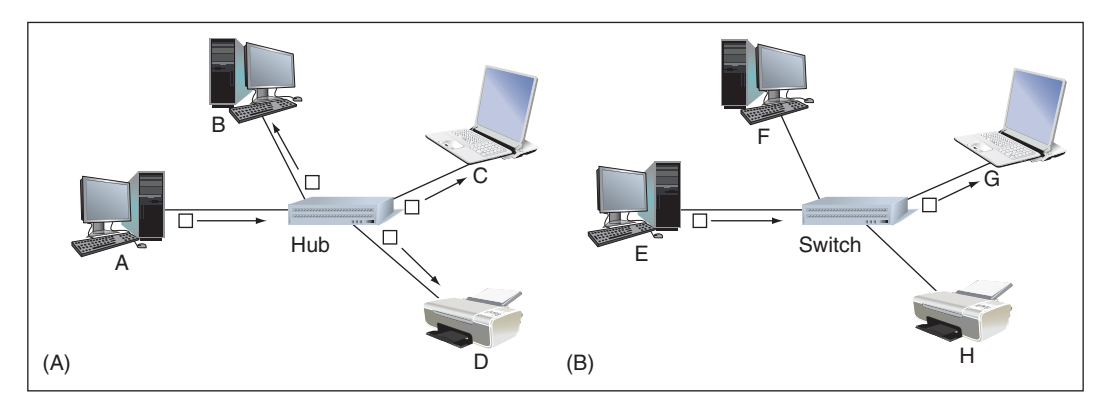

**Figure 8-17** (A) A hub is a simple pass-through device to connect nodes on a network, and (B) a switch sends a message to the destination node based on its MAC address

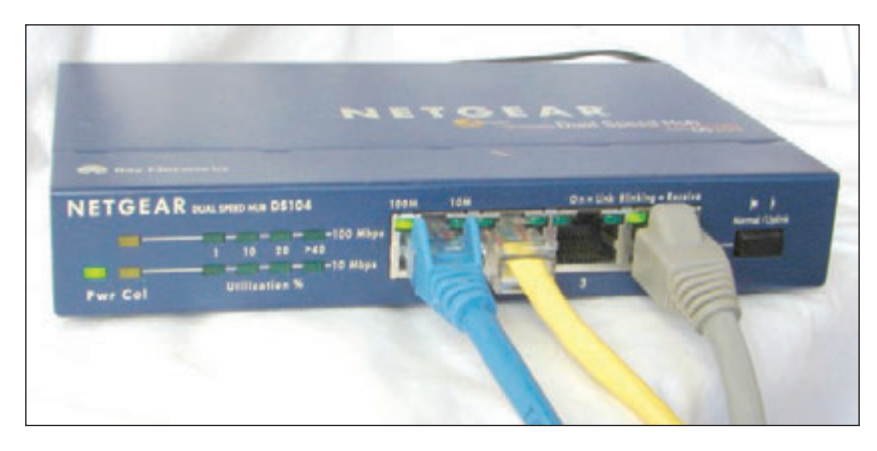

**Figure 8-18** This hub supports 10-Mbps and 100-Mbps Ethernet speeds

**Copyright 2020 Cengage Learning. All Rights Reserved. May not be copied, scanned, or duplicated, in whole or in part. WCN 02-200-203**

Copyright 2020 Cengage Learning. All Rights Reserved. May not be copied, scanned, or duplicated, in whole or in part. Due to electronic rights, some third party content may be suppressed from the eBook and/or eChapter(s). Editorial review has deemed that any suppressed content does not materially affect the overall learning experience. Cengage Learning reserves the right to remove additional content at any time if subsequent rights restrict

#### **Local Network Infrastructure 399**

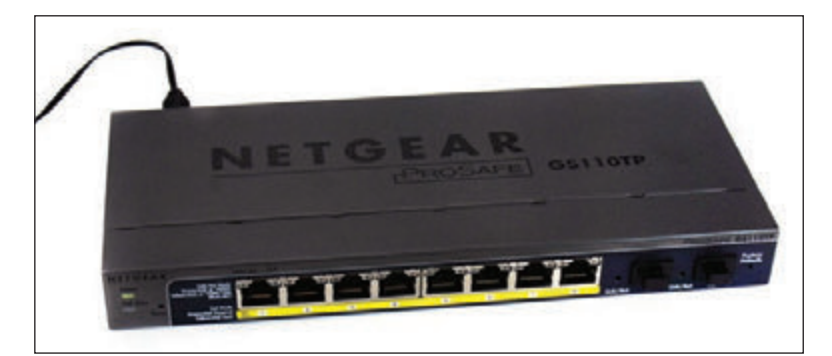

**Figure 8-19** This Gigabit Ethernet switch by NETGEAR has eight Ethernet ports

A **switch** (see Figure 8-19) is smarter and more efficient than a hub because it keeps a table of all the MAC addresses for devices connected to it. When the switch receives a message, it searches its MAC address table for the destination MAC address of the message and sends the message only to the interface for the device using this MAC address (see Figure 8-17B). At first, a switch does not know the MAC addresses of every device

connected to it. It learns this information as it receives messages and records each source MAC address in its MAC address table. When it receives a message destined to a MAC address not in its table, the switch acts like a hub and broadcasts the message to all devices except the one that sent it.

Two types of switches are managed and unmanaged switches. An **unmanaged switch** requires no setup or configuration other than connecting network cables to its ports. It does not require an IP address and is appropriate for SOHO networks. A **managed switch** has firmware that can be configured to monitor and manage network traffic. It's appropriate for larger networks and can be used to manage QoS for prioritizing network traffic and to control speeds for specific ports.

You can also use a managed switch to subnet a large LAN into smaller subnets called **virtual LANs (VLANs)**, which can reduce network traffic. Subnetting is done by assigning a group of ports on the switch to a different VLAN and directing the router as a DHCP server to assign a unique range of IP addresses to each VLAN to create a subnet. In Figure 8-20, the one physical LAN is subnetted into two virtual LANs. With subnetting, broadcast traffic is reduced because it is limited to each VLAN. The firmware on a managed switch is accessed through a browser using the switch's IP address, which is similar to how you access the firmware on a router. A switch requires an IP address only for the purpose of accessing its firmware.

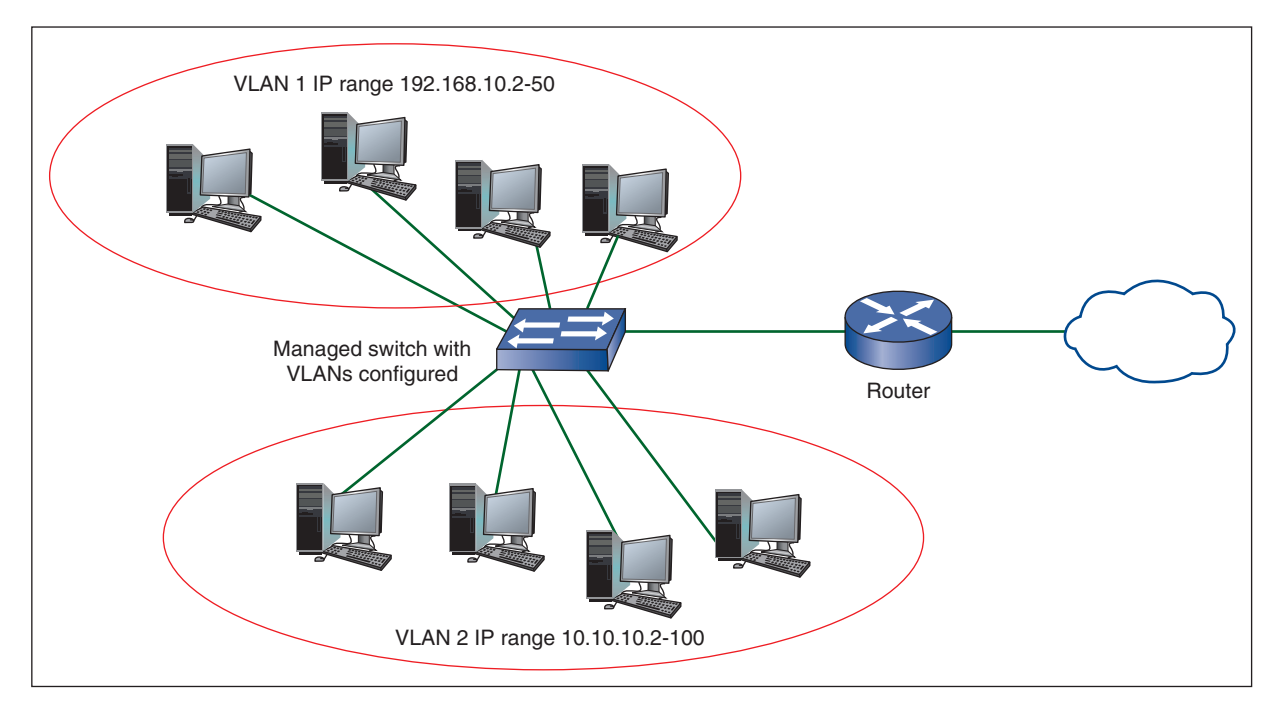

**Figure 8-20** Ports on a managed switch can be assigned to a VLAN to subnet a network

Here are reasons you might add switches to your network:

- *To add network connections*. A SOHO router usually has four to eight ports in a built-in switch. When you need more connections, add a switch in a location where you have multiple workstations or printers that need to connect to the network. In practice, a small network might begin as one switch and three or four computers. As the need for more computers grows, new switches are added to provide these extra connections.
- *To regenerate the network signal*. An Ethernet cable should not exceed 100 meters (about 328 feet) in length. If you need to reach distances greater than that, you can add a switch in the line, which regenerates the signal.
- *To manage network traffic*. Managed switches can be installed in strategic places on the network to subnet the network and manage network traffic to improve performance.

Figure 8-16, shown earlier in the chapter, uses three switches in sequence. Physically, the network cables that run between two switches or between a switch and a computer might be inside a building's walls, with a network jack on the wall providing an RJ-45 connector. You plug a network cable into the jack to make the connection.

## **Wireless Access Points and Bridges**

#### **A+ Core 1 2.2**

You've already learned that a router can also be a wireless access point. In addition, a wireless access point can be a dedicated device. The wireless access point can also serve as a bridge, as shown in Figure 8-21. A **bridge** is a device that stands between two segments of a network and manages network traffic between them. For example, one network segment might be a wire-

less network and the other segment might be a wired network; the wireless access point (AP) connects these two segments. Functioning as a bridge, the AP helps to reduce the overall volume of network traffic by not allowing messages across the bridge if it knows that the messages are addressed to a destination on its own segment. Figure 8-22 demonstrates the concept of a network bridge. (Logically, you can think of a switch as a multiport bridge.)

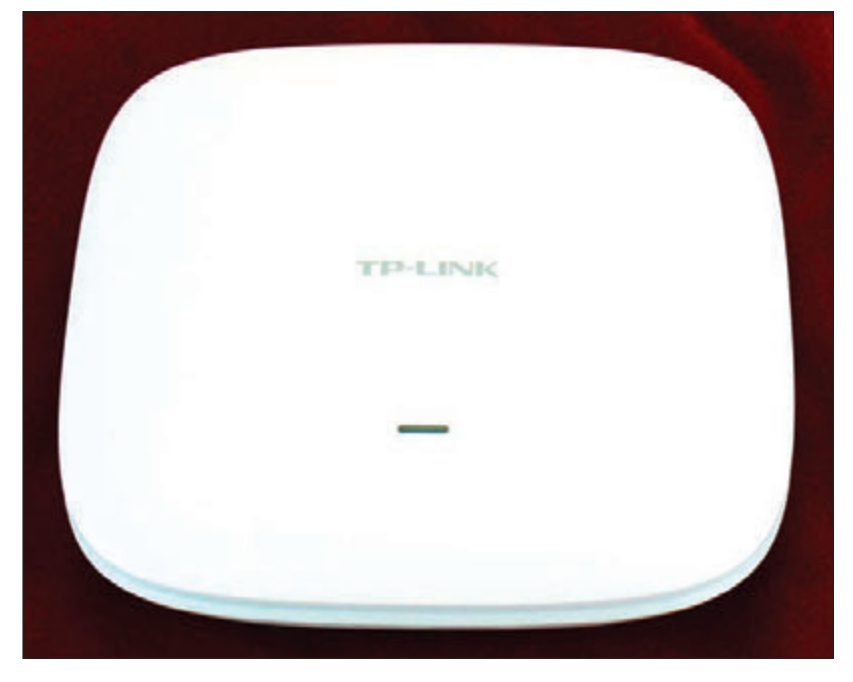

**Figure 8-21** A ceiling-mount wireless access point by TP-Link

**Copyright 2020 Cengage Learning. All Rights Reserved. May not be copied, scanned, or duplicated, in whole or in part. WCN 02-200-203**

Copyright 2020 Cengage Learning. All Rights Reserved. May not be copied, scanned, or duplicated, in whole or in part. Due to electronic rights, some third party content may be suppressed from the eBook and/or eChapter(s). Editorial review has deemed that any suppressed content does not materially affect the overall learning experience. Cengage Learning reserves the right to remove additional content at any time if subsequent rights restrict

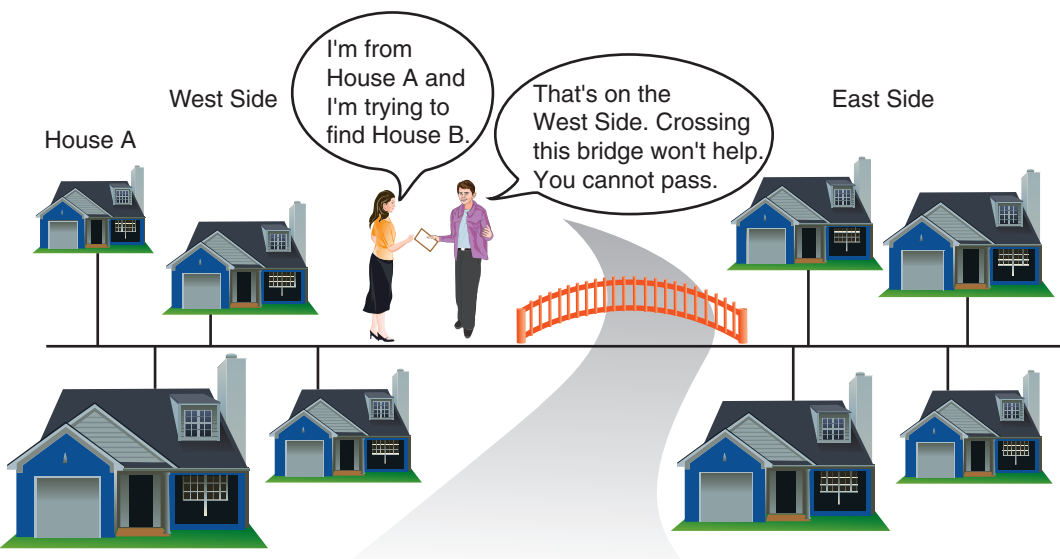

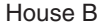

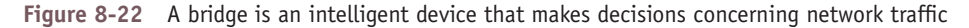

Similar to a switch, a bridge at first doesn't know which nodes are on each network segment. It learns that information by maintaining a table of MAC addresses from information it collects from each message that arrives at the bridge. Eventually, it learns which nodes are on which network segment and becomes more efficient at preventing messages from getting on the wrong segment, which can bog down network traffic.

If your wireless access point does not reach the entire area you need to cover, you can add a **repeater** or an **Notes** extender, which amplifies and retransmits the signal to a wider coverage area. Repeaters and extenders capture the Wi-Fi signal, boost it, and retransmit it to the new area. The difference between a repeater and an extender is that a repeater rebroadcasts the signal using a new network name, whereas an extender keeps the original network name.

**A+ Exam Tip** The A+ Core 1 exam expects you to know the functions and features of a hub, switch, router, access point, bridge, repeater, firewall, and modem.

### **Network Servers**

#### **A+ Core 1 2.5**

Recall that a client computer contacts a server in order to request information or perform a task, such as when a web browser connects with a web server and requests a webpage. Many other types of server resources exist on a typical network. Some of these servers are stand-alone devices, but often multiple network services are provided by a single server computer, or servers

might be embedded in other devices. For example, servers are sometimes embedded in router firmware (such as a SOHO router providing DHCP services) or in an operating system (such as web server capabilities embedded in Windows Server). On large networks, network services are often provided by multiple servers so that if one goes down, others can fill in the gap. This is called redundancy. It adds reliability but also adds complexity. Each time any of these components is updated, any legacy technology present on the network must be taken into consideration, which can result in a complex web of network server resources. Here's a brief list of several popular client/server resources used on networks and the Internet:

*▲ Web server*. A web server serves up webpages to clients. Many corporations have their own web servers, which are available privately on the corporate network. Other web servers are public, accessible from anywhere on the Internet. The most popular web server application is Apache (see *apache.org*), which

primarily runs on UNIX or Linux systems and can also run on Windows. The second most popular web server is Internet Information Services (IIS), which is embedded in the Windows Server operating system.

- *Mail server*. Email is a client/server application that involves two mail servers. Recall that SMTP is used to send email messages, and either POP3 or IMAP4 is used to deliver an email message to a client. An example of a popular email server application is Microsoft Exchange Server. Outlook, an application in the Microsoft Office suite of applications, is a popular email client application.
- *File server*. A **file server** stores files and makes them available to other computers. A network administrator can make sure this data is backed up regularly and kept secure.
- *Print server*. A **print server** manages network printers and makes them available to computers throughout the network. Expensive network printers can handle high-capacity print jobs from many sources, eliminating the need for a desktop printer at each workstation. If a network printer fails, a technician can sometimes diagnose and solve the problem from her workstation. Windows business and professional versions include the Print Management console for this purpose.
- ▲ *DHCP server*. Recall from Chapter 7 that a DHCP server leases an IP address to a computer when it first attempts to initiate a connection to the network and requests an IP address. The DHCP server is configured to pull from a range of IP addresses, which is called the DHCP scope.
- *DNS server*. DNS servers, as you've learned, store domain names and their associated IP addresses for computers on the Internet or a large enterprise network. DNS servers are responsible for name resolution, which happens when a client computer sends an FQDN (fully qualified domain name) to a DNS server and requests the IP address associated with this character-based name.

A telltale sign that the network's DNS server is malfunctioning is when you can reach a website by its IP **Notes** address, but not by its FQDN.

- *Proxy server*. A **proxy server** is a computer that intercepts requests that a client, such as a browser, makes of another server, such as a web server. The proxy server substitutes its own IP address for the request using NAT protocols. It might also store data that is used frequently by its clients. An example of using a proxy server is when an ISP caches webpages to speed up requests for the same pages. After it caches a page and another browser requests the same content, the proxy server can provide the content that it has cached. In addition, a proxy server sometimes acts as a router to the Internet, a firewall to protect the network, a filter for email, and to restrict Internet access by employees to prevent them from violating company policies.
- *Authentication server*. An **authentication server** authenticates users or computers to the network so that they can access network resources. Active Directory, which is a directory service included in Windows Server, is often used for this purpose on a Windows domain. The authentication server stores user or device credentials such as user names and passwords, validates an authentication request, and determines the permissions assigned to each user, device, or group.
- **Syslog server. Syslog** is a protocol that gathers event information about various network devices, such as errors, failures, maintenance tasks, and users logging in or out. The messages about these events are sent to a central location called a **Syslog server**, which collects the events into a database. Some Syslog servers can generate alerts or notifications to inform network administrators of problems that might need attention.

## **Unified Threat Management (UTM) Appliance**

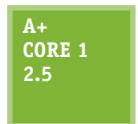

Recall that a router stands between the Internet and a private network to route traffic between the two networks. It can also serve as a firewall to protect the network. A **next-generation firewall (NGFW)** combines firewall functions with antivirus/anti-malware functions and perhaps other functions as well. NGFW components might be installed on a dedicated appliance, a

router, servers, or even in the cloud. In addition, an NGFW device can offer comprehensive **Unified Threat**

**Management (UTM)** services. A UTM appliance, also called a security appliance, network appliance, or Internet appliance, stands between the Internet and a private network, as does a router, and protects the network (see Figure 8-23).

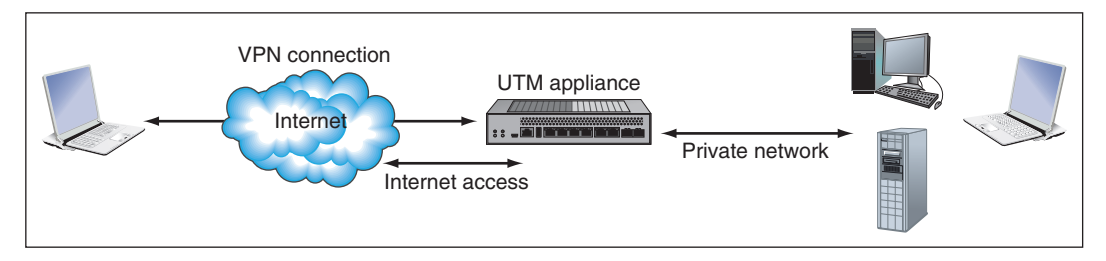

**Figure 8-23** A UTM appliance is considered a next-generation firewall that can protect a private network

A UTM appliance might offer these types of protections and services:

- *Firewall.* The firewall software filters incoming and outgoing network traffic according to IP addresses. ports, the type of messages the traffic contains, and how the message was initiated.
- *Antivirus and anti-malware software.* This software is usually much more advanced than what might be installed on a server or workstation.
- *Identity-based access control lists.* These lists control access of users or user groups and can log and report activity of these users and groups to reveal misuse, data leaks, or unauthorized access to resources. The company can use this feature to satisfy legal auditing requirements for detecting and controlling data leaks.
- *Intrusion detection system.* An **intrusion detection system (IDS)** monitors all network traffic and creates alerts when suspicious activity happens. IDS software can run on a UTM appliance, router, server, or workstation.
- *Intrusion prevention system.* An **intrusion prevention system (IPS)** not only monitors and logs suspicious activity, it can prevent the threatening traffic from burrowing into the system.
- *Endpoint management server.* Also called an endpoint security management system, an endpoint man**agement server** provides monitoring of various **endpoint devices** on the network, from computers and laptops to mobile devices like smartphones, tablets, or even barcode readers. The service can ensure that endpoints are kept up to date with current anti-malware requirements, operating system patches, and application updates. The system will restrict the device's access to the network until that device meets the security requirements, which gives an additional layer of protection to other network resources.
- *VPN.* The appliance can provide a VPN (virtual private network) to remote users of the network. You learned how to create a VPN connection in Chapter 7.

**FEBRICET** 

Figure 8-24 shows a UTM appliance by NETGEAR.

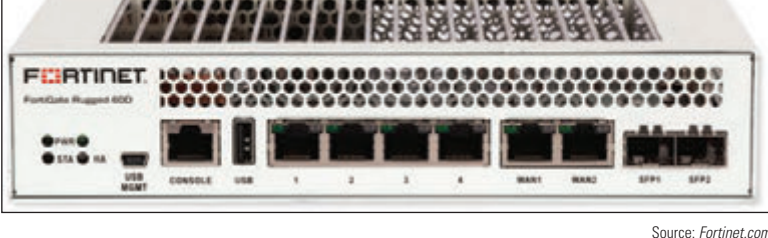

**Figure 8-24** The ProSECURE UTM appliance by NETGEAR

**A+ Exam Tip** The A+ Core 1 exam expects you to be able to summarize the purposes of services provided by a UTM Internet appliance, including an IDS, IPS, and endpoint management server.

# **Ethernet Cables and Connectors**

**A+ Core 1 3.1**

Several variations of Ethernet cables and connectors have evolved over the years. They are primarily identified by their speeds and the types of connectors used to wire the networks. Table 8-6 compares cable types and Ethernet versions.

**A+ Exam Tip** The A+ Core 1 exam expects you to know the details listed in Table 8-6. Given a scenario, you need to recognize that when a cable exceeds its recommended maximum length, limited connectivity problems can result.

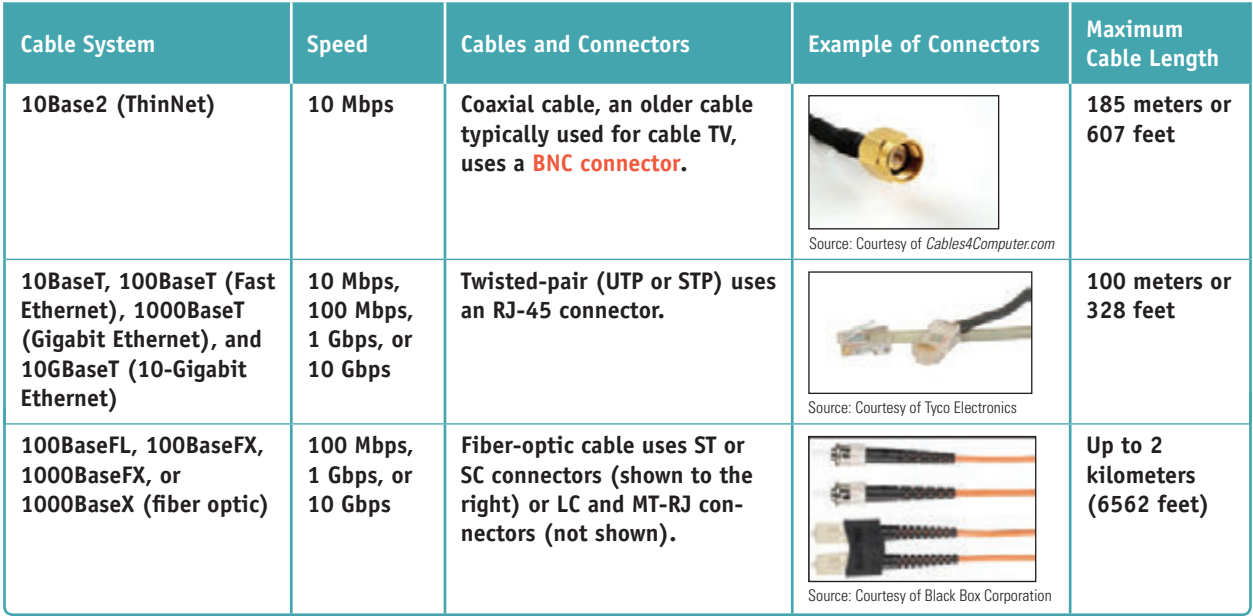

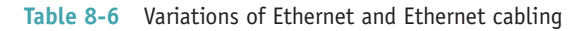

### **Ethernet Standards and Cables**

Ethernet can run at four speeds. Each version of Ethernet can use more than one cabling method. Here is a brief description of the transmission speeds and the cabling methods they use:

- *10-Mbps Ethernet*. This first Ethernet specification was invented by Xerox Corporation in the 1970s, and later became known as Ethernet.
- *100-Mbps Ethernet or Fast Ethernet.* This improved version of Ethernet, called **Fast Ethernet**, operates at 100 Mbps and typically uses copper cabling rated CAT-5 or higher. Fast Ethernet networks can support slower speeds of 10 Mbps so devices that run at either 10 Mbps or 100 Mbps can coexist on the same LAN.
- *1000-Mbps Ethernet or Gigabit Ethernet.* This version of Ethernet operates at 1000 Mbps (1 Gbps) and uses twisted-pair cable and fiber-optic cable. **Gigabit Ethernet** is becoming the most popular choice for LAN technology. Because it can use the same cabling and connectors as Fast Ethernet, a company can upgrade from Fast Ethernet to Gigabit without rewiring the network.
- *10-Gigabit Ethernet*. This version of Ethernet operates at 10 billion bits per second (10 Gbps) and typically uses fiber-optic cable. It can be used on LANs, MANs, and WANs, and is also a good choice for network backbones. (A network backbone is a channel whereby local networks can connect to wide area networks or to each other.)

**Copyright 2020 Cengage Learning. All Rights Reserved. May not be copied, scanned, or duplicated, in whole or in part. WCN 02-200-203**

### **Twisted-pair Cable**

As you can see from Table 8-6, the three main types of cabling used by Ethernet are twisted-pair, coaxial, and fiber optic. **Twisted-pair cabling** uses pairs of wires twisted together to reduce crosstalk, which is interference that degrades a signal on the wire. It's the most popular cabling method for local networks and uses an RJ-45 connector. The cable comes in two varieties: **unshielded twisted-pair (UTP) cable** and **shielded twisted-pair (STP) cable**. UTP cable is less expensive than STP and is commonly used on LANs. STP cable uses a covering or shield around each pair of wires inside the cable that protects it from electromagnetic interference caused by electrical motors, transmitters, or high-tension lines. It costs more than unshielded cable, so it's used only when the situation demands it. Twisted-pair cable is rated by category (cat), as listed in Table 8-7.

| <b>Twisted-Pair</b><br><b>Category</b> | <b>Cable System</b>                                                                | <b>Frequency</b> | <b>Shielded or</b><br><b>Unshielded</b> | <b>Comment</b>                                                                         |
|----------------------------------------|------------------------------------------------------------------------------------|------------------|-----------------------------------------|----------------------------------------------------------------------------------------|
| $CAT-5$                                | 10/100BaseT                                                                        | Up to 100 MHz    | <b>Either</b>                           | Has two wire pairs and is seldom used today                                            |
| CAT-5e<br>(Enhanced)                   | 10/100BaseT, Gigabit<br><b>Ethernet</b>                                            | Up to 350 MHz    | <b>Either</b>                           | Has four twisted pairs and a heavy-duty<br>sheath to help reduce crosstalk             |
| $CAT-6$                                | 10/100BaseT, Gigabit<br>Ethernet, 10Gig<br><b>Ethernet at shorter</b><br>distances | Up to 250 MHz    | <b>Either</b>                           | Less crosstalk because it has a plastic core<br>that keeps the twisted pairs separated |

**Table 8-7** Twisted-pair categories

Figure 8-25 shows unshielded twisted-pair cables and the RJ-45 connector. Twisted-pair cable has four pairs of twisted wires for a total of eight wires. You learn more about how the eight wires are arranged later in this chapter.

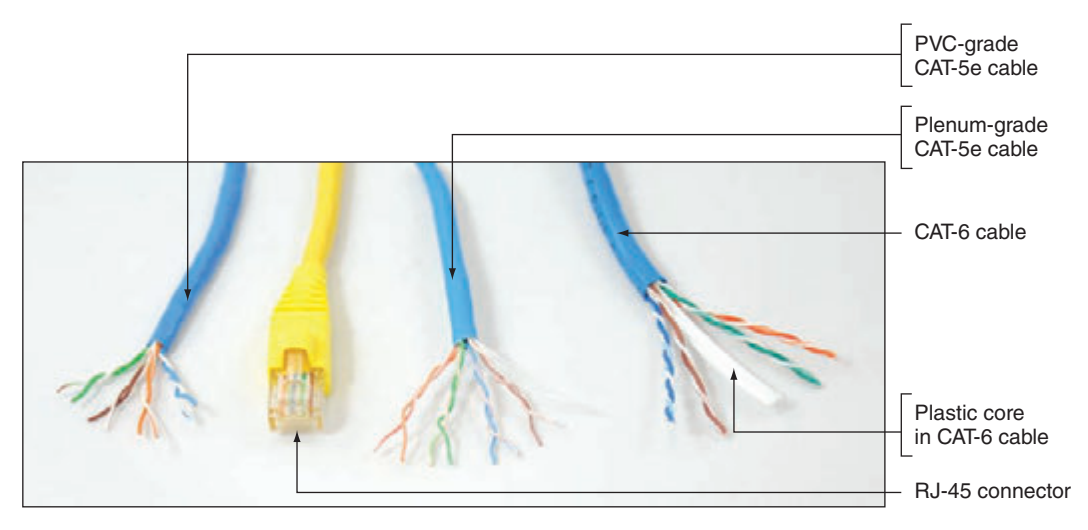

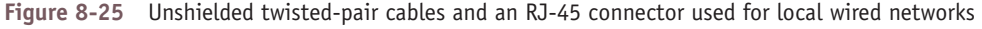

Normally, the plastic covering of a cable is made of **PVC (polyvinyl chloride)**, which is not safe when used **Notes** inside **plenums** (areas between the floors of buildings). In these situations, plenum cable covered with Teflon is used because it does not give off toxic fumes when burned. Plenum cable is two or three times more expensive than PVC cable. Figure 8-25 shows plenum cable and PVC cable. Because they can look essentially the same, check for labels printed on the cable to determine whether it's PVC or plenum-rated.

**Copyright 2020 Cengage Learning. All Rights Reserved. May not be copied, scanned, or duplicated, in whole or in part. WCN 02-200-203**

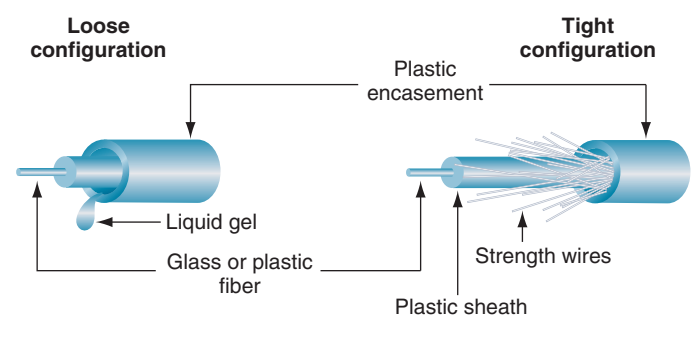

**Figure 8-26** Fiber-optic cables contain a glass or plastic core for transmitting light

#### **Fiber Optic**

Fiber-optic cables transmit signals as pulses of light over glass or plastic strands inside protective tubing, as illustrated in Figure 8-26. Fiber-optic cable comes in two types: singlemode (thin, difficult to connect, expensive, and best performing) and multimode (most popular). A single-mode cable uses a single path for light to travel through it and multimode cable uses multiple paths for light. Both single-mode and multimode fiber-optic cables can be constructed as loose-tube cables

for outdoor use or tight-buffered cables for indoor or outdoor use. Loose-tube cables are filled with gel to prevent water from soaking into the cable, and tight-buffered cables are filled with synthetic or glass yarn, called strength wires, to protect the fiber-optic strands, as shown in Figure 8-26.

**A+ Exam Tip** The A+ Core 1 exam expects you to know about these cables and connectors: BNC, RJ-45, RJ-11, coaxial, Ethernet, STP, UTP, CAT-5, CAT-5e, CAT-6, plenum, and fiber.

## **Powerline Networking or Ethernet Over Power (EoP)**

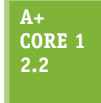

If you need network access to a remote location in a building where network cabling and Wi-Fi cannot reach, you have another option. The HomePlug standard introduced in 2001, called **powerline networking** or **Ethernet over Power (EoP)**, uses power lines in a building to transmit data. Powerline networking is simple to set up, inexpensive, and can run at Gigabit speeds. Like Wi-Fi,

the data is sent out on a network that you cannot necessarily contain because power lines are not confined to a single building. If a building or apartment is sharing a phase (electrical signal) with another building or apartment, the data might leak and be intercepted by a neighbor. For this reason, powerline adapters offer 128-bit AES encryption that is activated by pairing the adapters to each other. Alternately, you can install the manufacturer's utility on your computer to create a network key.

To use powerline networking, you need at least two powerline adapters (see Figure 8-27), which can be bought in pairs called a kit.

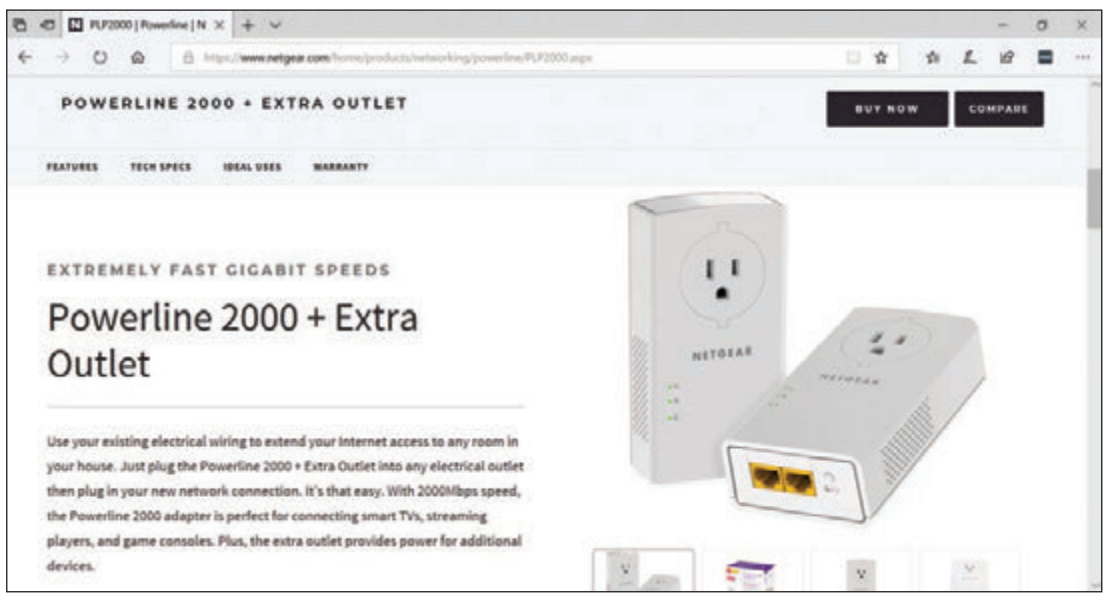

Source: *NETGEAR.com*

#### **Figure 8-27** A starter kit for powerline networking includes two adapters

**Copyright 2020 Cengage Learning. All Rights Reserved. May not be copied, scanned, or duplicated, in whole or in part. WCN 02-200-203**

Powerline networks are not without problems. Consider the following issues powerline networking presents:

- Powerline adapters must be plugged directly into a wall outlet. Plugging a powerline adapter into a power strip or surge protector or sharing an outlet with an energy hog like a space heater hinders the function of the device.
- Powerline adapters might be large and cover both outlets on a single wall plate. A few powerline adapters offer a pass-through outlet, but most do not.
- Sometimes people forget to use the encryption options and end up with an unsecured network.
- ▲ Distance degrades quality. If you have a map of the building's circuits, try to keep the two adapters as close on the same circuit as possible. Jumping circuits decreases signal strength.

When shopping for powerline adapters, consider these things:

- Most powerline manufacturers belong to the HomePlug Alliance group (*homeplug.org*). Make sure the adapter you are considering is HomePlug certified.
- A Make sure the adapter is rated for the latest HomePlug AV2 speed standard for Gigabit-class data transfers.
- If you have limited wall outlets, you might need a powerline adapter that offers a pass-through outlet.

## **Power Over Ethernet (PoE)**

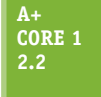

If you have the opposite problem of needing to get power where your network cabling has gone, you can use **Power over Ethernet (PoE)**, a feature that might be available on high-end wired network adapters to allow power to be transmitted over Ethernet cable. Using this feature, you can place a wireless access point, webcam, IP phone, or other device that needs

power in a position in a building where you don't have an electrical outlet. The Ethernet cable to the device provides both power and data transmissions. PoE can provide up to 25.5 W from a single Ethernet port, although the amount of power that reaches a device degrades with the length of the cable. Most high-quality switches provide PoE. If your switch doesn't offer PoE, you can attach a **PoE injector** (see Figure 8-28), which adds power to an Ethernet cable.

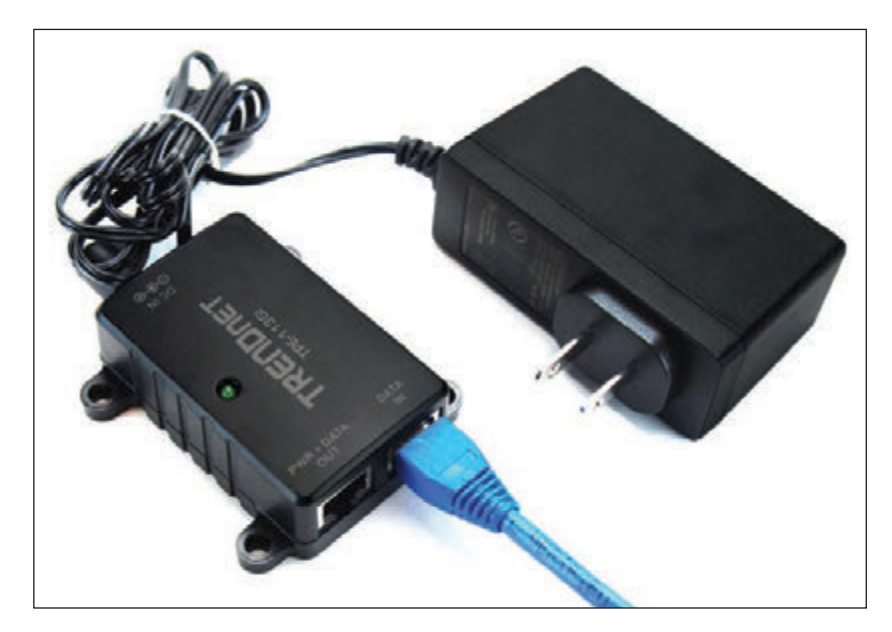

**Figure 8-28** A PoE injector introduces power to an Ethernet cable

Copyright 2020 Cengage Learning. All Rights Reserved. May not be copied, scanned, or duplicated, in whole or in part. Due to electronic rights, some third party content may be suppressed from the eBook and/or eChapter(s). **Copyright 2020 Cengage Learning. All Rights Reserved. May not be copied, scanned, or duplicated, in whole or in part. WCN 02-200-203**

Editorial review has deemed that any suppressed content does not materially affect the overall learning experience. Cengage Learning reserves the right to remove additional content at any time if subsequent rights restrict

#### **408 Chapter 8 Network Infrastructure and Troubleshooting**

Some devices, such as a webcam, are designed to receive both power and data from the Ethernet cable. For other devices, you must use a splitter that splits the data and power transmissions before connecting to the non-PoE device. Figure 8-29 shows a PoE switch and a splitter used to provide power to a non-PoE access point. When setting up a device to receive power by PoE, make sure the device sending the power, the splitter, and the device receiving the power are all compatible. Pay special attention to the voltage and wattage requirements and the type of power connector of the receiving device.

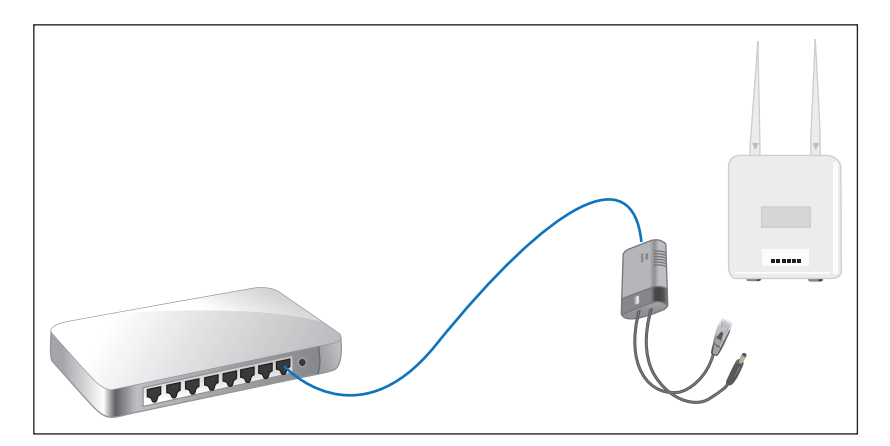

**Figure 8-29** Use a PoE splitter if the receiving device is not PoE compatible

# *Setting Up and Troubleshooting Network Wiring*

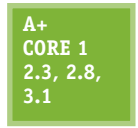

In Chapter 7 you learned to configure a workstation and SOHO router to create a small network and connect it to a device (for example, a DSL or cable modem) that provides Internet access. If your network is not strictly a wireless network, you also need cabling and perhaps one or more switches to create a wired network. This section covers what you need to know to set

up and troubleshoot a wired network.

# **Designing a Wired Network**

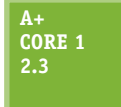

Begin your network design by deciding where to place your router. If the router is also your wireless access point, take care in where you place it. Recall from Chapter 7 that a wireless access point should be placed near the center of the area where you want your wireless hotspot to maximize its range for users and minimize your Wi-Fi network's exposure to unauthorized

users outside your building. The router also needs to have access to your cable modem or DSL modem. The modem needs access to the cable TV or phone jack where it receives service. For a business, the router, modem, and servers are often placed in an electrical closet that can be locked for security and additional wireless access points are placed where hotspots are needed. Next, consider where the wired workstations will be placed. Position switches in strategic locations to provide extra network drops to multiple workstations.

Some network cables might be wired inside walls of your building with wall jacks that use RJ-45 ports. These cables might converge in an electrical closet or server room to connect to switches. If network cables are lying on the floor, be sure to install them against the wall so they won't be a trip hazard. To get the best performance from your network, follow these tips:

- A Make sure cables don't exceed the recommended length (100 meters for twisted pair).
- Use twisted-pair cables rated at CAT-5e or higher. (CAT-6 gives better performance than CAT-5e for Gigabit Ethernet, but it's harder to wire and more expensive.)
- ▲ Use switches rated at the same speed as your router and network adapters.
- For Gigabit speed on the entire network, use all Gigabit switches, network adapters, and router. However, if some devices run at slower speeds, most likely a switch or router can still support the higher speeds for other devices on the network.

Figure 8-30 shows a possible inexpensive wiring job where two switches and a router are used to wire two rooms for five workstations and a network printer. The only inside-wall wiring that is required is two back-to-back RJ-45 wall jacks on either side of the wall between the two rooms. The plan allows for all five desktop computers and a network printer to be wired with cabling neatly attached to the baseboards of the office without being a trip hazard.

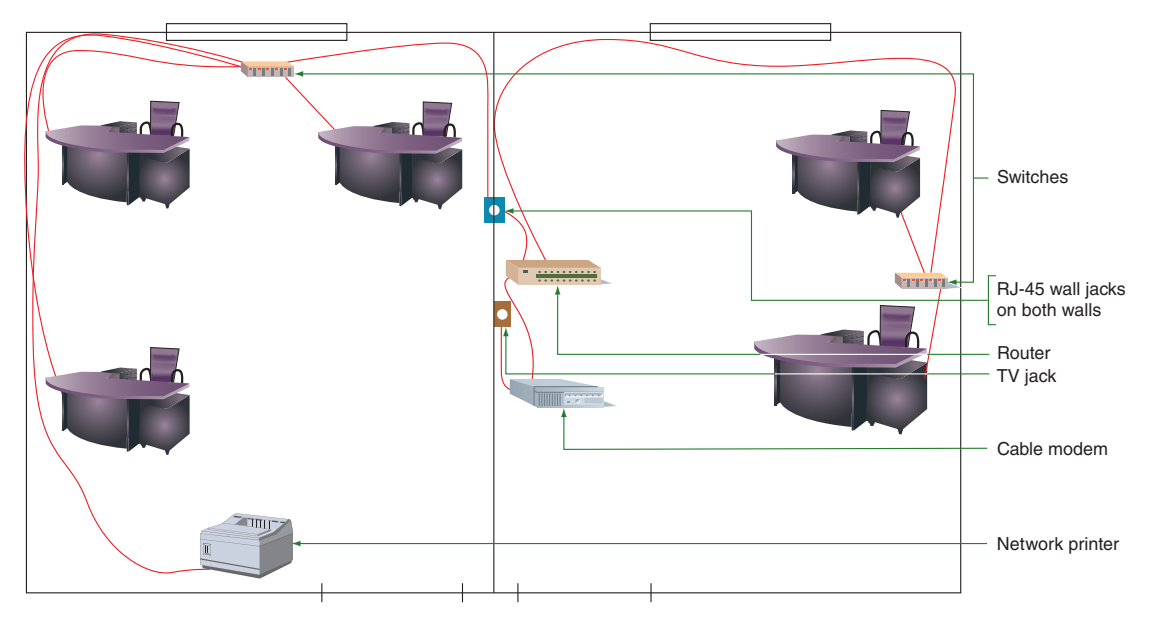

**Figure 8-30** Plan the physical configuration of a small network

Now let's look at the tools you need to solve problems with network cabling, the details of how a network cable is wired, and how you can create your own network cables by installing RJ-45 connectors on twisted-pair cables.

## **Tools Used by Network Technicians**

#### **A+ Core 1 2.8**

Here's a list of tools a network technician might want in his or her toolbox:

*Loopback plug.* A loopback plug can be used to test a network cable or port. To test a port, insert the loopback plug into the port; to test a cable, connect one end of the cable to a network port on a computer or other device, and connect the loopback plug to the other end of

the cable (see Figure 8-31). If the LED lights on the network port light up, the cable and port are good. Another way to use a loopback plug is to find out which port on a switch in an electrical closet matches up with a wall jack. Plug the loopback plug into the wall jack. The connecting port on the switch in the closet lights up. When buying a loopback plug, pay attention to the Ethernet speeds it supports. Some only support 100 Mbps; others support 100 Mbps and 1000 Mbps.

**Copyright 2020 Cengage Learning. All Rights Reserved. May not be copied, scanned, or duplicated, in whole or in part. WCN 02-200-203**

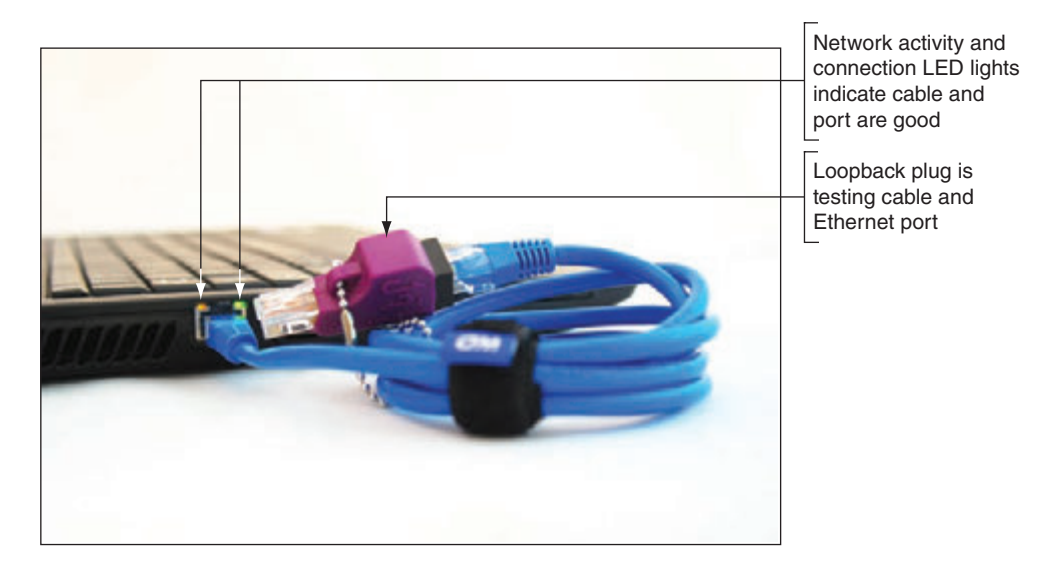

**Figure 8-31** A loopback plug verifies that the cable and network port are good

*Cable tester.* A **cable tester** is used to determine if a cable is good or to find out what type it is if the cable is not labeled. You can also use a cable tester to locate the ends of a network cable in a building. A cable tester has two components, the remote and the base (see Figure 8-32).

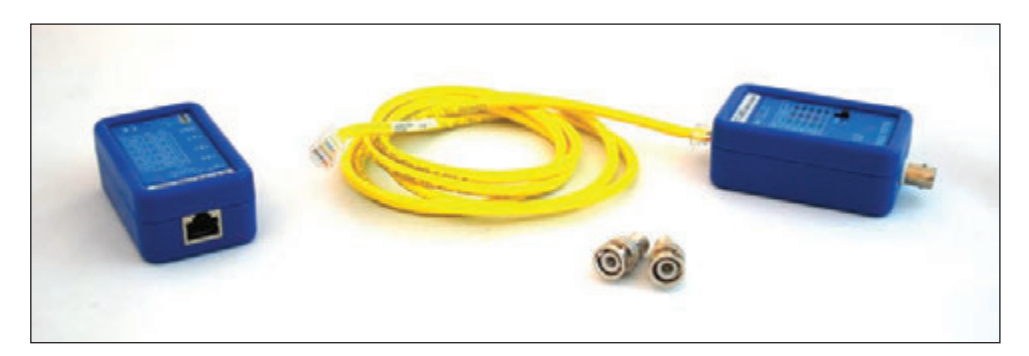

**Figure 8-32** Use a cable tester pair to determine the type of cable and/or if the cable is good

To test a cable, connect each component to the ends of the cable and turn on the tester. Lights on the tester will show you if the cable is good and what type of cable you have. You'll need to read the user manual that comes with the cable tester to know how to interpret the lights.

You can also use the cable tester to find the two ends of a network cable installed in a building. Suppose you see several network jacks on walls in a building, but you don't know which jacks connect back to the switch. Install a short cable in each of the two jacks or a jack and a port in a patch panel. A **patch panel** (see Figure 8-33) provides multiple network ports for cables that converge in one location such as an electrical closet or server room. Each port is numbered on the front of the panel. Use the cable tester base and remote to test the continuity between remote wall jacks and ports in the patch panel, as shown in Figure 8-34. Whereas a loopback plug works with live cables and ports, a cable tester works on cables that are not live. You might damage a cable tester if you connect it to a live circuit, so before you start connecting the cable tester to wall jacks, be sure that you turn off all devices on the network.

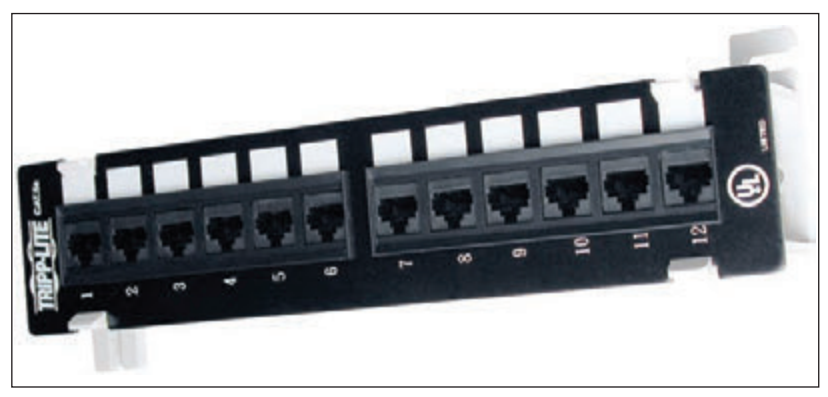

Source: Courtesy of Tripp Lite

**Figure 8-33** A patch panel provides Ethernet ports for cables converging in an electrical closet

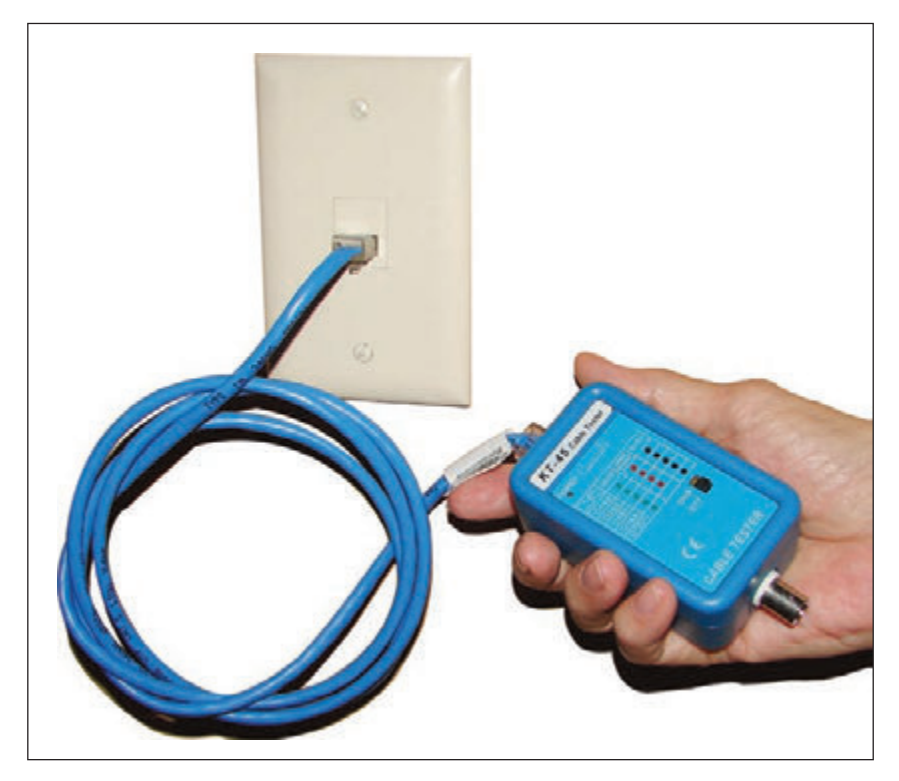

**Figure 8-34** Use cable testers to find the two ends of a network cable in a building

*Network multimeter.* You've already learned about multimeters. A **network multimeter** (see Figure 8-35) is a multifunctional tool that can test cables, ports, and network adapters. When you connect it to your network, it can also detect the Ethernet speed, duplex status, default router on the network, lengths of cables, voltage levels of PoE, and other network statistics and details. Many network multimeters can document test results and upload results to a computer. Good network multimeters can cost several hundred dollars.

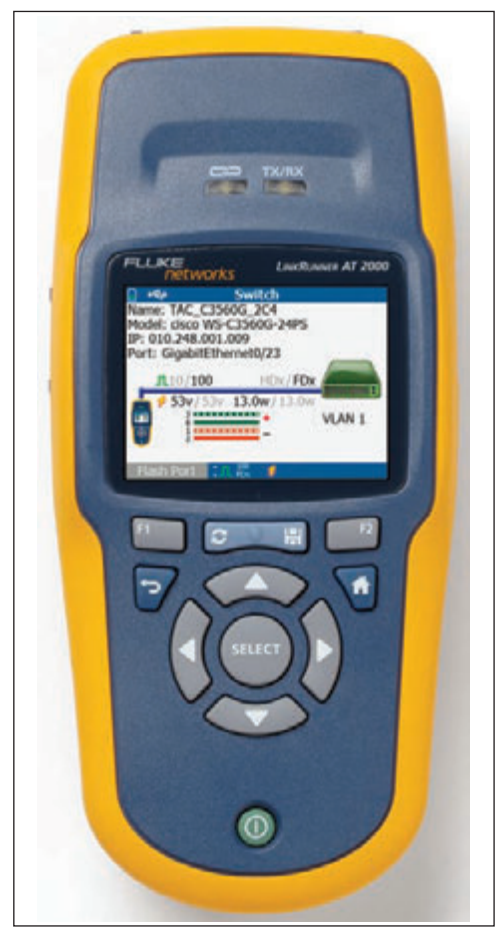

Source: Courtesy of Fluke Corporation

**Figure 8-35** The LinkRunner Pro network multimeter by Fluke Corporation works on Gigabit Ethernet networks using twisted-pair copper cabling

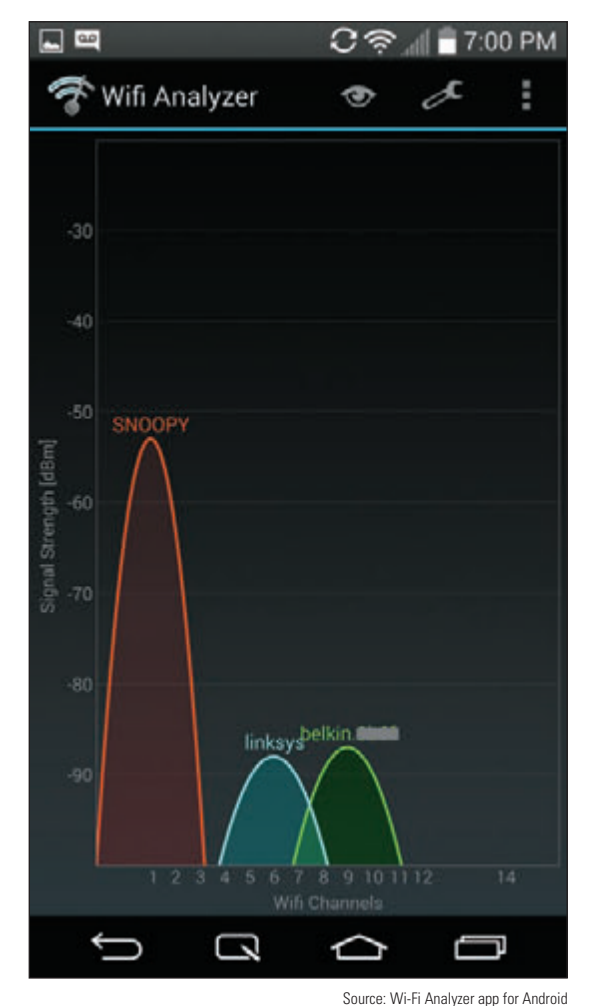

**Figure 8-36** This Wi-Fi Analyzer app detected three wireless networks

- *Wi-Fi analyzer.* A **Wi-Fi analyzer** is software that can find Wi-Fi networks, determine signal strengths, help optimize Wi-Fi signal settings, and help identify Wi-Fi security threats. For example, you can use a Wi-Fi analyzer to find out which Wi-Fi channels are being used before you pick your channels. You can turn your smartphone into a Wi-Fi analyzer by installing a free or inexpensive app through your phone's app store (see Figure 8-36).
- *Toner probe.* A **tone generator and probe**, sometimes called a **toner probe**, is a two-part kit that is used to find cables in the walls of a building. See Figure 8-37. The toner connects to one end of the cable and puts out a continuous or pulsating tone on the cable. While the toner is putting out the tone, you use the probe to search the walls for the tone. The probe amplifies the tone so you hear it as a continuous or pulsating beep. The beeps get louder when you are close to the cable and weaker when you move the probe away from the cable. With a little patience, you can trace the cable through the walls. Some toners can put out tones up to 10 miles on a cable and offer a variety of ways to connect to the cable, such as clips and RJ-45 and RJ-11 connectors.

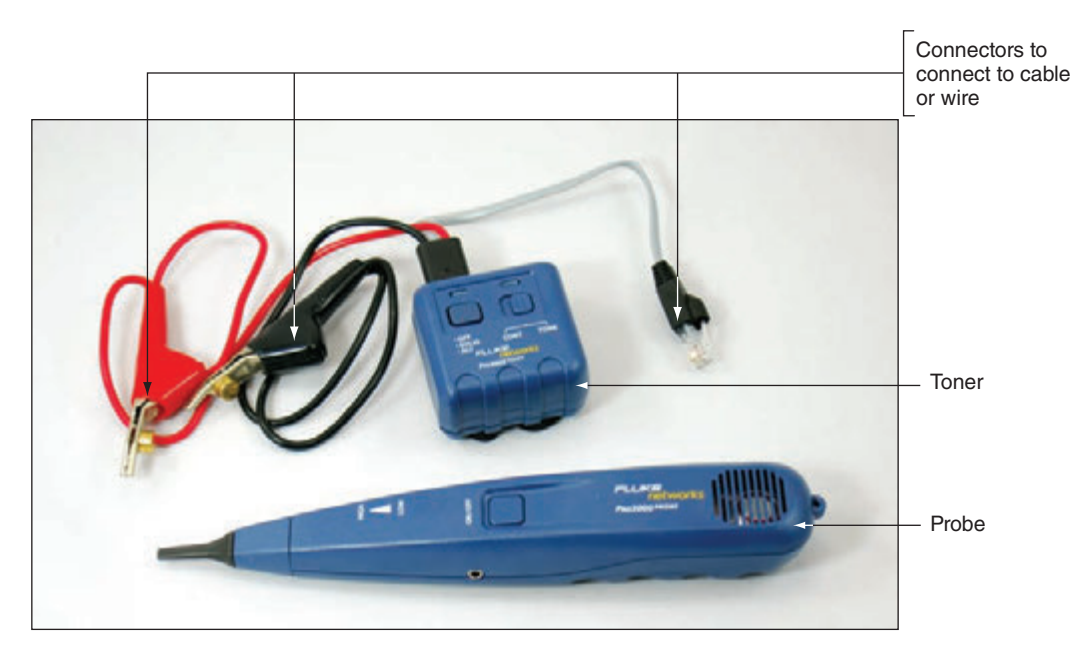

**Figure 8-37** A toner probe kit by Fluke Corporation

- *Cable stripper.* A **cable stripper** is used to build your own network cable or repair a cable. Use the cable stripper to cut away the plastic jacket or coating around the wires inside a twisted-pair cable so that you can install a connector on the end of the cable. How to use cable strippers is covered later in the chapter.
- *Crimper.* A *crimper* is used to attach a terminator or connector to the end of a cable. It applies force to pinch the connector to the wires in the cable to securely make a solid connection. Figure 8-38 shows a multifunctional crimper that can crimp an RJ-45 or RJ-11 connector. It also serves double duty as a wire cutter and wire stripper.

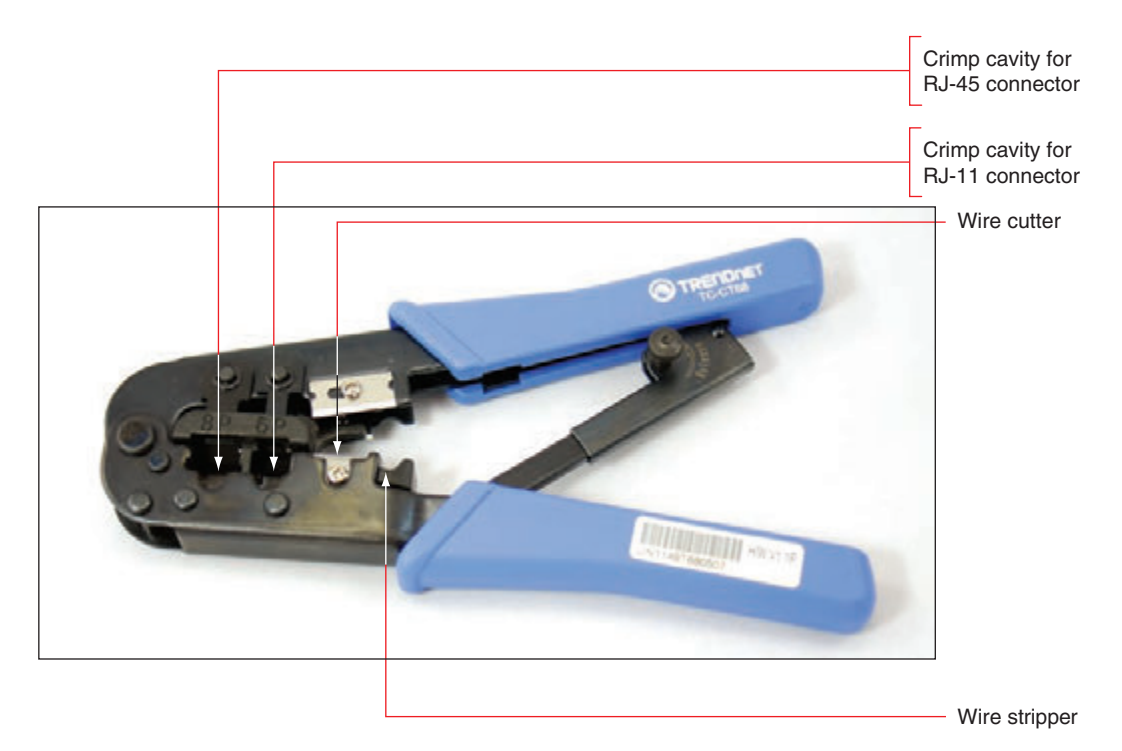

**Figure 8-38** This crimper can crimp RJ-45 and RJ-11 connectors

**Copyright 2020 Cengage Learning. All Rights Reserved. May not be copied, scanned, or duplicated, in whole or in part. WCN 02-200-203**

*Punchdown tool.* A **punchdown tool** (see Figure 8-39) is used to punch individual wires in a network cable into their slots in a keystone RJ-45 jack that is used in an RJ-45 wall jack. In a project at the end of this chapter, you practice using the tool with a keystone jack.

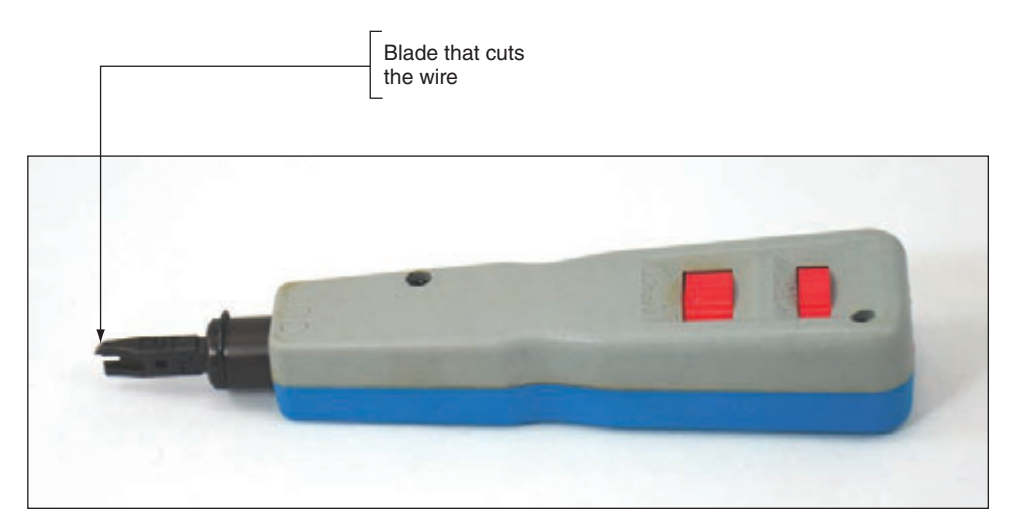

**Figure 8-39** A punchdown tool forces a wire into a slot and cuts off the wire

Now that you know about the tools you'll need to wire networks, let's see how the cables and connectors are wired.

## **How Twisted-pair Cables and Connectors Are Wired**

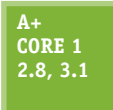

Two types of network cables can be used when building a network: a straight-through cable and a crossover cable. A **straight-through cable** (also called a **patch cable**) is used to connect a computer to a switch or other network device. A **crossover cable** is used to connect two like devices such as a switch to a switch or a computer to a computer (to make the simplest network

#### of all).

The difference between a straight-through cable and a crossover cable is the way the transmit and receive lines are wired in the connectors at each end of the cables. A crossover cable has the transmit and receive lines reversed so that one device receives off the line on which the other device transmits. Before the introduction of Gigabit Ethernet, 10BaseT and 100BaseT required that a crossover cable be used to connect two like devices such as a switch to a switch. Today's devices that support Gigabit Ethernet use auto-uplinking, which means you can connect a switch to a switch using a straight-through cable and the devices will negotiate the transmit and receive links so data crosses the connection successfully. Crossover cables are seldom used today except to connect a computer to a computer to create a simple two-node network.

Twisted-pair copper wire cabling uses an RJ-45 connector that has eight pins, as shown in Figure 8-40. 10BaseT and 100BaseT Ethernet use only four of these pins: pins 1 and 2 for transmitting data and pins 3 and 6 for receiving data. The other pins can be used for phone lines or for power (using PoE). Gigabit Ethernet uses all eight pins to transmit and receive data and can also transmit power on these same lines.

**Copyright 2020 Cengage Learning. All Rights Reserved. May not be copied, scanned, or duplicated, in whole or in part. WCN 02-200-203**

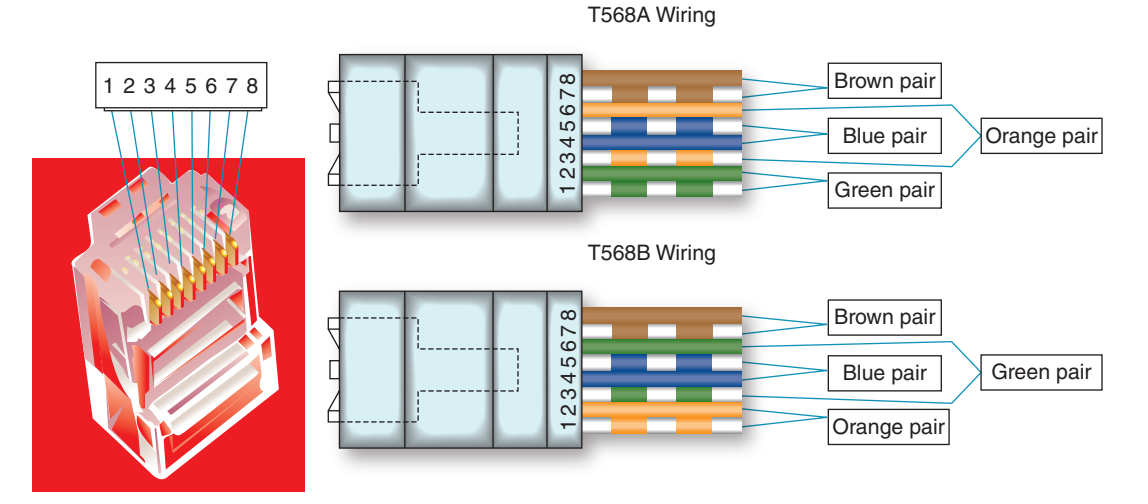

**Figure 8-40** Pinouts for an RJ-45 connector

Twisted-pair cabling used with RJ-45 connectors is color-coded in four pairs: blue, orange, green, and brown, as shown in Figure 8-40. Each pair has one solid wire and one striped wire. Two standards have been established in the industry for wiring twisted-pair cabling and RJ-45 connectors: T568A and T568B. Both are diagrammed in Figure 8-40 and listed in Table 8-8. The **T568A** standard has the green pair connected to pins 1 and 2 and the orange pair connected to pins 3 and 6. The **T568B** standard has the orange pair using pins 1 and 2 and the green pair using pins 3 and 6, as shown in the diagram and the table. For both standards, the blue pair uses pins 4 and 5, and the brown pair uses pins 7 and 8.

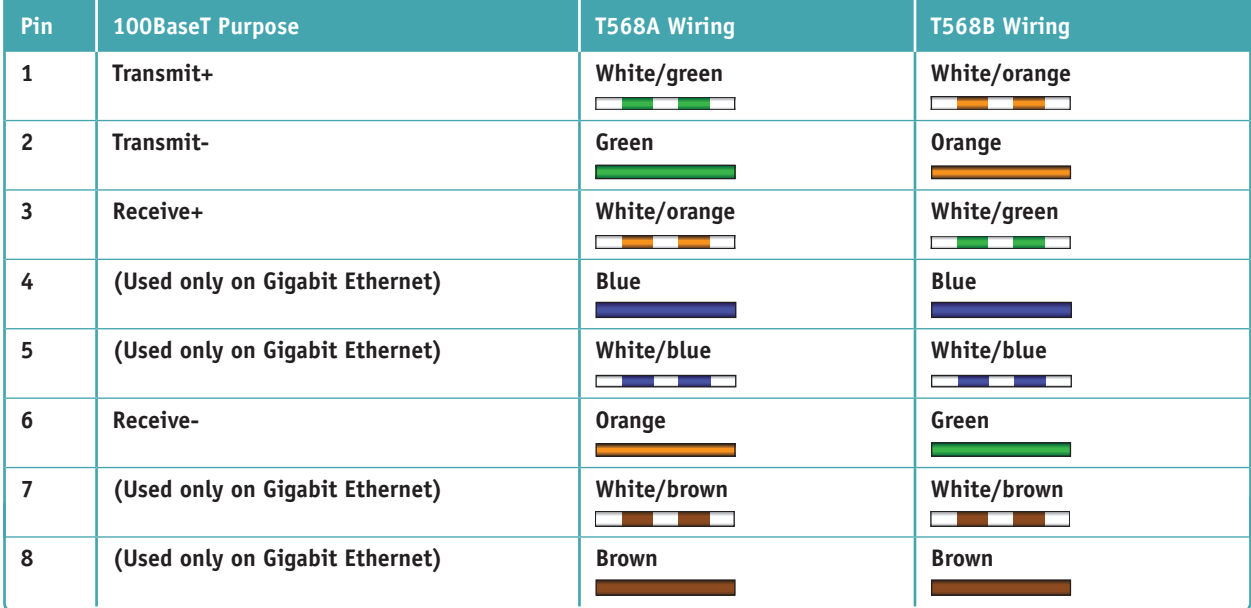

**Table 8-8** The T568A and T568B Ethernet standards for wiring RJ-45 connectors

The T568A and T568B standards as well as other network wiring standards and recommendations are overseen **Notes** by the Telecommunications Industry Association (TIA), Electronics Industries Alliance (EIA), and American National Standards Institute (ANSI).

**Copyright 2020 Cengage Learning. All Rights Reserved. May not be copied, scanned, or duplicated, in whole or in part. WCN 02-200-203**

#### **416 Chapter 8 Network Infrastructure and Troubleshooting**

If the wiring on one end of the cable matches the wiring on the other end, be it the T568A or T568B standard, you have a straight-through cable. If you're working on a 10BaseT or 100BaseT network and you use T568A wiring on one end of the cable and T568B on the other end, you have a crossover cable (see the diagram on the left side of Figure 8-41). For Gigabit Ethernet (1000BaseT) that transmits data on all four pairs, you must cross the green and orange pairs as well as the blue and brown pairs to make a crossover cable (see the diagram on the right side of Figure 8-41). Recall, however, that crossover cables are seldom used on Gigabit Ethernet. When you buy a crossover cable, most likely it is wired only for 10BaseT or 100BaseT networks. If you ever find yourself needing to make a crossover cable, be sure to cross all four pairs so the cable will work on 10BaseT, 100BaseT, and 1000BaseT networks. You can also buy an adapter to convert a straight-through cable to a crossover cable, but most likely the adapter only crosses two pairs and works only for 10BaseT or 100BaseT networks, such as the adapter shown in Figure 8-42.

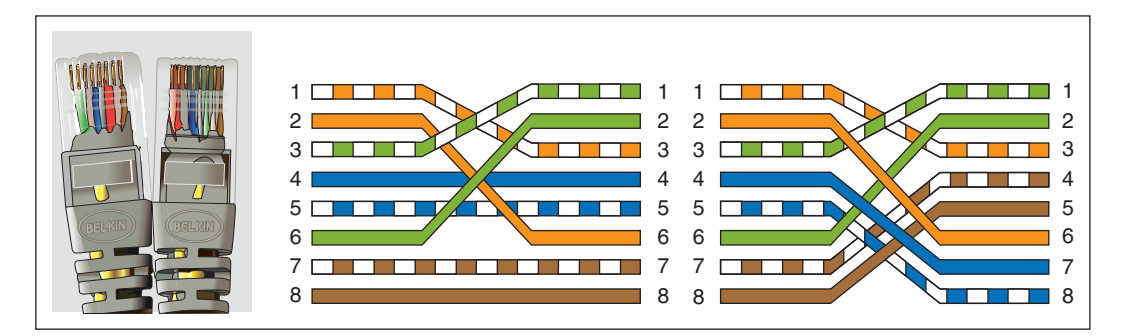

**Figure 8-41** Two crossed pairs in a crossover cable is compatible with 10BaseT or 100BaseT Ethernet; four crossed pairs in a crossover cable is compatible with Gigabit Ethernet

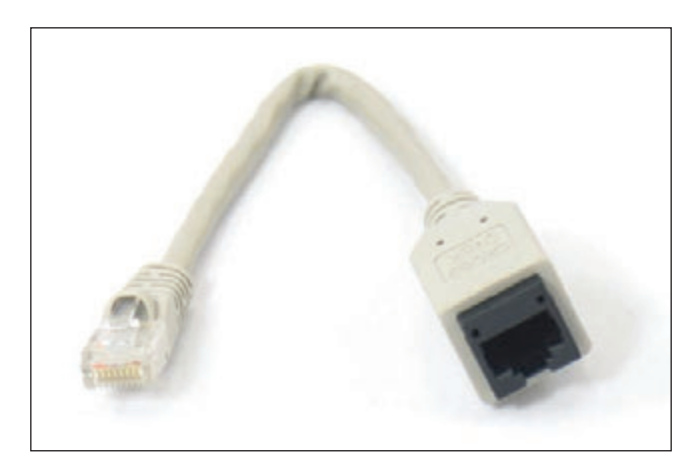

**Figure 8-42** A crossover adapter converts a patch cable to a crossover cable for a 10BaseT or 100BaseT network

Although it's possible to mix standards on the same network, you should always be *consistent with which standard you use.* When you are wiring a network in a building that already has network wiring, be sure to find out if the wiring is using T568A or T568B, and then be sure you always use that standard. If you don't know which to use, use T568B because it's the most common. However, if you are working for the U.S. government, know that it requires T568A for all its networking needs.

#### **MAKING a Straight-through Cable Using T568B Wiring APPLYING CONCEPTS**

It takes a little practice to make a good network straight-through cable, but you'll get the hang of it after doing only a couple of cables. Figure 8-43 shows the materials and tools you'll need to make a network cable.

**Copyright 2020 Cengage Learning. All Rights Reserved. May not be copied, scanned, or duplicated, in whole or in part. WCN 02-200-203**

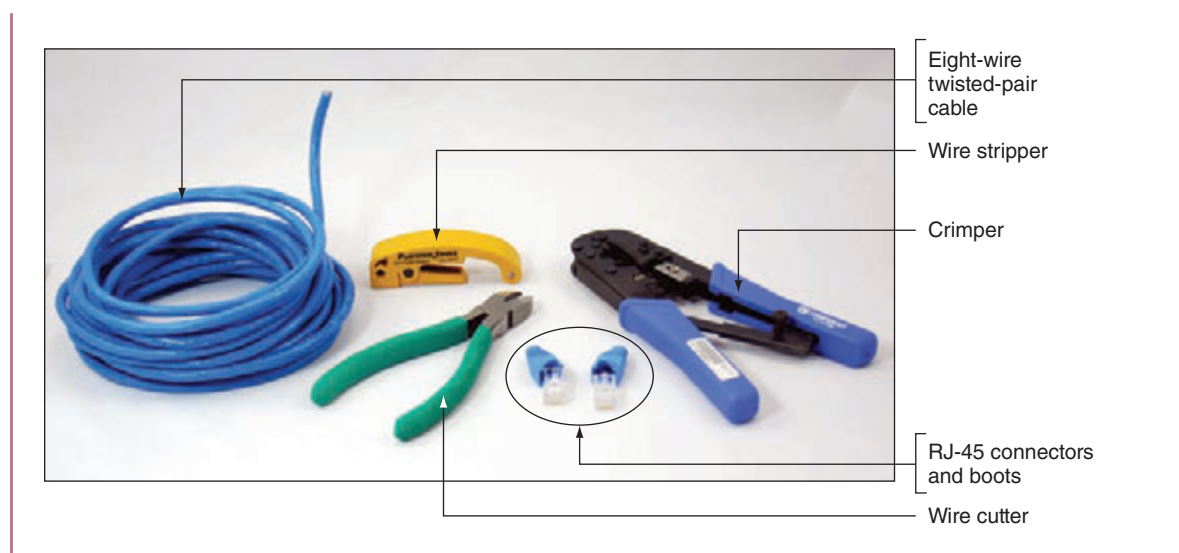

**Figure 8-43** Tools and materials to make a network cable

Here are the steps to make a straight-through cable using the T568B standard:

- **1.** Use wire cutters to cut the twisted-pair cable the correct length plus a few extra inches.
- **2.** If your RJ-45 connectors include boots, slide two boots onto the cable. Be sure they're each facing the correct direction.
- **3.** Use wire strippers to strip off about two inches of the plastic jacket from the end of the wire. To do that, put the wire in the stripper and rotate the stripper around the wire to score the jacket (see Figure 8-44). You can then pull off the jacket.

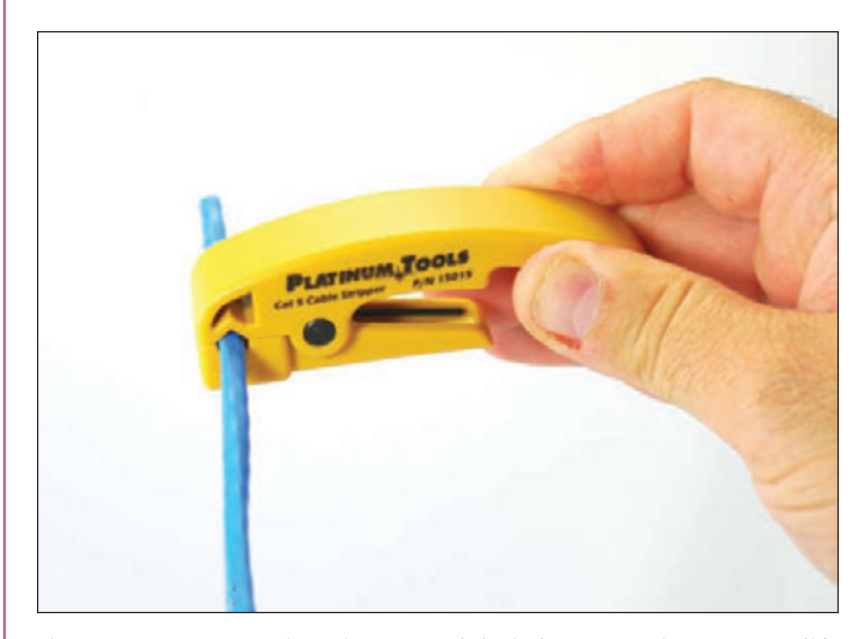

**Figure 8-44** Rotate a wire stripper around the jacket to score it so you can slide it off the wire

**4.** Use wire cutters to start a cut into the jacket, and then use the rip cord to pull the jacket back a couple of inches (see Figure 8-45). Next, cut off the rip cord and the jacket. You take the extra precaution of removing the jacket because you might have nicked the wires with the wire strippers.

(continues)

**Copyright 2020 Cengage Learning. All Rights Reserved. May not be copied, scanned, or duplicated, in whole or in part. WCN 02-200-203**

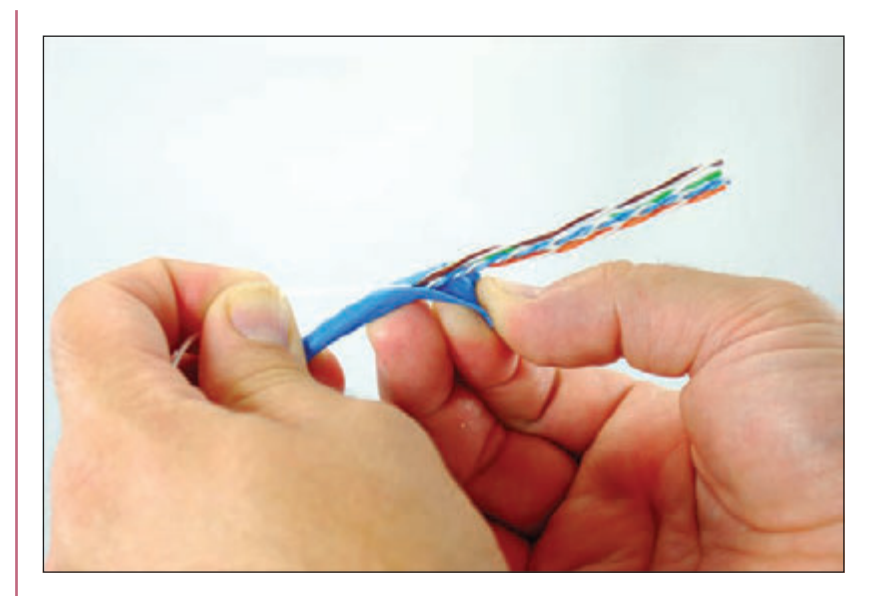

**Figure 8-45** Rip back the jacket, and then cut off the extra jacket and rip cord

- **5.** Untwist each pair of wires so you have eight separate wires. Smooth each wire to straighten out the kinks. Line up the wires in the T568B configuration (refer to Table 8-8).
- **6.** Holding the tightly lined-up wires between your fingers, use wire cutters to cut the wires off evenly, leaving a little over an inch of wire. See Figure 8-46. To know how short to cut the wires, hold the RJ-45 connector up to the wires. The wires must go all the way to the front of the connector. The jacket must go far enough into the connector so that the crimp at the back of the connector will be able to solidly pinch the jacket.

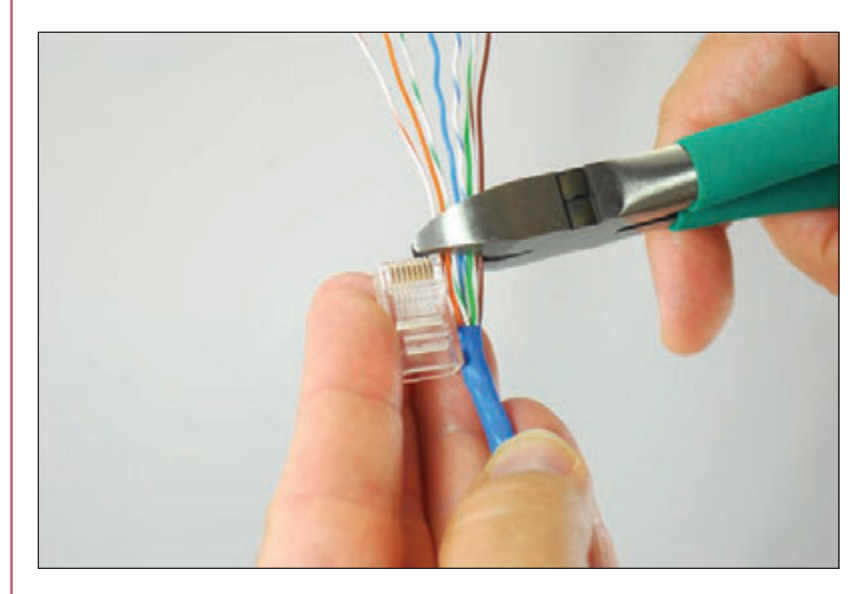

**Figure 8-46** Evenly cut off wires measured to fit in the RJ-45 connector with the jacket protruding into the connector

You'll find several YouTube videos on network wiring. An excellent video by Ferrules Direct for making a **Notes** straight-through cable is posted at *youtube.com/watch?v=WvP0D0jiyLg*.

**Copyright 2020 Cengage Learning. All Rights Reserved. May not be copied, scanned, or duplicated, in whole or in part. WCN 02-200-203**

- **7.** Be sure you have pin 1 of the connector lined up with the orange-and-white wire. Then insert the eight wires in the RJ-45 connector. Guide the wires into the connector, making sure they reach all the way to the front. (It helps to push up a bit as you push the wires into the connector.) You can jam the jacket firmly into the connector. Look through the clear plastic connector to make sure the wires are lined up correctly, that they all reach the front, and that the jacket goes past the crimp.
- **8.** Insert the connector into the crimper tool. Use one hand to push the connector firmly into the crimper as you use the other hand to crimp the connector. See Figure 8-47. Use plenty of force to crimp. The eight blades at the front of the connector must pierce through to each copper wire to complete each of the eight connections, and the crimp at the back of the connector must solidly crimp the cable jacket to secure the cable to the connector (see Figure 8-48). Remove the connector from the crimper and make sure you can't pull the connector off the wire.

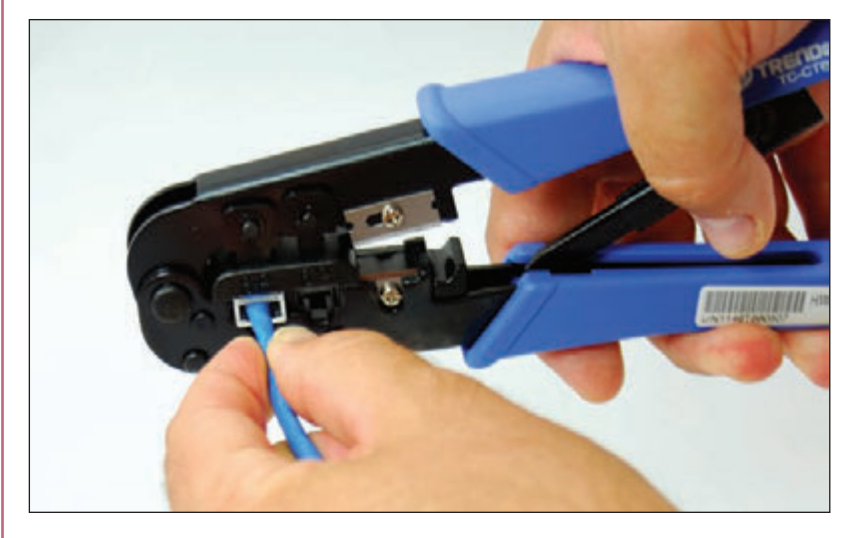

**Figure 8-47** Use the crimper to crimp the connector to the cable

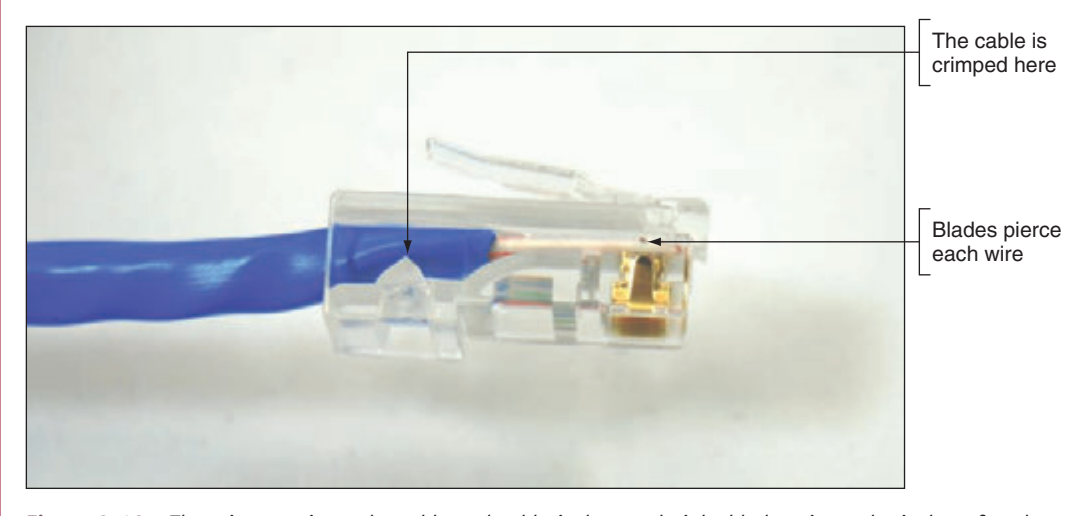

**Figure 8-48** The crimper crimps the cable and cable jacket, and eight blades pierce the jacket of each individual copper wire

(continues)

**9.** Slide the boot into place over the connector. Now you're ready to terminate the other end of the cable. Configure it to also use the T568B wiring arrangement. Figure 8-49 shows the straight-through cable with only one boot in place.

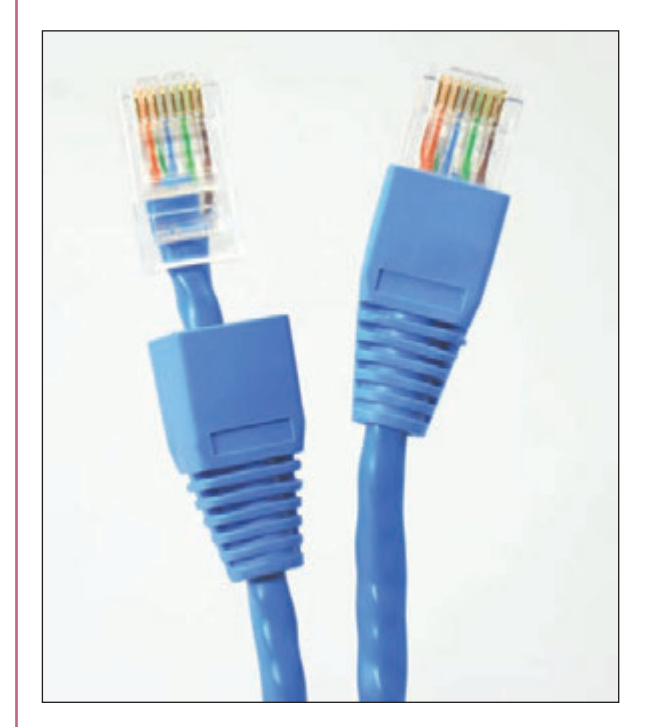

**Figure 8-49** A finished patch cable with one boot in place

**10.** Use a cable tester to make sure the cable is good.

According to networking standards for wiring a keystone RJ-45 jack and a straight-through cable, you **Notes** can avoid crosstalk by removing the cable jacket to expose no more than three inches of twisted-pair wires, and you should untwist exposed twisted-pair wires no more than a half inch.

# *Troubleshooting Network Connections*

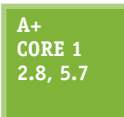

With tools in hand, including hardware tools described in this chapter and software tools you learned about in Chapter 7, you're now ready to tackle network troubleshooting, including problem solving when there is no connectivity or it is limited or intermittent. Some guidelines to follow when troubleshooting a network problem are outlined in Figure 8-50 and listed here:

**1.** To check for local connectivity, ping the local router, then try pinging other devices on the network. No connectivity to any network devices might be caused by the network cable or its connection, a wireless switch not turned on, a bad network adapter, or network settings in Windows.

**Copyright 2020 Cengage Learning. All Rights Reserved. May not be copied, scanned, or duplicated, in whole or in part. WCN 02-200-203**

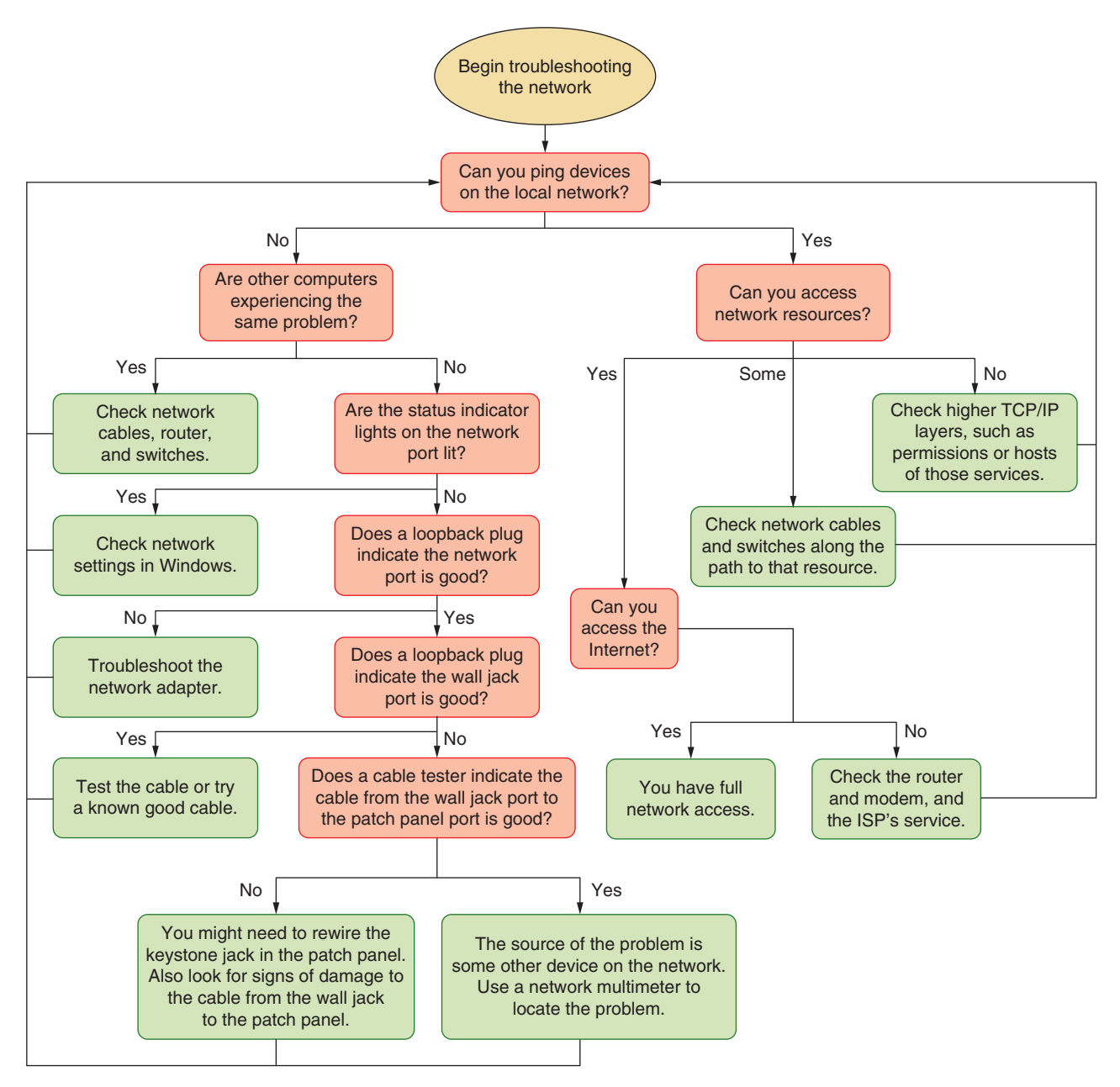

**Figure 8-50** A flowchart to troubleshoot networking problems related to hardware

- **2.** Determine whether other computers on the network are experiencing the same problem you've noticed on the first computer. If the entire network is down, the problem is not isolated to the computer you are working on.
- **3.** To find out if a computer with limited or no connectivity was able to initially connect to a DHCP server on the network, check for an Automatic Private IP Address (APIPA) on an IPv4 network. On an IPv6 network, check for a link local address for the interface with no unique local address. Recall that on an IPv4 network, a computer assigns itself an APIPA if it is unable to find a DHCP server when it first connects to the network. On an IPv6 network, the computer always assigns itself a link local address, but it will only have a unique local address if it can get one from a DHCPv6 server. Use the ipconfig command to find out the IP addresses (see Figure 8-51). In the results, an APIPA presents itself as the

Autoconfiguration IPv4 Address, and the address begins with 169.254. An IPv6 link local address begins with FE80 and a unique local address, if obtained successfully from the DHCPv6 server, will begin with FC or FD.

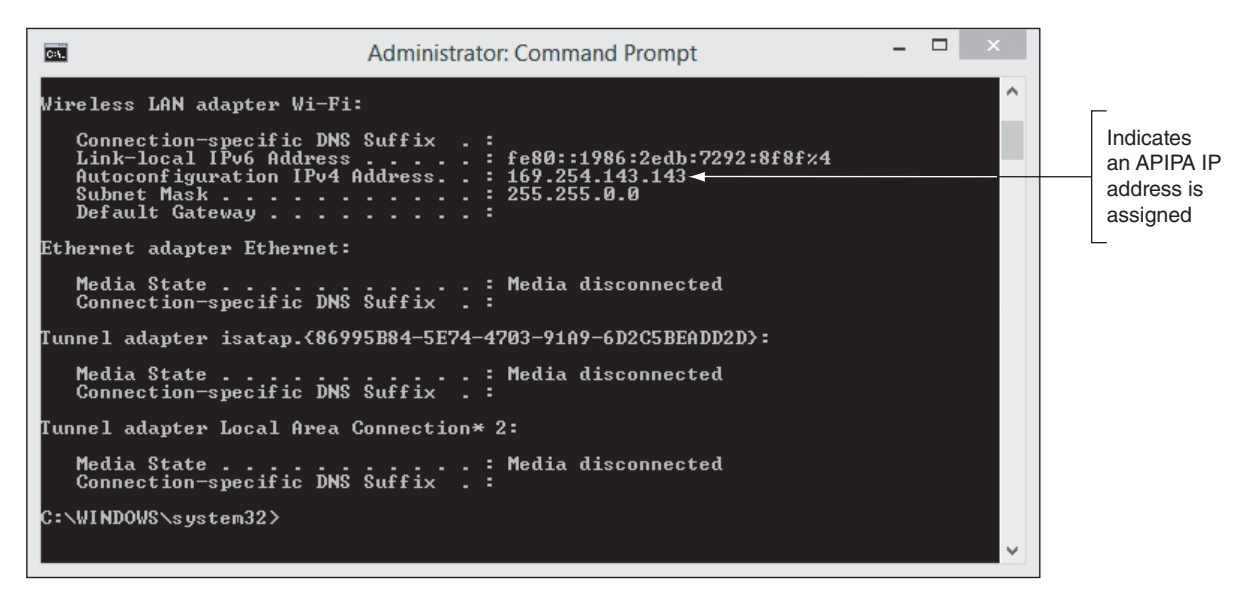

**Figure 8-51** The network connection was not able to lease an IP address

- **4.** Check the status indicator lights on the network ports for connectivity and activity.
- **5.** Use a loopback plug to verify that each port is working. The loopback plug can test ports on a computer, wall jack, patch panel, switch, router, or other device that is turned on. If you find a bad port, try a different port on a switch, router, or patch panel. Try resetting a switch or router. For a router, try updating its firmware. You might need to replace the device.
- **6.** For short, straight-through cables that connect a computer to a wall jack or other nearby device, exchanging the straight-through cable for a known good one might be easier and quicker than using a cable tester to test the cable. For longer cables, especially those inside walls, ceilings, and raised floors, consider that the cable length might exceed the recommended maximum length.
- **7.** Use a cable tester to verify that a cable permanently installed along or inside a wall is good. To test the cable, you have to first disconnect it from a computer, patch panel, switch, or other device at both ends of the cable. Common problems with networks are poorly wired termination in patch panels and wall jacks. If the cable proves bad, first try reinstalling the two jacks before you replace the cable.
- **8.** Test for access to other network resources, such as file shares, network printers, or email services. If you can successfully ping the devices hosting those resources, but you can't access the resources themselves, this indicates a problem at a higher TCP/IP layer, such as permission configurations, or problems at the host for that network service.
- **9.** If you can access some but not all devices on the network, the limited connectivity might be caused by cables or a switch on the network or a problem at the other computers you're trying to reach.
- **10.** To test for Internet access, use a browser to surf the web. Problems with no Internet access can be caused by cables, a SOHO router, a broadband modem, or problems at the ISP.

Now let's see how to handle problems with no connectivity or intermittent connectivity and then we'll look at problems with Internet access.

**Copyright 2020 Cengage Learning. All Rights Reserved. May not be copied, scanned, or duplicated, in whole or in part. WCN 02-200-203**

**A+ Exam Tip** The A+ Core 1 exam might give you a scenario that requires you to troubleshoot a network with no connectivity, limited connectivity, intermittent connectivity, or unavailable resources. You might be given some network commands and be asked to order the commands correctly to solve the problem.

# **Problems with No Connectivity or Intermittent Connectivity**

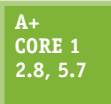

When a computer has no network connectivity or intermittent connectivity, begin by checking hardware and then move on to checking Windows network settings. Follow these steps to solve problems with hardware:

**1.** Check the status indicator lights on the NIC or the motherboard Ethernet port. A steady light indicates connectivity and a blinking light indicates activity (see Figure 8-52). Check the indicator lights on the router or switch at the other end. Try a different port on the device. If the router or switch is in a server closet and the ports are not well labeled, you can use a loopback plug to find out which port the computer is using. If you don't see either light, this problem must be resolved before you consider OS or application problems.

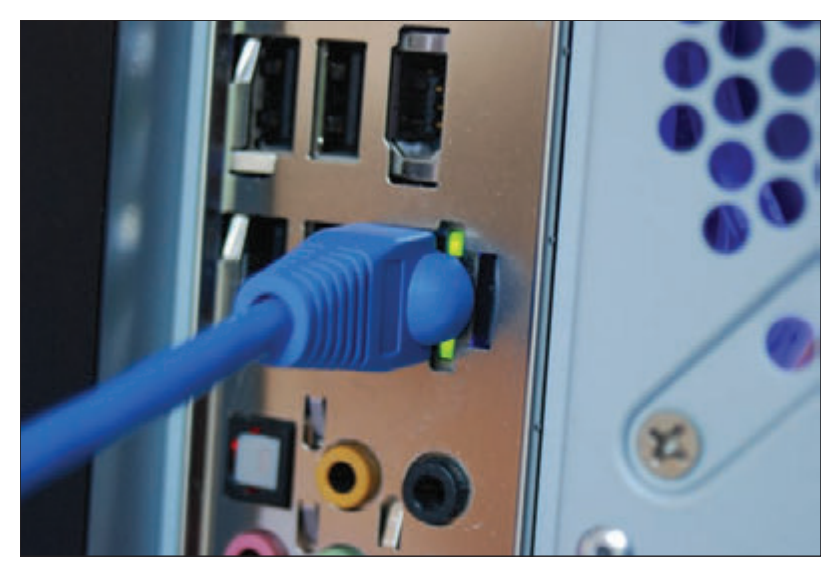

**Figure 8-52** Status indicator lights verify connectivity for a network port

- **2.** Check the network cable connection at both ends. Is the cable connected to a port on the motherboard that is disabled? It might need to be connected to the network port provided by a network card. A cable tester can verify that the cable is good or if it is the correct cable (patch cable or crossover cable). Try a different network cable.
- **3.** For wireless networking, make sure the wireless radio on the computer is turned on. If you have no connectivity, limited connectivity, or intermittent connectivity, consider moving the computer to a new position in the hotspot or shift the wireless access point's location. Use a wireless locator to find the best position. Try turning the wireless connection off, wait a few seconds, then turn it back on. Rebooting a computer might solve the problem of not receiving a signal. Problems with a low RF (radio frequency) signal can sometimes be solved by moving the laptop or connecting to a different wireless access point that has a stronger RF signal.
- **4.** If the problem still persists after you've checked cable connections and the wireless radio, turn to Windows to repair the network connection. Use one of these methods:
	- In a command prompt window, use these two commands: **ipconfig /release** followed by **ipconfig /renew**.
	- In the Network and Sharing Center, click **Troubleshoot problems** to access a diagnostic tool for Windows network connectivity (see Figure 8-53).

**Copyright 2020 Cengage Learning. All Rights Reserved. May not be copied, scanned, or duplicated, in whole or in part. WCN 02-200-203**

In Windows 10, you can also access the troubleshooter tools by right-clicking the network connection icon in **Notes** the taskbar, clicking **Open Network & Internet settings**, and then clicking **Network troubleshooter**.

If that doesn't work, return to the Network and Sharing Center, click **Change adapter settings**, rightclick the connection, and click **Disable**. Then right-click the connection again and click **Enable**.

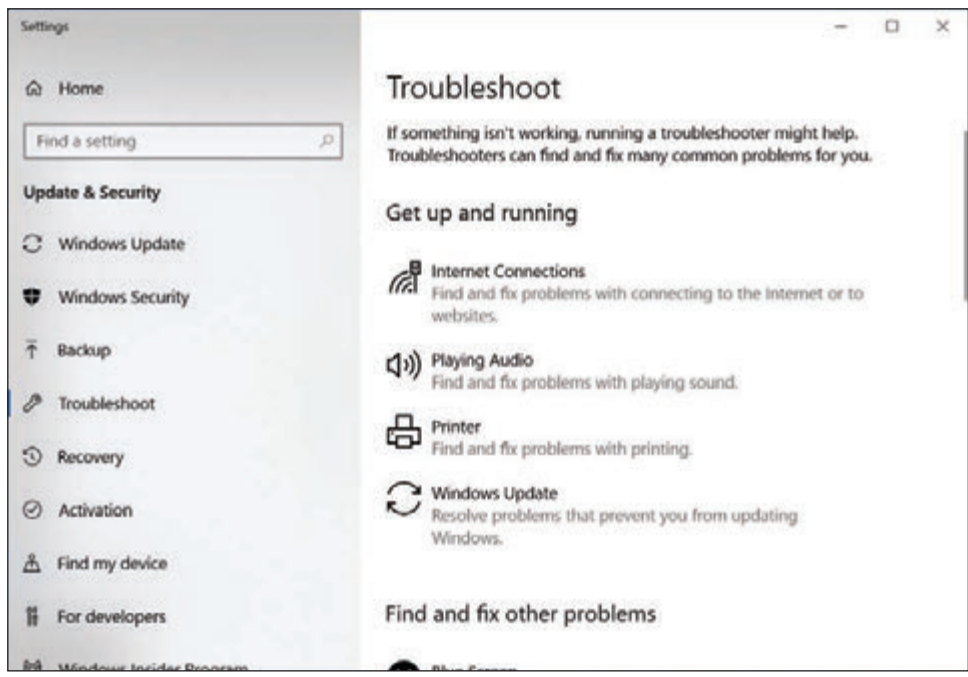

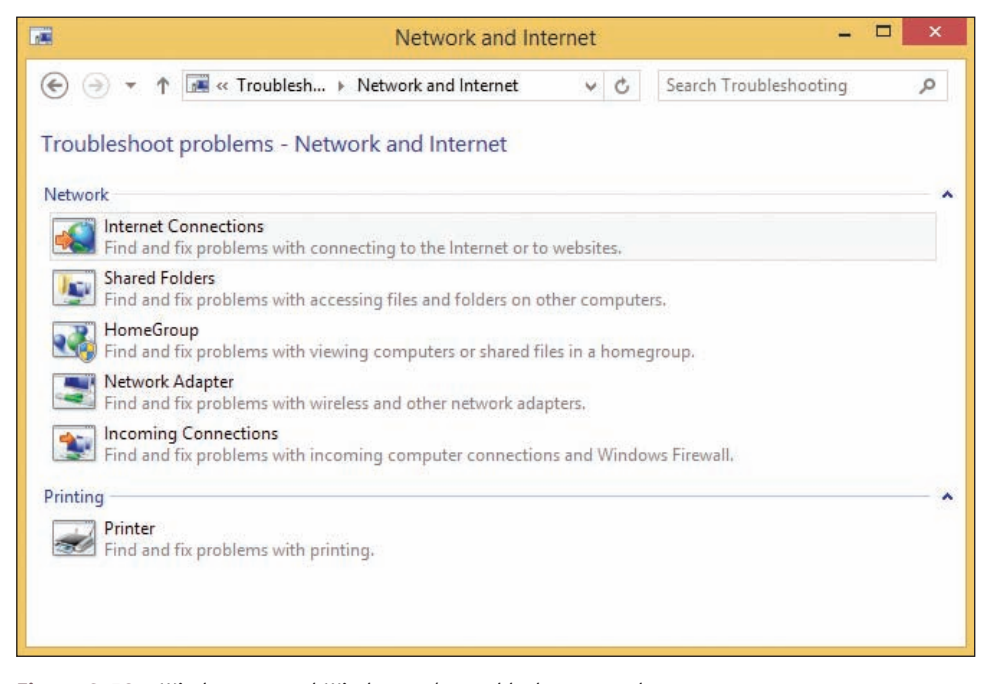

**Figure 8-53** Windows 10 and Windows 8/7 troubleshooter tools

If the problem is still not resolved, you need to dig deeper. Perhaps the problem is with the network adapter drivers. To solve problems with device drivers, which might also be related to a problem with the NIC, follow these steps:

- **1.** Make sure the network adapter and its drivers are installed by checking for the adapter in Device Manager. Device Manager should report the device is working with no problems.
- **2.** If errors are reported, try updating the device drivers. (Use another computer to download new drivers to a USB flash drive and then move the flash drive to this computer.) If the drivers still install with errors, look on the manufacturer's website or the installation CD that came bundled with the adapter for diagnostic software that might help diagnose the problem.
- **3.** Try uninstalling and reinstalling the network adapter.
- **4.** If Device Manager still reports errors, try running anti-malware software and updating Windows. Then try replacing your network adapter. If that doesn't work, the problem might be a corrupted Windows installation.

## **Problems with Internet Connectivity**

**A+ Core 1 5.7**

If you have local connectivity, but not Internet access, do the following:

- **1.** Try recycling the connection to the ISP. Follow these steps:
- Go to the power source of the cable modem, DSL modem, or other device that you use to connect to your ISP, and unplug the power. Unplug the router. Wait about five minutes for the connection to break at the ISP.
- Plug in the cable modem, DSL modem, or other ISP device. Wait until the lights settle. Then plug in your router.
- ▲ On any computer on your network, use the Network and Sharing Center to repair the network connection. Open your browser and try to browse to some websites.
- **2.** For a cable modem, check to make sure your television works. The service might be down. For a DSL connection, check to make sure your landline phone gives a dial tone. The phone lines might be down.
- **3.** To eliminate the router as the source of the problem, connect one computer directly to the broadband modem. If you can access the Internet, you have proven the problem is with the router or cables going to it. Connect the router back into the network and check all the router settings. The problem might be with DHCP, the firewall settings, or port forwarding. Try updating the firmware on the router. If you are convinced all settings on the router are correct, but the connection to your ISP works without the router and does not work with the router, it's time to replace the router.
- **4.** To eliminate DNS as the problem, follow these steps:
	- $\blacktriangle$  Try substituting a domain name for the IP address in a ping command. First ping an IP address, such as Google's DNS server:

**ping 8.8.8.8**

Then ping a domain name:

#### **ping google.com**

If both pings work, then you can conclude that DNS works. If an IP address works but the domain name does not work, the problem lies with DNS.

Try pinging your DNS server. To find out the IP address of your DNS server, use the nslookup command with no parameters or open the firmware utility of your router and look on a status screen.

Try changing your DNS servers to public DNS servers, such as Google's (see Figure 8-54). In the Network Connections window, right-click the active connection and click **Properties**. Click **Internet Protocol Version 4 (TCP/IPv4)** and click **Properties**. Select **Use the following DNS server addresses**. Google's DNS servers are 8.8.8.8 and 8.8.4.4, and there are several other public DNS servers available. You can use a different computer to search for other DNS services as well.

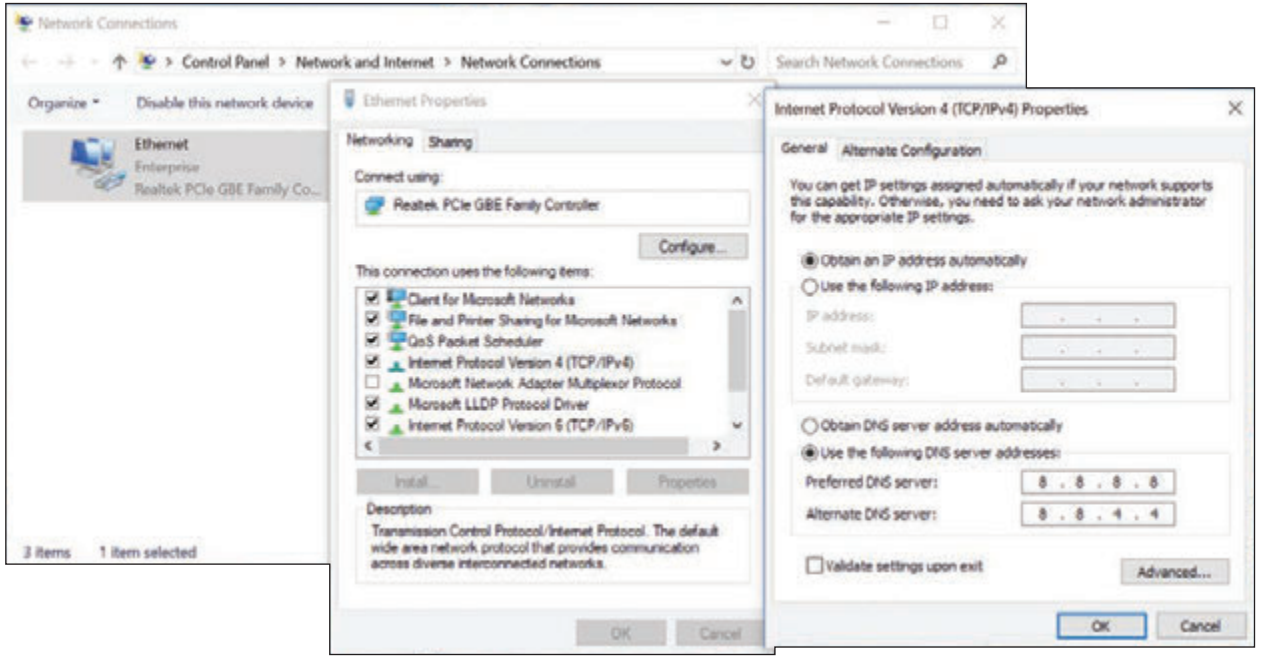

**Figure 8-54** Several organizations offer public DNS services if your ISP's DNS servers are down

**5.** If you're having a problem accessing a particular computer on the Internet, try using the tracert command. For example:

#### **tracert cengage.com**

The results show computers along the route that might be giving delays.

- **6.** If one computer on the network cannot access the Internet but other computers can, make sure MAC address filtering on the router is disabled or the computer is allowed access.
- **7.** Perhaps the problem is with your router firewall or Windows Firewall. How to verify router firewall settings is covered in Chapter 7.
- **8.** If you still cannot access the Internet, contact your ISP.

If some computers on the network have both local and Internet connectivity, but one computer does not, move on to checking problems on that computer, which can include TCP/IP settings and problems with applications.

## **Using TCP/IP Utilities to Solve Connectivity Problems**

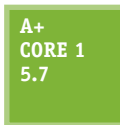

The problem of no connectivity or no Internet access can be caused by Windows TCP/IP configuration and can be solved using Windows TCP/IP utilities. Follow these steps to verify that the local computer is communicating over the network:

**1.** Using the Network and Sharing Center or the ipconfig command, try to release the current IP address and lease a new address. This process solves the problem of an IP conflict with other computers on the network when using DHCP and dynamic IP addresses or your computer's failure to connect to the network.

- **2.** For static IP addressing, consider that duplicate static IP addresses may have been assigned to hosts on the network. You need to go to each computer or device that is using static IP addresses and verify that no two addresses are the same.
- **3.** To find out if you have local connectivity, try to ping another computer on the network. To find out if you have Internet connectivity and DNS is working, try to ping a computer on the Internet using its host address. Enter **ping cengage.com**. If this last command doesn't work, try the tracert command to find out if the problem is outside or inside your local network. Enter **tracert cengage.com**.
- **4.** In a command prompt window, enter **ipconfig /all**. Verify the IP address, subnet mask, and default gateway. For dynamic IP addressing, if the computer cannot reach the DHCP server, it assigns itself an APIPA, which is listed as an Autoconfiguration IPv4 Address that begins with 169.254 (refer back to Figure 8-51). In this case, suspect that the computer is not able to reach the network or the DHCP server is down.
- **5.** Next, try the loopback address test. Use the **ping 127.0.0.1** command. Your computer should respond. If you get an error, assume the problem is TCP/IP settings on your computer. Compare the configuration with that of a working computer on the same network.
- **6.** If you're having a problem with slow transfer speeds, suspect a process is hogging network resources. Use the **netstat –b** command to find out if the program you want to use to access the network is actually running. Recall from Chapter 7 that you can use QoS features in Windows and on the router to give priority to an application or device that needs to perform better on the network.
- **7.** Firewall settings might be wrong. Are port forwarding settings on the router and in Windows Firewall set correctly?
- **8.** If you're having problems getting a network drive map to work, try making the connection with the net use command, like this:

**net use z: \\computername\folder**

To disconnect a mapped network drive, use this command:

**net use z: /delete**

## **Slow Transfer Speeds**

Perhaps you have network connectivity, but the network seems sluggish with slow file transfer speeds, lag-

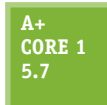

ging websites or network-based applications, and possibly a variety of error messages. It's best to look first for simple problems causing these delays. Using your critical thinking skills, start at the hardware level of the TCP/IP model and work your way up the layers:

There's an unofficial layer affectionately called the User layer. If the user is present, interview the user and have the user reproduce the problem while you watch. Ask questions such as, "When did the problem start?" and "What has changed since the problem started?" Determine if you might have some tips for how to access network resources more efficiently and effectively.

- *Link layer*. Check cables for secure connections, status lights for consistent connectivity, and network devices for indications of errors being reported. Also use Device Manager to check the NIC's speed and duplex settings on Ethernet connections, ensuring that Auto Negotiation is selected.
- *Internet layer*. Ping the computer's loopback address, default gateway, another device on the network, and a server on the Internet. Watch for indications of delayed responses, and use tracert if needed to help identify the exact location of the slowdown.
- *Transport layer*. Check firewall settings for blocked ports. Also confirm that QoS settings are configured as expected, and consider experimenting with different settings to see if that improves network performance.
- *Application layer*. If everything below the Application layer is working, you'll know to focus your troubleshooting efforts on application installation, configuration, and compatibility concerns. Try the

same operations using different but similar applications. For example, try using a different browser, or use a different FTP client application. Keep in mind that both the server and the client might need some troubleshooting to identify and solve an Application-layer problem.

Now we move on to problems with wireless connectivity.

## **Wi-Fi Network Not Found**

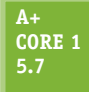

Recall that a wireless access point broadcasts an SSID. Your computer should easily find the SSID of a Wi-Fi network and connect after entering the security key, if one is needed. If your computer does not detect an SSID that you know should be available, it might be because the SSID is hidden. If you know the SSID name and the security key, you can still connect to the

network by following these steps:

- **1.** Open the Network and Sharing Center.
- **2.** Click **Set up a new connection or network**.
- **3.** Select **Manually connect to a wireless network** (see Figure 8-55), and click **Next**.

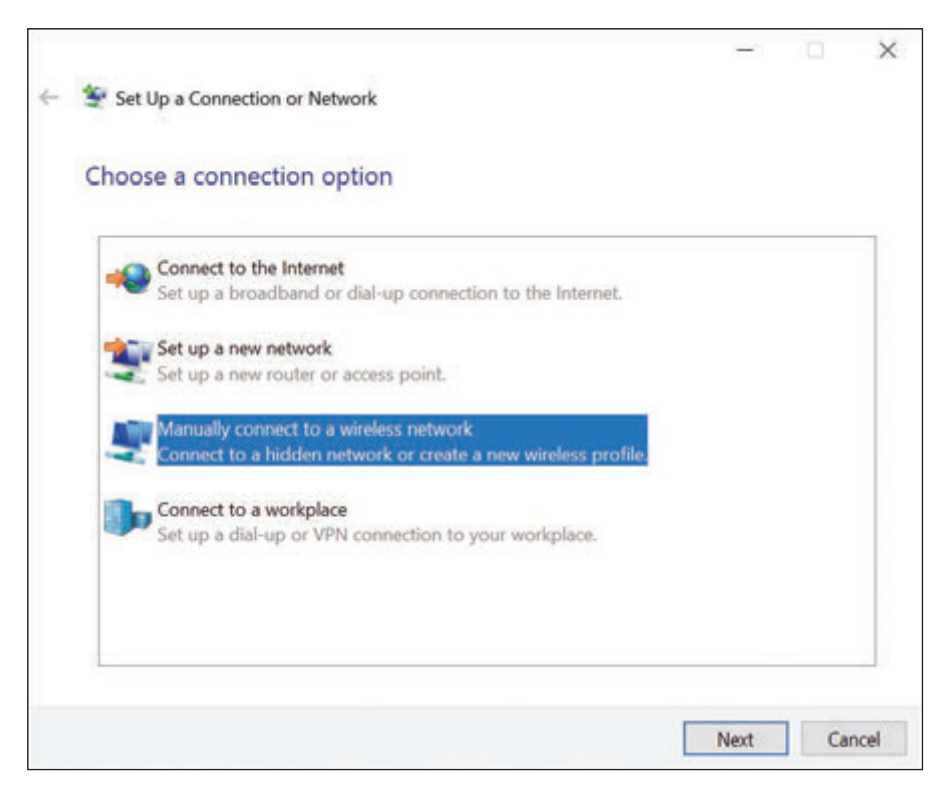

**Figure 8-55** Set up a manual connection to a hidden SSID

- **4.** Enter the network name, choose the security type, and enter the security key. Click **Next**.
- **5.** Your wireless network is set up and you should be connected. Click **Close**.

**Copyright 2020 Cengage Learning. All Rights Reserved. May not be copied, scanned, or duplicated, in whole or in part. WCN 02-200-203**

## *>>> Chapter Summary*

# **Understanding TCP/IP and Windows Networking**

- According to the TCP/IP model, networking communication must happen at four layers: Link, Internet, Transport, and Application.
- At the Link layer, a network adapter has a MAC address that uniquely identifies it on the network.
- At the Internet layer, the OS identifies a network connection by an IP address. At the Transport layer, a port address identifies an application.
- IP addresses can be dynamic or static. A dynamic IP address is assigned by a DHCP server when the computer first connects to a network. A static IP address is manually assigned.
- An IPv4 address has 32 bits, and an IPv6 address has 128 bits. Some IP addresses are private and can only be used on a local network.
- Using IPv4, the string of 1s in a subnet mask determines the number of left-most bits in an IP address that identify the local network. The string of 0s determines the number of right-most bits in the IP address that identify the host.
- Using IPv6, three types of IP addresses are a multicast address (used for one-to-many transmissions), anycast address (used by routers), and unicast address (used by a single node on a network).
- Types of unicast addresses are a link local address (used on a private network), unique local address (used on subnets in a large enterprise), and global address (used on the Internet).
- A computer can be assigned a computer name, and a network can be assigned a domain name. A fully qualified domain name (FQDN) includes the computer name and the domain name. An FQDN can be used to find a computer on the Internet if this name is associated with an IP address kept by DNS servers.
- TCP/IP uses several protocols at the Application layer (such as FTP, HTTP, and Telnet) and at the Transport layer (such as TCP and UDP). The Internet layer primarily relies on IP, and the Link layer mostly uses Ethernet and Wi-Fi protocols.

# **Local Network Infrastructure**

- Networking hardware used on local networks can include hubs, switches, routers, wireless access points, bridges, cables, and connectors.
- Switches and older hubs are used as centralized connection points for devices on a wired network. A bridge stands between two network segments and controls traffic between them.
- A client computer contacts a server to request information or to perform a task. Examples of network servers are a web server, mail server, file server, print server, DHCP server, DNS server, proxy server, authentication server, and Syslog server.
- Most wired local networks use twisted-pair cabling that can be unshielded twisted-pair (UTP) cable or shielded twisted-pair (STP) cable. Twisted-pair cable is rated by category, with the most common being CAT-5, CAT-5e, and CAT-6.
- Fiber-optic cables can use one of four connectors: ST, SC, LC, or MT-RJ. Any one of the four connectors can be used with single-mode or multimode fiber-optic cable.
- ▲ Powerline networking, also called Ethernet over Power (EoP), sends Ethernet transmissions over the power lines of a building or house. Power over Ethernet (PoE) sends power over Ethernet cables.

## **Setting Up and Troubleshooting Network Wiring**

- ▲ Tools used to manage and troubleshoot network wiring and connectors are a loopback plug, cable tester, network multimeter, Wi-Fi analyzer, toner probe, cable stripper, crimper, and punchdown tool.
- $\blacktriangle$  The RJ-45 connector has eight pins. Four pins (pins 1, 2, 3, and 6) are used to transmit and receive data using the 10BaseT and 100BaseT speeds. Using 1000BaseT speed, all eight pins are used for transmitting and receiving data.
- ▲ Two standards used to wire network cables are T568A and T568B. The difference between the two standards is that the orange twisted-pair wires are reversed in the RJ-45 connector from the green twistedpair wires.
- Either T568A or T568B can be used to wire a network. To avoid confusion, don't mix the two standards in a building.
- Use wire strippers, wire cutters, and a crimper to make network cables. A punchdown tool is used to terminate cables in a patch panel or keystone RJ-45 jack. Be sure to use a cable tester to test or certify a cable you have just made.

## **Troubleshooting Network Connections**

- When troubleshooting network problems, check hardware, device drivers, Windows, and the client or server application, in that order.
- Use the ping command to verify connectivity and the tracert command to solve problems with connecting to a particular host on the Internet. The nslookup command can verify that DNS is working. Use ipconfig to verify that the computer leased an IP address from the DHCP server. The netstat command can verify a process that uses the network is running. The net use command can be used to map a network drive.
- Use the Network and Sharing Center to connect to a Wi-Fi network when the SSID is hidden.

## *>>> Key Terms*

For explanations of key terms, see the Glossary for this text.

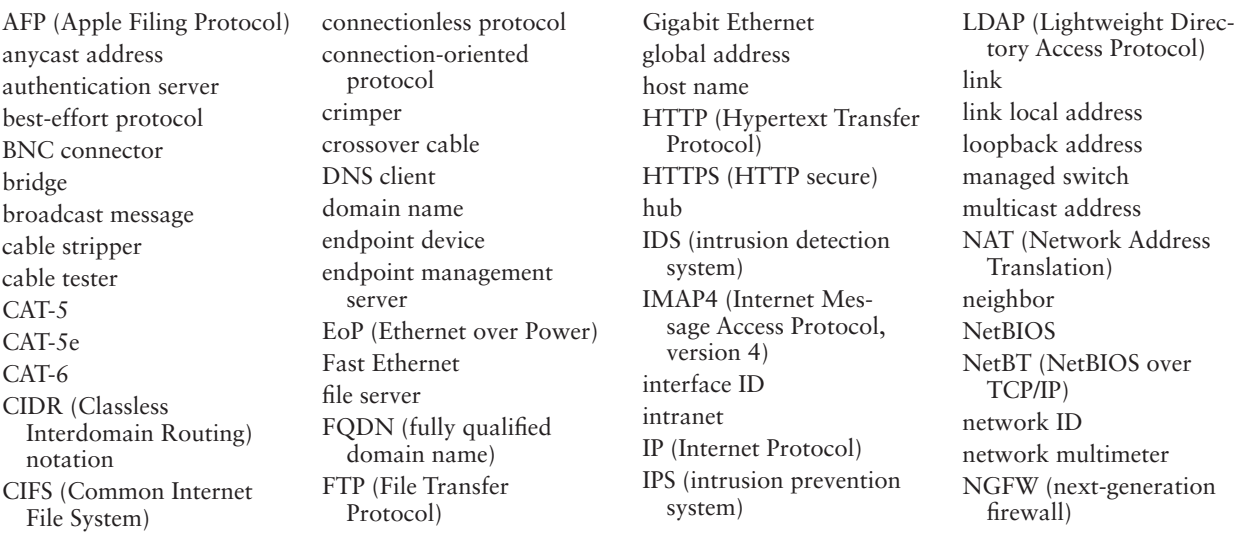

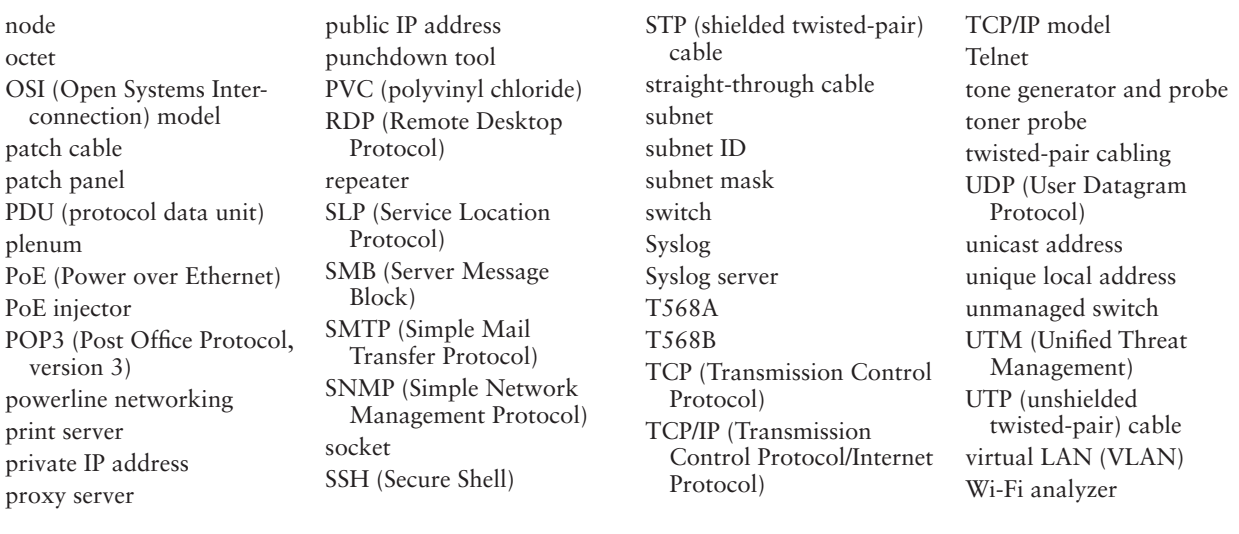

# *>>> Thinking Critically*

These questions are designed to prepare you for the critical thinking required for the A+ exams and may use content from other chapters and the web.

- **1.** While investigating the settings on your SOHO router, you find two IP addresses reported on the device's routing table, which is used to determine where to send incoming data. The two IP addresses are 192.168.2.1 and 71.9.200.235. Which of these IP addresses would you see listed as the default gateway on the devices in your local network? How do you know?
- **2.** Different network devices function at different network communication layers, depending on their purpose. Using the TCP/IP model, identify the highest layer accessed by each of the following devices:
	- **a.** Router
	- **b.** Unmanaged switch
	- **c.** Wireless access point
	- **d.** Firewall
- **3.** Your boss asks you to transmit a small file that includes sensitive personnel data to a server on the network. The server is running a Telnet server and an FTPS server. Why is it not a good idea to use Telnet to reach the remote computer?
	- **a.** Telnet transmissions are not encrypted.
	- **b.** Telnet is not reliable and the file might arrive corrupted.
	- **c.** FTP is faster than Telnet.
	- **d.** FTP running on the same computer as Telnet causes Telnet not to work.
- **4.** While troubleshooting an IPv4 network connection problem, you start to wonder if the local computer's NIC is working correctly. What command should you enter at the command prompt to test your theory?
**5.** Which of the following are valid IPv6 addresses? Select all that apply.

```
a. fe80::64d2:bd2e:fa62:b911
```
- **b.** fe80::g90p:bd2e:fa62:b911
- **c.** fe80::64d2:bd2e::b911
- **d.** ::1
- **6.** You're setting up a secure email server on your local network that you want clients to be able to access from the Internet using IMAP4 and SMTP. Which ports should you open in your firewall?
	- **a.** 25 and 143
	- **b.** 587 and 993
	- **c.** 80 and 443
	- **d.** 25 and 110
- **7.** Lately your IPv6 network has experienced problems connecting new clients to the network. As part of your troubleshooting, you run an ipconfig command on one of the client computers and find two IPv6 addresses reported on the Ethernet interface: fe80::894d:c173:fef2 and fdb9::75f8:e30c:7cf4. Which one indicates the DHCPv6 server is probably working correctly? How do you know?
- **8.** FTP requires confirmation that a file was successfully transmitted to a client, but it has no built-in mechanism to track this information for itself. What protocol does FTP rely on at the Transport layer of the TCP/IP model to ensure delivery is complete?
	- **a.** UDP
	- **b.** HTTP
	- **c.** SSH
	- **d.** TCP
- **9.** A hub transmits all incoming messages to all of its ports except the port where the messages came in. A switch usually sends messages only to the destination computer. What information does a switch collect from messages crossing its interfaces so it knows where to send data in future transmissions?
	- **a.** IP address
	- **b.** MAC address
	- **c.** Port number
	- d. FODN
- **10.** Your customer recently installed a new router in her dance studio, as shown in the diagram in Figure 8-56. She then ran Ethernet cables through the drop ceiling to computers in various offices. Without any further testing, which computers do you suspect are experiencing connection problems? Choose all that apply.
	- **a.** Computer A
	- **b.** Computer B
	- **c.** Computer C
	- **d.** None of them

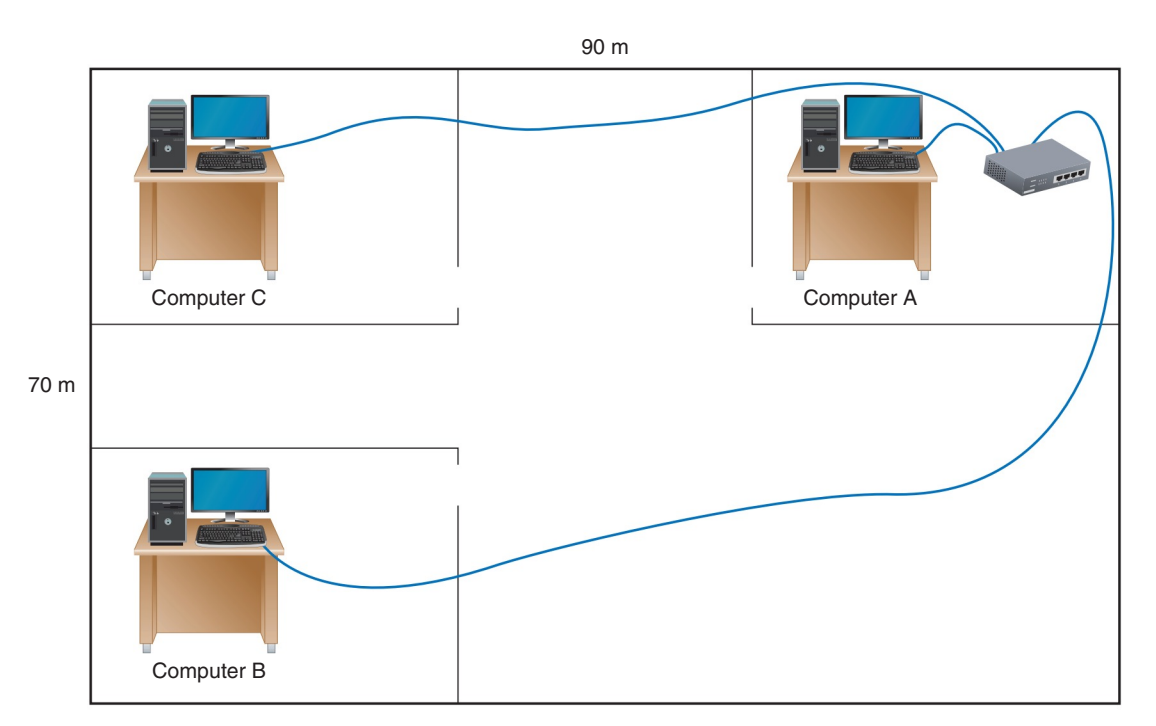

**Figure 8-56** A diagram of a dance studio

- **11.** Your SOHO router has failed and you have installed a new router. The old router's static IP address on the network is 192.168.0.1. The new router has a static IP address of 10.0.0.1. You go to a computer to configure the new router and enter 10.0.0.1 in the browser address box. The router does not respond. You open a command prompt window and try to ping the router, which does not work. Next, you verify that the router has connectivity and you see that its local connection light is blinking, indicating connectivity. What is the most likely problem and its best solution?
	- **a.** The computer you are using to configure the router has a corrupted TCP/IP configuration. Restart the computer.
	- **b.** The router is defective. Return it for a full refund.
	- **c.** The computer and the router are not in the same subnet. Release and renew the IP address of the computer.
	- **d.** The computer and the router are not in the same subnet. Change the subnet mask assigned to the computer.
- **12.** While troubleshooting a network connection problem, you run the command ipconfig /all in a command prompt window and get the following output:

Ethernet adapter Ethernet:

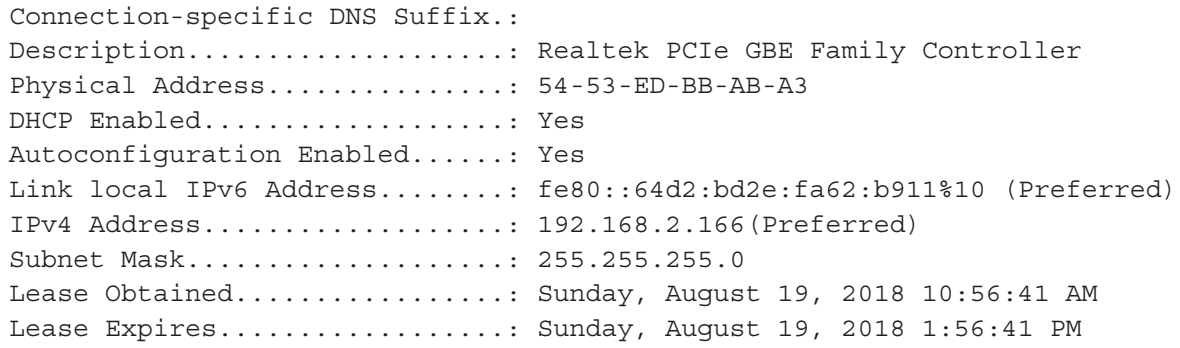

Default Gateway................: 192.168.2.1 DHCP Server..................... 192.168.2.1 DHCPv6 IAID....................: 257184749 DHCPv6 Client DUID.............: 00-01-00-01-18-81-16-9A-54-53-ED-BB-AB-A3 DNS Servers....................... 8.8.8.8 8.8.4.4 NetBIOS over Tcpip.............: Enabled

Is the computer using a wired or wireless network connection? What is the local computer's MAC address? What is the IP address of the router on the local network?

- **13.** Which two of the following hosts on a corporate intranet are on the same subnet?
	- **a.** 192.168.2.143 255.255.255.0
	- **b.** 172.54.98.3 255.255.0.0
	- **c.** 192.168.5.57 255.255.255.0
	- **d.** 172.54.72.89 255.255.0.0
- **14.** You are configuring email on a customer's computer. Which port should you configure for *pop.companymail.com*? For *smtp.companymail.com*?
	- **a.** 143, 25
	- **b.** 110, 143
	- **c.** 110, 25
	- **d.** 25, 110
- **15.** Which of the following tools can be used to determine if a network cable is good? Choose all that apply.
	- **a.** Cable tester
	- **b.** Crimper
	- **c.** Loopback plug
	- **d.** Network multimeter
- **16.** You've been hired to help with installing cable at a new office building for the local branch of the Social Security Administration. You're wiring a connection into the first room on your list. List the colors of the wires in the order you should place them into the connector, starting with pin 1.

## *>>> Hands-On Projects*

# **Hands-On | Project 8-1** Using Subnet Masks

To practice your skills using subnet masks, fill in Table 8-9. First, convert decimal values to binary and then record your decisions in the last column.

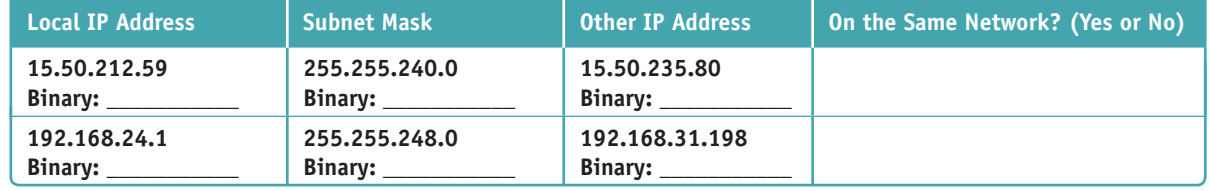

**Table 8-9** Practice using subnet masks (continues)

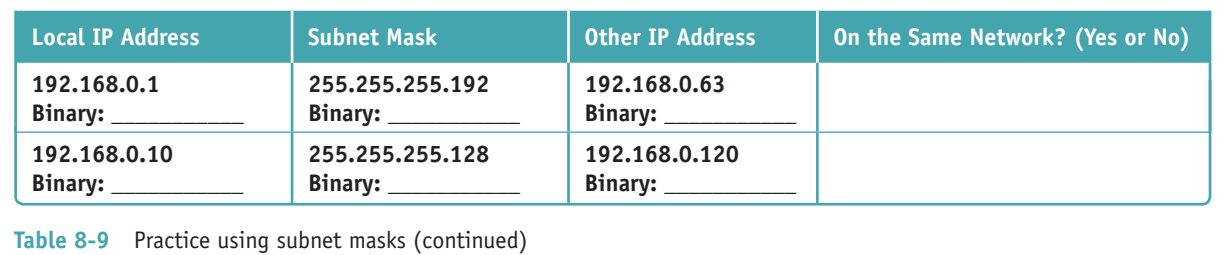

# **Hands-On | Project 8-2** Researching a Network Upgrade

An IT support technician is often called on to research equipment to maintain or improve a computer or network and make recommendations for purchase. Suppose you are asked to upgrade a small network that consists of one switch and four computers from 100BaseT to Gigabit Ethernet. The switch connects to a router that already supports Gigabit Ethernet. Do the following to price the hardware needed for this upgrade:

- **1.** Find three switches by different manufacturers that support Gigabit Ethernet and have at least five ports. Save or print the webpages describing each switch.
- **2.** Compare the features and prices of the three switches. What additional information might you want to know before you make your recommendation for a small business network?
- **3.** Find three network adapters by different manufacturers to install in the desktop computers to support Gigabit Ethernet. Save or print webpages for each NIC.
- **4.** Compare features of the three network adapters. What additional information do you need to know before you make your recommendation?
- **5.** Make your recommendations based on the moderate (middle-of-the-road) choices. What is the total price of the upgrade, including one switch and four network adapters?
- **6.** What is one more question you need to have answered about other equipment before you can complete the price of the upgrade? Explain how you would find the answer to your question.

# **Hands-On | Project 8-3** Wiring a Keystone Jack

A keystone RJ-45 jack is used in a network wall jack. To practice wiring a keystone jack, you'll need a wire stripper, wire cutter, twisted-pair cabling, keystone jack, and punchdown tool. Here are the instructions to wire one:

- **1.** Using a wire stripper and wire cutter, strip and trim back the jacket from the twisted-pair wire, leaving about two inches of wire exposed. Untwist the wires only so far as necessary so each wire can be inserted in the color-coded slot in the jack. The untwisted wire should be no longer than a half inch. Why are twists so important when wiring connectors and jacks?
- **2.** Insert each wire into the appropriate slots for either the T568A or T568B standard, depending on the network where you might use this keystone jack. Figure 8-57 shows the wires in position for T568B wiring. Notice how the cable jacket goes into the keystone jack. Which wiring standard did you use? How did you choose that standard?

(continues)

**Copyright 2020 Cengage Learning. All Rights Reserved. May not be copied, scanned, or duplicated, in whole or in part. WCN 02-200-203**

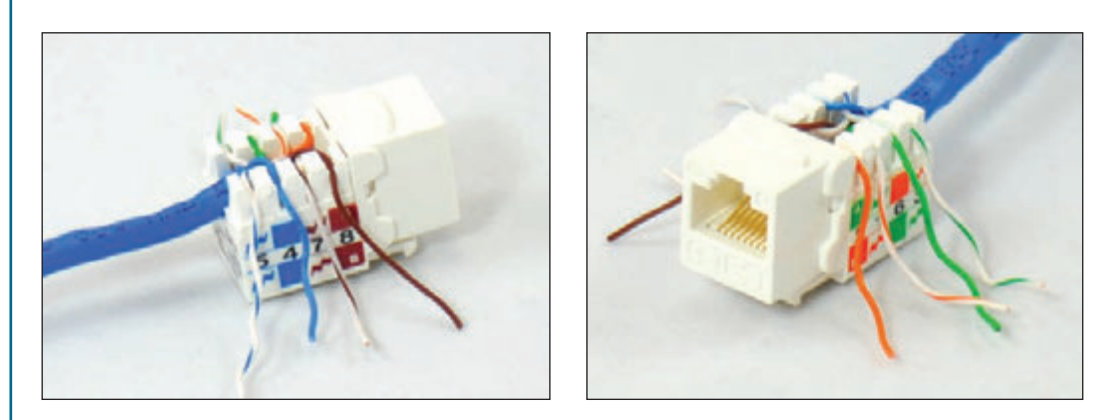

**Figure 8-57** Eight wires are in position in a keystone jack for T568B wiring

**3.** Using the punchdown tool, make sure the blade side of the tool is on the outside of the jack. (The punchdown tool has "Cut" embedded on the blade side of the tool.) Push down with force to punch each wire into its slot and cut off the wire on the outside edge of the slot. It might take a couple of punches to do the job. See the left side of Figure 8-58. Place the jack cover over the jack, as shown on the right side of Figure 8-58.

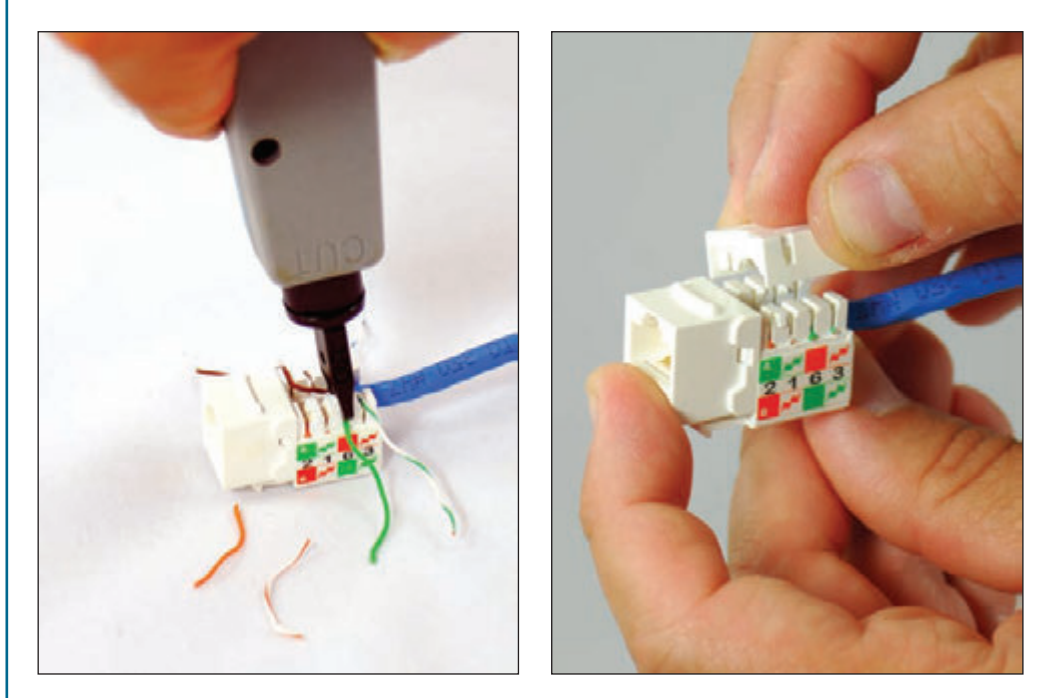

**Figure 8-58** Use a punchdown tool to punch the wires into the keystone jack, and then place the cover in position

**4.** The jack can now be inserted into the back side of a wall faceplate (see Figure 8-59). Make sure the wires in the jack are at the top of the jack. If you look closely at the faceplate, you can see the arrow pointing up. It's important that the wires in the jack be at the top so dust doesn't settle on these wires over time. Use screws to secure the faceplate to the wall receptacle. Be sure to use a cable tester to check the network cable from its jack to the other end to make sure the wiring is good. When wiring a building, testing the cable and its two connections is called certifying the cable.

(continues)

**Copyright 2020 Cengage Learning. All Rights Reserved. May not be copied, scanned, or duplicated, in whole or in part. WCN 02-200-203**

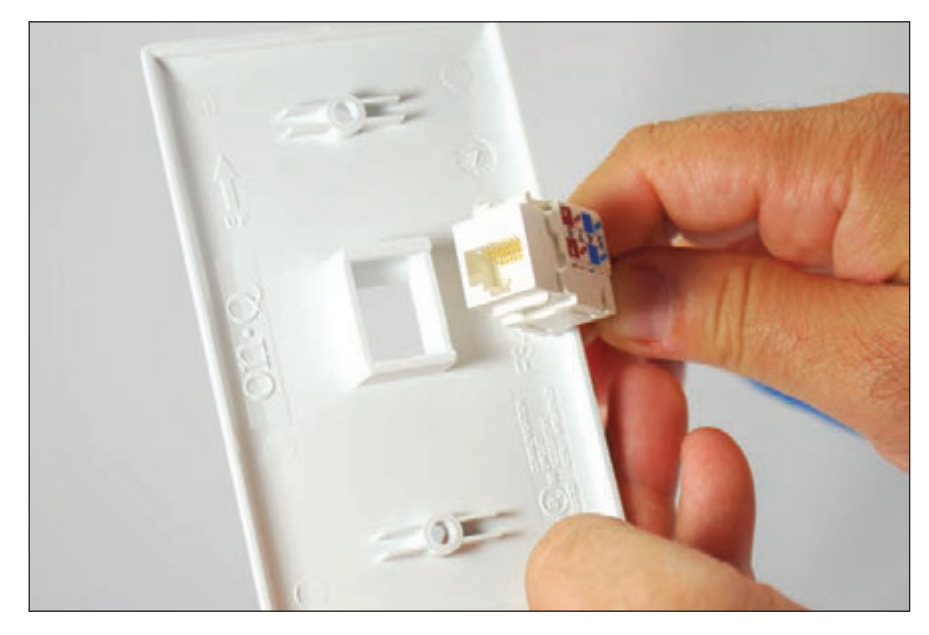

**Figure 8-59** Insert the jack in the faceplate, making sure the wire connectors are at the top of the jack

To see a video by DIY Telecom of using a punchdown tool to make an RJ-45 keystone jack, see **Notes** *youtube.com/watch?v=Xkbz-uywLJs*.

# **Hands-On | Project 8-4** Researching Network Tools

Use the web to research the features and prices for the network tools you learned about in this chapter that you can include among your computer and network repair tools. Suppose you have a budget of \$200 to buy a wire stripper, wire cutter, crimper, cable tester, loopback plug, punchdown tool, toner probe, and/or network multimeter. Save or print webpages showing the features and price of each tool you select for your toolkit. Which tools, if any, did you decide not to purchase? Why?

# **Hands-On | Project 8-5** Making Network Cables

Using the tools and skills you learned about in this chapter, practice making a straight-through cable and a crossover cable. Use a cable tester to test both cables.

Answer the following questions:

- **1.** Which wiring standard did you use for the straight-through cable? List the pinouts (pin number and wire color) for each of the eight pins on each connector.
- **2.** Will your crossover cable work on a Gigabit Ethernet network? List the pinouts (pin number and wire color) for each of the eight pins on each connector.

# **Hands-On | Project 8-6** Networking Two Computers with a Crossover Cable

In Real Problem 7-1 at the end of Chapter 7, you used a crossover cable to connect two computers in a simple network. Again connect two computers in a simple network, but this time use the crossover cable you just made. What are the Ethernet speeds that each computer supports? Which speed is the network using? Verify the network connectivity by copying a file from one computer to the other.

## *>>> Real Problems, Real Solutions*

#### **Real Problem 8-1** Setting Up a Wireless Access Point

As a computer and networking consultant to small businesses, you are frequently asked to find solutions to increasing demands for network and Internet access at a business. One business rents offices in a historical building that has strict rules for wiring. They have come to you asking for a solution for providing Wi-Fi access to their guests in the lobby of the building. Research options for a solution and answer the following questions:

- **1.** Print or save webpages showing two options for a Wi-Fi wireless access point that can mount on the wall or ceiling. For one option, select a device that can receive its power by PoE from the network cable run to the device. For the other option, select a device that requires an electrical cable to the device as well as a network cable.
- **2.** Print or save two webpages for a splitter that can be mounted near the second wireless access point and that splits the power from data on the network cable. Make sure the power connectors for the splitter and the access point can work together.
- **3.** To provide PoE from the electrical closet on the network cable to the wireless access point, print or save the webpage for an injector that injects power into a network cable. Make sure the voltage and wattage output for the injector are compatible with the needs of both wireless access points.
- **4.** You estimate that the distance for network cabling from the switch to the wireless access point is about 200 feet (61 meters). What is the cost of 200 feet of PVC CAT-6a cabling? For 200 feet of plenum CAT-6a cabling?
- **5.** Of the options you researched, which do you recommend? Using this option, what is the total cost of the Wi-Fi hotspot?

## **Real Problem 8-2** Exploring Packet Tracer

In Chapter 7 you installed Packet Tracer and created a very basic network. In this project, you work through three chapters of the Packet Tracer Introduction course to take a brief tour of the simulator interface and create a more complex network in Packet Tracer. Notice in the Packet Tracer course that the activities refer to the OSI model instead of the TCP/IP model. Review the section entitled "Compare the TCP/IP Model and OSI Model" in this chapter for a brief refresher. Then complete the following steps to access your course:

- **1.** Return to the Networking Academy website (*netacad.com*), sign in, and click **Launch Course**. You've already downloaded Packet Tracer, so you can skip Chapter 1.
- **2.** Complete Chapters 2, 3, and 4, including the videos and labs, and complete the Packet Tracer Basics Quiz at the end of Chapter 4. The other chapters provide excellent information on Packet Tracer but are not required for this project. Answer the following questions along the way:
	- **a.** What is a simple PDU in Packet Tracer?
	- **b.** What is a .pka file?
	- **c.** Which window shows instructions for a lab activity?
	- **d.** Which Packet Tracer feature do you think will be most helpful for you in learning how to manage a network?

# **Chapter 9**

# **Supporting Mobile Devices**

## **After completing this chapter, you will be able to:**

- **• Describe various types of mobile devices**
- **• Identify and use significant features of Android, iOS, Windows Mobile, and Chrome OS mobile operating systems**
- **• Configure wired and wireless connections on mobile devices**
- **• Synchronize and secure content on mobile devices**
- **• Install and configure IoT devices**
- **• Troubleshoot common problems with mobile devices**

**P** revious chapters have focused on supporting personal computers. This chapter moves on to discuss operating systems on mobile devices such as smartphones and tablets. As mobile devices become more common, many people use them to surf the web, access email, and manage apps and data. This chapter is intended to show you how to support a device that you might not own or normally use. Technicians are often expected to do such things! As an IT support technician, you need to know about the operating systems and hardware used with mobile devices and how to help a user configure and troubleshoot these devices.

Many employees expect to be able to use their mobile devices to access, synchronize, and edit data on the corporate network. Therefore, to protect this data, corporations require that employee mobile devices be secured and that data, settings, and apps be synchronized to other storage locations. In this chapter, you learn how you can synchronize content on mobile devices to a personal computer or to storage in the cloud (on the Internet). You learn how to secure mobile devices. You also learn about some connection technologies specific to the Internet of Things, which includes many non-computing devices such as door locks and security cameras. Finally, in this chapter, you learn about tools and resources available for troubleshooting mobile operating systems.

**A+ Exam Tip** Much of the content in this chapter applies to both the A+ Core 1 220-1001 exam and the A+ Core 2 220-1002 exam.

## *Types of Mobile Devices*

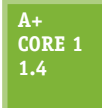

Mobile devices vary considerably by size, functionality, available connection types, and primary purpose(s), not to mention cost. Here's a list of the mobile devices that you might be called on to support as an IT support technician:

▲ *Smartphone*. A smartphone is primarily a cell phone that also includes abilities to send text messages with photos, videos, or other multimedia content attached; surf the web; manage email; play games; take photos and videos; and download and use small apps. Most smartphones use touch screens for input (see Figure 9-1) and a few have a physical keyboard plus a touch screen. Many smartphones allow for voice input.

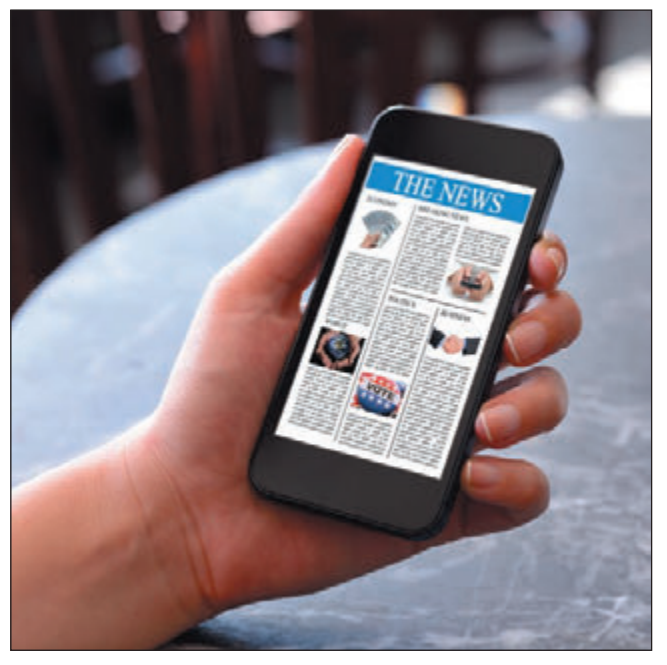

*Tablets and lightweight laptops.* A **tablet** is a computing device with a touch screen that is larger than a smartphone and has functions similar to a smartphone. As you can see in Figure 9-2, it might come with a detachable keyboard or a stylus. Most tablets can connect to Wi-Fi networks and use Bluetooth or NFC (Near Field Communication), which you'll learn about later in this chapter, to wirelessly connect to nearby devices. Some tablets have the ability to use a cellular network for data transmissions and phone calls. Installed apps, such as Skype, can make voice phone calls, send text, and make video calls. When a tablet can be used to make a phone call, the distinction between a smartphone and a tablet is almost nonexistent, except for size.

Source: iStockphoto.com/Hocus-focus

**Figure 9-1** Most smartphones don't have a physical keyboard and use a touch screen with an on-screen keyboard for input

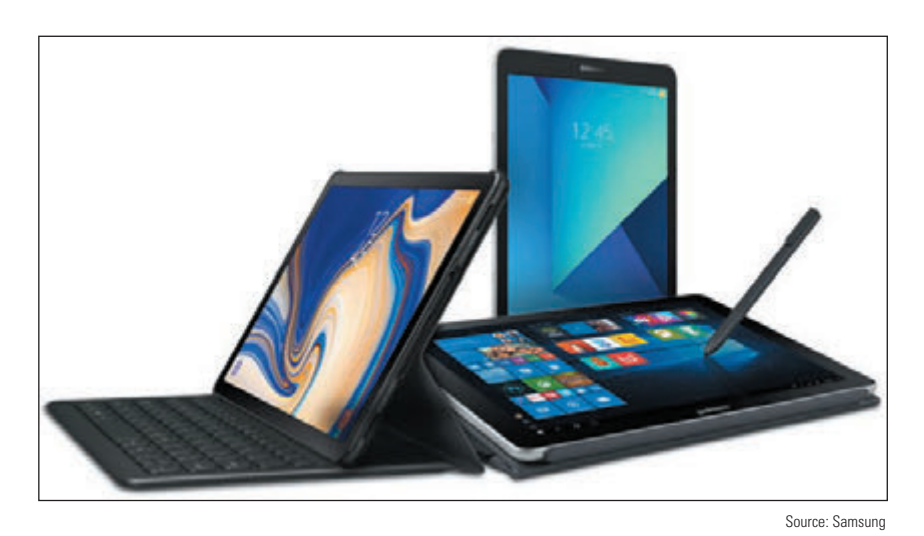

**Figure 9-2** Tablets are larger than smartphones and smaller than laptops

**Copyright 2020 Cengage Learning. All Rights Reserved. May not be copied, scanned, or duplicated, in whole or in part. WCN 02-200-203**

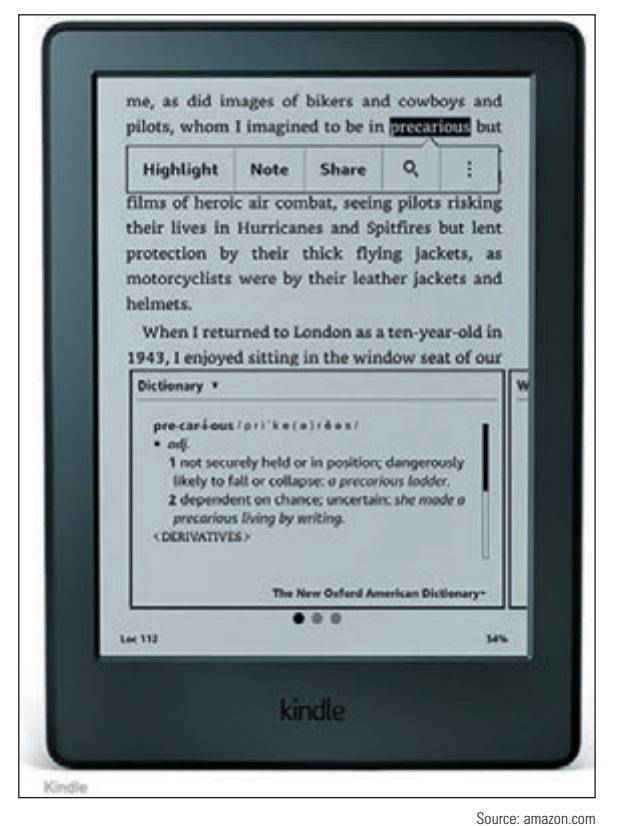

Figure 9-3 An e-reader includes tools optimized for reading, tagged locations of Wi-Fi hotspots and cell towers. making notes, and looking up definitions of words

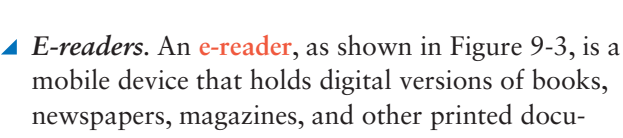

- ments, which are usually downloaded to the device from the web. An e-reader can connect to the Internet using a Wi-Fi wireless connection or a wired connection to a computer that is connected to the Internet. In addition, content can be stored on a flash memory card, which is inserted in the e-reader. Some e-readers, such as Amazon's Kindle Fire, have other apps that allow for surfing the web, playing games, handling email, and more. Devices such as these blur the line between e-readers and tablets. *GPS*. A **GPS (Global Positioning System)** feature is often embedded in many mobile devices, including smartphones, smart watches, tablets, and even automobiles, making it possible to identify the device's location in relation to multiple satellites in orbit around the Earth. Dedicated GPS devices are also available from Garmin (*garmin.com*), TomTom (*tomtom.com*), and a few others. A mobile device determines its location by using Bluetooth and GPS information as well as crowd-sourced Wi-Fi and cellular databases built from anonymous, encrypted, geo-
- *Wearable technology devices.* **Wearable technology devices**, including smart watches (see Figure 9-4), wristbands, arm bands, eyeglasses, headsets, clothing, tracking tags, and even action cameras can be used as computing devices to make phone calls, send text messages, transmit data, and/or check email. Wearable technology often includes **fitness monitoring** capability where the device can measure heart rate, calculate calories burned, count pool laps or miles jogged or biked, and a host of other activities. These devices can sync up with a computer for power and communication, similar to how other mobile devices work. Many people believe smart watches will eventually replace smartphones as the personal communication device of choice.

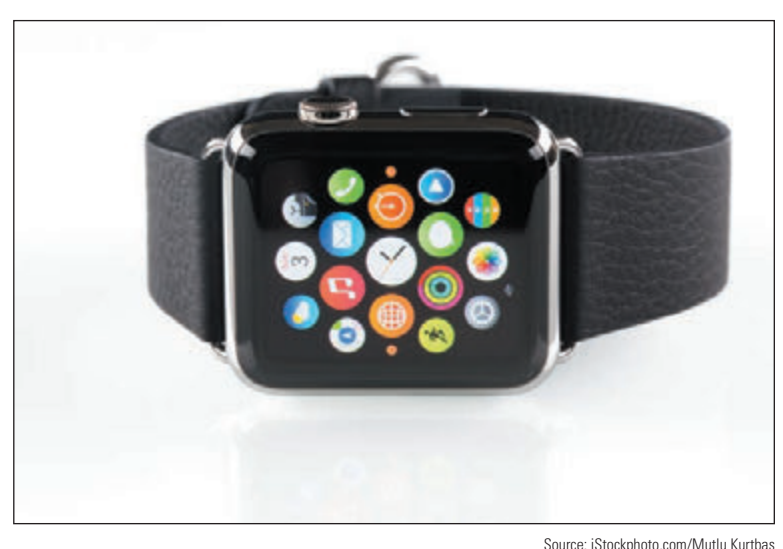

**Figure 9-4** The app screen on a smart watch by Apple, Inc.

*VR/AR headsets*. A special type of wearable technology, **virtual reality (VR) headsets**, can help a user feel immersed in a virtual experience even to the point of moving physically through 3D space. Devices are used primarily for extreme gaming experiences, and are also used in military and medical training. The two main categories of VR headsets are mobile, which is basically a headset shell to hold a smartphone behind the lenses, or tethered, which requires a wired connection to a robust computer. Mobile VR headsets are inexpensive (as low as \$30) and, accordingly, the experience leaves much to be desired.

**9**

Tethered VR headsets, such as the Oculus Rift in Figure 9-5, are much more expensive (around \$400) and often come with a variety of accessories to maximize the VR experience. Microsoft has also developed a line of **augmented reality (AR) headsets** with native compatibility to Windows 10 that tend to fall in the middle ground between mobile and tethered VR headsets.

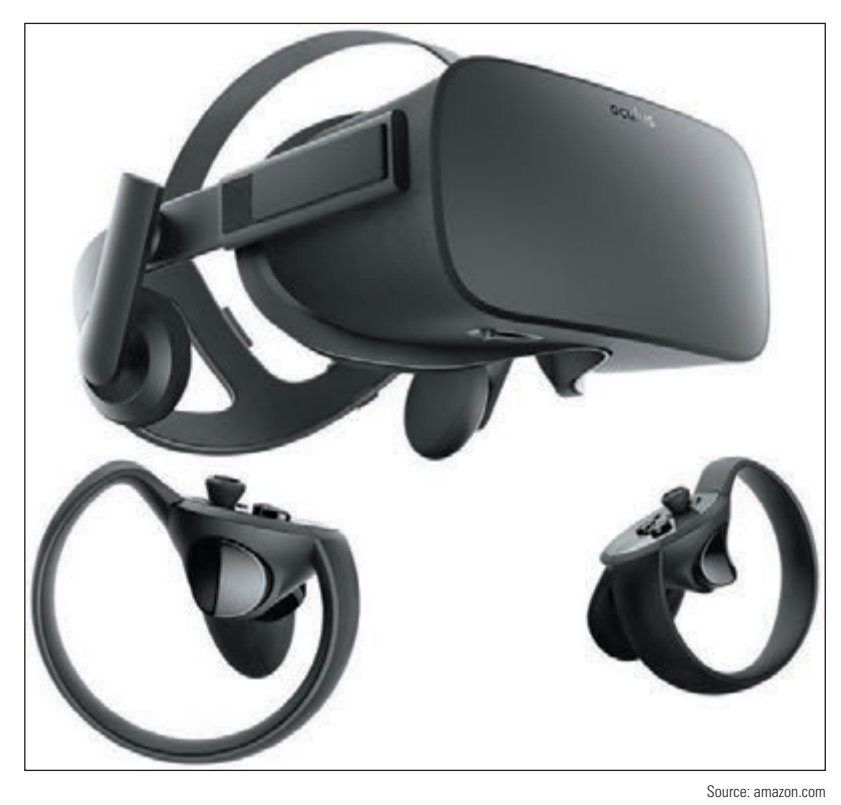

**Figure 9-5** The Oculus Rift communicates with a computer through a wired connection

## *Mobile Device Operating Systems*

**A+ Core 1 3.9**

The operating system for a mobile device is installed at the factory. Here are the four most popular ones:

#### **A+ Core 2 1.1, 4.6**

- **Android** OS by Google (*android.com*) is based on Linux and is used on various smartphones and tablets. At the time of this writing, Android is the most popular OS for smartphones in the world. Nearly 80 percent of smartphones sold today use Android. Combining both smartphones and tablets, Android holds over 70 percent of the worldwide market.
- *iOS* by Apple (*apple.com*) is based on macOS and is currently used on the iPhone and iPad. Almost 20 percent of smartphones sold today are made by Apple and use iOS, and over 20

percent of smartphones and tablets combined use iOS.

- **Windows 10 Mobile** by Microsoft (*microsoft.com*) is based on Windows 10 and is used on various smartphones. (Tablets use the 32-bit version of the same Windows 10 operating system used on desktop and laptop systems.) About half a percent of smartphones sold today use Windows 10 Mobile or one of its predecessors, such as Windows Phone 8.1.
- **Chrome OS** by Google is built on the open source Chromium OS (*chromium.org*). **Open source** means the source code for the operating system is available for free and anyone can modify and redistribute the source code. Chrome OS is designed solely for use on Google's Chromebook (*google.com/chromebook*), which is available from many different manufacturers as a lightweight laptop, a tablet, or a convertible laptop-tablet. Chrome OS looks and works like the familiar Chrome browser and relies heavily on webbased apps and storage. While technically a desktop OS, Chrome OS on Chromebooks bridges both the desktop and mobile markets, and it's rising in popularity due to increased availability of compatible apps, decreasing prices, quick response times in the OS, and reliable security features.

You can see current statistics for specific markets and operating systems at *gs.statcounter.com/os-market-***Notes** *share*. The chart can be edited for a variety of different factors, including device type, OS version, geographic market, and time frame.

**A+ Exam Tip** The A+ Core 2 exam expects you to understand the similarities and differences among the Android, iOS, Windows Mobile, and Chrome OS operating systems used with mobile devices.

## **Android Managed by Google**

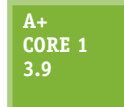

The Android operating system is based on the Linux OS and uses a Linux kernel. Linux and Android are both open source. Google (*google.com* and *android.com*) manages but does not own Android, and assumes a leadership role in development, quality control, and distributions of the Android OS and Android apps. Ongoing development of the Android OS code by Google and other contributors is released to the public as open source code.

 **A+ Core 2 1.1**

## **Get to Know an Android Device**

Releases of Android are named after desserts and include Honeycomb (version 3.x), Ice Cream Sandwich (version 4.0.x), Jelly Bean (version 4.1-4.3.x), KitKat (version 4.4+), Lollipop (version 5.0-5.1.1), Marshmallow (version 6.0), Nougat (versions 7.0 and 7.1), Oreo (versions 8.0 and 8.1), and the recently released Pie (version 9.0). Future releases of Android will follow in alphabetic order. At the time of this writing, most new phones and tablets ship with Oreo installed, although Android Pie is released on some phone models.

Android's graphical user interface (GUI) starts with multiple home screens and supports windows, panes, and 3D graphics. The Android OS can use an embedded browser, manage a database using SQLite, and connect to Wi-Fi, Bluetooth, and cellular networks. Most current Android mobile devices have a power button and volume control buttons on the side, and no physical buttons on the front of the device. However, three soft buttons on the navigation bar at the bottom of the screen include back (goes back to the previous screen), home (goes directly to the home screen), and overview (shows all running apps—swipe an app to the side to close it). See Figure 9-6.

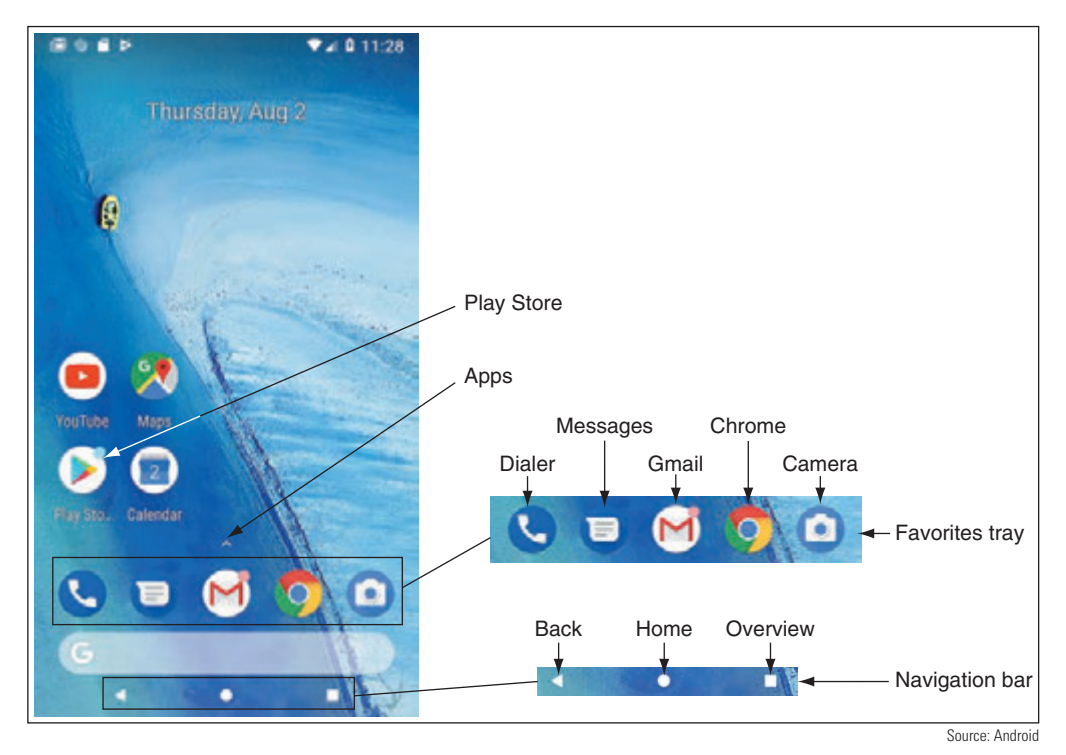

**Figure 9-6** This Nexus smartphone has the Android Oreo OS installed

**Copyright 2020 Cengage Learning. All Rights Reserved. May not be copied, scanned, or duplicated, in whole or in part. WCN 02-200-203**

On Android phones, up to five apps or groups of apps can be pinned to the **favorites tray** just above the navigation bar. Apps in the favorites tray stay put as you move from home screen to home screen by swiping left or right. Tap the small arrow above the favorites tray or swipe up anywhere on the screen to access the **app drawer**, which lists and manages all apps installed on the phone. Press and hold an app in the app drawer to add it to an existing home screen or to add more home screens.

**Notifications** provide alerts and related information about apps and social media. Notifications are accessed by swiping down from the top of the screen, as shown in Figure 9-7A. The notifications shade provides access to the quick settings panel, such as Wi-Fi, Bluetooth, and Brightness. Tap the **Settings** gear icon near the upper-right corner to open the Settings app (see Figure 9-7B), or tap the **back** button in the navigation bar to return to the home screen.

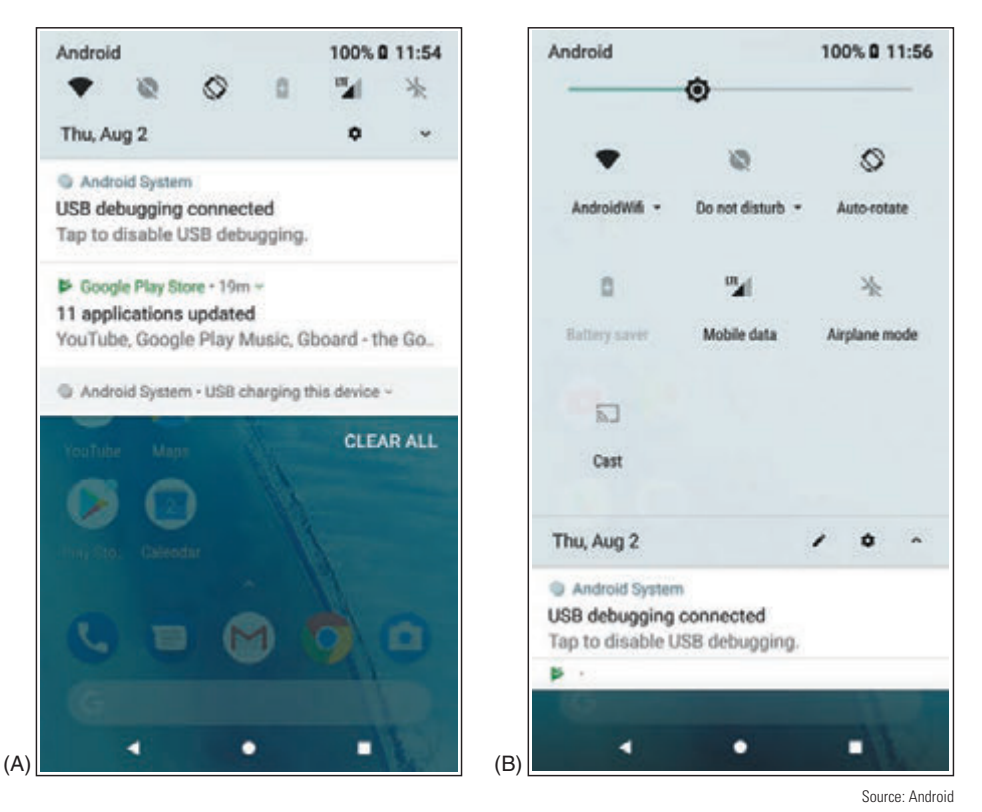

**Figure 9-7** (A) The notifications shade includes quick access to the Settings app; (B) swipe down again to access quick settings on the notifications shade

A **digital assistant** service or app, also called a personal assistant, responds to a user's voice commands with a personable, conversational interaction to perform tasks and retrieve information. Popular examples are Apple's Siri (*apple.com*), Amazon's Alexa (*amazon.com*), Microsoft's Cortana (*microsoft.com*), and the Google Assistant (*assistant.google.com*). Google Assistant can be accessed on most Android devices with the voice command "Ok Google" or "Hey Google," or by touching and holding the Home button. See Figure 9-8. Give Google Assistant voice commands to send a message, start a phone call, look up information, and do many other tasks.

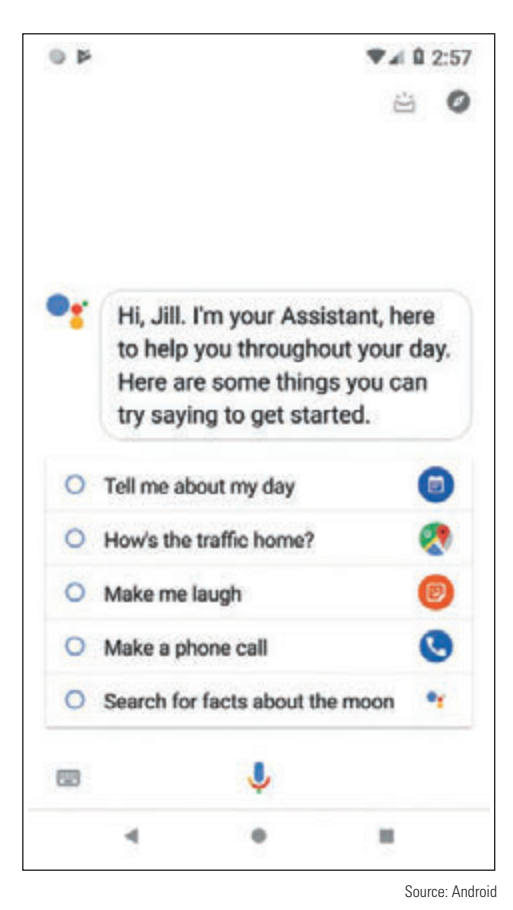

**Figure 9-8** Google Assistant responds to voice commands

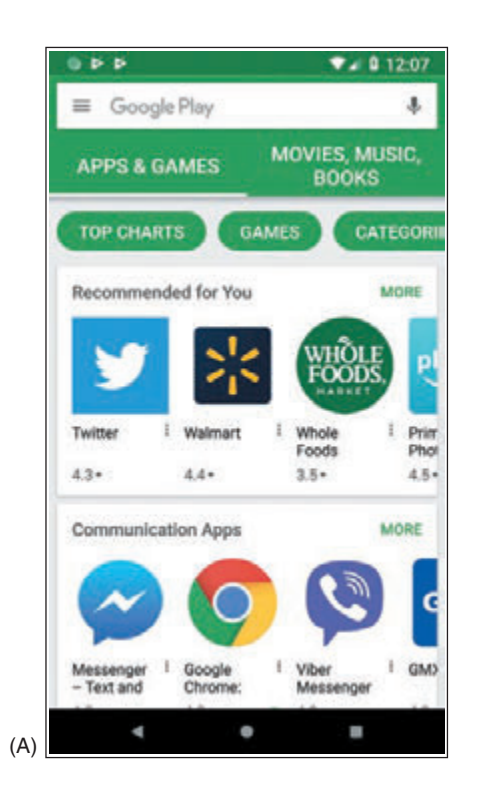

#### **Android Apps**

Android apps are sold or freely distributed from any source or vendor. For example, you can open the Chrome browser and download an app from a website, such as the Amazon Appstore for Android at *amazon.com* or directly from the website of a developer. However, the official source for apps is **Google Play** at *play.google.com*. A **Google account** is required to download content from Google Play and can be associated with any valid email address.

To download an app using the Play Store app, tap the **Play Store** app on the home screen. (If you don't see the app icon on the home screen, tap the **app drawer** and then tap **Play Store**.) The app takes you to Google Play, where you can search for apps, games, movies, music, e-books, and magazines (see Figure 9-9A). You can also use the Play Store app to manage updates to installed apps, as shown in Figure 9-9B.

To develop Android apps, an app developer can download Android Studio to his computer from *developer.android. com*. Included in the download are Android SDK tools and an Android emulator. An **SDK (Software Development Kit)** is a group of tools that developers use to write apps, and an Android **emulator** is software that creates a virtual Android device complete with virtual hardware (buttons, camera, and even device orientation), a working installation of Android, and native apps. Android Studio is free and is released as open source. In a project at the end of this chapter, you'll download and install Android Studio and then use it to create virtual Android devices.

| <b>UPDATES INSTALLED LIBRARY</b>                 |             |
|--------------------------------------------------|-------------|
| Recently updated (11)                            |             |
| YouTube<br>Updated 35 min. ago                   | <b>OPEN</b> |
| <b>Google Play Music</b><br>Updated 36 min. ago  | <b>OPEN</b> |
| Gboard - the Google Keybo<br>Updated 37 min. ago | OPEN        |
| Google Drive<br>Updated 39 min. ago              | OPEN        |
| Gmail<br>Updated 42 min. ago                     | <b>OPEN</b> |
| Google Play Movies & TV<br>Updated 42 min. ago   | <b>OPEN</b> |
|                                                  |             |

**Figure 9-9** Use the Play Store app to (A) search Google Play for apps, music, e-books, movies, and more that you can download, as well as (B) updates to installed apps

 $\overline{(\ }$ 

Source: Android

## **iOS by Apple**

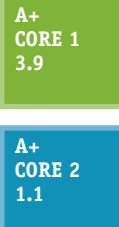

Apple, Inc. (*apple.com*) develops, manufactures, and sells the Apple **iPhone** (a smartphone) and **iPad** (a handheld tablet). Both of these devices use the iOS operating system, also developed and owned by Apple. iOS is based on **macOS**, the operating system used by Apple desktop and laptop computers. The latest release at the time of this writing is iOS 12. Apple maintains strict standards on its products, which means iOS is exceptionally stable and bug free. Apple's iOS is also a very easy and intuitive operating system to use. As with macOS, iOS makes heavy use of icons.

## **Get to Know an iOS Device**

Because Apple is the sole owner and distributor of iOS, the only devices that use it are Apple devices (currently the iPhone and iPad). iPhones and iPads each have a physical **Side button** on the upper-right side of the device. All iPads and older models of iPhones have a **Home button** on the bottom front, but the newer iPhone X (pronounced *iPhone ten*) models don't have a Home button (see Figure 9-10). The iOS user interface as it appears on an iPad is shown in Figure 9-11. Apps can be pinned to the **dock** at the bottom of the screen.

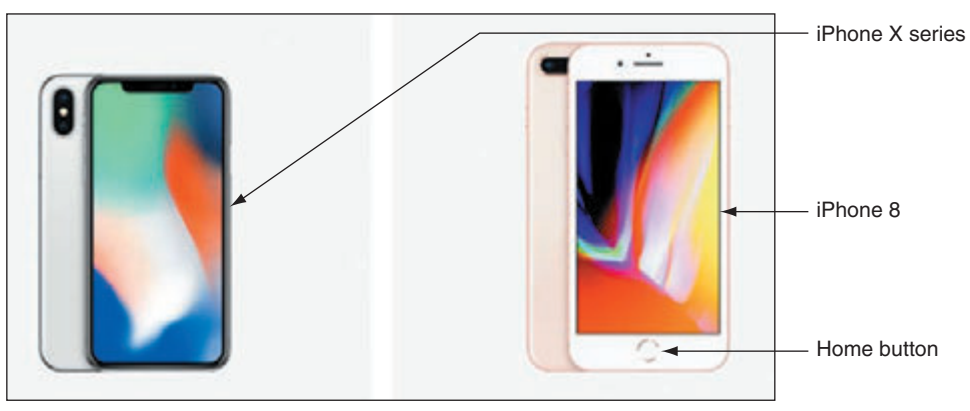

Source: https://www.apple.com/iphone/compare/

**Figure 9-10** The iPhone X series does not have the Home button that comes on all previous models of iPhones

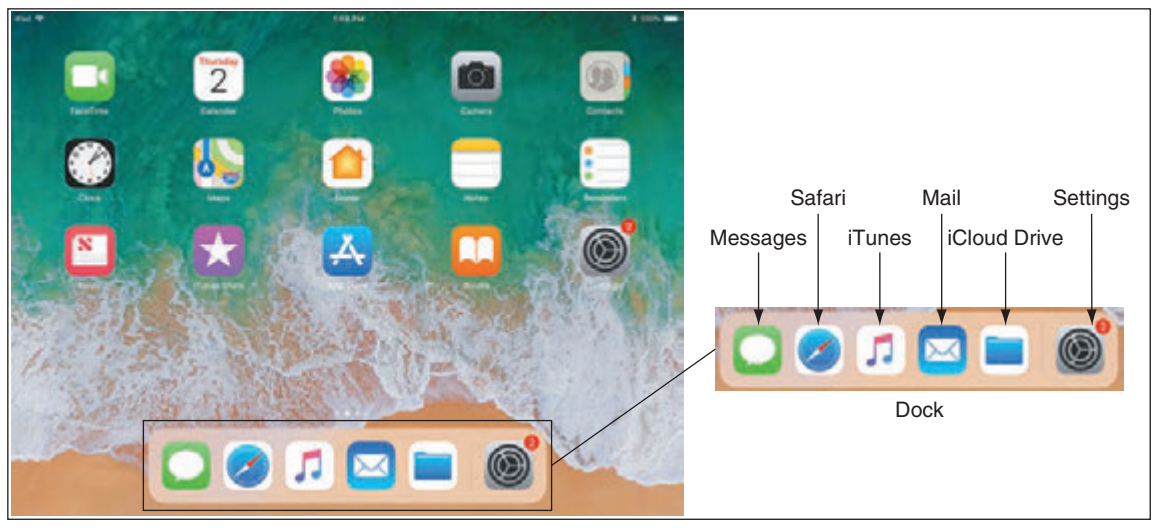

**Figure 9-11** Access the dock on an iPad by swiping up from the bottom of the screen

Source: iOS

Knowing a few simple navigation tips on an iOS device can help you get around a little more easily:

*△ Open and close apps*. Tap an app icon to open it. Use the app switcher to switch to a different open app or to close apps. On an iPad, swipe up on the screen or double-click the Home button to show the app switcher and control center on the same screen (see Figure 9-12). On an older iPhone, double-click the Home button to see the app switcher. On an iPhone X, swipe up from the bottom and briefly hold to see the app switcher, or you can swipe side to side to move among open apps. In the app switcher, swipe up to close an app. Closing apps you're not using can save battery life.

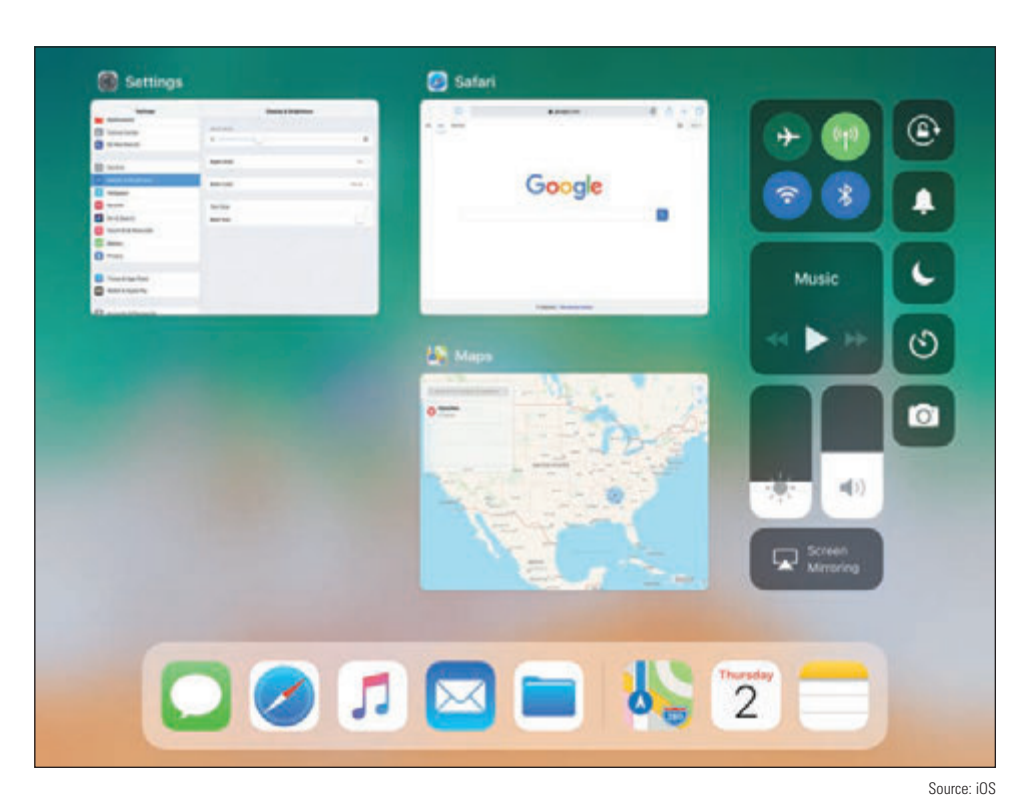

**Figure 9-12** Access the app switcher and control center from any screen

- *▲ Control center*. Use the control center to change basic settings such as brightness, volume, Wi-Fi, and Bluetooth. For the iPad and older iPhones, swipe up to show the control center (see the right side of Figure 9-12 for an iPad). On an iPhone X, swipe down from the upper-right corner to show the control center. Use the Settings app to adjust which settings are available in the control center.
- *A Notification screen*. Swipe down from the top of the screen to see the notifications screen. The types of notifications shown and other notification settings can be customized in the Settings app, which you can open from the Home screen by tapping the Settings icon.
- *△ Delete and move apps*. To delete or move an app icon on the screen, press and hold the icon until all icons start to jiggle. As the icons jiggle, press the **X** beside the icon to delete it. To move an icon, press and drag it to a new location. You can add new home screens by dragging an app icon off the screen to the right. To stop the jiggling, press the Home button on the iPad and older iPhones. For iPhone X, press the **Done** button that appears in the upper-right corner of the screen.
- *Siri*. For iPhone X, press and hold the Side button to open Siri, iOS's digital assistant service, as shown in Figure 9-13. For all other iPhones and iPads, press and hold the **Home** button to open Siri. Siri was the first of the digital assistant services and has been around long enough to have become quite sophisticated. Siri uses information within the user's account to provide a customized experience.

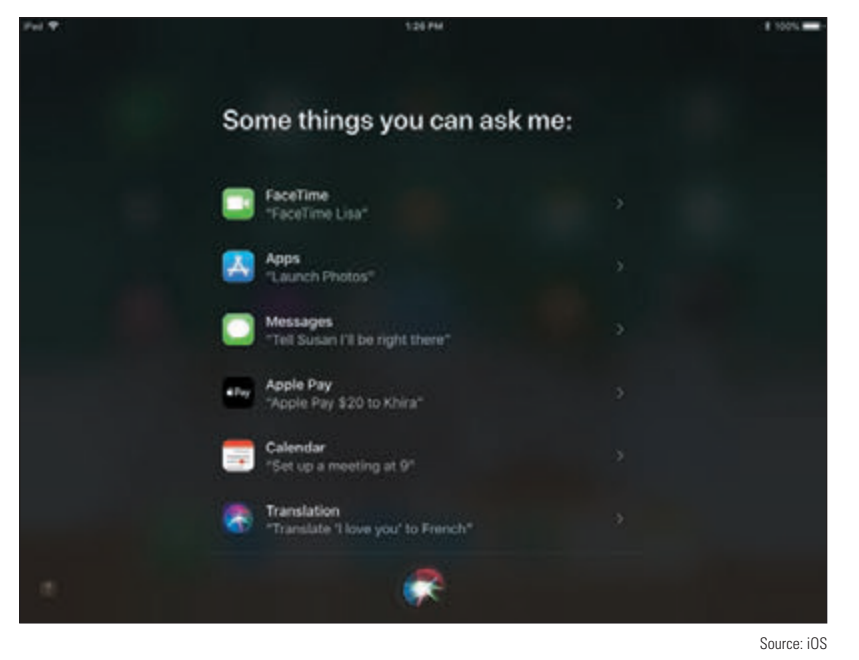

**Figure 9-13** Siri follows voice commands

#### **iOS Apps**

You can get Android apps from many sources, but the only place to go for an iOS app is Apple. Apple is the sole distributor of iOS apps at its **App Store**. Other developers can write apps for the iPhone or iPad, but these apps must be sent to Apple for close scrutiny. If they pass muster, they are distributed by Apple on its website. Apple offers app development tools, including the iOS SDK (Software Development Kit) at *developer. apple.com*.

When you first purchase an iPad or iPhone, you activate it by signing into the device with an **Apple ID**, or user account, using a valid email address and

password, and associating the account with a credit card number. Here are options for obtaining apps and other content:

*App Store*. Use the App Store app on your mobile device (see Figure 9-14 for an iPad example) to search, purchase, and download apps, games, e-books, and periodical content such as newspapers and magazines. Some downloads are free.

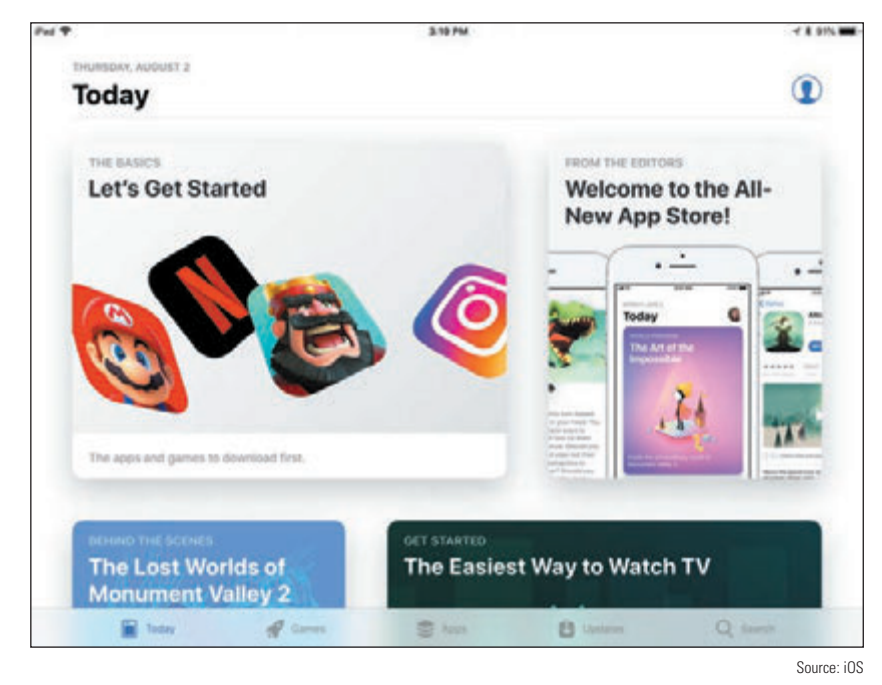

**Figure 9-14** Use Apple's App Store app to download new apps

**Copyright 2020 Cengage Learning. All Rights Reserved. May not be copied, scanned, or duplicated, in whole or in part. WCN 02-200-203**

*iTunes*. Use the **iTunes** Store app to search, purchase, and download media content, including music, movies, TV shows, and podcasts. (Again, some downloads are free.) You also have the option to download and install the iTunes software on a Mac or Windows personal computer. When you connect your mobile device to the computer by way of a USB port, you can use the iTunes software to sync the device to iOS updates downloaded from *iTunes.com* and to content on your computer, which can be a helpful troubleshooting option, as you'll see later.

## **Windows Mobile by Microsoft**

**A+ Core 1 3.9 A+ Core 2 1.1**

The Windows Mobile operating system by Microsoft is more or less a simplified version of the Windows operating system designed for desktop computers, laptops, and tablets. Windows Mobile and Windows version numbers correspond: Windows Mobile 10 corresponds to Windows 10. One of the biggest differences between Windows and Windows Mobile is that Windows Mobile does not have a desktop screen. Everything is accessed from the Start screen.

## **Get to Know a Windows Mobile Device**

Most Windows phones have three buttons below the screen (see Figure 9-15). These buttons might be physical buttons or software buttons. The start button accesses the Start screen, the back button goes back one screen, and the search button opens a Cortana search box. (Recall that Cortana is the Windows digital assistant app.) Also, if you press and hold the **back** button, it displays recent apps. For most phones, these buttons aren't true software buttons, but they're also not true physical buttons because they might not work when the OS is malfunctioning.

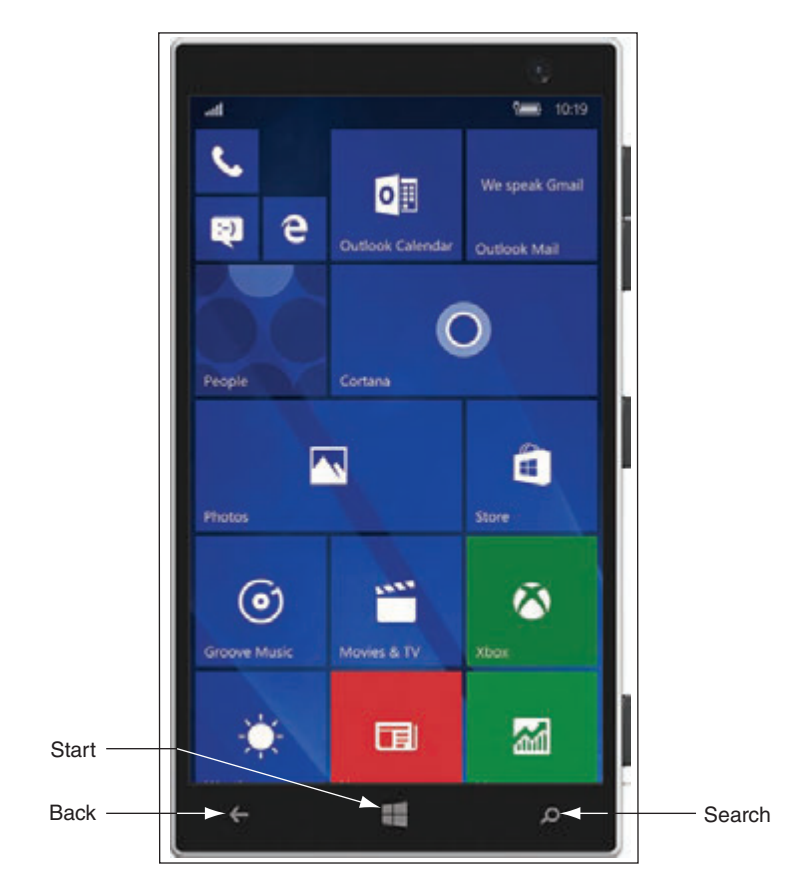

**Figure 9-15** Press and hold the search button to activate Cortana, the Windows digital assistant

Windows phones rely primarily on the Start screen for accessing apps. Just as with Windows 10, the Start screen is full of live tiles; each represents an app and many show live data on the tile from that app. Here are some tips for getting around Windows Mobile:

- ▲ Tap a tile on the Start screen to open its app. Scroll up or down to see more tiles. Press and hold to resize or reposition tiles. On many smartphones, pressing and holding a link functions like right-clicking with a mouse on a Windows desktop computer.
- $\blacktriangle$  Swipe down from the very top of the screen to see notifications in the Action Center (Figure 9-16A), similar to both Android and iOS. Like Android, there is also a Settings icon here to open the Settings app, shown in Figure 9-16B. Settings can also be accessed via the Settings tile on the Start screen.

**9**

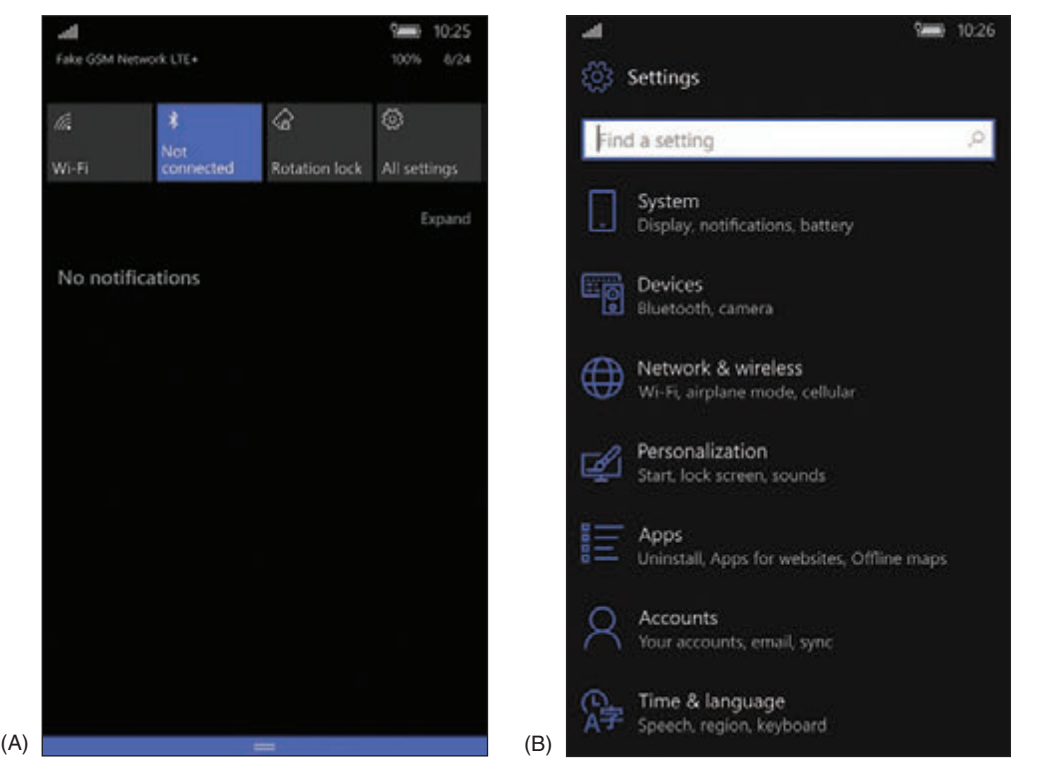

**Figure 9-16** (A) Notifications appear in the Action Center; (B) the Settings app provides an extensive toolkit for customizing a Windows smartphone

Swipe from the right to see the apps list. Press and hold an app on the list to pin the app to the Start screen (see Figure 9-17). On the Start screen, you can press and hold the app tile and then change its size and other characteristics. Tap the **Store** tile on the Start screen to find more apps.

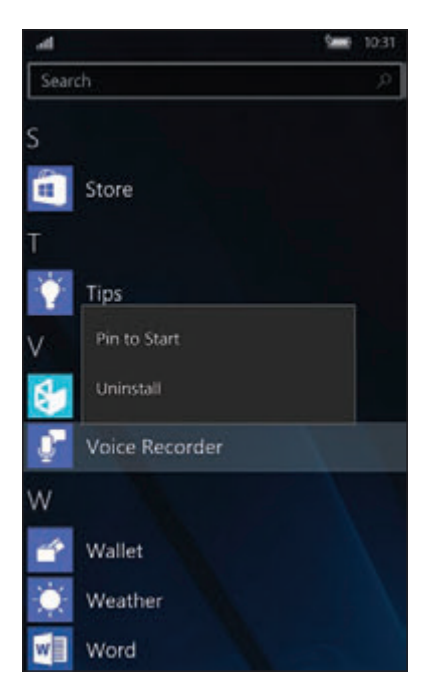

**Figure 9-17** To pin an app to the Start screen, press and hold the app's icon and then tap *Pin to Start*

**A+ Core 2 1.1**

While a menu is displayed in the Settings app, you can sometimes swipe from the right to see a submenu. Windows Mobile is rich with settings options, making it easier to integrate Windows phones in an enterprise environment.

Windows Mobile 10 has a digital assistant called Cortana that also customizes the user's experience.

## **Windows Mobile Apps**

The availability of apps for Windows mobile devices is much more limited than that for Android or iOS. Windows apps are obtained through the **Microsoft Store** app. Additionally, like Android apps, Windows Mobile apps can be obtained from third-party websites via the browser on the mobile device.

## **Chrome OS by Google**

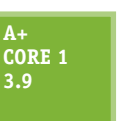

Chrome OS is deeply integrated with Google's Chrome browser: Most of Chrome OS's native apps open directly in the Chrome browser and rely heavily on having an active Internet connection. While there are some apps that will function offline, such as Gmail, Docs, and Calendar, functionality is limited to data that is temporarily stored on the Chromebook until it can again be synced with the user's online account. Chrome OS functions exclusively on Chromebooks, although

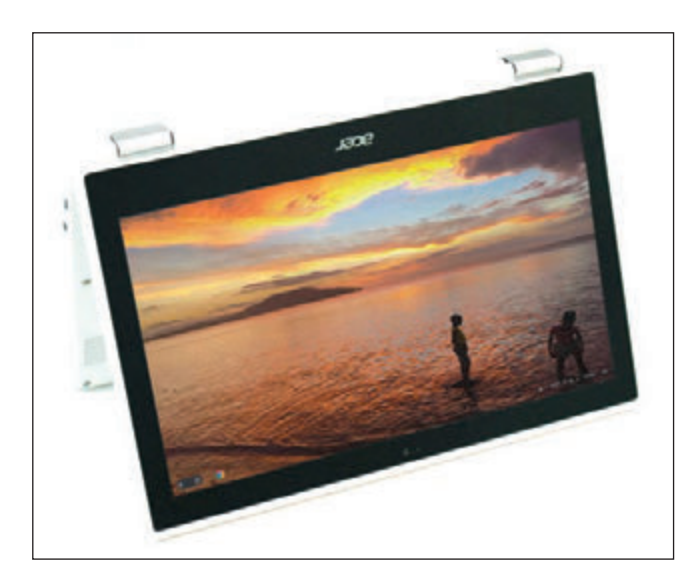

**Figure 9-18** A Chromebook can be a lightweight laptop, a tablet, or a hybrid laptop-tablet

many manufacturers build and sell Chromebooks. See Figure 9-18.

## **Get to Know a Chromebook**

Chromebooks come with a variety of external ports, depending on the manufacturer and model. Many feature USB and USB-C ports as well as HDMI. Some include SD card slots for adding extra storage space. The keyboard on a Chromebook (see Figure 9-19) looks similar to the typical laptop keyboard, with a few notable differences. The unique keys mostly run along the top of the keyboard and include these keys: search, previous and next pages, refresh, immersive mode (hides tabs and launcher), and overview mode (shows all open apps). Keyboard shortcuts, a popular feature with Chromebooks, use combinations of key presses to accomplish tasks such as opening

a new Chrome window (**ctrl+n**) or tab (**ctrl+t**), taking a screenshot (**ctrl+overview**), locking the screen (**search+L**), and showing all keyboard shortcuts (**ctrl+alt+/**).

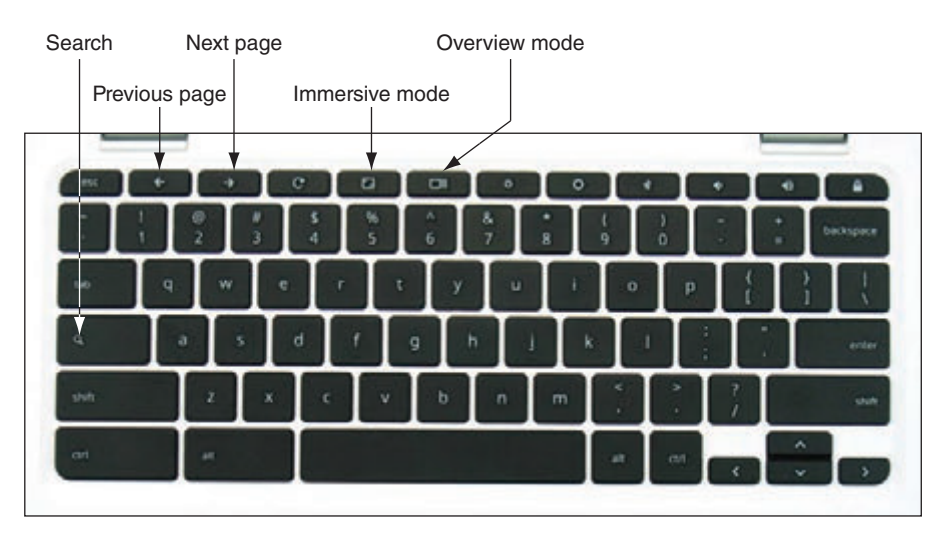

**Figure 9-19** A Chromebook keyboard

Figure 9-20 shows the Chrome OS desktop with the Settings app and Chrome browser open. Also notice the shelf on the bottom left and the open status tray on the bottom right. The app launcher is in the shelf. To open the Settings app, click anywhere in the status tray, which opens the tray, and then click the **Settings app** gear icon in the open status tray.

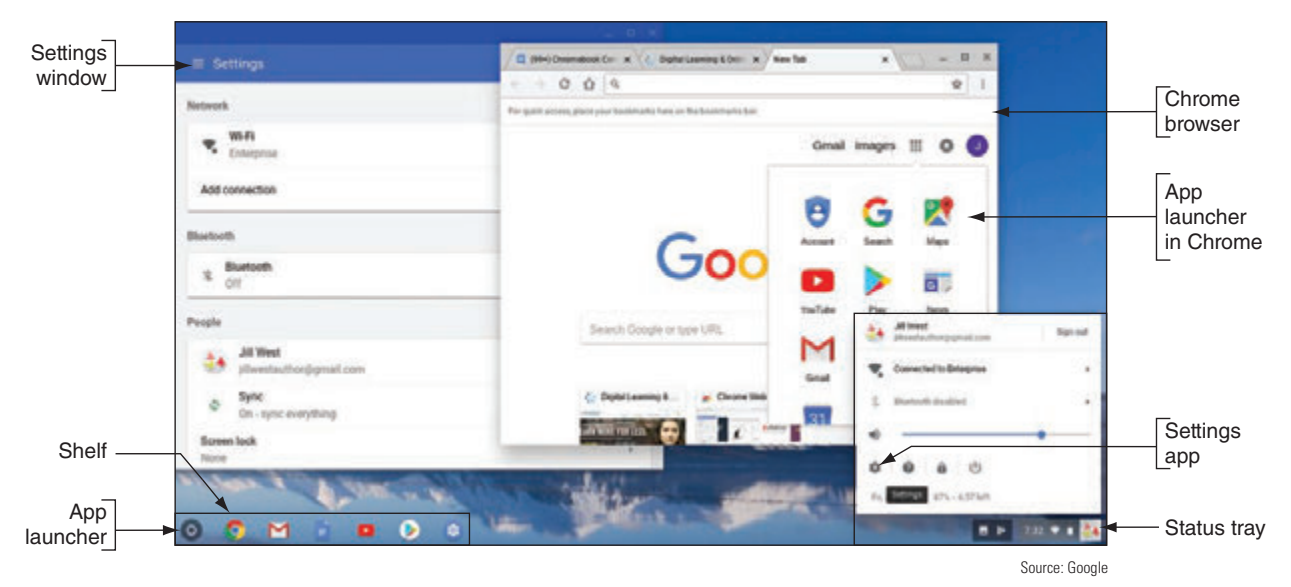

**Figure 9-20** The Chrome OS desktop

Chrome OS is automatically updated about every six weeks and includes some significant security measures to protect the computer from malware, including built-in virus protection. Google took a four-pronged approach to security with Chrome OS:

- **Sandboxing.** Each tab in the Chrome browser is isolated from the underlying OS and from processes in other tabs.
- *Verified boot.* Similar to the Windows Secure boot, it protects the OS from changes being made to its underlying system files, automatically entering recovery mode if modifications are detected.
- *Power washing*. The user can perform a simple and quick reset to factory settings in the event a malware infection does manage to take hold.
- *△ Ouick updates.* The OS updates itself in the background without user intervention about every six weeks. If an update is needed for a security patch, it can happen within 48 hours.

The end effect is a very stable and secure OS that even security professionals rely on when traveling to techie, hacker, or security conferences, where the persistent threat of hacking attacks is an integral part of the overall experience.

#### **Chrome OS Apps**

The Chrome shelf contains icons for important apps; tap an icon to open the app. To view and open any installed app, tap the app launcher icon in the shelf (refer back to Figure 9-20) and tap an app in the launcher (see Figure 9-21). Most apps open in the Chrome browser, and several apps offer Chrome extensions that add functionality to the Chrome browser even when the app is not open. Users can get more apps through the Chrome Web Store app, and some newer Chromebooks also support Android apps downloaded through the Google Play Store app.

**Caution** Know that if you download Android apps to the Chromebook and then turn off the Play Store app, you'll lose all the Android apps' data and settings from the Chromebook.

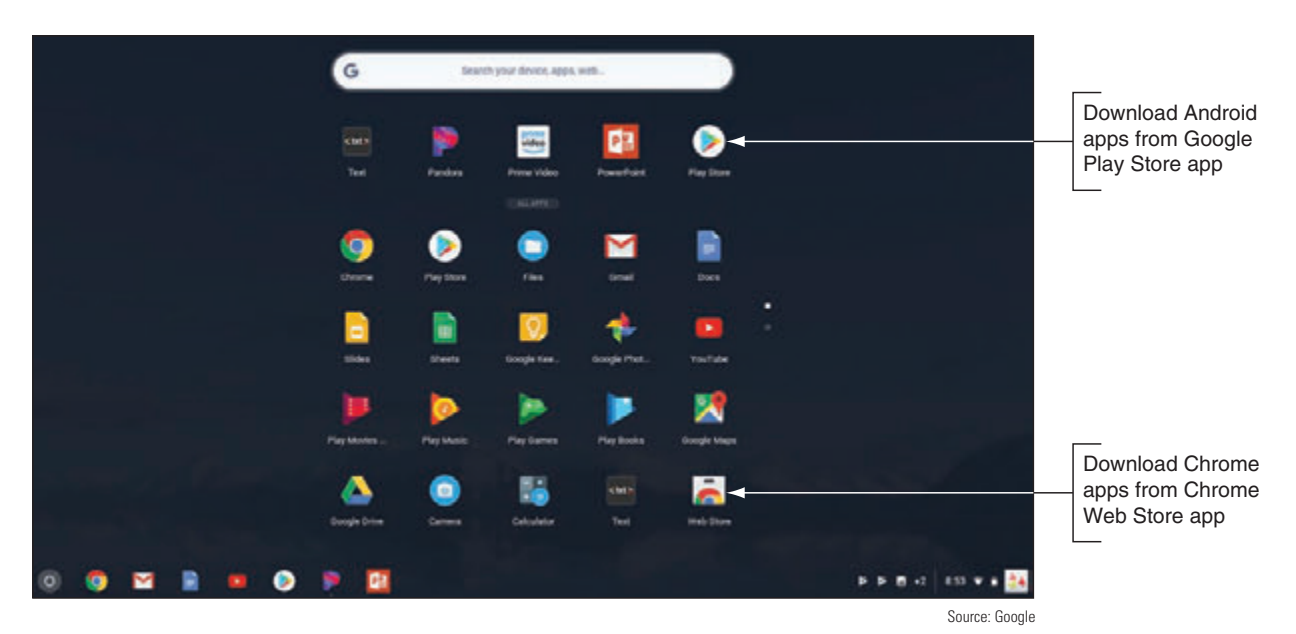

**Figure 9-21** Open apps from the Chrome OS app launcher

## **Comparing Open Source and Closed Source Operating Systems**

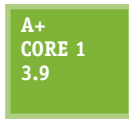

Open source operating systems (such as Android and Chrome OS) and closed source operating systems (such as iOS and Windows Mobile) have their advantages and disadvantages. Closed source systems are also called vendor-specific or **commercial license** operating systems. Here are some key points to consider about releasing or not releasing source code:

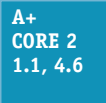

A Apple carefully guards its iOS source code and internal functions of the OS. Third-party developers of apps have access only to APIs, which are requests to the OS to perform a function, such as to access data provided by the embedded GPS. An app must be tested and approved by Apple before it can be sold in Apple's online App Store. These policies assure

users that apps are high quality. It also assures developers they have a central point of contact for users to buy their apps, and their copyrights are better protected.

- In the interest of openness and innovation, the Android and Chrome OS source code and the development and sale of apps are not as closely guarded. Apps can be purchased or downloaded from Google Play or Chrome Web Store, but they can also be obtained from other sources such as *amazon.com* or directly from a developer. This freedom comes with a cost because users are not always assured of highquality, bug-free apps, and developers are not always assured of a convenient market for their apps.
- For Android, because any smartphone or tablet manufacturer can modify the source code, many variations of Android exist. These variations can make it difficult for developers to write apps that are compatible with any given Android platform. These inconsistencies can also make it difficult for users to learn to use new Android devices.

## *Configuring and Syncing a Mobile Device*

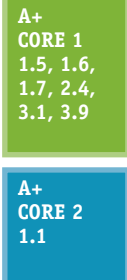

In this part of the chapter, you learn to configure network connections and to update and back up data, content, and settings on mobile devices. You don't need to memorize these steps—it's sufficient to be familiar with the general idea of where these features are located in the OS and how to use them, especially because the specific steps change with almost every new version of any mobile OS. We'll use examples of both Android and iOS because they're by far the most popular mobile OSs.

**9**

You can follow along with the steps given in the following sections using a real smartphone or tablet (Android **Notes** or iOS) or you can use an Android emulator. Real Problem 9-1 at the end of this chapter gives you step-by-step instructions to install and configure the free Android Studio, which includes an Android emulator. You can then create emulated Android devices on your screen with real features that work like those on a physical device, including a power button, rotate capability, camera function, and much more.

Because the Android operating system is open source, manufacturers can customize the OS and how it works. Therefore, specific step-by-step directions will vary from device to device, even when the devices all use the same Android release. Remember that you don't need to memorize the steps—just learn general procedures for supporting a variety of mobile devices. **Notes**

When you are called on to support a device that you don't own or normally use, it's helpful to begin by looking for how to change settings. Most of the settings you need to use to support a mobile device are contained in the Settings app. Figure 9-22 shows the Settings apps for Android and iOS. Basically, you can open the Settings app and search through its menus and submenus until you find what you need. If you get stuck, check the user guide for the device, which you can download from the device manufacturer's website. The user guide is likely to tell you the detailed steps of how to connect to a network, configure email, update the OS, sync and back up settings and data, secure the device, and what to do when things go wrong. So let's get started.

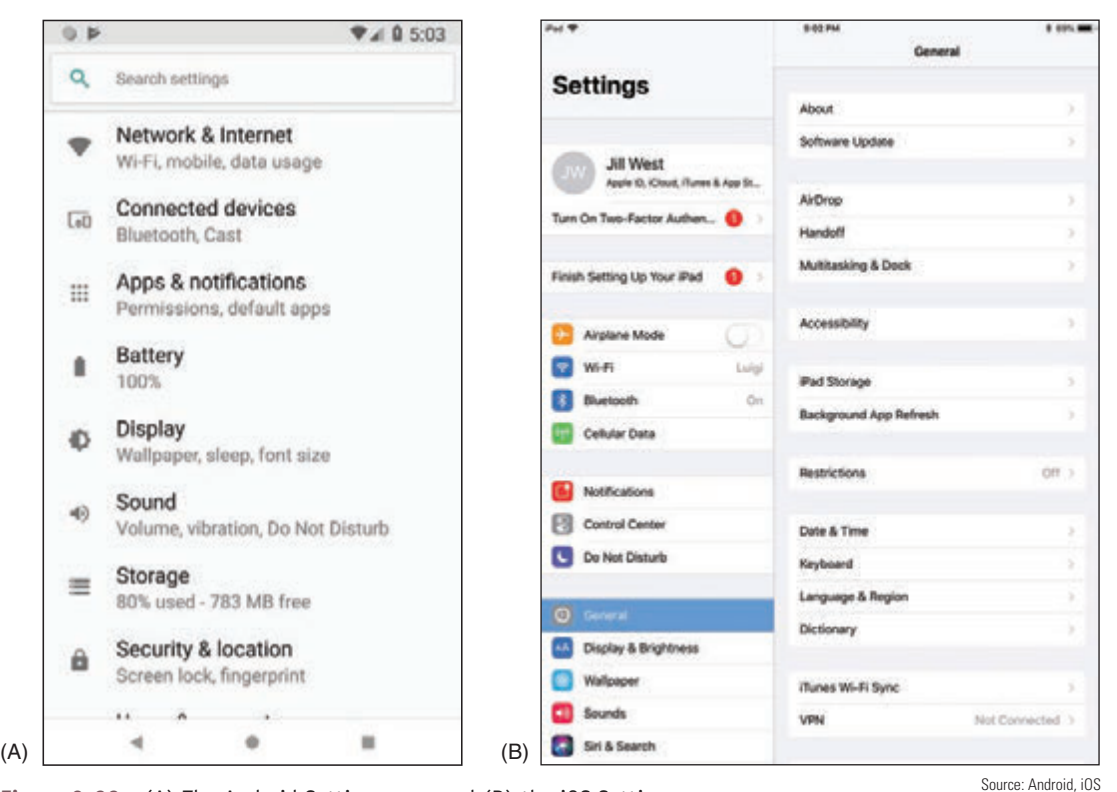

**Figure 9-22** (A) The Android Settings app, and (B) the iOS Settings app

Notes Most of us rarely follow step-by-step directions when learning to use a new device until when "all else fails, read the directions." This part of the chapter can give you an idea of what to look for, and you can likely figure out the specific steps for yourself.

## **Mobile Device LAN/WAN Connections**

**A+ Core 1 1.5, 1.6, 3.9**

A mobile device might have several antennas—primarily Wi-Fi, GPS, Bluetooth, NFC, and cellular. The device uses a Wi-Fi or cellular antenna to connect to a LAN (local area network) or WAN (wide area network) and uses Bluetooth or NFC to connect to a PAN (personal area network). Settings on the device allow you to enable or disable each antenna. Network

**Copyright 2020 Cengage Learning. All Rights Reserved. May not be copied, scanned, or duplicated, in whole or in part. WCN 02-200-203**

connections are configured using the Settings app. Let's look at LAN and WAN network connections first, then we'll look at technologies used for connecting mobile device accessories in PANs.

You can automatically disable the antennas in a mobile device that can transmit signals by enabling **airplane Notes mode** so that the device can neither transmit nor receive the signals. Many newer devices do not disable the GPS or NFC antennas; GPS only receives and never transmits, and NFC signals don't reach very far. While airplane mode is on, you can manually enable some wireless connections, such as Bluetooth or Wi-Fi.

**A+ Exam Tip** The A+ Core 1 exam might give you a scenario that expects you to decide how to configure a Wi-Fi, cellular data, Bluetooth, or VPN connection on a mobile device.

#### **Wi-Fi Connection**

Most mobile devices have Wi-Fi capability and can connect to a Wi-Fi local wireless network. On the Wi-Fi settings screen, you can add a Wi-Fi connection, manage existing networks, view available Wi-Fi hotspots, see which Wi-Fi network you are connected to, turn Wi-Fi off and on, and decide whether the device should ask the user before joining a Wi-Fi network. When the device is within range of Wi-Fi networks, it displays the list of networks. Select one to connect. If the Wi-Fi network is secured, enter the security key to complete the connection. To change a network's settings, tap the name of the network (see Figure 9-23). Searching for a Wi-Fi network can drain battery power. To make a battery charge last longer, disable Wi-Fi when you're not using it.

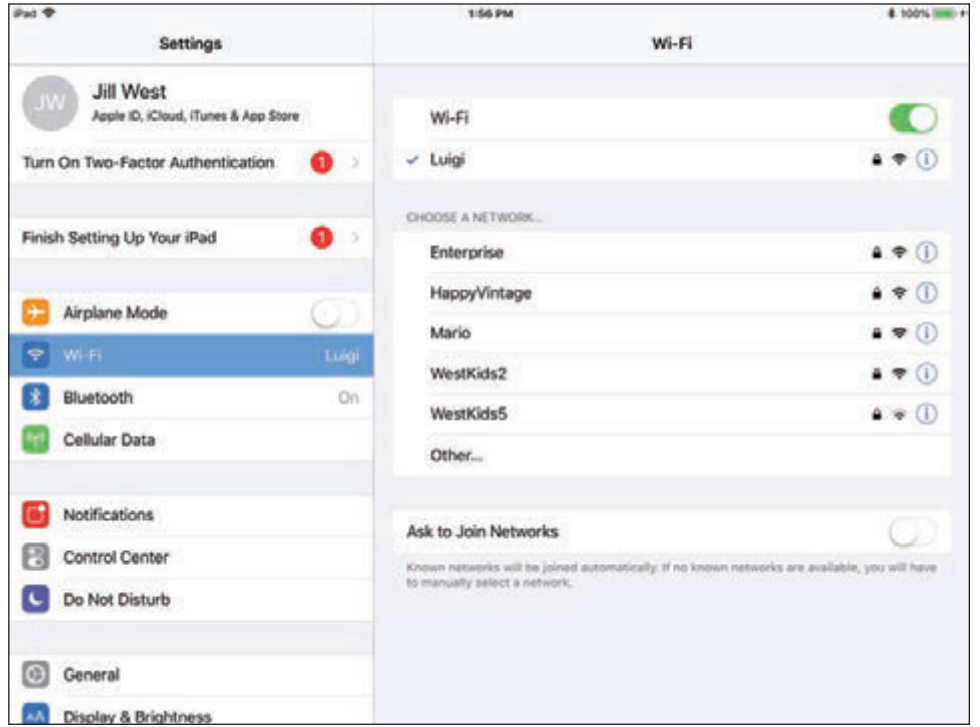

Source: iOS

**Figure 9-23** Configure Wi-Fi connection settings

## **Tethering and Mobile Hotspots**

When a mobile device is connected to the Internet by way of its cellular network, recall from Chapter 7 that you can allow other computers and devices to use this same connection. For example, in Figure 9-24, the smartphone is tethered by USB to a laptop so that the laptop can use the cellular network to connect to the Internet. If the smartphone has Wi-Fi capabilities, it can create its own Wi-Fi hotspot for other computers

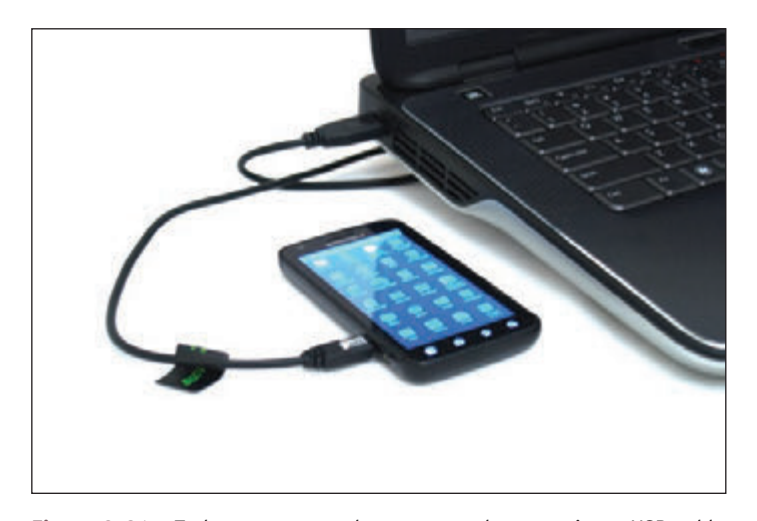

and devices to connect to wirelessly. An app on the smartphone controls these connections. To use your phone for tethering and for providing mobile hotspots, your carrier subscription must allow it.

#### **Cellular Data Connection**

Smartphones and some laptops, tablets, and wearable mobile devices can connect to a cellular network if they have cellular capability and a subscription to the cellular network carrier. Recall from Chapter 7 that a cellular network provided by a carrier (for example, AT&T or Verizon) is used for voice, text, and data communication. A cellular network uses GSM or CDMA for

**Figure 9-24** Tether your smartphone to your laptop using a USB cable

voice and another layer of technology for data transmissions, such as 3G, 4G, 5G, and LTE. GSM and LTE require a SIM card installed in the device, and CDMA does not use a SIM card unless the network is also using LTE, which does require a SIM card. To make a cellular data connection, you must have a subscription with your carrier that includes a cellular data plan.

Here is information that might be used when a connection is first made to the network:

The **IMEI (International Mobile Equipment Identity)** is a unique number that identifies each mobile phone or tablet device worldwide. It's usually reported within the *About* menu in the OS, and it might also be printed on a sticker on the device, such as behind the battery.

If your phone gets stolen and you notify your carrier, the carrier can block its use based on the IMEI and alert **Notes** other carriers to the stolen IMEI. Also, before buying a used phone, check its IMEI against blacklists of stolen phones by doing a Google search on *imei blacklist check*.

- The **IMSI (International Mobile Subscriber Identity)** is a unique number that identifies a cellular subscription for a device or subscriber, along with its home country and mobile network. This number is stored on the SIM card for networks that use SIM cards. For networks that don't use SIM cards, the number is kept in a database maintained by the carrier and is associated with the IMEI.
- The ICCID (Integrated Circuit Card ID) identifies the SIM card if the card is used. To know if a device is using a SIM card, look in the Settings app on the *About* menu. An ICCID entry indicates a SIM card is present.

**A+ Exam Tip** The A+ Core 1 exam expects you to identify and distinguish between the IMEI and the IMSI, and might give you a scenario that requires you to enable or disable a cellular data network connection.

When a carrier uses a SIM card, you can sometimes move the card from one device to another and the new device can connect to the carrier's network. When a carrier does not use a SIM card, you must contact the carrier and request permission to switch devices. If the carrier accepts the new device, the new IMEI will be entered in the carrier's database.

The carrier typically configures the phone to make calls on its network; however, you might find that you want to disable cellular data at times, or disable cellular roaming. The advantage of disabling cellular data and using Wi-Fi for data transmissions is that these transmissions are not charged against your cellular data subscription plan. Also, Wi-Fi is generally faster than most cellular connections. Disabling roaming can prevent roaming charges on your bill incurred from using other carriers' cellular networks when you travel outside your home territory.

**Copyright 2020 Cengage Learning. All Rights Reserved. May not be copied, scanned, or duplicated, in whole or in part. WCN 02-200-203**

To disable roaming on an Android device, go to the Network & Internet menu in the Settings app, tap **Mobile network**, then turn off **Mobile data** or **Roaming**. On an iOS device, open the Settings app, tap **Cel-**

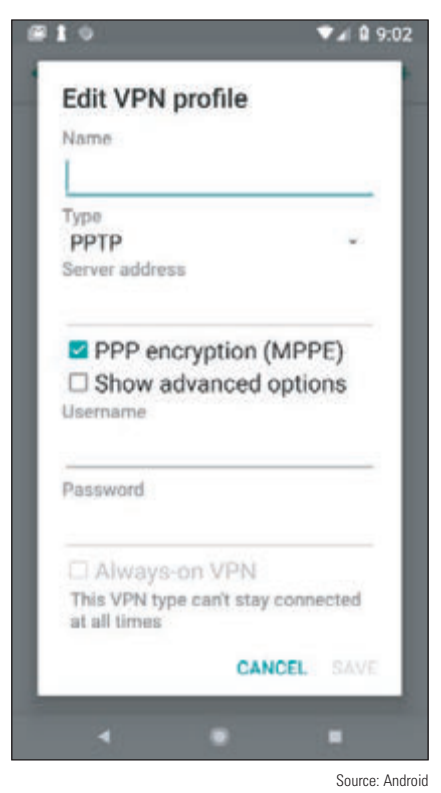

**lular Data**, then turn off **Cellular Data**. Next, tap **Cellular Data Options**, then turn off roaming.

If you have roaming enabled, especially for a CDMA device, you'll want to keep the **PRL (Preferred Roaming List)** updated. The PRL is a database file that lists the preferred service providers or radio frequencies your carrier wants the device to use when outside your home network. You can reset or update the list in the Settings app. For Android devices, go to the **System updates** menu and tap **Update PRL**. For an iOS device, open the Settings app, tap **General**, then scroll down and tap **Reset**, **Subscriber Services**, and **Reprovision Account**.

#### **VPN Connection**

Like desktop computers, a mobile device can be configured to communicate information securely over a virtual private network (VPN) connection. To create a VPN connection in the Settings app, tap **VPN** and then add a new VPN connection. Follow directions to complete the connection, which will require you to know the type of encryption protocol used (PPTP, L2TP, or IPsec), the IP address or domain name of the VPN server, and the user name and password to the corporate network. Figure 9-25 shows the configuration options on an Android smartphone. In addition to the built-in Android VPN client shown in the figure, some Android devices also provide proprietary VPN configuration options. To access VPN settings in iOS, open the **Figure 9-25** Configure a VPN connection **Settings** app, tap **General**, and then tap **VPN**.

## **Mobile Device Accessories and Their PAN Connections**

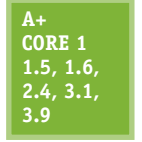

You can buy all kinds of accessories for mobile devices, such as wireless keyboards, speakers, earbuds, headsets, game pads, docking stations, printers, extra battery packs and chargers, USB adapters, memory cards (usually the microSD form factor) to expand storage space, credit card readers for accepting payments by credit card, and protective covers for waterproofing. For example, Figure 9-26 shows a car docking station for a smartphone. Using this car dock, the

smartphone serves as a GPS device giving driving directions.

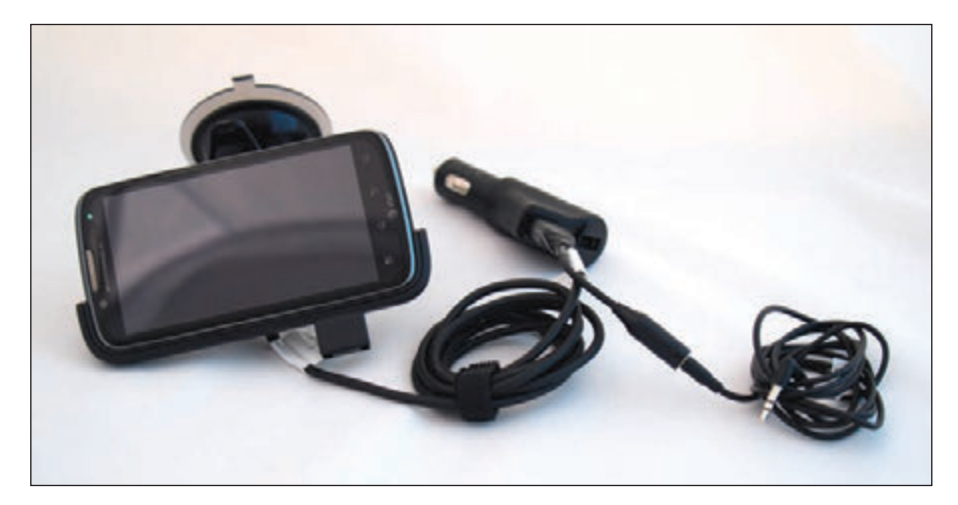

**Figure 9-26** A smartphone and a car docking station

#### **458 Chapter 9 Supporting Mobile Devices**

When buying accessories for a mobile device, be sure to check what ports and slots are available on the device. For example, many mobile devices no longer include replaceable batteries. Current iPhones no longer have audio ports—to use a wired headset, you have to plug a dongle into the Lightning port. Some mobile devices have a slot for a memory card, which might be located on the side of the case or inside it; however, Apple mobile devices and many others don't offer this feature. Figure 9-27 shows a memory card slot on an Android tablet, and Figure 9-28 shows a MicroSD card.

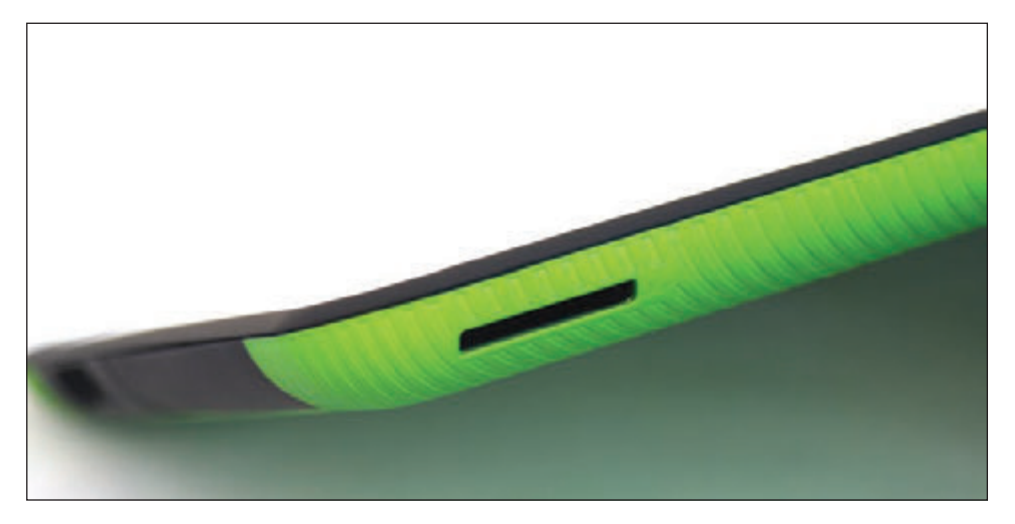

**Figure 9-27** An Android device might provide a memory card slot to allow for extra storage

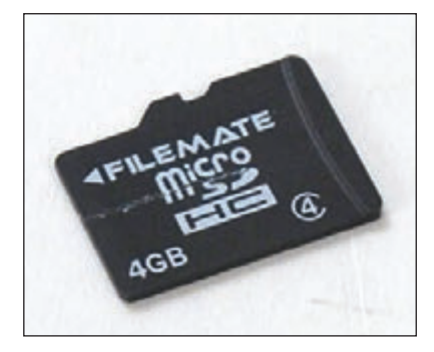

**Figure 9-28** A mobile device might use a MicroSD card to add extra flash memory storage to the device

## **Wired Connections for Accessories**

Smartphones, tablets, and wearable devices can make a wired connection to a computer. This connection can be used to charge the device, download software updates, upload data to the computer, back up data, and restore software or data. The device's port used for power and communication may be a type of USB port or a proprietary, vendor-specific port. Some USB connectors used for this purpose include **microUSB** (see Figure 9-29A), the smaller **miniUSB** (see Figure 9-29B), and the newer **USB-C** (see Figure 9-29C). Newer Apple iPhones, iPods, and iPads use the proprietary **Lightning port** and connector for power and communication (see Figure 9-30).

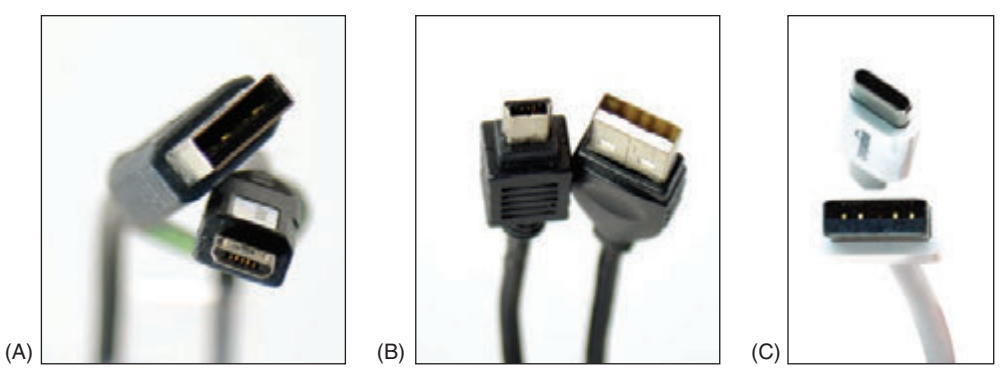

**Figure 9-29** Some mobile devices may connect to a computer's USB port by way of a (A) microUSB, (B) miniUSB, or (C) USB-C cable

**Copyright 2020 Cengage Learning. All Rights Reserved. May not be copied, scanned, or duplicated, in whole or in part. WCN 02-200-203**

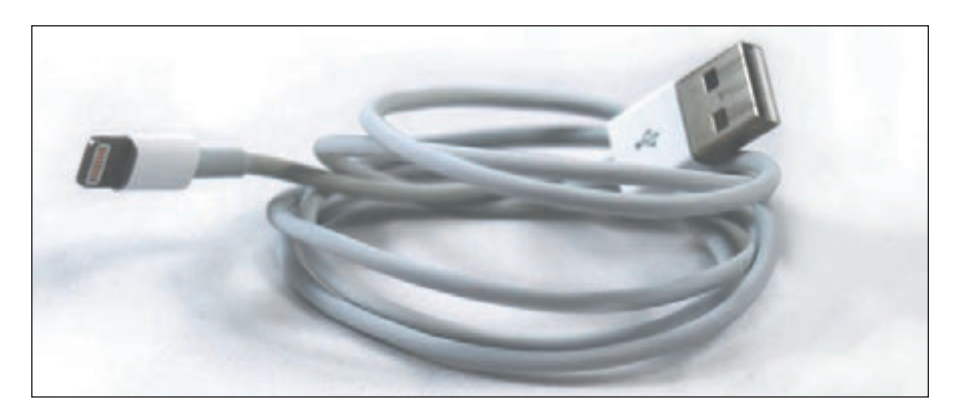

**Figure 9-30** A Lightning cable by Apple, Inc., has a USB connector for the computer end and a Lightning connector for an iPhone or iPad

## **Wireless Connections for Accessories**

Mobile devices typically have the capability to connect to other nearby wireless devices and accessories using a Bluetooth, IR, or NFC wireless connection:

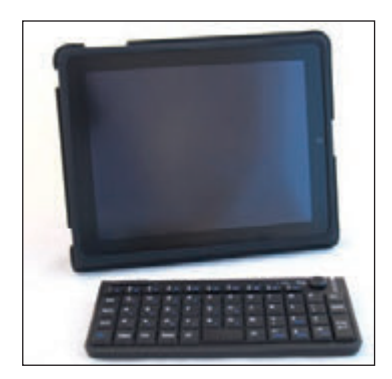

**Figure 9-31** An iPad and a wireless keyboard can connect using Bluetooth

- *Bluetooth*. **Bluetooth** is a short-range wireless technology to connect two devices in a small PAN. To create a Bluetooth connection, the two devices must be **paired**, a process you'll learn more about later in this chapter. Figure 9-31 shows an iPad connected to a keyboard using Bluetooth.
- *Infrared.* **Infrared (IR)** is a wireless connection that requires an unobstructed "line of sight" between transmitter and receiver, which must be within about 30 m of each other. IR relies on light waves just below the visible red-light portion of the spectrum. This means you can't see infrared light, but you can feel it as heat. TV or other multimedia devices and a remote control often use an IR wireless interface. Apps on smartphones and tablets that support IR can be used in place of an IR remote control. ▲ **NFC.** Near Field Communication (NFC) is a wireless technology that
- establishes a communication link between two NFC devices that are

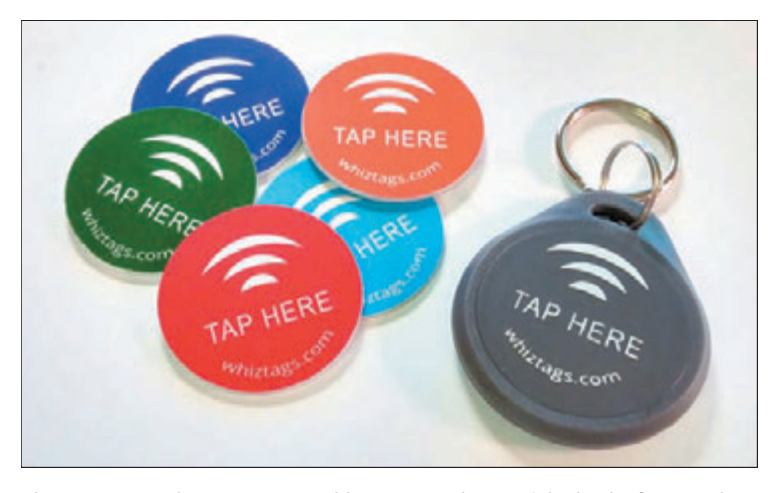

**Figure 9-32** These programmable NFC tags have sticky backs for attach-<br>ing to a flat surface like a wall, desk, or car dashboard *nearfield.communication.org*. ing to a flat surface like a wall, desk, or car dashboard

within 10 cm (about 4 inches) of each other. For example, when two smartphones get within close range, they can use NFC to exchange contact information. NFC connections are also used for contactless credit card payments at a store. An NFC tag (see Figure 9-32) contains a small microchip that can be embedded in just about anything, including a key chain tag, printed flyer, or billboard (see Figure 9-32). The NFC tag dispenses information to any NFC-enabled smartphone or other device that comes within 4 inches of the tag. Learn more about NFC at

#### **Pairing Bluetooth Devices APPLYING CONCEPTS**

To configure a Bluetooth connection, complete the following steps:

- **1.** Turn on the Bluetooth device, such as a speaker, headset, or keyboard, to which you want to connect your mobile device.
- **2.** Enable Bluetooth on that device and enable pairing mode. Sometimes just turning on Bluetooth enables pairing automatically for a limited period of time. The device might have a pairing button or combination of buttons to enable pairing. When you press this button, a pairing light blinks, indicating the device is ready to receive a Bluetooth connection. This makes the device discoverable, which means it's transmitting a signal to identify itself to nearby Bluetooth devices.
- **3.** On your mobile device, turn on Bluetooth. The mobile device searches for Bluetooth devices. If it discovers the Bluetooth device, tap it to connect. The two Bluetooth devices now begin the pairing process.
- **4.** The devices might require a code to complete the Bluetooth connection. For example, in Figure 9-33, an iPad and Bluetooth keyboard are pairing. To complete the connection, enter the four-digit code on the keyboard.

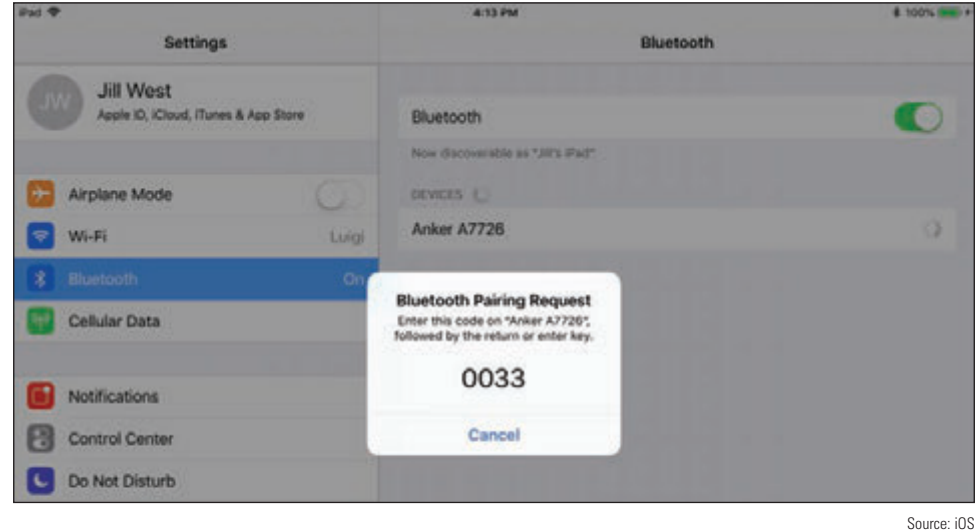

**Figure 9-33** A code is required to pair these two Bluetooth devices

**5.** Test the connection. For an audio device, play a video or audio recording on the mobile device, and for a keyboard, type into a notes application or text box.

**A+ Exam Tip** The A+ Core 1 exam might give you a scenario that requires you to pair Bluetooth devices and then test connectivity after the connection is established.

## **Configuring Mobile Device Email**

## **A+ Core 1**

- Using a personal computer or mobile device, email can be managed in one of two ways:
- **1.6, 3.9** *Using a browser.* In a browser, go to the website of your email provider and manage your email on the website. In this situation, your email is never downloaded to your computer or mobile device, and your messages remain on the email server until you delete them.
	- ▲ *Using an email client*. An email client application, such as Microsoft Outlook, can be installed on your personal computer or on your mobile device. The app can either download

**Copyright 2020 Cengage Learning. All Rights Reserved. May not be copied, scanned, or duplicated, in whole or in part. WCN 02-200-203**

email messages to your device (using the POP3 protocol) or can manage messages on the server (using the IMAP protocol). When the app downloads messages, you can configure the server to continue to store these messages for later use or delete the messages from the server.

Email providers include **Gmail** (by Google), **iCloud** (by Apple), **Yahoo!** (owned by Verizon), or Outlook/ Hotmail/Live (Microsoft's public email services for individuals). Microsoft also offers Exchange, its private enterprise email service that is hosted on corporation or ISP servers, or **Exchange Online**, which is hosted on Microsoft servers. As for apps on your mobile device, Android includes the Gmail app, which can be used with any email provider, and iOS includes its Mail app. In either OS, a different email app can be installed, such as Microsoft Outlook, Google Inbox, Yahoo Mail, or K-9 Mail.

To configure email on a mobile device, open the email app and add an email account directly in the app. Here is the information you'll need to configure an email app on a mobile device:

- *Your email address and password*. If your email account is with Google, Microsoft, Apple, or Yahoo!, your email address and password are all you need because the OS can automatically set up these accounts. If your email account is with any other provider, you'll also need the following information:
- *Names of your incoming and outgoing email servers*. To find this information, check the support page of your email provider's website. For example, the server you use for incoming mail might be *imap.mycompany.com*, and the server you use for outgoing mail might be *smtp.mycompany.com*. The two servers might have the same name.
- *Type of protocol your incoming server uses*. The incoming server will use POP3 or IMAP4. Using IMAP4, you are managing your email on the server. For example, you can move a message from one folder to another and that change happens on the remote server. Using POP3, the messages are downloaded to your device where you manage them locally. Most POP3 mail servers give you the option to leave the messages on the server or delete them after they are downloaded.
- *Security used*. Most likely, if email is encrypted during transmission, the configuration will happen automatically without your involvement. However, if you have problems, you need to be aware of these possible settings:
	- An IMAP server uses port 143 unless it is secured and using SSL. IMAP over SSL (IMAPS) uses port 993.
	- A POP3 server uses port 110 unless it is secured and using SSL. POP3 over SSL uses port 995.
	- Outgoing email is normally sent using the protocol SMTP. A more secure alternative is **S/MIME (Secure/ Multipurpose Internet Mail Extensions)**, which encrypts the email message and includes a digital signature to validate the identity of the sender. This feature is enabled after the email account is set up on the device. The activation process is automated for accounts through Microsoft Exchange and can be set up manually for other types of accounts. Look for this security option on the Advanced settings screen.

**A+ Exam Tip** The A+ Core 1 exam expects you to know about POP3 and IMAP4, and the SSL and port settings they use, and might require you to use this information in configuring email on a mobile device. Before you sit for the exam, memorize the ports (including secure ports) and protocols discussed in this section and understand how this information is used to configure email on a mobile device. A project at the end of this chapter will give you practice with this process.

## **Syncing and Backing Up Mobile Devices**

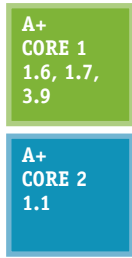

Synchronization, backup, and restore functions are much simpler now than they were in the past and require almost no attention from the user. Also, compatibility concerns between operating systems are less of an issue now as manufacturers continue to standardize file types and communication protocols. In this part of the chapter, you learn to sync with online accounts or third-party apps, sync with your desktop, update the OS, and back up settings. First, here's the difference between syncing and backups:

Syncing mirrors app data and other content among your devices and/or the cloud that use the same Apple or Google account. A photo taken or a calendar event created on one device **9**

is available in the cloud and all other devices. As another example, when you sync email, the Gmail app on your phone will show the same email messages and configuration settings as the Gmail interface in your browser on your computer.

Backups are copies of app data, configuration settings, and other content stored in case you need it to recover from a failed, lost, or corrupted device.

## **Sync to the Cloud**

Syncing data to the cloud means that you can access your data from any device or any computer with a web browser connected to the Internet. (Google products work best in Google Chrome, of course.) You can sync contacts, application purchases and installations, email, pictures, music, videos, calendars, bookmarks, documents, location data on map apps, social media data, e-books, and even passwords.

**Caution** It's not safe to store passwords in your browser. It's much more secure to use a password manager app, such as KeePass or LastPass. KeePass stores passwords only on the local computer, which is more secure but less convenient. LastPass can store passwords in the cloud and sync passwords across devices, which is more convenient but less secure.

When you're signed in to your Google or Apple account, both Google's cloud and Apple's iCloud can automatically sync nearly all content created in their OS-native apps across your devices. (You can choose whether to sync only over Wi-Fi so syncing doesn't use up your cellular data allotment.) Here's how it works:

**Google storage in the cloud.** Android syncs Google apps or third-party apps on your device to your Google storage at *google.com*; the first 15 GB of cloud storage is free. Use the Settings app on your device to manage what is synced. To access your content in the cloud, use any browser to go to *google.com* and sign in to your Google account. A **single sign-on (SSO)**, also called mutual authentication for multiple services, gives access to Gmail, Google Drive, Calendar, Contacts, and all other Google apps. Click the **Google apps** icon to select different apps, as shown in Figure 9-34. Many third-party apps can also sync their data through the Google account the mobile device is registered to, although the sync settings might be managed within the app rather than through the device's Settings app.

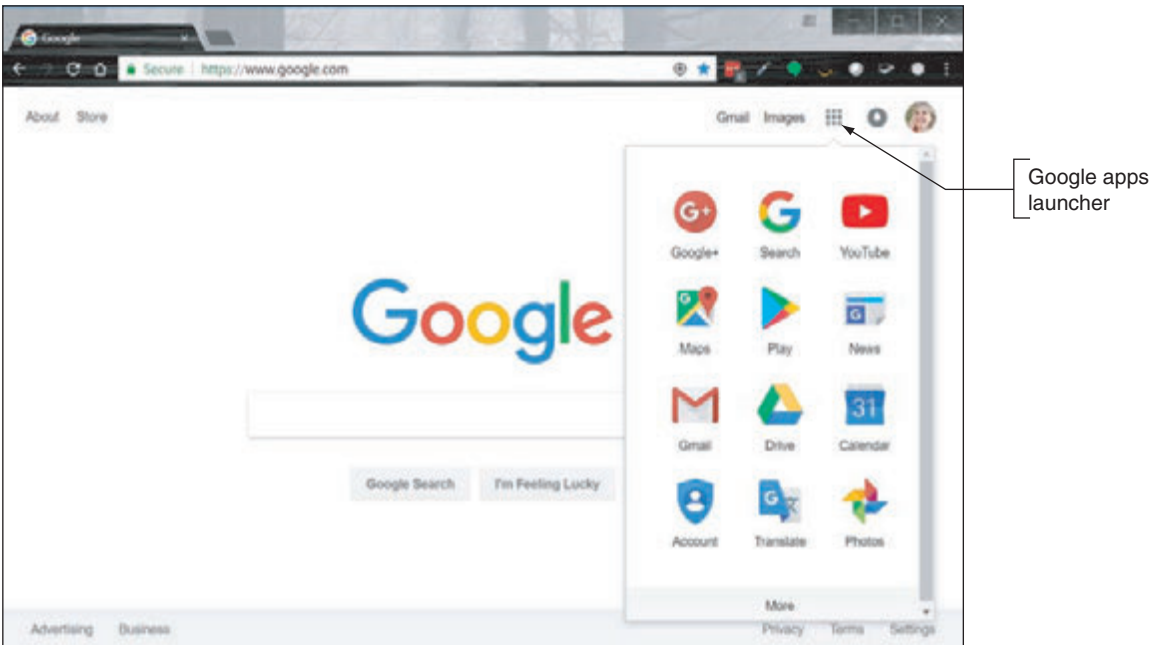

**Figure 9-34** Access Android content at *google.com*

**Copyright 2020 Cengage Learning. All Rights Reserved. May not be copied, scanned, or duplicated, in whole or in part. WCN 02-200-203**

Source: Google

*iCloud storage in the cloud*. iOS syncs content to the Apple website at *icloud.com*; the first 5 GB of cloud storage is free. To set up iCloud syncing, go to the **Settings** app on your iPad or iPhone, tap the user name, and tap **iCloud** to go to the screen (see Figure 9-35) where you can decide which apps and data get synced and manage your iCloud storage.

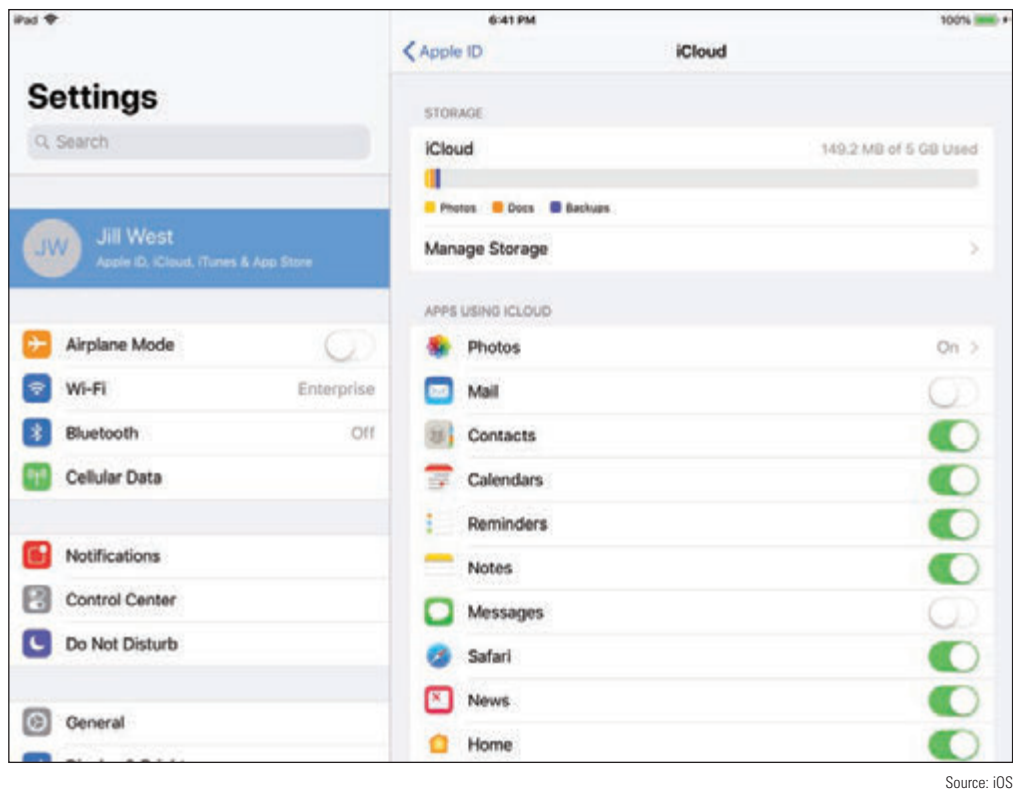

**Figure 9-35** Manage iCloud synchronization on a mobile device

You can access synced data in the cloud from your computer by signing in to your Apple account at *icloud.com*. For example, the Launchpad or home page for your iCloud content (see Figure 9-36) shows synced apps, including Mail, Contacts, Calendar, iCloud Drive, and Photos.

| di-Kind                                               |                           |          |                     |                     |              |                                       |   |
|-------------------------------------------------------|---------------------------|----------|---------------------|---------------------|--------------|---------------------------------------|---|
| Call City & Apple Inc. (LIS)   https://www.iclaud.com | $-1$ , $-1$ , $-1$ , $-1$ |          |                     |                     |              |                                       |   |
| <b>iCloud</b>                                         |                           |          |                     |                     |              | $\bullet$ Ji $\cdot$   $\circledcirc$ |   |
|                                                       |                           | Friday   |                     |                     |              |                                       |   |
| Mail                                                  | Contacts                  | Calendar | <b>Photos</b>       | <b>iCloud Drive</b> | <b>Notes</b> | Reminders                             |   |
|                                                       |                           | ۰        |                     |                     |              |                                       |   |
| Pages                                                 | <b>Numbers</b>            | Keynote  | <b>Find Friends</b> | Find iPhone         | Settings     |                                       | ü |

**Figure 9-36** Access iOS content at *icloud.com*

Source: iCloud.com

**9**

**Copyright 2020 Cengage Learning. All Rights Reserved. May not be copied, scanned, or duplicated, in whole or in part. WCN 02-200-203**

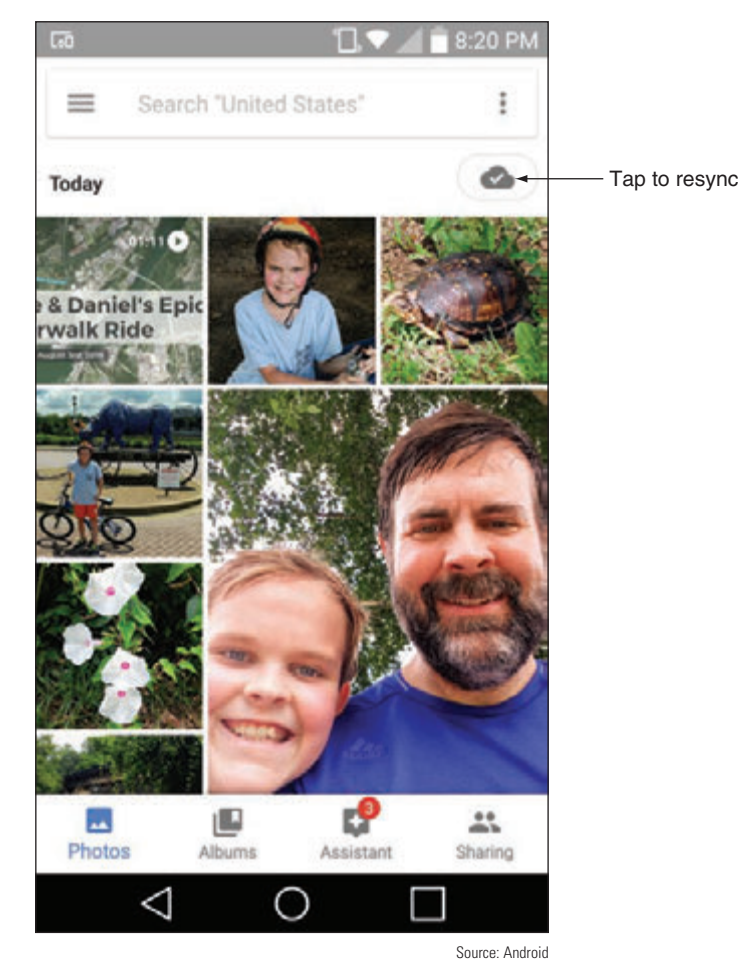

**Figure 9-37** If content fails to sync automatically, resync manually

If you notice an account is not syncing correctly, resync information for the account through the app that holds the data. For example, Figure 9-37 shows the Photos app on an Android phone. To resync photos, tap the cloud icon in the upper-right corner of the screen.

#### **Sync to the Desktop**

Syncing to the desktop can happen manually as you think to do it or you can set up your device for automatic syncing. The drawbacks of manual syncing are that it's time consuming and the user must remember to do it on a regular basis. If it's been six months since the last sync and the phone or tablet dies, the user loses six months' worth of photos and videos. It can also be challenging to set up syncing to cover all that you might want to sync, such as text messages and third-party app data and settings. Manual or automatic syncing might require you to install software on the computer to manage the syncing.

Here are some manual syncing options:

*USB connection and File Explorer*. The tried-and-true method for syncing photos and videos from a phone

or tablet directly to the desktop is to plug the device into a USB connection with the computer (or a Lightning to USB connection on a Mac) and copy files from the device to the computer. For a Windows computer, you can use File Explorer to copy files from the device to your computer, which preserves the original quality of the media files, unlike some cloud-based sync services, which reduce resolution before storing in the cloud. An advantage of this type of syncing to a computer is that no extra software needs to be installed on your computer.

*<i>iTunes with iOS*. For iOS devices, you can install iTunes on a computer and use it to sync and back up the mobile device. After you install and start iTunes, connect your mobile device through a USB connection and iTunes will then recognize the device. For example, Figure 9-38 shows the iTunes window on a Mac with backup options at the top right and sync options at the lower right. After selecting the sync or backup settings you want, click **Sync** to sync the device and computer or **Back Up Now** to back up the device to your computer.

**Copyright 2020 Cengage Learning. All Rights Reserved. May not be copied, scanned, or duplicated, in whole or in part. WCN 02-200-203**

Copyright 2020 Cengage Learning. All Rights Reserved. May not be copied, scanned, or duplicated, in whole or in part. Due to electronic rights, some third party content may be suppressed from the eBook and/or eChapter(s). ed that any suppressed content does not materially affect the overall learning experience. Cengage Learning reserves the right to remove additional content at any time if subsequent rights restrictions require it

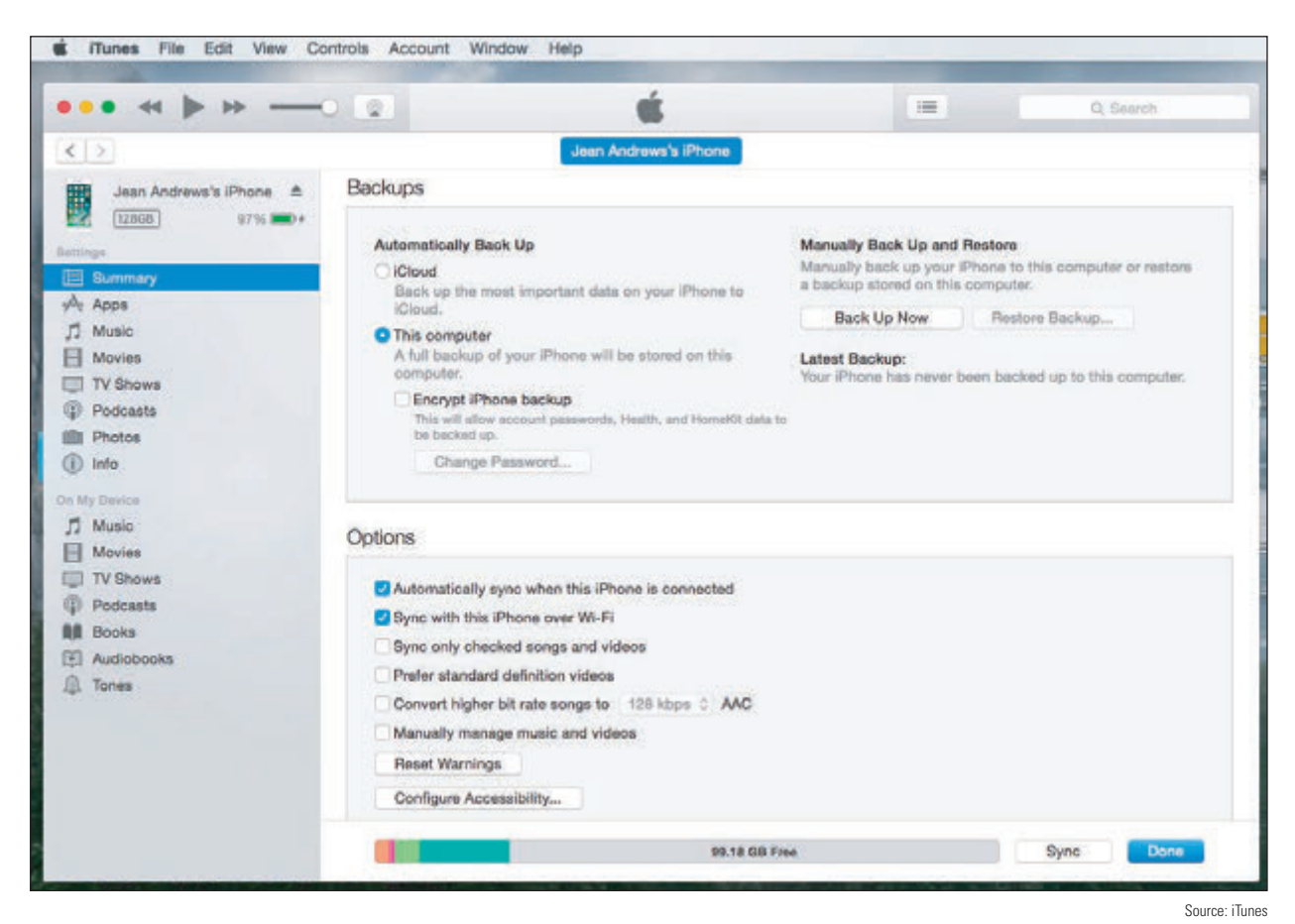

**Figure 9-38** iTunes can sync or back up a mobile device with a Mac or Windows computer

The following three options provide automatic syncing to the desktop. Each option requires you to install an application on the computer and configure the sync settings. Before you install the app, make sure the computer meets the minimum hardware and OS requirements needed to support the app:

*Third-party syncing apps*. OneDrive, Dropbox, and other apps provide cloud-based file storage services and will sync entire folders in the background with no user intervention required to any computer or device that has the app installed and signed in. Make a change on one device and you immediately see it on another or in the cloud. OneDrive, Dropbox, and other syncing apps can install in Android and iOS mobile devices and in Windows and Linux on the desktop. Figure 9-39 shows File Explorer on a Windows 10 computer with synced folders for iCloud Photos, iCloud Drive, Google Drive, Dropbox, and OneDrive, all of which are also installed on one or more of the user's mobile devices.

**Copyright 2020 Cengage Learning. All Rights Reserved. May not be copied, scanned, or duplicated, in whole or in part. WCN 02-200-203**

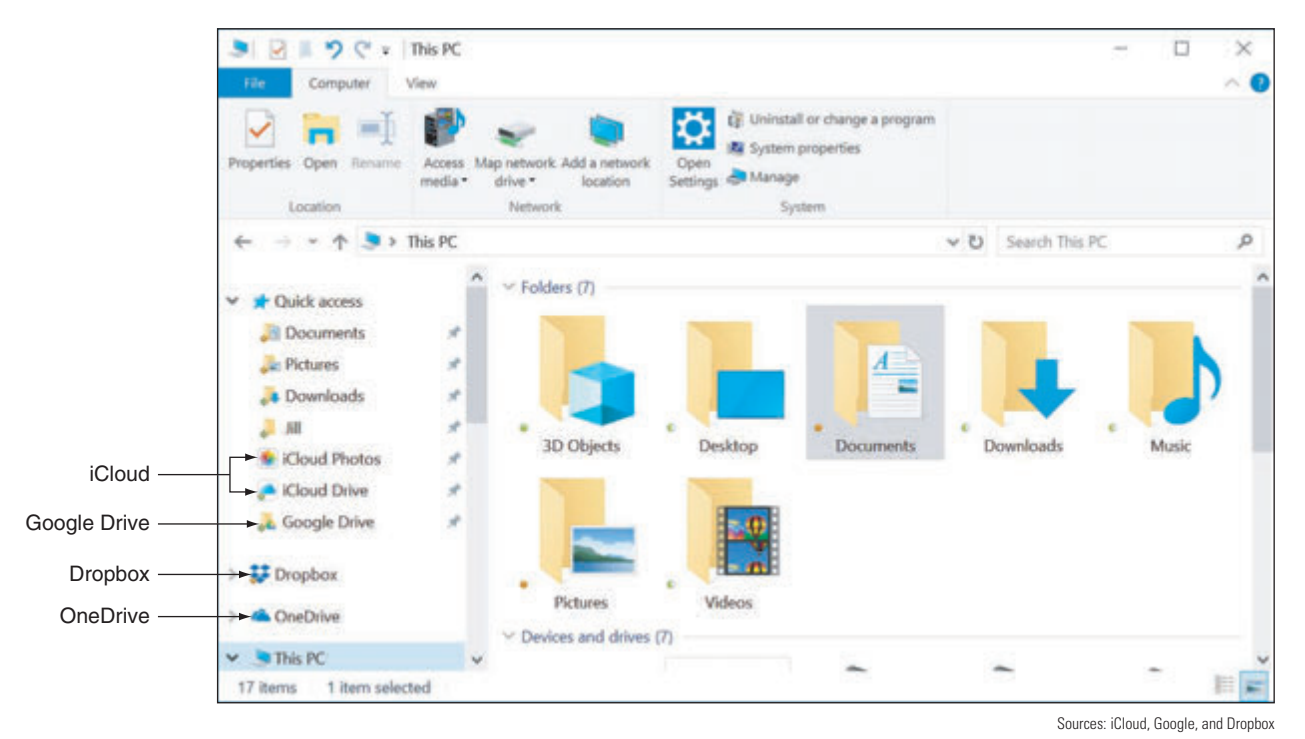

**Figure 9-39** Use synchronization apps to sync files to your Windows computer

- **Backup & Sync app with Android.** Sync an Android device to a Windows or Mac computer using the Backup & Sync app. When you install the app on your computer, it installs a Google Drive folder and can automatically sync files to the mobile device, the computer, and the cloud.
- *iCloud Drive with iOS*. As you know, you can sync app settings and other data on your iOS device to the Apple cloud at *icloud.com*. In addition, when you turn on **iCloud Drive**, the Files app on an iPad or iPhone syncs files across devices and you can share these files with people in your contacts list. You can also install the iCloud Drive app on a computer so that files can sync to your desktop (refer back to Figure 9-39), which is similar to the way Dropbox works. To turn on iCloud Drive on a device, open the **Settings** app, tap the user name, then tap **iCloud**. Verify that **iCloud Drive** is turned on and syncing the apps you want to sync. If iCloud Drive is installed on your Windows computer, content will also sync there.

## **Sync an Activity with Handoff and Continue on PC**

In addition to syncing files and other content, you can sync activity in progress. For example, suppose you're visiting a webpage on your smartphone, and you want to open that webpage in your desktop's browser without searching for it again. Or suppose you're working on a document on one device, and you want to continue your work on the other device. You can transfer the activity from the mobile device to the desktop and back, picking up on one device where you left off on the other.

- *A Apple Handoff*. In macOS and iOS, the feature is called Handoff. Enable Handoff in the Settings menu on the iPhone or iPad and in the System Preferences menu on the Mac. When the device and computer are on the same Wi-Fi or Bluetooth network and signed in to the same Apple account, the Handoff icon appears on each device for activities transferrable from the other. Tap or click the icon to pick up an activity from the other device.
- *Microsoft Launcher or Continue on PC*. Windows 10 offers an Android app called Microsoft Launcher or an iOS app called Continue on PC. Both of these apps add a share option, called Continue on PC, into certain activities you perform on your phone and send to a Windows computer (see Figure 9-40A).

**Copyright 2020 Cengage Learning. All Rights Reserved. May not be copied, scanned, or duplicated, in whole or in part. WCN 02-200-203**

Android **launchers** are apps that can replace Android's default home screen (called the Pixel Launcher) to add different features and functionality. In the case of Microsoft Launcher, as shown in Figure 9-40B and Figure 9-40C, the app makes the Android's home screen look and function more like a Windows Mobile phone, including synchronization with your Windows desktop. Compare the home screen in Figure 9-40B with the home screen in Figure 9-6 to identify subtle differences. To get started with Windows 10, open the **Settings** app and click **Phone**.

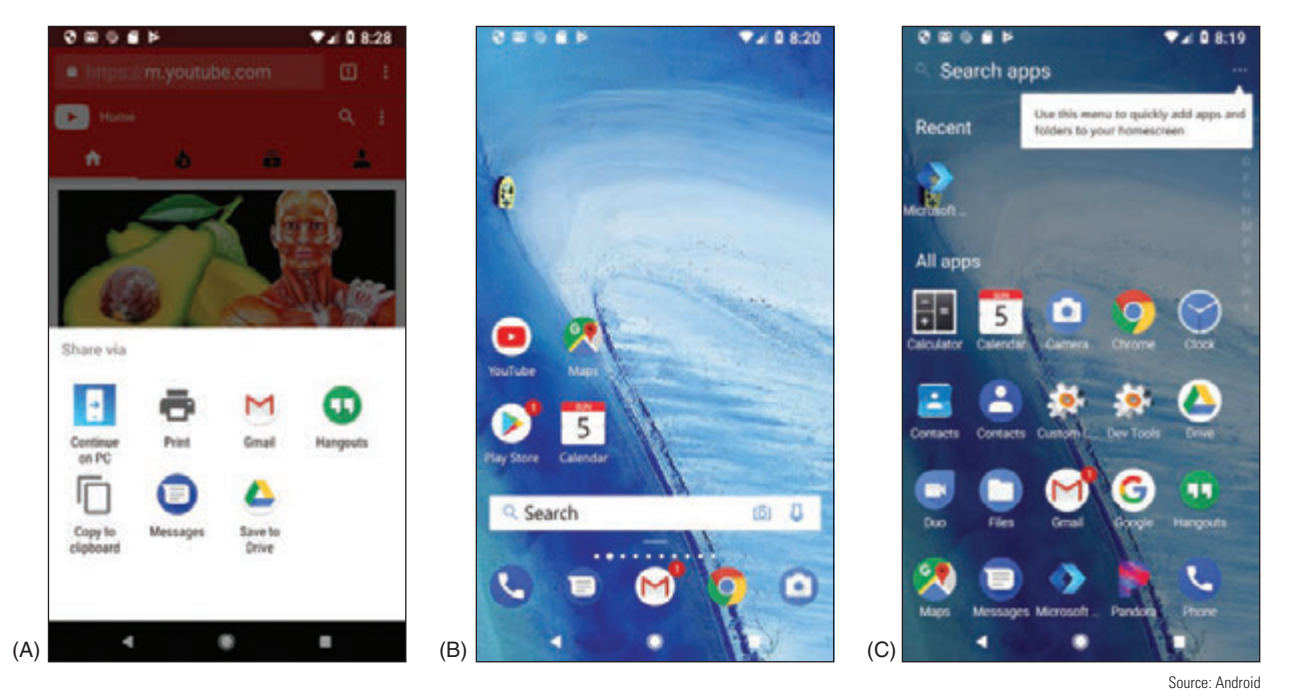

**Figure 9-40** (A) Tap Continue on PC to pick up an Android activity on your Windows desktop; (B) the Microsoft launcher has made subtle changes to the Android home screen; (C) the launcher's All apps screen is similar to the Windows Start screen

Many apps also include the ability to sync activities between devices, either within one user's account or **Notes** between accounts. Google Chrome, for example, syncs browsing history, settings, and bookmarks with all devices signed into Chrome using the same account. Microsoft's OneNote syncs notes across devices and can sync notes to devices that belong to other people when you share a notebook.

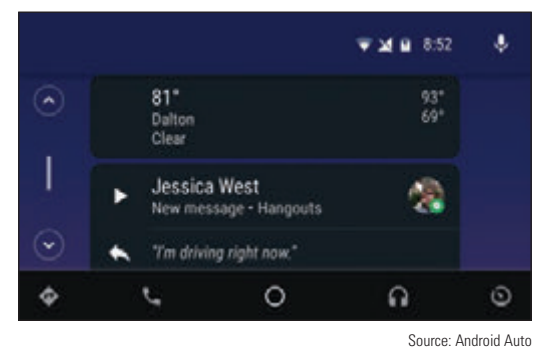

**Figure 9-41** Android Auto lets users check the weather, send a Hangouts message, or make a phone call using their vehicle's touch screen

#### **Sync to an Automobile**

Many newer automobiles offer the option to use Bluetooth to pair a smartphone with the car's computer for easy access to the phone's music, navigation, and call features through the car's media screen. While this is not true synchronization because most of the phone's content stays on the phone and is not stored on the car's computer, it does allow the user to control the phone through the car's control panel or touch screen. Figure 9-41 shows information from an Android phone on a Kia Sedona's touch screen using the Android Auto app. Apple devices use the Apple CarPlay app instead. Both apps include navigation, music, phone, and text message activities to interact with the user directly on the car's screen.

**Copyright 2020 Cengage Learning. All Rights Reserved. May not be copied, scanned, or duplicated, in whole or in part. WCN 02-200-203**
You can emulate a car's touch screen in Android Studio for testing apps in the Android Auto interface. You'll **Notes** need to download and install the testing tool Desktop Head Unit (DHU) in the SDK Manager, and you'll need a real smartphone to connect with the DHU (not an emulated one). Learn more at *developer.android.com/training/auto/testing/*.

#### **Update the OS**

Updates to the Android OS are automatically pushed to the device from the manufacturer. Because each manufacturer maintains its own versions of Android, these updates might not come at the same time Google announces a major update, which limits availability of updates for some devices. Also, vendors don't continue to make these modifications indefinitely—eventually a device ages out of the vendor's updates in what's called an **end-of-life limitation**. When the device does receive notice of an update, it might display a message asking permission to install the update. With some devices, you can also manually check for updates at any time, although not all devices provide this option.

To see if manual updates can be performed on your device, go to the **Settings** app and tap **About**. On the About screen, tap **System updates**, **Software update**, or a similar item. The device turns to the manufacturer's website for information and reports any available updates.

Before installing an OS update, you might want to go to the website and read the release instructions about the update, called **Product Release Instructions (PRI)**, which typically describe new features or patches the update provides and how long the update will take. Later, if a device is giving problems after an OS update, check the PRI for information that might help you understand the nature of the problem.

To check for and install updates on an iOS device, you must first be signed in to your device with an Apple ID, which requires an associated credit card number. Then open the **Settings** app and tap **General** in the left pane. On the right side, tap **Software Update**. Any available updates will be reported here and can be installed.

It's a good idea to back up your mobile device's files, settings, configurations, and profiles before performing an update. How to back up a device is discussed next.

#### **Back Up and Recovery**

Suppose your mobile device is lost, stolen, or damaged beyond repair. Backups and recovery options need to be in place to prepare for these events. Here are some options:

- *File-level backup*. Syncing emails, contacts, calendars, photos, and other data through online accounts or to your computer is called a **file-level backup**, because each file is backed up individually. File-level backups, however, don't include your app data or OS settings, such as your Wi-Fi passwords, account profile, or device and app configuration.
- *Partial image-level backup*. A true **image-level backup** includes everything on the device and can completely restore the device to its previous state. However, a mobile device OS offers only a partial imagelevel backup that includes settings, native app data, Wi-Fi passwords, the account profile, and device and app configuration. Third-party app configurations and their data are not included in the OS backup.
- ▲ Combination of file-level and partial image-level backups. To prepare for catastrophic failure or loss, you need to use both backup methods: Sync data files to your computer or the cloud and use the OS backup for other types of data and settings. Make sure that syncing and backups include critical apps, their configuration, and data. In reality, though, backups for mobile devices will miss a few configurations, such as app installations or third-party app configurations. For this reason, you might need to use an additional method of backing up data and settings for any critical third-party applications.

Generally, you can back up to the cloud or to your computer. Android provides a way to back up to Google Drive:

*Google Drive backup*. To enable Android's backup feature, open the **Settings** app, go to **System**, and then tap **Backup**. Make sure that **Back up to Google Drive** is turned on and change the backup account if needed. You can also fine-tune what content is included in the backup. Your backup data is stored on Google's servers and is associated with your Google account.

*Back up to computer*. You need a third-party app or a manufacturer's app to create a detailed backup of the device configuration and content to your computer.

iOS can back up to a computer using iTunes or to the cloud using iCloud. The best practice is to use both methods:

- *iCloud Backup*. Go to **Settings** and tap the user name, then tap **iCloud**. Scroll down and tap **iCloud Backup**. When you turn on iCloud Backup, it backs up whenever the device is plugged into a power source and connected to Wi-Fi, the screen is locked, and there's enough unused iCloud storage to hold the backup. However, you can also create a new backup at any time by clicking **Back Up Now**. iCloud backs up app data, call history, device settings, text, photos, and videos unless these items are already included in iCloud syncing.
- *<i>iTunes backup*. Open iTunes on your computer and connect your mobile device to the computer. You might have to enter your device passcode. In iTunes, select your device and click **Back Up Now**.

When deciding whether to back up to the cloud or a computer, consider that cloud backups using Google Drive or iCloud are readily accessible from any computer and happen automatically when you're connected to Wi-Fi. The disadvantages are that you have less control over security of your data and you have to pay for cloud storage.

Here are two situations when you might want to recover from a backup:

- *To the original mobile device*. If you have reset the device while troubleshooting a problem and have a backup in the cloud, sign in to the device using your Google or Apple account. You will then be given the option to recover from backup or to set up the device as a new device. You'll learn more about resetting a device later in this chapter. For iOS, if you have a backup on your computer and connect the device to your computer, iTunes gives you the option to recover from backup.
- *To a new device*. The same recovery options are offered when you first sign in to a new mobile device using your Google or Apple account—or, for iOS, when you connect a new device to your computer and the iTunes app.

If you're about to buy a new phone or tablet, be sure to back up your old device before you switch your **Notes** carrier service or your Google or Apple account to the new device. If possible, also back up your phone or tablet before taking it in for repair at a service center.

Whatever backup method you use, it's important to occasionally test the backup recovery process to verify that you know how to use it, the recovery works, and you know exactly what's being recovered. After you test the recovery process, you might realize you need additional backup methods in place to make sure everything is covered.

# *Securing a Mobile Device*

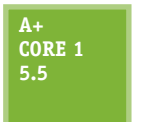

Because smartphones and tablets are so mobile, they get stolen more often than other types of computers. Therefore, protecting data on a mobile device is especially important. Consider what might be revealed about your life if someone stole your smartphone or tablet and the data on it.

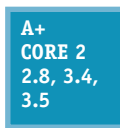

Your apps and personal data could expose email, calendars, call logs, voice mail, text messages, Dropbox, iCloud Drive, Google Maps, Hangouts, Gmail, QuickMemo, YouTube, Amazon, Facebook, videos, photos, notes, contacts, and bookmarks and browsing history in web browsers.

- Videos and photos might reveal private information and be tagged with date and time stamps and GPS locations.
- Network connection settings include Wi-Fi security keys, email configuration settings, user names, and email addresses.

**Copyright 2020 Cengage Learning. All Rights Reserved. May not be copied, scanned, or duplicated, in whole or in part. WCN 02-200-203**

▲ Purchasing patterns and history as well as credit card information might be stored—or at least accessible for use—in mobile payment apps, in apps developed by retailers, through membership card databases, or through email records.

To keep your data safe, consider controlling access to your devices and consider what apps you can use to protect the data. These methods are discussed in this part of the chapter along with BYOD (Bring Your Own Device) policies that might be used in an enterprise environment to secure corporate data stored on a device.

### **Device Access Controls**

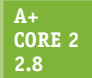

Consider the following lock methods to control access to the device.

- ▲ *Screen lock*, A screen lock requires the correct input to unlock the device. Mobile devices provide a variety of options for unlocking the screen. As the complexity of a lock code increases, so does the security of the device:
- *Swipe lock*. Swipe your finger across the screen to unlock the device. (This is not very secure but it prevents a pocket dial.)
- *▲ PIN lock*. Enter a numeric code with numbers.
- *Passcode lock*. Enter an alphanumeric code with letters and/or numbers.
- *Pattern lock*. Draw a pattern across a display of dots on the screen.
- *Fingerprint lock*. Use a specialized scanner that collects an optical, electrical, or ultrasonic reading of a person's fingerprint and then compares this information to stored data.
- *Face lock*. Use the device's camera to perform facial recognition.

Figure 9-42A shows screen lock options on an Android smartphone, including a swipe lock, pattern lock, PIN lock, and passcode lock. Android also allows the user to set exceptions to the screen lock, as shown in Figure 9-42B. Using these options, the smartphone might stay unlocked when it detects it's being carried or when it detects its location, such as the user's home or office.

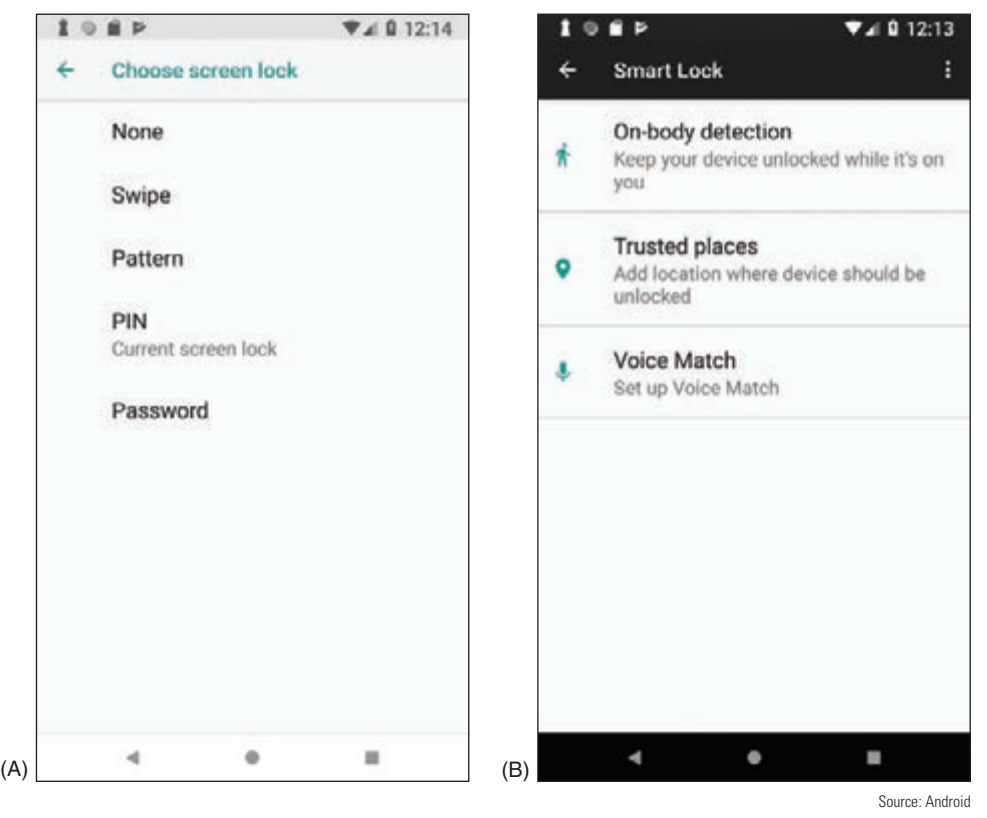

**Figure 9-42** (A) Screen lock options on an Android smartphone; (B) Smart Lock exceptions to keep the screen unlocked

**Copyright 2020 Cengage Learning. All Rights Reserved. May not be copied, scanned, or duplicated, in whole or in part. WCN 02-200-203**

Fingerprint and facial recognition are both forms of biometric authentication. **Biometric authentication** col-**Notes** lects biological data about a person's fingerprints, handprints, face, voice, retina, iris, and handwritten signatures to confirm the person's identity. In some states, you cannot legally be forced to give your phone's password to investigators, but you can be required to give your fingerprint.

*Restrict failed login attempts.* When you set a screen lock, you can specify that data be erased after a certain number of failed login attempts, or you can simply block further attempts. With iOS, the device locks after six failed attempts and you must wait before you can try again. If the device permanently locks and you've created a backup in iTunes, you can sync to the backup to access the phone. Otherwise, you'll have to use recovery mode, which erases the device. With Android devices, login attempt restriction options vary by manufacturer. You can change the lock code online using the device's associated Google account on the Find My Device website (*google.com/android/find*), which also locates the device.

**Caution** If you set your device to erase data after failed login attempts, be sure to keep backups of your data and other content. A small child can pick up your smartphone and accidentally erase all your data with a few finger taps.

- *Full device encryption.* Both Android and iOS devices offer **full device encryption**, which encrypts all the stored data on a device. Encrypting a device's stored data makes it essentially useless to a thief. However, encryption might slow down device performance and data is only as safe as the strength of the password keeping the data encrypted. Also, data might be vulnerable again when it's being viewed or transmitted because device encryption only encrypts data while it's stored on the device, not when it's in motion or in use. When enabling encryption for the first time, it might take an hour or more to complete the encryption. Also, if the encryption process is interrupted during that time, some or all of the data will be lost.
- *Multifactor authentication*. Smartphones can be used to authenticate to services and networks (for example, email, cloud services, corporate network accounts, VPNs, or even Facebook) as one of the two or more techniques required for **multifactor authentication**. For example, you might first enter a password on a computer as the first authentication and then a code is sent as a text message to your smartphone; you must then enter the code in the computer as the second authentication. Another example might be that you enter a code in a computer that is at a certain location and the system you're signing in to checks the GPS location of your smartphone to make sure it is near the computer. In addition, **authenticator applications** can be installed on your smartphone and configured to provide multifactor authentication support for a huge variety of account types. Popular examples are Google Authenticator or Microsoft Authenticator, both of which work on either Android or iOS devices, or an independent competitor like Authy (*authy.com*), which also works in Chrome OS.

### **Software Security**

#### **A+ Core 2 2.8**

In addition to controlling access to a device, software can help secure data. Most of the methods discussed here require the user to understand the importance of a security measure and how to use it:

- *OS updates and patches*. Apply OS updates and patches to plug up security holes. Android automatically pushes updates to many of its devices, but iOS devices and many other mobile devices require manual updates.
- *Antivirus/anti-malware*. Because Apple closely protects iOS and its apps, it's unlikely an Apple device will need anti-malware software. The Android OS and apps are not as closely guarded, so Android antimalware apps are recommended. Before installing one, be sure to read reviews about it. Most of the major anti-malware software companies provide Android anti-malware apps.
- *∆ Trusted sources.* iOS devices are limited to installing apps only from Apple's App Store. Android and Windows devices can download and install apps from other sources, only some of which are trustworthy. **Trusted sources** generally include well-known app stores, such as Amazon Appstore for Android

(*amazon.com/appstore*) or SlideME (*slideme.org*). Other trusted sources might include your bank's website, your employer, or your school, although often their apps are posted in Google Play (*play.google.com*) as well. Before downloading an app, look for lots of reviewer feedback as one measure of safety.

Android versions before Oreo allow you to limit app sources to only the Google Play Store, which can help reduce the threat of untrusted sources for apps. In the **Settings** app, tap **Security** and make sure that **Unknown sources** is unchecked. Beginning with Oreo, you can decide which apps are allowed to install other apps. To choose, go to **Settings > Apps & notifications > Advanced > Special app access > Install unknown apps** (see Figure 9-43A). If you decide to use third-party app sources, be sure you already have a good anti-malware program and a firewall running on your device.

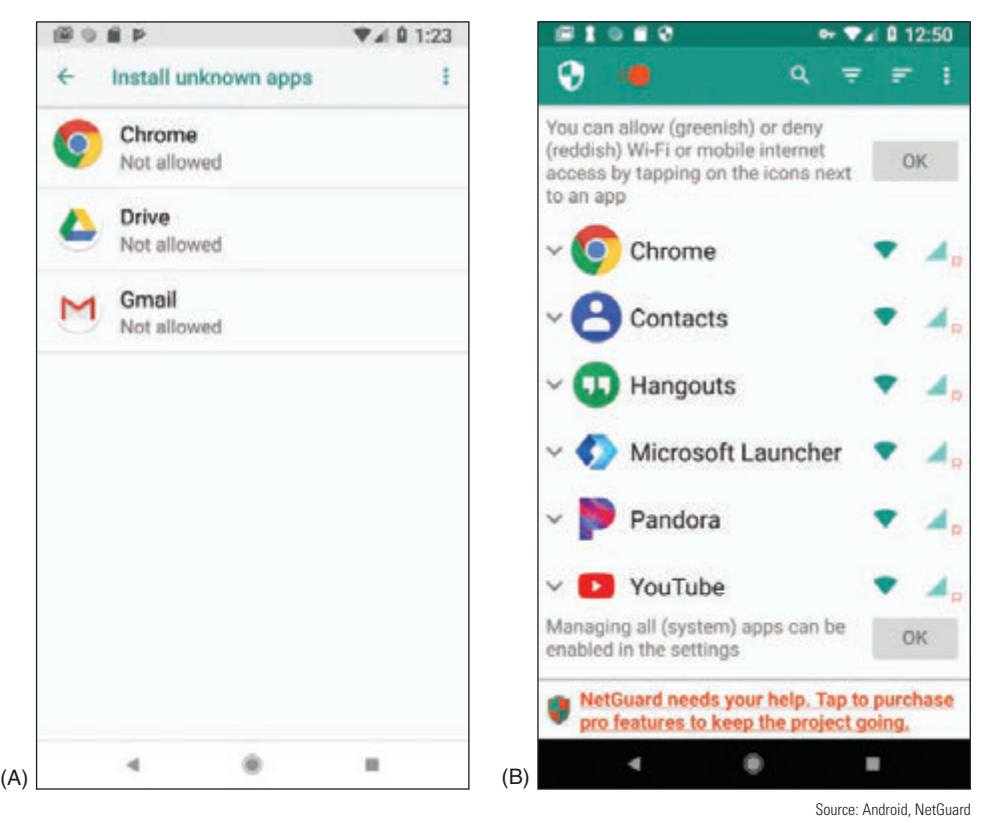

**Figure 9-43** (A) Choose which apps can install apps from sources other than the Play Store; (B) choose which apps can access the Internet

*Firewalls.* As with Windows computers, a firewall on a mobile device helps control which apps or services can use network connections. When you install an app, you're required to agree to the permissions it requests in order to get the app. A firewall gives you more control over an app's network access. For example, a firewall can prevent the Facebook app from sending SMS messages.

Most firewall apps for mobile devices mimic a VPN connection, which forces all network communication to be routed through the firewall. Figure 9-43B shows an example of one firewall app, NetGuard (*netguard.me*), on an Android smartphone; the app allows you to decide which other apps can use the networks.

*Android locator application and remote wipe*. You can use Find My Device (*google.com/android/find*), Android's built-in **locator application**, to locate your phone on a map, force it to ring at its highest volume, change the device password, or remotely erase all data from the device to protect your privacy, which is called a **remote wipe**. See Figure 9-44. To use the locator app to locate your device or perform a remote wipe, Find My Device must already be turned on in the **Security & location** menu in the Settings app. Third-party locator applications are also available in the Play Store.

**Copyright 2020 Cengage Learning. All Rights Reserved. May not be copied, scanned, or duplicated, in whole or in part. WCN 02-200-203**

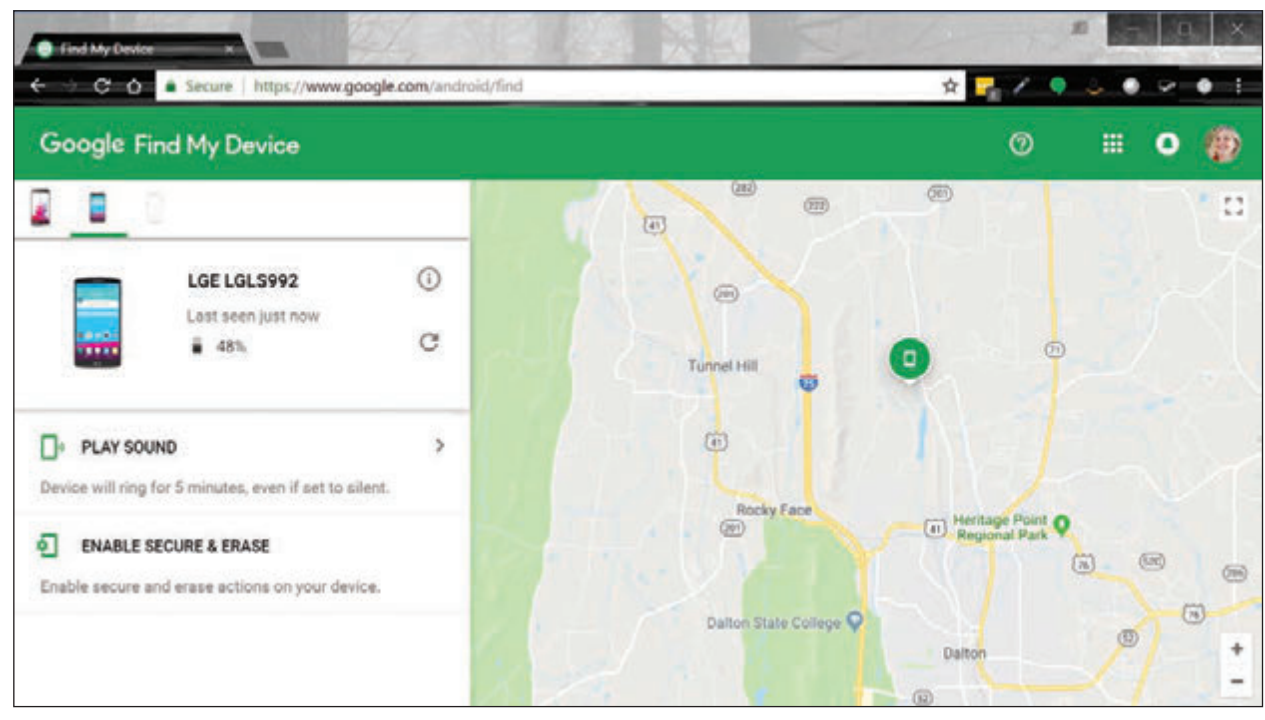

Source: Google

**Figure 9-44** Locate a lost Android device using any web-enabled computer or mobile device and your Google account

*iOS locator application and remote wipe*. Similar to Android's Find My Device, iCloud offers the ability to locate a lost iOS device if the feature is already enabled on the device before it's lost. On an iPad or iPhone, open the Settings app, tap the *user name*, tap **iCloud**, and then turn **Find my iPad** or **Find my iPhone** on or off. Besides using a browser on a computer to find your device, you can also download Find My iPhone or Find My iPad to another Apple device and use it to locate your lost device. Both apps are free. If your device was stolen or you have given up on finding your device, you can use iCloud to perform a remote wipe.

### **Mobile Security in Corporate Environments**

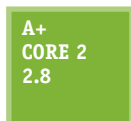

Corporations and schools might provide corporate-owned devices, which are secured and managed by corporate policies and procedures, or the organization might have **BYOD (Bring Your Own Device)** policies and procedures. With BYOD, an employee or student is allowed to connect his own device to the corporate network. For security purposes, an organization configures the person's device before allowing it to connect to the network.

Employees or employee groups in an organization are assigned **security profiles**, which are a set of policies and procedures to restrict how a user can access, create, and edit the organization's resources. **Profile security requirements** can be partially implemented by configuration requirements placed on BYOD and corporate-owned devices an employee uses. These device requirements, such as full device encryption, remote wipes, location apps, access control, authenticator apps, multifactor authentication, firewalls, anti-malware measures, or use of VPN connections, must be clearly outlined. Users must be educated on how to use them, and they must include assurance that devices continue to meet the baseline requirements.

Part of these requirements will likely include installation of a **remote backup application**, which remotely backs up the device's data to a company file server. For example, Canopy Remote Backup by Atos (*canopy-cloud.com*) provides cloud-based backups for laptops, tablets, and smartphones.

### **Common Mobile Device Malware Symptoms**

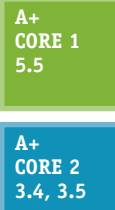

Android and Windows mobile devices are more susceptible to malware than iOS devices because apps can be downloaded from sites other than Google or Microsoft. With iOS devices, apps can be obtained only from the Apple App Store and are therefore more strictly vetted. However, for any mobile device, malware can be introduced by a Trojan that a user accepts (for example, as an email attachment) or by macros embedded in shared documents.

Here are some symptoms that indicate malware might be at work on an Android, iOS, or Windows Mobile device:

- *Power drain, slow data speeds, high resource utilization, leaked personal files or other data, strange text messages, and data transmission over limits.* Battery power draining faster than normal or slow data upload or download speeds can indicate that apps are running in the background to leak your data to online servers. For example, when the XAgent malware app installs on an Apple device with iOS version 7 or below, the app icon is hidden, and the app runs in the background. When you close the app, it restarts. The malware not only uses resources, it steals personal data and makes screenshots, which it sends to a remote command-and-control (C&C) server. A C&C server might send coded text messages back to the phone. If you receive strange text messages, suspect malware. Another indication of malware at work is a spike in data usage charges on your phone bill.
- *Dropped phone calls or weak signal.* Dropped phone calls can happen when malware is interfering and trying to eavesdrop on your conversations or is performing other background activities.
- *Unintended Wi-Fi and Bluetooth connections.* Malicious Wi-Fi hotspots and Bluetooth devices can hijack a device or inject it with malware. When a mobile device connects to a malicious Wi-Fi hotspot, the device can receive a malicious script that repeatedly reboots the device, which makes it unusable. To prevent this type of attack, avoid free Wi-Fi hotspots or use a VPN connection. To prevent a device from pairing with a malicious Bluetooth device, turn off Bluetooth when it's not in use.
- ▲ *Unauthorized account access.* A malicious app can steal passwords and data from other apps and can pretend to be a different app to get access to online accounts. If you suspect an online account has been hacked, consider malware might be on the mobile device that uses this account.
- ▲ *Unauthorized location tracking*. Spyware apps installed on a mobile device can report its location to a C&C server.
- ▲ *Unauthorized use of camera or microphone*. Unauthorized surveillance is a sure sign of malware. Stalker spyware apps have been known to take photos and send them to a C&C server; send a text alert to a hacker and then add the hacker to a live call; use the microphone to record live conversations and then send the recording to a C&C server; report Facebook, Skype, Viber, and iMessage activity, including passwords and location data; and upload all photos, videos, and text messages to a C&C server.

When is spyware legal? Parents can legally install spyware (politely called monitoring software) on a minor **Notes** child's phone, tablet, or computer, and employers can monitor employee devices when they are company owned. One example is FlexiSPY (*flexispy.com*), an app that runs in the background to monitor text, email, Facebook and other visited websites, apps, photos, videos, contacts, bookmarks, location tracking, and phone calls. It can also record calls and surrounding sounds. It comes with a mobile viewer app installed on the parent's or employer's smartphone.

### **Mobile Device Malware Removal**

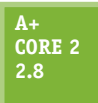

Here are general steps for removing malware from a mobile device, listed from least to most invasive:

**2.8** *Uninstall the offending app.* If you can identify the malware app, close the app and uninstall it. If the app won't uninstall, you can force stop the app or any background processes that belong to the app. For Android apps running in the background, open the Settings app, tap **Apps**, and tap a running app to force it to stop. Then try again to uninstall the app.

**Copyright 2020 Cengage Learning. All Rights Reserved. May not be copied, scanned, or duplicated, in whole or in part. WCN 02-200-203**

■ *Update the OS*. Check to see if any updates are available for the device. For an iOS device, consider using iTunes on your computer to perform the update rather than updating iOS directly from the device.

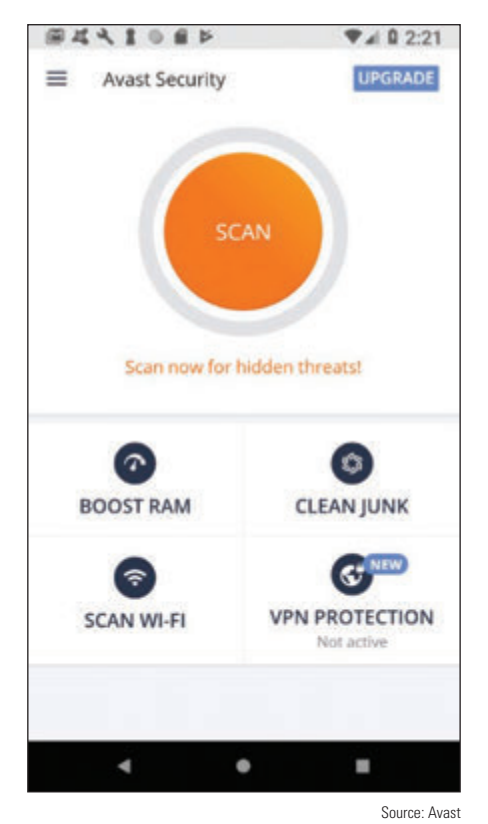

on an Android device

*Perform a factory reset*. The most surefire way to remove malware is to back up data and other content, reset the device to its factory default state, and then restore the content from backup. Reset options for Android and iOS are discussed later in this chapter.

After you have removed malware on a mobile device, you will want to keep it clean. Here are a few tips:

- ▲ Keep OS updates current.
- ▲ Educate users about the importance of privacy settings (for example, disable cookies and turn off Bluetooth when it's not in use). Also, users should not open email attachments or download shared files from untrusted sources.
- ▲ Consider installing an anti-malware app. Apple claims that an iOS device cannot be infected with malware and does not make antimalware apps available in the App Store. However, you can get an app from the App Store that monitors your device and scans for malware that might be in stored files, but is not installed. For Android and Windows Mobile devices, search online reviews and consider the features offered before deciding on an anti-malware app. An anti-malware app, such as Avast shown in Figure 9-45, can scan apps and files for malware, scan for unauthorized surveillance, monitor security and privacy settings, find the device when it's lost, lock and remote wipe it, and maintain automatic Figure 9-45 Avast performs regular scans updates. It might even include a firewall or a VPN feature.

#### **Rooting and Jailbreaking APPLYING CONCEPTS**

To get more control over what can be done with an Android or iOS device, some people have discovered they can get root or administrative privileges to the OS and the entire file system (all files and folders), and complete access to all commands and features. For Android, the process is called **rooting**, and for iOS, the process is called **jailbreaking**. After jailbreaking, an iOS phone can get apps from any source, but Apple has the right to void the warranty or refuse to provide support. Rooting and jailbreaking might also violate BYOD policies in an enterprise environment. In addition, rooting or jailbreaking makes a device more susceptible to malware. Here is how you can tell if a device is rooted or jailbroken:

- ▲ **Rooted Android device.** Use one of these methods to find out if an Android device has been rooted:
	- Download and run a root checker app from Google Play, which will tell you if the device is rooted.
	- ▲ Download and run a terminal window app from Google Play. (A terminal window in Linux is similar to a command prompt window in Windows.) When you open the app, look at the command prompt. If the prompt is a #, the device is rooted. If the prompt is a  $\frac{1}{2}$ , the device is likely not rooted. With the \$ prompt showing, try the **sudo su root** command, which in Linux allows you root access. If the prompt changes to #, the device is rooted.

Notes In Linux, the # command prompt displays when a user has root access and the \$ command prompt displays when a user does not.

**9**

*Jailbroken iOS device*. To find out if an iOS device has been jailbroken, look for an unusual app on the home screen—for example, the Electra, Meridian, Cydia, or Icy app. If any of these apps is present, the device has been jailbroken. If you have any app icon on your home screen that is not available in the App Store, the app is most likely a jailbreak app or other malware. When you update iOS using iTunes, the jailbreak will be removed.

Mobile devices and their reliance on wireless communication are closely related to another set of technologies, the Internet of Things or IoT. You might have heard of smart lights, smart TVs, and even smart houses. Let's take a look at what the IoT is all about and begin exploring the special technologies developed for these purposes.

# *The Internet of Things (IoT)*

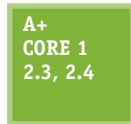

There's some debate on what makes up the **Internet of Things (IoT)**. Most people define IoT to be devices connected to the Internet for a specific purpose, such as a smart thermostat, that normally would not be connected to the Internet. Generally, it's agreed that traditional computing devices, such as desktops, laptops, and smartphones, or traditional networking devices, such

as routers, firewalls, and cable modems, are not IoT devices. However, as the line between "computer" and "Internet-connected non-computer" blurs, this distinction will become less relevant.

For a device to be considered part of the IoT, the device or its controller or bridge must have an IP address. **Notes** After all, a node can't connect to the Internet without an IP address.

In this part of the chapter, you learn about the wireless technologies used by IoT devices and how to set up a smart home network of IoT devices.

### **IoT Wireless Technologies**

**A+ Core 1 2.4**

In most cases, IoT devices are monitored and controlled by wireless connections. Besides Wi-Fi and Bluetooth, Z-Wave and Zigbee are two other wireless technologies commonly used by smart locks, smart light bulbs, and other IoT smart home devices. Here are the primary facts about Z-Wave and Zigbee:

- **Z-Wave** transmits around the 900-MHz band and requires less power than Wi-Fi. It has a larger range than Bluetooth, reaching a range of up to 100 m in open air (though significantly less inside buildings).
- **Zigbee** operates in either the 2.4-GHz band or the 900-MHz band, requires less power than Wi-Fi, and generally reaches a range of about 20 m inside but can reach much farther.
- ▲ Z-Wave and Zigbee are not compatible. Zigbee is faster than Z-Wave. Z-Wave and Zigbee use encryption and are considered safe from hackers.
- ▲ Both Z-Wave and Zigbee devices can connect in a mesh network, which means that devices can "hop" through other devices to reach the destination device. Z-Wave and Zigbee devices don't inherently use TCP/IP without another protocol at work, such as Z/IP or Zigbee IP, that manages TCP/IP networking.
- Typically, Zigbee and Z-Wave compete about equally for the smart home device wireless standard of choice. Zigbee is the choice for large-scale commercial or industrial use because it is more robust.

When worker honeybees return to their nest, they do a dance that looks like a zig-zag pattern. Zigbee was **Notes** named after this phenomenon: *zig bee*.

**Copyright 2020 Cengage Learning. All Rights Reserved. May not be copied, scanned, or duplicated, in whole or in part. WCN 02-200-203**

Another wireless standard used in the IoT industry is **RFID (radio-frequency identification)**, which is traditionally used in small tags that attach to and identify clothing inventory, car keys, bags, luggage, pets, cattle, hospital patients, and much more. An RFID tag contains a microchip and antenna and can be a passive or active tag. Active RFID tags have built-in batteries and transmitters to respond to commands or requests for information. Passive RFID tags, which cost much less, are essentially electronic barcodes that can be read from a few feet away without requiring line-of-sight access. Recently, RFID has been used for real-time IoT inventory management. RFID readers placed in manufacturing plants, warehouses, transportation systems, and stores can track inventory in real time to get products to customers faster and with less overhead.

### **Setting Up a Smart Home**

As an IT support technician, you might be called on to set up and support a smart home that uses IoT devices. For the most basic of smart homes, you'll need:

- *Smartphone or tablet and Wi-Fi home network with Internet access*. Use a smartphone or tablet to set up and control smart devices by way of the device manufacturer's app you install on the phone or tablet. Internet access is often required to use the app.
- *Smart home devices*. Examples are smart light bulbs, thermostats, security cameras, door locks, doorbells, refrigerators, televisions, and sound systems. Smart devices can be controlled by the manufacturer's app installed on a phone or tablet. Some smart devices, such as a smart thermostat by Nest (*nest.com*), can connect directly to a Wi-Fi network via an embedded Wi-Fi radio (see Figure 9-46). Alternately, devices such as a door lock or thermostat might use Bluetooth to communicate with a phone or tablet within Bluetooth range or might use a bridge to connect to the Wi-Fi network. Other devices, such as smart light bulbs or a door lock, might use Zigbee, Z-Wave, or another wireless technology that the phone or tablet does not use. Such devices require a bridge device to connect them to the Wi-Fi network, as shown in Figure 9-46.

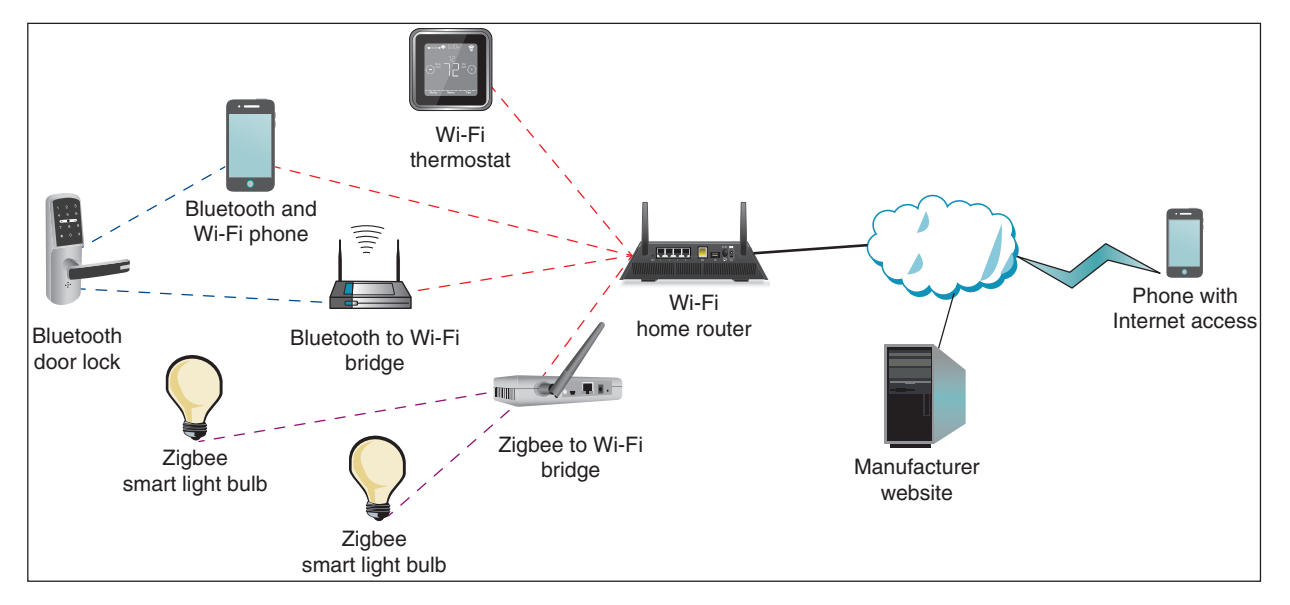

**Figure 9-46** IoT devices connected to a smart home network may use a variety of wireless technologies

For smart devices to truly be IoT devices, you must be able to control them over the Internet. For that to happen, they must connect directly or through a bridge to a home Wi-Fi network that has Internet access. Notice in Figure 9-46 that the manufacturer's website is involved when managing many IoT devices. For example, Figure 9-47 shows the webpage where two exterior webcams and two thermostats by Nest (*nest.com*) can be monitored and managed from anywhere on the web.

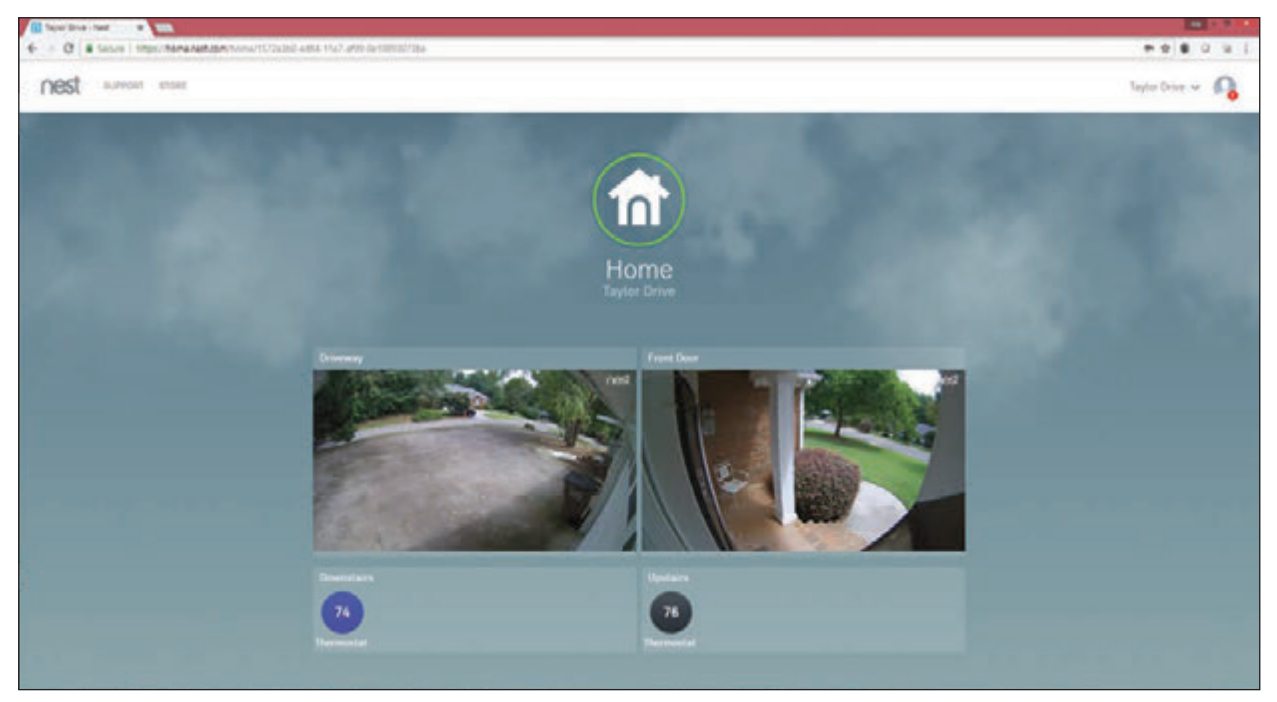

Source: *nest.com*

**Figure 9-47** IoT device manufacturers provide websites to manage their devices

You can enhance a smart home network with smart speakers and controller hubs:

*Smart speaker*. A **smart speaker** includes digital assistant software that is voice activated. Amazon, Google, and Apple offer competing smart speakers, which connect by Wi-Fi to the Internet and include a search engine. For example, you can command a smart speaker to play music available over Pandora radio on the web. You can also ask it to tell you the capital of Myanmar. When you sign in to your Amazon, Google, or Apple account on the web, you can set up smart devices so that a smart speaker can turn them on or off and tell you information the devices provide. For example, you can ask a smart speaker with a screen, such as an Echo Show, to show you the live feed from a security camera at your front door. Here are three options for smart speakers:

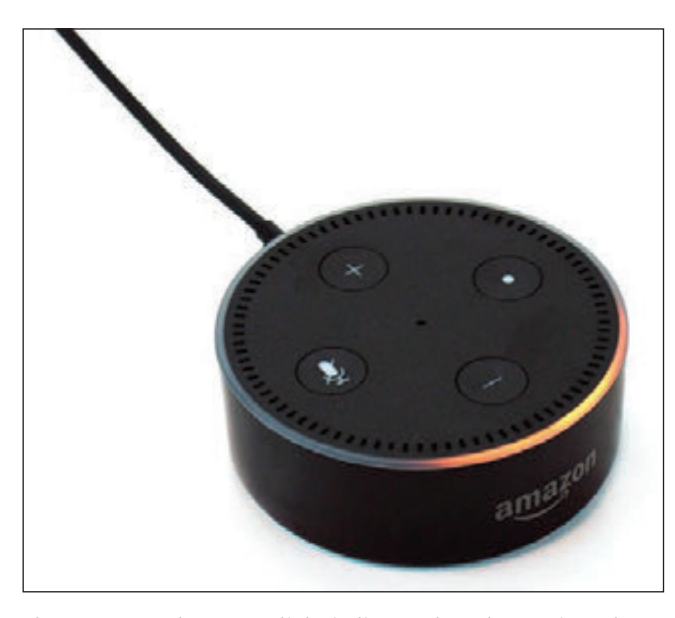

**Figure 9-48** The orange light indicates the Echo Dot is on but not connected to a Wi-Fi network

- *Alexa and Echo devices by Amazon*. An Echo smart speaker is voice activated and may include a screen. The embedded digital assistant is called Alexa. You can say, "Alexa, turn on the lights," and the app does it. One low-end Echo product is the Echo Dot shown in Figure 9-48. You'll need the Alexa app on an Android or iOS device to set up an Echo device.
- *Google Assistant and Google Home*. Google Assistant is an app on an Android phone and is also embedded in a Google Home smart speaker. You control Google Assistant by starting with the spoken command "OK Google." You set up the Google Home smart speaker using an app on your phone (see Figure 9-49). You can also install the Google Assistant app on an iPhone or iPad so it can control smart devices set up to use the app.

**Copyright 2020 Cengage Learning. All Rights Reserved. May not be copied, scanned, or duplicated, in whole or in part. WCN 02-200-203**

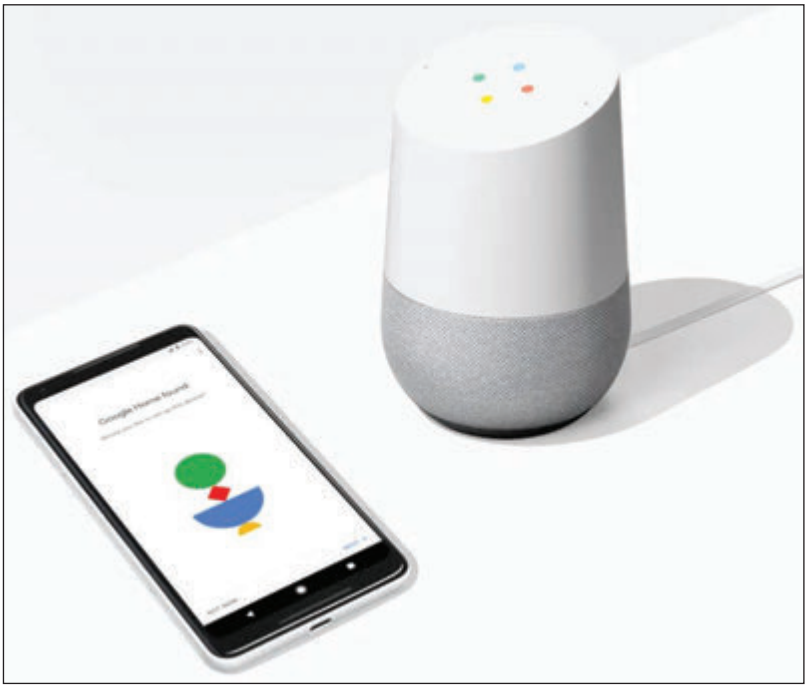

*Controller hub*. A smart speaker can access the web and turn Wi-Fi-connected smart devices on or off, but for a completely

iPhone or iPad.

ence, you need a controller hub. A **controller hub**, also called a smart home hub, can control smart devices that use different manufacturer apps and different wireless technologies, such as Wi-Fi, Bluetooth, Zigbee, or Z-Wave, to create an integrated smart home experience. For example, you can use a controller hub to coordinate dinner:

automated smart home experi-

*Siri and HomePod by Apple*. Siri is the digital assistant included with an iPhone or iPad and is also embedded in a HomePod smart speaker. A HomePod is set up using an

**Figure 9-49** Use a smartphone to set up a Google Home smart speaker

When you approach your home, the garage door opens, the range turns on to warm up the soup, the room temperature is raised, and the kitchen lights are turned on. Two examples of hubs are Wink Hub (*wink.com*) and Samsung SmartThings (*smartthings.com*). In addition, software hubs such as Yonomi (*yonomi.co*) install as apps on smartphones and tablets.

Source: google.com

Some people start a smart home by installing one or two smart devices controlled from a smartphone. Later they add a smart speaker and other smart devices to manage lighting, climate, convenience features, security, and entertainment. They also add controller hubs to make all the devices work together.

#### **Setting Up a Digital Assistant and Smart Speaker APPLYING CONCEPTS**

One significant goal of manufacturers of IoT smart home devices is to make them easy to set up and connect to the home's Wi-Fi network. However, the steps for setting up these devices vary somewhat among manufacturers, their products, and product models. Here, we'll look at the general steps for configuring an Echo Dot from Amazon; you should use the more specific steps from your product's manufacturer.

- **1.** The Echo Dot and Alexa are set up and controlled from the Alexa app on a smartphone. Download and install the Alexa app first and sign in to your Amazon account. After Alexa is set up, you can also control Alexa from your Amazon account at *amazon.com*.
- **2.** Plug the Echo Dot into a wall outlet. After it powers up and the light turns orange, it's ready to be paired with a smartphone. Refer back to Figure 9-48.
- **3.** On the smartphone in the Alexa app, choose the Echo Dot from the device setup menu (see Figure 9-50A).

(continues)

**Copyright 2020 Cengage Learning. All Rights Reserved. May not be copied, scanned, or duplicated, in whole or in part. WCN 02-200-203**

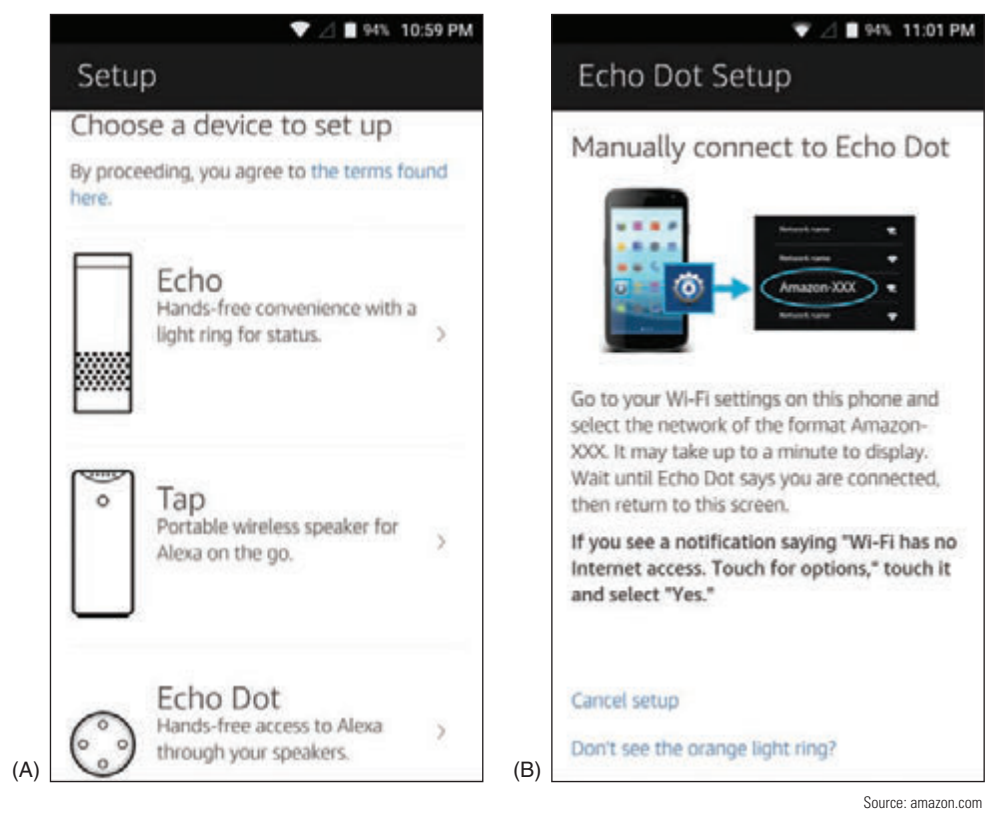

**Figure 9-50** (A) Choose the Echo Dot in the setup options; (B) connect the phone to the Dot's Wi-Fi hotspot

- **4.** Echo Dot provides its own Wi-Fi hotspot to do the initial setup for another Wi-Fi network. First, connect the phone to the Dot's Wi-Fi hotspot (see Figure 9-50B). You can then configure the Dot to connect to your home's Wi-Fi network.
- **5.** Once the Dot is communicating with your local network, it's ready to respond to voice commands. Use the wake word "Alexa" to activate the Dot, then say your command or request. You can change the wake word in the Alexa app. If you're setting up a smart home network, you're ready to add smart home devices to your Alexa account.

Some people like to use Alexa when traveling. In late 2018, Amazon introduced Echo Auto, which connects to **Notes** your smartphone and vehicle for the Alexa experience on the road. Be aware, however, that Echo Auto uses data on your smartphone's cellular data plan.

#### **Setting Up an IoT Smart Home Device APPLYING CONCEPTS**

The following general steps apply to setting up many types of IoT devices:

- **1.** Download the manufacturer's app.
- **2.** Open the app to follow the instructions for installation and configuration and to control the device from your smartphone. You might also need to install a bridge for devices that don't use Wi-Fi.
- **3.** To control the device with voice communication, enable the smart home device in your digital assistant account.

**Copyright 2020 Cengage Learning. All Rights Reserved. May not be copied, scanned, or duplicated, in whole or in part. WCN 02-200-203**

Using these general steps, we're adding a smart door lock, the August Smart Lock Pro (see Figure 9-51), to a smart home network. This smart lock by default is controlled via Bluetooth by your smartphone within Bluetooth range. In addition, we're installing the August Connect, which is a bridge to connect the smart lock to your home Wi-Fi network so that you can control the smart lock from anywhere on the Internet or through a smart speaker such as Alexa.

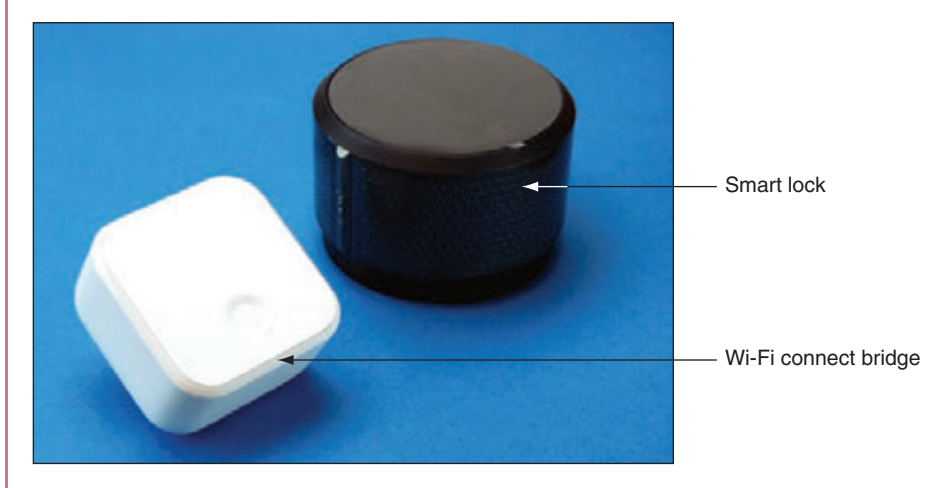

**Figure 9-51** The August Smart Lock Pro automatically unlocks or locks as the user's Bluetooth-enabled smartphone moves closer or farther away

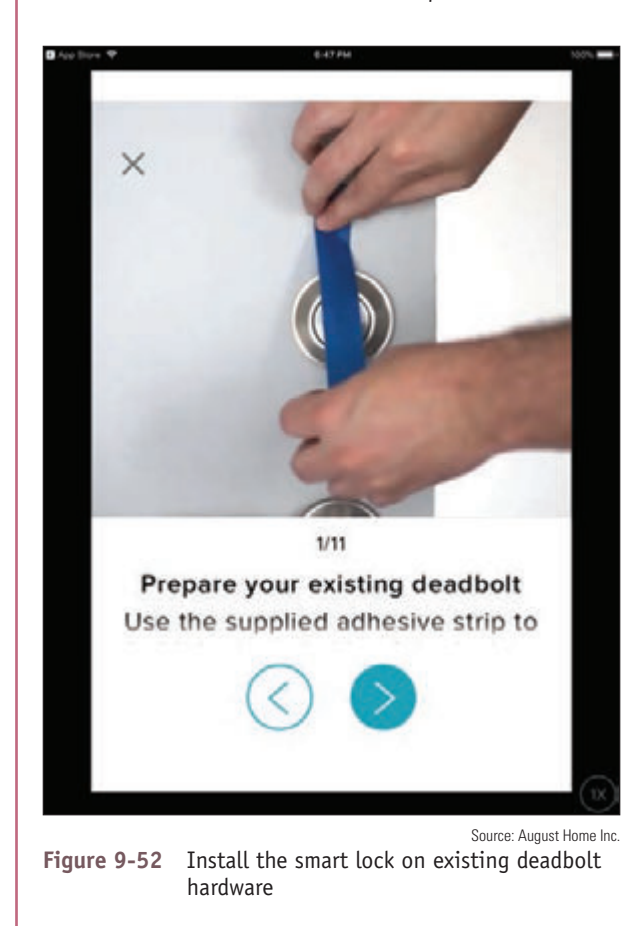

The steps above are general steps; you should follow the more specific directions provided by your device's manufacturer:

- **1.** Smart home device manufacturers usually provide their own app to control the device. Download and install the August Home app on your smartphone and create an account. This process might include security measures such as providing a photo of yourself, verifying your phone number with a texted security code, and verifying your email with an emailed security code.
- **2.** Set up your smart lock in the app. The August Home app gives step-by-step video instruction for the lock installation (see Figure 9-52). You can also search YouTube for demonstrations of this process for your device. A good video for the August Smart Lock is posted by Silver Eagle Locksmith at *youtube.com/watch?v=omrbvCVOcI8*.
- **3.** With your smartphone within Bluetooth range of the door lock, the app will connect to the lock via Bluetooth and continue setup. You can name your house and the specific location of the lock, such as "Front Door." The app might also install a firmware update at this time.
- **4.** Calibrate the lock if instructed to do so. This involves setting the lock to "locked" and "unlocked" multiple times so the detectors inside the lock know how far to turn the latch.

(continues)

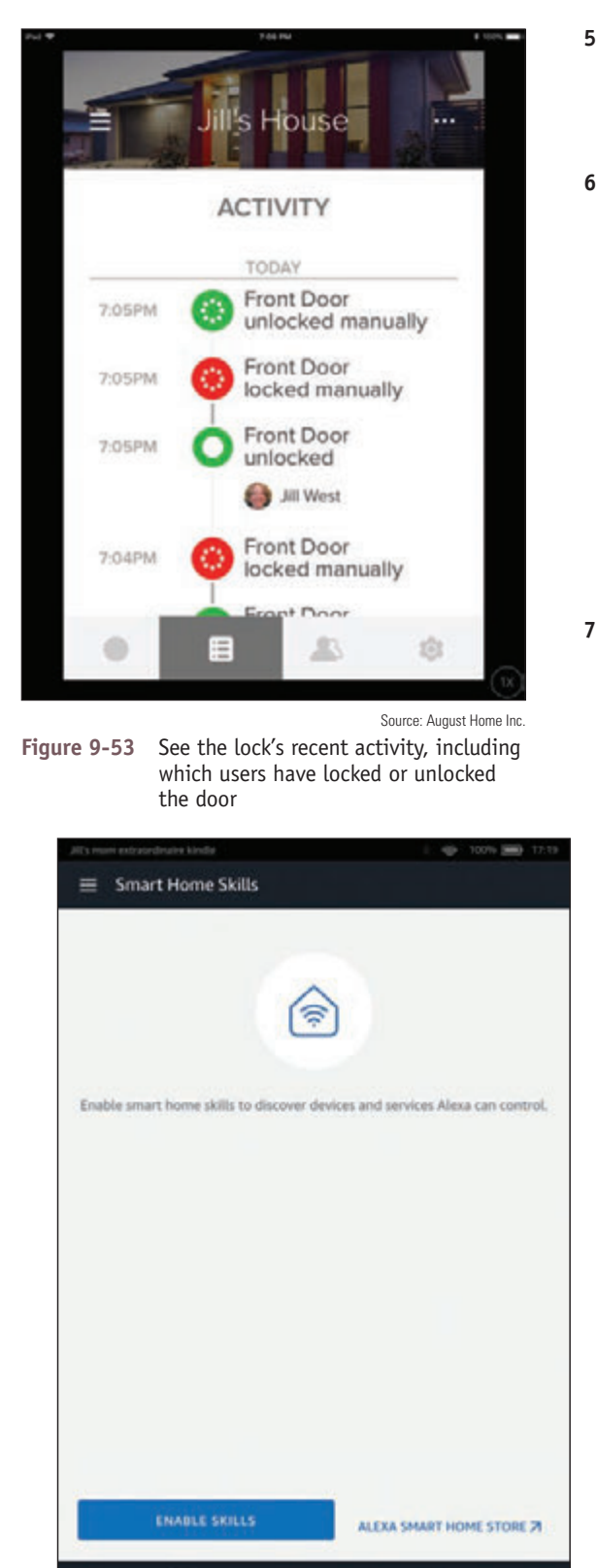

- **5.** Next, if you're using an iPhone or iPad, you have the option to link the lock to HomeKit, which is the software used by HomePod, Apple's smart speaker that works with Siri. We're going to use Alexa, so we skip this step.
- **6.** August Connect is a small box, called a bridge, that is mounted near the door lock and connects to the lock via Bluetooth and to your Wi-Fi home network so that you can control the lock from your smartphone anywhere on the Internet. To install the Connect, make sure your smartphone is connected to the home Wi-Fi network, then plug the Connect into a wall outlet near the lock's location. The app detects the Connect and configures it for your home Wi-Fi network.

You can now control the lock from anywhere using the August Home app, and you can view a log of the lock's activity, as shown in Figure 9-53. However, we want to also link it to the Alexa app.

**7.** Alexa relies on "skills" to add functionality to an Alexa account. Think about skills as apps within the Alexa app. To add smart home devices to Alexa, use the Alexa app to first enable Smart Home Skills (see Figure 9-54A), then enable the August Smart Home skill (see Figure 9-54B).

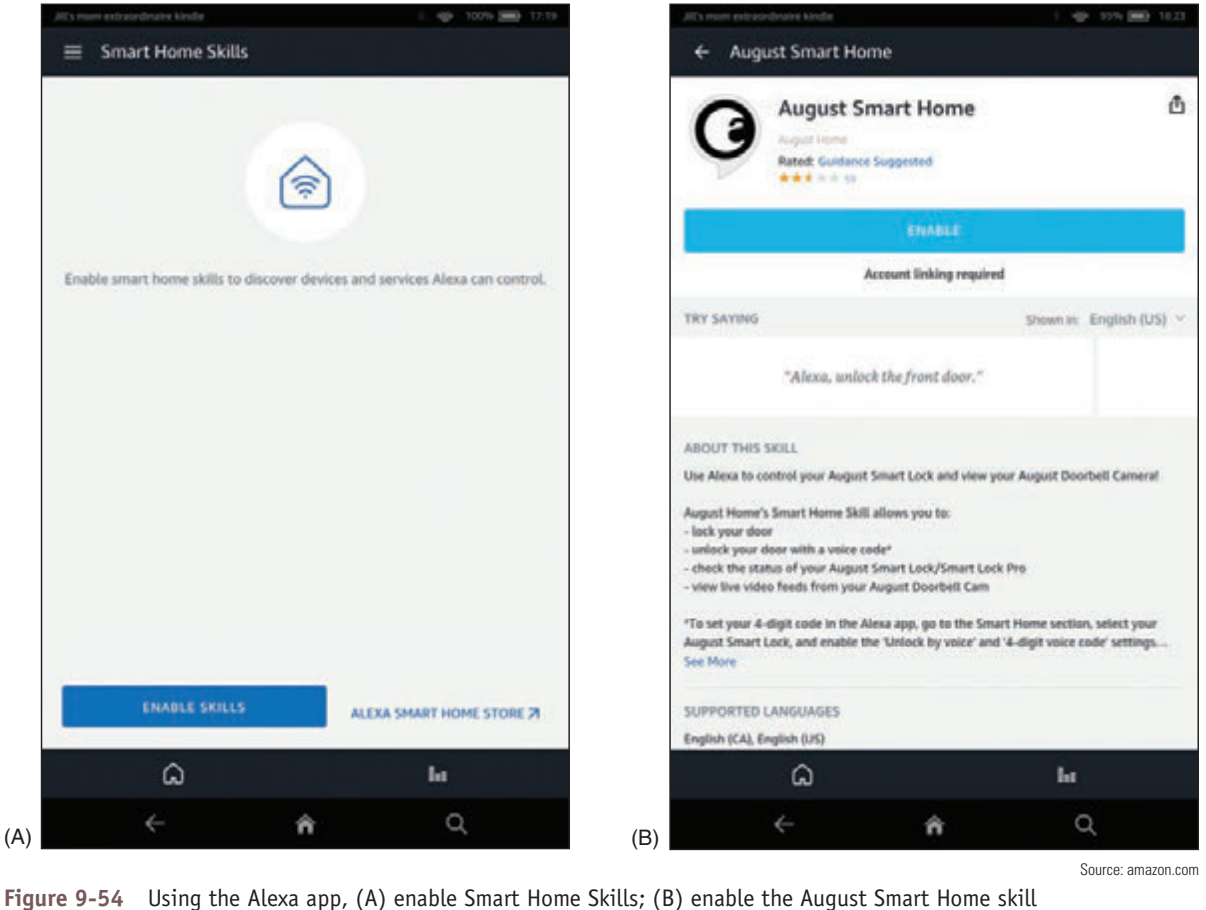

**Copyright 2020 Cengage Learning. All Rights Reserved. May not be copied, scanned, or duplicated, in whole or in part. WCN 02-200-203**

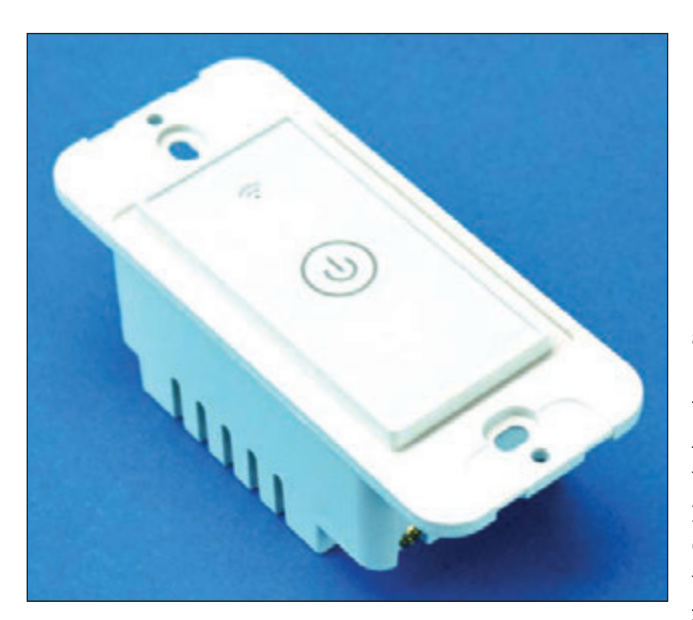

**Figure 9-55** Install this smart light switch to remotely control a room's light, fan, or electric outlets

**8.** After you link your August account and give Alexa permission to manage the lock, Alexa will discover the lock. Alexa will now respond to voice commands such as, "Alexa, tell August to lock the front door" and "Alexa, tell August to unlock the front door," in which case you'll also need to tell Alexa your PIN.

Let's look at a couple more examples of IoT smart devices. The smart light switch by Meross (*meross.com*), shown in Figure 9-55, uses Wi-Fi and the Meross app and can be controlled by Amazon Alexa or Google Assistant. The Honeywell wireless thermostat in Figure 9-56 uses Honeywell proprietary RedLINK wireless transmissions and can communicate with a Wi-Fi network via the RedLINKto-Wi-Fi bridge, also shown in the figure, so that it can interact with Honeywell's Total Comfort Care app. Both devices can also link to Amazon Alexa or Google Assistant.

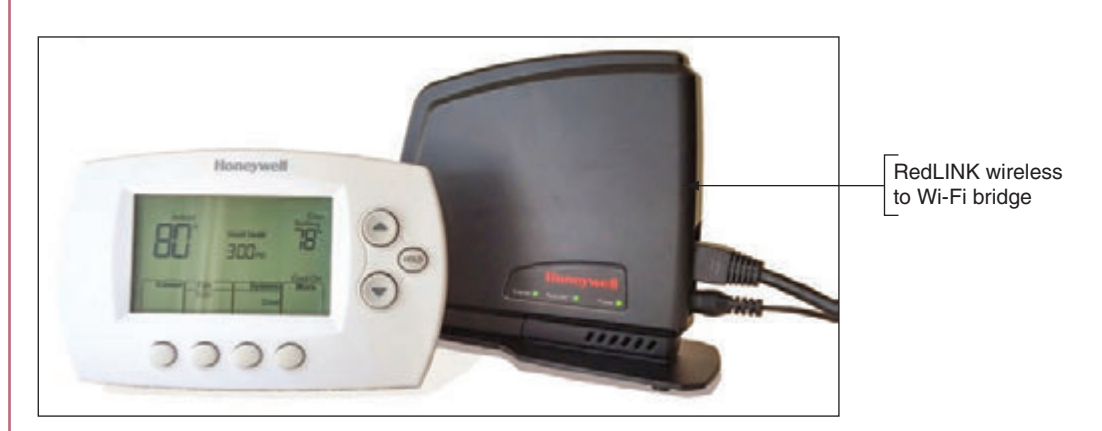

**Figure 9-56** Use your phone, an Echo Dot, or a Google Home smart speaker to control this wireless thermostat

The setup for both the Wi-Fi smart light switch and the thermostat using RedLINK wireless is similar to how the Bluetooth thermostat was set up:

- **1.** Install the app.
- **2.** Install the device in the app. If the device does not use Wi-Fi, install an optional bridge device.
- **3.** Connect the device to a smart speaker.

# *Troubleshooting Mobile Devices*

#### **A+ Core 1 1.6, 5.5**

As an IT support technician for mobile devices, know that they contain few **field replaceable units (FRU)**, or hardware that can be replaced by field technicians. The cost of replacement, including parts and labor, generally exceeds the value of fixing the device. Although it is possible to replace the screens in some mobile devices, a support technician is generally not expected to take the time to do so.

**Copyright 2020 Cengage Learning. All Rights Reserved. May not be copied, scanned, or duplicated, in whole or in part. WCN 02-200-203**

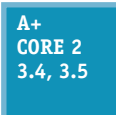

There are, however, many problems with a device that you can troubleshoot using tools within the OS. When learning to troubleshoot any OS or device, remember the web is a great source of information. Depend on the *support.google.com/googleplay* and *support.apple.com* websites to give you troubleshooting tips and procedures for their respective mobile devices. In

this section, we'll first explore troubleshooting tools for mobile device OSs, and then we'll consider many common symptoms and problems and what to do about them.

### **Troubleshooting Techniques**

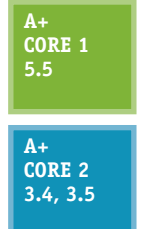

The following steps are ordered to solve a problem while making the least changes to the system (i.e., try the least invasive solution first). Try the first step; if it does not solve the problem, move on to the next step. With each step, first make sure the device is plugged in or already has sufficient charge to complete the step. After you try one step, check to see if the problem is solved before you move on to the next step. Here are the general steps we're following, although some might not be possible, depending on the situation:

- **1.** Close, uninstall, and reinstall an app. Too many open apps can shorten battery life and slow down device performance. If you suspect an app is causing a problem, uninstall it and use the app store to reinstall it.
- **2.** Restart the device (also called a soft boot) and reboot the device (also called a hard boot).
- **3.** Update, repair, or reinstall the OS, or recover the system from the last backup.
- **4.** Start over by resetting the device to its factory state (all data and settings are lost).

Earlier in the chapter, you learned how to close, uninstall, and reinstall an app. Let's look at the last three steps in a little more detail. For more specific instructions, search the website of the device manufacturer.

#### **Restart or Reboot the Device**

A restart powers down the device and restarts it, which is similar to a Windows restart. A reboot, also called a hard boot, is similar to a Windows shutdown and performs a full clean boot. First try a restart, and if that doesn't fix the problem, try a hard boot:

- **1.** *Restart the device, also called a soft boot.* To restart an Android device, press and hold the power button, and select **restart**. To restart an iOS device, press and hold the Side button and slide the power-off message to the right. To turn the device back on, press and hold the Android power button or iOS Side button. Power cycling a smartphone every few days is a good idea to keep the phone functioning at peak efficiency.
- **2.** Reboot the device using a hard boot. When the menus in a device don't work or the device freezes entirely, a full clean boot might help. For most Android devices, hold down the power button and volume-down button at the same time. (Check Android device manufacturers for details.) To reboot an iPhone X, hold down either volume button and the Side button until the Apple logo appears; for an iPad or older iPhone, press and hold the Side button and the Home button.

If the device has a removable battery and it refuses to hard boot, you can open the back of the device and then remove and reinstall the battery as a last resort (unless the device is under warranty).

#### **Update, Repair, or Restore the System**

As you progress through troubleshooting steps, try these options to update, repair, or restore a device:

**1.** Back up content and settings. Before you try any of the techniques in this section, first try to back up data and settings using one or more of the methods discussed earlier in the chapter.

#### **2.** *Update the OS.* Try installing any updates, if available.

For Android devices, you can try these options to repair and restore your system:

**1.** Boot into Android Safe Mode. Similar to Windows computers, Android offers a Safe Mode for troubleshooting. In Safe Mode, only the original software installed on the phone will run so that you can eliminate third-party software as the source of the problem. Be aware, however, that booting to Safe Mode might result in the loss of some settings, such as synchronization accounts. The combination of buttons to access Safe Mode varies by device, so see the manufacturer's website for specific instructions. For Google's Pixel smartphone, you access Safe Mode by holding down the power button until the power menu appears. Tap and hold the **Power Off** option until the pop-up shown in Figure 9-57A appears. Tap **OK** to restart the phone in Safe Mode, as shown in Figure 9-57B. Notice the *Safe mode* flag at the bottom of the screen. In Safe Mode, only apps native to the Android installation can run, and troubleshooting tools can be accessed through the Settings app to back up data, test configuration issues, or reset the device. To exit Safe Mode, restart the phone normally.

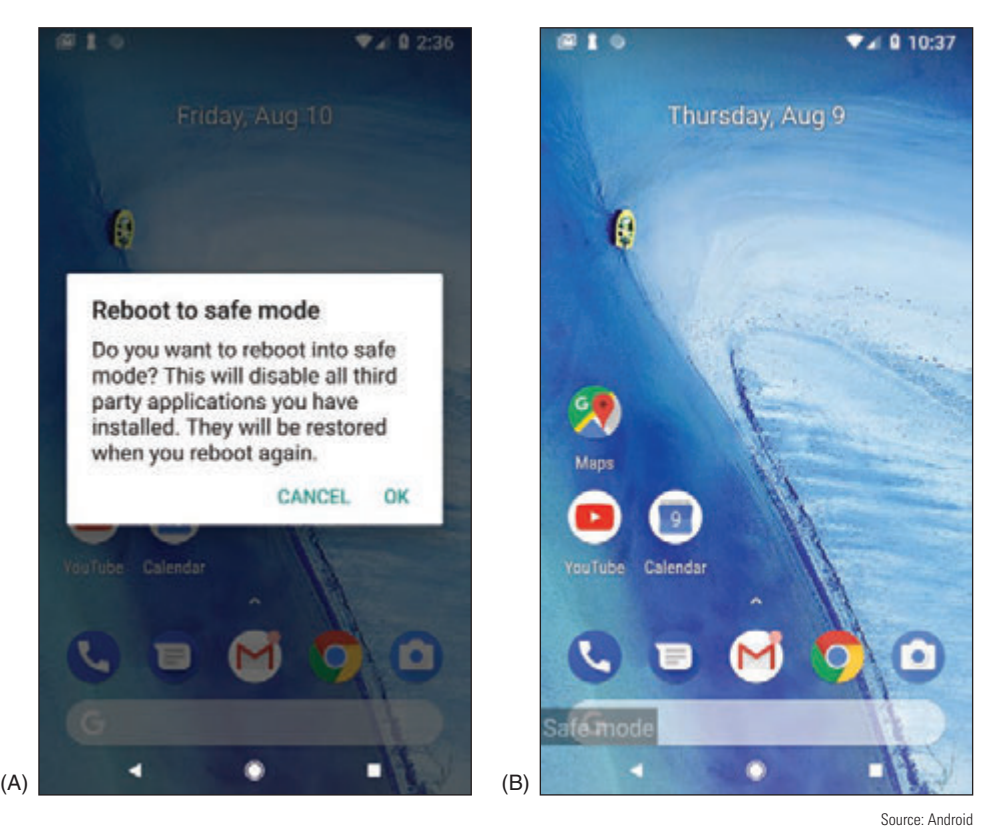

**Figure 9-57** (A) Restart in Safe Mode; (B) in Safe Mode, third-party apps don't load

**2.** Restore from backup. If you have used Google Drive or a third-party app to back up the Android OS, its data or settings, now is the time to restore the system from this backup.

Several troubleshooting apps have been developed to help resolve Android problems. Most of these apps work only if they have already been installed before the problem occurs. If you have not already installed a troubleshooting app, your best resource at this point is to do a Google search on the problem and depend as much as possible on the device manufacturer's website.

**Copyright 2020 Cengage Learning. All Rights Reserved. May not be copied, scanned, or duplicated, in whole or in part. WCN 02-200-203**

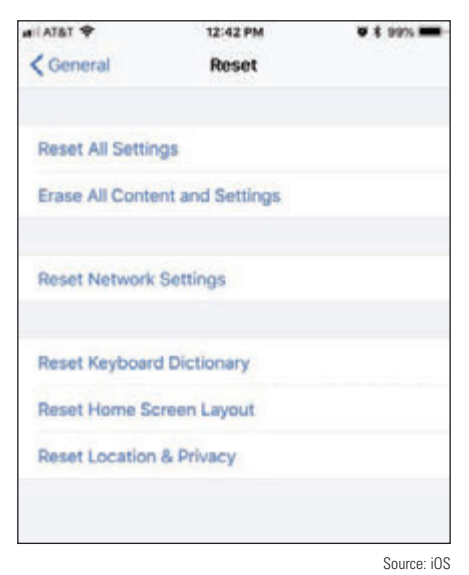

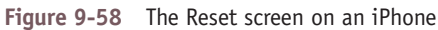

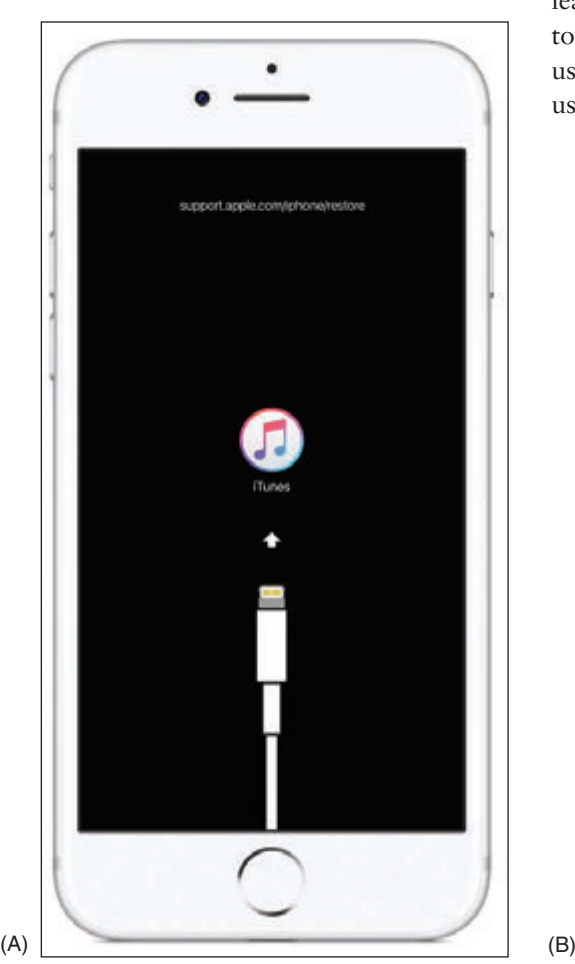

For iOS devices, you have several options for repairing and restoring your system, which are listed beginning with the least invasive:

- **1.** *Reset all iOS settings*. To erase settings, open the **Settings** app and tap **General** and **Reset**. On the Reset screen (see Figure 9-58), tap **Reset All Settings**.
- **2.** *Restore from backup*. Use one of these methods to restore from backup:
	- *Restore the device from iCloud*. If you have an iCloud backup, open the **Settings** app and tap **General**, **Reset**, and **Erase All Content and Settings** (see Figure 9-58). Then tap **Restore** and **iCloud backup**. You'll need to sign in to iCloud.
	- ▲ *Restore the device from iTunes*. If you have used iTunes to back up the device, connect the device to your computer, start **iTunes**, and click **Restore Backup**. Refer back to Figure 9-38. In the figure, notice the option is grayed out because there is no iTunes backup for this connected iPhone.
- **3.** *Reinstall iOS*. If an iOS device won't turn on or start up, first consider that the battery might be dead. Try to charge it for at least an hour. If you still can't turn it on, you can use iTunes to try to reinstall iOS without losing your data. (You can use iTunes on any computer, even if you have not previously used it to back up your device.)
	- **a.** If necessary, download and install iTunes. Make sure iTunes is updated and then close it.
	- **b.** Connect the iPhone or iPad to the computer and start iTunes. For an iPhone X or iPhone 8, press and release the volume-up button followed by the volume-down button, and then press and hold the Slide button until you see the recovery mode screen (see Figure 9-59A). For older iPhones or iPads, press and hold the Home button and Side button. Follow the directions until you see the screen shown in Figure 9-59B, and then click **Update**. The latest version of iOS that works on your device should install and keep your data.

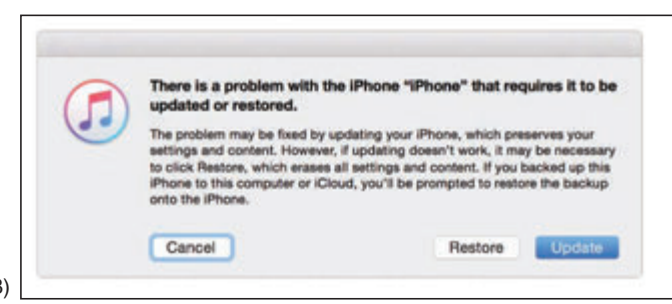

Source: https://support.apple.com/en-us/HT201412

**Figure 9-59** Use recovery mode with iTunes to reinstall iOS on an iOS device that will not start

#### **Start Over with a Factory Reset**

As a last resort, you can perform a factory reset. The reset erases all data and settings and resets the device to its original factory default state. You can then apply a backup if you have one, so try to back up all data and settings before performing the reset, if possible.

- **1.** *Factory reset from the Settings app.* In Android, open the **Settings** app, tap **System**, tap **Reset options**, and then tap **Erase all data (factory reset)**. In iOS, open the **Settings** app, and then tap **General** and **Reset**. On the Reset screen, tap **Erase All Content and Settings**.
- **2.** Factory reset from a hard boot (Android only). If you cannot start Android or cannot get to the Settings app after a reboot, you can perform a factory reset from a hard boot. For most Android devices, hold down the power button and volume-down button at the same time until you see the Android bootloader menu. Select **Recovery Mode** and then check the device manufacturer's website for other options on the Recovery Mode screen that you can try before a full factory reset. If you decide that you have no other options, select **Factory reset** on the Recovery Mode screen.
- **3.** *Factory reset and restore from iTunes backup (iOS only)*. If an iOS device won't turn on and you've already tried to reinstall iOS using iTunes, as discussed above, you can perform a factory reset using iTunes. Connect the device to a computer that has iTunes installed and go to recovery mode in iTunes, as you learned to do earlier. Then click **Restore** (see Figure 9-59B). All data and settings on the device are erased and iOS is reinstalled. If you have previously used iTunes on this computer to back up your device, the device is restored from the backup. If you have an iCloud backup, you will be given the opportunity to restore from iCloud the first time you sign on to the device with your Apple ID.

If you have forgotten your iOS passcode, you are given six attempts to enter it before the device is disabled. **Notes** You will need to use iTunes to reinstall iOS and you will lose all your data and settings unless you have an iTunes backup to restore the device from backup. If you have backed up to iCloud and you sign into iOS for the first time with your Apple ID, you are given the chance to restore the device from the iCloud backup.

If you've tried the previous steps and your device is still not working properly, search for more troubleshooting tips online, review the list of common problems below, or take the device to the place of purchase for repair.

### **Common Problems and Solutions**

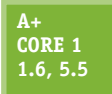

Several common problems with mobile devices can be addressed with a little understanding of what has gone wrong behind the scenes. Here's a description of how to handle some common problems:

**A+ Core 2 3.4, 3.5**

*Short battery life or power drain*. Too many apps or malware running in the background will drain the battery quickly, as will Wi-Fi, Bluetooth, or other wireless technologies. Disable wireless connections and close apps when you're not using them to save battery juice. Consider that malware might be at work; how to address malware is covered earlier in the chapter. If the battery charge still lasts an extremely short time, try exchanging the AC adapter

(charger). If that doesn't work, exchange the battery unless the device is under warranty. Many Android devices have replaceable batteries, so if a battery is performing poorly, consider replacing it.

- *Inaccurate touch screen response*. A cover on the screen can result in inaccurate touch screen responses. Also, accessibility settings can alter a touch screen's performance. Check accessibility settings in the Settings app. Hold duration is a particular suspect, as are touch location assistance and screen auto-rotate.
- *⊿ Touch screen nonresponsive.* Here are some tips to try when a touch screen is giving you problems:
	- ▲ Clean the screen with a soft, lint-free cloth.
	- Don't use the touch screen when your hands are wet or you are wearing gloves.
- Restart the device.
- Remove any plastic sheet or film protecting the touch screen. Some screen protectors are too thick and interfere with the touch screen interface, or bubbles and debris under the screen protector can cause problems. Use a screen protector that is approved for your device and carefully follow instructions for installing it. Turn on the screen protector's touch sensitivity setting if available.
- If you recently installed a third-party app when the touch screen became unresponsive, try uninstalling that app. Sometimes third-party apps can cause a touch screen to freeze.
- *No sound or distorted sound from speakers*. This might seem obvious, but first make sure the volume is turned up by pressing the device's physical **Up** volume button. Also, the problem could be that the sound output for the device is being misdirected. Check to see if Bluetooth is on; if it is, turn it off to make sure the device is not inadvertently connected to a Bluetooth headset or car stereo system. Also check Accessibility settings. Some of the Accessibility audio settings can interfere with normal operation of the device's built-in speaker system.
- *Dim display*. Try increasing the brightness. This is especially helpful when trying to view the screen in bright daylight, but increasing the brightness level will also drain the battery more quickly. For Android, open the notifications shade, then slide the brightness slider to the right to brighten the screen. Make sure the Auto option is not selected so that you have more control over the screen's brightness level.

For the iPad and older iPhones, swipe up to show the control center; on an iPhone X, swipe down from the upper-right corner to show the control center. In the control center, you can adjust the screen brightness.

Sometimes individual apps will control the screen brightness separately from the OS, so also check brightness settings within an app. Also check color and contrast settings on the accessibility menu in the Settings app (for Android, see Figure 9-60).

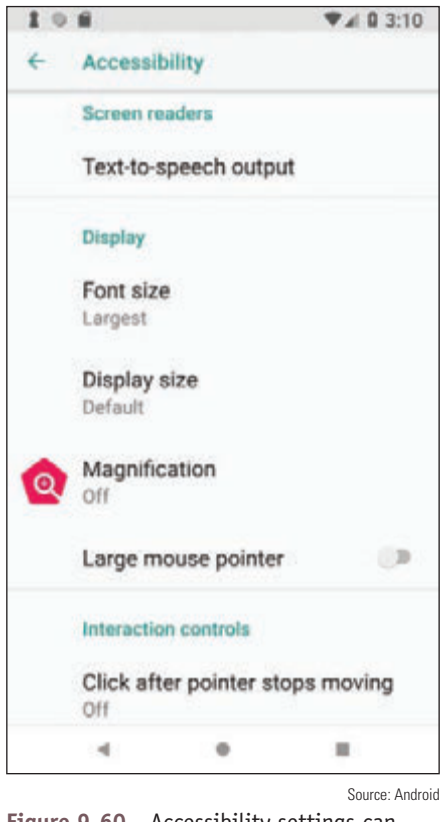

**Figure 9-60** Accessibility settings can make a mobile device act in unexpected ways

*Cannot broadcast to external monitor*. Many mobile devices can wirelessly mirror, or **cast**, their displays to a TV, monitor, projector, or to a dongle attached to one of these display devices. Android devices rely on Miracast technology, while iOS devices use AirPlay. When troubleshooting, first confirm that both devices are turned on (and not in sleep mode), placed closely enough to each other, casting is enabled where needed, and devices are connected to the same Wi-Fi network. You can also check for available updates on each device. Next, consider sources of interference, such as crowded Wi-Fi bands, and check that the Wi-Fi router is set to prioritize Wi-Fi multimedia (WMM) traffic. A VPN app on the device sometimes disables the casting feature because of the way cast technology seems to pose a threat to VPN security. It might be necessary to uninstall third-party VPN apps for casting to work properly.

**Copyright 2020 Cengage Learning. All Rights Reserved. May not be copied, scanned, or duplicated, in whole or in part. WCN 02-200-203**

- *Bluetooth connectivity issues*. Turn the Bluetooth radio off and then back on again. Devices typically limit the time they're available for pairing, so reactivating Bluetooth restarts the pairing process. In Bluetooth settings, you might be able to adjust the visibility timeout so devices have more time to discover each other. You can also delete all known Bluetooth devices in the Settings app to try the pairing process from the beginning. Sometimes an OS update will cause issues with Wi-Fi network connectivity or Bluetooth pairings. In this case, reset network settings in the Settings app. This restores network settings to factory defaults, and then you can attempt pairing again.
- *Wi-Fi connectivity problems*. Intermittent connectivity problems or no wireless connectivity might be caused by problems with the signal that is being broadcast from the router or access point. First make sure the access point and router are working correctly, that they're positioned closely enough to each other, that the Wi-Fi network you want to connect to is visible to the device (not hidden), and that you're using the correct security key. For Wi-Fi issues on the device side, first start with Wi-Fi settings in the Settings app for the network to which you're trying to connect. Try renewing the IP address, and if that doesn't work, tell the device to forget the network and then retry connecting to the network. Finally, try resetting the network settings. By default, many mobile devices stop attempting to reconnect to a weak Wi-Fi signal to conserve battery power, but you can sometimes change this setting so the device will attempt to maintain a connection even with a weak signal.
- *Signal drop/weak signal*. Sometimes updating the device's firmware can solve problems with dropped calls or network connections due to a weak signal because the update might apply to the **radio firmware**, which manages the cellular, Wi-Fi, and Bluetooth radios. This is sometimes referred to as a **baseband update**. For most of today's mobile devices, firmware updates are pushed out by the manufacturer at the same time as OS updates. If your device allows for managing firmware updates separately, usually that option will be available in the Settings app (see Figure 9-61) in the same place as the OS update option. You might also be able to download software from the device's manufacturer that can apply updates to the device through a USB connection with your computer. Examples are iTunes

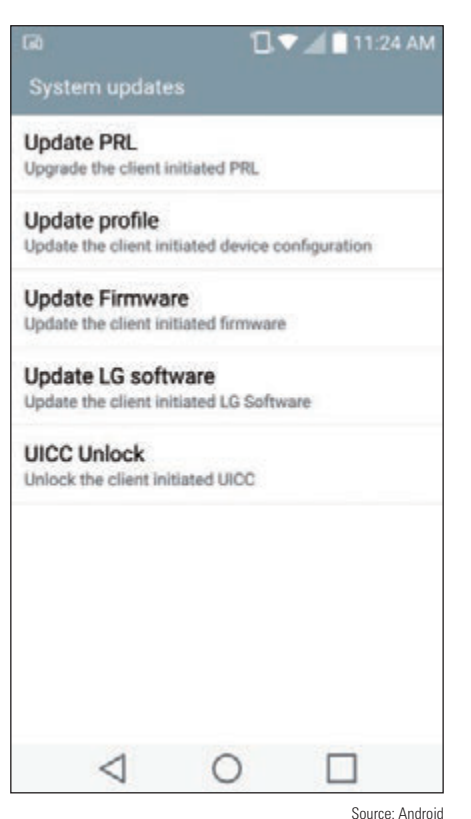

**Figure 9-61** This LG phone lists several options for applying updates (*apple.com/itunes*) for Apple devices, LG PC Suite (*lg.com/us/ support/software-firmware-drivers*) for LG devices, and HTC Sync Manager (*htc.com/us/software/htc-sync-manager*) for HTC devices. These apps can also be used for synchronization and backup functions. Be careful when applying a firmware update, as a failed update can "brick" the device, which means to make it useless.

*GPS not functioning*. **Geotracking**, which is the identification of a device's location to track the device's movements, relies heavily on GPS location information. For example, Siri checks the device's current location before recommending Italian restaurants in the area. Many apps can only access this information if Location services are enabled on the device (however, emergency calls can use location information even if Location services are not enabled). If an app is having trouble accessing location-specific information, check the Location services settings in the Settings app, as shown in Figure 9-62.

**9**

**Copyright 2020 Cengage Learning. All Rights Reserved. May not be copied, scanned, or duplicated, in whole or in part. WCN 02-200-203**

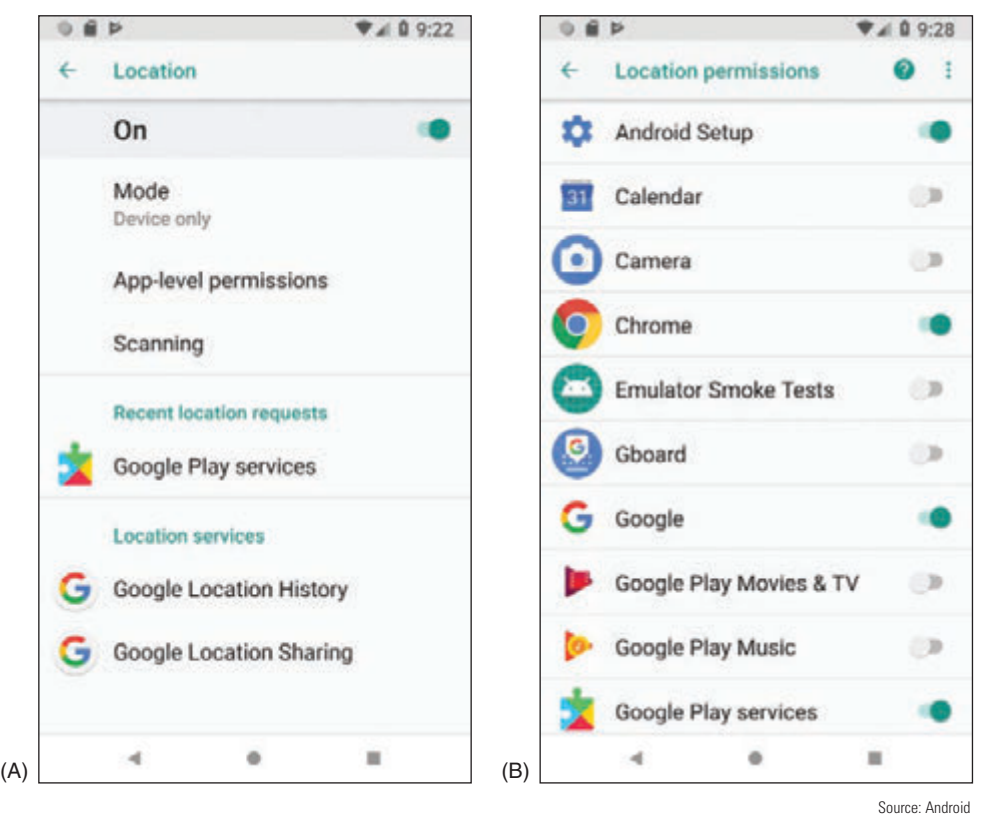

**Figure 9-62** (A) Manage Location services in the Settings app, and (B) fine-tune which apps can use Location services

- ▲ *Unable to decrypt email*. Email encryption is done using a public key and a private key. You distribute your public key to those who want to send you encrypted email and you keep the private key on your device. If your device is unable to decrypt email, most likely you'll need to generate a new public key and private key and then distribute your new public key to those who send you encrypted email. Search the website of the email app you are using for encryption to find instructions for setting up new public and private keys and for other tips on troubleshooting decrypting problems.
- *A Apps not loading*. When apps load slowly or not at all, a hot or failing battery might be the problem. Having too many apps open at once will use up memory and slow down overall performance. Close apps you're not using, clean cached data, and disable live wallpapers. Try to update the app or uninstall it and install it again. The device might be short on storage space; uninstall unused apps and delete files that are no longer needed. The Settings app displays how much storage space is available (see Figure 9-63A) and what content can be removed (see Figure 9-63B). Consider downloading an app to clean up storage space or monitor how apps are using memory. Consider performing a factory reset and start over by installing only the apps you actually use.

**Copyright 2020 Cengage Learning. All Rights Reserved. May not be copied, scanned, or duplicated, in whole or in part. WCN 02-200-203**

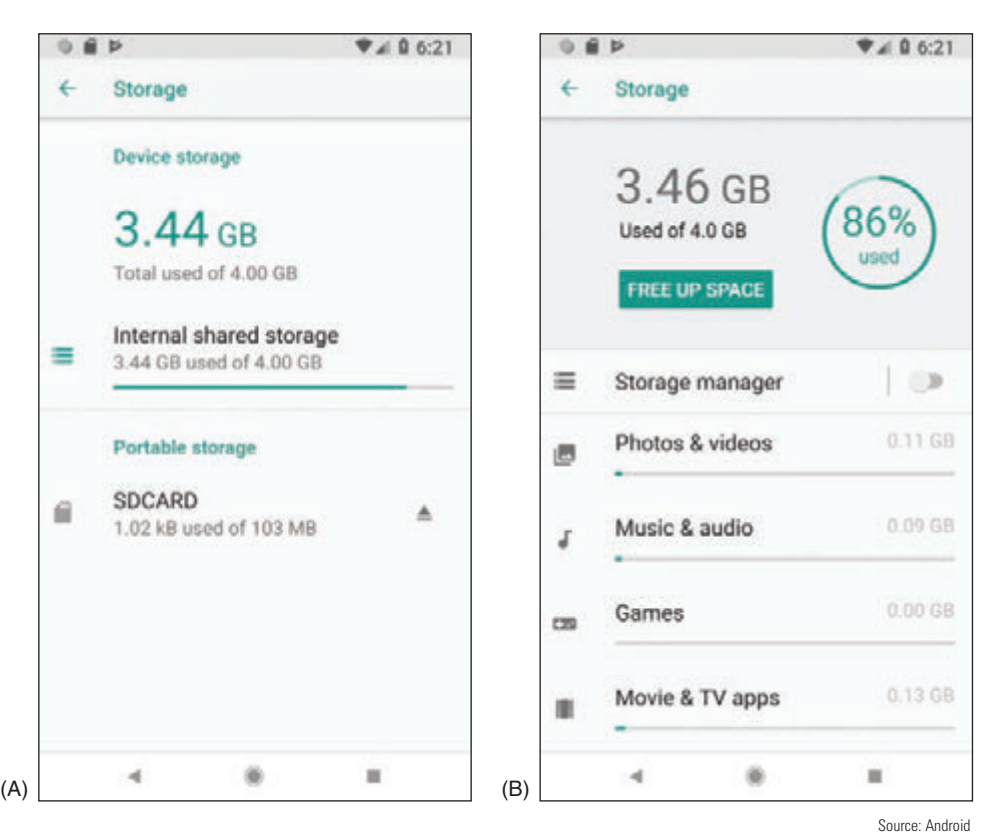

**Figure 9-63** (A) Android reports how storage is used and (B) makes suggestions to free some storage space

- *A App log errors*. Some apps maintain logs of errors that can be useful to technical support staff for the app. When helping you troubleshoot a problem, an app support technician might give you specific steps for accessing those logs.
- *Frozen system.* Consider that the battery may be low. Try recharging the battery for at least an hour. Then follow directions given earlier to reboot the device using a hard boot. If that doesn't work, move on to reinstall the OS, recover the system from backup, and finally reset the device to its factory state.
- *System lockout*. If a device is locked because of too many failed attempts to sign in (such as when a child has attempted to unlock your device or you have forgotten the passcode), wait until the timer on the device counts down and try to sign in again. With Android devices, you might also be able to sign in using your Google account and the password associated with the device. After you have entered the account and password, you must reset your passcode or screen swipe pattern. If you still can't unlock the device, know that Google offers many solutions to this problem. Go to *accounts.google.com* and search for additional methods and tools to unlock your device.

If you have forgotten the passcode for an iOS device, Apple advises that your only solution is to reset the device, which erases all data and settings, and then restore the device from a backup. You can restore from a backup stored in iTunes on your computer or from iCloud.

*△ Overheating*. For a true overheating problem where the device is too hot to touch safely, power off and replace the device. However, all devices can get fairly warm if the display is left on for too long, if the surrounding environment is particularly hot, if the device is sitting on a blanket or other soft surface, if the case is not properly vented, if the battery is going bad, or if the device remains plugged in to a power source for a long period of time. Don't use a mobile device for too long in direct sunlight, turn off the display when you're not using it, and close apps that you're not using. This will also help conserve battery power.

#### **492 Chapter 9 Supporting Mobile Devices**

If you know where the battery is located inside a mobile device, check for heat originating from that area of the device. If the area is hot, replacing the battery might be your solution. First check if the phone is under warranty. If the phone is not under warranty, open the case and examine the battery for damage. Is it swollen or warped? If so, replace the battery. For most mobile devices, you can find teardown instructions, videos, tools, and replacement parts for purchase online at various websites, such as *ifixit.com* (see Figure 9-64). If the phone is under warranty, you might be able to tell if the battery is swollen or warped by laying the phone on a flat surface. If the phone itself appears warped, take it in for repair.

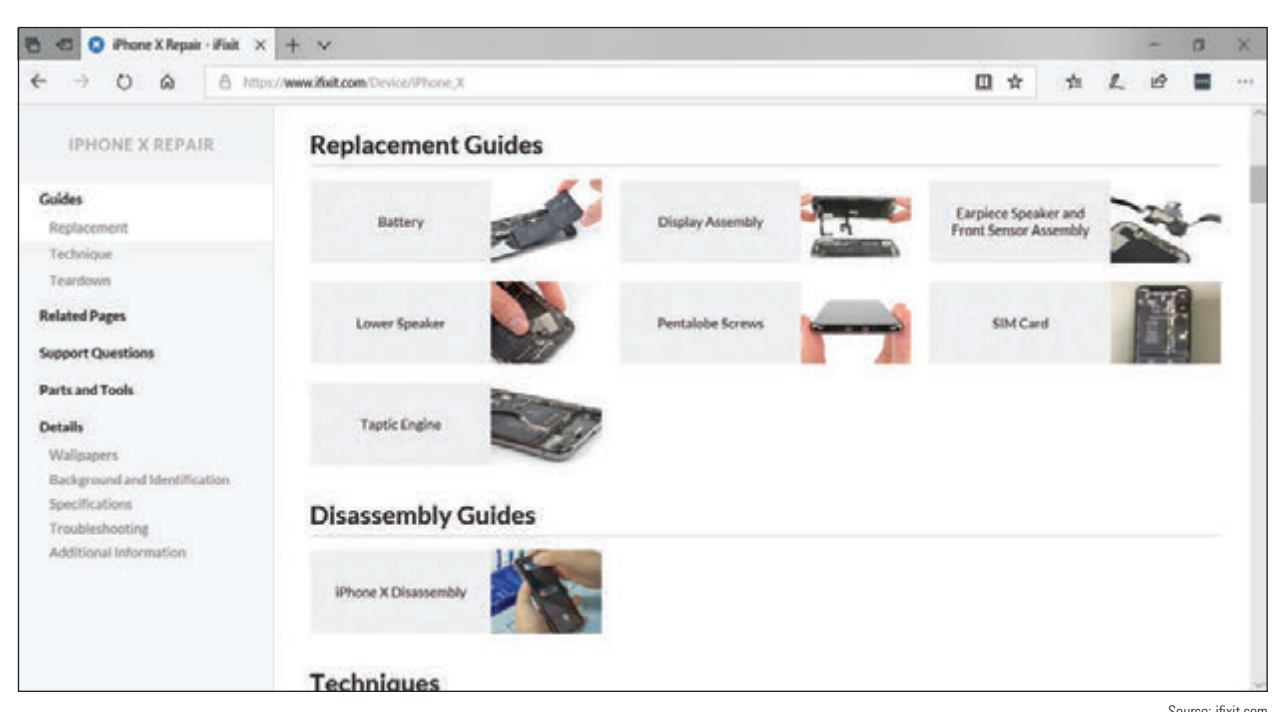

**Figure 9-64** At *ifixit.com*, you can find instructions and purchase tools or parts to replace an iPhone battery

Some Android smartphones provide information about the device when you enter **\*#\*#4636#\*#\*** in the **Notes** phone's dialer keypad. In the screen that appears, select **Battery Information**. If the Battery Health screen reports "unknown," suspect a bad battery. The screen also reports the temperature of the battery, which should be less than  $40^\circ$  C.

## *>>> Chapter Summary*

# **Types of Mobile Devices**

A Mobile devices an IT support technician might be called on to service include smartphones, tablets, lightweight laptops, e-readers, GPS devices, and wearable technology devices such as smart watches, fitness monitors, and VR or AR headsets.

## **Mobile Device Operating Systems**

- The most popular operating systems used on mobile devices include Android by Google, iOS by Apple, Windows and Windows Mobile by Microsoft, and Chrome OS by Google.
- Android is an open source OS, and anyone can develop and sell Android apps or variations in the Android OS. Google is the major distributor of Android and Android apps are available on its Google Play website.

**Copyright 2020 Cengage Learning. All Rights Reserved. May not be copied, scanned, or duplicated, in whole or in part. WCN 02-200-203**

- 
- iOS by Apple is used only on Apple devices, including the iPhone and iPad. Apps for iOS are distributed solely by Apple.
- Windows Mobile by Microsoft installs on smartphones and uses the same version numbers as Windows for desktops, laptops, and tablets.
- ▲ Chrome OS is designed solely for use on Google's Chromebook, which is a tablet, lightweight laptop, or convertible laptop-tablet available from many different manufacturers. Chrome OS relies heavily on the Chrome browser and an active Internet connection. Chrome OS apps are distributed through the Chrome Web Store, and apps for the newer Chromebooks are distributed from the Google Play Store.

## **Configuring and Syncing a Mobile Device**

- A mobile device might have several antennas for wireless connections—primarily Wi-Fi, GPS, Bluetooth, NFC, and cellular. The device uses a Wi-Fi or cellular antenna to connect to a LAN (local area network), a WAN (wide area network), or to create its own hotspot, and it uses Bluetooth or NFC to connect to a PAN (personal area network). A wired connection might use a microUSB, miniUSB, USB-C, or proprietary port, such as the Lightning port by Apple, for syncing with a computer or tethering to provide the computer with cellular WAN access.
- Email can be accessed on a mobile device through a browser or an email client. Email providers include Gmail (by Google), iCloud (by Apple), Yahoo! (owned by Verizon), or Outlook/Hotmail/Live (Microsoft's public email services for individuals). Microsoft also offers Exchange, its private enterprise email service that is hosted on corporation or ISP servers, or Exchange Online, which is hosted on Microsoft servers.
- Syncing mirrors app data and other content among your devices and/or the cloud that use the same Apple or Google account. Backups are copies of app data, configuration settings, and other content in case you need it to recover from a failed, lost, or corrupted device.

## **Securing a Mobile Device**

- ▲ Control access to a mobile device by restricting failed login attempts, encrypting the device, and configuring a screen lock such as a swipe lock, PIN lock, passcode lock, pattern lock, fingerprint lock, or face lock. You can also use the mobile device as an authentication factor to increase security for access to other services and networks.
- Secure mobile device data and resources by regularly updating and patching the OS, using an antimalware app, getting apps only from trusted sources, implementing a firewall, and configuring a locator app and the ability to remote wipe the device.
- In corporate environments, profile security might require the use of full device encryption, remote backups, remote wipes, access control to the device, firewalls, anti-malware measures, and VPN connections to protect company resources on the mobile device.
- Symptoms of malware on mobile devices include slow performance, short battery life, power drain, slow data speeds, leaked personal files or data, data transmission over limits, signal drops, weak signal, unintended Wi-Fi connections, unintended Bluetooth pairing, unauthorized account access, unauthorized location tracking, unauthorized camera or microphone activation, and high resource utilization.
- To remediate an infected device, uninstall the offending app, update the OS, and/or do a factory reset on the device.

## **The Internet of Things (IoT)**

The IoT is made up of any device connected to a network or to the Internet, including a plethora of devices from thermostats and light switches to security cameras and door locks, but not including traditional computing devices, such as desktops, laptops, and smartphones, or traditional networking devices, such as routers, firewalls, and cable modems.

- Wireless technologies used by IoT devices include Wi-Fi, Bluetooth, Z-Wave, and Zigbee. RFID is used to passively or actively track items and inventory, such as shipped packages, clothing inventory, hospital patients, and your car keys, and can be used in an automated IoT inventory system.
- ▲ Zigbee is faster and more robust than Z-Wave and is better suited for industrial and large-scale commercial use.
- A smart home requires a Wi-Fi network with Internet access, a smartphone or tablet, smart home devices, and optional smart speakers, controller hubs, and bridges.

## **Troubleshooting Mobile Devices**

- To troubleshoot a mobile device using tools in the OS, you can close running apps, uninstall and reinstall an app, reboot the device, update the OS, reset all settings (iOS only), use Safe Mode (Android only), use Recovery mode, or perform a factory reset.
- $\blacktriangle$  To address specific, common symptoms on a mobile device, you might need to check accessibility settings, replace the battery if it's not under warranty, change the way a device is used, remove protective coverings that are causing interference, check wired or wireless connection configurations, adjust device settings, or consult with tech support for the device manufacturer or app.

#### *>>> Key Terms*

For explanations of key terms, see the Glossary for this text.

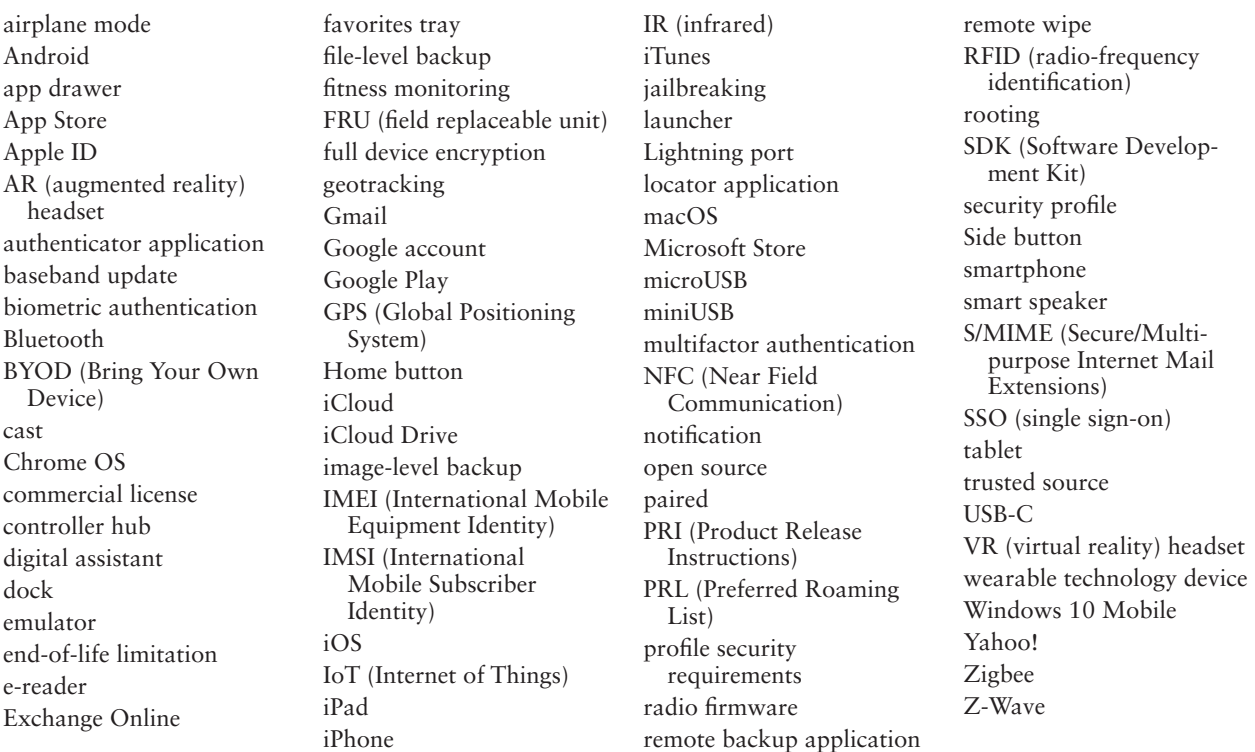

### *>>> Thinking Critically*

These questions are designed to prepare you for the critical thinking required for the A+ exams and may use content from other chapters and the web.

**1.** Which of these network connections would allow your smartphone to sync your photos to your online account? Choose all that apply.

**Copyright 2020 Cengage Learning. All Rights Reserved. May not be copied, scanned, or duplicated, in whole or in part. WCN 02-200-203**

- **a.** Wi-Fi
- **b.** Bluetooth
- **c.** GPS
- **d.** Cellular
- **2.** While visiting a coffee shop, you see a poster advertising a concert for a music group you'd love to see. You notice there's an NFC tag at the bottom with additional information about the concert. Which of the following devices would likely be able to read the NFC tag?
	- **a.** GPS
	- **b.** Smartphone
	- **c.** E-reader
	- **d.** VR headset
- **3.** Which of the following mobile device OSs are open source? Choose all that apply.
	- **a.** iOS
	- **b.** Windows 10 Mobile
	- **c.** Chrome OS
	- **d.** Android
- **4.** A smart speaker has no screen or keypad for changing its settings. Order three steps to configure the speaker.
	- **a.** Connect the smartphone to the speaker's Wi-Fi hotspot.
	- **b.** Download the speaker's app to a smartphone.
	- **c.** Enter the password to the home Wi-Fi network.
	- **d.** Enter the password to the speaker's Wi-Fi hotspot.
- **5.** Which Chromebook security feature ensures that malware can't change the OS's system files?
	- **a.** Quick updates
	- **b.** Power washing
	- **c.** Sandboxing
	- **d.** Verified boot
- **6.** You work for a company that provides dozens of the same smartphone model for its employees. While troubleshooting one smartphone that won't connect to the cellular network, you call the provider's tech support number for some assistance. The technician asks for the device's IMEI. What is she trying to determine?
	- **a.** The OS version on the phone
	- **b.** The specific device you're calling about
	- **c.** The SIM card installed in the device
	- **d.** The IP address of the phone on the cellular provider's data network
- **7.** Which encryption protocols might be used to secure a VPN connection? Choose all that apply.
	- **a.** L2TP
	- **b.** SSH
	- **c.** PPTP
	- **d.** IPsec
- **8.** You're at the store to buy a car charger for your dad's iPhone. There are several options with many different types of connectors. Which of these connectors should you choose?
	- **a.** USB-C
	- **b.** microUSB
	- **c.** Lightning
	- **d.** VGA
- **9.** Place the following information in the correct fields in Figure 9-65 to add an email account to a smartphone using port 143 for the incoming mail server and port 25 for the outgoing mail server (not all information will be used):

imap-mail.sample.com

p@ssw0rd

pop-mail.sample.com

mjones@sample.com

smtp-mail.sample.com

Mary Jones

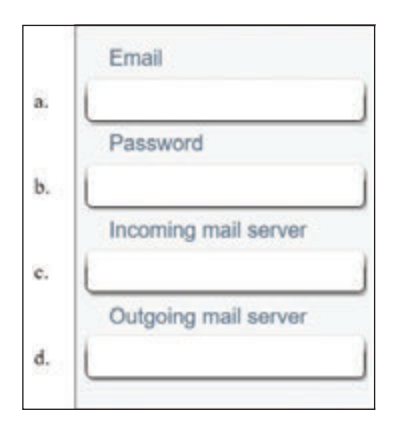

**Figure 9-65** Configure email for a smartphone

- **10.** Congratulations! You just bought a new-to-you car, and it comes with a media system that can sync with your iPhone. You're concerned about data usage on your cell phone, so before you go pick up your car, you decide to download the necessary app at home while you're connected to Wi-Fi. What app do you need to download?
- **11.** You're traveling across the country for a much-anticipated vacation. When you get there, your smartphone seems to be having trouble connecting to the local cellular network. You call the provider, and the technician suggests you update the PRL. Why might this help? Where would you find this option on your Android smartphone to perform the update?
- **12.** Your company has recently been hired to install a smart security system for a large office building. The system will include security cameras, voice-controlled lights, smart locks, and smart thermostats. Some of the security cameras will be installed outdoors throughout the parking lot. Which wireless IoT protocol should your company use for the installation?

- **a.** Wi-Fi because it is always encrypted
- **b.** Zigbee because it is always encrypted
- **c.** Z-Wave because it is the fastest wireless standard
- **d.** Bluetooth because it is easiest to configure
- **13.** You're trying to cast a video presentation from your tablet to a projector for a training session with some new hires. Although you tested it successfully yesterday, today the connection is not cooperating. You've closed apps you're not using, and you've checked that the projector and the tablet are working otherwise. Of the following troubleshooting steps, which should you try first? Second?
	- **a.** Restart the projector.
	- **b.** Restart the tablet.
	- **c.** Reinstall the presentation app.
	- **d.** Verify that you have Internet access on the tablet.
- **14.** An app that cost you \$4.99 is missing from your Android. What is the best way to restore the missing app?
	- **a.** Go to backup storage and perform a restore to recover the lost app.
	- **b.** Purchase the app again.
	- **c.** Go to the Play Store where you bought the app and install it again.
	- **d.** Go to the Settings app and perform an application restore.
- **15.** Suppose you and your friend want to exchange lecture notes taken during class. She has an iPhone and you have an iPad. What is the easiest way to do the exchange?
	- **a.** Copy the files to an SD card and move the SD card to each device.
	- **b.** Drop the files in OneDrive and share notebooks with each other.
	- **c.** Send a text to each other with the files attached.
	- **d.** Transfer the files through an AirDrop connection.
- **16.** You have set up your Android phone using one Google account and your Android tablet using a second Google account. Now you would like to download the apps you purchased on your phone to your tablet. What is the best way to do this?
	- **a.** Set up the Google account on your tablet that you used to buy apps on your phone and then download the apps.
	- **b.** Buy the apps a second time from your tablet.
	- **c.** Back up the apps on your phone to your SD card and then move the SD card to your tablet and transfer the apps.
	- **d.** Call Google support and ask them to merge the two Google accounts into one.
- **17.** Of the 10 devices shown earlier in Figure 9-46, how many of them are assigned IP addresses?
	- **a.** Four: two phones, a web server, and a router
	- **b.** Three: two phones and a web server
	- **c.** Seven: a thermostat, a router, two phones, two bridges, and a web server
	- **d.** All 10 are assigned IP addresses.

## *>>> Hands-On Projects*

# **Hands-On | Project 9-1** Selecting a Mobile Device

Shop for a new smartphone or tablet that uses iOS or Android. Be sure to read some reviews about a device you are considering. Select two devices that you might consider buying and answer the following questions:

- **1.** What is the device brand, model, and price?
- **2.** What is the OS and version? Amount of storage space? Screen size? Types of network connections? Battery life? Camera pixels?
- **3.** What do you like about each device? Which would you choose and why?

# **Hands-On Project 9-2** Exploring *ifixit.com*

Replacing the battery in a smartphone or tablet is a handy skill for an IT support technician to have. If you have a smartphone or tablet or know a friend who has one, find out the brand and model of the device, or use one of the devices you researched for Hands-On Project 9-1. Search the *ifixit.com* website, which is a wiki-based site with tons of guides for tearing down, repairing, and reassembling all kinds of products, including smartphones, tablets, and laptops.

Does the site offer a guide for replacing the battery in your device or your friend's device? If so, list the high-level steps for the repair. If not, choose another device and list the high-level steps for that device. What tools would you need to actually make the repair?

# **Hands-On | Project 9-3** Researching Apps for Mobile Payment Services

iPhone and Android phones both offer some kind of mobile payment service, which allows you to use your smartphone to pay for merchandise or services at a retail checkout counter. iPhone has Apple Pay, and Android uses Google Pay. Mobile payment services rely on NFC (Near Field Communication) technology to exchange financial information between your phone and the reader at the checkout counter. You might want to pay with a credit card stored on your phone or get discounts with a store rewards account reported by your phone as you check out. But how secure is your sensitive financial information?

Research the following topics and answer the following questions:

- **1.** Research how mobile payment systems use NFC technology. How does NFC work? How can you activate NFC on an Android phone for making a payment with Google Pay? On an iPhone for making a payment with Apple Pay?
- **2.** Find and read some articles online or watch videos that describe the details of storing financial information for mobile payment systems, accessing the information when needed, and transmitting the information securely. What security measures are in place? Where is the data actually stored? What information is actually transmitted at the point of transaction?
- **3.** List three third-party mobile payment apps available either in Apple's App Store or in Google's Play Store. On which mobile OS versions will the apps work? What are advantages and disadvantages of each app? How much do the apps cost? What security measures do the apps use?
- **4.** If you were to purchase one of these apps, which one would it be? Why?

**Copyright 2020 Cengage Learning. All Rights Reserved. May not be copied, scanned, or duplicated, in whole or in part. WCN 02-200-203**

# **Hands-On | Project 9-4** Practicing Locating Your iOS or Android Device

Whether you have an Android device or an iOS device, knowing how to locate it when it gets lost or stolen or how to perform a remote wipe can be crucial skills in an emergency. Using your own device or a friend's, complete the following steps to find out how these tasks work:

- **1.** If you have an iOS device, go to *iCloud.com/#find*. If you have an Android device, go to *google.com/android/ find*.
- **2.** Sign in and make sure the correct device is selected. Was the website able to locate your device? If not, check your device settings and make any adjustments necessary until the website successfully locates the device.
- **3.** Explore the site to see how to make the device ring, how to lock the device by changing the passcode, and how to erase the device. What did you learn about your device?

One potential snag in finding or remotely wiping your device would be relying on passwords stored in your device to access your Google or iCloud account. Be sure to store your sign-in information for these accounts in password vault software or memorize the information.

### *>>> Real Problems, Real Solutions*

**Real Problem 9-1** Using Android Studio to Run an Android Emulator

For this project, you might want to work with a partner so that you will have someone with whom to discuss the project in case the installation requires some troubleshooting. Make sure you're using a computer that meets the minimum requirements. While Android Studio works on macOS and Linux platforms, these instructions apply specifically to Windows 10. Here are the Windows system requirements:

- ▲ Microsoft Windows 10/8/7 (32- or 64-bit)
- 3 GB RAM minimum, 8 GB RAM recommended; plus 1 GB for the Android Emulator
- ▲ 2 GB of available storage space minimum, 4 GB recommended
- $\triangle$  1280 × 800 minimum screen resolution

Complete the following steps:

- **1.** Make sure that your computer does not have Hyper-V enabled. To check this, open **Control Panel**, click **Programs and Features**, and click **Turn Windows features on or off**. Make sure that **Hyper-V** is not checked. If it is, uncheck it. Click **OK**. If you had to disable Hyper-V, restart your computer.
- **2.** Make sure that hardware virtualization is enabled in your motherboard's BIOS/UEFI. The name and steps to access this feature vary by motherboard. Check your motherboard's documentation to determine how to enable this feature. What steps did you take to check or enable virtualization on your motherboard?
- **3.** Download the current stable version of Android Studio at *developer.android.com/studio*. You might need to use Chrome to download the file, as the Edge browser is more likely to cause an error. Run the .exe file that you downloaded. At the time of this writing, the file name is android-studio-ide-173.4907809-windows.exe. What is the name of the file you downloaded?
- **4.** Follow the setup wizard and accept all default settings, installing any SDK packages that it recommends. When you reach the SDK Components Setup window shown in Figure 9-66, click to select

**Android SDK Platform** with **API 28** (or a more current version, if available) and **Android Virtual Device**. If your computer has an Intel CPU, be sure that **Performance (Intel ® HAXM)** is also selected. Click **Next** and continue the setup with all default selections.

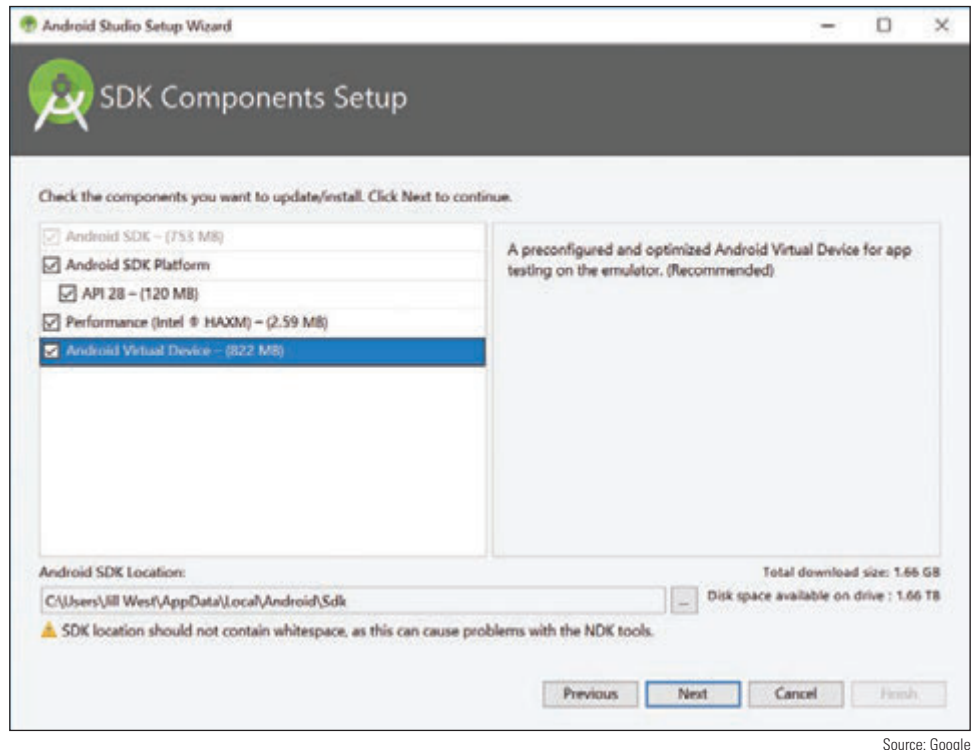

**Figure 9-66** Select all available components here to install

**5.** When installation is complete, run **Android Studio**. The user interface is shown in Figure 9-67.

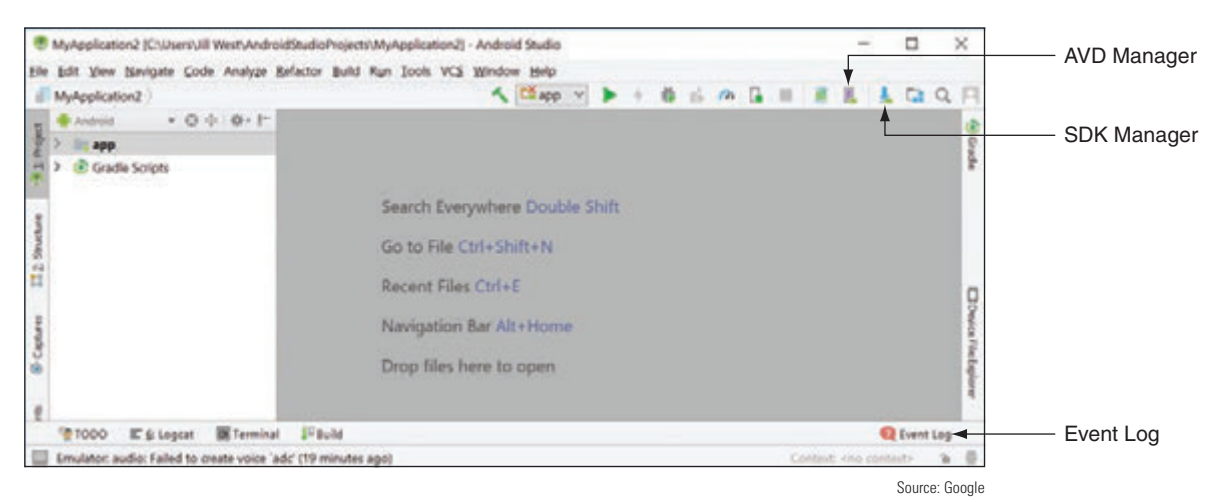

**Figure 9-67** Android Studio is designed for app developers to build and test their products

**6.** Click to launch the AVD Manager, which is shown in Figure 9-68.

|       | <b>Android Studio</b> |            |                    |     |                   |                |                   |                                |
|-------|-----------------------|------------|--------------------|-----|-------------------|----------------|-------------------|--------------------------------|
| Type: | Name                  | Play Store | Resolution         | API | Target            | <b>CPU/ABI</b> | Size on Disk      | Actions                        |
| Cà    | Jills new device      |            | $480 \times 800$ : | 23  | Android 6.0       | x86            | $1.2$ GB          | $\mathbf{F} \times \mathbf{v}$ |
| Cà    | Jills phone           |            | $480 \times 800$ : | 23  | Android 6.0       | x86.64         | 1.8 GB            | $\mathbf{F} \times \mathbf{F}$ |
| Cò    | Nexus 5X API 27       | B.         | $1080 \times 192$  | 27  | Android 8.1 (Goo  | x86            | 2.7 GB            | <b>&gt;</b> / ×                |
| Cò    | Nexus SX API 28 x86   |            | $1080 \times 192$  | 28  | Android null (Goo | x86            | 801 MB            | <b>&gt;</b> / +                |
| Cà    | Nexus 5 API 23 x86    |            | $1080 \times 192$  | 23  | Android 6.0 (Goo  | x86            | 1.3 <sub>GB</sub> | $\rightarrow$ / $\rightarrow$  |
| Cò    | Phoel XI, API 27      |            | 1440 x 256         | 27  | Android 8.1 (Goo  | x86            | 2.2 GB            | 1 ×                            |
| Cò    | Small phone           |            | $320 * 480$ ;      | 23  | Android 6.0       | x86_64         | 1.2 GB            | - 1 -                          |

**Figure 9-68** Use an existing virtual device or create a new one

**7.** To make sure everything is working so far, click a green **Launch** arrow next to an existing virtual device. If it works, you should see an emulated Android phone (see Figure 9-69A), although it might take a minute or two to fully launch. If you get an error message at this point, use the troubleshooting tips below or search online for possible solutions to your specific error message, which you can see in the Event Log.

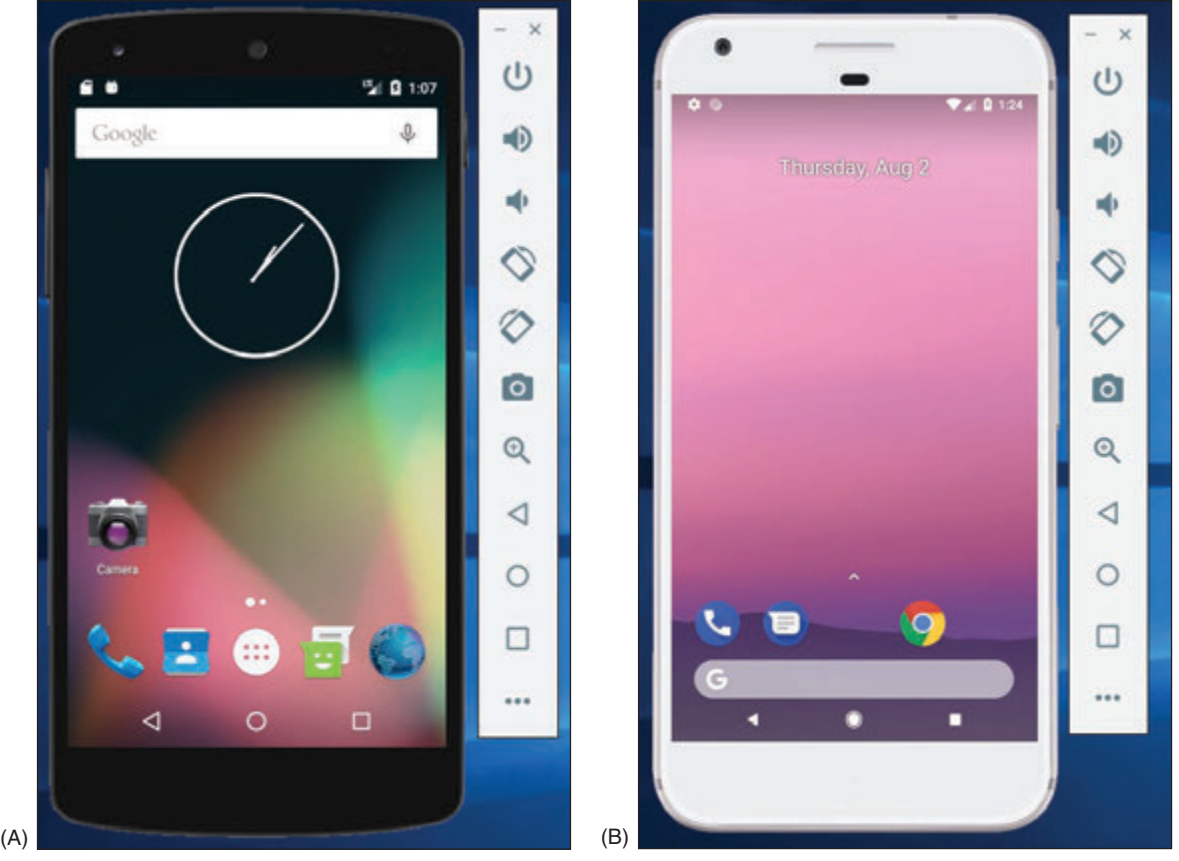

**Figure 9-69** (A) An emulated Nexus 5 with Android Marshmallow, and (B) an emulated Pixel XL with Android Oreo

- **a.** Check again to make sure hardware virtualization is enabled in your motherboard's BIOS/UEFI.
- **b.** Check again to make sure Hyper-V is disabled in Windows.
- **c.** If your computer is using an Intel CPU, make sure HAXM is updated and installed properly. To check this, click to launch the **SDK Manager**. With **Android SDK** selected in the left pane, click the **SDK Tools** tab. Make sure **Intel x86 Emulator Accelerator (HAXM Installer)** is checked and reported as **Installed**.
- **d.** If you're still having problems or if you had to change anything during this troubleshooting, you might need to reinstall HAXM. To do this, close Android Studio. In **File Explorer**, navigate to the following location:

**C:\Users\***username***\AppData\Local\Android\sdk\extras\intel\Hardware\_Accelerated\_Execution\_ Manager\**

Run the file named **intelhaxm-android.exe** and respond to any prompts to complete the installation. Restart Android Studio, and try again to launch the AVD Manager and then to launch an existing virtual device.

- **8.** What troubleshooting did you have to perform? What did you learn from this process?
- **9.** Close the virtual device so you can create a new one with an updated OS. In the AVD Manager, click **Create Virtual Device**. Choose the **Pixel XL** phone and click **Next**. Choose the **Oreo Android 8.1** release. You might have to download the system image from the Play Store. If so, click **Download**, then select the release and click **Next**. If desired, give the device a name and then click **Finish**. Your new device should appear in your list of devices. Click its green **Launch** arrow to launch the device, as shown in Figure 9-69B.
- **10.** Play around with the UI to see how well it emulates a real smartphone. Try some of the features discussed in this chapter. Which features did you test?

#### **Real Problem 9-2** Configuring Email on a Mobile Device

For this project, use your own Android device or an emulated Android device. If you've not already set up Android Studio's phone emulator, complete Real Problem 9-1 before completing this project. You'll need a legitimate email account for this project. If you don't already have one you can use, you can create a free email account using *mail.google.com*, *outlook.live.com*, or *mail.yahoo.com*.

Follow these steps to manually configure the email client on a mobile device:

- **1.** Open the **Gmail** app and then tap **Add another email address**. Gmail can automatically configure email from many providers. Because it's essential that you know how to manually configure email on a mobile device, tap **Other**.
- **2.** Add your email address and tap **MANUAL SETUP**. Check with your email provider to determine whether to use POP3 or IMAP. What's the main difference between these two protocols? What are the ports for these two protocols? What are the secure ports for these protocols?
- **3.** Enter the password, check **Keep me signed in**, and tap **Sign in**. On the next screen, tap **Yes** to agree to the needed permissions.
- **4.** Add the incoming server settings for your email provider, or check the server suggested by the Gmail app. Which incoming email server are you required to use? When you're ready, tap **NEXT**.
- **5.** Add the outgoing server settings for your email provider, or check the server suggested by the Gmail app. Which outgoing email server are you required to use? When you're ready, tap **NEXT**.

- **6.** Set your account options as desired, then tap **NEXT**.
- **7.** If you were successful, you'll get a notice confirming your account is set up. Set the account name and your name as desired, then tap **NEXT**. If you weren't successful, backtrack and troubleshoot to solve the problem.
- **8.** When you're finished, send an email to a classmate, and check an email sent from someone else to confirm your email account is working on your smartphone.
- **9.** You need to know how to change the settings on an account. What steps are required to change the server settings for the account you just added?
- **10.** You should also know how to remove an email account from a mobile device. What steps are required to remove the email account you just added?
**Copyright 2020 Cengage Learning. All Rights Reserved. May not be copied, scanned, or duplicated, in whole or in part. WCN 02-200-203**

Copyright 2020 Cengage Learning. All Rights Reserved. May not be copied, scanned, or duplicated, in whole or in part. Due to electronic rights, some third party content may be suppressed from the eBook and/or eChapter(s).<br>

# **Chapter 10**

# **Virtualization, Cloud Computing, and Printers**

#### **After completing this chapter, you will be able to:**

- **• Implement and configure virtual machines and hypervisors**
- **• Support cloud computing services on a network**
- **• Discuss printer types and features**
- **• Install and share printers and manage printer features, add-on devices, and the printer queue**
- **• Perform routine maintenance tasks necessary to support printers**
- **• Troubleshoot printer problems**

**C** ontinuing our exploration of network infrastructure and its resources, this chapter begins with coverage of virtualization and cloud computing. Infrastructure and resources on a network can be virtualized on a single machine, reducing hardware costs. Other resources can be outsourced to third-party providers over the Internet, reducing costs even further. The chapter then explores in depth the most popular types of network printers and how to support them. As you work through the chapter, you learn about printer types and features, how to install a local or network printer, and how to share a printer with others on a network. You learn how to manage printer features, add-on devices, shared printers, and print jobs. Finally, you learn about maintaining and troubleshooting printers.

# *Client-Side Virtualization*

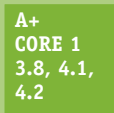

**Virtualization** in computing is when one physical machine hosts multiple activities that are normally done on multiple machines. Two types of virtualization are:

*Application virtualization*. One computer can serve up multiple applications such as web servers, email servers, file servers, and desktop applications such as Microsoft

Office and Adobe Acrobat. Later in the chapter you learn more about application virtualization.

*Desktop virtualization*. Desktop virtualization, also called **client-side virtualization**, client virtualization, and client-side desktop virtualization, is when one computer provides multiple desktops for users. Each **virtual desktop** is contained in its own virtual machine.

With desktop virtualization, software called a **hypervisor** creates and manages **virtual machines (VMs)**. Each VM managed by a hypervisor has its own virtual hardware (virtual motherboard, processor, RAM, hard drive, NIC, and so forth) and acts like a physical computer. After an OS is installed in a VM, applications can be installed.

Figure 10-1 shows a Windows 10 Professional desktop with two virtual machines running that were created by Oracle VirtualBox, which is hypervisor software. One VM is running Windows 10 and the other VM is running Ubuntu Desktop, which is a Linux OS.

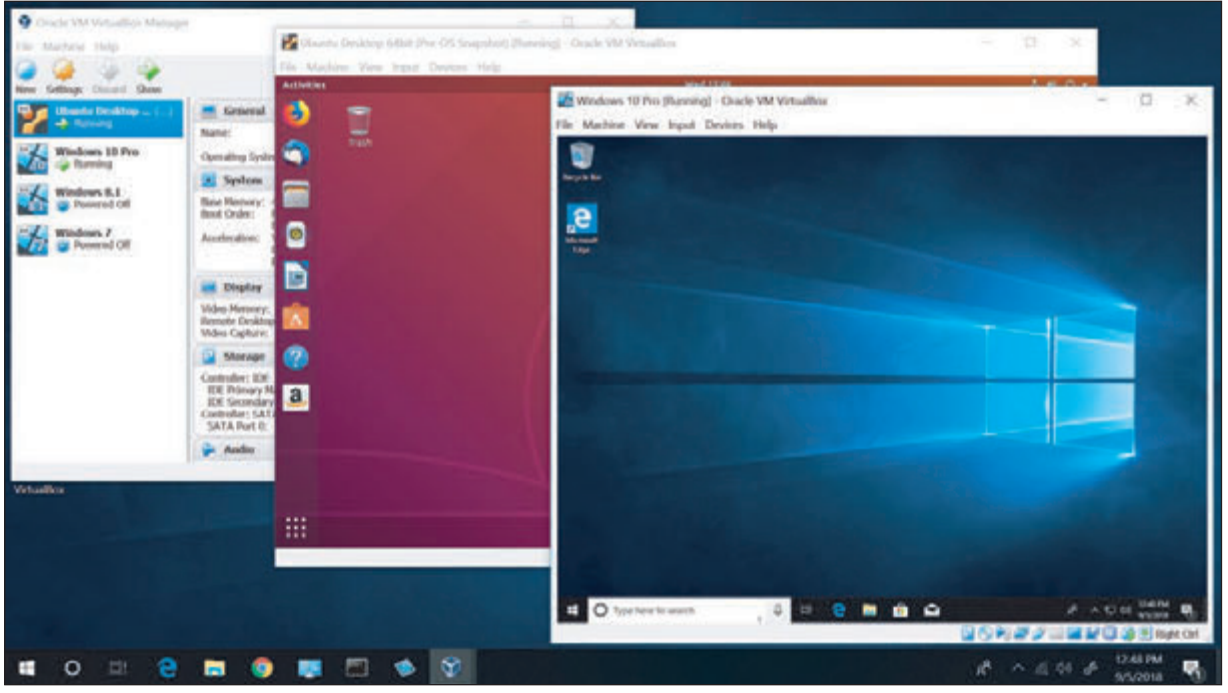

Source: Oracle Corporation and Canonical Group Limited

**Figure 10-1** Two virtual machines running on a Windows 10 host, each with its own virtual hardware and OS (Windows 10 and Ubuntu Linux)

## **Type 1 And Type 2 Hypervisors**

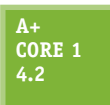

Hypervisor software can be a Type 1 or Type 2 hypervisor, the main difference being whether the host computer has its own OS. The differences are diagrammed in Figure 10-2.

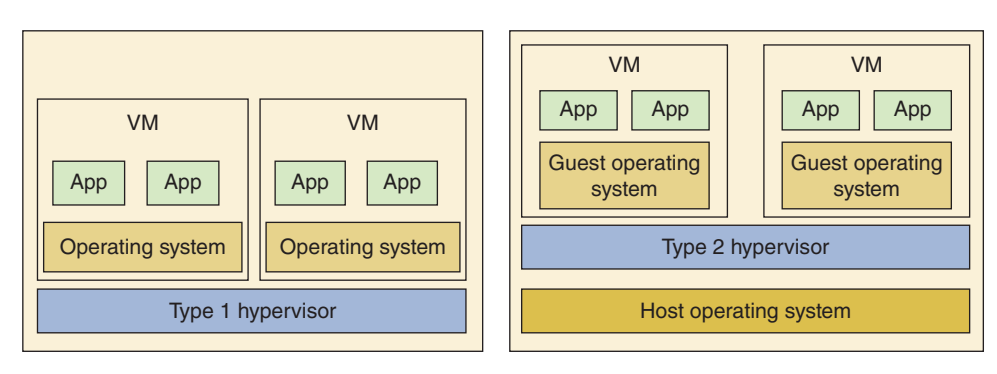

**Figure 10-2** Type 1 and Type 2 hypervisors

Here is an explanation of the two types of hypervisors:

- A **Type 1 hypervisor** installs on a computer before any operating system, and is therefore called a baremetal hypervisor. After it installs, it partitions the hardware computing power into multiple VMs. A different OS can be installed in each VM. Examples of Type 1 hypervisors are the open-source XenServer by Citrix (*xenserver.org*), KVM by Red Hat (*redhat.com*), the free ESXi by VMware (*vmware.com*), and Microsoft's Hyper-V (*microsoft.com*), which is embedded in Windows Server. When a server provides virtual desktops or VMs to multiple users over the local network or the cloud, this is called remote or server-hosted desktop virtualization. For server-hosted desktops, most likely the hypervisor used is a Type 1 hypervisor.
- A **Type 2 hypervisor** installs in a host operating system as an application and is sometimes called a hosted hypervisor. Examples of Type 2 hypervisors include VMware Workstation or Player (*vmware.com*), Windows Client Hyper-V by Microsoft (*microsoft.com*), and Oracle VirtualBox (*virtualbox.org*). A Type 2 hypervisor is not as powerful as a Type 1 hypervisor because it is dependent on the host OS to allot its computing power. A VM in a Type 2 hypervisor is not as secure or as fast as a VM in a Type 1 hypervisor. When a workstation is used to host a hypervisor with its VMs, this is called local or **client-hosted desktop virtualization**. For the most part, client-hosted desktops are provided by a Type 2 hypervisor.

Here are some ways that client-hosted VMs created by Type 2 hypervisors might be used:

- ▲ Developers often use VMs to test applications. If you save a copy of a virtual hard drive (VHD) that has a fresh installation of Windows, you can easily build a new VM to test an application.
- Help-desk technicians use VMs so they can easily switch from one OS to another when a user asks for help with a particular OS.
- A Honeypots are single computers or a network of computers that lure hackers to protect the real network. Virtual machines can give the impression to a hacker that he has found a computer or an entire network of computers. Administrators can monitor the honeypot for unauthorized activity.
- Students use VMs to install and practice using and supporting different operating systems.

# **Setting Up Client-Side Virtualization**

#### **A+ Core 1 3.8, 4.2**

As an IT support technician, you might be called on to set up client-side virtualization on a workstation to host multiple VMs. The first step is to make sure the workstation can support the hypervisor and VMs.

#### **Customize a Virtualization Workstation**

Here are the requirements for a workstation that will host multiple virtual machines:

*Maximum CPU cores*. Each VM has its own virtual processor, so it's important that the host's processor is a multicore processor. All dual-core or higher processors sold today support **hardware-assisted virtualization (HAV)**, which is a technology that enhances the processor support for virtual machines.

**10**

**Copyright 2020 Cengage Learning. All Rights Reserved. May not be copied, scanned, or duplicated, in whole or in part. WCN 02-200-203**

For Intel processors, this feature is called Intel VT. For AMD processors, the technology is called AMD-V.

■ *The motherboard BIOS/UEFI*. Most of today's motherboards support HAV, and it must be enabled in BIOS/UEFI setup. Figure 10-3 shows the UEFI setup screen for one motherboard where the HAV feature is called Intel Virtualization Technology. When you enable the feature, also verify that all subcategories are enabled under the main category for hardware virtualization.

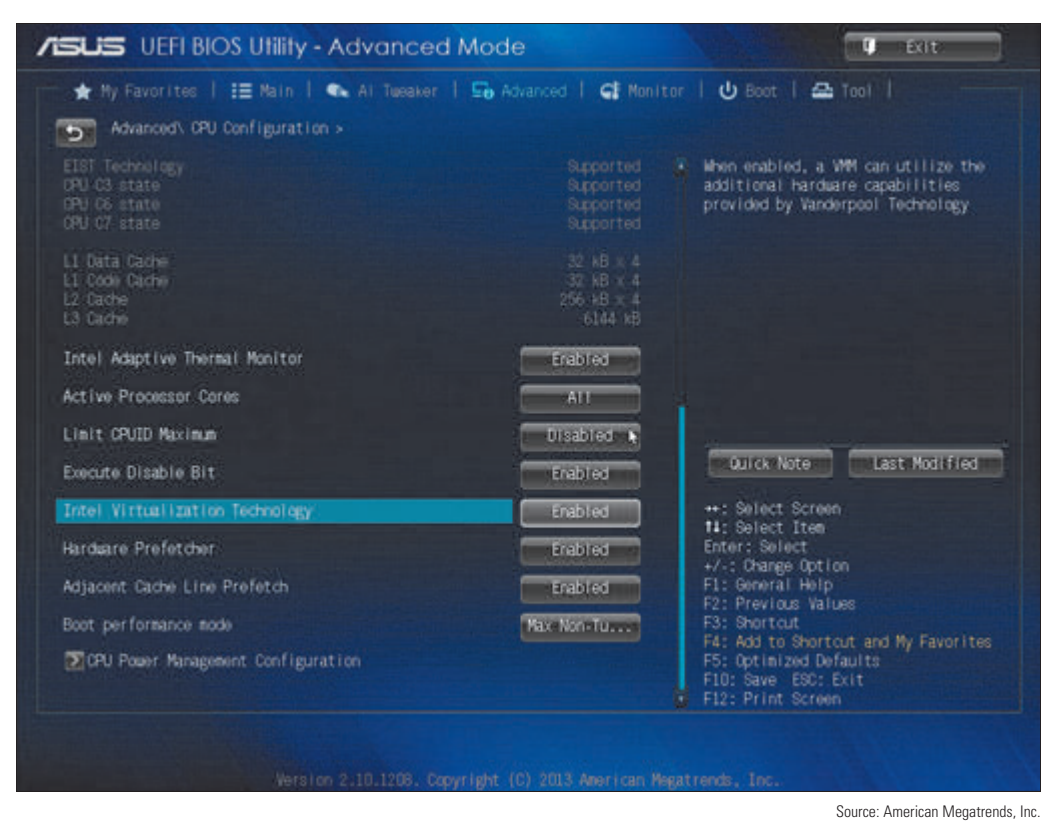

**Figure 10-3** A UEFI setup screen to enable hardware virtualization

- A *Maximum RAM*. Some hypervisors are designed so that each VM that is running ties up all the RAM assigned to it. Therefore, you need extra amounts of RAM when a computer is running several VMs. Other hypervisors allow a VM to tie up only the RAM it is using, which is called dynamic allocation of memory.
- *Lots of storage space*. Each VM has its own virtual hard drive (VHD), which is a file stored on the physical hard drive that acts like an independent hard drive, complete with its own boot sectors and file systems. You can configure this VHD to be a fixed size or dynamically expanding. The fixed size takes up hard drive space whether the VM uses the space or not. A dynamically allocated VHD increases in capacity as the VM uses the space. Each VM must have an operating system installed, which takes about 20 GB for a Windows 10/8/7 installation. In addition, each application installed in a VM requires storage space. Make sure you have adequate storage space for all the VMs the customer plans to create. See the requirements provided by the hypervisor manufacturer for additional recommendations.
- *Network requirements*. If multiple VMs on the workstation will be running at the same time, you'll need a fast network connection; make sure the NIC supports Gigabit Ethernet. Later, when you set up the workstation, it might require a static IP address so that others on the network can reach the VMs. Also consider using two NICs in the workstation: The hypervisor can run all the VMs through one NIC that has the static IP address assignment and the other NIC is used for other network activity on the workstation. Some network administrators may also choose to set up the VMs in their own VLAN.

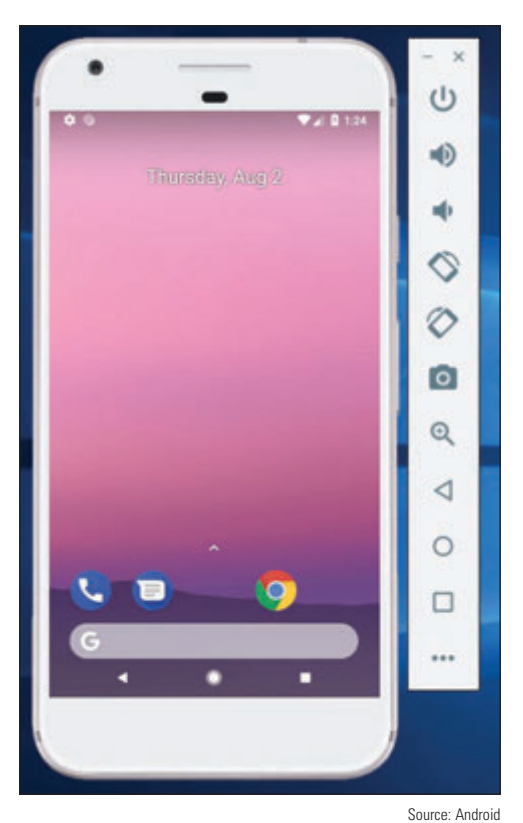

*Emulator requirements*. Some hypervisors can emulate hardware devices and present this virtual hardware to each VM. For example, in Chapter 9, you learned how to use the hypervisor included in Android Studio to run an Android device emulator (see Figure 10-4). The emulator not only includes the Android OS and applications, it also emulates the hardware of a smartphone, tablet, or other mobile devices. Emulators might include a virtual processor, memory, motherboard, hard drive, optical drive, keyboard, mouse, monitor, network adapter, SD card, USB device, smartphone, printer, hardware buttons, and other components and peripherals. Research the hypervisor software to find out the system requirements for emulators the hypervisor can create and make sure the workstation can support the emulator system requirements.

When deciding how to use the overall budget for a virtualization workstation, prioritize the number of CPU cores and the amount of installed RAM.

#### **Install and Configure a Type 2 Hypervisor**

**Figure 10-4** Android Studio emulates a Google Pixel XL phone running Android Oreo

A hypervisor offers a way to configure each VM, including which virtual hardware is installed. For example, when you launch **Oracle VirtualBox**, the VirtualBox Manager window shown on the left side of Figure 10-5 appears. To create a new

VM, click **New** in the upper-left corner and follow the directions on screen. To change the configuration of a VM, select the VM in the left pane and click **Settings**. The Settings box appears. Click the **Storage** menu, shown on the right side of Figure 10-5, to install and uninstall virtual hard drives and optical drives in the VM.

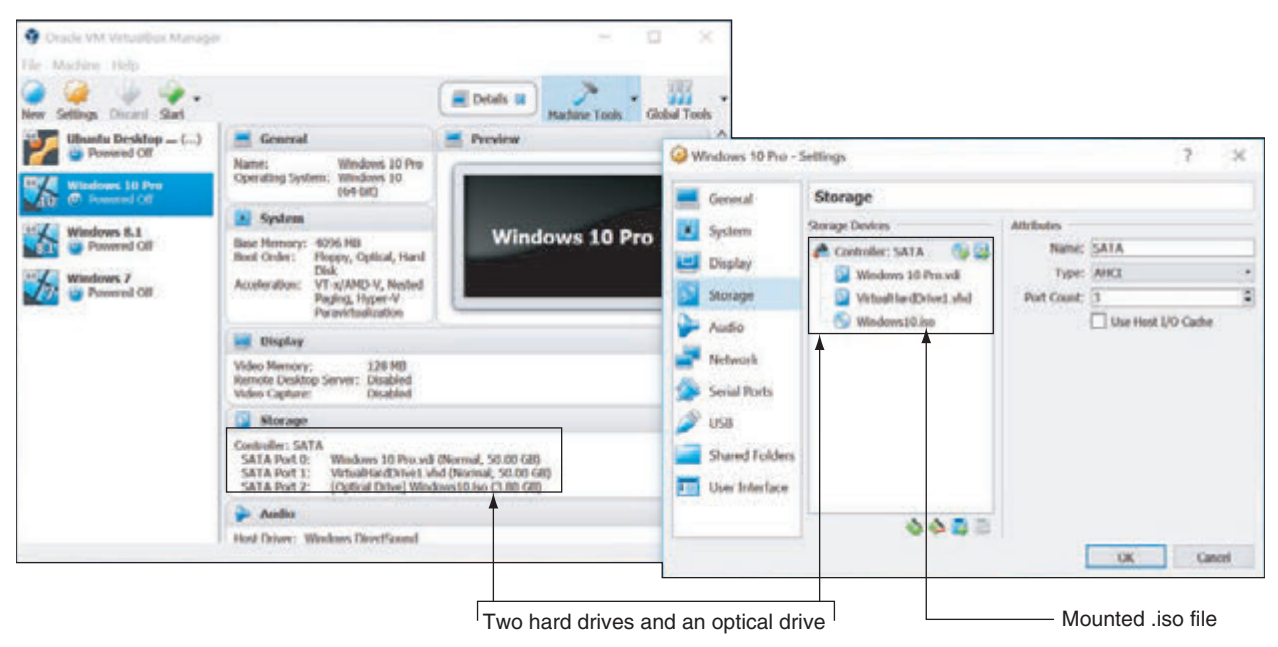

**Figure 10-5** Emulated (virtual) hard drives and an optical drive are installed in a VM on VirtualBox

Editorial review has deemed that any suppressed content does not materially affect the overall learning experience. Cengage Learning reserves the right to remove additional content at any time if subsequent rights restrict

Notice in the Settings box in Figure 10-5 that this VM, which does not yet have an OS installed, has two hard drives and an optical drive. The virtual hard drive named *Windows 10 Pro.vdi* is connected to SATA port 0 and will contain the Windows 10 installation. *VirtualHardDrive1.vhd*, a backup hard drive for this VM, is the same size (50 GB) and is connected through SATA port 1. The virtual optical drive is connected to SATA port 2 and holds the Windows 10 ISO file, ready for installation on the VM. An ISO file holds the image of a CD or DVD and can be used to provide Windows installation files. When you mount this file to the VM, you can install Windows in the VM from this virtual DVD; many hypervisor programs will perform this step for you during setup of a new VM.

Click the **System** menu (see Figure 10-6) to configure motherboard settings, such as boot order and memory. Also consider network requirements for the VM. A VM can have one or more virtual network adapters, called a **virtual NIC**. Click **Network** (see Figure 10-7) to change adapter settings. A VM can connect to a local network in the same way as other computers using the host computer's network interface, and it can share and use shared resources on the network. Alternatively, you can keep the VM isolated from the physical network while connected to other VMs on the host computer, or you can keep it completely isolated from all physical and virtual networks. On the right side of the Settings box, you can control the number and type of installed network adapters—up to four adapters for this hypervisor.

To boot up a VM, select it in the left pane and click **Start** in the menu. The VM boots up and works the same way as a physical computer.

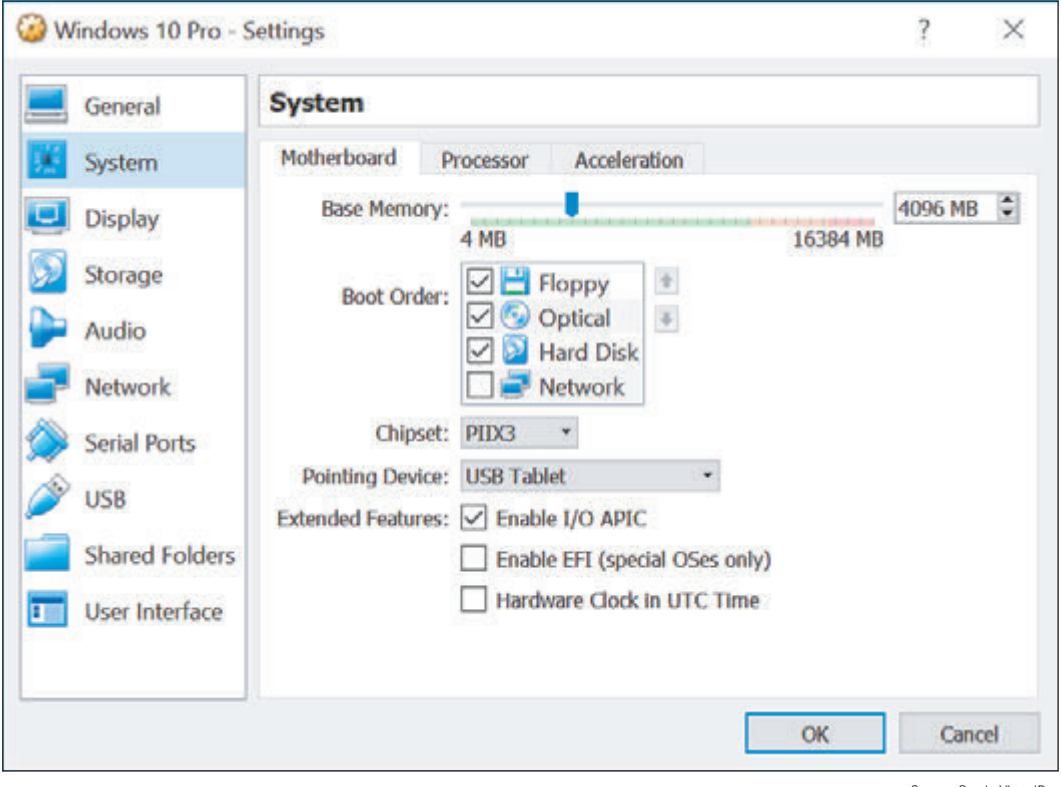

Figure 10-6 Configure motherboard settings in the VM to change the boot order Source: Oracle VirtualBox

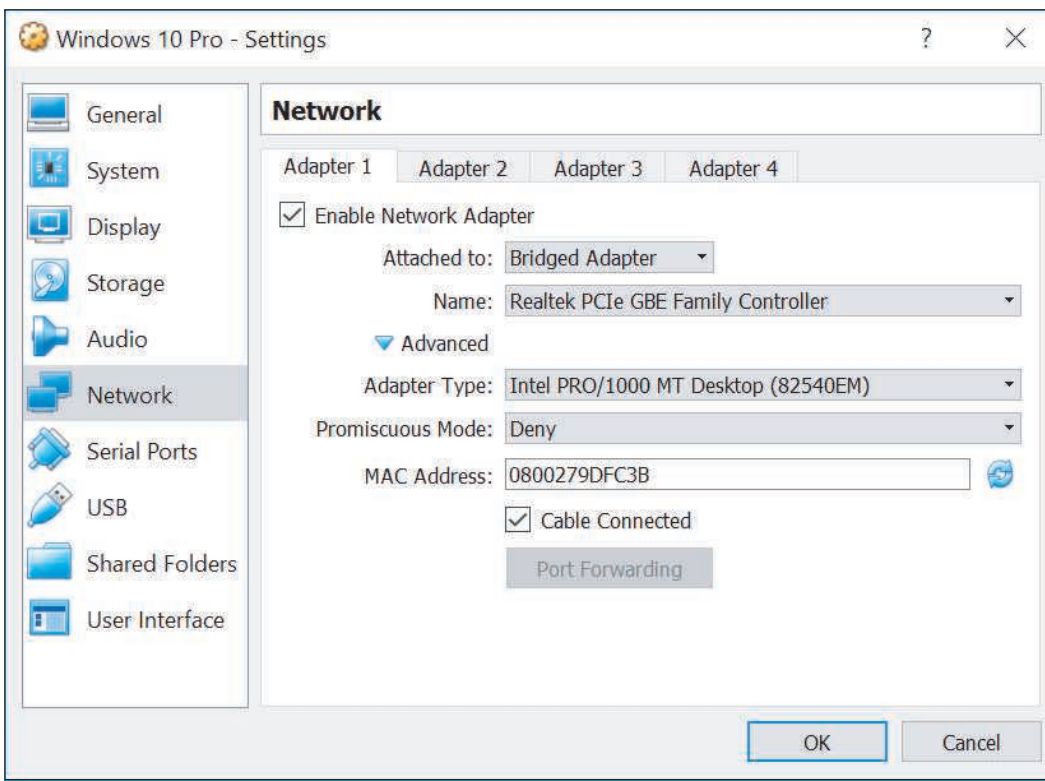

Figure 10-7 Configure up to four network adapters for a VM in Oracle VirtualBox Source: Oracle VirtualBox

# **Securing a Virtual Machine**

#### **A+ Core 1 4.2**

A virtual machine is susceptible to hackers and malware just like a physical machine. When supporting a VM that holds sensitive data and has network and Internet connectivity or is located in a public area, keep these points in mind for securing VM resources:

- *Secure the VM within the VM*. Using the OS installed in the VM, apply all the security measures to configure the OS firewall in the VM, keep updates current, install and run anti-malware software, require passwords for all user accounts in the VM, and encrypt data folders.
- *VMs should be isolated for best security*. One major advantage of using VMs on a workstation is that a VM on one workstation is better isolated from a VM on another because the workstations provide an extra layer of protection. Also, the host workstation for VMs should not be used for web surfing or other activities that might compromise its VMs. If a workstation has more than one NIC, a VM that should be kept especially secure can be isolated by dedicating a NIC solely to this VM and putting this NIC on its own subnet.
- *Secure the files that hold a VM*. You can move a VM from one computer to another by moving the files that contain the VM. Be sure these files that hold the VM are secured with permissions that allow access only to specific local or network users and apply file encryption to the files.
- *Secure the host computer*. Protect your VMs by applying security measures to protect the host computer that holds the VMs. For example, run anti-malware, keep Windows updated, require password authentication to sign in to the host computer, harden the host computer's firewall, and isolate it on the network in a protected subnet.

**Copyright 2020 Cengage Learning. All Rights Reserved. May not be copied, scanned, or duplicated, in whole or in part. WCN 02-200-203**

**A+ Exam Tip** The A+ Core 1 exam might give you a scenario that requires you to secure a virtual machine installed on a host computer.

# *Cloud Computing*

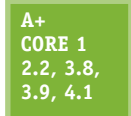

In Chapter 8, you learned about server resources available on a network, and in this chapter, you've learned some ways to virtualize network resources. Not all of a network's resources reside on the local network. **Cloud computing** is when a vendor or corporation makes computing resources available over the Internet. In Chapter 9 you learned about Google

Drive, iCloud Drive, Dropbox, and OneDrive, which are examples of **cloud file storage services** where you can store your files in the cloud. These services work with **synchronization apps** on mobile devices and computers to sync data and settings to cloud storage accounts such as Google Cloud and iCloud and between devices. Cloud computing can also provide many other types of services and resources, including applications, network services, websites, database servers, specialized developer applications, and virtual desktops in VMs.

The current trend for both small and large businesses is to use cloud computing rather than local computing resources to expand current and future computing needs. As an IT technician, you need to understand how cloud computing works and how to support it.

## **Deployment Models for Cloud Computing**

#### **A+ Core 1 4.1**

Cloud computing services are delivered by a variety of deployment models, depending on who manages the cloud and who has access to it. The main deployment models you are likely to encounter are:

*Public cloud*. In a **public cloud**, services are provided over the Internet to the general public. Google or Yahoo! email services are examples of public cloud deployment.

- *Private cloud*. In a **private cloud**, services are established on an organization's own servers or established virtually for a single organization's private use. For example, an insurance company might have a centralized data center that provides private cloud services to its branch offices throughout the United States. A corporation might provide access to its email servers for employees working remotely using a browser or an off-site email application such as Outlook.
- *Community cloud*. In a **community cloud**, services are shared between multiple organizations with a common interest, but the services are not available publicly. For example, a medical database might be shared among all hospitals in a geographic area or government agencies might share regulatory requirements. In these cases, the community cloud could be hosted internally by one or more of the organizations involved, or hosted externally by a third-party provider.
- *Hybrid cloud*. A **hybrid cloud** is a combination of public, private, and community clouds used by the same organization. For example, a company might store inventory databases in a private cloud but use a public cloud email service.

# **Elements of Cloud Computing**

**A+ Core 1 4.1**

Regardless of the service provided, all cloud computing service models incorporate the following elements:

**Service at any time. On-demand** service is available to users at any time. Cloud computing vendors often advertise uptime of their services, which is the percentage of time in any

given year when their services are available online without disruption. Downtimes are minimized to a number of hours or even minutes per year.

- *Elastic services and storage*. **Rapid elasticity** refers to the service's ability to be scaled up or down as the need level changes for a particular customer without requiring hardware changes that could be costly for the customer. Layers of services, such as applications, storage space, or number of users, can be added or removed when requested. Services can also be adjusted automatically, depending on the options made available by the service vendor.
- *Support for multiple client platforms*. **Platform** refers to the operating system, the runtime libraries or modules the OS provides to applications, and the hardware on which the OS runs. Cloud resources are made available to clients through standardized access methods that can be used with a variety of platforms, such as Windows, Linux, or macOS, on any number of devices, such as desktops, laptops, tablets, and smartphones from various manufacturers.
- *Resource pooling and consolidation*. With **resource pooling**, services to multiple customers are hosted on shared physical resources, which are dynamically allocated to meet customer demand. Customers generally don't know the geographical location of the physical devices providing cloud services, which is called location independence.
- *Measured service*. Resources offered by a cloud computing vendor, such as storage, applications, bandwidth, and other services, are measured, or metered, for billing purposes and/or for the purpose of limiting any particular customer's use of that resource according to the service agreement. These **measured services** have reporting policies in place to ensure transparency between vendors and customers.

# **Cloud Computing Service Models**

#### **A+ Core 1 2.2, 4.1**

Cloud computing service models are categorized by the types of services they provide. The National Institute of Standards and Technology (NIST) has developed a standard definition for each category, which varies by the division of labor implemented. For example, as shown on the left side of Figure 10-8, an organization is traditionally responsible for its

entire network, top to bottom. In this arrangement, the organization has its own network infrastructure devices, manages its own network services and data storage, and purchases licenses for its own operating systems and applications. The three cloud computing service models illustrated on the right side of Figure 10-8 incrementally increase the amount of management responsibilities outsourced to cloud computing vendors.

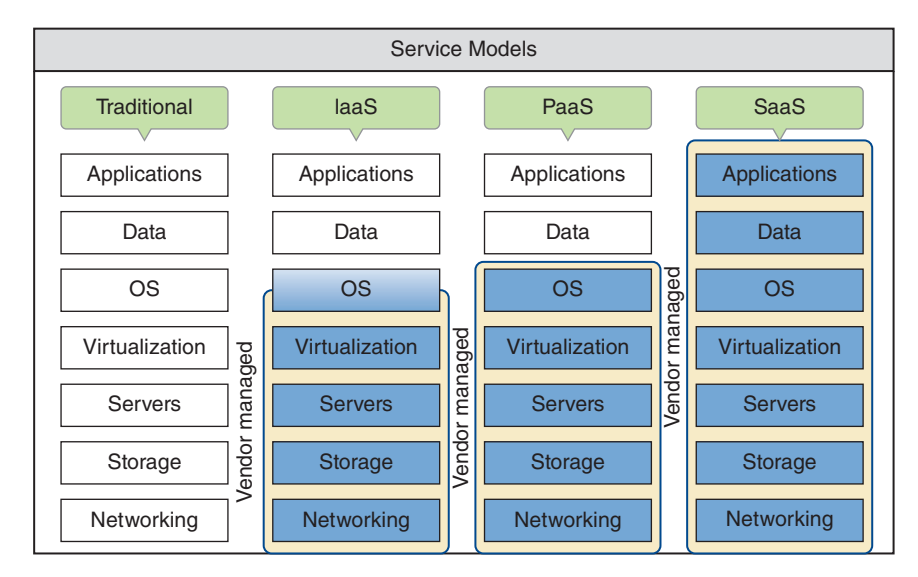

**Figure 10-8** At each progressive level, the vendor takes over more computing responsibility for the customer

Copyright 2020 Cengage Learning. All Rights Reserved. May not be copied, scanned, or duplicated, in whole or in part. Due to electronic rights, some third party content may be suppressed from the eBook and/or eChapter(s).<br> **Copyright 2020 Cengage Learning. All Rights Reserved. May not be copied, scanned, or duplicated, in whole or in part. WCN 02-200-203**

ed that any suppressed content does not materially affect the overall learning experience. Cengage Learning reserves the right to remove additional content at any time if subsequent rights restrictions require it

The following list describes these service models:

*IaaS*. With **IaaS (Infrastructure as a Service)**, the customer rents hardware, including servers, storage, and networking, and can use these hardware services virtually. Customers are responsible for their own application installations, data management, and backup. In most situations, customers are also responsible for their own operating systems. For example, customers might rent several VMs and use them for servers by installing an OS in each VM and hosting applications such as web servers, email servers, DNS servers, or DHCP services, or by hosting productivity software such as Microsoft Office for employees. IaaS is ideal for fast-changing applications, to test software, or for startup businesses looking to save money by not having to invest in hardware. Examples of IaaS providers are Amazon Web Services (*aws.amazon.com*), Windows Azure (*azure.microsoft.com*), and Google Compute Engine (*cloud.google.com*).

A good example of an IaaS product is a **cloud-based network controller**, which provides remote **Notes** management of network resources over a WAN connection. These network resources might include Wi-Fi access points, network servers, network routers, switches, and firewalls, and these resources might be located on-site or in the cloud at a third-party service provider's data center. All of these resources can be controlled through a browser interface from anywhere with an Internet connection. For example, while traveling for a conference, a network admin using a product such as CloudTrax (*cloudtrax.com*) can manage wireless mesh network configuration issues back at the office simply by signing into his network controller dashboard through a browser.

- *PaaS*. With **PaaS (Platform as a Service)**, a customer rents hardware, operating systems, and some applications that might support other applications the customer may install. PaaS is popular with software developers who require access to multiple platforms during the development process. A developer can build and test an application on a PaaS virtual machine made available over the web, and then throw out the machine and start over with a new one with a few clicks in his browser window. Applications that a PaaS vendor might provide to a developer are tailored to the specific needs of the project, such as an application to manage a database of test data. Examples of PaaS services include Google Cloud Platform and Microsoft Azure.
- *SaaS*. With **SaaS (Software as a Service)**, customers use applications hosted on the service provider's hardware and operating systems, and typically access the applications through a web browser. Applications are provided through an online user interface and are compatible with a multitude of devices and operating systems. Online email services, such as Gmail and Yahoo!, are good examples of SaaS. Google offers an entire suite of virtual software applications through Google Cloud and their other embedded products. Except for the interface itself (the device and whatever browser software is required to access the website), the vendor provides every level of support from network infrastructure through data storage and application implementation.
- *XaaS (Anything as a Service or Everything as a Service)*. In the XaaS model, the "X" represents an unknown, just as it does in algebra. Here, the cloud can provide any combination of functions depending on a customer's exact needs. The XaaS model is not shown in Figure 10-8.

#### **Application Virtualization**

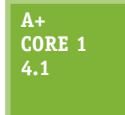

Using **application virtualization**, an application is made available to users by a **virtualization server** and does not need to be installed on the user's computer. For laptops and desktops, especially in an enterprise environment, this means ready access to many more applications than can reasonably be installed on a computer, freeing up more of its

storage space, and personalizing apps to the needs of many users without having to manage tedious customizations.

Here are two options for application virtualization:

- *Cloud-based applications*. With **cloud-based applications**, which is a form of SaaS, the software resides on a server in the cloud and the user accesses the software through a browser. For example, many companies are moving toward rentable software or software by subscription, such as with Adobe and Microsoft. When you buy an annual subscription to Office 365, you might access the software through a browser, and you might install the software on your own computer. This particular service also includes built-in data storage, if desired by the user, by connecting the licensed account with OneDrive, a virtual data storage service.
- *Application streaming*. **Application streaming** is a cross between cloud-based applications, where the application is never installed on the local computer and runs only in the cloud, and installed applications, which is the traditional method of installing an app for use on the local device. With

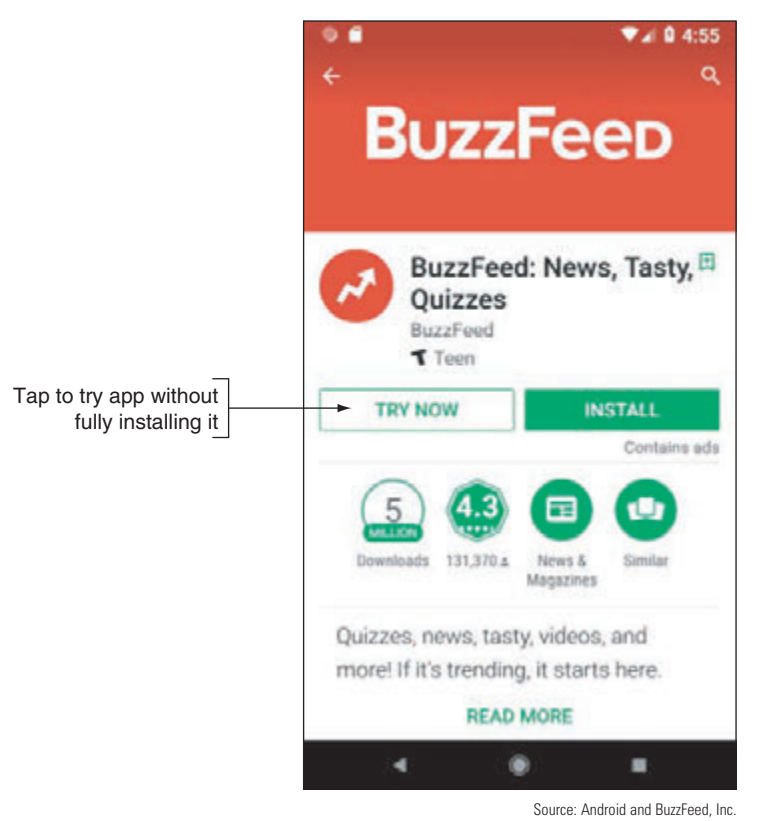

**Figure 10-9** Give an app a test drive without having to install it

application streaming, parts of the application are downloaded, at least temporarily, on the local device only when needed; other parts of the application might continue to run in the cloud from a distant server. The application is never fully installed on the local device—only the pieces of the application that the user currently needs, and those pieces stay on the device only while they're being used.

A good example of application streaming is Android's Instant Apps, which allows a user to tap an app in Google Play and try the app without first having to install it (see Figure 10-9). If you turn on the Instant Apps feature in Android and then open your browser, you can search for and run an instant app right in your browser. This works great for an app you want to use temporarily but don't want to install.

## **Setting Up Client Computers to Use Cloud Resources**

**A+ Core 1 3.8, 3.9**

With the trend of providing more virtual desktops and applications in the cloud, fewer resources need to be devoted to high-end workstations required to support installed applications. When a hypervisor on a server in the cloud presents a virtual desktop to a client computer, the technology is called **Virtual Desktop Infrastructure (VDI)**. See

Figure 10-10. In this part of the chapter, you learn how to configure a client computer to use a virtual desktop.

**Copyright 2020 Cengage Learning. All Rights Reserved. May not be copied, scanned, or duplicated, in whole or in part. WCN 02-200-203**

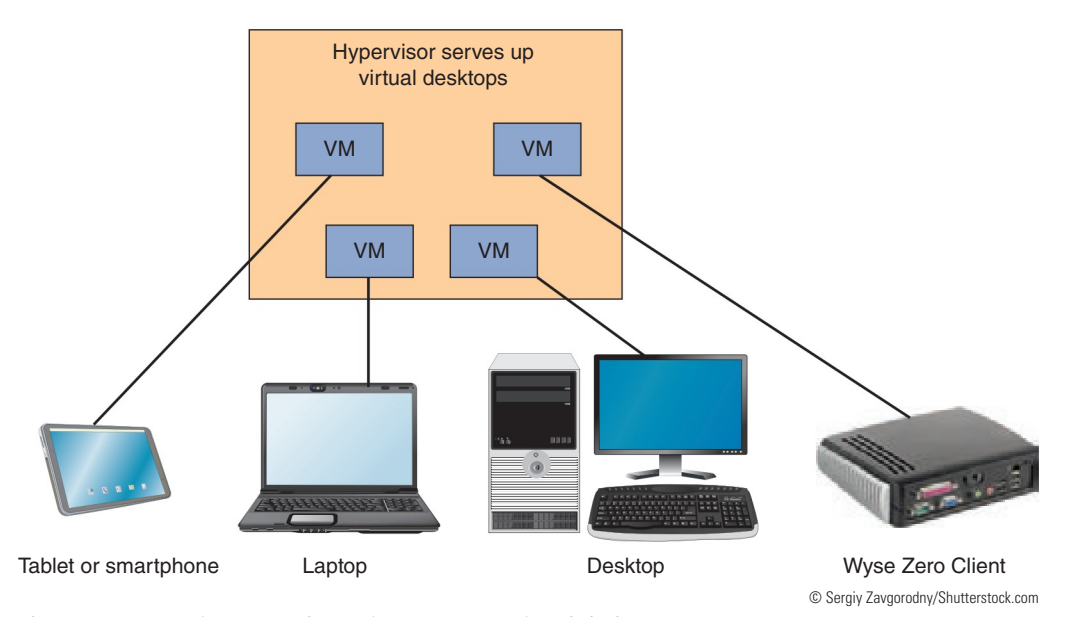

**Figure 10-10** Using VDI, a hypervisor serves up virtual desktops

#### **Thick Client and Thin Client**

The VDI virtual desktop is presented to the user on a thick client, thin client, or zero client:

- A **thick client**, also called a fat client, is a regular desktop computer or laptop that is sometimes used as a client by a hypervisor server. It can be a low-end to high-end desktop or laptop. It should meet the recommended requirements to run its OS and any desktop applications the user might require when it is being used as a stand-alone computer rather than a VDI client.
- A **thin client** is a computer, such as a Chromebook, that has an operating system but little computing power of its own and might only need to support a browser used to communicate with the server. The server does most of the processing while the user interacts directly with the thin client. To reduce the cost of the computer, configure it to:
	- Meet only the minimum requirements for a basic OS.
	- ▲ Support basic applications required for interaction with the server.
	- ▲ Support high-speed network connectivity.
- A **zero client**, also called a dumb terminal, such as the Wyse Zero Client by Dell, does not have an OS and is little more than an interface to the network with a keyboard, monitor, and mouse.

#### **VDI Virtual Desktop Accounts**

Setting up a zero client requires special software provided by the VDI vendor. Setting up a thick client or thin client to receive a VDI virtual desktop is simple. First, know there are two approaches to VDI: The virtual desktop presented to the user is persistent or nonpersistent. The user's account determines which type of desktop the user receives:

- *Persistent VDI*. With persistent VDI, the user owns the virtual desktop, which can be customized for the user and saved for future use. Each time the user signs on, he picks up the desktop where it left off the last time he signed off.
- ▲ *Nonpersistent VDI*. With nonpersistent VDI, a user receives a desktop from a pool of desktops; each time the user signs on, she gets a desktop that reverts to its original state.

To access the virtual desktop, open a browser, go to the virtual desktop provider's website, and sign in with a user account and password.

# *Printer Types and Features*

#### **A+ Core 1 3.6, 3.11**

So far in this chapter, you've explored the basics of virtualization and cloud computing. These skills and concepts give you ways to customize and expand your network. When supporting a network, you'll also likely be expected to support printers on the network. So let's take a look at what that entails.

As an output device, a printer converts digital data to hard copy on paper. Some printers are also a multifunction input device that can work as a scanner to scan printed paper and print additional hard copies of that information or create a digital file from it. The file can then be saved on a computer or sent out over a phone or network connection. A scanner can also be a dedicated device with no printing, copying, or faxing capability. Scanners, whether dedicated devices or integrated in a printer, come in two primary types:

- **Flatbed scanners** must be fed one page at a time, with each page being lined up on a glass surface.
- **ADF (automatic document feeder) scanners** can automatically process a stack of papers, cards, or envelopes, pulling each page individually into a roller system for scanning and then spitting it out into a separate tray.

For heavy business use, sometimes it's best to purchase a dedicated machine for each purpose instead of **Notes** bundling many functions into a single machine. For example, if you need a scanner and a printer, purchase a good printer and a good scanner rather than a combo machine. Routine maintenance and troubleshooting are easier and less expensive on single-purpose machines, although the initial cost is higher. On the other hand, for home or small office use, a combo device can save money and counter space.

As for the output side of this process, the major categories of printer types include laser, inkjet (ink dispersion), impact, thermal, and 3D printers. In the following sections, we look at the different types of printers for desktop computing. Table 10-1 lists some popular printer manufacturers.

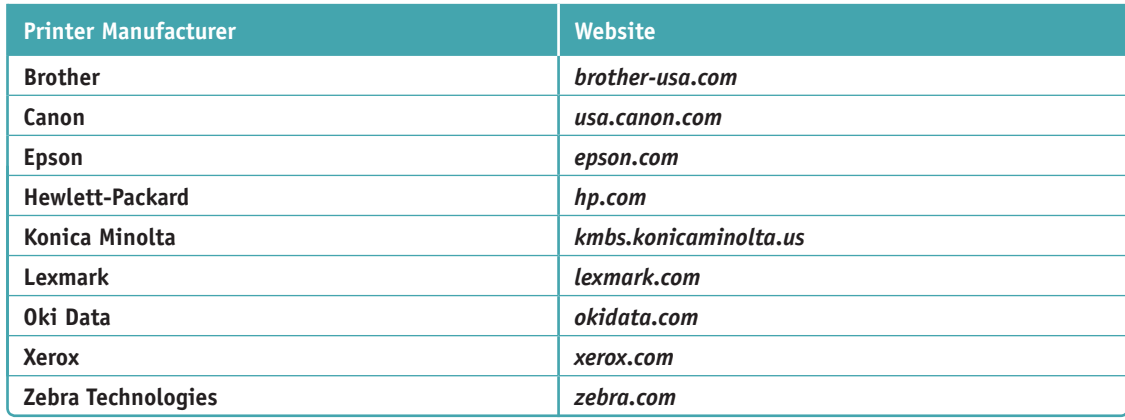

**Table 10-1** Printer manufacturers

**A+ Exam Tip** The A+ Core 1 exam might give you a scenario that requires you to perform installation or maintenance steps on these types of printers: laser, inkjet, thermal, impact, and 3D printers. You also need to know about virtual printers.

## **Laser Printers**

**A+ Core 1 3.11**

A **laser printer** is a type of electro-photographic printer that can range from a small, personal desktop model to a large network printer capable of handling and printing large volumes continuously. Figure 10-11 shows an example of a typical laser printer for a small office.

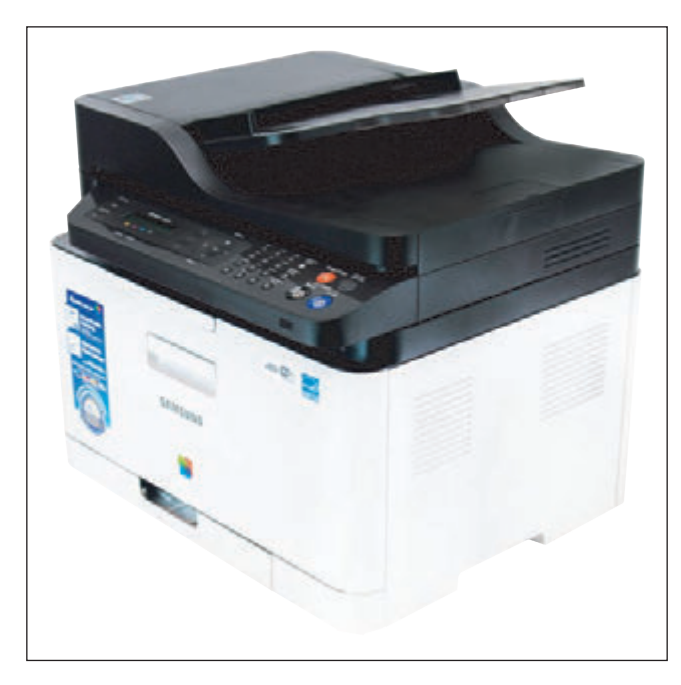

**Figure 10-11** A Samsung Xpress color multifunction laser printer

Laser printers require the interaction of mechanical, electrical, and optical technologies. They work by placing toner on an electrically charged rotating drum called the **imaging drum**, transferring the toner onto paper as the paper moves through the system, and then fusing the toner to the paper. Figure 10-12 shows the seven steps of laser printing.

Note that Figure 10-12 shows only a crosssection of the drum, mechanisms, and paper. Remember that the drum is as wide as a sheet of paper. The mirror, blades, and rollers in the drawing are also as wide as paper. Also know that toner responds to a charge and moves from one surface to another if the second surface has a more positive charge than the first.

**A+ Exam Tip** The A+ Core 1 exam might give you a scenario that requires you to solve a problem using your knowledge of the seven steps of laser printing. Be sure you know the order of steps.

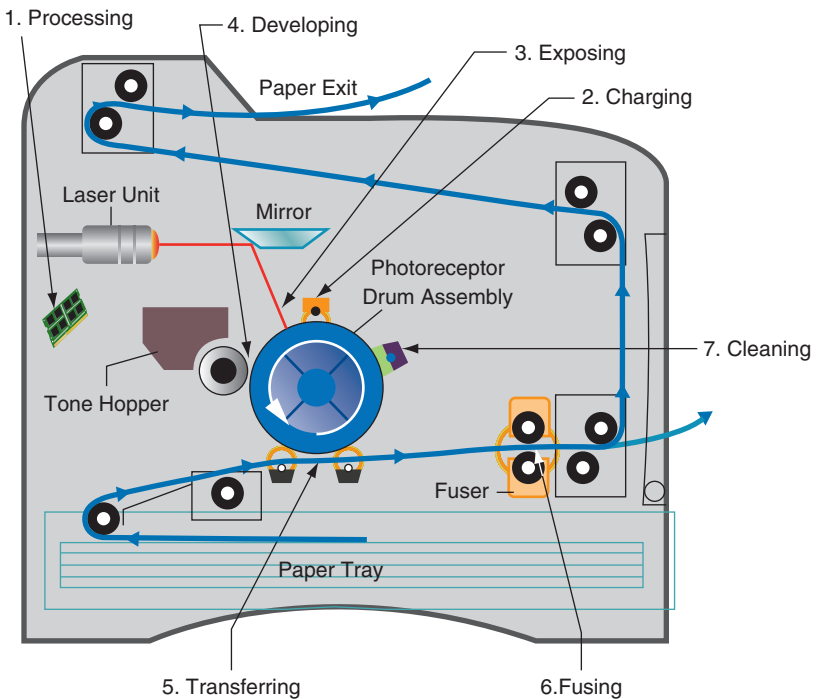

**Figure 10-12** The seven progressive steps of laser printing

#### **Laser Printing Steps**

The seven steps of laser printing are described next:

**1.** *Processing the image.* A laser printer processes and prints an entire page at one time. The page comes to the printer encoded in a language the printer understands, and the firmware inside the printer processes the incoming data to produce a bitmap (a bunch of bits in rows and columns) of the final page, which is stored in the printer's memory. One bitmap image is produced for monochrome images. For color images, one bitmap is produced for each of four colors. (The colors are blue, red, yellow, and black, better known as cyan, magenta, yellow, and black, and sometimes written as CMYK.)

**Copyright 2020 Cengage Learning. All Rights Reserved. May not be copied, scanned, or duplicated, in whole or in part. WCN 02-200-203**

- **2.** *Charging or conditioning.* During **charging**, the drum is conditioned by a roller that places a high uniform electrical charge of -600 V to -1000 V on the surface of the drum. The roller is called the primary charging roller or primary corona, which is charged by a high-voltage power supply assembly. For some printers, a corona wire is used instead of the charging roller to charge the drum.
- **3.** *Exposing or writing*. A laser beam controlled by motors and a mirror scans across the drum until it completes the correct number of passes. The laser beam is turned on and off continually as it makes a single pass down the length of the drum, once for each raster line, so that dots are exposed only where toner should go to print the image. For example, for a 1200 dots per inch (dpi) printer, the beam makes 1200 passes for every inch of the drum circumference. This means that 1200 dots are exposed or not exposed along the drum for every inch of linear pass. The 1200 dots per inch down this single pass, combined with 1200 passes per inch of drum circumference, accomplish the resolution of  $1200 \times 1200$  dots per square inch of many laser printers. For each exposed dot, the laser beam applies a charge of -100 V, which is significantly more positive than for the unexposed dots on the drum. The charge on this image area will be used in the developing stage to transmit toner to the drum surface.
- **4.** *Developing.* The developing cylinder applies toner to the surface of the drum. The toner is charged between -200 V and -500 V, and sticks to the developing cylinder because of a magnet inside it. A control blade prevents too much toner from sticking to the cylinder surface. As the cylinder rotates very close to the drum, the toner is attracted to the parts of the drum surface that have a -100 V charge and is repelled from the more negatively charged parts of the drum surface. The result is that toner sticks to the drum where the laser beam has hit and is repelled from the areas where the laser beam has not hit.
- **5.** *Transferring.* During transfer, a strong electrical charge draws the toner off the drum onto the paper. This is the first step that takes place outside the cartridge and the first step that involves the paper. The soft, black **transfer roller** puts a positive charge on the paper to pull the toner from the drum onto the paper. Then the static charge eliminator weakens the charges on both the paper and the drum so that the paper does not stick to the drum. The stiffness of the paper and the small radius of the drum also help the paper move away from the drum and toward the fusing assembly. Very thin paper can wrap around the drum, which is why printer manuals usually instruct you to use only paper designated for laser printers.
- **6.** *Fusing.* The **fuser assembly** uses heat and pressure to fuse the toner to the paper. Up to this point, the toner is merely sitting on the paper. The fusing rollers apply heat to the paper, which causes the toner to melt, and the rollers apply pressure to bond the melted toner into the paper. The temperature of the rollers is monitored by the printer. If the temperature exceeds an allowed maximum value (for example, 410 degrees F), the printer shuts down.
- **7.** *Cleaning.* A sweeping blade cleans the drum of any residual toner. The charge left on the drum is then neutralized. Some printers use erase lamps in the top cover of the printer for this purpose. The lamps use red light so they won't damage the photosensitive drum.

For color laser printers, the writing process repeats four times, one for each toner color of cyan, magenta, yellow, and black. Each color might require a separate image drum, although many color printers can use the same drum for all four colors. Then, the paper passes to the fusing stage, where the fuser bonds all toner to the paper and aids in blending the four tones to form specific colors.

**A+ Exam Tip** The A+ Core 1 exam expects you to know these laser printer terms: imaging drum, fuser assembly, transfer belt, transfer roller, pickup roller, separate pads, and duplexing assembly.

**Copyright 2020 Cengage Learning. All Rights Reserved. May not be copied, scanned, or duplicated, in whole or in part. WCN 02-200-203**

### **Cartridges and Other Replaceable Parts**

The charging, exposing, developing, and cleaning steps use the printer components that undergo the most wear. To make the printer last longer, some or all of these steps are done inside a removable cartridge that can be replaced as a single unit. For older printers, all four steps are done inside one cartridge. For newer printers, the cleaning, charging, and exposing steps are done inside the image drum cartridge. The developing cylinder is located inside the toner cartridge. The transferring is done using a **transfer belt** that can be replaced on some printers, and the fusing is done inside a fuser cartridge, which also might be replaceable.

By using these multiple cartridges inside laser printers, the cost of maintaining a printer is reduced. You can replace one cartridge without having to replace them all. The toner cartridge needs replacing the most often, followed by the image drum, the fuser cartridge, and the transfer assembly, in that order.

Other printer parts that might need replacing include the **pickup roller** that pushes a sheet of paper forward from the paper tray and the **separation pad** (also called a **separate pad**) that keeps more than one sheet of paper from moving forward. If the pickup roller is worn, paper misfeeds into the printer. If the separation pad is worn, multiple sheets of paper will be drawn into the printer. Sometimes you can clean a pickup roller or separation pad to prolong its life before it needs replacing.

Before replacing expensive parts in a printer, consider whether a new printer might be more cost effective **Notes** than repairing the old one.

#### **Duplexing Assembly**

A printer that is able to print on both sides of the paper is called a **duplex printer** or a double-sided printer. Many laser printers and a few inkjet printers offer this feature. After the front of the paper is printed, a **duplexing assembly**, which contains several rollers, turns the paper around and draws it back through the print process to print on the back of the paper. Alternately, some high-end printers have two print engines so that both sides of the paper are printed at the same time.

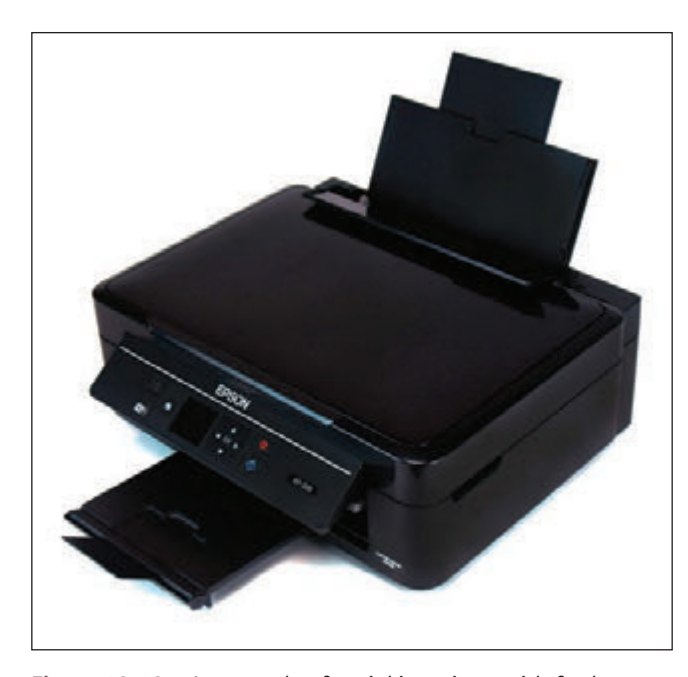

**Figure 10-13** An example of an inkjet printer with feeder trays open

#### **Inkjet Printers**

**A+ Core 1 3.11**

An **inkjet printer** (see Figure 10-13) uses a type of ink-dispersion printing and doesn't normally provide the high-quality resolution of laser

printers. Inkjet printers are popular because they are small and can print color inexpensively. Most inkjet printers today can print high-quality photos, especially when used with photo-quality paper.

An inkjet printer uses a **print head** that moves across the paper, creating one line of the image with each pass. The printer puts ink on the paper using a matrix of small dots. Different types of inkjet printers form their droplets of ink in different ways. Printer manufacturers use several technologies, one of which is the bubble-jet. Bubble-jet printers use tubes of ink that have tiny resistors near the end of each tube. These resistors heat up and cause the ink to boil. Then

a tiny air bubble of ionized ink (ink with an electrical charge) is ejected onto the paper. A typical bubble-jet print head has 64 or 128 tiny nozzles, all of which can fire a droplet simultaneously. (High-end printers can have as many as 3000 nozzles.) Plates carrying a magnetic charge direct the path of ink onto the paper to form shapes.

Inkjet printers include one or more **ink cartridges** to hold the different colors of ink for the printer. Figure 10-14 shows four ink cartridges. A black cartridge is on the left and the three color cartridges are cyan, yellow, and magenta. For this printer, a print head is built into each ink cartridge.

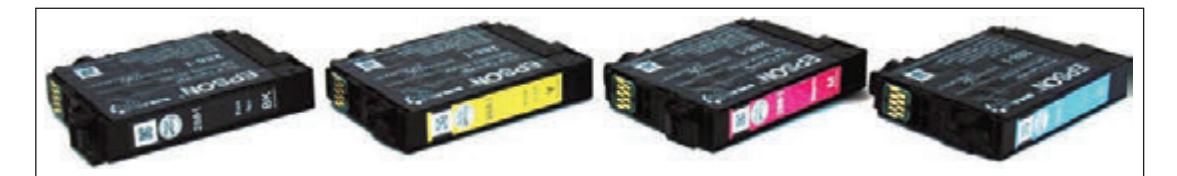

**Figure 10-14** The ink cartridges of an inkjet printer

A stepper motor moves the print head and ink cartridges across the paper using a carriage and belt to move the assembly and stabilizing bars to control the movement (see Figure 10-15). A paper tray can hold a stack of paper, or a paper feeder on the back of the printer can hold a few sheets of paper. The sheets stand up in the feeder and are dispensed one at a time. Rollers pull a single sheet into the printer from the paper tray or paper feeder. A motor powers these rollers and times the sheet going through the printer in the increments needed to print the image. When the printer is not in use, the assemblage sits in the far-right position, which is called the home position or parked position. This position helps protect the ink in the cartridges from drying out. Figure 10-15 shows the assemblage positioned so that the ink cartridges are accessible for replacement.

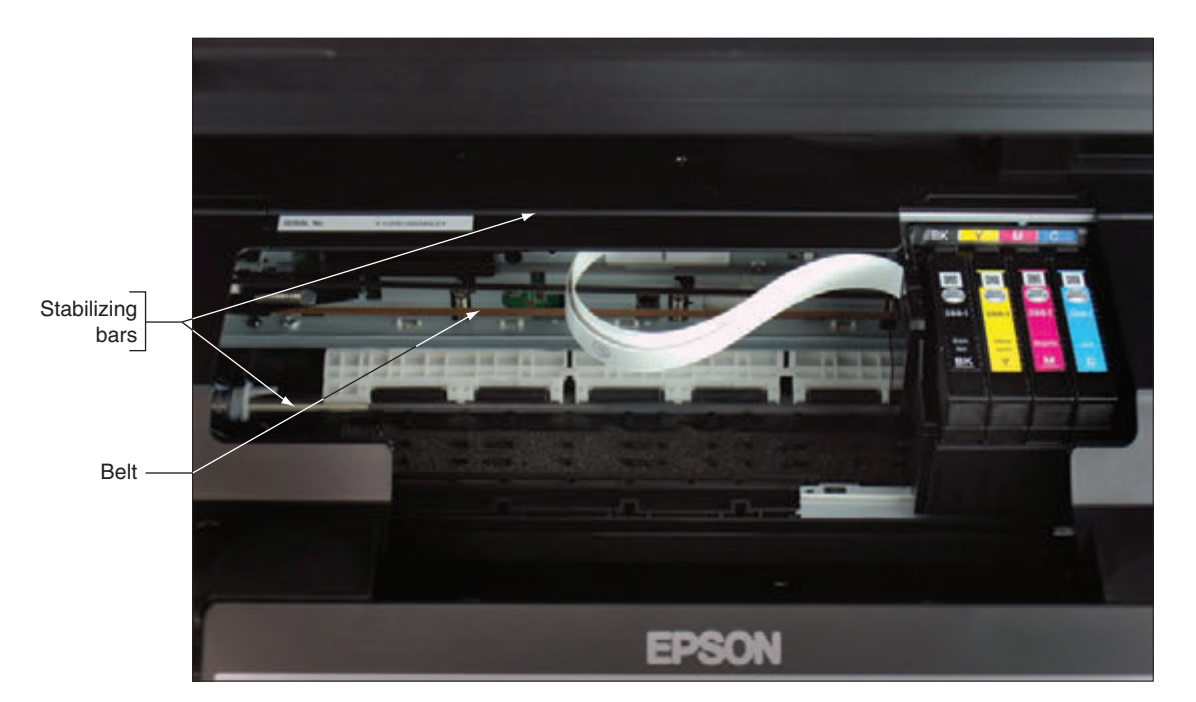

**Figure 10-15** The belt and stabilizing bars used to move the print head across the page

Some inkjet printers offer duplex printing. These printers are larger than normal inkjet printers because of the added space required for the duplexing assembly. For duplex printing, be sure to use heavy paper (rated at 24-pound paper or higher) so the ink doesn't bleed through.

Even with single-sided printing, inkjet printers tend to smudge on inexpensive paper, and they are slower than laser printers. If a printed page later becomes damp, the ink can run and get quite messy. The quality of the paper used with inkjet printers significantly affects the quality of printed output. You should use only paper that is designed for an inkjet printer, and you should use a high-grade paper to get the best results.

Weight and brightness are the two primary ways of measuring paper quality. The rated weight of paper (for example, 20 pounds to 32 pounds) determines the thickness of the paper. Brightness is measured on a scale of 92 to 100. **Notes**

Photos printed on an inkjet printer tend to fade over time, more so than photos produced professionally. To **Notes** make your photos last longer, use high-quality photo paper (rated at high gloss or studio gloss) and use fade-resistant ink (such as Vivera ink by HP). Then protect these photos from exposure to light, heat, humidity, and polluted air. To best protect photos made by an inkjet printer, keep them in a photo album rather than displayed and exposed to light.

When purchasing an inkjet printer, look for the kind that uses two or four separate cartridges. One cartridge is used for black ink. Three cartridges, one for each color, give better-quality color than one cartridge that holds all three colors. Some low-end inkjet printers use a single three-color cartridge and don't have a black ink cartridge. These printers must combine all colors of ink to produce a dull black. Having a separate cartridge for black ink means that it prints true black and, more important, does not use the more expensive colored ink for black print. To save money, you should be able to replace an empty cartridge without having to replace all cartridges.

Notes It's possible to refill an ink cartridge, and many companies will sell you the tools and ink you need as well as show you how to do it. You can also purchase refilled cartridges at reduced prices. When you purchase ink cartridges, make sure you know if they are new or refilled. Also, for best results, don't refill a cartridge more than three times. Many manufacturers and retail shops will accept empty cartridges for recycling.

## **Impact Printers**

#### **A+ Core 1 3.11**

An **impact printer** creates a printed page by using some mechanism that touches or hits the paper. The best-known impact printer is a dot matrix printer, which prints only text that it receives as raw data. It has a print head that moves across the width of the paper, using pins to print a matrix of dots on the page. The pins shoot against a cloth ribbon, which hits the paper,

depositing the ink. The ribbon provides both the ink for printing and the lubrication for the pinheads. The quality of the print is poor compared with other printer types. However, you still see impact printers in use for three reasons:

- They use continuous **tractor feeds** and fanfold paper (also called computer paper) rather than individual sheets of paper, making them useful for logging ongoing events or data.
- They can use carbon paper to print multiple copies at the same time.
- ▲ They are extremely durable, give little trouble, and seem to last forever.

**A+ Exam Tip** The A+ Core 1 exam might give you a scenario that requires you to install or maintain an impact printer's print head, ribbon, and tractor feed, or to work with the impact paper used in the printer.

Maintaining a dot matrix impact printer is easy. The **impact paper** used by these printers comes as a box of fanfold paper or in rolls (used with receipt printers). When the paper is nearing the end of the stack or roll, a color on the edge alerts you to replace the paper. Occasionally, you should replace the ribbon of a dot matrix printer. If the print head fails, check on the cost of replacing the head versus the cost of

buying a new printer. Sometimes, the cost of the head is so high that it's best to just buy a new printer. Overheating can damage a print head (see Figure 10-16), so keep it as cool as possible to make it last longer. Keep the printer in a cool, well-ventilated area, and don't use it to print more than 50 to 75 pages without allowing the head to cool down.

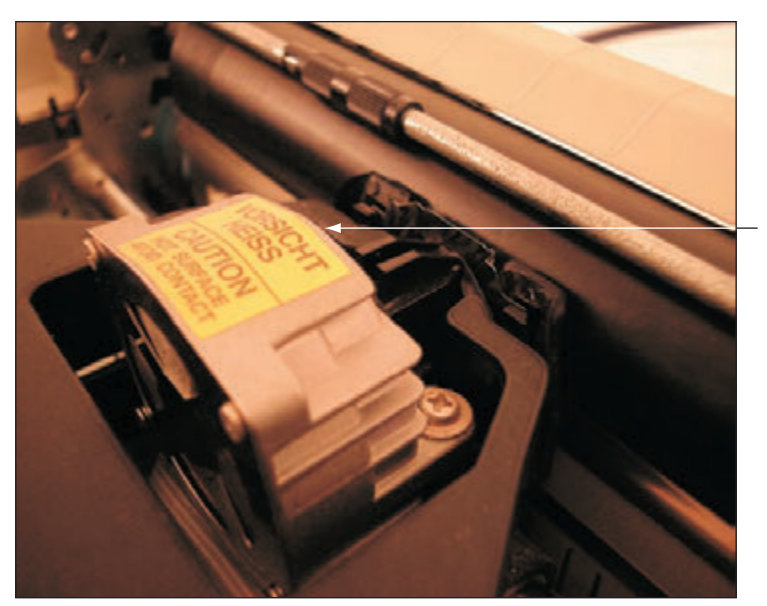

Print head

**Figure 10-16** Keep the print head of a dot matrix printer as cool as possible so that it will last longer

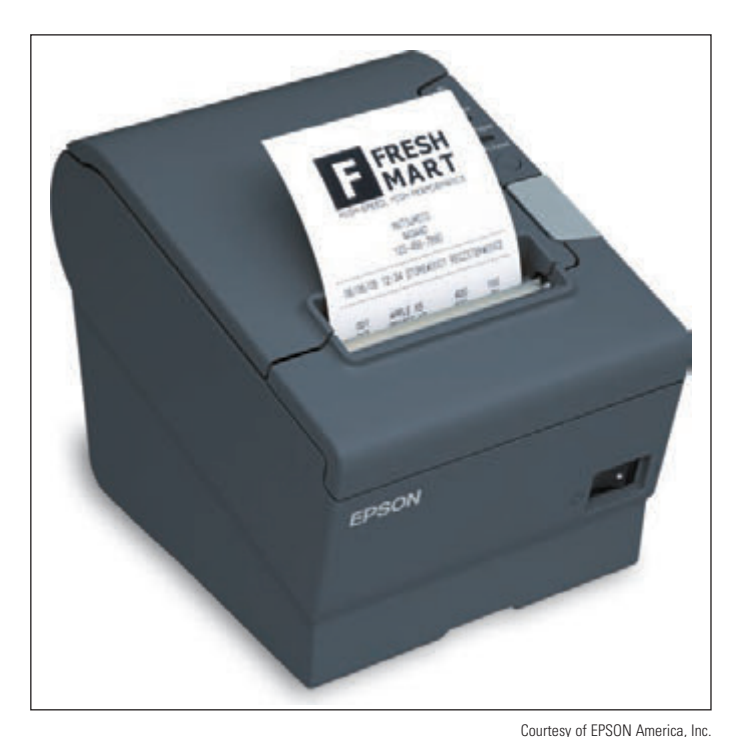

**Figure 10-17** The TM-T88V direct thermal printer by EPSON

#### **A+ Core 1 3.11**

#### **Thermal Printers**

**Thermal printers** use heat to create an image. Two types of thermal printers are a direct

thermal printer and a thermal transfer printer. The older **direct thermal printer** burns dots onto specially coated paper called **thermal paper**; this process was used by older fax machines. The process requires no ink and does not use a ribbon. Direct thermal printers are often used as receipt printers that use rolls of thermal paper (see Figure 10-17). The printed image can fade over time or if it interacts with another heat source or ultraviolet light.

A **thermal transfer printer** uses a ribbon that contains wax-based ink. The heating element melts the ribbon (also called foil) onto special thermal paper so that it stays glued to the paper as the feed assembly moves it through the printer. Thermal

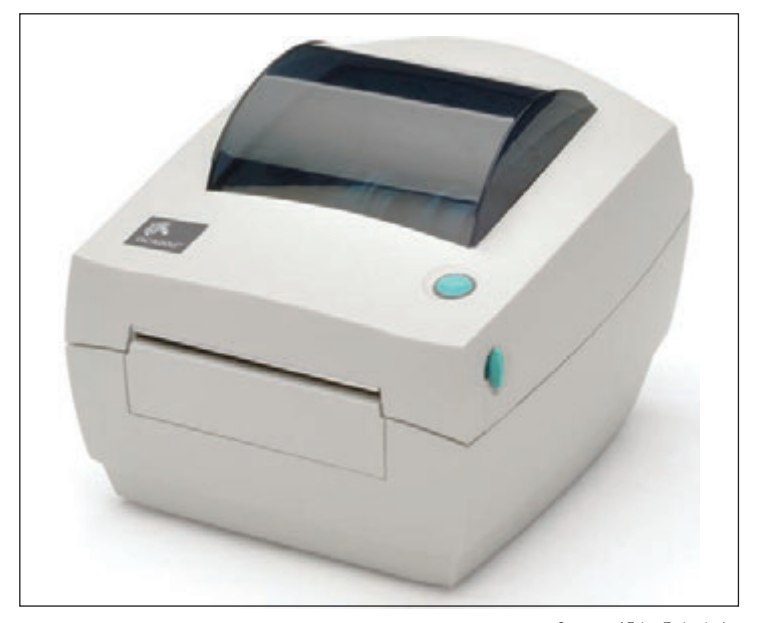

**Figure 10-18** The GC420 printer by Zebra is both a thermal transfer printer and a direct thermal printer Courtesy of Zebra Technologies

transfer printers are used to print receipts, barcode labels, clothing labels, or container labels. Figure 10-18 shows a thermal transfer printer used to make barcodes and other labels.

Thermal printers are reliable and easy to maintain. When you are responsible for a thermal printer, you know it's time to replace the paper roll when it shows a color strip down one edge. It's important to regularly clean the print head because buildup can harden over time and permanently damage the head. Follow the printer manufacturer's directions to clean the print head. Some thermal printer ribbons have a print head cleaning stripe at the end, and it's a good idea to clean the head each time you replace the ribbon. Additionally, some manufacturers suggest cleaning the head with isopropyl alcohol wipes.

When cleaning, remove any dust and debris that get down in the print head assembly. As you work, ground yourself to protect the sensitive heating element against static electricity. Don't touch the heating element with your fingers. You might need to clean it with a lint-free cotton swab dabbed in isopropyl alcohol. Also, to prolong the life of the print head, use the lowest heat setting for the heating element that still gives good printing results.

**A+ Exam Tip** The A+ Core 1 exam might give you a scenario that requires you to install or maintain the feed assembly or heating element used in thermal printers, or you might need to work with the special thermal paper used in the older direct thermal printers.

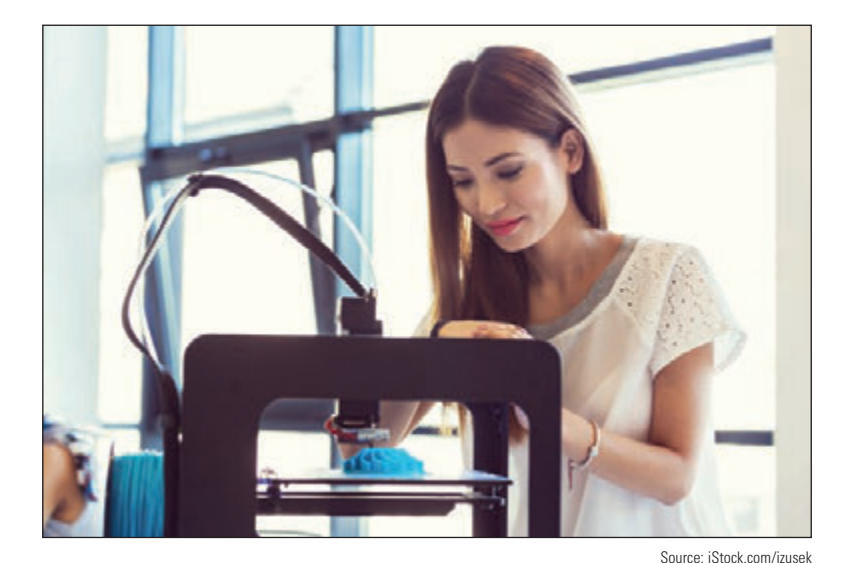

**Figure 10-19** A 3D printer heats a plastic filament and layers the plastic to build three-dimensional objects

#### **3D Printers**

**A+ Core 1 3.11**

While impact printers and thermal printers have been around for a very long time, a new

type of printer is the 3D printer. **3D printers** use a plastic filament to build a 3D model of a digital image. In Figure 10-19, notice the coil of plastic filament on the left that is fed into the 3D printer, which heats the plastic and deposits thin layer upon layer to build three-dimensional objects.

When setting up a 3D printer, make sure the printer is level. When you're ready to print, you can buy

premade images online. If you want to design your own images, you'll need a 3D modeling program. Some of these are free and simple to learn, such as Sketchup (*sketchup.com*) and Tinkercad (*tinkercad.com*). Others require a much steeper learning curve and a higher price in exchange for more features. As discussed in Chapter 6, any computer used for 3D imaging and design will perform more quickly and gracefully with more RAM and CPU power. Before you start printing, do some research online for tips on getting a cleaner finished product. YouTube has several informative videos by 3D Printing Nerd (*the3dprintingnerd.com*), Matter Hackers (*matterhackers.com*), and others.

Now let's turn our attention to using Windows to install, share, and manage printers.

# *Using Windows to Install, Share, and Manage Printers*

**A+ Core 1 3.10, 3.11** In this part of the chapter, you learn to install local and network printers, share an installed printer, and remotely use a shared printer. You also learn about virtual printing and cloud printing, and how to configure printer add-ons and features. We begin with local and network printers.

## **Local or Network Printer**

**A+ Core 1** 

- A printer connects to a single computer or to the network:
- **3.10** A local printer connects directly to a computer by way of a USB port, serial port, or wireless connection (Bluetooth or Wi-Fi). Most printers these days support more than one method.
	- A **network printer** has an Ethernet port to connect directly to the network or uses Wi-Fi to connect to a wireless access point.

Some printers have both an Ethernet port and a USB-B port (see Figure 10-20), as well as multiple wireless connection options. These printers can be installed as either a network printer (connecting directly to the network) or a local printer (connecting directly to a computer).

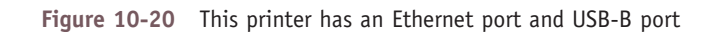

**Copyright 2020 Cengage Learning. All Rights Reserved. May not be copied, scanned, or duplicated, in whole or in part. WCN 02-200-203**

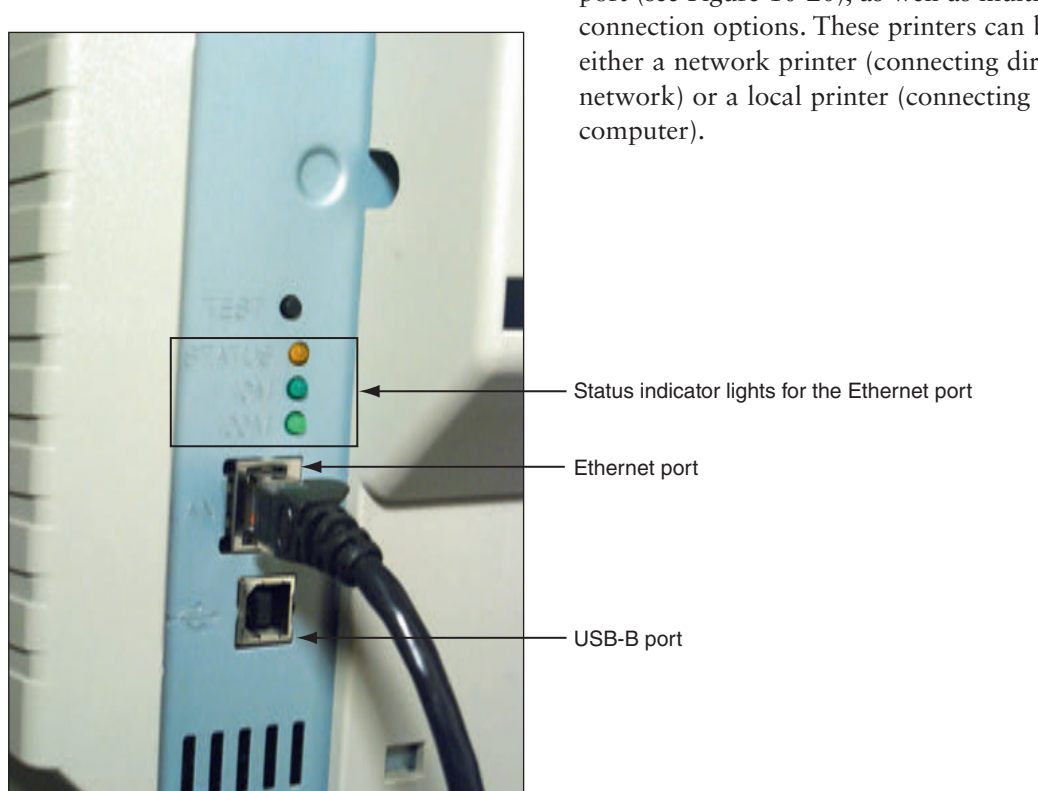

The two ways to install a printer and make it available on a network are:

- ▲ *Shared local printer.* Connect a local printer to a computer on the network, and then share the printer through the computer's network connection. See Computer A in Figure 10-21. Two requirements to keep in mind include:
	- For a shared local printer to be available to other computers on the network, the host computer must be turned on and not in sleep or standby mode.
	- For another computer on the network to use the shared printer, the appropriate printer drivers for the computer's OS must be installed on the remote computer.

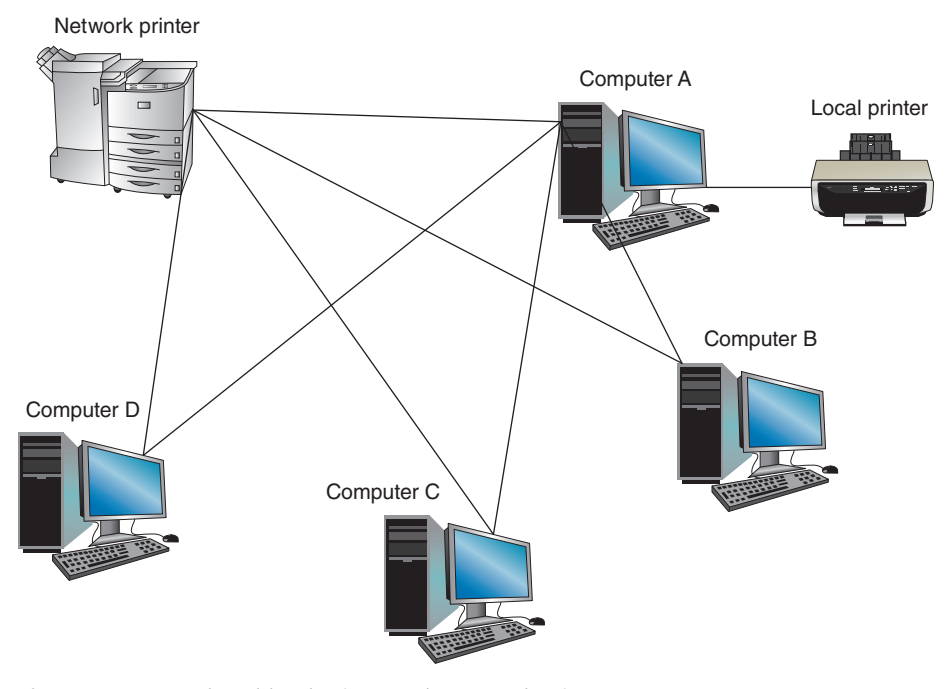

**Figure 10-21** A shared local printer and a network printer

▲ *Network printer*. A network printer can connect directly to a network with its own NIC (see the network printer in Figure 10-21), and is identified on the network by its IP address or host name. To use the printer, any computer on the network can install this printer and print to it, which is called **remote printing**.

A computer can have several printers installed. Of these, Windows designates one printer to be the **default Notes printer**, which is the one Windows prints to unless another is selected.

#### **Wired or Wireless Printer Connections**

**Core 1 3.10**

- Connecting a wired printer (USB or Ethernet) is easy:
- ▲ USB. Plug the USB cable into the printer and computer, and Windows installs the printer automatically.
- ▲ Serial. For a printer with a serial port, plug the serial cable into the printer and computer and install the printer as a local printer.
- *Ethernet.* Plug the Ethernet cable into the printer and network wall jack, switch, or router and install the printer as a network printer on any computer on the network.

Connecting a wireless printer is a little more complex:

- ▲ *Bluetooth*. For a Bluetooth printer installed as a local printer, turn on Bluetooth in Windows, move the printer within range of the computer, and watch as the two Bluetooth devices pair up. While you might need to navigate some of the Bluetooth settings on the printer's display to enable pairing, the process works like most other Bluetooth connections.
- *Wi-Fi infrastructure mode.* In **infrastructure mode**, Wi-Fi devices connect to a Wi-Fi access point, such as a SOHO router. Put the Wi-Fi printer within range of the access point and use controls on the printer to select the Wi-Fi network using the highest IEEE standard (802.11 a, b, g, n, or ac) supported by both the access point and the printer. Enter the security key to the network if one is required. All Wi-Fi printers support infrastructure connections and some Wi-Fi printers can handle ad hoc connections, which are discussed next.
- *Wi-Fi ad hoc mode.* Some Wi-Fi printers can connect directly to a nearby computer in a Wi-Fi **ad hoc mode** network to be installed as a local printer. This is accomplished in different ways depending on the technology available in the printer and the computer:
	- Many modern Wi-Fi printers include the ability to host a Wi-Fi hotspot to which nearby computers can connect. The main disadvantage here is that most computers can connect to only one Wi-Fi network at a time, so if a computer is connected to the printer's Wi-Fi network, it can't communicate with the Internet or other network resources.
	- The reverse arrangement might work better: Set up a mobile hotspot on the computer and connect the printer to the computer's hotspot. In Windows 10, you click the computer's network icon in the taskbar and click the **Mobile hotspot** tile to turn it on. Right-click the tile and click **Go to Settings**, where you'll find the hotspot's network name and network password. On the printer, use that information to connect to the computer's hotspot. (Windows 8 supports mobile hotspots, but it requires using several netsh commands not covered in this text.)
	- Windows 7 computers can create a device-to-device Wi-Fi connection called an ad hoc network. Open the **Network and Sharing Center**, click **Set up a new connection or network**, click **Set up a wireless ad hoc (computer-to-computer) network**, and follow the directions on screen.

Apple computers and mobile devices can use an **AirPrint** printer without you having to install it. For a Mac **Notes** or iOS device to use an AirPrint printer, simply open the Print menu in any app. If an AirPrint printer is on the network, it will appear in the list of printers. All AirPrint-enabled printers are capable of Wi-Fi connections to a wireless network and some have a USB or Ethernet port for wired connections. AirPrint printers are also capable of cloud printing, as discussed later in this chapter.

## **Installing a Local or Network Printer**

#### **A+ Core 1 3.10**

When you install a printer, printer drivers are required that are compatible with the installed operating system. Be sure to use 32-bit drivers for a 32-bit OS and 64-bit drivers for a 64-bit OS. Windows has many printer drivers built in. The drivers might also come on a CD bundled with the printer or you can download them from the printer

manufacturer's website.

With some printers, you launch the installation program that came bundled on the setup CD or was downloaded from the printer manufacturer's website. With others, use the Windows 10 Settings app or the Windows 10/8/7 Devices and Printers window in Control Panel to install a printer. These windows are also used to manage and uninstall printers, as you'll see throughout the rest of this chapter.

#### **Installing a Printer APPLYING CONCEPTS**

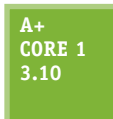

Installing a network printer is sometimes called mapping a printer. Windows 10 has many preinstalled printer drivers that make printer installation particularly easy and straightforward. However, some manufacturers recommend that you install their drivers before connecting the printer to your computer or the network. This provides additional printer configuration and management tools that are not

included in the Windows drivers. Follow these steps to install a wired or Wi-Fi network printer, serial-port printer, or Bluetooth printer using the Windows drivers, or follow more specific instructions from the printer's manufacturer:

**1.** Make sure the printer is connected to the network or the computer. In Windows 10, open the Settings app and click **Devices**, then click **Printers & scanners**. Click **Add a printer or scanner**. Windows searches for available printers and lists them (see Figure 10-22).

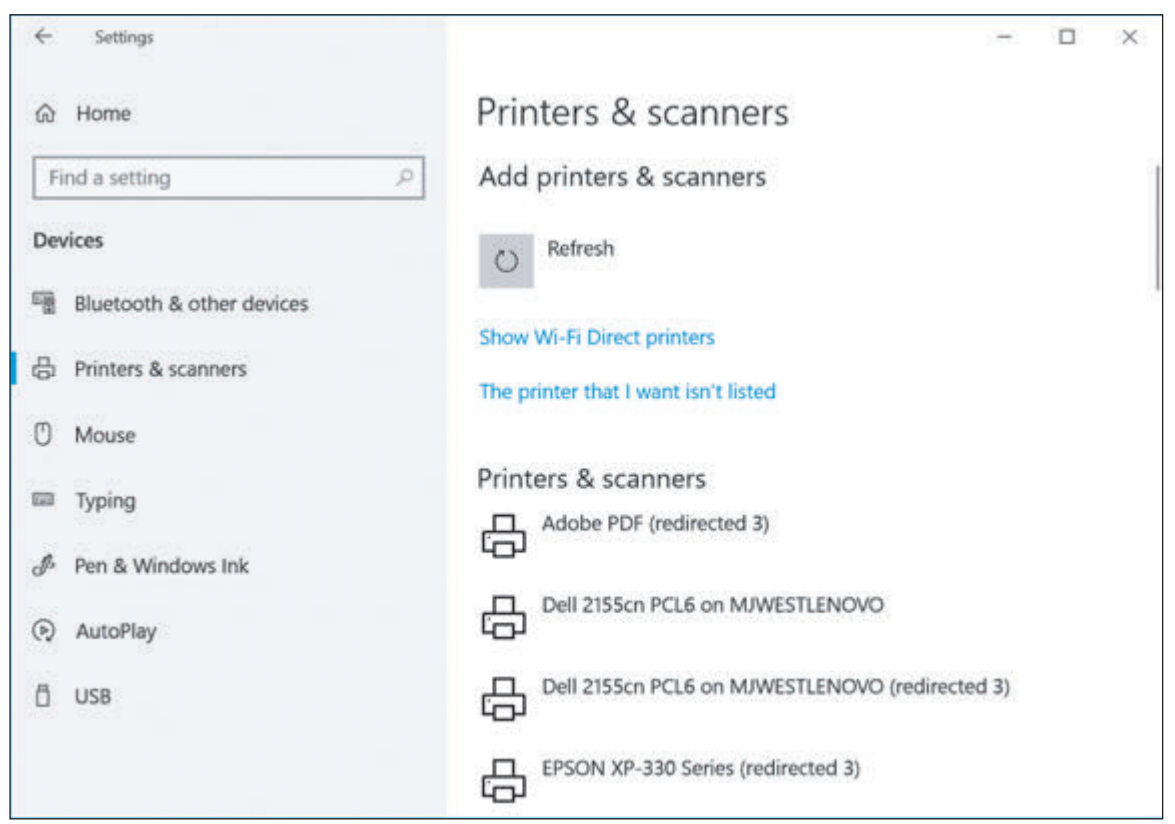

**Figure 10-22** Use the Printers & scanners window to install a printer

- **2.** Select the printer and click **Manage** to change printer settings.
- **3.** If your printer isn't listed, click **The printer that I want isn't listed**. Choose one of the following options:
	- **a. My printer is a little older** searches for older printer drivers.
	- **b. Select a shared printer by name** allows you to enter a network location for the printer.
	- **c. Add a printer using a TCP/IP address or hostname** allows you to address the printer by IP address or host name.
	- **d. Add a Bluetooth, wireless or network discoverable printer** searches again for printers connected through Bluetooth or the network.

**Copyright 2020 Cengage Learning. All Rights Reserved. May not be copied, scanned, or duplicated, in whole or in part. WCN 02-200-203**

**e. Add a local printer or network printer with manual settings** gives you the option to make more granular changes to the printer's installation, use a setup CD provided by the manufacturer, or select an appropriate driver from a list of available Windows printer drivers. In the next box, choose the port where the printer is connected and click **Next**. Then you can select the brand and printer model to use drivers provided by Windows (see the left side of Figure 10-23), or you can use drivers stored on CD or previously downloaded from the web by clicking **Have Disk**. The Install From Disk box appears (see the right side of Figure 10-23). Click **Browse** to locate the drivers; Windows is looking for an .inf file. Be sure to select 32-bit or 64-bit drivers, depending on which type of OS you are using, then click **OK**.

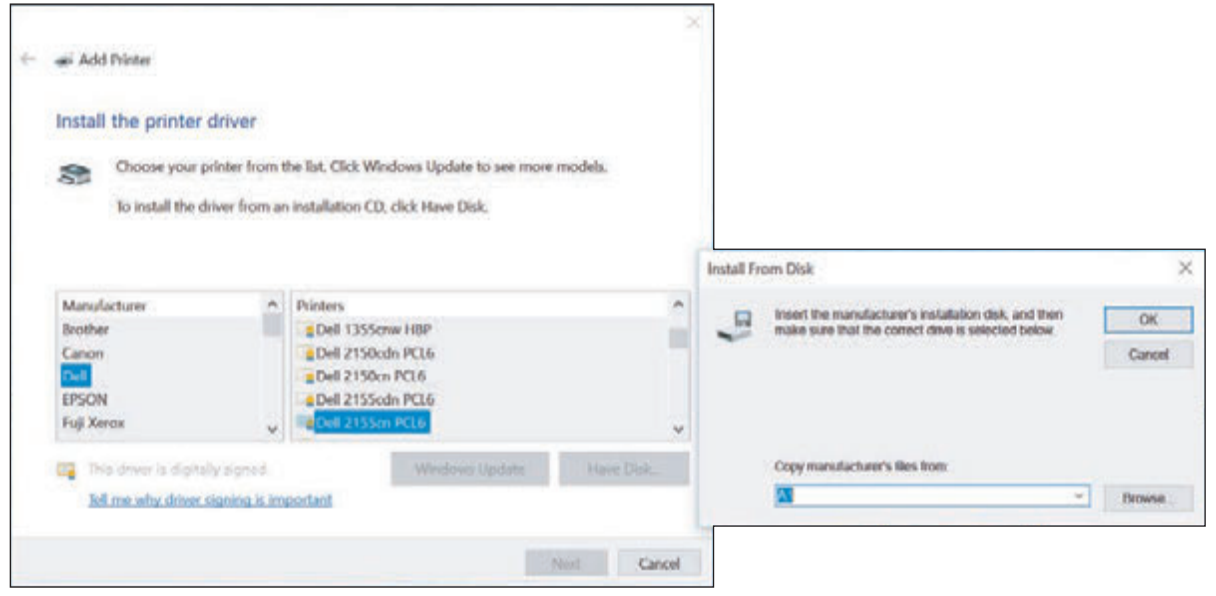

**Figure 10-23** Locate printer drivers on CD or downloaded from the web

Use the System window to find out if a 32-bit or 64-bit OS is installed. To open the System window **Notes** in Windows 10/8, press **Win+X** and click **System**. In Windows 7, click **Start**, right-click **Computer**, and select **Properties**.

**OS Differences** To use Control Panel to add a printer in Windows 10/8/7, open Control Panel in Classic view and click **Devices and Printers**. In the Devices and Printers window, click **Add a printer**. Select the printer and click **Next**. If your printer isn't listed, click **The printer that I want isn't listed** and select one from a list of printers for which Windows has drivers. In the next box, select the brand and printer model to use the drivers provided by Windows. To use drivers stored on CD or previously downloaded from the web, click **Have Disk**. The Install From Disk box appears. Click **Browse** to locate the drivers; Windows is looking for an .inf file. Be sure to select 32-bit or 64-bit drivers, depending on which type of OS you are using.

**4.** Continue to follow the wizard to install the printer. Dialog boxes give you the opportunity to change the name of the printer and designate it as the default printer. You can also test the printer. It's always a good idea to print a test page when you install a printer to verify that the installation works.

You can send a test page to the printer at any time. Click the printer in the Printers & scanners window, click **Manage**, and then click **Print a test page** (see Figure 10-24).

**Copyright 2020 Cengage Learning. All Rights Reserved. May not be copied, scanned, or duplicated, in whole or in part. WCN 02-200-203**

**10**

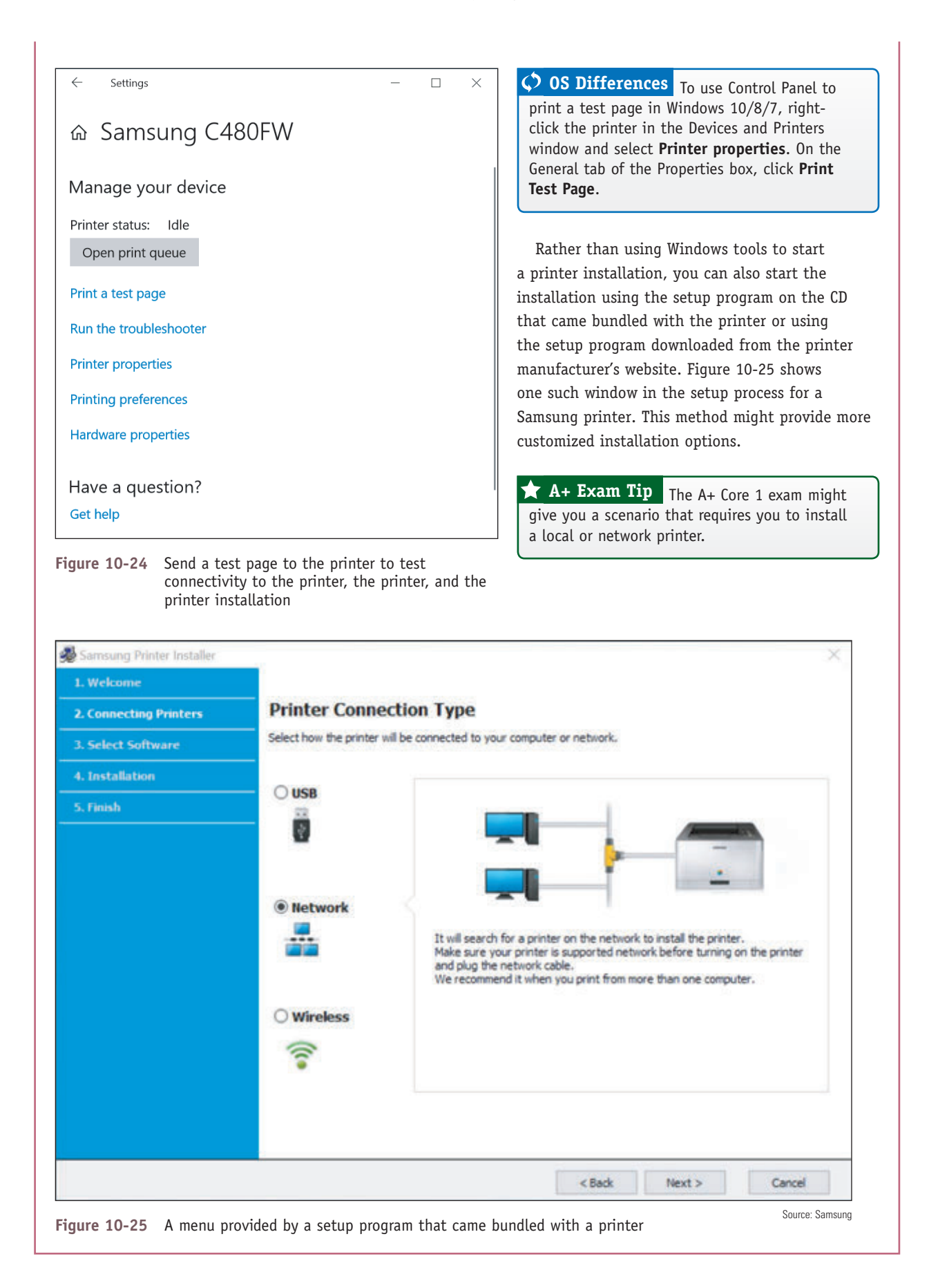

**Copyright 2020 Cengage Learning. All Rights Reserved. May not be copied, scanned, or duplicated, in whole or in part. WCN 02-200-203**

# **Sharing a Printer on a Network**

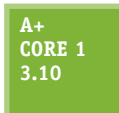

**A+ Core 1 3.10**

Recall from Chapter 8 that a print server manages network printers and makes them available to computers and other devices on the network. Any time a computer sends a print job to a printer through the network, whether that printer is a shared local printer or a network printer, print server functions play a role. However, the device that provides the print server

can vary depending on how the printer is set up. Let's look at the available options:

- *Integrated print server.* Most printers today include network capability—you can connect them directly to a router or switch, and devices on the network can find and access the printer. In this case, the printer is providing its own **integrated print server** embedded in the firmware on the printer's hardware. Some integrated printers allow you to manage print protocols, start or stop jobs in the print queue, reorder jobs in the queue, cancel specific jobs coming from a particular computer on the network, monitor printer maintenance tasks, and set up your email address so the printer alerts you by email when it has a problem.
- **A** Computer as a print server. When a computer shares its local printer with other computers on the network, the computer is considered to be a print server. If a network has several print servers, you might find it convenient as an IT support technician to use the Print Management console on your workstation to manage these print servers. Using Print Management, you can stop, start, and clear print jobs on any print server on the network and troubleshoot other printer problems from your workstation.
- ▲ Other network hardware. Print server software might be embedded in other network devices, such as a router or firewall. Connect the printer to the network device and use its configuration interface to manage the printer.

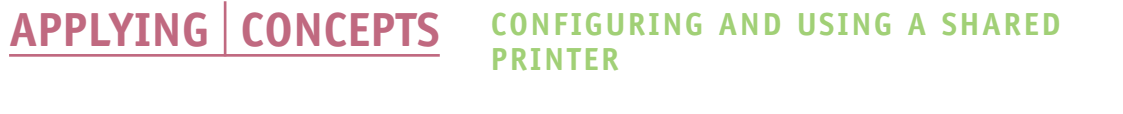

To share an installed local or network printer with others on the network, follow these steps:

**1.** In the printer Properties dialog box, which you access through the Settings app or Control Panel, click the **Sharing** tab. Check **Share this printer** (see the middle box in Figure 10-26).

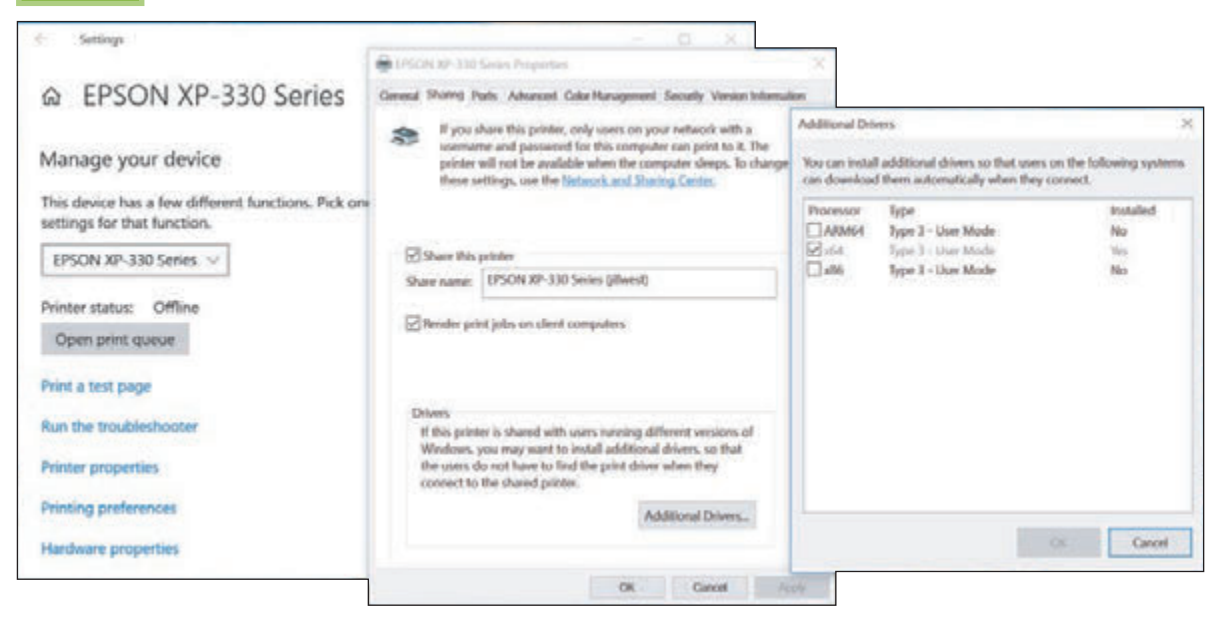

**Figure 10-26** Share the printer and decide how printer sharing is handled

**10**

 $\bigstar$ 

**Copyright 2020 Cengage Learning. All Rights Reserved. May not be copied, scanned, or duplicated, in whole or in part. WCN 02-200-203**

- **2.** You can then change the share name of the printer. Notice in Figure 10-26 the option to control where print jobs are rendered. A print job can be prepared (rendered) on the remote computer (client computer) or this computer (print server). Your choice depends on which computer you think can best handle the computing burden. You can test several print jobs on remote computers with rendering at either location and see which method best uses computing resources on the network.
- **3.** If you want to make drivers for the printer available to remote users who are using an operating system other than the OS on this computer, click **Additional Drivers**.
- **4.** The Additional Drivers box opens (see the right side of Figure 10-26). For 32-bit operating systems, select **x86**. For 64-bit operating systems, select **x64**. Click **OK** to close the box. You might be asked for the Windows setup DVD or other access to the installation files.
- **5.** Click **OK** to close the Properties box. A shared printer shows a two-friends icon under it or in the status bar in the Devices and Printers window. The printer is listed in the Network group in File Explorer or Windows Explorer on other network computers.

For the printer share to be successful, the following requirements must be met:

- The computer sharing the printer and the computer using the shared printer must both be connected to the same network.
- ▲ The shared printer and the computer sharing it must be turned on.
- ▲ Both computers must allow file and printer sharing.

#### **Secure a Shared Printer**

Consider the security of your shared printer and the privacy of data embedded in documents to be printed:

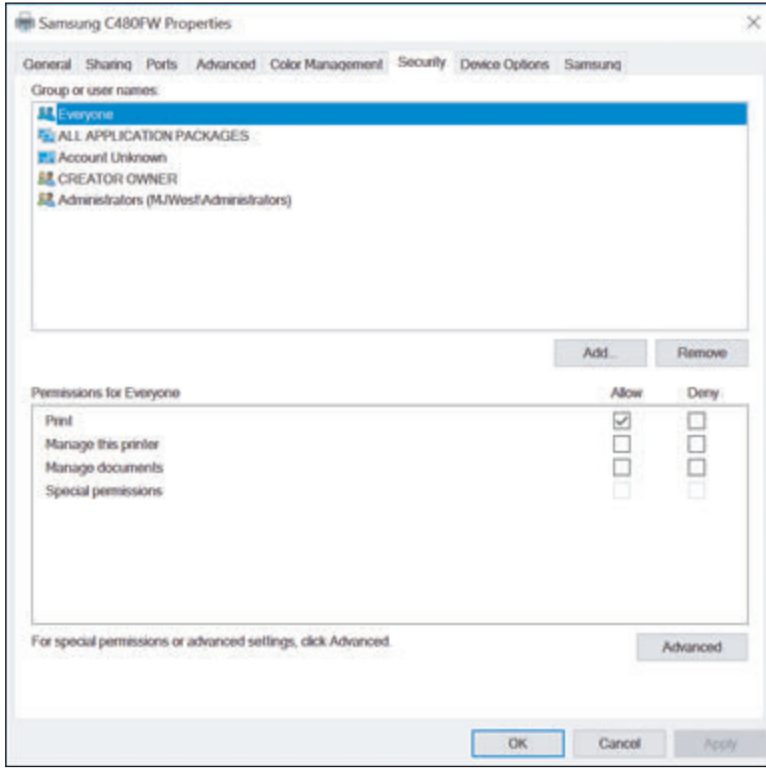

*Secure the printer.* On the printer's Properties box (refer back to Figure 10-26), click the **Security** tab to manage who has access to the printer and permissions allowed. Notice in Figure 10-27 that the Everyone group can print but is not allowed to manage the printer or documents sent to it. Just as with shared files and folders, you can share the printer with specific users and/or set up a customized user group that is allowed to use a printer. In this way, user authentication is required before giving a user access to the printer.

*Secure the data.* By default, documents sent to the printer are cached (spooled) to the hard drive of the print server and cached on a hard drive that might be installed in a high-end printer. To prevent these print jobs from being hacked,

**Figure 10-27** Security settings for a printer

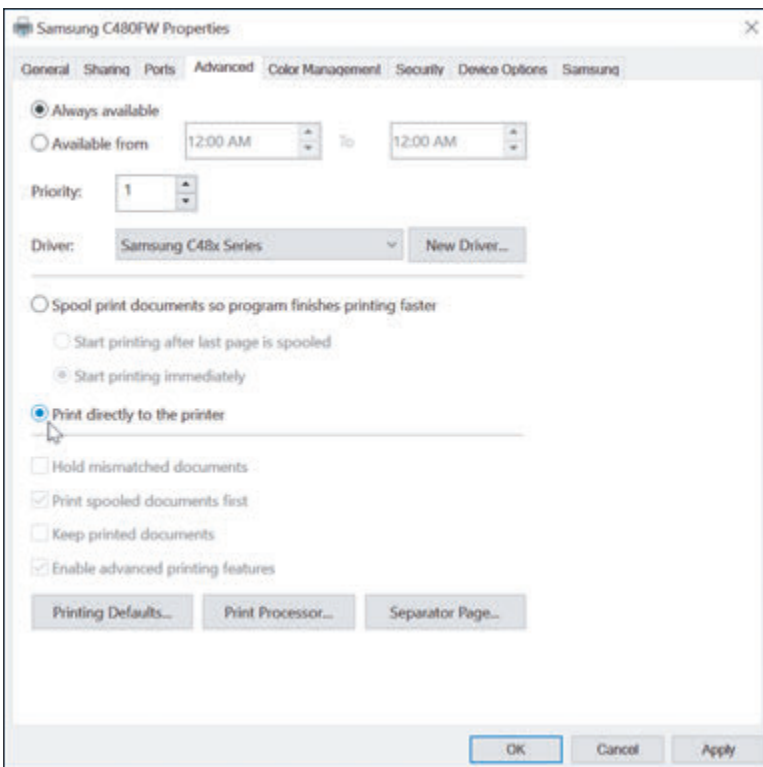

don't allow caching to either hard drive. To change the Windows default setting for spooling, click the **Advanced** tab of the printer's Properties box (see Figure 10-28). Select **Print directly to the printer**. Not spooling to the hard drive slows down the printing process in exchange for better security.

When print jobs are spooled **Notes** and the printer is not working or is turned off, the documents can back up in the print queue. To manage the print queue from the Settings app in Windows 10, click **Devices**, click the printer in the list, and click **Open queue** (see Figure 10-29). Use the menu bar in the queue window to manage the printer's queue. In Windows 10/8/7, double-click the printer in the Devices and Printers window from Control Panel. Click the queue link to open the queue window.

**Figure 10-28** For best security, bypass caching print jobs to the hard drive

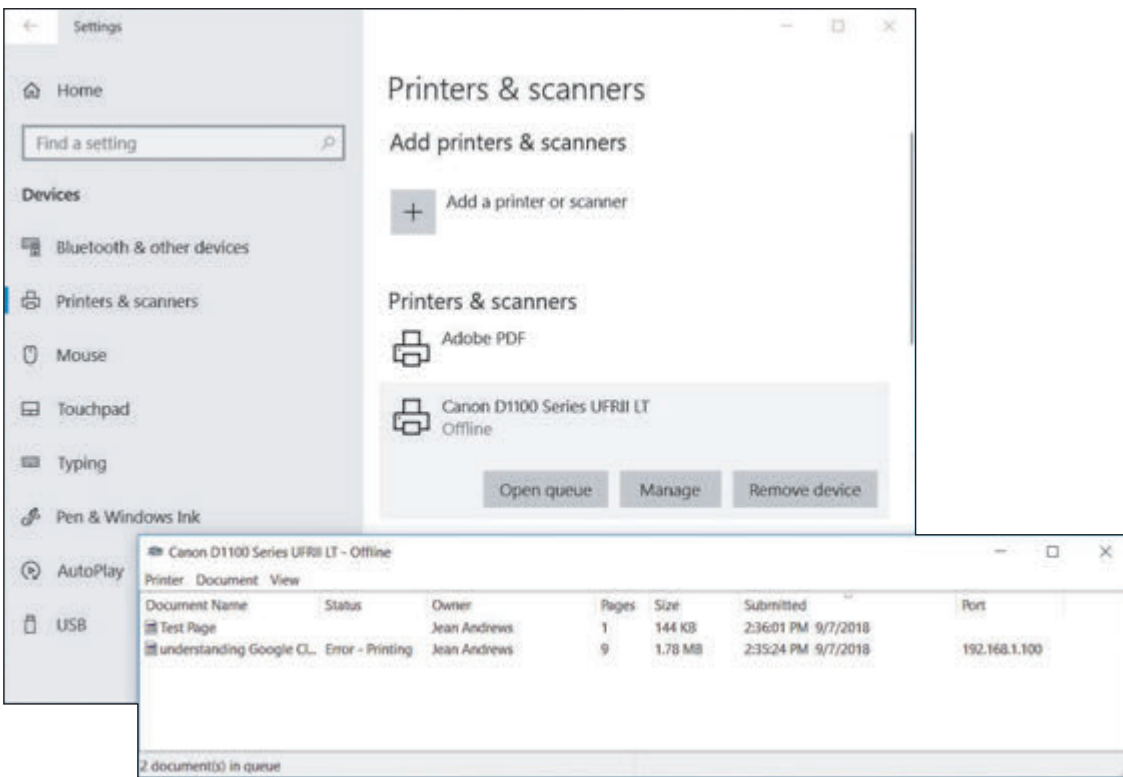

**Figure 10-29** Use the print queue to pause printing or cancel a print job

#### **Use a Shared Printer**

To install a shared printer on a remote computer, you can (1) use the Settings app in Windows 10, (2) use the Devices and Printers window in Windows 10/8/7, or (3) use File Explorer in Windows 10/8 or Windows Explorer in Windows 7. Here are the general steps for all three methods:

*Settings app.* On a remote computer, open the Printers & scanners window and click **Add a printer or scanner**. Click **The printer that I want isn't listed** to tell the computer where to find the printer. Choose **Select a shared printer by name** to locate the printer by name, such as **\\MJWEST\EPSON XP-330 Series (jillwest)**, or click **Browse** to find the printer on the network. You'll need to enter sign-in credentials for the computer sharing the printer. For the user name to work, the printer must be shared with this specific user or user group and the password must match the password of this user on the remote computer. Then select the printer and click **Select** (see Figure 10-30). Click **Next**. Once the printer is selected, Windows attempts to use printer drivers found on the host computer. If it doesn't find the drivers, you will be given the opportunity to provide them on CD or other media.

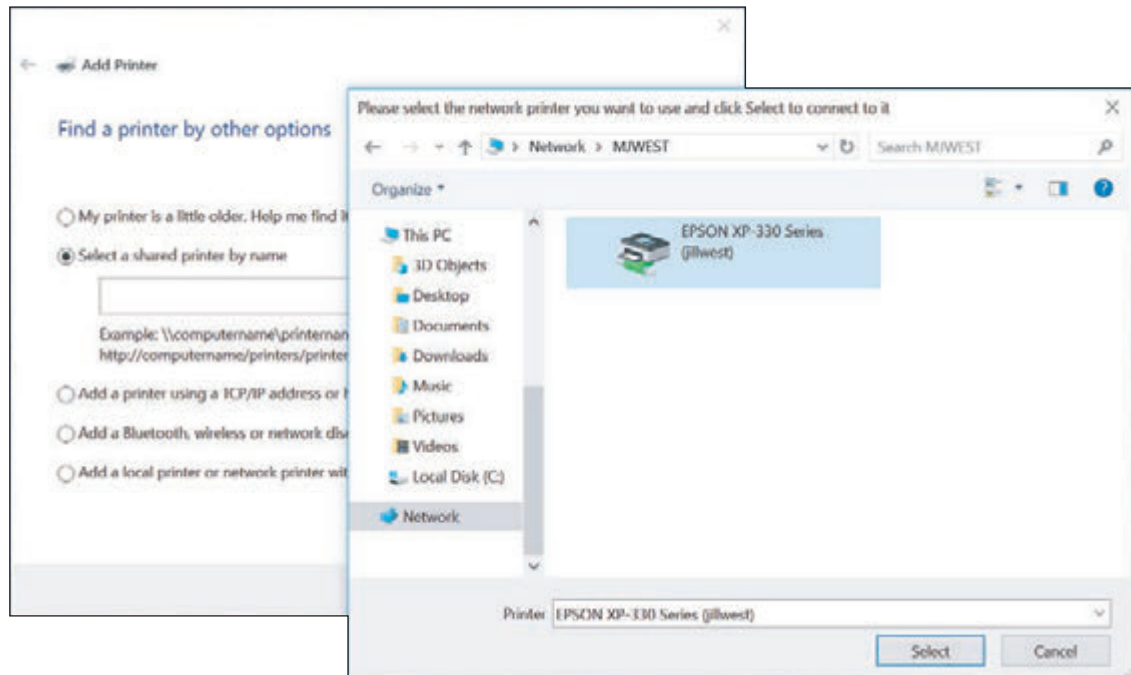

**Figure 10-30** Locate a shared printer on the network

If you don't see a shared printer in the list of printers to add, the user account might not be authorized to access resources on the remote computer. In this situation, use the File Explorer method discussed later in this list, which allows the user to authenticate to the remote computer.

If you don't see a shared printer in the list of printers, consider that the printer might be shared by a Mac **Notes** computer on the network and Bonjour is not yet running on your Windows computer. **Bonjour** is an Apple program that is used to interface between computers and devices and share content and services between them; it is used by Windows to discover a printer shared by a Mac computer. If you suspect a Mac is sharing a printer, open the Services tab of Task Manager in Windows and verify that Bonjour Service is running. You can download Bonjour Print Services for Windows from the Apple website at *support.apple.com/downloads/bonjour-for-windows*. Also make sure that UDP ports 1900, 5350, 5351, and 5353 are open for Bonjour, and that TCP port 631 is open for the Internet Printing Protocol (IPP), which is used by macOS printer sharing services.

**Copyright 2020 Cengage Learning. All Rights Reserved. May not be copied, scanned, or duplicated, in whole or in part. WCN 02-200-203**

- ▲ *Devices and Printers window*. On a remote computer, open the Devices and Printers window, click **Add a printer**, and follow the directions on screen to add a network printer. Select the shared printer, which shows the sharing computer's host name and the printer name in the printer address column, or click **The printer I want isn't listed** and browse the network to find the printer. Windows attempts to use printer drivers found on the host computer. If it doesn't find the drivers, you will be given the opportunity to provide them on CD or other media.
- *File Explorer or Windows Explorer.* In the Explorer window, drill down into the computer that is sharing the printer. If required, authenticate to the remote computer with a valid user account and password on the remote computer. For the user name to work, the printer must be shared with this specific user or user group and the password must match the password of this user on the remote computer. After authentication, you can see the shared printer. Right-click the printer and select **Connect** (see Figure 10-31). In the warning box that appears, click **Install driver** and follow the directions on screen.

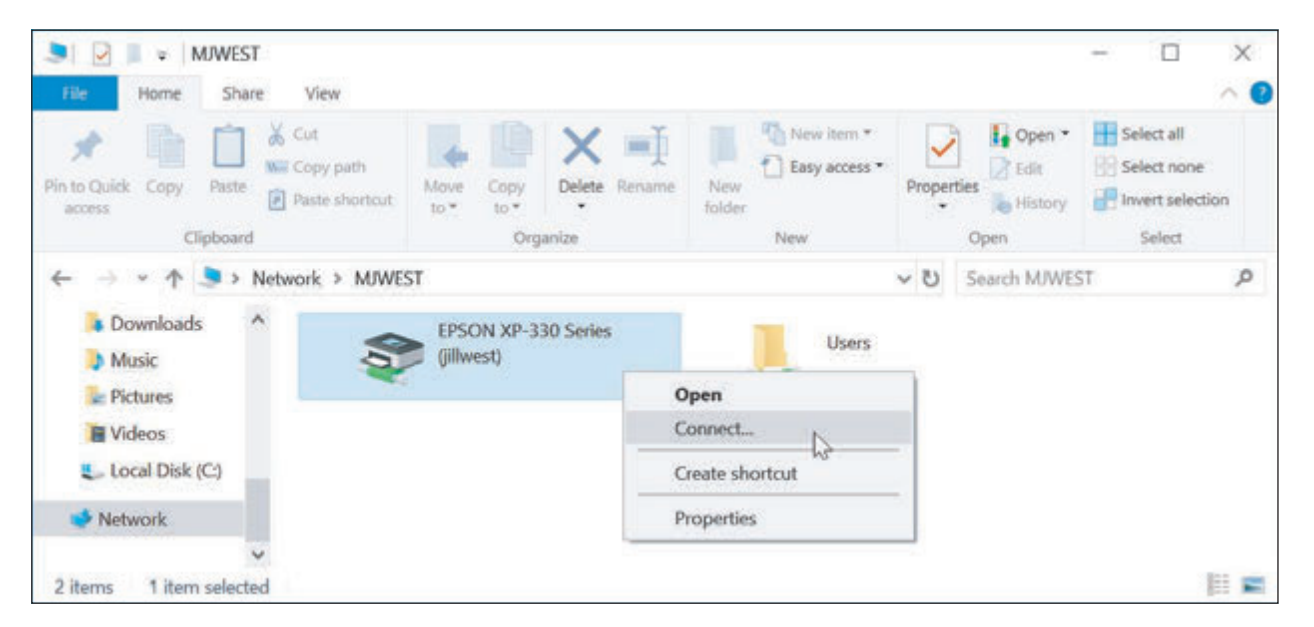

**Figure 10-31** Use File Explorer to connect to a shared printer

After the printer is installed, be sure to send a test page to the printer to verify that the installation is successful.

#### **Virtual Printing**

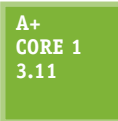

Printing to a file instead of producing a hard copy at a printer is called **virtual printing**. The types of files you can virtually print depend on the software installed on your system. To see your options for virtual printing, open the Print menu or dialog box for an application. For example, Figure 10-32 shows the results on one system using Word 2016.

**Copyright 2020 Cengage Learning. All Rights Reserved. May not be copied, scanned, or duplicated, in whole or in part. WCN 02-200-203**

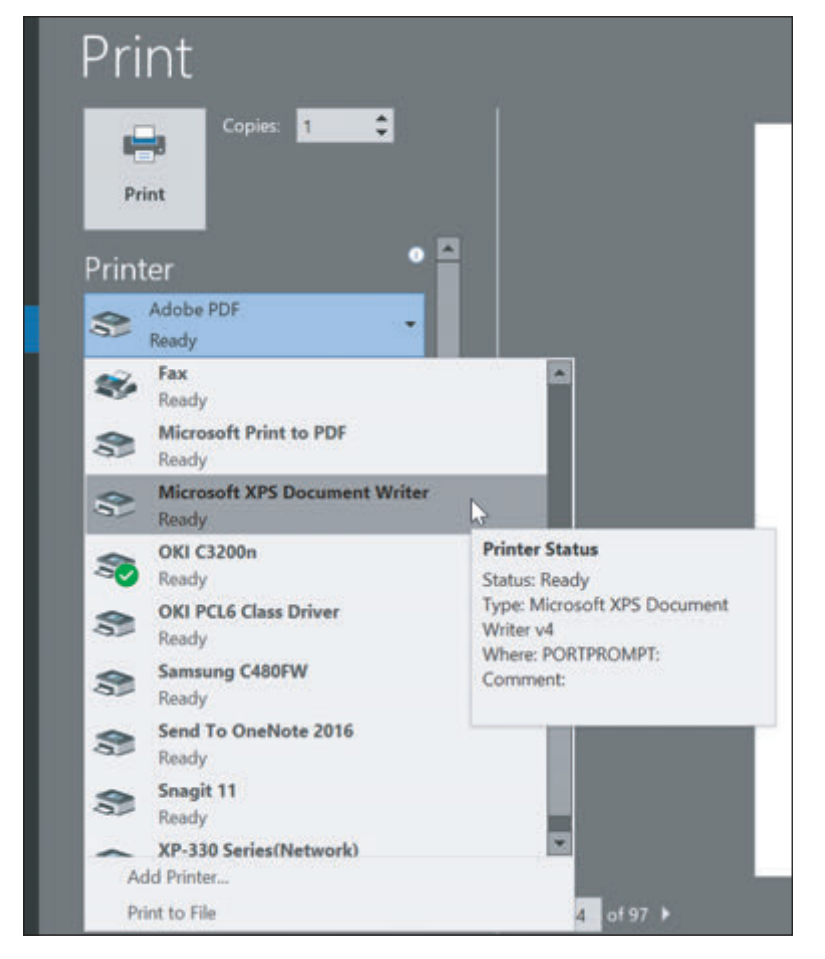

**Figure 10-32** The file types available for virtual printing depend on software installed in the system

The items of interest listed in the figure are the following types of files:

- *PDF (Portable Document Format) file.* Windows 10 includes the Microsoft Print to PDF tool, which sends a print job to a PDF file. Notice in Figure 10-32 that Adobe Acrobat is installed on this system, which provides the option to use the Acrobat application to virtually print to a PDF file.
- *Image file, also called a bitmap file.* Snagit is imaging software normally used to take screenshots. When you print to Snagit, you create an image that appears in the Snagit window. Then, you can use Snagit to save the image as a PNG, GIF, JPG, BMP, TIF, or other image file format.
- *XPS (XML Paper Specification) file.* Windows includes the Microsoft XPS Document Writer, which creates an XPS file. The file is similar to a PDF and can be viewed, edited, printed, faxed, emailed, or posted on websites. In Windows, the file is viewed in a browser window.
- *Print to file.* When you check **Print to file** on a Print menu, the print job is created for the currently selected printer and saved to a PRN file. The file contains the information a printer needs to print the document. Saving a print job to a PRN file and later printing it worked with older printers, but doesn't work with modern printers. Today, it's better to create a PDF or XPS document.

**A+ Exam Tip** The A+ Core 1 exam might give you a scenario that requires you to perform virtual printing to PDF, XPS, or image files, or to use the option to Print to file.

# **Cloud Printing**

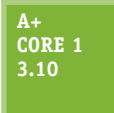

With **cloud printing**, you can print to a printer anywhere on the Internet from a personal computer or mobile device connected to the Internet. Cloud printing is a type of client/ server application. Client software on a computer or mobile device sends a document (which might be encrypted) or a print job to server software on a network that funnels the

print jobs to a printer on its network. The printer might be a privately owned printer, a shared network printer, or a public printer run by a business. The computer or mobile device with the client software installed can be anywhere on the Internet. Examples of cloud printing services include Google Cloud Print (*google.com/cloudprint*), which you can set up on any cloud-ready printer, and enterprise-grade UniPrint Infinity (*uniprint.net*). For best security, make sure your software can encrypt a document or print job sent over the Internet. You learn to print using Google Cloud Print in a project at the end of this chapter.

# **Configuring Printer Features and Add-on Devices**

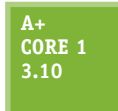

After the printer is installed, use the printer Properties box to manage printer features and hardware devices installed on the printer. To access settings for the EPSON printer shown in Figure 10-33, click the **General** tab and then click **Preferences**, which shows the available options on the right side of the figure. Other printers might show a **Device Settings** tab. The

options depend on the installed printer. As you can see in the figure, the **Main** tab lets you control the size of the paper, page orientation (landscape or portrait), quality of printing (for example, draft, standard, or high quality), color options (color or black/grayscale), 1-sided or 2-sided (called duplex printing), collated or uncollated, and various add-on devices depending on the printer, such as a printer hard drive, stapler, or stacker unit.

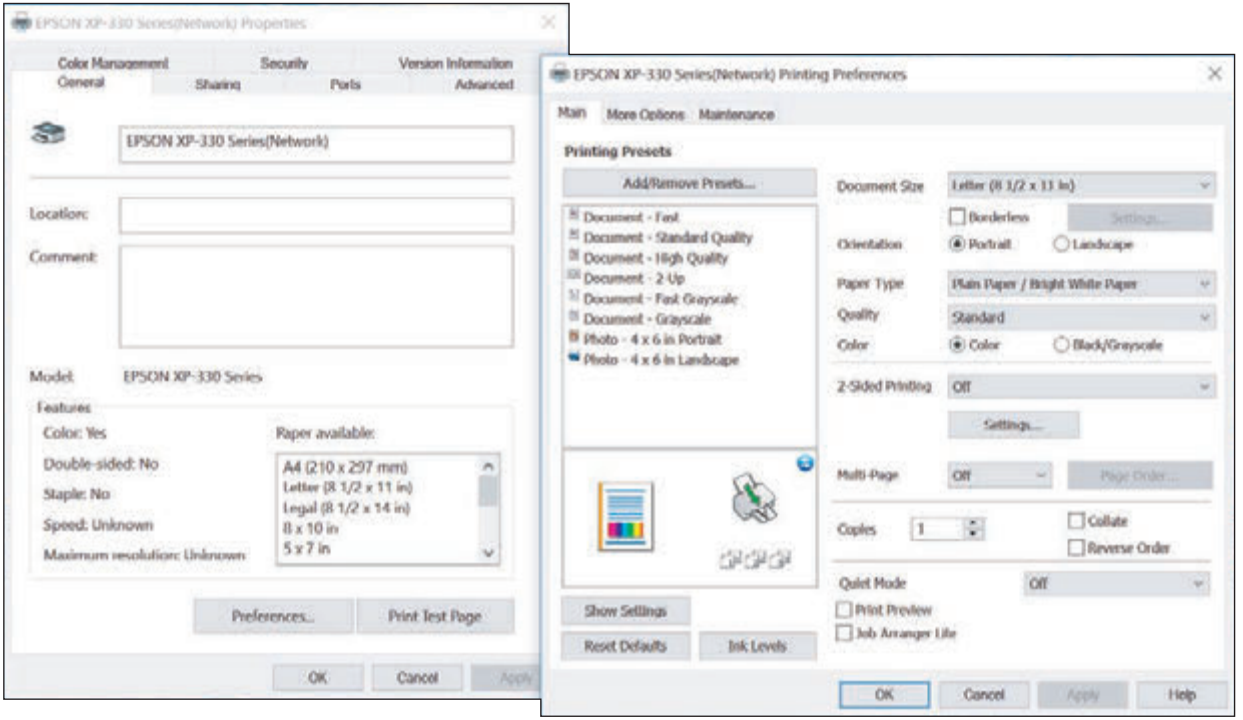

**Figure 10-33** The Printing Preferences dialog box for an EPSON printer

You can also manage many printer settings and features through the printer's own utility, which might be installed as an application on your computer or might be a firmware utility in the printer that is accessed through your browser. For example, for one Oki Data printer, enter the IP address of the printer in a browser and then enter the administrative password to the printer firmware. The firmware utility (see Figure 10-34) allows you to manage printer settings and features.

Now let's turn our attention to tasks you might be called on to do when maintaining and upgrading a printer.

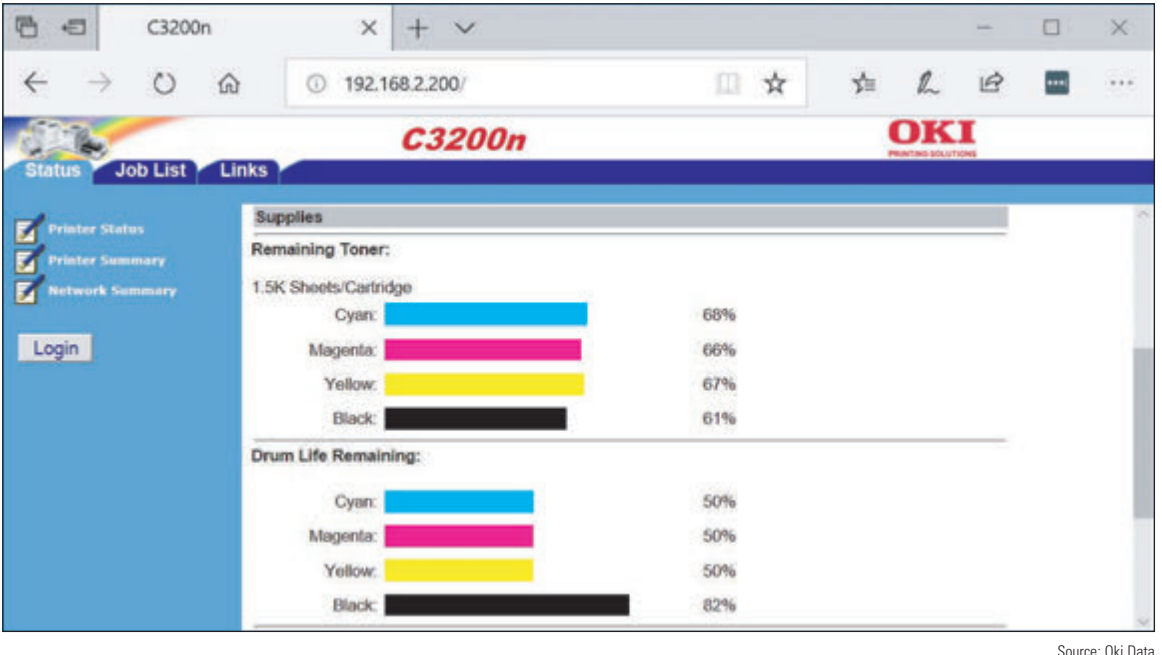

**Figure 10-34** The user interface for a network printer accessed through a network computer's browser

# *Printer Maintenance*

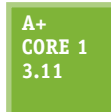

Printers generally last for years if they are properly used and maintained. To get the most out of a printer, it's important to follow the manufacturer's directions when using the device and to perform the necessary routine maintenance. For example, the life of a printer can be shortened if you allow the printer to overheat, don't use approved paper, or don't perform maintenance when required.

## **Online Support for Printers**

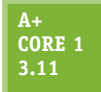

The printer manufacturer's website is an important resource when supporting printers. Often, you can find online documentation, warranty information, a knowledge base of common problems and solutions, updated device drivers, replacement parts available for order, and printer maintenance kits.

When working on printers, always keep a few safety tips in mind:

- *Dangerous electricity.* A printer might still keep power even when it is turned off. To ensure that the printer has no power, unplug it. Even when a laser printer is unplugged, internal components might still hold a dangerous electrical charge for some time.
- *A* Hot to touch. Some laser printer parts can get hot enough to burn you while in operation. Before you work inside a laser printer, turn it off, unplug it, and wait about 30 minutes for it to cool down.
- *Laser beam.* For your protection, the laser beam in a laser printer is always enclosed inside a protective case. Therefore, when servicing a laser printer, you should never have to look at the laser beam, which can damage your eyes.
- A *Static electricity*. To protect sensitive memory modules and hard drives inside printers, be sure to use an ESD strap when installing them. You don't need to wear an ESD strap when exchanging consumables such as toner cartridges, fuser assembles, or image drums.
- ▲ When no one is around. Here's one more tip to stay safe, but I don't want it to frighten you: When you work inside high-voltage equipment such as a laser printer, don't do it when no one else is around. If you have an emergency, someone needs to be close by to help you.

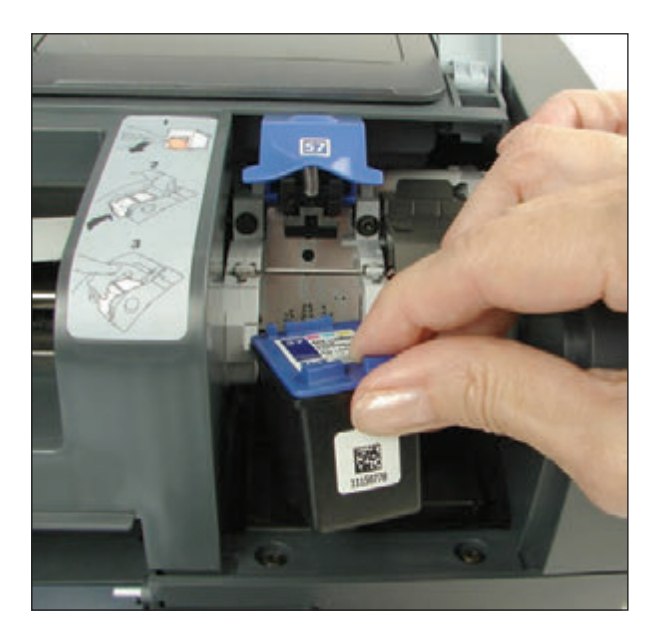

**Figure 10-35** Installing an ink cartridge in an inkjet printer

**Notes** If you're working with laser printer toner cartridges and you get toner dust on your clothes or hands while exchanging the cartridge, don't use hot water to clean it up. Remember that heat sets the toner. Go outdoors and use a can of compressed air to blow off the toner. Then use cold water to clean your hands and clothes. It's a good idea to wear a smock or apron when working on printers.

Figure 10-35 shows an ink cartridge being installed in an inkjet printer. To replace an inkjet cartridge, turn on the printer and open the front cover. The printer releases the cartridges from their parked positions. You can then open the latch on top of the cartridge and remove it. Install the new cartridge as shown in the figure.

## **Cleaning a Printer**

**A+ Core 1 3.11**

A printer gets dirty inside and outside as stray toner, ink, dust, and bits of paper accumulate. As part of routine printer maintenance, you need to regularly clean the printer. How often depends on how much the printer is used and the work environment. Some manufacturers suggest that a heavily used printer be cleaned weekly, and others suggest you clean it whenever

you exchange the toner, ink cartridges, or ribbon.

Clean the outside of the printer with a damp cloth. Don't use ammonia-based cleaners. Clean the inside of the printer with a dry cloth and remove dust, bits of paper, and stray toner. Picking up stray toner can be a problem. Don't try to blow it out with compressed air because you don't want the toner in the air. Also, don't use an antistatic vacuum cleaner. You can, however, use a vacuum cleaner designed to pick up toner, called a **toner vacuum**. This type of vacuum does not allow the toner that it picks up to touch any conductive surface.

Some printer manufacturers also suggest you use an **extension magnet brush**. The long-handled brush is made of nylon fibers that are charged with static electricity and easily attract the toner like a magnet. For a laser printer, wipe the rollers from side to side with a dry cloth to remove loose dirt and toner. Don't touch the soft, black roller (the transfer roller), or you might affect the print quality. You can find specific instructions for cleaning a printer on the printer manufacturer's website.

#### **Calibrating a Printer**

#### **A+ Core 1 3.11**

An inkjet printer might require **calibration** to align and/or clean the inkjet nozzles, which can solve a problem when colors appear streaked or out of alignment. To calibrate the printer, you might use the menu on the printer's control panel or use software that came bundled with the printer. How to access these tools differs from one printer to another. See the printer manual

to learn how to perform the calibration. For some printers, a Services tab is added to the printer Properties window. Other printer installations might put utility programs in the Start menu. The first time you turn on a printer after installing ink cartridges, it's a good idea to calibrate the printer.

If an inkjet printer still does not print after calibrating it, you can try to manually clean the cartridge nozzles. Check the printer manufacturer's website for directions. For most inkjet printers, you are directed to use clean, distilled water and cotton swabs to clean the face of the ink cartridge, being careful not to
touch the nozzle plate. To prevent the inkjet nozzles from drying out, don't leave the ink cartridges out of their cradle for longer than 30 minutes. Here are some general directions:

- **1.** Following the manufacturer's directions, remove the inkjet cartridges from the printer and lay them on their sides on a paper towel.
- **2.** Dip a cotton swab in distilled water (not tap water) and squeeze out any excess water.
- **3.** Hold an ink cartridge so that the nozzle plate faces up and use the swab to clean the area around the nozzle plate, as shown in Figure 10-36. Do not clean the plate itself.

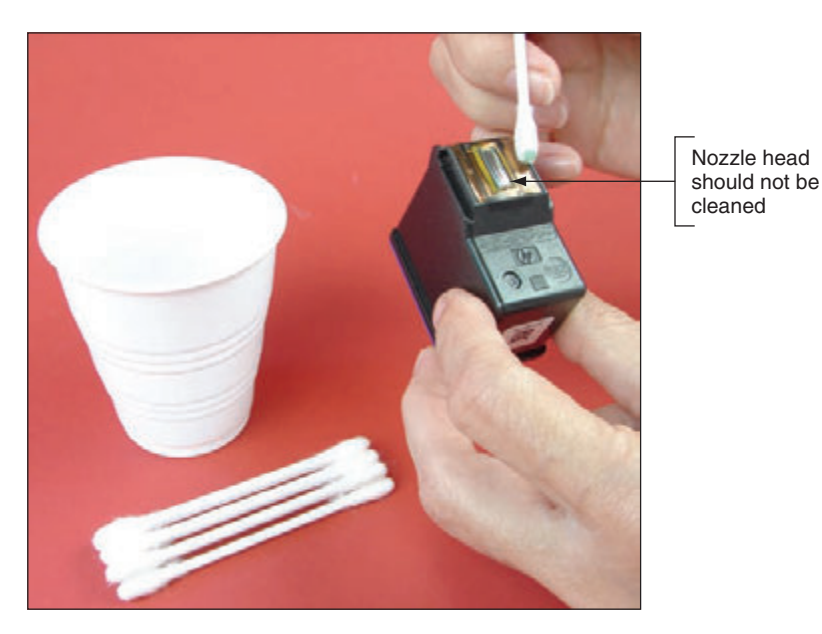

**Figure 10-36** Clean the area around the nozzle plate with a damp cotton swab

- **4.** Hold the cartridge up to the light and make sure that no dust, dirt, ink, or cotton fibers are left around the face of the nozzle plate. Make sure the area is clean.
- **5.** Clean all the ink cartridges the same way and replace the cartridges in the printer.
- **6.** Print a test page. If print quality is still poor, try calibrating the printer again.
- **7.** If you still have problems, you need to replace the ink cartridges.

Laser printers automatically calibrate themselves periodically. You can instruct a laser printer to calibrate at any time by using the controls on the front of the printer or the browser-based utility program that is included in the firmware of a network printer. To access the utility, enter the IP address of the printer in the browser address box and sign in.

#### **Printer Maintenance Kits**

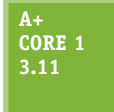

Manufacturers of high-end printers provide **printer maintenance kits**, which include specific printer components, step-by-step instructions for performing maintenance, tips for how often maintenance should be done, and information on any special tools or equipment you need to do maintenance. For example, the maintenance plan for the HP Color LaserJet 4600 printer

says to replace the transfer roller assembly after printing 120,000 pages and to replace the fusing assembly after 150,000 pages. The plan also says the black ink cartridge should last for about 9,000 pages and the color ink cartridge should last about 8,000 pages. HP sells the image transfer kit, the image fuser kit, and the ink cartridges designed for this printer.

**Copyright 2020 Cengage Learning. All Rights Reserved. May not be copied, scanned, or duplicated, in whole or in part. WCN 02-200-203**

To find out how many pages a printer has printed so you'll know if you need to do the maintenance, have the printer give you the page count since the last maintenance. You can tell the printer to display the information or print a status report by using buttons on the front of the printer (see Figure 10-37),

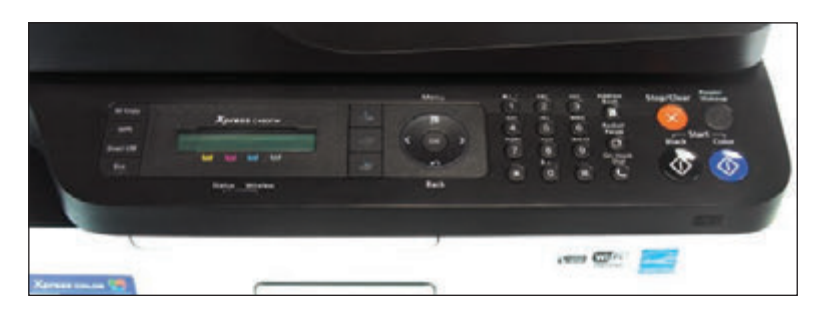

**Figure 10-37** Use buttons on the front of the printer to display information, including the page count

or you can use utility software using a computer connected to the printer. See the printer documentation to know how to get this report. For network printers that offer a browser-based utility, enter the IP address of the printer in your browser and use the utility to find the counters. (Figure 10-38 shows such a utility for an Oki Data network printer.)

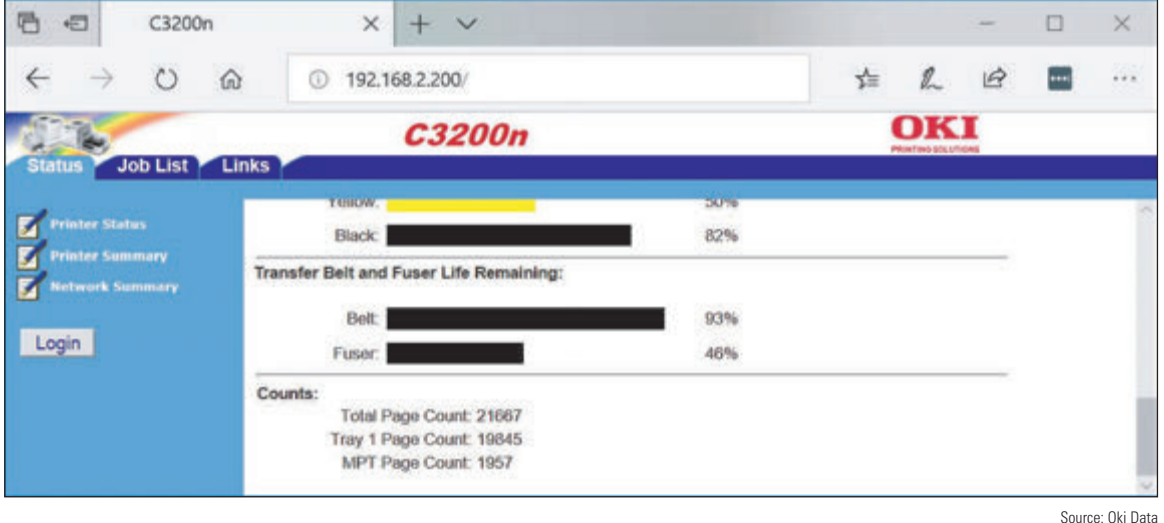

**Figure 10-38** Use the web-based printer utility to read the printer counters

After you have performed the maintenance, be sure to reset the page count so it will be accurate when you need to do the next routine maintenance. Keep a written record of the maintenance and other service done.

As examples of replacing printer consumables, let's look at how to replace a toner cartridge, image drum, and fuser for an Oki Data color laser printer.

**A+ Exam Tip** The A+ Core 1 exam might give you a scenario that requires you to replace a toner cartridge or apply a maintenance kit for a laser printer.

A toner cartridge for this printer generally lasts for about 1,500 pages. Here are the steps to replace a color toner cartridge:

**1.** Turn off and unplug the printer. Press the cover release button on the upper-left corner of the printer and open the printer cover (see Figure 10-39).

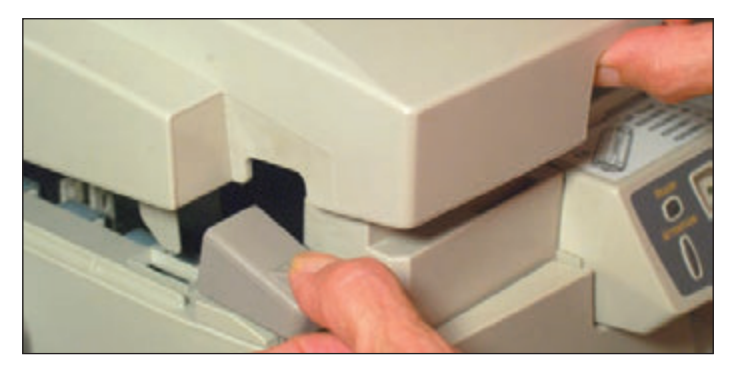

**2.** Figure 10-40 shows the cover up. Notice the four erase lamps on the inside of the cover. Look inside the printer for the four toner cartridges and the fuser assembly labeled in Figure 10-41. Push or pull the blue toner cartridge release button forward to disconnect and release the cartridge from the image drum below it (see Figure 10-42).

**Figure 10-39** Open the printer cover

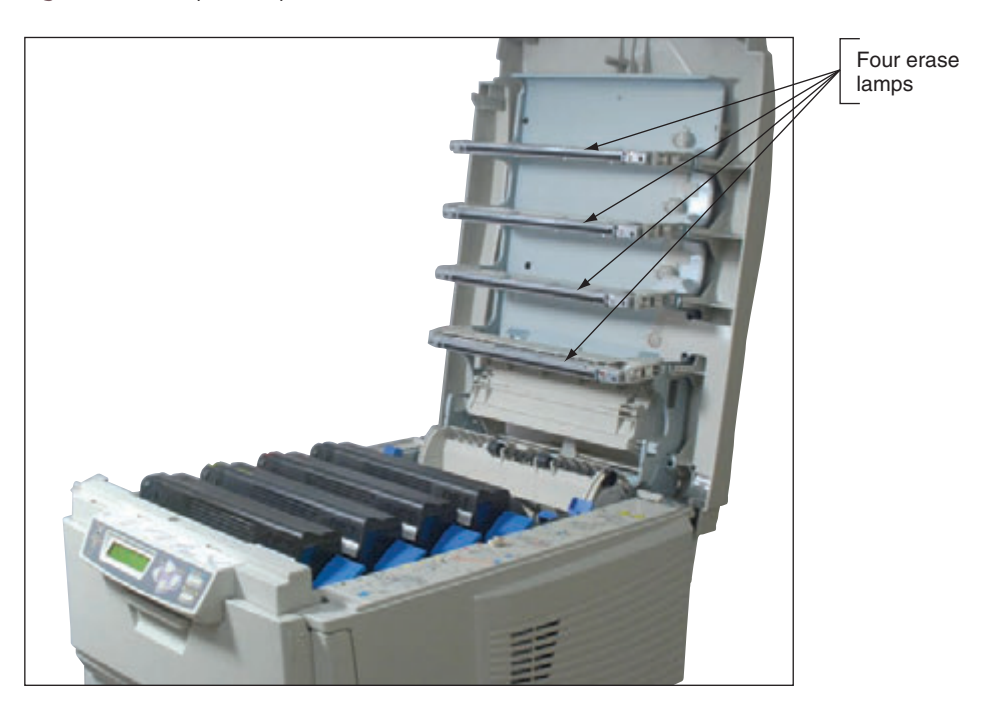

**Figure 10-40** The cover is lifted

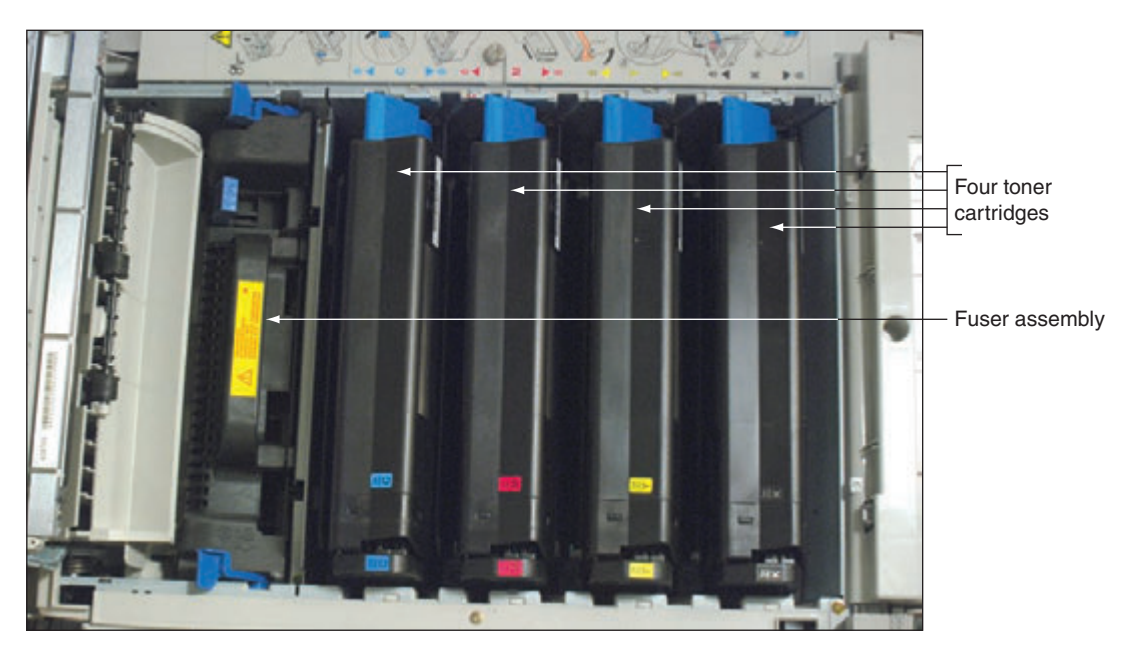

#### **Figure 10-41** Inside the Oki Data printer

**Copyright 2020 Cengage Learning. All Rights Reserved. May not be copied, scanned, or duplicated, in whole or in part. WCN 02-200-203**

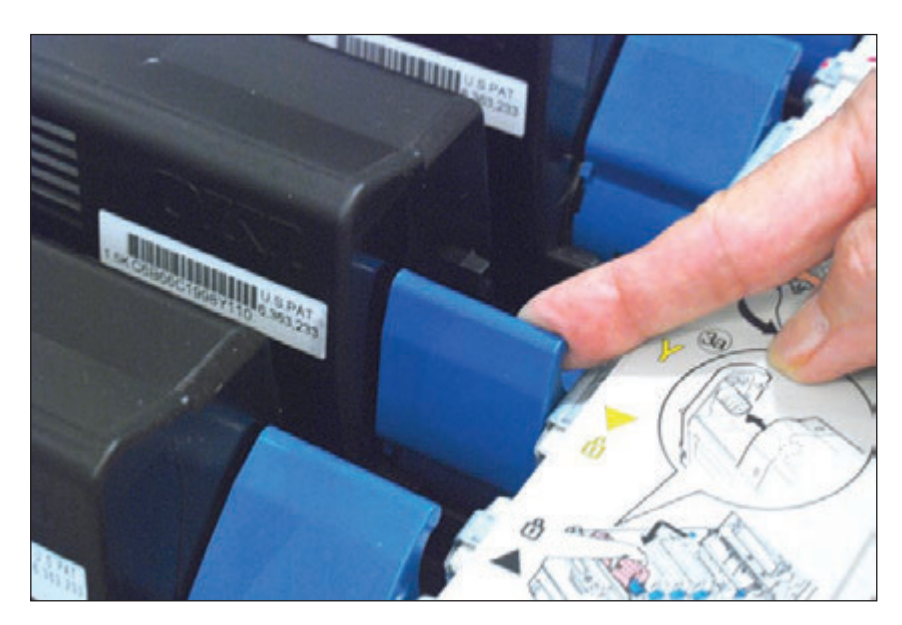

**Figure 10-42** Push the blue lever forward to release the toner cartridge

- **3.** Lift the cartridge out of the printer, lifting up on the right side first and then removing the left side (see Figure 10-43). Be careful not to spill loose toner.
- **4.** Unpack the new cartridge. Gently shake it from side to side to loosen the toner. Remove the tape from underneath the cartridge, and place the cartridge in the printer by inserting the left side first and then the right side. Push the cartridge lever back into position to lock the cartridge in place. Close the printer cover.

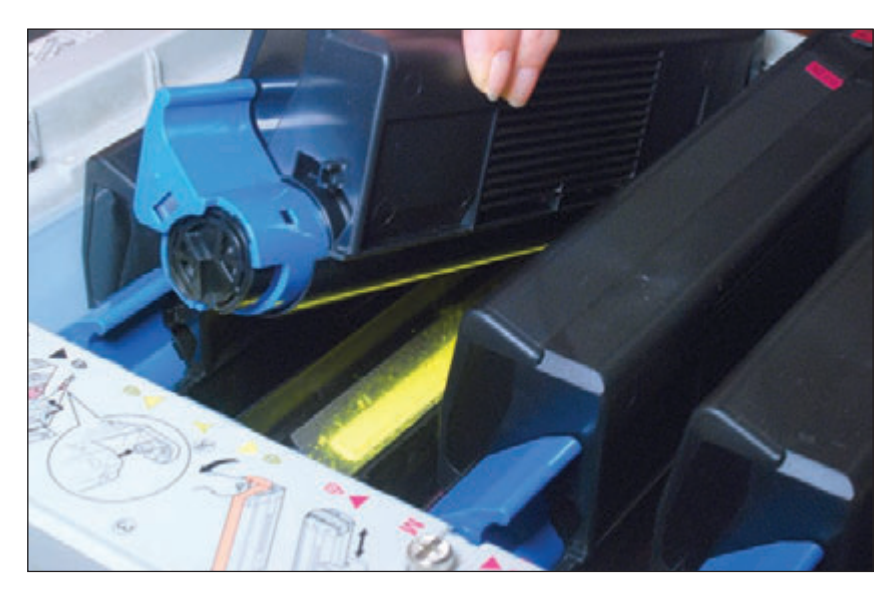

**Figure 10-43** Remove the toner cartridge

This printer has four image drums, one for each color. The drums are expected to last for about 15,000 pages. When you purchase a new drum, the kit comes with a new color toner cartridge. Follow these steps to replace the cartridge and image drum. In these steps, we are using the yellow drum and cartridge:

**1.** Turn off and unplug the printer. Wait about 30 minutes for it to cool down, then open the printer cover. The toner cartridge is connected to the image drum. Lift the drum together with the toner cartridge out of the printer (see Figure 10-44). Be sure to dispose of the drum and cartridge according to local regulations.

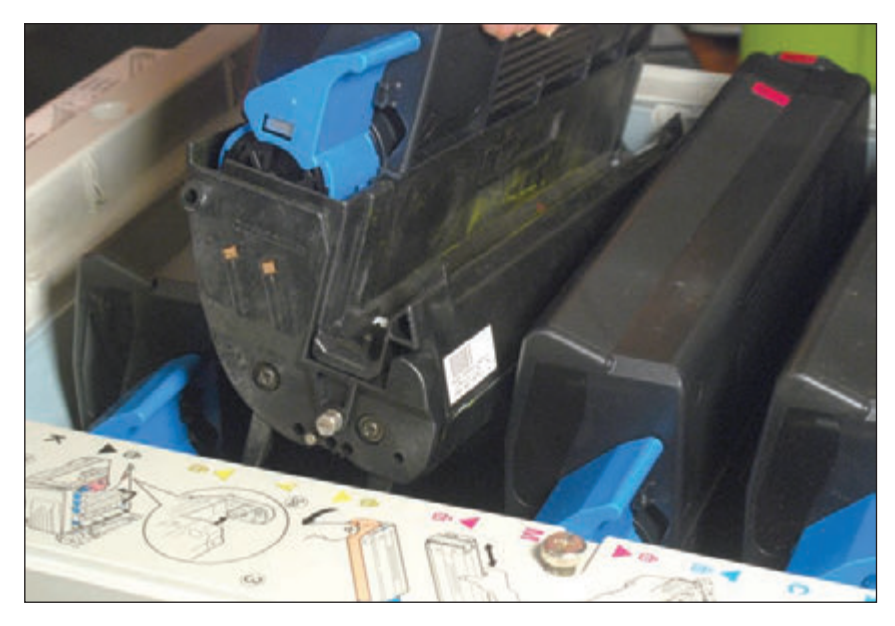

**Figure 10-44** Remove the image drum and toner cartridge as one unit

- **2.** Unpack the new image drum. Peel the tape off the drum and remove the plastic film around it. As you work, be careful to keep the drum upright so as not to spill the toner. Because the drum is sensitive to light, don't allow it to be exposed to bright light or direct sunlight. Don't expose it to normal room lighting for longer than five minutes.
- **3.** Place the drum in the printer. Install the new toner cartridge in the printer. Close the printer cover.

The fuser should last for about 45,000 pages. To replace the fuser, follow these steps:

**1.** Turn off and unplug the printer. Allow the printer to cool and open the cover.

**2.** Pull the two blue fuser levers forward to unlock the fuser (see Figure 10-45).

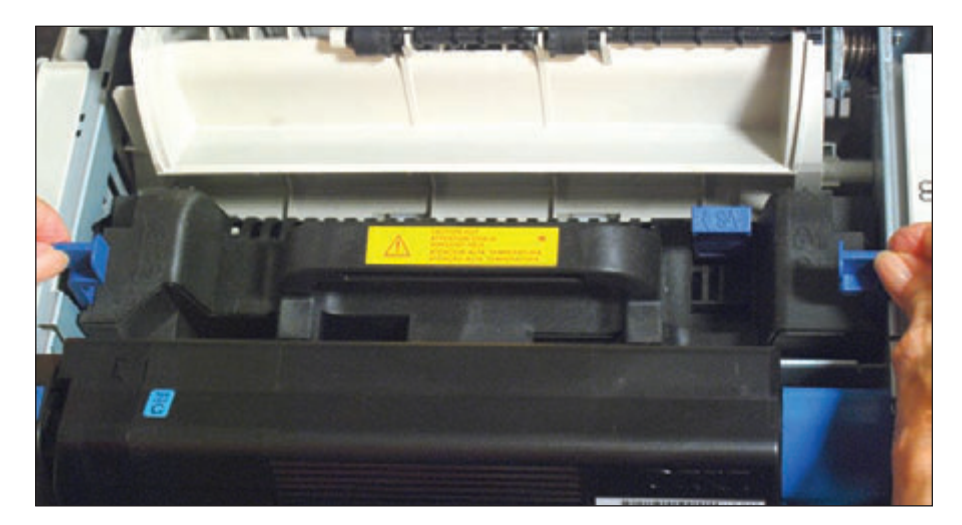

**Figure 10-45** Pull the two fuser levers forward to release the fuser

**3.** Lift the fuser out of the printer using the handle on the fuser, as shown in Figure 10-46.

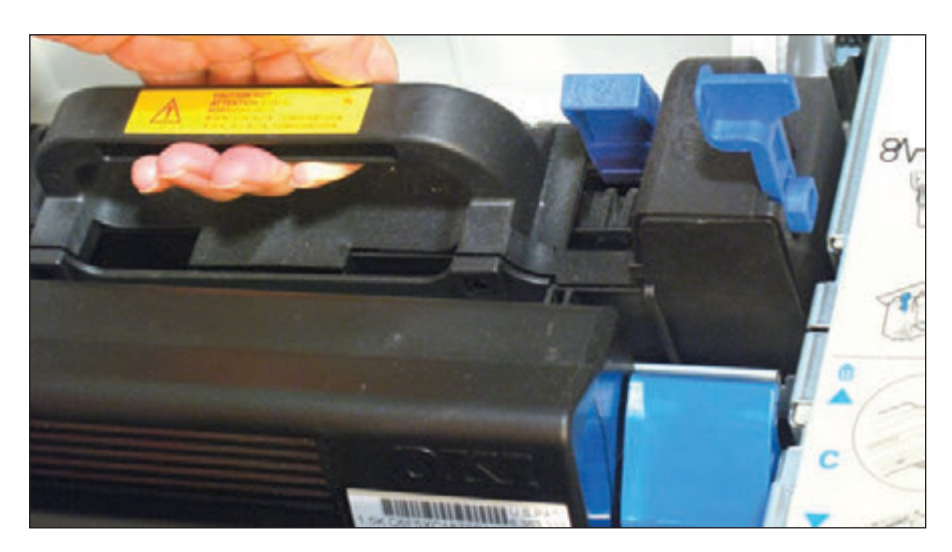

**Figure 10-46** Remove the fuser

**4.** Unpack the new fuser and place it in the printer. Push the two blue levers toward the back of the printer to lock the fuser in place.

As a last step whenever you service the inside of this printer, always carefully clean the LED erase lamps on the inside of the top cover (see Figure 10-47). The printer maintenance kits you've just learned to use all include a wipe to clean these strips.

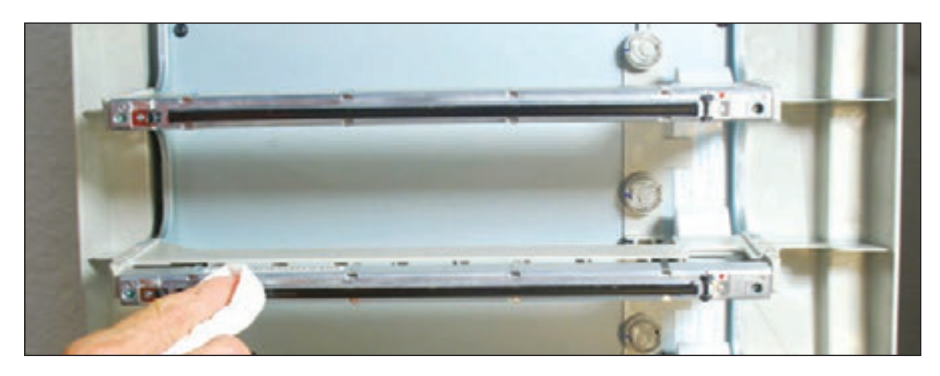

**Figure 10-47** Clean the LED strips on the inside top cover

# *Troubleshooting Printers*

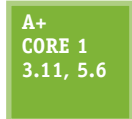

In this part of the chapter, you learn some general and specific printer troubleshooting tips. As with all computer problems, begin troubleshooting by interviewing the user, finding out what works and doesn't work, and making an initial determination of the problem. When you think the problem is solved, ask the user to check things out to make sure he is satisfied with your

work. After the problem is solved, be sure to document the symptoms of the problem and what you did to solve it.

## **Printer Does Not Print**

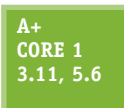

When a printer does not print, the problem can be caused by any number of things. As you can see in Figure 10-48, the problem can be isolated to one of the following areas:

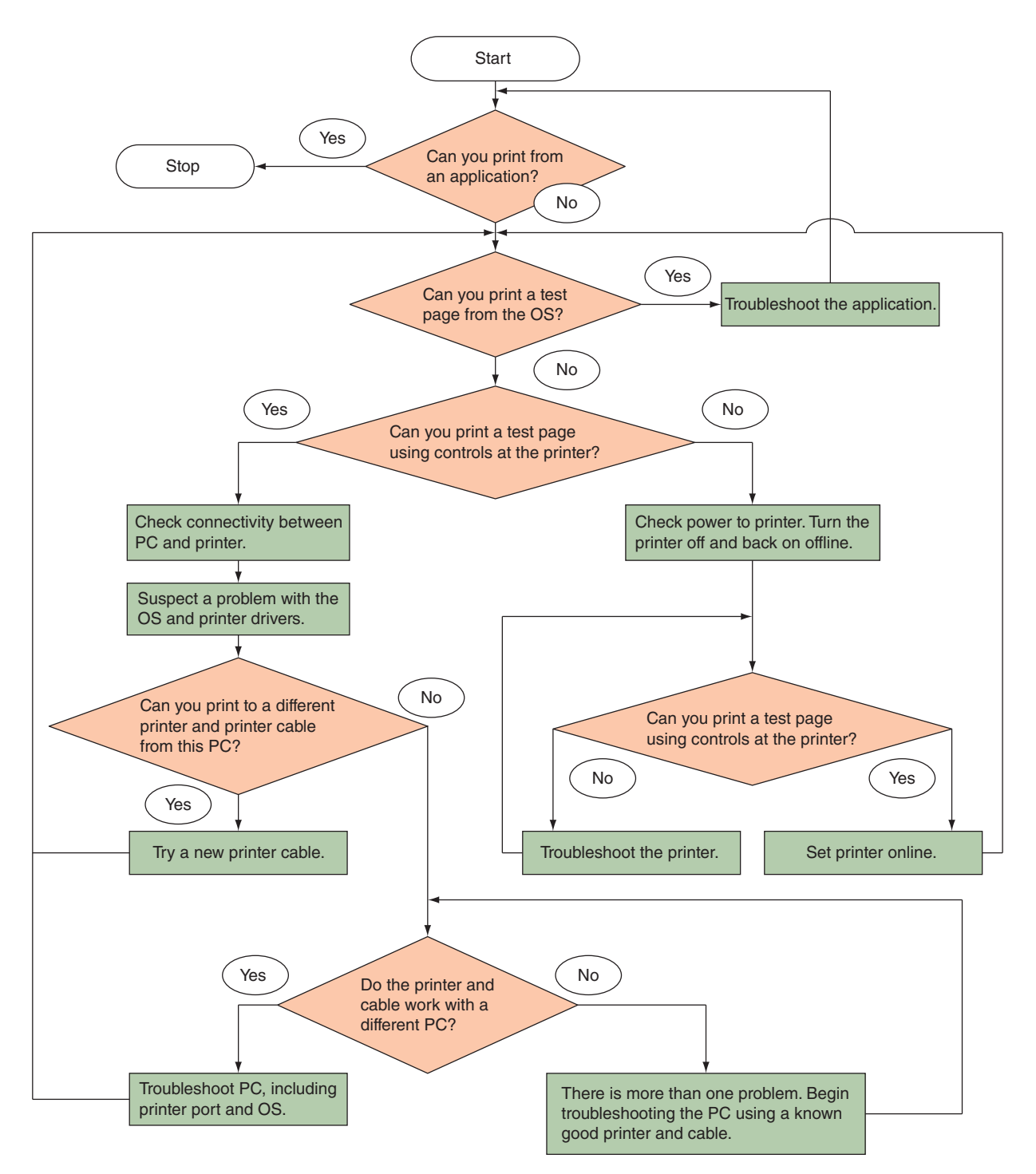

**Figure 10-48** How to isolate a printer problem

- $\blacktriangle$  The application attempting to use the printer
- Windows, Windows settings, or printer drivers
- ▲ The printer itself
- ▲ Connectivity between the computer and its local printer or a network printer

In addition, if this is the first time you have tried to use the printer after installing it, the printer drivers or the printer installation might be the problem. The following sections address printer problems caused by all of these categories, starting with the application trying to use the printer.

**Copyright 2020 Cengage Learning. All Rights Reserved. May not be copied, scanned, or duplicated, in whole or in part. WCN 02-200-203**

#### **Problems Printing from an Application**

If you have trouble printing from an application on a client computer, try these steps:

- **1.** On the client computer, try to print a Windows test page. If the Windows test page prints, you have proven the problem is with the application or the file it is attempting to print.
- **2.** Make sure the correct printer is selected in the application print menu.
- **3.** Try using the application to print a different file.
- **4.** Try to print to a different file type, then print that file from a different application. For example, you can print to an XPS document by selecting Microsoft XPS Document Writer in the list of installed printers. Then you can double-click the .xps file, which opens in the XPS Viewer window, and you can print from this window.
- **5.** Verify that enough hard drive space is available for the OS to create temporary print files.
- **6.** Try repairing or reinstalling the application.

**A+ Exam Tip** The A+ Core 1 exam might give you a scenario that expects you to determine if connectivity between the printer and the computer is the problem when troubleshooting printer issues.

#### **Problems Printing from Windows**

If the Windows test page does not print from the client computer, do the following:

**1.** The print spool might be stalled. Open the printer's queue and try deleting all print jobs in the queue. To cancel one document, right-click it and click **Cancel** in the shortcut menu (see Figure 10-49). To cancel all documents, click **Printer** and click **Cancel All Documents**. Try printing a Windows test page again.

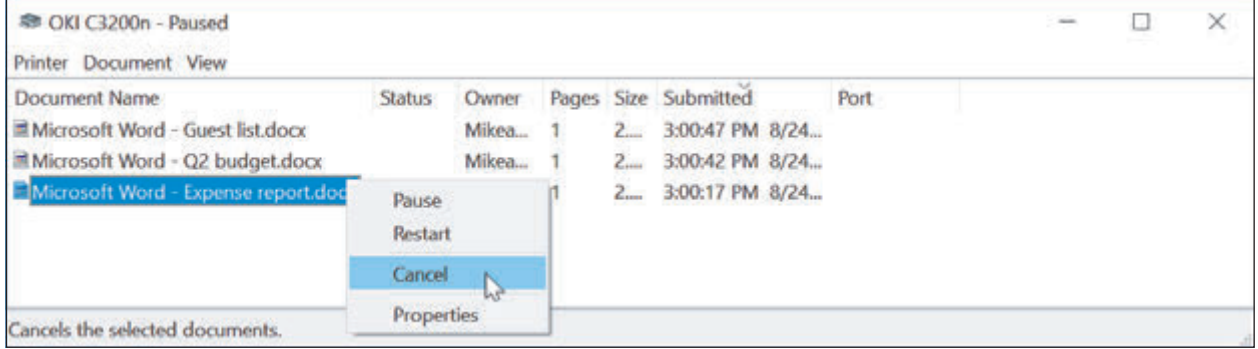

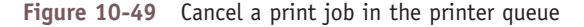

**A+ Exam Tip** The A+ Core 1 exam might give you a scenario that requires you to solve problems with the print queue.

- **2.** If the Windows test page also stalls in the queue, go to the printer and check the simple things at the printer:
	- **a.** Is the printer on? Is it getting power?
	- **b.** Is there paper in the printer?
	- **c.** Does the control panel on the printer show an error code?
- **d.** Can you print a **printer self-test page** by using controls at the printer? For directions to print a self-test page, see the printer's user guide. For example, you might need to hold down a button or combination of buttons on the printer's front panel. If this test page prints correctly, then the printer is working. If the test page does not print, solve the problem with the printer itself.
- **3.** If the printer is working, do a quick check to be sure you have communication with the printer before you continue troubleshooting. Do the following:
	- **a.** Try pinging the printer. Open a command prompt window, enter **ping**, and then enter the IP address of your printer. In Figure 10-50, the address is **192.168.2.200**. If the printer replies (see Figure 10-50), the problem is not network connectivity.

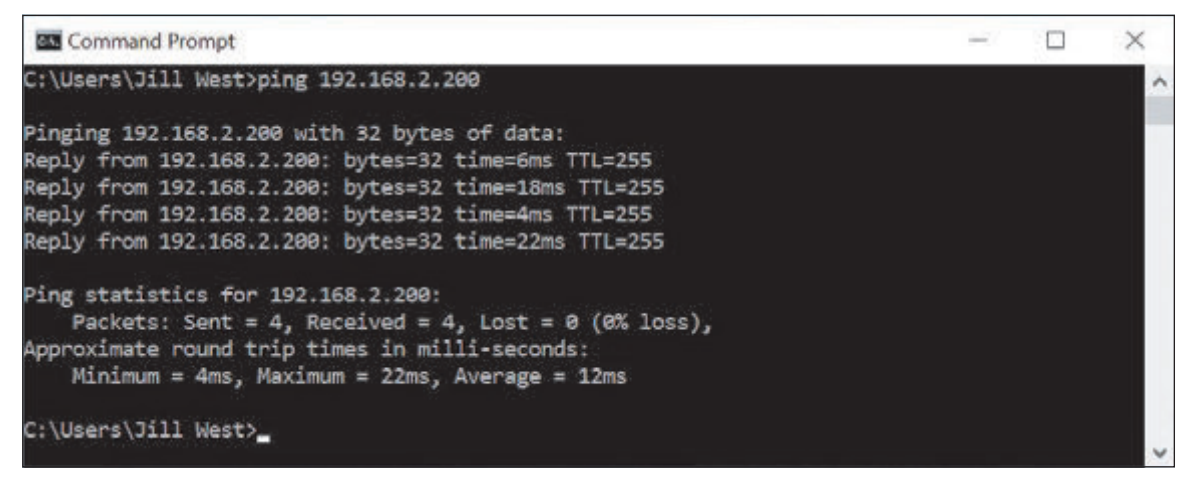

**Figure 10-50** Use the ping command to determine if you have network connectivity with the printer

- **b.** If the ping does not work, move on to the section, "Problems with Connectivity for a Network Printer or Shared Printer."
- **c.** For a USB printer, check the cable connection between the computer and local printer.
- **4.** If you have concluded you have connectivity with the printer, stop and restart the Windows Print Spooler service. Windows uses the **Services console** to stop, start, and manage background services used by Windows and applications. Do the following:
	- **a.** Enter **services.msc** in the Windows 10/8 Run box or the Windows 7 Search box. In the Services console, select **Print Spooler** (see Figure 10-51). Click **Stop** to stop the service.

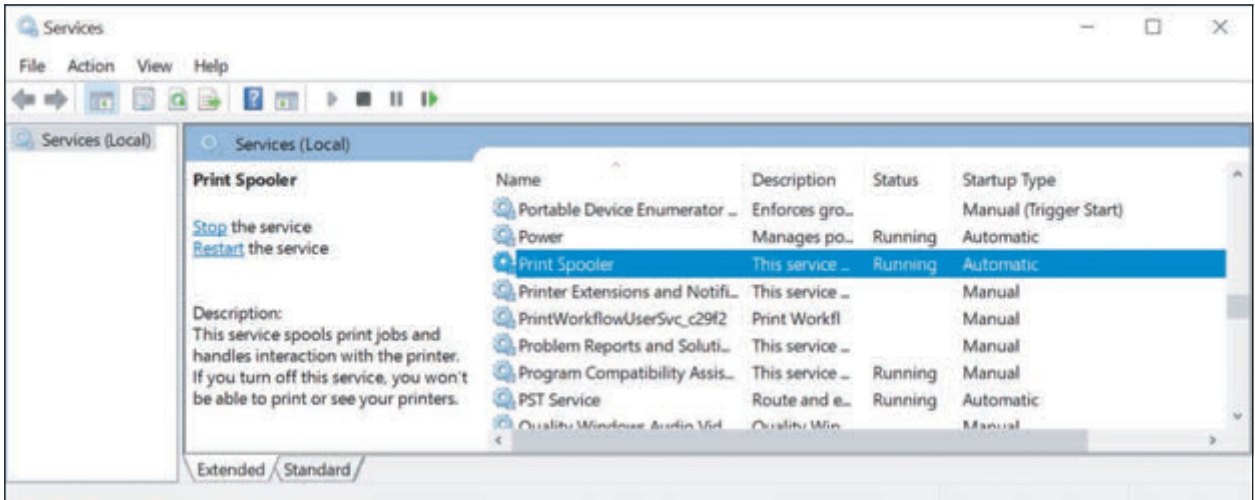

#### **Figure 10-51** Use the Services console to stop and start the print spooler

**Copyright 2020 Cengage Learning. All Rights Reserved. May not be copied, scanned, or duplicated, in whole or in part. WCN 02-200-203**

- **b.** To delete any print jobs left in the queue, open File Explorer or Windows Explorer and delete all files in the C:\Windows\System32\spool\PRINTERS folder.
- **c.** Restart the print spooler. Return to the Services console, make sure Print Spooler is selected, and click **Start**. Close the Services console window.
- **5.** If you still cannot print, reboot the computer. Try deleting the printer and then reinstalling it.
- **6.** Check the printer manufacturer's website for an updated printer driver. Download and install the correct driver.
- **7.** Try disabling printer caching, which you learned to do earlier in the chapter, so that print jobs are not cached but are sent directly to the printer.

#### **Problems with the Printer Itself**

To eliminate the printer as the problem, check these things:

- **1.** Is the printer on? Is it getting power? If there's no image on the printer's control panel display, the printer is not getting power or it is turned off.
- **2.** Does the printer have paper?
- **3.** Look for an error message or error code in the control panel on the front of the printer. If the control panel reports "Ready" or "Online," then you can assume a network printer is communicating with the network.

If you see an error code you don't understand, search the printer documentation or website to find out its **Notes** meaning. Follow the directions on the printer manufacturer's website to address the error code.

**4.** Can you print a printer self-test page, as described earlier? If this test page prints correctly, then the printer is working.

A printer self-test page might tell you the printer resolution and how much memory is installed. If this **Notes** information is not correct, try upgrading firmware on the printer.

**5.** Try resetting the printer. (For some printers, press the Reset button on the printer.) Try powering down or unplugging the printer and starting it again. As it starts up, look for any new error messages that appear.

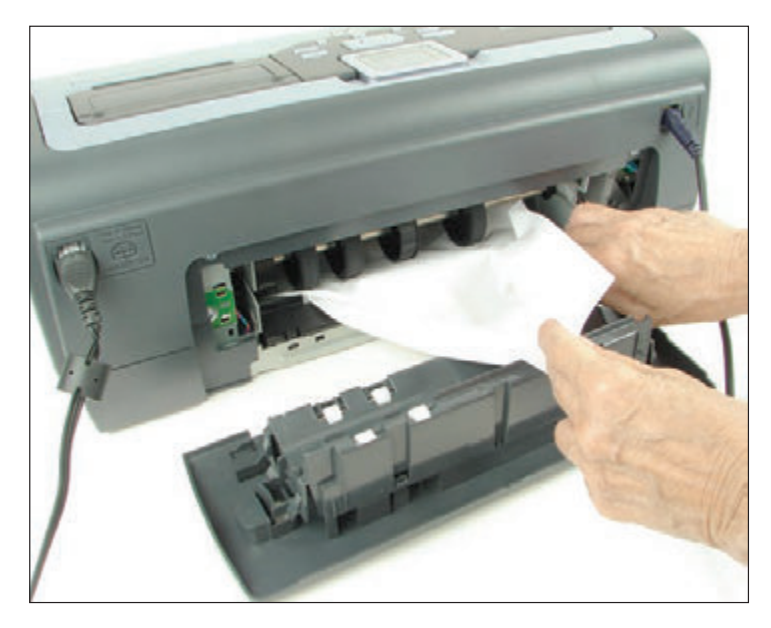

**Figure 10-52** Open the door on the back of an inkjet printer to remove jammed paper

- **6.** Is the paper installed correctly? Are the printer cover and rear access doors properly closed and locked? Is there a paper jam?
- **7.** If paper is jammed inside the printer, follow the directions in the printer documentation to remove the paper. Don't jerk the paper from the printer mechanism, but pull evenly on the paper, with care. You don't want to leave pieces of paper behind. Check for jammed paper from both the input tray and the output bin. Check both sides. Laser and inkjet printers likely have a door in the back that you can open to gently clear the jammed paper, as shown in Figure 10-52.

- **8.** Is the paper not feeding? Remove the paper tray and check the metal plate at the bottom of the tray. Can it move up and down freely? If not, replace the tray. When you insert the tray in the printer, does the printer lift the plate as the tray is inserted? If not, the lift mechanism might need repair.
- **9.** Damp paper can cause paper jams, creases, and wrinkles. Is the paper in the printer dry? Paper that is too thin can also crease or wrinkle in the printer.
- **10.** For an inkjet printer, check if nozzles are clogged. Sometimes, leaving the printer on for a while will heat up the ink nozzles and unclog them.
- **11.** If the print head of an impact printer moves back and forth but nothing prints, check the ribbon. Is it installed correctly between the plate and print head? Is it jammed? If the ribbon is dried out, it needs to be replaced.
- **12.** Check the service documentation and printer page count to find out if routine maintenance is due or if the printer has a history of similar problems. Check the user guide for the printer and the printer manufacturer's website for other troubleshooting suggestions.

If you still cannot get a printer to work, you might need to take the printer to a certified repair shop. Before you do, though, try contacting the manufacturer. You might also be able to open a chat session on the printer manufacturer's website.

#### **Problems with Connectivity for a Network Printer or Shared Printer**

If the printer's self-test page prints correctly (the printer is working) but you cannot ping the printer from the computer where the print job was issued, the next step is to suspect no connectivity between the printer and computer. We call this computer the client computer in the following steps for a network printer:

- **1.** Consider that the entire network might be down or the client computer is offline. Can the client computer communicate with other devices or computers on the network? Can another computer on the network communicate with the printer?
- **2.** Consider that the IP address of the printer might have changed, which can happen if the printer is receiving a dynamic IP address. Using Windows, delete the printer, and then install the printer again. If this solves the problem, assign a static IP address to the printer to keep the problem from reoccurring.
- **3.** Can you print to another network printer? If so, there might be a problem with the first printer's configuration. Try uninstalling and installing the printer at the client computer.
- **4.** Check the network port on the printer and the switch or router to which the printer connects. Do the network status indicator lights indicate connectivity and network activity? If not, try replacing the network cable to the printer.
- **5.** Use the printer's browser-based utility and check for status reports and error messages. Run diagnostic software that might be available on the utility menu. Try flashing the printer's firmware if updates are recommended by the manufacturer.
- **6.** Is the printer installed directly on the client computer or on another host computer that is acting as a print server?

Even though you are using a network printer, it might have been installed as a printer that is shared on the network by the host computer. Let's look at an example of this situation. Figure 10-53 shows a Devices and Printers window with several installed printers. Notice the two installations of the EPSON XP-330 Series printer. The first installation was done by using a printer that was shared by another computer on the network. The second installation was done by installing the Epson printer as a network printer addressed by its IP address. When you print using the second installation of the Epson printer, you print directly over the network to the printer. When you print to the first installation of the Epson printer, you print by way of the other computer on the network. If this computer is offline, the print jobs back up in the print queue until the computer is available.

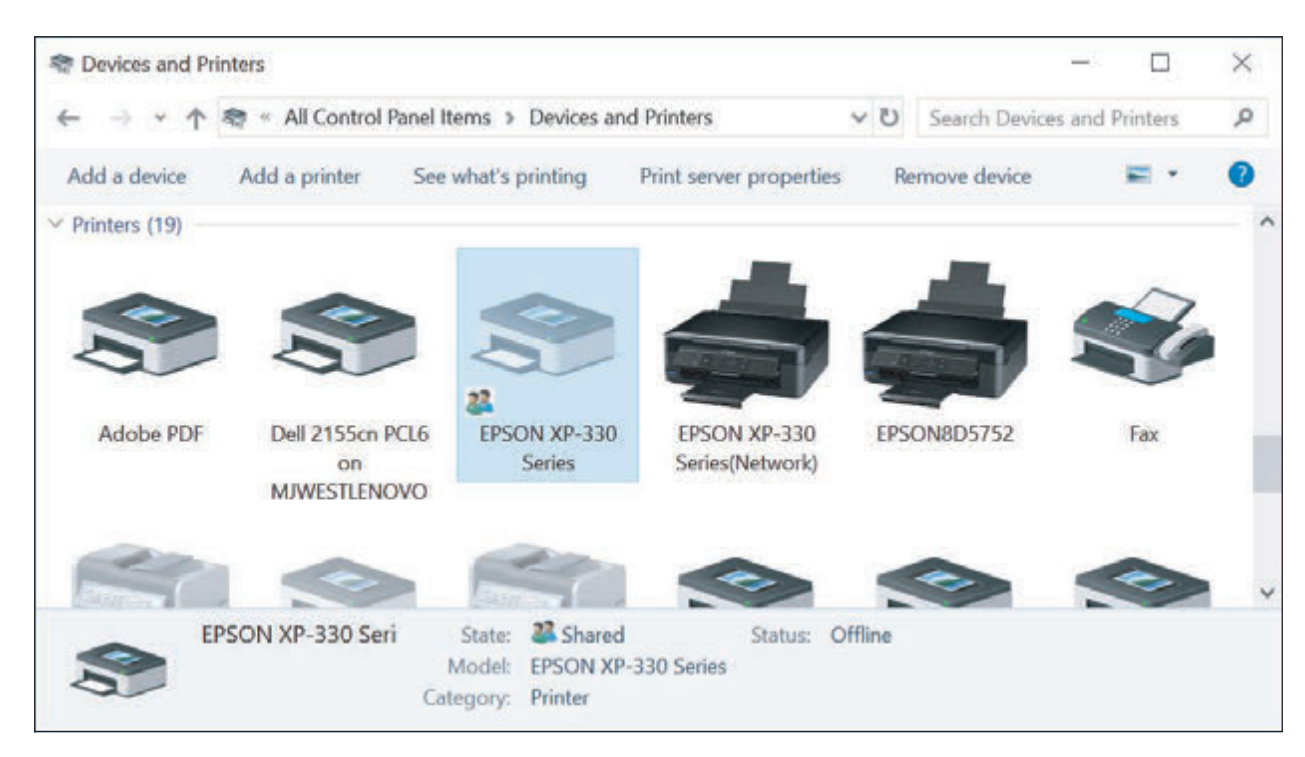

**Figure 10-53** A network printer installed using two methods

When a computer has shared a local or network printer with others on the network, follow these steps to solve problems with these shared printers:

- **1.** Is enough hard drive space available on the client or host computer?
- **2.** Did you get an "Access denied" message when you tried to print from the client computer? If so, you might not have access to the host computer. On the client computer, go to File Explorer or Windows Explorer and attempt to drill down into resources on the printer's computer. Perhaps you have not entered a correct user account and password to access this computer; if so, you will be unable to use the computer's resources. Make sure you have a matching Windows user account and password on each computer.
- **3.** On the host computer, open the printer's Properties box and click the **Security** tab. Select **Everyone** and make sure Permissions for Everyone includes permission to print (refer back to Figure 10-27).
- **4.** Using Windows on the client computer, delete the printer, and then install the printer again. For best results, install the printer directly over the network and not through another computer. Watch for and address any error messages that might appear.

## **Poor Print Quality**

**A+ Core 1 3.11, 5.6** Poor print quality can be caused by the printer drivers, the application, Windows, or the printer. Let's start by looking at what can cause poor print quality with laser printers and then move on to other problems that affect printouts.

**A+ Exam Tip** The A+ Core 1 exam might give you a scenario that requires you to resolve problems with streaks, faded prints, ghost images, garbled characters on a page, vertical lines, low memory errors, wrong print colors, and printing blank pages. All these problems are covered in this part of the chapter.

**Copyright 2020 Cengage Learning. All Rights Reserved. May not be copied, scanned, or duplicated, in whole or in part. WCN 02-200-203**

Copyright 2020 Cengage Learning. All Rights Reserved. May not be copied, scanned, or duplicated, in whole or in part. Due to electronic rights, some third party content may be suppressed from the eBook and/or eChapter(s). Editorial review has deemed that any suppressed content does not materially affect the overall learning experience. Cengage Learning reserves the right to remove additional content at any time if subsequent rights restrict **10**

#### **Poor Print Quality for Laser Printers**

For laser printers, poor print quality can include printing blank pages or faded, smeared, wavy, speckled, or streaked printouts with vertical lines down the page. These problems often indicate that the toner is low. All major mechanical printer components that normally create problems are conveniently contained within the replaceable toner cartridge. In most cases, the solution to poor-quality printing is to replace this cartridge.

Follow these general guidelines to fix poor print quality with laser printers:

- **1.** If you suspect the printer is overheated, unplug it and allow it to cool for 30 minutes.
- **2.** The toner cartridge might be low on toner or might not be installed correctly. Remove the toner cartridge and gently rock it from side to side to redistribute the toner. Replace the cartridge. To avoid flying toner, don't shake the cartridge too hard.
- **3.** If this doesn't solve the problem, try replacing the toner cartridge immediately.
- **4.** Econo Mode (a mode that uses less toner) might be on; turn it off.
- **5.** The paper quality might not be good enough. Try a different brand of paper. Only use paper recommended for use with a laser printer. Also, some types of paper can receive print only on one side.
- **6.** The printer might need cleaning. Clean the inside of the printer with a dry, lint-free cloth. Don't touch the transfer roller, which is the soft, spongy black roller.
- **7.** If the transfer roller is dirty, the problem will probably correct itself after several sheets print. If not, take the printer to an authorized service center.
- **8.** Does the printer require routine maintenance? Check the website of the printer's manufacturer to see how often to perform maintenance and to purchase the required printer maintenance kit.

Extreme humidity can cause the toner to clump in the cartridge and give a Toner Low message. If this is **Notes** a consistent problem in your location, you might want to invest in a dehumidifier for the room where your printer is located.

- **9.** Streaking is usually caused by a dirty developer unit or corona wire. The developer unit is contained in the toner cartridge. Replace the cartridge or check the printer documentation for directions on how to remove and clean the developer unit. Allow the corona wire to cool and clean it with a lint-free swab.
- **10.** Speckled printouts can be caused by the laser drum. If cleaning the printer and replacing the toner cartridge don't solve the problem, replace the laser drum.

Notes If loose toner comes out with your printout, the fuser is not reaching the proper temperature and toner is not being fused to the paper. Professional service is required.

- **11.** Distorted images can be caused by foreign material inside the printer that might be interfering with the mechanical components. Check for debris that might be interfering with the printer operation.
- **12.** If the page has a gray background or gray print, the image drum is worn out and needs to be replaced.
- **13.** If a ghost image appears a few inches below the actual darker image on the page, the problem is usually with the image drum or toner cartridge. The drum is not fully cleaned in the cleaning stage, and toner left on it causes the ghost image. If the printer utility installed with the printer offers the option to clean the drum, try that first. The next solution is to replace the toner cartridge. If the problem is still not solved, replace the image drum.

#### **Poor Print Quality for Inkjet Printers**

To troubleshoot blank pages or poor print quality for an inkjet printer, check the following:

- **1.** Is the correct paper for inkjet printers being used? The quality of paper determines the final print quality, especially with inkjet printers. In general, the better the quality of the paper you use with an inkjet printer, the better the print quality. Don't use less than 20-pound paper in any type of printer unless the printer documentation specifically states that a lower weight is satisfactory.
- **2.** Is the ink supply low, or is there a partially clogged nozzle?
- **3.** Remove and reinstall the cartridge(s).
- **4.** Follow the printer's documentation to clean each nozzle. Is the print head too close to or too far from the paper?
- **5.** There is a little sponge in some printers near the carriage rest that can become clogged with ink. It should be removed and cleaned.
- **6.** If you are printing transparencies, try changing the fill pattern in your application.
- **7.** Missing lines or dots on the printed page can be caused by the ink nozzles drying out, especially when the printer sits unused for a long time. Follow the directions given earlier in the chapter for cleaning inkjet nozzles.
- **8.** Streaks or lines down the page can be caused by dust or dirt in the print head assemblage. Follow the manufacturer's directions to clean the inkjet nozzles.

#### **Garbled Characters on Paper**

If scrambled or garbled characters print on all or part of a page, the problem can be caused by the document being printed, the application, connectivity between the computer and the printer, or the printer. Follow these steps to zero in on the problem:

- **1.** First, cancel all print jobs in the print queue. Then try printing a different document from the same application. If the second document prints correctly, the problem is with the original document.
- **2.** Try printing using a different application. If the problem is resolved, try repairing or reinstalling the application.
- **3.** For a USB printer, the problem might be with a USB hub, port, or cable. Is the USB cable securely connected at both ends? If you are using a USB hub, remove the hub, connecting the printer directly to the computer. Try a different USB cable or USB port.
- **4.** Recycle the printer by powering it down and back up or by pressing a Reset button.
- **5.** Update the printer drivers. Go to the website of the printer manufacturer to find the latest drivers and follow the directions to install them.
- **6.** If the problem is still not solved, the printer might need servicing. Does the printer need maintenance? Search the website of the printer manufacturer for other solutions.

#### **Low Memory Errors**

For some printers, an error occurs if the printer does not have enough memory to hold the entire page. For other printers, only a part of the page prints. Some might signal this problem by flashing a light or displaying an error message on their display panels, such as "20 Mem Overflow," "Out of memory," or "Low Memory." The solution is to install more memory or to print only simple pages with few graphics. Print a self-test page to verify how much memory is installed. Some printers give you the option to install a hard drive in the printer to provide additional printer storage space.

#### **Wrong Print Colors**

For a printer that is printing the wrong colors, do the following:

- **1.** Some paper is designed to print on only one side. You might need to flip the paper in the printer.
- **2.** Try adjusting the print quality. These adjustments vary by printer. For one color laser printer, open the **Printing Preferences** box and click the **Quality** tab (see the left side of Figure 10-54). You can try different selections in this box. To manually adjust the color, check **Manual Color Settings** and then click **Color Settings**. The box on the right side of Figure 10-54 appears.

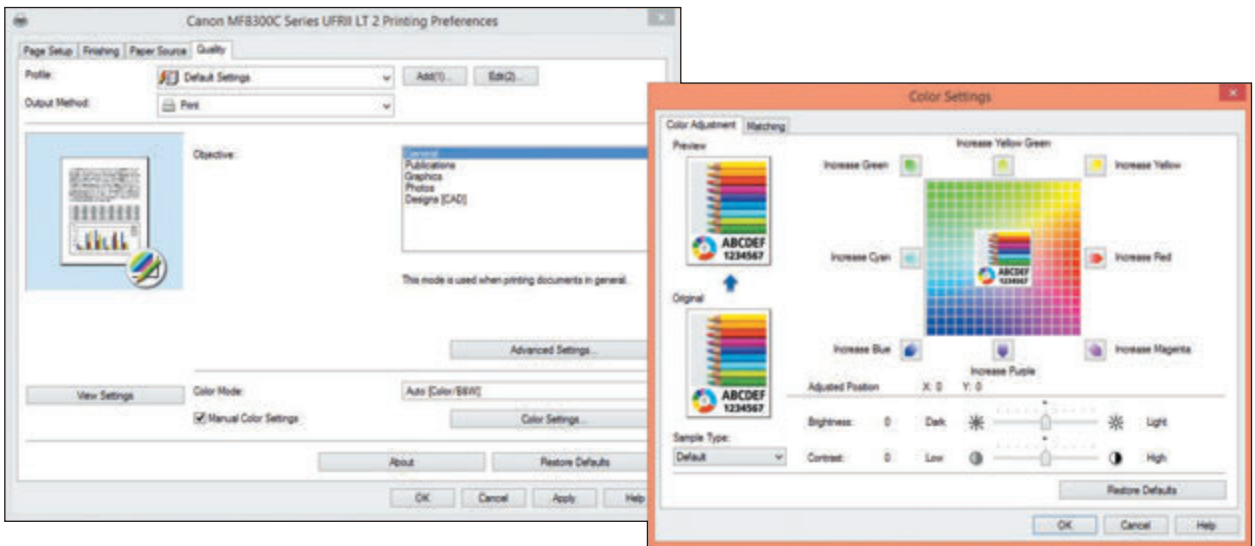

**Figure 10-54** Adjust printing quality and color Source: Canon Source: Canon Source: Canon

- **3.** For an inkjet printer, try cleaning the ink cartridges and calibrating the printer. One step in this process prints a self-test page. If the self-test page shows missing or wrong colors, the problem is with the ink cartridges. Try cleaning the ink nozzles. If that doesn't work, replace the ink cartridges.
- **4.** For a laser printer, try calibrating the printer.

#### **Solving Problems with Printer Installations APPLYING CONCEPTS**

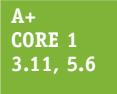

Here are some steps you can take if the printer installation fails or installs with errors:

**3.11, 5.6 1.** If you have problems, consider that Windows might be using the wrong or corrupted printer drivers. Try removing the printer and then installing it again. To remove a printer in the Windows 10 Settings app, click a printer and click **Remove device**. To use Control Panel,

right-click the printer in the Devices and Printers window and click **Remove device**. Try to install the printer again.

- **2.** If the problem is still not solved, completely remove the printer drivers by using the printui command. The Printer User Interface command, **printui**, is used by administrators to manage printers and printer drivers on remote computers. You can also use it to delete drivers on the local computer. Follow these steps:
	- **a.** If the printer is listed in the Settings app or the Devices and Printers window, remove it. (Sometimes Windows automatically puts a printer there when it finds printer drivers are installed.)
- **b.** Before you can delete printer drivers, you must stop the print spooler service. Open the Services console and use it to stop the Print Spooler (refer to Figure 10-51). To delete any print jobs left in the queue, open Explorer and delete all files in the C:\Windows\System32\spool\PRINTERS folder.
- **c.** You can now start the print spooler back up. Because the printer is no longer listed in the Settings app or the Devices and Printers window, starting the spooler will not tie up these drivers.
- **d.** Open an **elevated command prompt window**, which is a window used to enter commands that have administrator privileges. To open this window in Windows 10, click **Start**, click the **Windows System** folder, right-click **Command Prompt**, point to **More**, and click **Run as administrator**. Respond to the UAC box.

**OS Differences** To open the elevated command prompt in Windows 8, press Win+X and click Command **Prompt (Admin)**. In Windows 7, click **Start**, **All Programs**, and **Accessories**. Right-click **Command Prompt** and click **Run as administrator**. Respond to the UAC box.

**e.** At the command prompt (see the left side of Figure 10-55), enter the command **printui /s /t2**. In the command line, the /s causes the Print Server Properties box to open and the /t2 causes the Drivers tab to be the selected tab.

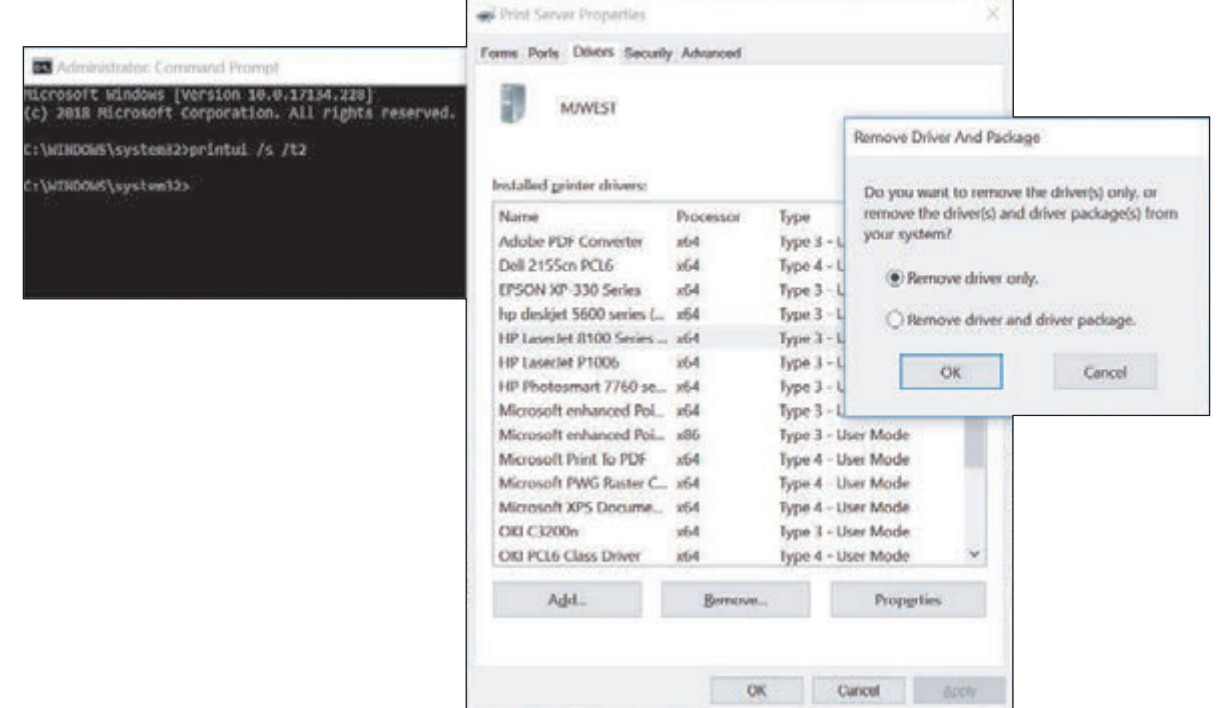

**Figure 10-55** Use the printui command to delete printer drivers and possibly delete the driver package (driver store)

- **f.** The Print Server Properties box opens, as shown in the middle of Figure 10-55. Select the printer and click **Remove**. In the Remove Driver And Package dialog box (see the right side of Figure 10-55), select **Remove driver only** and click **OK**. It is not necessary to remove the driver package. (This driver package, also called the driver store, can be installed on this computer or a remote computer; it holds a backup of the printer drivers.)
- **g.** When a warning box appears, click **Yes**. Close all windows.
- **3.** Try to install the printer again. Start the installation from the CD that came bundled with the printer or by using the printer setup program downloaded from the printer manufacturer's website.

## *>>> Chapter Summary*

## **Client-Side Virtualization**

- ▲ Client-side virtualization is done by creating multiple virtual machines, each with its own virtual desktop, on a physical machine using a hypervisor.
- A Type 1 hypervisor installs before an OS is installed and is called a bare-metal hypervisor. A Type 2 hypervisor is an application that installs in an OS. A Type 1 hypervisor is faster and more secure than a Type 2 hypervisor.
- When customizing a virtualization workstation, maximize the available budget for CPU cores and the amount of installed RAM. Make sure the NIC supports Gigabit Ethernet, consider adding a second NIC to the workstation, and account for system requirements needed to support the hypervisor software and its hardware emulator.

## **Cloud Computing**

- ▲ Cloud computing is providing computing resources over the Internet to customers.
- A public cloud service is available to the public, and a private cloud service is kept on an organization's own servers or made available by a vendor only for a single organization's private use. A community cloud is shared between multiple organizations, and a hybrid cloud is any combination of these deployment models.
- All cloud computing service models incorporate on-demand service, rapid elasticity, multiplatform compatibility, resource pooling, and measured service.
- ▲ Cloud computing service models, including IaaS, PaaS, SaaS, and XaaS, are categorized by the types of services they provide and the degree that a third-party service or vendor is responsible for the resources.
- Application virtualization makes an application available to remote users from a virtualization server and does not install the application on the user's system.
- A thick client needs to meet recommended requirements for its OS and applications, and a thin client is a low-end computer that only needs to meet the minimum requirements for a lightweight OS.

## **Printer Types and Features**

- The two most popular types of printers are laser and inkjet. Other types of printers are thermal printers, impact printers (dot matrix), and 3D printers. Laser printers produce the highest quality, followed by inkjet printers. Dot matrix printers have the advantage of being able to print multicopy documents. 3D printers use a plastic filament to build a 3D model of a digital image.
- The seven steps that a laser printer performs to print are processing, charging, exposing, developing, transferring, fusing, and cleaning. The charging, exposing, developing, and cleaning steps take place inside removable cartridges, which makes the printer easier to maintain.
- Inkjet printers print by shooting ionized ink at a sheet of paper. The quality of the printout largely depends on the quality of paper used with the printer.
- ▲ Dot matrix printers are a type of impact printer. They print by projecting pins from the print head against an inked ribbon that deposits ink on the paper.
- Direct thermal printers use heat to burn dots into special paper, and thermal transfer printers melt the ribbon or foil during printing.
- If you want to design your own images for three-dimensional printing, you'll need a 3D modeling program.

# **Using Windows to Install, Share, and Manage Printers**

- A printer is installed as a local printer connected directly to a computer or as a network printer that works as a device on the network. Local printers can connect to a computer via a USB, serial, Bluetooth, or Wi-Fi connection. Network printers can connect to the network via an Ethernet or Wi-Fi connection. USB printers are installed automatically in Windows.
- Windows 10 installs, manages, and removes a printer using the Printers & scanners window in the Settings app. Windows 10/8/7 uses the Devices and Printers window in Control Panel. You can also install a printer using a setup program provided by the printer manufacturer. Always print a test page after installing a printer.
- A print server can be a computer on the network, firmware embedded in a network printer, or other network hardware such as a router or firewall.
- A printer can be shared in Windows so that others on the network can use it. To use a shared printer, the printer drivers must be installed on the remote computer.
- Network printers are identified on the network by their IP address.
- $\blacktriangle$  The Windows print queue is managed from the Printers & scanners window or from the Devices and Printers window.
- Virtual printing prints to a file, and cloud printing prints to a printer via the Internet.
- **Printer features, such as duplexing, collating, and page orientation, are managed in a printer Properties box.**

## **Printer Maintenance**

- An inkjet or laser printer can be calibrated to align the color on the page. The nozzles of an inkjet printer tend to clog or dry out, especially when the printer remains unused. The nozzles can be cleaned automatically by means of printer software or buttons on the front panel of the printer.
- ▲ Check the page count of the printer to know when service is due and you need to order a printer maintenance kit. The page count can be reported on the printer panel or through a web-based utility in the printer firmware.
- A Memory and a hard drive can be added to a printer to improve performance and prevent errors.

## **Troubleshooting Printers**

- When troubleshooting printers, first isolate the problem. Narrow the source to the printer, connectivity between the computer and its local printer, the network, Windows, printer drivers, the application using the printer, or the printer installation. Test pages printed directly to the printer or within Windows can help narrow the source of the problem.
- Poor print quality can be caused by the printer drivers, the application, Windows, or the printer. For a laser printer, consider that low toner can be the problem. For an inkjet printer, consider that the ink cartridges need cleaning or replacing. The quality of paper can also be a problem.

### *>>> Key Terms*

For explanations of key terms, see the Glossary for this text.

3D printer ADF (automatic document feeder) scanner

ad hoc mode AirPrint application streaming application virtualization Bonjour calibration

charging client-hosted desktop virtualization

Copyright 2020 Cengage Learning. All Rights Reserved. May not be copied, scanned, or duplicated, in whole or in part. Due to electronic rights, some third party content may be suppressed from the eBook and/or eChapter(s). Editorial review has deemed that any suppressed content does not materially affect the overall learning experience. Cengage Learning reserves the right to remove additional content at any time if subsequent rights restrict **10**

client-side virtualization cloud-based application cloud-based network controller cloud computing cloud file storage service cloud printing community cloud default printer direct thermal printer duplex printer duplexing assembly elevated command prompt window extension magnet brush flatbed scanner fuser assembly HAV (hardware-assisted virtualization)

hybrid cloud hypervisor IaaS (Infrastructure as a Service) imaging drum impact paper impact printer infrastructure mode ink cartridge inkjet printer integrated print server laser printer local printer measured service network printer on-demand PaaS (Platform as a Service) pickup roller

platform print head printer maintenance kit printer self-test page printui private cloud public cloud rapid elasticity remote printing resource pooling SaaS (Software as a Service) separate pad separation pad Services console synchronization app thermal paper thermal printer thermal transfer printer

thick client thin client toner vacuum tractor feed transfer belt transfer roller Type 1 hypervisor Type 2 hypervisor VDI (Virtual Desktop Infrastructure) virtual desktop virtualization virtualization server virtual NIC virtual printing VM (virtual machine) zero client

#### *>>> Thinking Critically*

These questions are designed to prepare you for the critical thinking required for the A+ exams and may use content from other chapters and the web.

- **1.** You're setting up some VMs to test an application you're considering making available to employees of the small company you work for. You need to test the app in a variety of OSs, and you don't expect to need these VMs after testing is complete. You'd like setup to be as simple and straightforward as possible without needing to make any changes to the servers on your network. Which of these hypervisors will best serve your needs?
	- **a.** XenServer
	- **b.** Client Hyper-V
	- **c.** Hyper-V
	- **d.** ESXi
- **2.** You have three VMs running on a Windows 10 computer. Two of the VMs, machines A and B, are able to communicate with the Internet and other network resources, as is the host Windows 10 machine. However, one VM, machine C, cannot access websites on the Internet. What is the first component you check? The second component?
	- **a.** The host machine's network adapter
	- **b.** The switch connected to the host machine
	- **c.** VM C's virtual NIC
	- **d.** The host machine's hypervisor
- **3.** You're installing VirtualBox on a Windows 10 Home computer and you get the following error message:

VT-x is disabled in the BIOS for all CPU modes

What is the problem? How do you fix it?

- **4.** Which component in a thin client might need a higher rating than other components?
	- **a.** The CPU because most of the processing is done on the thin client
	- **b.** RAM because the system must have enough to hold a virtual desktop
	- **c.** The hard drive because a VM takes up a large amount of hard drive space
	- **d.** The NIC because most of the processing is done on the server
- **5.** Your boss has instructed you to set up a virtualization workstation that will provide help-desk users with access to Windows 10 Pro and Home, Windows 7 Pro and Home Basic, Ubuntu Desktop, Linux Mint, and Android Oreo and Pie. She also wants you to use Client Hyper-V as the hypervisor. In what order should you install the operating systems and hypervisor?
	- **a.** Ubuntu Desktop, Client Hyper-V, remaining OSs in VMs
	- **b.** Client Hyper-V, Windows 10 Pro, remaining OSs in VMs
	- **c.** Client Hyper-V, OSs in VMs
	- **d.** Windows 10 Pro, Client Hyper-V, remaining OSs in VMs
- **6.** You work for a small startup company that just hired five new employees, doubling its number of team members. In preparation for the new employees' first day in the office, you add five new user accounts to your CRM (customer relationship management) software subscription, a service that is hosted in the cloud. What aspect of cloud computing has worked to your advantage?
	- **a.** On-demand
	- **b.** Rapid elasticity
	- **c.** Measured service
	- **d.** Resource pooling
- **7.** Doctors at a regional hospital access an online database of patient records that is being developed and tested by a conglomerate of health insurance agencies. The database contains records of hundreds of thousands of patients and is regulated by HIPAA restrictions on protected health information (PHI). What kind of cloud deployment is this database?
- **8.** You're responding to a troubleshooting ticket about a laser printer in HR that isn't working. According to reports, the printer runs the print job and successfully sends the paper through. The paper shows the text prints correctly. However, the toner smudges easily and sticks to other papers, equipment, and clothes. Which part in the printer probably needs replacing?
	- **a.** Fuser assembly
	- **b.** Imaging drum
	- **c.** Transfer roller
	- **d.** Toner cartridge
- **9.** You are not able to print a Word document on a Windows computer to a printer on the network. The network printer is connected directly to the network, but when you look at the Devices and Printers window, you see the name of the printer as \\BRYANT\HP Laser Jet Pro MFP. In the following list, select the possible sources of the problem. Select all that apply.
	- **a.** The BRYANT computer is not turned on.
	- **b.** The HP LaserJet printer is not online.
	- **c.** The BRYANT computer does not have file and printer sharing enabled.
	- **d.** The Windows computer has a stalled print spool.

- **10.** Gmail is an example of what type of cloud computing service model?
	- **a.** IaaS
	- **b.** Application streaming
	- **c.** PaaS
	- **d.** SaaS
- **11.** You are not able to print a test page from your Windows 10 computer to your local, USB-connected Canon Pixma printer. Which of the following are possible causes of the problem? Select all that apply.
	- **a.** The network is down.
	- **b.** The printer cable is not connected properly.
	- **c.** The Windows print spool is stalled.
	- **d.** File and printer sharing is not enabled.
- **12.** Which of the following resources are shared between the host computer and a VM? Select all that apply.
	- **a.** NIC
	- **b.** Operating system
	- **c.** Hard drive
	- **d.** Applications
- **13.** What should you do if an inkjet printer prints with missing dots or lines on the page?
	- **a.** Change the ink cartridge.
	- **b.** Clean the heating element.
	- **c.** Replace the image drum.
	- **d.** Clean the inkjet nozzles.
- **14.** Your boss, an avid user of Apple devices, has asked you to print some contracts to her shared printer. You send the documents from your Windows 10 workstation, but the print job doesn't go through. What is the first thing you need to do? Second?
	- **a.** Verify that the Bonjour service is running on your computer.
	- **b.** Verify that your boss can print a test page from her printer.
	- **c.** Verify that you can view the boss's computer in File Explorer.
	- **d.** Restart your computer.
- **15.** Why might you assign a static IP address to a printer?

### *>>> Hands-On Projects*

# **Hands-On | Project 10-1** Using Google Cloud

Google Cloud Platform is an example of a PaaS. To use the service, do the following:

**1.** Go to *cloud.google.com* and click **Try free**. You will need to sign in using a Google account. If you don't have an account, you can create one with any valid email address. When you first set up an account, you

(continues)

must enter payment information, which Google promises not to use during your free trial period. Create an individual account type, enter your information, and click **START MY FREE TRIAL**.

- **2.** You begin on the Getting started page for your first project, aptly named My First Project. Click **Compute Engine**. When the system is ready, click **Create** in the VM instances box to create a VM. Use the default settings, except change the Boot disk to **Windows Server 2016 Datacenter**. Click **Create** and then wait for Google to create the instance.
- **3.** In the VM instances list, click the instance, which takes you to the VM instance details page. Click **Set Windows password** and assign a user name to your VM instance. Google Cloud assigns a password, which displays on screen. Copy the password, save it somewhere safe, then click **Close**. Note the External IP assigned to the VM instance under the Network Interfaces section, shown near the center of Figure 10-56.

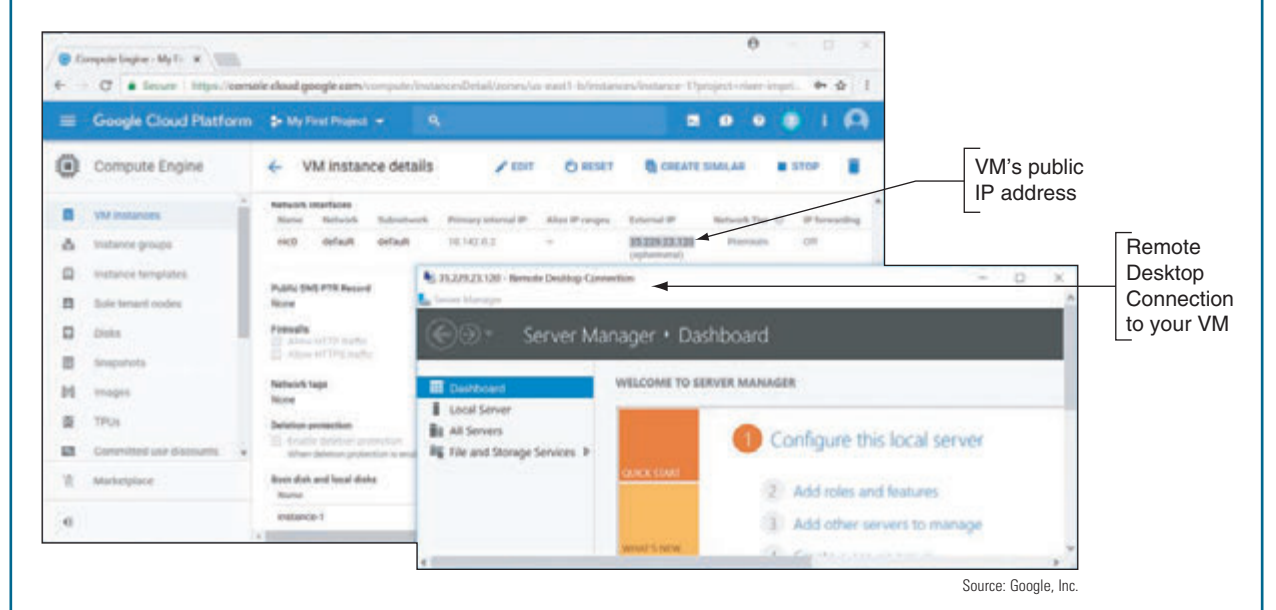

**Figure 10-56** Google Cloud Platform serves up a VM that has Windows Server 2016 installed

- **4.** On your computer, you can use Remote Desktop with screen and file sharing to access your VM. Follow these steps:
	- **a.** Enter the **mstsc** command in the Windows 10/7 Search box or the Windows 8 Run box. In the Remote Desktop Connection box, enter the External IP address of your VM, which is its public IP address available on the Internet. Click **Connect**.
	- **b.** In the *Enter your credentials* box, your Windows user name appears. If your VM's user name is not the same as your Windows user name, click **More choices** and then click **Use a different account**. You can then enter the VM's user name and password. Click **OK** to connect.

The lower window in Figure 10-56 shows the VM in a Remote Desktop Connection window. This Windows Server setup screen is the first screen that appears immediately after the first restart when you've installed Windows Server 2016. Take a few minutes to explore your Windows Server VM.

**5.** To avoid accumulating any charges against your free quota, shut down the server VM in the Remote Desktop Connection window.

# **Hands-On | Project 10-2** Researching Printer Support

Your company plans to purchase a new printer, and you want to evaluate the printer manufacturers' websites to determine which site offers the best support. Research three websites listed in Table 10-1 and answer these questions, supporting your answers with pages that you have saved or printed from the websites:

- **1.** Which website made it easiest for you to select a new printer, based on your criteria for its use?
- **2.** Which website made it easiest for you to find help for troubleshooting printer problems?
- **3.** Which website gave you the best information about routine maintenance for its printers?
- **4.** Which website gave you the best information about how to clean its printers?

# **Hands-On | Project 10-3** Selecting a Color Printer for a Small Business

Jack owns a small real estate firm and has come to you asking for help with his printing needs. Currently, he has a color inkjet printer that he is using to print flyers, business cards, brochures, and other marketing materials. However, he is not satisfied with the print quality and wants to invest in a printer that produces more professionallooking materials. He expects to print no more than 8,000 sheets per month and needs the ability to print envelopes, letter-size and legal-size pages, and business cards. He wants to be able to automatically print on both sides of a legal-size page to produce a three-column brochure. Research printer solutions and do the following:

- **1.** Save or print webpages showing three printers to present to Jack that satisfy his needs. Include at least one laser printer and at least one printer technology other than laser in your selections.
- **2.** Save or print webpages showing the routine maintenance requirements of these printers.
- **3.** Save or print webpages showing all the consumable products (other than paper) that Jack should expect to have to purchase in the first year of use.
- **4.** Calculate the initial cost of the equipment and the total cost of consumables for one year (other than paper) for each printer solution.
- **5.** Prepare a list of advantages and disadvantages for each solution.
- **6.** Based on your research, which of the three solutions do you recommend? Why?

# **Hands-On | Project 10-4** Printing in the Cloud

To practice cloud printing using Google Cloud Print, you'll need a computer with an installed printer and another computer somewhere on the Internet. For the easiest solution to using Google Cloud Print, both computers need Google Chrome installed. You'll also need a Google account.

On the computer with an installed printer, do the following to register your printer as a cloud printer:

- **1.** If you don't already have Google Chrome, go to *google.com/chrome/*, download it, and install it.
- **2.** Open Google Chrome and enter **chrome://devices** in the address box. Click **Add printers**. Sign in to Google with your Google account. If you don't already have an account, you can click **Create account** to create one.

(continues)

- **3.** The list of installed printers appears. Uncheck all printers except the one you want to use for cloud printing. Click **Add Printer(s)**.
- **4.** To confirm which printers are registered, click **Manage your printers**.

On a computer anywhere on the Internet, do the following:

- **5.** If necessary, install Google Chrome.
- **6.** Open Google Chrome and sign in with your Google account. Navigate to a webpage you want to print. Click the menu icon in the upper-right corner of the Chrome window and click **Print**.
- **7.** On the Print page, click **Change** and select the printer; if you don't see your printer listed, click **Show All**. Click **Print**. The page prints over the web to your printer.

Notes You can share your cloud printer with others who have a Google account. To do so, sign in to your Google account and go to *google.com/cloudprint*. There you'll see a list of print jobs sent to your printer. Click **Printers**. Select the printer you want to share and click **Share**. Enter the email address of your friend and click **Share**. Click **Close**. When your friend is signed in to Google, he can print to your printer from anywhere on the web.

## *>>> Real Problems, Real Solutions*

**Real Problem 10-1** Creating a VM

Installing a hypervisor on a computer opens a whole new world of possibilities for exploring various operating systems and networking options. In this project, you download and install VirtualBox, a free hypervisor that is compatible with Windows, Linux, and macOS host operating systems, and then you create a VM. In the next project, you'll install Linux on the VM.

If you don't want to use VirtualBox as your hypervisor, you can substitute another client hypervisor, such **Notes** as VMware Player or Client Hyper-V, which is available in professional and business editions of Windows. Note that Client Hyper-V does not work well on the same computer with other hypervisors, and can cause problems such as failed network connectivity. For that reason, don't enable Hyper-V on a Windows computer that has another hypervisor installed.

Complete the following steps on a Windows 10/8/7 computer:

- **1.** If you're using VirtualBox as your hypervisor, confirm that Hyper-V is not enabled. Right-click **Start** and click **Apps and Features**. Scroll to the bottom of this window and click **Programs and Features**. In the left pane, click **Turn Windows features on or off**. Make sure **Hyper-V** is unchecked and click **OK**. Not all Windows computers list Hyper-V as an option.
- **2.** Go to the Oracle VirtualBox website (*virtualbox.org*) and download and install VirtualBox on your computer.
- **3.** To set up a new virtual machine, open VirtualBox and click **New** at the top of the VirtualBox window. The *Create Virtual Machine* window shown in Figure 10-57 appears.

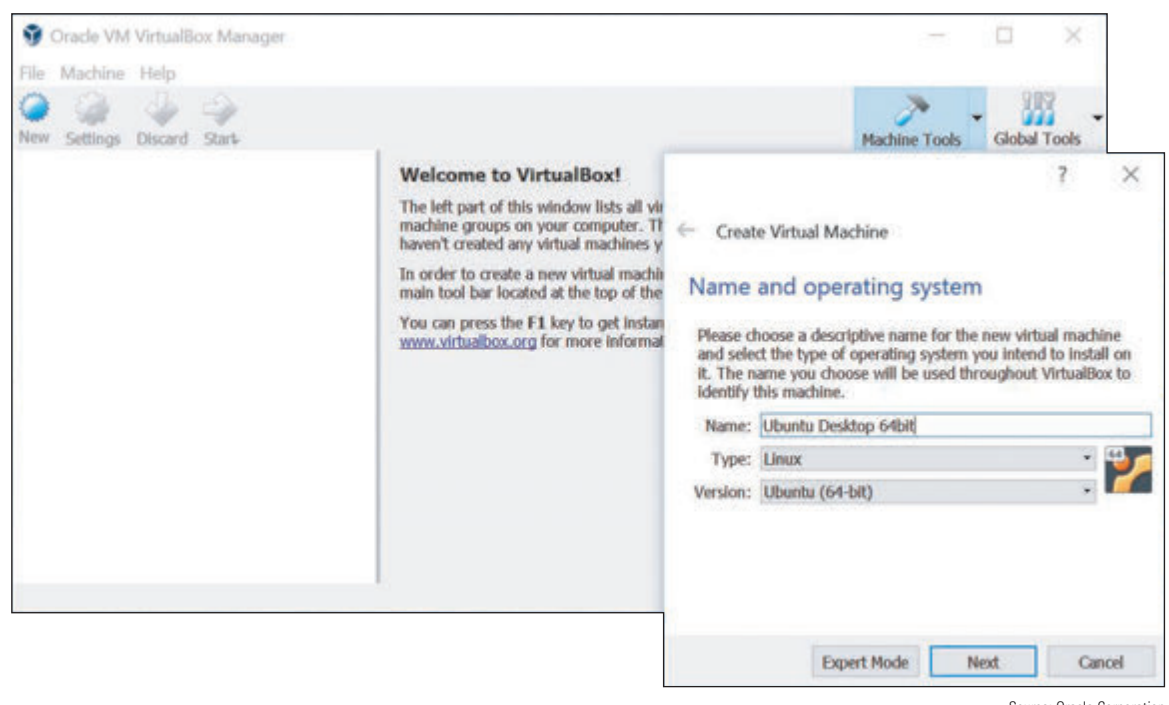

**Figure 10-57** Using VirtualBox to set up a new virtual machine Sulface Server Source: Oracle Corporation

- 
- **4.** Assign the VM a name, select **Linux** from the Type drop-down menu, and select **Ubuntu (64-bit)** from the Version drop-down menu. Click **Next**.
- **5.** Set the memory size selection to **4096 MB** and click **Next**.

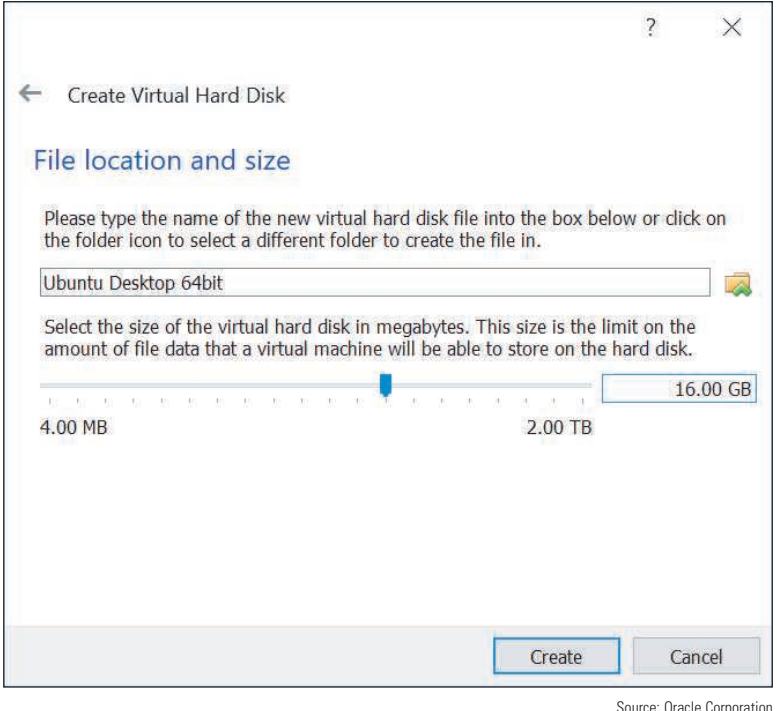

**Figure 10-58** While a 64-bit Linux installation requires at least 10 GB of hard drive space, 16 GB is better

- **6.** Be sure that **Create a virtual hard disk now** is checked and click **Create**. For the hard drive file type, make sure the default selection **VDI (VirtualBox Disk Image)** is checked, unless directed otherwise by your instructor, and click **Next**.
- **7.** Be sure the default selection **Dynamically allocated** is checked so that space on the physical computer's hard drive is used only when it's needed by the VM. Click **Next**. Change the size of the virtual hard drive to **16 GB**, as shown in Figure 10-58, and click **Create**. When you complete the wizard, the new virtual machine is listed in the left pane of the VirtualBox window.

- **8.** Don't start the VM yet—you'll install Ubuntu Desktop on this VM in the next Real Problem. For now, explore the VirtualBox window's menus, tools, and options. A snapshot of a VM saves a copy of the VM's disk file and can be used to restore the VM to an earlier state or clone (copy) of the VM. How can you make a snapshot of your VM? Take a snapshot and name it **Pre-OS snapshot**.
- **9.** To change the boot order of a physical computer, you would enter the motherboard's BIOS/UEFI setup screen and change the boot order settings. How can you change the boot order for your VM?

#### **Real Problem 10-2** Installing Linux in a VM

In Real Problem 10-1, you installed VirtualBox and created a VM. In this project, you install Ubuntu Desktop, a popular Linux distro (short for *distribution*). Complete the following steps:

- **1.** Go to *ubuntu.com* and download the Ubuntu Desktop OS to your hard drive, or get this file from your instructor. This is a free download, so you can decline to make any donations. The file that downloads is an ISO file. Ubuntu is a well-known version of Linux and offers both desktop and server editions.
- **2.** Open **VirtualBox**. Select the VM and click **Settings**. In the VM's Settings box, click **Storage** in the left pane. In the Storage Devices area, to the right of *Controller: SATA*, click the **Adds optical drive** icon, which looks like a disc with a green plus (+) symbol on it, as shown in Figure 10-59.

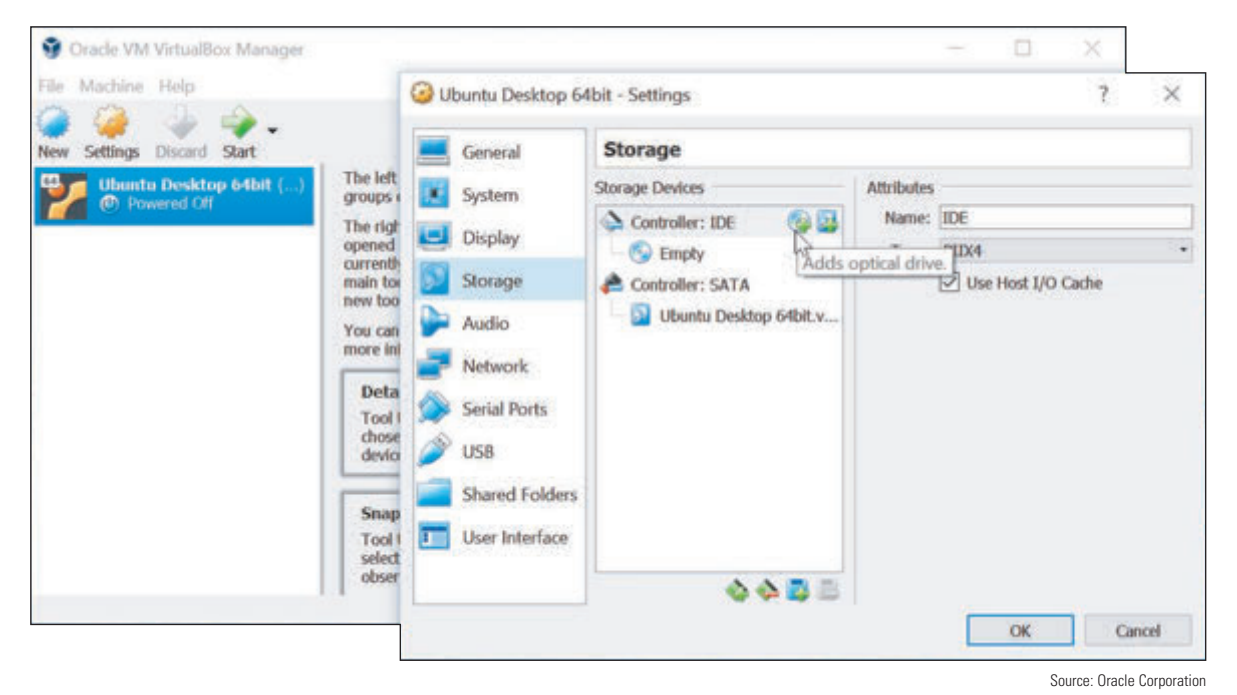

**Figure 10-59** Mount an ISO image as a virtual CD in the VM

- **3.** A dialog box appears. Click **Choose disk**. Browse to the location of the ISO file that contains the Ubuntu Desktop operating system setup files. Select the ISO file, click **Open**, and then click **OK**. You will return to the Oracle VM VirtualBox Manager window.
- **4.** With the VM selected, click **Start** on the toolbar. Your VM starts up and begins the process of installing the operating system. Click **Install Ubuntu**. Follow the prompts and make any adjustments to default settings as directed by your instructor, or accept all default settings. If given the option, don't install any extra software bundled with the OS. You'll need to restart the VM when the installation is finished. When prompted to remove the installation media, press **Enter** because the ISO file was automatically removed already.

**5.** In the welcome windows, read about Ubuntu and skip the Livepatch setup. Install any OS updates offered. Monitor the update by clicking the **Software Updater** app in the dock, as shown in Figure 10-60, and restart when it's ready. To verify that you have an Internet connection, open the **Mozilla Firefox** browser and surf the web.

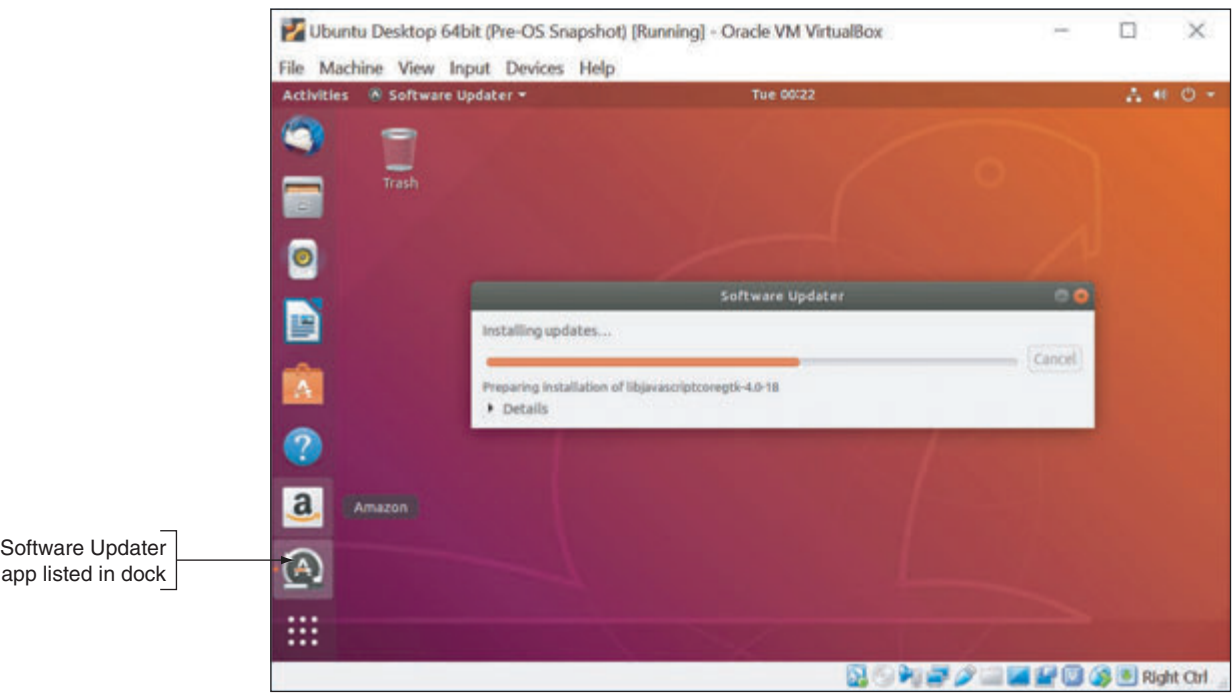

**Figure 10-60** The Software Updater app manages updates in Ubuntu

**6.** Good IT technicians must know how to use many operating systems. Poke around in the Ubuntu Desktop interface and get familiar with it. You can also search the web for tutorials and YouTube videos on how to use Ubuntu Desktop. How do you open the Settings app to change settings in the OS, such as background image, notifications, privacy, and network connections?

Source: Canonical Group Limited

**7.** When you're ready to shut down your VM, click the power icon in the upper-right corner of the Ubuntu Desktop screen, click the next power icon, and click **Power Off** in the menu that appears. As with physical computers, it's important to properly shut down a VM to prevent corruption of its OS and other files.

#### **REAL PROBLEM 10-3** Preparing for the A+ Core 1 Exam

This text prepares you for the A+ Core 1 exam. Now that you have completed the text, you are ready to make your final review of the A+ Core 1 objectives and sit for the exam. Read through the objectives listed at the beginning of this text and make sure you understand each objective. Your instructor might suggest other exam-prep tasks. You can go to the CompTIA website at *comptia.org* to sign up for the exam or use another method suggested by your instructor. A+ Certification requires you to pass the A+ Core 1 and A+ Core 2 exams.

**Copyright 2020 Cengage Learning. All Rights Reserved. May not be copied, scanned, or duplicated, in whole or in part. WCN 02-200-203**

# **Appendix A**

# **Safety Procedures and Environmental Concerns**

This appendix covers how to stay safe and protect equipment and the environment as you perform the duties of an IT support technician. We begin by understanding the properties and dangers of electricity.

# *Measures and Properties of Electricity*

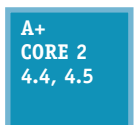

In our modern world, we take electricity for granted, and we miss it terribly when it's cut off. Nearly everyone depends on it, but few really understand it. A successful hardware technician does not expect to encounter failed processors, fried motherboards, smoking monitors, or frizzed hair. To avoid these excitements, you need to understand how to measure electricity and

how to protect computer equipment from its damaging power.

Let's start with the basics. To most people, volts, ohms, joules, watts, and amps are vague terms that simply mean electricity. All these terms can be used to measure some characteristic of electricity, as listed in Table A-1.

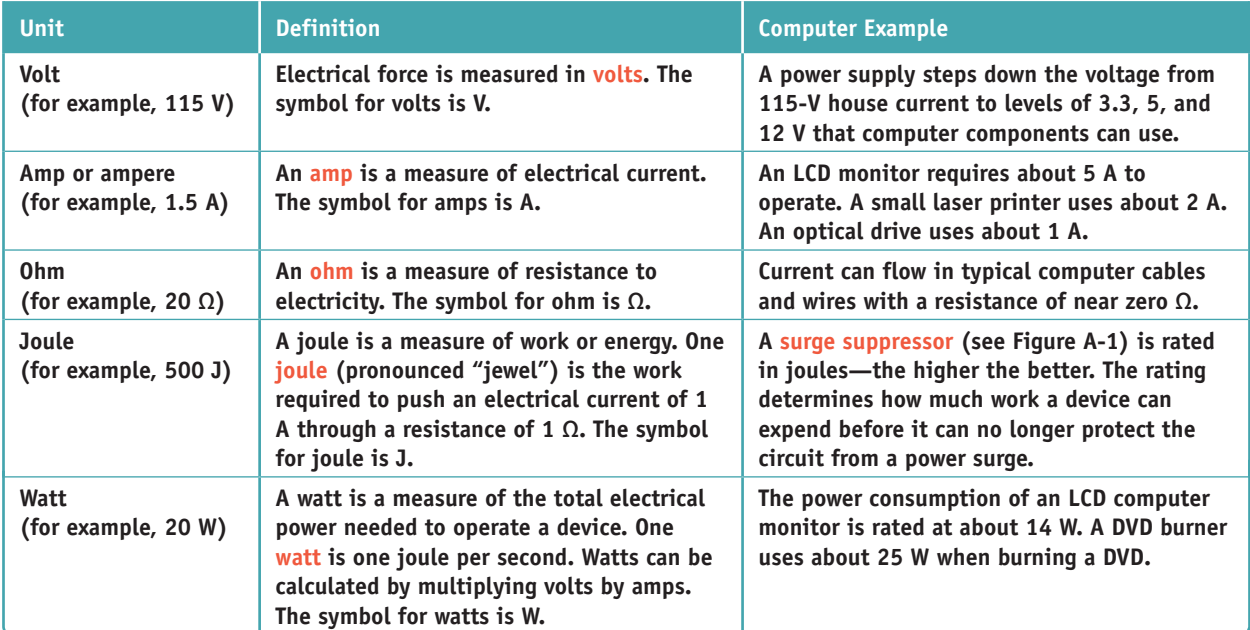

#### Table A-1 Measures of electricity

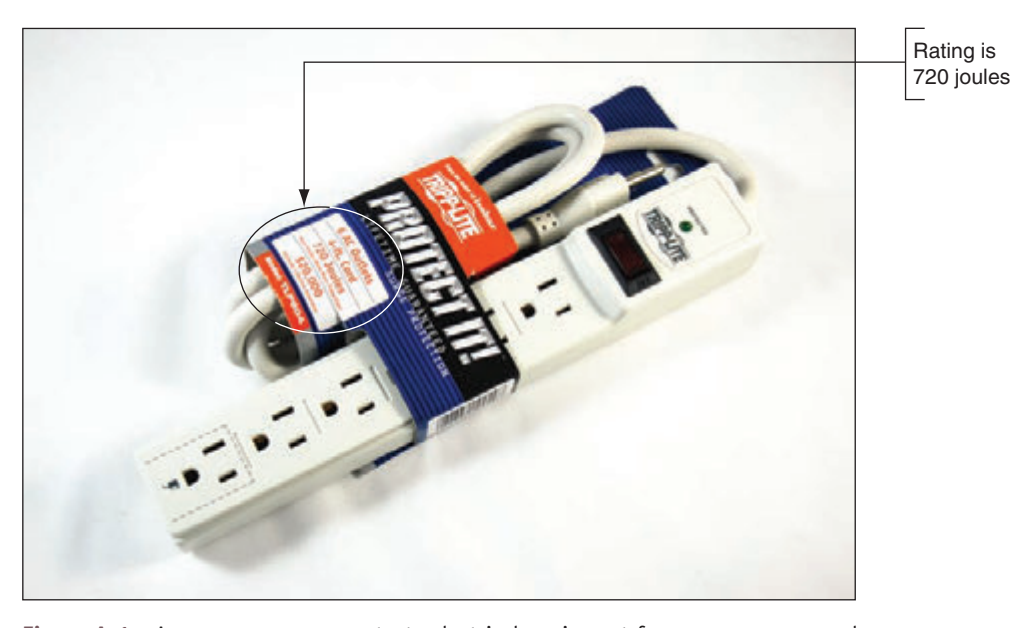

**Figure A-1** A surge suppressor protects electrical equipment from power surges and is rated in joules

Copyright 2020 Cengage Learning. All Rights Reserved. May not be copied, scanned, or duplicated, in whole or in part. Due to electronic rights, some third party content may be suppressed from the eBook and/or eChapter(s). Editorial review has deemed that any suppressed content does not materially affect the overall learning experience. Cengage Learning reserves the right to remove additional content at any time if subsequent rights restrict

To learn more about how volts, amps, ohms, joules, and watts measure the properties of electricity, see "Electricity and Multimeters" in the online content that accompanies this text at *cengage.com*. To find out how to access this content, see the Preface to this text. **Notes**

Now let's look at how electricity gets from one place to another and how it is used in house circuits and computers.

## **AC and DC**

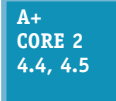

Electricity can be either AC or DC. **Alternating current (AC)** goes back and forth, or oscillates, rather than traveling in only one direction. House current in the United States is AC and oscillates 60 times in one second (60 hertz). Voltage in the system is constantly alternating from positive to negative, which causes the electricity to flow first in one direction and then in

the other. Voltage alternates from  $+115$  V to  $-115$  V. AC is the most economical way to transmit electricity to our homes and workplaces. By decreasing current and increasing voltage, we can force alternating current to travel great distances. When alternating current reaches its destination, it is made more suitable for driving our electrical devices by decreasing voltage and increasing current.

**Direct current (DC)** travels in only one direction and is the type of current that most electronic devices require, including computers. A **rectifier** is a device that converts AC to DC, and an **inverter** is a device that converts DC to AC. A **transformer** is a device that changes the ratio of voltage to current. The power supply used in computers is both a rectifier and a transformer.

Large transformers reduce the high voltage on power lines coming to your neighborhood to a lower voltage before the current enters your home. The transformer does not change the amount of power in this closed system; if it decreases voltage, it increases current. The overall power stays constant, but the ratio of voltage to current changes, as illustrated in Figure A-2.

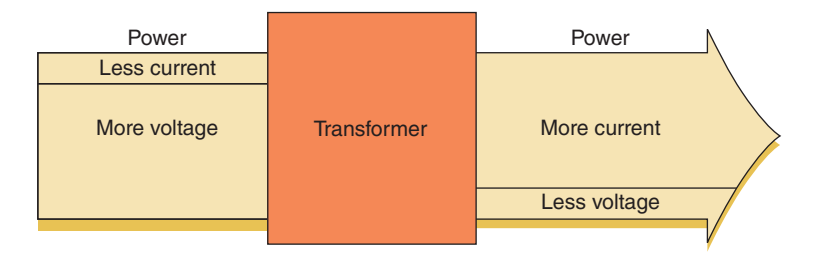

**Figure A-2** A transformer keeps power constant but changes the ratio of current to voltage

Again, direct current flows in only one direction. Think of electrical current like a current of water that flows from a state of high pressure to a state of low pressure or rest. Electrical current flows from a highpressure state (called hot) to a state of rest (called ground or neutral). For a power supply, a power line may be either +5 or –5 volts in one circuit or +12 or –12 volts in another circuit. The positive or negative value is determined by how the circuit is oriented, either on one side of the power output or the other. Several circuits coming from the power supply accommodate different devices with different power requirements.

## **Hot, Neutral, and Ground**

#### **A+ Core 2 4.4, 4.5**

AC travels on a hot line from a power station to a building and returns to the power station on a neutral line. When the two lines reach the building and enter an electrical device, such as a lamp, the device controls the flow of electricity between the hot and neutral lines. If an easier path (one with less resistance) is available, the electricity follows that path. This can cause a

**Copyright 2020 Cengage Learning. All Rights Reserved. May not be copied, scanned, or duplicated, in whole or in part. WCN 02-200-203**

short, a sudden increase in flow that can also create a sudden increase in temperature—enough to start a fire and injure both people and equipment. Never put yourself in a position where you are the path of least resistance between the hot line and ground!

**Caution** It's very important that PC components be properly grounded. Never connect a PC to an outlet or use an extension cord that doesn't have the third ground plug. The third line can prevent a short from causing extreme damage. In addition, the bond between the neutral and ground helps eliminate electrical noise (stray electrical signals) within the PC that is sometimes caused by other nearby electrical equipment.

To prevent uncontrolled electricity in a short, the neutral line is grounded. Grounding a line means that the line is connected directly to the earth; in the event of a short, the electricity flows into the earth and not back to the power station. Grounding serves as an escape route for out-of-control electricity because the earth is always capable of accepting a flow of current. With computers, a surge suppressor can be used to protect them and their components against power surges.

**Caution** Beware of the different uses of black wire. In desktop computers and in DC circuits, black is used for ground, but in home wiring and in AC circuits, black is used for hot!

The neutral line to your house is grounded many times along its way (in fact, at each electrical pole) and is also grounded at the breaker box where the electricity enters your house. You can look at a three-prong plug and see the three lines: hot, neutral, and ground (see Figure A-3).

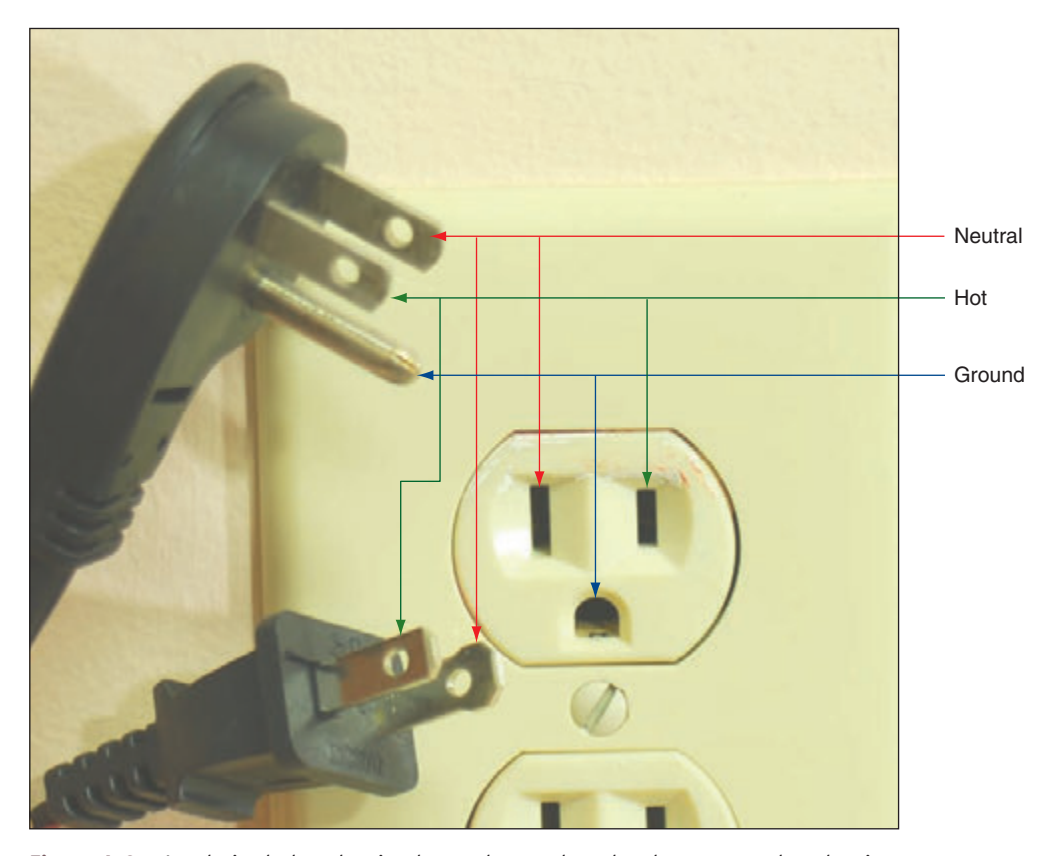

**Figure A-3** A polarized plug showing hot and neutral, and a three-prong plug showing hot, neutral, and ground

Copyright 2020 Cengage Learning. All Rights Reserved. May not be copied, scanned, or duplicated, in whole or in part. Due to electronic rights, some third party content may be suppressed from the eBook and/or eChapter(s).<br> ed that any suppressed content does not materially affect the overall learning experience. Cengage Learning reserves the right to remove additional content at any time if subsequent rights restrictions require it

House AC voltage in the United States is about 110–120 V, but know that in other countries, this is not **Notes** always the case. In many other countries, the standard is 220 V. Outlet styles also vary from one country to the next.

Now that you know about electricity, you will learn how to protect yourself against the dangers of electricity and other factors that might harm you as you work around computers.

# *Protecting Yourself*

#### **A+ Core 2 4.4, 4.5**

To protect yourself against electrical shock when working with any electrical device, including computers, printers, scanners, and network devices, disconnect the power if you notice a dangerous situation that might lead to electrical shock or fire. When you disconnect the power, do so by pulling on the plug at the AC outlet. To protect the power cord, don't pull on the

cord itself. Also, don't just turn off the on/off switch on the device; you need to actually disconnect the power. Note that any of the following can indicate a potential danger:

- You notice smoke coming from the computer case or the case feels unusually warm.
- The power cord is frayed or otherwise damaged in any way.
- Water or other liquid is on the floor around the device or was spilled on it.
- The device has been exposed to excess moisture.
- The device has been dropped or you notice physical damage.
- ▲ You smell a strong electronics odor.
- ▲ The power supply or fans are making a whining noise.

# **Safely Working Inside Computers, Printers, and Other Electrical Devices**

#### **A+ Core 2 4.4, 4.5**

To stay safe, always do the following before working inside computers, printers, and other electrical devices:

- *A Remove jewelry*. Remove any jewelry that might come in contact with components. Jewelry is commonly made of metal and might conduct electricity if it touches a component. It can also get caught in cables and cords inside computer cases.
- *Power down the system and unplug it*. For a computer, unplug the power, monitor, mouse, and keyboard cables, unplug any other peripherals or cables attached, and move them out of your way.
- *A For a computer, press and hold down the power button for a moment. After you unplug the computer,* press the power button for about three seconds to completely drain the power supply. Sometimes when you do so, you'll hear the fans quickly start and go off as residual power is drained. Only then is it safe to work inside the case.

### **Electrical Fire Safety**

## **A+ Core 2 4.4, 4.5**

Never use water to put out a fire fueled by electricity because water is a conductor and you might get a severe electrical shock. A computer lab needs a fire extinguisher that is rated to put out electrical fires. Fire extinguishers are rated by the type of fires they put out:

- ▲ Class A extinguishers can use water to put out fires caused by wood, paper, and other combustibles.
- Class B extinguishers can put out fires caused by liquids such as gasoline, kerosene, and oil.
- **Class C fire extinguishers** use nonconductive chemicals to put out a fire caused by electricity. See Figure A-4.

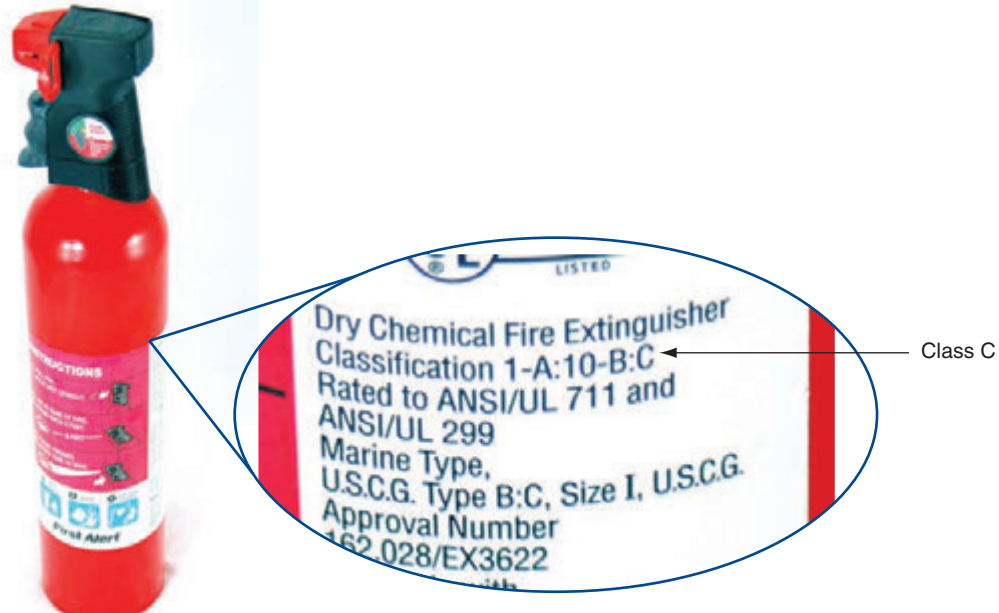

**Figure A-4** A Class C fire extinguisher is rated to put out electrical fires

## **Proper Use of Cleaning Pads and Solutions**

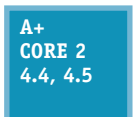

As a support technician, you'll find yourself collecting different cleaning solutions and cleaning pads to clean a variety of devices, including the mouse and keyboard, CDs, DVDs, Blu-ray discs and their drives, and monitors. Figure A-5 shows a few of these products. For example, the contact cleaner in the figure is used to clean the contacts on the edge connectors of

expansion cards; a good cleaning can solve a problem with a faulty connection.

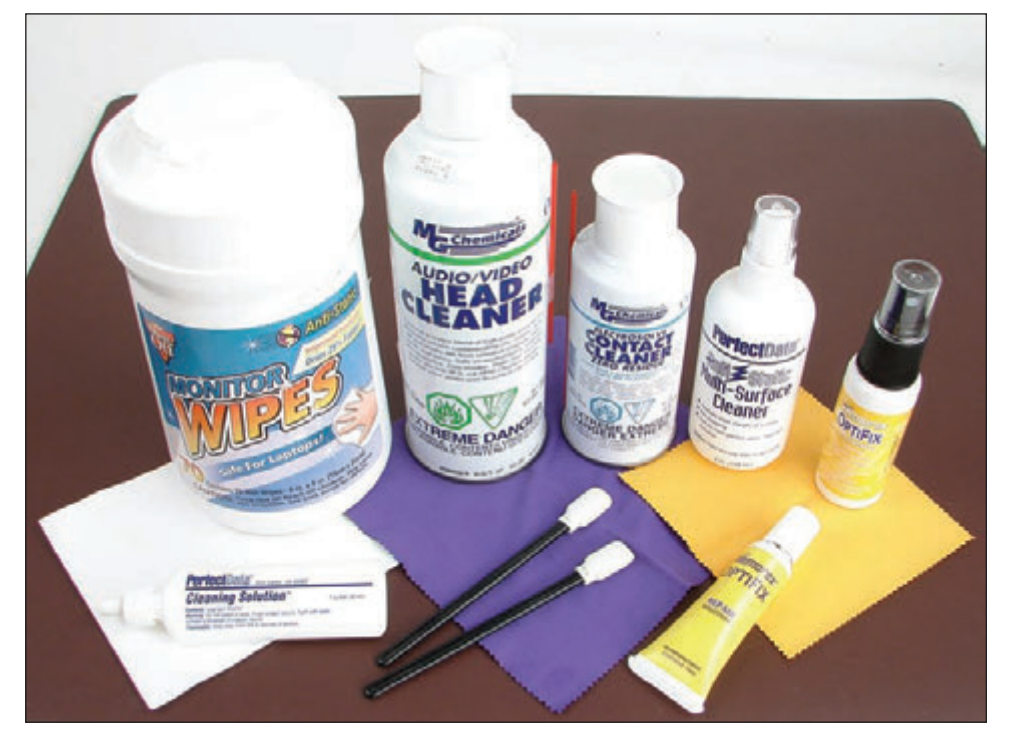

#### **Figure A-5** Cleaning solutions and pads

**Copyright 2020 Cengage Learning. All Rights Reserved. May not be copied, scanned, or duplicated, in whole or in part. WCN 02-200-203**

Most of these cleaning solutions contain flammable and poisonous materials. Take care when using them so that they don't get on your skin or in your eyes. To find out what to do if you are accidentally exposed to a dangerous solution, look at the instructions printed on the can or check out the material safety data sheet (see Figure A-6). A **material safety data sheet (MSDS)** explains how to properly handle substances such as chemical solvents and how to dispose of them.

An MSDS includes information such as physical data, toxicity, health effects, first aid, storage, shipping, disposal, and spill procedures. The MSDS comes packaged with the chemical; you can also order one from the manufacturer or find one on the Internet (see *ilpi.com/msds*).

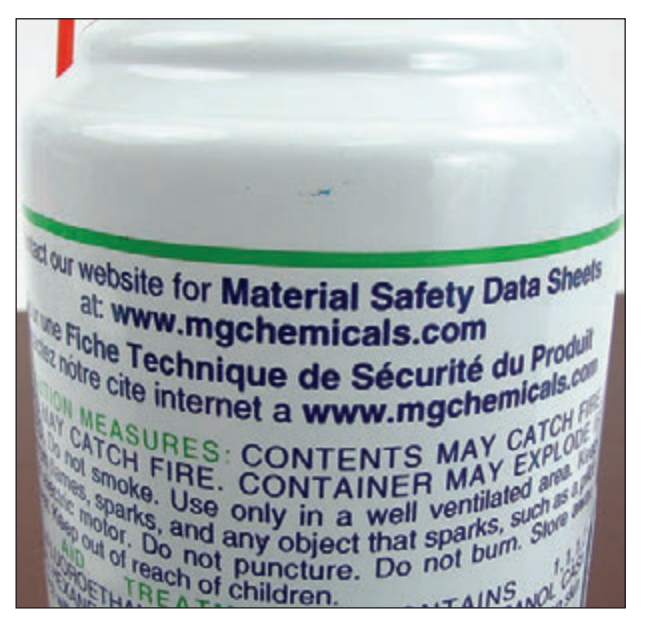

**Figure A-6** Each chemical you use should have a material safety data sheet available

A+ Exam Tip The A+ Core 2 exam expects you to know how to use MSDS documentation to dispose of chemicals and help protect the environment. You also need to know that you must follow all local government regulations when disposing of chemicals and other materials dangerous to the environment.

If you have an accident with cleaning solutions or other dangerous products, your company or organization might require you to report the accident and/or fill out an incident report. Check with your organization to find out how to report these types of incidents.

#### **Managing Cables**

**A+ Core 2 4.4, 4.5** People can trip over cables or cords left on the floor, so be careful that cables are in a safe place. If you must run a cable across a path or where someone sits, use a cable or cord cover that can be nailed or screwed to the floor. Don't leave loose cables or cords in a traffic area where people can trip over them; such objects are called **trip hazards**.

### **Lifting Heavy Objects**

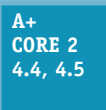

Back injury caused by lifting heavy objects is one of the most common work injuries. Whenever possible, put heavy objects, such as a large laser printer, on a cart to move them. If you do need to lift a heavy object, follow these guidelines to keep from injuring your back:

- **1.** Look at the object and decide which side of it to face so that the load will be the most balanced when you lift it.
- **2.** Stand close to the object with your feet apart.
- **3.** Keeping your back straight, bend your knees and grip the load.
- **4.** Lift with your legs, arms, and shoulders, not with your back or stomach.
- **5.** Keep the load close to your body and avoid twisting your body while you're holding the load.
- **6.** To put the object down, keep your back as straight as you can and lower the object by bending your knees.

Don't try to lift an object that is too heavy for you. Because there are no exact guidelines for when heavy is too heavy, use your best judgment as to when to ask for help.

### **Safety Goggles and Air Filter Mask**

#### **A+ Core 2 4.4, 4.5**

If you work in a factory environment where flying fragments, chips, or other particles are about, your employer might require that you wear **safety goggles** to protect your eyes. In addition, if the air is filled with dust or other contaminants, your employer might require you to wear an air-purifying respirator, commonly called an **air filter mask**, which filters out

the dust and other contaminants. If safety goggles or a mask is required, your employer is responsible for providing one that is appropriate for your work environment.

## *Protecting the Equipment*

**A+ Core 2 4.4, 4.5**

As you learn to troubleshoot and solve computer problems, you gradually begin to realize that many of them could have been avoided by good computer maintenance, which includes protecting the computer against environmental factors such as humidity, dust, and out-ofcontrol electricity.

#### **Protecting the Equipment Against Static Electricity or ESD**

#### **A+ Core 2 4.4, 4.5**

Suppose you come indoors on a cold day, pick up a comb, and touch your hair. Sparks fly! What happened? Static electricity caused the sparks. **Electrostatic discharge (ESD)**, commonly known as **static electricity**, is an electrical charge at rest. When you came indoors, this charge built up on your hair and had no place to go. An ungrounded conductor (such as wire that

is not touching another wire) or a nonconductive surface (such as your hair) holds a charge until it is released. When two objects with dissimilar electrical charges touch, electricity passes between them until the dissimilar charges become equal.

To see static charges equalizing, turn off the lights in a room, scuff your feet on the carpet, and touch another person. Occasionally, you can see and feel the charge in your fingers. If you can feel the charge, you discharged at least 1500 volts of static electricity. If you hear the discharge, you released at least 6000 volts. If you see the discharge, you released at least 8000 volts of ESD. A charge of only 10 volts can damage electronic components! *You can touch a chip on an expansion card or motherboard, damage the chip with ESD, and never feel, hear, or see the electrical discharge.*

ESD can cause two types of damage in an electronic component: catastrophic failure and upset failure. A catastrophic failure destroys the component beyond use. An upset failure damages the component so that it does not perform well, even though it may still function to some degree. Upset failures are more difficult to detect because they are not consistent and not easily observed. Both types of failures permanently affect the device. Components are easily damaged by ESD, but because the damage might not show up for weeks or months, a technician is likely to get careless and not realize the damage he or she is doing.

**Caution** Unless you are measuring power levels with a multimeter or power supply tester, *never* touch a component or cable inside a computer case while the power is on. The electrical voltage is not enough to seriously hurt you but is more than enough to permanently damage the component.

Before touching or handling a component (for example, a hard drive, motherboard, expansion card, processor, or memory modules), protect it against ESD by always grounding yourself first. You can ground yourself and the computer parts by using one or more of the following static control devices or methods:

*ESD strap*. An **ESD strap**, also called a **ground bracelet**, **antistatic wrist strap**, or ESD bracelet, is a strap you wear around your wrist. The strap has a cord attached with an alligator clip on the end. Attach the clip to the computer case you're working on, as shown in Figure A-7. Any static electricity between you and the case will be discharged. Therefore, as you work inside the case, you will not damage the components with static electricity. The bracelet also contains a resistor that prevents electricity from harming you.

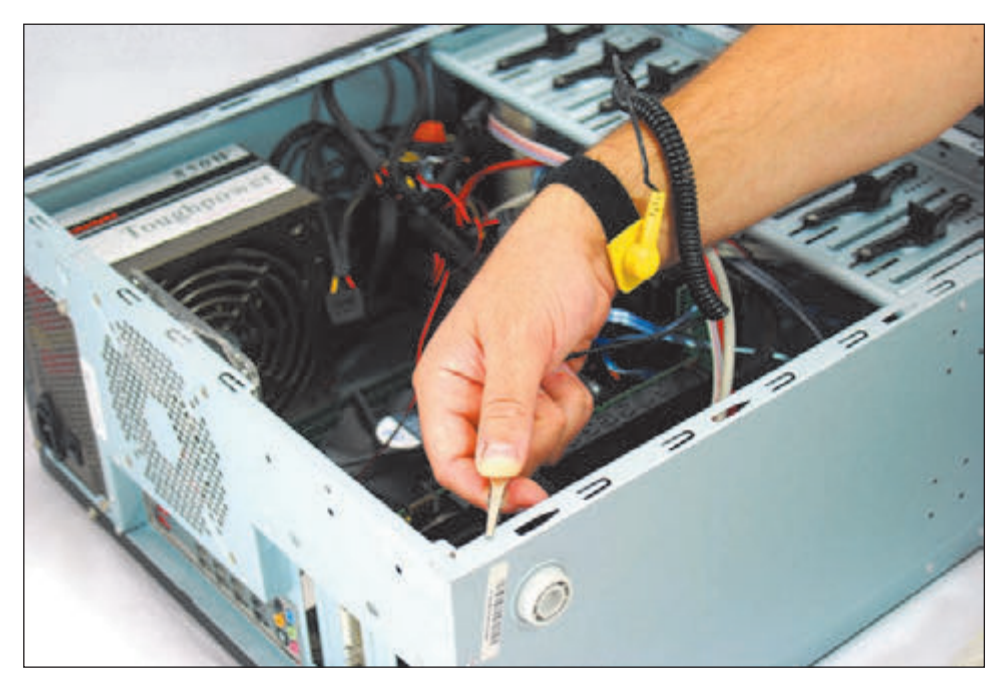

**Figure A-7** A ground bracelet, which protects computer components from ESD, can clip to the side of the computer case and eliminate ESD between you and the case

**Caution** When working on a laser printer, *don't* wear the ESD strap because you don't want to be the ground for these high-voltage devices.

*Ground mats.* A **ground mat**, also called an **ESD mat**, dissipates ESD and is commonly used by bench technicians (also called depot technicians) who repair and assemble computers at their workbenches or in an assembly line. Ground mats have a connector in one corner that you can use to connect the mat to the ground (see Figure A-8). If you lift a component off the mat, it is no longer grounded and is susceptible to ESD, so it's important to use an ESD strap with a ground mat.

**Copyright 2020 Cengage Learning. All Rights Reserved. May not be copied, scanned, or duplicated, in whole or in part. WCN 02-200-203**
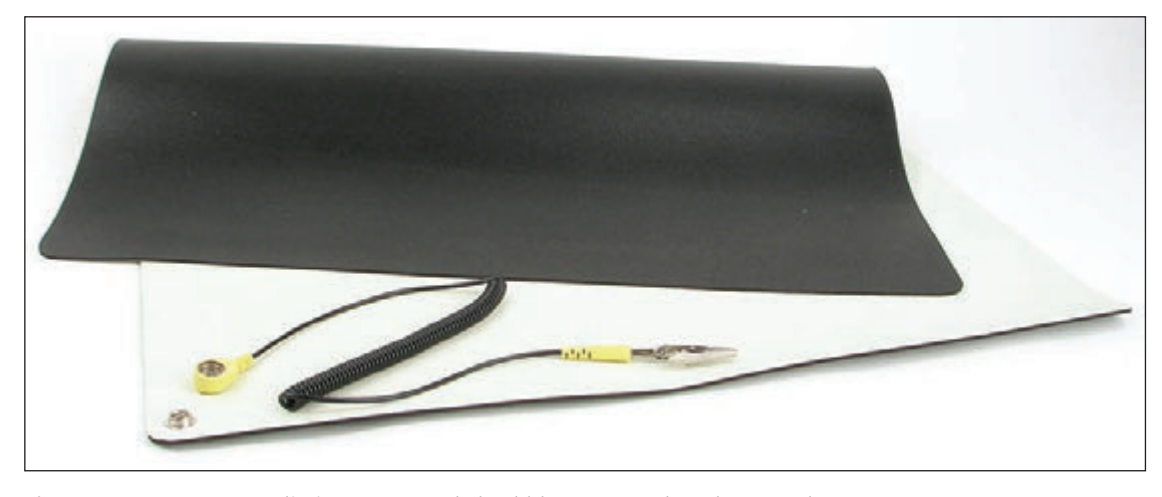

**Figure A-8** An ESD mat dissipates ESD and should be connected to the ground

*Static shielding bags.* New components come shipped in static shielding bags, also called **antistatic bags**. These bags are a type of Faraday cage, named after Michael Faraday, who built the first cage in 1836. A Faraday cage is any device that protects against an electromagnetic field. Save the bags to store other devices that belong in a computer but are not currently installed. As you work on a computer, know that a device is not protected from ESD if you place it on top of the bag; the protection is inside the bag (see Figure A-9).

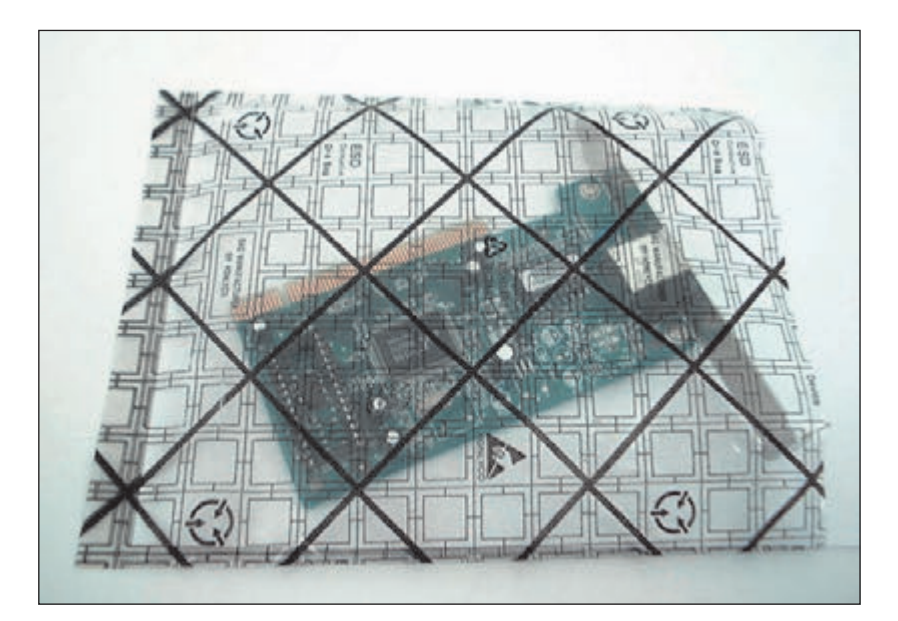

**Figure A-9** An antistatic bag helps protect components from ESD

**Caution** An older CRT monitor can also damage components with ESD. Don't place or store expansion cards on top of or next to a CRT monitor, which can discharge as much as 29,000 volts onto the screen.

The best way to guard against ESD is to use an ESD strap together with a ground mat. Consider an ESD strap essential equipment when working on a computer. However, if you are in a situation in which you must work without one, touch the computer case or the power supply before you touch a component in

the case, which is called **self-grounding**. Self-grounding dissipates any charge between you and whatever you touch. Here are some rules that can help protect computer parts against ESD:

- When passing a circuit board, memory module, or other sensitive component to another person, ground yourself and then touch the other person before you pass the component.
- ▲ Leave components inside their protective bags until you are ready to use them.
- Work on hard floors, not carpet, or use antistatic spray on the carpet.
- Don't work on a computer if you or the computer has just come in from the cold because there is more danger of ESD when the atmosphere is cold and dry.
- When unpacking hardware or software, remove the packing tape and cellophane from the work area as soon as possible because these materials attract ESD.
- ▲ Keep components away from your hair and clothing.

**A+ Exam Tip** The A+ Core 2 exam emphasizes that you should know how to protect computer equipment as you work on it, including how to protect components against damage from ESD.

### **Physically Protecting Your Equipment from the Environment**

**A+ Core 2 4.4, 4.5**

When you protect equipment from ongoing problems with the environment, you are likely to have fewer problems later, and you will have less troubleshooting and repair to do. Here is how you can physically protect a computer:

- *Protect a computer against dust and other airborne particles.* When a computer must sit in a dusty environment, around those who smoke, or where pets might leave hair, you can:
	- Use a plastic keyboard cover to protect the keyboard. When the computer is turned off, protect the entire system with a cover or enclosure.
	- Install air filters over the front or side vents of the case where air flows in. Put your hand over the case of a running computer to feel where the air flows in. For most systems, air flows in from the front vents or vents on the side of the case that is near the processor cooler. The air filter shown in Figure A-10 has magnets that hold the filter to the case when screw holes are not available.

When working at a customer **Notes** site, be sure to clean up any mess you created by blowing dust out of a computer case or keyboard.

Use compressed air or an antistatic vacuum (see Figure A-11) to remove dust from inside the case, if you have the case cover open. Figure A-12 shows a case fan that jammed because of dust and caused a system to overheat. While you're cleaning up dust, don't forget to blow or vacuum out the keyboard.

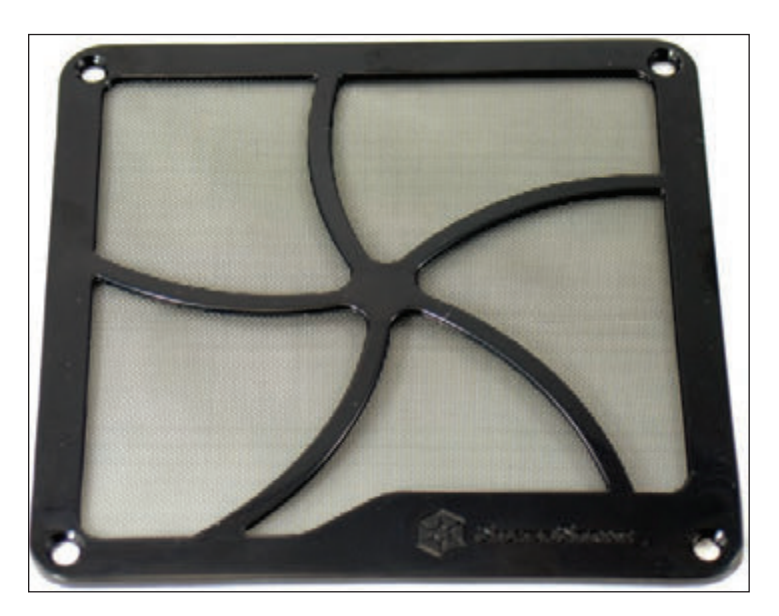

**Figure A-10** This air filter is designed to fit over a case fan, power supply fan, or panel vent on the case

**A**

**Copyright 2020 Cengage Learning. All Rights Reserved. May not be copied, scanned, or duplicated, in whole or in part. WCN 02-200-203**

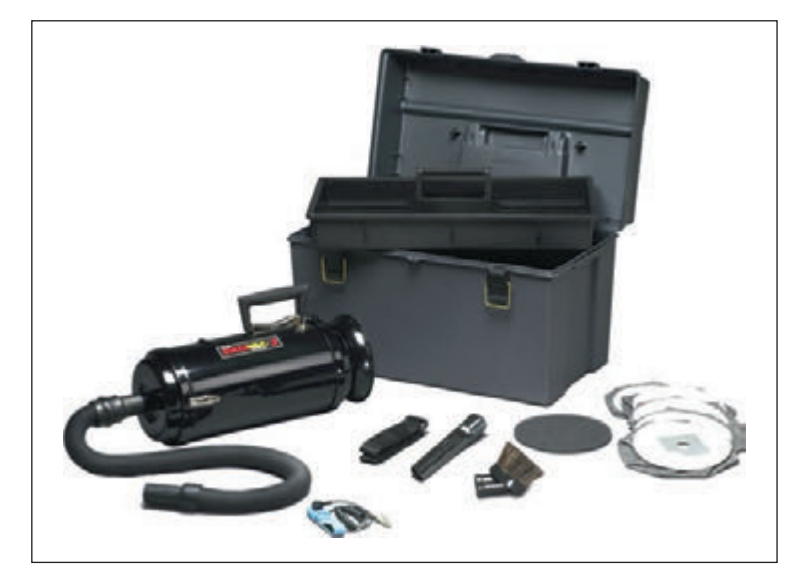

**Figure A-11** An antistatic vacuum is designed to work inside sensitive electronic equipment such as computers and printers

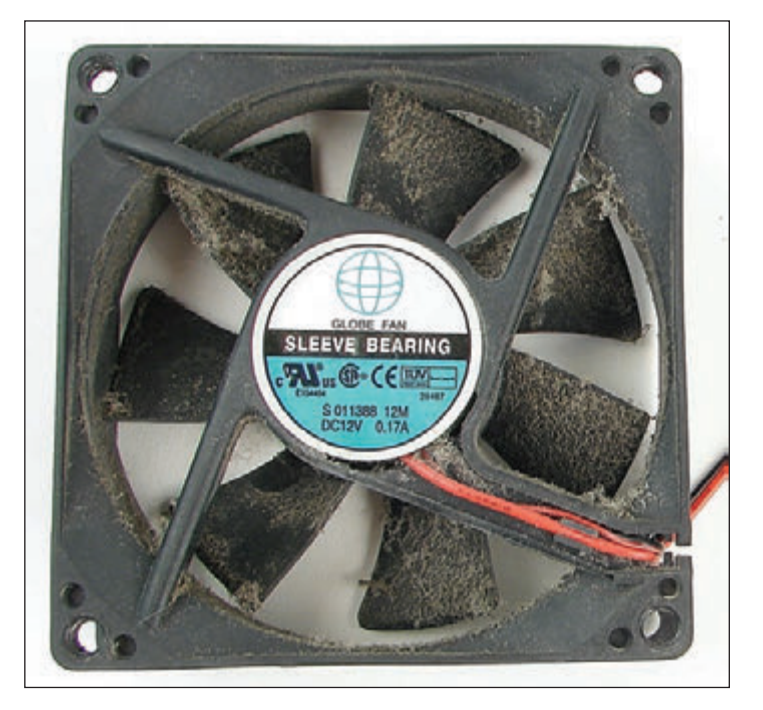

**Figure A-12** This dust-jammed case fan caused a system to overheat

*Allow for good ventilation inside and outside the system.* Proper air circulation is essential to keeping a system cool. Don't block air vents on the front and rear of the computer case or on the monitor. Inside the case, make sure cables are tied up and out of the way so as to allow for airflow and not obstruct fans from turning. Put covers on expansion slot openings at the rear of the case and put faceplates over empty bays on the front of the case. Don't set a tower case directly on thick carpet because the air vent on the bottom front of the case can be blocked. If you are concerned about overheating, monitor temperatures inside and outside the case.

A+ Exam Tip The A+ Core 2 exam expects you to know how to keep computers and monitors well ventilated and to use protective enclosures and air filters to protect the equipment from airborne particles.

*A High temperatures and humidity can be dangerous for hard drives. I once worked in a basement with* PCs, and hard drives failed much too often. After we installed dehumidifiers, the hard drives became more reliable. If you suspect a problem with room humidity, you can monitor it using a hygrometer. High temperatures can also damage computer equipment, and you should take precautions not to allow a computer to overheat.

A server room where computers stay and people don't stay for long hours is usually set to balance what is **Notes** good for the equipment and to conserve energy. Low temperatures and moderate humidity are best for the equipment, although no set standards exist for either. Temperatures might be set from 65 to 70 degrees F, and humidity between 30 percent and 50 percent, although some companies keep their server rooms at 80 degrees F to conserve energy. A data center where both computers and people stay is usually kept at a comfortable temperature and humidity for humans.

*Protect electrical equipment from power surges*. Lightning and other electrical power surges can destroy computers and other electrical equipment. If a house or office building does not have surge protection equipment installed at the breaker box, be sure to install a protective device at each computer. The least expensive device is a power strip that is also a surge suppressor, although you might want to use an uninterruptible power supply for added protection.

Lightning can also get to your equipment across network cabling coming in through an Internet connection. To protect against lightning, use a surge suppressor such as the one shown in Figure A-13 in line between the ISP device (for example, a DSL modem or cable modem) and the computer or home router to protect it from spikes across the network cables. Notice the cord on the surge suppressor, which connects it to ground.

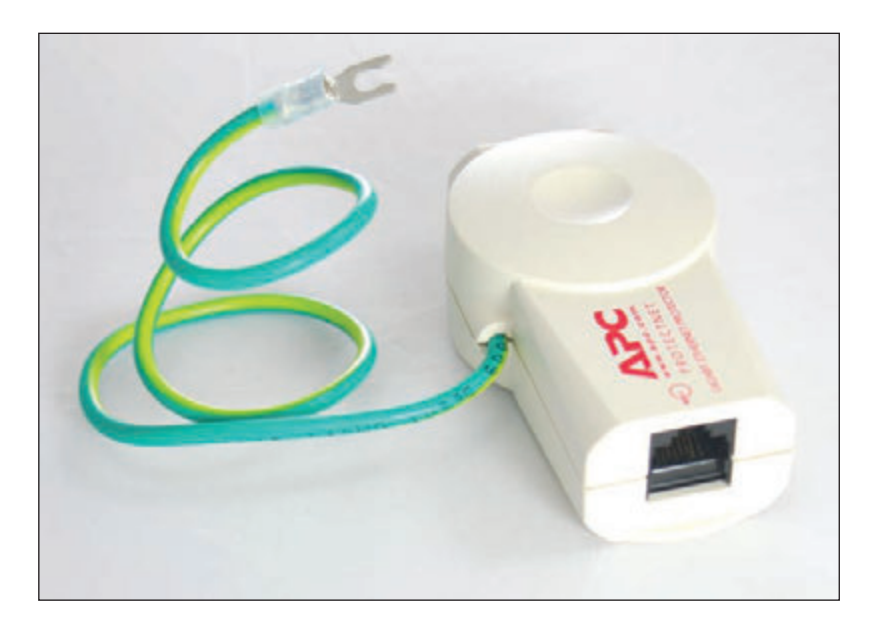

**Figure A-13** A surge protector by APC for Ethernet lines

An **uninterruptible power supply (UPS)** is a device that raises the voltage when it drops during **brownouts** or **sags** (temporary voltage reductions). A UPS also does double duty as a surge suppressor to protect the system against power surges or spikes. In addition, a UPS can serve as a battery backup to provide enough power for a brief time during a total blackout so you can save your work and shut down the system. A UPS is not as essential for a laptop computer as it is for a desktop because a laptop has a battery that can sustain it during a blackout. Also, consider using a UPS to protect power to a router, switch, or other essential network device.

A common UPS device is a rather heavy box that plugs into an AC outlet and provides one or more electrical outlets and perhaps Ethernet and USB ports (see Figure A-14). It has an on/off switch, requires no maintenance, and is very simple to install. Use it to provide uninterruptible power to your desktop computer, monitor, and essential network devices. It's best not to connect a UPS to nonessential devices such as a laser printer or scanner. The UPS shown in Figure A-14 has a USB port so that a computer can monitor power management and network ports to block harmful voltage on the network.

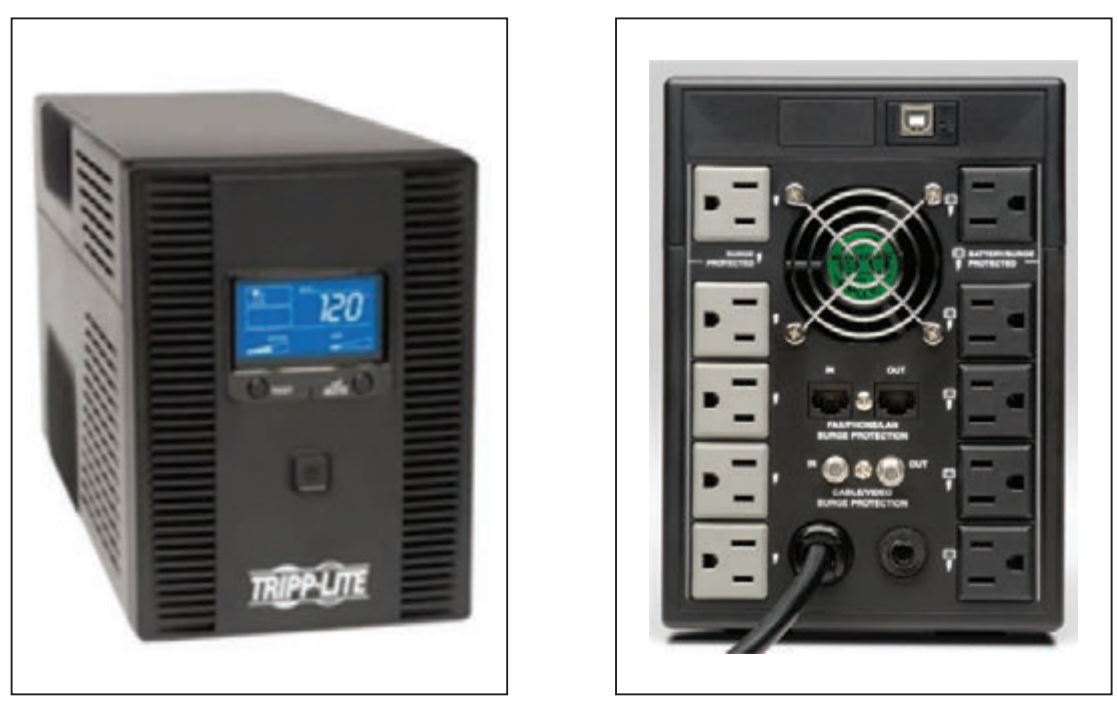

**Figure A-14** The front and rear of an uninterruptible power supply (UPS) Source: dell.com

Notes If a power outage occurs and you don't have a reliable power conditioner installed at the breaker box in your house or building, unplug all power cords to the computers, printers, monitors, and peripherals. Sometimes when the power returns, sudden spikes are accompanied by another brief outage. You don't want to subject your equipment to these surges. When buying a surge suppressor, look for one that guarantees against damage from lightning and that reimburses for equipment destroyed while the surge suppressor is in use.

### *Protecting the Environment*

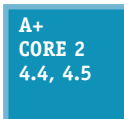

IT support technicians need to be aware that they can do damage to the environment if they dispose of used computer equipment improperly. As a support technician, one day you're sure to face an assortment of useless equipment and consumables (see Figure A-15). Before you decide to trash it all, take a moment and ask yourself if some of the equipment can be donated

or at least recycled. Think about fixing up an old computer and donating it to an underprivileged middle school student. If you don't have the time for that, consider donating to the local computer repair class. The class can fix up such computers as a class project and donate them to young students.

**Copyright 2020 Cengage Learning. All Rights Reserved. May not be copied, scanned, or duplicated, in whole or in part. WCN 02-200-203**

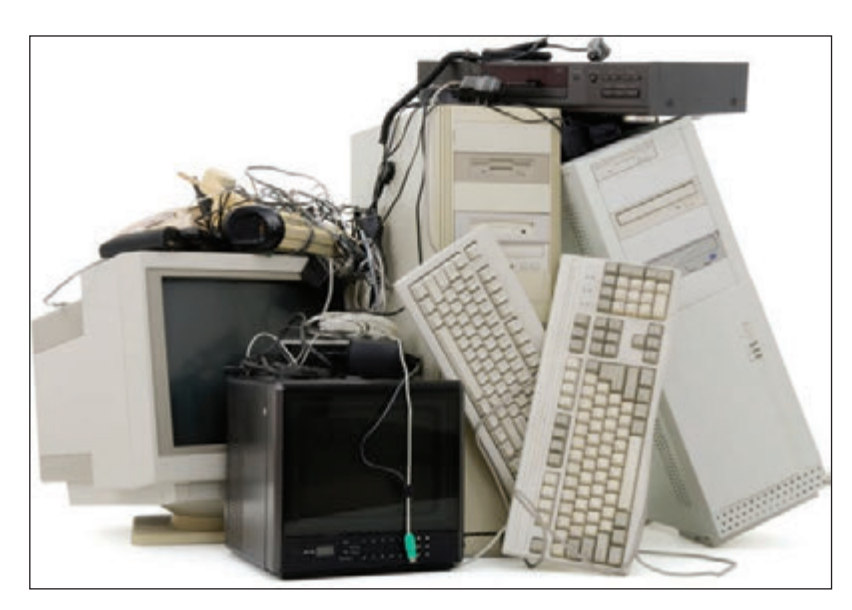

**Figure A-15** Keep, trash, recycle, or donate?

When disposing of any type of equipment or consumables, make sure to comply with local government environmental regulations. Table A-2 lists some items and how to dispose of them.

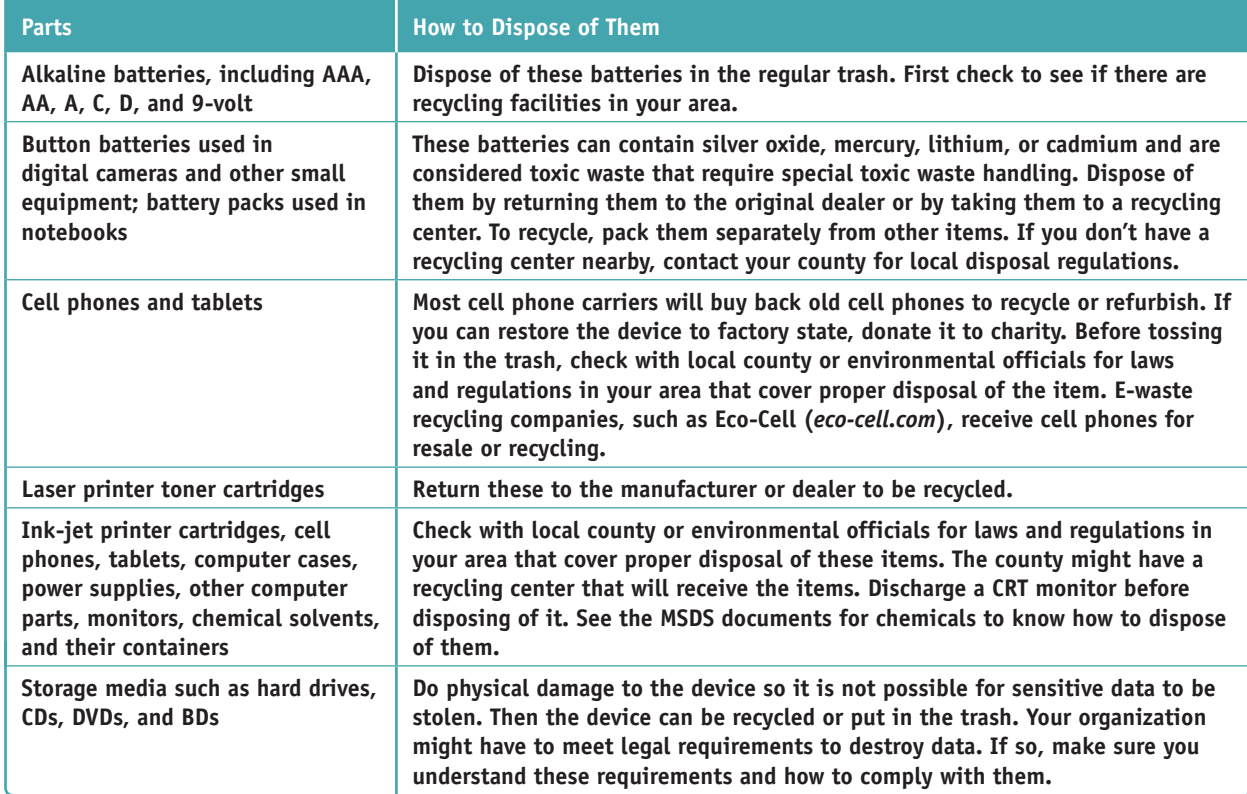

**Table A-2** Computer parts and how to dispose of them

**A+ Exam Tip** The A+ Core 2 exam expects you to know how to follow environmental guidelines to dispose of batteries, laser printer toner, cell phones, tablets, CRT monitors, chemical solvents, and containers. If you're not certain how to dispose of a product, see its MSDS document.

**Copyright 2020 Cengage Learning. All Rights Reserved. May not be copied, scanned, or duplicated, in whole or in part. WCN 02-200-203**

Be sure a CRT monitor is discharged before you dispose of it. Most CRT monitors are designed to discharge after sitting unplugged for 60 minutes. They can be manually discharged by using a high-voltage probe with the monitor case opened. Ask a technician who's trained to service monitors to do this for you.

Notes Go to *youtube.com* and search on "discharge a CRT monitor" to see some interesting videos that demonstrate the charge inside a monitor long after it is turned off and unplugged. As for proper procedures, I'm not endorsing all these videos; just watch for fun.

### *>>> Key Terms*

For explanations of key terms, see the Glossary for this text.

air filter mask alternating current (AC) amp antistatic bag antistatic wrist strap brownout Class C fire extinguisher direct current (DC)

electrostatic discharge (ESD) ESD mat ESD strap ground bracelet ground mat inverter joule

material safety data sheet (MSDS) ohm rectifier safety goggles sag self-grounding static electricity

surge suppressor transformer trip hazard uninterruptible power supply (UPS) volt watt

### *>>> Hands-On Projects*

#### **Practicing Handling Computer Components** Hands-On | Project A-1

Working with a partner, you'll need some computer parts and the antistatic tools you learned about in this appendix. Practice touching and picking up the parts and passing them between you. As you do so, follow the rules to protect the parts against ESD. Have a third person watch as you work and point out any ways you might have exposed a part to ESD. As you work, be careful not to touch components on circuit boards or the gold "fingers" on the edge connector of an expansion card. When you are finished, store the parts in antistatic bags.

### **Hands-On | Project A-2** Safely Cleaning Computer Equipment

Practice some preventive maintenance tasks by following these steps to clean a computer:

- **1.** Shut down the computer and unplug it. Press the power button to drain power.
- **2.** Clean the keyboard, monitor, and mouse. For a wheel mouse, remove the ball and clean the wheels. Clean the outside of the computer case. Don't forget to clean the mouse pad.
- **3.** Open the case and use a ground bracelet to clean the dust from the case. Make sure all fans move freely.
- **4.** Verify that the cables are out of the way of airflow. Use cable ties as necessary.
- **5.** Check that each expansion card and memory module is securely seated in its slot.
- **6.** Power up the system and make sure everything is working.
- **7.** Clean up around your work area. If you left dust on the floor as you blew it out of the computer case, be sure to clean it up.

**Copyright 2020 Cengage Learning. All Rights Reserved. May not be copied, scanned, or duplicated, in whole or in part. WCN 02-200-203**

### **Researching Disposal Rules Hands-On Project A-3**

Research the laws and regulations in your community concerning the disposal of batteries and old computer parts. Answer these questions:

- **1.** How do you properly dispose of a monitor in your community?
- **2.** How do you properly dispose of a battery pack used by a notebook computer?
- 3. How do you properly dispose of a large box of assorted computer parts, including hard drives, optical drives, computer cases, and circuit boards?

**Copyright 2020 Cengage Learning. All Rights Reserved. May not be copied, scanned, or duplicated, in whole or in part. WCN 02-200-203**

**APPENDIX B**

## **Entry Points for Startup Processes**

**T** his appendix contains a summary of the entry points that can affect Windows 10/8/7 startup. The entry points include startup folders, Group Policy folders, the Scheduled Tasks folder, and registry keys. To see all the subfolders listed in this appendix, use File Explorer Options or Folder Options in Control Panel to unhide folders that don't normally display in File Explorer or Windows Explorer.

**Copyright 2020 Cengage Learning. All Rights Reserved. May not be copied, scanned, or duplicated, in whole or in part. WCN 02-200-203**

Programs and shortcuts to programs are stored in these startup folders:

- C:\Users\*username\*AppData\Roaming\Microsoft\Windows\Start Menu\Programs\Startup
- ▲ C:\ProgramData\Microsoft\Windows\Start Menu\Programs\Startup

Startup and shutdown scripts used by Group Policy are stored in these folders:

- ▲ C:\Windows\System32\GroupPolicy\Machine\Scripts\Startup
- ▲ C:\Windows\System32\GroupPolicy\Machine\Scripts\Shutdown
- ▲ C:\Windows\System32\GroupPolicy\User\Scripts\Logon
- ▲ C:\Windows\System32\GroupPolicy\User\Scripts\Logoff

Scheduled tasks are stored in this folder:

▲ C:\Windows\System32\Tasks

To see a list of scheduled tasks, enter the **schtasks** command in a command prompt window.

These keys cause an entry to run once and only once at startup:

- HKLM\Software\Microsoft\Windows\CurrentVersion\RunOnce
- ▲ HKLM\Software\Microsoft\Windows\CurrentVersion\RunServiceOnce
- ▲ HKLM\Software\Microsoft\Windows\CurrentVersion\RunServicesOnce
- ▲ HKCU\Software\Microsoft\Windows\CurrentVersion\RunOnce

Group Policy places entries in the following keys to affect startup:

- ▲ HKCU\Software\Microsoft\Windows\CurrentVersion\Policies\Explorer\Run
- ▲ HKLM\Software\Microsoft\Windows\CurrentVersion\Policies\Explorer\Run

Windows loads many DLL programs from the following key, which is sometimes used by malicious software. Don't delete one unless you know it's causing a problem:

▲ HKLM\Software\Microsoft\Windows\CurrentVersion\ShellServiceObjectDelayLoad

Entries in the keys listed next apply to all users and hold legitimate startup entries. Don't delete an entry unless you suspect it to be bad:

- ▲ HKLM\Software\Microsoft\Windows\CurrentVersion\Run
- ▲ HKCU\Software\Microsoft\Windows NT\CurrentVersion\Windows
- ▲ HKCU\Software\Microsoft\Windows NT\CurrentVersion\Windows\Run
- HKCU\Software\Microsoft\Windows\CurrentVersion\Run

These keys and their subkeys contain entries pertaining to background services that are sometimes launched at startup:

- ▲ HKLM\Software\Microsoft\Windows\CurrentVersion\RunService
- ▲ HKLM\Software\Microsoft\Windows\CurrentVersion\RunServices

The following key contains a value named BootExecute, which is normally set to autochk. It causes the system to run a type of Chkdsk program to check for hard drive integrity if it was previously shut down improperly. Sometimes another program adds itself to this value, causing a problem. The Chkntfs utility can be used to exclude volumes from being checked by autochk. For more information about this situation, search for "CHKNTFS.EXE: What You Can Use It For" at *support.microsoft.com*.

▲ HKLM\System\CurrentControlSet\Control\Session Manager

Here is an assorted list of registry keys that have all been known to cause various problems at startup. Remember, before you delete a program entry from one of these keys, research the program file name so that you won't accidentally delete something you want to keep:

- HKCU\Software\Microsoft\Command
- ▲ HKCU\Software\Microsoft\Command Processor\AutoRun
- ▲ HKCU\Software\Microsoft\Windows\CurrentVersion\RunOnce\Setup
- ▲ HKCU\Software\Microsoft\Windows NT\CurrentVersion\Windows\load
- ▲ HKLM\Software\Microsoft\Windows NT\CurrentVersion\Windows\AppInit\_DLLs
- ▲ HKLM\Software\Microsoft\Windows NT\CurrentVersion\Winlogon\System
- ▲ HKLM\Software\Microsoft\Windows NT\CurrentVersion\Winlogon\Us
- ▲ HKCR\batfile\shell\open\command
- ▲ HKCR\comfile\shell\open\command
- HKCR\exefile\shell\open\command
- ▲ HKCR\htafile\shell\open\command
- ▲ HKCR\piffile\shell\open\command
- ▲ HKCR\scrfile\shell\open\command

Finally, check out the subkeys in the following key; they apply to 32-bit programs installed in a 64-bit version of Windows:

▲ HKLM\Software\Wow6432Node

Other ways in which processes can be launched at startup:

- Services can be set to launch at startup. To manage services, use the Services console (services.msc).
- ▲ Device drivers are launched at startup. For a listing of installed devices, use Device Manager (devmgmt.msc) or the System Information utility (msinfo32.exe).

**C**

## **CompTIA Acronyms APPENDIX**

**C** ompTIA provides a list of acronyms that you need to know before you sit for the A+ exams. You can download the list from the CompTIA website at *comptia.org*. The list is included here for your convenience. However, CompTIA occasionally updates the list, so be sure to check the CompTIA website for the latest version.

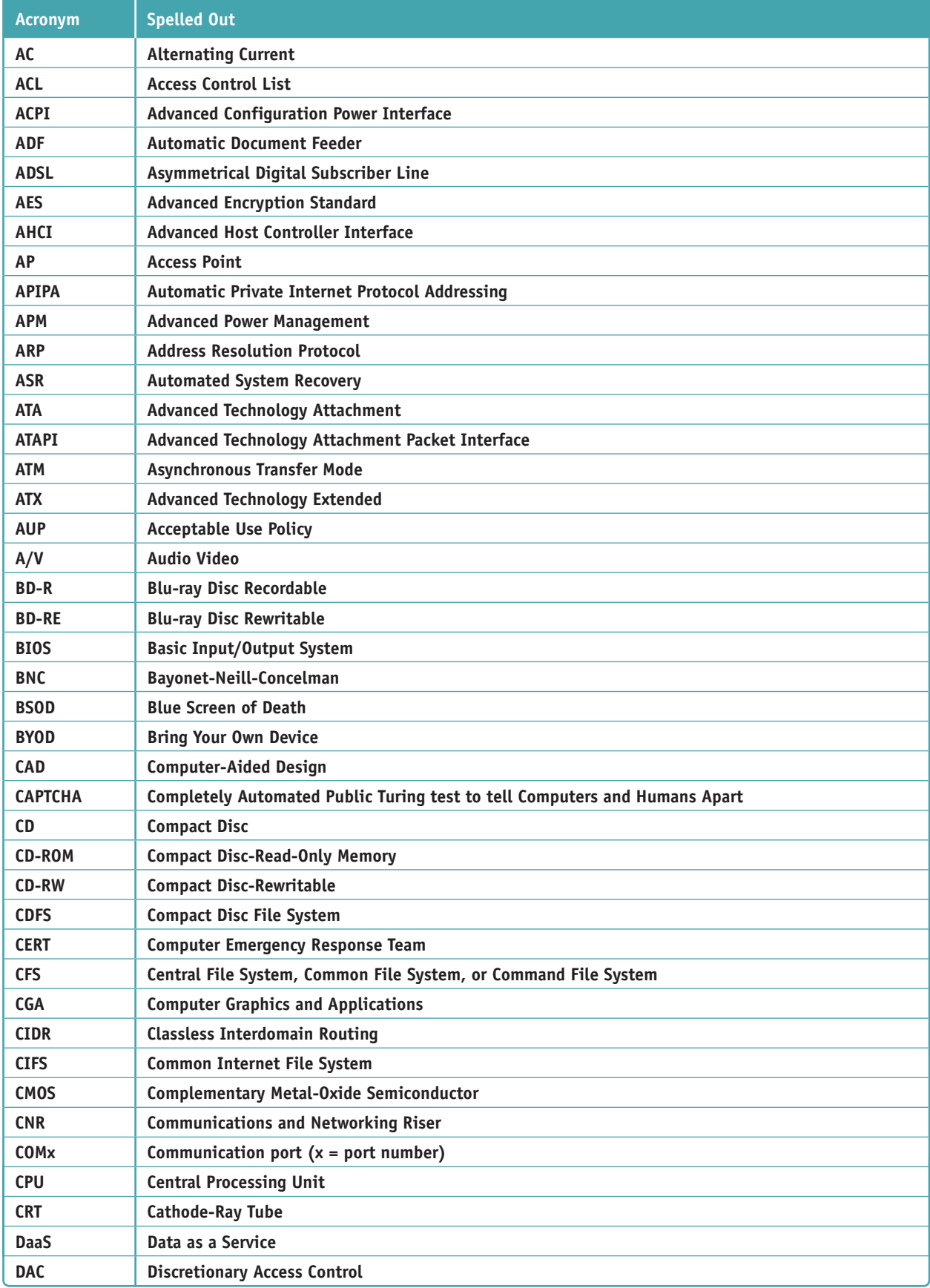

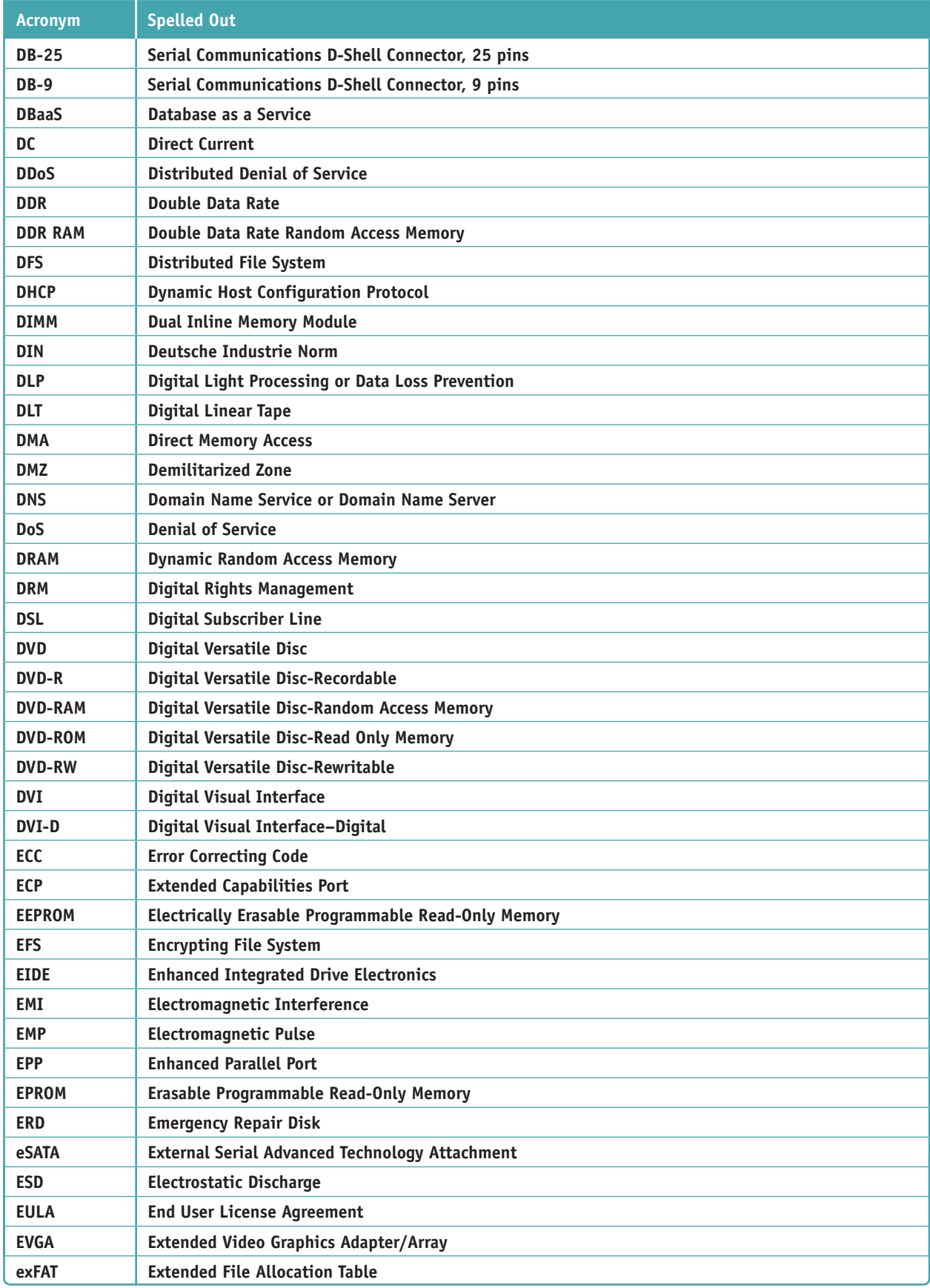

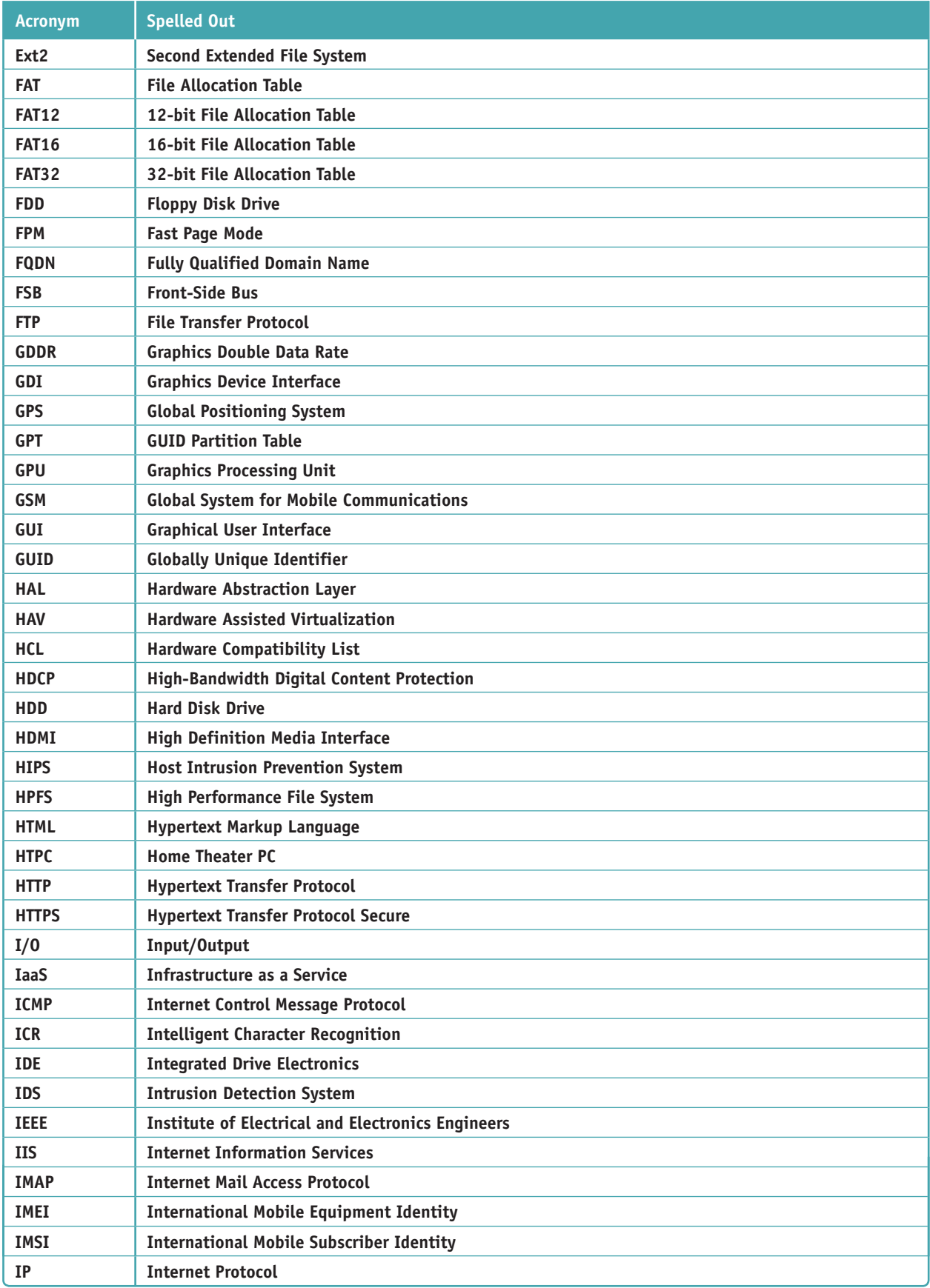

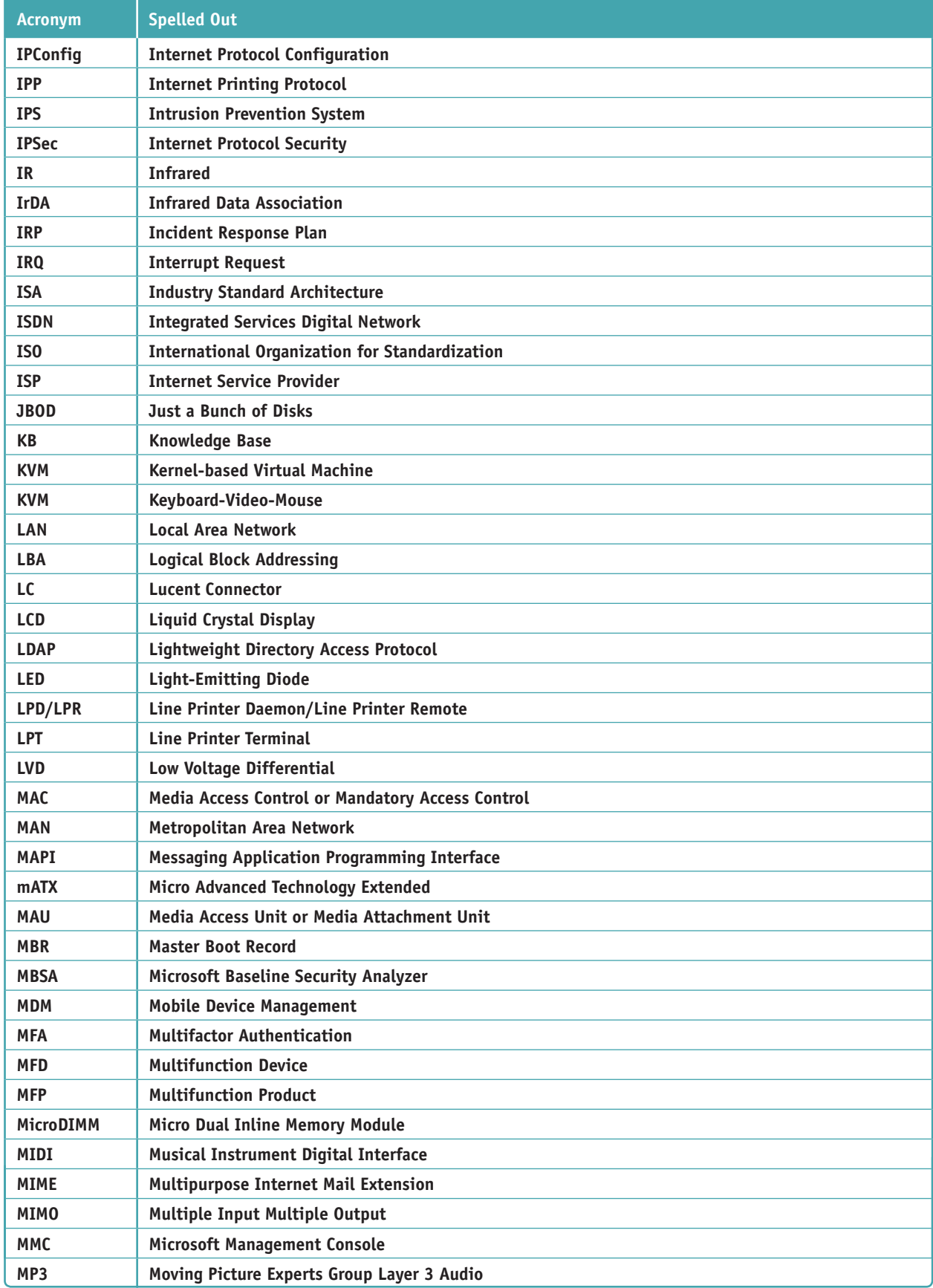

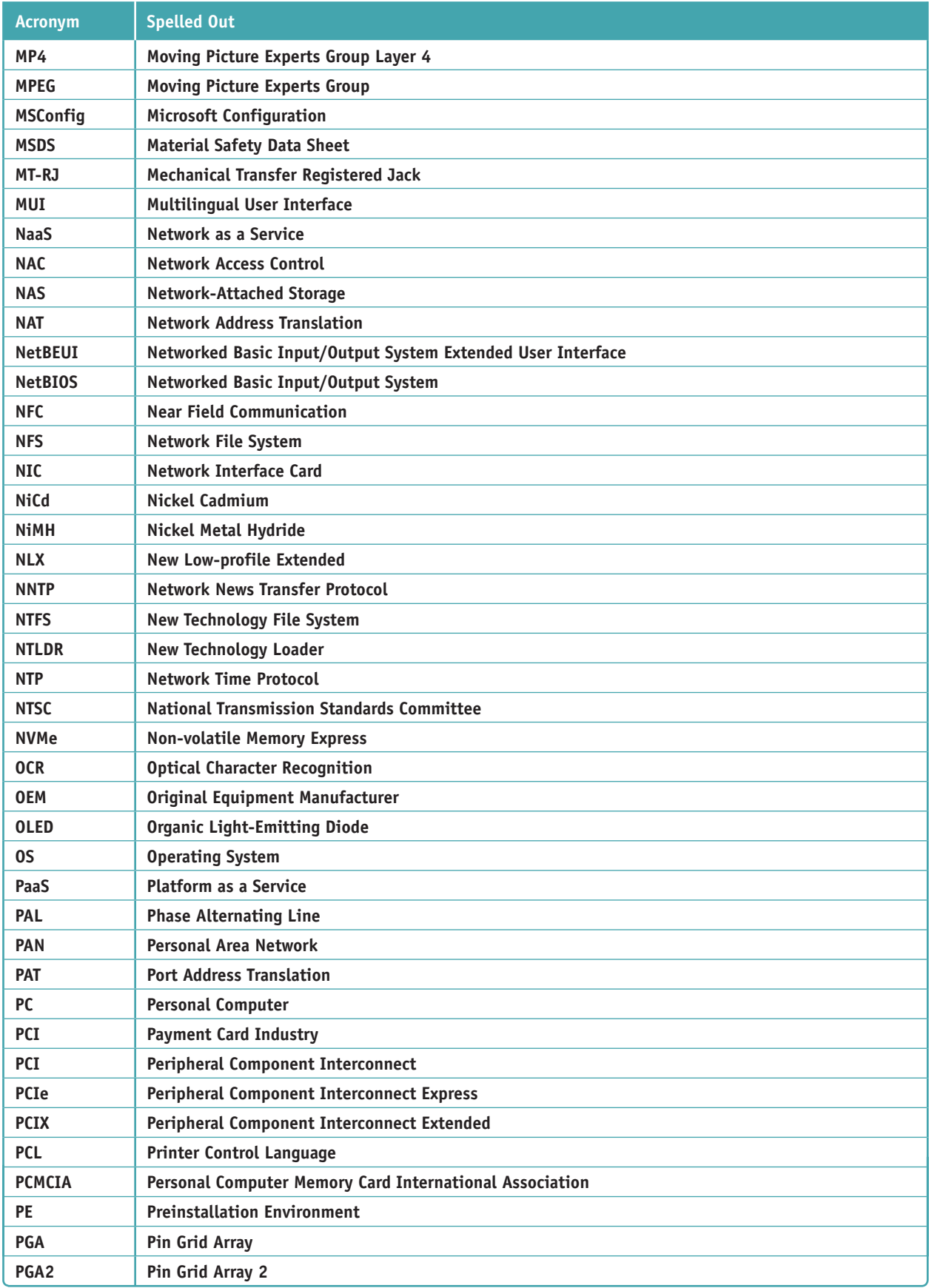

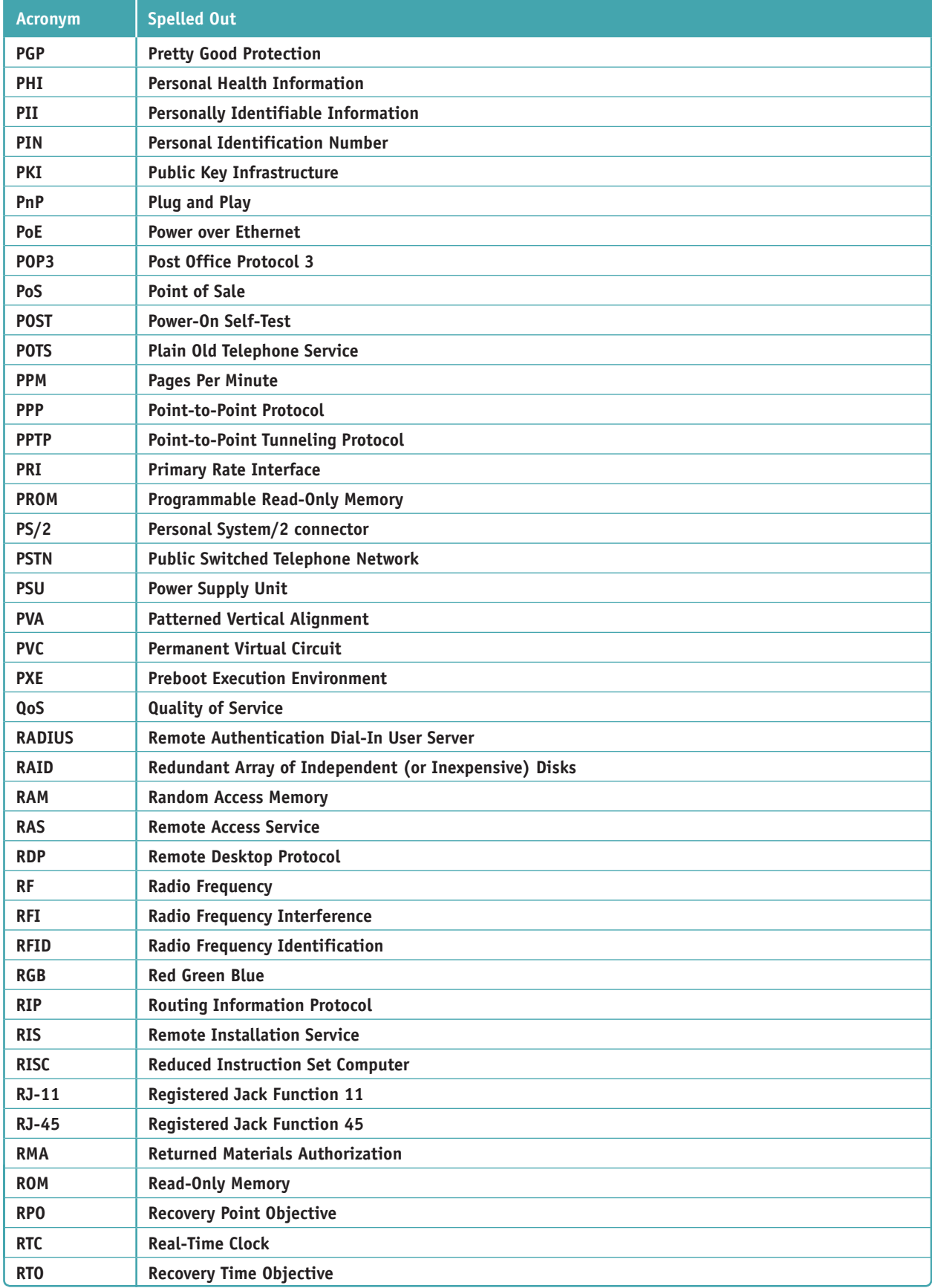

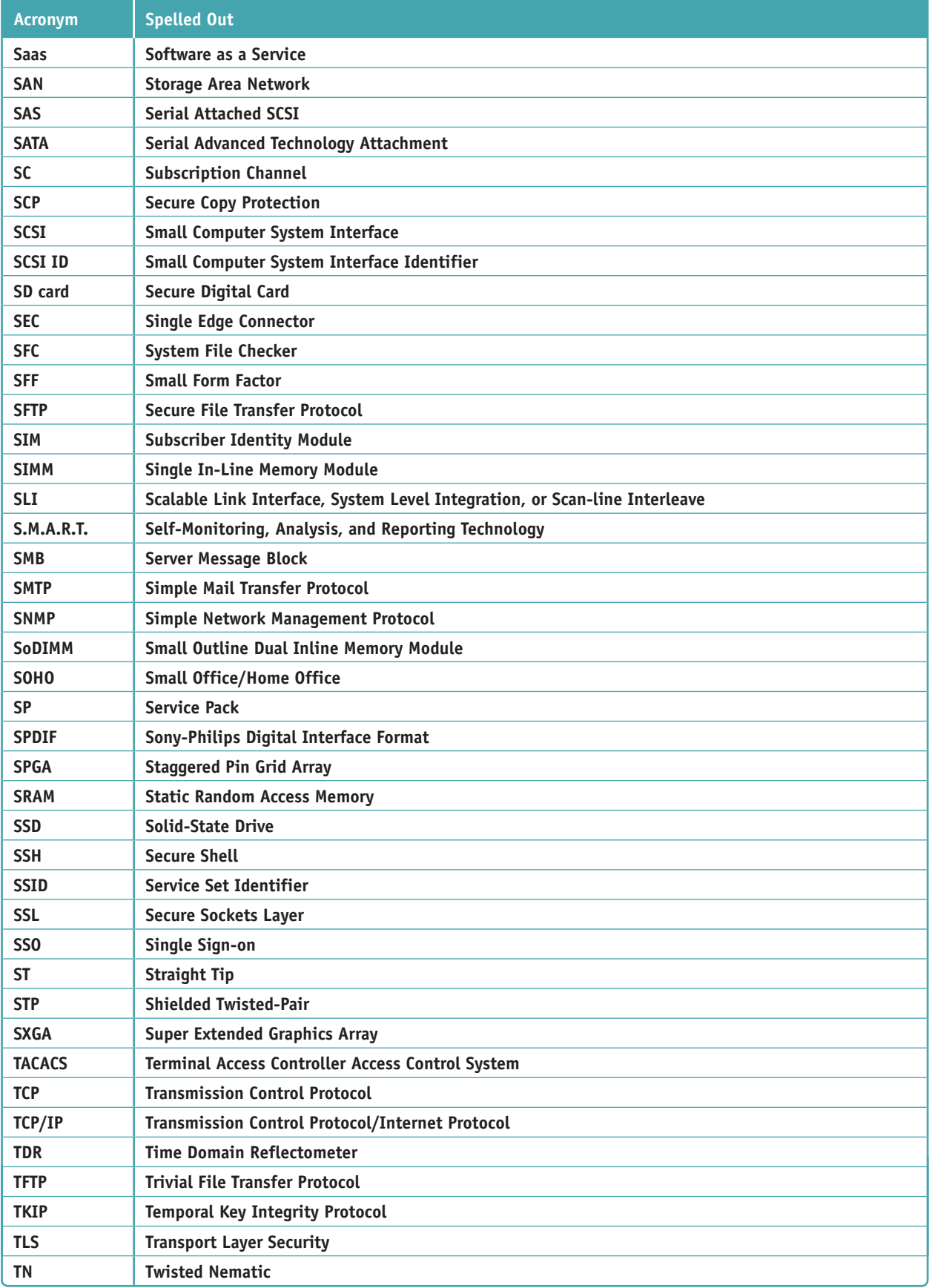

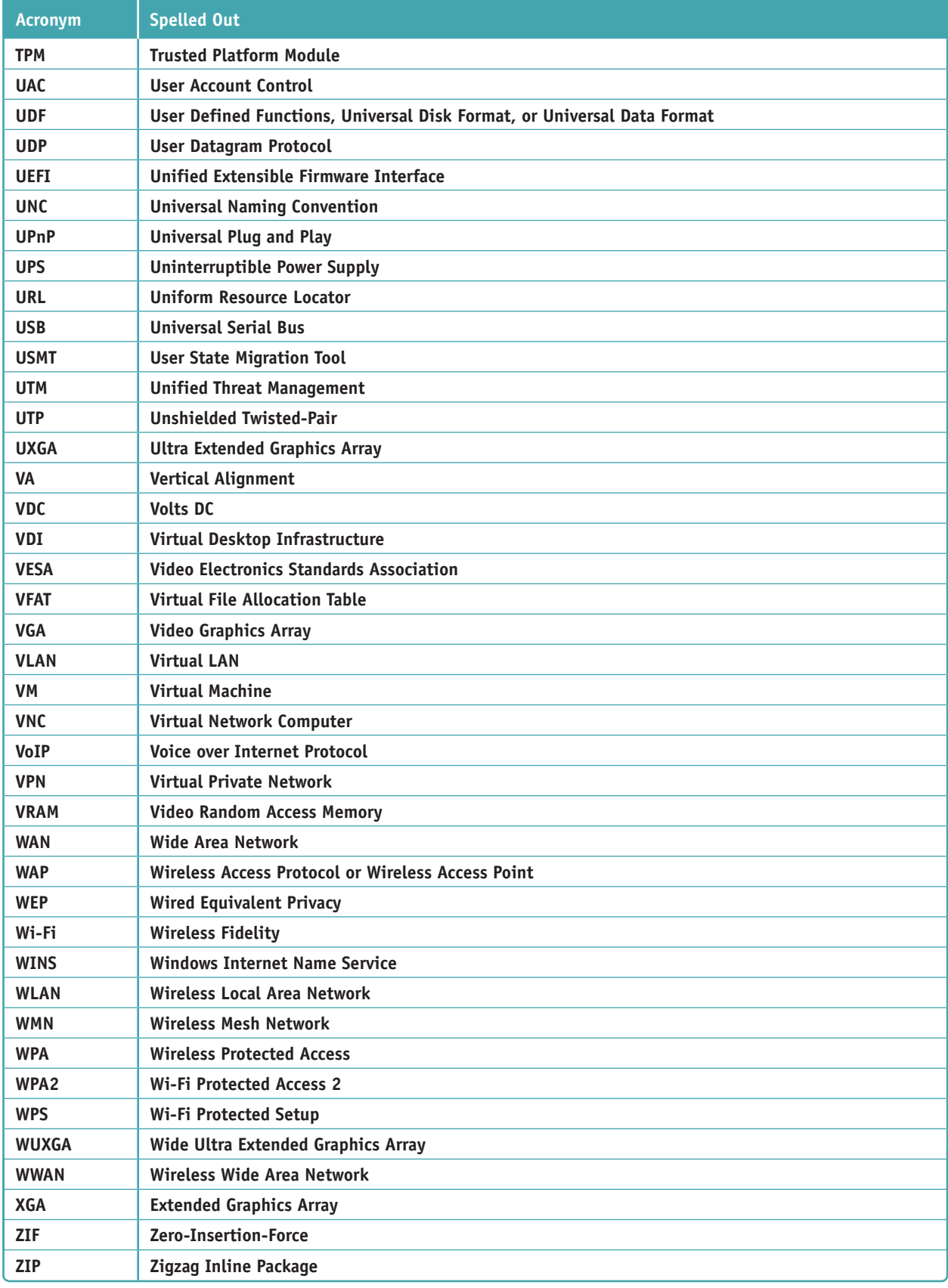

# **Glossary**

- **100BaseT** An Ethernet standard that operates at 100 Mbps and uses twisted-pair cabling up to 100 meters (328 feet). *Also called* Fast Ethernet. Variations of 100BaseT are 100BaseTX and 100BaseFX.
- **10-foot user interface** Applications software used on large screens to control output display menus and other clickable items in fonts large enough to read at a distance of 10 feet.
- **20-pin P1 connector** A connector used by an older ATX power supply and motherboard; it provided +3.3 volts, +5 volts, +12 volts, −12 volts, and an optional and rarely used −5 volts.
- **24-pin P1 connector** A connector used by an ATX Version 2.2 power supply and motherboard; it provides additional power for PCI Express slots.
- **32-bit operating system** A type of operating system that processes 32 bits at a time.
- **3D printer** A printer that uses a plastic filament to build a 3D model of a digital image.
- **3G** A third generation cellular wireless Internet connection standard used with CDMA or GSM mobile phone services that allows for transmitting data and video.
- **4G** A fourth generation cellular wireless Internet connection standard typically used with LTE (Long Term Evolution) technology; 4G transmits data and video up to 1 Gbps.
- **4-pin 12-V connector** An auxiliary motherboard connector used for extra 12-V power to the processor.
- **5G** A fifth generation cellular wireless Internet connection standard expected to transmit 10–50 Gbps. 5G is not yet released.
- **64-bit operating system** A type of operating system that processes 64 bits at a time.
- **802.11 a/b/g/n/ac** The collective name for the IEEE 802.11 standards for local wireless networking, which is the technical name for Wi-Fi.
- **802.11a** An outdated Wi-Fi standard that transmitted up to 54 Mbps.
- **802.11ac** *See* IEEE 802.11ac.
- **802.11b** An outdated Wi-Fi standard that transmitted up to 11 Mbps and experienced interference with cordless phones and microwaves.
- **802.11g** An outdated Wi-Fi standard that was compatible with and replaced 802.11b.
- **802.11n** *See* IEEE 802.11n.
- **8-pin 12-V connector** An auxiliary motherboard connector used for extra 12-V power to the processor; it provides more power than the older 4-pin auxiliary connector.
- **A+ Certification** A certification awarded by CompTIA (the Computer Technology Industry Association) that measures an IT technician's knowledge and skills.

**AAA (authenticating, authorizing, and accounting)** The three major methods used to secure a network and its resources. Authenticating controls access to the network, authorizing controls what a user or computer can do on the network, and accounting tracks what a user or computer has done on the network. *Also called* triple A.

- **AC adapter** A device that converts AC to DC and can use regular house current to power a laptop computer.
- **accelerometer** A type of gyroscope used in mobile devices to sense the physical position of the device.
- **acceptable use policy (AUP)** A document that explains to users what they can and cannot do on the corporate network or with company data, and the penalties for violations.
- **access control list (ACL)** A record or list of the resources (for example, a printer, folder, or file) that a user, device, or program has access to on a corporate network, server, or workstation.

- **Action bar** On an Android device, an area at the bottom of the screen that can contain up to five custom software buttons, called Home touch buttons. The three default buttons are back, home, and overview.
- **Action Center** A tool in Windows 8/7 that lists errors and issues that need attention.
- **Active Directory (AD)** A suite of services and databases provided by Windows Server that is used to manage Windows domains, including five groups of services: Domain Services, Certificate Services, Federation Services, Rights Management, and Lightweight Directory Services.
- **Active Directory Domain Services (AD DS)** A component of Active Directory that is responsible for authenticating accounts and authorizing what these accounts can do.
- **active hours** The range of time during the day when Windows 10 avoids automatic restarts while applying updates.
- **active partition** For MBR hard drives, the primary partition on the drive that boots the OS. Windows calls the active partition the system partition.
- **active recovery image** In Windows 8, the custom refresh image of the Windows volume that will be used during a refresh of the Windows installation. *Also see* custom refresh image.
- **ActiveX control** A small app or add-on that can be downloaded from a website along with a webpage and is executed by a browser to enhance the webpage.
- **ad hoc mode** A peer-to-peer wireless network between computers where each wireless computer serves as its own wireless access point and is responsible for securing each connection.
- **adapter address** *See* MAC (Media Access Control) address.
- **address reservation** When a DHCP server assigns a static IP address to a DHCP client. For example, a network printer might require a static IP address so that computers on the network can find the printer.
- **ADF (automatic document feeder) scanner** A component of a copier, scanner, or printer that can automatically pull individual items of paper, cards, or envelopes from a stack into a roller system for processing.
- **administrative shares** The folders and volumes shared by default on a network that administrator accounts can access but are invisible to standard users. Use the fsmgmt.msc command to view a list of shared folders and volumes.
- **Administrative Tools** A group of tools accessed through Control Panel and used to manage the local computer or other computers on the network.
- **administrator account** In Windows, a user account that grants an administrator rights and privileges to all hardware and software resources, such as the right to add, delete, and change accounts and to change hardware configurations. *Compare with* standard account.
- **Administrators group** A type of user group. When a user account is assigned to this group, the account is granted rights that are assigned to an administrator account.
- **Advanced Boot Options menu** A Windows 7 menu that appears when you press F8 as Windows starts. The menu can be used to troubleshoot problems when loading Windows.
- **Aero user interface** The Windows 7 interface that gives windows a transparent, glassy appearance. *Also called* Aero glass *or* Aero interface.
- **AES (Advanced Encryption Standard)** An encryption standard used by WPA2; it is currently the strongest encryption standard used by Wi-Fi.
- **AFP (Apple Filing Protocol)** An outdated file access protocol used by early editions of macOS by Apple; AFP is one protocol in the suite of AppleTalk networking protocols.
- **agent** A small app installed on a client that communicates with a server. For example, MDM on-boarding might install an agent on a mobile device to verify that the device complies with security measures.
- **air filter mask** A mask that filters the dust and other contaminants from the air for breathing safety. *Also called* air-purifying respirator.
- **AirDrop** A feature of iOS whereby iPhones and iPads can transfer files between nearby devices. The devices use Bluetooth to detect nearby devices and Wi-Fi to establish connectivity and transfer files.
- **airplane mode** A setting within a mobile device that disables the cellular, Wi-Fi, and Bluetooth antennas so the device cannot transmit signals.

- **AirPrint** A technology by Apple that allows Apple computers and mobile devices to print to an AirPrint-capable printer without first installing the printer.
- **alias** A nickname or shortcut for a cmdlet in Windows PowerShell. For example, dir is an alias for the Get-ChildItem cmdlet.
- **all-in-one computer** A computer that has the monitor and computer case built together and uses components that are common to both a notebook and a desktop computer.
- **alternate IP address** When configuring TCP/IP in Windows, the static IP address that Windows uses if it cannot lease an IP address from a DHCP server.
- **alternating current (AC)** Current that cycles back and forth rather than traveling in only one direction. In the United States, the AC voltage from a standard wall outlet is normally between 110 and 115 V. In Europe, the standard AC voltage from a wall outlet is 220 V.
- **AM3+** A type of pin grid array CPU socket used with AMD Piledriver and Bulldozer processors and the 9-series chipset. AM3+ is typically used in high-end gaming systems.
- **AM4** A type of CPU socket used with AMD Ryzen and Athlon processors and the AM4 family of chipsets, including the 970, 980G, and 990X chipsets. AM4 is typically used in mainstream desktop systems. The socket has 1331 pins in a pin grid array.
- **A-Male connector** A common type of USB connector that is flat and wide and connects an A Male USB port on a computer or USB hub.
- **amp (A)** A measure of electrical current.
- **analog** A continuous signal with infinite variations, as compared with digital, which is a series of binary values—1s and 0s.
- **Android** An operating system for mobile devices that is based on the Linux OS and supported by Google.
- **anonymous users** User accounts that have not been authenticated on a remote computer.
- **ANSI (American National Standards Institute)** A nonprofit organization dedicated to creating trade and communications standards.
- **answer file** A file of information that Windows requires in order to do an unattended installation.
- **anti-malware software** Utility software that can prevent infection, scan a system, and detect and remove all types of general malware, including viruses, spyware, worms, and rootkits.
- **antistatic bag** A static shielding bag that new computer components are shipped in.
- **antistatic wrist strap** *See* ESD strap.
- **antivirus software** Utility software that can prevent infection, scan a system, and detect and remove viruses.
- **anycast address** Using TCP/IP version 6, a type of IP address used by routers that identifies multiple destinations. Packets are delivered to the closest destination.
- **APFS (Apple File System)** In macOS, the default file system for SSDs; it can also be used for magnetic hard drives. APFS uses the GUID partitioning system.
- **APIPA (automatic private IP address)** *See* automatic private IP address (APIPA).
- **APK (Android Application Package)** The format used to distribute an Android app in a package of files wrapped into one file with an .apk file extension.
- **app drawer** An app embedded in the Android OS that lists and manages all apps installed on the device.
- **App Store** The app on an Apple device (iPad, iPhone, or iPod touch) that can be used to download content from the iTunes Store website (*itunes.apple.com*).
- Apple **ID** A user account that uses a valid email address and password and is associated with a credit card number that allows you to download iOS and macOS updates and patches, apps, and multimedia content.
- **Apple menu** In macOS, the menu that appears when the user clicks the Apple icon in the upperleft corner of the screen.
- **application streaming** A hybrid technique between a cloud-based application that is never installed on the local computer and an application that's downloaded and installed locally. An example is Android Instant Apps.
- **application virtualization** Using this virtualization, a virtual environment is created in memory for an application to virtually install itself.

**Application Virtualization (App-V)** Software by Microsoft used for application virtualization.

**Apps Drawer** An Android app that lists and manages all apps installed on the device. By default, this app's icon is in the favorites tray on an Android screen.

**apt-get** A Linux and macOS command to install and remove software packages and install OS updates.

**AR (augmented reality) headset** A Microsoft headset with native compatibility with Windows 10 that is a hybrid between a mobile and tethered VR headset.

**array** A group of hard drives that work together to provide a single storage volume.

**artifact** A horizontally torn image on a computer screen.

**ATA Secure Erase** Standards developed by the American National Standards Institute (ANSI) that dictate how to securely erase data from solid-state devices such as a USB flash drive or SSD in order to protect personal privacy.

**ATAPI (Advanced Technology Attachment Packet Interface)** An interface standard within the IDE/ ATA standards that allows tape drives, optical drives, and other drives to be treated like an IDE hard drive by the system.

**ATX (Advanced Technology Extended)** The most common form factor for desktop computer cases, motherboards, and power supplies; it was originally introduced by Intel in 1995. ATX motherboards and cases make better use of space and resources than the earlier AT form factor.

**ATX12V power supply** An ATX Version 2.1 power supply that provides an extra 12-V power cord with a 4-pin connector and is used with the auxiliary 4-pin power connector on motherboards to provide additional power for processors.

**audio port** A port that can be used by microphone, audio in, audio out, and stereo audio out connections. *Also called* a sound port.

**Authenticated Users group** All user accounts that have been authenticated to access the system except the Guest account. *Compare with* anonymous users.

**authentication server** A server responsible for authenticating users or computers to the network so they can access network resources.

**authenticator application** An app installed on a smartphone to provide multifactor authentication—for example, Google Authenticator, Microsoft Authenticator, and Authy.

**autodetection** A feature of BIOS/UEFI that detects a new drive and automatically selects the correct drive capacity and configuration, including the best possible standard supported by both the hard drive and the motherboard.

**automatic private IP address (APIPA)** In TCP/ IP version 4, an IP address in the address range 169.254.x.y, used by a computer when it cannot successfully lease an IP address from a DHCP server.

**auto-switching** A function of a laptop computer's AC adapter that enables it to automatically switch between 110-V and 220-V AC power.

**Azure Active Directory (Azure AD)** Microsoft domain services managed by Microsoft servers in the cloud. Windows 10 business and professional editions support joining an Azure domain.

**back flash** To revert to an earlier version of BIOS/ UEFI after flashing BIOS/UEFI.

**back-out plan** A plan that defines the activities needed to recover to the original state in the event of an aborted or failed change implementation.

**Backup and Restore** The Windows utility used to create and update scheduled backups of user data and the system image.

**Backup Operators group** A type of Windows user account group. When a user account belongs to this group, it can back up and restore any files on the system, regardless of whether it has access to these files.

**badge reader** A device that can read the microchip or magnetic stripe on a card, such as a credit card, and transmit the information to a computer.

**bandwidth** In relation to analog communication, the range of frequencies that a communications channel or cable can carry. In general use, the term refers to the volume of data that can be transmitted on a bus or over a cable; bandwidth is stated in bits per second (bps), kilobits per second (Kbps), or megabits per second (Mbps). *Also called* data throughput *or* line speed.

**barcode** A pattern of numbers and variable-length lines that can be read by a machine; a barcode

is often used to identify a manufacturer and product.

**barcode reader** A device used to scan barcodes on products at the points of sale or when taking inventory.

**base station** A fixed transceiver and antenna used to create one cell within a cellular network.

**baseband update** An update to radio firmware on a mobile device that manages cellular, Wi-Fi, and Bluetooth radios. Baseband updates may be included in OS updates.

**Bash on Ubuntu on Windows** A Windows 10 shell that uses Ubuntu Bash commands. Ubuntu is a popular distribution of Linux. *Also called* Bash on Windows *and* Ubuntu Bash.

**Bash shell** The default shell used by the terminal for many distributions of Linux.

**basic disk** The term Windows uses to describe a hard drive when it is a stand-alone drive in the system. *Compare with* dynamic disk.

**basic loop** A scripting or programming technique to execute the same group of commands multiple times until a condition is met.

**batch file** A script text file that has a .bat file extension and contains a series of Windows commands.

**BCD (Boot Configuration Data)** A small Windows database that is structured the same as a registry file and contains configuration information about how Windows is started. The file is stored in the \Boot directory of the hidden system partition.

**bcdedit** A Windows command used to manually edit the BCD.

**BD (Blu-ray disc)** An optical disc technology that uses the UDF version 2.5 file system and a blue laser beam, which is shorter than any red beam used by DVD or CD discs. The shorter blue laser beam allows Blu-ray discs to store more data than a DVD.

**beamforming** A technique supported by the IEEE 802.11ac Wi-Fi standard that can detect the location of connected devices and increase signal strength in that direction.

**best-effort protocol** *See* connectionless protocol.

**biometric authentication** To authenticate to a network, computer, or other computing device by means of biometric data, such as a fingerprint or retinal data. Touch ID on an iPhone or face lock on an Android device can perform biometric authentication.

**biometric data** Data that identifies a person by a fingerprint, handprint, face, retina, iris, voice, or handwritten signature.

**biometric device** An input device that can identify biological data about a person's fingerprints, handprints, face, voice, eyes, and handwriting.

**biometric lock** A lock that can be opened by input of biometric data.

**BIOS (basic input/output system)** Firmware that can control much of a computer's input/output functions, such as communication with the keyboard and the monitor. *Compare with* UEFI.

**BIOS setup** The program in system BIOS that can change the values in CMOS RAM. *Also called* CMOS setup.

**BitLocker Drive Encryption** A utility in Windows 10/8/7 that is used to lock down a hard drive by encrypting the entire Windows volume and any other volume on the drive. *Also called* BitLocker Encryption.

**BitLocker Encryption** *See* BitLocker Drive Encryption.

**BitLocker To Go** A Windows utility that can encrypt data on a USB flash drive and restrict access by requiring a password.

**bitmap** Rows and columns of bits that collectively represent an image.

**blacklist** In filtering, a list of items that are not allowed—for example, a list of websites that computers on a local network are not allowed to access. *Compare with* whitelist.

**blue screen of death (BSOD)** A Windows error that occurs in kernel mode, is displayed against a blue screen, and causes the system to halt. The error might be caused by problems with devices, device drivers, or a corrupted Windows installation. *Also called* a stop error.

**Bluetooth** A short-range wireless technology used to connect two devices in a small personal network.

**Bluetooth PIN code** A code that may be required to complete the Bluetooth connection in a pairing process.

**Blu-ray Disc** (BD) *See* BD.

**Copyright 2020 Cengage Learning. All Rights Reserved. May not be copied, scanned, or duplicated, in whole or in part. WCN 02-200-203**

- **B-Male connector** A USB connector that connects a USB 1.x or 2.0 device such as a printer.
- **BNC connector** An outdated network connector used with thin coaxial cable. Some BNC connectors are T-shaped and are called T-connectors. One end of the T connects to the NIC, and the two other ends can connect to cables or end a bus formation with a terminator.
- **Bonjour** An Apple program that is used to interface between computers and devices and share content and services between them. When iTunes is installed on a Windows computer, the installation includes Bonjour.
- **Boot Camp** A utility in macOS that allows you to install and run Windows on a Mac computer.

**Boot Configuration Data (BCD) store** *See* BCD.

**boot loader menu** A startup menu in a dual-boot system that gives the user the choice of which operating system to load, such as Windows 10 or Windows 8. Multiples OSs are installed on a dual-boot system.

**boot partition** The hard drive partition where the Windows OS is stored. The system partition and the boot partition may be different partitions.

- **boot priority order** A list of devices stored in firmware on the motherboard that BIOS/UEFI startup uses in the order listed to search for and load an operating system.
- **booting** The process of starting up a computer and loading an operating system.

**BootMgr** The file name of the boot manager program responsible for loading Windows on a BIOS system. The file has no file extension.

**bootrec** A Windows command used to repair the BCD and boot sectors.

**bootsect** A Windows command used to repair a dual-boot system.

**botnet** A network of zombies or robots.

**Branchcache** A Windows feature to optimize content on a WAN by caching the content on local servers for better access.

- **bridge** A networking device that stands between two segments of a network and manages traffic between them.
- **broadband** A transmission technique that carries more than one type of transmission on the same medium, such as voice and DSL on a regular telephone line.
- **broadcast message** A message sent over a local network to all devices on the network; the message does not contain recipient information.
- **brownout** A temporary reduction in voltage that can sometimes cause data loss. *Also called* sag.
- **brute force** Systematically trying every possible combination of letters, numbers, and symbols to crack a password.
- **brute force attack** A method to hack or discover a password by trying every single combination of characters.
- **BSOD (blue screen of death)** *See* blue screen of death (BSOD).

**burn-in** When a static image stays on a monitor for many hours, leaving a permanent impression of the image on the monitor.

- **bus** The paths, or lines, on the motherboard on which data, instructions, and electrical power move from component to component.
- **BYOD (Bring Your Own Device)** A corporate policy that allows employees or students to connect their own devices to the corporate network.
- **BYOD Experience** A Microsoft feature that allows a personal device to join an Azure domain and access corporate resources on the domain.
- **cable Internet** A broadband technology that uses cable TV lines and is always connected (always up).

**cable lock** A cable with a lock used to physically secure a laptop or computer to a table or other stationary device. *Also called* Kensington lock.

- **cable modem** A device that converts a computer's digital signal to analog before sending it over cable TV lines and that converts incoming analog data to digital.
- **cable stripper** A hand tool used to cut away the plastic jacket or coating around the wires of a network cable.
- **cable tester** A tool used to test a cable to find out if it is good or to identify a cable that is not labeled.
- **calibration** The process of checking and correcting the graduations of an instrument or device, such as an inkjet printer.
- **call tracking software** A system that tracks the dates, times, and transactions of help-desk or on-site IT support calls, including the problem

presented, the issues addressed, who did what, and when and how each call was resolved.

- **CAS Latency** A method of measuring access timing to memory, which is the number of clock cycles required to write or read a column of data off a memory module. CAS stands for Column Access Strobe.
- **case fan** A fan inside a computer case that's used to draw air out of or into the case.
- **cast** A mobile device feature that allows the device to transmit its display to a television, monitor, or projector.
- **CAT-5 (Category 5)** A rating used for UTP cables and rated for Fast Ethernet, but seldom used today.
- **CAT-5e (Category 5e)** A popular rating used for UTP cables and rated for Fast Ethernet and Gigabit Ethernet.
- **CAT-6 (Category 6)** A rating used for twistedpair cables that have less crosstalk than CAT-5e cables. CAT-6 cables might contain a plastic cord down the center that helps to prevent crosstalk, but they are less flexible and more difficult to install than CAT-5e.
- **CAT-6a (Category 6a)** A rating used for twistedpair cables that are thicker and faster than CAT-6 and rated for 10GBase-T (10-Gigabit Ethernet).
- **CAT-6e (Category 6e)** An unofficial name for CAT-6a.
- **CAT-7 (Category 7)** A rating used for twisted-pair cables that have shielding to almost completely eliminate crosstalk and improve noise reduction.
- **Category view** The default view in Control Panel that presents utilities grouped by category.
- **cd (change directory)** The Windows command to change the current default directory.
- **CD (compact disc)** An optical disc technology that uses a red laser beam and can hold up to 700 MB of data.
- **CDFS (Compact Disc File System)** The 32-bit file system for CD discs and some CD-R and CD-RW discs. *Also see* Universal Disk Format (UDF).
- **CDMA (Code Division Multiple Access)** A protocol standard used by cellular WANs and cell phones for transmitting digital data over cellular networks.
- **cellular network** A network that can be used when a wireless network must cover a wide area. The

network is made up of cells, each controlled by a base station. *Also called* a cellular WAN *or* wireless wide area network (WWAN).

- **cellular network analyzer** Software and hardware that can monitor cellular networks for signal strength of cell towers, WAPs, and repeaters, which can help technicians better position antennas in a distributed antenna system (DAS).
- **central processing unit (CPU)** The component where almost all processing of data and instructions takes place. The CPU receives data input, processes information, and executes instructions. *Also called* a microprocessor *or* processor.
- **Centrino** A technology used by Intel whereby the processor, chipset, and wireless network adapter are all interconnected as a unit, which improves laptop performance.
- **Certificate of Authenticity** A sticker that contains the Windows product key.
- **certificate of destruction** Digital or paper documentation that assures customers their data has been destroyed beyond recovery by a secure service.
- **Certificate Authority (CA)** An organization, such as VeriSign, that assigns digital certificates or digital signatures to individuals or organizations. *Also called* certification authority.
- **chain of custody** Documentation that tracks all evidence collected and used in an investigation, including when and from whom the evidence was collected, the condition of the evidence, and how the evidence was secured while in possession of a responsible party.
- **change advisory board (CAB)** The team in an organization charged with assessing, prioritizing, authorizing, and scheduling change.
- **change management** The processes for successfully bringing people forward to an end result or goal.
- **channel** A specific radio frequency within a broader frequency.
- **charging** In laser printing, the process of placing a high electrical charge on the imaging drum to condition it before an image is exposed to the drum.
- **charm** A Windows 8 shortcut that appears in the charms bar.
- **charms bar** A menu that appears on the right side of any Windows 8 screen when you move your pointer to the right corner.

**Copyright 2020 Cengage Learning. All Rights Reserved. May not be copied, scanned, or duplicated, in whole or in part. WCN 02-200-203**

**chassis** A case for any type of computer.

**chassis air guide (CAG)** A round air duct that helps to pull and direct fresh air from outside a computer case to the cooler and processor.

**child directory** *See* subdirectory.

**chip reader** A device that reads the chip on a smart card or license to pull information from it.

**chipset** A group of chips on the motherboard that controls the timing and flow of data and instructions to and from the CPU.

**chkdsk (check disk)** A Windows command to verify that the hard drive does not have bad sectors that can corrupt the file system.

**chmod** A Linux and macOS command to change modes (or permissions) for a file or directory.

**chown** A Linux and macOS command to change the owner of a file or directory.

**Chrome OS** An OS by Google that is built on the open source Chromium OS and used on Google Chromebooks. The OS looks and works much like the Chrome browser and relies heavily on web-based apps and storage.

**CIDR (Classless Interdomain Routing) notation** A shorthand notation (pronounced "*cider notation*") for expressing an IPv4 address and subnet mask; the IP address is followed by a slash (/) and the number of bits in the IP address that identifies the network—for example, 15.50.35.10/20.

**CIFS (Common Internet File System)** A file access protocol and the cross-platform version of SMB used between Windows, Linux, macOS, and other operating systems. CIFS is a spinoff of the SMB2 protocol.

**Class C fire extinguisher** A fire extinguisher rated to put out electrical fires.

**Classic view** A view in Control Panel that presents utilities as small or large icons that are not grouped.

**clean boot** A process of starting Windows with a basic set of drivers and startup programs; a clean boot can be useful when software does not install properly.

**clean install** A process used to overwrite the existing operating system and applications when installing an OS on a hard drive.

**client/server** Two computers communicating using a local network or the Internet. One computer (the client) makes requests to the other computer (the server), which answers the request.

**client/server application** An application where a client program installed on one computer requests information from a server program installed on another computer on the network or Internet.

**client-hosted desktop virtualization** When a local computer is used to host a hypervisor and its virtual machines.

**client-side desktop virtualization** Using this virtualization, software installed on a desktop or laptop manages virtual machines used by the local user.

**client-side virtualization** Using this virtualization, a personal computer provides multiple virtual environments for applications.

**clone** In Linux and macOS, an image of the entire partition on which the OS is installed.

**closed source** Software owned by a vendor that requires a commercial license to install and use. *Also called* vendor-specific or commercial license software.

**cloud computing** A service where server-side virtualization is delegated to a third-party service, and the Internet is used to connect server and client machines.

**cloud file storage service** A way of storing files in the cloud. Examples are Google Drive, iCloud Drive, Dropbox, and OneDrive.

**cloud printing** Printing to a printer anywhere on the Internet from a personal computer or mobile device connected to the Internet.

**cloud-based application** An application installed on a server on the Internet; the user can access the software through a browser. The application is a type of SaaS.

**cloud-based network controller** A manager of network resources in the cloud through services that are also in the cloud. These network resources are managed through a browser and might include Wi-Fi access points, network servers, routers, switches, and firewalls. An example of a cloud-based network controller is CloudTrax (*cloudtrax.com*).

**cluster** On a magnetic hard drive, one or more sectors that constitute the smallest unit of space

**Copyright 2020 Cengage Learning. All Rights Reserved. May not be copied, scanned, or duplicated, in whole or in part. WCN 02-200-203**

on the drive for storing data (also referred to as a file allocation unit). Files are written to a drive as groups of whole clusters.

**cmdlets** Prebuilt scripts (pronounced "*command-lets*") written for Windows PowerShell, a commandline interface expected to replace the command prompt window.

### **CMOS (complementary metal-oxide**

**semiconductor)** The technology used to manufacture microchips. CMOS chips require less electricity, hold data longer after the electricity is turned off, and produce less heat than earlier technologies. The configuration or setup chip is a CMOS chip.

- **CMOS battery** The lithium coin-cell battery on the motherboard used to power the CMOS chip that holds BIOS setup data so that the data is retained when the computer is unplugged.
- **CMOS RAM** Memory contained on the CMOS configuration chip.
- **coaxial (coax) cable** A cable that has a single copper wire down the middle and a braided shield around it.
- **cold boot** *See* hard boot.
- **color depth** The accuracy of color representation on a monitor screen; color depth is important for editing photographs and in graphic design.
- **comment syntax** The text in a script or program that tags a line as documentation so it is not interpreted as a command in the script or program.
- **commercial license** When applied to software, the rights to use the software, as assigned to the user by the software vendor.
- **community cloud** Online resources and services that are shared between multiple organizations but are not available publicly.
- **CompactFlash (CF) card** A flash memory device that allows for sizes up to 137 GB, although current sizes range up to 64 GB.
- **compatibility mode** A group of settings that can be applied to older drivers or applications so that they might work using a newer version of Windows than the one they were designed to use.
- **Compatibility Support Module (CSM)** A feature of UEFI that allows it to be backward-compatible with legacy BIOS devices and drivers.
- **Component Services (COM+)** A Microsoft Management Console snap-in that can be used to register components used by installed applications.
- **compressed (zipped) folder** A folder with a .zip extension that contains compressed files. When files are put in the folder, they are compressed. When files are moved to a regular folder, they are decompressed.
- **computer infestation** *See* malicious software.
- **Computer Management** A Windows console (compmgmt.msc) that contains several administrative tools used by support technicians to manage the local computer or other computers on the network.

**computer name** *See* host name.

- **connectionless protocol** A TCP/IP protocol such as UDP that works at the OSI Transport layer and does not guarantee delivery by first connecting and checking where data is received. It might be used for broadcasting, such as streaming video or sound over the web, where guaranteed delivery is not as important as fast transmission. *Also called* a best-effort protocol. *Also see* UDP (User Datagram Protocol).
- **connection-oriented protocol** In networking, a TCP/IP protocol that confirms a good connection has been made before transmitting data to the other end, verifies that data was received, and resends data if it was not received. An example of a connection-oriented protocol is TCP.
- **console** A window that consolidates several Windows administrative tools.
- **contrast ratio** The contrast between true black and true white on a screen.
- **Control Panel** A window containing several small utility programs called applets that are used to manage hardware, software, users, and the system.
- **controller hub** A device that controls the smart devices in an IoT network to create an integrated smart home experience. *Also called* smart home hub.
- **cooler** A cooling system that sits on top of a processor and consists of a fan and a heat sink.
- **copy** The Windows command to copy a single file, a group of files, or a folder and its contents.

**copyright** The right to copy a creative work; a copyright belongs to the creator(s) of the work or others to whom the creator transfers this right.

- **Cortana** A Windows 10 voice-enabled digital assistant and search feature.
- **CPU** *See* central processing unit (CPU).
- **crimper** A hand tool used to attach a terminator or connector to the end of a cable.
- **critical applications** Applications that are required to keep a business functioning and that require alternative solutions if they are not functioning.
- **crossover cable** A cable used to connect two like devices such as a hub to a hub or a computer to a computer (to make the simplest network of all). The transmit connectors at one end of the cable are wired as the receiving connectors at the other end of the cable and vice versa.
- **custom installation** In the Windows setup program, the option used to overwrite the existing operating system and applications, producing a clean installation of the OS. The main advantage is that problems with the old OS are not carried forward.
- **custom refresh image** In Windows 8, an image of the entire Windows volume, including the Windows installation. The image can be applied during a Windows 8 refresh operation.
- **data loss prevention (DLP)** Methods that protect corporate data from being exposed or stolen; for example, software that filters employee email to verify that privacy laws are not accidentally or intentionally being violated.
- **data source** A resource on a network that includes a database and the drivers required to interface between a remote computer and the data.
- **Data Sources** A connection between a local application and a remote database so that the application can manage the database. *Also called* ODBC Data Sources (Open Database Connectivity Data Sources).

**data throughput** *See* bandwidth.

**DB-15** *See* VGA (Video Graphics Array) port. **DB-9** *See* serial port.

**DB15 port** *See* VGA (Video Graphics Array) port.

**DB9 port** *See* serial port.

**dd** In Linux and macOS, the command to copy and convert files, directories, partitions, and

entire DVDs or hard drives. You must be logged in as a superuser to use the command.

- **DDR** *See* Double Data Rate SDRAM.
- **DDR2** Memory that is faster and uses less power than DDR.
- **DDR3** Memory that is faster and uses less power than DDR2.
- **DDR3L** Memory that is faster and uses less power than regular DDR3.
- **DDR4** Memory that is faster and uses less power than DDR3.
- **DE15 port** *See* VGA (Video Graphics Array) port.
- **dead pixel** A pixel on an LCD monitor that is not working and can appear as a small white, black, or colored spot on the screen.
- **default gateway** The gateway a networked computer uses to access another network unless it knows to specifically use another gateway for quicker access.
- **default printer** The designated printer to which Windows prints unless another one is selected.
- **default product key** A product key that can be used to fix a problem created when Windows 10 setup installs the wrong edition of the OS.
- **default program** A program associated with a file extension that is used to open the file.
- **defense in depth** Layered protection for a system or network so that, if one security method fails, the next might stop an attacker.
- **defrag** The Windows command that examines a magnetic hard drive for fragmented files and rewrites these files to the drive in contiguous clusters.
- **Defrag and Optimization tool (defrgui.exe)** A Windows utility that defragments a magnetic hard drive and trims an SSD to improve performance. *Also called* Defragment and Optimize Drives utility.
- **defragment** A drive maintenance procedure that rearranges fragments or parts of files on a magnetic hard drive so each file is stored on the drive in contiguous clusters.
- **Defragment and Optimize Drives** *See* Defrag and Optimization tool.
- **defragmentation tool** A utility or command to rewrite a file to a disk in one contiguous chain of clusters, thus speeding up data retrieval.

**degausser** A machine that exposes a storage device to a strong magnetic field to completely erase the data on a magnetic hard drive or tape drive.

**del** The Windows command to delete a file or group of files. *Also called* the erase command.

**denial-of-service (DoS)** An attack that overwhelms a computer or network with incoming traffic until new connections can no longer be accepted.

**deployment strategy** A procedure to install Windows, device drivers, and applications on a computer; it can include the process to transfer user settings, application settings, and user data files from an old installation to the new installation.

**desktop case** A computer case that lies flat and sometimes serves double duty as a monitor stand. A tower case is sometimes called a desktop case.

**destination network address translation** 

**(DNAT)** When a firewall using NAT allows uninitiated communication to a computer behind the firewall through a port that is normally closed. *Also see* port forwarding.

**device driver** A small program stored on the hard drive and installed in Windows that tells Windows how to communicate with a specific hardware device such as a printer, network, port on the motherboard, or scanner.

**Device Manager** The primary Windows tool (devmgmt.msc) for managing hardware.

### **DHCP (Dynamic Host Configuration Protocol)**

A protocol used by a server to assign a dynamic IP address to a computer when it first attempts to initiate a connection to the network and requests an IP address.

**DHCP client** A computer or other device (such as a network printer) that requests an IP address from a DHCP server.

**DHCP server** A computer or other device that provides an IP address from a pool of addresses to a client computer that requests an address.

**DHCPv6 server** A DHCP server that serves up IPv6 addresses.

**dictionary attack** A method to discover or crack a password by trying words in a dictionary.

**digital** A signal consisting of a series of binary values—1s and 0s. *Compare with* analog.

**digital assistant** A service or app, such as Apple's Siri and Microsoft's Cortana, that responds to

a user's voice commands with a personable, conversational interaction to perform tasks and retrieve information. *Also called* personal assistant.

**digital certificate** Encrypted data that serves as an electronic signature to authenticate the source of a file or document or to identify and authenticate a person or organization sending data over a network. The data is assigned by a certificate authority such as VeriSign and includes a public key for encryption. *Also called* digital ID *or* digital signature.

**digital license** A Windows 10 license assigned to a computer after Windows 10 has been activated on the machine.

**digital rights management (DRM)** Software and hardware security limitations meant to protect digital content and prevent piracy.

**digital signature** *See* digital certificate.

**digitizer** *See* graphics tablet.

**digitizing tablet** *See* graphics tablet.

- **DIMM (dual inline memory module)** A miniature circuit board installed on a motherboard to hold memory.
- **dir** The Windows command to list files and directories.
- **direct current (DC)** Current that travels in only one direction (the type of electricity provided by batteries). Computer power supplies transform AC to low DC.

**direct thermal printer** A type of thermal printer that burns dots onto special coated paper, as older fax machines did.

**DirectX** A Microsoft software development tool that developers can use to write multimedia applications such as games, video-editing software, and computer-aided design software.

**disc image** *See* ISO image.

**discolored capacitor** An indicator of a failing motherboard; such capacitors might have bulging heads or crusty corrosion at their base.

**Disk Cleanup** A Windows utility to delete temporary files and free up space on a drive.

**disk cloning** *See* drive imaging.

disk drive shredder A device that can destroy magnetic hard drives, SSDs, flash drives, optical discs, and mobile devices so that sensitive data on the device is also destroyed.

**G**

**diskpart** A Windows command to manage hard drives, partitions, and volumes.

### **DISM (Deployment Image Servicing and**

**Management)** A set of commands to create, capture, and manage a Windows 10 standard image. The commands can also be used to repair a corrupted Windows 10 installation.

**DisplayPort** A port that transmits digital video and audio (not analog transmissions) and can be used in the place of VGA and DVI ports on personal computers.

**distorted geometry** Images that are stretched inappropriately on a monitor.

**distributed denial-of-service (DDoS)** A DoS attack performed by multiple computers and sometimes by botnets, even when users of the botnet computers are not aware of the attack.

**distribution server** A file server holding Windows setup files that are used to install Windows on computers networked to the server.

**distribution share** The collective files in an installation that include Windows, device drivers, and applications. The package of files is served up by a distribution server.

**DMG file** In macOS, a disk image file similar to WIM or ISO files in Windows.

**DMZ (demilitarized zone)** A computer or network that has limited or no firewall protection within a larger organization of protected computers and networks.

**DNS (Domain Name System or Domain Name Service)** A distributed pool of information (called the namespace) that keeps track of assigned host names and domain names and their corresponding IP addresses. DNS also refers to the system that allows a host to locate information in the pool and the protocol the system uses.

**DNS client** When Windows queries the DNS server for name resolution, which means to find an IP address for a computer when the fully qualified domain name is known.

**DNS server** A Domain Name Service server that uses a DNS protocol to find an IP address for a computer when the fully qualified domain name is known. An Internet service provider is responsible for providing access to one or more DNS servers as part of the service it provides for Internet access.

**dock** (1) For the Android OS, the area at the bottom of the Android screen where up to four apps can be pinned. (2) For macOS, a bar that appears by default at the bottom of the screen and contains program icons and shortcuts to files and folders.

**docking port** A connector on the bottom of the laptop that connects to a port replicator or docking station.

**docking station** A device that receives a laptop computer and provides additional secondary storage and easy connection to peripheral devices.

**documented business processes** Stated goals of a business, including how the business achieves these goals.

**domain** In Windows, a logical group of networked computers, such as those on a college campus, that share a centralized directory database of user account information and security.

**domain account** *See* global account.

**domain name** A name that identifies a network and appears before the period in a website address, such as *microsoft.com*. A fully qualified domain name is sometimes loosely called a domain name. *Also see* fully qualified domain name.

**domain user account** An account assigned to a user by Active Directory that identifies the user and defines user rights on the domain. *Also called* network ID.

### **Double Data Rate SDRAM (DDR SDRAM)** A

type of memory technology used on DIMMs that runs at twice the speed of the system clock, has one notch, and uses 184 pins. *Also called* DDR SDRAM, SDRAM II, *and* DDR.

**double-sided** A DIMM feature whereby memory chips are installed on both sides of a DIMM.

**drive imaging** Making an exact image of a hard drive, including partition information, boot sectors, operating system installation, and application software, to replicate the hard drive on another system or recover from a hard drive crash. *Also called* disk cloning *or* disk imaging.

**driver rollback** To undo a device driver update by returning to the previous version.

**driver store** The location where Windows stores a copy of the driver software when first installing a device.

**DSL (Digital Subscriber Line)** A telephone line that carries digital data from end to end and is used as a type of broadband Internet access.

**DSL modem** A device that converts a computer's digital signal to analog before sending it over telephone lines and converts incoming analog data to digital.

**dual boot** The ability to boot using either of two different OSs, such as Windows 10 and Windows 7. *Also called* multiboot.

**dual channels** A motherboard feature that improves memory performance by providing two 64-bit channels between memory and the chipset. DDR, DDR2, DDR3, and DDR4 DIMMs can use dual channels.

**dual processors** Two processor sockets on a server motherboard.

**dual rail** A power supply with a second +12 V circuit or rail used to ensure that the first circuit is not overloaded.

**dual ranked** Double-sided DIMMs that provide two 64-bit banks. The memory controller accesses one bank and then the other. Dual-ranked DIMMs do not perform as well as single-ranked DIMMs.

**dual voltage selector switch** A switch on the back of the computer case where you can change the input voltage to the power supply to 115 V (in the United States) or 220 V (in other countries).

**dumb terminal** *See* zero client*.*

**dump** In Linux, a collection of data that is copied to backup media.

**dumpster diving** Looking for useful information in someone's trash to help create an impersonation of an individual or company to aid in a malicious attack.

**duplex printer** A printer that is able to print on both sides of the paper.

**duplexing assembly** In a duplex printer, an assembly of several rollers that enables printing on both sides of the paper.

**DVD (digital versatile disc or digital video disc)** A technology for optical discs that uses a red laser beam and can hold up to 17 GB of data.

**DVD-ROM** Stands for DVD read-only memory.

**DVD-RW** Stands for DVD rewriteable memory.

**DVD-RW DL** Stands for DVD rewriteable memory, dual layers. It doubles storage capacity.

- **DVI (Digital Video Interface) port** A port that transmits digital or analog video.
- **DVI-A** A DVI (Digital Video Interface) video port that only transmits analog data.
- **DVI-D** A DVI video port that works only with digital monitors.

**DVI-I** A DVI video port that supports both analog and digital monitors.

**DXDiag (DirectX Diagnostics Tool)** A Windows command (dxdiag.exe) used to display information about hardware and diagnose problems with DirectX. The command returns the version of DirectX installed.

**dxdiag.exe** *See* DXDiag (DirectX Diagnostics Tool).

**dynamic disk** A way to partition one or more hard drives so that they can work together to increase space for data storage or to provide fault tolerance or improved performance. *Also see* RAID. *Compare with* basic disk.

**dynamic IP address** An IP address assigned by a DHCP server for the current session only, and leased when the computer first connects to a network. When the session is terminated, the IP address is returned to the list of available addresses. *Compare with* static IP address.

**dynamic RAM (DRAM)** The most common type of system memory; it requires refreshing every few milliseconds.

**dynamic type checking** A technique in scripting and programming whereby each command line is checked by the command interpreter software to verify that the command can be executed.

**dynamic volume** A volume type used with dynamic disks by which you can create a single volume that uses space on multiple hard drives.

**ECC (error-correcting code)** A chipset feature on a motherboard that checks the integrity of data stored on DIMMs or RIMMs and can correct single-bit errors in a byte. More advanced ECC schemas can detect, but not correct, double-bit errors in a byte.

- **EFI (Extensible Firmware Interface)** The original version of UEFI, which was first developed by Intel.
- **EFI System Partition (ESP)** For a GPT hard drive, the bootable partition used to boot the OS; ESP contains the boot manager program for the OS.
- **electrostatic discharge (ESD)** Another name for static electricity, which can damage chips and
destroy motherboards, even though it might not be felt or seen with the naked eye.

- **elevated command prompt window** A Windows command prompt window that allows commands requiring administrator privileges.
- **email filtering** To search incoming or outgoing email messages for matches kept in databases that can identify known scams and spammers and protect against social engineering.
- **email hoax** An email message that tries to tempt you to give out personal information or tries to scam you.
- **embedded MMC (eMMC)** Internal storage used instead of an SSD in mobile devices such as cell phones, tablets, and laptops.
- **emergency notifications** Government alerts, such as AMBER alerts, that are sent to mobile devices in an emergency.
- **emulator** A virtual machine that emulates hardware, such as the hardware buttons on a smartphone.
- **Encrypting File System (EFS)** A way to use a key to encode a file or folder on an NTFS volume and protect sensitive data. Because it is an integrated system service, EFS is transparent to users and applications.
- **End User License Agreement (EULA)** A digital or printed statement of your rights to use or copy software, which you agree to when the software is installed.
- **end-of-life limitation** The point when the manufacturer of software or hardware stops providing updates or patches for its product.
- **endpoint device** A computer, laptop, smartphone, printer, or other host on a network.
- **endpoint management server** A server that monitors various endpoint devices on the network to ensure that endpoints are compliant with security requirements such as anti-malware and that OS updates are applied.
- **enterprise license** A license to use software that allows an organization to install multiple instances of the software. *Also called* site license.
- **entry control roster** A list of people allowed into a restricted area and a log of approved visitors; the roster is used and maintained by security guards.
- **environmental variable** Data the OS makes available to a script or program for use during its execution. *Also called* a system variable.

**EoP (Ethernet over Power)** The technology that allows Ethernet transmissions over power lines in a building. A powerline adapter is plugged into the electrical circuit(s) at both ends and the adapters connect to the Ethernet network. Because the transmissions are not contained, encryption is required for security. *Also called* powerline networking.

**erase** *See* del.

- **e-reader** A mobile device that holds digital versions of books, newspapers, magazines, and other printed documents, which are usually downloaded to the device from the web.
- **eSATA (external SATA)** A standard and port used to connect external SATA drives to a computer. eSATA uses a special shielded SATA cable up to 2 meters long.
- **escalate** To assign a problem to someone higher in the support chain of an organization. This action is normally recorded in call tracking software.
- **ESD mat** A mat that dissipates ESD and is commonly used by technicians who repair and assemble computers at their workbenches or in an assembly line. *Also called* ground mat.
- **ESD strap** A strap worn around your wrist and attached to a computer case, ground mat, or another ground so that ESD is discharged from your body before you touch sensitive components inside a computer. *Also called* antistatic wrist strap *or* ground bracelet.
- **Ethernet over Power (EoP)** *See* powerline networking.

**Ethernet port** *See* network port.

- **Event Viewer** A Windows tool (Eventvwr.msc) useful for troubleshooting problems with Windows, applications, and hardware. It displays logs of significant events, such as a hardware or network failure, OS failure, OS error messages, a device or service that has failed to start, and General Protection Faults.
- **Everyone group** In Windows, the Authenticated Users group as well as the Guest account. When you share a file or folder on the network, Windows gives access to the Everyone group by default.
- **Exchange Online** An email service provided by Microsoft that is hosted on Microsoft servers.
- **executive services** In Windows, a group of components running in kernel mode that

interfaces between the subsystems in user mode and the HAL.

**exFAT** A file system suitable for large external storage devices and compatible with Windows, macOS, and Linux.

**expand** The Windows command that extracts files from compressed distribution files, which are often used to distribute files for software installation.

**expansion card** A circuit board inserted into a slot on the motherboard to enhance the capability of the computer. *Also called* an adapter card.

**expert system** Software that uses a database of known facts and rules to simulate a human expert's reasoning and decision-making processes.

- **ext3** The Linux file system that was the first to support journaling, which is a technique that tracks and stores changes to the hard drive and helps prevent file system corruption.
- **ext4 (fourth extended file system)** The current Linux file system, which replaced the ext3 file system.
- **extended partition** On an MBR hard drive, the only partition that can contain more than one logical drive. In Windows, a hard drive can have only a single extended partition. *Compare with* primary partition.

**extender** A device that amplifies and retransmits a wireless signal to a wider coverage area and retains the original network name.

**extension magnet brush** A long-handled brush made of nylon fibers that are charged with static electricity to pick up stray toner inside a laser printer.

**external enclosure** A housing designed to store hard drives outside the computer.

**external SATA (eSATA) port** A port for external drives based on SATA that uses a special, external shielded SATA cable up to 2 meters long.

**F connector** A connector used with an RG-6 coaxial cable for connections to a TV; it has a single copper wire.

**factory default** The state of a mobile device or other computer at the time of purchase. The operating system is reinstalled and all user data and settings are lost.

**Fast Ethernet** *See* 100BaseT.

**FAT (file allocation table)** A table on a hard drive or other storage device used by the FAT file system to track the clusters used to contain a file.

**fat client** *See* thick client.

**FAT32** A file system suitable for low-capacity hard drives and other storage devices and supported by Windows, macOS, and Linux.

**fault tolerance** The degree to which a system can tolerate failures. Adding redundant components, such as disk mirroring or disk duplexing, is a way to build in fault tolerance.

**favorites tray** On Android devices, the area above the Action bar that contains up to seven apps or groups of apps. These apps stay put as you move from home screen to home screen.

**ferrite clamp** A clamp installed on a network cable to protect against electrical interference.

**fiber optic** As applied to Internet access technologies, a dedicated, leased line that uses fiber-optic cable from the ISP to a residence or place of business.

- **fiber-optic cable** Cable that transmits signals as pulses of light over glass or plastic strands inside protected tubing.
- **field replaceable unit (FRU)** A component in a computer or device that can be replaced with a new component without sending the computer or device back to the manufacturer. Examples include a power supply, DIMM, motherboard, and hard disk drive.

**file allocation unit** *See* cluster.

- **file association** The association between a data file and an application to open the file; this association is determined by the file extension.
- **file attributes** The properties assigned to a file. Examples of file attributes are read-only and hidden status.

**File Explorer** The Windows 10/8 utility used to view and manage files and folders.

- **File Explorer Options applet** The Windows 10 applet used to determine how files and folders are displayed in File Explorer. In Windows 8/7, the applet is called Folder Options.
- **file extension** A portion of the file name that indicates how the file is organized or formatted, the type of content in the file, and what program uses the file. In command lines, the file extension follows the file name and is separated from it by

**Copyright 2020 Cengage Learning. All Rights Reserved. May not be copied, scanned, or duplicated, in whole or in part. WCN 02-200-203**

a period—for example, in Msd.exe, exe is the file extension.

**File History** A Windows 10/8 utility that can schedule and maintain backups of data. It can also create a system image for backward compatibility with Windows 7.

**file name** The first part of the name assigned to a file, which does not include the file extension. In Windows, a file name can be up to 255 characters.

**file server** A computer dedicated to storing and serving up data files and folders.

**file system** The overall structure that an OS uses to name, store, and organize files on a disk. Examples of file systems are NTFS and FAT32. Windows is always installed on a volume that uses the NTFS file system.

**file-level backup** A process that backs up and restores individual files.

Finder The macOS utility used to find and view applications, utilities, files, storage devices, and network resources available to macOS. Finder is similar to Windows File Explorer.

**firewall** Hardware and/or software that blocks unwanted Internet traffic from a private network and can restrict Internet access for local computers.

**firmware** Software that is permanently stored in a chip. The BIOS on a motherboard is an example of firmware.

First Aid A macOS tool in the Disk Utility group of tools that scans a hard drive or other storage device for file system errors and repairs them.

**first response** The duties of the person who first discovers an incident, which may include identifying and going through proper channels to report the incident, preserving data or devices, and documenting the incident.

**fitness monitor** A wearable computer device that can measure heart rate, count pool laps or miles jogged or biked, and a host of other activities.

**flashing BIOS/UEFI** The process of upgrading or refreshing the programming stored on a firmware chip.

**flatbed scanner** A scanner with a flat, glass surface that holds paper to be scanned. The scan head moves under the glass and the scanner might have feeders to scan multiple copies.

**flat-panel monitor** *See* LCD (liquid crystal display) monitor.

**folder** *See* subdirectory.

**Folder Options applet** In Windows 8/7, an applet accessed through Control Panel that manages how files and folders are displayed in File Explorer or Windows Explorer. *Compare with* File Explorer Options applet.

**folder redirection** The technique in Active Directory of using a shared folder on the network instead of a user's Home folder on the local computer.

**force quit** In macOS, to abruptly end an app without allowing the app to go through its close process.

**forced kill** In Linux, to abruptly end an app without allowing the app to go through its close process.

**forest** The entire enterprise of users and resources that is managed by Active Directory.

**form factor** A set of specifications for the size, shape, and configuration of a computer hardware component such as a case, power supply, or motherboard.

**format** The Windows command to prepare a hard drive volume, logical drive, or USB flash drive for use (for example, format d:). This process erases all data on the device.

**formatting** *See* format.

- **FPC (flexible printed circuit) connectors** Flat and flexible ZIF and non-ZIF connectors used for tight locations in electronic equipment.
- **FQDN (fully qualified domain name)** A host name and domain name that identifies a computer and the network to which it belongs. For example, *joesmith.mycompany.com* is an FQDN. An FQDN is sometimes loosely referred to as a domain name.

**fragmented file** A file that has been written to different portions of the disk so that it is not in contiguous clusters.

**Fresh Start** The Windows 10 process to perform a clean installation of the OS using the most recent version of Windows 10 available from Microsoft.

**front panel connector** A group of wires running from the front or top of the computer case to the motherboard.

**front panel header** A group of pins on a motherboard that connect to wires at the front panel of the computer case.

**Front Side Bus (FSB)** *See* system bus.

- **FTP (File Transfer Protocol)** A TCP/IP protocol and application that uses the Internet to transfer files between two computers.
- **FTP server** A server using the FTP or Secure FTP protocol to download or upload files to remote computers.
- **full device encryption** A process that encrypts all the stored data on a device, such as a smartphone or tablet.
- **full duplex** Communication that happens in two directions at the same time.
- **full format** The process of creating an empty root directory, checking each sector for errors, marking bad sectors so they will not be used by the file system, and installing a file system and drive letter to a storage device or volume.
- **fully qualified domain name (FQDN)** *See* FQDN (fully qualified domain name).
- **fuser assembly** A component in laser printing that uses heat and pressure to fuse the toner to paper.
- **gadget** A mini-app that appears on the Windows 7 desktop.
- **gateway** Any device or computer that network traffic can use to leave one network and go to a different one.
- **GDPR (General Data Protection Regulation)**
	- A group of regulations implemented by the European Union (EU) to protect personal data of EU citizens.
- **geotracking** A mobile device's routine reporting of its position to Apple, Google, or Microsoft at least twice a day, making it possible for these companies to track your device's whereabouts.
- **gesture** An action performed on the Mac trackpad using one or more fingers.
- **ghost cursor** A trail on the screen left behind when you move the mouse.
- **Gigabit Ethernet** A version of Ethernet that supports rates of data transfer up to 1 gigabit per second.
- **gigahertz (GHz)** One thousand MHz, or one billion cycles per second. *Also see* hertz *and* megahertz.
- **global account** An account used at the domain level, created by an administrator, and stored in the SAM (security accounts manager) database

on a Windows domain controller. *Also called* a domain account *or* network ID. *Compare with* local account.

**global address** *See* global unicast address.

- **global unicast address** In TCP/IP version 6, an IP address that can be routed on the Internet. *Also called* global address.
- **Globally Unique Identifier Partition Table (GUID or GPT)** *See* GUID Partition Table (GPT).
- **Gmail** An email service provided by Google at *mail.google.com*.
- **Google account** A user account identified by a valid email address that is registered on the Google Play website (*play.google.com*) and used to download content to an Android device.
- **Google Play** The official source for Android apps (also called the Android marketplace), at *play.google.com*.
- **gpresult** The Windows command to find out which group policies are currently applied to a system for the computer or user.
- **GPS (Global Positioning System)** A receiver that uses the system of 24 or more satellites orbiting Earth. The receiver locates four or more of these satellites and uses their locations to calculate its own position in a process called triangulation.
- **gpupdate** The Windows command to refresh local group policies as well as group policies set in Active Directory on a Windows domain.
- **graphical user interface (GUI)** An interface that uses graphics as opposed to a command-driven interface.
- **graphics processing unit (GPU)** A processor that manipulates graphic data to form the images on a monitor screen. A GPU can be embedded on a video card, on the motherboard, or integrated within the processor.
- **graphics tablet** An input device that can use a stylus to hand draw. It works like a pencil on the tablet and uses a USB port. *Also called* digitizing tablet *and* digitizer.
- **grayware** A program that is potentially harmful or potentially unwanted.
- **grep** A Linux and macOS command to search for and display a specific pattern of characters in a file or multiple files.

**ground bracelet** *See* ESD strap.

**ground mat** *See* ESD mat.

- **Group Policy** A console (gpedit.msc) available in Windows Server and Windows 10/8/7 professional and business editions that is used to control what users can do and how the local and network computers on the Windows domain can be used.
- **Group Policy Object (GPO)** A named set of policies that have been created by Group Policy and are applied to an OU.
- **GRUB (GRand Unified Bootloader)** The current Linux boot loader, which can handle dual boots with another OS installed on the system.

**GSM (Global System for Mobile** 

- **Communications)** An open standard for cellular WANs and cell phones that uses digital communication of data and is accepted and used worldwide.
- **Guests group** A type of user group in Windows. User accounts that belong to this group have limited rights to the system and are given a temporary profile that is deleted after the user logs off.
- **GUID Partition Table (GPT)** A method for partitioning hard drives that allows for drives of any size. For Windows, a drive that uses this method can have up to 128 partitions. The GPT partitioning system is required to use a Secure boot with UEFI firmware.
- **gyroscope** A device that contains a disc that can move and respond to gravity as the device is moved.
- **HAL (hardware abstraction layer)** The low-level part of Windows, written specifically for each CPU technology, so that only the HAL must change when platform components change.
- **half duplex** Communication between two devices whereby transmission takes place in only one direction at a time.
- **Handoff** A technique of Apple devices and computers that lets you start a task on one device, such as an iPad, and then pick up that task on another device, such as a Mac desktop or laptop.
- **hard boot** A restart of the computer by turning off the power or pressing the Reset button. *Also called* a cold boot.

**hard disk drive (HDD)** *See* hard drive.

**hard drive** The main secondary storage device of a computer. Two technologies are currently used by

hard drives: magnetic and solid state. *Also called* hard disk drive (HDD).

- **hard reset** (1) For Android devices, a factory reset, which erases all data and settings and restores the device to its original factory default state. (2) For iOS devices, a forced restart similar to a full shutdown, followed by a full clean boot of the device.
- **hardware address** *See* MAC (Media Access Control) address.
- **hardware RAID** One of two ways to implement RAID. Hardware RAID is more reliable and performs better than software RAID, and is implemented using BIOS/UEFI on the motherboard or a RAID controller card.
- **hardware signature** Information kept on Microsoft activation servers along with a digital license to identify a machine that has activated a Windows installation.
- **hardware-assisted virtualization (HAV)** A processor feature that can provide enhanced support for hypervisor software to run virtual machines on a system. The feature must be enabled in BIOS/UEFI setup.
- **HAV (hardware-assisted virtualization)** *See* hardware-assisted virtualization (HAV).
- **HD15 port** *See* VGA (Video Graphics Array) port.
- **HDMI (High Definition Multimedia Interface) port** A digital audio and video interface standard currently used on desktop and laptop computers, televisions, and other home theater equipment. HDMI is often used to connect a computer to home theater equipment.
- **HDMI connector** A connector that transmits both digital video and audio and is used on most computers and televisions.
- **HDMI mini connector** A smaller type of HDMI connector used for connecting devices such as smartphones to a computer. *Also called* mini-HDMI connector.
- **header** On a motherboard, a connector that consists of a group of pins that stick up on the board.
- **heat sink** A piece of metal with cooling fins that can be attached to or mounted on an integrated chip package (such as the CPU) to dissipate heat.
- **help** A Windows command that gives information about any Windows command.

- **hertz (Hz)** A unit of measurement for frequency calculated in terms of vibrations or cycles per second. For example, for 16-bit stereo sound, a frequency of 44,000 Hz is used. *Also see* megahertz *and* gigahertz.
- **HFS+ (Hierarchical File System Plus)** An older macOS file system for macOS 10.12 and earlier versions that uses a proprietary Apple partitioning system. *Also called* the Mac OS Extended file system.
- **hibernation** A power-saving state that saves all work to the hard drive and powers down the system.
- **hidden share** A folder whose folder name ends with a \$ symbol. When you share the folder, it does not appear in the File Explorer or Windows Explorer window of remote computers on the network.
- **high-level formatting** A process performed by the Windows Format program (for example, FORMAT C:/S), the Windows installation program, or the Disk Management utility. The process creates the boot record, file system, and root directory on a hard drive volume or other storage device. *Also called* formatting, OS formatting, *or* operating system formatting. *Compare with* low-level formatting.
- **high-touch using a standard image** A strategy to install Windows that uses a standard image for the installation. A technician must perform the installation on the local computer. *Also see* standard image.
- **high-touch with retail media** A strategy to install Windows where all the work is done by a technician sitting at the computer using Windows setup files. The technician also installs drivers and applications after the Windows installation is finished.
- **HKEY CLASSES ROOT (HKCR)** A Windows registry key that stores information to determine which application is opened when the user double-clicks a file.

## **HKEY\_CURRENT\_CONFIG (HKCC)** A

- Windows registry key that contains information about the hardware configuration that is used by the computer at startup.
- **HKEY\_CURRENT\_USER (HKCU)** A Windows registry key that contains data about the current user. The key is built when a user logs on

using data kept in the HKEY\_USERS key and data kept in the Ntuser.dat file of the current user.

- **HKEY\_LOCAL\_MACHINE (HKLM)** An important Windows registry key that contains hardware, software, and security data. The key is built using data taken from the SAM hive, the Security hive, the Software hive, the System hive, and from data collected at startup about the hardware.
- **HKEY\_USERS (HKU)** A Windows registry key that contains data about all users and is taken from the Default hive.
- **Home button** A hardware button on the bottom of Apple's iPhone or iPad.
- **Home folder** The default folder presented to a user when she is ready to save a file. On a peerto-peer network, the Home folder is normally the Documents folder in the user profile.
- **Home Theater PC (HTPC)** A PC that is designed to play and possibly record music, photos, movies, and video on a television or extra-large monitor screen.
- **homegroup** In Windows 8/7, a type of peerto-peer network where each computer shares files, folders, libraries, and printers with other computers in the homegroup. Access to the homegroup is secured using a homegroup password. Windows 10 does not support a homegroup, as it is considered a security risk.
- **host** A device, such as a desktop computer, laptop, or printer, on a network that requests or serves up data or services to other devices.
- **host name** A name that identifies a computer, printer, or other device on a network; the host name can be used instead of the computer's IP address to address the computer on the network. The host name together with the domain name is called the fully qualified domain name. *Also called* computer name.
- Hosts file A file in the C:\Windows\System32\ drivers\etc folder that contains computer names and their associated IP addresses on the local network. The file has no file extension.
- **hot-plugging** Plugging in a device while the computer is turned on. The computer will sense the device and configure it without rebooting. In addition, the device can be unplugged without an OS error. *Also called* hot-swapping.

- **hotspot** A small area that offers connectivity to a wireless network, such as a Wi-Fi network.
- **hot-swappable** The ability to plug in or unplug devices without first powering down the system. USB devices are hot-swappable.

**hot-swapping** *See* hot-plugging.

- **HTTP (Hypertext Transfer Protocol)** The TCP/IP protocol used for the World Wide Web and used by web browsers and web servers to communicate.
- **HTTPS (HTTP secure)** The HTTP protocol working with a security protocol such as Secure Sockets Layer (SSL) or Transport Layer Security (TLS) to create a secured socket that includes data encryption. TLS is better than SSL.
- **hub** A network device or box that provides a central location to connect cables and distributes incoming data packets to all other devices connected to it. *Compare with* switch.
- **hybrid cloud** A combination of public, private, and community clouds used by the same organization. For example, a company might store data in a private cloud but use a public cloud email service.
- **hybrid hard drive (H-HDD)** A hard drive that uses both magnetic and SSD technologies. The bulk of storage uses the magnetic component, and a storage buffer on the drive is made of an SSD component. Windows ReadyDrive supports hybrid hard drives.
- **HyperTransport** The AMD technology that allows each logical processor within the processor package to handle an individual thread in parallel; other threads are handled by other processors within the package.
- **HyperThreading** The Intel technology that allows each logical processor within the processor package to handle an individual thread in parallel; other threads are handled by other processors within the package.
- **hypervisor** Software that creates and manages virtual machines on a server or on a local computer. *Also called* virtual machine manager (VMM).
- **I/O shield** A plate installed on the rear of a computer case that provides holes for I/O ports coming off the motherboard.
- **IaaS (Infrastructure as a Service)** A cloud computing service that provides only hardware, which can include servers, storage devices, and networks.
- **iCloud** A website by Apple (*www.icloud.com*) used to sync content on Apple devices in order to provide a backup of the content.
- **iCloud Backup** A feature of an iPhone, iPad, or iPod touch that backs up the device's content to the cloud at *icloud.com*.
- **iCloud Drive** Storage space at *icloud.com* that can be synced with files stored on any Apple mobile device or any personal computer, including a macOS or Windows computer.
- **IDE (Integrated Drive Electronics or Integrated Device Electronics)** A hard drive whose disk controller is integrated into the drive, eliminating the need for a controller cable and thus increasing speed as well as reducing price.
- **IDS (intrusion detection system)** Software that monitors all network traffic and creates alerts when suspicious activity happens. IDS software can run on a UTM appliance, router, server, or workstation.
- **IEEE 802.11ac** The latest Wi-Fi standard; it supports up to 7 Gbps (actual speeds are currently about 1300 Mbps) and uses 5.0-GHz radio frequency and beamforming.
- **IEEE 802.11n** A Wi-Fi standard that supports up to 600 Mbps, uses 5.0-GHz or 2.4-GHz radio frequency, and supports MIMO.
- **ifconfig (interface configuration)** A Linux and macOS command similar to ipconfig that displays details about network interfaces and can enable and disable an interface. When affecting the interface, the command requires root privileges.
- **image deployment** Installing a standard image on a computer.
- **image-level backup** A process that backs up and restores everything on a device, such as a hard drive, smartphone, or tablet. The restore process restores the device to a previous state.
- **imaging drum** An electrically charged rotating drum found in laser printers.

**IMAP4 (Internet Message Access Protocol, version** 

- **4)** A TCP/IP protocol used by an email server and client that allows the client to manage email stored on the server without downloading the email. *Compare with* POP3.
- **IMEI (International Mobile Equipment Identity)** A unique number that identifies a mobile phone or tablet device worldwide. The number can usually

be found imprinted on the device or reported in the About menu of the OS.

**impact paper** Paper used by impact printers that comes in a box of fanfold paper or in rolls (used with receipt printers).

- **impact printer** A type of printer that creates a printed page by using a mechanism that touches or hits the paper.
- **impersonation** Pretending to be another individual or company to aid in a malicious attack.

#### **IMSI (International Mobile Subscriber Identity)**

A unique number that identifies a cellular subscription for a device or subscriber, along with its home country and mobile network. Some carriers store the number on a SIM card installed in the device.

**incident** When an employee or other person has negatively affected safety or corporate resources, violated the code of conduct for an organization, or committed a crime.

**incident documentation** Documentation, including chain-of-custody documents, surrounding the evidence of an incident that may be used to prevent future incidents and as evidence in a criminal investigation.

- **incident response** Predefined corporate procedures that are to be followed when an incident occurs.
- **Infrared (IR)** An outdated wireless technology that has been mostly replaced by Bluetooth to connect personal computing devices.
- **infrastructure mode** A mode in which Wi-Fi devices connect to a Wi-Fi access point, such as a SOHO router, which is responsible for securing and managing the wireless network.
- **inherited permissions** Permissions assigned by Windows that are obtained from a parent object.
- **initialization files** Text files that keep hardware and software configuration information, user preferences, and application settings and are used by the OS when first loaded and when needed by hardware, applications, and users.

**ink cartridge** A cartridge in inkjet printers that holds different colors of ink.

**inkjet printer** A type of ink dispersion printer that uses cartridges of ink. The ink is heated to a boiling point and then ejected onto the paper through tiny nozzles.

- **in-place upgrade** A Windows installation that is launched from the Windows desktop. The installation carries forward user settings and installed applications from the old OS to the new one. A Windows OS is already in place before the installation begins.
- **In-Plane Switching (IPS)** A class of LCD monitor that offers truer color images and better viewing angles, although it is expensive and has slower response times.
- **integer** In scripting and programming, a type of data that is a whole number.
- **integrated print server** A printer feature that allows it to connect to a network, manage print jobs from multiple computers, monitor printer maintenance tasks, and perhaps send email alerts when a problem arises.
- **interface** In TCP/IP version 6, a node's attachment to a link. The attachment can be a physical attachment (for example, when using a network adapter) or a logical attachment (for example, when using a tunneling protocol). Each interface is assigned an IP address.
- **interface ID** In TCP/IP version 6, the last 64 bits or 4 blocks of an IP address that identify the interface.
- **internal components** The main components installed in a computer case.
- **Internet Options** A dialog box used to manage Internet Explorer settings.
- **Internet service provider (ISP)** *See* ISP (Internet service provider).
- **intranet** Any private network that uses TCP/IP protocols. A large enterprise might support an intranet that is made up of several local networks.
- **inventory management** In an IT organization, the methods used to track end-user devices, network devices, IP addresses, software licenses, and other software and hardware equipment.

**inverter** An electrical device that converts DC to AC.

- **iOS** The operating system owned and developed by Apple and used for their various mobile devices.
- **IoT (Internet of Things)** Any device that can connect to the Internet for a specific purpose, such as a smart thermostat or door lock.
- **IP (Internet Protocol)** The primary TCP/IP protocol, used by the Internet layer, that is

responsible for getting a message to a destination host. In the OSI model, the Internet layer is called the Network layer.

**IP address** A 32-bit or 128-bit address used to uniquely identify a device or interface on a network that uses TCP/IP protocols. Generally, the first numbers identify the network; the last numbers identify a host. An example of a 32-bit IP address is 206.96.103.114. An example of a 128-bit IP address is 2001:0000:B80::D3:9C5A:CC.

**iPad** A handheld tablet developed by Apple.

**ipconfig (IP configuration)** A Windows command that displays TCP/IP configuration information and can refresh TCP/IP assignments to a connection, including its IP address.

**iPhone** A smartphone developed by Apple.

- **IPS (intrusion prevention system)** Software that monitors and logs suspicious activity on a network and can prevent the threatening traffic from burrowing into the system. *Compare with* IDS (intrusion detection system).
- **IPv4 (Internet Protocol version 4)** Version 4 of the TCP/IP protocols and standards that define 32-bit IP addresses and how they are used.
- **IPv6 (Internet Protocol version 6)** Version 6 of the TCP/IP protocols and standards that define 128 bit IP addresses and how they are used.
- **IR (infrared)** A wireless connection that requires an unobstructed line of sight between transmitter and receiver and uses light waves just below the visible red-light spectrum.
- **ISATAP** In TCP/IP version 6, a tunneling protocol that has been developed for IPv6 packets to travel over an IPv4 network; ISATAP stands for Intra-Site Automatic Tunnel Addressing Protocol.
- **ISDN (Integrated Services Digital Network)** A broadband telephone line that can carry data at about five times the speed of regular telephone lines. Two channels (telephone numbers) share a single pair of wires. ISDN has been replaced by DSL.
- **ISO file** *See* ISO image.
- **ISO image** A file format that has an .iso file extension and holds an image of all the data that is stored on an optical disc, including the file system. ISO stands for International Organization for Standardization.
- **ISP (Internet service provider)** An organization, such as Charter, that provides individuals and organizations access to the Internet via a technology such as cable Internet, DSL, or cellular.
- **iTunes** Software by Apple installed on a Mac or Windows computer to sync an iPhone or iPad to iOS updates downloaded from *itunes.com* and to troubleshoot problems with the Apple device.
- **iTunes Store** The Apple website at *itunes.com* and the Apple app on an Apple mobile device, where apps, music, TV shows, movies, books, podcasts, and iTunes U content can be purchased and downloaded to a device.
- **iTunes U** Content at the iTunes Store website (*itunes.com*) that contains lectures and even complete courses from many schools, colleges, and universities.

**ITX** *See* Mini-ITX.

- **iwconfig** A Linux and macOS command similar to ifconfig that applies only to wireless networks. Use it to display information about a wireless interface and configure a wireless adapter.
- **jailbreaking** A process to break through the restrictions that only allow apps for an iOS device to be downloaded from the iTunes Store at *itunes.com*. Jailbreaking gives the user root or administrator privileges to the operating system and the entire file system, and complete access to all commands and features.
- **JavaScript** A scripting language normally used to create scripts for webpages; the scripts are embedded in an HTML file to build an interactive webpage in a browser.
- **joule** A measure of work or energy. One joule of energy produces 1 watt of power for one second.
- **jumper** Two small posts or metal pins that stick up side by side on a motherboard or other device and are used to hold configuration information. The jumper is considered closed if a cover is over the wires and open if the cover is missing.

**Kensington lock** *See* cable lock.

- **Kensington Security Slot** A security slot on a laptop case to connect a cable lock. *Also called* K-Slot.
- **kernel** The portion of an OS that is responsible for interacting with the hardware.
- **kernel mode** A Windows "privileged" processing mode that has access to hardware components.

**kernel panic** A Linux or macOS error from which it cannot recover, similar to a blue screen of death in Windows.

**key fob** A device, such as a type of smart card, that can fit conveniently on a key chain.

**keyboard backlight** A feature on some keyboards where the keys light up.

**Keychain** In macOS, a built-in password manager utility.

**Key-enrollment Key (KEK)** *See* Key-exchange Key (KEK).

**Key-exchange Key (KEK)** A Secure boot database that holds digital signatures provided by OS manufacturers.

**keylogger** A type of spyware that tracks your keystrokes, including passwords, chat room sessions, email messages, documents, online purchases, and anything else you type on your computer. Text is logged to a text file and transmitted over the Internet without your knowledge.

**keystone RJ-45 jack** A jack that is used in an RJ-45 wall jack.

**kill** A Linux and macOS command used to forcefully end or kill a process.

**knowledge base** A collection of articles containing text, images, or video that give information about a network, product, or service.

**KVM (Keyboard, Video, and Mouse) switch** A switch that allows you to use one keyboard, mouse, and monitor for multiple computers. Some KVM switches also include sound ports so that speakers and a microphone can be shared among multiple computers.

**LAN (local area network)** A network bound by routers or other gateway devices that usually covers only a small area, such as one building.

**land grid array (LGA)** A socket that has blunt protruding pins in uniform rows that connect with lands or pads on the bottom of the processor. *Compare with* pin grid array (PGA).

**laptop** A portable computer that is designed for travel and mobility. Laptops use the same technology as desktop computers, with modifications for conserving voltage, taking up less space, and operating while on the move. *Also called* a notebook computer.

**laser printer** A type of printer that uses a laser beam to control how toner is placed on the page and then uses heat to fuse the toner to the page.

- **Last Known Good Configuration** In Windows 7, registry settings and device drivers that were in effect when the computer last booted successfully. These settings are saved and can be restored during the startup process to recover from errors during the last boot.
- **latency** Delays in network transmissions that result in slower network performance. Latency is measured by the round-trip time it takes for a data packet to travel from source to destination and back to the source.

**launcher** The Android graphical user interface (GUI) that includes multiple home screens and supports windows, panes, and 3D graphics.

**Launchpad** The macOS utility used to launch and uninstall applications.

**LC (local connector) connector** A fiber-optic cable connector that can be used with either single-mode or multimode fiber-optic cables and is easily terminated; it is smaller than an SC connector.

**LCD (liquid crystal display) monitor** A monitor that uses LCD technology. LCD produces an image using a liquid crystal material made of large, easily polarized molecules. *Also called* a flat-panel monitor.

**LDAP (Lightweight Directory Access Protocol)** A TCP/IP protocol used by client applications to query and receive data from a database. The LDAP protocol does not include encryption.

**LED (Light-Emitting Diode)** A technology used in an LCD monitor that requires less mercury than earlier technologies.

**Level 1 cache (L1 cache)** Memory on the processor die used as a cache to improve processor performance.

Level 2 cache (L2 cache) Memory in the processor package but not on the processor die. The memory is used as a cache or buffer to improve processor performance. *Also see* Level 1 (L1) cache.

- **Level 3 cache (L3 cache)** Cache memory that is further from the processor core than Level 2 cache but still in the processor package.
- **LGA1150** A CPU socket for Intel processors that works with 4th and 5th generation chipsets and

**Copyright 2020 Cengage Learning. All Rights Reserved. May not be copied, scanned, or duplicated, in whole or in part. WCN 02-200-203**

processors. The socket uses a land grid array and 1150 pins.

**LGA1151** A CPU socket for Intel processors that uses a land grid array and 1151 pins. Two versions of the socket currently exist; the older version works with 6th and 7th generation chipsets and processors, and the newer version works with 8th generation chipsets and processors. The two sockets are not compatible because the pins are used differently on each version of the socket.

**library** A collection of one or more folders that can be stored on different local drives or on the network.

**Lightning** *See* Lightning port.

**Lightning port** The proprietary Apple connector used on Apple iPhones, iPods, and iPads for power and communication.

**Lightweight Directory Access Protocol (LDAP)** *See* LDAP (Lightweight Directory Access Protocol).

**line-of-sight wireless connectivity** A type of connection used by satellites that requires an unobstructed path free of mountains, trees, and tall buildings from the satellite dish to the satellite.

**link (local link)** In TCP/IP version 6, a local area network or wide area network bounded by routers. *Also called* local link.

**link local address** *See* link local unicast address.

**link local unicast address** In TCP/IP version 6, an IP address used for communicating among nodes in the same link; this IP address is not allowed on the Internet. *Also called* local address *and* link local address.

**Linux** An OS based on UNIX that was created by Linus Torvalds of Finland. Basic versions of this OS are open source, and all the underlying programming instructions are freely distributed.

**lite-touch, high-volume deployment** A strategy that uses a deployment server on the network to serve up a Windows installation after a technician starts the process at the local computer.

**lithium ion** Currently the most popular type of battery for notebook computers; it is more efficient than earlier types. Sometimes abbreviated as "Li-Ion" battery.

**Live CD** In Linux, a CD, DVD, or flash drive that can boot up a live version of Linux,

complete with Internet access and all the tools you normally have available in a hard drive installation of Linux; however, the OS is not installed on the hard drive.

**live sign in** A way to sign in to Windows 8 using a Microsoft account.

**live tiles** On the Windows 10 Start menu or the Windows 8 Start screen, tiles used by some apps to offer continuous real-time updates.

**Live USB** In Linux, a live CD stored on a USB flash drive. *Also see* Live CD.

**loadstate** A command used by the User State Migration Tool (USMT) to copy user settings and data temporarily stored at a safe location to a new computer. *Also see* scanstate.

**local account** A Windows user account that applies only to the local computer and cannot be used to access resources from other computers on the network. *Compare with* global account.

**local area network (LAN)** *See* LAN (local area network).

**Local Group Policy** A console (gpedit.msc) available in Windows 10/8/7 professional and business editions that applies only to local users and the local computer. *Also see* Group Policy.

**local link** *See* link*.*

**local printer** A printer connected to a computer by way of a port on the computer. *Compare with* network printer.

**Local Security Policy** A Windows Administrative Tools snap-in in Control Panel that can manage the Security Settings group of policies. This same group can also be found in Group Policy in the Local Computer Policy/Computer Configuration/ Windows Settings group.

**local shares** Folders on a computer that are shared with others on the network by using a folder's Properties box. Local shares are used with a workgroup and not with a domain.

**Local Users and Groups** For business and professional editions of Windows, a Windows utility console (lusrmgr.msc) that can be used to manage user accounts and user groups.

**location data** Data that a device can routinely report to a website so that the device can be located on a map.

**location independence** A function of cloud computing whereby customers generally don't

know the geographical locations of the physical devices providing cloud services.

**locator application** An app on a mobile device that can be used to locate the device on a map, force the device to ring, change its password, or remotely erase all data on the device.

**logical drive** On an MBR hard drive, a portion or all of a hard drive's extended partition that is treated by the operating system as though it were a physical drive or volume. Each logical drive is assigned a drive letter, such as drive F, and contains a file system. *Compare with* volume.

**logical topology** The logical way computers connect on a network.

**login item** In macOS, a program that automatically launches after a user logs in. Login items are managed in the Users & Groups utility in System Preferences.

**LoJack** A technology by Absolute Software that tracks the whereabouts of a laptop computer and, if the computer is stolen, locks down access to it or erases data on it. The technology is embedded in the BIOS/UEFI of many laptops.

**Long Term Evolution (LTE)** *See* LTE (Long Term Evolution).

**loopback address** An IP address that indicates your own computer and is used to test TCP/IP configuration on the computer.

**loopback plug** A device used to test a port in a computer or other device to make sure the port is working; it might also test the throughput or speed of the port.

**low-level format** A type of formatting, usually done at the factory, where sector marks are added to the platters of a magnetic hard drive.

**low-level formatting** A process (usually performed at the factory) that electronically creates the hard drive tracks and sectors and tests for bad spots on the disk surface. *Compare with* high-level formatting.

**LPT (Line Printer Terminal)** Assignments of system resources that are made to a parallel port and used to manage a print job. Two possible LPT configurations are referred to as LPT1: and LPT2:.

**LPT port** *See* parallel port.

**LTE (Long Term Evolution)** In telecommunications, a set of wireless communication standards that

define data and voice transmissions over cellular networks; LTE is expected to replace GSM and CDMA.

**M.2 connector** A motherboard or expansion card slot that connects to a mini add-on card. The slot uses a PCIe, USB, or SATA interface with the motherboard chipset, and several variations of the slot exist. *Also called* a Next Generation Form Factor (NGFF) connector.

- **MAC (Media Access Control) address** A 48-bit (6-byte) hardware address unique to each NIC or onboard network controller; the address is assigned by the manufacturer at the factory and embedded on the device. The address is often printed on the adapter as hexadecimal numbers. An example is 00 00 0C 08 2F 35. *Also called* a physical address, an adapter address, *or* a hardware address.
- **MAC address filtering** A technique used by a router or wireless access point that allows computers and devices to access a private network if their MAC addresses are on a list of approved addresses.
- **Mac OS Extended** *See* HFS+ (Hierarchical File System Plus).

**macOS** The proprietary desktop operating system by Apple. macOS is based on UNIX and used only on Apple computers. macOS was formerly called Mac OS X.

- **magnetic hard drive** One of two technologies used by hard drives where data is stored as magnetic spots on disks that rotate at a high speed. *Compare with* solid-state drive (SSD).
- **magnetic stripe reader** A device that can read the magnetic stripe on a card, such as a credit card, and transmit the information to a computer.

**main board** *See* motherboard.

**malicious software** Any unwanted program that is transmitted to a computer without the user's knowledge and that is designed to do varying degrees of damage to data and software. Types of infestations include viruses, Trojan horses, worms, adware, spyware, keyloggers, browser hijackers, dialers, and downloaders. *Also called* malware, infestation, *or* computer infestation.

**malware** *See* malicious software.

**malware definition** Information about malware that allows anti-malware software to detect

and define malware. *Also called* a malware signature.

**malware encyclopedias** Lists of malware, including symptoms and solutions, often maintained by manufacturers of anti-malware software and made available on their websites.

- **malware signatures** *See* malware definition.
- **MAN (metropolitan area network)** A type of network that covers a large city or campus.
- **managed switch** A switch that has firmware that can be configured to monitor, manage, and prioritize network traffic.
- **man-in-the-middle attack** An attack that pretends to be a legitimate website, network, FTP site, or person in a chat session in order to obtain private information.
- **mantrap** A physical security technique of using two doors on either end of a small entryway where the first door must close before the second door can open. A separate form of identification might be required for each door, such as a badge for the first door and a fingerprint scan for the second door. In addition, a security guard might monitor people as they come and go.
- **mapping** A process in which the client computer creates and saves a shortcut (called a network drive) to a folder or drive shared by a remote computer on the network. The network drive has an associated drive letter that points to the network share.
- **Master Boot Record (MBR)** A partitioning system used by hard drives with a capacity less than 2 TB. On an MBR hard drive, the first sector is called the MBR; it contains the partition table and a program motherboard that firmware uses to boot an OS from the drive.
- **master file table (MFT)** The database used by the NTFS file system to track the contents of a volume or logical drive.
- **Material Safety Data Sheet (MSDS)** A document that explains how to properly handle substances such as chemical solvents; it includes information such as physical data, toxicity, health effects, first aid, storage, disposal, and spill procedures.
- **mATX** *See* microATX.
- **MBR (Master Boot Record)** *See* Master Boot Record (MBR).
- **md (make directory)** The Windows command to create a directory.
- **MDM policies** Policies that establish compliance standards used by MDM and may include various forms of security enforcement, such as data encryption requirements and remote wipes.
- **measured service** When a cloud computing vendor offers services that are metered for billing purposes or to ensure transparency between vendors and customers.
- **Media Center** In some editions of Windows 8/7, a digital video recorder and media player; it is not available in Windows 10.
- **Media Creation Tool** Software downloaded from the Microsoft website and used to download Windows setup files, which in turn are used to create setup media or to install Windows.
- **megahertz (MHz)** One million Hz, or one million cycles per second. *Also see* hertz *and* gigahertz.
- **memory bank** The memory a processor addresses at one time. Today's desktop and laptop processors use a memory bank that is 64 bits wide.
- **Memory Diagnostics** A Windows 10/8/7 utility (mdsched.exe) used to test memory.
- **Metro User Interface (Metro UI)** *See* modern interface.
- **micro USB** A smaller version of the regular USB connector.
- **Micro-A connector** A USB connector that has five pins and is smaller than the Mini-B connector. It is used on digital cameras, cell phones, and other small electronic devices.
- **microATX (mATX)** A smaller version of the ATX form factor. MicroATX addresses some technologies that were developed after the original introduction of ATX. *Also called* mATX.
- **Micro-B connector** A USB connector that has five pins and a smaller height than the Mini-B connector. It is used on digital cameras, cell phones, and other small electronic devices.
- **microprocessor** *See* central processing unit (CPU).
- **Microsoft account** For Windows 10/8, an email address registered with Microsoft that allows access to several types of online accounts, including Microsoft OneDrive, Facebook, LinkedIn, Twitter, Skype, and Outlook.

**Copyright 2020 Cengage Learning. All Rights Reserved. May not be copied, scanned, or duplicated, in whole or in part. WCN 02-200-203**

## **Microsoft Assessment and Planning (MAP)**

**Toolkit** Software that can be used by a system administrator from a network location to query hundreds of computers in a single scan and determine if a computer qualifies for a Windows upgrade.

- **Microsoft Deployment Toolkit (MDT)** A suite of Microsoft tools that can automate a Windows installation.
- **Microsoft Exchange** A popular server application used by large corporations for employee email, contacts, and calendars.
- **Microsoft Management Console (MMC)**
	- A Windows utility to build customized consoles. These consoles can be saved to a file with an .msc file extension.
- **Microsoft Store** The official source for Windows apps at *microsoftstore.com*.
- **Microsoft Terminal Services Client** *See* mstsc (Microsoft Terminal Services Client).
- **MIDI (musical instrument digital interface)** A set of standards that are used to represent music in digital form. A MIDI port is a 5-pin DIN port that looks like a keyboard port, only larger.

**MIMO (multiple input/multiple output)** *See* multiple input/multiple output (MIMO).

- **Mini DisplayPort** A smaller version of DisplayPort that is used on laptops or other mobile devices.
- **Mini PCI** The PCI industry standard for desktop computer expansion cards; it is applied to a much smaller form factor for notebook expansion cards.
- **Mini PCI Express (Mini PCIe)** A standard used for a notebook's internal expansion slots that follows the PCI Express standards. *Also called* Mini PCIe.
- **Mini PCIe** *See* Mini PCI Express (Mini PCIe).
- **Mini-B connector** A USB connector that has five pins and is often used to connect small electronic devices, such as a digital camera, to a computer.
- **minicartridge** A tape drive cartridge that is only  $3\frac{1}{4} \times 2\frac{1}{2} \times 3/5$  inches. It is small enough to allow two drives to fit into a standard 5-inch drive bay of a PC case.
- **Mini-DIN-6 connector** A 6-pin variation of the S-Video port that looks like a PS/2 connector; it is used by a keyboard or mouse.
- **mini-HDMI connector** *See* HDMI mini connector.
- **Mini-ITX** A smaller version of the microATX form factor. *Also called* ITX *and* mITX.
- **miniUSB** A smaller version of the regular USB connector; it is also smaller than microUSB.
- **Miracast** A wireless display-mirroring technology that requires a Miracast-capable screen or dongle in order to mirror a smartphone's display to a TV, a wireless monitor, or a wireless projector.
- **mirrored volume** The term used by Windows for the RAID 1 level that duplicates data on one drive to another drive and is used for fault tolerance. *Also see* RAID 1.
- **mirroring** Copying one hard drive to another as a backup. *Also called* RAID 1.
- **Mission Control** In macOS, a utility and screen that gives an overview of all open windows and thumbnails of the Dashboard and desktops.
- **mITX** *See* Mini-ITX.
- **mobile device management (MDM)** Software that includes tools for tracking mobile devices and managing the security of data on the devices according to established MDM policies.
- **mobile hotspot** A location created by a mobile device so that other devices or computers can connect by Wi-Fi to the device and to the Internet.
- **mobile payment service** An app that allows you to use your smartphone or other mobile device to pay for merchandise or services at a retail checkout counter.
- **modem port** A port used to connect dial-up phone lines to computers.
- **modern interface** In Windows 10/8, an interface that presents the Windows 10 live tiles and their apps or the Windows 8 Start screen to the user. In Windows 8, it was called the Metro User Interface or Metro UI.
- **Molex connector** A 4-pin power connector used to provide power to a PATA hard drive, optical drive, or other internal component.
- **motherboard** The main board in the computer. The CPU, ROM chips, DIMMs, and interface cards are plugged into the motherboard. *Also called* the system board.
- **mount point** A folder that is used as a shortcut to space on another volume, which effectively increases the size of the folder to the size of the other volume. *Also see* mounted drive.

**mounted drive** A volume that can be accessed by way of a folder on another volume so that the folder has more available space. *Also see* mount point.

**mstsc (Microsoft Terminal Services Client)** A

command (mstsc.exe) that allows you to remote in to a host computer using Remote Desktop Connection.

**MT-RJ (mechanical transfer registered jack)** 

**connector** A type of connector that can be used with either single-mode or multimode fiber-optic cables and is more difficult to connect than the smaller LC connector.

**multiboot** *See* dual boot.

**multicast address** In TCP/IP version 6, an IP address used when packets are delivered to a group of nodes on a network.

**multicasting** In TCP/IP version 6, the transmission of messages from one host to multiple hosts, such as when the host transmits a videoconference over the Internet.

**multicore processing** A processor technology whereby the processor housing contains two or more processor cores that operate at the same frequency but independently of each other.

**multifactor authentication (MFA)** The use of more than one method to authenticate access to a computer, network, or other resource.

**multimedia shredder** A device that can destroy optical discs, flash drives, SSDs and other devices so that sensitive data stored on the device is also destroyed.

**MultiMediaCard (MMC)** A compact storage card that looks like an SD card, but the technology is different and they are not interchangeable. Generally, SD cards are faster than MMC cards.

**multimeter** A device used to measure the various attributes of an electrical circuit. The most common measurements are voltage, current, and resistance.

**multiple desktops** A feature of Mission Control in macOS, where several desktop screens, each with its own collection of open windows, are available to the user.

**multiple input/multiple output (MIMO)** A feature of the IEEE 802.11n/ac standards for wireless networking whereby two or more antennas are used at both ends of transmissions to improve performance.

**multiple monitor misalignment** When the display is staggered across multiple monitors, making the display difficult to read. Fix the problem by adjusting the display in the Windows Screen Resolution window.

**multiple monitor orientation** The aligned orientation of dual monitor screens. When the display does not accurately represent the relative positions of multiple monitors, use the Windows Screen Resolution window to move the display for each monitor so they are oriented correctly.

**multiplier** The factor by which the bus speed or frequency is multiplied to get the CPU clock speed.

**multiprocessing** Two processing units installed within a single processor; it was first used by the Pentium processor.

**multiprocessor platform** A system that contains more than one processor. The motherboard has more than one processor socket and the processors must be rated to work in this multiprocessor environment.

**multitouch** A touch screen on a computer or mobile device that can handle a two-finger pinch.

**mutual authentication** To authenticate in both directions at the same time as both entities confirm the identity of the other.

**name resolution** The process of associating a character-based name with an IP address.

**NAND flash memory** The type of memory used in SSDs. NAND stands for "Not AND" and refers to the logic used when storing a 1 or 0 in the grid of rows and columns on the memory chip.

**NAS (network attached memory)** A group of hard drives inside an enclosure that connects to a network via an Ethernet port and is used for storage on the network.

**NAT (Network Address Translation)** A technique that substitutes the public IP address of the router for the private IP address of a computer on a private network when the computer needs to communicate on the Internet.

**native resolution** The actual (and fixed) number of pixels built into an LCD monitor. For the clearest display, always set the resolution to the native resolution.

**Copyright 2020 Cengage Learning. All Rights Reserved. May not be copied, scanned, or duplicated, in whole or in part. WCN 02-200-203**

**navigation pane** In File Explorer or Windows Explorer, a pane on the left side of the window where devices, drives, and folders are listed. Double-click an item to drill down into it.

**nbtstat (NetBIOS over TCP/IP Statistics)** A Windows TCP/IP command that is used to display statistics about the NetBT protocol.

**Near Field Communication (NFC)** *See* NFC.

**neighbors** In TCP/IP version 6, two or more nodes on the same link.

**net localgroup** A Windows TCP/IP command that adds, displays, or modifies local user groups.

**net use** A Windows TCP/IP command that connects or disconnects a computer from a shared resource or can display information about connections.

**net user** A Windows TCP/IP command used to manage user accounts.

**NetBIOS** A legacy suite of protocols used by Windows before TCP/IP.

**netbook** A low-end, inexpensive laptop with a 9- or 10-inch screen and no optical drive that is generally used for web browsing, email, and word processing by users on the go.

**NetBoot** A technology that allows a Mac to boot from the network and then install macOS on the machine from a clone DMG file stored on a deployment server.

**NetBT (NetBIOS over TCP/IP)** A feature of Server Message Block (SMB) protocols that allows legacy NetBIOS applications to communicate on a TCP/IP network.

**netdom (network domain)** A Windows TCP/IP command that allows administrators to manage Active Directory domains and trust relationships for Windows Server from the command prompt on the server or remotely from a Windows 8/7 workstation.

**netstat (network statistics)** A Windows TCP/IP command that displays statistics about TCP/IP and network activity and includes several parameters.

**network adapter** *See* network interface card (NIC).

**Network and Sharing Center** The primary Windows 10/8/7 utility used to manage network connections.

**Network Attached Storage (NAS)** A device that provides multiple bays for hard drives and an Ethernet port to connect to the network. The device is likely to support RAID.

**network drive map** Mounting a drive to a computer, such as drive E:, that is actually hard drive space on another host computer on the network.

**Network File System (NFS)** *See* NFS (Network File System).

**network ID** The leftmost bits in an IP address. The rightmost bits of the IP address identify the host.

**network interface card (NIC)** An expansion card that plugs into a computer's motherboard and provides a port on the back of the card to connect a computer to a network. *Also called* a network adapter.

**network multimeter** A multifunctional tool that can test network connections, cables, ports, and network adapters.

**Network Places Wizard** *See* User Accounts.

**network port** A port used by a network cable to connect to the wired network. *Also called* an Ethernet port.

**network printer** A printer that any user on the network can access, either through the printer's own network card and connection to the network, through a connection to a standalone print server, or through a connection to a computer as a local printer that is shared on the network.

**network share** A networked computer (the client) that appears to have a hard drive, such as drive E:, which is actually hard drive space on another host computer (the server). *Also see* mapping.

**network topology diagram** A documented map of network devices that includes the patterns or design used to connect the devices, either physically or logically.

**next-generation firewall (NGFW)** A firewall that combines firewall software with anti-malware software and other software that protects resources on a network.

**NFC (Near Field Communication)** A wireless technology that establishes a communication link between two NFC devices (for example, two smartphones or a smartphone and an NFC tag) that are within 4 inches (10 cm) of each other.

**Copyright 2020 Cengage Learning. All Rights Reserved. May not be copied, scanned, or duplicated, in whole or in part. WCN 02-200-203**

**NFS (Network File System)** A client/server distributed file system that supports file sharing over a network across platforms. For example, a Linux-hosted NFS server can serve up file shares to Windows workstations on the network. Windows 10 supports NFS client connections.

**NIC (network interface card)** *See* network interface card (NIC).

**node** Any device that connects to the network, such as a computer, printer, or router.

**noncompliant system** A system that violates security best practices, such as out-of-date antimalware software or cases where it's not installed.

**nonvolatile RAM (NVRAM)** Flash memory on the motherboard that UEFI firmware uses to store device drivers and information about Secure boot. Contents of NVRAM are not lost when the system is powered down.

**North Bridge** The portion of the chipset hub that connects faster I/O buses (for example, the video bus) to the system bus. *Compare with* South Bridge.

**notebook** *See* laptop*.*

**Notepad** A text editing program.

**notification area** An area to the right of the taskbar that holds the icons for running services; these services include the volume control and network connectivity. *Also called* the system tray *or* systray.

**notifications** Alerts and related information about apps and social media sent to mobile devices and other computers.

**nslookup (namespace lookup)** A TCP/IP command that lets you read information from the Internet namespace by requesting information about domain name resolutions from the DNS server's zone data.

**NTFS (New Technology file system)** A file system that supports encryption, disk quotas, and file and folder compression; it is required for the volume that holds a Windows installation.

**NTFS permissions** A method to share a folder or file over a network; these permissions can be applied to local users and network users. The folder or file must be on an NTFS volume. *Compare with* share permissions.

**NVMe (Non-Volatile Memory Express or NVM Express)** An interface standard used to connect an SSD to the system and that uses the PCI Express ×4 interface to communicate with the processor. NVMe is about five times faster than SATA3.

**octet** In TCP/IP version 4, each of the four numbers that are separated by periods and make up a 32-bit IP address. One octet is 8 bits.

**off-boarding** The established process used when a mobile device is removed from the MDM fleet of devices allowed to connect to a corporate network and its resources. *Compare with* on-boarding.

**Offline Files** A utility that allows users to work with files in a designated folder when the computer is not connected to the corporate network. When the computer is later connected, Windows syncs up the offline files and folders with those on the network.

**ohm**  $(Ω)$  The standard unit of measurement for electrical resistance. Resistors are rated in ohms.

**OLED (organic light-emitting diode) monitor** A type of monitor that uses a thin LED layer or film between two grids of electrodes and does not use backlighting.

**onboard NIC** A network port embedded on the motherboard.

**onboard port** A port that is directly on the motherboard, such as a built-in keyboard port or onboard network port.

**on-boarding** The established process used when a mobile device is added to the MDM fleet of devices allowed to connect to a corporate network and its resources. *Compare with* offboarding.

**on-demand** A service that is available to users at any time. On-demand cloud computing means the service is always available.

**OneDrive** A file hosting service from Microsoft that offers free and purchased storage space in the cloud.

**Open Database Connectivity (ODBC)** A

technology that allows a client computer to create a data source so that the client can interface with a database stored on a remote (host) computer on the network. *Also see* data source.

**open source** Source code for an operating system or other software that is available for free; anyone can modify and redistribute the source code.

**Copyright 2020 Cengage Learning. All Rights Reserved. May not be copied, scanned, or duplicated, in whole or in part. WCN 02-200-203**

- **operating system (OS)** Software that controls a computer. An OS controls how system resources are used, and it provides a user interface, a way of managing hardware and software, and ways to work with files.
- **optical connector** A connector used with a fiberoptic cable.
- **organizational unit (OU)** An object that defines a collection of user groups and/or computers in Active Directory.

#### **Original Equipment Manufacturer (OEM)**

- **license** A Microsoft Windows license available for purchase only by manufacturers or builders of personal computers and intended to be installed only on a computer for sale.
- **OS X** *See* macOS.
- **OSI (Open Systems Interconnection) Model**
	- A model for understanding and developing computer-to-computer communication that divides networking functions among seven layers: Physical, Data Link, Network, Transport, Session, Presentation, and Application.
- **overclocking** Running a processor at a higher frequency than that recommended by the manufacturer. Overclocking can result in an unstable system, but it is a popular practice when a computer is used for gaming.
- **overheat shutdown** When a device, such as a projector, overheats and automatically powers off. Allow it to cool down before powering it up again.
- **PaaS (Platform as a Service)** A cloud computing service that provides hardware and an operating system and is responsible for updating and maintaining both.
- **package** A collection of files needed to install software.
- **packet** A message sent over a network as a unit of data; the information at the beginning of the packet identifies the type of data, where it came from, and where it's going. *Also called* data packet *or* datagram.
- **pagefile.sys** The Windows swap file used to hold virtual memory, which enhances physical memory installed in a system.
- **paired** When two Bluetooth devices have established connectivity and are able to communicate.
- **pairing** The process of two Bluetooth devices establishing connectivity.
- **PAN (personal area network)** A small network consisting of personal devices at close range; the devices can include smartphones, PDAs, and notebook computers.
- **parallel ATA (PATA)** An older IDE cabling method that uses a 40-pin flat or round data cable or an 80-conductor cable and a 40-pin IDE connector. *Also see* serial ATA.
- **parallel port** An outdated female 25-pin port on a computer that transmitted data in parallel, 8 bits at a time, and was typically used with a printer. Parallel ports have been replaced by USB ports. *Also called* an LPT1 port, LPT2 port, *and* LPT port.
- **parity** An older error-checking scheme used with SIMMs in which a ninth, or "parity," bit is added. The value of the parity bit is set to either 0 or 1 to provide an even number of 1s for even parity and an odd number of 1s for odd parity.
- **parity error** An error that occurs in parity errorchecking when the number of 1s in the byte is not in agreement with the expected number.
- **partition** A division of a hard drive that can hold a volume. MBR drives can support up to four partitions on one hard drive. In Windows, GPT drives can have up to 128 partitions.
- **partition table** A table that contains information about each partition on the drive. For MBR drives, the partition table is contained in the Master Boot Record. For GPT drives, the partition table is stored in the GPT header and a backup of the table is stored at the end of the drive.

**passive CPU cooler** *See* fanless CPU cooler.

- **passwd** A Linux and macOS command to change a password. A superuser can change the password for another user.
- **password policy** A set of rules that defines the minimum length of a password, complexity requirements, and how frequently the password must be reset.
- **patch** A minor update to software that corrects an error, adds a feature, or addresses security issues. *Also called* an update. *Compare with* service pack.
- **patch cable** *See* straight-through cable*.*

**Copyright 2020 Cengage Learning. All Rights Reserved. May not be copied, scanned, or duplicated, in whole or in part. WCN 02-200-203**

- **patch panel** A device that provides multiple network ports for cables that converge in one location such as an electrical closet or server room.
- **path** A drive and list of directories pointing to a file, such as C:\Windows\System32.
- **Payment Card Industry (PCI)** Regulated credit card and debit card data and the standards that regulate how this data is transmitted and stored to help prevent fraud; PCI applies to vendors, retailers, and financial institutions.
- **PCI (Peripheral Component Interconnect)** A bus common to personal computers that uses a 32-bit wide or 64-bit data path. Several variations of PCI exist. On desktop systems, one or more notches on a PCI slot keep the wrong PCI cards from being inserted in the slot.
- **PCI Express (PCIe)** An evolution of PCI that is not backward-compatible with earlier PCI slots and cards. PCIe slots come in several sizes, including PCIe ×1, PCIe ×4, PCIe ×8, and PCIe ×16.
- **PCIe 6/8-pin connector** A power cord connector used by high-end video cards with PCIe ×16 slots to provide extra voltage to the card; the connector can accommodate a 6-hole or 8-hole port.
- **PCI-X** The second evolution of PCI, which is backward-compatible with conventional PCI slots and cards, except 5-V PCI cards. PCI-X is focused on the server market.
- **PCL (Printer Control Language)** A printer language developed by Hewlett-Packard that communicates instructions to a printer.
- **PCMCIA card** A card used with older laptops that was one or more variations of a PC Card to add memory to the laptop or provide ports for peripheral devices—for example, modem cards, network cards for a wired or wireless network, sound cards, SCSI host adapters, FireWire controllers, USB controllers, flash memory adapters, TV tuners, and hard disks.
- **PDU (protocol data unit)** A message on a TCP/IP network. A PDU might be called a packet or frame, depending on the complexity of the PDU.
- **peer-to-peer (P2P)** As applied to networking, a network of computers that are all equals, or peers. Each computer has the same amount of authority, and each can act as a server to the other computers.
- **Performance Monitor** A Microsoft Management Console snap-in that can track activity by hardware and software to measure performance.
- **permission propagation** When Windows passes permissions from parent objects to child objects.
- **permissions** Varying degrees of access assigned to a folder or file and given to a user account or user group. Access can include full control, write, delete, and read-only.
- **personal license** A license that gives a user the right to install and use one or two instances of software.
- **PHI (protected health information)** Regulated data about a person's health status or health care as defined by HIPAA (the Health Insurance Portability and Accountability Act), which includes steep penalties and risks for noncompliance.
- **phishing** Sending an email message with the intent of getting the user to reveal private information that can be used for identity theft. *Also see* spear phishing.
- **physical address** *See* MAC (Media Access Control) address.
- **physical topology** The physical arrangement of connections between computers.
- **pickup roller** A part in a printer that pushes a sheet of paper forward from the paper tray.
- **PII (personally identifiable information)** Regulated data that identifies a person, including a Social Security number, email address, physical address, birthdate, birth place, mother's maiden name, marital status, phone numbers, race, and biometric data.
- **pin grid array (PGA)** A socket that has holes aligned in uniform rows around it to receive the pins on the bottom of the processor. *Compare with* land grid array (LGA).
- **ping (Packet InterNet Groper)** A TCP/IP command used to troubleshoot network connections. It verifies that the host can communicate with another host on the network.
- **pinning** Making a frequently used application more accessible by adding its icon to the taskbar on the desktop.
- **pixel** A small spot on a fine horizontal scan line. Pixels are illuminated to create an image on the monitor.

**pixel pitch** The distance between adjacent pixels on the screen.

**plasma monitor** A type of monitor that provides high contrast with better color than LCD monitors. It works by discharging xenon and neon plasma on flat glass, and it doesn't contain mercury.

**platform** The hardware, operating system, runtime libraries, and modules on which an application runs.

**Platform Key (PK)** A digital signature that belongs to the motherboard or computer manufacturer. The PK authorizes turning Secure boot on or off and updating the KEK database.

**plenum** The area between floors of a building.

**PoE injector (Power over Ethernet)** A device that adds power to an Ethernet cable so the cable can provide power to a device.

**POP or POP3 (Post Office Protocol, version 3)** The TCP/IP protocol that an email server and client use when the client requests the downloading of email messages. The most recent version is POP version 3. *Compare with* IMAP4.

**port** (1) As applied to services running on a computer, a number assigned to a process on a computer so that the process can be found by TCP/IP. *Also called* a port address *or* port number. (2) A physical connector, usually at the back of a computer, that allows a cable to be attached from a peripheral device, such as a printer, mouse, or modem.

**port address** *See* port.

**port filtering** To open or close certain ports so they can or cannot be used. A firewall uses port filtering to protect a network from unwanted communication.

**port forwarding** A technique that allows a computer on the Internet to reach a computer on a private network using a certain port when the private network is protected by NAT and a firewall that controls the use of ports. *Also called* port mapping.

**port lock** A physical lock, such as a USB lock, that prevents use of a computer port.

**port mapping** *See* port forwarding.

**port number** *See* port.

**port replicator** A nonproprietary device that typically connects to a laptop via a USB port and provides ports to allow the laptop to easily connect to peripheral devices, such as an external monitor, network, printer, keyboard, mouse, or speakers. *Also called* a universal docking station.

**port security** Controlled access to ports on a managed switch, which is usually done through MAC address filtering for one or more ports.

**port triggering** When a firewall opens a port because a computer behind the firewall initiates communication on another port.

**POST (power-on self test)** A self-diagnostic program used to perform a simple test of the CPU, RAM, and various I/O devices. The POST is performed by startup BIOS/UEFI when the computer is first turned on.

**POST** card A test card installed in a slot on the motherboard or plugged in to a USB port that is used to help discover and report computer errors and conflicts that occur when a computer is first turned on and before the operating system is launched.

**POST diagnostic card** *See* POST card*.*

**PostScript** A printer language developed by Adobe Systems that tells a printer how to print a page.

Power Options applet An applet accessed through Control Panel that manages power settings to conserve power.

**Power over Ethernet (PoE)** A feature that might be available on high-end wired network adapters that allows power to be transmitted over Ethernet cable to remote devices.

**power supply** A box inside the computer case that receives power and converts it for use by the motherboard and other installed devices. Power supplies provide 3.3, 5, and 12 volts DC. *Also called* a power supply unit (PSU).

**power supply tester** A device that can test the output of each power cord coming from a power supply.

**power supply unit (PSU)** *See* power supply.

**Power Users group** A type of user account group. Accounts assigned to this group can read from and write to parts of the system other than their own user profile folders, install applications, and perform limited administrative tasks.

**powerline networking** *See* EoP (Ethernet over Power).

**PowerShell** A command-line interface (CLI) that processes objects called cmdlets, which are prebuilt programs built on the .NET Framework, rather than processing text in a command line.

PowerShell ISE Software used to create, edit, and test PowerShell scripts. ISE stands for Integrated Scripting Environment.

**PowerShell script** A text file of PowerShell commands that can be executed as a batch.

**Preboot eXecution Environment (PXE)** Programming contained in the BIOS/UEFI code on the motherboard that is used to start up the computer and search for a server on the network to provide a bootable operating system. *Also called* Pre-Execution Environment (PXE).

**Pre-Execution Environment (PXE)** *See* Preboot eXecution Environment (PXE).

**presentation virtualization** Using this virtualization, a remote application running on a server is controlled by a local computer.

**PRI (Product Release Instructions)** Instructions about an update to an OS or other software published by the product manufacturer to alert users about what to expect from the update.

**primary partition** A hard disk partition that can be designated as the active partition. An MBR drive can have up to three primary partitions. In Windows, a GPT drive can have up to 128 primary partitions. *Compare with* extended partition.

**principle of least privilege** An approach where computer users are classified and the rights assigned are the minimum rights required to do their job.

**print head** The part in an inkjet or impact printer that moves across the paper, creating one line of the image with each pass.

**Print Management** A utility in the Administrative Tools group of Windows professional and business editions that allows you to monitor and manage printer queues for all printers on the network.

**print server** Hardware or software that manages the print jobs sent to one or more printers on a network.

**print spooler** A queue for print jobs.

**printer maintenance kit** A kit purchased from a printer manufacturer that contains the parts, tools, and instructions needed to perform routine printer maintenance.

**printer self-test page** A test page that prints by using controls at the printer. The page allows you to eliminate a printer as a problem during troubleshooting and usually includes test results, graphics, and information about the printer, such as its resolution and how much memory is installed.

**printui** The Windows Printer User Interface command, which is used by administrators to manage printers on local and remote computers.

**privacy filter** *See* privacy screen.

**privacy screen** A device that fits over a monitor screen to prevent other people from viewing it from a wide angle. *Also called* privacy filter.

**private cloud** Services on the Internet that an organization provides on its own servers or that are established virtually for a single organization's private use.

**private IP address** In TCP/IP version 4, an IP address used on a private network that is isolated from the Internet.

**privileges** The access to data files and folders given to user accounts and user groups. *Also called* rights.

**PRL (Preferred Roaming List)** A list of preferred service providers or radio frequencies your carrier wants a mobile device to use; it is stored on a Removable User Identity Module (R-UIM) card installed in the device.

**process** A program that is running under the authority of the shell, together with the system resources assigned to it.

**processor** *See* central processing unit (CPU).

**processor frequency** The speed at which the processor operates internally, usually expressed in GHz.

**processor thermal trip error** A problem when the processor overheats and the system restarts.

**product activation** The process that Microsoft uses to prevent software piracy. For example, once Windows 10 is activated for a particular computer, it cannot be legally installed on another computer.

**product key** A series of letters and numbers assigned by Microsoft that is required to activate a license to use Windows.

**Product Release Instructions (PRI)** Information published by the manufacturer of an operating system that describes what to expect from a published update to the OS.

**Copyright 2020 Cengage Learning. All Rights Reserved. May not be copied, scanned, or duplicated, in whole or in part. WCN 02-200-203**

**profile security requirements** A set of policies and procedures that define how a student or employee's profile settings are configured for security purposes. For example, a policy might require encryption and backup software to be installed on the student or employee's personal devices that connect to the organization's network.

**Programs and Features** A Control Panel applet that lists the programs installed on a computer; you can use it to uninstall, change, or repair programs.

**projector** A device used to shine a light that projects a transparent image onto a large screen; a projector is often used in classrooms or with other large groups.

**protocol** A set of rules and standards that two entities use for communication. For example, TCP/IP is a suite or group of protocols that define many types of communication on a TCP/IP network.

**provisioning package** A package of settings, apps, and data specific to an enterprise that is downloaded and installed on a device when it first joins Azure Active Directory.

- **proxy server** A computer that intercepts requests that a client (for example, a browser) makes of a server (for example, a web server). A proxy server can serve up the request from a cache it maintains to improve performance or it can filter requests to secure a large network.
- **PS/2 port** A round 6-pin port used by an older keyboard or mouse.
- **public cloud** Cloud computing services provided over the Internet to the general public. Google or Yahoo! email services are examples of public cloud deployment.

**public IP address** In TCP/IP version 4, an IP address available to the Internet.

**pull automation** A Windows installation from a deployment server that requires the local user to start the process. *Compare with* push automation.

**punchdown tool** A hand tool used to punch individual wires from a network cable into their slots to terminate the cable.

**push automation** An installation automatically pushed by a server to a computer when a user is not likely to be manning the computer. *Compare with* pull automation.

- **PVC (polyvinyl chloride)** The product used to cover Ethernet cables; it is not safe to be used in a plenum because it gives off toxic fumes when burned.
- **Python script** A text file of Python commands that can be executed as a batch.
- **QoS (Quality of Service)** *See* Quality of Service  $($ OoS $).$

**quad channels** Technology used by a motherboard and DIMMs that allows the memory controller to access four DIMMS at the same time. DDR3 and DDR4 DIMMs can use quad channels.

- **Quality of Service (QoS)** A feature used by Windows and network hardware devices to improve network performance for an application. For example, VoIP requires a high QoS.
- **quarantined computer** A computer that is suspected of infection and not allowed to use the network, is put on a different network dedicated to such computers, or is allowed to access only certain network resources.
- **quick format** A format procedure for a hard drive volume or other drive that doesn't scan the volume or drive for bad sectors; use it only when a drive has been previously formatted and is in healthy condition. *Compare with* full format.
- **Quick Launch menu** The menu that appears when the Windows Start button is right-clicked.
- **QuickPath Interconnect (QPI)** The technology used first by the Intel X58 chipset for communication between the chipset and the processor; it uses 16 serial lanes, similar to PCI Express. QPI replaced the 64-bit wide Front Side Bus used by previous chipsets.
- **radio firmware** Firmware on a device that manages wireless communication, such as cellular, Wi-Fi, and Bluetooth radio communication.
- **radio frequency (RF)** The frequency of waves generated by a radio signal, which are electromagnetic frequencies above audio and below light. For example, Wi-Fi 802.11n transmits using a radio frequency of 5 GHz and 2.4 GHz.

**RADIUS (Remote Access Dial-in User Service)** A standard to authenticate and authorize users to wired, wireless, and VPN network connections. Authentication is made to a user database such as Active Directory.

- **RAID (redundant array of inexpensive disks or redundant array of independent disks)** Several methods of configuring multiple hard drives to store data to increase logical volume size and improve performance, or to ensure that if one hard drive fails, the data is still available from another hard drive.
- **RAID 0** Using space from two or more physical disks to increase the disk space available for a single volume. Performance improves because data is written evenly across all disks. Windows calls RAID 0 a striped volume. *Also called* striping *or* striped volume.
- **RAID 1** A type of drive imaging that duplicates data on one drive to another drive and is used for fault tolerance. Windows calls RAID 1 a mirrored volume. *Also called* mirrored volume.
- **RAID 1+0** *See* RAID 10*.*
- **RAID 10** A combination of RAID 1 and RAID 0 that requires at least four disks to work as an array of drives and provides the best redundancy and performance.
- **RAID 5** A technique that stripes data across three or more drives and uses parity checking, so that if one drive fails, the other drives can re-create the data stored on the failed drive. RAID 5 drives increase performance and provide fault tolerance. Windows calls these drives RAID-5 volumes.
- **RAID-5 volume** The term used by Windows for RAID 5. *See* RAID 5.
- **rainbow table** A list of plaintext passwords and matching password hashes (encrypted passwords) used by hackers for reverse lookup. When the password hash is known, a hacker can find the plaintext password and use it to hack into a computer or network.
- **RAM (random access memory)** Memory modules on the motherboard that contain microchips used to temporarily hold data and programs while the CPU processes both. Information in RAM is lost when the computer is turned off.
- **ransomware** Malware that holds your computer system hostage with encryption techniques until you pay money or a time period expires and the encrypted content is destroyed.
- **rapid elasticity** A cloud computing service that is capable of scaling up or down as a customer's need level changes.
- **raw data** Data sent to a printer without any formatting or processing.
- **RCA connector** A connector used with composite and component cables that is round and has a single pin in the center.
- **rd (remove directory)** The Windows command to delete a directory (folder) or group of directories (folders).
- **RDP (Remote Desktop Protocol)** *See* Remote Desktop Protocol (RDP).
- **read/write head** A sealed, magnetic coil device that moves across the surface of a disk in a hard disk drive (HDD), either reading data from or writing data to the disk.
- **ReadyBoost** A Windows utility that uses a flash drive or secure digital (SD) memory card to boost hard drive performance.
- **recover** The Windows command that can recover a file when part of it is corrupted.
- **recovery drive** A Windows 10/8 bootable USB flash drive that can be used to recover the system when startup fails; the drive can be created using the Recovery applet in Control Panel. The drive can hold an OEM recovery partition copied from the hard drive.
- **recovery partition** A partition on a hard drive that contains a recovery utility and installation files.
- **Recovery System** In macOS, a lean operating system that boots from a hidden volume on the macOS startup disk and is used to troubleshoot macOS when startup errors occur.
- **rectifier** An electrical device that converts AC to DC. A computer power supply contains a rectifier.
- **Recycle Bin** A location on the hard drive where deleted files are stored.
- **refresh** A Windows 8 technique to recover from a corrupted Windows installation using a custom refresh image, a recovery partition, or the Windows setup DVD. Depending on the health of the system, the user settings, data, and Windows 8 apps might be restored from backup near the end of the refresh operation.
- **refresh rate** As applied to monitors, the number of times in one second the monitor can fill the screen with lines from top to bottom. *Also called* vertical scan rate.

**registry** A database that Windows uses to store hardware and software configuration information, user preferences, and setup information.

**Registry Editor** The Windows utility (Regedit.exe) used to edit the Windows registry.

**Regsvr32** A utility for registering component services used by an installed application.

**regulated data** Data that is protected by special governmental laws or regulations; industry must comply with these regulations or face penalties.

**regulatory and compliance policies** The governmental policies or rules that an industry must follow to protect regulated data.

**reliability history** *See* Reliability Monitor.

**Reliability Monitor** A Windows utility that provides information about problems and errors that happen over time. *Also called* reliability history.

**Remote Admin share** A default share that gives the Administrator user account access to the Windows folder on a remote computer in a Windows domain.

**remote application** An application that is installed and executed on a server and is presented to a user working at a client computer.

**Remote Assistance** A Windows tool that allows a technician to remote in to a user's computer while the user remains signed in, retains control of the session, and can see the screen. This is helpful when a technician is troubleshooting problems on a computer.

**remote backup application** A cloud backup service on the Internet that backs up data to the cloud and is often used for laptops, tablets, and smartphones.

**Remote Desktop Connection (RDC)** A Windows tool that gives a user access to a Windows desktop from anywhere on the Internet.

**Remote Desktop Protocol (RDP)** The Windows protocol used by Remote Desktop and Remote Assistance utilities to connect to and control a remote computer.

**Remote Disc** A feature of macOS that gives other computers on the network access to the Mac's optical drive.

**remote network installation** An automated installation where no user intervention is required. **remote printing** Printing from a computer or mobile device to a printer that is not connected directly to the computer or device.

**remote wipe** An operation that remotely erases all contacts, email, photos, and other data from a device to protect your privacy.

**ren (rename)** The Windows command to rename a file or group of files.

**repair upgrade** A nondestructive installation of Windows 10 over an existing Windows installation; the upgrade can repair the existing installation.

**repeater** A networking device that amplifies and retransmits a wireless signal to a wider coverage area and uses a new network name for the rebroadcast.

**request for comments (RFC)** Feedback to a proposed change that is requested by an organization of its customers or users.

**resiliency** In Windows Storage Spaces, the degree to which the configuration can resist or recover from drive failure.

**Resilient File System (ReFS)** A file system that offers excellent fault tolerance and compatibility with virtualization and data redundancy in a RAID system; ReFS is included in Windows 10 Pro for Workstations.

**resolution** The number of pixels on a monitor screen that are addressable by software (for example,  $1024 \times 768$  pixels).

**Resource Monitor** A Windows tool that monitors the performance of the processor, memory, hard drive, and network.

**resource pooling** Cloud computing services to multiple customers that are hosted on shared physical resources and dynamically allocated to meet customer demand.

**restore point** A snapshot of the Windows system, usually made before installation of new hardware or applications. Restore points are created by the System Protection utility.

**Resultant Set of Policy (RSoP)** A Windows command and console (rsop.msc) that displays the policies set for a computer or user.

**REt (Resolution Enhancement technology)** The term used by Hewlett-Packard to describe the way a laser printer varies the size of the dots used to create an image. This technology partly accounts for the sharp, clear image created by a laser printer.

**Copyright 2020 Cengage Learning. All Rights Reserved. May not be copied, scanned, or duplicated, in whole or in part. WCN 02-200-203**

**retinal scanning** As part of the authentication process, some systems acquire biometric data by scanning the blood vessels on the back of the eye; this method is considered the most reliable of all biometric data scanning.

**reverse lookup** A way to find the host name when you know a computer's IP address. The nslookup command can perform a reverse lookup.

**revoked signature database (dbx)** A Secure boot database that is a blacklist of signatures for software that has been revoked and is no longer trusted.

**RFID (radio-frequency identification)** A wireless technology used on small tags that contain a microchip and antenna; RFID is often used to track and identify car keys, clothing, animals, and inventory.

**RFID badge** A badge worn by an employee and used to gain entrance into a locked area of a building. An RFID token transmits authentication to the system when the token gets within range of a query device.

**RG-59 coaxial cable** An older and thinner coaxial cable once used for cable TV.

**RG-6 coaxial cable** A coaxial cable used for cable TV that replaced the older and thinner RG-59 coaxial cable.

**RIMM** An older type of memory module developed by Rambus, Inc.

**riser card** A card that plugs into a motherboard and allows for expansion cards to be mounted parallel to the motherboard. Expansion cards are plugged into slots on the riser card.

**risk analysis** The process of identifying potential problems that might arise as a change plan is implemented; this process is done before the change begins.

**RJ-11** *See* RJ-11 jack.

**RJ-11 jack** A phone line connection or port found on modems, telephones, and house phone outlets. *Also called* RJ-11 port.

**RJ-11 port** *See* RJ-11 jack.

**RJ-45** A port that looks like a large phone jack and is used with twisted-pair cable to connect to a wired network adapter or other hardware device. RJ stands for registered jack. *Also called* RJ-45 port *or* Ethernet port.

**RJ-45 port** *See* RJ-45.

**robocopy (robust file copy)** A Windows command that is similar to and more powerful than the xcopy command; it is used to copy files and folders.

**root account** In Linux and macOS, the account that gives the user access to all the functions of the OS; the principal user account.

**root certificate** The original digital certificate issued by a Certificate Authority.

**root directory** The main directory, at the top of the top-down hierarchical structure of subdirectories, created when a hard drive or disk is first formatted. In Linux, it's indicated by a forward slash. In Windows, it's indicated by a backward slash.

**rooting** The process of obtaining root or administrator privileges to an Android device, which then gives you complete access to the entire file system and all commands and features.

**rootkit** A type of malicious software that loads itself before the OS boot is complete and can hijack internal OS components so that it masks information the OS provides to user-mode utilities such as Windows File Explorer or Task Manager.

**router** A device that manages traffic between two or more networks and can help find the best path for traffic to get from one network to another.

**RS-232** A 9-pin serial connector used with rack server consoles and older mice, keyboards, dial-up modems, and other peripherals.

**run-time environment** The environment provided by the operating system in which commands contained in a script file are interpreted and executed.

**S1 state** On the BIOS/UEFI power screen, one of the five S states used by ACPI power-saving mode to indicate different levels of power-saving functions. In the S1 state, the hard drive and monitor are turned off and everything else runs normally.

**S2 state** On the BIOS/UEFI power screen, one of the five S states used by ACPI power-saving mode to indicate different levels of powersaving functions. In S2 state, the hard drive and monitor are turned off and everything else runs normally. In addition, the processor is also turned off.

**S3 state** On the BIOS/UEFI power screen, one of the five S states used by ACPI power-saving

**Copyright 2020 Cengage Learning. All Rights Reserved. May not be copied, scanned, or duplicated, in whole or in part. WCN 02-200-203**

mode to indicate different levels of powersaving functions. In S3 state, everything is shut down except RAM and enough of the system to respond to a wake-up. S3 is sleep mode.

- **S4 state** On the BIOS/UEFI power screen, one of the five S states used by ACPI power-saving mode to indicate different levels of power-saving functions. In S4 state, everything in RAM is copied to a file on the hard drive and the system is shut down. When the system is turned on, the file is used to restore the system to its state before shutdown. S4 is hibernation mode.
- **S5 state** On the BIOS/UEFI power screen, one of the five S states used by ACPI power-saving mode to indicate different levels of power-saving functions. S5 is the power-off state after a normal shutdown.
- **SaaS (Software as a Service)** A cloud computing service that is responsible for hardware, the operating systems, and the applications installed.
- **Safe Mode** The technique of launching Windows with a minimum configuration, eliminating thirdparty software, and reducing Windows startup to only essential processes. The technique can sometimes launch Windows when a normal Windows startup is corrupted.
- **safety goggles** Eye goggles worn while working in an unsafe environment such as a factory, where fragments, chips, or other particles might cause eye injuries.
- **sag** *See* brownout.
- **SATA (Serial Advanced Technology Attachment or Serial ATA)** An interface standard used mostly by hard drives, optical drives, and other storage devices. Current SATA standards include SATA3, SATA2, and eSATA.
- **SATA Express** An interface standard that uses a unique SATA connector and combines PCIe and SATA to improve on the performance of SATA3. SATA Express is three times faster than SATA3 but not as fast as NVMe.
- **SATA** power connector A 15-pin flat power connector that provides power to SATA drives.
- **SC (subscriber connector or standard connector)** A type of snap-in connector that can be used with either single-mode or multimode fiber-optic cables. It is not used with the fastest fiber-optic networking.
- **scanstate** A command used by the User State Migration Tool (USMT) to copy user settings and

data from an old computer to a safe location such as a server or removable media. *Also see* loadstate.

- **scope of change** Part of a change plan that defines the key components of change and how they will be addressed, the people, skills, tasks, and activities required to carry out the change, how the results of the change will be measured, and when the change is complete.
- **screen orientation** The layout or orientation of the screen, which is either portrait or landscape.
- **screen resolution** The number of dots or pixels on the monitor screen, expressed as two numbers such as  $1680 \times 1050$ .
- **Screen Sharing** In macOS, a utility to remotely view and control a Mac; it is similar to Remote Desktop in Windows.
- **script** A text file that contains a list of commands that can be interpreted and executed by the OS.
- **SCSI (Small Computer System Interface)** An interface between a host adapter and the CPU that can daisy-chain as many as 7 or 15 devices on a single bus.
- **SD (Secure Digital) card** A group of standards and flash memory storage cards that come in a variety of physical sizes, capacities, and speeds.
- **SDK (Software Development Kit)** A group of tools that developers use to write apps. For example, Android Studio is a free SDK that is released as open source.
- **secondary logon** Using administrator privileges to perform an operation when you are not logged on with an account that has these privileges.
- **secondary-click** An action in macOS applied to an item on the macOS screen, such as displaying a shortcut menu for a file; it is similar to a rightclick in Windows. By default, the action is a tap with two fingers on the Mac trackpad.
- **sector** On a hard disk drive or SSD, the smallest unit of bytes addressable by the operating system and BIOS/UEFI. On hard disk drives, one sector usually equals 512 bytes; SSDs might use larger sectors.
- **Secure boot** A UEFI and OS feature that prevents a system from booting up with drivers or an OS that is not digitally signed and trusted by the motherboard or computer manufacturer.
- **Secure Digital (SD) card** A type of memory card used in digital cameras, tablets, cell phones, MP3

**Copyright 2020 Cengage Learning. All Rights Reserved. May not be copied, scanned, or duplicated, in whole or in part. WCN 02-200-203**

players, digital camcorders, and other portable devices. The three standards used by SD cards are 1.x (regular SD), 2.x (SD High Capacity or SDHC), and 3.x (SD eXtended Capacity or SDXC).

Secure DNS A security service offered by providers such as Comodo to interrupt a phishing attack by monitoring a browser's requests for websites and redirecting the browser when it attempts to visit a known malicious site. To implement Secure DNS, use the provider's DNS server addresses for your DNS service.

**Secure FTP (SFTP)** A TCP/IP protocol used to transfer files from an FTP server to an FTP client using encryption.

**Secure Shell (SSH)** A protocol used to pass login information to a remote computer and control that computer over a network using encryption.

**security profile** A set of policies and procedures that restrict how a student or employee can access, create, and edit the organization's resources.

**security token** A smart card or other device that is one factor in multifactor authentication or can serve as a replacement for a password.

**self-grounding** A method to safeguard against ESD that involves touching the computer case or power supply before touching a component in the computer case.

**separate pad** *See* separation pad.

**separation pad** A printer part that keeps more than one sheet of paper from moving forward.

**serial ATA (SATA)** *See* SATA (Serial Advanced Technology Attachment or Serial ATA).

**serial port** A male 9-pin or 25-pin port on a computer system used by slower I/O devices such as a mouse or modem. Data travels serially, one bit at a time, through the port. Serial ports are sometimes configured as COM1, COM2, COM3, or COM4. *Also called* DB-9 *or* DB9 port.

**server lock** A physical lock that prevents someone from opening the computer case of a server.

**Server Manager** A Windows Server console, also available in Windows 10, that contains the tools used to manage Active Directory.

**Server Message Block (SMB)** A protocol used by Windows to share files and printers on a network.

**server-side virtualization** Using this virtualization, a server provides a virtual desktop or application for users on multiple client machines.

**service** A program that runs in the background to support or serve Windows or an application.

**service pack** A collection of several patches or updates that is installed as a single update to an OS or application.

**Service Set Identifier (SSID)** The name of a wireless access point and wireless network.

**Services console** A console used by Windows to stop, start, and manage background services used by Windows and applications.

**Settings app** In Windows 10, an app to view and change many Windows settings.

**setup BIOS/UEFI** Firmware used to change motherboard settings. For example, you can use it to enable or disable a device on the motherboard, change the date and time that is later passed to the OS, and select the order of boot devices for startup BIOS/UEFI to search when looking for an operating system to load.

**shadow copy** A copy of open files made so that they are included in a backup.

**share permissions** A method to share a folder (not individual files) to remote users on the network, including assigning varying degrees of access to specific user accounts and user groups. These permissions do not apply to local users of a computer; they can be used on an NTFS or FAT volume. *Compare with* NTFS permissions.

**sheet battery** A secondary battery that fits on the bottom of a laptop to provide additional battery charge.

**shell** The portion of an OS that relates to the user and applications.

shell prompt In Linux and macOS, the command prompt in the terminal.

**shell script** A text file of Linux commands that can be executed as a batch.

**shielded twisted-pair (STP) cable** A cable that is made of one or more twisted pairs of wires and is surrounded by a metal shield.

**Short Message Service (SMS)** A technology that allows users to send a test message using a cell phone.

**shoulder surfing** As you work, other people secretly peeking at your monitor screen to gain valuable information.

**shredder** A device, such as a paper shredder or multimedia shredder, that destroys sensitive data

**Copyright 2020 Cengage Learning. All Rights Reserved. May not be copied, scanned, or duplicated, in whole or in part. WCN 02-200-203**

by destroying the paper or storage device that holds the data.

**shutdown** The Windows command to shut down the local computer or a remote computer.

**Side button** The physical button on the upper-right side of an iPhone or iPad.

**signature database (db)** A Secure boot database that holds a list of digital signatures of approved operating systems, applications, and drivers that can be loaded by UEFI.

**signature pad** A device with a touch screen used to capture a handwritten signature made with a stylus or finger.

**SIM (Subscriber Identity Module) card** A small flash memory card that contains all the information a device needs to connect to a GSM or LTE cellular network, including a password and other authentication information needed to access the network, encryption standards used, and the services that a subscription includes.

**SIMM (single inline memory module)** An outdated miniature circuit board used to hold RAM. SIMMs held 8, 16, 32, or 64 MB on a single module. SIMMs have been replaced by DIMMs.

**Simple Network Management Protocol (SNMP)** *See* SNMP (Simple Network Management Protocol).

**simple volume** A type of volume used on a single hard drive. *Compare with* dynamic volume.

**single channel** The memory controller on a motherboard that can access only one DIMM at a time. *Compare with* dual channel, triple channel, *and* quad channel.

**single sign-on (SSO)** An account that accesses multiple independent resources, systems, or applications after signing in one time to one account. An example is a Microsoft account.

**single-core processing** An older processor technology whereby the processor housing contains a single processor or core that can process two threads at the same time. *Compare with* multicore processing.

**single-sided** A DIMM that has memory chips installed on one side of the module.

**site license** A license that allows a company to install multiple copies of software or allows multiple employees to execute the software from a file server.

- **slack** Wasted space on a hard drive caused by not using all available space at the end of a cluster.
- **sleep mode** A power-saving state for a computer when it is not in use. *Also called* standby mode *or* suspend mode. *Also see* S3 state.
- **sleep timer** The number of minutes of inactivity before a computer goes into a power-saving state such as sleep mode.

**SLP (Service Location Protocol)** A TCP/IP protocol used by AFP to find printers and file sharing devices on a local network.

**small form factor (SFF)** A motherboard used in low-end computers and home theater systems. An SFF is often used with an Intel Atom processor and sometimes purchased as a motherboardprocessor combo unit.

**S.M.A.R.T. (Self-Monitoring Analysis and Reporting Technology)** A BIOS/UEFI and hard drive feature that monitors hard drive performance, disk spin-up time, temperature, distance between the head and the disk, and other mechanical activities of the drive in order to predict when it is likely to fail.

**smart camera** A digital camera that has embedded computing power to make decisions about the content of the photos or videos it records, including transmitting alerts over a wired or wireless network when it records certain content. *Also called* a vision sensor.

**smart card** Any small device that contains authentication information that can be keyed into a sign-in window or read by a reader to authenticate a user on a network.

**smart card reader** A device that can read a smart card to authenticate a person onto a network.

**smart speaker** A speaker that includes voiceactivated digital assistant software and connects by Wi-Fi or other wireless technology to the Internet.

smart TV A television that has the ability to run apps, store data, and connect to the Internet.

**smartphone** A cell phone that can send text messages with photos, videos, and other multimedia content, surf the web, manage email, play games, take photos and videos, and download and use small apps.

**SMB (Server Message Block)** A file access protocol originally developed by IBM and used

**G**

by Windows to share files and printers on a network. The current SMB protocol is SMB3.

- **SMB2** *See* CIFS (Common Internet File System).
- **S/MIME (Secure/Multipurpose Internet Mail**
- **Extensions)** A protocol that encrypts an outgoing email message and includes a digital signature; S/MIME is more secure than SMTP, which does not use encryption.
- **SMTP (Simple Mail Transfer Protocol)** A TCP/IP protocol used by email clients to send email messages to an email server and on to the recipient's email server. *Also see* POP *and* IMAP.
- **SMTP AUTH (SMTP Authentication)** An improved version of SMTP used to authenticate a user to an email server when the email client first tries to connect to the email server to send email. The protocol is based on the Simple Authentication and Security Layer (SASL) protocol.
- **snap-in** A Windows utility that can be installed in a console window by Microsoft Management Console.
- **snapshot** In macOS, a backup created by Time Machine that is stored on the hard drive when the computer is not connected to backup media and copied to backup media when connectivity is restored.

# **SNMP (Simple Network Management Protocol)**

- A versatile TCP/IP protocol used to monitor network traffic and manage network devices. The SNMP server works with SNMP agents installed on devices being monitored.
- **social engineering** The practice of tricking people into giving out private information or allowing unsafe programs into the network or computer.
- **socket** (1) In computer hardware, a rectangular connector with pins or pads and a mechanism to hold the CPU in place; it is used to connect a CPU to the motherboard. (2) In networking, an established connection between a client and a server, such as the connection between a browser and web server.
- **SO-DIMM (small outline DIMM)** A type of memory module for laptop computers that uses DIMM technology. A DDR4 SO-DIMM has 260 pins, and a DDR3 SO-DIMM has 204 pins. A DDR2 or DDR SO-DIMM has 200 pins.
- **soft boot** To restart a computer without turning off the power; for example, in Windows 10/8,

press Win+X, point to Shut down or sign out, and click Restart. *Also called* warm boot.

- **soft reset** (1) For Android, to forcefully reboot the device (full shut down and cold boot) by pressing and holding the power button. (2) For iOS, to put the device in hibernation and not clear memory by pressing the Wake/sleep button.
- **software piracy** The act of making unauthorized copies of original software, which violates the Federal Copyright Act of 1976.
- **software RAID** Using Windows to implement RAID. The setup is done using the Disk Management utility.
- **software token** An app or digital certificate that serves as authentication to a computer or network.
- **solid-state device (SSD)** An electronic device with no moving parts. An SSD is a storage device that uses memory chips to store data instead of spinning disks (such as those used by magnetic hard drives and CD drives). Examples of solidstate devices are jump drives (also known as key drives or thumb drives), flash memory cards, and solid-state disks used as hard drives in notebook computers designed for the most rugged uses. *Also called* solid-state disk (SSD) *or* solid-state drive (SSD). *Compare with* magnetic hard drive.
- **solid-state drive (SSD)** *See* solid-state device (SSD). **solid-state hybrid drive (SSHD)** *See* hybrid hard drive (H-HDD).
- **Sound applet** An applet accessed through Control Panel to select a default speaker and microphone and adjust how Windows handles sounds.
- **sound card** An expansion card with sound ports.
- **South Bridge** The portion of the chipset hub that connects slower I/O buses (for example, a PCI bus) to the system bus. *Compare with* North Bridge.
- **Space** In macOS, one desktop screen. Multiple desktops or Spaces can be open and available to users.

**spacer** *See* standoff.

- **spanning** A configuration of two hard drives that hold a single Windows volume to increase the size of the volume. Sometimes called JBOD (just a bunch of disks).
- **SPDIF (Sony-Phillips Digital InterFace) sound port** A port that connects to an external home

theater audio system, providing digital audio output and the best signal quality.

**spear phishing** A form of phishing where an email message appears to come from a company you already do business with.

- **spoofing** Tricking someone into thinking an imitation of a website or email message is legitimate. For example, a phishing technique tricks you into clicking a link in an email message, which takes you to an official-looking website where you are asked to enter your user ID and password to access the site.
- **spooling** Placing print jobs in a queue so that an application can be released from the printing process before printing is completed. Spool is an acronym for simultaneous peripheral operations online.
- **Spotlight** In macOS, the search app that can be configured to search the local computer, Wikipedia, iTunes, the Maps app, the web, and more.
- **spudger** A metal or plastic flat-head wedge used to pry open casings without damaging plastic connectors and cases when disassembling a notebook, tablet, or mobile device.
- **spyware** Malicious software that installs itself on your computer or mobile device to spy on you. It collects personal information about you and transmits it over the Internet to web-hosting sites that intend to use the information for harm.
- **SSD (solid-state drive or solid-state device)** *See* solid-state device (SSD).
- **SSH (Secure Shell)** A protocol and application that encrypts communication between a client and server and is used to remotely control a Linux computer.
- **SSID (Service Set Identifier)** *See* Service Set Identifier (SSID).
- **SSO (single sign-on)** *See* single sign-on (SSO).
- **ST (straight tip) connector** A type of connector that can be used with either single-mode or multimode fiber-optic cables. The connector does not support full-duplex transmissions and is not used on the fastest fiber-optic systems.
- **standard account** The Windows 10/8/7 user account type that can use software and hardware and make some system changes, but cannot make changes that affect the security of the system or other users. *Compare with* administrator account.

**standard image** An image that includes Windows, drivers, applications, and data, which are standard to all the computers that might use the image.

**standby mode** *See* sleep mode.

- **standoff** Round plastic or metal pegs that separate the motherboard from the case so that components on the back of the motherboard do not touch the case.
- **Start screen** In Windows 8, a screen with tiles that represent lean apps, which use few system resources and are designed for social media, social networking, and the novice end user.
- **startup BIOS/UEFI** Part of UEFI or BIOS firmware on the motherboard that is responsible for controlling the computer when it is first turned on. Startup BIOS/UEFI gives control to the OS once the OS is loaded.
- **startup disk** In macOS, the entire volume on which macOS is installed.
- **startup items** In macOS, programs that automatically launch at startup. Apple discourages the use of startup items, which are stored in two directories: /Library/StartupItems and /System/Library/ StartupItems. Normally, both directories are empty.
- **startup repair** A Windows 10/8/7 utility that restores many of the Windows files needed for a successful boot.

**static electricity** *See* electrostatic discharge (ESD).

- **static IP address** A permanent IP address that is manually assigned to a computer or other device.
- **static RAM (SRAM)** RAM chips that retain information without the need for refreshing, as long as the computer's power is on. They are more expensive than traditional DRAM.
- **storage card** An adapter card used to manage hardware RAID rather than using the firmware on the motherboard.
- **Storage Spaces** A Windows utility that can create a storage pool using any number of internal or external backup drives. The utility is expected to replace Windows software RAID.
- **STP (shielded twisted-pair) cable** Twisted-pair networking cable that shields or covers each pair of wire in the cable to prevent electromagnetic interference.

**straight-through cable** An Ethernet cable used to connect a computer to a switch or other network device. *Also called* a patch cable.

**string** In scripting and programming, a type of data that can contain any character but cannot be used for calculations.

**striped volume** The term used by Windows for RAID 0. A striped volume is a type of dynamic volume used for two or more hard drives; it writes to the disks evenly rather than filling up allotted space on one and then moving on to the next. *Compare with* spanned volume. *Also see* RAID 0.

**striping** *See* RAID 0.

**strong password** A password that is not easy to guess.

**stylus** A device that is included with a graphics tablet and works like a pencil on the tablet.

**su** A Linux and macOS command to open a new terminal shell for a different user account; su stands for "substitute user."

**subdirectory** A directory or folder contained in another directory or folder. *Also called* a child directory *or* folder.

**subnet** A group of local networks tied together in a subsystem of the larger intranet. In TCP/IP version 6, a subnet is one or more links that have the same 16 bits in the subnet ID of the IP address. *See* subnet ID.

subnet **ID** In TCP/IP version 6, the last block (16) bits) in the 64-bit prefix of an IP address. The subnet is identified using some or all of these 16 bits.

**subnet mask** In TCP/IP version 4, 32 bits that include a series of ones followed by zeroes—for example, 11111111.11111111.11110000.0000 0000, which can be written as 255.255.240.0. The 1s identify the network portion of an IP address, and the 0s identify the host portion of an IP address. The subnet mask tells Windows if a remote computer is on the same or different network.

**subscription model** A method of licensing software with a paid annual subscription and the software is installed on your local computer. For example, Office 365 uses a subscription model.

**sudo** A Linux and macOS command to execute another command as a superuser when logged

in as a normal user with an account that has the right to use root commands. Sudo stands for "substitute user to do the command."

**superuser** A user who is logged in to the root account.

**surge protector** A device that protects against voltage spikes by blocking or grounding excessive voltage. *Also called* surge suppressor.

**surge suppressor** *See* surge protector.

**suspend mode** *See* sleep mode*.*

**S-Video port** A 4-pin or 7-pin round video port that sends two signals over the cable, one for color and the other for brightness, and is used by some high-end TVs and video equipment.

**swap partition** A partition on a Linux hard drive used to hold virtual memory.

**swapfile** In macOS, the file used to hold virtual memory, similar to pagefile.sys in Windows.

**switch** A device used to connect nodes on a network in a star network topology. When it receives a packet, it uses its table of MAC addresses to decide where to send the packet.

**Sync Center** A Control Panel applet that allows two computers to sync the contents of a shared folder or volume.

**synchronization app** An app on a mobile device or other computer to sync data and settings to cloud storage accounts such as Google Cloud and iCloud and between devices.

**synchronous DRAM (SDRAM)** The first DIMM to run synchronized with the system clock; it has two notches and uses 168 pins.

**Syslog** A protocol that collects event information about network devices, such as errors, failures, and users logging in or out, and sends the information to a Syslog server.

**Syslog server** A server that receives and analyzes syslog data to monitor network devices and create alerts when problems arise that need attention.

**system BIOS/UEFI** UEFI (Unified Extensible Firmware Interface) or BIOS (basic input/output system) firmware on the motherboard that is used to control essential devices before the OS is loaded.

**system board** *See* motherboard.

- **system bus** The bus between the CPU and memory on the motherboard. The bus frequency in documentation is called the system speed, such as 400 MHz. *Also called* the memory bus, FrontSide Bus, local bus, *or* host bus.
- **system clock** A line on a bus that is dedicated to timing the activities of components connected to it. The system clock provides a continuous pulse that other devices use to time themselves.
- **System Configuration** A Windows utility (Msconfig.exe) that can identify what processes are launched at startup and can temporarily disable a process from loading.
- **System File Checker (SFC)** A Windows utility that verifies and, if necessary, refreshes a Windows system file, replacing it with one kept in a cache of current system files or downloaded from the Internet with the help of Windows Updates.
- **system image** The backup of the entire Windows volume; it can also include backups of other volumes. The system image works only on the computer that created it, and is created using Windows 10/8 File History or the Windows Backup and Restore utility.
- **System Information** A Windows tool (Msinfo32.exe) that provides details about a system, including installed hardware and software, the current system configuration, and currently running programs.
- **system partition** The active partition of the hard drive, which contains the boot loader or boot manager program and the specific files required to start the Windows launch.
- **System Preferences** In macOS, a utility to customize the macOS interface; it is available on the Apple menu.
- **System Protection** A utility that automatically backs up system files and stores them in restore points on the hard drive at regular intervals and just before you install software or hardware.
- **system repair disc** A disc you can create in Windows 10/7 to launch Windows RE. The disc is not available in Windows 8.
- **System Restore** A Windows utility used to restore the system to a restore point.
- **system state data** In Windows, files that are necessary for a successful load of the operating system.

**system tray** *See* notification area.

**System window** A window that displays brief but important information about installed hardware and software and gives access to important Windows tools needed to support the system.

**systray** *See* notification area.

- **T568A** Standards for wiring twisted-pair network cabling and RJ-45 connectors; in T568A, the green pair of wires is connected to pins 1 and 2 and the orange pair is connected to pins 3 and 6.
- **T568B** Standards for wiring twisted-pair network cabling and RJ-45 connectors; in T568B, the orange pair of wires uses pins 1 and 2 and the green pair is connected to pins 3 and 6.
- **tablet** A computing device with a touch screen that is larger than a smartphone and with functions similar to a smartphone.
- **TACACS+ (Terminal Access Controller Access Control System Plus)** A Cisco AAA service specifically designed for network administrators to remotely connect to a network and configure and manage Cisco routers, switches, firewalls, and other network devices. The service authenticates, authorizes, and tracks activity on the network and can work with Active Directory.
- **tailgating** When an unauthorized person follows an employee through a secured entrance to a room or building.
- **tap pay device** A device in a point-of-sale system that uses an encrypted wireless NFC connection to read and send payment information from a customer's smartphone to a vendor's account.
- **Task Manager** A Windows utility (Taskmgr.exe) that lets you view the applications and processes running on your computer as well as information about process and memory performance, network activity, and user activity.
- **Task Scheduler** A Windows tool that can set a task or program to launch at a future time, including at startup.
- **Task View** A Windows 10 feature used to create and manage multiple desktops.
- **taskbar** A bar normally located at the bottom of the Windows desktop that displays information about open programs and provides quick access to others.
- **taskkill** A Windows command that uses the process PID to kill a process.

**Copyright 2020 Cengage Learning. All Rights Reserved. May not be copied, scanned, or duplicated, in whole or in part. WCN 02-200-203**

- **tasklist** A Windows command that returns the process identifier (PID), which is a number that identifies each running process.
- **TCP (Transmission Control Protocol)** The protocol in the TCP/IP suite of protocols that works at the OSI Transport layer, establishes a session or connection between parties, and guarantees packet delivery.
- **TCP/IP (Transmission Control Protocol/Internet Protocol)** The group or suite of protocols used for almost all networks, including the Internet. Fundamentally, TCP is responsible for error-checking transmissions and IP is responsible for routing.
- **TCP/IP model** In networking theory, a simple model used to divide network communication into four layers. This model is simpler than the OSI model, which uses seven layers.
- **technical documentation** Digital or printed technical reference manuals that are included with software packages and hardware to provide directions for installation, usage, and troubleshooting. The information extends beyond that given in user manuals.
- **Telnet** A TCP/IP protocol and application used to allow an administrator or other user to control a computer remotely.
- **Teredo** In TCP/IP version 6, a tunneling protocol to transmit TCP/IPv6 packets over a TCP/IPv4 network; it is named after the Teredo worm that bores holes in wood. Teredo IP addresses begin with 2001, and the prefix is written as 2001::/32.
- **terminal** In Linux and macOS, the command-line interface. In macOS, the terminal is accessed through the Terminal utility in the Applications group of the Finder window.
- **tether** To connect a computer to a mobile device that has an Internet cellular connection so that the computer can access the Internet by way of the mobile device.
- **thermal compound** A creamlike substance that is placed between the bottom of the cooler heat sink and the top of the processor to eliminate air pockets and help draw heat off the processor.
- **thermal paper** Special coated paper used by thermal printers.
- **thermal printer** A type of line printer that uses wax-based ink, which is heated by heat pins that melt the ink onto paper.

**thermal transfer printer** A type of thermal printer that uses a ribbon containing wax-based ink. The heating element melts the ribbon onto special thermal paper so that it stays glued to the paper as the feeder assembly moves the paper through the printer.

**thick client** A regular desktop computer or laptop that is sometimes used as a client by a virtualization server. *Also called* fat client.

**thin client** A computer that has an operating system but little computing power and might only need to support a browser used to communicate with a virtualization server.

**thin provisioning** A technique used by Storage Spaces whereby virtual storage space can be made available to users who do not have physical storage allotted to them. When the virtual storage space is close to depletion, the administrator is prompted to install more physical storage.

- **third-party drivers** Drivers that are not included in BIOS/UEFI or Windows and must come from the manufacturer.
- **thread** Each process that the processor is aware of; a thread is a single task that is part of a larger task or request from a program.

**Thunderbolt** *See* Thunderbolt 3 port.

- **Thunderbolt 3 port** A multipurpose standard and connector used for communication and power. Early versions were limited to Apple products and used a modified DisplayPort. The current version 3 uses modified USB-C ports on Apple and non-Apple devices.
- **ticket** An entry in a call-tracking system made by the person who receives a call for help. A ticket is used to track and document actions taken, and it stays open until the issue is resolved.
- **Time Machine** In macOS, a built-in backup utility that can be configured to automatically back up user-created data, applications, and system files to an external hard drive attached either directly to the computer or the local network.
- **TKIP (Temporal Key Integrity Protocol)** A type of encryption protocol used by WPA to secure a wireless Wi-Fi network. *Also see* WPA (Wi-Fi Protected Access).
- **tone generator and probe** A two-part kit used to find cables in the walls of a building. The toner connects to one end of the cable and puts out

**Copyright 2020 Cengage Learning. All Rights Reserved. May not be copied, scanned, or duplicated, in whole or in part. WCN 02-200-203**

a pulsating tone that the probe can sense. *Also called* a toner probe *or* tone probe.

**tone probe** *See* tone generator and probe.

**toner probe** *See* tone generator and probe.

**toner vacuum** A vacuum cleaner designed to pick up toner used in laser printers; the toner is not allowed to touch any conductive surface.

**topology** In networking, the physical or logical pattern or design used to connect devices on a network.

**touch pad** A common pointing device on a notebook computer.

**touch screen** An input device that uses a monitor or LCD panel as a backdrop for user options. Touch screens can be embedded in a monitor or LCD panel or installed as an add-on device over the monitor screen.

**tower case** The largest type of personal computer case. Tower cases stand vertically and can be up to two feet tall. They have more drive bays and are a good choice for computer users who anticipate making significant upgrades.

**TPM (Trusted Platform Module)** A chip on a motherboard that holds an encryption key required at startup to access encrypted data on the hard drive. Windows 10/8/7 BitLocker Encryption can use the TPM chip.

**TR4 (Threadripper 4)** A land grid array socket for AMD Ryzen processors and X399 chipsets. The socket is used with high-end AMD processors.

**trace** A wire on a circuit board that connects two components or devices.

**tracert (trace route)** A TCP/IP command that enables you to resolve a connectivity problem when attempting to reach a destination host such as a website.

**track** One of many concentric circles on the surface of a hard disk drive.

**tractor feed** A continuous feed within an impact printer that feeds fanfold paper through the printer rather than individual sheets; this format is useful for logging ongoing events or data.

**transfer belt** A laser printer component that completes the transferring step in the printer.

**transfer roller** A soft, black roller in a laser printer that puts a positive charge on the paper. The charge pulls the toner from the drum onto the paper.

**transformer** An electrical device that changes the ratio of current to voltage. A computer power supply is basically a transformer and a rectifier.

**trim** To erase entire blocks of unused data on an SSD so that write operations do not have to manage the data.

**trip hazards** Loose cables or cords in a traffic area where people can trip over them.

**triple A** *See* AAA (authenticating, authorizing, and accounting).

**triple channels** When the memory controller accesses three DIMMs at the same time. DDR3 DIMMs support triple channeling.

**Trojan** A type of malware that tricks you into downloading and/or opening it by substituting itself for a legitimate program.

**Troubleshooting applet** A Control Panel applet used to automatically troubleshoot and fix many common Windows problems involving applications, hardware, sound, networking, Windows updates, and maintenance tasks.

**trusted source** A source for downloading software that is considered reliable, such as app stores provided by a mobile device manufacturer and websites of well-known software manufacturers.

**TV tuner card** An adapter card that receives a TV signal and displays it on the computer screen.

**Twisted Nematic (TN)** A class of LCD monitor that has fast response times to keep fast-moving images crisper. TN monitors are brighter, consume more power, and have limited viewing angles.

**twisted-pair cabling** Cabling, such as a network cable, that uses pairs of wires twisted together to reduce crosstalk.

**two-factor authentication (2FA)** When two tokens or actions are required to authenticate to a computer or network. Factors can include what a person knows (password), what she possesses (a token such as a key fob or smart card), what she does (such as typing a certain way), or who she is (biometric data).

**Type 1 hypervisor** Software to manage virtual machines that is installed before any operating system is installed.

**Type 2 hypervisor** Software to manage virtual machines that is installed as an application in an operating system.

**Copyright 2020 Cengage Learning. All Rights Reserved. May not be copied, scanned, or duplicated, in whole or in part. WCN 02-200-203**

- **UDF (Universal Disk Format)** A file system for optical media used by all DVD discs and some CD-R and CD-RW discs.
- **UDP (User Datagram Protocol)** A connectionless TCP/IP protocol that works at the OSI Transport layer and does not require a connection to send a packet or guarantee that the packet arrives at its destination. The protocol is commonly used for broadcasting to multiple nodes on a network or the Internet. *Compare with* TCP (Transmission Control Protocol).

**UEFI (Unified Extensible Firmware Interface)** *See* Unified Extensible Firmware Interface (UEFI).

**UEFI CSM (Compatibility Support Module) mode** Legacy BIOS in UEFI firmware.

**ultra-thin client** *See* zero client*.*

- **unattended installation** A Windows installation in which answers to installation questions are stored in a file that Windows calls so that they do not have to be typed in during the installation.
- **unicast address** Using TCP/IP version 6, an IP address assigned to a single node on a network.
- **Unified Extensible Firmware Interface (UEFI)** An interface between firmware on the motherboard and the operating system. UEFI improves on legacy BIOS processes for managing motherboard settings, booting, handing over the boot to the OS, loading device drivers and applications before the OS loads, and securing the boot to ensure that no rogue operating system hijacks the system.
- **Unified Threat Management (UTM)** A computer, security appliance, network appliance, or Internet appliance that stands between the Internet and a private network. A UTM device runs a firewall, anti-malware software, and other software to protect the network, and is considered a nextgeneration firewall.
- **uninterruptible power supply (UPS)** A device that raises the voltage when it drops during brownouts.
- **unique local address (ULA)** In TCP/IP version 6, an address used to identify a specific site within a large organization. It can work on multiple links within the same organization. The address is a hybrid between a global unicast address that works on the Internet and a link local unicast address that works on only one link.
- **Universal Plug and Play (UPnP)** *See* UPnP (Universal Plug and Play).
- **unmanaged switch** A switch that requires no setup or configuration. *Compare with* managed switch.
- **unshielded twisted-pair (UTP) cable** *See* UTP (unshielded twisted-pair) cable.
- **upgrade path** A qualifying OS required by Microsoft in order to perform an in-place upgrade.
- **UPnP (Universal Plug and Play)** A feature of a SOHO router that enables computers on the local network to have unfiltered communication so they can automatically discover services provided by other computers on the network. UPnP is considered a security risk because hackers might exploit the vulnerability created when computers advertise their services on the network.
- **USB (Universal Serial Bus)** Multipurpose bus and connector standards used for internal and external ports for a variety of devices. Current USB standards are USB 3.2, 3.1, 3.0, and 2.0.
- **USB port** A type of port designed to make installation and configuration of I/O devices easy. It provides room for as many as 127 devices daisy-chained together.
- **USB 2.0** A version of USB that runs at 480 Mbps and uses cables up to 5 meters long. *Also called* Hi-Speed USB.
- **USB 3.0** A version of USB that runs at 5 Gbps and uses cables up to 3 meters long. *Also called* SuperSpeed USB.
- **USB 3.0 B-Male connector** A USB connector used by SuperSpeed USB 3.0 devices such as printers or scanners.
- **USB 3.0 Micro-B connector** A small USB connector used by SuperSpeed USB 3.0 devices. The connectors are not compatible with regular Micro-B connectors.
- **USB lock** A type of port lock used to control access to a USB port on a computer.
- **USB optical drive** An external optical drive that connects to a computer via a USB port.
- **USB to Bluetooth adapter** A device that plugs into a USB port on a computer to connect to Bluetooth devices.
- **USB to RJ-45 dongle** An adapter that plugs into a USB port and provides an RJ-45 port for a network cable to connect to a wired network.

**Copyright 2020 Cengage Learning. All Rights Reserved. May not be copied, scanned, or duplicated, in whole or in part. WCN 02-200-203**

- **USB to Wi-Fi dongle** An adapter that plugs into a USB port and provides wireless connectivity to a Wi-Fi network.
- **USB-C** A USB connector that is flat with rounded sides and used by smartphones and tablets. The connector is required for USB 3.2 devices to attain maximum speeds.
- **User Account Control (UAC) dialog box** A Windows security feature that displays a dialog box when an event requiring administrative privileges is about to happen.
- **User Accounts** A Windows utility (netplwiz.exe) that can be used to change the way Windows sign-in works and to manage user accounts, including changing passwords and changing the group membership of an account. *Also called* Network Places Wizard.
- **user mode** In Windows, a mode that provides an interface between an application and the OS, and only has access to hardware resources through the code running in kernel mode.
- **user profile** A collection of files and settings about a user account that enables the user's personal data, desktop settings, and other operating parameters to be retained from one session to another.
- **user profile namespace** The group of folders and subfolders in the C:\Users folder that belong to a specific user account and contain the user profile.
- **User State Migration Tool (USMT)** A Windows utility that helps you migrate user files and preferences between computers to help a user make a smooth transition from one computer to another.
- **Users group** A type of Windows user account group. An account in this group is a standard user account, which does not have as many rights as an administrator account.
- **usmtutils** A command used by the User State Migration Tool (USMT) that provides encryption options and hard-link management.
- **UTM (Unified Threat Management)** *See* Unified Threat Management (UTM).
- **UTP (unshielded twisted-pair) cable** Twisted-pair networking cable commonly used on LANs that is less expensive than STP cable and does not contain shielding to prevent electromagnetic interference.
- **variable** The name of one item of data used in a script or program.
- **VBScript** A scripting language that creates scripts modeled after the more complex Visual Basic programming language. VBScripts have a .vbs file extension.
- **VDI (Virtual Desktop Infrastructure)** *See* Virtual Desktop Infrastructure (VDI).
- **VGA (Video Graphics Adapter) port** A 15-pin analog video port popular for many years. *Also called* DB-15, DB15 port, DE15 port, *or* HD15 port.
- **VGA mode** Standard VGA settings, which include a resolution of 640 × 480.
- **vi editor** In Linux and macOS, a text editor that works in command mode (to enter commands) or in insert mode (to edit text).
- **video capture card** An adapter card that captures video input and saves it to a file on the hard drive.
- **video memory** Memory used by the video controller. The memory might be contained on a video card or be part of system memory. When it is part of system memory, the memory is dedicated by Windows to video.
- **virtual assistant** A mobile device app that responds to a user's voice commands with a personable, conversational interaction to perform tasks and retrieve information. *Also called* a personal assistant *or* digital assistant.
- **virtual desktop** When a hypervisor manages a virtual machine and presents the VM's desktop to a user. A remote user normally views and manages the virtual desktop via a browser on the local computer.
- **Virtual Desktop Infrastructure (VDI)** A presentation of a virtual desktop made to a client computer by a hypervisor on a server in the cloud.
- **virtual LAN (VLAN)** A subnet of a larger network created to reduce network traffic. Managed switches are commonly used to set up VLANs.
- **virtual machine (VM)** Software managed by a hypervisor that simulates the hardware of a physical computer, creating one or more logical machines within one physical machine.
- **virtual machine manager (VMM)** *See* hypervisor.
**virtual memory** A method whereby the OS uses the hard drive as though it were RAM. *Also see* pagefile.sys.

**virtual NIC** A network adapter created by a hypervisor that is used by a virtual machine and emulates a physical NIC.

**virtual printing** Printing to a file rather than directly to a printer.

**virtual private network (VPN)** A security technique that uses encrypted data packets between a private network and a computer somewhere on the Internet.

**virtualization** When one physical machine hosts multiple activities that are normally done on multiple machines.

**virtualization server** A computer that serves up virtual machines to multiple client computers and provides a virtual desktop for users on these client machines.

**virus** A program that often has an incubation period, is infectious, and is intended to cause damage. A virus program might destroy data and programs.

**vision sensor** *See* smart camera.

**VM (virtual machine)** *See* virtual machine (VM).

**Voice over LTE (VoLTE)** A technology used on cellular networks for LTE to support voice communication.

**VoIP (Voice over Internet Protocol)** A TCP/IP protocol and an application that provides voice communication over a TCP/IP network. *Also called* Internet telephone.

**volt (V)** A measure of potential difference or electrical force in an electrical circuit. A computer ATX power supply usually provides five separate voltages: +12 V, -12 V, +5 V, -5 V, and +3.3 V.

**volume** A primary partition that has been assigned a drive letter and can be formatted with a file system such as NTFS. *Compare with* logical drive.

**VPN (virtual private network)** *See* virtual private network (VPN).

**VR (virtual reality) headset** A device worn on the head that creates a visual and audible virtual experience.

**wait state** A clock tick in which nothing happens; it is used to ensure that the microprocessor isn't getting ahead of slower components. A 0-wait

state is preferable to a 1-wait state. Too many wait states can slow down a system.

**Wake-on-LAN** Configuring a computer so that it will respond to network activity when the computer is in a sleep state. *Also called* WoL.

**WAN (wide area network)** A network or group of networks that span a large geographical area.

**WAP (wireless access point)** *See* wireless access point (WAP).

**warm boot** *See* soft boot.

**watt** The unit of electricity used to measure power. A typical computer may use a power supply that provides 500W.

**wear leveling** A technique used on a solid-state drive that ensures the logical block addressing does not always address the same physical blocks; this technique distributes write operations more evenly across the device.

**wearable technology device** A device, such as a smart watch, wristband, arm band, eyeglasses, headset, or clothing, that can perform computing tasks, including making phone calls, sending text messages, transmitting data, and checking email.

**WEP (Wired Equivalent Privacy)** An encryption protocol used to secure transmissions on a Wi-Fi wireless network; however, it is no longer considered secure because the key used for encryption is static (it doesn't change).

**whitelist** In filtering, a list of items that is allowed through the filter—for example, a list of websites that computers on a local network are allowed to access. *Compare with* blacklist.

**Wi-Fi (Wireless Fidelity)** The common name for standards for a local wireless network, as defined by IEEE 802.11. *Also see* 802.11 a/b/g/n/ac.

**Wi-Fi analyzer** Hardware and/or software that monitors a Wi-Fi network to detect devices not authorized to use the network, identify attempts to hack transmissions, or detect performance and security vulnerabilities.

**Wi-Fi calling** On mobile devices, voice calls that use VoIP over a Wi-Fi connection to the Internet.

**Wi-Fi Protected Setup (WPS)** A method to make it easier for users to connect their computers to a secured wireless network when a hard-toremember SSID and security key are used. WPS

**Copyright 2020 Cengage Learning. All Rights Reserved. May not be copied, scanned, or duplicated, in whole or in part. WCN 02-200-203**

is considered a security risk that should be used with caution.

**wildcard** An \* or ? character used in a command line that represents a character or group of characters in a file name or extension.

**Windows 10** The latest Microsoft operating system for personal computers and tablets and an upgrade to Windows 8.

**Windows 10 Mobile** A Microsoft OS for smartphones.

**Windows 7** A Microsoft OS whose editions include Windows 7 Starter, Windows 7 Home Basic, Windows 7 Home Premium, Windows 7 Professional, Windows 7 Enterprise, and Windows 7 Ultimate. Each edition comes at a different price with different features and capabilities.

**Windows 8 reset** A clean installation of Windows 8 that first formats the Windows volume. If an OEM recovery partition is present, the system is reset to its factory state. If no recovery partition is present, the installation is performed from a Windows 8 setup DVD.

**Windows 8.1** A free update or release of the Windows 8 operating system.

**Windows 8.1 Enterprise** A Windows 8 edition that allows for volume licensing in a large, corporate environment.

**Windows 8.1 Pro for Students** A version of Windows 8 that includes all the same features as Windows 8 Pro, but at a lower price. This version is available only to students, faculty, and staff at eligible institutions.

**Windows 8.1 Professional (Windows 8.1 Pro)** A version of Windows 8 that includes additional features at a higher price. Windows 8.1 Pro supports homegroups, joining a domain, BitLocker, Client Hyper-V, Remote Desktop, and Group Policy.

**Windows as a service** Beginning with Windows 10, the Microsoft strategy to deploy Windows and then provide ongoing, incremental updates to service the OS with no end-of-life limitation. In comparison, earlier versions of Windows had more discrete and significant updates, and end-oflife limitations required you to eventually upgrade to a new version of Windows.

**Windows Assessment and Deployment Kit (ADK)** In Windows 8, a group of tools used to deploy Windows 8 in a large organization; the ADK contains the User State Migration Tool (USMT).

**Windows Boot Loader** One of two programs that manage the loading of Windows 10/8/7. The program file (winload.exe or winload.efi) is stored in C:\Windows\System32, and it loads and starts essential Windows processes.

**Windows Boot Manager (BootMgr)** The Windows program that manages the initial startup of Windows. For a BIOS system, the program is bootmgr; for a UEFI system, the program is bootmgfw.efi. The program file is stored in the root of the system partition.

**Windows Defender Anti-malware** Software embedded in Windows 8/7. In Windows 8, the software can detect and remove many types of malware. In Windows 7, the software can detect and remove only spyware.

**Windows Defender Antivirus** Anti-malware software embedded in Windows 10 that can detect viruses, prevent them, and clean up a system infected with viruses and other malware. In Windows 8/7, a similar tool is called Windows Defender.

**Windows Defender Offline (WDO)** Scanning software available in Windows 10 or downloaded from the Microsoft website that launches before Windows to scan a system for malware. WDO works in the WinPE environment.

**Windows Easy Transfer** A Windows tool used to transfer Windows user data and preferences to a Windows installation on another computer.

**Windows Explorer** The Windows 7 utility used to view and manage files and folders. *Compare with* File Explorer.

**Windows Firewall** A personal firewall in Windows that protects a computer from intrusion and is automatically configured when you set your network location in the Network and Sharing Center.

**Windows pinwheel** A Windows graphic that indicates the system is waiting for a response from a program or device.

#### **Windows Preinstallation Environment (Windows**

**PE)** A minimum operating system used to start a Windows installation. *Also called* WinPE.

**G**

- **Windows Recovery Environment (Windows RE)** A lean operating system installed on the Windows 10/8/7 setup DVD and on the Windows volume that can be used to troubleshoot problems when Windows refuses to start.
- **Windows RT** A Windows 8 edition that is a lighter version designed for tablets, netbooks, and other mobile devices.
- **Windows Subsystem for Linux (WSL)** A Windows component that supports the Bash on Ubuntu on Windows shell.
- **Windows.old folder** When using an unformatted hard drive for a clean installation, this folder is created to store the previous operating system settings and user profiles.
- **wire stripper** A tool used when terminating a cable. The tool cuts away the plastic jacket or coating around the wires in a cable so that a connector can be installed on the end of the cable.
- **wireless access point (WAP)** A wireless device that is used to create and manage a wireless network.
- **wireless LAN (WLAN)** A type of LAN that does not use wires or cables to create connections, but instead transmits data over radio or infrared waves.
- **wireless locator** A tool that can locate a Wi-Fi hotspot and tell you the strength of the RF signal.
- **wireless wide area network (WWAN)** A wireless broadband network for computers and mobile devices that uses cellular towers for communication. *Also called* a cellular network.
- **WLAN (wireless LAN)** *See* wireless LAN (WLAN).
- **WMN (wireless mesh network)** Many wireless devices communicating directly rather than through a single central device. This technology is commonly used in IoT wireless networks.
- **workgroup** In Windows, a logical group of computers and users in which administration, resources, and security are distributed throughout the network without centralized management or security.
- **worm** An infestation designed to copy itself repeatedly to memory, drive space, or a network until little memory, disk space, or network bandwidth remains.
- **WPA (Wi-Fi Protected Access)** A data encryption method for wireless networks that use the TKIP

(Temporal Key Integrity Protocol) encryption method. The encryption keys are changed at set intervals while the wireless LAN is in use. WPA is stronger than WEP.

- **WPA2 (Wi-Fi Protected Access 2)** A data encryption standard compliant with the IEEE802.11i standard that uses the AES (Advanced Encryption Standard) protocol. WPA2 is currently the strongest wireless encryption standard.
- **WPA3 (Wi-Fi Protected Access 3)** A standard that offers improved data encryption over WPA2 and allows for Individual Data Encryption, whereby a laptop or other wireless device can create a secure connection over a public, unsecured Wi-Fi network.
- **wpeinit** The Windows command that initializes Windows PE and enables networking. *Also see* Windows Preinstallation Environment (Windows PE).
- **WPS (Wi-Fi Protected Setup)** *See* Wi-Fi Protected Setup (WPS).
- **WWAN (wireless wide area network)** *See* cellular network.
- **x86 processor** An older processor that first used the number 86 in the model number; it processes 32 bits at a time.
- **x86-64 bit processor** A hybrid processor that can process 32 bits or 64 bits.
- **XaaS (Anything as a Service or Everything as a Service)** An open-ended cloud computing service that can provide any combination of functions depending on a customer's exact needs.
- **xcopy** A Windows command more powerful than the copy command that is used to copy files and folders.
- **xD-Picture Card** A type of flash memory device that has a compact design and currently holds up to 8 GB of data.
- **XPS Document Writer** A Windows feature that creates a file with an .xps file extension. The file is similar to a .pdf file and can be viewed, edited, printed, faxed, emailed, or posted on websites.

**Yahoo!** An email provider owned by Verizon.

**zero client** A client computer that does not have an operating system and merely provides an interface between the user and the server.

**zero insertion force (ZIF) socket** A processor socket with one or two levers on the sides that are used to move the processor out of or into the socket so that equal force is applied over the entire socket housing.

- **zero-day attack** An attack in which a hacker discovers and exploits a security hole in software before its developer can provide a protective patch to close the hole.
- **zero-fill utility** A hard drive utility that fills every sector on the drive with zeroes.

**zero-touch, high volume deployment** An installation strategy that does not require the user to start the process. Instead, a server pushes the installation to a computer when a user is not likely to be manning it.

- **ZIF connector** A connector that uses a lever or latch to prevent force from being used on a sensitive connection. ZIF stands for zero insertion force.
- **Zigbee** A wireless standard used by smart devices that works in the 900-MHz band, has a range up to 100 m, and is considered more robust than Z-Wave, a competing standard.
- **zombie** A computer that has been hacked to run repetitive software in the background without the knowledge of its user. *Also see* botnet.
- **Z-Wave** A wireless standard used by smart devices that works in the 900-MHz or 2.4-GHz band and has a range up to 20 m. Z-Wave competes with Zigbee but is not considered as robust as Zigbee.

**Copyright 2020 Cengage Learning. All Rights Reserved. May not be copied, scanned, or duplicated, in whole or in part. WCN 02-200-203**

Copyright 2020 Cengage Learning. All Rights Reserved. May not be copied, scanned, or duplicated, in whole or in part. Due to electronic rights, some third party content may be suppressed from the eBook and/or eChapter(s).<br>

# **INDEX**

3D printers, 524–525 3G, 323 4G, 323 4-pin 12-V connector, 17 4-pin CPU fan header, 131 4-pin PWM header, 165 5G, 323 6-pin PCIe connector, 169 7-pin SATA data cable, 220 7-slot USB 2.0 Internal Memory Card Reader and Writer, 248 8-pin 12-V connector, 17 9-pin USB cable, 248 10-Gigabit Ethernet, 404 10-Mbps Ethernet, 404 15-pin SATA power connector, 220 16-GB USB flash drive, 241 20-pin P1 connector, 17 24-pin P1 connector, 17, 168 32-bit drivers, 296 32-bit IPv4 address, 386 32-bit processors, 120 64-bit drivers, 296 64-bit processors, 120 100-Mbps Ethernet, 404 802.11, 322 802.11a, 324 802.11ac, 324 802.11ad, 324 802.11b, 324 802.11g, 324 802.11n, 324 1000-Mbps Ethernet, 404

# **A**

AC adapter, 193, 282 Adaptec SCSI card, 219 Adapter cards. *See also* Expansion cards installing and configuring, 283–289 replacing expansion cards in a laptop, 287–289 sound cards and onboard sound, 287 Address reservation, 349 ADF (automatic document feeder) scanner, 517 Ad hoc mode, 527 Administrator account, 266 Adobe Photoshop, 266 Adobe Premiere Pro by Adobe Systems, 310 Adobe Systems, 309 ADSL (Asymmetric DSL), 323 Advanced Micro Devices, Inc., or AMD, 122 AES (Advanced Encryption Standard), 360 AFP (Apple Filing Protocol), 395, 397 Air card, 328 Airflow, 189–190 Airplane mode, 42, 455 AirPrint, 527

Alexa app, 444, 478, 482 Alligator clip, 11 All-in-one computer components, 57 definition, 37 exploring inside, 56–58 Alternate IP address configuration, 340 AM3+, 73, 74 AM4, 73 A-male connector, 268 Amazon Appstore, 445 AMD chipsets and sockets AM3+, 73 AM4, 73 FM2+, 74 TR4 (Threadripper 4) socket, 73 AMD FX processor, 123 AMD processors, 122–123, 132–134 Analog, 6 Android, 442–445 Android locator application and remote wipe, 472, 473 Android Safe Mode, 485 Android Settings app, 454 Anti-malware software definition, 403, 471 Antivirus software, 403, 471 Anycast address, 389 APIPA (Automatic private IP address), 340, 388, 392, 421 App drawer, 444 Apple Handoff, 466 Apple ID, 448 Application layer, 381–382, 394–395, 427–428 Application streaming, 515 Application virtualization, 506, 514–515 App log errors, 491 App Store, 448 AR (augmented reality) headset, 442 Artifacts, 302–303 ATX (Advanced Technology Extended), 16, 68, 168 ATX12V power supply, 18 Audio ports, 6 Audio workstation, 310–311 August Smart Lock Pro, 481 Authentication server, 402 Authenticator application, 471 Autodesk, 309 Automatic document feeder (ADF) scanner, 517 Auto-switching, 193 Auxiliary 4-pin power cord, 33 Auxiliary power connectors, 77

## **B**

Back flash, 97 Backlighting/brightness, 292

Back up to computer, 469 for installing adapter cards, 283 Bandwidth, 323 Barcode readers, 278 Baseband update, 489 Base station, 39 Basic input/output system (BIOS), 25 BCD (Boot Configuration Data), 254 BDs (Blu-ray discs), 241–245 Beamforming, 324 Best-effort protocol, 394 Biometric authentication, 471 Biometric devices, 280 BIOS (basic input/output system), 25 BIOS/UEFI firmware, 96–97 to flash, 96 hard drive problems during boot, 252 jumpers to clear settings, 97–98 setup, 132 accessing program, 85 boot options, changing, 87–90 boot priority order, 88 drive password protection, 92 exiting, 93–94 graphical interface, 86 hard drives and optical drives, 85, 86 LoJack for laptops technology, 92 manage CSM and UEFI boot, 89 onboard devices, configuring, 90–91 power-on passwords, 91 processor and clock speeds, 91 secure boot, 88–89 security features, configuring, 91–93 S.M.A.R.T., 86–87 TPM chip and hard drive encryption, 92 viewing and monitoring information, 85–87 virtualization, support for, 93 video adapter, 294 BitLocker Encryption, 92 Bitmap file. *See* Image file Blacklist, 357 Black retention mechanism, 134 Blue screen of death (BSOD) definition, 253 error, 182 Bluetooth connectivity issues, 489 definition, 459 device, 40 network connections, 322 printer, 527 tablets and lightweight laptops, 440 Bluetooth wireless, 267, 279 BNC connector, 273, 404 Bonjour, 534 Boot Configuration Data (BCD), 254 Boot Mode, 88, 89 Bootrec command, 254 Boot sector, 254 Bridge, 400 Bring your own device (BYOD), 473 Broadband, 323 Broadcast message, 386 Broadwell, 71

definition, 253 error, 182 Built-in microphone, 280, 281 Built-in touch screens, 282 Burn-in, 298–299 Buses conventional PCI, 78 definition, 74–78 PCI Express, 76–77 riser cards, 78 Bus lines, 74, 75 BYOD (Bring Your Own Device), 473 **C** Cable Internet and DSL, compare, 324–326 networking technologies, 322, 324 Cable lock, 38 Cable modem, 322, 324 Cable stripper, 413 Cable tester, 410–411, 420, 422 CAD/CAM (computer-aided design/computer-aided manufacturing), 309 CAD workstation, 309 Calibration, 539 Camtasia by TechSmith, 310 Camtasia Recorder application, 281 Car docking station, 457 Card reader, 279 Cartridges, 520 Case fan definition, 165 and heat sinks, 165–166 Cases, manufacturers, 170 CAS Latency, 144 Cast, 488 CAT-5, 405 CAT-5e, 405 CAT-6, 405 CD (compact disc), 241–244 CDFS (Compact Disc File System), 241 CDMA (Code Division Multiple Access), 327 Ceiling-mount wireless access point, 400 Cell phone tethering, 328 Cellular data connection, 456–457 Cellular network, 39, 40, 327 Cellular WAN, 327–329 Central processing unit (CPU) definition, 12 socket, 136 Centrino, 122 Channel, 361 Character-based names identify computers and networks, 392–393 Charging, laser printers, 519 Chassis, 5 Chassis air guide (CAG), 193 Chip reader, 279 Chipsets AMD, 73–74 Broadwell and Haswell, 71 Coffee Lake, 71 definition, 70 Intel, 71–72 Kaby Lake, 71 Skylake, 71

BSOD (blue screen of death)

**Copyright 2020 Cengage Learning. All Rights Reserved. May not be copied, scanned, or duplicated, in whole or in part. WCN 02-200-203**

Chkdsk (check disk) command, 253, 254 Chrome OS, 442, 450–453 Chrome OS app launcher, 452, 453 CIDR (Classless Interdomain Routing) notation, 388 CIFS (Common Internet File System), 395 Classless Interdomain Routing (CIDR) notation, 388 Class rating speed, symbols, 249 Client-hosted desktop virtualization, 507 Client/server application, 354 Client-side virtualization definition, 506 securing virtual machine, 511 setting up, 507–511 Type 1 hypervisors, 506–507 Type 2 hypervisors, 506–507 Clipping mechanism, 134 Cloud Google storage, 462 iCloud storage, 463 Photos app, 464 Cloud-based applications, 515 Cloud-based network controller, 514 Cloud computing application virtualization, 514–515 definition, 512 deployment models for, 512 elements of, 512–513 service models, 513–514 setting up client computers to use, 515–516 thick client and thin client, 516 VDI virtual desktop accounts, 516 Cloud file storage service, 512 Cloud printing, 536–537 CMOS (complementary metal-oxide semiconductor) battery, 57, 98–99 definition, 98 CMOS RAM, 98 Coaxial (coax) cable, 273, 324 Code Division Multiple Access (CDMA), 327 Coffee Lake, 71 Coin-cell battery, 98 Command-and-control (C&C) server, 474 commercial license, 453 Common Internet File System (CIFS), 395 Community cloud, 512 Compact disc (CD), 241–244 Compact Disc File System (CDFS), 241 CompactFlash (CF) card, 250 Compatibility Support Module (CSM), 85 Complementary metal-oxide semiconductor (CMOS) battery, 57, 98–99 definition, 98 Computer problems exploring, 185 flowchart, 179, 180 investigating, 188 network of resources chat, forums, or email technical support, 172 manufacturer's diagnostic software, 172 technical associates, 173 user manuals, 173 web, 172 Rule 1: systematic approach, 173 Rule 2: priorities, 174 Rule 3: user error, 174 Rule 4: planning carefully, 175

Rule 5: making no assumptions, 176 Rule 6: simple things, 177 Rule 7: researcher, 177 Rule 8: divide and conquer, 179 Rule 9: good notes, 179 Rule 10: recovering lost data, 179 Rule 11: reboot and start over, 179 Rule 12: least invasive solution, 183 Rule 13: starting point, 184 taking good notes, 184–185 troubleshooting, 171–185 backing up data, 175–176 decide if the problem is hardware- or software-related, 177 document activities, 184–185 examining system and making best theory, 176–178 expert system, 178 interviewing user, 174 planning solution and fixing problem, 183–184 problem solving approach, 184 reproducing problem and observing, 177 source of the problem, 177–178 technical documentation, 178 testing theory, 179–183 verifying fix and preventive measures, 184 Connectionless protocol, 394 Connection-oriented protocol, 393 Connectors features of, 292 from front panel connect to the motherboard, 33 front panel header, 35 for front panel ports, 36 number and type of, 168–169 Content filtering and parental controls, 357–358 Contrast ratio, 292 Control center, 447 Controller hub, 479 Cooler, 12, 13, 164 Cooling methods and devices case fans and heat sinks, 165–166 liquid cooling systems, 166–167 processor coolers, fans, and heat sinks, 164–165 Cortana, 444 CPU (central processing unit) definition, 12 socket, 136 CPUID, 303 Crimper, 413, 419 Crossover adapter, 418 Crossover cable, 414 Crucial Technology, 150–151 CSM (Compatibility Support Module), 89 Customized systems applications requirements, 308 balance functionality and budget, 309 hardware compatibility, 309 Customizing computer systems, 308–313

# **D**

Data cables, 285 Data throughput, 323 DB9 port, 7, 274 DB15 port, 6, 270 DDR (Double Data Rate), 139

DDR2 definition, 139 DIMM, 138 DDR3 definition, 139, 149 DIMM, 138, 141 DDR3L, 145 DDR3 triple-channel DIMMs, 149–150 DDR4 definition, 139 DIMM, 138, 142, 148 dual-channel, 148–149 DE15 port, 6 Dead pixels, 302 Dedicated line using fiber optic, 324, 326 Default gateway, 337 Default printer, 526 Default SSID broadcasting, 361 Defrag and Optimization tool (dfrgui.exe), 251 Demilitarized zone (DMZ), 357 Desktop case definition, 5 drives, removing, 28–31 expansion cards, removing, 21–22 form factors, 15–21 inside the case, 8–15 back up important data, 8 ESD strap, 11 opening cover, 9–11 plastic bag or cup, to hold screws, 8 power down system and unplug it, 8 press and hold down the power button for a moment, 8 installing optical drive, 245, 246 internal components, 12–15 expansion cards, 13 hard drives and other drives, 14 memory modules, 13–14 motherboard, processor, and cooler, 12, 13 power supply, 14, 15 motherboard, removing, 23–26 opening the case, 5–21 form factors, 15–21 loopback plugs, 7 outside the case, 5 ports used, 6–7 POST diagnostic cards, 25–26 power supply multimeter, 28 removing, 27–28 tester, 27 putting back together, 31–37 tools planning, organizing, and gathering, 2–5 used by computer hardware technician, 2–5 Desktop, mobile devices backup & Sync app with Android, 466 iCloud Drive with iOS, 466 iTunes with iOS, 464, 465 third-party syncing apps, 465 USB connection and File Explorer, 464 Desktop, motherboard installing or replacing, 100–103 selecting, 99–100 Desktop virtualization. *See* Client-side virtualization Destination, 384 Destination IP address, 387

Device drivers definition, 95 for installing adapter cards, 283 I/O devices, 266 Device Manager definition, 266 to delete the driver store, 199–200 I/O devices, 266 reports problem with onboard device, 196 to solve problems with hardware devices, 296 supporting I/O devices, 296–297 Device Setup box, 286 DHCP (Dynamic Host Configuration Protocol) client, 338, 396 DHCP scope, 402 DHCP server, 338, 348–349, 396, 402 DHCPv6 server, 338, 392, 421 Diagnostics software, 47 laptop, 103 Dial-up, 326 creating connection, 335–337 Digital, 6 Digital assistant, 444, 479–480 Digital versatile disc or digital video disc (DVD), 241–244, 247 Digital Video Interface (DVI) port, 6, 270 Digitizer, 281 Digitizing tablet, 281 Dim display, 488 Dim image, 302 DIMM (dual inline memory module) DDR2, 138 DDR3, 138, 141 DDR4, 138, 142, 148 dual-channel, 148–149 definition, 13 and SO-DIMM technologies, 139–145 buffered and registered, 144 CAS Latency, 144 DIMM speeds, 142 error checking and parity, 143 single, dual, triple, and quad channels, 140–142 types of memory used in laptops, 144–145 technologies, 138–145 install, 151–152 Direct thermal printer, 523 Disable SSID broadcasting, 361 Discolored capacitors, 202 Diskpart command, 255 DisplayPort, 6, 271 Distorted geometry, 299 DMZ (demilitarized zone), 357 DNS cache, 393 DNS client, 393 DNS (Domain Name System or Domain Name Service) servers, 338, 396, 402, 425–426 Dock, 446 Docking port, 42 and sheet battery connector, 42 Docking station, 42, 43 Documentation for front panel header connections, 35 motherboard, 85 protecting network resources, 330 Domain name, 392 Double Data Rate (DDR), 139 DRAM (dynamic RAM) memory, 120, 138 Drive password protection, 92

Drive, removing, 28–31 Drivers installing peripheral devices, 275–276 store, 199 Dropbox, 465 DSL (Digital Subscriber Line), 325 DSL modem, 325 Dual channels, 140 Dual inline memory module (DIMM) DDR2, 138 DDR3, 138, 141 DDR4, 138, 142, 148 dual-channel, 148–149 definition, 13 and SO-DIMM technologies, 139–145 buffered and registered DIMMs, 144 CAS Latency, 144 DIMM speeds, 142 error checking and parity, 143 single, dual, triple, and quad channels, 140–142 types of memory used in laptops, 144–145 technologies, 138–145 install, 151–152 Dual-monitor configuration, 294 control, 42 Dual processors, 119 Dual-voltage selector switch, 14, 15, 169 Dumb terminal. *See* Zero client Duplexing assembly, 520 Duplex printer, 520 Dust, 189 DVD (digital versatile disc or digital video disc), 241–244, 247 DVI-D, 270 DVI-I, 270 DVI (Digital Video Interface) port, 6, 270 Dynamic IP address, 338 Dynamic IP configurations, 337–339 Dynamic RAM (DRAM) memory, 120, 138

# **E**

ECC (error-correcting code), 143, 144 Echo, 478 Electrical system intermittent problems, 186–187 overheating problems, 188–193 power problems with motherboard, 187–188 problems with laptop power systems, 193–194 simple solutions, 186 symptoms of problem, 185 troubleshooting, 185–194 Electrostatic discharge (ESD), 3 strap, 48, 49, 284 Elevated command prompt window, 368, 555 Email app, 461 encryption, 490 using browser, 460 using email client, 460–461 Embedded mobile broadband modem, 327 Emulator, 445 End-of-life limitation, 468 Endpoint device, 403 Endpoint management server, 403 EoP (Ethernet over Power), 406 E-reader, 441

Error-correcting code (ECC), 143, 144 eSATA (external SATA), 221 eSATA port, 221, 272 eSATA Version, 267 ESD (electrostatic discharge), 3 strap, 48, 49, 284 Ethernet, 526–527 cables and connectors, 404–406 fiber-optic cables, 406 standards, 404 twisted-pair cable, 405 port, 7 Ethernet over Power (EoP), 406 Ethernet wired or Wi-Fi wireless local network, 322, 324, 329–332 Event Viewer, 178 Exchange Online, 461 exFAT file system, 241 Expansion cards. *See also* Adapter cards definition, 13 removing, 21–22 replacing in a laptop, 287–289 SCSI, 218 Expansion slots conventional PCI, 78 and internal connectors, 75 PCI Express, 76–77 riser cards, 78 Expert system, 178 Exposed socket, 126 Extension magnet brush, 539 External DVD drive, 243, 244 External enclosures, 240 External SATA (eSATA) port, 7

# **F**

Face lock, 470 Fans inside PSU, 169 processor coolers and heat sinks, 164–165 Fast Ethernet, 404 FAT32 file system, 241 Fat client. *See* Thick client Fault tolerance, 235 Favorites tray, 444 Fiber-optic cables definition, 326, 406 multimode, 406 single-mode, 406 Field replaceable unit (FRU), 195, 278, 483 File Explorer to copy data to another system, 175 and FTP, 395–396 storage device formatted using, 242 File-level backup, 468 File server, 402 File system, 241 Final Cut Pro by Apple Computers, 310 Final Cut Pro only works on Mac computers, 310 Fingerprint lock, 470 fingerprint readers, 280 Firewalls definition, 345, 403, 472 Firmware, 25, 96–97 Fitness monitoring, 441 Fixed Wireless Internet (FWI), 329 Flashing BIOS/UEFI, 96

Flash memory cards, 249, 250 Flatbed scanners, 517 Flat-panel monitor, 290 Flexible printed circuit (FPC) connectors, 104 Formatting, 241 Form factors ATX, full size, 68, 70 ATX or microATX, 168 definition, 16 microATX, 68, 70 Mini-ITX, 68–70 motherboards, 68–70 sizes and hole positions, 70 FPC (flexible printed circuit) connectors, 104 FQDN (fully qualified domain name), 392, 402 Front panel connectors, 23 Front panel header, 21 Frozen system, 491 FRU (field replaceable unit), 195, 278, 483 FTP (File Transfer Protocol) client, 396 definition, 395 server, 345, 396 Full device encryption, 471 Full duplex, 341 Full-size SD, 248, 249 Fully qualified domain name (FQDN), 392, 402 Fuser assembly, 519 FWI (Fixed Wireless Internet), 329

## **G**

Gaming PC, 312 Garbled characters, 553 Geotracking, 489 Ghost cursor, 305 Gigabit Ethernet definition, 404 switch, 399 Gigabit NIC, 313 Global address, 390 Global Positioning System (GPS), 42, 441 Gmail, 461 Google account, 45 Google Assistant, 444, 445, 478 Google Chrome, 450–453 Google Drive backup, 468 Google Home, 478 Google Play, 445 GPS (Global Positioning System), 42, 441 GPT (GUID Partition Table), 85 GPU (graphics processing unit), 120 GPU-Z monitors, 303 Graphical user interface (GUI), 443 Graphics adapter, 289 Graphics cards, 77, 166 Graphics or CAD/CAM design workstation fast hard drives, 310 high-end video card, 310 motherboard, 309 powerful multicore processor, 310 Graphics processing unit (GPU), 120 Graphics tablets, 281–282 GSM (Global System for Mobile Communications), 327 GUI (graphical user interface), 443 GUID Partition Table (GPT), 85

#### **H**

Half duplex, 341 Half-size Mini PCIe wireless card, 288 Hard boot, 484 Hard disk drive (HDD), 14, 214 Hard drive definition, 14, 214 form factors, 214–217 installing an M.2 SSD card, 232–233 in a laptop, 233–234 in a removable bay, 230–231 small drive in a wide bay, 231 interface standards, 217–223 IDE, 217–218 NVMe, 222–223 SATA, 219–222 SCSI, 218–219 NAS devices and external storage, 240 RAID hardware, 236–239 setting up, 234–239 types of, 235–236 SATA drive, 225–230 sectors, 214, 215 selecting, 224 subsystem, 29 supporting, 213–256 technologies used in, 214–217 tracks, 214, 215 troubleshooting, 250–256 drive manufacturer utilities, 252 problems during boot, 252–256 slow performance, 251–252 Windows automatically optimizes a drive, 251 volume, 255 Hardware problem, 177 Hardware RAID implementing, 236–239 setting up, 234–239 types of RAID, 235–236 Haswell, 71 HAV (hardware-assisted virtualization), 507 HD15 port, 6 HDD (Hard disk drive), 14, 214 HDD LED, 34 HDMI mini connector, 271–272 HDMI (High-Definition Multimedia Interface) port, 6 Header, 79 Heat sinks definition, 12 and fan assembly, 135, 136 processor coolers, fans, and, 164–165 Heavy coolers, 129, 130 Heavy-duty cooler, 128 High-Definition Multimedia Interface (HDMI) port, 6 High-end workstations, 309–310 Hi-Speed USB, 267, 275 Home button, 446 HomePlug standard, 406 HomePod, 479 Honeycomb (version 3.x), 443 Host, 337, 383 Host name, 392 Hot-swappable, 268

**Copyright 2020 Cengage Learning. All Rights Reserved. May not be copied, scanned, or duplicated, in whole or in part. WCN 02-200-203**

Hot-swapping, 220 HTTP (Hypertext Transfer Protocol), 394 HTTP Secure (HTTPS), 394 Hub, 398 Hybrid cloud, 512 Hybrid hard drive (H-HDD), 216 Hypertext Transfer Protocol (HTTP), 394 Hyper-threading, 119 Hypertransport, 119 Hypervisor, 506

## **I**

IaaS (Infrastructure as a Service), 514 iBUYPOWER, 312 ICCID (Integrated Circuit Card ID), 456 Ice Cream Sandwich (version 4.0.x), 443 iCloud, 461 iCloud Backup, 469 iCloud Drive, 466 IDE (Integrated Drive Electronics), 82, 217 Identity-based access control lists, 403 IDS (intrusion detection system), 403 Ifconfig (interface configuration) command, 366 Image file, 536 Image-level backup, 468 Imaging drum, 518 IMAP4 (Internet Message Access Protocol, version 4), 395 IMAP email server, 396 IMAP protocol, 461 IMEI (International Mobile Equipment Identity), 456 Impact paper, 522 Impact printers, 522–523 IMSI (International Mobile Subscriber Identity), 456 Infrared (IR), 459 Infrastructure as a Service (IaaS), 514 Infrastructure mode, 527 Ink cartridge, 521 Inkjet printers, 520–522 poor print quality for, 553 "Insufficient memory" error, 145 Integrated Circuit Card ID (ICCID), 456 Integrated Drive Electronics (IDE), 82, 217 Integrated graphics, 120 Integrated print server, 531 Integrated Services Digital Network (ISDN), 323 Intel chipsets Broadwell and Haswell, 71 Coffee Lake, 71 Kaby Lake, 71 Skylake, 71 Intel desktop motherboard DH676D, 69 Intel LGA1151 socket, 125 Intel processors, 121–122 for desktop computers LGA1150 socket, 72 LGA1151 socket, 72 LGA1155 socket, 72 used in servers and high-performance workstations LGA1366 socket, 73 LGA2011 socket, 73 LGA2066 socket, 73 Interface ID, 389 Internal components, 135 desktop, 12 expansion cards, 13

hard drives and other drives, 14 memory modules, 13–14 motherboard, processor, and cooler, 12–13 power supply, 14–15 exploring laptop crack the case, 54–55 remove memory, 53 remove or disable the battery pack, 52 remove the CPU, heat sink, and fan, 56 remove the hard drive, 52 remove the keyboard bezel, 55 remove the optical drive, 54 remove the system board, 55–56 remove the wireless card, 53–54 Internal DVD drive, 243 International Mobile Equipment Identity (IMEI), 456 International Mobile Subscriber Identity (IMSI), 456 International Organization for Standardization (ISO), 263, 510, 565 Internet appliance. *See* UTM (Unified Threat Management) appliance Internet connection technologies cellular WAN, 327–329 compare cable Internet and DSL, 324–326 dedicated line using fiber optic, 326 dial-up, 326 satellite, 326 Internet connectivity, problems with, 425–426 Internet Information Services (IIS), 402 Internet layer, 381, 382, 427 Internet Message Access Protocol, version 4 (IMAP4), 395 Internet of Things (IoT) setting up a smart home, 477–483 wireless networks, 322 wireless technologies, 476–477 Internet Printing Protocol (IPP), 534 Internet Protocol version 4 (IPv4) addresses, 385–388 automatic private IP addresses, 388 definition, 337 destination IP address, 387 private IP addresses, 388 public IP addresses, 388 reserved IP addresses, 386 subnet masks, 386–388 uses of, 385–388 Internet Protocol version 6 (IPv6) addresses, 389–391 definition, 337 Internet service provider (ISP), 322 Internet traffic content filtering and parental controls, 357–358 DMZ, 357 on network, 354–358 port forwarding, 355–356 Intranet, 382 Intrusion prevention system (IPS), 403 I/O devices adapter cards installing and configuring, 283–289 replacing expansion cards in a laptop, 287–289 sound cards and onboard sound, 287 basic principles for supporting, 266–274 connectors and ports, 267–274 BNC, RG-6, and RG-59, 273

I/O devices (*continued*) customizing computer systems, 308–313 identifying and installing, 274–283 barcode readers, 278 biometric devices, 280 graphics tablets, 281–282 KVM switches, 282–283 mouse or keyboard, 276–278 pay devices, 279 signature pads, 280 touch screens, 282 virtual reality headsets, 282 webcams, 280–281 troubleshooting, 295–308 audio and video editing workstation, 310–311 Device Manager, 296–297 gaming PC, 312 graphics or CAD/CAM design workstation, 309–310 NAS (network attached storage) device, 312–313 numlock indicator light, 296 troubleshooting video, monitors, and projectors, 297–304 video system in a laptop, 305–309 video subsystem, 289–295 monitor settings, 293–295 monitor technologies and features, 290–293 wired and wireless connection standards, 266–267 iOS by Apple, 446–449 definition, 442 iCloud Drive with, 466 iTunes with, 464, 465 locator application and remote wipe, 473 Settings app, 454 I/O shield, 79 IoT (Internet of Things) setting up a smart home, 477–483 wireless networks, 322 wireless technologies, 476–477 IP (Internet Protocol), 382 iPad, 446 IP address definition, 337 network transmission, 383 settings, 391–392 Ipconfig (IP configuration) command, 365–366, 382, 391 iPhone, 446 IPP (Internet Printing Protocol), 534 IPS (intrusion prevention system), 403 IPv4 (Internet Protocol version 4) addresses, 385–388 automatic private IP addresses, 388 definition, 337 destination IP address, 387 private IP addresses, 388 public IP addresses, 388 reserved IP addresses, 386 subnet masks, 386–388 uses of, 385–388 IPv6 (Internet Protocol version 6) addresses, 389–391 definition, 337 IR (infrared), 459 ISDN (Integrated Services Digital Network), 323 ISP (Internet service provider), 322 iTunes Store app, 449 backup, 469 ITX, 68

**J**

Jailbreaking, 475 Jelly Bean (version 4.1-4.3.x), 443 Jumpers, 97–98

## **K**

Kaby Lake, 71 Keyboard backlight, 41 Keyboard port, 278 Kindle Fire, 441 Kingston Technology, 150, 224 KitKat (version 4.4+), 443 KVM (Keyboard, Video, and Mouse) switch, 282–283

# **L**

LAN (local area network), 322, 454 Land grid array (LGA), 72 LAN/WAN connections cellular data connection, 456–457 tethering and mobile hotspots, 455–456 VPN connection, 457 Wi-Fi connection, 455 Laptop all-in-one computer, exploring, 56–58 Bluetooth, Wi-Fi, or cellular on or off, 42 bottom of, 104 components, 37–40 definition, 37 docking stations and port replicators, 42–43 dual displays, 41 GPS on or off, 42 internal components, exploring, 52–56 keyboard backlight, 41 keyboard bezel, removing, 104 maintaining laptops, 58–59 media options, 42 OLED display, 291 ports and slots, 38 ports used, 6–7 power systems problems with, 193–194 testing an AC adapter, 194 reassembling, 51–52 rotating display, 37 screen brightness and screen orientation, 41 service manuals and other sources of information, 45–46 system board, replacing, 103–105 touch pad on or off, 41 troubleshooting and replacing components, 46 video system flickering, dim, or otherwise poor video, 305 LCD panel, replacing, 306–308 volume setting, 40, 41 warranty concerns, 44–45 working inside a laptop computer, 47–52 diagnostic tools by manufacturers, 46–47 disassembling tips, 50–51 tools for, 48 internal components, exploring battery pack, 52 case, 54, 55 CPU, heat sink, and fan, 56 hard drive, 52 keyboard bezel, 55

**Copyright 2020 Cengage Learning. All Rights Reserved. May not be copied, scanned, or duplicated, in whole or in part. WCN 02-200-203**

memory, 53 optical drive, 54 system board, 55–56 wireless card, 53, 54 Laser printers cartridges and other replaceable parts, 520 definition, 518 duplexing assembly, 520 poor print quality for, 552 printing steps, 518–519 Latency, 323 Launchers, 467 LCD (liquid crystal display) assembly components, 306 controls, 299 monitor, 290 panel, 280, 290 replacing, 307 LDAP (Lightweight Directory Access Protocol), 395, 397 LED (light-emitting diode) layer, 290 Legacy Support, 89 Level 1 cache (L1 cache), 119 Level 2 cache (L2 cache), 120 Level 3 cache (L3 cache), 120 LGA (land grid array), 72 LGA1150 socket, 72 LGA1151 8th generation process socket, 68 LGA1151 socket, 72 LGA1155 socket, 72 LGA1366 socket, 73 LGA2011 socket, 73 LGA2066 socket, 73 Light-emitting diode (LED) layer, 290 Lighter coolers, 130–131 Lightning, 267, 273 Lightning connection, 279 Lightning port, 458 Lightweight Directory Access Protocol (LDAP), 395, 397 Lightweight laptops, 440 Line-of-sight wireless connectivity, 326 Link, 389 Link layer, 381, 382, 427 Link local address, 390 Liquid cooling systems, 166–167 Liquid crystal display (LCD) assembly components, 306 controls, 299 monitor, 290 panel, 280, 290 replacing, 307 Lithium ion, 193 Lithography, 118 Local area network (LAN), 322, 454 Local network connecting computer to alternate IP address configuration, 340 dial-up connection, 335–337 dynamic and static IP configurations, 337–339 Ethernet wired or Wi-Fi wireless local network, 329–332 network adapters, 340–344 VPN connection, 332–335 infrastructure Ethernet cables and connectors, 404–406 network servers, 401–402 powerline networking or Ethernet over Power (EoP),

406–407

Power over Ethernet (PoE), 407–408 switches and hubs, 397–400 Unified Threat Management (UTM) appliance, 402–403 wireless access points and bridges, 400–401 installing and configuring a router on DHCP server, 348–349 MAC address filtering, 351 QoS for application or device, 351–352 reserve IP addresses, 349–350 router password, changing, 348 universal plug and play, 352 update router firmware, 352–354 multifunction router for a SOHO network, 344–364 networks and network connections, 322–329 troubleshooting network connections, 364–369 Local printers definition, 525 installing, 527–530 Locator application, 472 Logical block addressing (LBA), 217 Logical Increments, 310 LoJack, for laptops technology, 92 Lollipop (version 5.0-5.1.1), 443 Long Term Evolution (LTE), 323, 327 installed Internet, 329 Loopback address, 386 Loopback plug network port and cable, 7 tools used by network technicians, 409–410 Low-level formatting, 216–217 LTE (Long Term Evolution), 323, 327 installed Internet, 329

#### **M**

M.2 connector PCIe interface, 81 screw positions, 80–81 M.2 port, 222–224 MAC address, 342, 382, 383 filtering, 351 macOS, 446 Magnetic drives, 14, 251 Magnetic hard drives, 214–215 Magnetic stripe reader, 279 Mail server, 402 Main board, 12 MAN (metropolitan area network), 322 Managed switch, 399 Managing network adapters, 340–344 Manufacturers diagnostic tools, 46–47 documentation, 50 laptop, netbook, and all-in-one, 44, 45 Marshmallow (version 6.0), 443 Master Boot Record (MBR), 85, 254 mATX, 68 MBR (Master Boot Record), 85, 254 MC8775 Mini PCI Express card, 287 Measured services, 513 Media Composer by Avid, 310 Memory amount and kind of modules that will fit on motherboard, 148–150 amount and type currently installed, 146–147 details and options, 139 DIMM technologies, 139–145

Memory (*continued*) installed physical memory, 146 installing new modules, 151–152 on laptop, 153–154 modules, 138 modules used in laptop computers, 145 selecting and purchasing right modules, 150–151 SO-DIMM technologies, 139–145 type already installed, 147–148 types of memory modules, 138 Memory cache, 119–120 Memory card slot, 458 Memory Diagnostics, 195 Memory Stick PRO Duo, 250 Micro-A connector, 268 microATX (mATX) definition, 20, 68 form factor power supply with connectors, 16 motherboard, 5, 21 Micro-B connector, 268 Microprocessor, 12 MicroSD, 248–250 MicroSDHC card, 249, 250 MicroSDXC card, 249 Microsoft Hyper-V, 93 Microsoft Launcher or Continue on PC, 466–467 Microsoft Store, 450 microUSB, 268, 458 MIMO (multiple input/ multiple output), 324 Mini-B connector, 268 Mini DisplayPort, 271 Mini-HDMI connector, 271 Mini-ITX, 68 Mini PCIe card definition, 287 wireless card, 57 Mini PCI Express, 287, 289 MiniSD, 248–250 MiniSDHC card, 249, 250 miniUSB, 268, 458 Mirrored volume, 235 mITX, 68 Mobile devices accessories and PAN connections, 457–460 pairing Bluetooth devices, 460 wired connections, 458, 459 wireless connections, 458, 459 back up and recovery, 468–469 configuring email, 460–461 Internet of Things (IoT), 476–483 LAN/WAN connections, 454–457 cellular data connection, 456–457 tethering and mobile hotspots, 455–456 VPN connection, 457 Wi-Fi connection, 455 operating systems, 442–453 Android OS, 442–445 Chrome OS, 442, 450–453 iOS, 442, 446–449 open and closed source, 453 Windows 10 Mobile, 442, 449–450 securing, 469–476 in corporate environments, 473 device access controls, 470–471 malware removal, 474–476

malware symptoms, 474 software security, 471–473 syncing, 461–468 activity with handoff, 466–467 to automobile, 467 data to cloud, 462–464 to desktop, 464–466 mirrors app data, 461–462 update OS, 468 troubleshooting, 483–492 problems and solutions, 487–492 restart or reboot the device, 484 start over with a factory reset, 487 update, repair, or restore the system, 484–486 types, 440–442 e-reader, 441 GPS (Global Positioning System), 441 lightweight laptops, 440 smartphone, 440 tablets, 440 VR/AR headsets, 441–442 wearable technology devices, 441 Mobile hotspot, 329, 455–456 Modem port, 7 Molex connector, 17, 77, 168 Motherboard BIOS/UEFI setup, 84–94 buses and expansion slots, 74–78 PCI, 78 PCI Express, 76–77 riser cards, 78 chipsets AMD, 73–74 Intel, 71–72 CMOS battery, replacing, 98–99 definition, 12 documentation, 82–84 drivers, installing, 95 form factors, 15–21, 68–70 installing or replacing, 100–103 laptop system board, replacing, 103–105 onboard ports and connectors, 78–85 ports, 13 power problems, 187–188 processor to socket, 74 removing, 23–26 selecting for desktop, 99–100 sockets for AMD processors, 73–74 for Intel processors, 72–73 troubleshooting, 195–204 updating firmware, 96–97 using DDR3 triple-channel DIMMs, 149–150 using DDR4 dual-channel DIMMs, 148–149 Mouse or keyboard, 276–278 replace the keyboard and touch pad in a laptop, 277–278 Multicast address, 389 Multicore processing, 119 Multifactor authentication (MFA), 471 MultiMediaCard (MMC), 250 Multimeter, 28 Multiprocessing abilities, 118–119 definition, 118 Multiprocessor platform, 119 Multithreading, 118–119

**Copyright 2020 Cengage Learning. All Rights Reserved. May not be copied, scanned, or duplicated, in whole or in part. WCN 02-200-203**

## **N**

Name resolution, 338 NAND flash memory, 215 NAS (network attached storage) definition, 240 devices, 240, 312–313 and external storage, 240 NAS ShareCenter Pro 1100, 240 NAT (Network Address Translation), 388 National Institute of Standards and Technology (NIST), 513 Near Field Communication (NFC) connection, 279 definition, 459 Neighbor, 389 NetBIOS, 397 NetBIOS over TCP/IP (NetBT), 397 Netbook, 37 NetBT (NetBIOS over TCP/IP), 397 Net commands, 368–369 Netstat (network statistics), 369 Net use, 368 Net user, 369 Network adapters drivers a NIC uses, 341 Ethernet speeds, 341 MAC address, 342 managing, 340–344 Quality of Service (QoS), 344 status indicator lights, 342 Wake-on-LAN, 342–343 Network Address Translation (NAT), 388 Network appliance. *See* UTM (Unified Threat Management) appliance Network attached storage (NAS) definition, 240 devices, 240, 312–313 and external storage, 240 Network communication application layer, 381–382 destination, 384 Internet layer, 381, 382 link layer, 381, 382 network transmission, 383 OSI model, 384, 385 TCP/IP model, 380–385 transport layer, 381, 382 Network connections Internet connectivity, 425–426 no connectivity or intermittent connectivity, 423–425 slow transfer speeds, 427–428 TCP/IP utilities, 426–427 troubleshooting, 420–428 Wi-Fi network, 428 Network ID, 386 Network infrastructure Ethernet cables and connectors, 404–406 network connections, troubleshooting, 420–428 network servers, 401–402 network wiring, troubleshooting, 408–420 powerline networking or EoP, 406–407 Power over Ethernet, 407–408 switches and hubs, 397–400 TCP/IP, 380–397 Unified Threat Management appliance, 402–403 Windows networking, 380–397 wireless access points and bridges, 400–401

Networking technologies, 323–324 Network interface card (NIC), 283 Network multimeter, 411, 412 Network port, 7 Network printers definition, 525 installing, 527–530 sharing, 531–535 Networks and network connections Internet connection technologies, 322–329 LAN (local area network), 322 MAN (metropolitan area network), 322 PAN (personal area network), 322 WAN (wide area network), 322 WMN (wireless mesh network), 322 Network servers authentication server, 402 DHCP server, 402 DNS servers, 402 file server, 402 mail server, 402 print server, 402 proxy server, 402 Syslog server, 402 web server, 401–402 Network statistics (Netstat), 369 Network technicians, tools cable stripper, 413 cable tester, 410–411 crimper, 413 loopback plug, 409, 410 network multimeter, 411, 412 punchdown tool, 414 toner probe, 412, 413 Wi-Fi analyzer, 412 Network wiring designing, 408–409 setting up and troubleshooting, 408–420 technicians' tools, 409–414 twisted-pair cables and connectors, 414–420 New Technology file system (NTFS) by hard drives, 241 Next-generation firewall (NGFW), 402 Next Generation Form Factor (NGFF), 80 NFC (Near Field Communication) connection, 279 definition, 459 NGFF (Next Generation Form Factor), 80 NGFW (next-generation firewall), 402 NIC (network interface card), 340 Node, 389 Non-Volatile Memory Express or NVM Express (NVMe) definition, 222 expansion cards, 224 Notebook, 37 Notepad, 49 Notifications, 444, 447, 450 Nougat (versions 7.0 and 7.1), 443 Nslookup (namespace lookup or name server lookup), 366–367 NTFS (New Technology file system) by hard drives, 241 Numlock indicator light, 296 NVMe (Non-Volatile Memory Express or NVM Express) definition, 222

**I**

expansion cards, 224

#### **O**

Octet, 385 Oculus Rift, 442 OLED (organic light-emitting diode), 290 Onboard ports and connectors, 78–85 IDE, 82 internal connectors, 79–80 for I/O devices, 79 M.2 connector, 80–81 SATA, 80 USB, 82 Onboard sound, 287 On-demand service, 512 OneDrive, 465 Open source, 442 OpenVPN, 333 Operating system (OS) mobile devices, 442–453 Android OS, 442–445 Chrome OS, 442, 450–453 iOS, 442, 446–449 open and closed source, 453 Windows 10 Mobile, 442, 449–450 updates and patches, 471 Optical connector, 6 Optical disc and drive standards, 244–245 Optical drives and burners, 243–245 and discs, standards used by, 242–246 installing, 245–246 on a laptop, replacing, 246–247 Oracle VirtualBox, 93 Orbital Computers, 309 Oreo (versions 8.0 and 8.1), 443 Original USB, 267, 275 OS (operating system) mobile devices, 442–453 Android OS, 442–445 Chrome OS, 442, 450–453 iOS, 442, 446–449 open and closed source, 453 Windows 10 Mobile, 442, 449–450 updates and patches, 471 OSI (Open Systems Interconnection) model, 384 Overclocking, 91, 120 Overheating checking airflow, 189–190 excessive dust, 189 problems, 188–193, 491–492 Overheat shutdown, 304

## **P**

PaaS (Platform as a Service), 514 Paired, 459 PAN (personal area network), 322, 454 Parallel ATA (PATA) standards, 217 Parity, 143 Parity error, 143 Passcode lock, 470 Patch cable, 414, 420 Patch panel, 410, 411 Pattern lock, 470 Pay devices, 279 PayPal tap pay device, 279

PC-Doctor, 47 PCI (Payment Card Industry), 283 PCI (Peripheral Component Interconnect), 75, 78 PCI Express (PCIe) definition, 19, 76 documentation, 77 8-pin power connector, 77 expansion card, 222 6/8-pin connector, 17 standards, 283 storage controller card, 240 video card, 284 PCI fan card, 166 PDU (protocol data unit), 384 Peripheral devices connectors and ports, 267–274 BNC, RG-6, and RG-59, 273 eSATA port, 272 Lightning, 273 RS-232, 274 Thunderbolt, 272 USB connections, 267–269 USB ports, 267–269 video connectors, 269–272 video ports, 269–272 wired and wireless connection standards, 266–267 Personal assistant, 444 Physical address, 342 Pickup roller, 520 Pie (version 9.0), 443 Ping, 364–365 Pin grid array (PGA), 73 PIN lock, 470 Pixel, 290 Pixel pitch, 292 Platform, 513 Platform as a Service (PaaS), 514 Platform Key (PK), 88 Play Store app, 445 Plenum, 406 PoE (Power over Ethernet) definition, 407 injector, 407 splitter, 408 Point-to-point (PTP) connection, 326 POP3 (Post Office Protocol, version 3) definition, 395 email server, 396 protocol, 461 Portable document format (PDF) file, 536 Portable XGA projector, 291 Port address, 354 Port forwarding, 355–356 Port number, 384 Port replicator, 43 POST (power-on self test) card, 25 definition, 26 diagnostic, 25–26 error message, 183 Post Code Master diagnostic card, 26 Post Office Protocol, version 3 (POP3) definition, 395 email server, 396 protocol, 461 POTS (plain old telephone service), 323, 326

**Copyright 2020 Cengage Learning. All Rights Reserved. May not be copied, scanned, or duplicated, in whole or in part. WCN 02-200-203**

Power connectors 4-pin and 8-pin auxiliary connectors, 18 6-pin and 8-pin PCIe connectors, 20 24-pin or 20+4-pin P1 connector, 19–20 Power cords, 285 Power LED+, 34 Power LED–, 34 Powerline networking definition, 406 Ethernet over Power (EoP), 406–407 Power-on passwords, 91 Power-on self test (POST) card, 25 definition, 26 diagnostic, 25–26 error message, 183 Power over Ethernet (PoE), 407–408 Power supply with attached power cables, 14, 15 ATX power supply with connectors, 16 connectors, 17 and voltages, 168 definition, 14 dual-voltage selector switch, 15 fan, 187 faulty, 187 form factors, 15–21 inadequate, 187 manufacturers, 170 mounting screws, 27 rating, 170 removing, 27–28 tester, 27 types and characteristics, 168–169 vents and fans, 192 wattage capacity, 169–170 Power supply unit (PSU), 14, 167, 169 Power SW, 34 Power system cooling methods and devices, 164–167 case fans and heat sinks, 165–166 liquid cooling systems, 166–167 processor coolers, fans, and heat sinks, 164–165 electrical system, troubleshooting, 185–194 intermittent problems, 186–187 overheating problems, 188–193 power problems with motherboard, 187–188 problems with laptop power systems, 193–194 motherboard, processor, and RAM, troubleshooting, 195–204 power supply, selecting, 167–170 Power washing, 452 Preboot eXecution Environment or Pre-Execution Environment (PXE), 88 Preferred Roaming List (PRL), 457 PRI (Product Release Instructions), 468 Printer maintenance kit, 540–545 Printers and add-on devices, 537–538 Bluetooth, 527 cloud printing, 536–537 configuring printer features, 537–538 impact, 522–523 inkjet, 520–522 install, share, and manage, 525–538

laser printers, 518–522 cartridges and other replaceable parts, 520 duplexing assembly, 520 printing steps, 518–519 local, 525–526 installing, 527–530 maintenance, 538–545 calibrating, 539–540 cleaning, 539 kits, 540–545 online support, 538–539 network, 525–526 installing, 527–530 sharing, 531–535 shared secure, 532–533 thermal printers, 523–524 3D printers, 524–525 troubleshooting, 545–555 connectivity, 550–551 low memory errors, 553 poor print quality, 551–555 printer does not print, 545–551 printing from application, 547 printing from Windows, 547–549 problems with the printer itself, 549–550 types and features, 517–525 virtual printing, 535–536 wired or wireless printer connections, 526–527 wrong print colors, 554–555 Printer self-test page, 548 Print head, 520 Print server, 402, 531 Printui command, 554 Private cloud, 512 Private IP address, 388 PRL (Preferred Roaming List), 457 Processor coolers, 164–165 Processor frequency, 118 Processors 32-bit, 120 64-bit, 120 AMD, 122–123 and clock speeds, 91 cooler assembly, installing, 128–132 definition, 12 features of, 118–120, 123–124 hybrid processors, 120 installing, 125–128 an AMD processor, 132–134 Intel processors, 121–122 in laptop, replacing, 134–137 to match system needs, selecting, 123–125 selecting, 123–125 troubleshooting, 195–204 x86, 120 x86-64 bit, 120 Processor socket, 126 Processor speed, 118 Processor thermal trip error, 181 Professional file recovery service, 176 Profile security requirements, 473 Projector, 291 ProSECURE UTM appliance, 403 Protocol, 74, 337 Proxy server, 402 PS/2 ports, 7, 276

Public cloud, 512 Public IP address, 388 Punchdown tool, 414 PVC (polyvinyl chloride), 406

## **Q**

QoS (Quality of Service) for application or device, 351–352 definition, 344 Quad channel, 140 Quality of Service (QoS) for application or device, 351–352 definition, 344 Quick updates, 452

#### **R**

Radio firmware, 489 Radio frequency (RF), 267 Radio-frequency identification (RFID), 477 Radio power levels, 362 RAID 0, 235 RAID 1, 235 RAID 5, 235 RAID-5 volume, 236 RAID 10 or RAID 1+0, 236 RAID (redundant array of inexpensive disks or redundant array of independent disks) array, 234, 252–253, 313 Random access memory (RAM) cooler, 166 definition, 13 troubleshooting, 195–204 Rapid elasticity, 513 RDP (Remote Desktop Protocol), 395, 397 Read/write head, 214 Redundant array of inexpensive disks or redundant array of independent disks (RAID) array, 234 Refresh rate, 292, 299 Regular SD, 248 Remote backup application, 473 Remote printing, 526 Remote wipe, 472 Repeater, 401 Replacing expansion cards in a laptop, 287–289 Reserve IP addresses, 349–350, 386 Reset SW, 34 Resolution, 292 Resource pooling, 513 Restrict failed login attempts, 471 Retention mechanism, 23, 133, 134, 284 Reverse lookup, 367 RF (radio frequency), 267 RFID (radio-frequency identification), 477 RG-6 coaxial cable, 273 RG-59 coaxial cable, 273 Riser card, 78 RJ-11 connector, 329, 335 RJ-11 port, 7 RJ-45 connector, 329 RJ-45 dongle, 39 RJ-45 port, 7 Rooting, 475 Router changing password, 348 definition, 344 RS-232, 274

# **S**

SaaS (Software as a Service), 514 Samsung, 224 Sandboxing, 452 SATA (Serial Advanced Technology Attachment or Serial ATA) connector, 168 data cable, 29 definition, 28, 80, 219 drive, 225–230 Step 1: as best you can, protect the user's data, 225 Step 2: know your starting point, 226 Step 3: read the documentation and prepare your work area, 226 Step 4: install the drive, 226–230 Molex connector, 166 optical drive, 245 power connector, 17 SATA1 or SATA I, 219 SATA2 or SATA II, 80, 219, 221 SATA3 or SATA III, 80, 219 SATA Express (SATAe), 80, 221 Satellite, 323, 326 Screen lock, 470 Screen orientation, 41 Screen size, 292 SCSI (Small Computer System Interface), 218 SD (Secure Digital) card, 248 SD eXtended Capacity (SDXC), 248 SD High Capacity (SDHC), 248–250 SDK (Software Development Kit), 445, 448 SDSL (Symmetric Digital Subscriber Line), 323 Seagate Technology, 224 Secure boot, 85, 89 Secure Shell (SSH), 395, 396 Secure Sockets Layer (SSL) definition, 394 Security appliance. *See* UTM (Unified Threat Management) appliance Security key, 359–360 Security profile, 473 Separate pad, 520 Separation pad. *See* Separate pad Serial connection, 279 Serial port, 7, 278 Serial Presence Detect (SPD) memory, 150 Server Message Block (SMB), 395, 397 Services console, 548 Service Set Identifier (SSID) default broadcasting, 361 definition, 361 disable broadcasting, 361 Set encryption, 360–361 SFF (Small form factor), 70 Shielded twisted-pair (STP) cable, 405 Side button, 446 Signature pads, 280 SIM (Subscriber Identification Module) card, 327, 328 SIMM (single inline memory module), 139 Simple Mail Transfer Protocol (SMTP) definition, 394 email server, 396 Simple Network Management Protocol (SNMP) agent, 397 definition, 395 manager, 397

**Copyright 2020 Cengage Learning. All Rights Reserved. May not be copied, scanned, or duplicated, in whole or in part. WCN 02-200-203**

Single channel, 140 Single-core processing, 119 Single inline memory module (SIMM), 139 Siri, 444, 447, 479 Skylake, 71 Skype, 440 Slow transfer speeds, 427–428 SLP (Service Location Protocol), 397 Small Computer System Interface (SCSI), 218 Small form factor (SFF), 70 Small office or home office (SOHO) functions of, 345 Internet traffic on network, 354–358 local network, installing and configuring a router, 346–354 network, multifunction router, 344–364 wireless network, setting, 358–364 Small outline DIMM (SO-DIMM), 53, 138–145 S.M.A.R.T. (Self-Monitoring Analysis and Reporting Technology) definition, 86–87, 217 errors, 253 Smart card reader, 248 Smart home device, 480–483 Smart light switch, 483 Smart lock, 481 Smartphone, 440, 457 Smart speaker, 478–480, 483 Smart watch, 441 SMB (Server Message Block), 395, 397 S/MIME (Secure/Multipurpose Internet Mail Extensions), 461 SMTP (Simple Mail Transfer Protocol) definition, 394 email server, 396 Snapshots, 565 SNMP (Simple Network Management Protocol) agent, 397 definition, 395 manager, 397 Socket and chipset the processor can use, 118 definition, 70, 394 for Intel processors, 72–73 load plate, 126 SO-DIMM (small outline DIMM), 53, 138–145 Soft boot, 484 Software as a Service (SaaS), 514 Software Development Kit (SDK), 445, 448 Software problem, 177 SOHO (Small office or home office) functions of, 345 Internet traffic on network, 354–358 local network, installing and configuring a router, 346–354 network, multifunction router, 344–364 wireless network, setting, 358–364 Solid-state drive (SSD), 14, 215–216 Solid-state hybrid drive (SSHD), 216 Sound Blaster X-Fi Titanium sound card, 287 Sound cards, 287 Spacers, 23 Spanning, 235 SPD (Serial Presence Detect) memory, 150 SPDIF (Sony-Philips Digital Interface) ports, 6, 287 Speakers, 488 SpeedFan, 188, 189 Spudgers, 48 SQLite, 443

SSD (solid-state drive or solid-state device), 215, 216, 251 SSID (Service Set Identifier) default broadcasting, 361 definition, 361 disable broadcasting, 361 SSL (Secure Sockets Layer) definition, 394 SSO (single sign-on), 462 Standoffs, 23 Star bus topology, 397, 398 Startup Repair, 200, 253 Static IP address, 338 Static IP configurations, 337–339 Static RAM (SRAM), 120 Status indicator lights, 423 Storage devices file systems used by, 241–242 solid-state storage, 247–250 standards used by optical discs and drives, 242–247 supporting, 241–250 Storage spaces, 491 STP (shielded twisted-pair) cable, 405 Straight-through cable, 414, 418–420, 422 Striped volume, 235 Stylus, 281 Subnet, 386 Subnet ID, 391 Subnet masks, 337, 386–388 Subscriber Identification Module (SIM) card, 327, 328 SuperSpeed+ USB, 267, 275 Swipe lock, 470 Switch definition, 345, 399 and hubs, 397–400 Symmetric Digital Subscriber Line (SDSL), 323 Synchronization apps, 512 Syslog server, 402 System board, 12 System lockout, 491

#### **T**

T568A, 415, 416 T568B, 415–420 Tablets, 440 Tap pay device, 279 TCP (Transmission Control Protocol) definition, 393 delivery methods, 393–394 TCP/IP (Transmission Control Protocol/Internet Protocol) character-based names, 392–393 definition, 337, 380 IPv4 addresses, 385–388 IPv6 addresses, 389–391 model, 381 network communication layers, 380–385 port assignments for client/server applications, 396–397 protocols used by applications, 394–397 TCP and UDP delivery methods, 393–394 TCP/IP protocols used by applications, 394–397 utilities to solve connectivity problems, 426–427 viewing IP address settings, 391–392 Technical documentation, 178 Telnet, 395, 396 Temporal Key Integrity Protocol (TKIP), 360 Tether, 328

Tethering, 455–456 Thermal compound, 124, 125, 129 Thermal paper, 523 Thermal printers, 523–524 Thermaltake multisocket cooler, 164, 165 Thermal transfer printer, 523 Thick client, 516 Thin client, 516 ThinkPad, 43 inverter board, 306 Thread, 118 Thunderbolt, 267, 272 Thunderbolt 3 port, 6 TKIP (Temporal Key Integrity Protocol), 360 TLS (Transport Layer Security) definition, 394 Tone generator and probe, 412 Toner cartridge, 541–543 Toner probe, 412, 413 Toner vacuum, 539 Toshiba, 224 Touch ID technology, 280 Touch pad, 41 Touch screen, 282, 487–488 Tower case, 5, 191 TPM (Trusted Platform Module) chip, 92 and hard drive encryption, 92 managing, 94 TR4 (Threadripper 4), 73 Tracert (trace route), 367–368 Traces, 74 Tractor feeds, 522 Transfer belt, 520 Transfer roller, 519 Transmission Control Protocol (TCP) definition, 393 delivery methods, 393–394 Transmission Control Protocol/Internet Protocol (TCP/IP) character-based names, 392–393 definition, 337, 380 IPv4 addresses, 385–388 IPv6 addresses, 389–391 model, 381 network communication layers, 380–385 port assignments for client/server applications, 396–397 protocols used by applications, 394–397 TCP and UDP delivery methods, 393–394 TCP/IP protocols used by applications, 394–397 utilities to solve connectivity problems, 426–427 viewing IP address settings, 391–392 Transport layer, 381, 382, 427 Transport Layer Security (TLS) definition, 394 Triple channels, 140 Troubleshooting computer problems, strategies, 171–185 documenting what happened, 184–185 examining the system and making your best guess, 176–178 interviewing the user and backing up data, 174–176 planning your solution and then fixing the problem, 183–184 testing your theory, 179–183 verifying the fix and taking preventive action, 184 electrical system, 185–194 external projector, 303–304

flowchart, 421 hard drives, 250–256 drive manufacturer utilities, 252 installations, 239 problems during boot, 252–256 slow performance, 251–252 Windows automatically optimizes a drive, 251 I/O devices, 295–308 audio and video editing workstation, 310–311 Device Manager, 296–297 gaming PC, 312 graphics or CAD/CAM design workstation, 309–310 NAS (network attached storage) device, 312–313 numlock indicator light, 296 video system in a laptop, 305–309 monitors, 298–304 blank screen after keyboard is left untouched, 298–299 correcting display settings when screen is unreadable, 304 external monitor, 303–304 indicator light/blank screen, 297–298 poor display, 299–303 motherboard, processor, and RAM, 195–204 Windows startup repair, 200–202 network connections, 364–369, 420–428 ipconfig, 365–366 net commands, 368–369 netstat, 369 no connectivity or intermittent connectivity problems with, 423–425 nslookup, 366–367 ping, 364–365 tracert, 367–368 network wiring, 408–420 printers, 545–555 poor print quality, 551–555 printer does not print, 545–551 video card installations, 297 Trusted Platform Module (TPM) chip, 92 and hard drive encryption, 92 managing, 94 Trusted sources, 471–472 Tunnel/tunneling, 332 Twisted-pair cabling and connectors, 414–420 definition, 405 Type 1 hypervisor, 507 Type 2 hypervisor, 507

#### **U**

U.2 slot, 222 UDF (Universal Disk Format), 241 UDMA (Ultra Direct Memory Access), 250 UDP (User Datagram Protocol) definition, 382, 394 delivery methods, 394 UEFI (Unified Extensible Firmware Interface), 25, 84–85 Ultra High Speed (UHS) classes, 249 Unicast address, 390 Unified Threat Management (UTM) appliance, 402–403 Unique local address, 390 Universal plug and play, 352 Universal Serial Bus (USB) broadband modem, 328 connection, 279 and File Explorer, 464

connectors, 267–269 definition, 75 devices, 40, 277 expansion card, 283 flash drives, 248, 254 optical drive, 40 port, 6, 267–269, 278 Unmanaged switch, 399 Unshielded twisted-pair (UTP) cable, 405 Update router firmware, 352–354 Update video drivers, 301 UPnP (Universal Plug and Play), 352, 353 USB (Universal Serial Bus) broadband modem, 328 connection, 279 and File Explorer, 464 connectors, 267–269 definition, 75 devices, 40, 277 expansion card, 283 flash drives, 248, 254 optical drive, 40 port, 6, 267–269, 278 USB 2.0, 267 USB 3.0, 267 USB 3.0 B-Male connector, 269 USB 3.0 Micro-B connector, 269 USB-C, 269, 458 USB Implementers Forum, Inc., 267 USB to Bluetooth adapter, 40 USB to RJ-45 dongle, 38 USB-to-SATA converter, 176 USB to Wi-Fi dongle, 39 UTM (Unified Threat Management) appliance, 402–403 UTP (unshielded twisted-pair) cable, 405

# **V**

VDI (Virtual Desktop Infrastructure), 515 VDSL (very-high-bit-rate DSL), 323 Verified boot, 452 VGA (Video Graphics Array) mode, 304 port, 6, 270 Video adapter, 289 Video cards, 169 Video connectors and ports DisplayPort, 271 DVI ports, 270 HDMI and HDMI mini connectors, 271–272 VGA port, 270 Video drivers, 286, 301 Video Graphics Array (VGA) mode, 304 port, 6, 270 Video memory, 14 Video ports, 269–272 Video subsystem, 289–295 dual monitors, 293–295 monitor settings, 293 monitor technologies and features, 290–293 Video system in a laptop, 305–309 Viewing angle, 292 Virtual desktop, 506 Virtual Desktop Infrastructure (VDI), 515 Virtual hard drive (VHD), 507, 508

Virtualization application, 514–515 client-side virtualization, 506–512 securing virtual machine, 511 setting up, 507–511 Type 1 hypervisors, 506–507 Type 2 hypervisors, 506–507 definition, 93 support for, 120 workstation, 507–509 Virtualization server, 514 Virtual LAN (VLAN), 399 Virtual machine (VM) definition, 93, 506 securing, 511 Virtual NIC, 510 Virtual printing, 535–536 Virtual private network (VPN) connection, 457 creating, 332–335 definition, 332 UTM appliance, 403 Virtual reality (VR) headset, 282 VM (Virtual machine) definition, 93, 506 securing, 511 Voice command, 444, 448 Voice over LTE (VoLTE), 327 VoLTE (Voice over LTE), 327 Volume, 241 VPN (virtual private network) connection, 457 creating, 332–335 definition, 332 UTM appliance, 403 VR/AR headsets, 441–442 VR (virtual reality) headset, 282, 441

## **W**

Wake-on-LAN, 342 WAN (wide area network), 322, 454 WAP (wireless access point), 345 WAP placement, 362 Wattage capacity, 168–170 Wearable technology devices, 441 Wear leveling, 217 Web browser (client software), 380 Webcams, 280–281 Web server, 401–402 WEP (Wired Equivalent Privacy), 360 Western Digital, 224 Whitelist, 357 Wide area network (WAN), 322, 454 Wi-Fi (Wireless Fidelity) connectivity problems, 489 data transmission speeds, 267 definition, 39, 358 Wi-Fi analyzer, 412 Wi-Fi connection, 455 Wi-Fi networks, 440 not found, 428 Wi-Fi protected setup (WPS), 363–364 WiMAX, 323 Windows 7 Advanced Boot Options, 201 Windows Explorer, 175

Windows 8/7 troubleshooter tools, 424 Windows 10, 276 Mobile, 442, 449–450 troubleshooter tools, 424 Windows 10/8 File Explorer, 175 Windows digital assistant, 448 Windows display settings, 299–301 ClearType, 300 color calibration, 300, 301 refresh rate, 299 resolution, 299 Windows Memory Diagnostics, 197–199 Windows networking, 380–397 Wired connection standards, 266–267 Wired Equivalent Privacy (WEP), 360 Wired network, 38, 408–409 Wired/wireless printer connections, 526–527 Wireless access point (WAP) and bridges, 400–401 definition, 345 Wireless connection, 278 standards, 266–267 Wireless LAN (WLAN), 359, 361–362 Wireless mesh network (WMN), 322 Wireless network default and disable SSID broadcasting, 361 local, 39 radio power levels and WAP placement, 362 security key, 359–360 set encryption, 360–361

setting up, 358–364 Wi-Fi protected setup (WPS), 363–364 wireless QoS, 362–363 WLAN, channels for, 361–362 Wireless QoS, 362–363 Wireless wide area network (WWAN), 327 WLAN (wireless LAN), 359, 361–362 WMN (wireless mesh network), 322 WPA (Wi-Fi Protected Access), 360 WPA2 (Wi-Fi Protected Access 2), 360 WPA3 (Wi-Fi Protected Access 3), 361 WPS (Wi-Fi Protected Setup), 363 WWAN (wireless wide area network), 327

# **X**

x86-64 bit processors, 120 x86 processors, 120 xD-Picture card, 250 Xfinity or Spectrum, 322 XML Paper Specification (XPS), 536 XPS (XML Paper Specification), 536

## **Y**

Yahoo!, 461

#### **Z**

Zero client, 516 Zero insertion force (ZIF) connectors, 50, 51 sockets, 73 Zigbee, 476 Z-Wave, 476

**Copyright 2020 Cengage Learning. All Rights Reserved. May not be copied, scanned, or duplicated, in whole or in part. WCN 02-200-203**